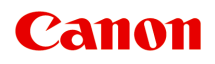

# **MB5100 series Manuel en ligne**

Fonctions de l'imprimante Aperçu Impression Numérisation Télécopie Dépannage

Français (French)

## **Contenu**

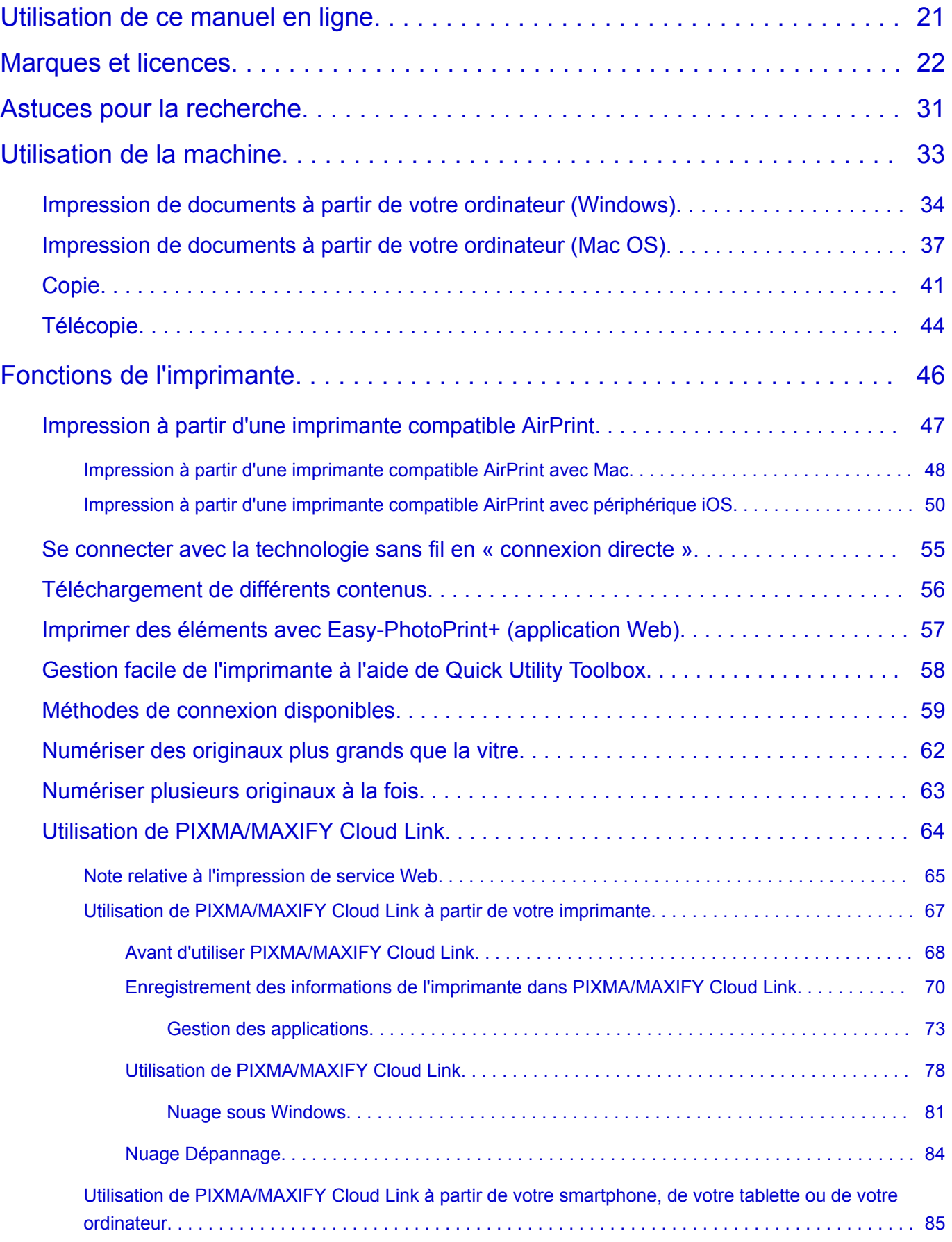

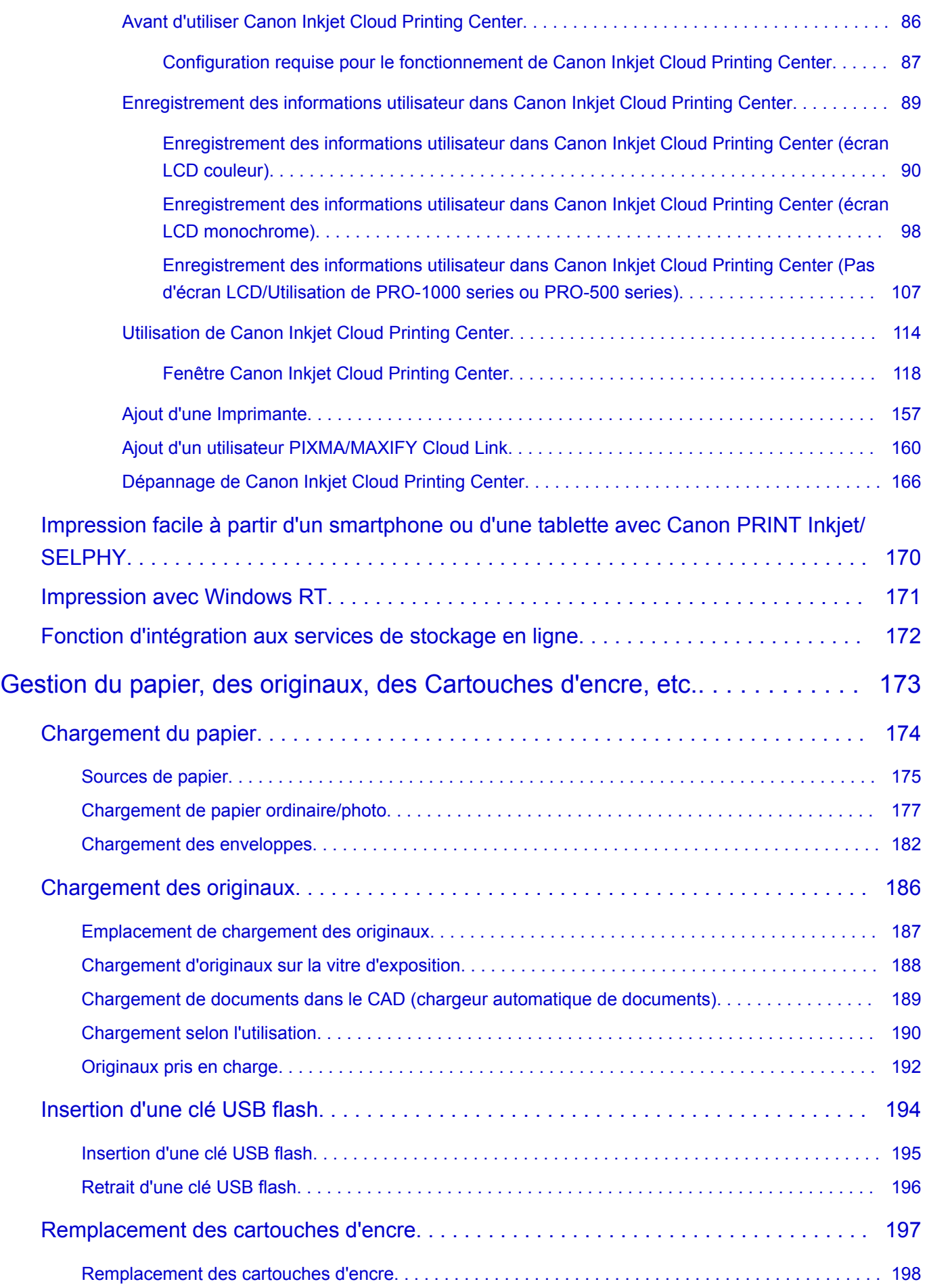

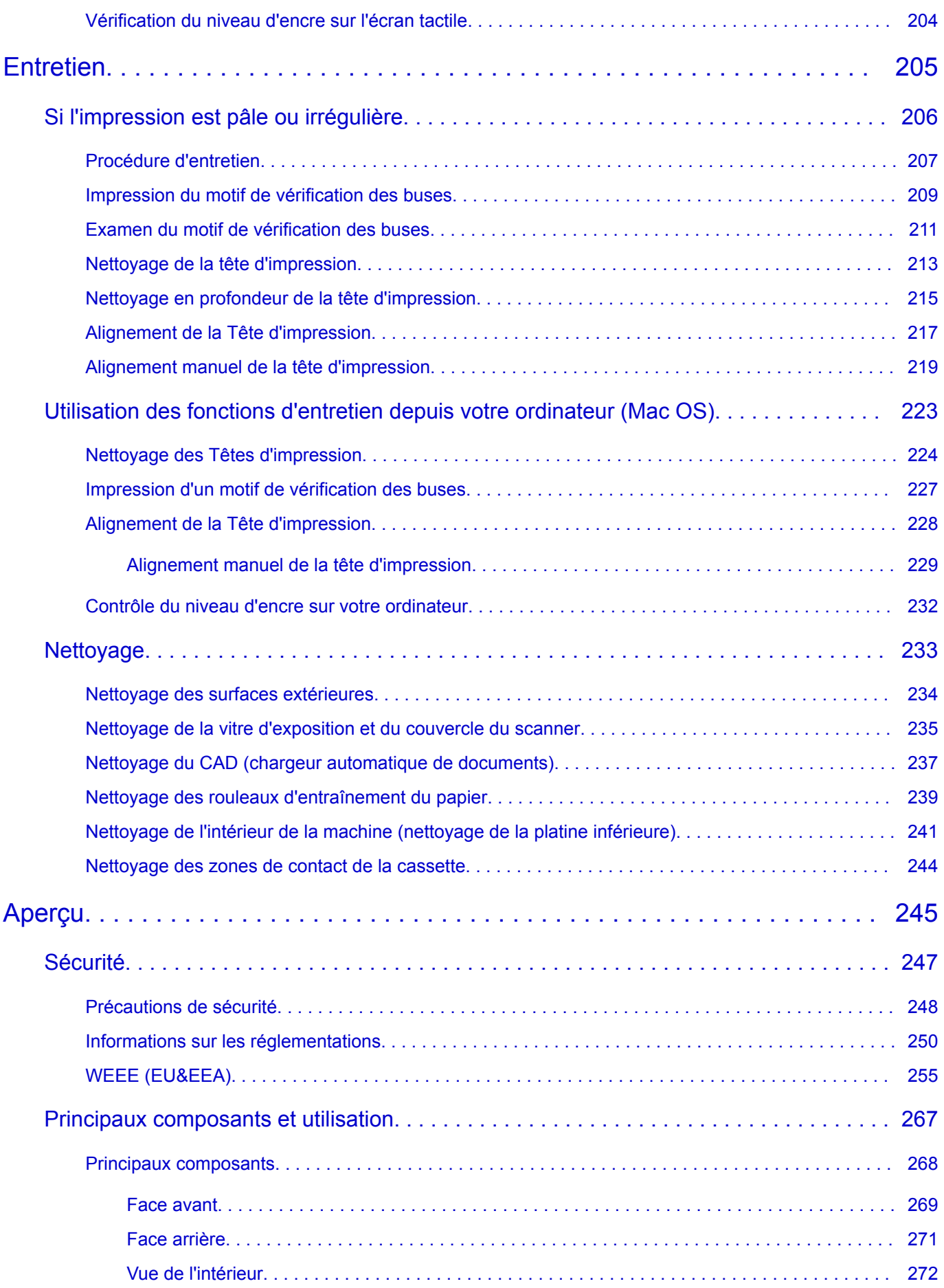

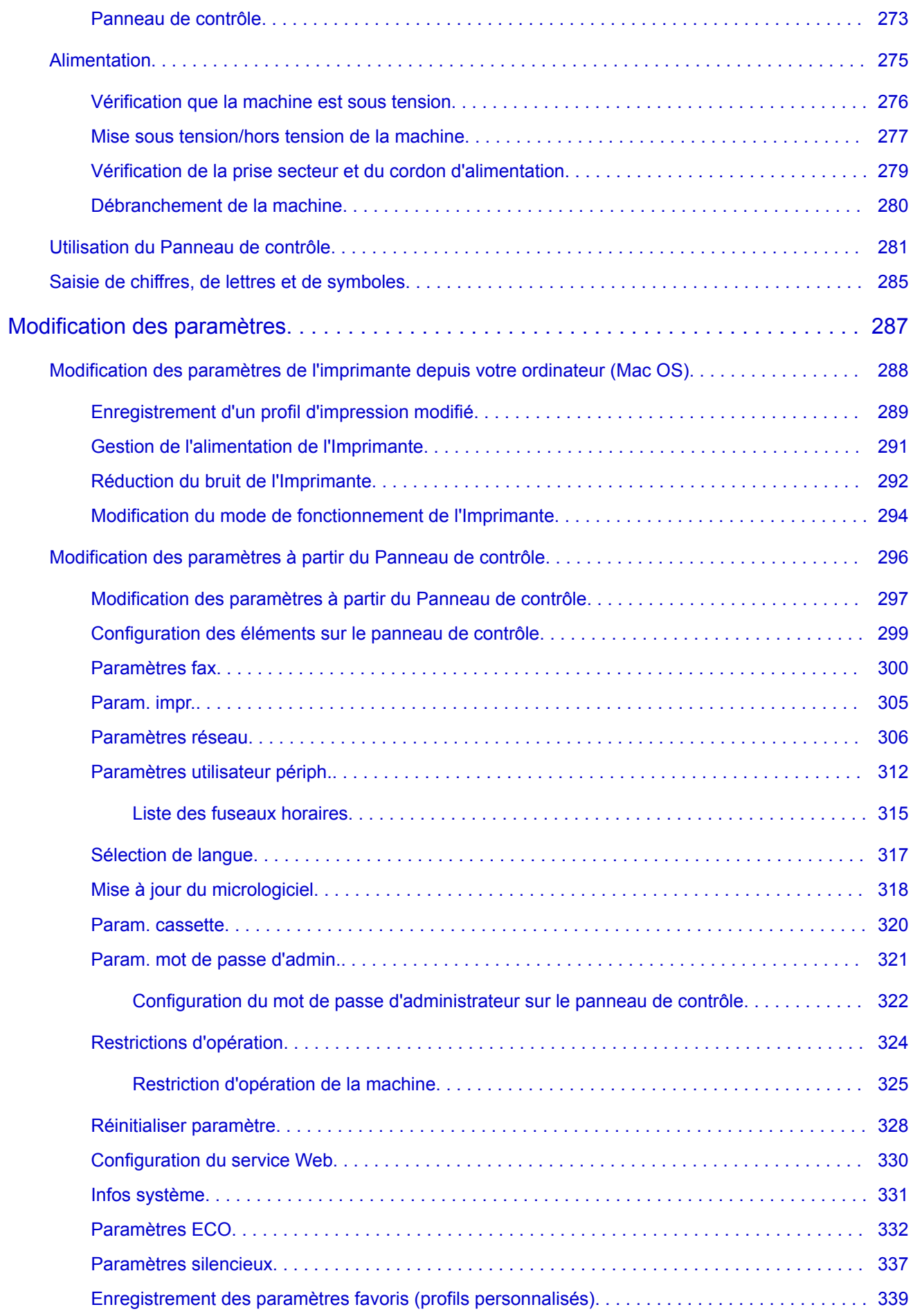

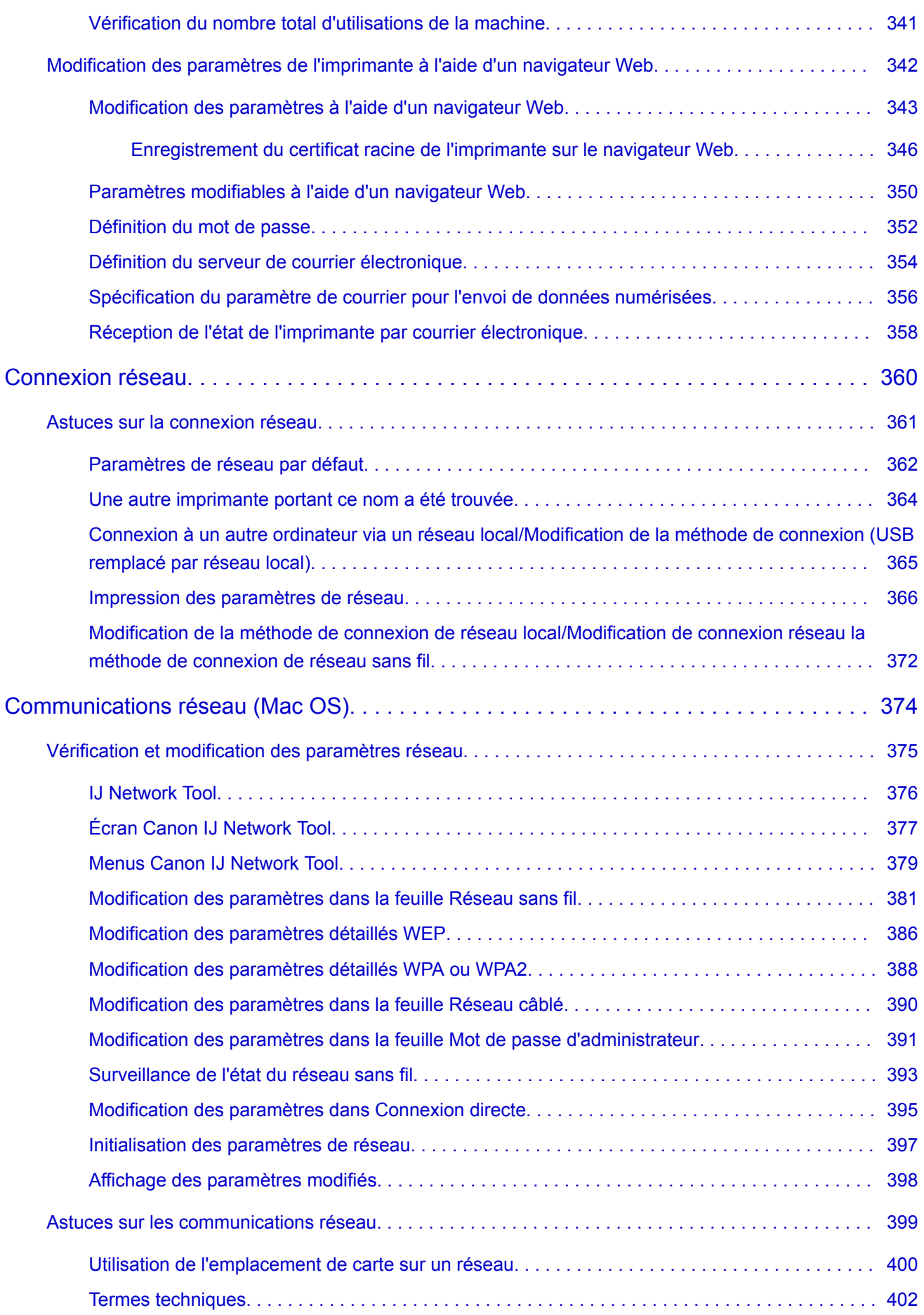

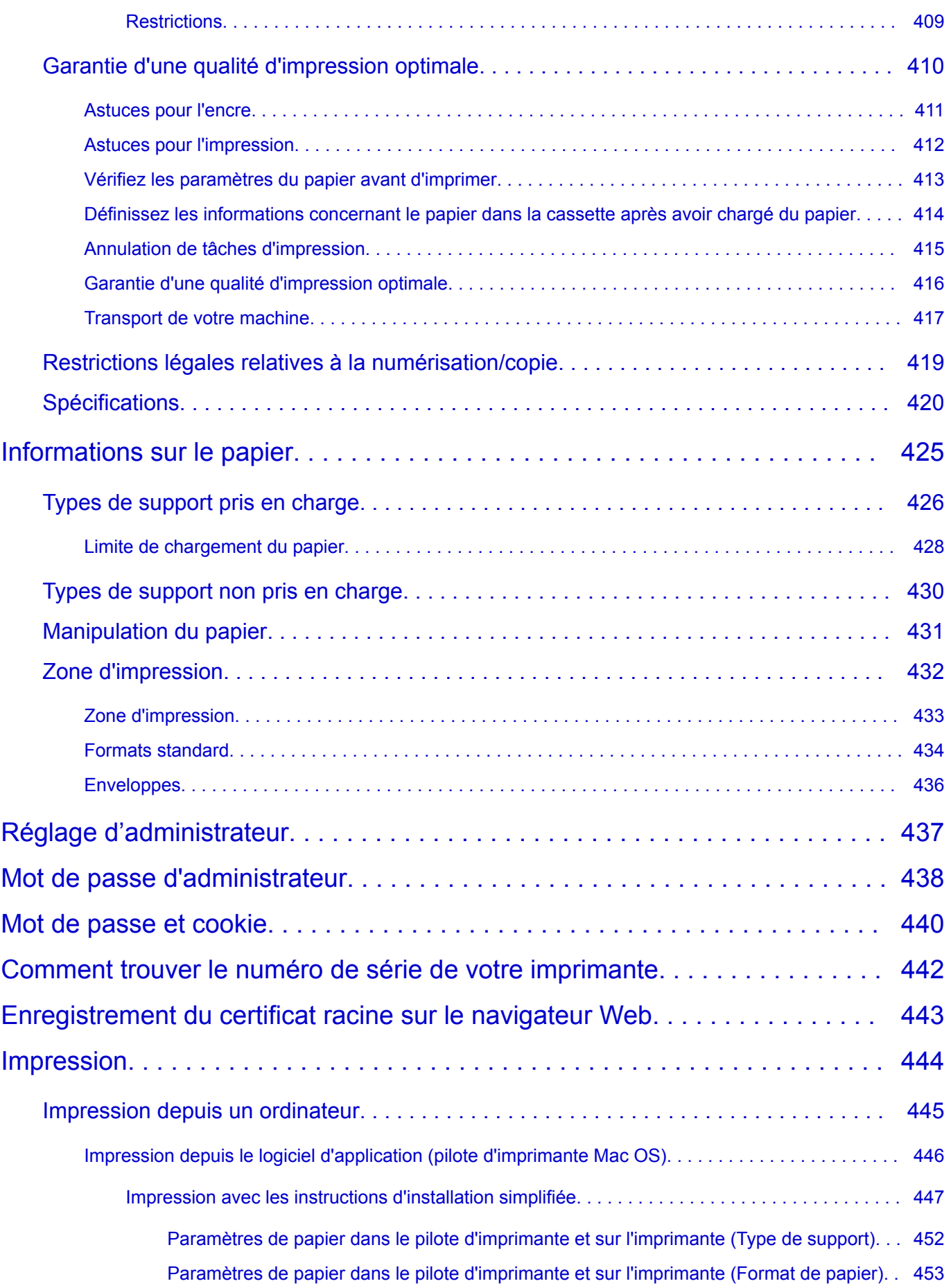

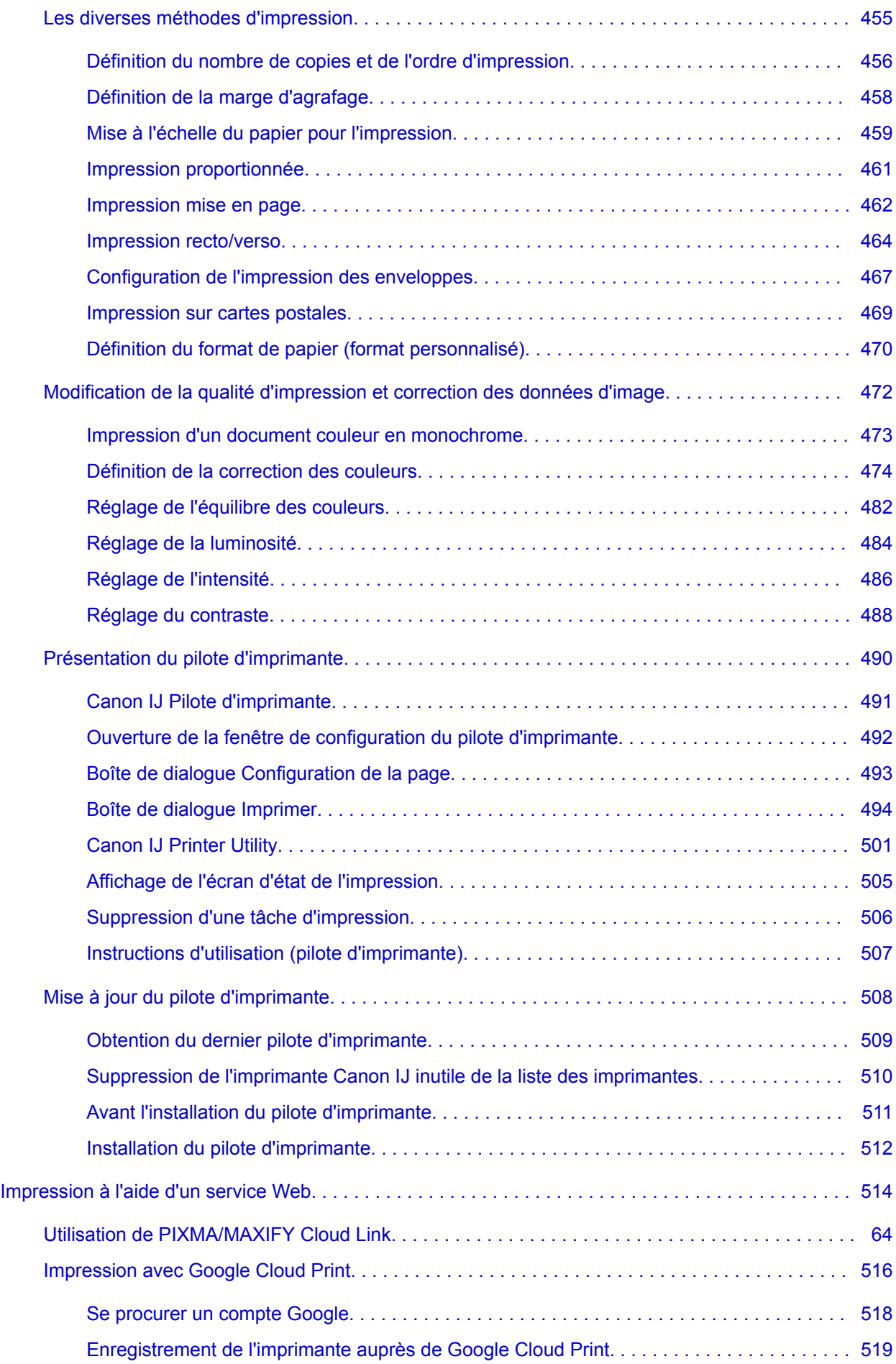

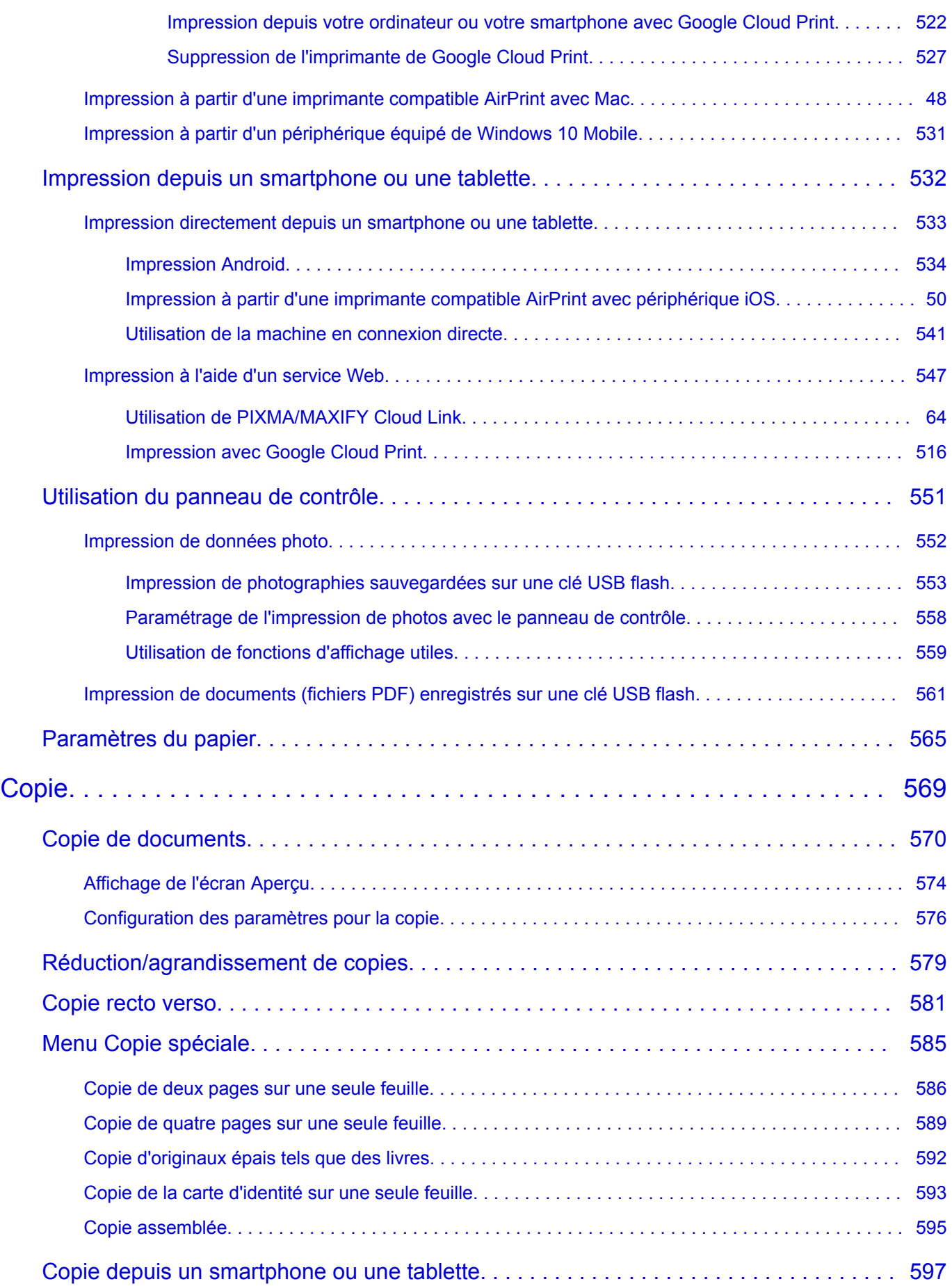

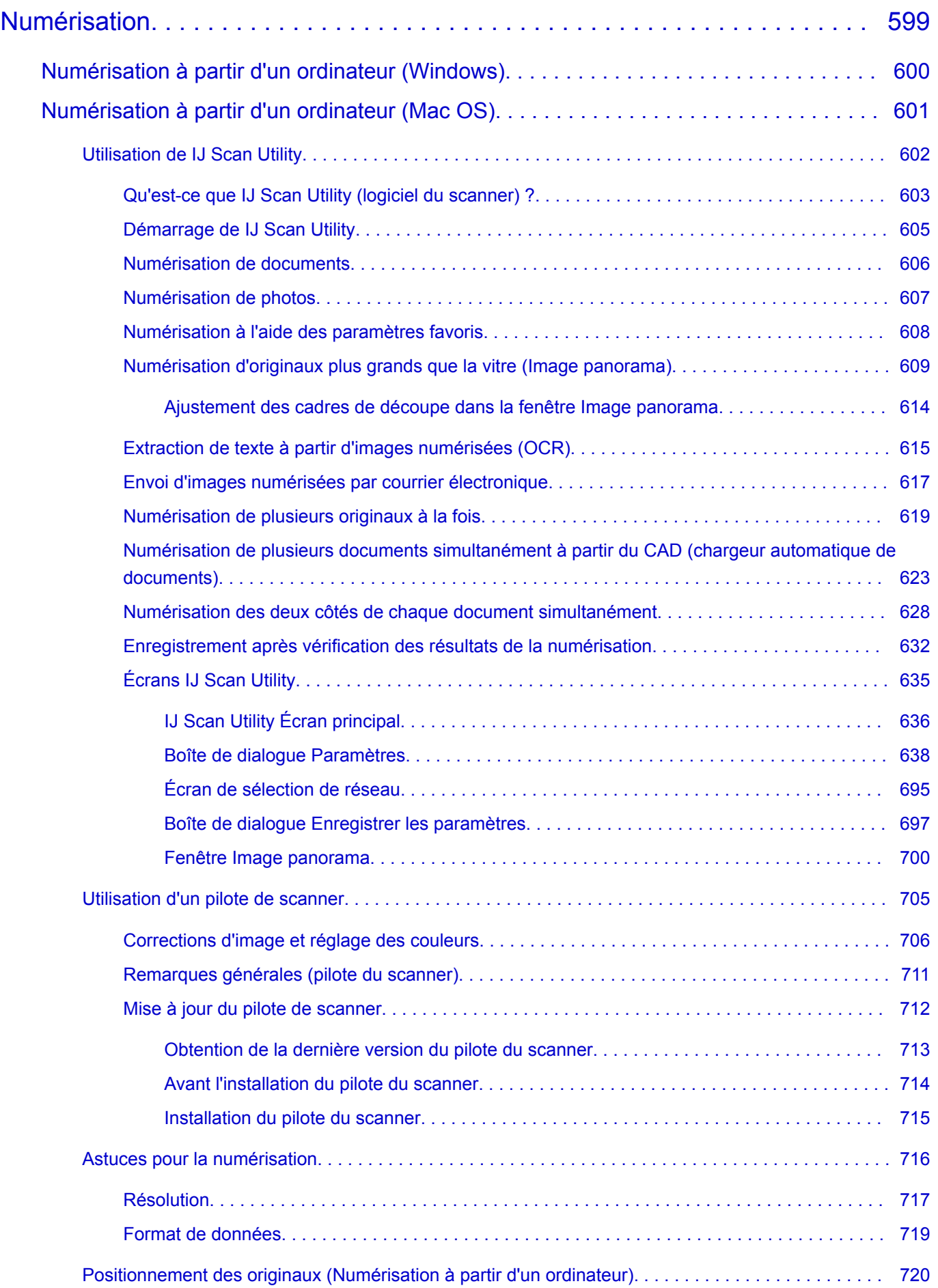

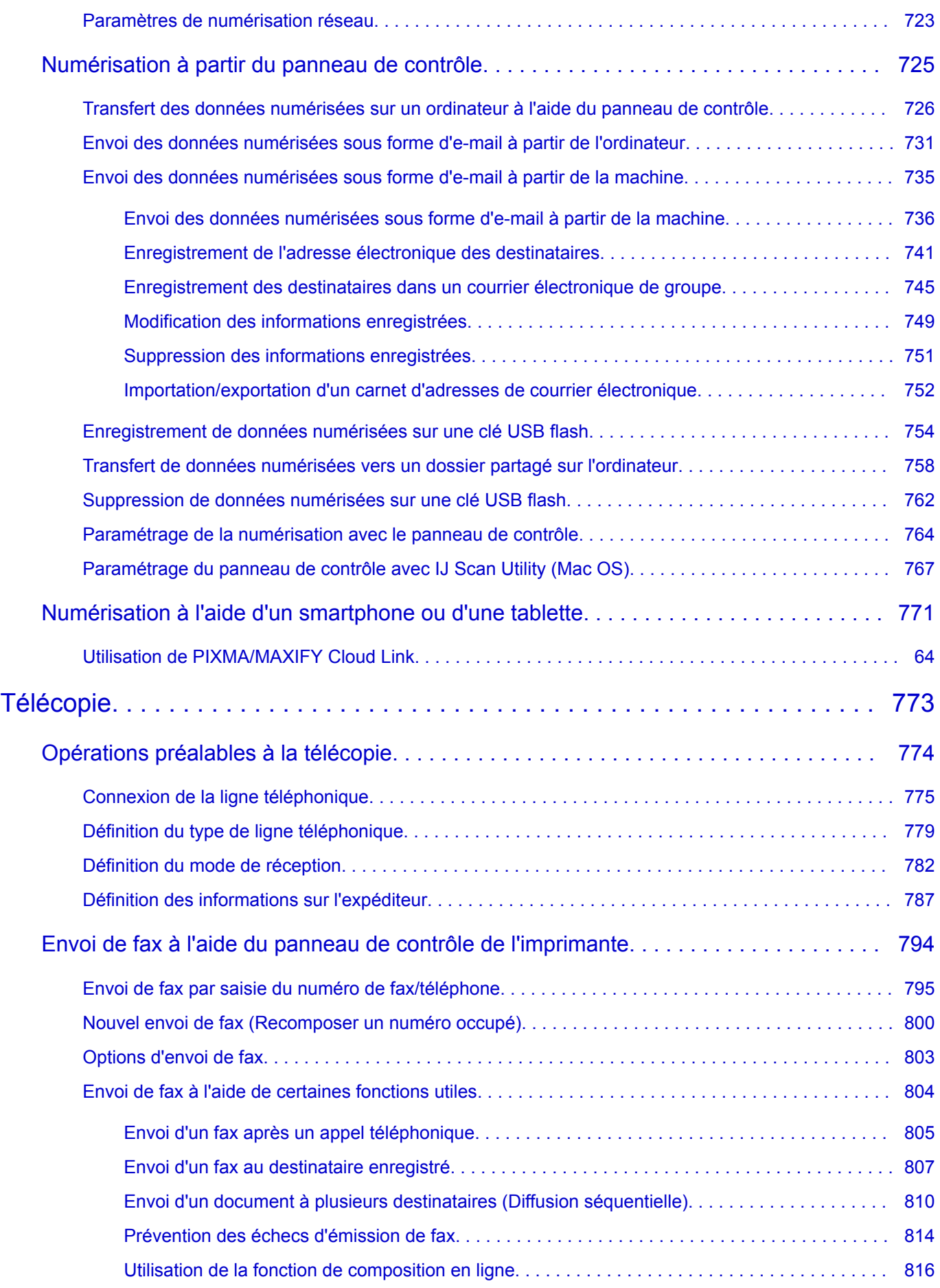

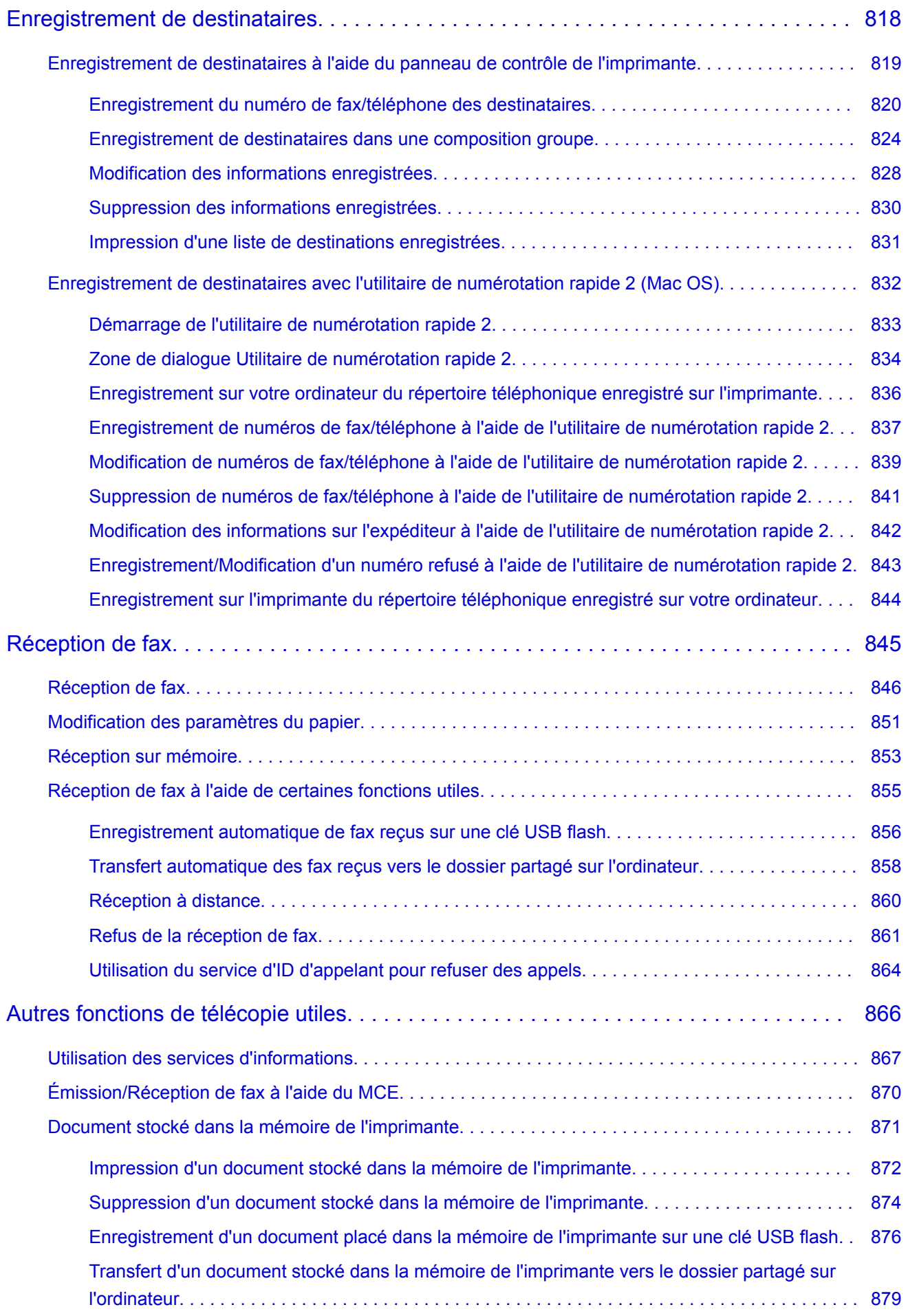

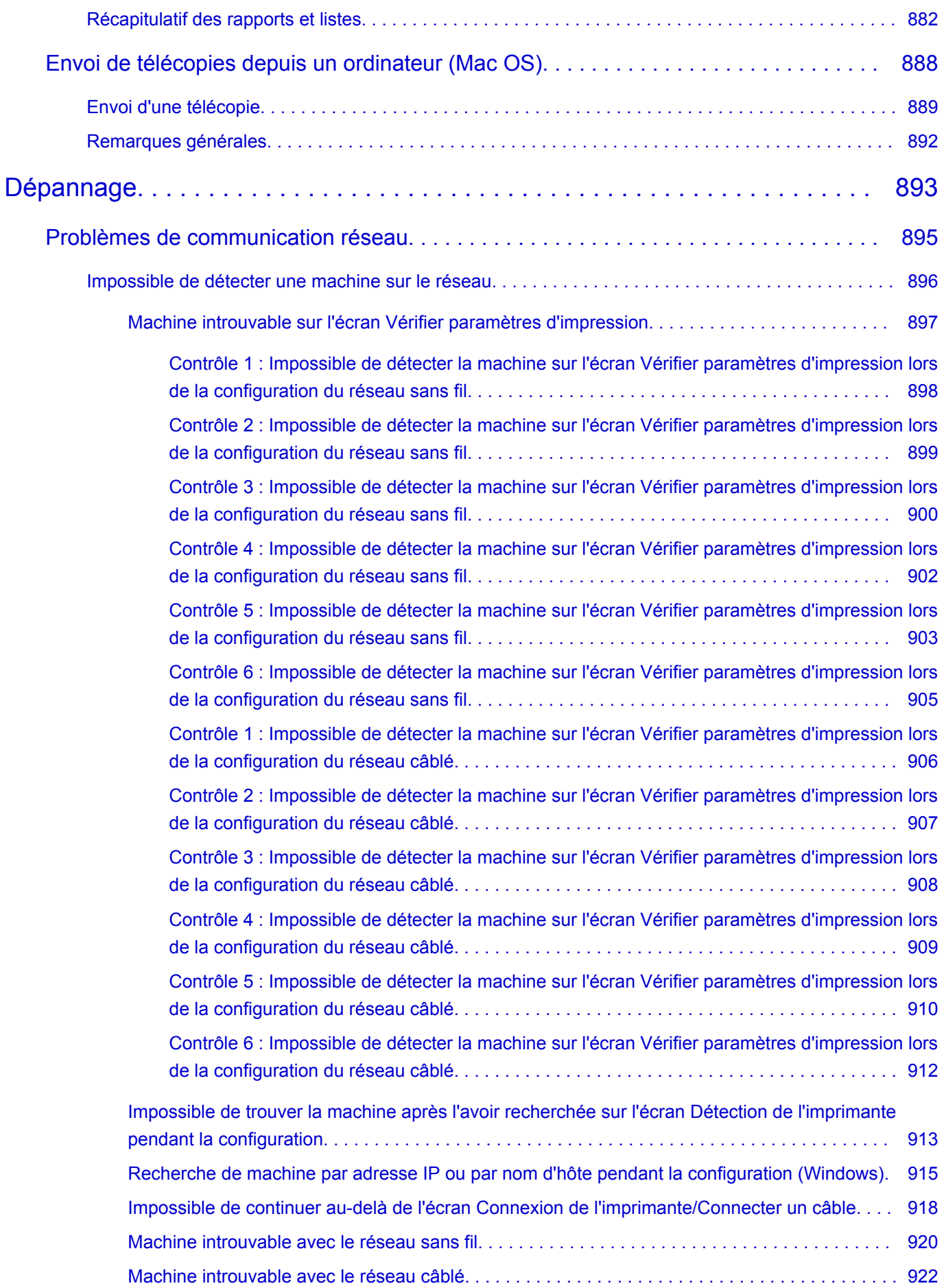

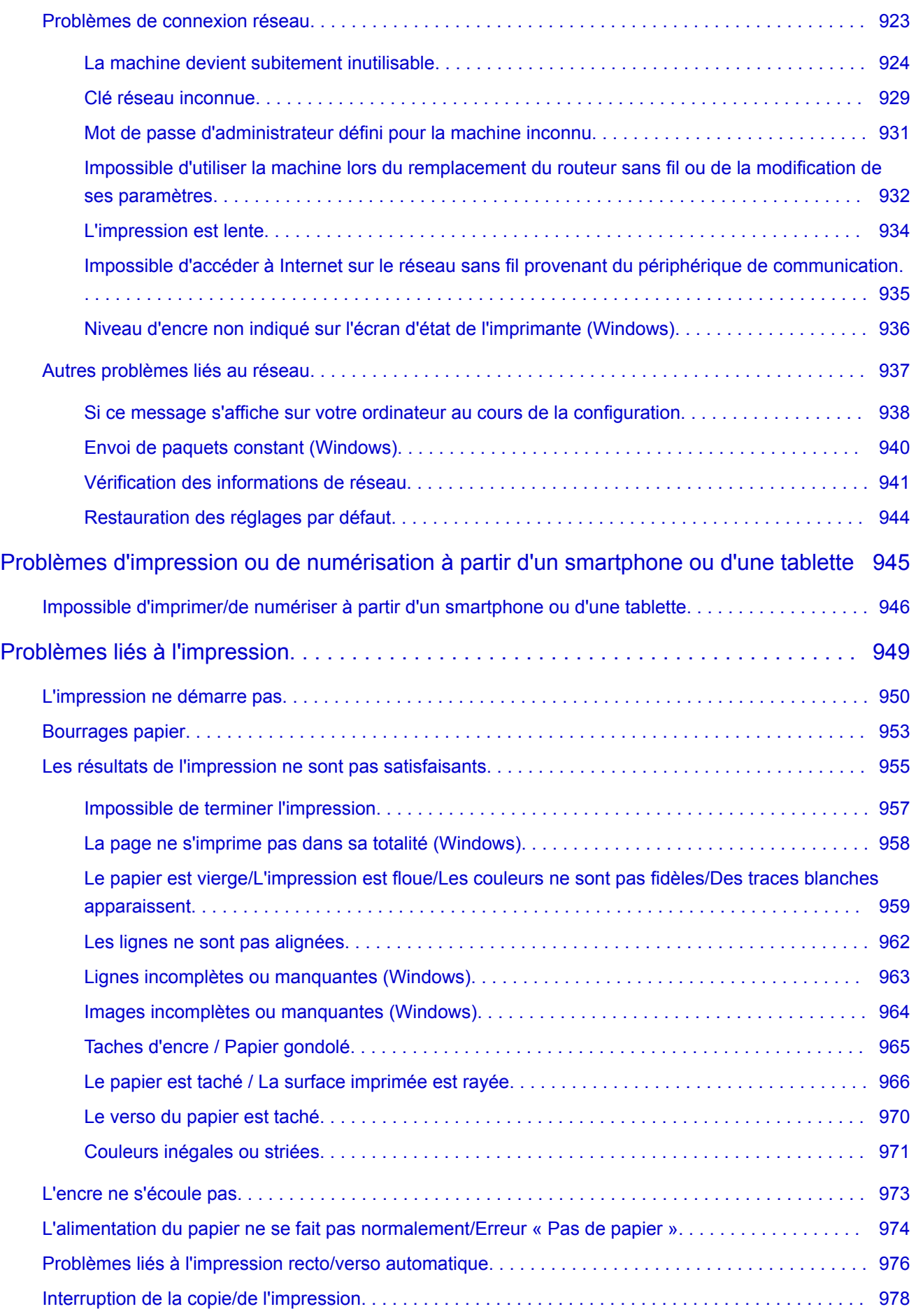

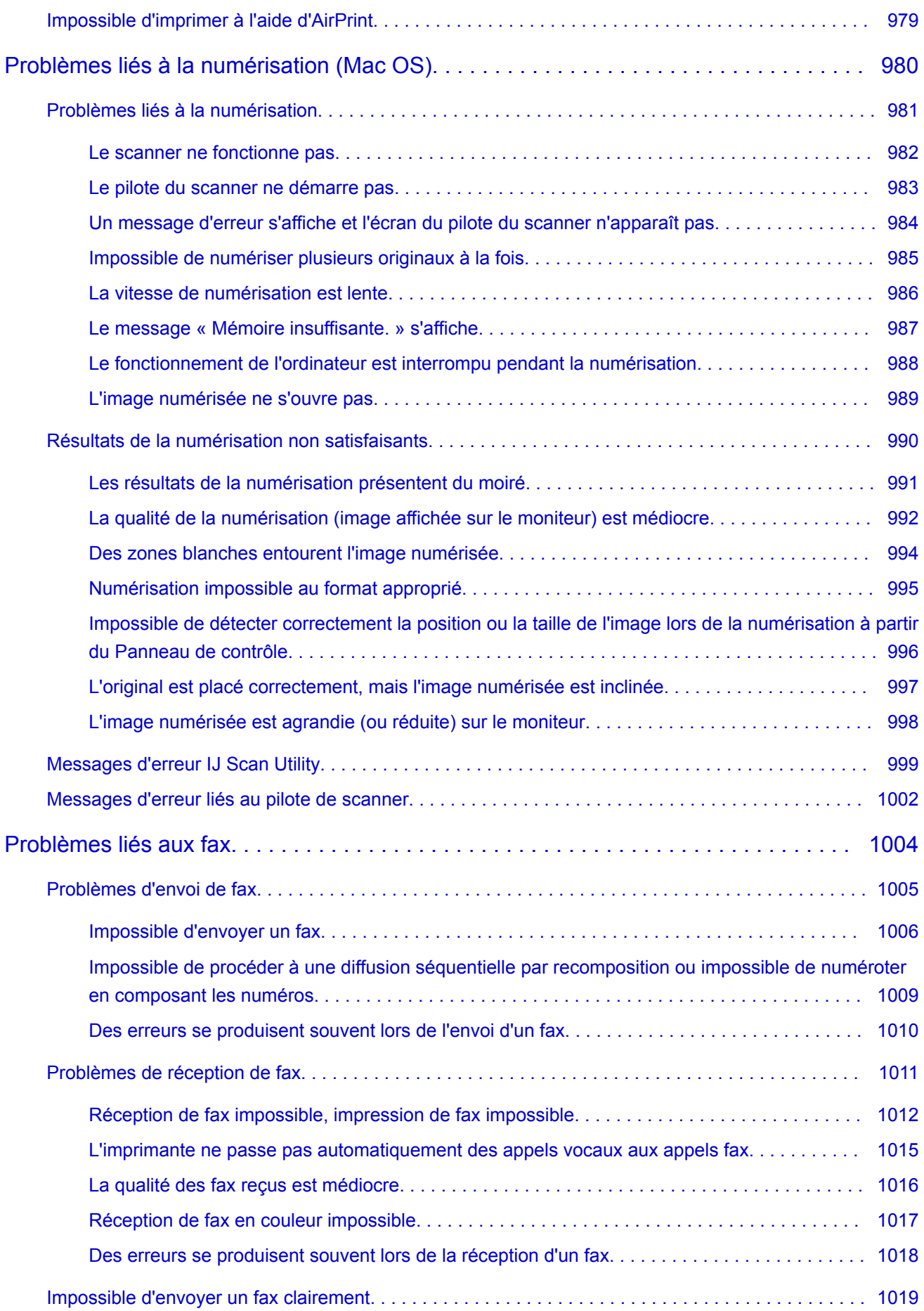

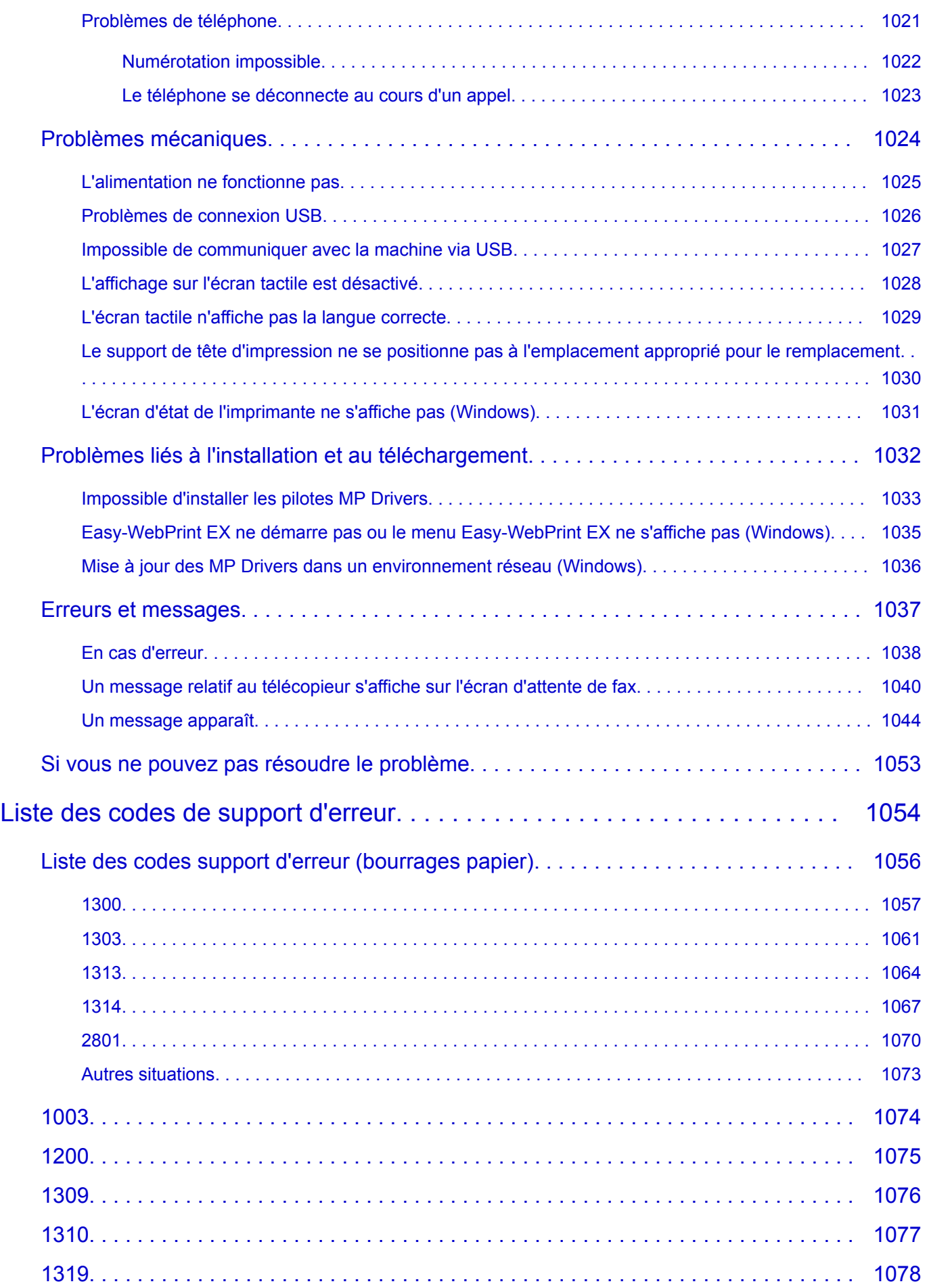

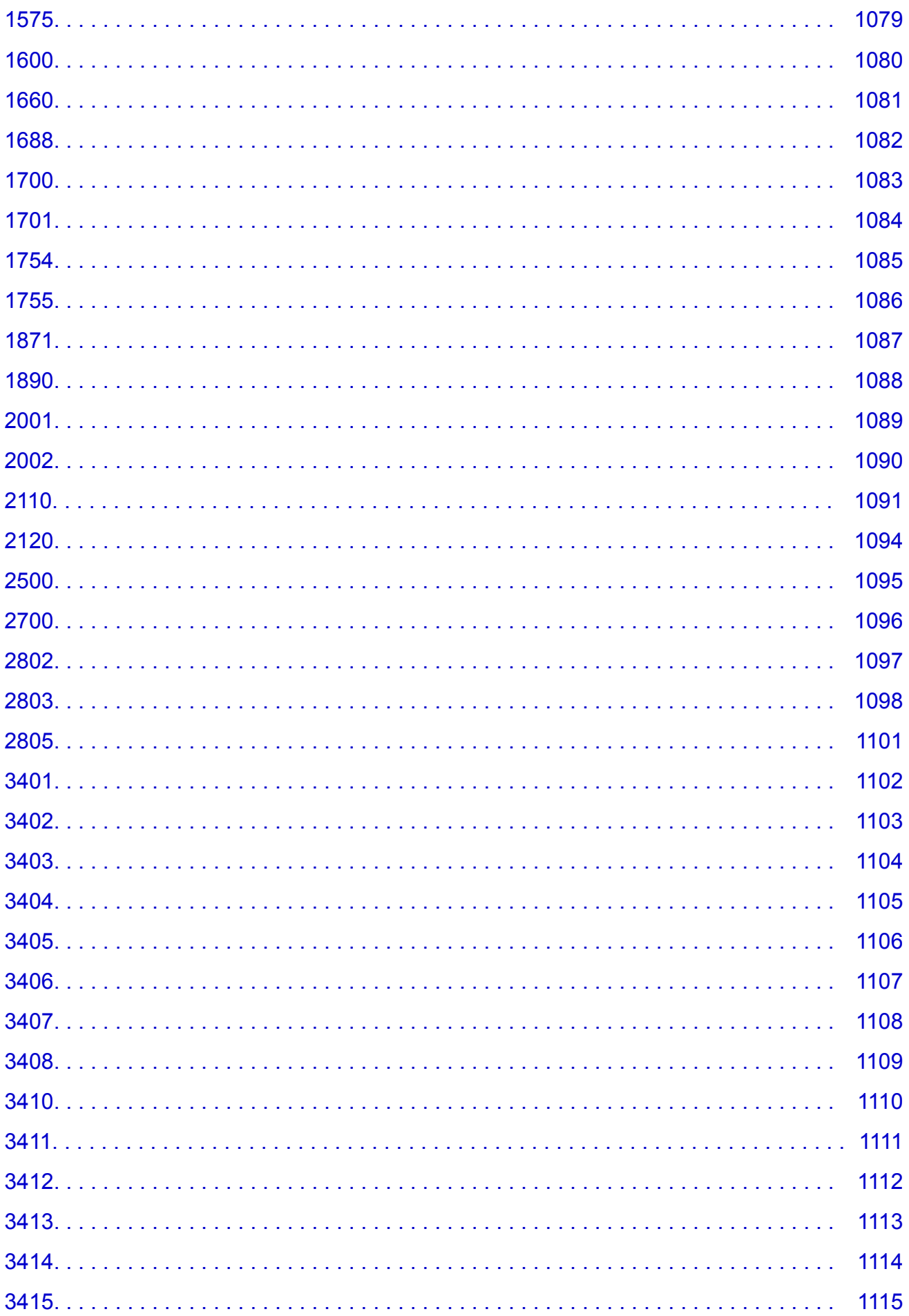

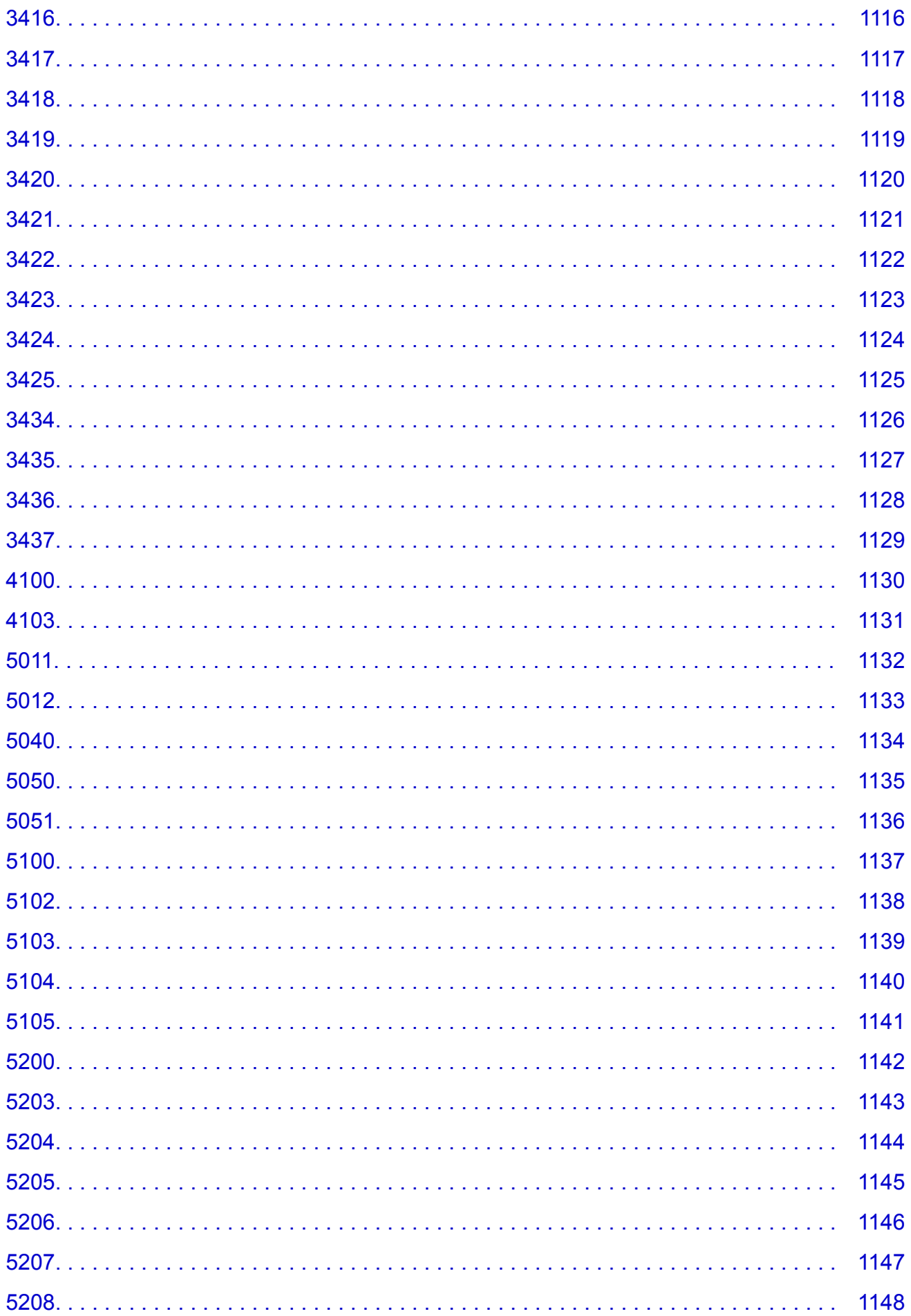

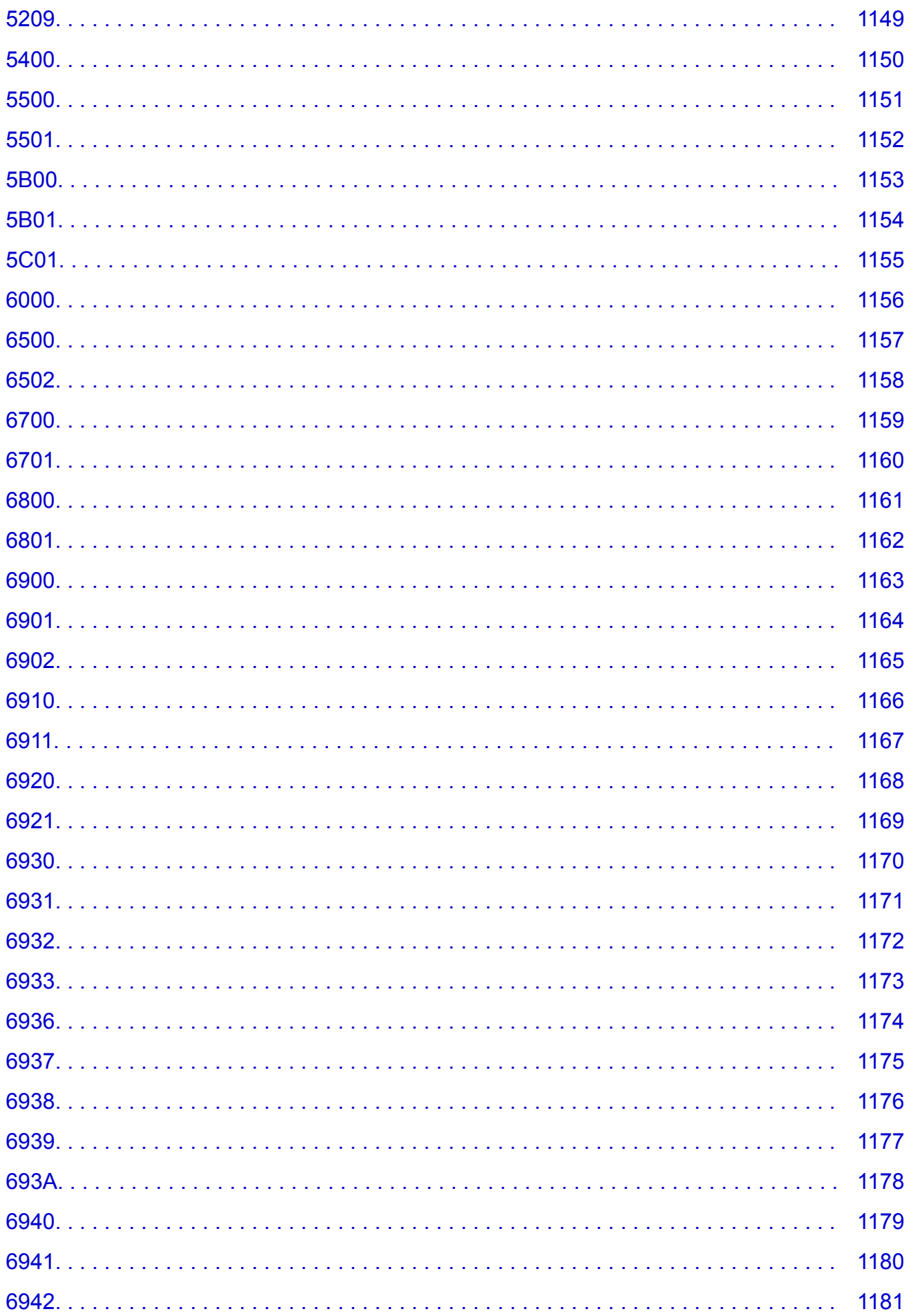

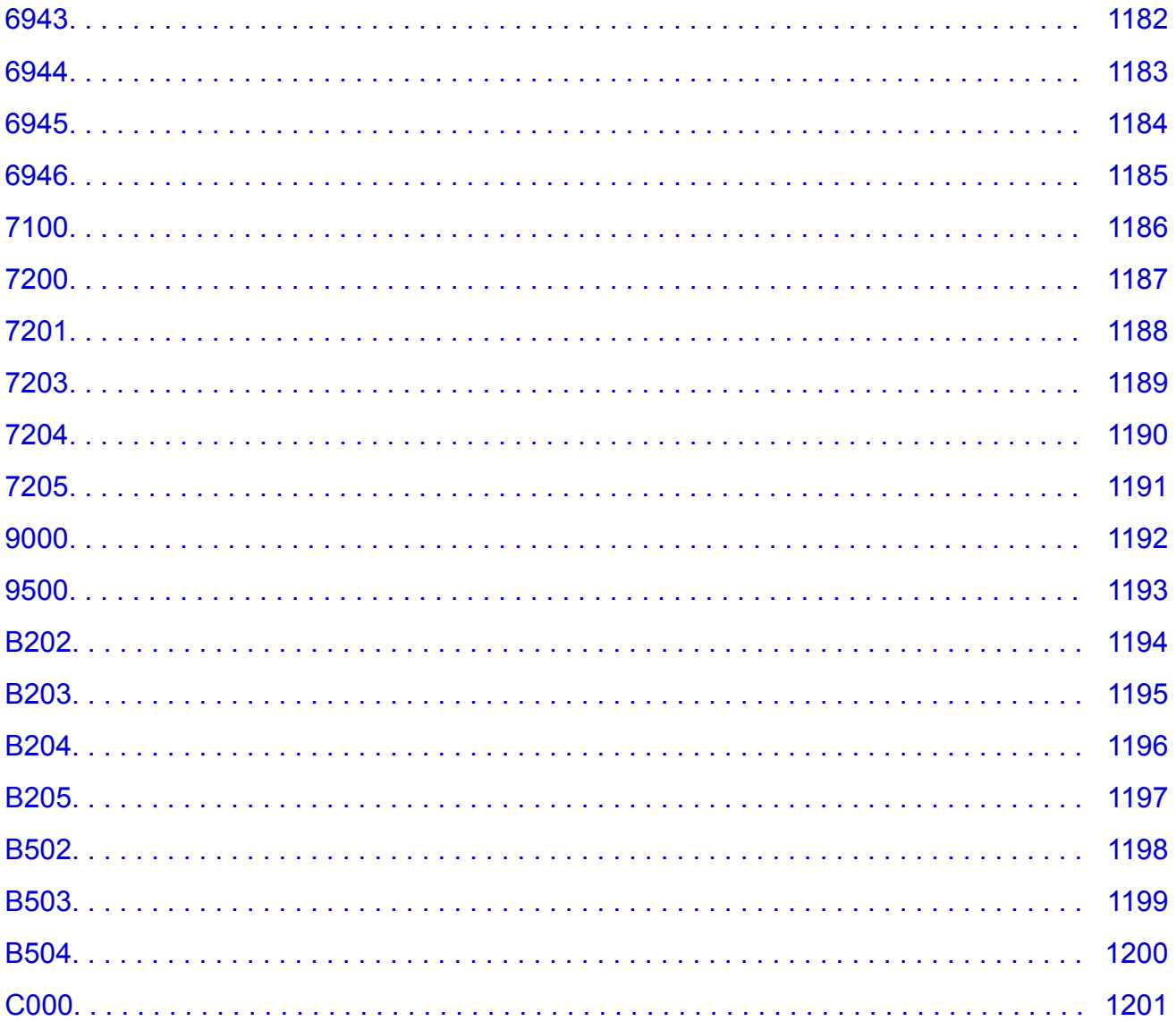

## <span id="page-20-0"></span>**Utilisation de ce manuel en ligne**

**N** Symboles utilisés dans ce document

**N** Utilisateurs d'appareils tactiles (Windows)

#### **Symboles utilisés dans ce document**

#### **Avertissement**

Instructions dont le non-respect peut entraîner la mort ou des blessures graves provoquées par un fonctionnement incorrect du matériel. Ces instructions doivent être respectées afin de garantir un fonctionnement sûr.

#### **Attention**

Instructions dont le non-respect peut entraîner des blessures graves ou des dommages matériels dus à un fonctionnement incorrect du matériel. Ces instructions doivent être respectées afin de garantir un fonctionnement sûr.

#### **IMP** Important

Instructions contenant des informations importantes. Pour éviter les détériorations et les blessures ou une utilisation inappropriée du produit, veuillez lire ces indications.

#### **Remarque**

Instructions comprenant des remarques et des explications complémentaires.

#### **Principes essentiels**

Instructions décrivant les opérations de base de votre produit.

#### **Remarque**

• Les icônes peuvent varier en fonction du produit utilisé.

#### **Utilisateurs d'appareils tactiles (Windows)**

Pour les opérations tactiles, vous devez remplacer le « clic droit » dans ce document par l'action définie dans le système d'exploitation. Par exemple, si l'action consiste à « appuyer et maintenir enfoncé » dans votre système d'exploitation, utilisez cette action à la place du « clic droit ».

## <span id="page-21-0"></span>**Marques et licences**

- Microsoft est une marque déposée de Microsoft Corporation.
- Windows est une marque ou une marque déposée de Microsoft Corporation aux États-Unis et/ou dans d'autres pays.
- Windows Vista est une marque ou une marque déposée de Microsoft Corporation aux États-Unis et/ou dans d'autres pays.
- Internet Explorer est une marque ou une marque déposée de Microsoft Corporation aux États-Unis et/ou dans d'autres pays.
- Mac, Mac OS, AirPort, Safari, Bonjour, iPad, iPhone et iPod touch sont des marques d'Apple Inc., déposées aux États-Unis et dans d'autres pays. App Store, AirPrint et le logo AirPrint sont des marques commerciales d'Apple Inc.
- IOS est une marque ou une marque déposée de Cisco aux États-Unis et dans d'autres pays, et est utilisé sous licence.
- Google Cloud Print, Google Chrome, Chrome OS, Chromebook, Android, Google Play, Google Drive, Google Apps et Picasa sont des marques déposées ou commerciales de Google Inc.
- Adobe, Flash, Photoshop, Photoshop Elements, Lightroom, Adobe RGB et Adobe RGB (1998) sont des marques déposées ou des marques d'Adobe Systems Incorporated aux États-Unis et/ou dans d'autres pays.
- Bluetooth est une marque de Bluetooth SIG, Inc., aux États-Unis et sous licence de Canon Inc.
- Autodesk et AutoCAD sont des marques déposées ou commerciales de Autodesk, Inc. et/ou de ses filiales aux États-Unis et/ou dans d'autres pays.

#### **Remarque**

• Le nom officiel de Windows Vista est le système d'exploitation Microsoft Windows Vista.

Copyright (c) 2003-2004, Apple Computer, Inc. All rights reserved.

Redistribution and use in source and binary forms, with or without modification, are permitted provided that the following conditions are met:

- 1. Redistributions of source code must retain the above copyright notice, this list of conditions and the following disclaimer.
- 2. Redistributions in binary form must reproduce the above copyright notice, this list of conditions and the following disclaimer in the documentation and/or other materials provided with the distribution.
- 3. Neither the name of Apple Computer, Inc. ("Apple") nor the names of its contributors may be used to endorse or promote products derived from this software without specific prior written permission.

THIS SOFTWARE IS PROVIDED BY APPLE AND ITS CONTRIBUTORS "AS IS" AND ANY EXPRESS OR IMPLIED WARRANTIES, INCLUDING, BUT NOT LIMITED TO, THE IMPLIED WARRANTIES OF MERCHANTABILITY AND FITNESS FOR A PARTICULAR PURPOSE ARE DISCLAIMED. IN NO EVENT SHALL APPLE OR ITS CONTRIBUTORS BE LIABLE FOR ANY DIRECT, INDIRECT, INCIDENTAL, SPECIAL, EXEMPLARY, OR CONSEQUENTIAL DAMAGES (INCLUDING, BUT NOT LIMITED TO, PROCUREMENT OF SUBSTITUTE GOODS OR SERVICES; LOSS OF USE, DATA, OR PROFITS; OR BUSINESS INTERRUPTION) HOWEVER CAUSED AND ON ANY THEORY OF LIABILITY, WHETHER IN CONTRACT, STRICT LIABILITY, OR TORT INCLUDING NEGLIGENCE OR OTHERWISE) ARISING IN ANY WAY OUT OF THE USE OF THIS SOFTWARE, EVEN IF ADVISED OF THE POSSIBILITY OF SUCH DAMAGE.

#### Apache License

Version 2.0, January 2004

http://www.apache.org/licenses/ TERMS AND CONDITIONS FOR USE, REPRODUCTION, AND DISTRIBUTION

1. Definitions.

"License" shall mean the terms and conditions for use, reproduction, and distribution as defined by Sections 1 through 9 of this document.

"Licensor" shall mean the copyright owner or entity authorized by the copyright owner that is granting the License.

"Legal Entity" shall mean the union of the acting entity and all other entities that control, are controlled by, or are under common control with that entity. For the purposes of this definition, "control" means (i) the power, direct or indirect, to cause the direction or management of such entity, whether by contract or otherwise, or (ii) ownership of fifty percent (50%) or more of the outstanding shares, or (iii) beneficial ownership of such entity.

"You" (or "Your") shall mean an individual or Legal Entity exercising permissions granted by this License.

"Source" form shall mean the preferred form for making modifications, including but not limited to software source code, documentation source, and configuration files.

"Object" form shall mean any form resulting from mechanical transformation or translation of a Source form, including but not limited to compiled object code, generated documentation, and conversions to other media types.

"Work" shall mean the work of authorship, whether in Source or Object form, made available under the License, as indicated by a copyright notice that is included in or attached to the work (an example is provided in the Appendix below).

"Derivative Works" shall mean any work, whether in Source or Object form, that is based on (or derived from) the Work and for which the editorial revisions, annotations, elaborations, or other modifications represent, as a whole, an original work of authorship. For the purposes of this License, Derivative Works shall not include works that remain separable from, or merely link (or bind by name) to the interfaces of, the Work and Derivative Works thereof.

"Contribution" shall mean any work of authorship, including the original version of the Work and any modifications or additions to that Work or Derivative Works thereof, that is intentionally submitted to Licensor for inclusion in the Work by the copyright owner or by an individual or Legal Entity authorized to submit on behalf of the copyright owner. For the purposes of this definition, "submitted" means any form of electronic, verbal, or written communication sent to the Licensor or its representatives, including but not limited to communication on electronic mailing lists, source code control systems, and issue tracking systems that are managed by, or on behalf of, the Licensor for the purpose of discussing and improving the Work, but excluding communication that is conspicuously marked or otherwise designated in writing by the copyright owner as "Not a Contribution."

"Contributor" shall mean Licensor and any individual or Legal Entity on behalf of whom a Contribution has been received by Licensor and subsequently incorporated within the Work.

2. Grant of Copyright License. Subject to the terms and conditions of this License, each Contributor hereby grants to You a perpetual, worldwide, non-exclusive, no-charge, royalty-free, irrevocable

copyright license to reproduce, prepare Derivative Works of, publicly display, publicly perform, sublicense, and distribute the Work and such Derivative Works in Source or Object form.

- 3. Grant of Patent License. Subject to the terms and conditions of this License, each Contributor hereby grants to You a perpetual, worldwide, non-exclusive, no-charge, royalty-free, irrevocable (except as stated in this section) patent license to make, have made, use, offer to sell, sell, import, and otherwise transfer the Work, where such license applies only to those patent claims licensable by such Contributor that are necessarily infringed by their Contribution(s) alone or by combination of their Contribution(s) with the Work to which such Contribution(s) was submitted. If You institute patent litigation against any entity (including a cross-claim or counterclaim in a lawsuit) alleging that the Work or a Contribution incorporated within the Work constitutes direct or contributory patent infringement, then any patent licenses granted to You under this License for that Work shall terminate as of the date such litigation is filed.
- 4. Redistribution. You may reproduce and distribute copies of the Work or Derivative Works thereof in any medium, with or without modifications, and in Source or Object form, provided that You meet the following conditions:
	- 1. You must give any other recipients of the Work or Derivative Works a copy of this License; and
	- 2. You must cause any modified files to carry prominent notices stating that You changed the files; and
	- 3. You must retain, in the Source form of any Derivative Works that You distribute, all copyright, patent, trademark, and attribution notices from the Source form of the Work, excluding those notices that do not pertain to any part of the Derivative Works; and
	- 4. If the Work includes a "NOTICE" text file as part of its distribution, then any Derivative Works that You distribute must include a readable copy of the attribution notices contained within such NOTICE file, excluding those notices that do not pertain to any part of the Derivative Works, in at least one of the following places: within a NOTICE text file distributed as part of the Derivative Works; within the Source form or documentation, if provided along with the Derivative Works; or, within a display generated by the Derivative Works, if and wherever such third-party notices normally appear. The contents of the NOTICE file are for informational purposes only and do not modify the License. You may add Your own attribution notices within Derivative Works that You distribute, alongside or as an addendum to the NOTICE text from the Work, provided that such additional attribution notices cannot be construed as modifying the License.

You may add Your own copyright statement to Your modifications and may provide additional or different license terms and conditions for use, reproduction, or distribution of Your modifications, or for any such Derivative Works as a whole, provided Your use, reproduction, and distribution of the Work otherwise complies with the conditions stated in this License.

- 5. Submission of Contributions. Unless You explicitly state otherwise, any Contribution intentionally submitted for inclusion in the Work by You to the Licensor shall be under the terms and conditions of this License, without any additional terms or conditions. Notwithstanding the above, nothing herein shall supersede or modify the terms of any separate license agreement you may have executed with Licensor regarding such Contributions.
- 6. Trademarks. This License does not grant permission to use the trade names, trademarks, service marks, or product names of the Licensor, except as required for reasonable and customary use in describing the origin of the Work and reproducing the content of the NOTICE file.
- 7. Disclaimer of Warranty. Unless required by applicable law or agreed to in writing, Licensor provides the Work (and each Contributor provides its Contributions) on an "AS IS" BASIS, WITHOUT WARRANTIES OR CONDITIONS OF ANY KIND, either express or implied, including, without

limitation, any warranties or conditions of TITLE, NON-INFRINGEMENT, MERCHANTABILITY, or FITNESS FOR A PARTICULAR PURPOSE. You are solely responsible for determining the appropriateness of using or redistributing the Work and assume any risks associated with Your exercise of permissions under this License.

- 8. Limitation of Liability. In no event and under no legal theory, whether in tort (including negligence), contract, or otherwise, unless required by applicable law (such as deliberate and grossly negligent acts) or agreed to in writing, shall any Contributor be liable to You for damages, including any direct, indirect, special, incidental, or consequential damages of any character arising as a result of this License or out of the use or inability to use the Work (including but not limited to damages for loss of goodwill, work stoppage, computer failure or malfunction, or any and all other commercial damages or losses), even if such Contributor has been advised of the possibility of such damages.
- 9. Accepting Warranty or Additional Liability. While redistributing the Work or Derivative Works thereof, You may choose to offer, and charge a fee for, acceptance of support, warranty, indemnity, or other liability obligations and/or rights consistent with this License. However, in accepting such obligations, You may act only on Your own behalf and on Your sole responsibility, not on behalf of any other Contributor, and only if You agree to indemnify, defend, and hold each Contributor harmless for any liability incurred by, or claims asserted against, such Contributor by reason of your accepting any such warranty or additional liability.

END OF TERMS AND CONDITIONS

---- Part 1: CMU/UCD copyright notice: (BSD like) -----

Copyright 1989, 1991, 1992 by Carnegie Mellon University

Derivative Work - 1996, 1998-2000

Copyright 1996, 1998-2000 The Regents of the University of California

All Rights Reserved

Permission to use, copy, modify and distribute this software and its documentation for any purpose and without fee is hereby granted, provided that the above copyright notice appears in all copies and that both that copyright notice and this permission notice appear in supporting documentation, and that the name of CMU and The Regents of the University of California not be used in advertising or publicity pertaining to distribution of the software without specific written permission.

CMU AND THE REGENTS OF THE UNIVERSITY OF CALIFORNIA DISCLAIM ALL WARRANTIES WITH REGARD TO THIS SOFTWARE, INCLUDING ALL IMPLIED WARRANTIES OF MERCHANTABILITY AND FITNESS. IN NO EVENT SHALL CMU OR THE REGENTS OF THE UNIVERSITY OF CALIFORNIA BE LIABLE FOR ANY SPECIAL, INDIRECT OR CONSEQUENTIAL DAMAGES OR ANY DAMAGES WHATSOEVER RESULTING FROM THE LOSS OF USE, DATA OR PROFITS, WHETHER IN AN ACTION OF CONTRACT, NEGLIGENCE OR OTHER TORTIOUS ACTION, ARISING OUT OF OR IN CONNECTION WITH THE USE OR PERFORMANCE OF THIS SOFTWARE.

---- Part 2: Networks Associates Technology, Inc copyright notice (BSD) -----

Copyright (c) 2001-2003, Networks Associates Technology, Inc

All rights reserved.

Redistribution and use in source and binary forms, with or without modification, are permitted provided that the following conditions are met:

\* Redistributions of source code must retain the above copyright notice, this list of conditions and the following disclaimer.

\* Redistributions in binary form must reproduce the above copyright notice, this list of conditions and the following disclaimer in the documentation and/or other materials provided with the distribution.

\* Neither the name of the Networks Associates Technology, Inc nor the names of its contributors may be used to endorse or promote products derived from this software without specific prior written permission.

THIS SOFTWARE IS PROVIDED BY THE COPYRIGHT HOLDERS AND CONTRIBUTORS ``AS IS'' AND ANY EXPRESS OR IMPLIED WARRANTIES, INCLUDING, BUT NOT LIMITED TO, THE IMPLIED WARRANTIES OF MERCHANTABILITY AND FITNESS FOR A PARTICULAR PURPOSE ARE DISCLAIMED. IN NO EVENT SHALL THE COPYRIGHT HOLDERS OR CONTRIBUTORS BE LIABLE FOR ANY DIRECT, INDIRECT, INCIDENTAL, SPECIAL, EXEMPLARY, OR CONSEQUENTIAL DAMAGES (INCLUDING, BUT NOT LIMITED TO, PROCUREMENT OF SUBSTITUTE GOODS OR SERVICES; LOSS OF USE, DATA, OR PROFITS; OR BUSINESS INTERRUPTION) HOWEVER CAUSED AND ON ANY THEORY OF LIABILITY, WHETHER IN CONTRACT, STRICT LIABILITY, OR TORT (INCLUDING NEGLIGENCE OR OTHERWISE) ARISING IN ANY WAY OUT OF THE USE OF THIS SOFTWARE, EVEN IF ADVISED OF THE POSSIBILITY OF SUCH DAMAGE.

---- Part 3: Cambridge Broadband Ltd. copyright notice (BSD) -----

Portions of this code are copyright (c) 2001-2003, Cambridge Broadband Ltd.

All rights reserved.

Redistribution and use in source and binary forms, with or without modification, are permitted provided that the following conditions are met:

\* Redistributions of source code must retain the above copyright notice, this list of conditions and the following disclaimer.

\* Redistributions in binary form must reproduce the above copyright notice, this list of conditions and the following disclaimer in the documentation and/or other materials provided with the distribution.

\* The name of Cambridge Broadband Ltd. may not be used to endorse or promote products derived from this software without specific prior written permission.

THIS SOFTWARE IS PROVIDED BY THE COPYRIGHT HOLDER ``AS IS'' AND ANY EXPRESS OR IMPLIED WARRANTIES, INCLUDING, BUT NOT LIMITED TO, THE IMPLIED WARRANTIES OF MERCHANTABILITY AND FITNESS FOR A PARTICULAR PURPOSE ARE DISCLAIMED. IN NO EVENT SHALL THE COPYRIGHT HOLDER BE LIABLE FOR ANY DIRECT, INDIRECT, INCIDENTAL, SPECIAL, EXEMPLARY, OR CONSEQUENTIAL DAMAGES (INCLUDING, BUT NOT LIMITED TO, PROCUREMENT OF SUBSTITUTE GOODS OR SERVICES; LOSS OF USE, DATA, OR PROFITS; OR BUSINESS INTERRUPTION) HOWEVER CAUSED AND ON ANY THEORY OF LIABILITY, WHETHER IN CONTRACT, STRICT LIABILITY, OR TORT (INCLUDING NEGLIGENCE OR OTHERWISE) ARISING IN ANY WAY OUT OF THE USE OF THIS SOFTWARE, EVEN IF ADVISED OF THE POSSIBILITY OF SUCH DAMAGE.

---- Part 4: Sun Microsystems, Inc. copyright notice (BSD) -----

Copyright c 2003 Sun Microsystems, Inc., 4150 Network Circle, Santa Clara, California 95054, U.S.A. All rights reserved.

Use is subject to license terms below.

This distribution may include materials developed by third parties.

Sun, Sun Microsystems, the Sun logo and Solaris are trademarks or registered trademarks of Sun Microsystems, Inc. in the U.S. and other countries.

Redistribution and use in source and binary forms, with or without modification, are permitted provided that the following conditions are met:

\* Redistributions of source code must retain the above copyright notice, this list of conditions and the following disclaimer.

\* Redistributions in binary form must reproduce the above copyright notice, this list of conditions and the following disclaimer in the documentation and/or other materials provided with the distribution.

\* Neither the name of the Sun Microsystems, Inc. nor the names of its contributors may be used to endorse or promote products derived from this software without specific prior written permission.

THIS SOFTWARE IS PROVIDED BY THE COPYRIGHT HOLDERS AND CONTRIBUTORS ``AS IS'' AND ANY EXPRESS OR IMPLIED WARRANTIES, INCLUDING, BUT NOT LIMITED TO, THE IMPLIED WARRANTIES OF MERCHANTABILITY AND FITNESS FOR A PARTICULAR PURPOSE ARE DISCLAIMED. IN NO EVENT SHALL THE COPYRIGHT HOLDERS OR CONTRIBUTORS BE LIABLE FOR ANY DIRECT, INDIRECT, INCIDENTAL, SPECIAL, EXEMPLARY, OR CONSEQUENTIAL DAMAGES (INCLUDING, BUT NOT LIMITED TO, PROCUREMENT OF SUBSTITUTE GOODS OR SERVICES; LOSS OF USE, DATA, OR PROFITS; OR BUSINESS INTERRUPTION) HOWEVER CAUSED AND ON ANY THEORY OF LIABILITY, WHETHER IN CONTRACT, STRICT LIABILITY, OR TORT (INCLUDING NEGLIGENCE OR OTHERWISE) ARISING IN ANY WAY OUT OF THE USE OF THIS SOFTWARE, EVEN IF ADVISED OF THE POSSIBILITY OF SUCH DAMAGE.

---- Part 5: Sparta, Inc copyright notice (BSD) -----

Copyright (c) 2003-2009, Sparta, Inc

All rights reserved.

Redistribution and use in source and binary forms, with or without modification, are permitted provided that the following conditions are met:

\* Redistributions of source code must retain the above copyright notice, this list of conditions and the following disclaimer.

\* Redistributions in binary form must reproduce the above copyright notice, this list of conditions and the following disclaimer in the documentation and/or other materials provided with the distribution.

\* Neither the name of Sparta, Inc nor the names of its contributors may be used to endorse or promote products derived from this software without specific prior written permission.

THIS SOFTWARE IS PROVIDED BY THE COPYRIGHT HOLDERS AND CONTRIBUTORS ``AS IS'' AND ANY EXPRESS OR IMPLIED WARRANTIES, INCLUDING, BUT NOT LIMITED TO, THE IMPLIED WARRANTIES OF MERCHANTABILITY AND FITNESS FOR A PARTICULAR PURPOSE ARE DISCLAIMED. IN NO EVENT SHALL THE COPYRIGHT HOLDERS OR CONTRIBUTORS BE LIABLE FOR ANY DIRECT, INDIRECT, INCIDENTAL, SPECIAL, EXEMPLARY, OR CONSEQUENTIAL DAMAGES (INCLUDING, BUT NOT LIMITED TO, PROCUREMENT OF SUBSTITUTE GOODS OR SERVICES; LOSS OF USE, DATA, OR PROFITS; OR BUSINESS INTERRUPTION) HOWEVER CAUSED AND ON ANY THEORY OF LIABILITY, WHETHER IN CONTRACT, STRICT LIABILITY, OR TORT (INCLUDING NEGLIGENCE OR OTHERWISE) ARISING IN ANY WAY OUT OF THE USE OF THIS SOFTWARE, EVEN IF ADVISED OF THE POSSIBILITY OF SUCH DAMAGE.

---- Part 6: Cisco/BUPTNIC copyright notice (BSD) -----

Copyright (c) 2004, Cisco, Inc and Information Network Center of Beijing University of Posts and Telecommunications.

All rights reserved.

Redistribution and use in source and binary forms, with or without modification, are permitted provided that the following conditions are met:

\* Redistributions of source code must retain the above copyright notice, this list of conditions and the following disclaimer.

\* Redistributions in binary form must reproduce the above copyright notice, this list of conditions and the following disclaimer in the documentation and/or other materials provided with the distribution.

\* Neither the name of Cisco, Inc, Beijing University of Posts and Telecommunications, nor the names of their contributors may be used to endorse or promote products derived from this software without specific prior written permission.

THIS SOFTWARE IS PROVIDED BY THE COPYRIGHT HOLDERS AND CONTRIBUTORS ``AS IS'' AND ANY EXPRESS OR IMPLIED WARRANTIES, INCLUDING, BUT NOT LIMITED TO, THE IMPLIED WARRANTIES OF MERCHANTABILITY AND FITNESS FOR A PARTICULAR PURPOSE ARE DISCLAIMED. IN NO EVENT SHALL THE COPYRIGHT HOLDERS OR CONTRIBUTORS BE LIABLE FOR ANY DIRECT, INDIRECT, INCIDENTAL, SPECIAL, EXEMPLARY, OR CONSEQUENTIAL DAMAGES (INCLUDING, BUT NOT LIMITED TO, PROCUREMENT OF SUBSTITUTE GOODS OR SERVICES; LOSS OF USE, DATA, OR PROFITS; OR BUSINESS INTERRUPTION) HOWEVER CAUSED AND ON ANY THEORY OF LIABILITY, WHETHER IN CONTRACT, STRICT LIABILITY, OR TORT (INCLUDING NEGLIGENCE OR OTHERWISE) ARISING IN ANY WAY OUT OF THE USE OF THIS SOFTWARE, EVEN IF ADVISED OF THE POSSIBILITY OF SUCH DAMAGE.

---- Part 7: Fabasoft R&D Software GmbH & Co KG copyright notice (BSD) -----

Copyright (c) Fabasoft R&D Software GmbH & Co KG, 2003 oss@fabasoft.com

Author: Bernhard Penz

Redistribution and use in source and binary forms, with or without modification, are permitted provided that the following conditions are met:

\* Redistributions of source code must retain the above copyright notice, this list of conditions and the following disclaimer.

\* Redistributions in binary form must reproduce the above copyright notice, this list of conditions and the following disclaimer in the documentation and/or other materials provided with the distribution.

\* The name of Fabasoft R&D Software GmbH & Co KG or any of its subsidiaries, brand or product names may not be used to endorse or promote products derived from this software without specific prior written permission.

THIS SOFTWARE IS PROVIDED BY THE COPYRIGHT HOLDER ``AS IS'' AND ANY EXPRESS OR IMPLIED WARRANTIES, INCLUDING, BUT NOT LIMITED TO, THE IMPLIED WARRANTIES OF MERCHANTABILITY AND FITNESS FOR A PARTICULAR PURPOSE ARE DISCLAIMED. IN NO EVENT SHALL THE COPYRIGHT HOLDER BE LIABLE FOR ANY DIRECT, INDIRECT, INCIDENTAL, SPECIAL, EXEMPLARY, OR CONSEQUENTIAL DAMAGES (INCLUDING, BUT NOT LIMITED TO, PROCUREMENT OF SUBSTITUTE GOODS OR SERVICES; LOSS OF USE, DATA, OR PROFITS; OR BUSINESS INTERRUPTION) HOWEVER CAUSED AND ON ANY THEORY OF LIABILITY, WHETHER

IN CONTRACT, STRICT LIABILITY, OR TORT (INCLUDING NEGLIGENCE OR OTHERWISE) ARISING IN ANY WAY OUT OF THE USE OF THIS SOFTWARE, EVEN IF ADVISED OF THE POSSIBILITY OF SUCH DAMAGE.

LEADTOOLS

Copyright (C) 1991-2009 LEAD Technologies, Inc.

CMap Resources

-----------------------------------------------------------

Copyright 1990-2009 Adobe Systems Incorporated. All rights reserved.

Copyright 1990-2010 Adobe Systems Incorporated. All rights reserved.

Redistribution and use in source and binary forms, with or without modification, are permitted provided that the following conditions are met:

Redistributions of source code must retain the above copyright notice, this list of conditions and the following disclaimer.

Redistributions in binary form must reproduce the above copyright notice, this list of conditions and the following disclaimer in the documentation and/or other materials provided with the distribution.

Neither the name of Adobe Systems Incorporated nor the names of its contributors may be used to endorse or promote products derived from this software without specific prior written permission.

THIS SOFTWARE IS PROVIDED BY THE COPYRIGHT HOLDERS AND CONTRIBUTORS "AS IS" AND ANY EXPRESS OR IMPLIED WARRANTIES, INCLUDING, BUT NOT LIMITED TO, THE IMPLIED WARRANTIES OF MERCHANTABILITY AND FITNESS FOR A PARTICULAR PURPOSE ARE DISCLAIMED. IN NO EVENT SHALL THE COPYRIGHT HOLDER OR CONTRIBUTORS BE LIABLE FOR ANY DIRECT, INDIRECT, INCIDENTAL, SPECIAL, EXEMPLARY, OR CONSEQUENTIAL DAMAGES (INCLUDING, BUT NOT LIMITED TO, PROCUREMENT OF SUBSTITUTE GOODS OR SERVICES; LOSS OF USE, DATA, OR PROFITS; OR BUSINESS INTERRUPTION) HOWEVER CAUSED AND ON ANY THEORY OF LIABILITY, WHETHER IN CONTRACT, STRICT LIABILITY, OR TORT (INCLUDING NEGLIGENCE OR OTHERWISE) ARISING IN ANY WAY OUT OF THE USE OF THIS SOFTWARE, EVEN IF ADVISED OF THE POSSIBILITY OF SUCH DAMAGE.

-----------------------------------------------------------

MIT License

#### Copyright (c) 1998, 1999, 2000 Thai Open Source Software Center Ltd

Permission is hereby granted, free of charge, to any person obtaining a copy of this software and associated documentation files (the "Software"), to deal in the Software without restriction, including without limitation the rights to use, copy, modify, merge, publish, distribute, sublicense, and/or sell copies of the Software, and to permit persons to whom the Software is furnished to do so, subject to the following conditions:

The above copyright notice and this permission notice shall be included in all copies or substantial portions of the Software.

THE SOFTWARE IS PROVIDED "AS IS", WITHOUT WARRANTY OF ANY KIND, EXPRESS OR IMPLIED, INCLUDING BUT NOT LIMITED TO THE WARRANTIES OF MERCHANTABILITY, FITNESS FOR A PARTICULAR PURPOSE AND NONINFRINGEMENT. IN NO EVENT SHALL THE AUTHORS OR COPYRIGHT HOLDERS BE LIABLE FOR ANY CLAIM, DAMAGES OR OTHER LIABILITY, WHETHER IN AN ACTION OF CONTRACT, TORT OR OTHERWISE, ARISING FROM, OUT OF OR IN CONNECTION WITH THE SOFTWARE OR THE USE OR OTHER DEALINGS IN THE SOFTWARE.

Les informations suivantes s'appliquent uniquement aux produits prenant en charge la fonction Wi-Fi.

(c) 2009-2013 by Jeff Mott. All rights reserved.

Redistribution and use in source and binary forms, with or without modification, are permitted provided that the following conditions are met:

\* Redistributions of source code must retain the above copyright notice, this list of conditions, and the following disclaimer.

\* Redistributions in binary form must reproduce the above copyright notice, this list of conditions, and the following disclaimer in the documentation or other materials provided with the distribution.

\* Neither the name CryptoJS nor the names of its contributors may be used to endorse or promote products derived from this software without specific prior written permission.

THIS SOFTWARE IS PROVIDED BY THE COPYRIGHT HOLDERS AND CONTRIBUTORS "AS IS," AND ANY EXPRESS OR IMPLIED WARRANTIES, INCLUDING, BUT NOT LIMITED TO, THE IMPLIED WARRANTIES OF MERCHANTABILITY AND FITNESS FOR A PARTICULAR PURPOSE, ARE DISCLAIMED. IN NO EVENT SHALL THE COPYRIGHT HOLDER OR CONTRIBUTORS BE LIABLE FOR ANY DIRECT, INDIRECT, INCIDENTAL, SPECIAL, EXEMPLARY, OR CONSEQUENTIAL DAMAGES (INCLUDING, BUT NOT LIMITED TO, PROCUREMENT OF SUBSTITUTE GOODS OR SERVICES; LOSS OF USE, DATA, OR PROFITS; OR BUSINESS INTERRUPTION) HOWEVER CAUSED AND ON ANY THEORY OF LIABILITY, WHETHER IN CONTRACT, STRICT LIABILITY, OR TORT (INCLUDING NEGLIGENCE OR OTHERWISE) ARISING IN ANY WAY OUT OF THE USE OF THIS SOFTWARE, EVEN IF ADVISED OF THE POSSIBILITY OF SUCH DAMAGE.

<span id="page-30-0"></span>Saisissez des mots-clés dans la fenêtre de recherche, puis cliquez sur **Q** (Rechercher).

Vous pouvez rechercher des pages cible dans ce guide.

Exemple d'entrée : "(nom du modèle de votre produit) charger papier"

## **Astuces pour la recherche**

Vous pouvez rechercher des pages cibles en saisissant des mots-clés dans la fenêtre de recherche.

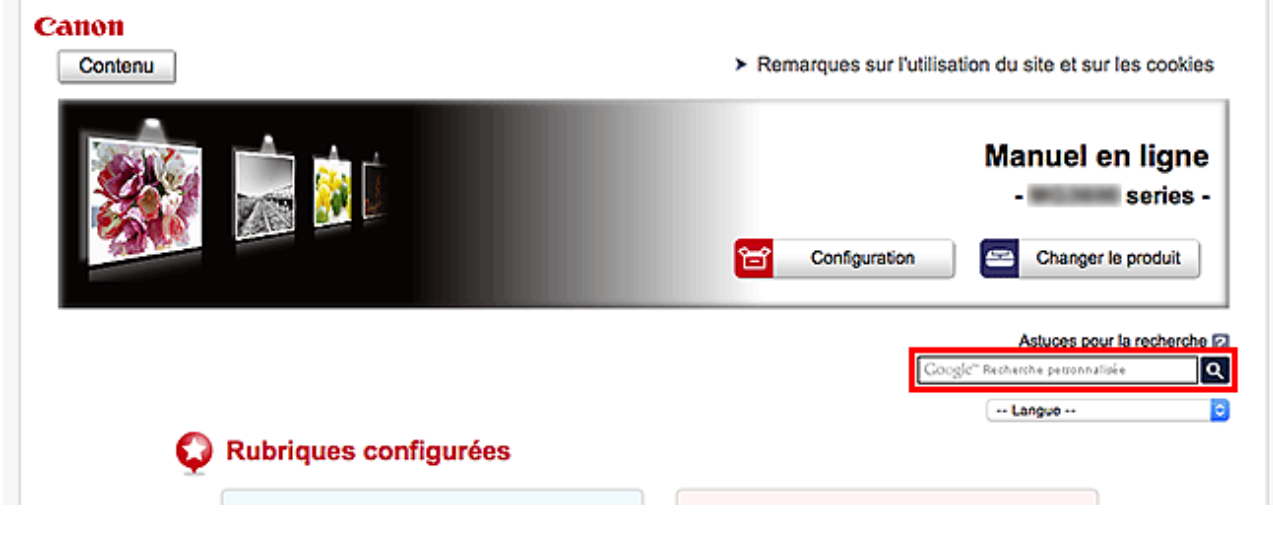

#### **IMP** Important

• Il se peut que cette fonction ne soit pas disponible dans certains pays ou certaines régions.

#### **Remarque**

- L'écran affiché peut varier.
- Lorsque vous effectuez une recherche à partir de cette page sans indiquer le nom de modèle de votre produit ou le nom de votre application, tous les produits pris en charge par ce guide seront pris en compte.

Pour restreindre les résultats de la recherche, ajoutez le nom de modèle de votre produit ou le nom de votre application dans les mots-clés.

#### • **Rechercher des fonctions**

Saisissez le nom de modèle de votre produit et un mot-clé correspondant à la fonction pour laquelle vous souhaitez obtenir plus d'informations

Exemple : Lorsque vous souhaitez obtenir plus d'informations sur le chargement de papier Saisissez « (nom de modèle de votre produit) charger papier » dans la fenêtre de recherche et lancez la recherche

#### • **Dépannage**

Saisissez le nom de modèle de votre produit et un code de produit

Exemple : Lorsque l'écran d'erreur suivant apparaît

Saisissez « (nom de modèle de votre produit) 1003 » dans la fenêtre de recherche et lancez la recherche

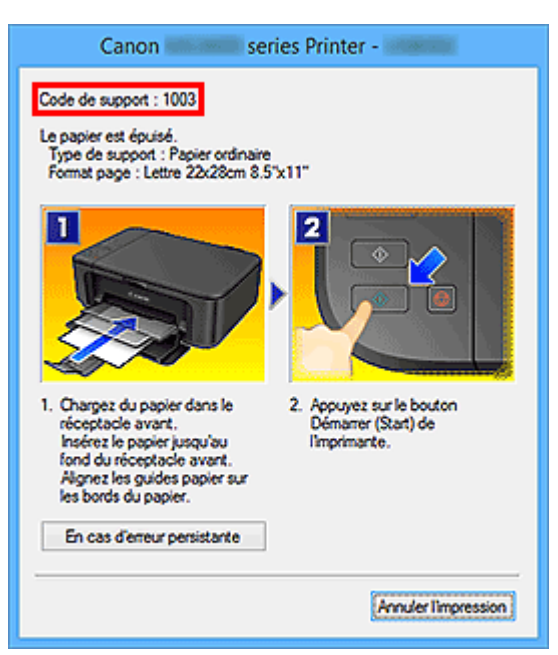

#### **Remarque**

• L'écran affiché varie en fonction du produit utilisé.

#### • **Rechercher des fonctions propres aux applications**

Saisissez le nom de votre application et un mot-clé correspondant à la fonction pour laquelle vous souhaitez obtenir plus d'informations

Exemple : Si vous souhaitez en savoir plus sur l'impression de collages avec My Image Garden Saisissez « collage My Image Garden » dans la fenêtre de recherche et lancez la recherche

#### • **Rechercher des pages de référence**

Saisissez le nom de votre modèle et un titre de page de référence\*

\* Vous pouvez trouver plus facilement des pages de référence en saisissant également le nom de fonction.

Exemple : Si vous souhaitez consulter la page correspondant à la phrase suivante sur une page de procédure de numérisation

Reportez-vous à « Onglet Paramètres de couleur » pour votre modèle à partir de la section Accueil du Manuel en ligne pour plus de détails.

Saisissez « (nom de modèle de votre produit) Onglet Paramètres de couleur numériser » dans la fenêtre de recherche et lancez la recherche

## <span id="page-32-0"></span>**Utilisation de la machine**

- **[Impression de documents à partir de votre ordinateur \(Windows\)](#page-33-0)**
- **[Impression de documents à partir de votre ordinateur \(Mac OS\)](#page-36-0)**
- **[Copie](#page-40-0)**
- **[Télécopie](#page-43-0)**

## <span id="page-33-0"></span>**Impression de documents à partir de votre ordinateur (Windows)**

Procédez comme suit pour imprimer des documents à partir d'applications sur un ordinateur ou un autre périphérique.

1. Retirez la cassette.

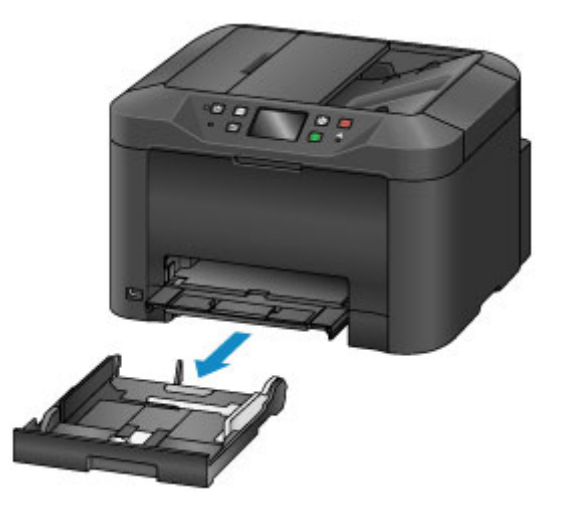

- 2. Chargez le papier avec la face à imprimer orientée vers le BAS.
- 3. Alignez les guides papier avec la longueur et la largeur du papier.

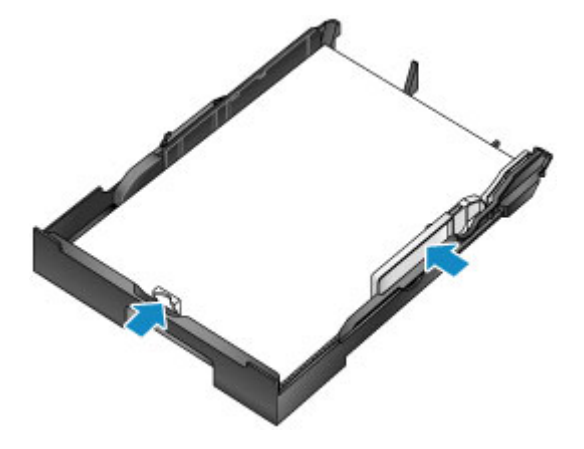

4. Insérez la cassette.

Une fois que vous avez inséré la cassette, l'écran d'enregistrement des informations sur le papier pour la cassette s'affiche sur l'écran tactile.

5. Sélectionnez le format et le type du papier chargé dans la cassette dans **Form. p.** et **Type**, puis touchez **Enregistrer**.

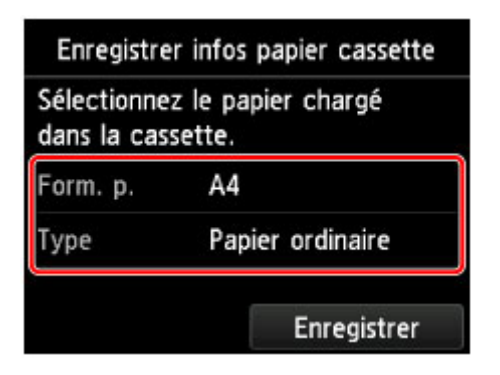

Suivez les instructions qui s'affichent à l'écran pour enregistrer les informations sur le papier.

6. Tirez l'extension du bac de sortie papier (A), puis ouvrez le support de sortie papier (B).

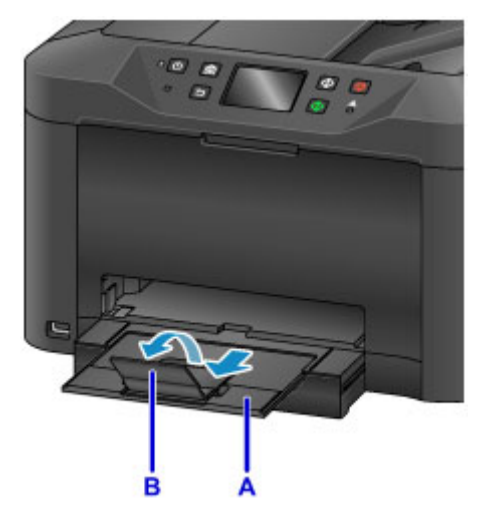

7. Dans l'application, sélectionnez Imprimer.

Vous pouvez généralement accéder à la boîte de dialogue **Imprimer** en sélectionnant **Imprimer** dans le menu **Fichier**.

8. Sélectionnez le nom du modèle et cliquez sur **Préférences** (ou **Propriétés**).

Les paramètres du pilote d'imprimante s'affichent.

#### **Remarque**

- Les noms de commande et de menu varient selon l'application et l'impression peut nécessiter des étapes supplémentaires. Pour des instructions détaillées, reportez-vous au manuel d'utilisation de votre application.
- 9. Sélectionnez un profil d'impression classique.

Dans le champ **Paramètres courants** de l'onglet **Configuration rapide**, sélectionnez un profil adapté à votre tâche d'impression.

Une fois que vous avez sélectionné un profil d'impression, des valeurs prédéfinies sont automatiquement appliquées aux paramètres **Fonctionnalités supplémentaires**, **Type de support** et **Format papier imprimante**.

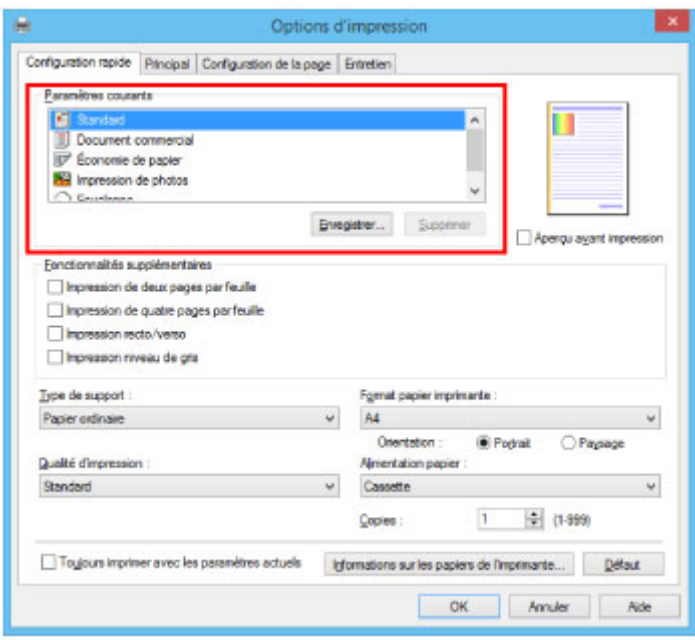

10. Une fois les paramètres d'impression configurés, cliquez sur **OK** pour lancer l'impression.

#### **Remarque**

- Le pilote d'imprimante vous permet de configurer un grand nombre de paramètres d'impression.
	- Impression depuis le logiciel d'application (pilote d'imprimante Windows)
# **Impression de documents à partir de votre ordinateur (Mac OS)**

Procédez comme suit pour imprimer des documents à partir d'applications sur un ordinateur ou un autre périphérique.

1. Retirez la cassette.

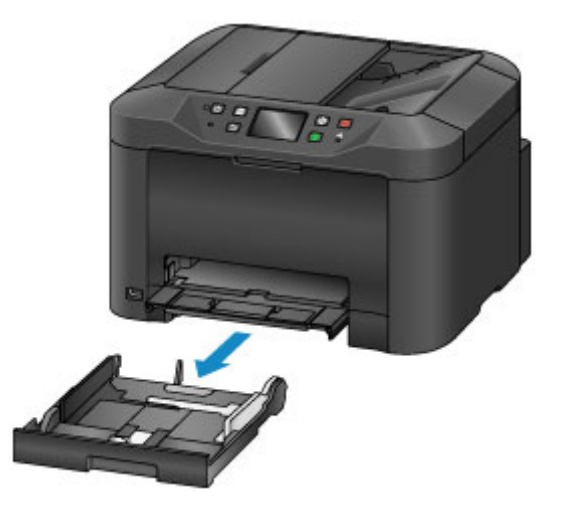

- 2. Chargez le papier avec la face à imprimer orientée vers le BAS.
- 3. Alignez les guides papier avec la longueur et la largeur du papier.

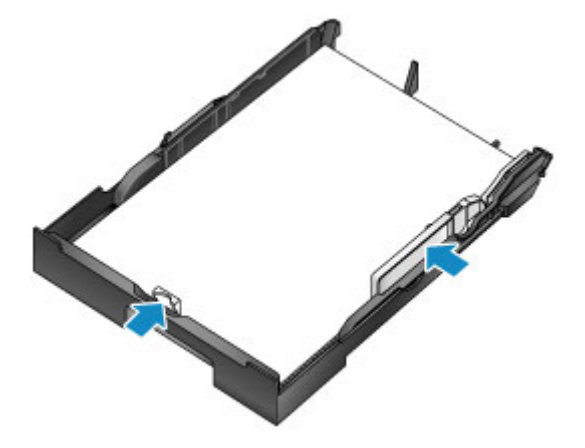

4. Insérez la cassette.

Une fois que vous avez inséré la cassette, l'écran d'enregistrement des informations sur le papier pour la cassette s'affiche sur l'écran tactile.

5. Sélectionnez le format et le type du papier chargé dans la cassette dans **Form. p.** et **Type**, puis touchez **Enregistrer**.

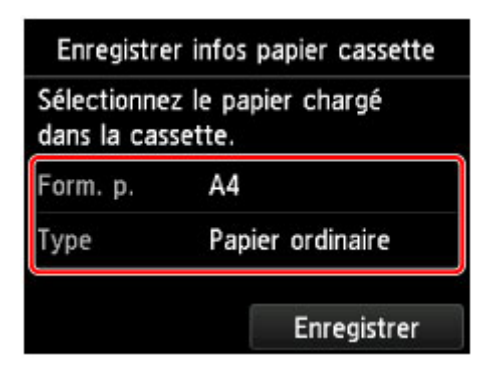

Suivez les instructions qui s'affichent à l'écran pour enregistrer les informations sur le papier.

6. Tirez l'extension du bac de sortie papier (A), puis ouvrez le support de sortie papier (B).

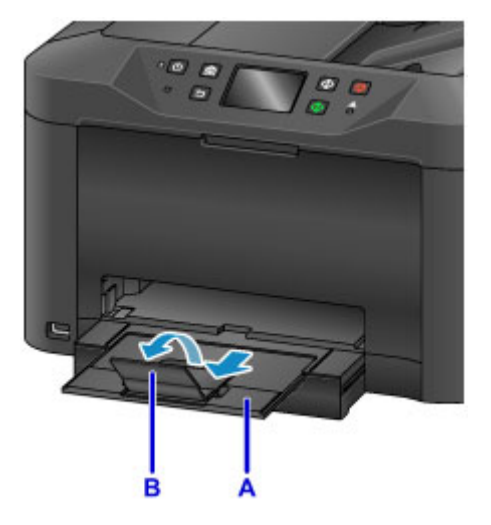

7. Dans l'application, sélectionnez Imprimer.

Vous pouvez généralement accéder à la boîte de dialogue Imprimer en sélectionnant **Imprimer...** à partir du menu **Fichier**.

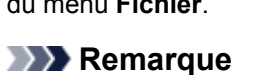

- Pour des instructions de fonctionnement détaillées, consultez le manuel d'utilisation de votre application.
- 8. Sélectionnez le nom du modèle et cliquez sur la liste **Imprimante**.

Cliquez sur le bouton **Afficher les détails** pour activer l'affichage détaillé de la fenêtre de configuration.

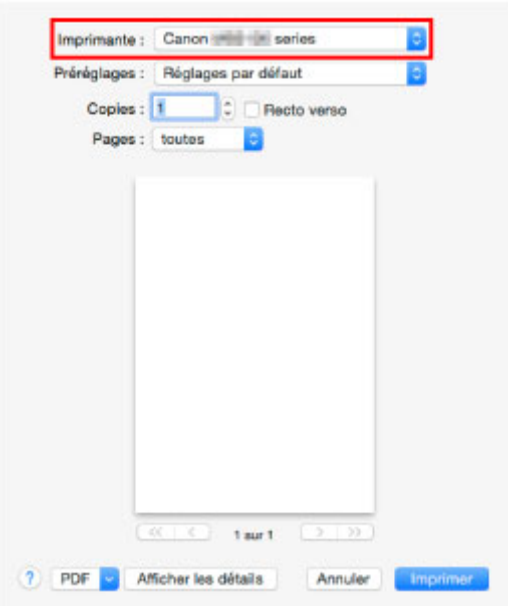

9. Sélectionnez le format de papier.

Dans **Taille du papier**, sélectionnez la taille de papier à utiliser.

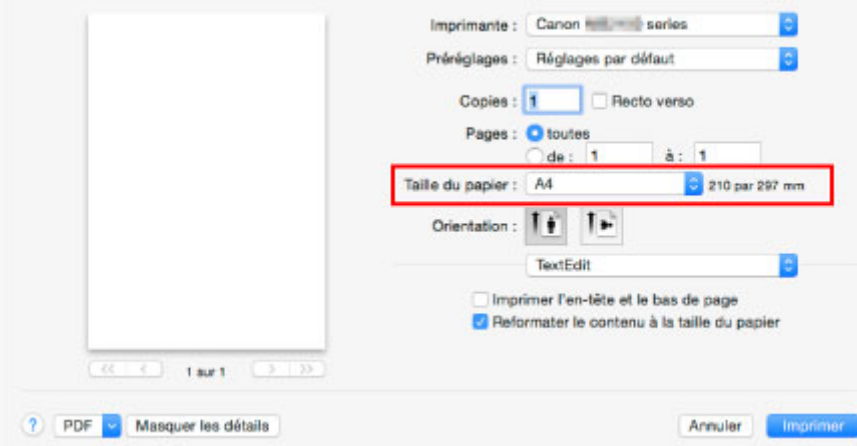

10. Sélectionnez **Qualité et support** dans le menu déroulant.

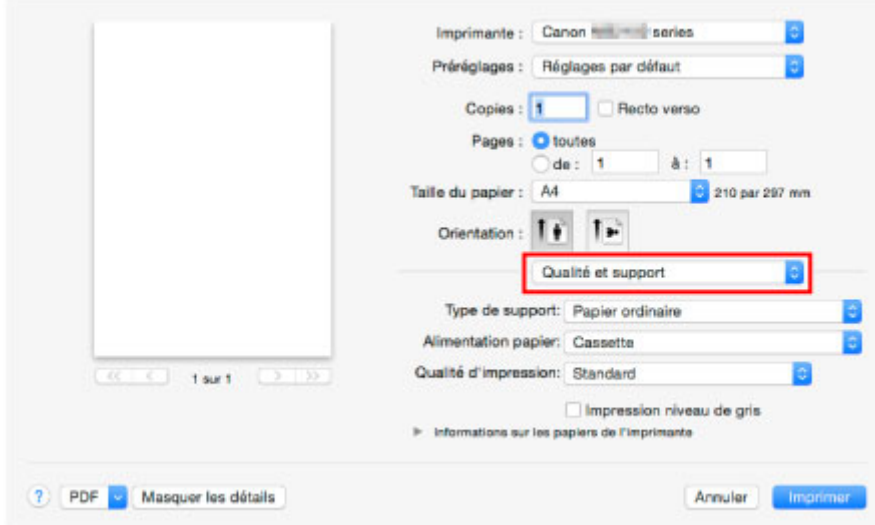

11. Sélectionnez le type de support.

Dans **Type de support**, sélectionnez le même type de support que celui chargé dans la machine.

12. Une fois les paramètres d'impression configurés, cliquez sur **Imprimer** pour lancer l'impression.

### **Remarque**

• Le pilote d'imprimante vous permet de configurer un grand nombre de paramètres d'impression. [Impression depuis le logiciel d'application \(pilote d'imprimante Mac OS\)](#page-445-0)

# **Copie**

Chargez les originaux et copiez-les sur du papier ordinaire, comme indiqué ci-dessous.

1. Retirez la cassette.

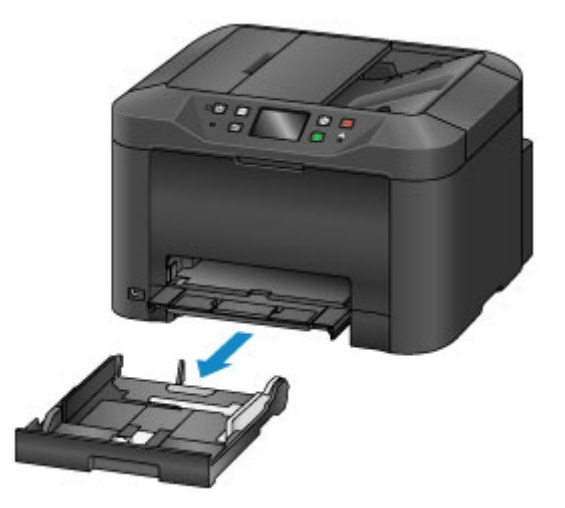

- 2. Chargez le papier avec la face à imprimer orientée vers le BAS.
- 3. Alignez les guides papier avec la longueur et la largeur du papier.

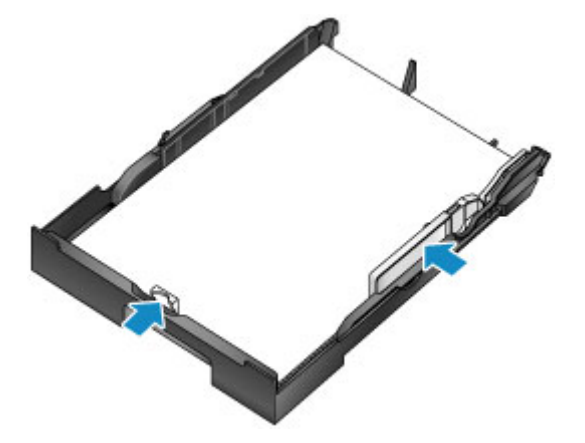

4. Insérez la cassette.

Une fois que vous avez inséré la cassette, l'écran d'enregistrement des informations sur le papier pour la cassette s'affiche sur l'écran tactile.

5. Sélectionnez le format et le type du papier chargé dans la cassette dans **Form. p.** et **Type**, puis touchez **Enregistrer**.

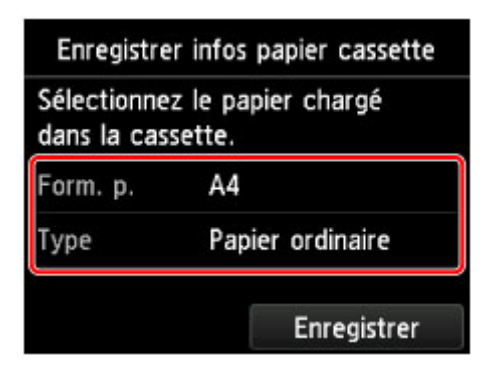

Suivez les instructions qui s'affichent à l'écran pour enregistrer les informations sur le papier.

6. Tirez l'extension du bac de sortie papier (A), puis ouvrez le support de sortie papier (B).

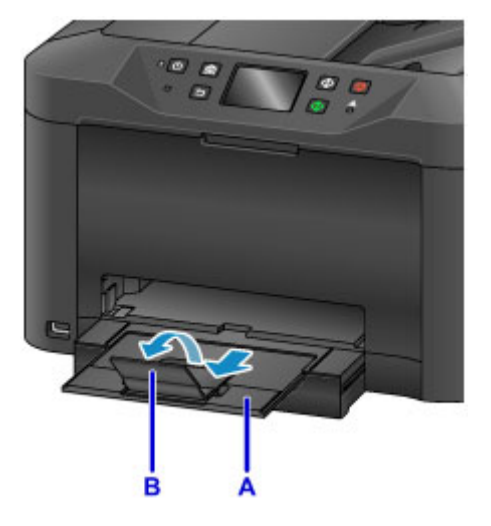

7. Appuyez sur le bouton **ACCUEIL (HOME)** (C).

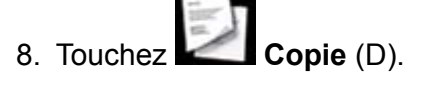

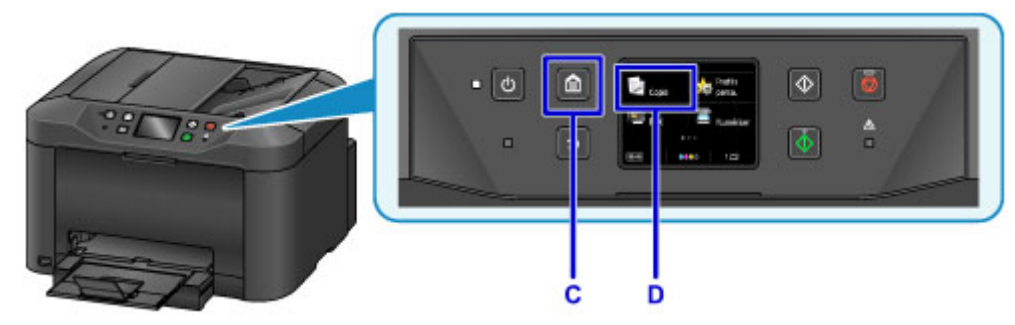

- 9. Ouvrez le couvercle du scanner (E).
- 10. Chargez l'original face vers le BAS, aligné avec le repère d'alignement (F).

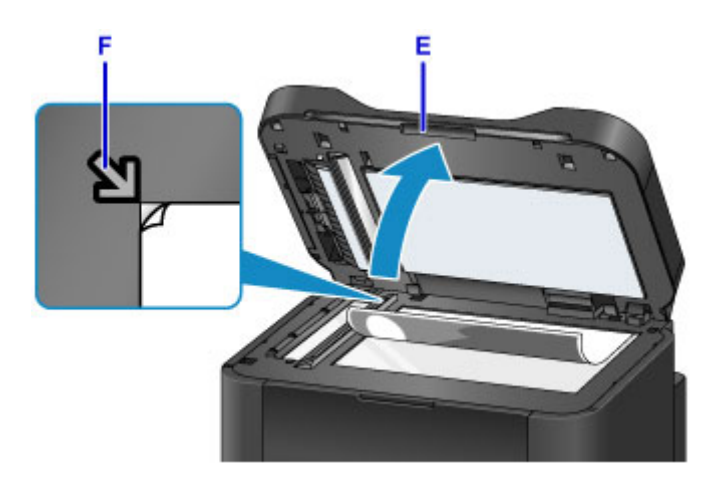

## **Remarque**

• Pour copier plusieurs originaux en continu, utilisez le CAD (chargeur automatique de documents).

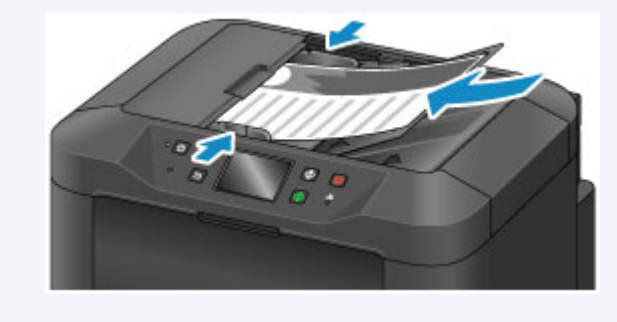

- 11. Fermez le couvercle du scanner.
- 12. Vérifiez les paramètres du papier, puis appuyez sur le bouton **Noir (Black)** ou **Couleur (Color)** (G).

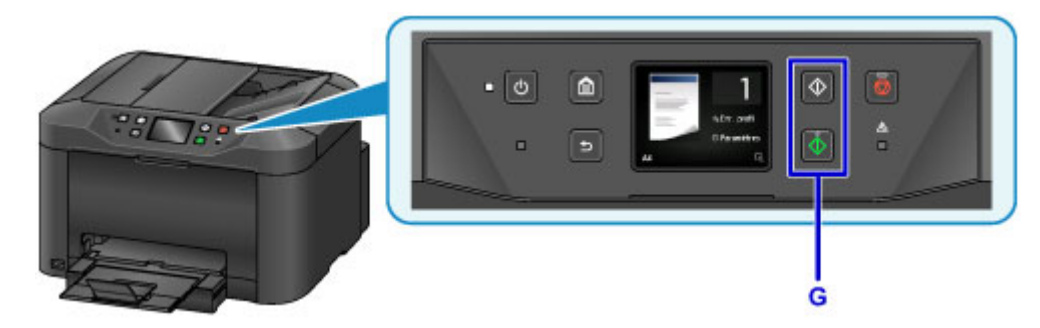

### **IMP** Important

• N'ouvrez pas le couvercle du scanner tant que la copie n'est pas terminée.

### **Remarque**

• La machine est équipée de nombreuses autres fonctions de copie utiles.

#### **N** [Copie](#page-568-0)

# **Télécopie**

Pour faxer plusieurs documents en noir et blanc, procédez comme suit.

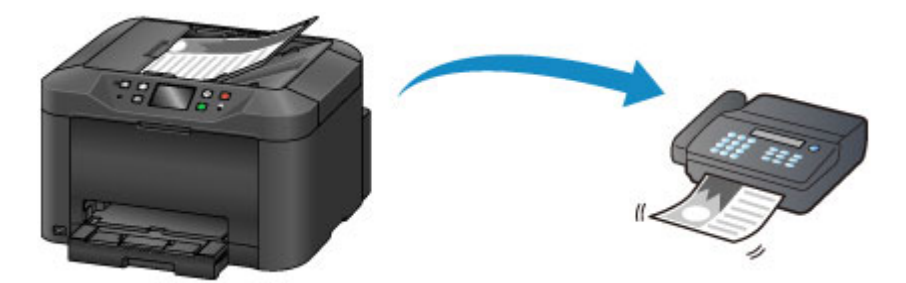

1. Ouvrez le plateau destiné aux documents (A).

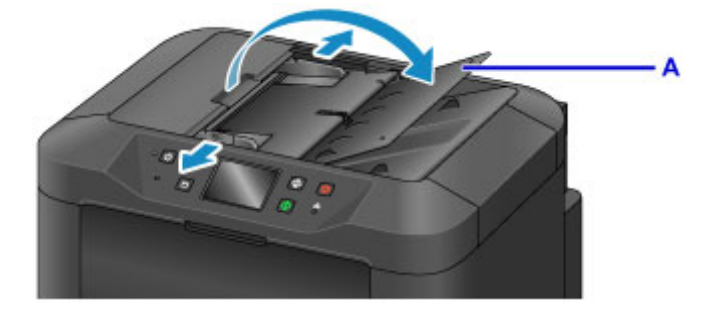

- 2. Insérez les documents face vers le HAUT.
- 3. Ajustez les guides du document selon vos besoins.

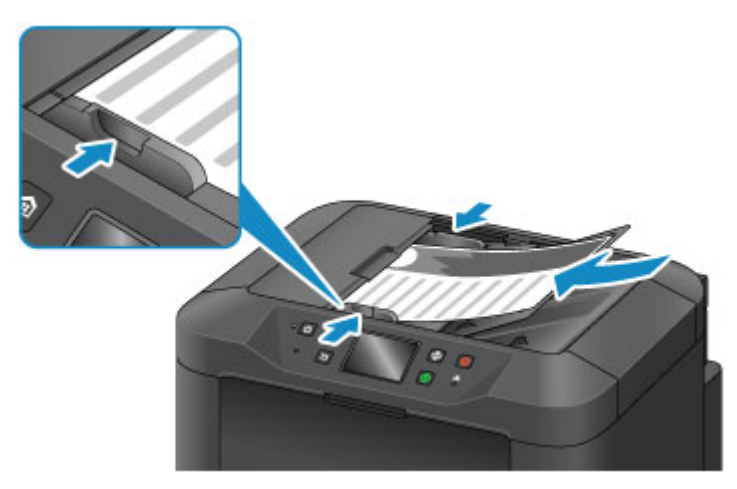

4. Appuyez sur le bouton **ACCUEIL (HOME)** (B).

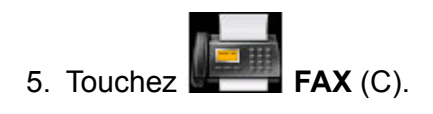

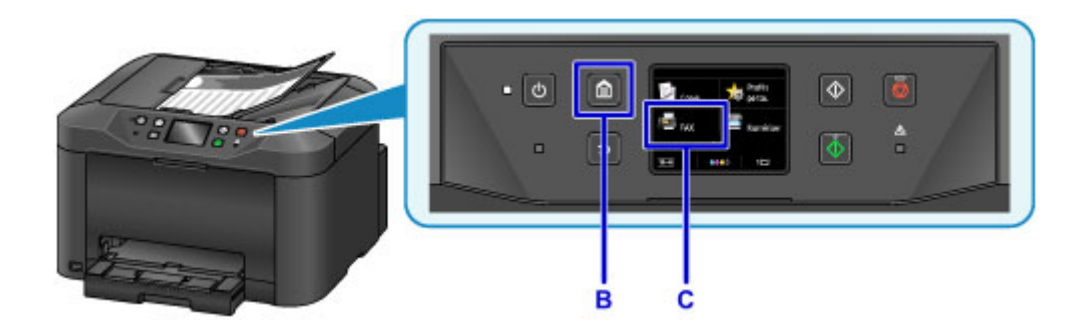

6. Touchez **Entrez le numéro** (D).

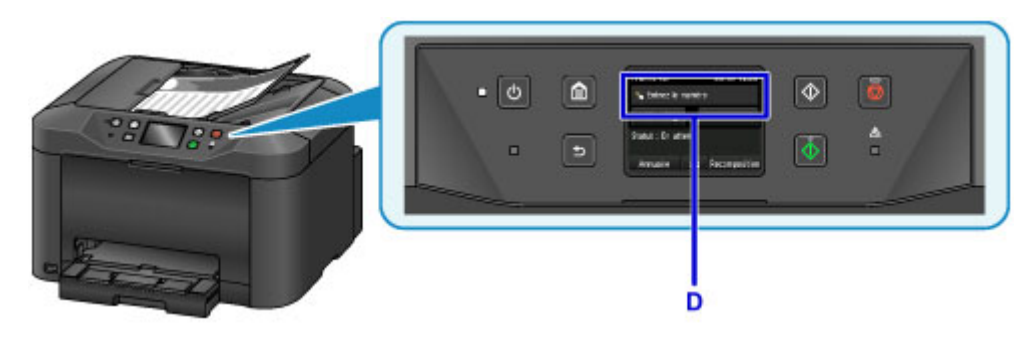

7. Saisissez le numéro de fax (E), puis touchez **OK** (F).

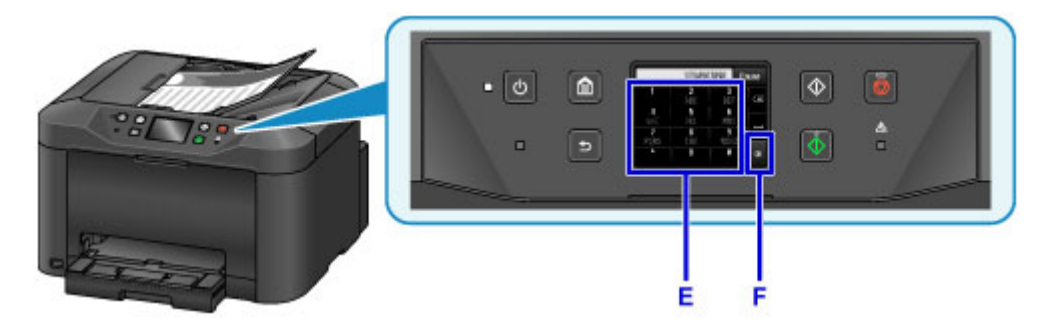

8. Appuyez sur le bouton **Noir (Black)** (G).

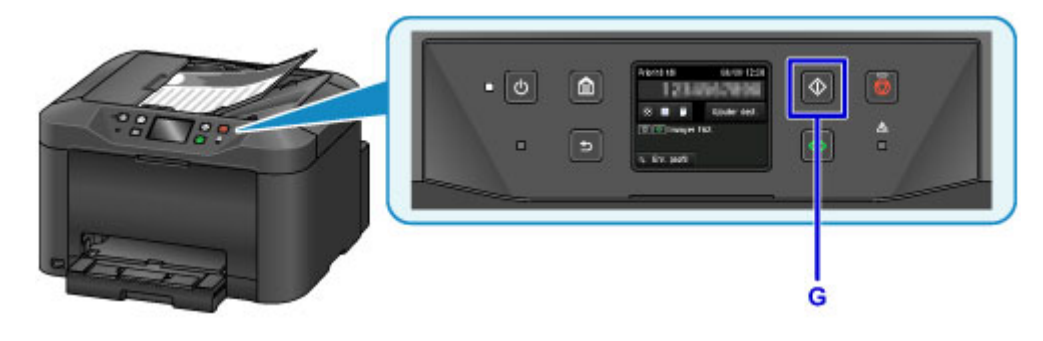

## **Remarque**

• La machine est équipée de nombreuses autres fonctions de télécopie utiles.

**M** [Télécopie](#page-772-0)

# **Fonctions de l'imprimante**

- **[Se connecter avec la technologie sans fil en « connexion directe »](#page-54-0)**
- **[Téléchargement de différents contenus](#page-55-0)**
- **[Imprimer des éléments avec Easy-PhotoPrint+ \(application Web\)](#page-56-0)**
- **[Gestion facile de l'imprimante à l'aide de Quick Utility Toolbox](#page-57-0)**
- **[Méthodes de connexion disponibles](#page-58-0)**
- **[Numériser des originaux plus grands que la vitre](#page-61-0)**
- **[Numériser plusieurs originaux à la fois](#page-62-0)**
- **[Utilisation de PIXMA/MAXIFY Cloud Link](#page-63-0)**
- **[Impression facile à partir d'un smartphone ou d'une tablette avec Canon PRINT](#page-169-0) [Inkjet/SELPHY](#page-169-0)**
- **[Impression avec Windows RT](#page-170-0)**
- **[Fonction d'intégration aux services de stockage en ligne](#page-171-0)**

# **Impression à partir d'une imprimante compatible AirPrint**

- **[Impression à partir d'une imprimante compatible AirPrint avec Mac](#page-47-0)**
- **[Impression à partir d'une imprimante compatible AirPrint avec périphérique iOS](#page-49-0)**

# <span id="page-47-0"></span>**Impression à partir d'une imprimante compatible AirPrint avec Mac**

Utilisation d'AirPrint pour impression à partir de votre iPhone, iPad, iPod touch ou de votre Mac.

Avec AirPrint, vous pouvez imprimer des photos, des e-mails, des pages Web et des documents directement depuis votre iPhone, iPad, iPod touch et de votre Mac sans avoir à installer un pilote ou à télécharger des applications ou des logiciels.

### **Remarque**

• Si vous voulez imprimer avec AirPrint à partir d'un périphérique iOS, voir ci-dessous.

[Impression à partir d'une imprimante compatible AirPrint avec périphérique iOS](#page-49-0)

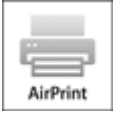

## **Vérification de votre environnement**

Vérifiez d'abord votre environnement.

- **Environnement de fonctionnement AirPrint**
	- iPhone, iPad et iPod touch exécutant la version la plus récente de iOS
	- Mac exécutant la version la plus récente de Mac OS
- **Spécifications**

Le périphérique iOS ou Mac et l'imprimante doivent être connectés sur le même réseau ou en connexion directe sans routeur sans fil.

## **Ajout d'une imprimante en tant qu'imprimante AirPrint à votre Mac**

- 1. Ouvrez **Préférences système** et sélectionnez **Imprimantes et scanners** (**Imprimantes et scanner**) sur votre Mac.
- 2. Sélectionnez le signe **+** pour afficher la liste des imprimantes.
- 3. Sélectionnez le nom de votre imprimante dans la liste comme **Multifonction Bonjour**.
- 4. Sélectionnez **AirPrint sécurisé** ou **AirPrint** à partir de **Utiliser**.
- 5. Sélectionnez **Ajouter**.

## **Impression avec AirPrint à partir de votre Mac**

1. [Assurez-vous que l'imprimante est sous tension.](#page-275-0)

### **Remarque**

• Si la fonction Alim. auto activée de l'imprimante est activée, l'imprimante est mise automatiquement sous tension lorsqu'elle reçoit les données d'impression.

### 2. [Chargez le papier.](#page-173-0)

3. Imprimez avec votre logiciel d'application.

La boîte de dialogue Imprimer apparaît.

- 4. Sélectionnez votre modèle ajouté en tant qu'imprimante AirPrint à partir de la liste **Imprimante** de le boîte de dialogue Imprimer.
- 5. Définissez le format du papier, le type de support et les autres paramètres.
- 6. Sélectionnez **Imprimer**.

Lorsque vous lancez une impression, l'imprimante utilise les paramètres spécifiés pour imprimer les données.

### **Remarque**

- Pour une connexion sans fil :
	- Une fois l'imprimante sous tension, l'imprimante peut mettre quelques minutes avant de pouvoir communiquer via une connexion réseau sans fil. Assurez-vous que l'imprimante est connectée au réseau sans fil, puis lancez l'impression.
	- Si Bonjour est désactivé sur l'imprimante, AirPrint ne peut pas être utilisé. Vérifiez les paramètres réseau sur l'imprimante, puis activez Bonjour.
- Pour tout autre dépannage AirPrint, voir ci-dessous.
	- [Impossible d'imprimer à l'aide d'AirPrint](#page-978-0)

## **Vérification de l'état de l'impression**

**M** [Affichage de l'écran d'état de l'impression](#page-504-0)

## **Suppression d'une tâche d'impression**

Pour supprimer une tâche d'impression avec AirPrint, suivez l'une des deux méthodes suivantes :

- À partir de l'imprimante : utilisez le bouton **Arrêt (Stop)** pour annuler la tâche d'impression.
- À partir du périphérique iOS : [Suppression d'une tâche d'impression](#page-505-0)

# <span id="page-49-0"></span>**Impression à partir d'une imprimante compatible AirPrint avec périphérique iOS**

Utilisation d'AirPrint pour impression à partir de votre iPhone, iPad, iPod touch ou de votre Mac.

Avec AirPrint, vous pouvez imprimer des photos, des e-mails, des pages Web et des documents directement depuis votre iPhone, iPad, iPod touch et de votre Mac sans avoir à installer un pilote ou à télécharger des applications ou des logiciels.

### **Remarque**

- Si vous voulez imprimer avec AirPrint à partir de votre Mac, voir ci-dessous.
	- [Impression à partir d'une imprimante compatible AirPrint avec Mac](#page-47-0)

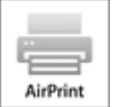

## **Vérification de votre environnement**

Vérifiez d'abord votre environnement.

- **Environnement de fonctionnement AirPrint**
	- iPhone, iPad et iPod touch exécutant la version la plus récente de iOS
	- Mac exécutant la version la plus récente de Mac OS
- **Spécifications**

Le périphérique iOS ou Mac et l'imprimante doivent être connectés sur le même réseau ou en connexion directe sans routeur sans fil.

## **Impression avec AirPrint à partir d'un périphérique iOS**

1. [Assurez-vous que l'imprimante est sous tension.](#page-275-0)

### **Remarque**

- Si la fonction Alim. auto activée de l'imprimante est activée, l'imprimante est mise automatiquement sous tension lorsqu'elle reçoit les données d'impression.
- 2. [Chargez le papier.](#page-173-0)
- 3. Appuyez sur l'icône d'activation pour afficher les options de menu depuis votre périphérique iOS.

La figure ci-après illustre un exemple d'impression à partir du navigateur Web iPad. L'écran peut varier en fonction des périphériques ou des applications.

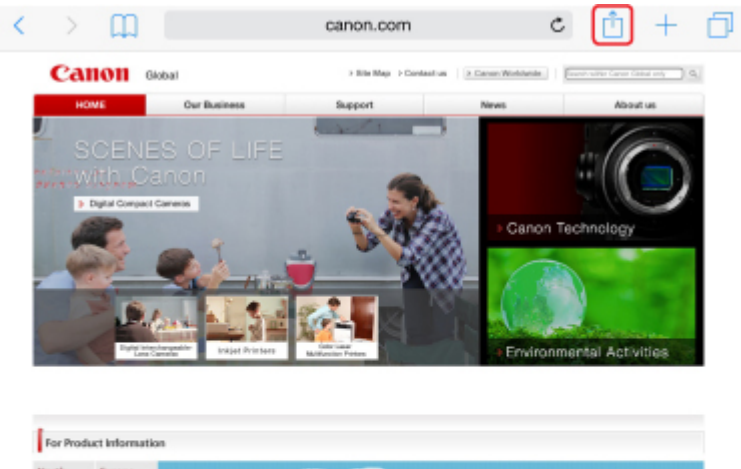

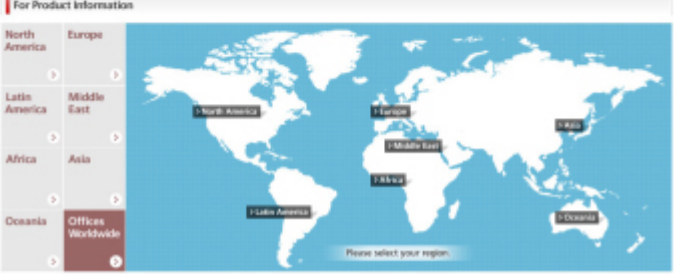

4. Dans les options de menu, appuyez sur **Imprimer**.

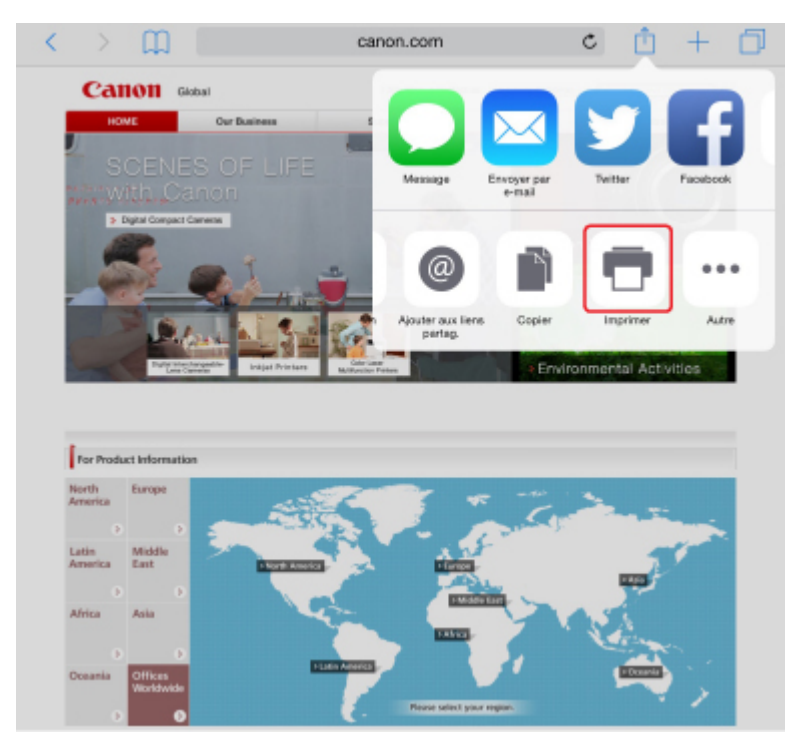

5. Sélectionnez votre modèle à partir de **Imprimante** dans **Options de l'imprimante**.

## **IMP** Important

• Certaines applications ne prenant pas en charge AirPrint, les **Options de l'imprimante** risquent de ne pas s'afficher. Si vous n'avez pas accès à ces options, vous ne pourrez pas lancer d'impressions depuis cette application.

### **Remarque**

• Les **options de l'imprimante** peuvent varier en fonction de l'application utilisée.

- 6. Lorsque vous imprimez un fichier composé de plusieurs pages (un fichier PDF, par exemple), appuyez sur **Plage**, puis sur **Toutes les pages** ou définissez la plage de pages à imprimer.
- 7. Avec l'option **1 copie**, appuyez sur **+** ou **-** pour définir le nombre de copies.
- 8. Pour une **impression recto/verso**, appuyez sur **Activer** pour activer la fonction ou sur **Désactiver** pour la désactiver.
- 9. Appuyez sur **Imprimer**.

Lorsque vous lancez une impression, l'imprimante utilise les paramètres spécifiés pour imprimer les données.

### **Remarque**

- Pour une connexion sans fil :
	- Une fois l'imprimante sous tension, l'imprimante peut mettre quelques minutes avant de pouvoir communiquer via une connexion réseau sans fil. Assurez-vous que l'imprimante est connectée au réseau sans fil, puis lancez l'impression.
	- Si Bonjour est désactivé sur l'imprimante, AirPrint ne peut pas être utilisé. Vérifiez les paramètres réseau sur l'imprimante, puis activez Bonjour.
- Pour tout autre dépannage AirPrint, voir ci-dessous.
	- [Impossible d'imprimer à l'aide d'AirPrint](#page-978-0)

### **Format papier**

Avec AirPrint, le format du papier est automatiquement sélectionné en fonction de l'application utilisée sur l'appareil iOS et de la région d'utilisation d'AirPrint.

Si vous utilisez l'application photo, le format de papier est défini par défaut sur L au Japon et sur 4"x6" ou KG dans les autres pays et régions.

Si vous utilisez l'application de documents, le format de papier est défini par défaut sur Lettre aux États-Unis et sur A4 en Europe et au Japon.

### **IMP** Important

• En fonction du périphérique ou du système d'exploitation, le format de papier par défaut peut être différent de celui indiqué ci-dessus.

Il est recommandé d'effectuer un test d'impression.

• Votre application peut prendre en charge plusieurs formats de papier.

## **Impression d'enveloppes**

Pour imprimer sur une enveloppe à partir d'un périphérique iOS avec AirPrint, reportez-vous aux informations ci-dessous.

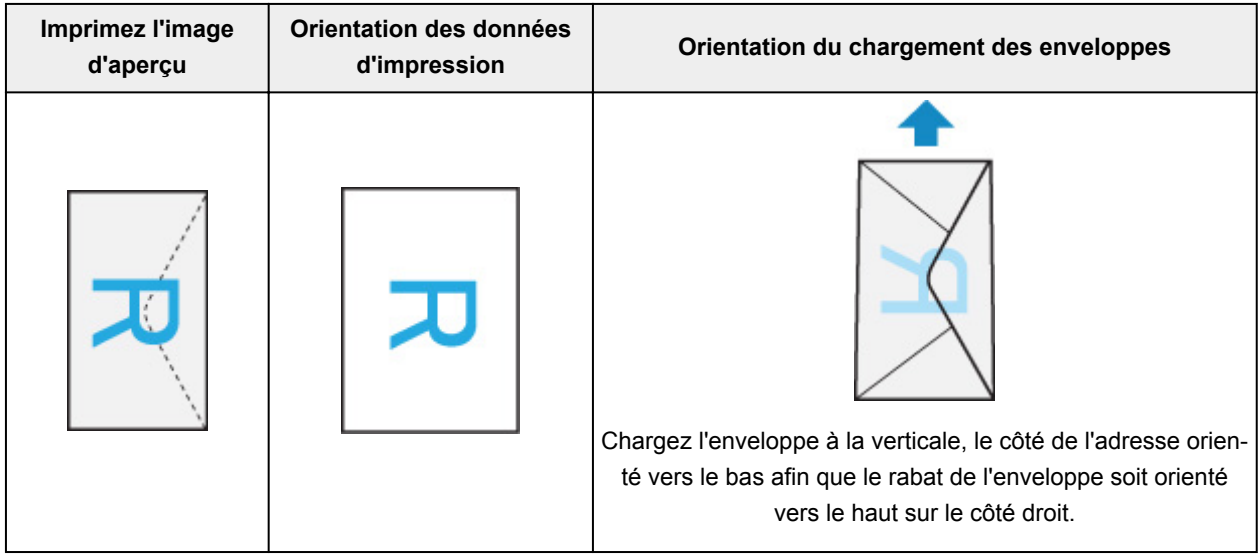

## **Vérification de l'état de l'impression**

Lors d'une impression, une icône **centre d'impression** apparaît dans la liste des applications utilisées récemment. Vous pouvez utiliser cette icône pour vérifier la progression de l'impression.

Appuyez deux fois sur le bouton d'accueil de l'appareil iOS pour activer le mode **multitâche**. Balayez vers la droite pour afficher l'icône du **centre d'impression** et un **récapitulatif d'impression**.

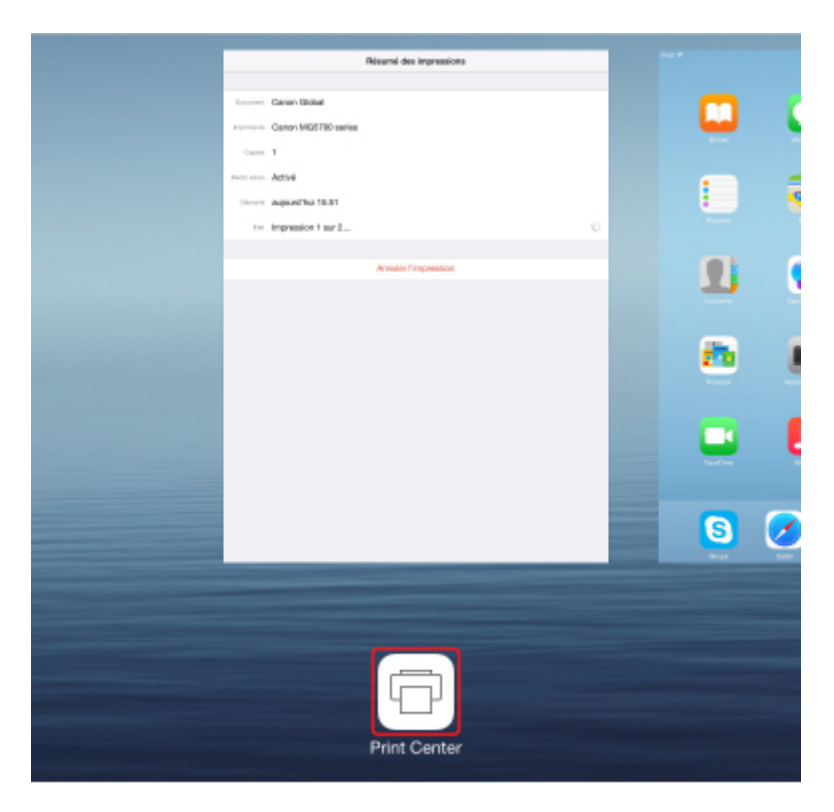

## **Suppression d'une tâche d'impression**

Pour supprimer une tâche d'impression avec AirPrint, suivez l'une des deux méthodes suivantes :

- À partir de l'imprimante : utilisez le bouton **Arrêt (Stop)** pour annuler la tâche d'impression.
- À partir d'un périphérique iOS : appuyez deux fois sur le bouton d'accueil du périphérique iOS pour activer le mode **multitâche**, puis balayez vers la droite. Touchez l'icône du **centre d'impression** pour afficher un **récapitulatif d'impression**. Appuyez sur la tâche d'impression à annuler, puis sur **Annuler l'impression**.

# <span id="page-54-0"></span>**Se connecter avec la technologie sans fil en « connexion directe »**

L'imprimante prend en charge la « connexion directe » permettant une connexion sans fil à l' imprimante à partir d'un ordinateur ou d'un smartphone, y compris depuis un environnement sans routeur de réseau sans fil.

Basculez vers « Connexion directe » pour imprimer ou numériser avec la technologie sans fil.

**[Utilisation de la machine en connexion directe](#page-540-0)** 

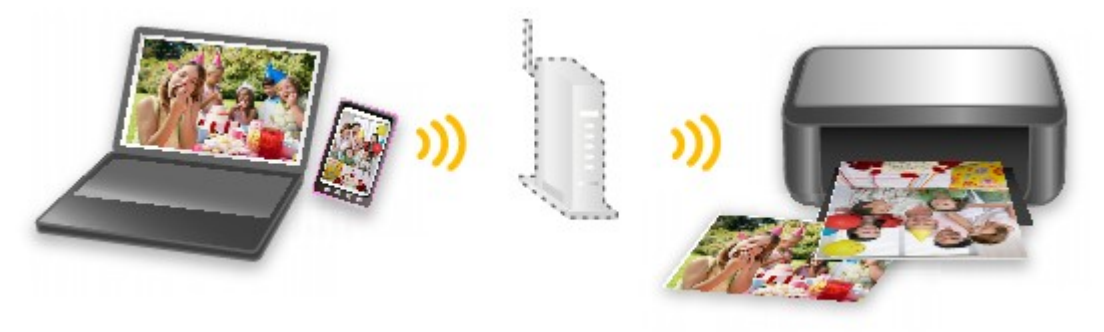

# <span id="page-55-0"></span>**Téléchargement de différents contenus**

## **CREATIVE PARK**

Il s'agit d'un « site de modèles à imprimer » sur lequel vous pouvez télécharger gratuitement des modèles.

Le site met à votre disposition plusieurs types de contenu, tels que des cartes de vœux et des papiers de création, que vous pouvez ensuite assembler.

## **CREATIVE PARK PREMIUM**

Il s'agit d'un service à partir duquel les clients qui utilisent les modèles compatibles avec le contenu Premium peuvent télécharger des modèles à imprimer exclusifs.

Vous pouvez télécharger rapidement le contenu Premium via Easy-PhotoPrint+. Ce contenu Premium téléchargé peut être directement imprimé avec Easy-PhotoPrint+.

Pour télécharger un contenu Premium, assurez-vous que des cartouches d'encre d'origine Canon sont installées pour toutes les couleurs sur une imprimante prise en charge.

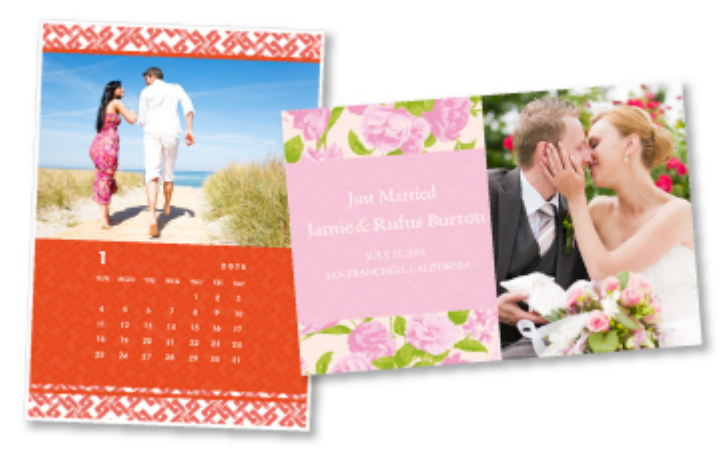

## **Remarque**

• Les contenus Premium fournis sur cette page peuvent faire l'objet de modifications sans préavis.

# <span id="page-56-0"></span>**Imprimer des éléments avec Easy-PhotoPrint+ (application Web)**

Vous pouvez facilement créer et imprimer des éléments personnalisés tels que des calendriers et des collages, quel que soit le moment et l'endroit, en accédant à Easy-PhotoPrint+ sur le Web à partir d'un ordinateur ou d'une tablette.

Avec Easy-PhotoPrint+, vous pouvez créer des éléments dans l'environnement le plus récent sans vous soucier d'une quelconque installation.

De plus, vous pouvez ajouter des photos à votre élément via l'intégration avec les réseaux sociaux tels que Facebook, le stockage en ligne, les albums Web, etc.

Pour plus d'informations, reportez-vous au « Guide Easy-PhotoPrint+ ».

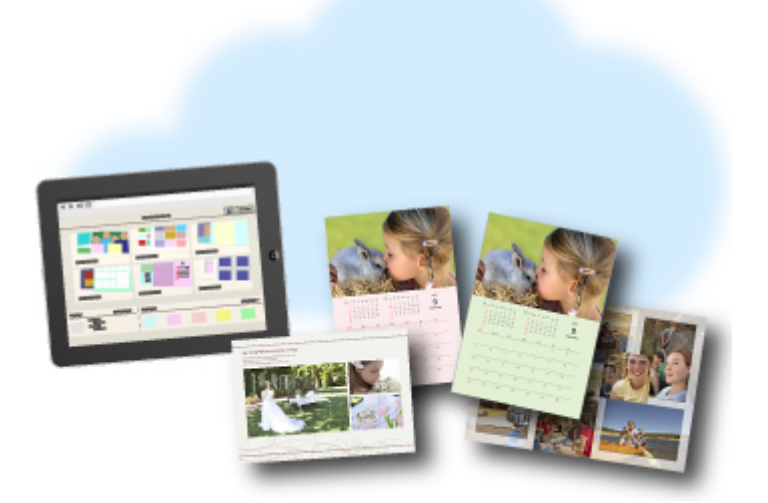

# <span id="page-57-0"></span>**Gestion facile de l'imprimante à l'aide de Quick Utility Toolbox**

Quick Utility Toolbox est un menu de raccourcis qui vous permet d'accéder en un seul clic aux fonctions que vous souhaitez utiliser. Lorsque vous installez des utilitaires compatibles avec Quick Utility Toolbox, ils sont ajoutés à ce menu. Quick Utility Toolbox fournit un moyen pratique de lancer rapidement des utilitaires supplémentaires pour paramétrer l'imprimante et effectuer d'autres tâches de gestion.

Reportez-vous à ce qui suit pour plus d'informations.

- **Guide Quick Utility Toolbox (Windows)**
- **Guide Quick Utility Toolbox (Mac OS)**

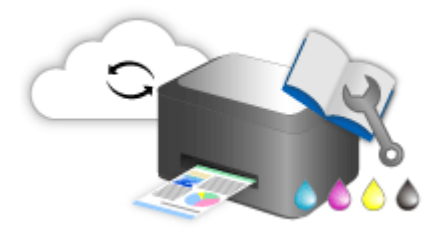

# <span id="page-58-0"></span>**Méthodes de connexion disponibles**

Les méthodes de connexion suivantes sont disponibles sur l'imprimante.

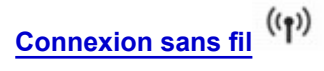

• **Avec un routeur sans fil**

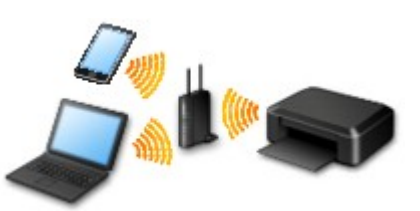

• **Sans routeur sans fil**

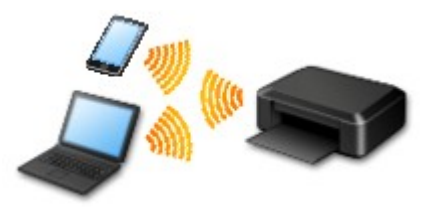

**[Connexion filaire](#page-59-0)** EE

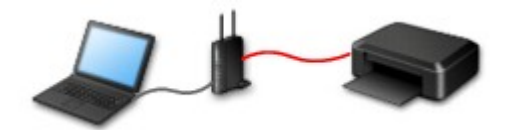

**[Connexion USB](#page-59-0)**

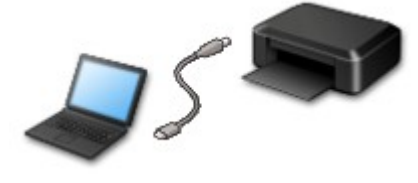

## **Connexion sans fil**

Il existe deux méthodes pour connecter l'imprimante à votre périphérique (par exemple, un smartphone ou une tablette). Une méthode consiste à se connecter via un routeur sans fil et l'autre, sans routeur sans fil.

Les deux méthodes de connexion ne peuvent pas être utilisées simultanément.

Si vous disposez d'un routeur sans fil, il est conseillé d'utiliser la méthode décrite dans Connexion via un routeur sans fil.

Lorsque vous connectez un périphérique alors qu'un autre périphérique est déjà connecté à l'imprimante, utilisez la même méthode de connexion.

Si vous utilisez une méthode différente, la connexion du périphérique en cours d'utilisation sera désactivée.

<span id="page-59-0"></span>• **Connexion via un routeur sans fil**

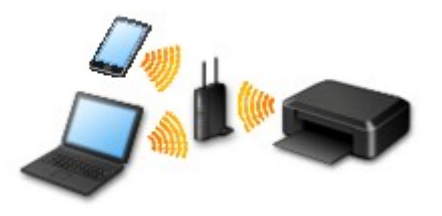

- Connectez l'imprimante et un périphérique à l'aide d'un routeur sans fil.
- Les méthodes de connexion diffèrent selon le type de routeur sans fil.
- Vous pouvez modifier les paramètres réseau tels que le SSID et le protocole de sécurité sur l'imprimante.
- ∘ Lorsque la connexion entre un périphérique et un routeur sans fil est établie et que (icône Wi-Fi) s'affiche sur l'écran du périphérique, vous pouvez connecter celui-ci à l'imprimante via le routeur sans fil.

#### • **Connexion sans routeur sans fil**

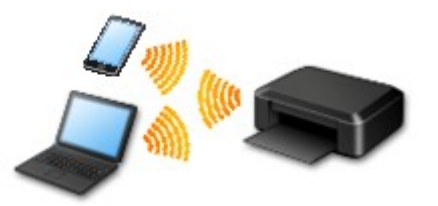

- Connectez l'imprimante et un périphérique sans routeur sans fil. Connectez un périphérique et l'imprimante à l'aide de la connexion directe de l'imprimante.
- Lorsque vous utilisez l'imprimante avec la communication directe, la connexion Internet à partir de l'imprimante n'est pas disponible. Dans ce cas, il est impossible d'utiliser les services Web de l'imprimante.
- Si un périphérique connecté à Internet via un routeur sans fil est connecté à l'imprimante en connexion directe, la connexion entre le périphérique et le routeur sans fil sera désactivée. Dans ce cas, la connexion du périphérique peut basculer automatiquement vers une connexion de données mobile en fonction de votre périphérique. Des droits de transmission relatifs à la connexion à Internet via une connexion de données mobile s'appliquent.
- En connexion directe, vous pouvez connecter jusqu'à cinq périphériques simultanément. Si vous essayez de connecter un sixième périphérique, une erreur s'affiche. Si une erreur s'affiche, déconnectez un périphérique que vous n'utilisez pas et configurez à nouveau les paramètres.
- Les paramètres réseau tels que le SSID et le protocole de sécurité sont spécifiés automatiquement.

## **Connexion filaire**

Connectez l'imprimante et un concentrateur ou un routeur à l'aide d'un câble Ethernet. Préparez un câble Ethernet.

## **Connexion USB**

Connectez l'imprimante à l'ordinateur en utilisant un câble USB. Préparez un câble USB.

### **Restrictions**

(affichage dans une nouvelle fenêtre)

# <span id="page-61-0"></span>**Numériser des originaux plus grands que la vitre**

La fonction de reliure de IJ Scan Utilitypermet de numériser séparément la moitié gauche et la moitié droite d'un élément plus grand que la vitre, puis de combiner les images numérisées pour n'en former qu'une seule. Vous pouvez ainsi numériser des éléments pouvant atteindre jusqu'à environ deux fois la taille de la vitre.

Reportez-vous à ce qui suit pour plus d'informations.

- Numérisation d'originaux plus grands que la vitre (Image panorama) (Windows)
- [Numérisation d'originaux plus grands que la vitre \(Image panorama\)](#page-608-0) (Mac OS)

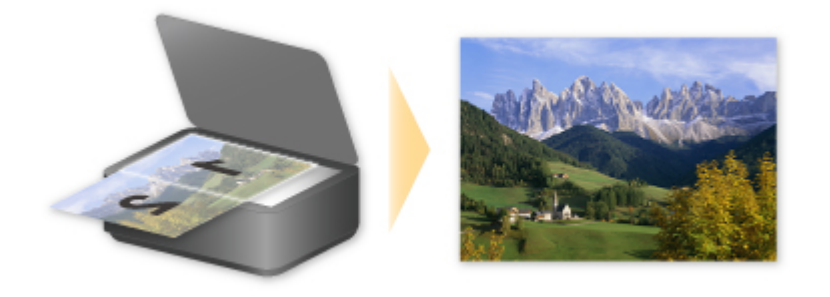

# <span id="page-62-0"></span>**Numériser plusieurs originaux à la fois**

IJ Scan Utility permet de numériser simultanément plusieurs photos (ou petits éléments) placés sur la vitre et d'enregistrer chaque image individuellement.

Reportez-vous à ce qui suit pour plus d'informations.

Numérisation de plusieurs originaux à la fois (Windows)

[Numérisation de plusieurs originaux à la fois](#page-618-0) (Mac OS)

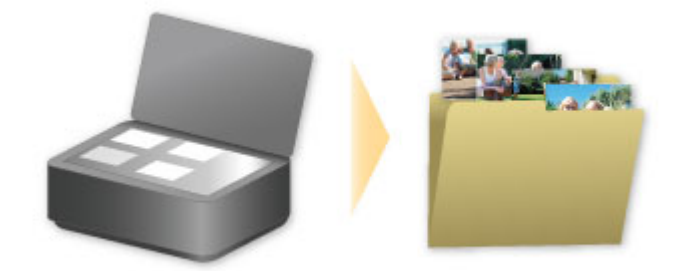

# <span id="page-63-0"></span>**Utilisation de PIXMA/MAXIFY Cloud Link**

En utilisant PIXMA/MAXIFY Cloud Link, vous pouvez connecter votre imprimante à un service Nuage, tel que CANON iMAGE GATEWAY, Evernote ou Twitter et utiliser les fonctions suivantes sans vous servir d'un ordinateur :

- Impression d'images à partir de sites de partage de photos
- Impression de documents à partir d'un service de gestion de données
- Enregistrement d'images numérisées sur un service de gestion de données.
- Utilisation de Twitter pour indiquer l'état de l'imprimante, par exemple l'absence de papier ou des niveaux de cartouches d'encre faibles.

De plus, vous pouvez utiliser différentes fonctions en ajoutant et en enregistrant des applications liées à différents services Nuage.

- **N** [Utilisation de PIXMA/MAXIFY Cloud Link à partir de votre imprimante](#page-66-0)
- **EU** [Utilisation de PIXMA/MAXIFY Cloud Link à partir de votre smartphone, de votre tablette ou de votre](#page-84-0) [ordinateur](#page-84-0)

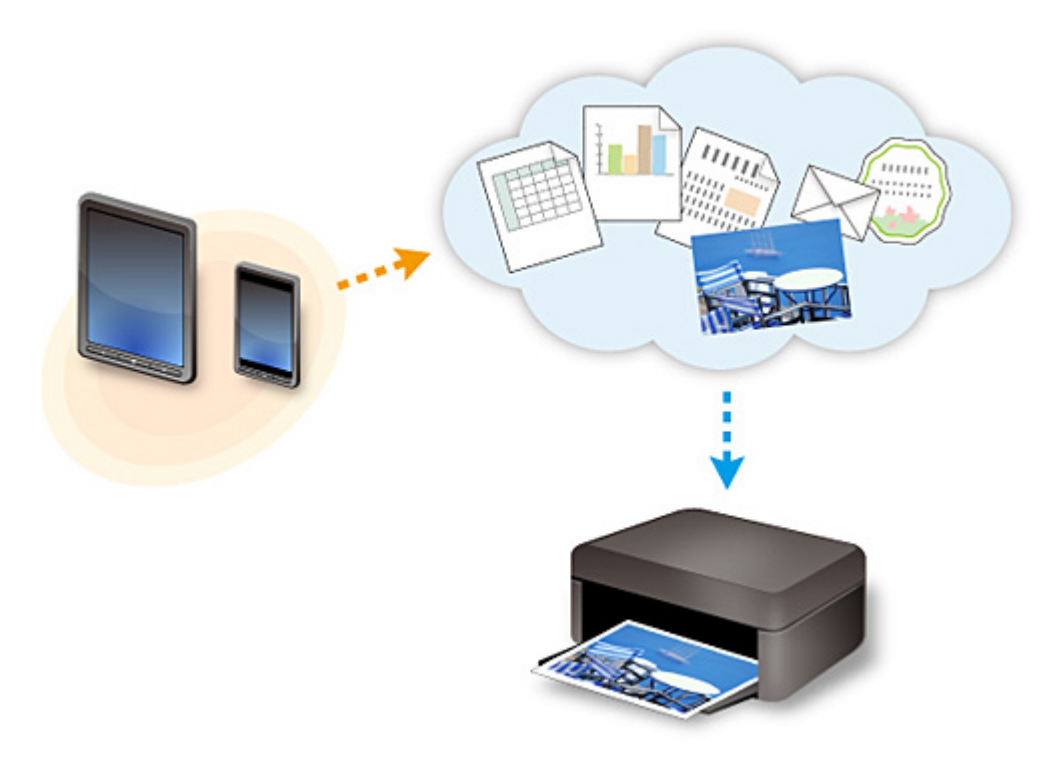

## **Important**

- Dans certains pays, il se peut que PIXMA/MAXIFY Cloud Link soit indisponible ou que d'autres applications soient proposées.
- Pour pouvoir utiliser certaines applications, vous devez disposer d'un compte. Pour ces applications, veuillez préalablement configurer un compte.
- Pour connaître les modèles qui prennent en charge PIXMA/MAXIFY Cloud Link, consultez la page d'accueil de Canon.
- L'affichage à l'écran peut changer sans notification préalable.

# <span id="page-64-0"></span>**Note relative à l'impression de service Web**

## **Utilisation du service Web**

- Canon ne garantit pas la continuité ni la fiabilité des services Web fournis, la disponibilité de l'accès au site ni l'autorisation de téléchargement de données.
- Canon se réserve le droit à tout moment de mettre à jour, modifier ou supprimer les informations fournies dans le cadre du service Web ou de supprimer temporairement ou définitivement le service sans notification préalable. Canon décline toute responsabilité en cas de tout dommage résultant de ces actions.
- En aucun cas, Canon ne saurait être tenu responsable d'un quelconque dommage résultant de l'utilisation des services Web.
- L'enregistrement utilisateur est requis pour utiliser le site de liaison externe. Lorsque vous utilisez le site de liaison externe, respectez les conditions d'utilisation du site et utilisez ses services sous votre propre responsabilité.
- L'ensemble ou une partie de ce service Web n'est peut-être pas disponible dans votre pays ou votre région.
- Selon votre environnement réseau, certaines fonctions du service Web ne sont pas disponibles. Même si ces dernières sont disponibles, l'impression ou l'affichage du contenu peut nécessiter un certain temps ou la communication peut être interrompue alors qu'une tâche est en cours.
- Lorsque vous utilisez le service Web, le nom de votre machine, les informations concernant votre région ou pays, la langue de votre choix et le type de service auquel vous faites appel (par ex., site de partage photos) sont transférés et enregistrés sur notre serveur. Canon n'est pas en mesure d'identifier des clients spécifiques à l'aide de ces informations.
- Avant de transférer la propriété ou de vous débarrasser d'une imprimante prenant en charge un écran LCD couleur, sélectionnez **Paramètres périphérique** -> **Réinitialiser paramètre** -> **Réinitialiser tout** et supprimez votre nom et votre mot de passe de connexion.
- Pour plus de détails, contactez un représentant commercial agréé par Canon dans le pays ou la région où vous résidez.

## **Si vous habitez en Chine continentale**

• PIXMA/MAXIFY Cloud Link, Easy-PhotoPrint+ et certaines fonctions de Canon PRINT Inkjet/ SELPHY, non intégrés à cette machine, sont fournis par Canon Inc. Toutefois, le serveur n'étant pas installé en Chine continentale, il se peut que certains de ces services ne soient pas encore disponibles.

## **Droits d'auteur et droits de publicité**

### **Impression à l'aide d'un service fourni par Canon**

1. Les droits d'auteur associés à tout élément (photos, illustrations, logos ou documents, désignés ciaprès « les éléments ») fourni dans le cadre du service d'impression relèvent de la propriété de son propriétaire. Les droits de publicité peuvent s'appliquer quant à l'utilisation des personnes ou personnages affichés sur le service d'impression.

Sauf dans certains cas définis au préalable (voir le point 2 ci-dessous), toute copie, modification ou distribution de l'intégralité ou d'une partie de tout élément contenu dans le service d'impression modèle Web sans l'autorisation préalable du titulaire des droits respectifs est strictement interdite.

2. Tous les éléments fournis dans le cadre du service d'impression modèle Web peuvent être utilisés librement à des fins personnelles et non commerciales.

# <span id="page-66-0"></span>**Utilisation de PIXMA/MAXIFY Cloud Link à partir de votre imprimante**

- **[Avant d'utiliser PIXMA/MAXIFY Cloud Link](#page-67-0)**
- **[Enregistrement des informations de l'imprimante dans PIXMA/MAXIFY Cloud](#page-69-0) [Link](#page-69-0)**
- **[Utilisation de PIXMA/MAXIFY Cloud Link](#page-77-0)**
- **[Nuage Dépannage](#page-83-0)**

# <span id="page-67-0"></span>**Avant d'utiliser PIXMA/MAXIFY Cloud Link**

Commencez par vérifier les points suivants :

#### • **Précautions**

Si vous prévoyez d'utiliser le service Web pour imprimer des documents, commencez par prendre ces [précautions.](#page-64-0)

#### • **Spécifications de l'imprimante**

- L'imprimante doit prendre en charge une couleur écran LCD. Pour vérifier si votre modèle prend en charge cette fonction, reportez-vous à la section « Modèles prenant en charge PIXMA/MAXIFY Cloud Link à partir de votre imprimante ».
- Il est possible que votre imprimante ne prenne pas en charge la fonction de numérisation.
- L'imprimante doit prendre en charge Canon Inkjet Cloud Printing Center. Pour vérifier si votre modèle prend en charge cette fonction, reportez-vous à la section « Modèles prenant en charge Canon Inkjet Cloud Printing Center ».

#### • **Environnement réseau**

L'imprimante doit être connectée à un réseau et à Internet.

Si votre imprimante n'est pas connectée à un réseau local, cliquez ici et configurez-en un. Pour plus d'informations sur les paramètres réseau et Internet, consultez le manuel de vos périphériques réseau ou contactez le fabricant.

#### **Important**

• Le coût de l'accès à Internet sera à la charge de l'utilisateur.

### [Enregistrement des informations de l'imprimante dans PIXMA/MAXIFY Cloud Link](#page-69-0)

Copyright c 1991-2015 Unicode, Inc. All rights reserved. Distributed under the Terms of Use in http:// www.unicode.org/copyright.html.

This software is based in part on the work of the Independent JPEG Group.

THE BASIC LIBRARY FUNCTIONS Written by: Philip Hazel Email local part: ph10 Email domain: cam.ac.uk University of Cambridge Computing Service, Cambridge, England. Copyright (c) 1997-2008 University of Cambridge All rights reserved.

### THE "BSD" LICENCE

Redistribution and use in source and binary forms, with or without modification, are permitted provided that the following conditions are met:

\* Redistributions of source code must retain the above copyright notice, this list of conditions and the following disclaimer.

\* Redistributions in binary form must reproduce the above copyright notice, this list of conditions and the following disclaimer in the documentation and/or other materials provided with the distribution.

\* Neither the name of the University of Cambridge nor the name of Google Inc. nor the names of their contributors may be used to endorse or promote products derived from this software without specific prior written permission.

THIS SOFTWARE IS PROVIDED BY THE COPYRIGHT HOLDERS AND CONTRIBUTORS "AS IS" AND ANY EXPRESS OR IMPLIED WARRANTIES, INCLUDING, BUT NOT LIMITED TO, THE IMPLIED WARRANTIES OF MERCHANTABILITY AND FITNESS FOR A PARTICULAR PURPOSE ARE DISCLAIMED. IN NO EVENT SHALL THE COPYRIGHT OWNER OR CONTRIBUTORS BE LIABLE FOR ANY DIRECT, INDIRECT, INCIDENTAL, SPECIAL, EXEMPLARY, OR CONSEQUENTIAL DAMAGES (INCLUDING, BUT NOT LIMITED TO, PROCUREMENT OF SUBSTITUTE GOODS OR SERVICES; LOSS OF USE, DATA, OR PROFITS; OR BUSINESS INTERRUPTION) HOWEVER CAUSED AND ON ANY THEORY OF LIABILITY, WHETHER IN CONTRACT, STRICT LIABILITY, OR TORT (INCLUDING NEGLIGENCE OR OTHERWISE) ARISING IN ANY WAY OUT OF THE USE OF THIS SOFTWARE, EVEN IF ADVISED OF THE POSSIBILITY OF SUCH DAMAGE.

# <span id="page-69-0"></span>**Enregistrement des informations de l'imprimante dans PIXMA/ MAXIFY Cloud Link**

Suivez les étapes décrites ci-dessous pour enregistrer les informations sur l'imprimante dans le serveur du service Nuage.

- 1. Vérifiez que l'imprimante est connectée à Internet
- 2. Dans l'écran d'accueil de l'imprimante, sélectionnez

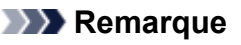

• [Si plusieurs utilisateurs sont amenés à utiliser l'imprimante](#page-159-0) après l'enregistrement initial, sélectionnez le nom utilisateur de connexion à partir de l'écran **Changer d'utilisateur**, entrez le **[Code de sécurité](#page-155-0)** et poursuivez l'enregistrement. Si le **Code de sécurité** est incorrect, utilisez votre smartphone, votre tablette ou votre ordinateur

pour changer le paramètre dans **[Mon compte](#page-128-0)** de Canon Inkjet Cloud Printing Center.

3. Lorsque l'écran de préparation de l'enregistrement s'affiche, sélectionnez **OK**.

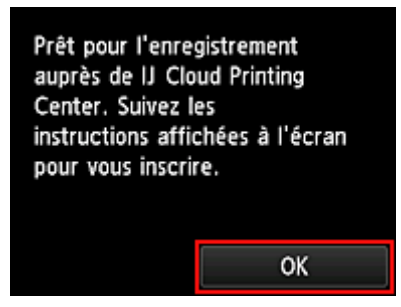

4. Dans l'écran de confirmation, sélectionnez **Suivant**

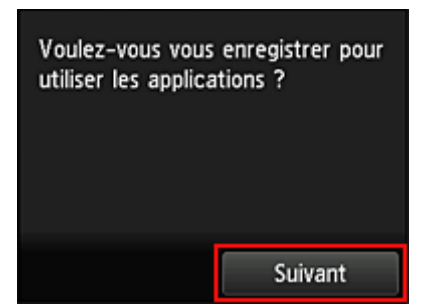

5. Dans les fenêtres **Contrat de licence** et **Déclaration de confidentialité**, lisez les instructions et sélectionnez **J'accepte** si vous êtes d'accord.

<**Contrat de licence**>

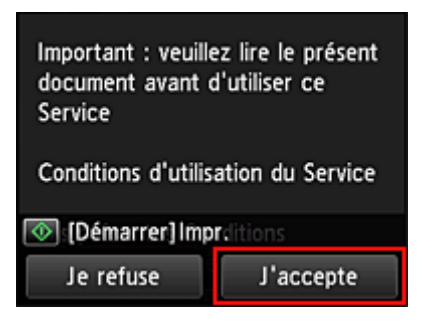

#### <**Déclaration de confidentialité**>

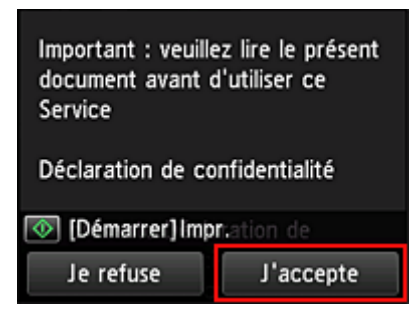

### **Remarque**

• Si vous sélectionnez **Je refuse**, un écran de confirmation de l'annulation de **Enreg. Mon compte** s'affiche. Si vous sélectionnez **Oui**, **Enreg. Mon compte** est annulé et vous revenez à l'écran d'accueil.

Même si vous sélectionnez **Je refuse**, vous pouvez accéder ultérieurement à ce service en sélectionnant **J'accepte** à partir de l'écran d'enregistrement.

- Vous pouvez imprimer les informations affichées en appuyant sur le bouton **Démarrer (Start)**.
- 6. Dans l'écran **Vérif. heure actuelle**, sélectionnez l'heure la plus proche de l'heure actuelle, puis sélectionnez **Suivant**

Vérif, heure actuelle Sél. l'heure la plus proche de l'heure act.  $00:00$ Suivant

Vous pouvez définir l'heure par unités de 10 minutes.

7. Dans la liste des fuseaux horaires, sélectionnez la région la plus proche de vous

Pour certaines régions, un écran permettant d'appliquer le paramètre d'heure d'été peut s'afficher.

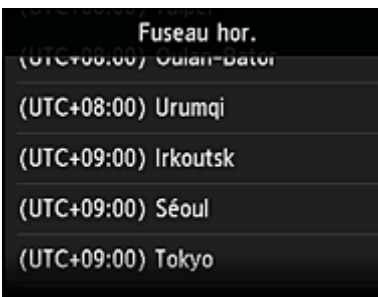

L'enregistrement des informations relatives à l'imprimante est terminé et une liste d'applications s'affiche. Cliquez [ici](#page-80-0) pour consulter la description de l'écran de liste des applications.

Une fois l'enregistrement terminé, vous pouvez [imprimer des photos et des documents](#page-77-0) téléchargés vers des applications sur le service de Nuage lié et [ajouter/supprimer/trier des applications](#page-72-0).

**[Utilisation de PIXMA/MAXIFY Cloud Link](#page-77-0)**
## <span id="page-72-0"></span>**Gestion des applications**

Vous découvrirez dans cette section comment ajouter, [supprimer](#page-73-0) et [trier](#page-75-0) des applications.

### **IMP** Important

• **Sélect. méth. gestion** vous permet de modifier la liste des utilisateurs pouvant utiliser ce service. Pour plus de détails, reportez-vous à la section « [Fenêtre Canon Inkjet Cloud Printing Center](#page-126-0) ».

## **Ajouter des applications**

Vous pouvez ajouter vos applications préférées à l'imprimante. Procédez comme suit pour ajouter des applications :

- 1. Dans l'écran d'accueil de l'imprimante, sélectionnez **Nuage**
- 2. Dans l'écran principal de la fonction Nuage, sélectionnez **Aj./Suppr.**

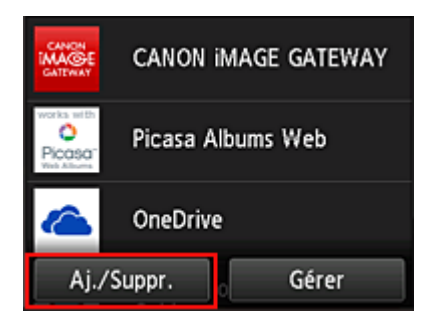

3. Sélectionnez **Enregistrer app.**

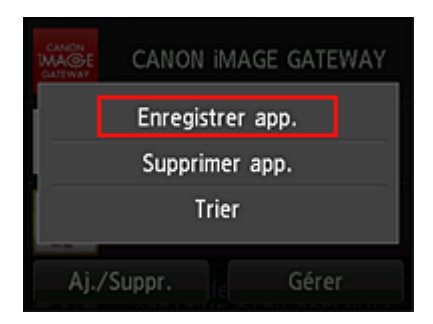

4. Sélectionnez la catégorie de l'application dans la liste

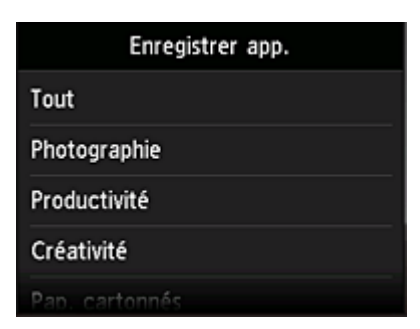

<span id="page-73-0"></span>5. Dans la liste des applications affichées, sélectionnez l'application à enregistrer

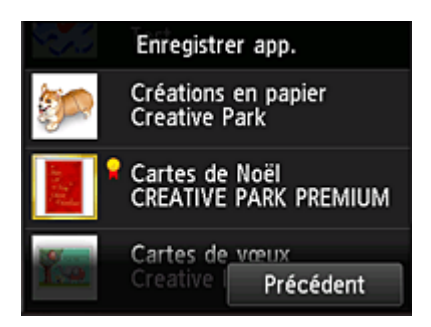

### **Remarque**

• Description des icônes affichées

**Note : est utilisable avec de l'encre Canon.** 

Si vous utilisez un modèle G3000 series, vous ne pouvez pas utiliser ce service, car le modèle n'est pas pris en charge.

#### 6. Sélectionnez **Enreg.**

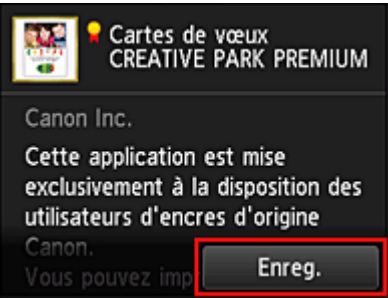

L'enregistrement est terminé et l'application est ajoutée à la liste des applications.

Pour enregistrer une autre application, reprenez la procédure à partir de l'étape 5. Pour mettre fin à l'enregistrement de l'application, sélectionnez **Précédent** et revenez à l'écran d'accueil du Nuage.

### **IMP** Important

• Pour pouvoir utiliser certaines applications, vous devez au préalable disposer d'un compte d'application liée. Dans ce cas, définissez le compte à l'avance.

### **Supprimer des applications**

Vous pouvez supprimer des applications inutiles dans la liste des applications. Procédez comme suit pour supprimer des applications :

- 1. Dans l'écran d'accueil de l'imprimante, sélectionnez
- 2. Dans l'écran principal de la fonction Nuage, sélectionnez **Aj./Suppr.**

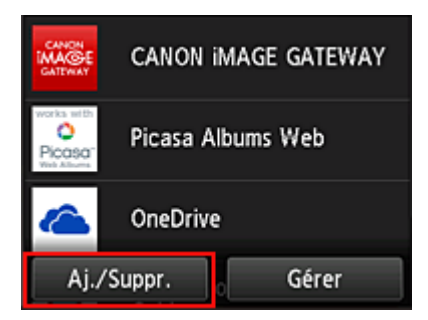

3. Sélectionnez **Supprimer app.**

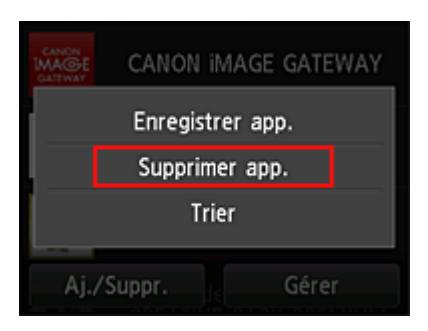

4. Dans la liste des applications, sélectionnez l'application à supprimer

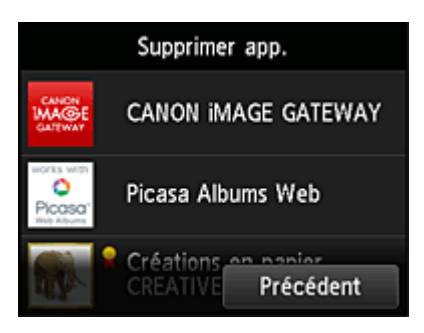

### **Remarque**

• Description des icônes affichées

 : impossible à utiliser car non encore publié, ou ne prend pas en charge votre région, votre modèle ou votre langue.

 $\Omega$ : est utilisable avec de l'encre Canon.

Si vous utilisez un modèle G3000 series, vous ne pouvez pas utiliser ce service, car le modèle n'est pas pris en charge.

5. Sélectionnez **Supprimer**

<span id="page-75-0"></span>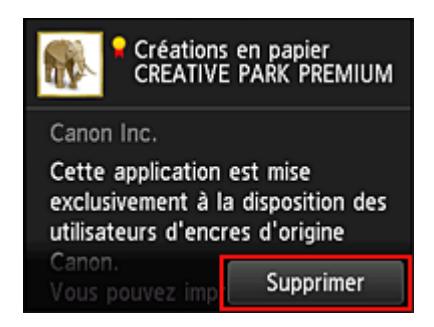

Une fois la suppression terminée, l'application ne figure plus dans la liste des applications de l'écran principal.

Pour supprimer une autre application, reprenez la procédure à partir de l'étape 4. Pour terminer la suppression de l'application, sélectionnez **Précédent** et revenez à l'écran principal du Nuage.

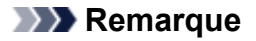

• **Config.** vous permet d'enregistrer à nouveau des applications supprimées.

### **Trier les applications**

Vous pouvez trier les applications affichées dans la liste des applications. Procédez comme suit pour trier les applications :

- 1. Dans l'écran d'accueil de l'imprimante, sélectionnez **Nuage**
- 2. Dans l'écran principal de la fonction Nuage, sélectionnez **Aj./Suppr.**

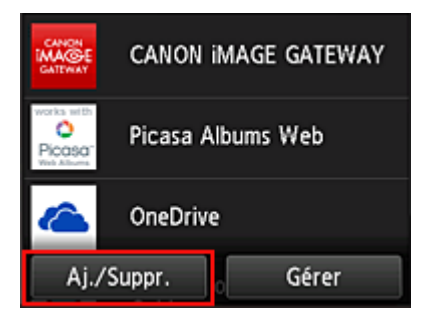

3. Sélectionnez **Trier**

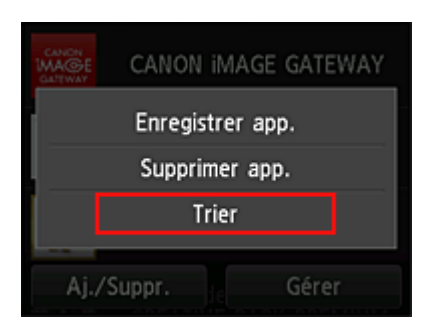

4. Dans la liste des applications, sélectionnez l'application à trier

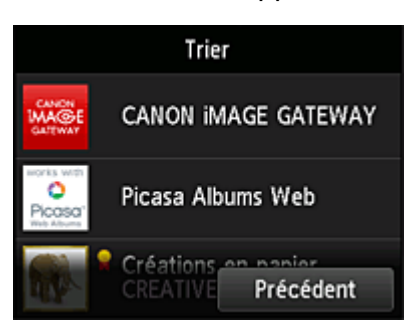

### **Remarque**

• Description des icônes affichées

 $\bullet$ : impossible à utiliser car non encore publié, ou ne prend pas en charge votre région, votre modèle ou votre langue.

**R** : est utilisable avec de l'encre Canon.

Si vous utilisez un modèle G3000 series, vous ne pouvez pas utiliser ce service, car le modèle n'est pas pris en charge.

5. Utilisez les boutons ▲ / ▼ pour déplacer l'application

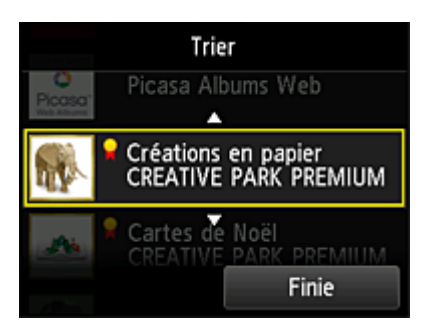

6. Sélectionnez **Finie**

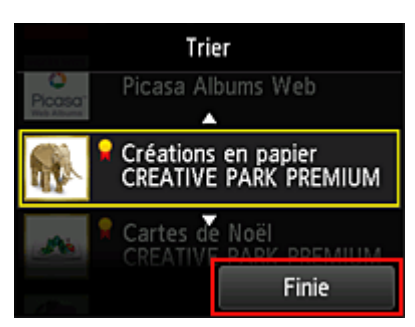

Le tri est terminé.

Pour poursuivre le tri, reprenez la procédure à partir de l'étape 4.

Pour mettre fin au tri, sélectionnez **Précédent** et revenez à l'écran principal du Nuage.

## **Utilisation de PIXMA/MAXIFY Cloud Link**

Cette section présente la procédure d'impression de photos au moyen de CANON iMAGE GATEWAY comme exemple.

### **Important**

- Les fonctions disponibles varient selon l'application.
- La procédure d'impression varie selon l'application.
- Vous devez au préalable obtenir le compte et enregistrer les photos et les autres données.
- Les formats de fichiers suivants peuvent être imprimés : jpg, jpeg, pdf, docx, doc, xlsx, xls, pptx, ppt et rtf.

Les formats de fichier imprimables varient selon l'application.

• Avant d'imprimer, vérifiez que l'imprimante est sous tension et connectée au réseau. Ensuite, démarrez.

### **Remarque**

• Vous pouvez utiliser CANON iMAGE GATEWAY pour imprimer les formats jpg et jpeg.

- 1. Dans l'[écran principal,](#page-80-0) sélectionnez l'application à utiliser
- 2. Entrez les informations selon les instructions de l'écran d'authentification, puis sélectionnez **Connexion**

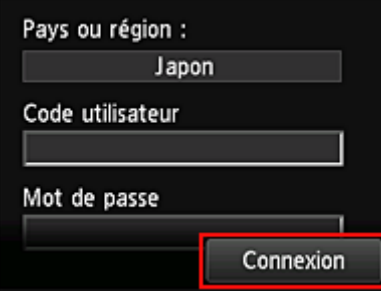

### **Important**

• Il se peut que certaines applications ne soient pas entièrement visibles dans la zone d'affichage. Si tel est le cas, faites défiler vers le haut, le bas, la droite et la gauche pour modifier la zone d'affichage.

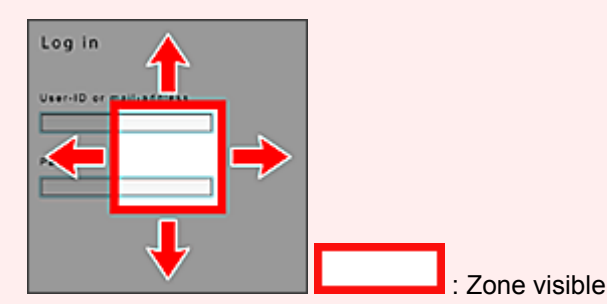

- L'écran de connexion peut varier d'une application à l'autre.
- Après la connexion, il est possible qu'un service externe vous demande d'accepter d'utiliser son application. Acceptez si vous utilisez l'application.

3. Dans la liste d'albums affichée, sélectionnez l'album de votre choix

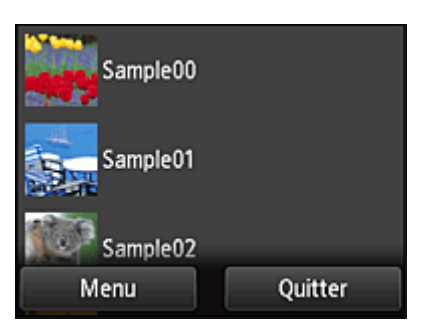

4. Dans la liste des images affichées, sélectionnez l'image que vous souhaitez imprimer, puis sélectionnez **Suivant**

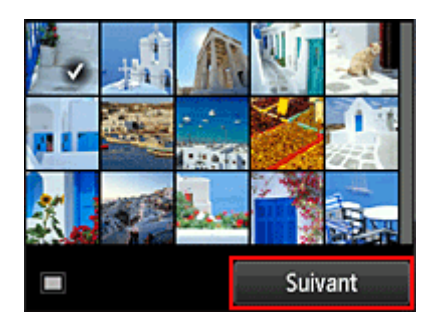

5. Définissez les paramètres d'impression nécessaires, puis sélectionnez **Couleur (Color)** Un message de fin de tâche d'impression s'affiche et l'impression démarre.

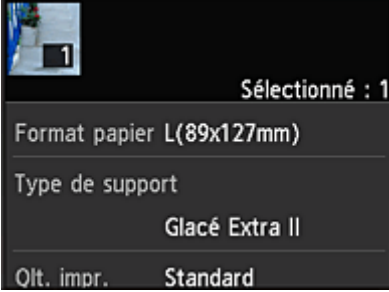

Pour poursuivre l'impression, sélectionnez **Continuer** et exécutez l'opération à partir de l'étape 3. Pour mettre fin à l'impression, sélectionnez **App.**. L'écran de liste d'applications s'affiche à nouveau.

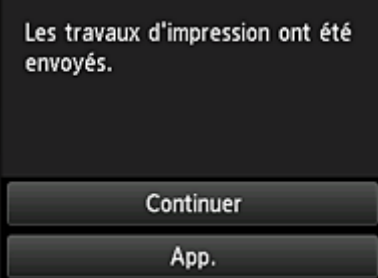

### **IMP** Important

• Si la tâche d'impression ne s'imprime pas dans les 24 heures suivant son lancement, elle arrive à expiration et aucune impression n'a lieu.

• Avec les applications Premium qui limitent le nombre de tâches d'impression, les tâches qui ne peuvent pas être imprimées parce qu'elles ont expiré ou pour toute autre raison sont également incluses dans le nombre d'impressions.

### **Remarque**

• Pour conserver un historique d'utilisation de ce service, à partir de la fenêtre d'accueil du panneau de

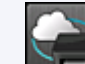

contrôle, sélectionnez **Config.** -> **Configuration du service Web** -> **Config. connexion service Web** -> **Config. IJ Cloud Printing Center** -> **Param. historique pour ce service** -> **Enregistrer**.

[Nuage Dépannage](#page-83-0)

## <span id="page-80-0"></span>**Nuage sous Windows**

Cette section décrit l'écran principal de la fonction **Nuage** et les services qui y sont disponibles.

### **Important**

fonction Nuage s'affiche.

• **Sélect. méth. gestion** vous permet de modifier la liste des utilisateurs pouvant utiliser ce service. Pour plus de détails, reportez-vous à la section « [Fenêtre Canon Inkjet Cloud Printing Center](#page-126-0) ».

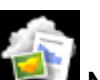

Si vous sélectionnez **Nuage** à partir de l'écran d'accueil de l'imprimante, l'écran principal de la

Vous pouvez utiliser les zones indiquées ci-dessous pour exécuter différentes fonctions, par exemple, ajouter, démarrer et gérer des applications.

Vous pouvez également imprimer des photos et des documents en démarrant l'application appropriée.

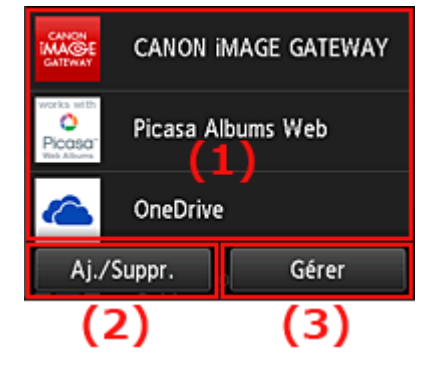

- (1) Applications
- (2) [Bouton Aj./Suppr.](#page-81-0)
- (3) [Bouton Gérer](#page-81-0)

### **Important**

- Selon les applications que vous prévoyez d'utiliser, vous devrez peut-être disposer d'un compte au préalable. Dans ce cas, procurez-vous un compte pour chaque application.
- Une fois sélectionnée, une application peut ne pas s'afficher complètement dans la zone d'affichage. Si tel est le cas, faites défiler vers le haut, le bas, la droite et la gauche pour modifier la zone d'affichage.

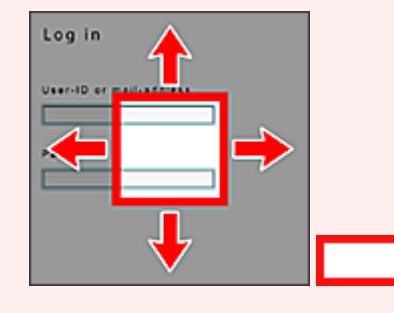

: Zone visible

• Si une application n'est pas encore sortie ou ne prend pas en charge votre modèle, votre langue ou votre région, vous ne pourrez pas la lancer.

## **(1) Applications**

Les applications apparaissent dans la liste dès l'affichage de l'écran principal de la fonction Nuage. Pour démarrer une application, sélectionnez-la dans la liste.

### <span id="page-81-0"></span>**Remarque**

• Description des icônes affichées

 $\vert \textbf{S} \vert$ : impossible à utiliser car non encore publié, ou ne prend pas en charge votre région, votre modèle ou votre langue.

**Rue**: est utilisable avec de l'encre Canon.

Si vous utilisez un modèle G3000 series, vous ne pouvez pas utiliser ce service, car le modèle n'est pas pris en charge.

## **(2) Bouton Aj./Suppr.**

Utilisez ce bouton pour ajouter, supprimer et trier des applications.

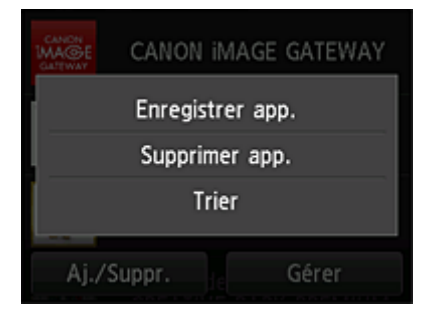

### **Enregistrer app.**

Sélectionnez cette option pour ajouter vos applications préférées.

**[Cliquez ici pour savoir comment ajouter des applications](#page-72-0)** 

### **Supprimer app.**

Sélectionnez cette option pour supprimer des applications enregistrées.

**El** [Cliquez ici pour savoir comment supprimer des applications](#page-73-0)

### **Trier**

Sélectionnez cette option pour trier la liste des applications.

**Example 2** [Cliquez ici pour savoir comment trier la liste des applications](#page-75-0)

## **(3) Bouton Gérer**

Utilisez ce bouton pour gérer des tâches, vous déconnecter d'une application, afficher le contrat de licence ainsi que la déclaration de confidentialité et définir le fuseau horaire.

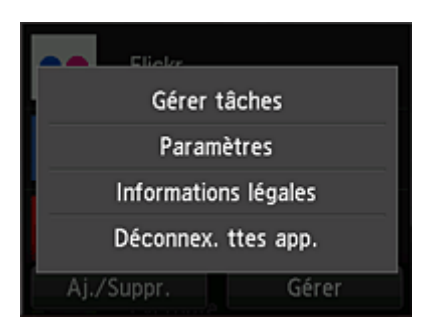

### **Gérer les tâches**

A partir de la fenêtre **Liste états**, vous pouvez vérifier l'état d'une tâche.

### **Paramètres**

Sélectionnez cette option pour définir le **Fuseau hor.**.

Sélectionnez votre région dans la liste. Pour certaines régions, vous pouvez choisir d'appliquer ou non le paramètre d'heure d'été.

### **IMP** Important

• Si vous ne trouvez pas votre région dans la liste, sélectionnez celle qui en est la plus proche.

### **Informations légales**

Cette option permet d'afficher le **Contrat de licence** et la **Déclaration de confidentialité**. Pour imprimer les informations affichées, appuyez sur le bouton **Démarrer (Start)**.

### **Déconnex. ttes app.**

Vous pouvez vous déconnecter en même temps de toutes les applications auxquelles vous êtes connecté.

### **Remarque**

- Il se peut que vous restiez connecté même après avoir fermé l'application. Si vous souhaitez vous connecter à nouveau avec un autre compte, sélectionnez tout d'abord **Déconnex. ttes app.** pour vous déconnecter.
- Une fois déconnecté, vous devez vous reconnecter. Avec certaines applications, les paramètres risquent d'être perdus.

## <span id="page-83-0"></span>**Nuage Dépannage**

## **Impression impossible**

Si l'impression est impossible, vérifiez les points suivants :

- Vérifiez que l'imprimante est connectée à Internet.
- Vérifiez que l'imprimante est connectée à un réseau local et que celui-ci est connecté à Internet.
- Vérifiez qu'aucun message d'erreur n'est affiché sur l'écran LCD de l'imprimante.
- Si l'impression ne démarre pas après un certain temps, accédez à l'écran d'accueil de l'imprimante et

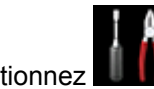

# sélectionnez **Config.** -> Recherche service Web.

Si le problème persiste, utilisez le pilote d'imprimante de votre ordinateur pour lancer la tâche d'impression et vérifiez que les données peuvent être imprimées normalement sur l'imprimante. Si vous ne pouvez toujours pas imprimer, consultez la page de dépannage correspondant à votre modèle sur la page d'accueil du Manuel en ligne.

### **Remarque**

- Dans le cadre d'une connexion de réseau sans fil, une fois l'imprimante sous tension, l'établissement de la connexion peut prendre plusieurs minutes. Vérifiez que l'imprimante est connectée au réseau sans fil et patientez quelques instants avant de lancer l'impression.
- Si l'imprimante n'est pas sous tension ou connectée à Internet, ce qui empêche le traitement d'une tâche d'impression sous 24 heures après sa soumission, cette tâche est automatiquement annulée. Si cela se produit, vérifiez l'alimentation de l'imprimante et la connexion Internet, puis soumettez de nouveau la tâche d'impression.

## **Utilisation de PIXMA/MAXIFY Cloud Link à partir de votre smartphone, de votre tablette ou de votre ordinateur**

- **[Avant d'utiliser Canon Inkjet Cloud Printing Center](#page-85-0)**
- **[Enregistrement des informations utilisateur dans Canon Inkjet Cloud Printing](#page-88-0) [Center](#page-88-0)**
- **[Utilisation de Canon Inkjet Cloud Printing Center](#page-113-0)**
- **[Ajout d'une Imprimante](#page-156-0)**
- **[Ajout d'un utilisateur PIXMA/MAXIFY Cloud Link](#page-159-0)**
- **[Dépannage de Canon Inkjet Cloud Printing Center](#page-165-0)**

## <span id="page-85-0"></span>**Avant d'utiliser Canon Inkjet Cloud Printing Center**

Canon Inkjet Cloud Printing Center est un service qui se connecte à la fonction Cloud de l'imprimante et vous permet d'effectuer des opérations telles que l'enregistrement et la gestion d'applications à partir de votre smartphone ou de votre tablette, la vérification de l'état de l'impression, de l'erreur d'impression et du niveau d'encre de l'imprimante. Vous pouvez également imprimer des photos et des documents à partir d'un smartphone ou d'une tablette.

Commencez par vérifier les points suivants :

#### • **Précautions**

Si vous prévoyez d'utiliser le service Web pour imprimer des documents, commencez par prendre ces [précautions.](#page-64-0)

#### • **Spécifications de l'imprimante**

Vérifiez que Canon Inkjet Cloud Printing Center prend en charge l'imprimante. Certaines modèles ne prennent pas en charge cette fonction. Pour vérifier si votre modèle prend en charge cette fonction, reportez-vous à la section « Modèles prenant en charge Canon Inkjet Cloud Printing Center ».

#### • **Environnement réseau**

L'imprimante doit être connectée à un réseau et à Internet.

### **Important**

• Le coût de l'accès à Internet sera à la charge de l'utilisateur.

### • **Spécifications d'exploitation**

Pour les ordinateurs, smartphones et tablettes, reportez-vous à la section « [Configuration requise pour](#page-86-0) [le fonctionnement de Canon Inkjet Cloud Printing Center](#page-86-0) ».

### **IMP** Important

• Il se peut que ce service ne soit pas disponible dans certains pays ou certaines régions. De plus, même si le service est disponible, certaines applications ne peuvent pas être utilisées dans certaines régions.

[Enregistrement des informations utilisateur dans Canon Inkjet Cloud Printing Center](#page-88-0)

## <span id="page-86-0"></span>**Configuration requise pour le fonctionnement de Canon Inkjet Cloud Printing Center**

## **Ordinateur**

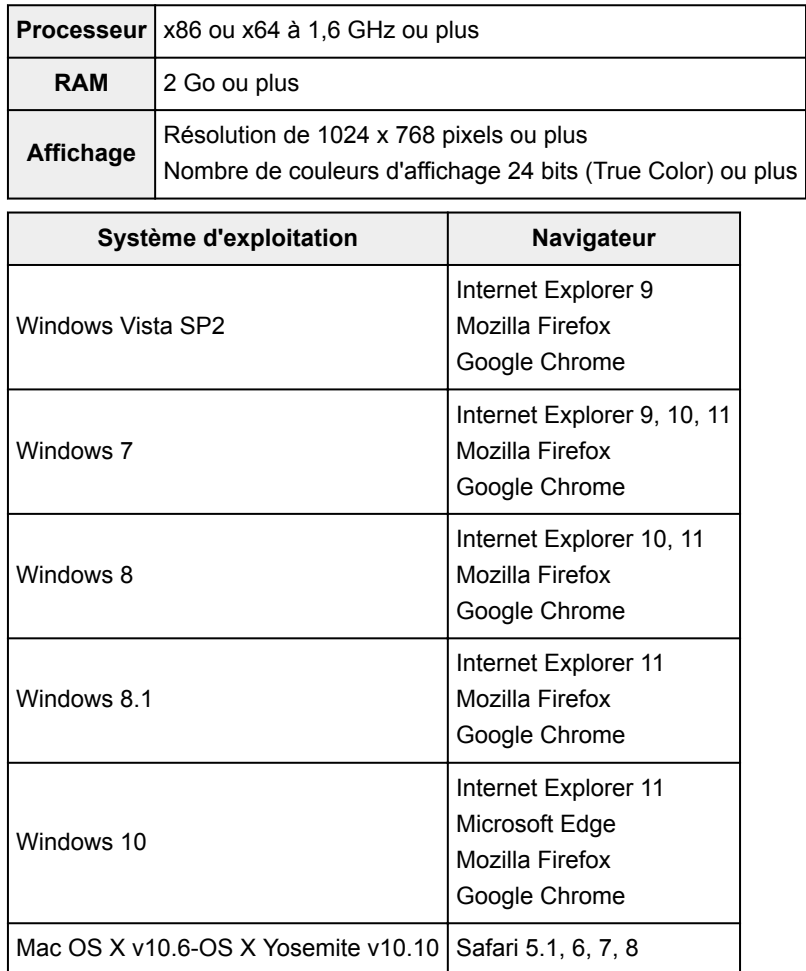

## **Smartphone ou tablette**

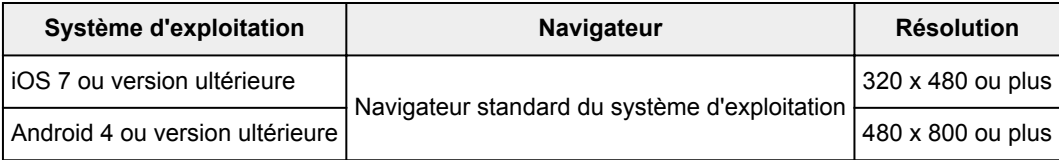

Les configurations de fonctionnement peuvent changer sans notification préalable. Dans ce cas, vous ne pourrez peut-être plus utiliser ce service depuis votre ordinateur, votre smartphone ou votre tablette.

### **IMP** Important

- Activez JavaScript et les cookies sur le navigateur que vous utilisez.
- Les pages Web peuvent ne pas s'afficher correctement si vous utilisez la fonction de zoom ou que vous modifiez la taille de la police.
- Les pages Web peuvent ne pas s'afficher correctement si vous utilisez la fonction de traduction de Google Chrome.
- Le service ne prend pas en charge l'utilisation des services fournis via un serveur proxy situé en dehors de votre pays.
- Dans un environnement réseau interne, le port 5222 doit être libéré. Pour obtenir des instructions de confirmation, contactez l'administrateur de réseau.

## <span id="page-88-0"></span>**Enregistrement des informations utilisateur dans Canon Inkjet Cloud Printing Center**

Pour utiliser Canon Inkjet Cloud Printing Center, vous devez suivre les étapes décrites ci-dessous et enregistrer les informations de **Mon compte**.

- Si votre écran LCD [est un modèle couleur](#page-89-0)
- Si votre écran LCD [est un modèle monochrome](#page-97-0)
- [Si votre modèle n'est pas équipé d'un écran LCD/Si vous utilisez PRO-1000 series](#page-106-0) ou PRO-500 series

## <span id="page-89-0"></span>**Enregistrement des informations utilisateur dans Canon Inkjet Cloud Printing Center (écran LCD couleur)**

Pour utiliser Canon Inkjet Cloud Printing Center, vous devez suivre les étapes décrites ci-dessous et enregistrer les informations de **Mon compte**.

## **Enregistrement à partir d'une imprimante**

- 1. Vérifiez que l'imprimante est connectée à Internet
- 2. Dans l'écran d'accueil de l'imprimante, sélectionnez

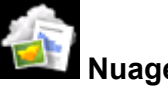

Si les informations de l'imprimante n'ont pas été enregistrées dans le serveur du service de nuage, l'[écran de préparation de l'enregistrement](#page-69-0) s'affiche.

3. À partir de l'écran principal du nuage, sélectionnez **Utiliser à partir d'un smartphone** ou **Guide d'intégration mobile**

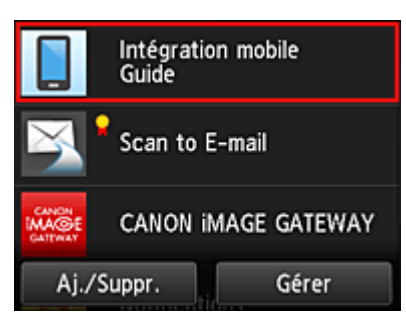

- 4. Suivez les instructions à l'écran et sélectionnez **Suivant**.
- 5. Dans l'écran d'enregistrement utilisateur, sélectionnez **Afficher le code QR**

Vous pouvez aussi accéder manuellement à l'URL à partir de votre smartphone, de votre tablette ou de votre ordinateur.

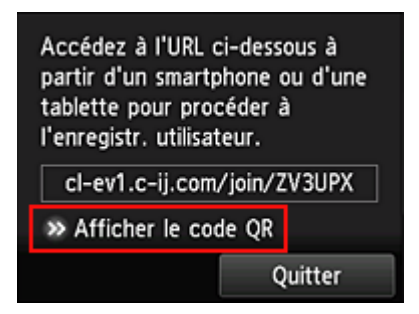

6. Lisez le code QR avec votre smartphone ou votre tablette

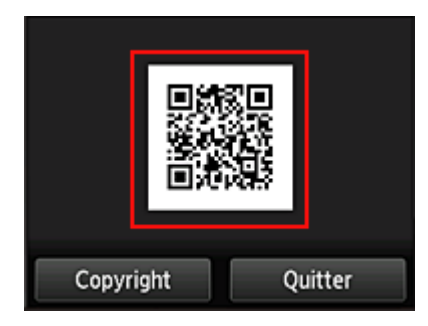

Pour revenir à l'écran principal du nuage, sélectionnez **Quitter**.

### **Remarque**

- Vous devez disposer d'une application spéciale pour lire les codes QR avec votre smartphone ou votre tablette. Si vous ne disposez pas d'une application conçue pour lire les codes QR avec votre smartphone ou de votre tablette, vous pouvez en installer une à partir de App Store ou de Google Play.
- 7. Dans l'écran **Préparation de l'enregistrement**, sélectionnez **Envoyer un e-mail vide**

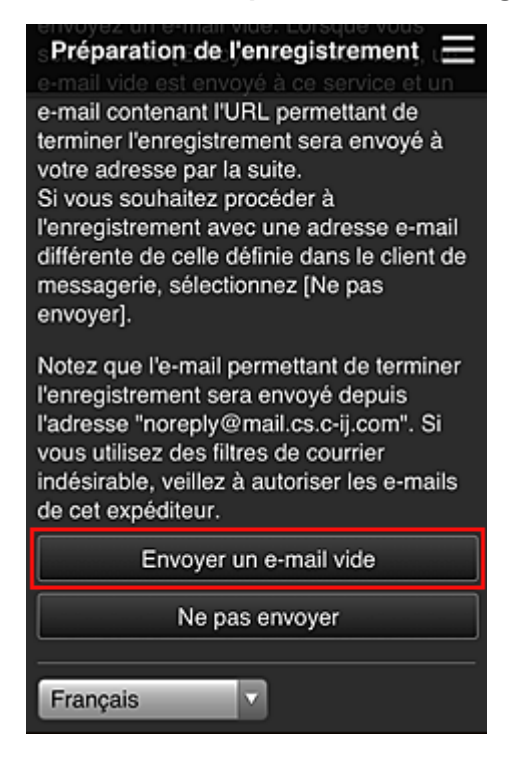

### **Remarque**

• Lorsque vous sélectionnez **Envoyer un e-mail vide**, l'expéditeur « entrée de destination terminée » démarre automatiquement. Une fois l'e-mail vide créé, envoyez-le sans le modifier.

Si vous voulez enregistrer une adresse e-mail différente, sélectionnez **Ne pas envoyer** pour afficher l'écran de saisie de l'**Adresse e-mail**.

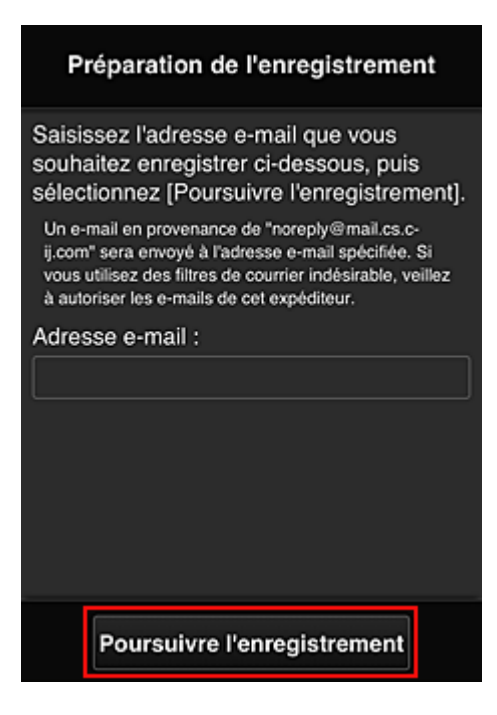

Dans l'écran affiché, entrez l'**Adresse e-mail** que vous voulez enregistrer, puis sélectionnez **Poursuivre l'enregistrement**.

### **Remarque**

• Si vous entrez une adresse e-mail déjà enregistrée, vous recevrez un e-mail « déjà enregistrée ». Suivez les instructions fournies dans l'e-mail et enregistrez une adresse différente.

### **Important**

- Il y a des restrictions en matière de caractères pour l'adresse e-mail, comme indiqué cidessous.
	- Jusqu'à 255 caractères constitués de caractères alphanumériques et de symboles à un seul octet (!\$'\*/^ {}|~.-@). (Les lettres majuscules et minuscules sont différenciées.)
	- Il est impossible d'utiliser des caractères multi-octets. Vous obtiendrez une erreur si l'adresse e-mail que vous saisissez contient un caractère qui ne peut pas être utilisé.
- Si vous avez enregistré une adresse e-mail différente par erreur, vous pouvez annuler l'enregistrement en accédant à l'écran d'accueil de l'imprimante et en sélectionnant **Config.** -> **Configuration du service Web** -> **Config. connexion service Web** -> **Config. IJ Cloud Printing Center** -> **Supprimer de ce service**.
- Vous ne pourrez peut-être pas recevoir la notification si vous utilisez un filtre anti-spam. Si votre messagerie est configurée pour ne recevoir des e-mails que de certains domaines, modifiez le paramètre pour autoriser la réception d'e-mails depuis « noreply@mail.cs.c-ij.com ». Aucune erreur ne sera affichée, même si vous n'avez pas pu recevoir l'e-mail à cause du paramètre de filtre anti-spam ou d'une erreur dans l'adresse e-mail saisie.
- 8. Vérifiez que vous avez reçu un e-mail vide, puis sélectionnez **Oui**

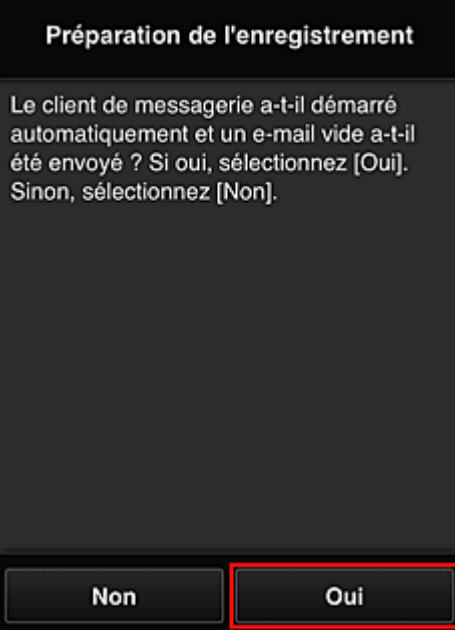

9. Suivez les instructions à l'écran et sélectionnez **OK**.

L'URL de la page d'enregistrement sera envoyée à l'adresse e-mail enregistrée.

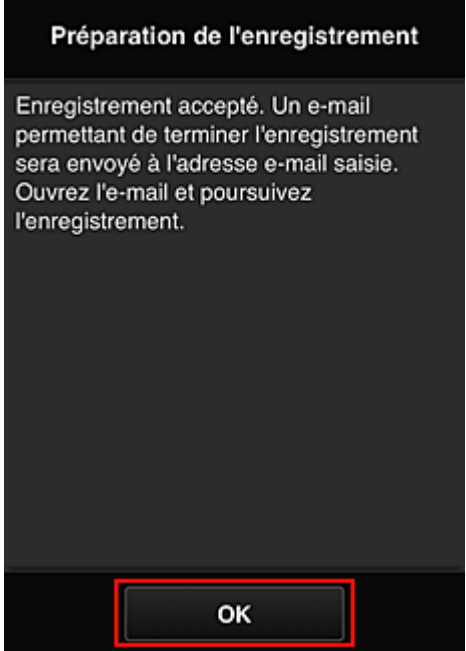

## **Accédez à l'URL fournie dans l'e-mail, enregistrez les informations et terminez le processus d'enregistrement de l'utilisateur**

1. Vérifiez qu'un e-mail contenant l'URL a été envoyé à l'adresse e-mail enregistrée et accédez à l'URL

2. Dans les fenêtres **Contrat de licence** et **Déclaration de confidentialité** de Canon Inkjet Cloud Printing Center, lisez les instructions et sélectionnez **J'accepte** si vous êtes d'accord

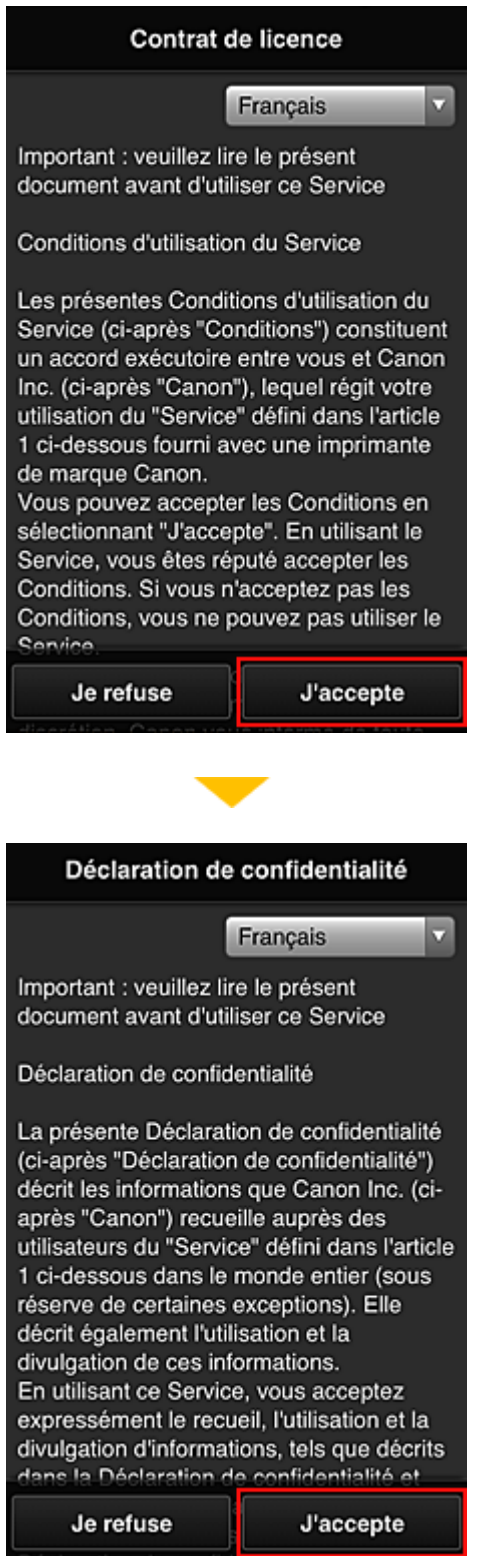

3. Enregistrez un mot de passe de connexion pour Canon Inkjet Cloud Printing Center

Dans l'écran d'enregistrement Mon compte, entrez le mot de passe que vous voulez enregistrer dans **Mot de passe** et **Mot de passe (confirmation)**, puis sélectionnez **Suivant**.

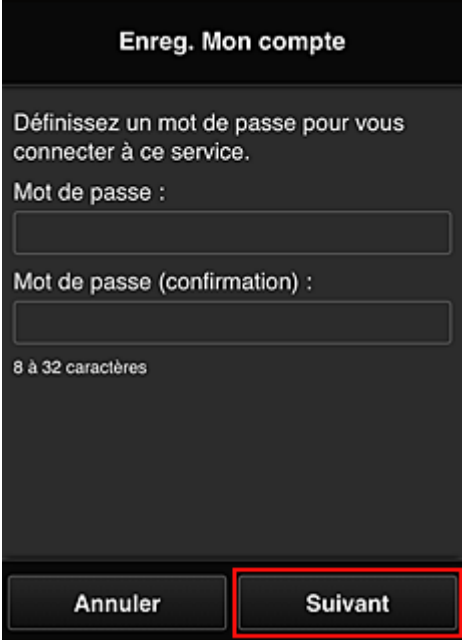

### **IMP** Important

- Il y a des restrictions en matière de caractères pour le **Mot de passe**, comme indiqué cidessous.
	- Le mot de passe doit comporter entre 8 et 32 caractères alphanumériques et symboles (!"# \$%&'()\*+,-./:;<=>?@[¥]^\_`{|}~) codés sur un octet. (Les lettres de l'alphabet sont sensibles à la casse.)

### 4. Saisissez **Surnom**

Entrez le nom que vous souhaitez utiliser.

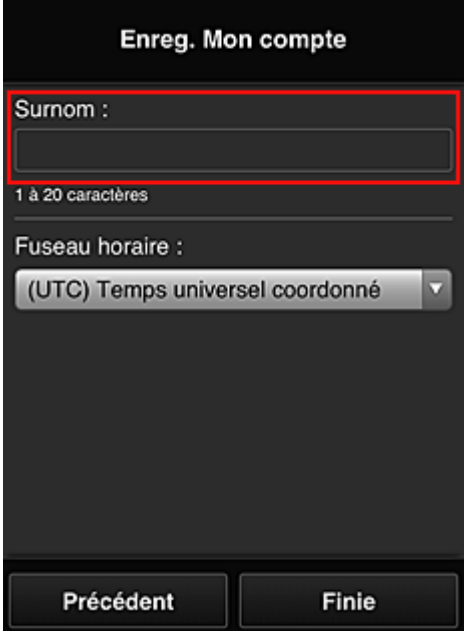

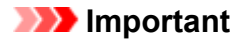

- Le champ de saisie du nom d'utilisateur a les restrictions suivantes en matière de caractères :
	- Le nom d'utilisateur doit comporter entre 1 et 20 caractères alphanumériques et symboles (!"#\$%&'()\*+,-./:;<=>?@[¥]^\_`{|}~) codés sur un octet. (Les lettres de l'alphabet sont sensibles à la casse.)

#### 5. Spécifiez le paramètre **Fuseau horaire** et sélectionnez **Finie**

Sélectionnez votre région dans la liste. Si vous ne trouvez pas votre région dans la liste, sélectionnez celle qui en est la plus proche.

#### **Appliquer l'heure d'été**

Cela n'apparaît que lorsqu'il y a une heure d'été dans le **Fuseau horaire** que vous avez sélectionné.

Choisissez d'appliquer ou non l'heure d'été.

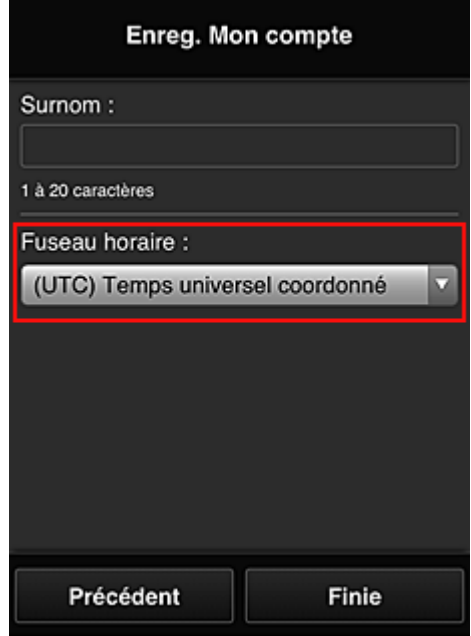

L'enregistrement est terminé. Un message de fin d'enregistrement s'affiche.

Lorsque vous sélectionnez le bouton **OK** dans le message, l'écran de connexion s'affiche.

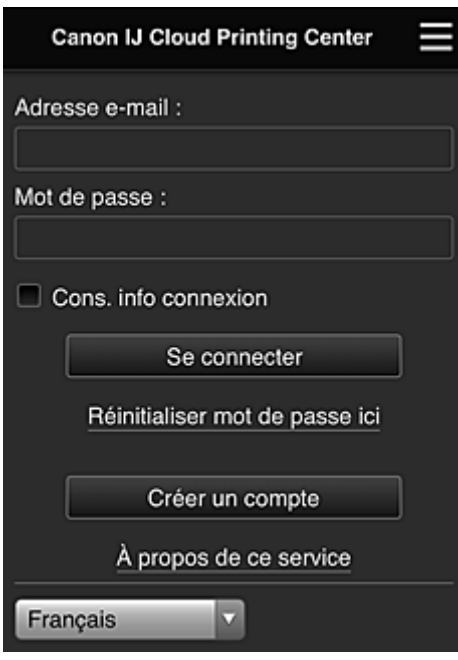

Entrez l'**Adresse e-mail** et le **Mot de passe** enregistrés, puis sélectionnez **[Se connecter](#page-117-0)** pour Canon Inkjet Cloud Printing Center.

**[Utilisation de Canon Inkjet Cloud Printing Center](#page-113-0)** 

## <span id="page-97-0"></span>**Enregistrement des informations utilisateur dans Canon Inkjet Cloud Printing Center (écran LCD monochrome)**

Pour utiliser Canon Inkjet Cloud Printing Center, vous devez suivre les étapes décrites ci-dessous et enregistrer les informations de **Mon compte**.

## **Imprimez les informations d'enregistrement depuis l'imprimante**

- 1. Sur le panneau de contrôle de l'imprimante, sélectionnez le bouton **Configuration (Setup)**, puis sélectionnez **Config. service Web** -> **Config. connexion** -> **IJCloudPrintingCtr** -> **S'enr. auprès serv.**
- 2. Dans la fenêtre de confirmation de l'enregistrement, sélectionnez **Oui**

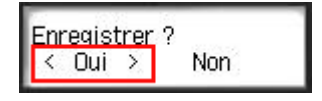

3. Dans les paramètres d'impression, sélectionnez la langue d'affichage

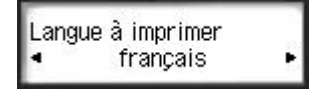

4. Suivez les instructions affichées dans la fenêtre et imprimez l'URL du site d'authentification ainsi que le **[Code enregistr. imprimante](#page-104-0)**

Définissez le format de papier ordinaire A4, Lettre ou Légal et sélectionnez **OK**. L'URL d'authentification et le **Code enregistr. imprimante** sont imprimés.

### **Important**

• Vous devez effectuer l'enregistrement dans un délai de 60 minutes.

### **Accédez à l'URL de la page imprimée et entrez l'adresse e-mail ainsi que les autres informations requises**

### **IMP** Important

• N'utilisez pas le bouton Précédent du navigateur Web pendant que le traitement d'une opération est en cours. La transition de l'écran peut être incorrecte.

### **Remarque**

- Si vous entrez une adresse e-mail déjà enregistrée, vous recevrez un e-mail « déjà enregistrée ». Suivez les instructions fournies dans l'e-mail et enregistrez une adresse différente.
- 1. Utilisez le navigateur Web sur votre PC, smartphone, tablette ou autres appareils pour accéder à l'URL d'authentification.

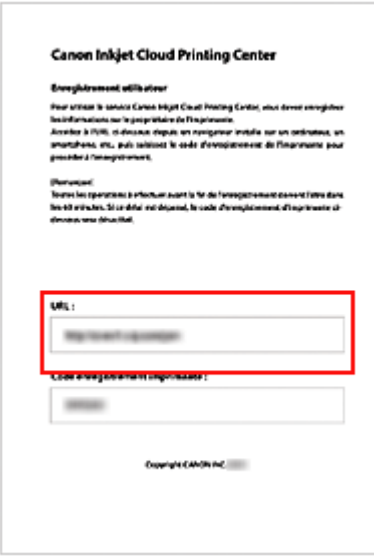

2. Lorsque l'écran d'enregistrement de l'imprimante s'affiche, sélectionnez **Créer un compte**

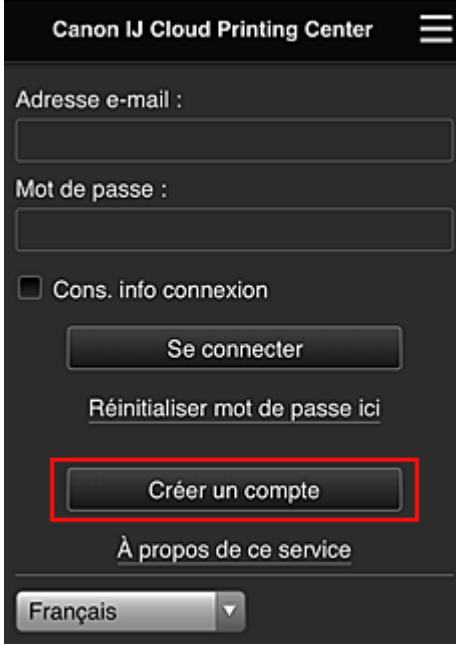

3. Entrez l'**Adresse e-mail** et le **Code enregistr. imprimante** du propriétaire de l'imprimante, puis sélectionnez **OK**

L'URL de la page d'enregistrement est envoyée à l'adresse e-mail saisie.

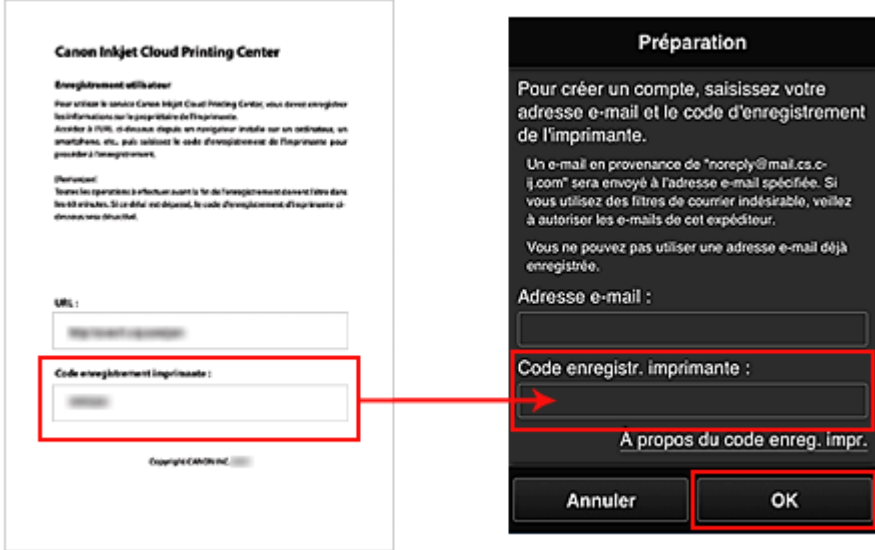

### **Important**

- Il y a des restrictions en matière de caractères pour l'adresse e-mail, comme indiqué cidessous.
	- Jusqu'à 255 caractères constitués de caractères alphanumériques et de symboles à un seul octet (!\$'\*/^\_{}|~.-@). (Les lettres majuscules et minuscules sont différenciées.)
	- Il est impossible d'utiliser des caractères multi-octets. Vous obtiendrez une erreur si l'adresse e-mail que vous saisissez contient un caractère qui ne peut pas être utilisé.
- Si vous avez enregistré par erreur une autre adresse e-mail, vous avez la possibilité d'annuler l'enregistrement en sélectionnant le bouton **Configuration (Setup)** sur le panneau de contrôle de l'imprimante, puis en sélectionnant **Config. service Web** -> **Config. connexion** -> **IJCloudPrintingCtr** -> **Supprim. du service**.
- Vous ne pourrez peut-être pas recevoir la notification si vous utilisez un filtre anti-spam. Si votre messagerie est configurée pour ne recevoir des e-mails que de certains domaines, modifiez le paramètre pour autoriser la réception d'e-mails depuis « noreply@mail.cs.c-ij.com ». Aucune erreur ne sera affichée, même si vous n'avez pas pu recevoir l'e-mail à cause du paramètre de filtre anti-spam ou d'une erreur dans l'adresse e-mail saisie.

## **Accédez à l'URL fournie dans l'e-mail, enregistrez les informations et terminez le processus d'enregistrement de l'utilisateur**

- 1. Vérifiez qu'un e-mail contenant l'URL a été envoyé à l'adresse e-mail entrée et accédez à l'URL
- 2. Dans les fenêtres **Contrat de licence** et **Déclaration de confidentialité** de Canon Inkjet Cloud Printing Center, lisez les instructions et sélectionnez **J'accepte** si vous êtes d'accord

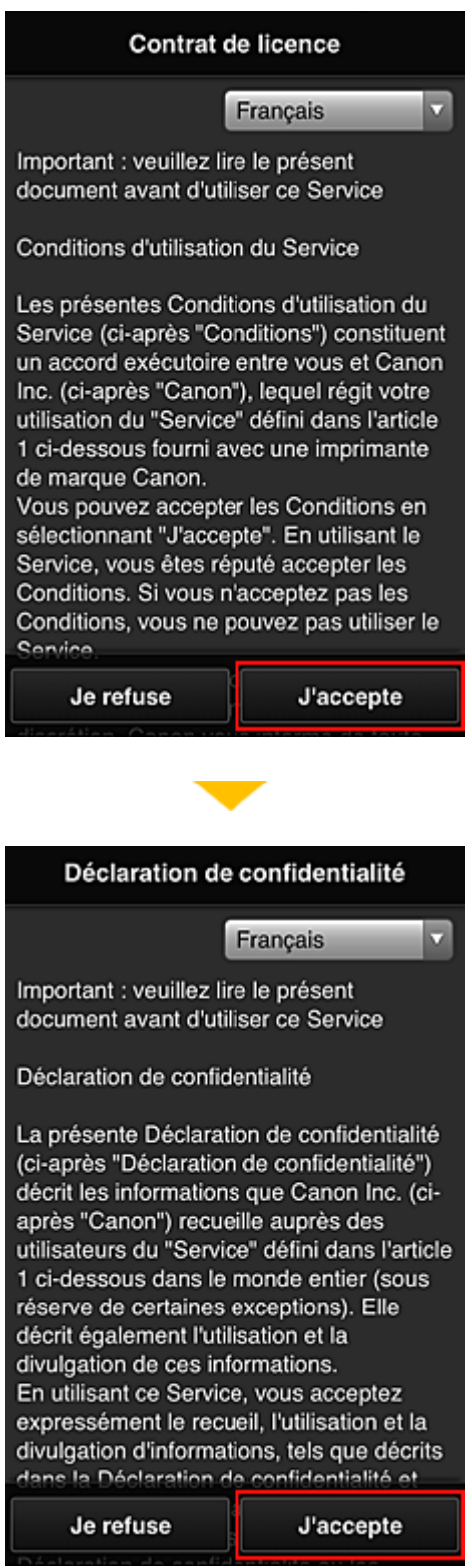

3. Enregistrez un mot de passe de connexion pour Canon Inkjet Cloud Printing Center

Dans l'écran d'enregistrement Mon compte, entrez le mot de passe que vous voulez enregistrer dans **Mot de passe** et **Mot de passe (confirmation)**, puis sélectionnez **Suivant**.

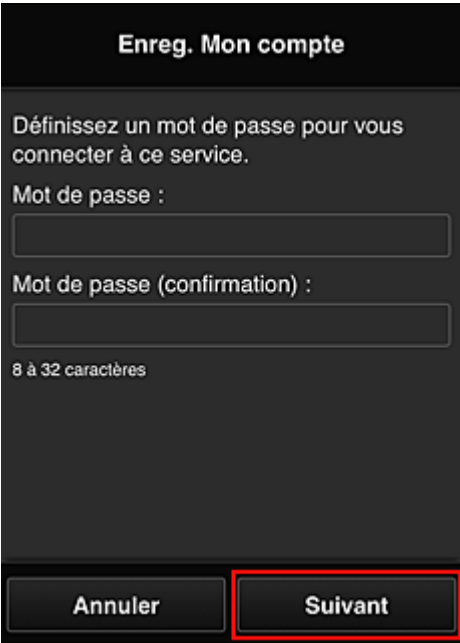

### **IMP** Important

- Il y a des restrictions en matière de caractères pour le **Mot de passe**, comme indiqué cidessous.
	- Le mot de passe doit comporter entre 8 et 32 caractères alphanumériques et symboles (!"# \$%&'()\*+,-./:;<=>?@[¥]^\_`{|}~) codés sur un octet. (Les lettres de l'alphabet sont sensibles à la casse.)

### 4. Saisissez **Surnom**

Entrez le nom que vous souhaitez utiliser.

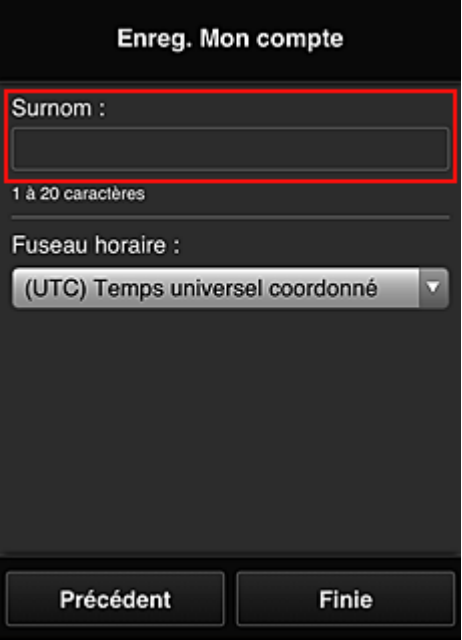

### **IMP** Important

• Le champ de saisie du nom d'utilisateur a les restrictions suivantes en matière de caractères :

- Le nom d'utilisateur doit comporter entre 1 et 20 caractères alphanumériques et symboles (!"#\$%&'()\*+,-./:;<=>?@[¥]^\_`{|}~) codés sur un octet. (Les lettres de l'alphabet sont sensibles à la casse.)
- 5. Spécifiez le paramètre **Fuseau horaire** et sélectionnez **Finie**

Sélectionnez votre région dans la liste. Si vous ne trouvez pas votre région dans la liste, sélectionnez celle qui en est la plus proche.

#### **Appliquer l'heure d'été**

Cela n'apparaît que lorsqu'il y a une heure d'été dans le **Fuseau horaire** que vous avez sélectionné.

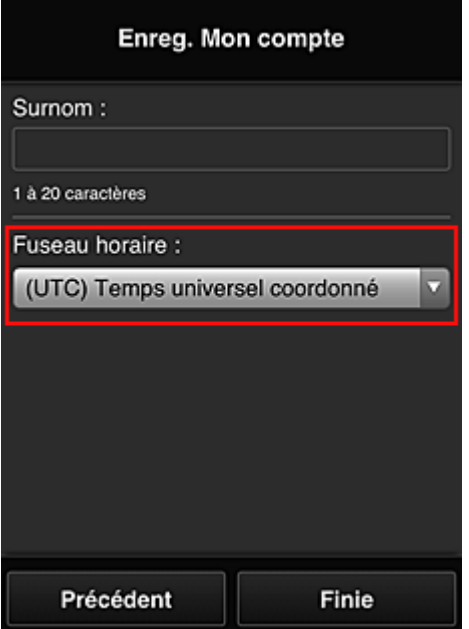

Choisissez d'appliquer ou non l'heure d'été.

L'enregistrement est terminé. Un message de fin d'enregistrement s'affiche.

Lorsque vous sélectionnez le bouton **OK** dans le message, l'écran de connexion s'affiche.

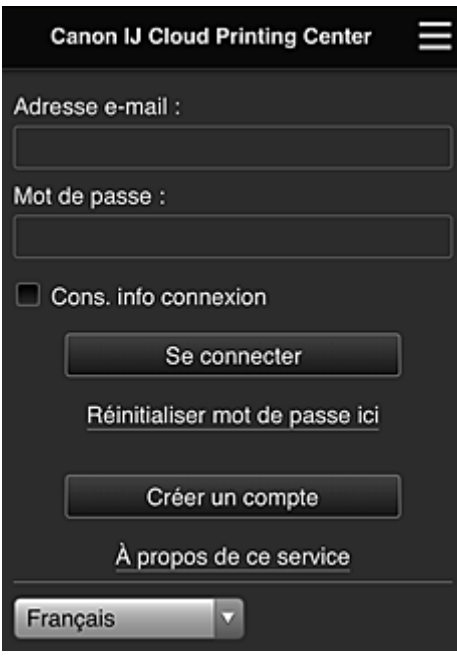

Entrez l'**Adresse e-mail** et le **Mot de passe** enregistrés, puis sélectionnez **[Se connecter](#page-117-0)** pour Canon Inkjet Cloud Printing Center.

**[Utilisation de Canon Inkjet Cloud Printing Center](#page-113-0)** 

## <span id="page-104-0"></span>**Impression de votre Code Enregistrement Imprimante**

### **IMP** Important

• Certaines modèles ne prennent pas en charge cette fonction.

Pour ajouter une imprimante au moyen de Canon Inkjet Cloud Printing Center, il vous faut un **Code enregistr. imprimante**.

Dans le panneau de contrôle de cette imprimante, imprimez l'URL du site d'authentification et votre **Code enregistr. imprimante**. La procédure est la suivante :

1. Vérifiez que l'imprimante est connectée à Internet

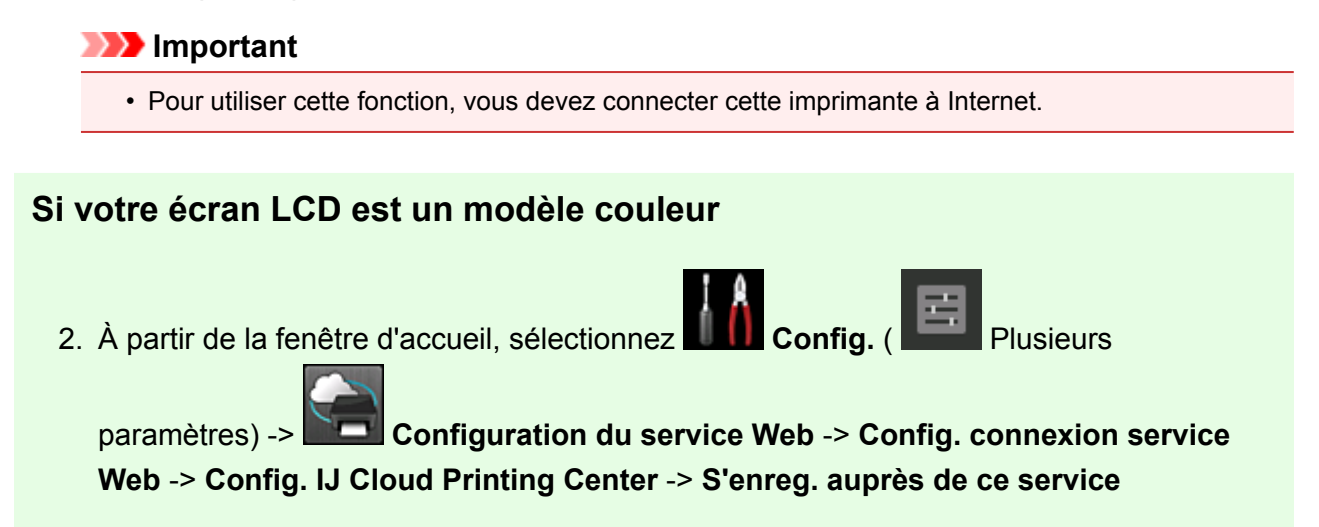

3. Dans la fenêtre de confirmation de l'enregistrement, sélectionnez **Oui**

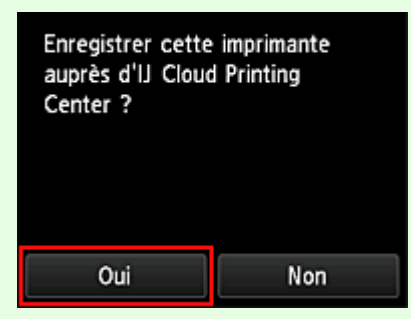

4. Dans les paramètres d'impression, sélectionnez la langue d'affichage

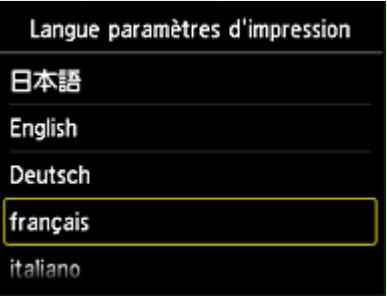

## **Si votre écran LCD est un modèle monochrome**

- 2. Sur le panneau de contrôle de l'imprimante, sélectionnez le bouton **Configuration (Setup)**, puis sélectionnez **Config. service Web** -> **Config. connexion** -> **IJCloudPrintingCtr** -> **S'enr. auprès serv.**
- 3. Dans la fenêtre de confirmation de l'enregistrement, sélectionnez **Oui**

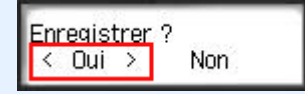

4. Dans les paramètres d'impression, sélectionnez la langue d'affichage

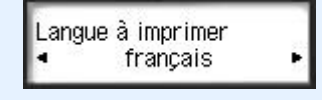

5. Suivez les instructions fournies dans la fenêtre, imprimez l'URL du site d'authentification et votre **Code enregistr. imprimante**

Lorsque vous définissez un format de papier ordinaire A4, Lettre ou Légal et que vous sélectionnez **OK**, l'URL du site d'authentification et votre **Code enregistr. imprimante** s'impriment.

### **Important**

• Vous devez effectuer l'enregistrement dans un délai de 60 minutes.

## <span id="page-106-0"></span>**Enregistrement des informations utilisateur dans Canon Inkjet Cloud Printing Center (Pas d'écran LCD/Utilisation de PRO-1000 series ou PRO-500 series)**

Pour utiliser Canon Inkjet Cloud Printing Center, vous devez suivre les étapes décrites ci-dessous et enregistrer les informations de **Mon compte**.

### **Enregistrement depuis votre smartphone, votre tablette ou votre ordinateur**

1. Vérifiez que l'imprimante est connectée à Internet

### **IMP** Important

• Pour utiliser cette fonction, vous devez connecter cette imprimante à Internet.

2. Affichage des informations relatives à l'imprimante

Pour plus d'informations, accédez à la page d'accueil du Manuel en ligne et consultez la section « Vérification des informations relatives à l'imprimante » correspondant à votre modèle.

- 3. Sélectionnez **Config. IJ Cloud Printing Center** -> **S'enreg. auprès de ce service**
- 4. Suivez les instructions affichées dans la fenêtre et exécutez la procédure d'authentification
- 5. Lorsque l'écran **Préparation de l'enregistrement** s'affiche, sélectionnez **Envoyer un email vide**

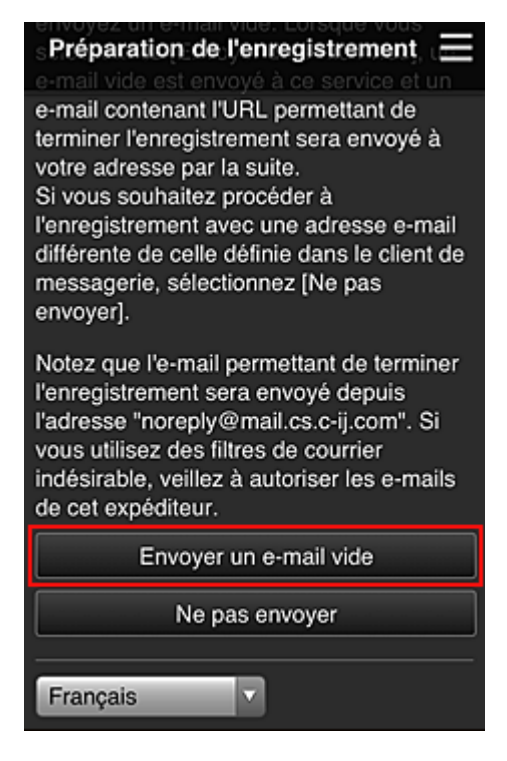

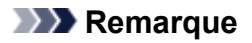

• Lorsque vous sélectionnez **Envoyer un e-mail vide**, l'expéditeur « entrée de destination terminée » démarre automatiquement.

Une fois l'e-mail vide créé, envoyez-le sans le modifier.

Si vous voulez enregistrer une adresse e-mail différente, sélectionnez **Ne pas envoyer** pour afficher l'écran de saisie de l'**Adresse e-mail**.

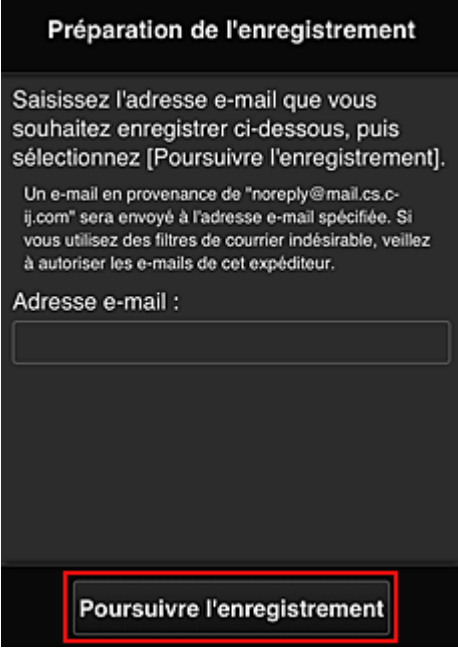

Dans l'écran affiché, entrez l'**Adresse e-mail** que vous voulez enregistrer, puis sélectionnez **Poursuivre l'enregistrement**.

### **Remarque**

• Si vous entrez une adresse e-mail déjà enregistrée, vous recevrez un e-mail « déjà enregistrée ». Suivez les instructions fournies dans l'e-mail et enregistrez une adresse différente.

### **Important**

- Il y a des restrictions en matière de caractères pour l'adresse e-mail, comme indiqué cidessous.
	- Jusqu'à 255 caractères constitués de caractères alphanumériques et de symboles à un seul octet (!\$'\*/^\_{}|~.-@). (Les lettres majuscules et minuscules sont différenciées.)
	- Il est impossible d'utiliser des caractères multi-octets. Vous obtiendrez une erreur si l'adresse e-mail que vous saisissez contient un caractère qui ne peut pas être utilisé.
- Si vous avez enregistré une adresse e-mail différente par erreur, vous pouvez annuler l'enregistrement en affichant les informations relatives à l'imprimante et en sélectionnant **Config. IJ Cloud Printing Center** -> **Supprimer de ce service**.

Pour afficher les informations sur l'imprimante, accédez à la page d'accueil du Manuel en ligne et consultez la section « Vérification des informations relatives à l'imprimante » correspondant à votre modèle.
- Vous ne pourrez peut-être pas recevoir la notification si vous utilisez un filtre anti-spam. Si votre messagerie est configurée pour ne recevoir des e-mails que de certains domaines, modifiez le paramètre pour autoriser la réception d'e-mails depuis « noreply@mail.cs.c-ij.com ». Aucune erreur ne sera affichée, même si vous n'avez pas pu recevoir l'e-mail à cause du paramètre de filtre anti-spam ou d'une erreur dans l'adresse e-mail saisie.
- 6. Vérifiez que vous avez reçu un e-mail vide, puis sélectionnez **Oui**

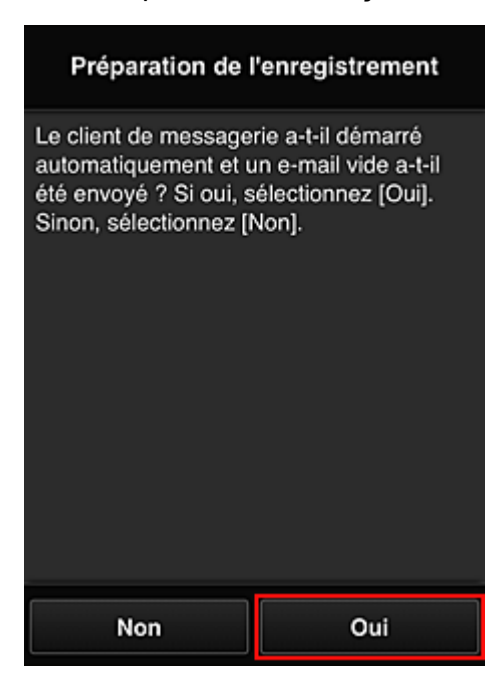

7. Suivez les instructions à l'écran et sélectionnez **OK**.

L'URL de la page d'enregistrement sera envoyée à l'adresse e-mail enregistrée.

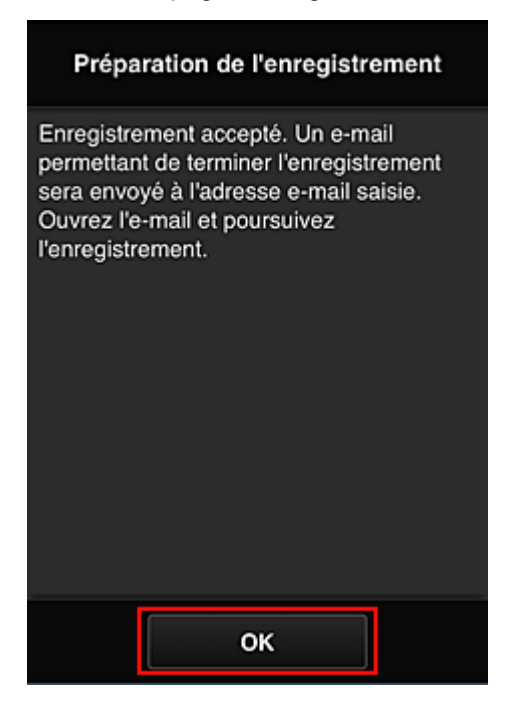

# **Accédez à l'URL fournie dans l'e-mail, enregistrez les informations et terminez le processus d'enregistrement de l'utilisateur**

- 1. Vérifiez qu'un e-mail contenant l'URL a été envoyé à l'adresse e-mail enregistrée et accédez à l'URL
- 2. Dans les fenêtres **Contrat de licence** et **Déclaration de confidentialité** de Canon Inkjet Cloud Printing Center, lisez les instructions et sélectionnez **J'accepte** si vous êtes d'accord

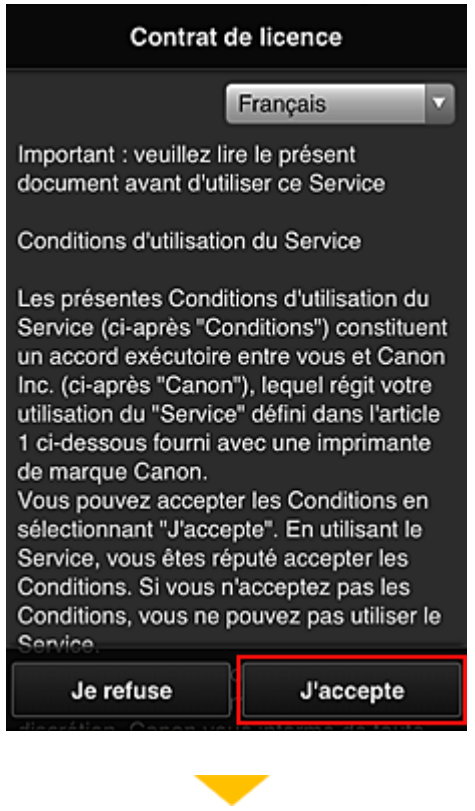

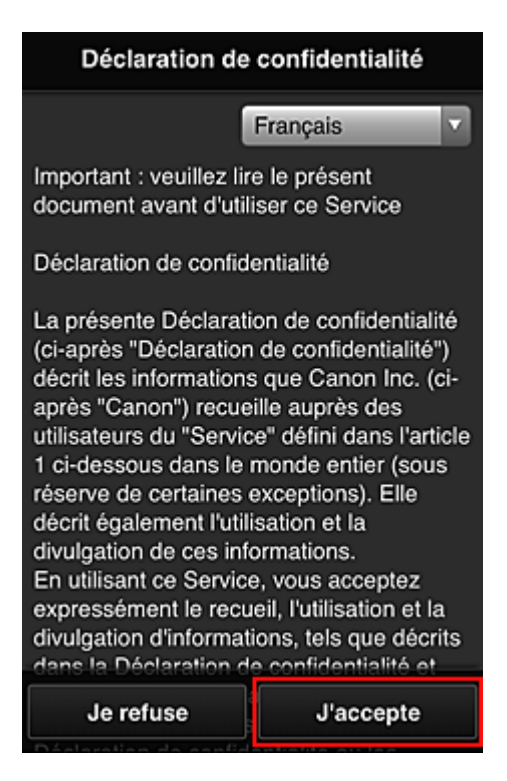

3. Enregistrez un mot de passe de connexion pour Canon Inkjet Cloud Printing Center

Dans l'écran d'enregistrement Mon compte, entrez le mot de passe que vous voulez enregistrer dans **Mot de passe** et **Mot de passe (confirmation)**, puis sélectionnez **Suivant**.

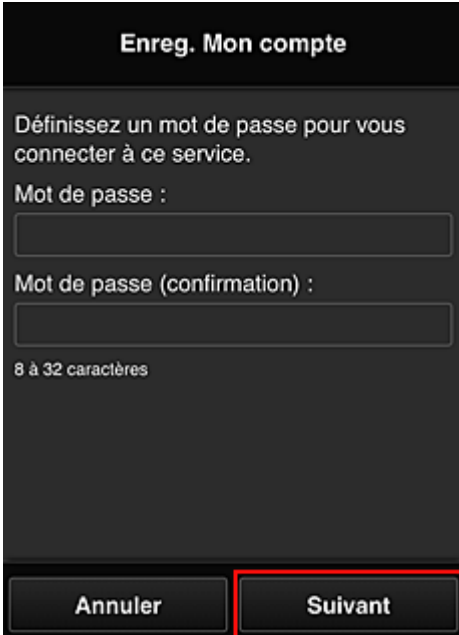

### **IMP** Important

- Il y a des restrictions en matière de caractères pour le **Mot de passe**, comme indiqué cidessous.
	- Le mot de passe doit comporter entre 8 et 32 caractères alphanumériques et symboles (!"# \$%&'()\*+,-./:;<=>?@[¥]^\_`{|}~) codés sur un octet. (Les lettres de l'alphabet sont sensibles à la casse.)

### 4. Saisissez **Surnom**

Entrez le nom que vous souhaitez utiliser.

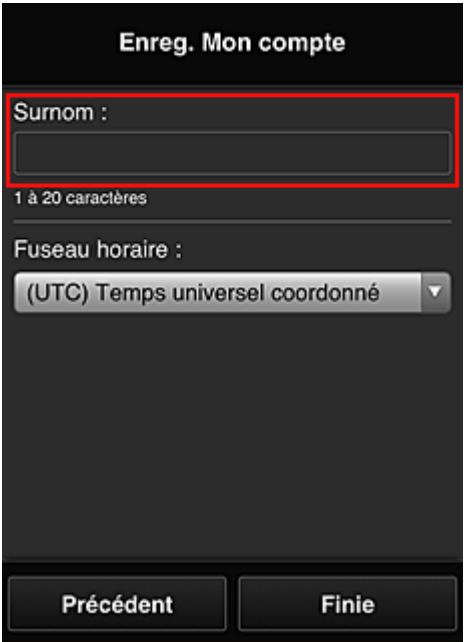

### **IMP** Important

• Le champ de saisie du nom d'utilisateur a les restrictions suivantes en matière de caractères :

• Le nom d'utilisateur doit comporter entre 1 et 20 caractères alphanumériques et symboles (!"#\$%&'()\*+,-./:;<=>?@[¥]^\_`{|}~) codés sur un octet. (Les lettres de l'alphabet sont sensibles à la casse.)

### 5. Spécifiez le paramètre **Fuseau horaire** et sélectionnez **Finie**

Sélectionnez votre région dans la liste. Si vous ne trouvez pas votre région dans la liste, sélectionnez celle qui en est la plus proche.

### **Appliquer l'heure d'été**

Cela n'apparaît que lorsqu'il y a une heure d'été dans le **Fuseau horaire** que vous avez sélectionné.

Choisissez d'appliquer ou non l'heure d'été.

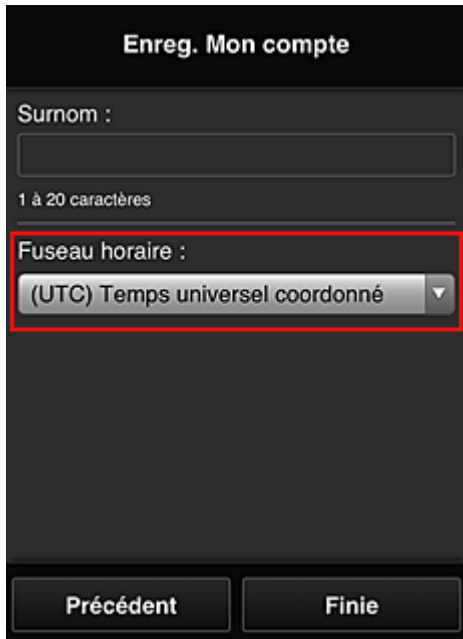

L'enregistrement est terminé. Un message de fin d'enregistrement s'affiche.

Lorsque vous sélectionnez le bouton **OK** dans le message, l'écran de connexion s'affiche.

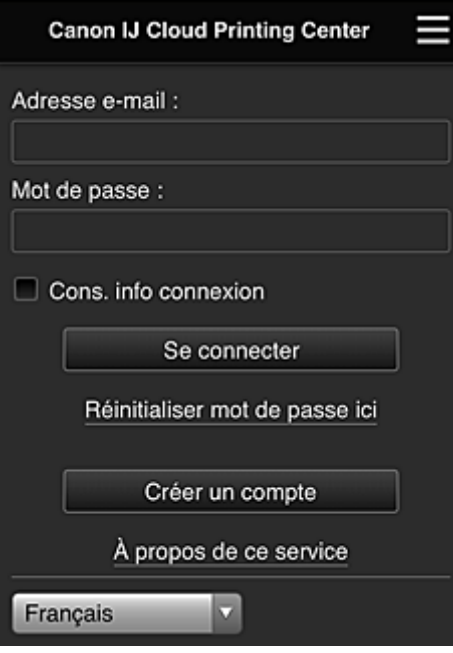

Entrez l'**Adresse e-mail** et le **Mot de passe** enregistrés, puis sélectionnez **[Se connecter](#page-117-0)** pour Canon Inkjet Cloud Printing Center.

**[Utilisation de Canon Inkjet Cloud Printing Center](#page-113-0)** 

# <span id="page-113-0"></span>**Utilisation de Canon Inkjet Cloud Printing Center**

Une fois l'enregistrement de l'utilisateur terminé, vous pouvez vous connecter à Canon Inkjet Cloud Printing Center et utiliser le service.

- 1. Depuis votre PC, smartphone ou tablette, accédez à l'URL de connexion au service (http:// cs.c-ij.com/)
- 2. Dans l'écran de connexion, entrez l'**Adresse e-mail** et le **Mot de passe**, puis sélectionnez **Se connecter**

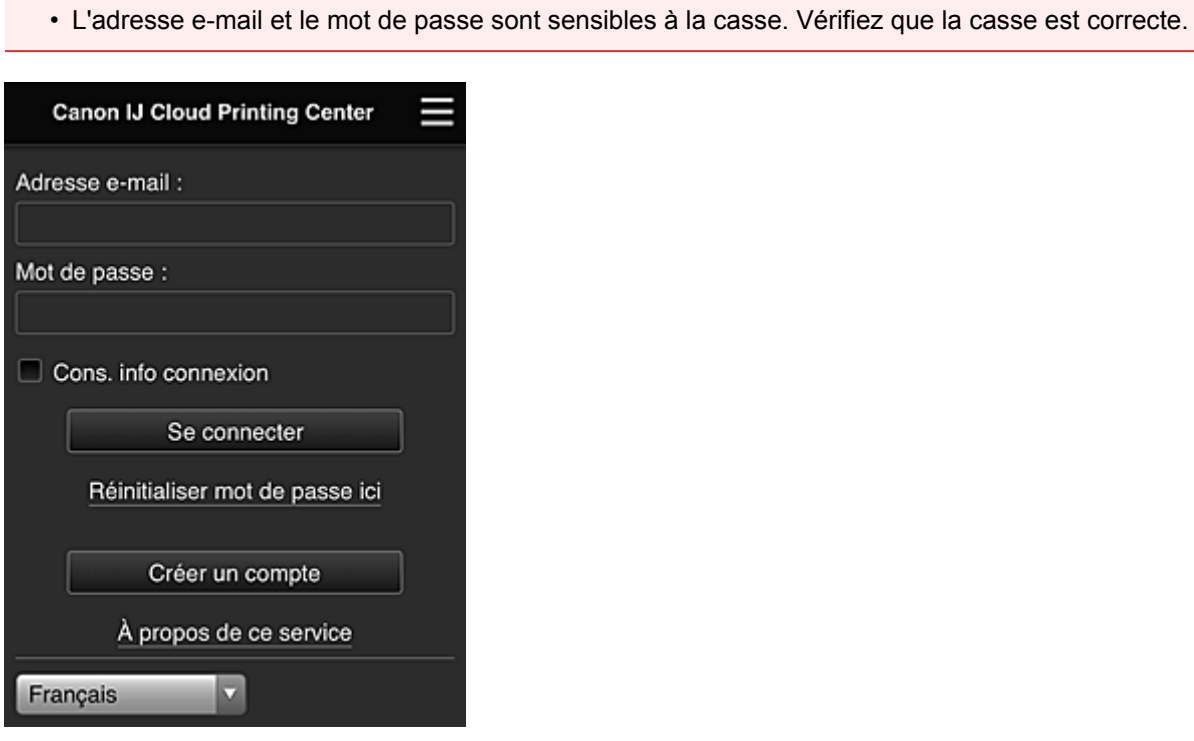

#### **Adresse e-mail**

**IMP** Important

Entrez l'adresse e-mail que vous avez indiquée lors de l'enregistrement de l'utilisateur.

#### **Mot de passe**

Entrez le mot de passe que vous avez indiqué lors de l'enregistrement de l'utilisateur.

#### **Cons. info connexion**

Lorsque vous cochez la case, l'écran de connexion est ignoré pendant 14 jours à compter du dernier jour où vous avez accédé à l'écran du service.

### **Important**

- Si vous ne parvenez pas à vous connecter cinq fois de suite, vous ne pourrez plus vous connecter pendant les 60 minutes à venir.
- Vous restez connecté pendant 60 minutes après le dernier accès.
- Le service risque de ne pas fonctionner correctement si vous vous connectez avec la même adresse email simultanément à partir de plusieurs périphériques.

Après la connexion, vous pouvez utiliser des services utiles, tels que l'ajout et la gestion d'applications fonctionnant conjointement avec la fonctionnalité Nuage de ce produit et la vérification de l'état de l'encre.

Pour les descriptions des écrans et les instructions des opérations, reportez-vous à la section « [Fenêtre](#page-117-0) [Canon Inkjet Cloud Printing Center](#page-117-0) ».

## **Procédure d'impression**

Cette section présente la procédure d'impression de photos au moyen de CANON iMAGE GATEWAY comme exemple.

### **IMP** Important

- Les fonctions disponibles varient selon l'application.
- La procédure d'impression varie selon l'application.
- Vous devez au préalable obtenir le compte et enregistrer les photos et les autres données.
- Les formats de fichiers suivants peuvent être imprimés : jpg, jpeg, pdf, docx, doc, xlsx, xls, pptx, ppt et rtf.

Les formats de fichier imprimables varient selon l'application.

- Avant d'imprimer, vérifiez que l'imprimante est sous tension et connectée au réseau. Ensuite, démarrez.
- Ceci est disponible si vous utilisez un smartphone ou une tablette.

### **Remarque**

- Vous pouvez utiliser CANON iMAGE GATEWAY pour imprimer les formats jpg et jpeg.
- 1. Dans l'écran principal, sélectionnez l'application à utiliser
- 2. Entrez les informations selon les instructions de l'écran d'authentification, puis sélectionnez **Se connecter**

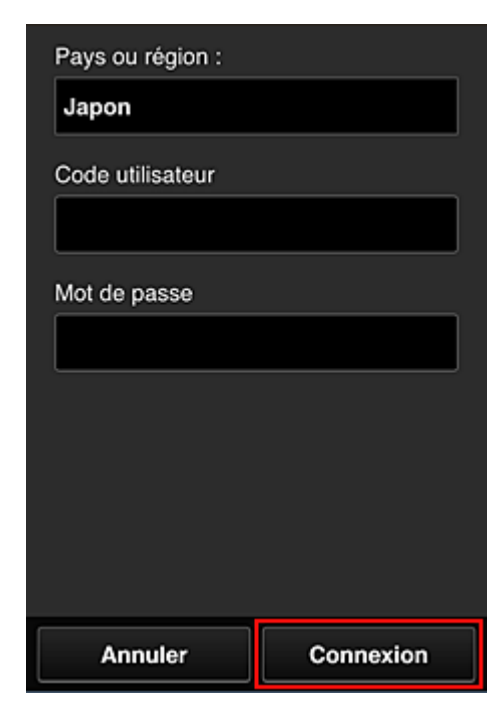

3. Dans la liste d'albums affichée, sélectionnez l'album de votre choix

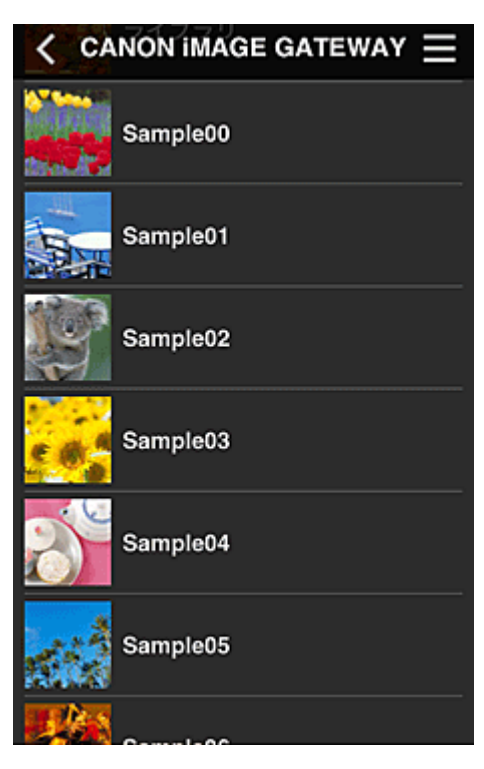

4. Dans la liste des images affichées, sélectionnez l'image que vous souhaitez imprimer, puis sélectionnez **Suivant**

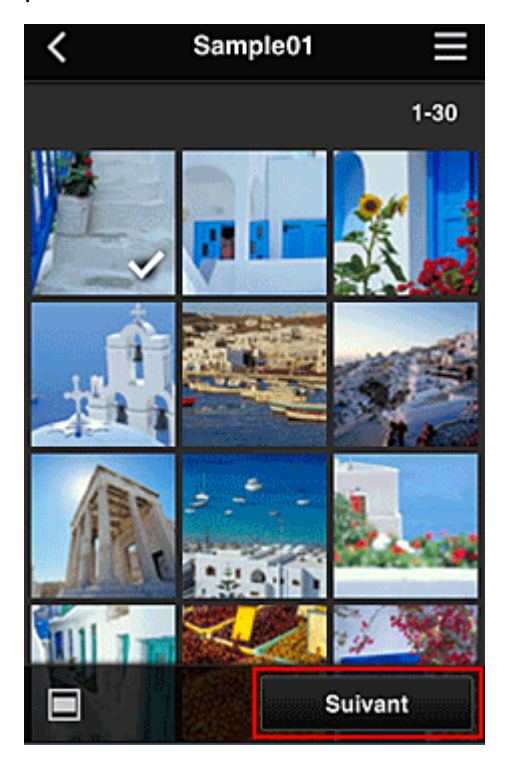

5. Définissez les paramètres d'impression nécessaires, puis sélectionnez **Imprimer**

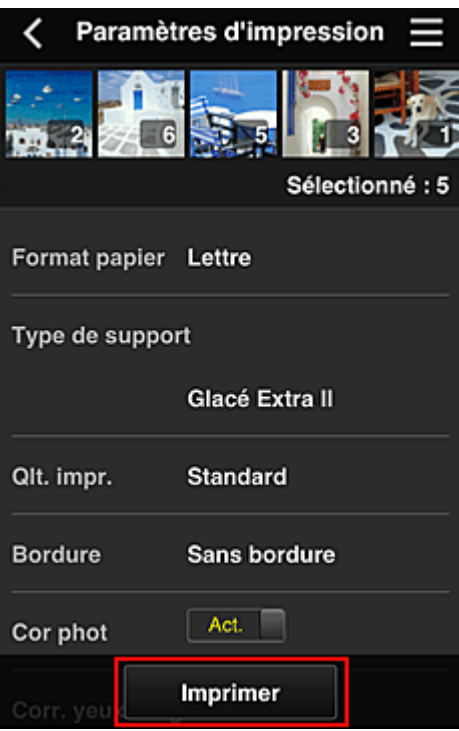

6. Un message de fin de tâche d'impression s'affiche et l'impression démarre

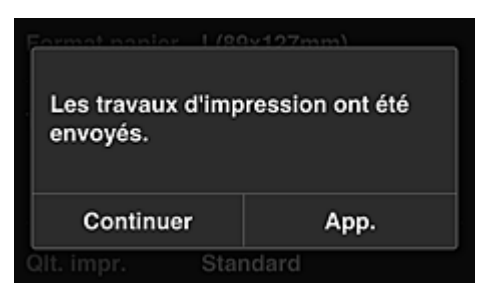

Pour poursuivre l'impression, sélectionnez **Continuer** et exécutez l'opération à partir de l'étape 3. Pour mettre fin à l'impression, sélectionnez **App.**. L'écran de liste d'applications s'affiche à nouveau.

### **Important**

- Si la tâche d'impression ne s'imprime pas dans les 24 heures suivant son lancement, elle arrive à expiration et aucune impression n'a lieu.
- Avec les applications Premium qui limitent le nombre de tâches d'impression, les tâches qui expirent et ne peuvent pas être imprimées sont également incluses dans le nombre d'impressions.

**[Ajout d'une Imprimante](#page-156-0)** 

# <span id="page-117-0"></span>**Fenêtre Canon Inkjet Cloud Printing Center**

Cette section décrit les écrans de Canon Inkjet Cloud Printing Center qui s'affichent sur votre smartphone, tablette ou ordinateur.

- **Description de l'écran Connexion**
- [Description de l'écran principal](#page-118-0)

# **Description de l'écran Connexion**

Cette section décrit l'écran Connexion de Canon Inkjet Cloud Printing Center.

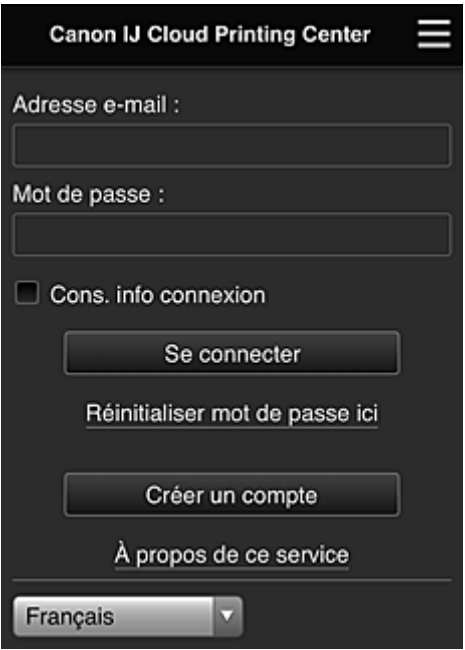

### **IMP** Important

- Vous disposez de 5 tentatives pour entrer le mot de passe. En cas d'échec, vous ne pouvez pas vous connecter pendant les 60 minutes suivantes.
- Vous restez connecté pendant 60 minutes après le dernier accès.

#### **Langue**

Sélectionnez la langue à utiliser.

#### **Adresse e-mail**

Entrez l'adresse e-mail que vous avez indiquée lors de l'enregistrement de l'utilisateur.

### **IMP** Important

• L'adresse e-mail est sensible à la casse. Vérifiez que la casse est correcte.

#### **Mot de passe**

Entrez le mot de passe que vous avez indiqué lors de l'enregistrement de l'utilisateur.

#### **Cons. info connexion**

Lorsque vous cochez la case, l'écran de connexion est ignoré pendant 14 jours à compter du dernier jour où vous avez accédé à l'écran du service.

### <span id="page-118-0"></span>**Réinitialiser mot de passe ici**

Sélectionnez cette option si vous avez oublié le mot de passe. Réinitialisez votre mot de passe en suivant les instructions à l'écran.

### **Créer un compte**

Un nouvel enregistrement sera ajouté à Canon Inkjet Cloud Printing Center. Pour un nouvel enregistrement, vous devez disposer du **[Code enregistr. imprimante](#page-104-0)**.

### **À propos de ce service**

Cette option affiche la description de ce service.

### **Config. système requise**

Cette option affiche la configuration système requise pour Canon Inkjet Cloud Printing Center.

### **Info licence logiciel**

Les informations de licence de Canon Inkjet Cloud Printing Center sont affichées.

# **Description de l'écran principal**

Lorsque vous vous connectez à Canon Inkjet Cloud Printing Center, l'écran principal s'affiche. Si vous utilisez un smartphone ou une tablette, vous pouvez également imprimer des photos et des documents.

### **IMP** Important

• Avec ce service, les fonctions disponibles varient selon que l'utilisateur est l'**[Administrateur](#page-159-0)** ou un **[Util. standard](#page-159-0)** de l'imprimante, mais aussi selon la méthode de gestion qui a été définie.

Vous pouvez utiliser les zones ci-dessous pour démarrer des applications, en ajouter et les gérer.

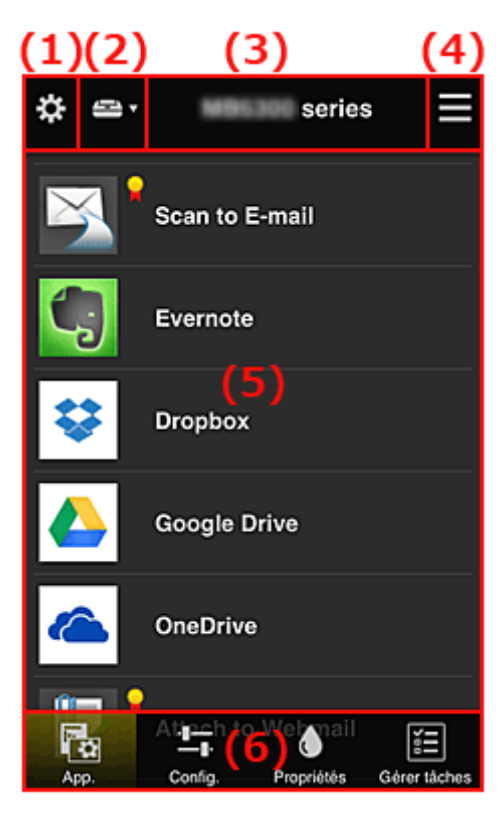

(1) [Menu contextuel de gauche \(](#page-119-0)**Administrateur** uniquement)

(2) **[Sélect. une imprimante](#page-127-0)**

- <span id="page-119-0"></span>(3) [Zone Nom de l'imprimante](#page-127-0)
- (4) [Menu contextuel de droite](#page-127-0)
- (5) [Zone d'affichage](#page-129-0)
- (6) [Zone de menus](#page-129-0)

# **(1) Menu contextuel de gauche (Administrateur uniquement)**

Si vous sélectionnez  $\mathbf{\ddot{x}}$ , le menu contextuel de gauche s'affiche.

Lorsque vous sélectionnez **Gest. impr.**, **Gérer les utilisateurs**, **Gestion des groupes** ou **Gestion avancée**, l'écran correspondant s'affiche.

### **Remarque**

• **Gestion des groupes** s'affiche uniquement lorsque vous utilisez **[Sélect. méth. gestion](#page-126-0)** et que vous définissez **Gestion par groupe (pour utilisateurs au bureau)**.

### **Écran Gest. impr.**

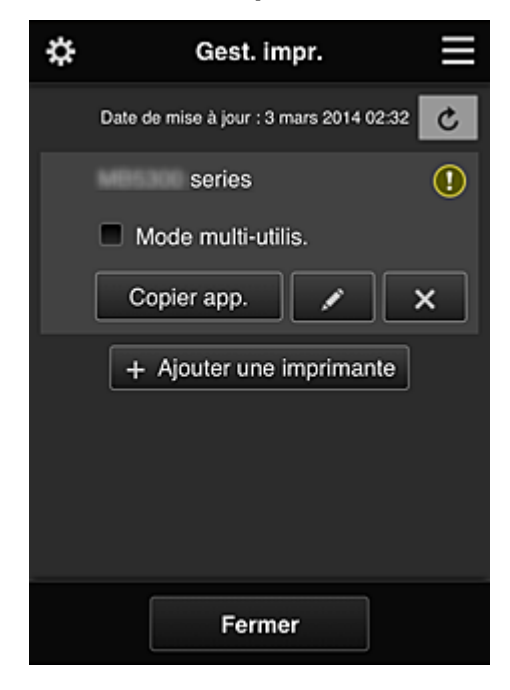

Dans l'écran Gest. impr., vous pouvez vérifier ou [mettre à jour](#page-120-0) les informations sur l'imprimante enregistrées dans Canon Inkjet Cloud Printing Center, [copier des applications, modifier des noms](#page-120-0) [d'imprimante,](#page-120-0) [supprimer des imprimantes](#page-121-0) et [ajouter des imprimantes.](#page-121-0)

• **Vérifier les informations relatives à l'imprimante**

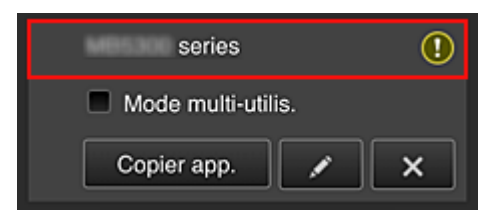

Le nom de l'imprimante enregistrée s'affiche.

**i** indique qu'une erreur s'est produite sur l'imprimante.

<span id="page-120-0"></span>• **Afficher la date/heure de mise à jour des informations relatives à l'imprimante**

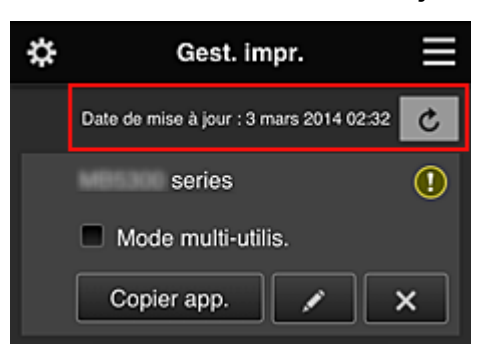

La date/heure de dernière mise à jour des informations relatives à l'imprimante s'affiche.

actualise les informations.

### • **Mode multi-utilis. (MAXIFY series uniquement)**

Si l'imprimante doit être partagée par plusieurs utilisateurs, cochez la case **[Mode multi-utilis.](#page-163-0)** La coche est liée à l'écran **Exig. code de sécurité**.

### • **Copier des applications**

Sélectionnez cette option pour copier sur une autre imprimante des applications ajoutées à l'imprimante sélectionnée.

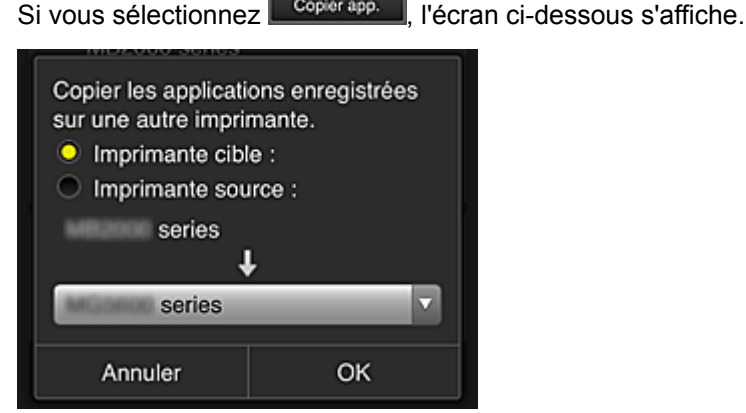

Définissez l'**Imprimante cible** et l'**Imprimante source**. Sélectionnez ensuite **OK**.

### **Remarque**

• Si **Sélect. méth. gestion** a été activée, vous pouvez utiliser cette fonction uniquement lorsque vous sélectionnez **Gérer la disponibilité des applications par imprimante**. Pour plus de détails, reportez-vous à la section « [Astuces sur l'utilisation de Canon Inkjet](#page-137-0) [Cloud Printing Center \(au bureau\)](#page-137-0) ».

### • **Changer le nom de l'imprimante**

Si vous sélectionnez  $\Box$ , un écran permettant de changer le nom de l'imprimante s'affiche. Suivez les instructions à l'écran pour changer le nom de l'imprimante.

### **IMP** Important

• Le champ de saisie du nom de l'imprimante a les contraintes de longueur suivantes :

- Jusqu'à 128 caractères (Les lettres majuscules et minuscules sont différenciées.)
- <span id="page-121-0"></span>• **Supprimer des imprimantes**

Si vous sélectionnez  $\begin{bmatrix} \mathbf{x} \\ \mathbf{y} \end{bmatrix}$ , l'imprimante est supprimée de Canon Inkjet Cloud Printing Center. Lors du transfert de la propriété de l'imprimante, sélectionnez **Effacer les informations enregistrées sur l'imprimante**.

• **Ajouter des imprimantes**

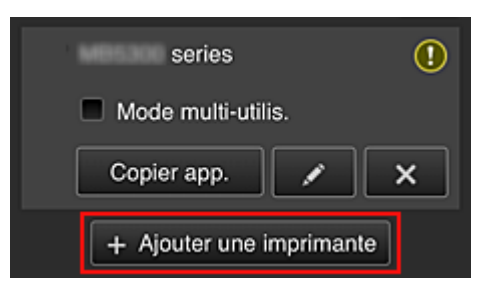

Sélectionnez cette option pour ajouter des imprimantes à utiliser dans Canon Inkjet Cloud Printing Center.

Pour ajouter une imprimante, vous devez disposer d'un **[Code enregistr. imprimante](#page-104-0)**.

### **Remarque**

• Bien que le nombre d'imprimantes susceptibles d'êtres enregistrées pour un domaine ne soit pas limité, le fonctionnement n'est garanti que pour 16 imprimantes au maximum.

### **Écran Gérer les utilisateurs**

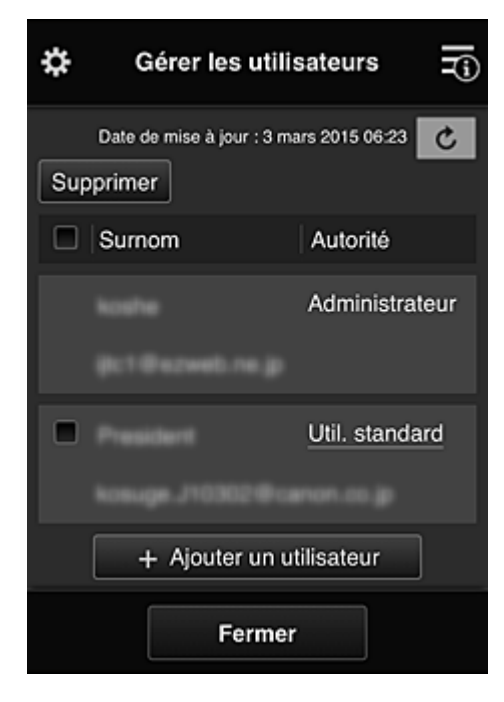

Dans l'écran **Gérer les utilisateurs**, vous pouvez vérifier des informations utilisateur enregistrées dans Canon Inkjet Cloud Printing Center, [supprimer des utilisateurs, ajouter des utilisateurs](#page-122-0) et [modifier les](#page-122-0) paramètres **[Administrateur](#page-122-0)** et **Util. standard**.

### <span id="page-122-0"></span>• **Suppression d'un utilisateur**

Cochez la case correspondant à l'utilisateur que vous voulez supprimer, puis sélectionnez **Supprimer**.

Toutefois, vous ne pouvez pas supprimer votre propre utilisateur. Pour supprimer votre propre utilisateur, annulez votre adhésion à partir de l'écran **[Mon compte](#page-128-0)**.

### • **Ajout d'un utilisateur**

Sélectionnez **Ajouter un utilisateur**. L'écran d'enregistrement utilisateur apparaît.

### • **Modification des paramètres Administrateur et Util. standard**

Pour modifier les privilèges de l'**Administrateur** ou d'un **Util. standard**, sélectionnez **Autorité** de l'utilisateur dont vous voulez modifier les paramètres.

# **Écran Gestion des groupes**

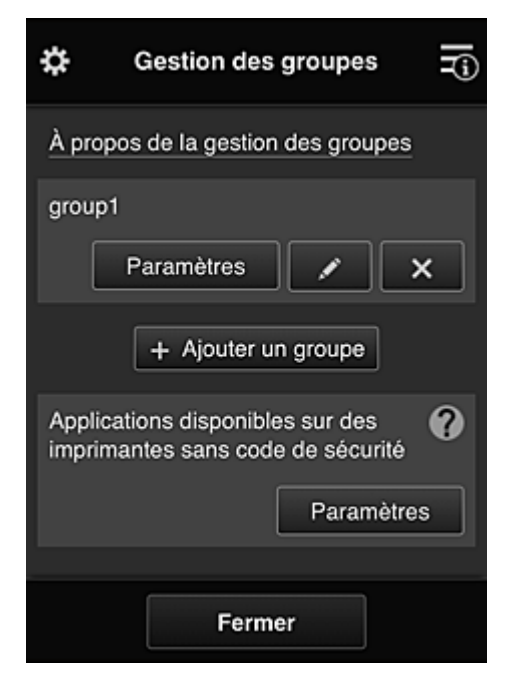

À partir de l'écran **Gestion des groupes**, vous pouvez utiliser des fonctions pour vérifier des informations de groupe enregistrées dans Canon Inkiet Cloud Printing Center, [modifier des groupes,](#page-123-0) [supprimer des groupes](#page-124-0), [ajouter des groupes](#page-124-0) et définir des utilisateurs, des imprimantes et des applications propres à chaque groupe.

• **Vérification d'informations de groupe**

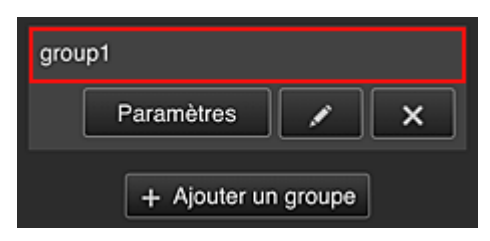

Les noms de groupe enregistrés s'affichent.

<span id="page-123-0"></span>Si des éléments n'ont pas été définis,  $\overline{\mathbf{O}}$  s'affiche.

Sélectionnez **Paramètres** pour afficher l'écran suivant, qui permet de définir les informations pour chaque groupe.

Les informations qui s'affichent varient en fonction de l'onglet sélectionné.

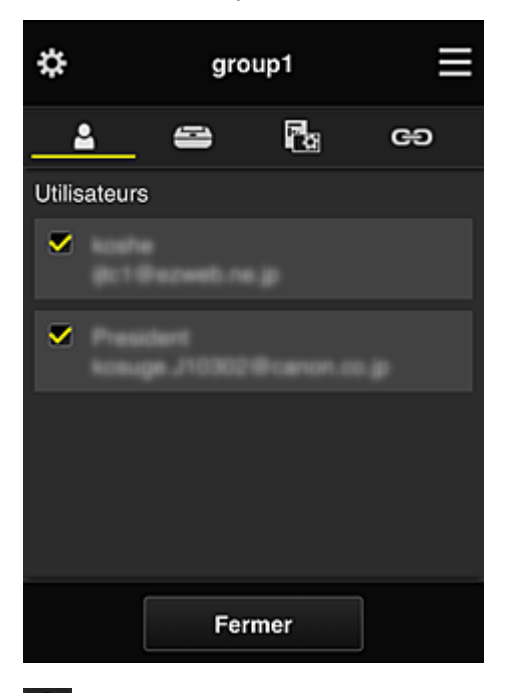

# **Utilisateurs**

Affiche l'ensemble des utilisateurs et des adresses e-mail enregistrés sur le domaine.

# **Imprimantes**

Affiche l'ensemble des imprimantes enregistrées sur le domaine.

# **R**<sub>App.</sub>

Si les paramètres par défaut sont activés, l'écran affiche l'ensemble des applications. Pour afficher uniquement les applications enregistrées, sélectionnez la catégorie **Enregistré**.

Pour basculer entre l'enregistrement et la suppression d'application, sélectionnez  $\vee$  Ast.  $\overline{\smile}$  Dés. .

# **GD** Services Web

Affiche le service de liaison externe.

Vous pouvez restreindre l'utilisation d'autres services Web utilisant des comptes Canon Inkjet Cloud Printing Center tels que Easy-PhotoPrint+.

Pour basculer entre la liaison et la suppression de service, sélectionnez  $\sqrt{\frac{A_{\text{c}}}{n}}$ 

**O** s'affiche pour les éléments pour lesquels vous n'avez rien sélectionné. Dans les paramètres par défaut, toutes les cases sont décochées pour **Imprimantes** et **Utilisateurs**. Seules les applications système sous **App.** sont définies à **Act.**.

### • **Modification d'un Nom de groupe**

Pour afficher l'écran de modification **Nom de groupe**, sélectionnez . Pour modifier le nom, suivez les instructions qui s'affichent à l'écran.

<span id="page-124-0"></span>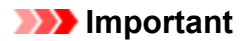

- Lorsque vous entrez un **Nom de groupe**, les restrictions suivantes s'appliquent :
	- Si vous utilisez des caractères alphanumériques codés sur un octet, entrez de 1 à 20 caractères. Si vous utilisez des caractères alphanumériques codés sur deux octets, entrez de 1 à 10 caractères.
	- Des noms de groupe dupliqués ne peuvent pas être enregistrés sur le même domaine.
- **Suppression d'un groupe**

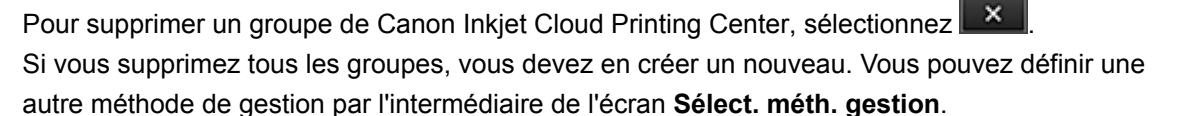

• **Ajouter un groupe**

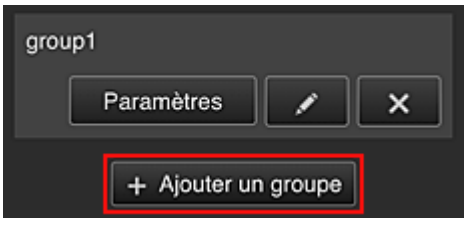

Ajoutez un groupe qui sera utilisé dans Canon Inkjet Cloud Printing Center.

### **Remarque**

- Vous pouvez enregistrer jusqu'à 20 groupes.
- **Applications disponibles sur des imprimantes sans code de sécurité**

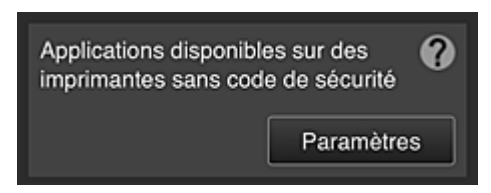

Pour les imprimantes ne disposant pas des paramètres **Mode multi-utilis.** ou **Code de sécurité**,

définissez les applications de sorte qu'elles s'affichent lorsqu'un utilisateur sélectionne **Nuage** à partir de l'écran d'accueil de l'imprimante.

Si le domaine ne dispose pas d'une imprimante répondant à cette condition, cet écran de configuration ne s'affiche pas.

Pour accéder à l'écran de configuration, sélectionnez

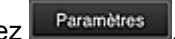

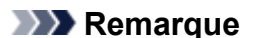

• Si seule l'imprimante suivante est enregistrée dans le domaine, il ne s'affiche pas.

- Imprimante sans écran LCD
- Imprimante avec écran LCD monochrome
- Imprimante en mode multi-utilisateurs

# **Écran Gestion avancée**

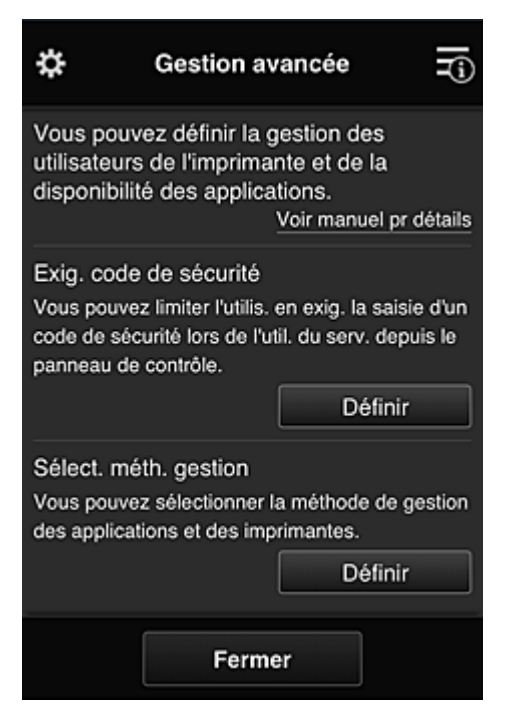

L'écran **Gestion avancée** permet de définir la méthode de gestion de l'imprimante, des utilisateurs et des applications.

Pour accéder à l'écran de configuration, sélectionnez

• **Exig. code de sécurité**

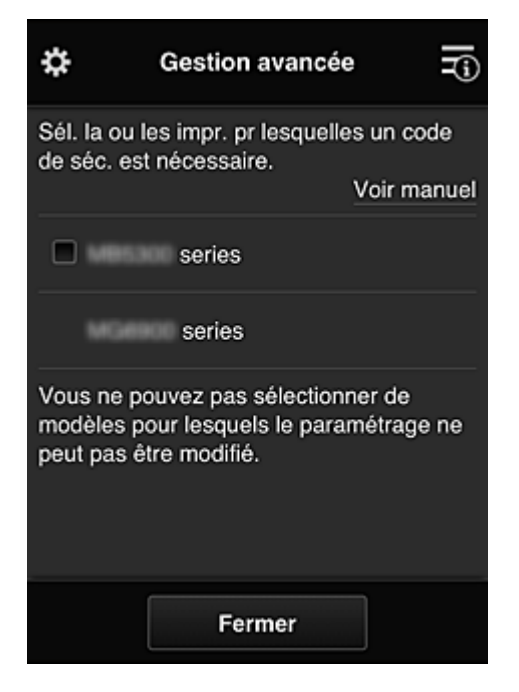

Chaque utilisateur peut définir un **[Code de sécurité](#page-155-0)**, démarrer l'application et lancer une impression ou d'autres opérations.

Ce paramètre est lié au paramètre **Mode multi-utilis.** de l'écran **Gest. impr.**

### **Remarque**

• La liste ne contient pas les modèles sans écran LCD ou équipés d'un écran LCD monochrome.

- <span id="page-126-0"></span>• La case à cocher n'apparaît pas pour les modèles qui ne prennent pas en charge le **Mode multi-utilis.**
- **Sélect. méth. gestion**

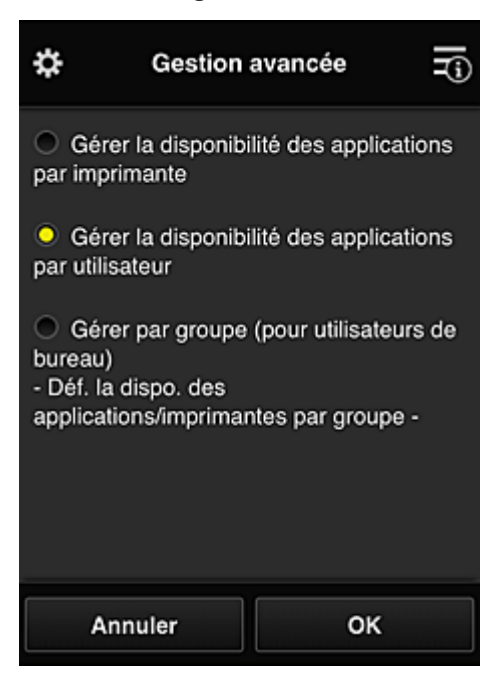

Vous pouvez modifier la méthode de gestion des applications disponibles et des imprimantes.

#### **Gérer la disponibilité des applications par imprimante**

Si vous utilisez plusieurs imprimantes, vous pouvez gérer les applications disponibles pour chaque imprimante.

#### **Gérer la disponibilité des applications par utilisateur**

Lorsqu'une imprimante est utilisée, vous pouvez gérer les applications disponibles par utilisateur.

Vous trouverez des exemples d'utilisation dans la section « [Astuces sur l'utilisation de Canon](#page-132-0) [Inkjet Cloud Printing Center \(à domicile/Si vous utilisez PRO-1000 series ou PRO-500](#page-132-0) [series\)](#page-132-0) ».

### **Gestion par groupe (pour utilisateurs au bureau)**

Vous pouvez gérer les applications disponibles et les imprimantes par groupe. Vous trouverez des exemples d'utilisation dans la section « [Astuces sur l'utilisation de Canon](#page-137-0) [Inkjet Cloud Printing Center \(au bureau\)](#page-137-0) ».

### **Remarque**

- Si vous gérez les applications disponibles par imprimante, les paramètres par défaut autorisent tous les utilisateurs à ajouter, supprimer ou réorganiser les applications. Si vous utilisez une imprimante MAXIFY series et que vous sélectionnez **Mode multi-utilis.** dans l'écran **[Gest. impr.](#page-119-0)**, seul l'administrateur sera à même d'ajouter, de supprimer ou de réorganiser les applications.
- Si vous gérez les applications disponibles par utilisateur, tous les utilisateurs pourront ajouter, supprimer et réorganiser les applications, quel que soit le paramétrage de **Mode multi-utilis.**
- Si vous gérez les applications et les imprimantes disponibles par groupe, tous les utilisateurs pourront seulement réorganiser les applications.

# <span id="page-127-0"></span>**(2) Sélect. une imprimante**

Sélectionnez **E**, puis dans l'écran Sélect. une imprimante, sélectionnez une imprimante. Si vous utilisez un ordinateur, vous pouvez sélectionner une imprimante directement depuis le menu déroulant.

# **Remarque**

• Les imprimantes dont les paramètres restreignent l'utilisation n'apparaissent pas.

# **(3) Zone Nom de l'imprimante**

Le nom enregistré de l'imprimante sélectionnée s'affiche.

L'**Administrateur** peut [changer le nom de l'imprimante](#page-120-0) à partir de l'écran **Gest. impr.** accessible via le menu contextuel de gauche.

# **(4) Menu contextuel de droite**

 $\overline{\mathsf{S}}$ i vous sélectionnez  $\overline{\phantom{S}}$ , le menu contextuel s'affiche. Les informations affichées dépendent du menu actuellement sélectionné dans la zone des menus.

Le symbole  $\overline{\bullet}$  indique qu'il existe une nouvelle notification non lue.

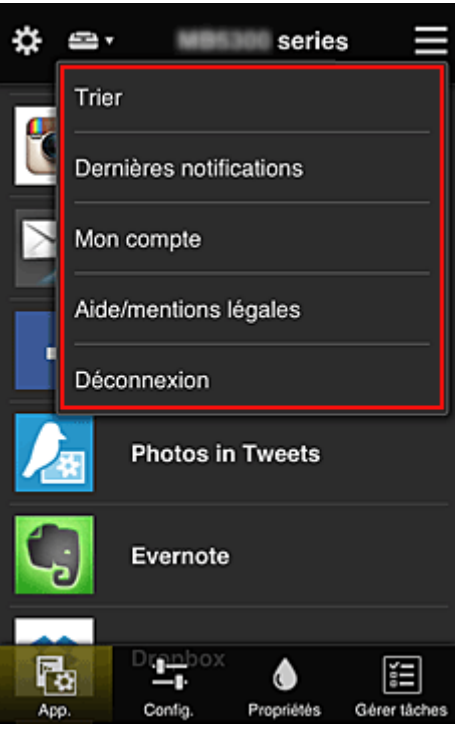

• **Trier**

Cette option affiche l'écran de tri des applications enregistrées.

Vous pouvez utiliser les boutons **ALCO** pour modifier l'ordre d'affichage des applications. Lorsque le tri est terminé, sélectionnez **Finie**.

<span id="page-128-0"></span>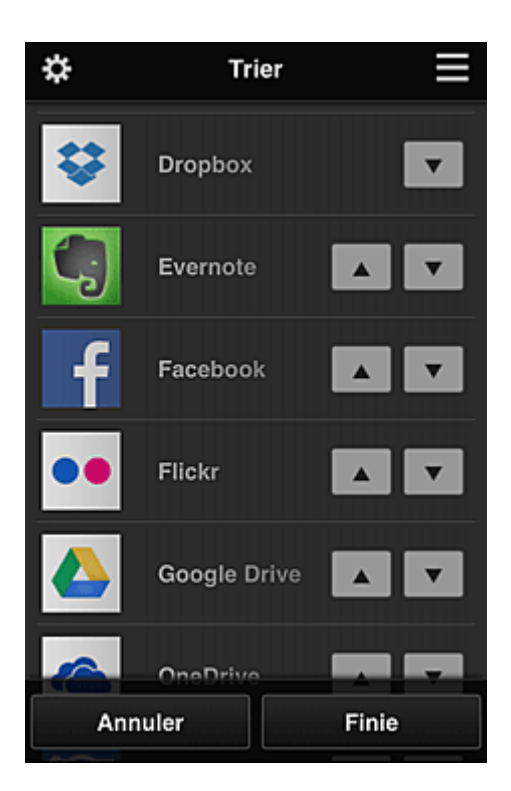

### **Remarque**

• Description des icônes affichées

 $\bigcirc$  : impossible à utiliser car non encore publié, ou ne prend pas en charge votre région, votre modèle ou votre langue.

 $\blacksquare$ : est utilisable avec de l'encre Canon.

Si vous utilisez un modèle G3000 series, vous ne pouvez pas utiliser ce service, car le modèle n'est pas pris en charge.

# **Dernières notifications Dernières notifications**

Cette option affiche les dernières notifications. Le symbole  $\bigcirc$  indique qu'il existe une nouvelle notification non lue.

### • **Mon compte**

Affiche les informations utilisateur.

Vous pouvez modifier vos paramètres de compte depuis l'écran **Mon compte**.

À partir de l'écran **Mon compte**, vous pouvez afficher l'écran **Services autorisés** et annuler tout paramétrage de service lié.

# • **Aide/mentions légales**

La description de l'écran Canon Inkjet Cloud Printing Center et différents rappels sont affichés.

### **Déconnexion**<br> **Déconnexion**

Cette option affiche l'écran Déconnexion de Canon Inkjet Cloud Printing Center.

# <span id="page-129-0"></span>**(5) Zone d'affichage**

L'affichage varie selon le menu que vous sélectionnez.

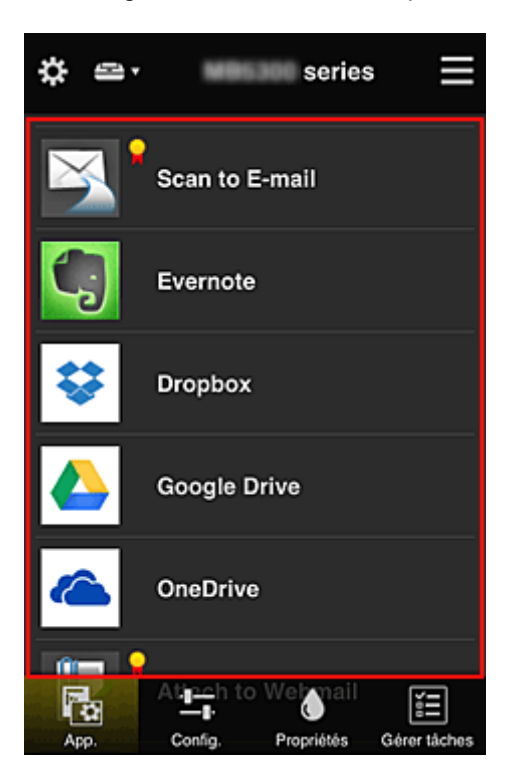

# **(6) Zone de menus**

Les 4 boutons de menu suivants sont affichés :

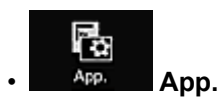

Cette option affiche la liste des applications enregistrées dans la Zone d'affichage.

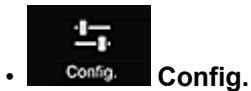

Cette option affiche l'écran Enregistrer applications dans la Zone d'affichage. Vous pouvez basculer entre les affichages **Enregistré** et **Rech. app.**

L'écran **Enregistré** répertorie les applications enregistrées.

Vous pouvez vérifier les informations de ces applications ou annuler leur enregistrement.

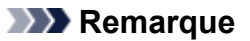

- Si **Gestion des groupes** a été défini, **Config.** n'est pas affiché.
- Si **Gérer la disponibilité des applications par utilisateur** a été défini, même un utilisateur **Util. standard** peut enregistrer et supprimer des applications.

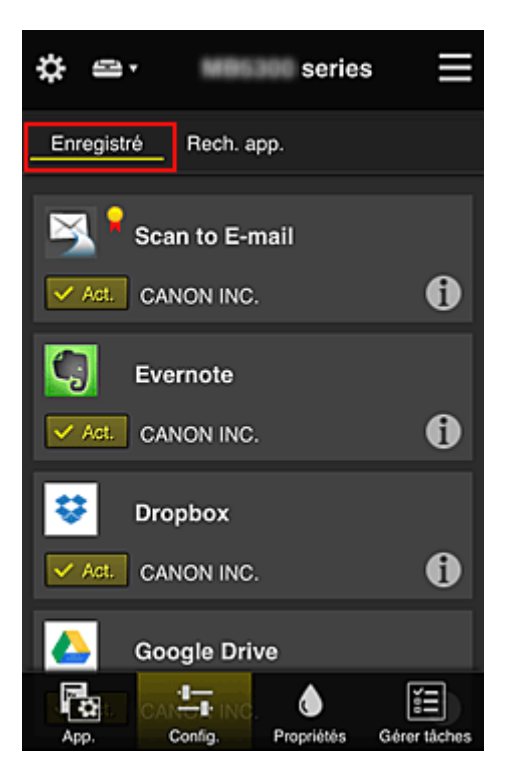

Dans l'écran **Rech. app.**, les applications que vous pouvez enregistrer à l'aide de Canon Inkjet Cloud Printing Center sont affichées par catégorie.

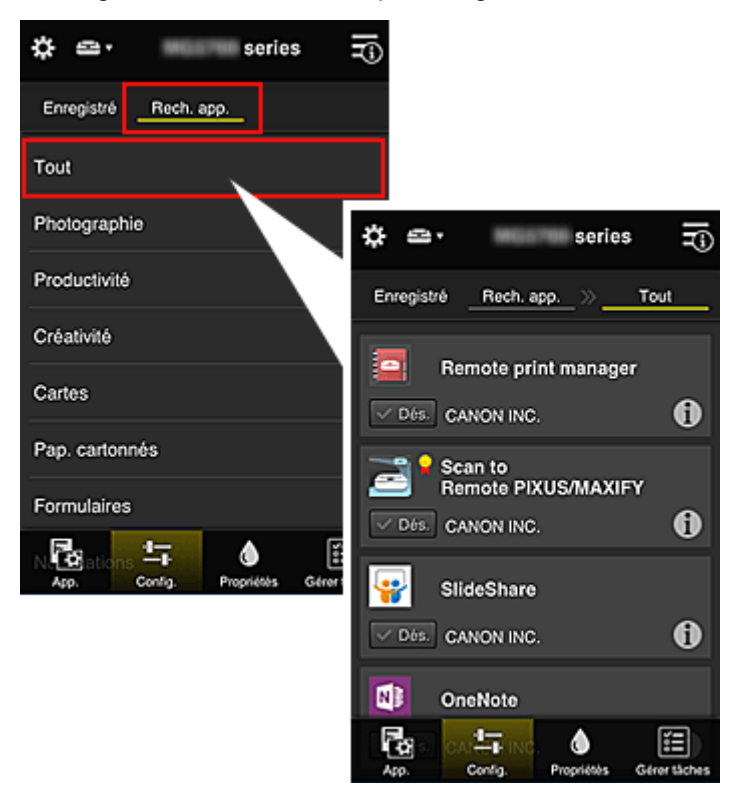

 $\cdot$  Si vous sélectionnez  $\bigcirc$ , les détails de l'application s'affichent.

Lorsque vous sélectionnez  $\sqrt{\frac{d}{\omega}}$  ,  $\sqrt{\frac{d}{d}}$  vous pouvez choisir d'enregistrer l'application ou d'annuler son enregistrement.

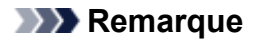

• Description des icônes affichées

 $\bigcirc$  : impossible à utiliser car non encore publié, ou ne prend pas en charge votre région, votre modèle ou votre langue.

 $\blacksquare$ : est utilisable avec de l'encre Canon.

Si vous utilisez un modèle G3000 series, vous ne pouvez pas utiliser ce service, car le modèle n'est pas pris en charge.

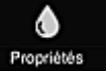

### • **Propriétés**

Cet écran affiche l'état de l'imprimante actuellement sélectionnée.

Vous pouvez vérifier le niveau d'encre restante ou les détails d'une erreur qui s'est produite. Vous pouvez aussi accéder au site d'achat d'encre et au Manuel en ligne.

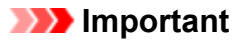

• Les propriétés affichées peuvent être différentes de l'état actuel au moment de l'affichage, selon l'état de l'imprimante.

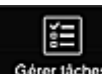

### Gérer tâches **Gérer tâches**

Cet écran affiche l'état et l'historique des impressions ou des numérisations.

Vous pouvez vérifier l'état des impressions ou des numérisations en examinant la **Liste d'états** et l'historique des impressions ou des numérisations en examinant l'**Historique**.

Vous pouvez également annuler des tâches d'impression ou de numérisation et supprimer les informations d'historique.

Pour annuler ou supprimer une tâche, sélectionnez-la, puis sélectionnez **Annuler** ou **Supprimer**.

# <span id="page-132-0"></span>**Astuces sur l'utilisation de Canon Inkjet Cloud Printing Center (à domicile/Si vous utilisez PRO-1000 series ou PRO-500 series)**

La fonction **Gestion avancée** permet de tirer profit des nombreuses fonctions qu'offre le service pour une utilisation à domicile.

Cette section présente ces fonctions avec l'exemple d'une famille de 3 personnes (le père, la mère et l'enfant).

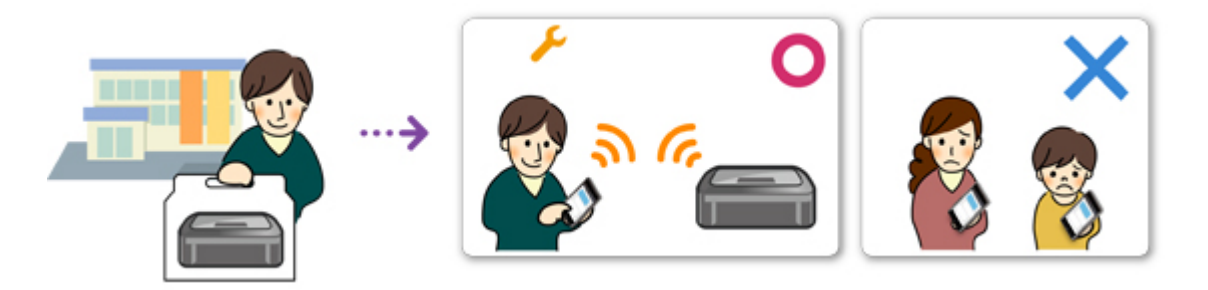

Si le père enregistre l'imprimante dans Canon Inkjet Cloud Printing Center, seul celui-ci est géré par le service ; la mère et l'enfant ne peuvent pas utiliser ce service, sauf si le père leur communique l'**Adresse email** et le **Mot de passe** de connexion.

# **Si la mère et l'enfant veulent utiliser le service à partir de leur smartphone**

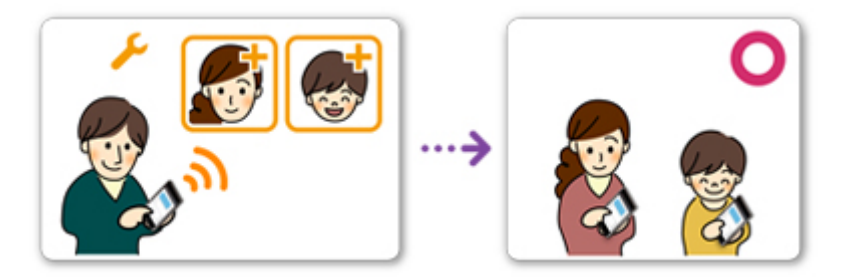

- 1. Le père [s'enregistre dans Canon Inkjet Cloud Printing Center](#page-88-0) et devient **Administrateur**
- 2. Après s'être connecté, le père sélectionne **[Gérer les utilisateurs](#page-159-0)** à partir de

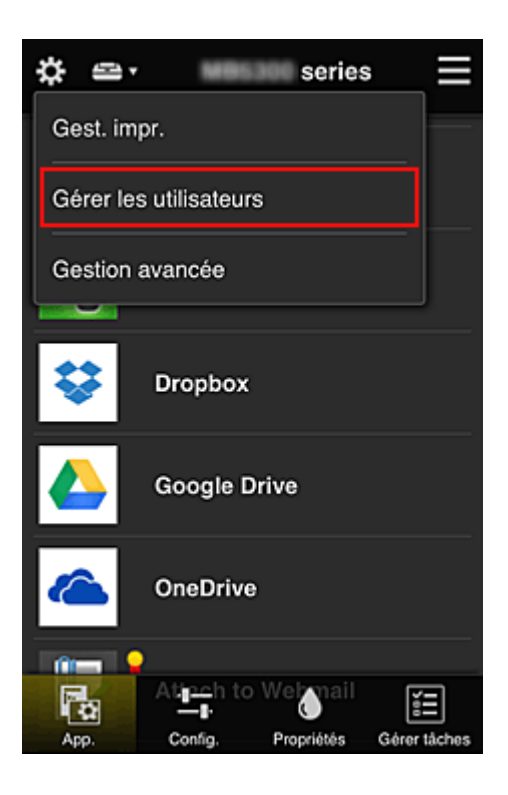

3. Le père sélectionne **Ajouter un utilisateur** et, en suivant les instructions qui s'affichent à l'écran, enregistre la mère et l'enfant en tant qu'utilisateurs.

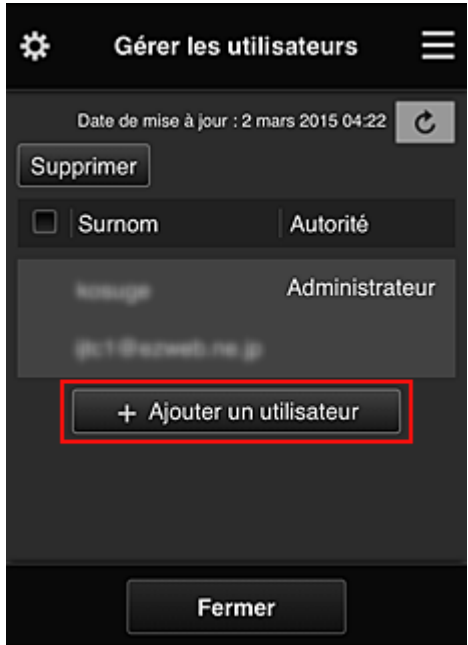

Une fois l'enregistrement terminé, la mère et l'enfant peuvent utiliser le service individuellement.

# **Si le père, la mère et l'enfant veulent gérer des applications de manière individuelle**

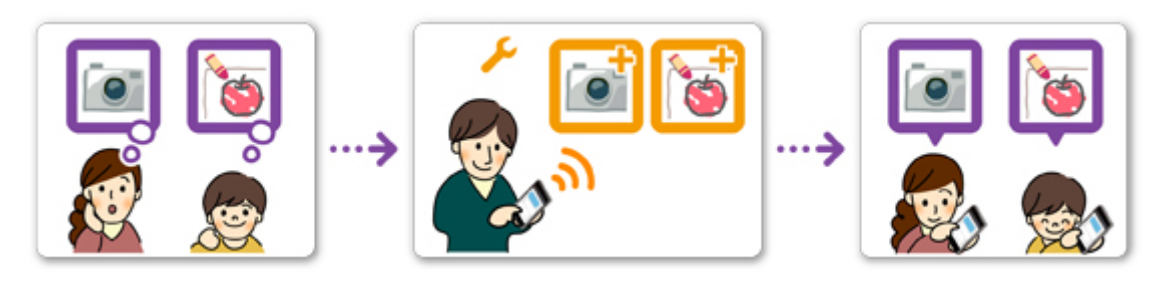

Avec les paramètres par défaut, seul l'**Administrateur** (le père) peut enregistrer des applications à utiliser ou en supprimer.

Pour que le père, la mère et l'enfant puissent gérer des applications de manière individuelle, l'**Administrateur** (le père) doit spécifier les paramètres comme indiqué dans la procédure ci-dessous.

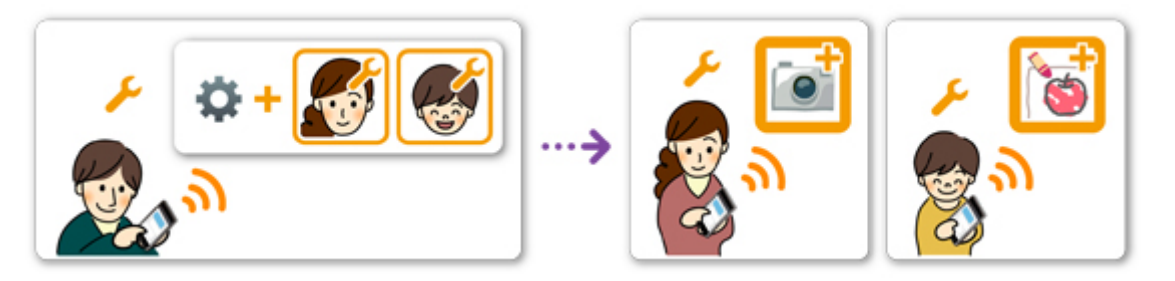

1. En tant qu'**Administrateur**, le père [se connecte à Canon Inkjet Cloud Printing Center](#page-113-0) et sélectionne **Gestion avancée** à partir de

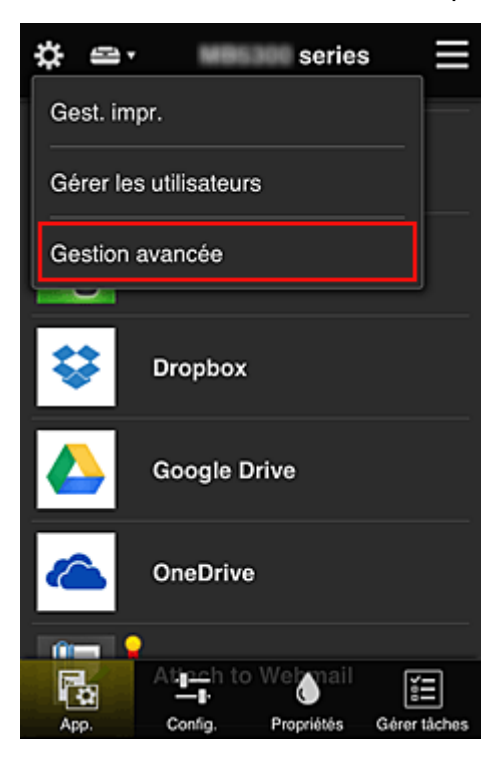

2. Pour **Sélect. méth. gestion**, le père sélectionne **Définir**

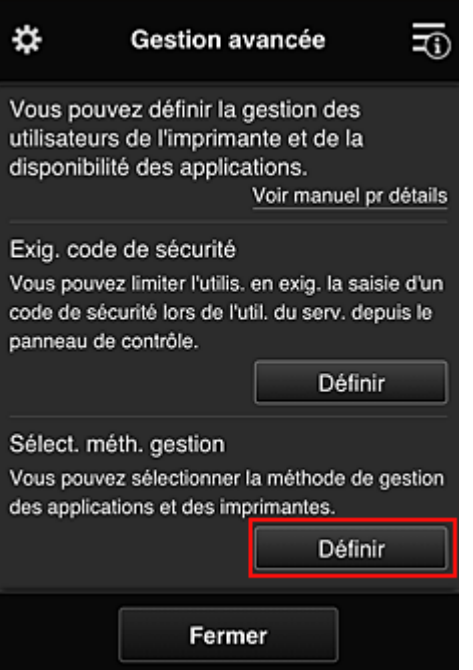

3. Le père définit **Gérer la disponibilité des applications par utilisateur** et sélectionne **OK**

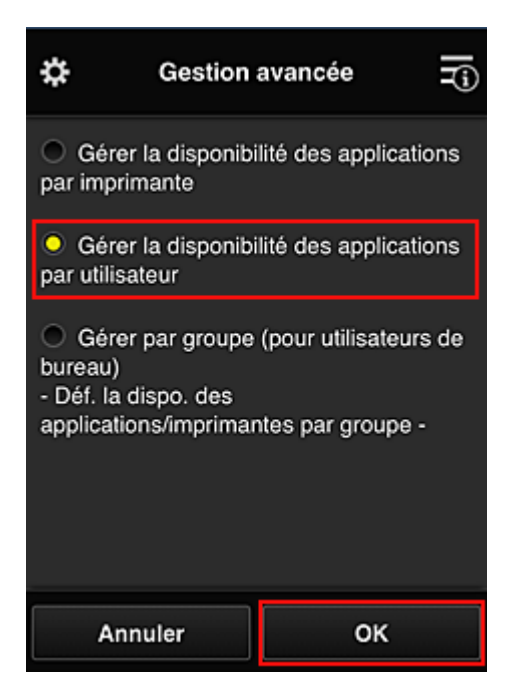

4. L'écran permettant de vérifier le changement de méthode de gestion s'affiche

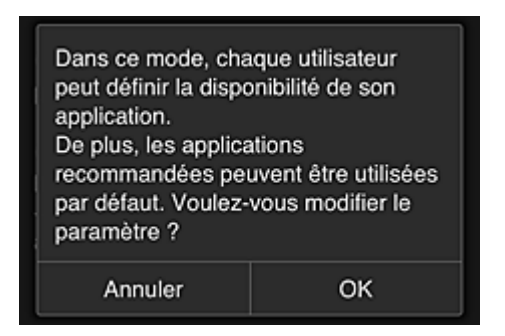

Pour terminer la configuration et revenir à la fenêtre **Gestion avancée**, sélectionnez **OK**.

Tous les utilisateurs enregistrés peuvent enregistrer et supprimer des applications.

# <span id="page-137-0"></span>**Astuces sur l'utilisation de Canon Inkjet Cloud Printing Center (au bureau)**

La fonction **Gestion des groupes** permet de tirer profit des nombreuses fonctions qu'offre le service pour une utilisation dans un environnement de bureau.

Cette section présente un exemple dans lequel deux imprimantes sont utilisées, l'employé le plus ancien est **Administrateur**, et les autres membres sont le président de la société, le chef de service et le nouvel embauché.

# **Remarque**

• Si la deuxième imprimante n'a pas été enregistrée, sélectionnez « [Ajout d'une Imprimante](#page-156-0) » et enregistrez l'imprimante en suivant la procédure.

# **Création d'un groupe pour tous les membres du bureau**

Définissez le groupe de base.

Dans cet exemple, seule l'application Evernote sera utilisée sur 2 imprimantes.

- 1. L'employé le plus ancien [s'enregistre dans Canon Inkjet Cloud Printing Center](#page-88-0) et devient **Administrateur**
- 2. L'employé le plus ancien sélectionne **[Gérer les utilisateurs](#page-159-0)** à partir de

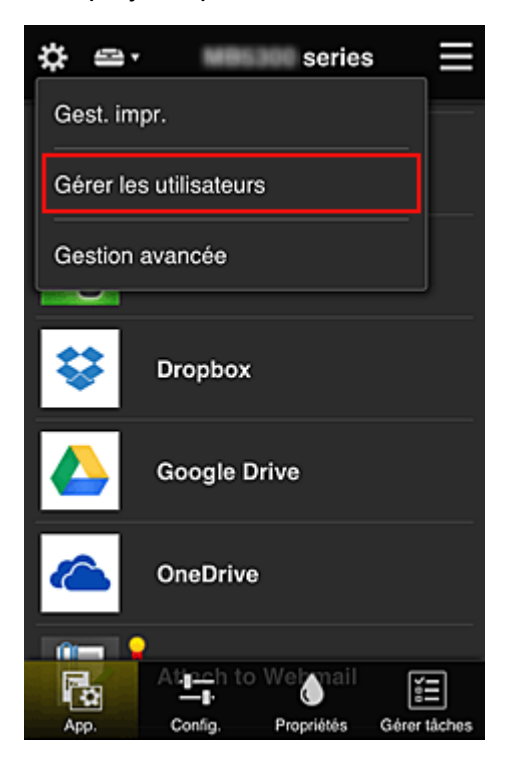

3. Sur l'écran qui s'affiche, l'employé le plus ancien sélectionne **Ajouter un utilisateur** et enregistre le président de la société, le chef de service et le nouvel embauché en tant qu'utilisateurs.

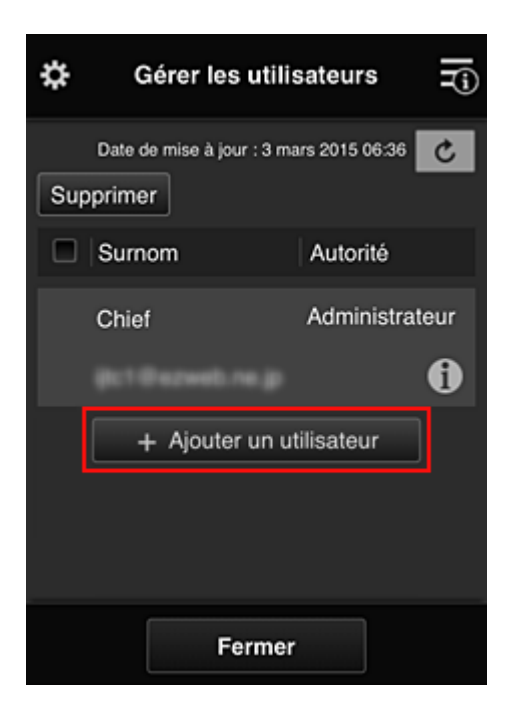

4. L'employé le plus ancien sélectionne **Gestion avancée** à partir de

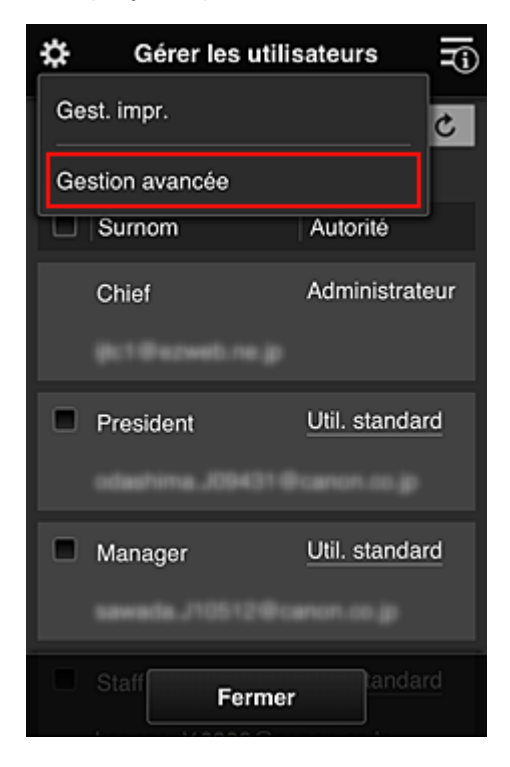

5. Pour **Sélect. méth. gestion**, l'employé le plus ancien sélectionne **Définir**

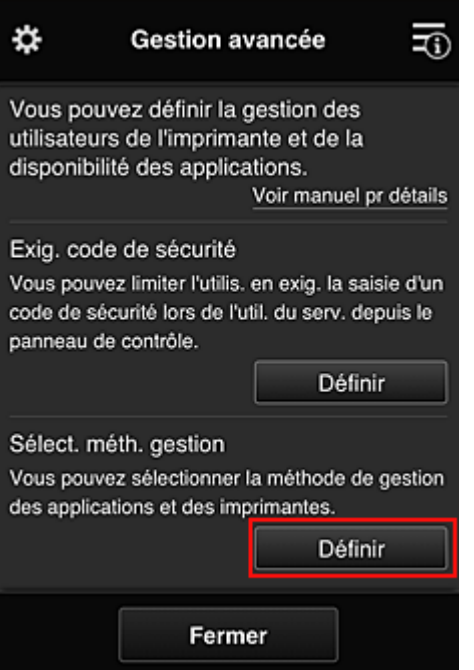

6. L'employé le plus ancien définit **Gestion par groupe (pour utilisateurs au bureau)** et sélectionne **OK**

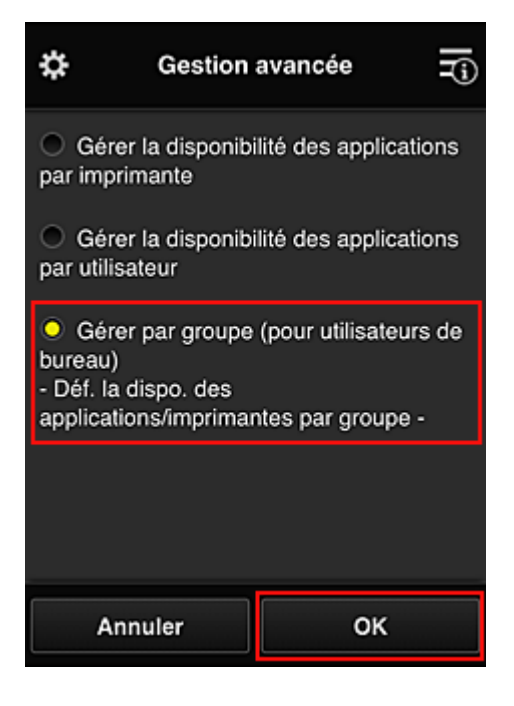

# **Remarque**

- Si **Gestion des groupes** a déjà été défini, reportez-vous aux étapes 10 et suivantes.
- 7. Sur l'écran permettant de vérifier les changements de méthode de gestion, l'employé le plus ancien vérifie les informations affichées et sélectionne **OK**.

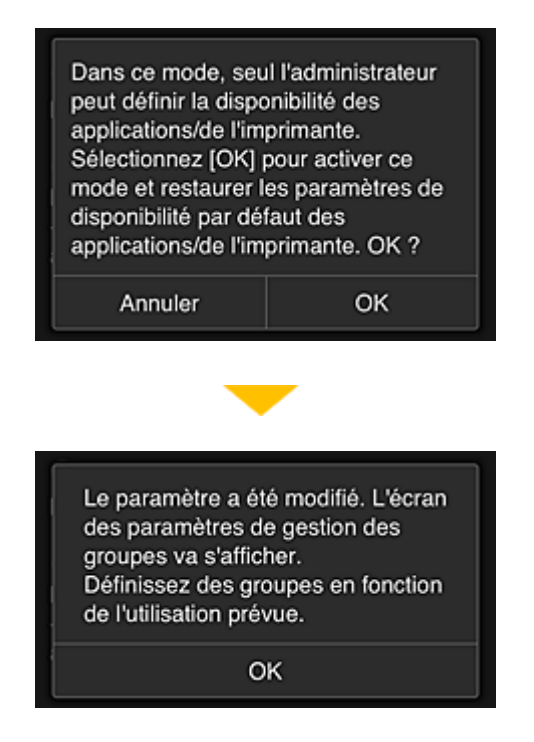

Ceci apparaît uniquement si le mode **Gestion des groupes** est sélectionné. Pour terminer la configuration et afficher l'écran **Gestion des groupes**, sélectionnez **OK**.

### **Remarque**

- Si les paramètres par défaut sont activés, le groupe est nommé « group1 ».
- Si les paramètres par défaut sont activés, tous les utilisateurs enregistrés appartiennent au même groupe.
- 8. Dans l'écran Gestion des groupes, l'employé le plus ancien sélectionne l'icône  $\Box$  du groupe à renommer.
- 9. L'employé le plus ancien entre le **Nom de groupe** et sélectionne **OK**

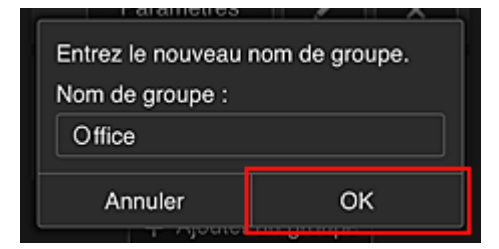

L'employé le plus ancien indique « Bureau », car il définit un groupe qui sera utilisé par tout le monde au bureau.

### **IMP** Important

- Les restrictions suivantes s'appliquent lors de l'entrée d'un **Nom de groupe**.
	- Le nom de groupe peut être composé d'un maximum de 20 caractères alphanumériques codés sur un octet ou d'un maximum de 10 caractères codés sur deux octets.
	- Un nom de groupe ne peut pas être enregistré plus d'une fois sur le même domaine.
	- Vous pouvez enregistrer jusqu'à 20 groupes.

• La personne qui crée le groupe en devient l'**Administrateur**.

10. Sélectionnez **Paramètres** et, dans l'écran de configuration de groupe, vérifiez que tous les utilisateurs de l'onglet **Utilisateurs** sont sélectionnés

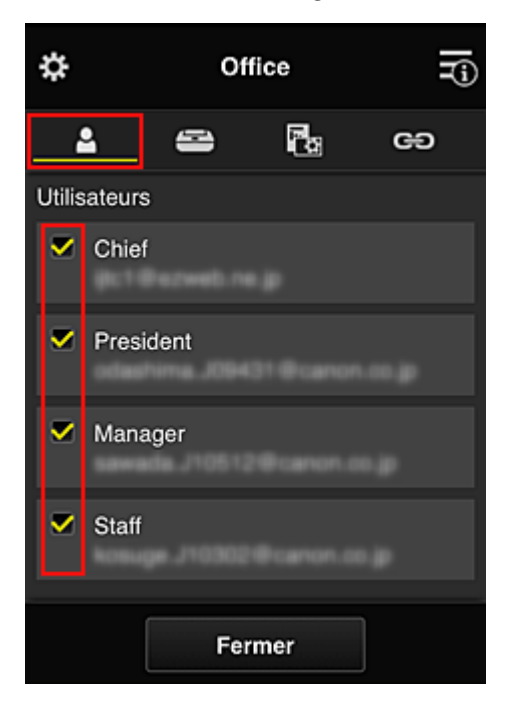

11. Dans l'onglet **Imprimantes**, vérifiez que toutes les imprimantes sont sélectionnées

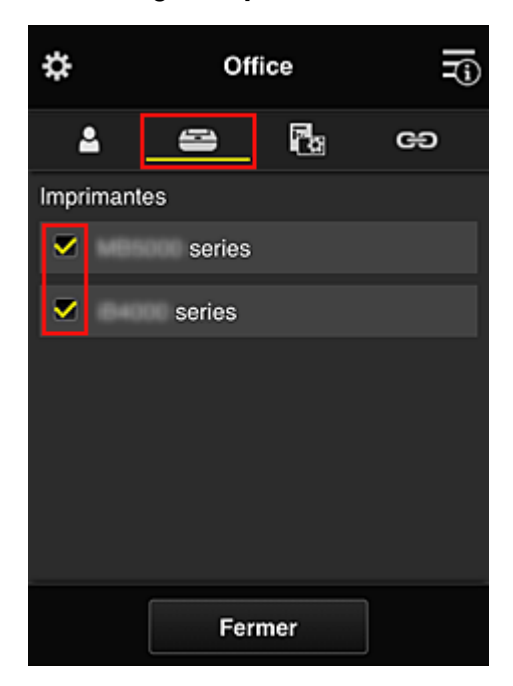

12. Dans l'onglet App., définissez uniquement l'application Evernote sur **Veront de la mette de la mette de la** 

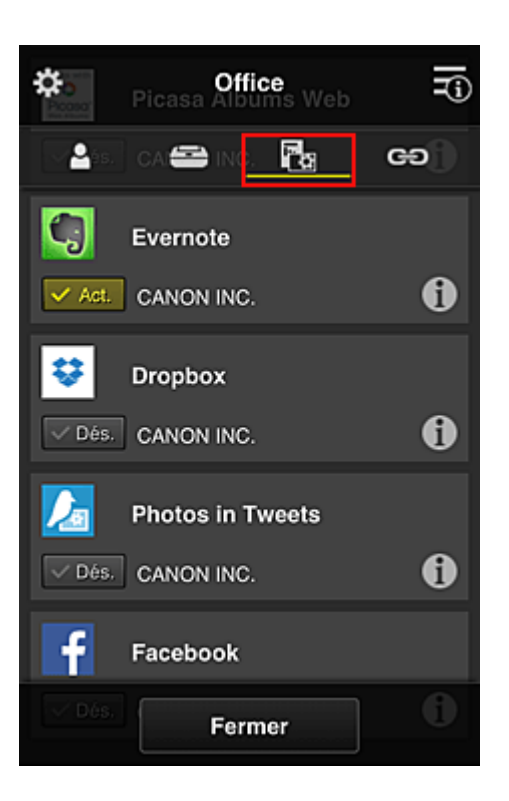

Pour basculer entre l'enregistrement et la suppression d'application, sélectionnez  $\sqrt{\text{Act.}}$  /  $\sqrt{\text{D6s.}}$ Pour revenir à l'écran **Gestion des groupes**, sélectionnez **Fermer**.

La configuration du groupe qui sera utilisé par l'ensemble des personnes du bureau est terminée.

### **Remarque**

- L'écran de configuration de groupe affiche l'ensemble des utilisateurs et des imprimantes enregistrés dans le domaine.
- Si vous voulez définir de nouvelles applications, vous pouvez ajouter un groupe. Pour créer un groupe, utilisez **Ajouter un groupe**, puis l'écran de configuration pour ajouter des utilisateurs et des imprimantes.
- **Limitation des applications que chaque utilisateur peut utiliser**
- **[Limitation des applications que tous les membres peuvent utiliser sur l'imprimante](#page-146-0)**
- [Limitation des applications que les utilisateurs individuels peuvent utiliser sur l'imprimante](#page-148-0)
- **[Limitation des imprimantes que les utilisateurs individuels peuvent utiliser](#page-152-0)**

### **Important**

• Les applications disponibles peuvent être différentes en fonction du pays ou de la région.

### **Limitation des applications que chaque utilisateur peut utiliser**

Définissez les points suivants :

- L'ensemble du bureau : utilisez uniquement l'application Evernote
- Président : utilisez les applications Evernote et Facebook

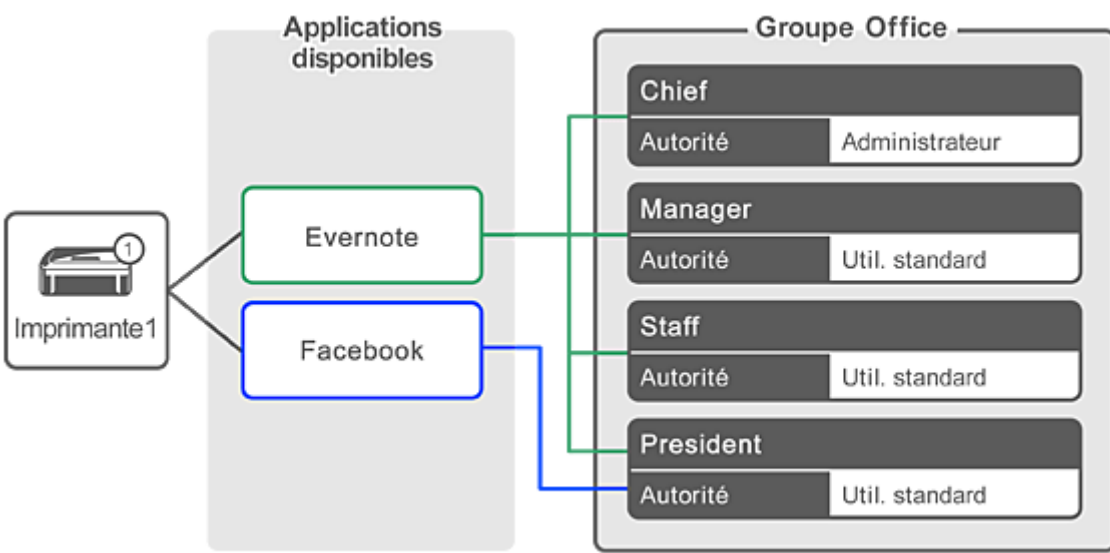

1. À partir de , sélectionnez **Gestion des groupes**

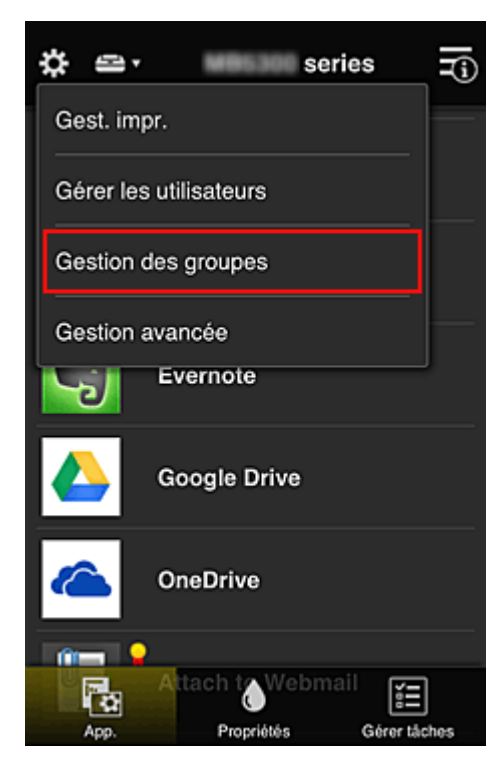

# **Remarque**

• Ceci s'affiche uniquement si **Gestion par groupe (pour utilisateurs au bureau)** est défini dans **Gestion avancée**.

2. Dans l'écran affiché, sélectionnez **Ajouter un groupe**
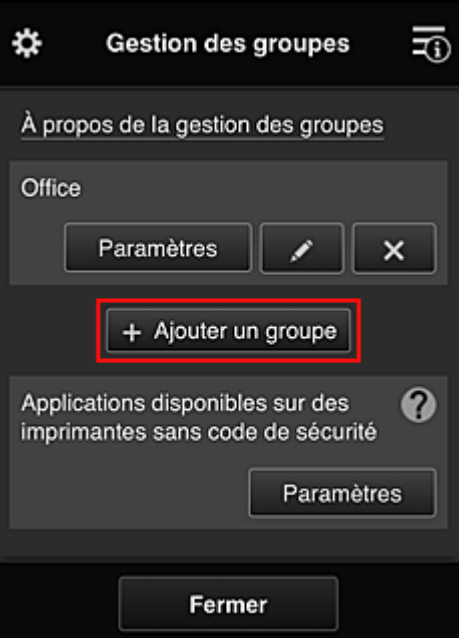

3. L'employé le plus ancien entre le **Nom de groupe** et sélectionne **OK**

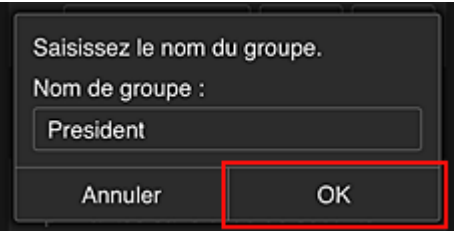

Dans ce champ, entrez « Président » pour le groupe du président uniquement, car vous définirez les applications que seul le président peut utiliser.

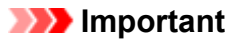

- Les restrictions suivantes s'appliquent lors de l'entrée d'un **Nom de groupe**.
	- Le nom de groupe peut être composé d'un maximum de 20 caractères alphanumériques codés sur un octet ou d'un maximum de 10 caractères codés sur deux octets.
	- Un nom de groupe ne peut pas être enregistré plus d'une fois sur le même domaine.
	- Vous pouvez enregistrer jusqu'à 20 groupes.
- La personne qui crée le groupe en devient l'**Administrateur**.
- 4. Suivez les messages qui s'affichent à l'écran et sélectionnez **OK**

L'écran de configuration du groupe apparaît.

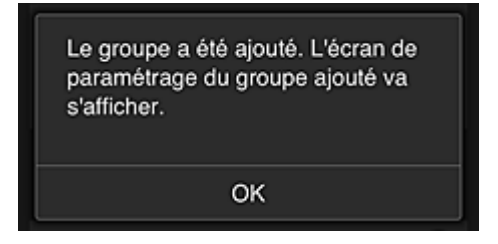

5. Dans l'onglet **Utilisateurs**, sélectionnez uniquement président.

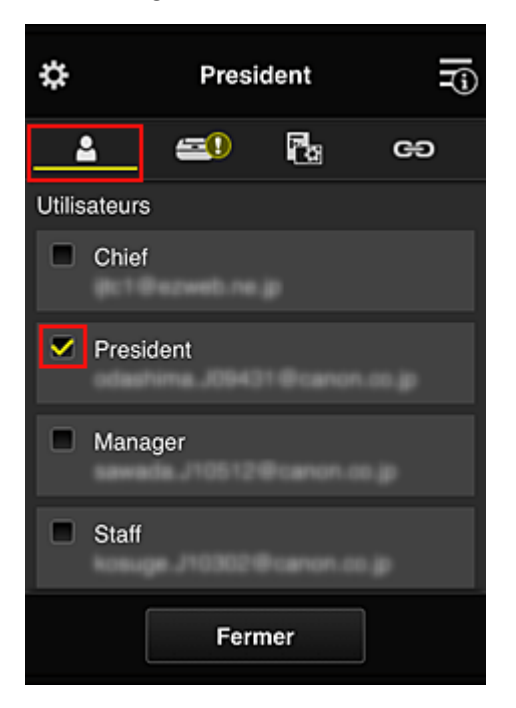

6. Dans l'onglet **Imprimantes**, sélectionnez l'imprimante que vous souhaitez utiliser.

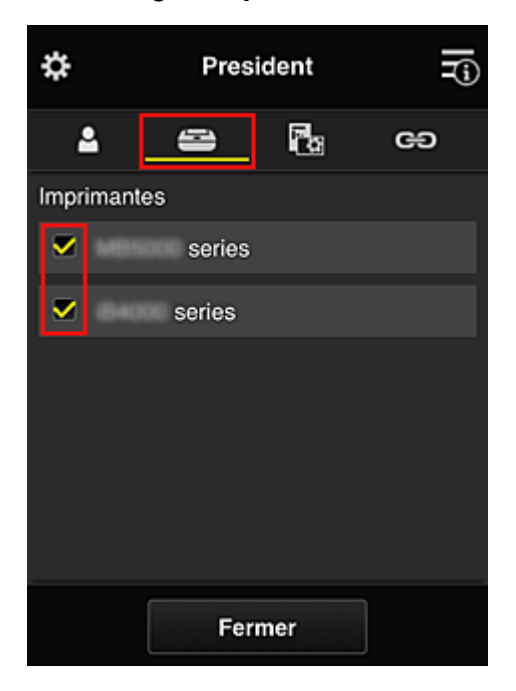

7. Dans l'onglet **App.**, définissez les applications Evernote et Facebook sur

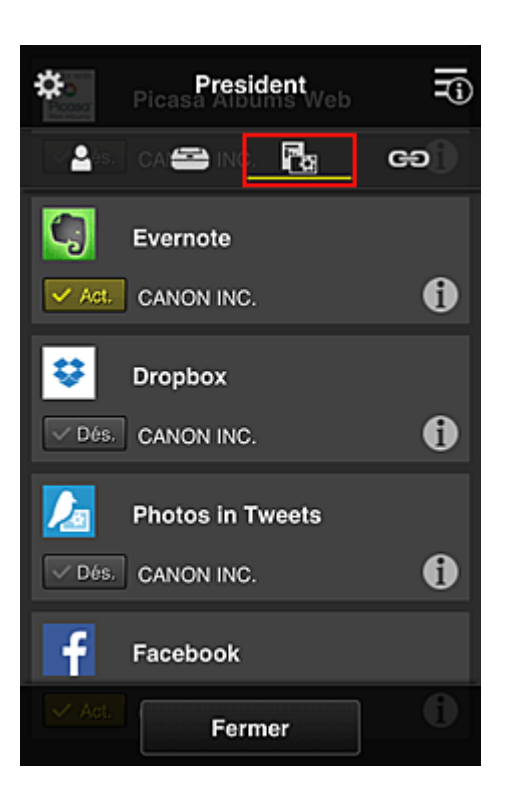

Pour basculer entre l'enregistrement et la suppression d'application, sélectionnez  $\sqrt{\text{Act.}}$  /  $\sqrt{\text{D6s.}}$ Pour revenir à l'écran **Gestion des groupes**, sélectionnez **Fermer**.

La procédure ci-dessus permet de définir les applications qui peuvent être utilisées uniquement par le président.

#### **Remarque**

• L'écran de configuration de groupe affiche l'ensemble des utilisateurs et des imprimantes enregistrés dans le domaine.

## **Limitation des applications que tous les membres peuvent utiliser sur l'imprimante**

Pour définir les applications à utiliser sur l'imprimante, utilisez la procédure suivante fournie par ce service.

Par exemple, cette section décrit la procédure qui permet d'autoriser les utilisateurs à utiliser l'application Evernote à partir de l'imprimante.

1. À partir de , sélectionnez **Gestion des groupes**

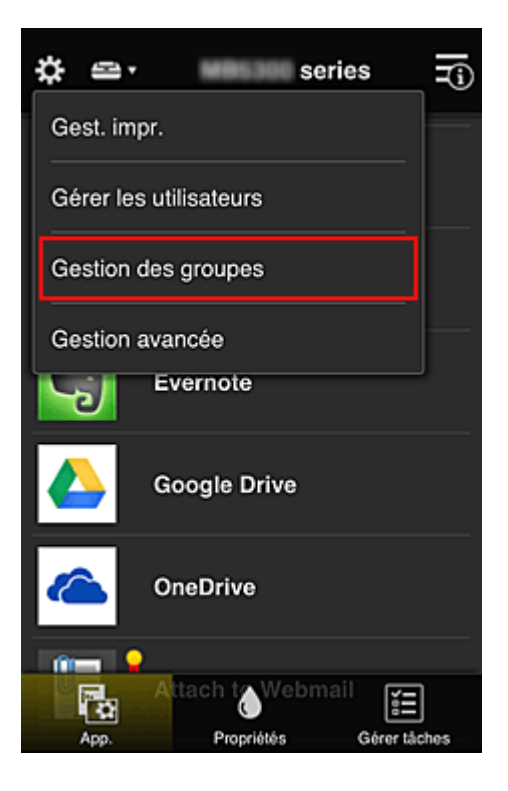

## **Remarque**

- Ceci s'affiche uniquement si **Gestion par groupe (pour utilisateurs au bureau)** est défini dans **Gestion avancée**.
- 2. Pour **Applications disponibles sur des imprimantes sans code de sécurité**, sélectionnez **Paramètres**

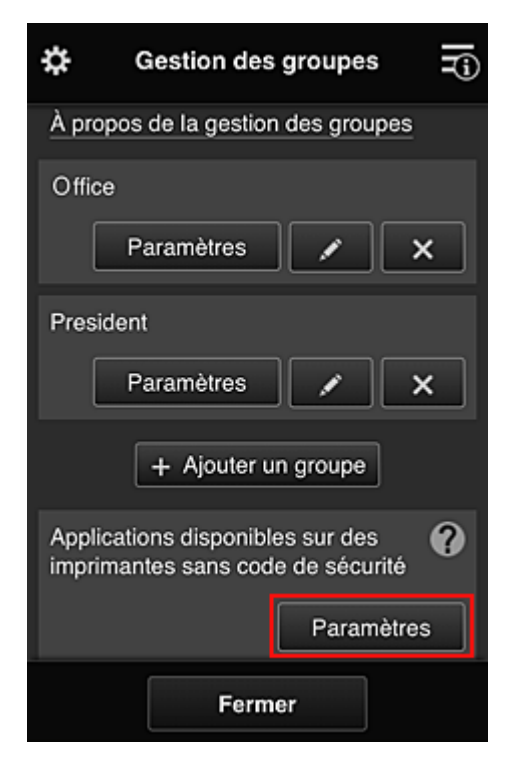

3. Dans l'onglet **App.**, définissez uniquement l'application Evernote sur

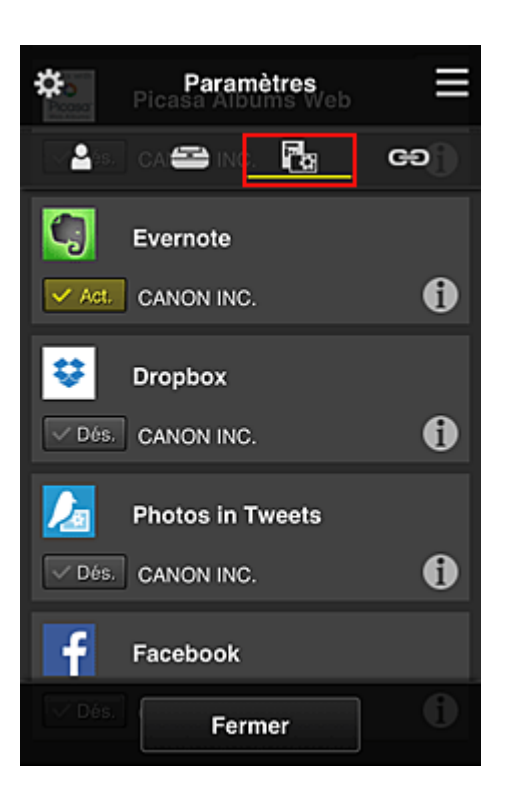

Pour basculer entre l'enregistrement et la suppression d'application, sélectionnez  $\sqrt{\frac{Act.}{C}}$ Pour revenir à l'écran **Gestion des groupes**, sélectionnez **Fermer**.

La procédure ci-dessus permet de définir Evernote comme la seule application que tous les utilisateurs peuvent utiliser sur l'imprimante.

# **Limitation des applications que les utilisateurs individuels peuvent utiliser sur l'imprimante**

Pour chaque utilisateur, vous pouvez définir les applications qu'il pourra utiliser sur l'imprimante. Par exemple, cette section décrit la procédure qui permet d'autoriser uniquement le président à utiliser l'application Facebook à partir de l'imprimante.

1. À partir de , sélectionnez **Gestion avancée**

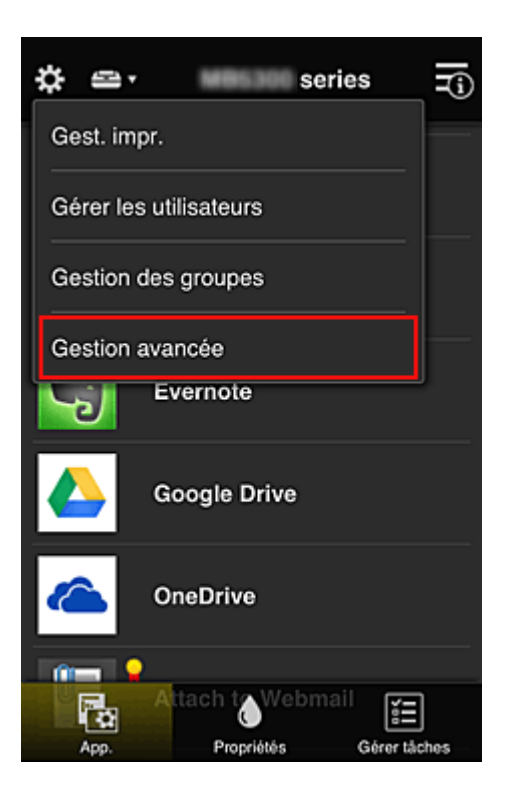

2. Pour **Exig. code de sécurité**, sélectionnez **Définir**.

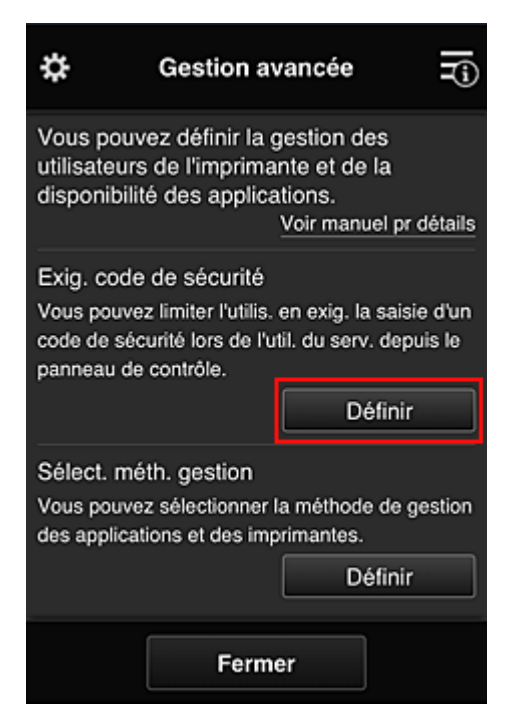

3. Sélectionnez l'imprimante pour définir le **Code de sécurité**.

Les [codes de sécurité](#page-155-0) identifient les utilisateurs lorsque plusieurs d'entre eux utilisent une imprimante.

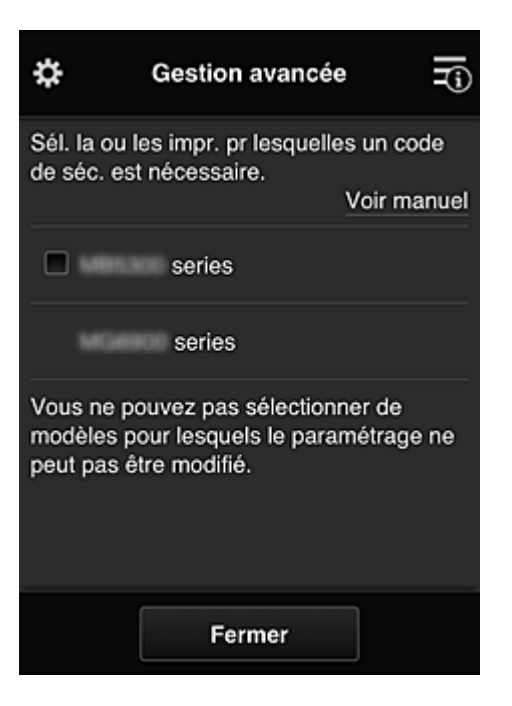

### **Remarque**

• Sur les modèles où les paramètres ne peuvent pas être changés, cette fonction ne peut pas être sélectionnée.

Certaines modèles ne prennent pas en charge cette fonction. Pour vérifier si votre modèle prend en charge cette fonction, reportez-vous à la section « Modèles prenant en charge les codes de sécurité ».

#### 4. Définissez le **Code de sécurité**

Si certains utilisateurs n'ont pas défini de **Code de sécurité**, un écran s'affiche pour vérifier s'il faut envoyer un e-mail invitant ces utilisateurs à définir un **Code de sécurité**.

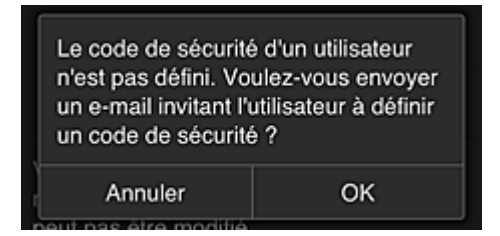

Pour envoyer un e-mail de notification uniquement aux utilisateurs ne disposant pas d'un **Code de sécurité**, sélectionnez **OK**.

Pour afficher l'écran de définition du **Code de sécurité** lorsque l'utilisateur se connecte et ne pas envoyer d'e-mail de notification, sélectionnez **Annuler**.

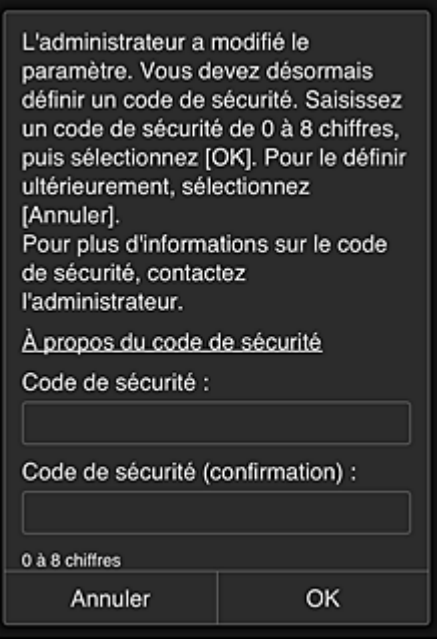

### **Important**

- Les restrictions de caractère suivantes s'appliquent aux entrées de **Code de sécurité** :
	- 8 caractères alphanumériques au maximum

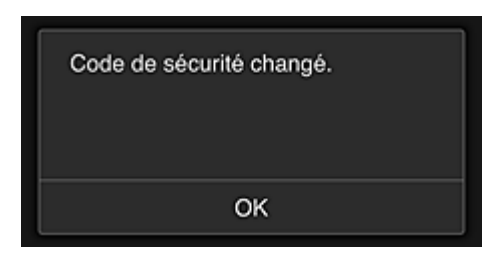

Le processus de modification du **Code de sécurité** se termine et le message de confirmation de la modification s'affiche.

Dans l'écran du message, sélectionnez **OK** pour revenir à l'écran principal.

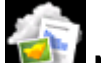

5. Sélectionnez **Nuage** à partir de l'écran d'accueil de l'imprimante

6. Dans l'écran **Changer d'utilisateur**, sélectionnez un utilisateur

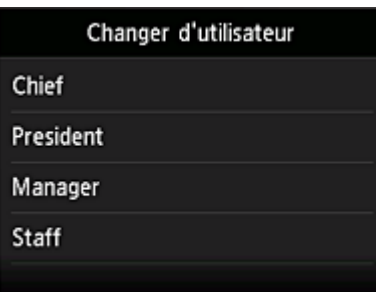

7. Entrez le **Code de sécurité** que vous avez défini et sélectionnez **Se connecter**

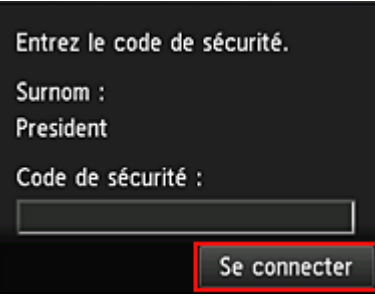

## **Remarque**

- Si vous n'avez pas défini de **Code de sécurité**, définissez un **Code de sécurité** à partir de **[Mon compte](#page-128-0)**, puis sélectionnez **Se connecter**.
- 8. Sélectionnez l'application Facebook

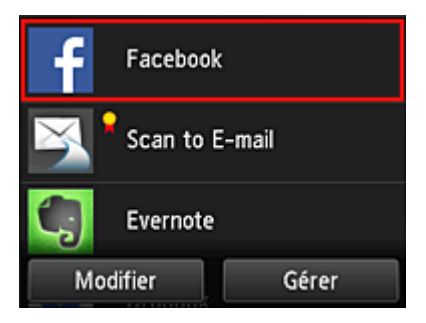

Seul le président sera autorisé à utiliser l'application Facebook depuis l'imprimante.

# **Limitation des imprimantes que les utilisateurs individuels peuvent utiliser**

Par exemple, cette section décrit la procédure qui permet de définir une imprimante pour le président et une autre imprimantepour tous les utilisateurs.

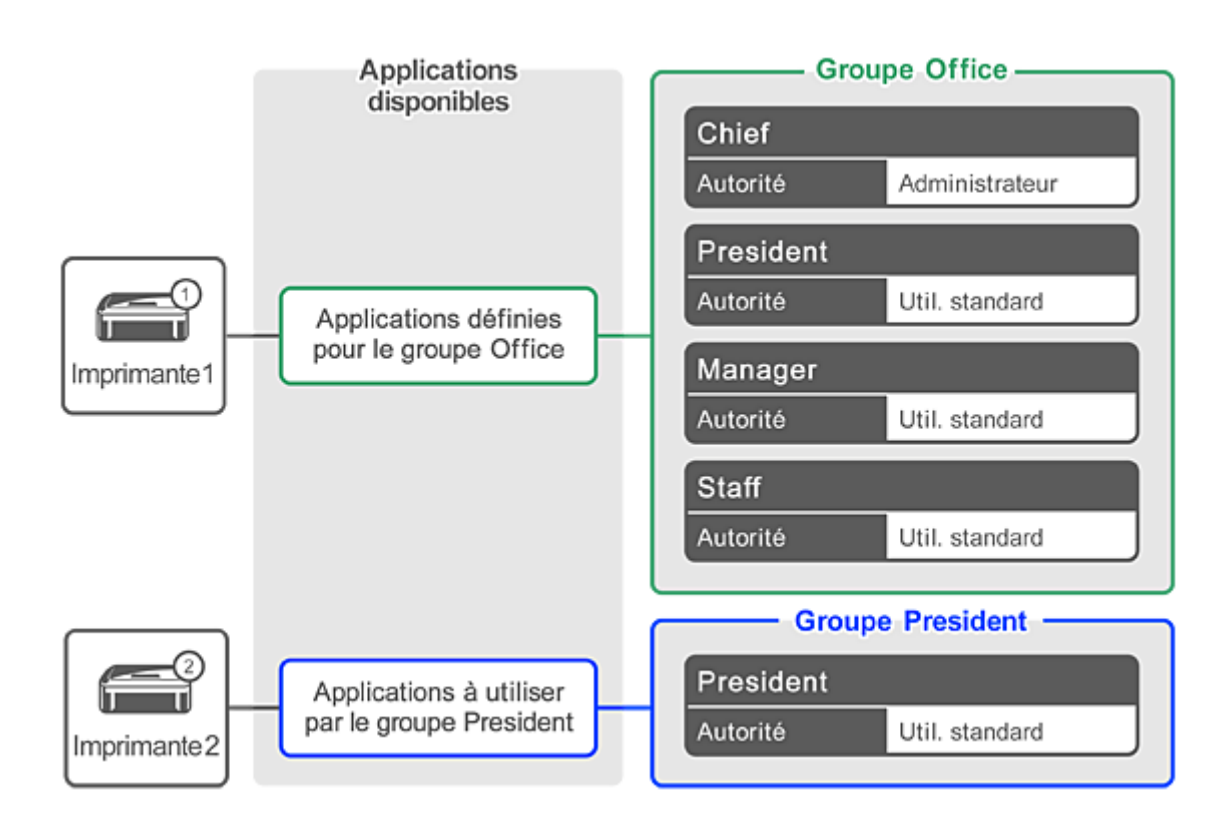

1. À partir de , sélectionnez **Gestion des groupes**

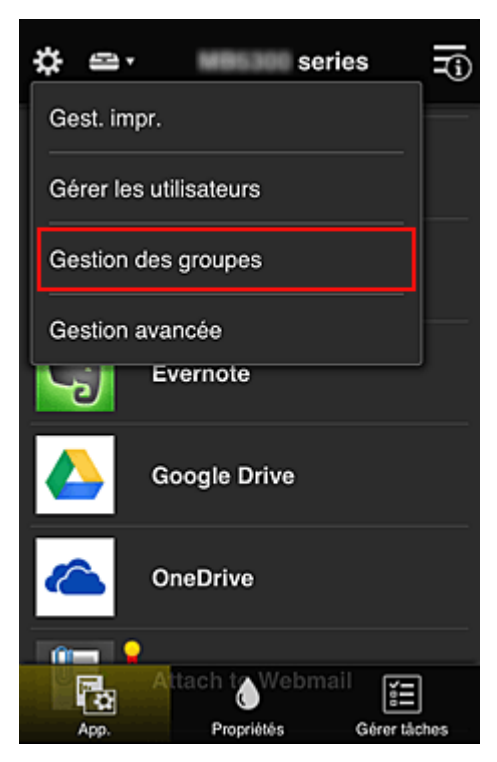

## **Remarque**

- Ceci s'affiche uniquement si **Gestion par groupe (pour utilisateurs au bureau)** est défini dans **Gestion avancée**.
- 2. Sélectionnez **Paramètres** pour le groupe contenant tous les utilisateurs

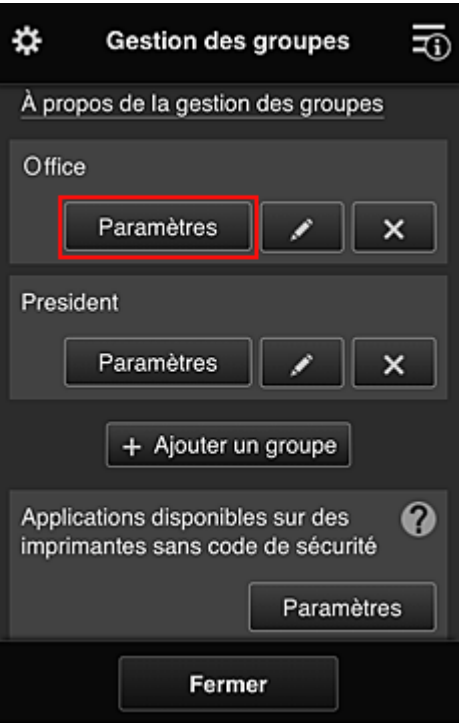

3. Dans l'onglet **Imprimantes**, effacez l'imprimante définie pour le président

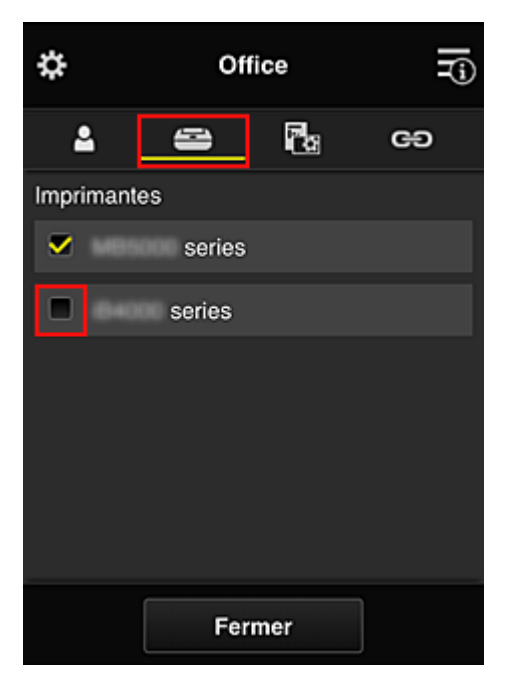

Pour revenir à l'écran **Gestion des groupes**, sélectionnez **Fermer**.

## **Important**

• Si un utilisateur est géré par plusieurs groupes et qu'une application est supprimée ou que l'imprimante cible de l'un de ces groupes est modifiée, l'utilisateur a toujours accès à cette application ou à cette imprimante si celle des autres groupes le permet.

Seule l'imprimante ayant été définie peut être utilisée par tous les utilisateurs.

# <span id="page-155-0"></span>**Qu'est-ce qu'un Code de sécurité ?**

Un **Code de sécurité** identifie l'utilisateur lorsqu'une même imprimante est partagée par plusieurs utilisateurs.

## **Important**

- Si vous utilisez MAXIFY series, vous pouvez définir un **Code de sécurité**. Il est recommandé de définir un **Code de sécurité** afin de prévenir toute utilisation de votre compte par d'autres utilisateurs.
- Ce code est valide seulement lorsque vous utilisez MAXIFY Cloud Link à partir du panneau de contrôle de l'imprimante. Vous ne pouvez pas utiliser ce code lorsque vous accédez au Canon Inkjet Cloud Printing Center à partir de votre smartphone, de votre tablette ou de votre ordinateur.

# **Ajout d'une Imprimante**

Vous pouvez utiliser les services Canon Inkjet Cloud Printing Center sur plusieurs imprimantes avec le même compte.

La procédure d'ajout d'une imprimante est décrite ci-dessous :

- Si votre écran LCD est un modèle couleur
- Si votre écran LCD [est un modèle monochrome](#page-157-0)
	- [Si votre modèle n'est pas équipé d'un écran LCD/Si vous utilisez PRO-1000 series](#page-157-0) ou PRO-500 series

## **Si votre écran LCD est un modèle couleur**

- 1. Vérifiez qu'un e-mail contenant l'URL a été envoyé à [l'adresse e-mail enregistrée](#page-89-0) et accédez à l'URL
- 2. Entrez les informations selon les instructions de l'écran d'authentification, puis sélectionnez **Se connecter**

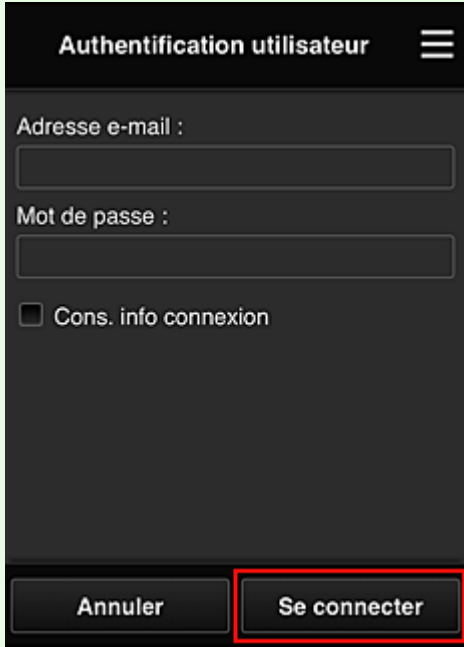

3. Lorsque le message indiquant que l'imprimante a été ajoutée s'affiche, sélectionnez **OK**

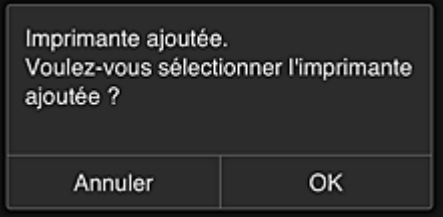

Le processus d'ajout de l'imprimante prend fin et l'écran principal de Canon Inkjet Cloud Printing Center s'affiche.

#### <span id="page-157-0"></span>**Remarque**

• Si vous sélectionnez **Annuler**, l'état de sélection de l'imprimante ne change pas et l'écran principal de Canon Inkjet Cloud Printing Center s'affiche.

## **Si votre écran LCD est un modèle monochrome Si votre modèle n'est pas équipé d'un écran LCD/Si vous utilisez PRO-1000 series ou PRO-500 series**

- 1. Vérifiez qu'un e-mail contenant l'URL a été envoyé à l'adresse e-mail enregistrée et accédez à l'URL
	- Si votre écran LCD [est un modèle monochrome](#page-97-0)
	- [Si votre modèle n'est pas équipé d'un écran LCD/Si vous utilisez PRO-1000 series](#page-106-0) ou [PRO-500 series](#page-106-0)
- 2. Entrez les informations selon les instructions de l'écran d'authentification, puis sélectionnez **Se connecter**

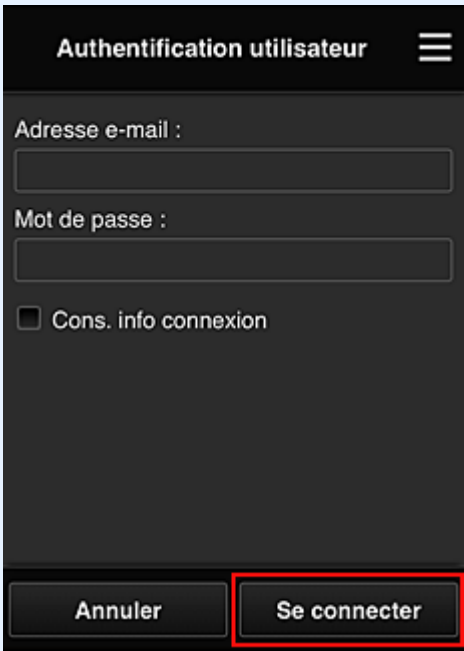

3. Lorsque le message indiquant que l'imprimante a été ajoutée s'affiche, sélectionnez **OK**

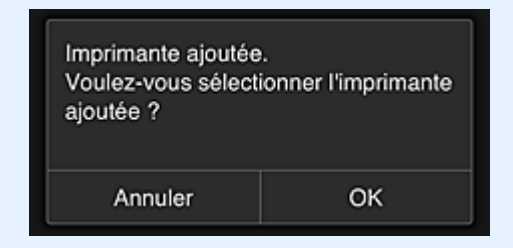

Le processus d'ajout de l'imprimante prend fin et l'écran principal de Canon Inkjet Cloud Printing Center s'affiche.

# **Remarque**

• Si vous sélectionnez **Annuler**, l'état de sélection de l'imprimante ne change pas et l'écran principal de Canon Inkjet Cloud Printing Center s'affiche.

**[Ajout d'un utilisateur PIXMA/MAXIFY Cloud Link](#page-159-0)** 

# <span id="page-159-0"></span>**Ajout d'un utilisateur PIXMA/MAXIFY Cloud Link**

Plusieurs personnes peuvent utiliser une imprimante.

Cette section décrit la procédure à suivre pour ajouter un utilisateur et en définir les privilèges.

# **Ajout d'un utilisateur**

1. Sur l'écran du service, sélectionnez **Gérer les utilisateurs** à partir de .

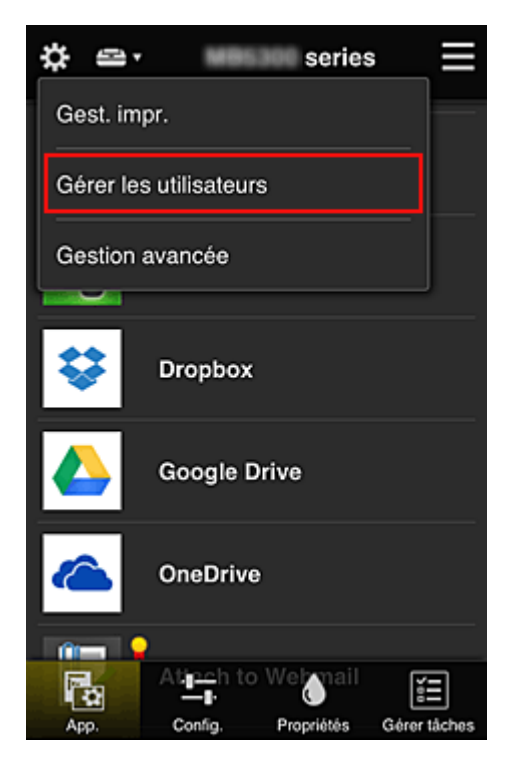

2. Sélectionnez **Ajouter un utilisateur**

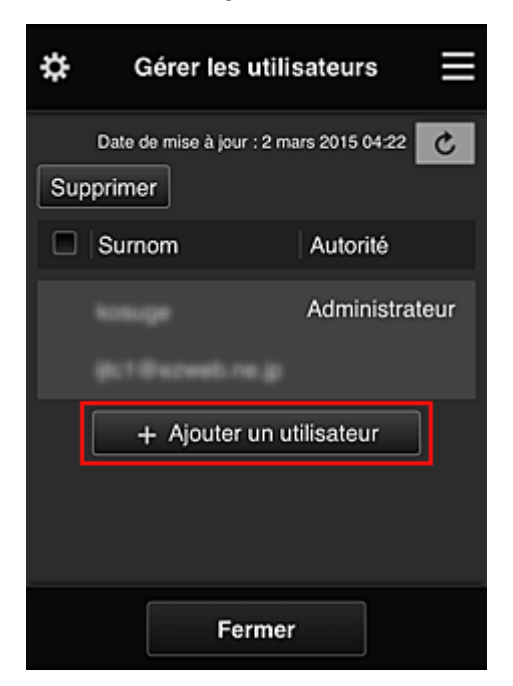

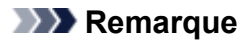

- Lorsque vous sélectionnez **Ajouter un utilisateur**, le service vérifie tout d'abord si le nombre maximal d'utilisateurs a été atteint. Si de nouveaux utilisateurs peuvent être ajoutés, l'écran d'enregistrement utilisateur apparaît.
- Il est possible d'ajouter jusqu'à 20 utilisateurs pour 1 imprimante.
- 3. Entrez l'adresse e-mail de l'utilisateur à ajouter, puis sélectionnez **OK**

L'URL permettant de finaliser l'enregistrement est alors envoyée à l'adresse e-mail saisie.

#### **Remarque**

- Si vous entrez une adresse e-mail déjà enregistrée, vous serez informé que l'adresse est enregistrée. Pour indiquer une autre adresse e-mail, suivez les instructions à l'écran.
- 4. Accédez à l'URL indiquée dans l'e-mail

La procédure suivante décrit la marche à suivre si vous recevez un e-mail de notification.

5. Lisez les conditions affichées dans les écrans **Contrat de licence** et **Déclaration de confidentialité**. Si vous êtes d'accord avec ces conditions, sélectionnez **J'accepte**.

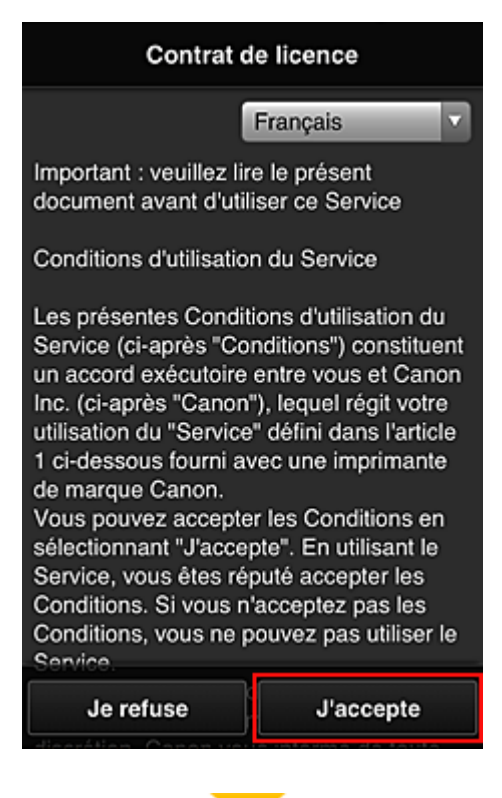

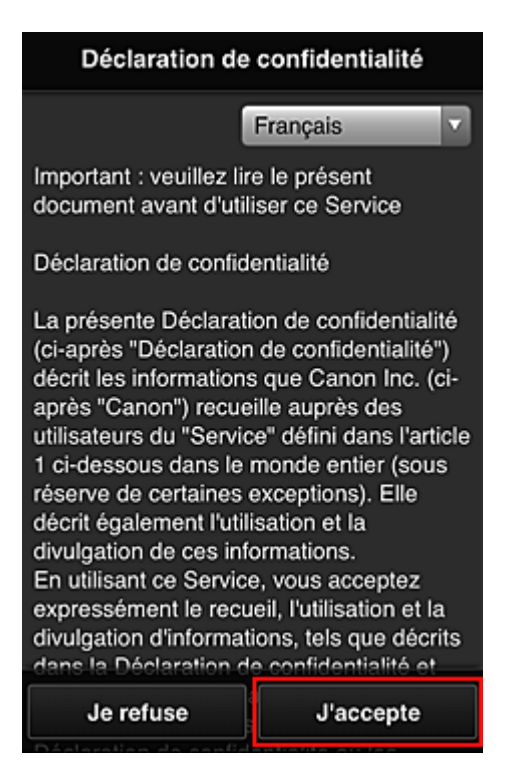

6. Enregistrez un mot de passe de connexion pour Canon Inkjet Cloud Printing Center.

Dans l'écran d'enregistrement Mon compte, entrez le mot de passe dans **Mot de passe** et **Mot de passe (confirmation)**, puis sélectionnez **Suivant**.

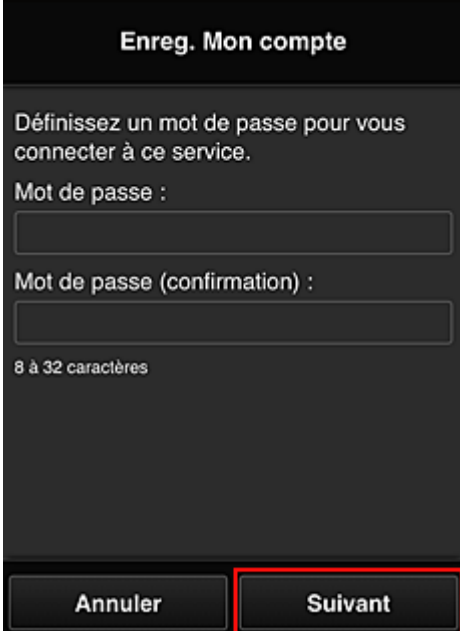

## **IMP** Important

- Il y a des restrictions en matière de caractères pour le **Mot de passe**, comme indiqué cidessous.
	- Le mot de passe doit comporter entre 8 et 32 caractères alphanumériques et symboles (!"# \$%&'()\*+,-./:;<=>?@[¥]^\_`{|}~) codés sur un octet. (Les lettres de l'alphabet sont sensibles à la casse.)

#### 7. Saisissez **Surnom**

Entrez le nom que vous souhaitez utiliser.

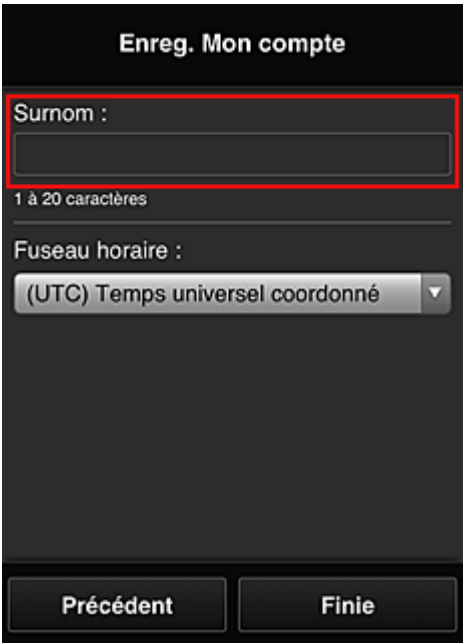

#### **IMP** Important

• Le champ de saisie du nom d'utilisateur a les restrictions suivantes en matière de caractères :

• Le nom d'utilisateur doit comporter entre 1 et 20 caractères alphanumériques et symboles (!"#\$%&'()\*+,-./:;<=>?@[¥]^\_`{|}~) codés sur un octet. (Les lettres de l'alphabet sont sensibles à la casse.)

#### 8. Spécifiez le paramètre **Fuseau horaire** et sélectionnez **Finie**

Sélectionnez votre région dans la liste. Si vous ne trouvez pas votre région dans la liste, sélectionnez celle qui en est la plus proche.

#### **Appliquer l'heure d'été**

Cela n'apparaît que lorsqu'il y a une heure d'été dans le **Fuseau horaire** que vous avez sélectionné.

Choisissez d'appliquer ou non l'heure d'été.

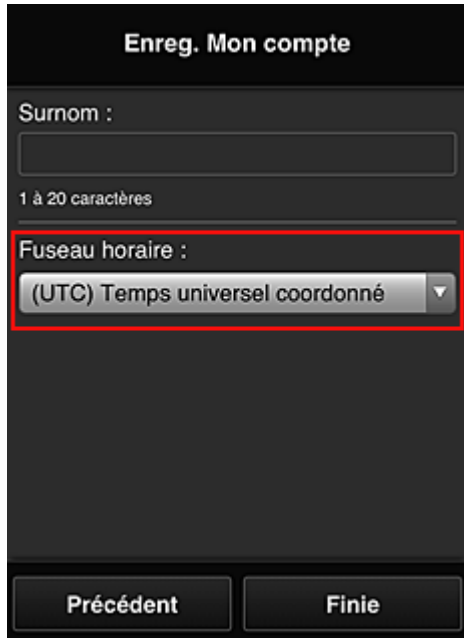

L'enregistrement principal est terminé ; un e-mail de fin d'enregistrement est envoyé.

## **Remarque**

• Lorsque vous utilisez MAXIFY Cloud Link, un cookie correspondant à l'utilisateur sélectionné est ajouté sur l'imprimante et l'état de connexion de chaque utilisateur est récupéré. Vous pouvez enregistrer les cookies pour 8 utilisateurs au maximum sur chaque imprimante.

## **Privilèges utilisateurs pour une imprimante**

Si plusieurs utilisateurs font appel au service Nuage pour 1 imprimante, chacun d'eux est défini en tant qu'utilisateur **Administrateur** ou **Util. standard**.

#### **Remarque**

• L'utilisateur enregistré en premier devient **Administrateur**. L'administrateur peut modifier les privilèges des utilisateurs à partir de l'écran **[Gérer les utilisateurs](#page-122-0)**.

Un **Administrateur** peut modifier les informations sur l'imprimante, ajouter et supprimer des applications, gérer les utilisateurs et procéder à différentes autres opérations.

Un **Util. standard** peut vérifier les informations sur l'imprimante et démarrer des applications. Pour plus d'informations sur les fonctions disponibles pour chaque utilisateur, reportez-vous à la section « [Fenêtre Canon Inkjet Cloud Printing Center](#page-117-0) ».

Si vous utilisez MAXIFY Cloud Link à partir de l'imprimante, sélectionnez **Mode multi-utilis.** dans l'écran **[Gest. impr.](#page-119-0)** pour activer l'option **Mode multi-utilis.** pour l'imprimante. Chaque utilisateur peut alors démarrer une application et imprimer des documents.

#### **Remarque**

- Si vous n'avez pas défini votre propre **Code de sécurité**, sélectionnez **Mode multi-utilis.** pour afficher l'écran de configuration **Code de sécurité**.
	- Si vous sélectionnez **Annuler**, vous ne pourrez pas activer l'option **Mode multi-utilis.**
- Si vous êtes **Administrateur**, un écran de confirmation vous demandant si vous voulez envoyer un e-mail invitant les utilisateurs standard ne disposant pas d'un **Code de sécurité** à définir leur **Code de sécurité**.
	- Pour envoyer un e-mail de notification uniquement aux utilisateurs ne disposant pas d'un **Code de sécurité** et activer le **Mode multi-utilis.**, sélectionnez **OK**.
	- Pour activer le **Mode multi-utilis.** sans envoyer d'e-mail de notification, sélectionnez **Annuler**.

**N** [Dépannage de Canon Inkjet Cloud Printing Center](#page-165-0)

# <span id="page-165-0"></span>**Dépannage de Canon Inkjet Cloud Printing Center**

- S'il est impossible d'installer une application
- Si l'application enregistrée ne figure pas dans la liste des applications
- Si les informations ne sont pas mises à jour lorsque vous cliquez sur le bouton de mise à jour
- Si vous ne recevez pas l'e-mail d'enregistrement
- **[Impression impossible](#page-166-0)**
- **[L'impression démarre toute seule même si vous ne faites rien](#page-167-0)**
- [Si vous ne parvenez pas à vous connecter correctement même après avoir entré le mot de passe](#page-168-0) [requis dans iOS](#page-168-0) ou Mac

## **S'il est impossible d'installer une application**

Vérifiez le pays ou la région où vous avez acheté l'imprimante.

Si l'imprimante est emportée hors de son pays ou de sa région d'achat, il est impossible d'installer les applications.

#### **Si vous utilisez iP110 series**

Vérifiez le pays ou la région où vous avez acheté l'imprimante.

Si vous emportez l'imprimante hors de son pays ou de sa région d'achat, vous risquez de ne pas pouvoir installer certaines applications.

Vous pouvez continuer à utiliser les applications déjà installées, du moment que celles-ci prennent en charge la nouvelle région ou le nouveau pays.

## **Si l'application enregistrée ne figure pas dans la liste des applications**

Vérifiez la langue d'affichage de Canon Inkjet Cloud Printing Center.

Si la langue d'affichage correspond à une langue ne prenant pas en charge une application, cette application ne figure pas dans la liste des applications, mais elle est toujours enregistrée. Si vous revenez à la langue cible de l'application, cette dernière sera affichée dans la liste des applications et vous pourrez démarrer et enregistrer l'application, ainsi qu'annuler son enregistrement.

## **Si les informations ne sont pas mises à jour lorsque vous cliquez sur le bouton de mise à jour**

Comme l'écran Propriétés exige une connexion réseau avec ce produit, les informations peuvent ne pas apparaître immédiatement. Patientez un moment et tentez à nouveau de mettre à jour les informations. Si les informations ne sont toujours pas mises à jour, vérifiez que le produit est connecté à Internet.

## **Si vous ne recevez pas l'e-mail d'enregistrement**

Vous avez peut-être entré une adresse e-mail différente lors de l'enregistrement utilisateur de Canon Inkjet Cloud Printing Center.

### <span id="page-166-0"></span>**Si votre écran LCD est un modèle couleur**

Dans l'écran d'accueil de l'imprimante, sélectionnez **Config.** ( Pusieurs paramètres) ->

**Configuration du service Web** -> **Config. connexion service Web** -> **Config. IJ Cloud Printing Center** -> **Supprimer de ce service** pour supprimer l'enregistrement du service.

#### **Si votre écran LCD est un modèle monochrome**

Sur le panneau de contrôle de l'imprimante, sélectionnez le bouton **Configuration (Setup)**, puis sélectionnez **Config. service Web** -> **Config. connexion** -> **IJCloudPrintingCtr** -> **Supprim. du service** pour supprimer l'enregistrement du service.

### **Si votre modèle n'est pas équipé d'un écran LCD**

Affichage des informations sur l'imprimante -> **Config. IJ Cloud Printing Center** -> **Supprimer de ce service** pour supprimer l'enregistrement du service.

Pour afficher les informations sur l'imprimante, accédez à la page d'accueil du Manuel en ligne et consultez la section « Vérification des informations relatives à l'imprimante » correspondant à votre modèle.

Après avoir réinitialisé l'imprimante, répétez l'enregistrement utilisateur de Canon Inkjet Cloud Printing Center depuis le début.

#### **Impression impossible**

Si l'impression est impossible, vérifiez les points suivants :

#### **Si votre écran LCD est un modèle couleur**

- Vérifiez que l'imprimante est connectée à Internet.
- Vérifiez que l'imprimante est connectée à un réseau local et que celui-ci est connecté à Internet.
- Vérifiez qu'aucun message d'erreur n'est affiché sur l'écran LCD de l'imprimante.
- Si l'impression ne démarre pas après un certain temps, accédez à l'écran d'accueil de l'imprimante

et sélectionnez **Config.** ( Plusieurs paramètres) -> **Recherche service Web**.

#### **Si votre écran LCD est un modèle monochrome**

- Vérifiez que l'imprimante est connectée à Internet.
- Vérifiez que l'imprimante est connectée à un réseau local et que celui-ci est connecté à Internet.
- Vérifiez qu'aucun message d'erreur n'est affiché sur l'écran LCD de l'imprimante.

<span id="page-167-0"></span>• Si l'impression ne démarre pas après un certain temps, accédez au panneau de contrôle de

l'imprimante, sélectionnez **Configuration (Setup)** et exécutez **Rech. service Web**. Si l'impression ne démarre pas, effectuez la demande plusieurs fois.

### **Si votre modèle n'est pas équipé d'un écran LCD**

- Vérifiez que l'imprimante est connectée à Internet.
- Vérifiez que l'imprimante est connectée à un réseau local et que celui-ci est connecté à Internet.
- Si l'impression ne démarre pas après un certain temps, mettez l'imprimante hors tension, puis remettez-la sous tension.

Si le problème persiste, utilisez le pilote d'imprimante de votre ordinateur pour lancer la tâche d'impression et vérifiez que les données peuvent être imprimées normalement sur l'imprimante. Si vous ne pouvez toujours pas imprimer, consultez la page de dépannage correspondant à votre modèle sur la page d'accueil du Manuel en ligne.

### **Remarque**

- Dans le cadre d'une connexion de réseau sans fil, une fois l'imprimante sous tension, l'établissement de la connexion peut prendre plusieurs minutes. Vérifiez que l'imprimante est connectée au réseau sans fil et patientez quelques instants avant de lancer l'impression.
- Si l'imprimante n'est pas sous tension ou connectée à Internet, ce qui empêche le traitement d'une tâche d'impression sous 24 heures après sa soumission, cette tâche est automatiquement annulée. Si cela se produit, vérifiez l'alimentation de l'imprimante et la connexion Internet, puis soumettez de nouveau la tâche d'impression.

# **L'impression démarre toute seule même si vous ne faites rien**

Un tiers utilise peut-être Canon Inkjet Cloud Printing Center de manière illégale.

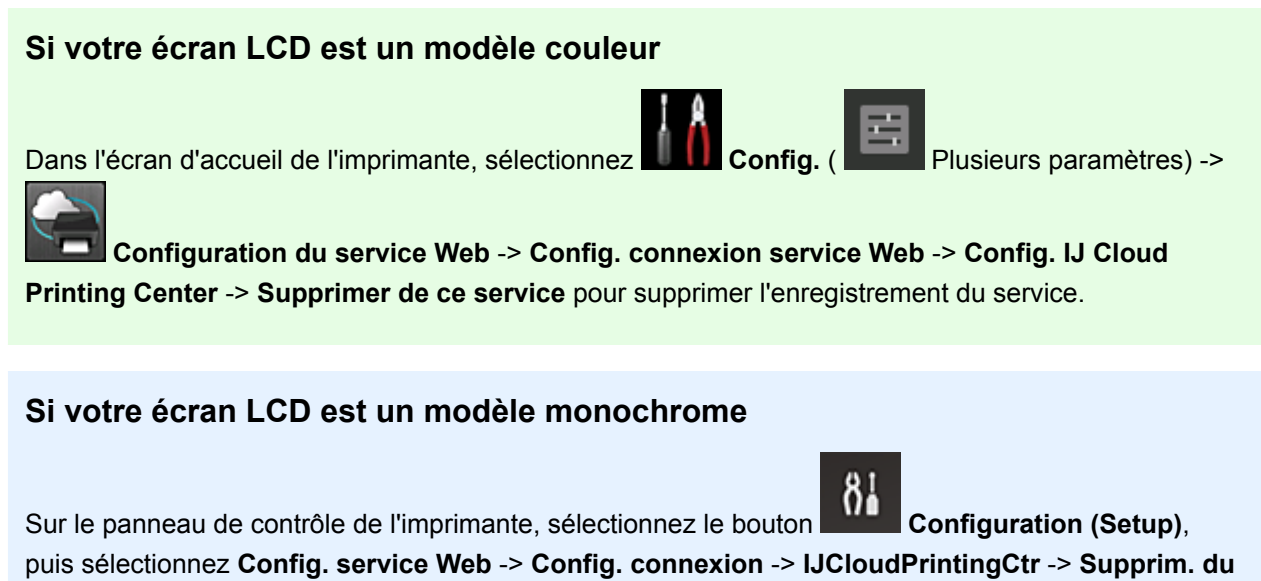

**service** pour supprimer l'enregistrement du service.

## <span id="page-168-0"></span>**Si votre modèle n'est pas équipé d'un écran LCD**

Affichage des informations sur l'imprimante -> **Config. IJ Cloud Printing Center** -> **Supprimer de ce service** pour supprimer l'enregistrement du service.

Pour afficher les informations sur l'imprimante, accédez à la page d'accueil du Manuel en ligne et consultez la section « Vérification des informations relatives à l'imprimante » correspondant à votre modèle.

Après avoir réinitialisé l'imprimante, répétez l'enregistrement utilisateur de Canon Inkjet Cloud Printing Center depuis le début.

## **Si vous ne parvenez pas à vous connecter correctement même après avoir entré le mot de passe requis dans iOS ou Mac**

Si vous utilisez iOS ou Mac et que le mot de passe contient le symbole ¥ ou ₩, remplacez-le par une barre oblique inverse. Pour plus d'informations sur la saisie d'une barre oblique inverse, reportez-vous à l'aide relative au système d'exploitation.

# **Impression facile à partir d'un smartphone ou d'une tablette avec Canon PRINT Inkjet/SELPHY**

Utilisez l'application Canon PRINT Inkjet/SELPHY pour imprimer facilement des photos enregistrées sur un smartphone ou une tablette (iOS ou Android) avec la technologie sans fil.

Vous pouvez également recevoir des données numérisées (PDF ou JPEG) directement sur un smartphone ou une tablette sans utiliser d'ordinateur.

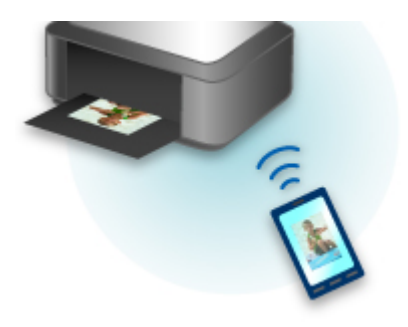

Canon PRINT Inkjet/SELPHY est disponible en téléchargement sur l'App Store et Google Play.

Procédez comme suit pour imprimer facilement des photos.

1. Téléchargez Canon PRINT Inkjet/SELPHY.

Pour iOS

Pour Android

- 2. Connectez l'imprimante à Wi-Fi en suivant les instructions dans l'écran de l'application.
- 3. Sélectionnez la photo dans l'application **Impression photo**, puis touchez **Impression**.

# **Impression avec Windows RT**

Lorsque vous utilisez Windows RT 8.1 ou version ultérieure, l'impression est simple car il suffit de connecter cette imprimante au réseau.

Pour plus d'informations sur la connexion au réseau, reportez-vous à l'URL de configuration (http:// www.canon.com/ijsetup) pour utiliser ce produit à partir de votre ordinateur, smartphone ou tablette.

Une fois connecté à un réseau, le logiciel Canon Inkjet Print Utility, qui vous permet de spécifier des paramètres d'impression détaillés, est automatiquement téléchargé.

Avec Canon Inkjet Print Utility, vous pouvez vérifier les informations de **État impr.** et spécifier des paramètres d'impression détaillés. (Les fonctions disponibles différeront en fonction de votre environnement d'utilisation et de votre méthode de connexion.)

# **Fonction d'intégration aux services de stockage en ligne**

Vous pouvez utiliser l'imprimante avec des services de stockage en ligne tels que Evernote.

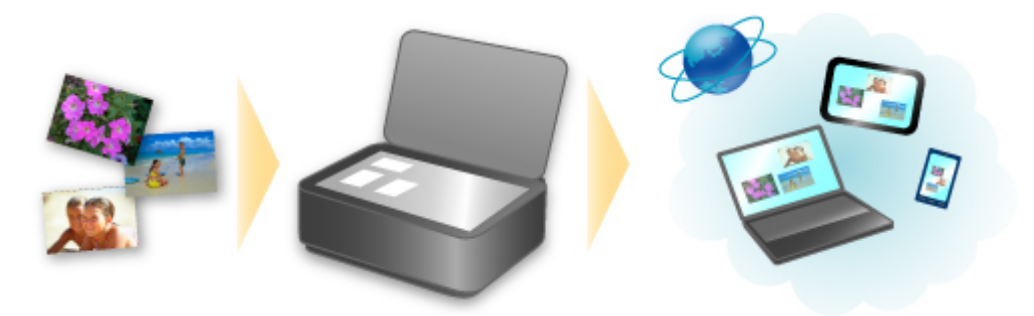

# **Intégration au service de création de note en ligne « Evernote »**

Si une application client Evernote est installée sur votre ordinateur, vous pouvez y importer des images numérisées, puis les charger sur le serveur Evernote.

Vous pouvez ensuite accéder à ces images sur des smartphones ou d'autres ordinateurs.

Pour utiliser Evernote, vous devez créer un compte. Accédez à la page « CRÉER UN COMPTE » de Evernote pour créer un compte.

### **Paramètres**

#### **Pour Windows :**

Dans la boîte de dialogue Paramètres de IJ Scan Utility, sélectionnez l'élément à configurer, puis sélectionnez Evernote pour **Envoyer à une application** dans **Paramètres de l'application**.

Pour plus d'informations, reportez-vous à la section « Boîte de dialogue Paramètres » correspondant à votre modèle et accessible depuis l'accueil du Manuel en ligne.

#### **Pour Mac OS :**

Dans la boîte de dialogue Paramètres de IJ Scan Utility, choisissez l'élément à configurer, puis sélectionnez Evernote pour **Envoyer à une application** dans **Paramètres de l'application**.

Pour plus d'informations, reportez-vous à la section « Boîte de dialogue Paramètres » correspondant à votre modèle et accessible depuis l'accueil du Manuel en ligne.

## **Important**

• Les fonctions de service Evernote peuvent faire l'objet de modifications ou d'une résiliation sans préavis.

# **Gestion du papier, des originaux, des Cartouches d'encre, etc.**

## **[Chargement du papier](#page-173-0)**

- [Sources de papier](#page-174-0)
- [Chargement de papier ordinaire/photo](#page-176-0)
- [Chargement des enveloppes](#page-181-0)

## **[Chargement des originaux](#page-185-0)**

- **[Emplacement de chargement des originaux](#page-186-0)**
- [Chargement d'originaux sur la vitre d'exposition](#page-187-0)
- [Chargement de documents dans le CAD \(chargeur automatique de documents\)](#page-188-0)
- [Chargement selon l'utilisation](#page-189-0)
- [Originaux pris en charge](#page-191-0)

## **[Insertion d'une clé USB flash](#page-193-0)**

- [Insertion d'une clé USB flash](#page-194-0)
- [Retrait d'une clé USB flash](#page-195-0)

## **[Remplacement des cartouches d'encre](#page-196-0)**

- [Remplacement des cartouches d'encre](#page-197-0)
- [Vérification du niveau d'encre sur l'écran tactile](#page-203-0)

# <span id="page-173-0"></span>**Chargement du papier**

- **[Sources de papier](#page-174-0)**
- **[Chargement de papier ordinaire/photo](#page-176-0)**
- **[Chargement des enveloppes](#page-181-0)**

# <span id="page-174-0"></span>**Sources de papier**

# **Réglage de la cassette en fonction du format du papier utilisé**

Vous pouvez régler la cassette selon trois longueurs. Pour déployer la cassette, appuyez sur le verrouillage (A) et maintenez-le enfoncé tout en tirant la partie avant vers vous.

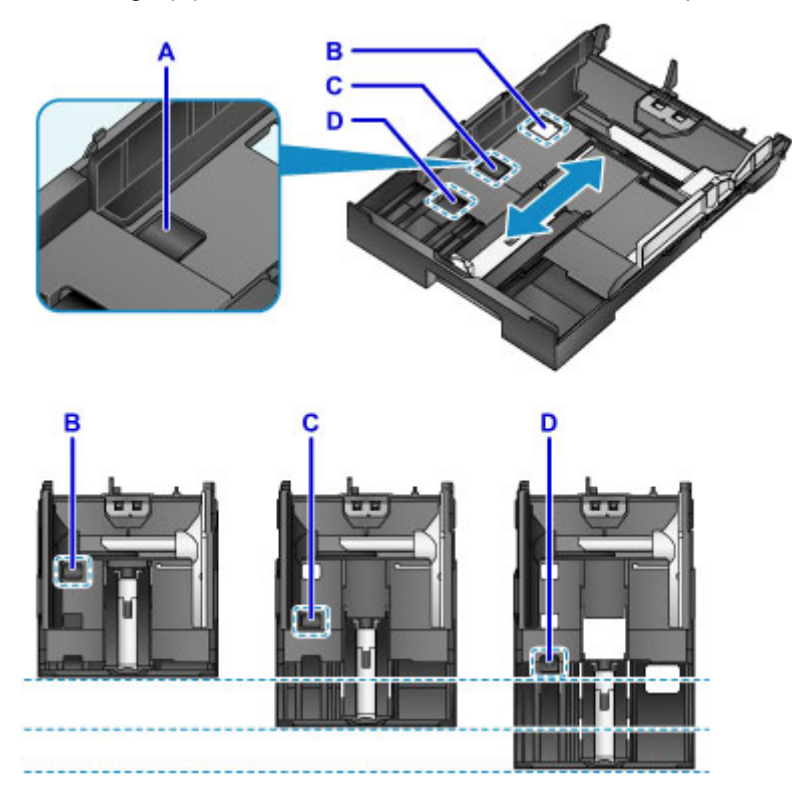

B: Position de verrouillage pour le rangement de la cassette

Si vous n'utilisez pas la machine pendant une période prolongée ou si vous devez la déplacer, réglez-la sur la position B. Dans cette position, la cassette est alignée avec la surface de la machine. Notez que vous ne pouvez pas charger de papier dans cette position.

C: Position de verrouillage pour du papier au format A4 ou Lettre ou inférieur

Pour du papier au format A4, Lettre ou inférieur, réglez la cassette sur la position C. La cassette n'est pas alignée avec la machine, mais vous pouvez la couvrir en retirant le bac de sortie papier. Placez la cassette dans sa position d'utilisation normale.

D: Position de verrouillage pour du papier supérieur au format A4 ou Lettre

Pour un format de papier supérieur à A4, tel que le format Légal, réglez la cassette sur la position D. Dans cette position, la cassette n'est pas entièrement recouverte lorsque vous retirez le bac de sortie papier. (La cassette dépasse légèrement de la machine.)

# **Charger du papier avec la face à imprimer orientée vers le bas**

Certains papiers, tels que le papier photo, possèdent des surfaces inférieure et supérieure différentes. Chargez ce papier avec la face la plus blanche ou la face brillante orientée vers le bas.

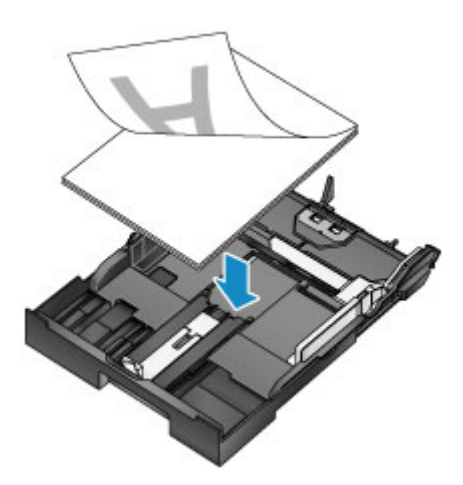

## **Remarque**

• Lors de l'impression, sélectionnez le type et le format de papier appropriés. Un format de page et un type de support incorrects risquent de dégrader la qualité d'impression.

Pour plus d'informations sur le chargement du papier dans la cassette, reportez-vous à ces sections.

- **[Chargement de papier ordinaire/photo](#page-176-0)**
- **[Chargement des enveloppes](#page-181-0)**

# <span id="page-176-0"></span>**Chargement de papier ordinaire/photo**

Chargez du papier dans la cassette.

## **IMP** Important

• Un bourrage papier risque de se produire si vous effectuez un essai d'impression avec du papier ordinaire découpé pour obtenir un format plus petit, par exemple 10 x 15 cm (4 x 6 pouces) ou 13 x 18 cm (5 x 7 pouces).

## **Remarque**

- Pour plus d'informations sur les formats et grammages de papier que vous pouvez utiliser, reportezvous à la section [Types de support pris en charge.](#page-425-0)
- Pour plus d'informations sur le chargement des enveloppes, reportez-vous à la section [Chargement](#page-181-0) [des enveloppes.](#page-181-0)
- 1. Préparez le papier.

Alignez les bords du papier. Si le papier est gondolé, aplanissez-le.

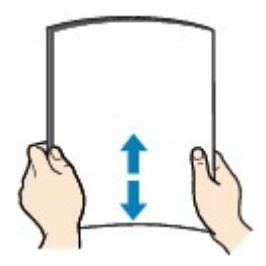

## **Remarque**

- Alignez avec précision les bords du papier avant de le charger. Si vous chargez une pile de papier sans en aligner les bords, vous risquez de provoquer un bourrage papier.
- Si le papier est gondolé, recourbez soigneusement les coins ondulés dans le sens opposé de manière à aplanir totalement le papier.

Pour plus d'informations sur l'aplanissement du papier gondolé, reportez-vous à « Aplanissez le papier avant de le charger. » dans la section [Le papier est taché / La surface imprimée est rayée](#page-965-0).

- N'aplanissez pas le Papier Photo Satiné SG-201 si celui-ci est légèrement gondolé. En revanche, chargez une seule feuille à la fois. Si vous essayez de plier ce type de papier pour l'aplanir, vous risquez de provoquer des craquelures sur la surface, ce qui peut affecter la qualité d'impression.
- 2. Retirez la cassette.

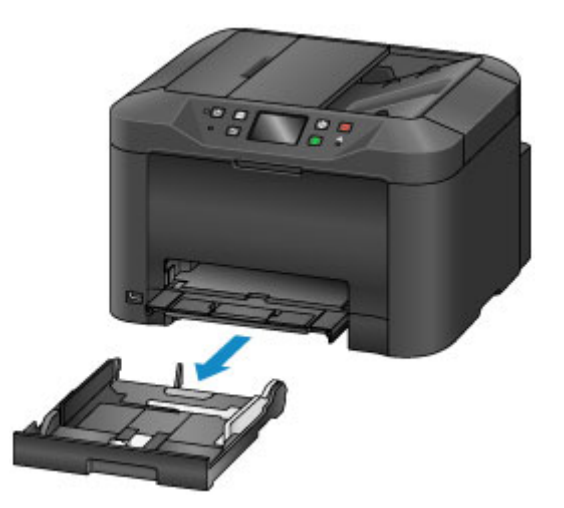

- 3. Faites glisser les guides papier avant (A) et droit (B) vers l'extérieur pour libérer de la place pour le papier.
- 4. Chargez la pile de papier avec la face à imprimer orientée vers le BAS, au centre de la cassette.

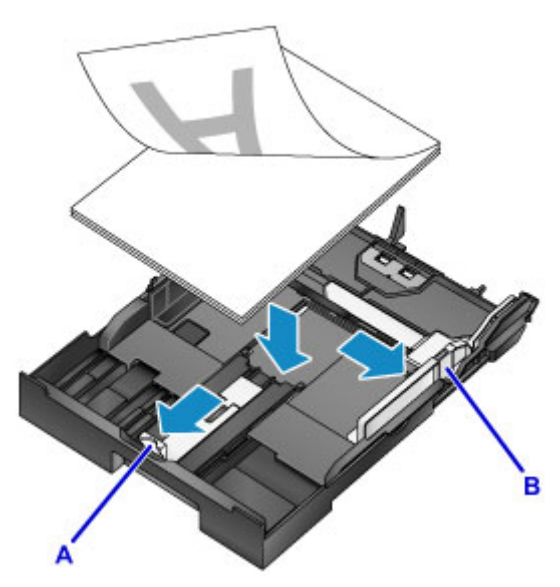

## **IMP** Important

• Chargez toujours le papier en orientation portrait (C). Le chargement du papier en orientation paysage (D) peut entraîner des bourrages papier.

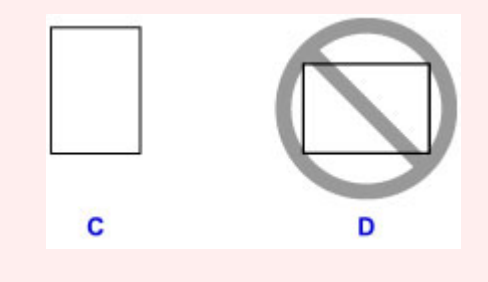

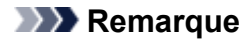

- Certains papiers, tels que le papier photo, possèdent des surfaces inférieure et supérieure différentes. Chargez ce papier avec la face la plus blanche ou la face brillante orientée vers le bas.
- Alignez la pile de papier avec le bord de la cassette, comme illustré.

Des problèmes d'alimentation peuvent se produire si le papier est en contact avec l'embout (E).

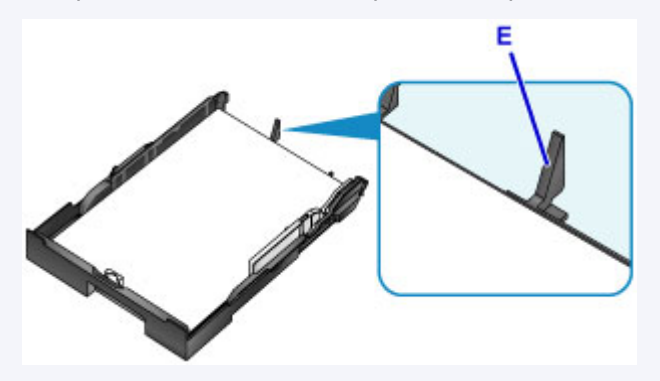

• Pour charger du papier au format 13 x 18 cm (5 x 7 pouces) ou plus petit, relevez l'ergot (F) du guide papier.

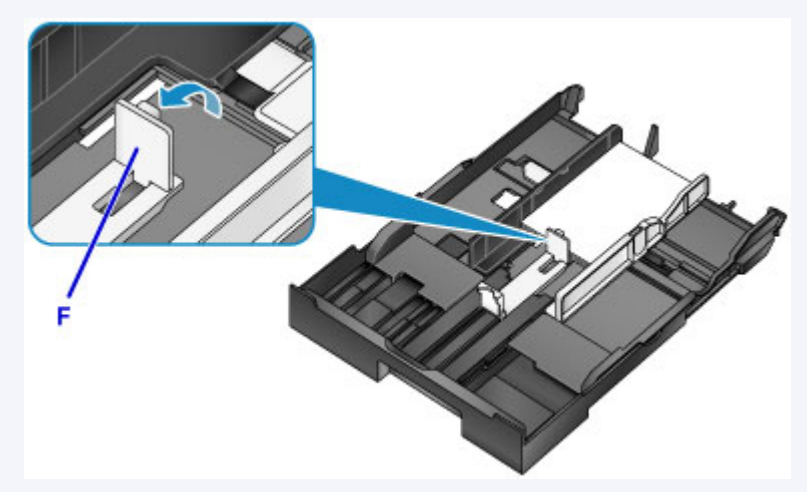

• Pour charger du papier supérieur au format A4, appuyez sur le verrouillage (G) et retirez entièrement la cassette.

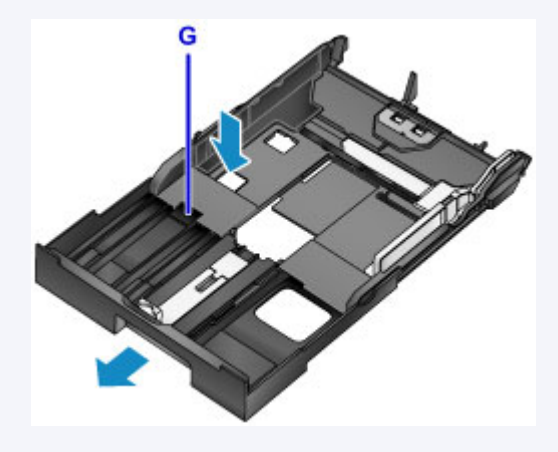

5. Alignez le guide papier avant (A) avec la pile de papier.

Le guide papier (A) s'enclenche une fois aligné avec un format de page indiqué sur la cassette.

6. Faites glisser le guide papier droit (B) pour aligner les guides droit et gauche avec les deux bords de la pile de papier.

Ne posez pas les guides papier trop fermement contre le papier pour éviter les problèmes d'alimentation.

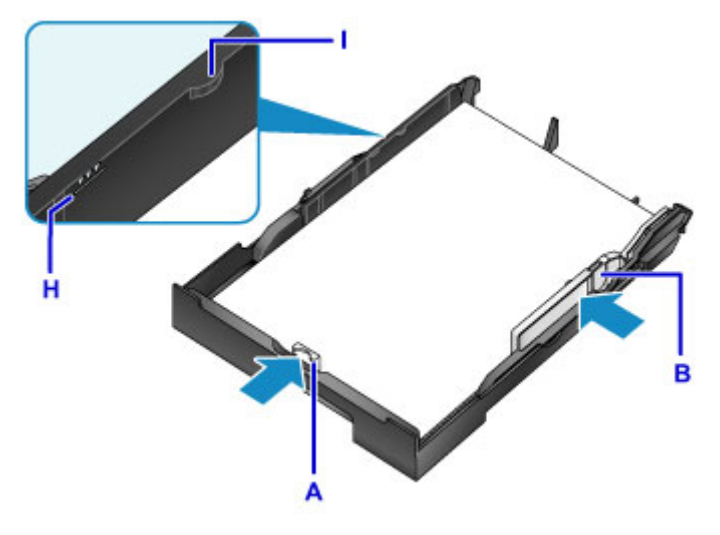

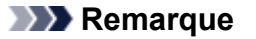

- Ne chargez pas de feuilles de papier au-delà du repère de la limite de chargement (H).
- Maintenez la hauteur de la pile en dessous des ergots (I) des guides papier.
- 7. Insérez la cassette.

Poussez la cassette dans la machine jusqu'à ce qu'elle se bloque.

Une fois que vous avez inséré la cassette, l'écran d'enregistrement des informations sur le papier pour la cassette s'affiche sur l'écran tactile.

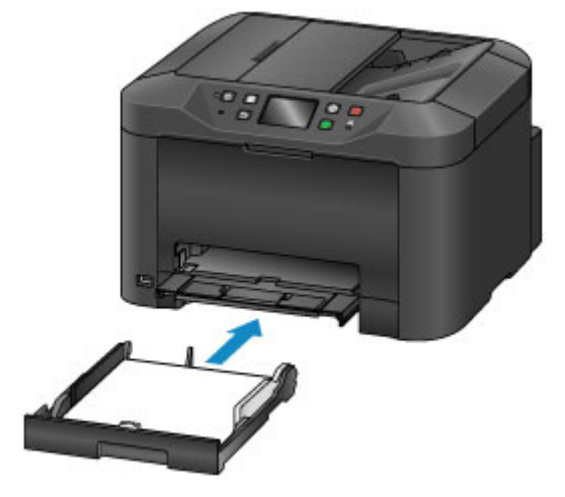

#### **Remarque**

- Papier au format A4, Lettre ou plus petit : la cassette s'arrête à la même position que le bac de sortie papier déployé, qui couvre alors la cassette.
- Papier supérieur au format A4 ou Lettre : la cassette dépasse du bac de sortie papier. Ne forcez pas pour insérer davantage la cassette dans la machine. Vous risqueriez d'endommager la machine ou la cassette.
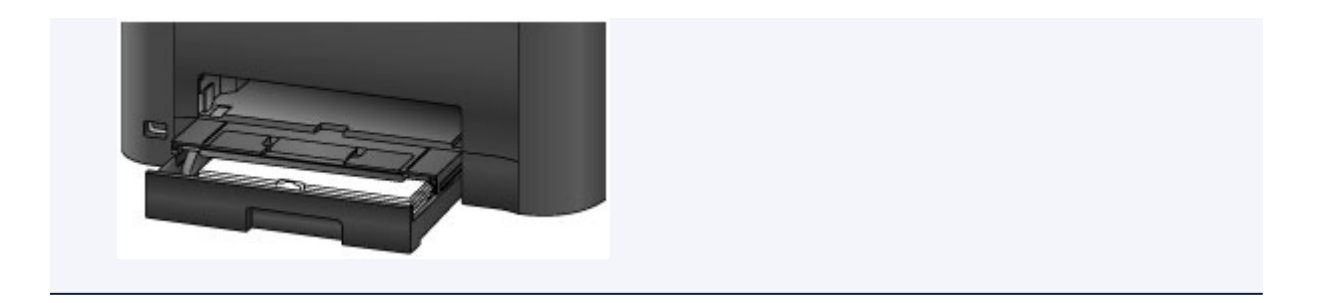

8. Sélectionnez le format et le type du papier chargé dans la cassette dans **Form. p.** et **Type**, puis touchez **Enregistrer**.

Suivez les instructions qui s'affichent à l'écran pour enregistrer les informations sur le papier.

**N** [Paramètres du papier](#page-564-0)

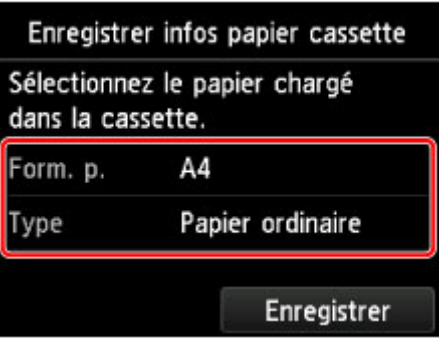

9. Tirez l'extension du bac de sortie papier (J), puis ouvrez le support de sortie papier (K).

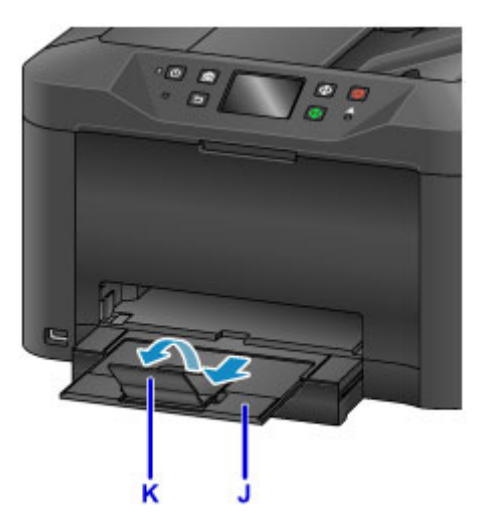

### **Remarque**

• Avant de lancer l'impression, sélectionnez le format et le type de papier chargé sur l'écran des paramètres d'impression du panneau de contrôle ou dans le pilote d'imprimante.

# **Chargement des enveloppes**

Une fois que vous avez correctement configuré le pilote d'imprimante, les adresses subissent une rotation automatique et sont imprimées dans le sens de l'enveloppe.

### **Important**

- N'utilisez pas les enveloppes suivantes : Ces types d'enveloppes peuvent se coincer ou entraîner un dysfonctionnement de la machine.
	- Enveloppes à surface embossée ou traitée
	- Enveloppes à double rabat
	- Enveloppes avec rabats gommés déjà humides

### **Remarque**

- Pour plus d'informations sur les formats et grammages de papier que vous pouvez utiliser, reportezvous à la section [Types de support pris en charge.](#page-425-0)
- 1. Préparez les enveloppes.
	- Appuyez sur les coins et sur les bords des enveloppes pour les aplanir.

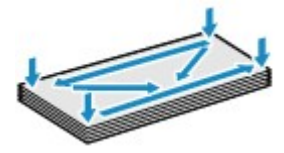

• Si les enveloppes sont gondolées, prenez-les par les coins opposés et recourbez-les doucement dans le sens opposé.

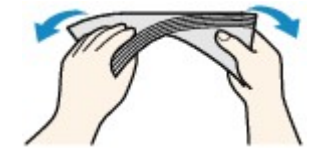

- Si nécessaire, aplanissez les rabats gondolés.
- À l'aide d'un stylo, appuyez sur le premier bord dans le sens d'insertion pour aplanir l'enveloppe.

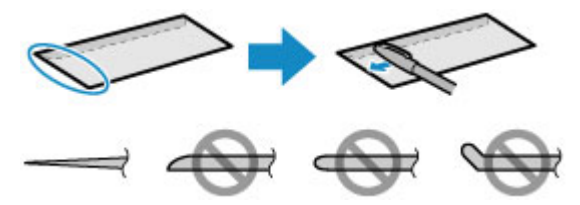

Vue latérale du premier bord de l'enveloppe.

#### **Important**

- Les enveloppes qui ne sont pas aplanies ou qui sont chargées de manière inégale peuvent se coincer. Assurez-vous que la hauteur des surfaces gondolées ou pliées ne dépasse pas 3 mm (0,1 pouces).
- 2. Retirez la cassette.

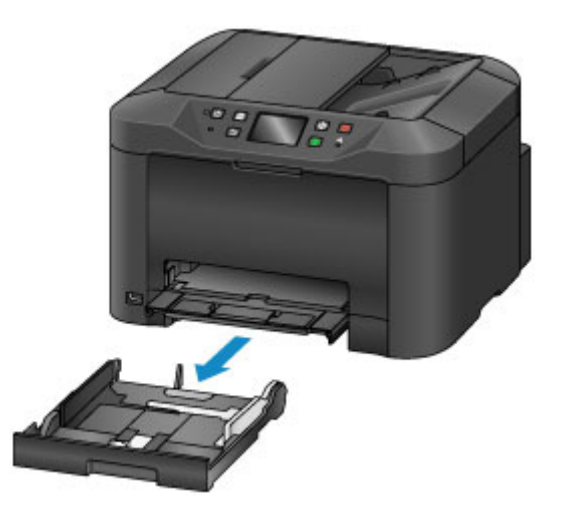

- 3. Faites glisser les guides papier avant (A) et droit (B) vers l'extérieur pour libérer de la place pour le papier.
- 4. Chargez les enveloppes face vers le BAS au centre de la cassette.

Le rabat sera orienté vers le haut, comme illustré ci-dessous.

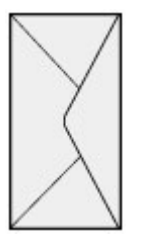

Vous pouvez charger jusqu'à 10 enveloppes à la fois.

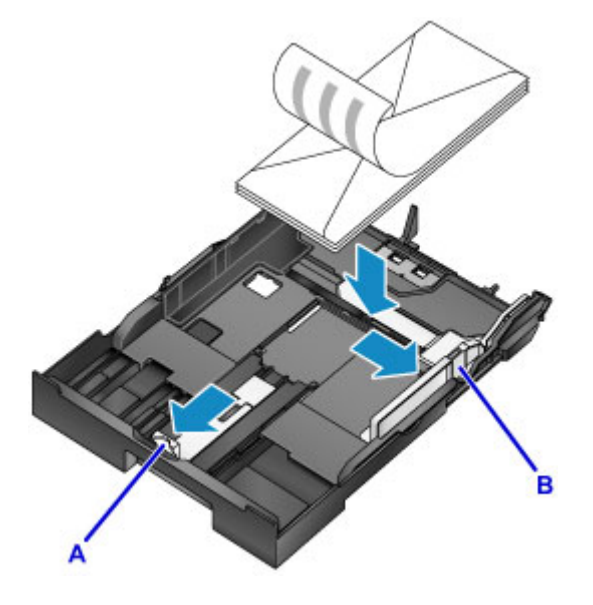

# **Remarque**

• Alignez la pile d'enveloppes avec le bord de la cassette, comme illustré.

Des problèmes d'alimentation peuvent se produire si les enveloppes sont en contact avec l'embout (C).

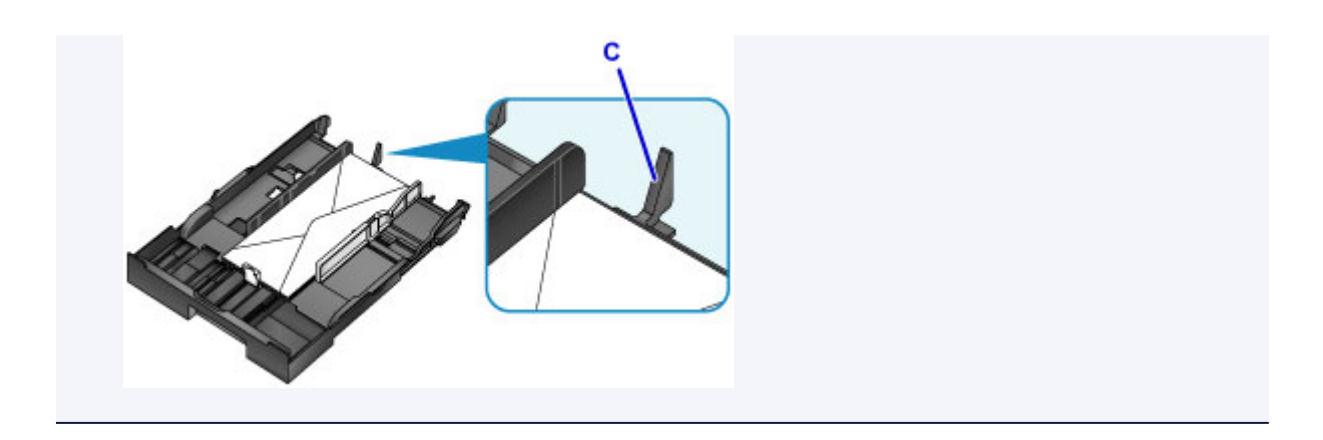

- 5. Alignez le guide papier avant (A) avec le bord des enveloppes.
- 6. Faites glisser le guide papier droit (B) pour aligner les guides droit et gauche avec les deux bords des enveloppes.

Ne posez pas les guides papier trop fermement contre les enveloppes pour éviter les problèmes d'alimentation.

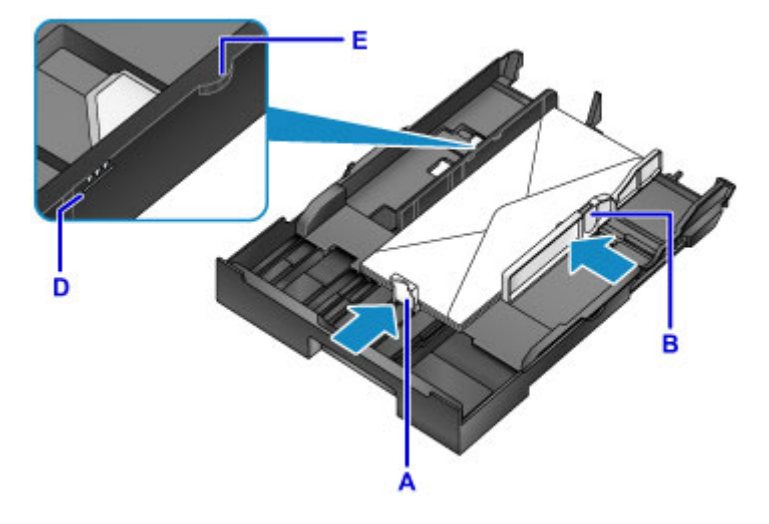

## **Remarque**

- Ne chargez pas d'enveloppes au-delà du repère de la limite de chargement (D).
- Maintenez la hauteur de la pile en dessous des ergots (E) des guides papier.

#### 7. Insérez la cassette.

Poussez la cassette dans la machine jusqu'à ce qu'elle se bloque.

Une fois que vous avez inséré la cassette, l'écran d'enregistrement des informations sur le papier pour la cassette s'affiche sur l'écran tactile.

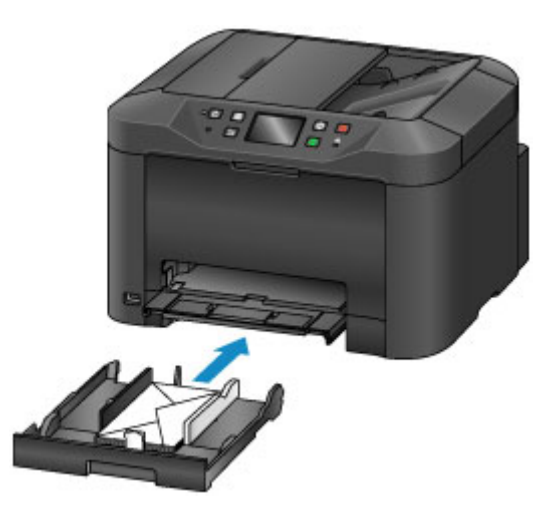

8. Sélectionnez le format et le type des enveloppes chargées dans la cassette dans **Form. p.** et **Type**, puis touchez **Enregistrer**.

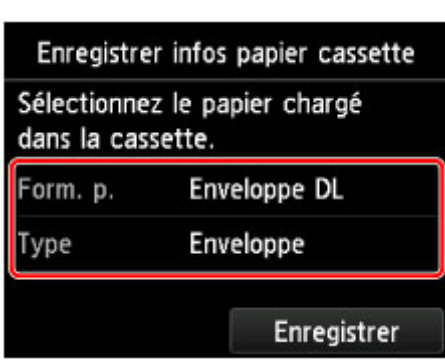

**[Paramètres du papier](#page-564-0)** 

9. Tirez l'extension du bac de sortie papier (F), puis ouvrez le support de sortie papier (G).

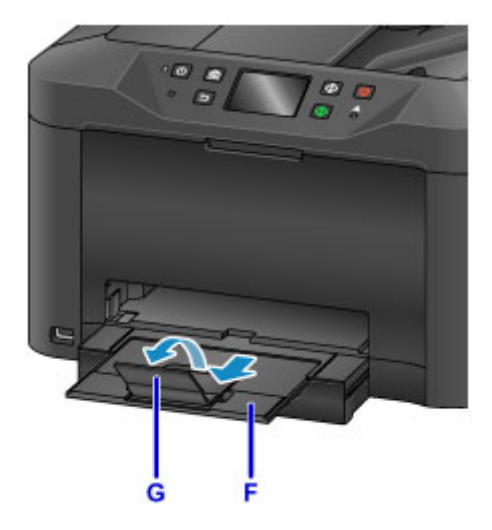

### **Remarque**

• Avant de lancer l'impression, sélectionnez le format et le type des enveloppes chargées sur l'écran des paramètres d'impression du pilote d'imprimante.

# **Chargement des originaux**

- **[Emplacement de chargement des originaux](#page-186-0)**
- **[Chargement d'originaux sur la vitre d'exposition](#page-187-0)**
- **[Chargement de documents dans le CAD \(chargeur automatique de documents\)](#page-188-0)**
- **[Chargement selon l'utilisation](#page-189-0)**
- **[Originaux pris en charge](#page-191-0)**

# <span id="page-186-0"></span>**Emplacement de chargement des originaux**

Chargez les originaux sur la vitre d'exposition ou dans le CAD (chargeur automatique de documents).

Tenez compte du format et du type des originaux, ainsi que de leur utilisation prévue, pour déterminer leur emplacement de chargement.

#### **N** [Originaux pris en charge](#page-191-0)

# **Chargement d'originaux, de photos ou de livres sur la vitre d'exposition**

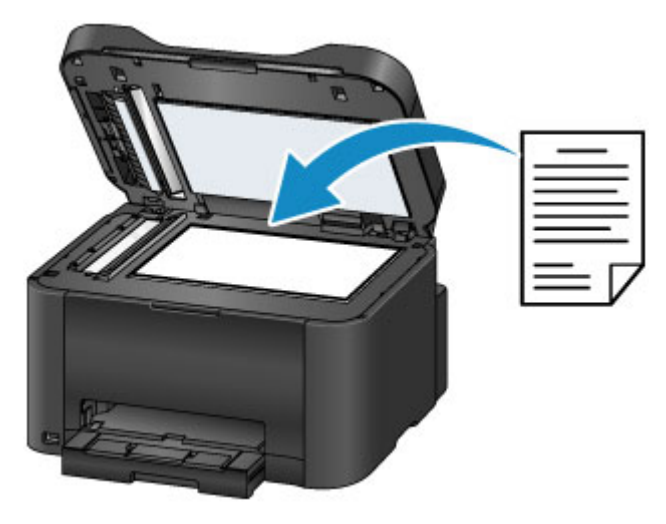

# **Chargement de plusieurs documents de même format et de même épaisseur dans le CAD**

Vous pouvez également charger des documents individuels dans le CAD.

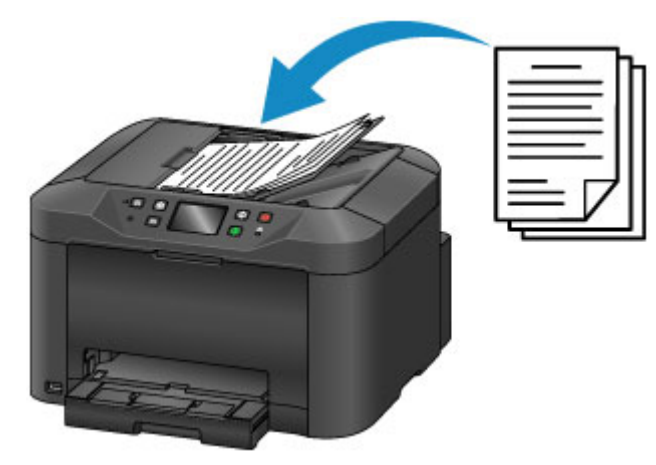

### **Remarque**

- Le CAD peut également être utilisé pour la copie recto verso, la télécopie et la numérisation.
- Pour de meilleurs résultats, chargez les originaux sur la vitre d'exposition.

# <span id="page-187-0"></span>**Chargement d'originaux sur la vitre d'exposition**

1. Ouvrez le couvercle du scanner.

### **IMP** Important

- Lorsque vous ouvrez ou fermez le couvercle du scanner, veillez à ne pas toucher les boutons ou l'écran tactile sur le panneau de contrôle. Cela risquerait de provoquer un fonctionnement imprévu.
- 2. Placez l'original face vers le BAS sur la vitre d'exposition.

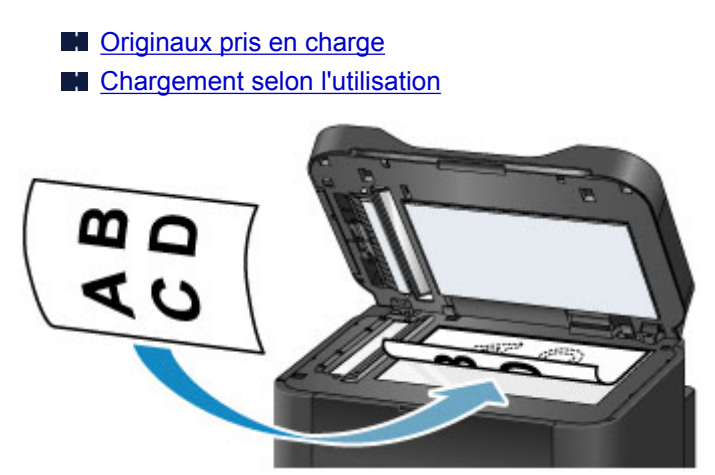

### **Important**

- Respectez ces précautions lorsque vous chargez des originaux sur la vitre d'exposition.
	- Ne placez pas d'objets de plus de 2,0 kg (4,4 livre) sur la vitre d'exposition.
	- N'exercez pas de pression supérieure à 2,0 kg (4,4 livre) sur la vitre d'exposition (par exemple, en appuyant sur les originaux).

Cela pourrait nuire au bon fonctionnement de la numérisation ou endommager la vitre d'exposition.

3. Fermez délicatement le couvercle du scanner.

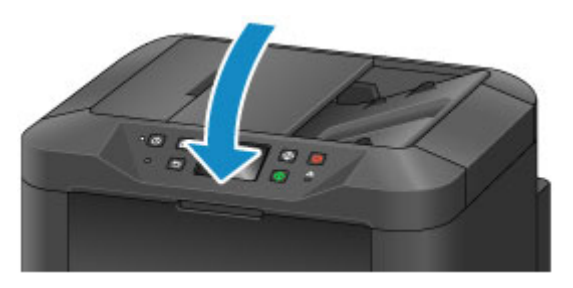

### **Important**

• Une fois que vous avez chargé un original sur la vitre d'exposition, fermez le couvercle du scanner avant de lancer la copie, la télécopie ou la numérisation.

# <span id="page-188-0"></span>**Chargement de documents dans le CAD (chargeur automatique de documents)**

## **Remarque**

• Pour de meilleurs résultats, chargez les documents sur la vitre d'exposition.

- 1. S'il reste des originaux sur la vitre d'exposition, retirez-les.
- 2. Ouvrez le plateau destiné aux documents.

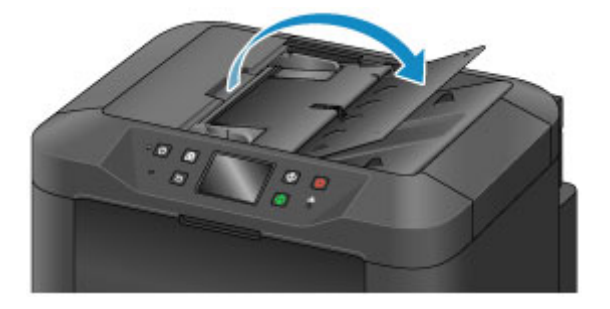

3. Insérez le document dans le plateau destiné aux documents jusqu'à ce que la machine émette des signaux sonores.

Chargez les documents face vers le HAUT dans le plateau destiné aux documents.

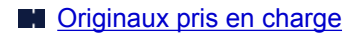

#### **Remarque**

• Aucun signal sonore n'est émis si vous les avez désactivés dans **Paramètres utilisateur périph.** > **Contrôle du son**.

**[Paramètres utilisateur périph.](#page-311-0)** 

4. Ajustez les guides du document (A) selon la largeur du document.

Ne posez pas les guides du document trop fermement contre le document pour éviter les problèmes d'alimentation.

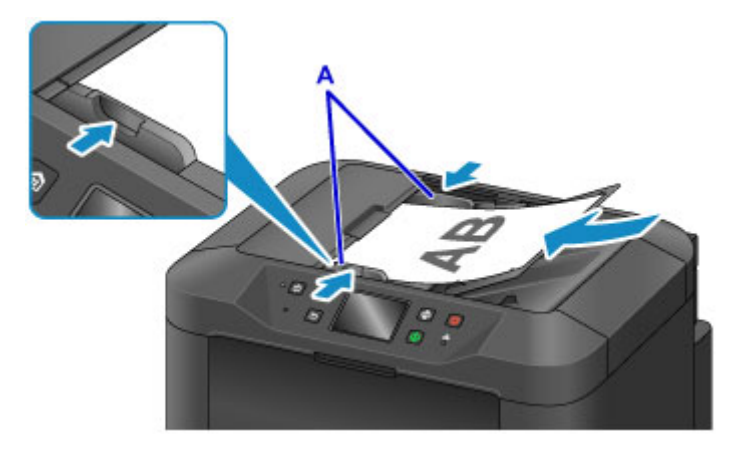

# <span id="page-189-0"></span>**Chargement selon l'utilisation**

Chargez les originaux correctement en fonction de leur utilisation prévue. Les originaux mal chargés peuvent entraîner des problèmes lors de la numérisation.

# Alignez les originaux avec le repère d'alignement <sup>21</sup>.

- Lors du chargement d'originaux à copier ou à faxer
- Lors de la sélection de **Type doc** > **Document** ou **Photo** dans **Numériser** et de la spécification d'un format de papier standard (par exemple, A4 ou Lettre) dans **For. num**
- Lors de l'utilisation d'un ordinateur pour :
	- Numériser des documents, des magazines ou des journaux
	- Spécifier un format standard (par exemple, A4, Lettre) pour numériser des originaux

Chargez l'original face vers le BAS sur la vitre d'exposition et alignez-le avec le repère d'alignement ( $\mathbb{Z}$ ). La zone à rayures diagonales se situe en dehors de la zone de numérisation.

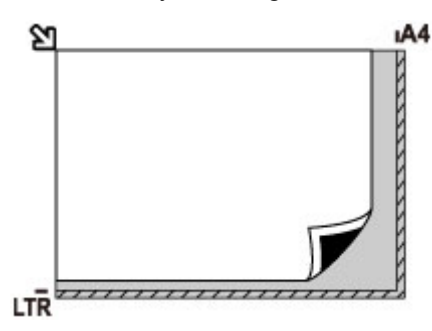

### **IMP** Important

• La zone à rayures (A, située à 1 mm (0,04 pouces) des bordures de la vitre d'exposition) se trouve hors de la zone de numérisation.

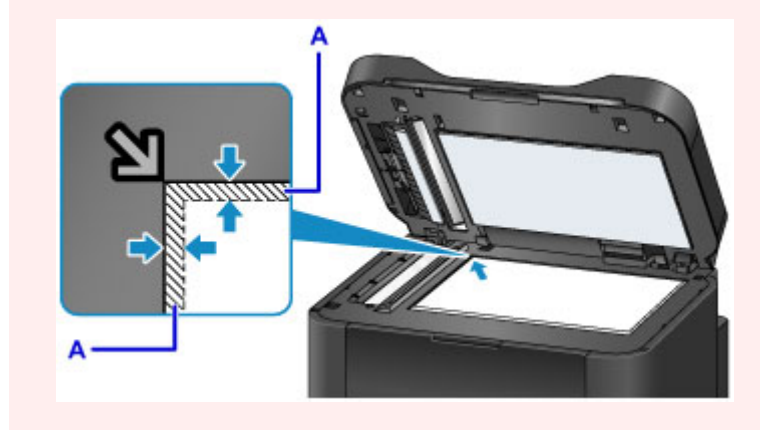

# **Placez un original au centre de la vitre d'exposition.**

• Lors de la sélection de **Type doc** > **Photo** dans **Numériser** et de la spécification de **For. num** > **Numérisation auto.** pour numériser un original

Chargez l'original face vers le BAS à 1 cm (0,4 pouces) au moins des bords de la vitre d'exposition. La zone à rayures diagonales se situe en dehors de la zone de numérisation.

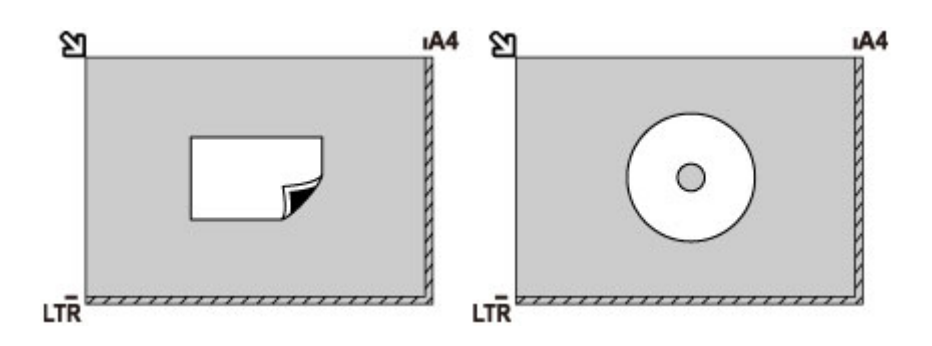

# **Chargez plusieurs originaux sur la vitre d'exposition.**

- Lors de la sélection de **Type doc** > **Photo** dans **Numériser** et de la spécification de **For. num** > **Multinumér. auto.** pour numériser plusieurs originaux
- Lors de la numérisation de plusieurs photos, cartes postales ou cartes de visite à partir d'un ordinateur

Chargez les originaux face vers le BAS. Laissez un espace d'au moins 1 cm (0,4 pouces) entre les originaux et à partir des bordures de la vitre d'exposition. La zone à rayures diagonales se situe en dehors de la zone de numérisation.

Vous pouvez charger jusqu'à 12 originaux à la fois.

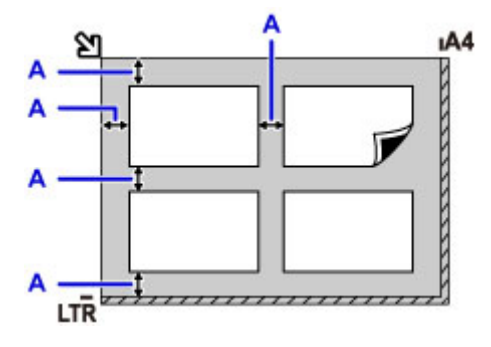

A: 1 cm (0,4 pouces) minimum

### **Remarque**

- La fonction Correction de l'inclinaison permet de redresser automatiquement les images des originaux chargés en position oblique (jusqu'à 10 degrés environ). Toutefois, les numérisations de photos possédant une bordure de 180 mm (7,1 pouces) ou plus qui ont été chargées en position oblique ne peuvent pas être corrigées.
- Les photos qui ne sont pas rectangulaires ou qui présentent un contour irrégulier (photos découpées, par exemple) risquent de ne pas être numérisées correctement.

# <span id="page-191-0"></span>**Originaux pris en charge**

# **Sur la vitre d'exposition**

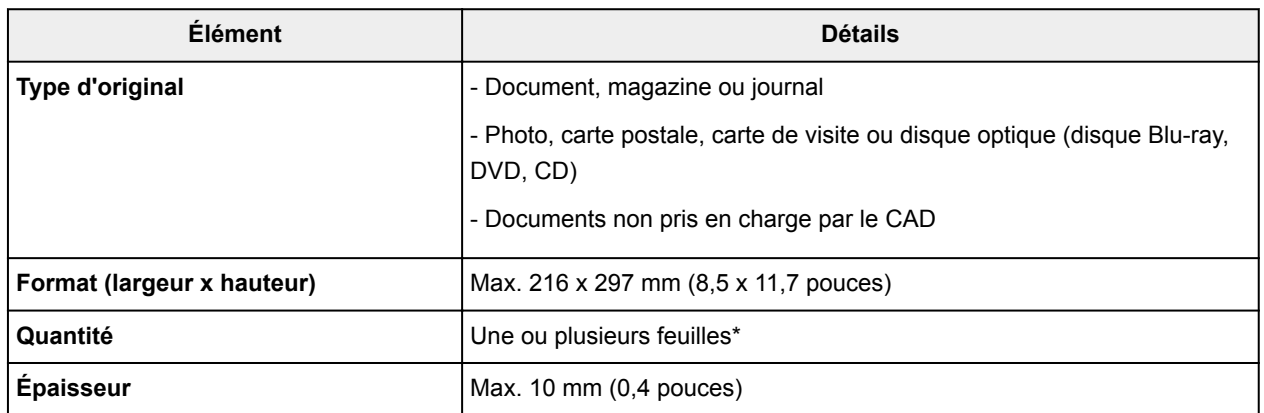

\* Certaines fonctions permettent le chargement de plusieurs originaux sur la vitre d'exposition.

**[Chargement selon l'utilisation](#page-189-0)** 

## **Dans le CAD (chargeur automatique de documents)**

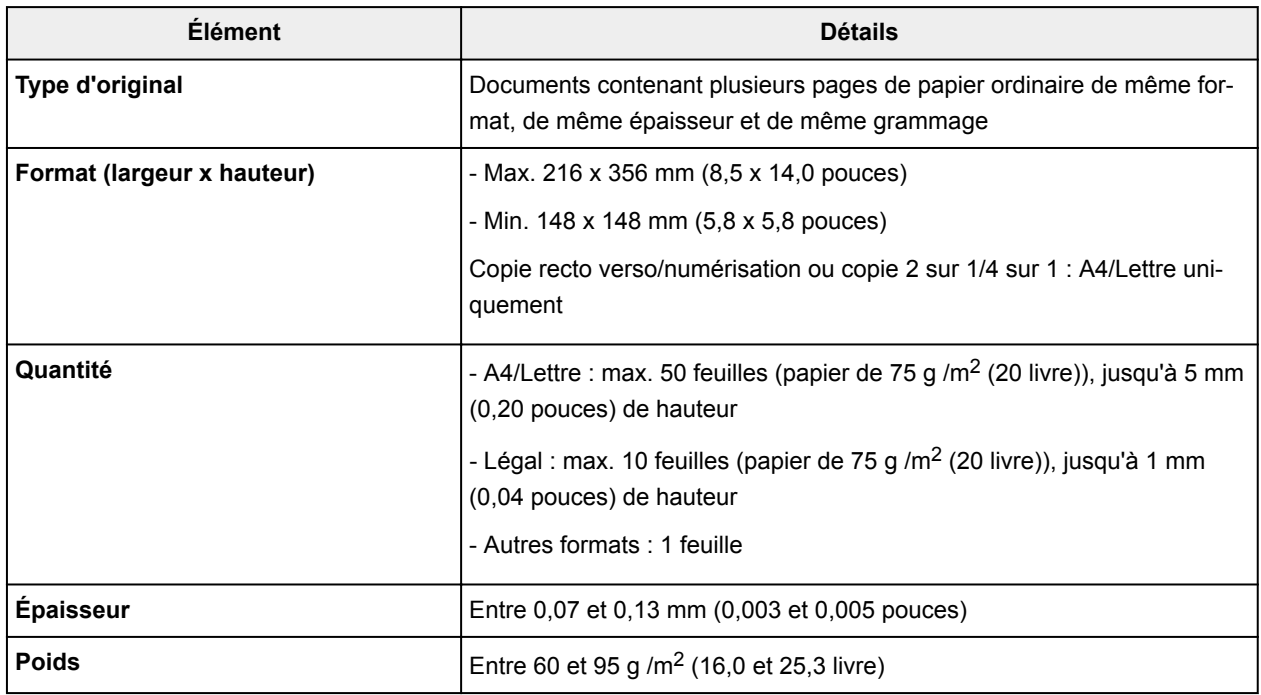

## **Remarque**

• Assurez-vous que les éventuels liquides, tels que de la colle, de l'encre ou du liquide correcteur, présents sur les documents sont secs avant de charger les documents.

Ne chargez pas de documents collés dans le CAD, même si la colle est sèche. Cela risquerait de provoquer un bourrage papier.

- Retirez les trombones, agrafes ou autres attaches avant de charger les documents.
- Chargez les documents au format Legal dans le CAD.
- Ne chargez pas ces types de document dans le CAD pour éviter les bourrages papier.
	- Documents froissés
- Documents gondolés
- Documents déchirés
- Documents perforés
- Documents collés
- Documents avec notes adhésives
- Documents sur papier carbone
- Documents sur papier traité
- Documents sur papier pelure ou autre type de papier de soie
- Photos ou documents épais

# **Insertion d'une clé USB flash**

- **[Insertion d'une clé USB flash](#page-194-0)**
- **[Retrait d'une clé USB flash](#page-195-0)**

# <span id="page-194-0"></span>**Insertion d'une clé USB flash**

# **Fichiers image pris en charge**

- Vous pouvez imprimer des images prises avec des appareils photo conformes à la norme DFC (Design Rule for Camera File System), ainsi que des images TIFF. Ces deux types d'image doivent être conformes à la norme Exif 2.2/2.21/2.3. Les autres types d'image ou de vidéo, tels que les images RAW, ne peuvent pas être imprimés.
- Vous pouvez imprimer des images numérisées et enregistrées à l'aide de la machine si le paramètre **Type doc** est défini sur **Photo** et si le paramètre **Format** est défini sur **JPEG** (extension de fichier « .jpg »).

## **Remarque**

- Ce périphérique incorpore la technologie exFAT sous licence de Microsoft.
- Si la clé USB flash ne rentre pas dans le port pour clé USB flash de la machine, vous aurez peut-être besoin d'un câble d'extension. Cet accessoire est disponible dans tous les magasins de matériel électronique.
- Les clés USB flash ne sont pas toutes reconnues par la machine et leur bon fonctionnement n'est pas garanti.
- Les clés USB flash sécurisées ne sont pas toutes compatibles.
- 1. Insérez la clé USB flash dans le port pour clé USB flash.

Vérifiez que le côté droit de la clé USB flash est orienté vers le haut et insérez la clé en position droite dans le port.

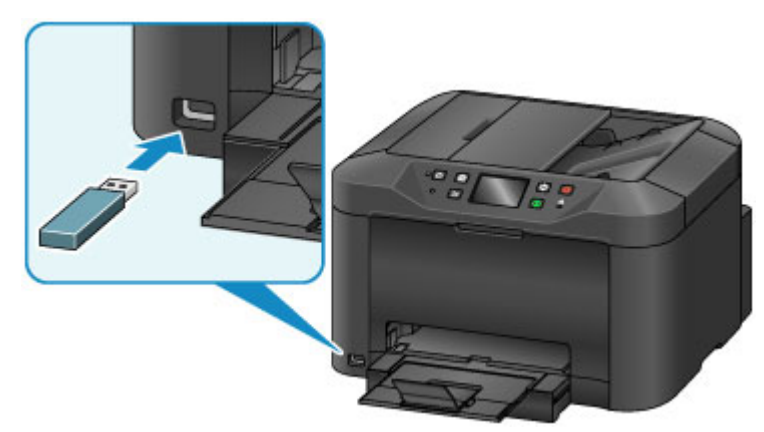

# <span id="page-195-0"></span>**Retrait d'une clé USB flash**

1. Avant de retirer une clé USB flash, vérifiez que la machine n'est pas en train de lire ou d'écrire des données dessus.

Un message s'affiche sur l'écran tactile pendant ces opérations.

### **IMP** Important

• Ne retirez pas une clé USB flash et ne mettez pas la machine hors tension lorsque cette dernière machine lit ou écrit des données.

### **Remarque**

- Si votre clé USB flash est équipée d'un indicateur d'utilisation, vérifiez sur celui-ci si les opérations de lecture ou d'écriture sont terminées. Si nécessaire, reportez-vous au guide d'utilisation de la clé USB flash.
- 2. Retirez la clé USB flash.

Prenez la clé USB flash et retirez-la en position droite de la machine.

# **Remplacement des cartouches d'encre**

- **[Remplacement des cartouches d'encre](#page-197-0)**
- **[Vérification du niveau d'encre sur l'écran tactile](#page-203-0)**

# <span id="page-197-0"></span>**Remplacement des cartouches d'encre**

En cas d'avertissements ou d'erreurs dus à des niveaux d'encre bas, des messages s'affichent sur l'écran tactile pour vous en informer. Effectuez les actions appropriées en fonction du message qui s'affiche.

#### **[Un message apparaît](#page-1043-0)**

#### **Remarque**

- Si l'impression est pâle ou présente des traces blanches alors que les niveaux d'encre sont suffisants, reportez-vous à la section [Procédure d'entretien](#page-206-0).
- Pour les précautions concernant la manipulation des cartouches d'encre, reportez-vous à la section [Remarques sur les cartouches d'encre.](#page-201-0)

## **Procédure de remplacement des cartouches d'encre**

Si nécessaire, remplacez les cartouches d'encre en suivant la procédure ci-dessous.

1. Vérifiez que la machine est sous tension, puis ouvrez le panneau avant.

Les cartouches d'encre à remplacer sont identifiées sur l'écran tactile et le support de tête d'impression (A) se déplace vers la position de remplacement de ces cartouches d'encre.

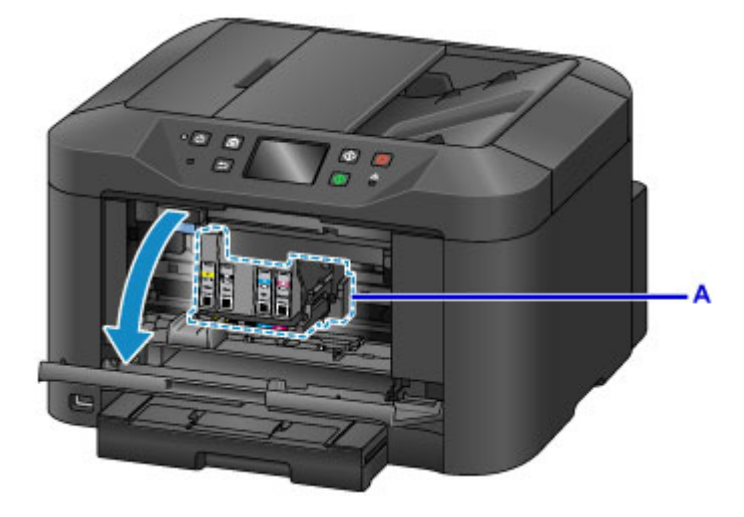

## **Attention**

• N'interrompez pas le déplacement du support de tête d'impression et ne forcez pas son déplacement. Ne touchez pas le support de tête d'impression tant qu'il n'est pas arrêté.

### **Important**

- Ne retirez aucun réservoir d'encre tant que le nouveau n'est pas prêt à être installé.
	- Une fois le réservoir d'encre retiré, la machine ne fonctionne pas tant que le nouveau n'est pas installé.
	- Une fois le réservoir d'encre retiré, la machine ne fonctionne pas, même si le réservoir d'encre retiré est réinstallé tel quel.
- Vous ne pouvez pas remplacer les cartouches d'encre qui se trouvent dans une autre position. Si vous forcez leur retrait, vous risquez d'endommager la machine ou de provoquer un dysfonctionnement.
- Ne touchez pas les parties métalliques ni les autres parties à l'intérieur de la machine.
- Si le panneau avant reste ouvert pendant plus de 60 minutes, le support de tête d'impression se déplace vers la droite. Dans ce cas, fermez le panneau avant, puis rouvrez-le.

### **Remarque**

- Si un avertissement concernant le remplacement des cartouches d'encre s'affiche, vérifiez-le et touchez **OK**.
- 2. Lorsqu'un message vous invite à remplacer une cartouche d'encre sur l'écran tactile, soulevez le levier d'éjection de la cartouche d'encre (B).

La cartouche d'encre est éjectée.

Pour remplacer une autre cartouche d'encre, touchez **Suivant** pour afficher l'écran concernant la cartouche d'encre suivante à remplacer.

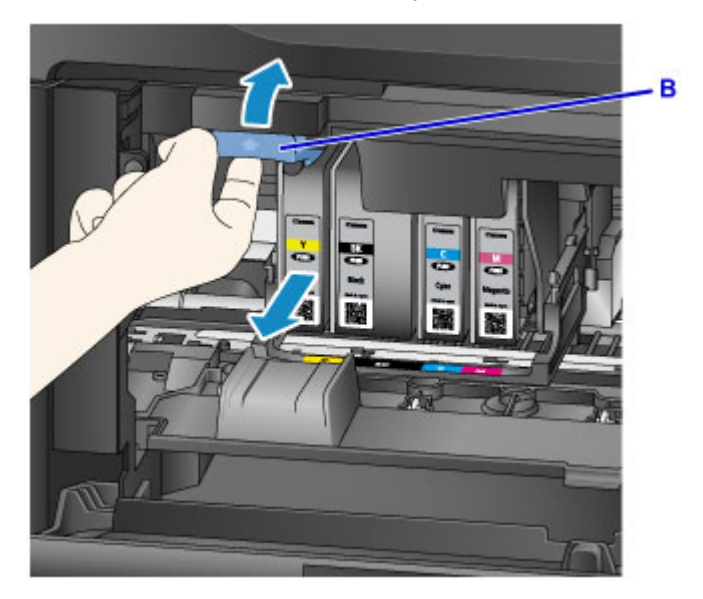

## **Important**

- Placez la cartouche d'encre que vous avez retirée dans un sac en plastique tout de suite après l'avoir retirée de la machine. Autrement, des résidus d'encre risquent de salir vos vêtements ou la zone alentour.
- Ne touchez aucune autre pièce que les cartouches d'encre.
- Suivez les réglementations locales concernant la mise au rebut des cartouches d'encre usagées.
- Manipulez les cartouches d'encre avec précaution. Veillez à ne pas les laisser tomber et n'exercez pas de forte pression dessus.
- 3. Retirez la cartouche d'encre de l'emballage.

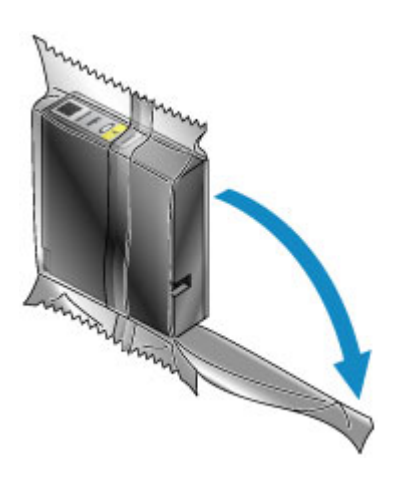

# **IMP** Important

• Ne touchez pas le contact (C) ou l'interface (D) de la cartouche d'encre.

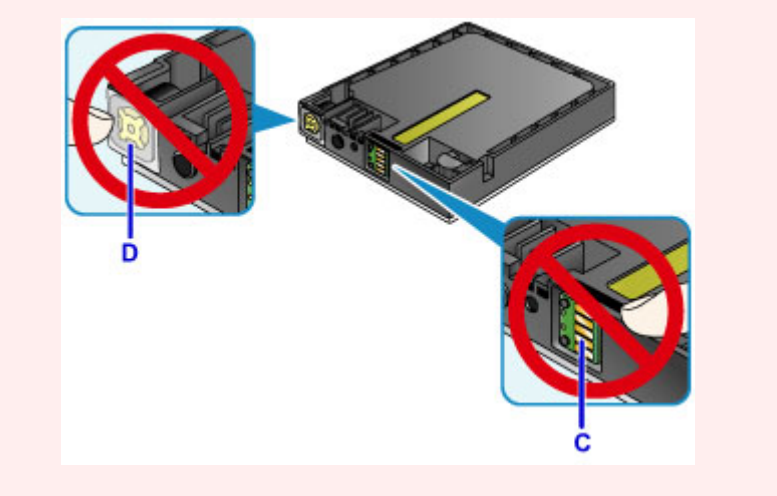

4. Insérez la nouvelle cartouche d'encre en l'alignant avec le guide d'installation (E) de la machine.

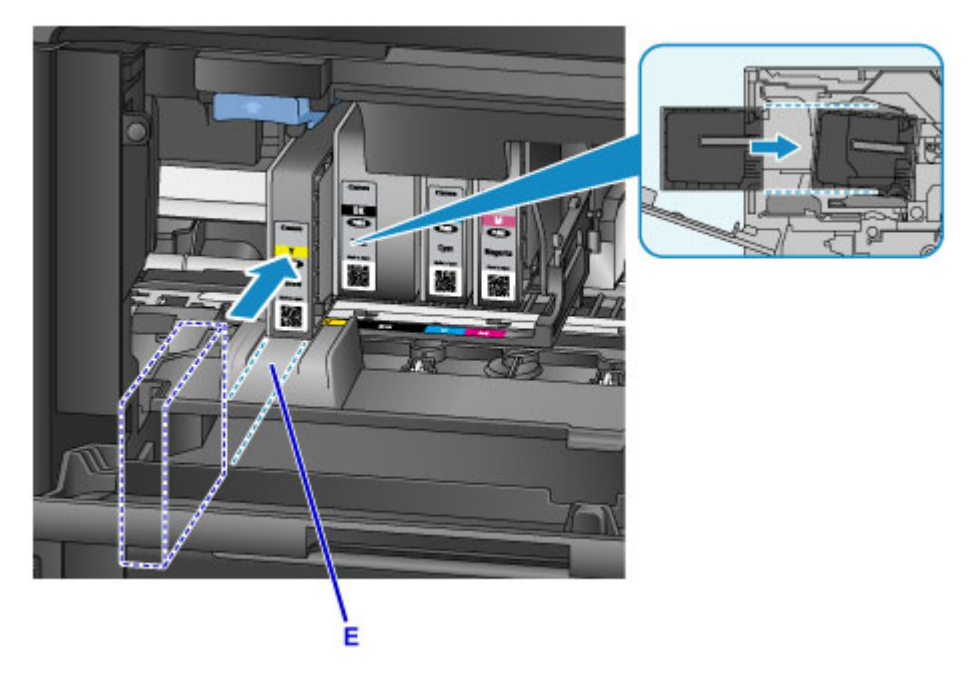

## **IMP** Important

- La cartouche d'encre ne peut pas être insérée dans une position incorrecte. Vérifiez l'étiquette sous la position d'installation, puis installez la cartouche d'encre dans la position correcte.
- 5. Poussez fermement la cartouche d'encre jusqu'à ce qu'elle s'enclenche.

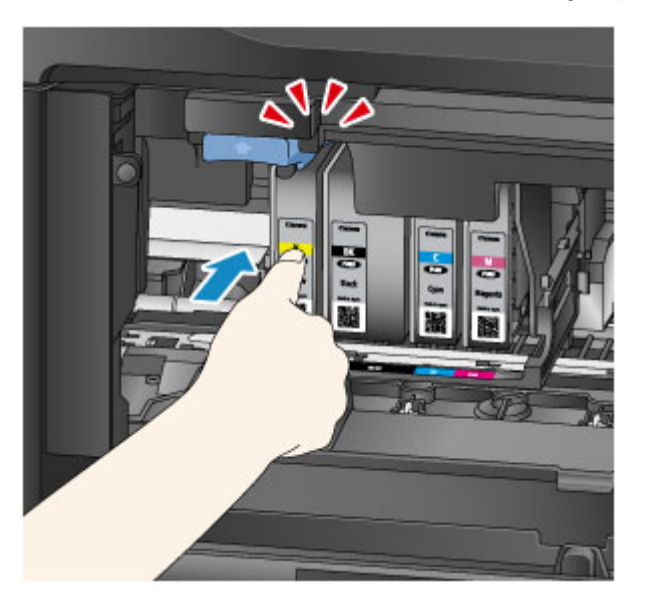

6. Touchez **Quitter** sur l'écran tactile.

Si **Suivant** s'affiche à l'écran, cela signifie qu'une autre cartouche d'encre peut être remplacée.

Pour remplacer la cartouche d'encre suivante, touchez **Suivant**, puis répétez la procédure à partir de l'étape 2.

Pour quitter le remplacement des cartouches d'encre, touchez **Suivant** jusqu'à ce que le bouton **Quitter** s'affiche.

Le support de tête d'impression se déplace jusqu'à la position d'attente. Vous ne pouvez pas remplacer les cartouches d'encre qui se trouvent dans cette position.

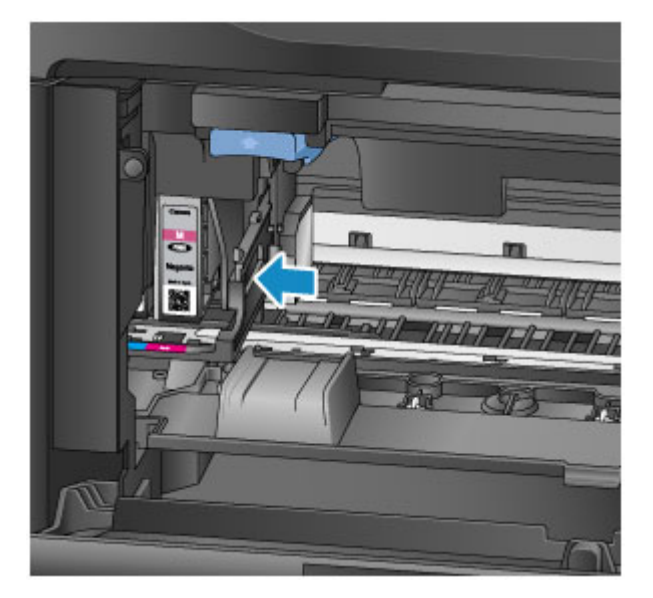

<span id="page-201-0"></span>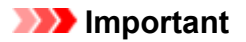

- Vous ne pouvez pas imprimer si toutes les cartouches d'encre ne sont pas installées. Installez toutes les cartouches d'encre.
- Les cartouches d'encre installées ne peuvent pas être retirées tant qu'un message de remplacement ne s'affiche pas.
- 7. Fermez le panneau avant.

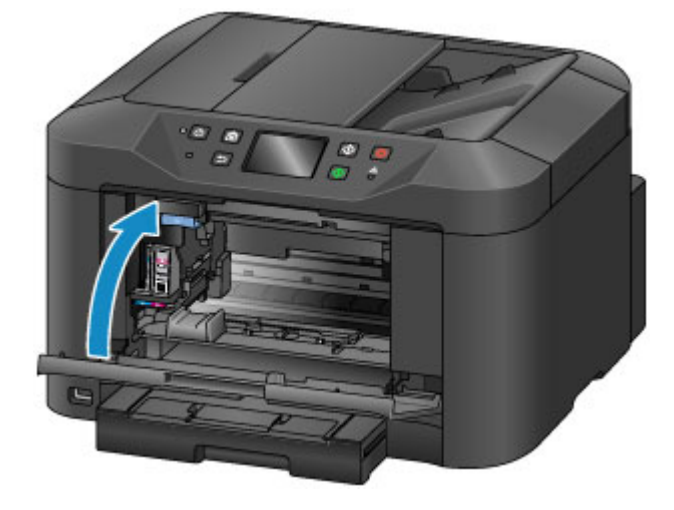

Après le remplacement de la cartouche, la machine commence immédiatement à mélanger l'encre. Attendez que ce bruit s'arrête. (Le mélange dure entre 1 et 2 minutes.)

#### **Remarque**

• Effectuez les actions appropriées en fonction des messages d'erreur qui s'affichent.

**N** [Un message apparaît](#page-1043-0)

- Si la tête d'impression n'est pas correctement alignée (les lignes droites imprimées ne sont pas parallèles), [réglez la position de la tête d'impression.](#page-216-0)
- La machine peut faire du bruit pendant ces opérations, mais cette caractéristique est normale.

### **Remarques sur les cartouches d'encre**

### **IMP** Important

- Installez rapidement les cartouches d'encre de remplacement. Ne laissez pas la machine avec des cartouches d'encre manquantes.
- Remplacez les cartouches d'encre vides par des neuves. L'installation de cartouches d'encre usagées peut entraîner une obstruction des buses. L'utilisation de cartouches d'encre usagées peut également empêcher le bon fonctionnement des notifications de remplacement des cartouches d'encre.
- Lorsque vous retirez des cartouches d'encre, ne les laissez pas à l'extérieur de la machine. Les cartouches d'encre sécheraient et risqueraient de ne plus fonctionner correctement une fois remises en place. Pour préserver une qualité d'impression optimale, changez les cartouches d'encre tous les six mois.

## **Remarque**

• De l'encre couleur peut être consommée même lors de l'impression d'originaux en noir et blanc ou lorsque l'impression en noir et blanc est spécifiée.

Toutes les couleurs d'encre sont consommées lors du nettoyage standard et du nettoyage en profondeur de la tête d'impression, qui permettent de garantir les performances de l'imprimante. Lorsque les cartouches d'encre sont vides, remplacez-les rapidement par des neuves.

**[Astuces pour l'encre](#page-410-0)** 

# <span id="page-203-0"></span>**Vérification du niveau d'encre sur l'écran tactile**

## **Remarque**

- Si une ou plusieurs cartouches d'encre couleur sont vides,  $\bigcirc \bullet \bigcirc \bullet \bigcirc$  indique  $\bigcirc \bullet \bigcirc$  sur l'écran ACCUEIL. Lorsque **at la paracceu** apparaît, suivez la procédure ci-dessous pour identifier les cartouches à remplacer.
- 1. Assurez-vous que la machine est sous tension, puis affichez l'écran ACCUEIL.

Si l'écran ACCUEIL n'est pas affiché, appuyez sur le bouton **ACCUEIL (HOME)** pour l'afficher.

2. Touchez <sup>●●●●</sup> sur l'écran ACCUEIL.

#### **N** [Utilisation du Panneau de contrôle](#page-280-0)

Un symbole s'affiche dans la zone A lorsque des messages concernant le niveau d'encre restant s'affichent.

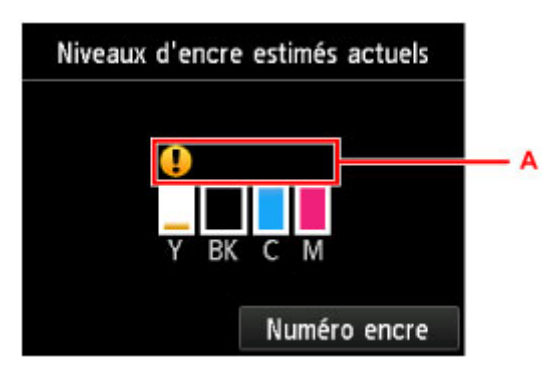

Exemple : <sup>1</sup>

Le niveau d'encre du réservoir est faible. Préparez un nouveau réservoir d'encre.

### **Remarque**

- Les niveaux d'encre qui s'affichent sur cet écran correspondent à des estimations.
- Vous pouvez également afficher l'écran **Niveaux d'encre estimés actuels** en touchant **Config.** sur l'écran ACCUEIL et en sélectionnant **Niveaux d'encre estimés** dans le menu Configuration.
- Affichez l'écran **Numéro encre** en touchant **Numéro encre** pour consulter le numéro de modèle de la cartouche d'encre. Touchez **Impr. n°** sur cet écran pour imprimer le numéro de modèle de la cartouche d'encre. Le code QR permettant d'accéder au site de commande d'encre s'affiche lorsque vous touchez **Comm. encre**. Le coût de la connexion Internet est à la charge du client.
- Vous pouvez également vérifier le niveau d'encre sur l'écran tactile pendant l'impression.
- Vous pouvez également vérifier le niveau d'encre à partir d'un ordinateur.
	- **Notai** Contrôle du niveau d'encre sur votre ordinateur (Windows)
	- **[Contrôle du niveau d'encre sur votre ordinateur](#page-231-0) (Mac OS)**

# **Entretien**

- **[Si l'impression est pâle ou irrégulière](#page-205-0)**
- **Utilisation des fonctions d'entretien depuis votre ordinateur (Windows)**
- **[Utilisation des fonctions d'entretien depuis votre ordinateur \(Mac OS\)](#page-222-0)**
- **[Nettoyage](#page-232-0)**

# <span id="page-205-0"></span>**Si l'impression est pâle ou irrégulière**

- **[Procédure d'entretien](#page-206-0)**
- **[Impression du motif de vérification des buses](#page-208-0)**
- **[Examen du motif de vérification des buses](#page-210-0)**
- **[Nettoyage de la tête d'impression](#page-212-0)**
- **[Nettoyage en profondeur de la tête d'impression](#page-214-0)**
- **[Alignement de la Tête d'impression](#page-216-0)**
- **[Alignement manuel de la tête d'impression](#page-218-0)**

# <span id="page-206-0"></span>**Procédure d'entretien**

Suivez ces étapes pour restaurer la qualité d'impression si les impressions deviennent pâles ou inégales, si les couleurs sont incorrectes ou si les résultats d'impression ne sont pas conformes aux attentes (par exemple, si les lignes droites imprimées ne sont pas parallèles).

## **Remarque**

- Le fait d'augmenter la qualité d'impression dans le pilote d'imprimante peut améliorer les résultats.
	- Modification de la qualité d'impression et correction des données d'image (Windows) [Modification de la qualité d'impression et correction des données d'image](#page-471-0) (Mac OS)

# **Si l'impression est pâle ou irrégulière :**

**Etape 1** Imprimez le motif de vérification des buses.

Depuis votre machine

**[Impression du motif de vérification des buses](#page-208-0)** 

Depuis votre ordinateur

- **IM** Impression d'un motif de vérification des buses (Windows)
- [Impression d'un motif de vérification des buses](#page-226-0) (Mac OS)

**Étape 2** [Examinez le motif de vérification des buses](#page-210-0).

**Le motif présente des rayures blanches horizontales ou certaines lignes n'apparaissent pas :**

Étape 3 Nettoyez la tête d'impression.

Depuis votre machine

[Nettoyage de la tête d'impression](#page-212-0)

Depuis votre ordinateur

- Nettoyage des têtes d'impression (Windows)
- [Nettoyage des têtes d'impression](#page-223-0) (Mac OS)

Une fois le nettoyage de la tête d'impression terminé, imprimez et examinez à nouveau le motif de vérification des buses:  $\Rightarrow$  Étape 1

**Le problème persiste après avoir effectué deux fois les étapes 1 à 3:**

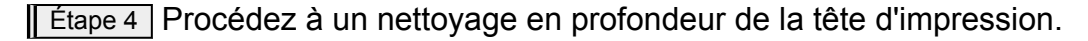

Depuis votre machine

[Nettoyage en profondeur de la tête d'impression](#page-214-0)

Depuis votre ordinateur

- Nettoyage des têtes d'impression (Windows)
- [Nettoyage des têtes d'impression](#page-223-0) (Mac OS)

#### **Remarque**

• Si les problèmes d'impression persistent après l'étape 4, mettez la machine hors tension et patientez au moins 24 heures avant d'effectuer un nouveau nettoyage en profondeur de la tête d'impression. Laissez la machine branchée après l'avoir mise hors tension.

Si le problème persiste, cela signifie que la tête d'impression est peut-être endommagée. Contactez le centre de service.

## **Pour corriger les problèmes d'alignement :**

#### **Etape Alignez la tête d'impression.**

Depuis votre machine

**[Alignement de la Tête d'impression](#page-216-0)** 

Depuis votre ordinateur

- Alignement des têtes d'impression (Windows)
- **[Alignement des têtes d'impression](#page-227-0) (Mac OS)**

# <span id="page-208-0"></span>**Impression du motif de vérification des buses**

Imprimez le motif de vérification des buses afin de déterminer si l'encre s'écoule correctement des buses de tête d'impression.

## **Remarque**

• Si l'encre est épuisée pendant l'impression du motif de vérification des buses, un message d'erreur s'affiche sur l'écran tactile.

**[Un message apparaît](#page-1043-0)** 

#### **Vous aurez besoin d'une feuille de papier ordinaire au format A4 ou Lettre**

- 1. Assurez-vous que la machine est sous tension.
- 2. Faites défiler l'écran ACCUEIL, puis touchez

**[Utilisation du Panneau de contrôle](#page-280-0)** 

L'écran du menu Configuration s'affiche.

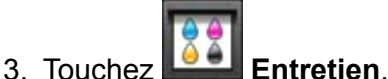

L'écran **Entretien** s'affiche.

4. Touchez **Impr. motif de vérif. des buses**.

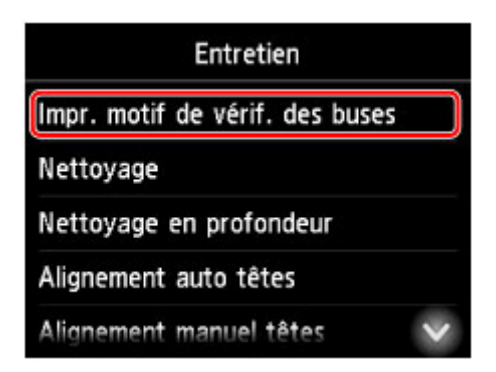

Un écran de confirmation s'affiche.

5. Chargez une feuille de papier ordinaire au format A4 ou Lettre dans la cassette.

### **Important**

- L'écran d'enregistrement du format de page et du type de support ne s'affiche pas pendant les opérations réalisables à partir de l'écran **Entretien**. Ainsi, l'impression sera lancée même si le papier chargé n'est pas au format A4 ou Lettre.
- 6. Tirez l'extension du bac de sortie papier et ouvrez le support de sortie papier.

#### 7. Touchez **Oui**.

Après l'impression du motif de vérification des buses, deux écrans de confirmation du motif s'affichent.

8. [Examinez le motif de vérification des buses.](#page-210-0)

# <span id="page-210-0"></span>**Examen du motif de vérification des buses**

Examinez le motif de vérification des buses et nettoyez la tête d'impression si nécessaire.

1. Vérifiez s'il manque des lignes dans le motif C ou si des rayures blanches horizontales apparaissent dans le motif D.

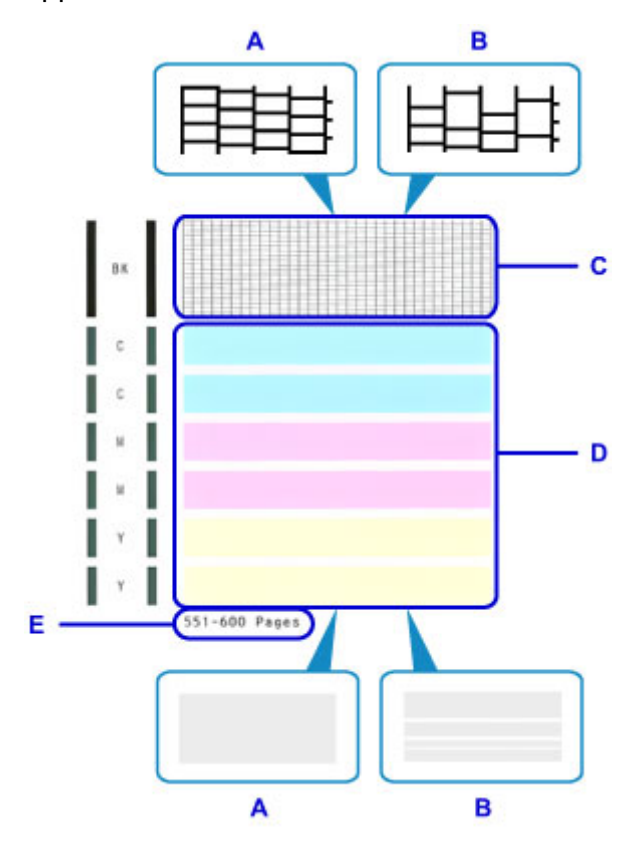

- A: Il ne manque aucune ligne ou aucune rayure blanche horizontale n'apparaît.
- B: Il manque des lignes et des rayures blanches horizontales apparaissent.
- E: Nombre de pages imprimées à ce jour
- 2. Sur l'écran de vérification, sélectionnez les motifs les plus proches du motif de vérification des buses imprimé.

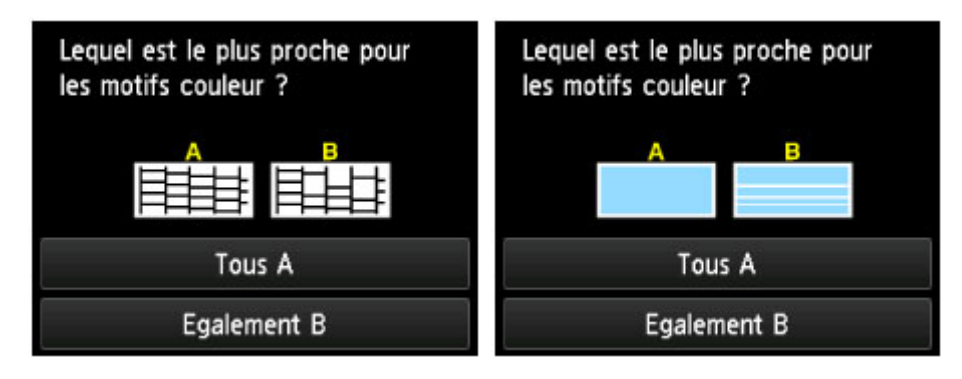

#### **Dans le cas A (aucune ligne manquante ou aucune rayure blanche horizontale) dans les deux motifs (C et D) :**

Aucun nettoyage n'est requis. Touchez **Tous A**, lisez le message, puis touchez **OK**.

L'écran **Entretien** s'affiche à nouveau.

#### **Dans le cas B (lignes manquantes ou rayures blanches horizontales) dans l'un des motifs (C ou D) ou dans les deux motifs :**

Un nettoyage est nécessaire. Touchez **Egalement B**, puis touchez **Oui** sur l'écran de confirmation du nettoyage.

La machine lance le nettoyage de la tête d'impression.

[Nettoyage de la tête d'impression](#page-212-0)

#### **Remarque**

• Sur l'impression du motif de vérification des buses, le nombre total de pages imprimées est indiqué par incréments de 50 pages.

# <span id="page-212-0"></span>**Nettoyage de la tête d'impression**

Nettoyez la tête d'impression s'il manque des lignes ou si des rayures blanches horizontales apparaissent dans le motif de vérification des buses. Le nettoyage permet de déboucher les buses et de restaurer l'état de la tête d'impression. Toutefois, dans la mesure où le nettoyage de la tête d'impression consomme de l'encre, nous vous recommandons de réaliser cette opération uniquement en cas de nécessité.

## **Remarque**

- Vous pouvez également procéder au nettoyage à partir d'un ordinateur. Lorsque vous utilisez un ordinateur, vous pouvez également sélectionner le groupe d'encrage à nettoyer.
	- Nettoyage des têtes d'impression (Windows) [Nettoyage des têtes d'impression](#page-223-0) (Mac OS)
- Le nettoyage à partir du panneau de contrôle permet de nettoyer toutes les couleurs de la tête d'impression.

#### **Vous aurez besoin d'une feuille de papier ordinaire au format A4 ou Lettre**

- 1. Assurez-vous que la machine est sous tension.
- 2. Faites défiler l'écran ACCUEIL, puis touchez **Config.**

[Utilisation du Panneau de contrôle](#page-280-0)

L'écran du menu Configuration s'affiche.

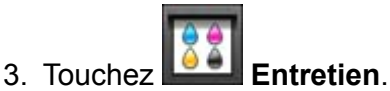

L'écran **Entretien** s'affiche.

4. Touchez **Nettoyage**.

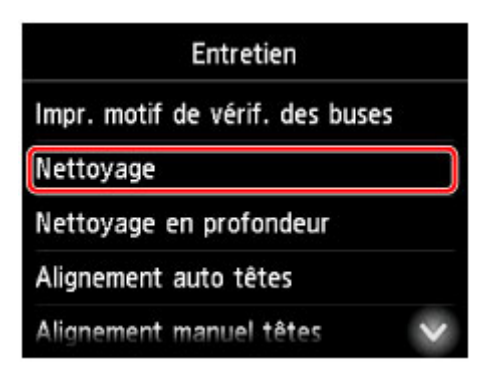

Un écran de confirmation s'affiche.

5. Touchez **Oui**.

La machine lance le nettoyage de la tête d'impression.

N'effectuez aucune autre opération avant la fin du nettoyage de la tête d'impression. Le nettoyage dure environ 2 minutes.

Une fois le nettoyage terminé, un écran de confirmation s'affiche pour procéder à l'impression du motif de vérification des buses.

6. Chargez une feuille de papier ordinaire au format A4 ou Lettre dans la cassette.

## **IMP** Important

- L'écran d'enregistrement du format de page et du type de support ne s'affiche pas pendant les opérations réalisables à partir de l'écran **Entretien**. Ainsi, l'impression sera lancée même si le papier chargé n'est pas au format A4 ou Lettre.
- 7. Tirez l'extension du bac de sortie papier et ouvrez le support de sortie papier.
- 8. Touchez **Oui**.

La machine lance l'impression du motif de vérification des buses.

9. [Examinez le motif de vérification des buses.](#page-210-0)

#### **Remarque**

• Si les problèmes d'impression persistent après deux nettoyages de la tête d'impression, [effectuez un](#page-214-0) [nettoyage en profondeur de la tête d'impression](#page-214-0).

# <span id="page-214-0"></span>**Nettoyage en profondeur de la tête d'impression**

Si le nettoyage standard de la tête d'impression ne permet pas d'améliorer la qualité d'impression, procédez à un nettoyage en profondeur de la tête d'impression. Toutefois, dans la mesure où le nettoyage en profondeur de la tête d'impression consomme davantage d'encre, nous vous recommandons de réaliser cette opération uniquement en cas de nécessité.

## **Remarque**

- Vous pouvez également procéder au nettoyage en profondeur de la tête d'impression à partir d'un ordinateur. Lorsque vous utilisez un ordinateur, vous pouvez également sélectionner le groupe d'encrage à nettoyer en profondeur.
	- Nettoyage des têtes d'impression (Windows) [Nettoyage des têtes d'impression](#page-223-0) (Mac OS)
- Le nettoyage en profondeur de la tête d'impression à partir du panneau de contrôle permet de nettoyer toutes les couleurs de la tête d'impression.

#### **Vous aurez besoin d'une feuille de papier ordinaire au format A4 ou Lettre**

- 1. Assurez-vous que la machine est sous tension.
- 2. Faites défiler l'écran ACCUEIL, puis touchez

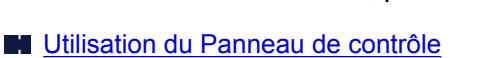

L'écran du menu Configuration s'affiche.

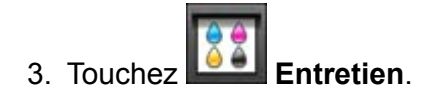

L'écran **Entretien** s'affiche.

#### 4. Touchez **Nettoyage en profondeur**.

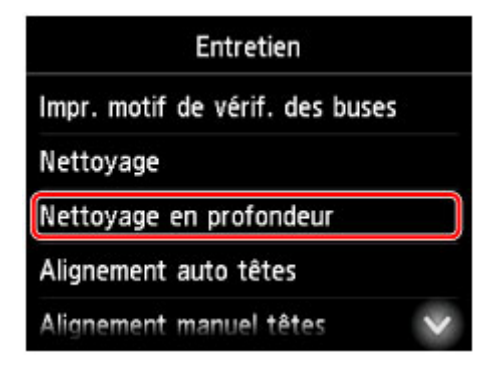

Un écran de confirmation s'affiche.

5. Touchez **Oui**.

Le nettoyage en profondeur de la tête d'impression est lancé.

N'effectuez aucune autre opération avant la fin du nettoyage en profondeur de la tête d'impression. Le nettoyage dure environ 2 à 3 minutes.

Une fois le nettoyage terminé, un écran de confirmation s'affiche pour procéder à l'impression du motif de vérification des buses.

6. Chargez une feuille de papier ordinaire au format A4 ou Lettre dans la cassette.

## **IMP** Important

- L'écran d'enregistrement du format de page et du type de support ne s'affiche pas pendant les opérations réalisables à partir de l'écran **Entretien**. Ainsi, l'impression sera lancée même si le papier chargé n'est pas au format A4 ou Lettre.
- 7. Tirez l'extension du bac de sortie papier et ouvrez le support de sortie papier.
- 8. Touchez **Oui**.

La machine lance l'impression du motif de vérification des buses.

9. Touchez **OK** lorsque le message indiquant que le nettoyage en profondeur de la tête d'impression est terminé s'affiche.

#### 10. [Examinez le motif de vérification des buses.](#page-210-0)

Si les problèmes d'impression persistent, mettez la machine hors tension et patientez au moins 24 heures avant d'effectuer un nouveau nettoyage en profondeur de la tête d'impression. Laissez la machine branchée après l'avoir mise hors tension.

Si le problème persiste, cela signifie que la tête d'impression est peut-être endommagée. Contactez le centre de service.
# <span id="page-216-0"></span>**Alignement de la Tête d'impression**

Si les images imprimées semblent déformées, par exemple, si les lignes droites imprimées ne sont pas parallèles, alignez la tête d'impression.

### **Remarque**

• Si l'encre est épuisée pendant l'impression de la feuille d'alignement de la tête d'impression, un message d'erreur s'affiche sur l'écran tactile.

**[Un message apparaît](#page-1043-0)** 

#### **Vous aurez besoin d'une feuille de papier ordinaire au format A4 ou Lettre (vous pouvez utiliser du papier recyclé).\***

- \* Utilisez du papier blanc propre sur les deux faces.
	- 1. Assurez-vous que la machine est sous tension.
	- 2. Faites défiler l'écran ACCUEIL, puis touchez

**[Utilisation du Panneau de contrôle](#page-280-0)** 

L'écran du menu Configuration s'affiche.

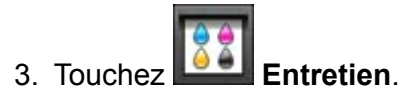

L'écran **Entretien** s'affiche.

4. Touchez **Alignement auto têtes**.

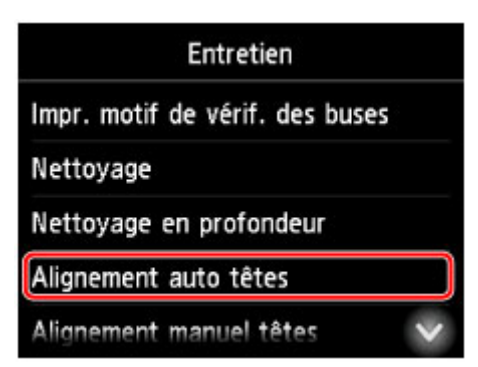

Un écran de confirmation s'affiche.

5. Chargez une feuille de papier ordinaire au format A4 ou Lettre dans la cassette.

### **Important**

• L'écran d'enregistrement du format de page et du type de support ne s'affiche pas pendant les opérations réalisables à partir de l'écran **Entretien**. Ainsi, l'impression sera lancée même si le papier chargé n'est pas au format A4 ou Lettre.

- 6. Tirez l'extension du bac de sortie papier et ouvrez le support de sortie papier.
- 7. Touchez **Oui**.

La feuille d'alignement de la tête d'impression est imprimée et la tête d'impression est alignée automatiquement.

L'opération dure environ 3 à 4 minutes.

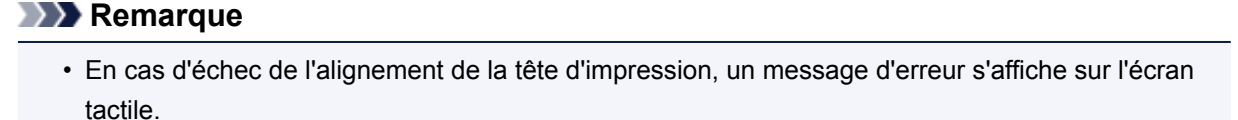

**M** [Un message apparaît](#page-1043-0)

8. Touchez **OK** lorsque le message indiquant que l'alignement de la tête d'impression est terminé s'affiche.

#### **Remarque**

• Si l'impression n'est toujours pas satisfaisante après l'alignement automatique de la tête d'impression, [procédez à un alignement manuel de la tête d'impression.](#page-218-0)

Vous pouvez également aligner la tête d'impression manuellement à partir d'un ordinateur.

Alignement manuel de la tête d'impression (Windows)

**M** [Alignement manuel de la tête d'impression](#page-228-0) (Mac OS)

# <span id="page-218-0"></span>**Alignement manuel de la tête d'impression**

Si les résultats d'impression ne sont pas conformes aux attentes, par exemple, si les lignes droites imprimées ne sont pas parallèles, effectuez un alignement manuel de la tête d'impression après l'alignement automatique.

# **Remarque**

• Pour plus d'informations sur l'alignement automatique de la tête d'impression, reportez-vous à la section [Alignement de la Tête d'impression](#page-216-0).

#### **Vous aurez besoin de deux feuilles de papier ordinaire au format A4 ou Lettre.**

- 1. Assurez-vous que la machine est sous tension.
- 2. Faites défiler l'écran ACCUEIL, puis touchez **Config.**

**N** [Utilisation du Panneau de contrôle](#page-280-0)

L'écran du menu Configuration s'affiche.

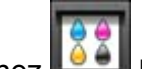

3. Touchez **Entretien**.

L'écran **Entretien** s'affiche.

4. Touchez **Alignement manuel têtes**.

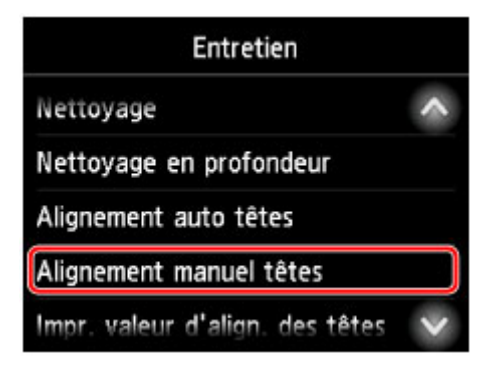

Un écran de confirmation s'affiche.

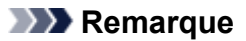

- Sélectionnez **Impr. valeur d'align. des têtes** pour imprimer et vérifier les valeurs d'alignement actuelles de la tête d'impression.
- 5. Chargez deux feuilles de papier ordinaire au format A4 ou Lettre dans la cassette.

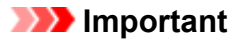

- L'écran d'enregistrement du format de page et du type de support ne s'affiche pas pendant les opérations réalisables à partir de l'écran **Entretien**. Ainsi, l'impression sera lancée même si le papier chargé n'est pas au format A4 ou Lettre.
- 6. Tirez l'extension du bac de sortie papier et ouvrez le support de sortie papier.
- 7. Touchez **Oui**.

Le motif d'alignement de la tête d'impression s'imprime.

- 8. Vérifiez que le modèle a été correctement imprimé, et s'il est correct, touchez **Oui** lorsque le message « **Les motifs ont-ils été imprimés correctement ?** » s'affiche.
- 9. Vérifiez le message et touchez **Suivant**.

L'écran de saisie des valeurs d'alignement de la position de la tête d'impression s'affiche.

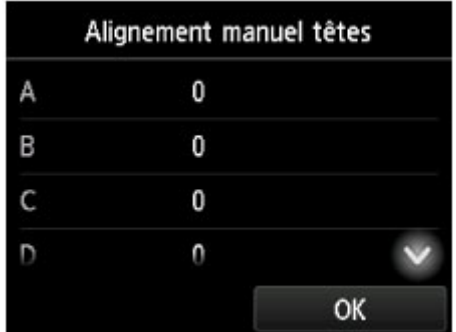

10. Examinez les premiers motifs et touchez **A**. Dans la colonne A, recherchez le motif qui présente les traînées verticales les moins visibles et touchez le numéro de ce motif.

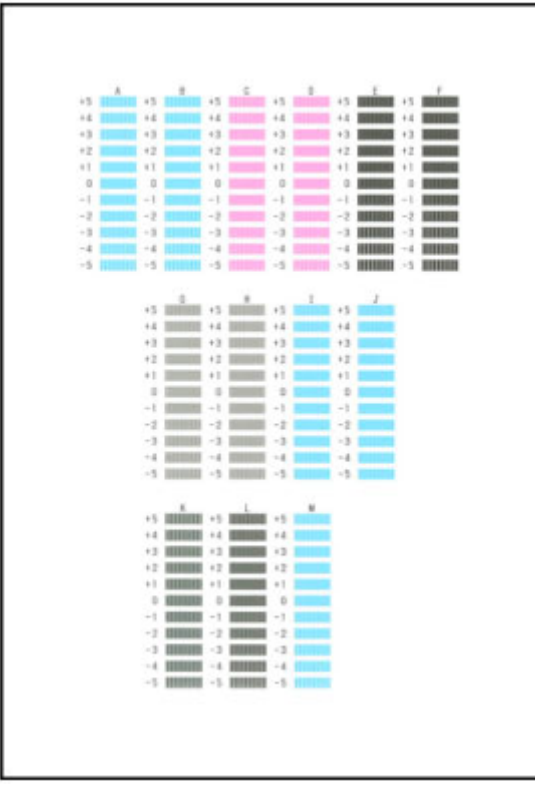

### **Remarque**

• Si tous les motifs sont différents, sélectionnez celui qui présente les traînées verticales les moins visibles.

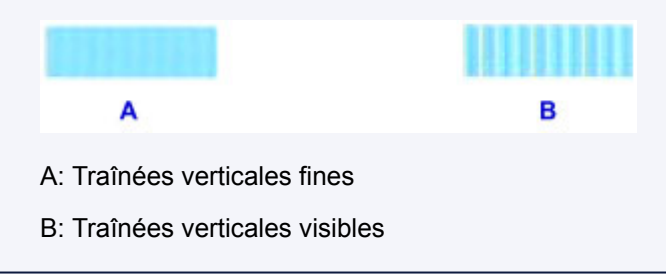

- 11. Répétez la procédure jusqu'à ce que vous ayez fini de saisir les numéros des motifs pour les colonnes B à M, puis touchez **OK**.
- 12. Vérifiez le message, puis touchez **OK**.

La machine lance l'impression du deuxième ensemble de motifs.

13. Examinez le deuxième ensemble de motifs et touchez **N**. Dans la colonne N, recherchez le motif qui présente les traînées horizontales les moins visibles et touchez le numéro de ce motif.

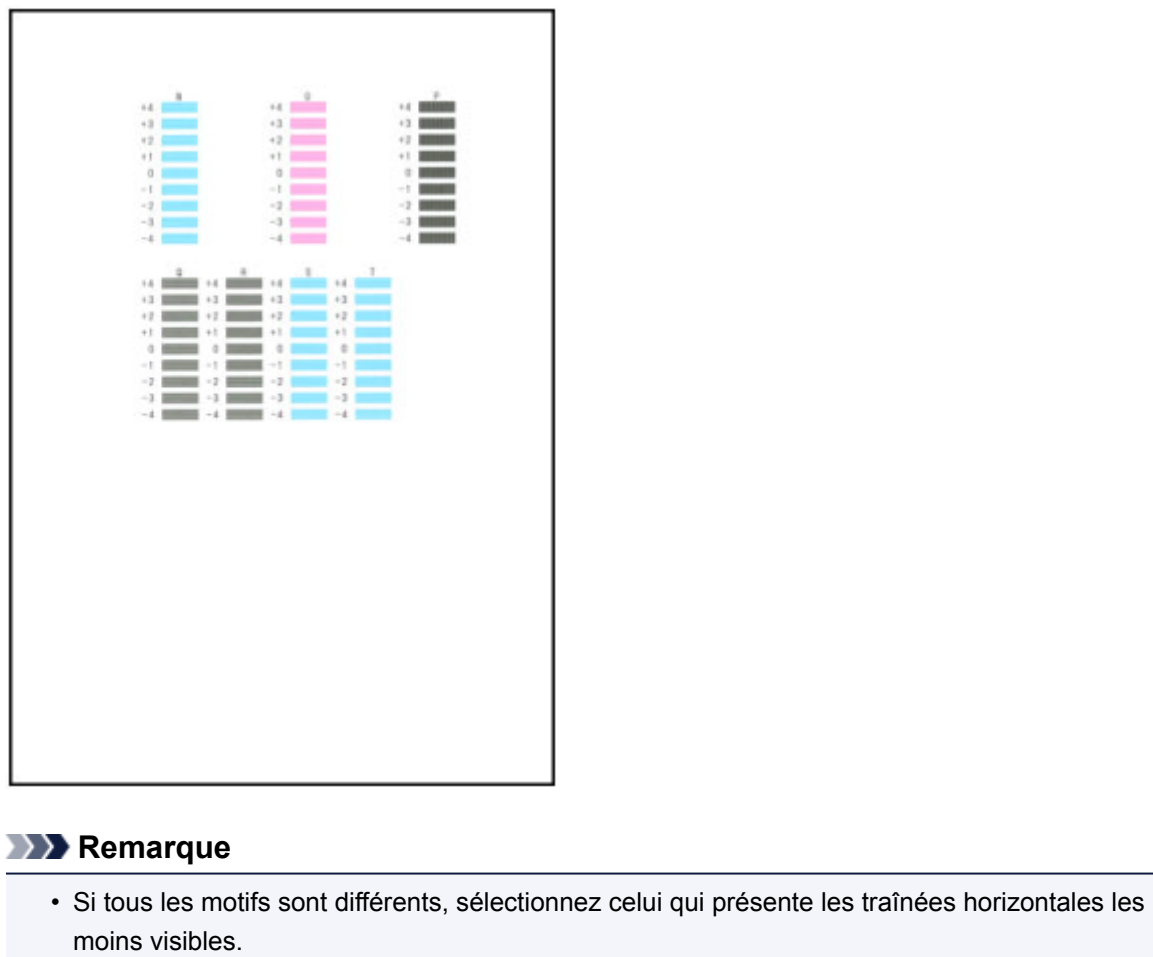

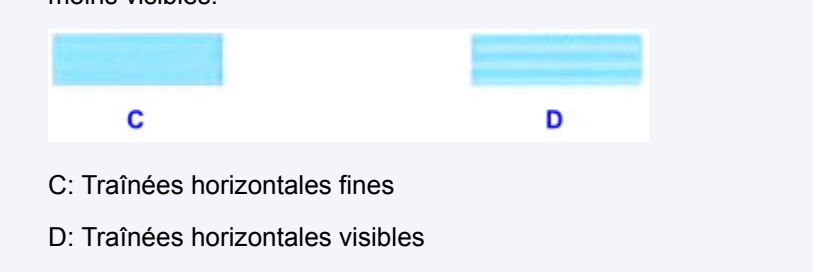

14. Répétez la procédure jusqu'à ce que vous ayez fini de saisir les numéros des motifs pour les colonnes O à T, puis touchez **OK**.

Dans la colonne P, sélectionnez le motif qui présente les traînées verticales les moins visibles.

15. Touchez **OK** lorsque le message indiquant que l'alignement de la tête d'impression est terminé s'affiche.

**Utilisation des fonctions d'entretien depuis votre ordinateur (Mac OS)**

- **[Nettoyage des Têtes d'impression](#page-223-0)**
- **[Impression d'un motif de vérification des buses](#page-226-0)**
- **[Alignement de la Tête d'impression](#page-227-0)**
- **[Contrôle du niveau d'encre sur votre ordinateur](#page-231-0)**

# <span id="page-223-0"></span>**Nettoyage des Têtes d'impression**

La fonction de nettoyage des têtes d'impression permet de déboucher les buses de tête d'impression obstruées. Procédez à un nettoyage des têtes d'impression si vous remarquez que l'encre pâlit à l'impression ou qu'une couleur n'est pas imprimée, même si le niveau d'encre dans l'imprimante est suffisant.

Pour effectuer le nettoyage de la tête d'impression, procédez comme suit :

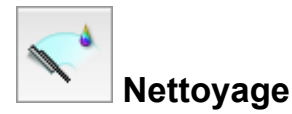

- 1. Sélectionnez **Nettoyage** dans le menu déroulant de [Canon IJ Printer Utility](#page-500-0)
- 2. Cliquez sur l'icône **Nettoyage**

Lorsque la boîte de dialogue s'ouvre, sélectionnez le groupe d'encrage pour lequel le nettoyage doit être réalisé.

Avant d'effectuer le nettoyage, vérifiez les éléments suivants :

Sur certains modèles, le couvercle du réservoir s'ouvre lorsque vous appuyez sur le bouton d'ouverture du couvercle du réservoir de l'imprimante.

Vérifiez les éléments suivants pour chaque encre. Si nécessaire, effectuez ensuite un **Nettoyage**.

- [Reste-t-il de l'encre dans le réservoir?](#page-231-0)
- Avez-vous poussé le réservoir d'encre en position jusqu'à entendre un déclic ?
- Si la bande orange est présente, a-t-elle été retirée complètement ?
- Un morceau de ruban adhésif encore en place peut gêner la projection d'encre.
- Avez-vous installé les réservoirs d'encre dans la bonne position ?
- 3. Procédez au nettoyage.

Vérifiez que l'imprimante est sous tension et cliquez sur **OK**.

Le nettoyage des têtes d'impression commence.

4. Terminez le nettoyage.

Un message indiquant d'imprimer le motif de vérification des buses s'affiche.

5. Vérifiez les résultats.

Pour vérifier si la qualité d'impression s'est améliorée, cliquez sur le bouton **Imprimer le motif de vérification**. Pour annuler la procédure de contrôle, cliquez sur **Annuler**.

Si un seul nettoyage ne suffit pas à résoudre le problème de la tête d'impression, renouvelez l'opération.

### **Important**

• Le **Nettoyage** exige une faible quantité d'encre.

Le nettoyage fréquent de la tête d'impression épuise rapidement l'encre de votre imprimante. Ne procédez donc à leur nettoyage que lorsque cela est nécessaire.

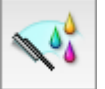

# **Nettoyage en profondeur**

Le **Nettoyage en profondeur** est plus complet que le nettoyage. Procédez au nettoyage en profondeur lorsque deux tentatives de **Nettoyage** normal n'ont pas permis de résoudre le problème de la tête d'impression.

- 1. Sélectionnez **Nettoyage** dans le menu déroulant de [Canon IJ Printer Utility](#page-500-0)
- 2. Cliquez sur l'icône **Nettoyage en profondeur**

Lorsque la boîte de dialogue s'ouvre, sélectionnez le groupe d'encrage pour lequel le nettoyage en profondeur doit être réalisé.

Avant d'effectuer le nettoyage en profondeur, vérifiez les éléments suivants :

Sur certains modèles, le couvercle du réservoir s'ouvre lorsque vous appuyez sur le bouton d'ouverture du couvercle du réservoir de l'imprimante.

Vérifiez les éléments suivants pour chaque encre. Si nécessaire, effectuez ensuite un **Nettoyage en profondeur**.

- [Reste-t-il de l'encre dans le réservoir?](#page-231-0)
- Avez-vous poussé le réservoir d'encre en position jusqu'à entendre un déclic ?
- Si la bande orange est présente, a-t-elle été retirée complètement ? Un morceau de ruban adhésif encore en place peut gêner la projection d'encre.
- Avez-vous installé les réservoirs d'encre dans la bonne position ?
- 3. Procédez au nettoyage en profondeur.

Vérifiez que l'imprimante est sous tension et cliquez sur **OK**. Cliquez sur **OK** lorsque le message de confirmation s'affiche.

Le nettoyage en profondeur des têtes d'impression commence.

4. Terminez le nettoyage en profondeur.

Le message de confirmation apparaît et la boîte de dialogue **Vérification des buses** s'ouvre.

5. Vérifiez les résultats.

Pour vérifier si la qualité d'impression s'est améliorée, cliquez sur le bouton **Imprimer le motif de vérification**. Pour annuler la procédure de contrôle, cliquez sur **Annuler**.

### **Important**

• Le **Nettoyage en profondeur** exige une quantité d'encre plus importante que le **Nettoyage**. Le nettoyage fréquent de la tête d'impression épuise rapidement l'encre de votre imprimante. Ne procédez donc à leur nettoyage que lorsque cela est nécessaire.

### **Remarque**

• Si vous ne remarquez aucune amélioration après une opération de **Nettoyage en profondeur**, éteignez l'imprimante, attendez 24 heures et recommencez le **Nettoyage en profondeur**. Si aucune amélioration n'est constatée, l'encre est probablement épuisée ou la tête d'impression est usée. Pour plus d'informations sur les mesures à prendre, reportez-vous à la rubrique « L'encre ne s'écoule pas ».

### **Rubrique connexe**

**[Utiliser votre ordinateur pour imprimer un motif de vérification des buses](#page-226-0)** 

# <span id="page-226-0"></span>**Impression d'un motif de vérification des buses**

La fonction de vérification des buses permet de savoir si la tête d'impression fonctionne correctement en imprimant un motif de vérification. Imprimez un motif lorsque l'encre pâlit à l'impression ou qu'une couleur n'est pas imprimée.

Pour imprimer un motif de vérification des buses, procédez comme suit :

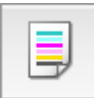

# **Vérification des buses**

1. Sélectionnez **Impression test** dans le menu déroulant de [Canon IJ Printer Utility](#page-500-0)

#### 2. Cliquez sur l'icône **Vérification des buses**

Le message de confirmation apparaît.

Avant d'imprimer le motif de vérification des buses, vérifiez les éléments suivants :

Sur certains modèles, le couvercle du réservoir s'ouvre lorsque vous appuyez sur le bouton d'ouverture du couvercle du réservoir de l'imprimante.

Vérifiez les éléments suivants pour chaque encre. Si nécessaire, effectuez ensuite un **Vérification des buses**.

- [Reste-t-il de l'encre dans le réservoir?](#page-231-0)
- Avez-vous poussé le réservoir d'encre en position jusqu'à entendre un déclic ?
- Si la bande orange est présente, a-t-elle été retirée complètement ? Un morceau de ruban adhésif encore en place peut gêner la projection d'encre.
- Avez-vous installé les réservoirs d'encre dans la bonne position ?
- 3. Chargez du papier dans l'imprimante.

Chargez une feuille de papier ordinaire au format A4 ou Lettre dans la cassette.

4. Imprimez un motif de vérification des buses.

Veillez que l'imprimante soit sous tension et cliquez sur **Imprimer le motif de vérification**. L'impression du motif de vérification des buses commence.

5. Vérifiez le résultat de l'impression.

Lorsque la boîte de dialogue s'ouvre, vérifiez le résultat de l'impression. Si le résultat de l'impression est normal, cliquez sur **Quitter**.

Si le résultat de l'impression est taché ou incomplet, cliquez sur **Nettoyage** pour nettoyer la tête d'impression.

### **Rubrique connexe**

[Nettoyage des Têtes d'impression](#page-223-0)

# <span id="page-227-0"></span>**Alignement de la Tête d'impression**

L'alignement des têtes d'impression corrige la position de montage de la tête d'impression et réduit les déviations de couleurs et de lignes.

Cette imprimante prend en charge deux méthodes d'alignement des têtes d'impression : l'alignement automatique et l'alignement manuel. En général, l'imprimante est configurée pour l'alignement automatique des têtes d'impression.

Si les résultats d'impression ne sont pas satisfaisants après l'alignement automatique des têtes d'impression, [procédez à un alignement manuel de la tête.](#page-228-0)

Pour aligner automatiquement les têtes d'impression, procédez comme suit :

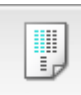

# **Alignement tête d'impression**

- 1. Sélectionnez **Impression test** dans le menu déroulant de [Canon IJ Printer Utility](#page-500-0)
- 2. Cliquez sur l'icône **Alignement tête d'impression**

Un message s'affiche.

3. Chargez du papier dans l'imprimante.

Chargez une feuille de papier ordinaire au format A4 ou Lettre dans la cassette.

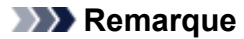

• Le nombre de feuilles à utiliser est différent si vous sélectionnez l'alignement manuel.

#### 4. Exécutez l'alignement des têtes.

Veillez que l'imprimante soit sous tension et cliquez sur **Aligner tête d'impression**. L'alignement des têtes d'impression commence.

#### **IMP** Important

• N'ouvrez pas le panneau avant tant que l'impression est en cours.

### **Remarque**

• N'effectuez aucune autre opération avant la fin de l'impression. L'impression dure entre 3 et 4 minutes.

#### **Remarque**

• Une fois l'alignement des têtes terminé, vous pouvez imprimer et vérifier le réglage actuel. Pour ce faire, cliquez sur l'icône **Alignement tête d'impression** et lorsque le message s'affiche, cliquez sur **Valeur d'alignement d'impression**.

# <span id="page-228-0"></span>**Alignement manuel de la tête d'impression**

L'alignement des têtes d'impression corrige la position de montage de la tête d'impression et réduit les déviations de couleurs et de lignes.

Cette imprimante prend en charge deux méthodes d'alignement des têtes d'impression : [l'alignement](#page-227-0) [automatique](#page-227-0) et l'alignement manuel. En général, l'imprimante est configurée pour l'alignement automatique des têtes d'impression.

Si les résultats d'impression ne sont pas satisfaisants après l'alignement automatique des têtes d'impression, procédez à un alignement manuel de la tête.

Pour aligner manuellement les têtes d'impression, procédez comme suit :

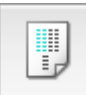

# **Alignement tête d'impression**

- 1. Sélectionnez **Paramètres personnalisés** dans le menu déroulant de [Canon IJ Printer](#page-500-0) **[Utility](#page-500-0)**
- 2. Activez le mode d'alignement manuel.

Activez la case à cocher **Aligner les têtes manuellement**.

3. Appliquez les paramètres.

Cliquez sur **Appliquer**, puis sur **OK** lorsque le message de confirmation apparaît.

- 4. Sélectionnez **Impression test** dans le menu déroulant de Canon IJ Printer Utility
- 5. Cliquez sur l'icône **Alignement tête d'impression**

Un message s'affiche.

6. Chargez du papier dans l'imprimante.

Chargez deux feuilles de papier ordinaire au format A4 ou Lettre dans la cassette.

7. Exécutez l'alignement des têtes.

Veillez que l'imprimante soit sous tension et cliquez sur **Aligner tête d'impression**. Le premier motif s'imprime.

#### **IMP** Important

• N'ouvrez pas le panneau avant tant que l'impression est en cours.

8. Vérifiez les motifs imprimés

Entrez les numéros des motifs comportant le moins de rayures dans les champs correspondants, puis cliquez sur **OK**.

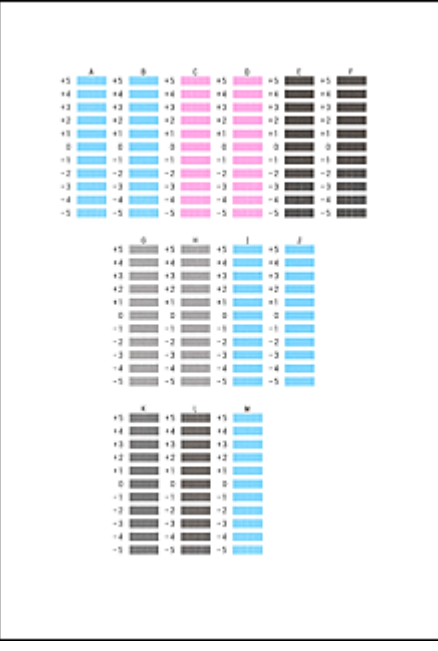

## **Remarque**

• Si vous avez des difficultés à choisir le meilleur motif, choisissez celui qui produit les traînées verticales les moins visibles.

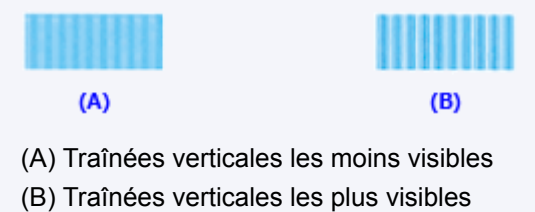

- 
- 9. Validez le message affiché et cliquez sur **OK**

Le second motif s'imprime.

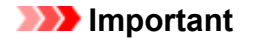

- N'ouvrez pas le panneau avant tant que l'impression est en cours.
- 10. Vérifiez les motifs imprimés

Entrez les numéros des motifs comportant les bandes ou rayures les moins visibles dans les champs correspondants, puis cliquez sur **OK**.

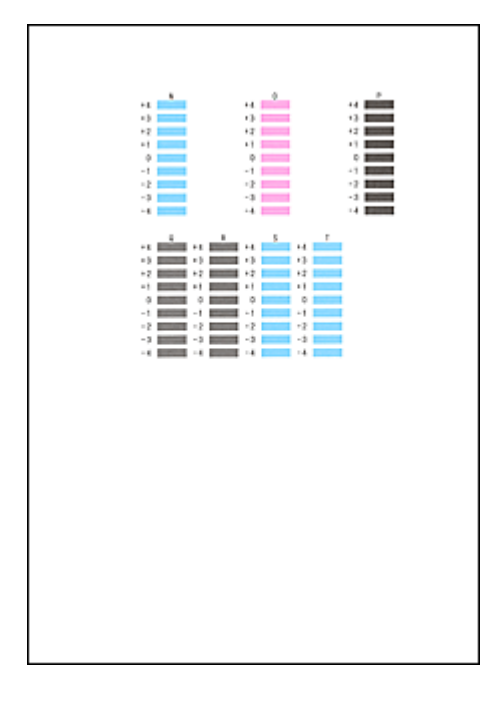

## **Remarque**

• Si vous avez des difficultés à choisir le meilleur motif, sélectionnez celui qui produit les bandes horizontales les moins visibles.

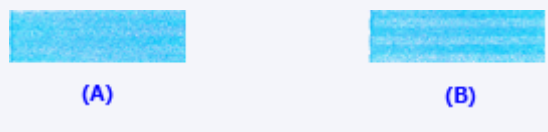

- (A) Bandes horizontales les moins visibles
- (B) Bandes horizontales les plus visibles
- Si vous avez des difficultés à choisir le meilleur motif, choisissez celui qui produit les traînées verticales les moins visibles.

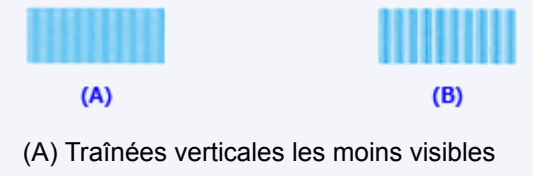

(B) Traînées verticales les plus visibles

### **Remarque**

• Une fois l'alignement des têtes terminé, vous pouvez imprimer et vérifier le réglage actuel. Pour ce faire, cliquez sur l'icône **Alignement tête d'impression** et lorsque le message s'affiche, cliquez sur **Valeur d'alignement d'impression**.

# <span id="page-231-0"></span>**Contrôle du niveau d'encre sur votre ordinateur**

Vous pouvez vérifier certaines informations telles que le niveau d'encre restant et le type de cartouche d'encre utilisé par votre modèle d'imprimante.

1. Sélectionnez **Informations de niveau d'encre** dans le menu déroulant de [Canon IJ Printer](#page-500-0) **[Utility](#page-500-0)** 

Une illustration des types d'encre et de leur état apparaît. Si le niveau d'encre restant provoque un avertissement ou une erreur, le pilote d'imprimante affiche une icône pour vous en informer.

2. Si nécessaire, cliquez sur **Détails encre**

Vous pouvez vérifier les informations relatives à l'encre.

## **Remarque**

- **Détails encre** s'affiche lorsque le niveau d'encre est faible.
- Cliquez sur  $\bigcirc$  pour savoir quelle cartouche d'encre est utilisée par votre modèle.
- Cliquez sur **Mettre à jour** pour actualiser le niveau d'encre restant.

# **Nettoyage**

- **[Nettoyage des surfaces extérieures](#page-233-0)**
- **[Nettoyage de la vitre d'exposition et du couvercle du scanner](#page-234-0)**
- **[Nettoyage du CAD \(chargeur automatique de documents\)](#page-236-0)**
- **[Nettoyage des rouleaux d'entraînement du papier](#page-238-0)**
- **[Nettoyage de l'intérieur de la machine \(nettoyage de la platine inférieure\)](#page-240-0)**
- **[Nettoyage des zones de contact de la cassette](#page-243-0)**

# <span id="page-233-0"></span>**Nettoyage des surfaces extérieures**

Essuyez délicatement les surfaces de l'imprimante avec un chiffon doux et sec tel qu'un tissu pour essuyer les verres. Si nécessaire, défroissez le tissu avant de procéder au nettoyage.

## **Important**

- Avant de nettoyer la machine, mettez-la hors tension et débranchez-la.
	- Vous ne pouvez pas mettre la machine hors tension pendant la transmission ou la réception d'un fax ou si des fax non transmis sont stockés dans la mémoire de la machine. Assurez-vous que la machine a terminé l'envoi ou la réception des fax avant de la mettre hors tension.
	- N'oubliez pas que vous ne pas envoyer ni recevoir de fax lorsque la machine est hors tension.
	- Si vous débranchez la machine, tous les documents stockés dans la mémoire de la machine sont effacés. Envoyez vos fax, imprimez vos documents ou enregistrez vos travaux sur une clé USB flash avant de débrancher la machine.
- Lors du nettoyage, n'utilisez pas de mouchoirs, de serviettes en papier ou de tissus rugueux pour ne pas rayer la surface. De plus, de la poussière et des fibres de papier peuvent rester coincées dans la machine et obstruer la tête d'impression ou affecter la qualité d'impression.
- N'utilisez jamais de détergent ou de produits chimiques volatils, tels que des diluants, du benzène ou de l'acétone, pour nettoyer la machine. Vous pourriez provoquer un dysfonctionnement ou endommager les surfaces de la machine.
- Lors du nettoyage de l'écran tactile, essuyez la surface avec un chiffon doux, tel qu'un tissu pour essuyer les verres. N'appuyez pas trop fermement sur l'écran. N'utilisez jamais de produits contenant des solvants organiques pour nettoyer l'écran tactile.

# <span id="page-234-0"></span>**Nettoyage de la vitre d'exposition et du couvercle du scanner**

## **Important**

- Avant de nettoyer la machine, mettez-la hors tension et débranchez-la.
	- Vous ne pouvez pas mettre la machine hors tension pendant la transmission ou la réception d'un fax ou si des fax non transmis sont stockés dans la mémoire de la machine. Assurez-vous que la machine a terminé l'envoi ou la réception des fax avant de la mettre hors tension.
	- N'oubliez pas que vous ne pas envoyer ni recevoir de fax lorsque la machine est hors tension.
	- Si vous débranchez la machine, tous les documents stockés dans la mémoire de la machine sont effacés. Envoyez vos fax, imprimez vos documents ou enregistrez vos travaux sur une clé USB flash avant de débrancher la machine.
- Lors du nettoyage, n'utilisez pas de mouchoirs, de serviettes en papier ou de tissus rugueux pour ne pas rayer la surface. De plus, de la poussière et des fibres de papier peuvent rester coincées dans la machine et obstruer la tête d'impression ou affecter la qualité d'impression.
- N'utilisez jamais de détergent ou de produits chimiques volatils, tels que des diluants, du benzène ou de l'acétone, pour nettoyer la machine. Vous pourriez provoquer un dysfonctionnement ou endommager les surfaces de la machine.

Utilisez un chiffon doux, propre, sec et non pelucheux.

Essuyez les salissures ou la poussière sur les surfaces intérieures en verre de la vitre d'exposition et la partie inférieure du couvercle du scanner (A, B et C), ainsi que sur les parties blanches en contact avec ces surfaces (D, E et F).

F

Essuyez les surfaces en verre délicatement, sans laisser de résidus.

### **IMP** Important

<sup>•</sup> Soyez particulièrement vigilant lorsque vous essuyez la partie inférieure du couvercle du scanner (D, en blanc).

• Le dépôt de substances telles que de la colle, de l'encre ou du liquide correcteur sur la vitre du CAD (B et C) peut entraîner des traînées noires sur les images numérisées. Essuyez délicatement les éventuels résidus qui subsistent sur la vitre.

# <span id="page-236-0"></span>**Nettoyage du CAD (chargeur automatique de documents)**

Utilisez un chiffon doux, propre, sec et non pelucheux pour nettoyer le CAD (chargeur automatique de documents).

## **Important**

- Avant de nettoyer la machine, mettez-la hors tension et débranchez-la.
	- Vous ne pouvez pas mettre la machine hors tension pendant la transmission ou la réception d'un fax ou si des fax non transmis sont stockés dans la mémoire de la machine. Assurez-vous que la machine a terminé l'envoi ou la réception des fax avant de la mettre hors tension.
	- N'oubliez pas que vous ne pas envoyer ni recevoir de fax lorsque la machine est hors tension.
	- Si vous débranchez la machine, tous les documents stockés dans la mémoire de la machine sont effacés. Envoyez vos fax, imprimez vos documents ou enregistrez vos travaux sur une clé USB flash avant de débrancher la machine.
- Lors du nettoyage, n'utilisez pas de mouchoirs, de serviettes en papier ou de tissus rugueux pour ne pas rayer la surface. De plus, de la poussière et des fibres de papier peuvent rester coincées dans la machine et obstruer la tête d'impression ou affecter la qualité d'impression.
- N'utilisez jamais de détergent ou de produits chimiques volatils, tels que des diluants, du benzène ou de l'acétone, pour nettoyer la machine. Vous pourriez provoquer un dysfonctionnement ou endommager les surfaces de la machine.
- 1. Ouvrez le plateau destiné aux documents.

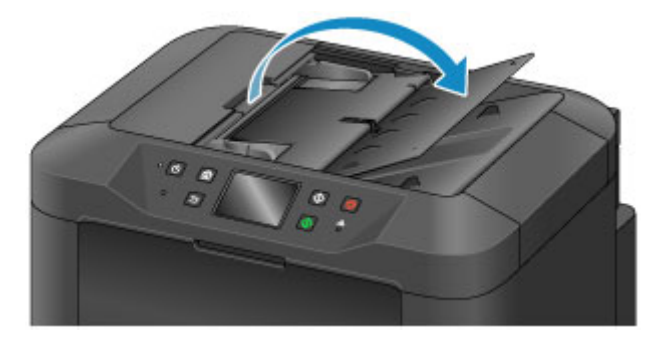

2. Ouvrez le capot du chargeur de documents.

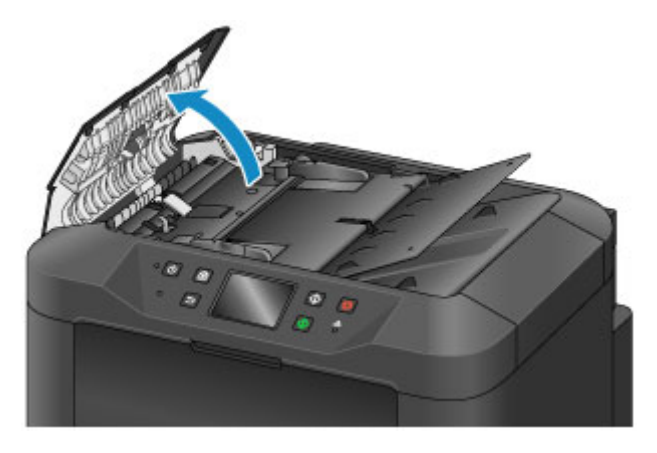

3. À l'aide du chiffon, enlevez la poussière de papier qui s'est déposée à l'intérieur du capot du chargeur de documents (A).

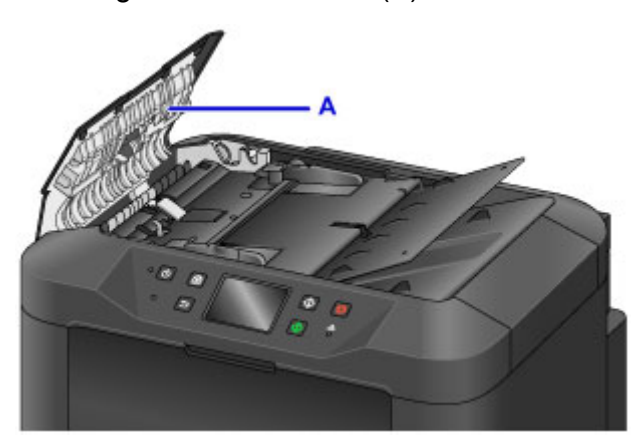

- 4. Une fois le nettoyage terminé, refermez le capot du chargeur de documents en le poussant jusqu'à ce qu'il s'enclenche.
- 5. Fermez le plateau destiné aux documents.

# <span id="page-238-0"></span>**Nettoyage des rouleaux d'entraînement du papier**

La présence de poussière ou de salissures sur les rouleaux d'entraînement du papier peut empêcher le bon fonctionnement de l'alimentation.

Dans ce cas, nettoyez les rouleaux d'entraînement du papier. Toutefois, dans la mesure où le nettoyage use le rouleau, n'effectuez cette opération qu'en cas de nécessité.

#### **Vous aurez besoin de trois feuilles de papier ordinaire au format A4 ou Lettre.**

- 1. Assurez-vous que la machine est sous tension.
- 2. Faites défiler l'écran ACCUEIL, puis touchez

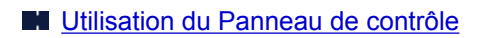

L'écran du menu Configuration s'affiche.

3. Touchez **Entretien**.

L'écran **Entretien** s'affiche.

### 4. Touchez **Nettoyage des rouleaux**.

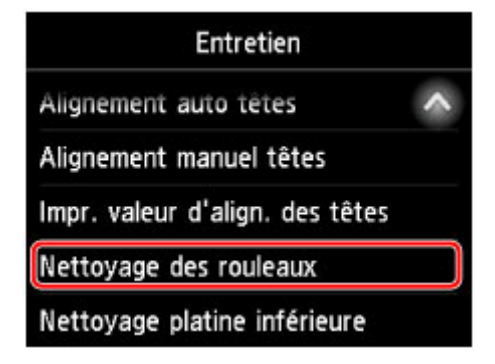

Un écran de confirmation s'affiche.

- 5. Touchez **Oui**.
- 6. Retirez le papier présent dans la cassette en suivant les instructions.
- 7. Touchez **OK**.

Les rouleaux d'entraînement du papier tournent pendant le nettoyage sans papier.

8. Vérifiez que les rouleaux d'entraînement du papier ne tournent plus, puis suivez les instructions pour charger trois feuilles de papier ordinaire au format A4 ou Lettre dans la cassette.

### **Important**

- L'écran d'enregistrement du format de page et du type de support ne s'affiche pas pendant les opérations réalisables à partir de l'écran **Entretien**. Ainsi, l'impression sera lancée même si le papier chargé n'est pas au format A4 ou Lettre.
- 9. Tirez l'extension du bac de sortie papier et ouvrez le support de sortie papier.

#### 10. Touchez **OK**.

Le nettoyage se lance une nouvelle fois. Le nettoyage est terminé une fois que le papier est éjecté.

11. Touchez **OK** lorsque le message indiquant que le nettoyage est terminé s'affiche.

Si le problème persiste après le nettoyage des rouleaux d'entraînement du papier, contactez le centre de service.

# <span id="page-240-0"></span>**Nettoyage de l'intérieur de la machine (nettoyage de la platine inférieure)**

Procédez comme suit pour nettoyer les taches à l'intérieur de la machine. Procédez régulièrement à ce nettoyage afin d'éviter que de la poussière ou un excès d'encre dans la machine se dépose sur vos impressions.

#### **Vous aurez besoin d'une feuille de papier ordinaire au format A4 ou Lettre\***

- \* Utilisez une nouvelle feuille de papier.
	- 1. Assurez-vous que la machine est sous tension.
	- 2. Faites défiler l'écran ACCUEIL, puis touchez **Config.**

**[Utilisation du Panneau de contrôle](#page-280-0)** 

L'écran du menu Configuration s'affiche.

3. Touchez **Entretien**.

L'écran **Entretien** s'affiche.

### 4. Touchez **Nettoyage platine inférieure**.

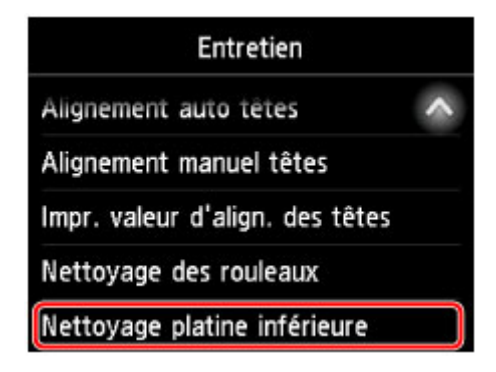

Un écran de confirmation s'affiche.

- 5. Touchez **Oui**.
- 6. Suivez les instructions pour retirer le papier présent dans la cassette, puis touchez **OK**.
- 7. Pliez une feuille de papier ordinaire au format A4 ou Lettre en deux parties égales, dans le sens de la largeur, puis dépliez-la.
- 8. Pliez une nouvelle fois un côté de la feuille en deux, en alignant le bord de la feuille au pli au centre. Dépliez le papier et touchez **OK**.

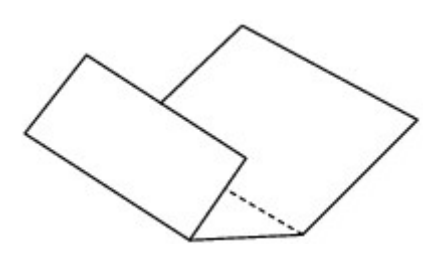

9. Chargez uniquement cette feuille dans la cassette de façon que les arêtes des plis soient orientées vers le haut et que le bord de la moitié ne se présente pas directement face à vous.

## **IMP** Important

• L'écran d'enregistrement du format de page et du type de support ne s'affiche pas pendant les opérations réalisables à partir de l'écran **Entretien**. Ainsi, l'impression sera lancée même si le papier chargé n'est pas au format A4 ou Lettre.

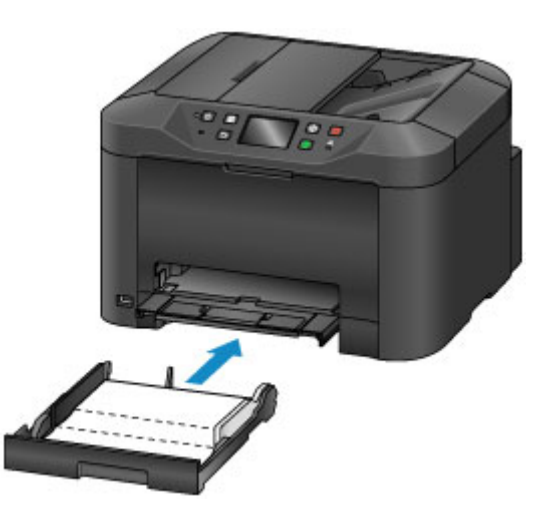

10. Tirez l'extension du bac de sortie papier et ouvrez le support de sortie papier.

#### 11. Touchez **OK**.

Le papier nettoie l'intérieur de la machine en passant dedans.

Vérifiez les arêtes du papier éjecté. Si elles sont tachées d'encre, recommencez le nettoyage de la platine inférieure.

12. Touchez **OK** lorsque le message indiquant que le nettoyage est terminé s'affiche.

#### **Remarque**

• Utilisez une nouvelle feuille de papier pour répéter l'opération de nettoyage de la platine inférieure.

Si le problème persiste après plusieurs nettoyages, il se peut que les parties saillantes à l'intérieur de la machine soient encrassées. Essuyez délicatement les éventuelles traces d'encre sur les parties saillantes à l'aide d'un coton-tige ou d'un objet similaire.

### **Important**

- Avant de nettoyer la machine, mettez-la hors tension et débranchez-la.
	- Vous ne pouvez pas mettre la machine hors tension pendant la transmission ou la réception d'un fax ou si des fax non transmis sont stockés dans la mémoire de la machine. Assurez-vous que la machine a terminé l'envoi ou la réception des fax avant de la mettre hors tension.
	- N'oubliez pas que vous ne pas envoyer ni recevoir de fax lorsque la machine est hors tension.
	- Si vous débranchez la machine, tous les documents stockés dans la mémoire de la machine sont effacés. Envoyez vos fax, imprimez vos documents ou enregistrez vos travaux sur une clé USB flash avant de débrancher la machine.

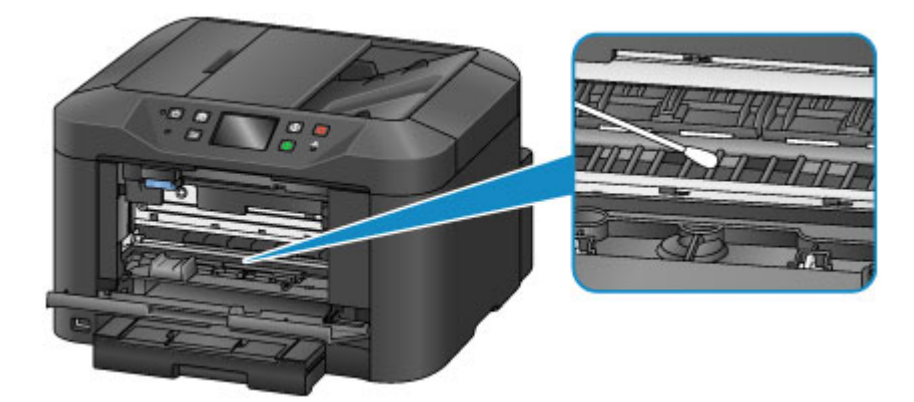

# <span id="page-243-0"></span>**Nettoyage des zones de contact de la cassette**

Si la zone de contact de la cassette est sale ou couverte de poussière de papier, plusieurs feuilles de papier peuvent être éjectées en même temps. Procédez comme suit pour nettoyer les zones de contact de la cassette.

#### **Vous aurez besoin d'un coton-tige**

- 1. Retirez la cassette et le papier.
- 2. À l'aide d'un coton-tige humide, essuyez délicatement les éventuels résidus et salissures sur la zone de contact (A).

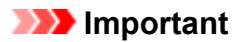

• Attendez que la zone de contact sèche entièrement après le nettoyage.

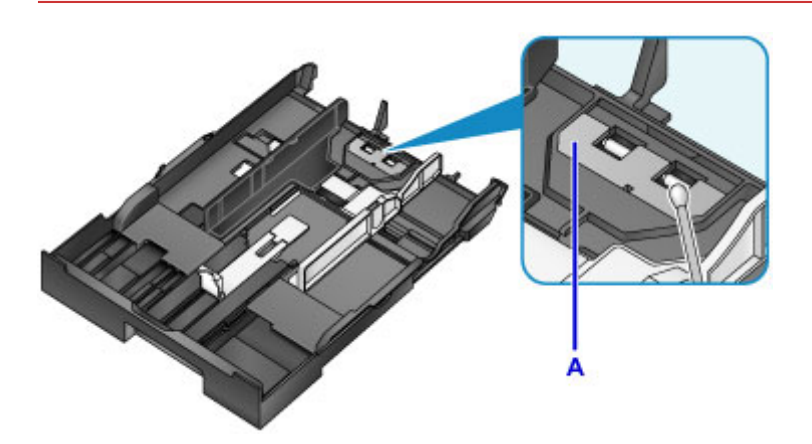

3. Rechargez le papier et insérez la cassette.

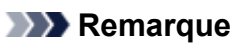

• Si un message s'affiche après l'insertion de la cassette, touchez **Enregistrer**.

Si le problème persiste, contactez le centre de service.

# **Aperçu**

## **[Sécurité](#page-246-0)**

- **[Précautions de sécurité](#page-247-0)**
- **[Informations sur les réglementations](#page-249-0)**
- [WEEE \(EU & EEA\)](#page-254-0)
- **[Principaux composants et utilisation](#page-266-0)**
	- [Principaux composants](#page-267-0)
	- [Alimentation](#page-274-0)
	- [Utilisation du Panneau de contrôle](#page-280-0)
	- [Saisie de chiffres, de lettres et de symboles](#page-284-0)

## **[Modification des paramètres](#page-286-0)**

- Modification des paramètres de l'imprimante depuis votre ordinateur (Windows)
- [Modification des paramètres de l'imprimante depuis votre ordinateur \(Mac OS\)](#page-287-0)
- [Modification des paramètres à partir du Panneau de contrôle](#page-295-0)
- [Modification des paramètres de l'imprimante à l'aide d'un navigateur Web](#page-341-0)

### **[Connexion réseau](#page-359-0)**

- [Astuces sur la connexion réseau](#page-360-0)
- **Paramètres de réseau (IJ Network Device Setup Utility) (Windows)**
	- **I** IJ Network Device Setup Utility
	- **Démarrage d'IJ Network Device Setup Utility**
	- **Ecran IJ Network Device Setup Utility**
	- Configuration des paramètres réseau
	- Vérification de l'état du réseau
	- **Menus IJ Network Device Setup Utility**
	- Autres informations réseau

## **[Communications réseau \(Mac OS\)](#page-373-0)**

[Vérification et modification des paramètres réseau](#page-374-0)

- [Astuces sur les communications réseau](#page-398-0)
- **[Garantie d'une qualité d'impression optimale](#page-409-0)**
	- [Astuces pour l'encre](#page-410-0)
	- [Astuces pour l'impression](#page-411-0)
	- [Vérifiez les paramètres du papier avant d'imprimer](#page-412-0)
	- [Définissez les informations concernant le papier dans la cassette après avoir](#page-413-0) [chargé du papier](#page-413-0)
	- [Annulation de tâches d'impression](#page-414-0)
	- [Garantie d'une qualité d'impression optimale](#page-415-0)
	- **[Transport de votre machine](#page-416-0)**
- **[Restrictions légales relatives à la numérisation/copie](#page-418-0)**
- **[Spécifications](#page-419-0)**

# <span id="page-246-0"></span>**Sécurité**

- **[Précautions de sécurité](#page-247-0)**
- **[Informations sur les réglementations](#page-249-0)**
- **[WEEE \(EU&EEA\)](#page-254-0)**

# <span id="page-247-0"></span>**Précautions de sécurité**

# **Choix d'un emplacement**

- N'installez pas l'imprimante dans un endroit instable ou soumis à des vibrations excessives.
- Évitez d'installer l'imprimante à l'extérieur ou dans un endroit exposé à l'humidité ou à la poussière, à un ensoleillement direct ou à proximité d'une source de chaleur. Pour éviter tout risque d'incendie ou d'électrocution, utilisez l'imprimante dans l'environnement de fonctionnement spécifié aux [Spécifications](#page-419-0).
- Ne placez pas l'imprimante sur une moquette ou un tapis épais.
- Adossez l'arrière de l'imprimante à un endroit qui est éloigné de plus de 2 pouces (5 cm) du mur.

# **Alimentation**

- Vérifiez que la zone autour de la prise est dégagée en permanence afin de pouvoir facilement débrancher le cordon d'alimentation si nécessaire.
- Ne retirez jamais la fiche en tirant sur le cordon. Tirez sur le cordon peut endommager le cordon d'alimentation et d'entraîner un incendie ou une électrocution.
- N'utilisez pas de rallonge.

# **Travail autour de l'imprimante**

- Ne placez jamais vos mains ou vos doigts dans l'imprimante lorsqu'une impression est en cours.
- Déplacez l'imprimante en la portant par les deux extrémités. Si le poids de l'imprimante dépasse 14 kg, il est recommandé de la faire soulever par deux personnes. Vous pourriez vous blesser si vous faisiez tomber l'imprimante par accident. Pour connaître le poids de l'imprimante, reportez-vous aux [Spécifications.](#page-419-0)
- Ne placez aucun objet sur l'imprimante. En particulier, ne placez jamais d'objets métalliques (trombones, agrafes, etc.) ou de récipients contenant des solvants inflammables (alcool, diluants, etc.) sur l'imprimante.
- Ne transportez et n'utilisez pas l'imprimante sur un plan incliné, à la verticale ou à l'envers, car l'encre risque de couler et d'endommager l'imprimante.
- Si vous placez un livre épais sur la vitre d'exposition, n'appuyez pas trop fort sur le capot des documents. La vitre d'exposition pourrait se briser et entraîner des blessures.

## **Têtes d'impression/réservoirs d'encre/cartouches FINE**

- Gardez les réservoirs d'encre hors de portée des enfants. En cas d'absorption accidentelle d'encre par la bouche, par léchage ou ingestion, rincez abondamment la bouche ou faites boire un verre d'eau ou deux. En cas d'irritation ou de gêne, consultez immédiatement un médecin.
- En cas de contact avec les yeux, rincez immédiatement avec de l'eau. En cas de contact avec la peau, lavez immédiatement avec de l'eau et du savon. Si l'irritation des yeux ou de la peau persiste, consultez immédiatement un médecin.
- Ne touchez jamais les contacts électriques de la tête d'impression ou des cartouches FINE après une impression.

Les parties métalliques peuvent être très chaudes et vous brûler.

• Ne jetez pas les réservoirs d'encre ni les cartouches FINE au feu.

• N'essayez pas de démonter la tête d'impression, les réservoirs d'encre ou les cartouches FINE, ni d'y apporter des modifications.

# <span id="page-249-0"></span>**Informations sur les réglementations**

## **Pile au lithium**

- Mettez au rebut les piles usagées conformément aux règlements locaux.
- Risque d'explosion si la pile est remplacée par une autre d'un type incorrect.

# **IMPORTANT SAFETY INSTRUCTIONS**

#### SAVE THESE INSTRUCTIONS

When using your telephone equipment, basic safety precautions should always be followed to reduce the risk of fire, electric shock and injury to persons, including the following:

- 1. Do not use this product near water, for example, near a bath tub, wash bowl, kitchen sink or laundry tub, in a wet basement or near a swimming pool.
- 2. Avoid using this product during an electrical storm. There may be a remote risk of electric shock from lightning.
- 3. Do not use this product to report a gas leak in the vicinity of the leak.

"CAUTION - To reduce the risk of fire, use only No. 26 AWG or larger telecommunication line cord."

# **IMPORTANTES MESURES DE SÉCURITÉ**

#### CONSERVER CES INSTRUCTIONS

Certaines mesures de sécurité doivent être prises pendant l'utilisation de matérial téléphonique afin de réduire les risques d'incendie, de choc électrique et de blessures.

En voice quelquesunes :

- 1. Ne pas utiliser l'appareil près de l'eau, p.ex., près d'une baignoire, d'un lavabo, d'un évier de cuisine, d'un bac à laver, dans un sous-sol humide ou près d'une piscine.
- 2. Éviter d'utiliser l'appareil pendant un orage électrique. Ceci peut présenter un risque de choc électrique causé par la foudre.
- 3. Ne pas utiliser l'appareil pour signaler une fuite de gaz s'il est situé près de la fuite.

"ATTENTION - Pour réduire les risques d'incendie, utiliser uniquement des conducteurs de télécommunications 26 AWG au de section supérleure."

## **Users in the U.S.A.**

FCC Notice (U.S.A. Only) For 120V, 60Hz model Model Number: K10436 (Contains FCC Approved WLAN Module K30365)

This device complies with Part 15 of the FCC Rules. Operation is subject to the following two conditions: (1) This device may not cause harmful interference, and (2) this device must accept any interference received, including interference that may cause undesired operation.

Note: This equipment has been tested and found to comply with the limits for a Class B digital device, pursuant to Part 15 of the FCC Rules. These limits are designed to provide reasonable protection against harmful interference in a residential installation. This equipment generates, uses and can radiate radio frequency energy and, if not installed and used in accordance with the instructions, may cause harmful

interference to radio communications.

However, there is no guarantee that interference will not occur in a particular installation. If this equipment does cause harmful interference to radio or television reception, which can be determined by turning the equipment off and on, the user is encouraged to try to correct the interference by one or more of the following measures:

- Reorient or relocate the receiving antenna.
- Increase the separation between the equipment and receiver.
- Connect the equipment into an outlet on a circuit different from that to which the receiver is connected.
- Consult the dealer or an experienced radio/TV technician for help.

Use of a shielded cable is required to comply with Class B limits in Subpart B of Part 15 of the FCC Rules.

Do not make any changes or modifications to the equipment unless otherwise specified in the manual. If such changes or modifications should be made, you could be required to stop operation of the equipment.

#### FCC ID:AZDK30365

Changes or modifications not expressly approved by the party responsible for compliance could void the user's authority to operate equipment.

This transmitter must not be co-located or operating in conjunction with any other antenna or transmitter.

The equipment complies with FCC radiation exposure limits for at uncontrolled equipment. This equipment should be installed and operated with minimum distance at least 20cm between the radiator and persons body (excluding extremities: hands, wrists, feet and ankles) and must not be colocated or operated with any other antenna or transmitter.

Canon U.S.A., Inc. One Canon Park Melville, New York 11747 1-800-652-2666

## **Pre-Installation Requirements**

#### **Order Information**

When ordering service from the telephone company for this equipment, the following may be required.

Universal Service Order Code (USOC): RJ11C

The Facility Interface Code (FIC): 02LS2

Service Order Code (SOC): 9.0F

## **Connection of the Equipment**

This equipment complies with Part 68 of the FCC rules and the requirements adopted by the ACTA.

A label on this equipment contains, among other information, a product identifier in the format US:AAAEQ##TXXXX. If requested, this number must be provided to the telephone company.

The REN is used to determine the number of devices that may be connected to a telephone line.

Excessive RENs on a telephone line may result in the devices not ringing in response to an incoming call. In most but not all areas, the sum of RENs should not exceed five (5.0). To be certain of the number of

devices that may be connected to a line, as determined by the total RENs, contact the local telephone company. The REN for this product is part of the product identifier that has the format US:AAAEQ##TXXXX. The digits represented by ## are the REN without a decimal point (e.g., 03 is a REN of 0.3).

A plug and jack used to connect this equipment to the premises wiring and telephone network must comply with the applicable FCC Part 68 rules and requirements adopted by the ACTA. A compliant telephone cord and modular plug is provided with this product. It is designed to be connected to a compatible modular jack that is also compliant. See installation instructions for details.

Connection to party lines is subjected to state tariffs. Contact the state public utility commission, public service commission or corporation commission for information.

If your home has specially wired alarm equipment connected to the telephone line, ensure the installation of this equipment does not disable your alarm equipment. If you have questions about what will disable alarm equipment, consult your telephone company or a qualified installer.

# **In Case of Equipment Malfunction**

Should any malfunction occur which cannot be corrected by the procedures described in the Online Manual, disconnect the equipment from the telephone line cable, turn off the power and disconnect the power cord. The telephone line cable should not be reconnected or the main power switch turned ON until the problem is completely resolved. Users should contact their local authorized Canon Facsimile Service Dealer for the servicing of equipment.

Information regarding Authorized Service Facility locations can be obtained by calling the Canon Customer Center.

# **Rights of the Telephone Company**

If this equipment causes harm to the telephone network, the telephone company may temporarily disconnect service. The telephone company also retains the right to make changes in facilities and services that may affect the operation of this equipment. When such changes are necessary, the telephone company is required to give adequate prior notice to the user. However, if advance notice is not possible, the telephone company will notify the customer as soon as possible. Also, the customer will be advised of his/her right to file a compliant with the FCC if he/she believes it is necessary.

### **Warning**

The Telephone Consumer Protection Act of 1991 makes it unlawful for any person to use a computer or other electronic device to send any message via a telephone FAX machine unless such message clearly contains in a margin at the top or bottom of each transmitted page, or on the first page of the transmission, the date and time it is sent and an identification of the business or other entity, or other individual sending the message and the telephone number of the sending machine or such business, other entity, or individual.

In order to program this information into your FAX machine, you should complete the procedure to register your name, unit's telephone number, time, and date. Refer to the Online Manual.
## **Users in Canada**

This device complies with Industry Canada license-exempt RSS standard(s). Operation is subject to the following two conditions:

(1) this device may not cause interference, and (2) this device must accept any interference, including interference that may cause undesired operation of the device.

This equipment complies with IC radiation exposure limits set forth for an uncontrolled environment and meets RSS-102 of the IC radio frequency (RF) Exposure rules. This equipment should be installed and operated keeping the radiator at least 20cm or more away from person's body (excluding extremities: hands, wrists, feet and ankles).

## **Pre-Installation Requirements**

### **Notice**

This product meets the applicable Innovation, Science and Economic Development Canada technical specifications.

The Ringer Equivalence Number is an indication of the maximum number of devices allowed to be connected to a telephone interface. The termination on an interface may consist of any combination of devices subject only to the requirement that the sum of the RENs of all the devices does not exceed five.

## **Pour les usagers résidant au Canada**

Le présent appareil est conforme aux CNR d'Industrie Canada applicables aux appareils radio exempts de licence. L'exploitation est autorisée aux deux conditions suivantes :

(1) l'appareil ne doit pas produire de brouillage, et (2) l'utilisateur de l'appareil doit accepter tout brouillage radioélectrique subi, même si le brouillage est susceptible d'en compromettre le fonctionnement.

Cet équipement est conforme aux limites d'exposition aux rayonnements énoncées pour un environnement non contrôlé et respecte les règles d'exposition aux fréquences radioélectriques (RF) CNR-102 de l'IC. Cet équipement doit être installé et utilisé en gardant une distance de 20 cm ou plus entre le dispositif rayonnant et le corps (à l'exception des extrémités : mains, poignets, pieds et chevilles).

## **Conditions de pré-installation**

### **Avis**

Le présent produit est conforme aux spécifications techniques applicables d'Innovation, Sciences et Développement économique Canada.

L'indice d'équivalence de la sonnerie (IES) sert à indiquer le nombre maximal de terminaux qui peuvent être raccordés à une interface téléphonique. La terminaison d'une interface peut consister en une combinaison quelconque de dispositifs, à la seule condition que la somme d'indices d'équivalence de la sonnerie de tous les dispositifs n'excède pas 5.

# **Environmental Information**

Reducing your environmental impact

## **Power Consumption and Operational Modes**

The amount of electricity a device consumes depends on the way the device is used. This product is designed and set in a way to allow you to reduce the power consumption. After the last print it switches to Ready Mode. In this mode it can print again immediately if required. If the product is not used for a time, the device switches to its Sleep Mode. The devices consume less power (Watt) in these modes.

# **Energy Star®**

The Energy Star<sup>®</sup> programme is a voluntary scheme to promote the development and purchase of energy efficient models, which help to minimise environmental impact.

Products which meet the stringent requirements of the Energy Star<sup>®</sup> programme for both environmental benefits and the amount of energy consumption will carry the Energy Star<sup>®</sup> logo accordingly.

### **Paper types**

This product can be used to print on both recycled and virgin paper (certified to an environmental stewardship scheme), which complies with EN12281 or a similar quality standard. In addition it can support printing on media down to a weight of 64g/m<sup>2</sup>, lighter paper means less resources used and a lower environmental footprint for your printing needs.

 $\epsilon$ 

# **WEEE (EU&EEA)**

## **Only for European Union and EEA (Norway, Iceland and Liechtenstein)**

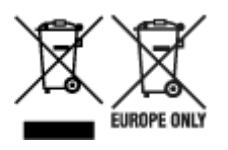

These symbols indicate that this product is not to be disposed of with your household waste, according to the WEEE Directive (2012/19/EU), the Battery Directive (2006/66/EC) and/or national legislation implementing those Directives. If a chemical symbol is printed beneath the symbol shown above, in accordance with the Battery Directive, this indicates that a heavy metal (Hg = Mercury, Cd = Cadmium, Pb = Lead) is present in this battery or accumulator at a concentration above an applicable threshold specified in the Battery Directive. This product should be handed over to a designated collection point, e.g., on an authorized one-for-one basis when you buy a new similar product or to an authorized collection site for recycling waste electrical and electronic equipment (EEE) and batteries and accumulators. Improper handling of this type of waste could have a possible impact on the environment and human health due to potentially hazardous substances that are generally associated with EEE. Your cooperation in the correct disposal of this product will contribute to the effective usage of natural resources. For more information about the recycling of this product, please contact your local city office, waste authority, approved scheme or your household waste disposal service or visit www.canoneurope.com/weee, or www.canon-europe.com/battery.

### **Nur für Europäische Union und EWR (Norwegen, Island und Liechtenstein)**

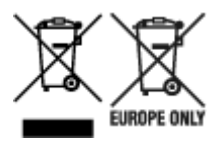

Diese Symbole weisen darauf hin, dass dieses Produkt gemäß WEEE-Richtlinie (2012/19/EU; Richtlinie über Elektro- und Elektronik-Altgeräte), Batterien-Richtlinie (2006/66/EG) und nationalen Gesetzen zur Umsetzung dieser Richtlinien nicht über den Hausmüll entsorgt werden darf. Falls sich unter dem oben abgebildeten Symbol ein chemisches Symbol befindet, bedeutet dies gemäß der Batterien-Richtlinie, dass in dieser Batterie oder diesem Akkumulator ein Schwermetall (Hg = Quecksilber, Cd = Cadmium, Pb = Blei) in einer Konzentration vorhanden ist, die über einem in der Batterien-Richtlinie angegebenen Grenzwert liegt. Dieses Produkt muss bei einer dafür vorgesehenen Sammelstelle abgegeben werden. Dies kann z. B. durch Rückgabe beim Kauf eines neuen ähnlichen Produkts oder durch Abgabe bei einer autorisierten Sammelstelle für die Wiederaufbereitung von Elektro- und Elektronik-Altgeräten sowie Batterien und Akkumulatoren geschehen. Der unsachgemäße Umgang mit Altgeräten kann aufgrund potenziell gefährlicher Stoffe, die generell mit Elektro- und Elektronik-Altgeräten in Verbindung stehen, negative Auswirkungen auf die Umwelt und die menschliche Gesundheit haben. Durch Ihre Mitarbeit bei der umweltgerechten Entsorgung dieses Produkts tragen Sie zu einer effektiven Nutzung natürlicher Ressourcen bei. Um weitere Informationen über die Wiederverwertung dieses Produkts zu erhalten, wenden Sie sich an Ihre Stadtverwaltung, den öffentlich-rechtlichen Entsorgungsträger, eine autorisierte Stelle für die Entsorgung von Elektro- und Elektronik-Altgeräten oder Ihr örtliches Entsorgungsunternehmen oder besuchen Sie www.canon-europe.com/weee, oder www.canoneurope.com/battery.

## **Union Européenne, Norvège, Islande et Liechtenstein uniquement.**

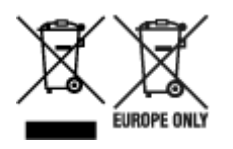

Ces symboles indiquent que ce produit ne doit pas être mis au rebut avec les ordures ménagères, comme le spécifient la Directive européenne DEEE (2012/19/UE), la Directive européenne relative à l'élimination des piles et des accumulateurs usagés (2006/66/CE) et les lois en vigueur dans votre pays appliquant ces directives. Si un symbole de toxicité chimique est imprimé sous le symbole illustré ci-dessus conformément à la Directive relative aux piles et aux accumulateurs, il indique la présence d'un métal lourd (Hg = mercure, Cd = cadmium, Pb = plomb) dans la pile ou l'accumulateur à une concentration supérieure au seuil applicable spécifié par la Directive. Ce produit doit être confié au distributeur à chaque fois que vous achetez un produit neuf similaire, ou à un point de collecte mis en place par les collectivités locales pour le recyclage des Déchets des Équipements Électriques et Électroniques (DEEE). Le traitement inapproprié de ce type de déchet risque d'avoir des répercussions sur l'environnement et la santé humaine, du fait de la présence de substances potentiellement dangereuses généralement associées aux équipements électriques et électroniques. Votre entière coopération dans le cadre de la mise au rebut correcte de ce produit favorisera une meilleure utilisation des ressources naturelles. Pour plus d'informations sur le recyclage de ce produit, contactez vos services municipaux, votre écoorganisme ou les autorités locales compétentes, ou consultez le site www.canon-europe.com/weee, ou www.canon-europe.com/battery.

## **Uitsluitend bestemd voor de Europese Unie en EER (Noorwegen, IJsland en Liechtenstein)**

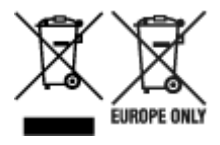

Met deze symbolen wordt aangegeven dat dit product in overeenstemming met de AEEA-richtlijn (2012/19/EU), de richtlijn 2006/66/EG betreffende batterijen en accu's en/of de plaatselijk geldende wetgeving waarin deze richtlijnen zijn geïmplementeerd, niet bij het normale huisvuil mag worden weggegooid. Indien onder het hierboven getoonde symbool een chemisch symbool gedrukt staat, geeft dit in overeenstemming met de richtlijn betreffende batterijen en accu's aan dat deze batterij of accu een zwaar metaal bevat (Hg = kwik, Cd = cadmium, Pb = lood) waarvan de concentratie de toepasselijke drempelwaarde in overeenstemming met de genoemde richtlijn overschrijdt. Dit product dient te worden ingeleverd bij een hiervoor aangewezen inzamelpunt, bijv. door dit in te leveren bij een hiertoe erkend verkooppunt bij aankoop van een gelijksoortig product, of bij een officiële inzameldienst voor de recycling van elektrische en elektronische apparatuur (EEA) en batterijen en accu's. Door de potentieel gevaarlijke stoffen die gewoonlijk gepaard gaan met EEA, kan onjuiste verwerking van dit type afval mogelijk nadelige gevolgen hebben voor het milieu en de menselijke gezondheid. Uw medewerking bij het op juiste wijze weggooien van dit product draagt bij tot effectief gebruik van natuurlijke hulpbronnen. Voor verdere informatie over recycling van dit product kunt u contact opnemen met uw plaatselijke gemeente, afvaldienst, officiële dienst voor klein chemisch afval of afvalstortplaats, of kunt u terecht op www.canoneurope.com/weee, of www.canon-europe.com/battery.

# **Sólo para la Unión Europea y el Área Económica Europea (Noruega, Islandia y Liechtenstein)**

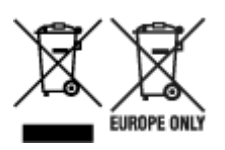

Estos iconos indican que este producto no debe desecharse con los residuos domésticos de acuerdo con la Directiva sobre RAEE (2012/19/UE) y la Directiva sobre Pilas y Acumuladores (2006/66/CE) y/o la legislación nacional. Si aparece un símbolo químico bajo este icono, de acuerdo con la Directiva sobre Pilas y Acumuladores, significa que la pila o el acumulador contiene metales pesados (Hg = Mercurio, Cd = Cadmio, Pb = Plomo) en una concentración superior al límite especificado en dicha directiva. Este producto deberá entregarse en un punto de recogida designado, por ejemplo, entregándolo en el lugar de venta al adquirir un producto nuevo similar o en un centro autorizado para la recogida de residuos de aparatos eléctricos y electrónicos (RAEE), baterías y acumuladores. La gestión incorrecta de este tipo de residuos puede afectar al medio ambiente y a la salud humana debido a las sustancias potencialmente nocivas que suelen contener estos aparatos. Su cooperación en la correcta eliminación de este producto contribuirá al correcto aprovechamiento de los recursos naturales. Los usuarios tienen derecho a devolver pilas, acumuladores o baterías usados sin coste alguno. El precio de venta de pilas, acumuladores y baterías incluye el coste de la gestión medioambiental de su desecho, y no es necesario mostrar la cuantía de dicho coste en la información y la factura suministradas a los usuarios finales. Si desea más información sobre el reciclado de este producto, póngase en contacto con su municipio, el servicio o el organismo encargado de la gestión de residuos domésticos o visite www.canon-europe.com/ weee, o www.canon-europe.com/battery.

## **Només per a la Unió Europea i a l'Espai Econòmic Europeu (Noruega, Islàndia i Liechtenstein)**

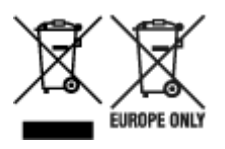

Aquests símbols indican que aquest producte no s'ha de llençar amb les escombraries de la llar, d'acord amb la RAEE (2012/19/UE), la Directiva relativa a piles i acumuladors (2006/66/CE) i la legislació nacional que implementi aquestes directives. Si al costat d'aquest símbol hi apareix imprès un símbol químic, segons especifica la Directiva relativa a piles i acumuladors, significa que la bateria o l'acumulador conté un metall pesant (Hg = mercuri, Cd = cadmi, Pb = plom) en una concentració superior al límit aplicable especificat en la Directiva. Aquest producte s'hauria de lliurar en un dels punts de recollida designats, com per exemple, intercanviant un per un en comprar un producte similar o lliurant-lo en un lloc de recollida autoritzat per al reciclatge de residus d'aparells elèctrics i electrònics (RAEE) i piles i acumuladors. La manipulació inadequada d'aquest tipus de residus podria tenir un impacte negatiu en l'entorn i en la salut humana, a causa de les substàncies potencialment perilloses que normalment estan associades a l'RAEE. La vostra cooperació a l'hora de rebutjar correctament aquest producte contribuirà a la utilització efectiva dels recursos naturals. Els usuaris tenen dret a retornar les bateries o els acumuladors usats sense cap càrrec. El preu de venda de les bateries i els acumuladors inclou el cost de la gestió ambiental dels residus i no es necessari mostrar l'import d'aquest cost en aquest fullet o en la factura que es lliuri a l'usuari final. Per a més informació sobre el reciclatge d'aquest producte, contacteu amb l'oficina municipal, les autoritats encarregades dels residus, el pla de residus homologat o el servei

de recollida d'escombraries domèstiques de la vostra localitat o visiteu www.canon-europe.com/weee, o www.canon-europe.com/battery.

# **Solo per Unione Europea e SEE (Norvegia, Islanda e Liechtenstein)**

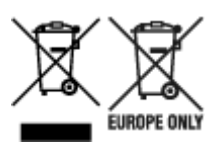

Questi simboli indicano che il prodotto non può essere smaltito con i rifiuti domestici, ai sensi della Direttiva RAEE (2012/19/UE), della Direttiva sulle Batterie (2006/66/CE) e/o delle leggi nazionali che attuano tali Direttive. Se sotto il simbolo indicato sopra è riportato un simbolo chimico, in osservanza della Direttiva sulle batterie, tale simbolo indica la presenza di un metallo pesante (Hg = Mercurio, Cd = Cadmio, Pb = Piombo) nella batteria o nell'accumulatore con un livello di concentrazione superiore a una soglia applicabile specificata nella Direttiva sulle batterie. Il prodotto deve essere conferito a un punto di raccolta designato, ad esempio il rivenditore in caso di acquisto di un nuovo prodotto simile oppure un centro di raccolta autorizzato per il riciclaggio di rifiuti di apparecchiature elettriche ed elettroniche (RAEE) nonché di batterie e accumulatori. Un trattamento improprio di questo tipo di rifiuti può avere conseguenze negative sull'ambiente e sulla salute umana a causa delle sostanze potenzialmente nocive solitamente contenute in tali rifiuti. La collaborazione dell'utente per il corretto smaltimento di questo prodotto contribuirà a un utilizzo efficace delle risorse naturali ed eviterà di incorrere in sanzioni amministrative ai sensi dell'art. 255 e successivi del Decreto Legislativo n. 152/06. Per ulteriori informazioni sul riciclaggio di questo prodotto, contattare le autorità locali, l'ente responsabile della raccolta dei rifiuti, un rivenditore autorizzato o il servizio di raccolta dei rifiuti domestici, oppure visitare il sito www.canon-europe.com/weee, o www.canon-europe.com/battery.

## **Apenas para a União Europeia e AEE (Noruega, Islândia e Liechtenstein)**

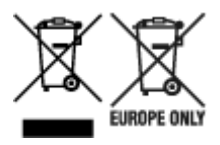

Estes símbolos indicam que este produto não deve ser eliminado juntamente com o seu lixo doméstico, segundo a Diretiva REEE de 2012/19/UE, a Diretiva de Baterias (2006/66/CE) e/ou a sua legislação nacional que transponha estas Diretivas. Se houver um símbolo químico impresso como mostrado abaixo, de acordo com a Diretiva de Baterias, isto indica que um metal pesado (Hg = Mercúrio, Cd = Cádmio, Pb = Chumbo) está presente nesta pilha ou acumulador, numa concentração acima de um limite aplicável especificado na Diretiva. Este produto deve ser entregue num ponto de recolha designado, por exemplo num local autorizado de troca quando compra um equipamento novo idêntico, ou num local de recolha autorizado para reciclar equipamento elétrico e eletrónico (EEE) em fim de vida, bem como pilhas e baterias. O tratamento inadequado deste tipo de resíduos pode ter um impacto negativo no ambiente e na saúde humana, devido a substâncias potencialmente perigosas que estão associadas com equipamentos do tipo EEE. A sua cooperação no tratamento correto deste produto irá contribuir para a utilização mais eficaz dos recursos naturais. Para obter mais informações acerca de como reciclar este produto, por favor contacte as suas autoridades locais responsáveis pela matéria, serviço de recolha aprovado para pilhas e baterias ou serviço de recolha de resíduos sólidos domésticos da sua municipalidade, ou visite www.canon-europe.com/weee, ou www.canon-europe.com/battery.

## **Gælder kun i Europæiske Union og EØS (Norge, Island og Liechtenstein)**

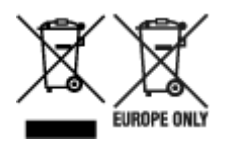

Disse symboler betyder, at produktet ikke må bortskaffes sammen med dagrenovation i henhold til WEEEdirektivet (2012/19/EU), batteridirektivet (2006/66/EF) og/eller den lokale lovgivning, som disse direktiver er gennemført i. Hvis der i overensstemmelse med batteridirektivet er trykt et kemisk symbol under det symbol, der er vist ovenfor, betyder det, at batteriet eller akkumulatoren indeholder tungmetaller (Hg = kviksølv, Cd = cadmium, Pb = bly) i en koncentration, som ligger over de grænseværdier, der er beskrevet i batteridirektivet. Produktet skal afleveres på et godkendt indsamlingssted, f.eks. i overensstemmelse med en godkendt én-til-én-procedure, når du indkøber et nyt tilsvarende produkt, eller på et godkendt indsamlingssted for elektronikaffald samt for batterier og akkumulatorer. Forkert håndtering af denne type affald kan medføre negative konsekvenser for miljøet og menneskers helbred på grund af de potentielt sundhedsskadelige stoffer, der generelt kan forefindes i elektrisk og elektronisk udstyr. Når du foretager korrekt bortskaffelse af produktet, bidrager du til effektiv brug af naturressourcerne. Kontakt din kommune, den lokale affaldsmyndighed, det lokale affaldsanlæg, eller besøg www.canon-europe.com/weee, eller www.canon-europe.com/battery for at få flere oplysninger om genbrug af dette produkt.

## **Μόνο για την Ευρωπαϊκή Ένωση και τον ΕΟΧ (Νορβηγία, Ισλανδία και Λιχτενστάιν)**

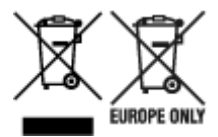

Αυτά τα σύμβολα υποδεικνύουν ότι αυτό το προϊόν δεν πρέπει να απορρίπτεται μαζί με τα οικιακά απορρίμματα, σύμφωνα με την Οδηγία για τα Απόβλητα Ηλεκτρικού και Ηλεκτρονικού Εξοπλισμού (ΑΗΗΕ) (2012/19/ΕΕ), την Οδηγία για τις Ηλεκτρικές Στήλες (2006/66/ΕΚ) ή/και την εθνική νομοθεσία που εφαρμόζει τις Οδηγίες εκείνες. Εάν κάποιο χημικό σύμβολο είναι τυπωμένο κάτω από το σύμβολο που φαίνεται παραπάνω, σύμφωνα με την Οδηγία για τις Ηλεκτρικές Στήλες, υποδηλώνει ότι κάποιο βαρύ μέταλλο (Hg = Υδράργυρος, Cd = Κάδμιο, Pb = Μόλυβδος) υπάρχει στην μπαταρία ή τον συσσωρευτή σε συγκέντρωση μεγαλύτερη από το ισχύον επίπεδο που καθορίζεται στην Οδηγία για τις Ηλεκτρικές Στήλες. Αυτό το προϊόν πρέπει να παραδίδεται σε καθορισμένο σημείο συλλογής, π.χ. σε μια εξουσιοδοτημένη βάση ανταλλαγής όταν αγοράζετε ένα νέο παρόμοιο προϊόν ή σε μια εξουσιοδοτημένη θέση συλλογής για την ανακύκλωση των αποβλήτων ηλεκτρικού και ηλεκτρονικού εξοπλισμού (ΗΗE) και των ηλεκτρικών στηλών και συσσωρευτών. Ο ακατάλληλος χειρισμός αυτού του τύπου αποβλήτων μπορεί να έχει αρνητικό αντίκτυπο στο περιβάλλον και την υγεία του ανθρώπου, λόγω δυνητικά επικίνδυνων ουσιών που γενικά συνδέονται με τον ΗΗΕ. Η συνεργασία σας για τη σωστή απόρριψη αυτού του προϊόντος θα συμβάλει στην αποτελεσματική χρήση των φυσικών πόρων. Για περισσότερες πληροφορίες σχετικά με ανακύκλωση αυτού του προϊόντος, επικοινωνήστε με το τοπικό γραφείο της πόλης σας, την υπηρεσία απορριμμάτων, το εγκεκριμένο σχήμα ή την υπηρεσία απόρριψης οικιακών αποβλήτων ή επισκεφθείτε τη διεύθυνση www.canon-europe.com/weee ή www.canon-europe.com/battery.

# **Gjelder kun den europeiske union og EØS (Norge, Island og Liechtenstein)**

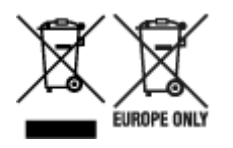

Disse symbolene indikerer at dette produktet ikke skal kastes sammen med husholdningsavfall, i henhold til WEEE-direktivet (2012/19/EU), batteridirektivet (2006/66/EF) og/eller nasjonal lov som har implementert disse direktivene. Hvis et kjemisk symbol vises under symbolet vist ovenfor, i samsvar med batteridirektivet, indikerer dette at et tungmetall (Hg = kvikksølv, Cd = kadmium, Pb = bly) finnes i batteriet eller akkumulatoren i en konsentrasjon over en gjeldende øvre grense som er spesifisert i batteridirektivet. Produktet må leveres til et dertil egnet innsamlingspunkt, det vil si på en autorisert en-til-en-basis når en kjøper et nytt lignende produkt, eller til et autorisert innsamlingssted for resirkulering av avfall fra elektrisk og elektronisk utstyr (EE-utstyr) og batterier og akkumulatorer. Feil håndtering av denne typen avfall kan være miljø- og helseskadelig på grunn av potensielt skadelige stoffer som ofte brukes i EE-utstyr. Din innsats for korrekt avhending av produktet vil bidra til effektiv bruk av naturressurser. Du kan få mer informasjon om resirkulering av dette produktet ved å kontakte lokale myndigheter,

avfallsadministrasjonen, et godkjent program eller husholdningens renovasjonsselskap, eller gå til www.canon-europe.com/weee, eller www.canon-europe.com/battery.

## **Vain Euroopan unionin sekä ETA:n (Norja, Islanti ja Liechtenstein) alueelle.**

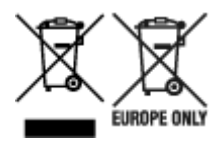

Nämä tunnukset osoittavat, että sähkö- ja elektroniikkalaiteromua koskeva direktiivi (SER-direktiivi, 2012/19/EU), paristoista ja akuista annettu direktiivi (2006/66/EY) sekä kansallinen lainsäädäntö kieltävät tuotteen hävittämisen talousjätteen mukana. Jos yllä olevan symbolin alapuolelle on paristodirektiivin mukaisesti painettu kemiallisen aineen tunnus, kyseinen paristo tai akku sisältää raskasmetalleja (Hg = elohopea, Cd = kadmium, Pb = lyijy) enemmän kuin paristodirektiivin salliman määrän. Tuote on vietävä asianmukaiseen keräyspisteeseen, esimerkiksi kodinkoneliikkeeseen uutta vastaavaa tuotetta ostettaessa tai viralliseen sähkö- ja elektroniikkalaiteromun tai paristojen ja akkujen keräyspisteeseen. Sähkö- ja elektroniikkalaiteromun virheellinen käsittely voi vahingoittaa ympäristöä ja ihmisten terveyttä, koska laitteet saattavat sisältää ympäristölle ja terveydelle haitallisia aineita. Tuotteen asianmukainen hävittäminen säästää myös luonnonvaroja. Jos haluat lisätietoja tämän tuotteen kierrätyksestä, ota yhteys kunnan jätehuoltoviranomaisiin tai käyttämääsi jätehuoltoyhtiöön tai käy osoitteessa www.canoneurope.com/weee, tai www.canon-europe.com/battery.

### **Endast för Europeiska unionen och EES (Norge, Island och Liechtenstein)**

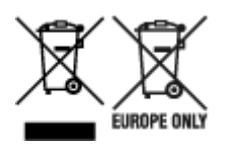

De här symbolerna visar att produkten inte får sorteras och slängas som hushållsavfall enligt WEEEdirektivet (2012/19/EU), batteridirektivet (2006/66/EG) och/eller nationell lagstiftning som implementerar dessa direktiv. Om en kemisk symbol förekommer under ovanstående symbol innebär detta enligt Batteridirektivet att en tungmetall (Hg = Kvicksilver, Cd = Kadmium, Pb = Bly) förekommer i batteriet eller ackumulatorn med en koncentration som överstiger tillämplig gräns som anges i Batteridirektivet. Produkten ska lämnas in på en avsedd insamlingsplats, t.ex. på en återvinningsstation auktoriserad att hantera elektrisk och elektronisk utrustning (EE-utrustning) samt batterier och ackumulatorer eller hos handlare som är auktoriserade att byta in varor då nya, motsvarande köps (en mot en). Olämplig hantering av avfall av den här typen kan ha negativ inverkan på miljön och människors hälsa på grund av de potentiellt farliga ämnen som kan återfinnas i elektrisk och elektronisk utrustning. Din medverkan till en korrekt avfallshantering av produkten bidrar till effektiv användning av naturresurserna. Om du vill ha mer information om var du kan lämna in den här produkten, kontakta ditt lokala kommunkontor, berörd myndighet eller företag för avfallshantering eller se www.canon-europe.com/weee, eller www.canoneurope.com/battery.

# **Pouze Evropská unie a EHP (Norsko, Island a Lichtenštejnsko)**

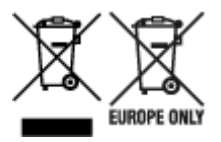

Tento symbol znamená, že podle směrnice OEEZ (2012/19/EU), směrnice o bateriích (2006/66/ES) a/ nebo podle vnitrostátních právních prováděcích předpisů k těmto směrnicím nemá být tento výrobek likvidován s odpadem z domácností. Je-li v souladu s požadavky směrnice o bateriích vytištěna pod výše uvedeným symbolem chemická značka, udává, že tato baterie nebo akumulátor obsahuje těžké kovy (Hg = rtuť, Cd = kadmium, Pb = olovo) v koncentraci vyšší, než je příslušná hodnota předepsaná směrnicí. Tento výrobek má být vrácen do určeného sběrného místa, např. v rámci autorizovaného systému odběru jednoho výrobku za jeden nově prodaný podobný výrobek, nebo do autorizovaného sběrného místa pro recyklaci odpadních elektrických a elektronických zařízení (OEEZ), baterií a akumulátorů. Nevhodné nakládání s tímto druhem odpadu by mohlo mít negativní dopad na životní prostředí a lidské zdraví, protože elektrická a elektronická zařízení zpravidla obsahují potenciálně nebezpečné látky. Vaše spolupráce na správné likvidaci tohoto výrobku napomůže efektivnímu využívání přírodních zdrojů. Chcete-li získat podrobné informace týkající se recyklace tohoto výrobku, obraťte se prosím na místní úřad, orgán pro nakládání s odpady, schválený systém nakládání s odpady či společnost zajišťující likvidaci domovního odpadu, nebo navštivte webové stránky www.canon-europe.com/weee nebo www.canon-europe.com/battery.

# **Csak az Európai Unió és az EGT (Norvégia, Izland és Liechtenstein) országaiban**

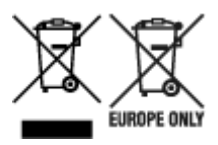

Ezek a szimbólumok azt jelzik, hogy a termék hulladékkezelése a háztartási hulladéktól különválasztva, az elektromos és elektronikus berendezések hulladékairól (WEEE) szóló (2012/19/EU) irányelvnek és az elemekről és akkumulátorokról, valamint a hulladék elemekről és akkumulátorokról szóló (2006/66/EK) irányelvnek megfelelően és/vagy ezen irányelveknek megfelelő helyi előírások szerint történik. Amennyiben a fent feltüntetett szimbólum alatt egy vegyjel is szerepel, az elemekről és akkumulátorokról szóló irányelvben foglaltak értelmében ez azt jelzi, hogy az elem vagy az akkumulátor az irányelvben meghatározott határértéknél nagyobb mennyiségben tartalmaz nehézfémet (Hg = higany, Cd = kadmium, Pb = ólom). E terméket az arra kijelölt gyűjtőhelyre kell juttatni – pl. hasonló termék vásárlásakor a régi

becserélésére vonatkozó hivatalos program keretében, vagy az elektromos és elektronikus berendezések (EEE) hulladékainak gyűjtésére, valamint a hulladék elemek és hulladék akkumulátorok gyűjtésére kijelölt hivatalos gyűjtőhelyre. Az ilyen jellegű hulladékok nem előírásszerű kezelése az elektromos és elektronikus berendezésekhez (EEE) általánosan kapcsolható potenciálisan veszélyes anyagok révén hatással lehet a környezetre és az egészségre. E termék megfelelő leselejtezésével Ön is hozzájárul a természeti források hatékony használatához. A termék újrahasznosítását illetően informálódjon a helyi polgármesteri hivatalnál, a helyi közterület-fenntartó vállalatnál, a hivatalos hulladéklerakó telephelyen vagy a háztartási hulladék begyűjtését végző szolgáltatónál, illetve látogasson el a www.canoneurope.com/weee, vagy www.canon-europe.com/battery internetes oldalra.

# **Tylko dla krajów Unii Europejskiej oraz EOG (Norwegia, Islandia i Liechtenstein)**

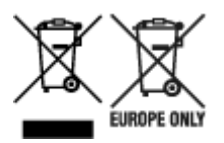

Te symbole oznaczają, że produktu nie należy wyrzucać razem z odpadami gospodarstwa domowego, zgodnie z dyrektywą WEEE w sprawie zużytego sprzętu elektrycznego i elektronicznego (2012/19/UE) lub dyrektywą w sprawie baterii (2006/66/WE) bądź przepisami krajowymi wdrażającymi te dyrektywy. Jeśli pod powyższym symbolem znajduje się symbol chemiczny, zgodnie z dyrektywą w sprawie baterii oznacza to, że bateria lub akumulator zawiera metal ciężki (Hg = rtęć, Cd = kadm, Pb = ołów) w stężeniu przekraczającym odpowiedni poziom określony w dyrektywie w sprawie baterii. Użytkownicy baterii i akumulatorów mają obowiązek korzystać z dostępnego programu zwrotu, recyklingu i utylizacji baterii oraz akumulatorów. Niewłaściwe postępowanie z tego typu odpadami może mieć wpływ na środowisko i zdrowie ludzi ze względu na substancje potencjalnie niebezpieczne, związane ze zużytym sprzętem elektrycznym i elektronicznym. Państwa współpraca w zakresie właściwej utylizacji tego produktu przyczyni się do efektywnego wykorzystania zasobów naturalnych. W celu uzyskania informacji o sposobie recyklingu tego produktu prosimy o kontakt z właściwym urzędem miejskim lub zakładem gospodarki komunalnej bądź zapraszamy na stronę www.canon-europe.com/weee, lub www.canoneurope.com/battery.

# **Platí len pre štáty Európskej únie a EHP (Nórsko, Island a Lichtenštajnsko)**

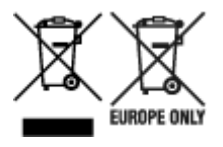

Tieto symboly označujú, že podľa Smernice o odpade z elektrických a elektronických zariadení (OEEZ) 2012/19/EÚ, Smernice o batériách (2006/66/ES) a podľa platnej legislatívy Slovenskej republiky sa tento produkt nesmie likvidovať spolu s komunálnym odpadom. Ak je chemická značka vytlačená pod vyššie uvedeným symbolom, znamená to, že táto batéria alebo akumulátor obsahuje ťažký kov (Hg = ortuť, Cd = kadmium, Pb = olovo) v koncentrácii vyššej, ako je príslušná povolená hodnota stanovená v Smernici o batériách. Produkt je potrebné odovzdať do určenej zberne, napr. prostredníctvom výmeny za kúpu nového podobného produktu, alebo na autorizované zberné miesto, ktoré spracúva odpad z elektrických a elektronických zariadení (EEZ), batérií a akumulátorov. Nesprávna manipulácia s takýmto typom odpadu môže mať negatívny vplyv na životné prostredie a ľudské zdravie, pretože elektrické a elektronické zariadenia obsahujú potenciálne nebezpečné látky. Spoluprácou na správnej likvidácii tohto

produktu prispejete k účinnému využívaniu prírodných zdrojov. Ďalšie informácie o recyklácii tohto produktu získate od miestneho úradu, úradu životného prostredia, zo schváleného plánu OEEZ alebo od spoločnosti, ktorá zaisťuje likvidáciu komunálneho odpadu. Viac informácií nájdete aj na webovej stránke: www.canon-europe.com/weee, alebo www.canon-europe.com/battery.

# **Üksnes Euroopa Liit ja EMP (Norra, Island ja Liechtenstein)**

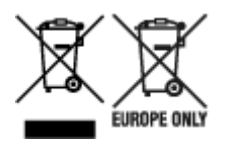

Antud sümbolid viitavad sellele, et vastavalt elektri- ja elektroonikaseadmete jäätmeid käsitlevale direktiivile (2012/19/EL), patareisid ja akusid ning patarei- ja akujäätmeid käsitlevale direktiivile (2006/66/EÜ) ja/või nimetatud direktiive rakendavatele riiklikele õigusaktidele ei või seda toodet koos olmejäätmetega ära visata. Kui keemiline sümbol on trükitud eespool toodud sümboli alla, siis tähendab see, et antud patareis või akus leiduva raskemetalli (Hg = elavhõbe, Cd = kaadmium, Pb = plii) kontsentratsioonitase on kõrgem kui patareisid ja akusid ning patarei- ja akujäätmeid käsitlevas direktiivis sätestatud piirmäär. Antud tootest tekkinud jäätmed tuleb anda vastavasse kogumispunkti, nt müügipunkti, mis on volitatud üks ühe vastu vahetama, kui ostate uue sarnase toote, või vastavasse elektri- ja lektroonikaseadmete jäätmete ning patareide ja akude ümbertöötlemiseks mõeldud kogumispunkti. Antud liiki jäätmete vale käitlemine võib kahjustada keskkonda ja inimeste tervist elektri- ja elektroonikajäätmetes tavaliselt leiduvate potentsiaalselt ohtlike ainete tõttu. Antud tootest tekkinud jäätmete nõuetekohase kõrvaldamisega aitate kasutada loodusvarasid efektiivselt. Täiendava teabe saamiseks elektri- ja elektroonikaseadmetest tekkinud jäätmete ning patarei- ja akujäätmete tagastamise ja ümbertöötlemise kohta võtke ühendust kohaliku omavalitsusega, asjakohase valitsusasutusega, asjakohase tootjavastutusorganisatsiooniga või olmejäätmete käitlejaga. Lisateavet leitate ka Internetileheküljelt www.canon-europe.com/weee või www.canon-europe.com/battery.

# **Tikai Eiropas Savienībai un EEZ (Norvēģijai, Islandei un Lihtenšteinai)**

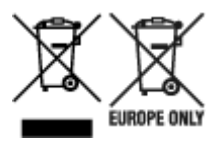

Šie simboli norāda, ka atbilstoši ES Direktīvai (2012/19/ES) par elektrisko un elektronisko iekārtu atkritumiem (EEIA), Direktīvai (2006/66/EK) par baterijām un akumulatoriem, un akumulatoru atkritumiem, ar ko atceļ Direktīvu 91/157/EEK, un vietējiem tiesību aktiem šo izstrādājumu nedrīkst izmest kopā ar sadzīves atkritumiem. Ja zem iepriekš norādītā simbola ir uzdrukāts ķīmiskais simbols, saskaņā ar direktīvu par baterijām un akumulatoriem tas nozīmē, ka šīs baterijas vai akumulatori satur smagos metālus (Hg = dzīvsudrabs, Cd = kadmijs, Pb = svins) un to koncentrācijas līmenis pārsniedz direktīvā par baterijām un akumulatoriem minēto piemērojamo slieksni. Šis izstrādājums ir jānodod piemērotā savākšanas vietā, piemēram, apstiprinātā veikalā, kur iegādājaties līdzīgu jaunu produktu un atstājat veco, vai apstiprinātā vietā izlietotu elektrisko un elektronisko iekārtu un bateriju un akumulatoru pārstrādei. Nepareiza šāda veida atkritumu apsaimniekošana var apdraudēt vidi un cilvēka veselību tādu iespējami bīstamu vielu dēļ, kas parasti ir elektriskajās un elektroniskajās iekārtās. Jūsu atbalsts pareizā šāda veida atkritumu apsaimniekošanā sekmēs efektīvu dabas resursu izmantošanu. Lai saņemtu pilnīgāku informāciju par šāda veida izstrādājumu nodošanu otrreizējai pārstrādei, sazinieties ar vietējo pašvaldību, atkritumu savākšanas atbildīgo dienestu, pilnvaroto organizāciju vai iestādi, kas veic sadzīves atkritumu apsaimniekošanu, vai apmeklējiet tīmekļa vietni www.canon-europe.com/weee, vai www.canoneurope.com/battery.

# **Tik Europos Sąjungai ir EEE (Norvegijai, Islandijai ir Lichtenšteinui)**

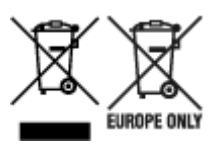

Šie simboliai reiškia, kad šio gaminio negalima išmesti į buitines atliekas, kaip reikalaujama WEEE Direktyvoje (2012/19/ES) ir Baterijų direktyvoje (2006/66/EB) ir (ar) jūsų šalies nacionaliniuose įstatymuose, kuriais šios Direktyvos yra įgyvendinamos. Jeigu cheminio ženklo simbolis yra nurodytas žemiau šio ženklo, tai reiškia, kad vadovaujantis Baterijų direktyvą, baterijų ar akumuliatorių sudėtyje yra sunkiųjų metalų (Hg = gyvsidabrio, Cd = kadmio, Pb = švino), kurių koncentracija viršija Baterijų direktyvoje nurodytas leistinas ribas. Šį gaminį reikia pristatyti į specialųjį surinkimo punktą, pavyzdžiui, mainais, kai jūs perkate naują panašų gaminį, arba į specialiąją surinkimo vietą, kurioje perdirbamos elektrinės ir elektroninės įrangos atliekos bei naudotos baterijos ir akumuliatoriai. Dėl netinkamo šio tipo atliekų tvarkymo gali nukentėti aplinka ir iškilti grėsmė žmogaus sveikatai dėl galimai kenksmingų medžiagų, iš esmės susijusių su elektrine ir elektronine įranga. Bendradarbiaudami ir teisingai utilizuodami šiuos gaminius, jūs padėsite efektyviai naudoti gamtinius išteklius. Daugiau informacijos apie gaminio perdirbimą jums gali suteikti vietinis biuras, atliekų tvarkymo bendrovė, sertifikuoti organai ar buitinių atliekų surinkimo įmonės. Taip pat siūloma apsilankyti interneto svetainėje www.canoneurope.com/weee, arba www.canon-europe.com/battery.

# **Samo za Evropsko unijo in EGP (Norveška, Islandija in Lihtenštajn)**

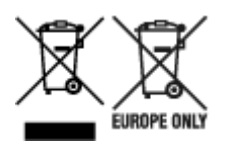

Ti simboli pomenijo, da tega izdelka skladno z Direktivo OEEO (2012/19/EU), Direktivo 2006/66/ES in/ali nacionalno zakonodajo, ki uvaja ti direktivi, ne smete odlagati z nesortiranimi gospodinjskimi odpadki. Če je pod zgoraj prikazanim simbolom natisnjen kemijski simbol, to v skladu z Direktivo pomeni, da je v tej bateriji ali akumulatorju prisotna težka kovina (Hg = živo srebro, Cd = kadmij, Pb = svinec), in sicer v koncentraciji, ki je nad relevantno mejno vrednostjo, določeno v Direktivi. Ta izdelek je potrebno odnesti na izbrano zbirno mesto, t. j. pooblaščeno trgovino, kjer ob nakupu novega (podobnega) izdelka vrnete starega, ali na pooblaščeno zbirno mesto za ponovno uporabo odpadne električne in elektronske opreme (EEO) ter baterij in akumulatorjev. Neustrezno ravnanje s to vrsto odpadkov lahko negativno vpliva na okolje in človeško zdravje zaradi potencialno nevarnih snovi, ki so pogosto povezane z EEO. Vaše sodelovanje pri pravilnem odlaganju tega izdelka predstavlja pomemben prispevek k smotrni izrabi naravnih virov. Za več informacij o ponovni uporabi tega izdelka se obrnite na lokalen mestni urad, pristojno službo za odpadke, predstavnika pooblaščenega programa za obdelavo odpadkov ali na lokalno komunalo. Lahko pa tudi obiščete našo spletno stran www.canon-europe.com/weee, ali www.canoneurope.com/battery.

## **Само за Европейския съюз и ЕИП (Норвегия, Исландия и Лихтенщайн)**

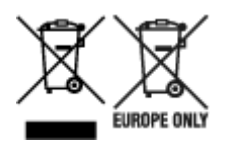

Тези символи показват, че този продукт не трябва да се изхвърля заедно с битовите отпадъци съгласно Директивата за ИУЕЕО (2012/19/ЕC), Директивата за батерии (2006/66/ЕО) и/или Вашето национално законодателство, прилагащо тези Директиви. Ако под показания горе символ е отпечатан символ за химически елемент, съгласно разпоредбите на Директивата за батерии, този втори символ означава наличието на тежък метал (Hg = живак, Cd = кадмий, Pb = олово) в батерията или акумулатора в концентрация над указаната граница за съответния елемент в Директивата. Този продукт трябва да бъде предаден в предназначен за целта пункт за събиране, например на база размяна, когато купувате нов подобен продукт, или в одобрен събирателен пункт за рециклиране на излязло от употреба електрическо и електронно оборудване (ИУЕЕО), батерии и акумулатори. Неправилното третиране на този тип отпадъци може да доведе до евентуални отрицателни последствия за околната среда и човешкото здраве поради потенциално опасните вещества, които обикновено са свързани с ЕЕО. В същото време Вашето съдействие за правилното изхвърляне на този продукт ще допринесе за ефективното използване на природните ресурси. За повече информация относно това къде можете да предадете за рециклиране на този продукт, моля свържете се с Вашите местни власти, с органа, отговорен за отпадъците, с одобрената система за ИУЕЕО или с Вашата местна служба за битови отпадъци, или посетете www.canon-europe.com/weee, или www.canon-europe.com/battery.

### **Doar pentru Uniunea Europeană şi EEA (Norvegia, Islanda şi Liechtenstein)**

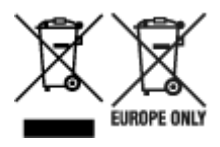

Aceste simboluri indică faptul că acest produs nu trebuie aruncat împreună cu deşeurile menajere, în conformitate cu Directiva DEEE (2012/19/UE), Directiva referitoare la baterii (2006/66/CE) şi/sau legile dvs. nationale ce implementează aceste Directive. Dacă un simbol chimic este imprimat sub simbolul de mai sus, în conformitate cu Directiva referitoare la baterii, acest simbol indică prezenta în baterie sau acumulator a unui metal greu (Hg = Mercur, Cd = Cadmiu, Pb = Plumb) într-o concentratie mai mare decât pragul admis specificat în Directiva referitoare la baterii. Acest produs trebuie înmânat punctului de colectare adecvat, ex: printr-un schimb autorizat unu la unu atunci când cumpărați un produs nou similar sau la un loc de colectare autorizat pentru reciclarea reziduurilor de echipament electric şi electronic (EEE) şi baterii şi acumulatori. Administrarea neadecvată a acestui tip de deşeuri, ar putea avea un impact asupra mediului și asupra sănătății umane datorită substanțelor cu potențial de risc care sunt în general asociate cu EEE. Cooperarea dvs. în direcția reciclării corecte a acestui produs va contribui la o utilizare eficientă a resurselor naturale. Pentru mai multe informaţii despre reciclarea acestui produs, vă rugăm să contactați biroul dvs. local, autoritățile responsabile cu deseurile, schema aprobată sau serviciul dvs. responsabil cu deșeurile menajere sau vizitați-ne la www.canon-europe.com/weee, sau www.canoneurope.com/battery.

# **Samo za Europsku uniju i EEA (Norveška, Island i Lihtenštajn)**

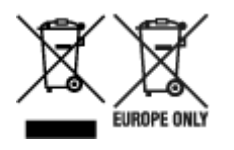

Oznaka pokazuje da se ovaj proizvod ne smije odlagati s komunalnim i ostalim vrstama otpada, u skladu s direktivom WEEE (2012/19/EC), Direktivom o baterijama (2006/66/EC) i Pravilnikom o gospodarenju otpadnim baterijama i akumulatorima te Pravilnikom o gospodarenju otpadnim električnim i elektroničkim uređajima i opremom. Ako je ispod prethodno prikazane oznake otisnut kemijski simbol, u skladu s Direktivom o baterijama, to znači da se u ovoj bateriji ili akumulatoru nalazi teški metal (Hg = živa, Cd = kadmij, Pb = olovo) i da je njegova koncentracija iznad razine propisane u Direktivi o baterijama. Ovaj bi proizvod trebalo predati ovlašenom skupljaču EE otpada ili prodavatelju koji je dužan preuzeti otpadni proizvod po sistemu jedan za jedan, ukoliko isti odgovara vrsti te je obavljao primarne funkcije kao i isporučena EE oprema. Otpadne baterije i akumulatori predaju se ovlaštenom skupljaču otpadnih baterija ili akumulatora ili prodavatelju bez naknade i obveze kupnje za krajnjeg korisnika. Neodgovarajuće rukovanje ovom vrstom otpada može utjecati na okoliš i ljudsko zdravlje zbog potencijalno opasnih supstanci koje se najčešće nalaze na takvim mjestima. Vaša suradnja u pravilnom zbrinjavanju ovog proizvoda pridonijet će djelotvornom iskorištavanju prirodnih resursa. Dodatne informacije o recikliranju ovog proizvoda zatražite od svog lokalnog gradskog ureda, službe za zbrinjavanje otpada, odobrenog programa ili komunalne službe za uklanjanje otpada ili pak na stranicama www.canon-europe.com/weee ili www.canon-europe.com/battery.

## **Korisnici u Srbiji**

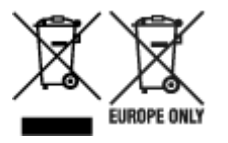

Ovaj simbol označava da ovaj proizvod ne sme da se odlaže sa ostalim kućnim otpadom, u skladu sa WEEE Direktivom (2012/19/EU), Direktivom o baterijama (2006/66/EC) i nacionalnim zakonima. Ukoliko je ispod gore navedenog simbola odštampan hemijski simbol, u skladu sa Direktivom o baterijama, ovaj simbol označava da su u ovoj bateriji ili akumulatoru prisutni teški metali (Hg – živa, Cd – kadmijum, Pb olovo) u koncentracijama koje premašuju prihvatljivi prag naveden u Direktivi o baterijama. Ovaj proizvod treba predati određenom centru za prikupljanje, npr. po principu "jedan-za-jedan" kada kupujete sličan novi proizvod, ili ovlašćenom centru za prikupljanje za reciklažu istrošene električne i elektronske opreme (EEE), baterija i akumulatora. Nepravilno rukovanje ovom vrstom otpada može imati negativne posledice po životnu sredinu i ljudsko zdravlje usled potencijalno opasnih materijala koji se uglavnom vezuju za EEE. Vaša saradnja na ispravnom odlaganju ovog proizvoda će doprineti efikasnom korišćenju prirodnih resursa. Više informacija o tome kako možete da reciklirate ovaj proizvod potražite od lokalnih gradskih vlasti, komunalne službe, odobrenog plana reciklaže ili servisa za odlaganje kućnog otpada, ili posetite stranicu www.canon-europe.com/weee, ili www.canon-europe.com/battery.

# **Principaux composants et utilisation**

- **[Principaux composants](#page-267-0)**
- **[Alimentation](#page-274-0)**
- **[Utilisation du Panneau de contrôle](#page-280-0)**
- **[Saisie de chiffres, de lettres et de symboles](#page-284-0)**

# <span id="page-267-0"></span>**Principaux composants**

- **[Face avant](#page-268-0)**
- **[Face arrière](#page-270-0)**
- **[Vue de l'intérieur](#page-271-0)**
- **[Panneau de contrôle](#page-272-0)**

# <span id="page-268-0"></span>**Face avant**

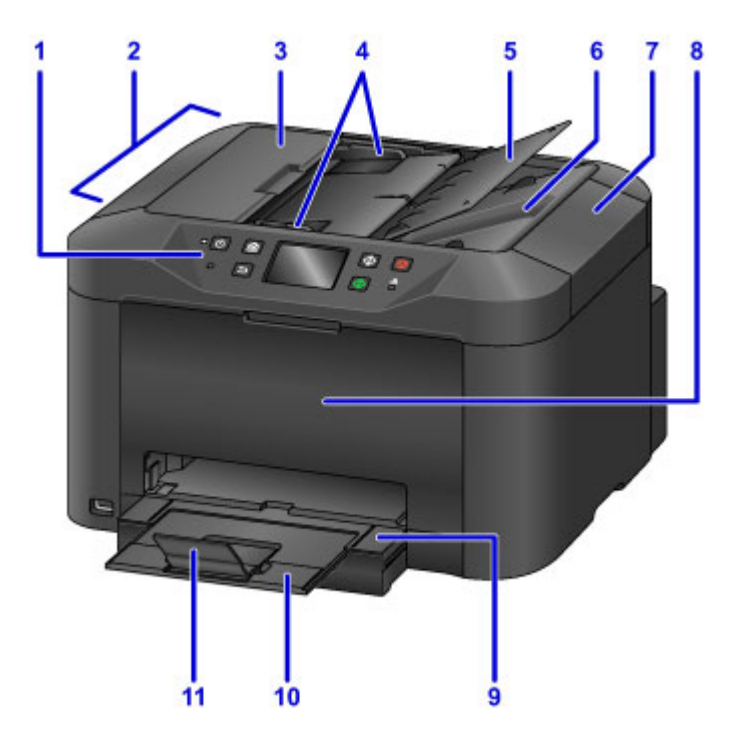

### **(1) panneau de contrôle**

Permet de régler les paramètres ou d'utiliser la machine.

#### **[Panneau de contrôle](#page-272-0)**

#### **(2) CAD (chargeur automatique de documents)**

Chargez les documents ici. Les documents chargés sur le plateau destiné aux documents sont numérisés automatiquement, une page à la fois.

[Chargement de documents dans le CAD \(chargeur automatique de documents\)](#page-188-0)

#### **(3) capot du chargeur de documents**

Ouvrez pour retirer les documents coincés.

### **(4) guides du document**

Ajustez selon la largeur des documents chargés dans le CAD.

#### **(5) plateau destiné aux documents**

Ouvrez pour charger des documents dans le CAD. Vous pouvez charger plusieurs pages de même format et de même épaisseur. Chargez les documents face vers le haut.

#### **(6) fente d'éjection des documents**

Éjecte les documents numérisés dans le CAD.

### **(7) couvercle du scanner**

Ouvrez pour charger des originaux sur la vitre d'exposition.

#### **(8) panneau avant**

Ouvrez pour remplacer les cartouches d'encre ou éliminer les bourrages papier internes.

#### **(9) bac de sortie papier**

Tirez pour accueillir les documents imprimés. Le bac couvre la cassette lorsqu'il est déployé. De manière générale, laissez le bac sorti.

#### **(10) extension du bac de sortie papier**

Déployez-le pour accueillir le papier éjecté.

### **(11) support de sortie papier**

Ouvrez pour accueillir le papier éjecté.

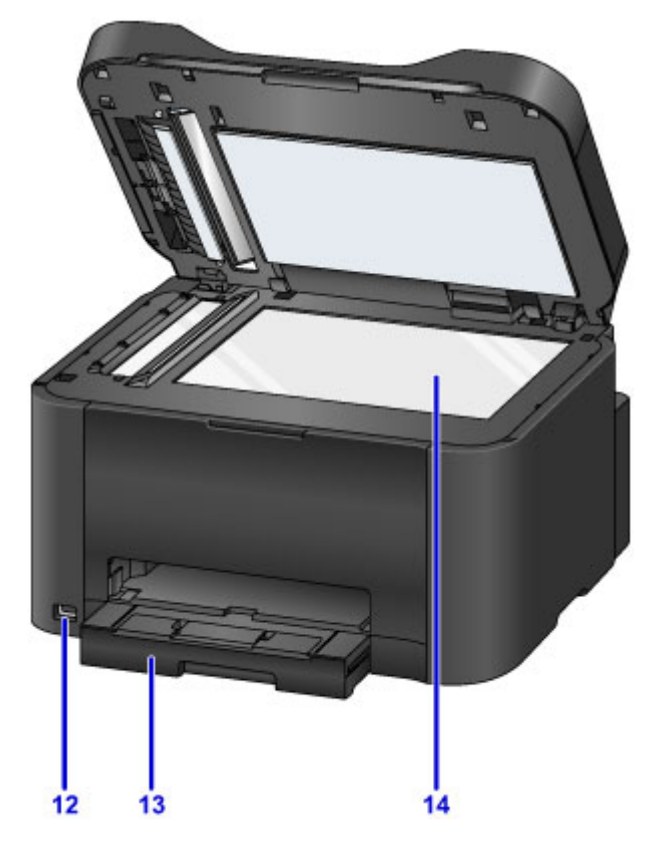

### **(12) port pour clé USB flash**

[Insérez les clés USB](#page-194-0) flash ici.

### **Avertissement**

• Ne branchez aucun équipement autre que des clés USB flash au port pour clé USB flash de la machine. au risque de provoquer un incendie, une électrocution ou d'endommager la machine.

### **Important**

- Ne touchez pas les pièces métalliques exposées.
- Ne branchez pas de câble USB d'une longueur supérieure à 3 mètres (10 pieds), au risque de compromettre le fonctionnement des autres périphériques.

### **(13) cassette**

Chargez le papier ici. Chargez une pile de feuilles de même taille et de même type, qui sont chargées automatiquement une par une.

[Sources de papier](#page-174-0)

### **(14) vitre d'exposition**

Chargez les originaux ici.

# <span id="page-270-0"></span>**Face arrière**

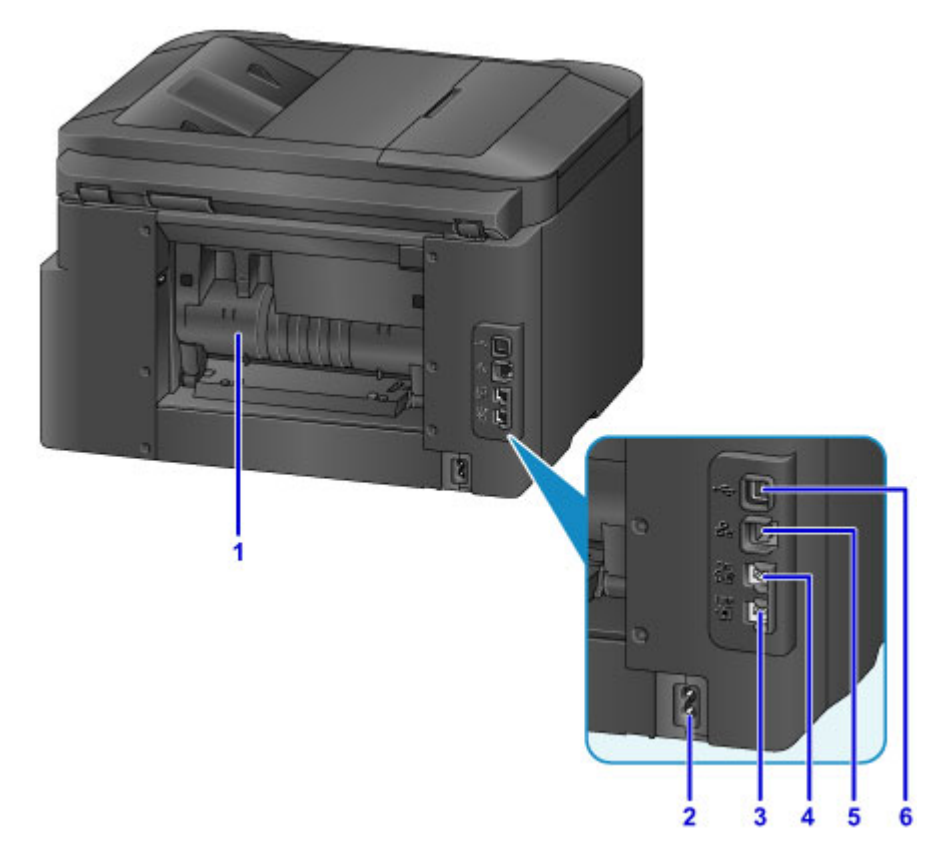

#### **(1) capot arrière**

Ouvrez pour éliminer les bourrages papier.

- **(2) connecteur du cordon d'alimentation** Branchez le cordon d'alimentation fourni.
- **(3) connecteur de ligne téléphonique** Branchez le câble téléphonique.
- **(4) connecteur de périphérique externe** Branchez un téléphone ou un répondeur.
- **(5) connecteur de réseau câblé** Branchez un câble Ethernet pour utiliser la machine sur un réseau local.
- **(6) port USB**

Branchez le câble USB directement à un ordinateur.

### **IMP** Important

- Ne touchez pas les pièces métalliques exposées.
- Vous ne devez ni brancher, ni débrancher le câble USB ou le câble Ethernet lors d'une impression ou d'une numérisation à partir d'un ordinateur.

# <span id="page-271-0"></span>**Vue de l'intérieur**

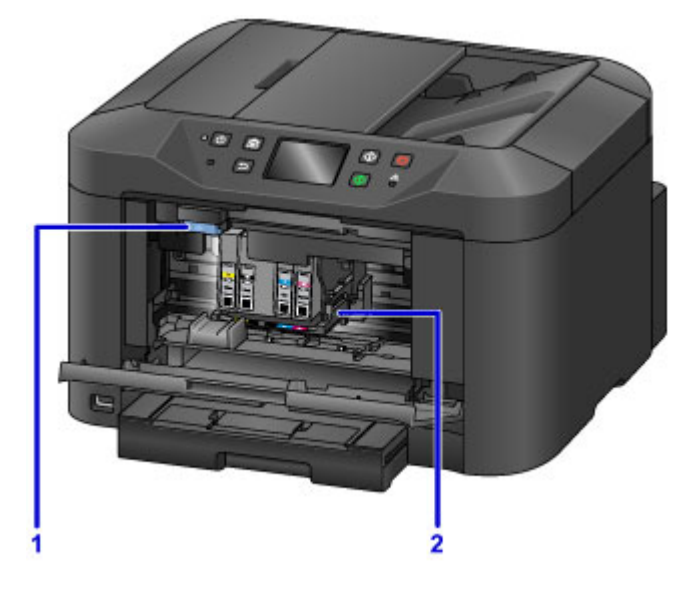

**(1) levier d'éjection de la cartouche d'encre** Soulevez les cartouches d'encre pour les retirer.

### **(2) support de tête d'impression**

La tête d'impression est préinstallée.

### **Remarque**

• Pour plus d'informations sur le remplacement des cartouches d'encre, reportez-vous à la section [Remplacement des cartouches d'encre.](#page-197-0)

# <span id="page-272-0"></span>**Panneau de contrôle**

\* Tous les indicateurs du panneau de contrôle sont présentés allumés à des fins d'illustration.

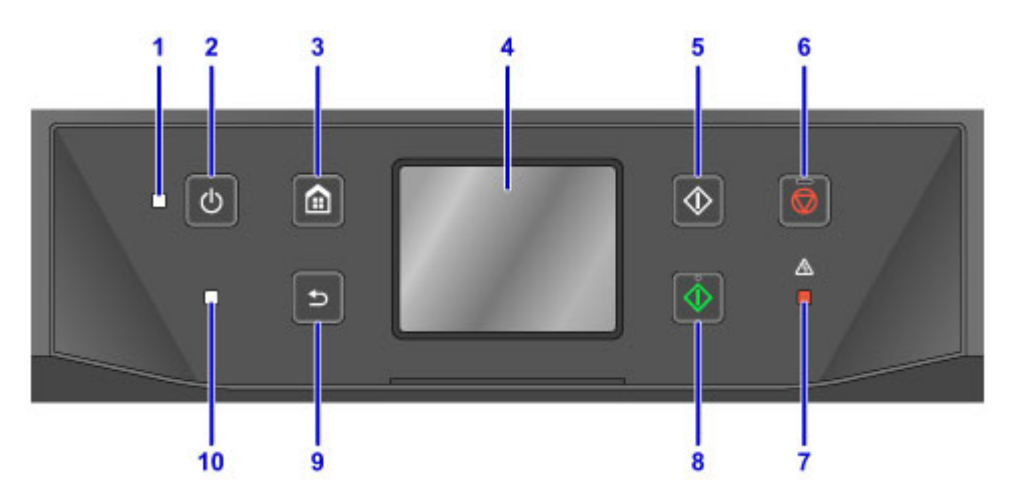

### **(1) Voyant ALIMENTATION (POWER)**

Reste allumé après avoir clignoté lorsque la machine est sous tension.

### **(2) Bouton MARCHE (ON)**

Permet de mettre la machine sous tension ou hors tension.

[Mise sous tension/hors tension de la machine](#page-276-0)

### **(3) Bouton ACCUEIL (HOME)**

Permet d'accéder à l'écran ACCUEIL.

[Utilisation du Panneau de contrôle](#page-280-0)

### **(4) écran tactile**

Affiche des messages, des éléments de menu et l'état de fonctionnement de la machine. Appuyez légèrement sur l'écran avec votre doigt pour sélectionner un élément de menu ou un bouton.

**[Opérations de base de l'écran tactile](#page-280-0)** 

### **(5) Bouton Noir (Black)**

Permet de lancer une copie, une numérisation ou une télécopie en noir et blanc.

### **(6) Bouton Arrêt (Stop)**

Annule l'impression, la copie, la numérisation ou la télécopie en cours.

### **(7) Témoin Alarme (Alarm)**

S'allume ou clignote en cas d'erreur.

### **(8) Bouton Couleur (Color)**

Permet de lancer une copie, une numérisation ou une télécopie en couleur.

### **(9) Bouton Précédent (Back)**

Permet de revenir à l'écran précédent.

### **(10) Témoin FAX en mémoire (FAX Memory)**

S'allume pour indiquer que la mémoire de la machine contient des documents reçus ou non envoyés.

## **Remarque**

• La machine émet des signaux sonores ou déclenche des alarmes lorsque vous touchez un bouton du panneau de contrôle. Vous pouvez régler le volume dans **Paramètres utilisateur périph.** > **Contrôle du son**.

**[Paramètres utilisateur périph.](#page-311-0)** 

# <span id="page-274-0"></span>**Alimentation**

- **[Vérification que la machine est sous tension](#page-275-0)**
- **[Mise sous tension/hors tension de la machine](#page-276-0)**
- **[Vérification de la prise secteur et du cordon d'alimentation](#page-278-0)**
- **[Débranchement de la machine](#page-279-0)**

# <span id="page-275-0"></span>**Vérification que la machine est sous tension**

Le voyant **ALIMENTATION (POWER)** est allumé lorsque la machine est sous tension.

Même si l'écran tactile est éteint, tant que le voyant **ALIMENTATION (POWER)** est allumé, la machine est sous tension.

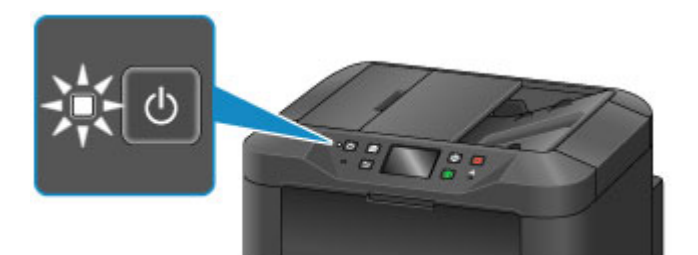

### **Remarque**

- Lorsque vous mettez la machine sous tension, patientez environ 20 secondes, le temps qu'elle s'initialise, avant de l'utiliser. Attendez que l'écran ACCUEIL s'affiche.
- L'écran tactile s'éteint automatiquement après environ 5 minutes d'inactivité. Touchez l'écran tactile pour l'activer. L'écran s'active également lors de la réception d'une télécopie ou de l'impression d'un original à partir d'un ordinateur.

# <span id="page-276-0"></span>**Mise sous tension/hors tension de la machine**

## **Mise sous tension de la machine**

1. Appuyez sur le bouton **MARCHE (ON)** pour mettre la machine sous tension.

Le voyant **ALIMENTATION (POWER)** clignote puis reste allumé.

**No [Vérification que la machine est sous tension](#page-275-0)** 

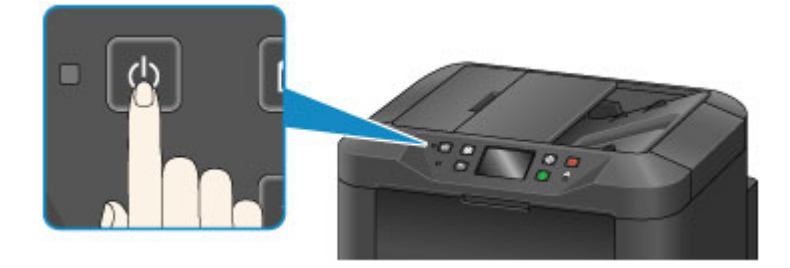

## **Remarque**

- Lorsque vous mettez la machine sous tension, patientez environ 20 secondes, le temps qu'elle s'initialise, avant de l'utiliser. Attendez que l'écran ACCUEIL s'affiche.
- Si le voyant **Alarme (Alarm)** est allumé ou clignote et qu'un message d'erreur s'affiche sur l'écran tactile, reportez-vous à la section [Un message apparaît.](#page-1043-0)
- Vous pouvez programmer une mise sous tension automatique aux heures souhaitées les jours de la semaine spécifiés.
	- **M** [Paramètres ECO](#page-331-0)
- Vous pouvez configurer la machine pour qu'elle se mette automatiquement sous tension lorsqu'une impression est lancée à partir d'une machine branchée à l'aide d'un câble USB ou connectée via un réseau, ou lorsqu'une numérisation ou une réception de fax démarre. Cette fonctionnalité est désactivée par défaut.

**N** [Paramètres ECO](#page-331-0)

## **Mise hors tension de la machine**

1. Appuyez sur le bouton **MARCHE (ON)** pour mettre la machine hors tension.

Lorsque le voyant **ALIMENTATION (POWER)** cesse de clignoter, la machine s'éteint.

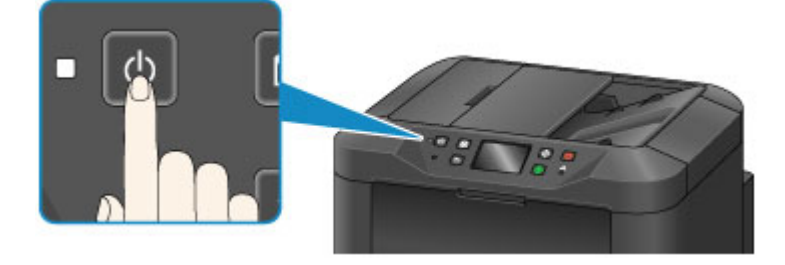

### **IMP** Important

• Avant de [débrancher la machine](#page-279-0) une fois que vous l'avez mise hors tension, vérifiez que le voyant **ALIMENTATION (POWER)** est bien éteint.

### **Remarque**

- N'oubliez pas que vous ne pas envoyer ni recevoir de fax lorsque la machine est hors tension.
- Vous ne pouvez pas mettre la machine hors tension pendant la transmission ou la réception d'un fax ou si des fax non transmis sont stockés dans la mémoire de la machine.
- Vous pouvez programmer une mise hors tension automatique aux heures souhaitées les jours de la semaine spécifiés.

#### **N** [Paramètres ECO](#page-331-0)

• Vous pouvez configurer la machine afin qu'elle se mette automatiquement hors tension après une période spécifiée au cours de laquelle aucune opération n'est effectuée ou pendant laquelle la machine ne reçoit aucune donnée à imprimer d'un ordinateur. (Vous ne pouvez pas mettre la machine hors tension lorsqu'un téléphone est connecté.) Cette fonctionnalité est activée par défaut.

**M** [Paramètres ECO](#page-331-0)

# <span id="page-278-0"></span>**Vérification de la prise secteur et du cordon d'alimentation**

Vérifiez la prise secteur et le cordon d'alimentation une fois par mois afin de vous assurer qu'ils ne présentent aucun des problèmes suivants.

- Chaleur excessive
- Corrosion
- Pliure
- Usure
- Fente ou fissure

### **Attention**

• Si la prise secteur ou le cordon d'alimentation présente l'un de ces problèmes ou d'autres problèmes, [débranchez la machine](#page-279-0) et demandez une réparation. L'utilisation de la machine en présence de l'un de ces problèmes peut provoquer une électrocution ou un incendie.

# <span id="page-279-0"></span>**Débranchement de la machine**

Suivez toujours ces étapes pour débrancher la machine.

### **Important**

- Débranchez la machine uniquement après avoir appuyé sur le bouton **MARCHE (ON)** et vérifié que le voyant **ALIMENTATION (POWER)** est éteint. Si vous débranchez la machine alors que le voyant **ALIMENTATION (POWER)** est toujours allumé, la tête d'impression risque de sécher ou de s'obstruer, ce qui peut affecter la qualité d'impression.
- Si vous débranchez la machine, tous les documents stockés dans la mémoire de la machine sont effacés. Envoyez vos fax, imprimez vos documents ou enregistrez vos travaux sur une clé USB flash avant de débrancher la machine.
- 1. Appuyez sur le bouton **MARCHE (ON)** pour mettre la machine hors tension.

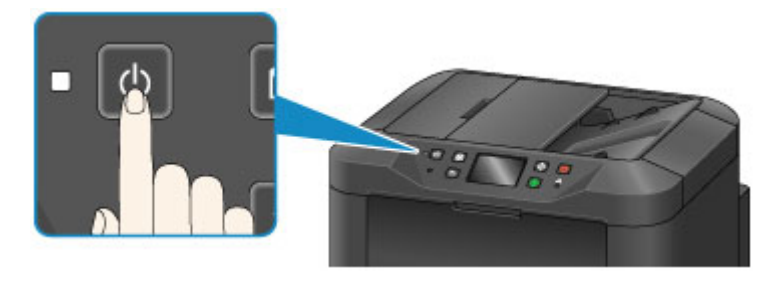

2. Vérifiez que le voyant **ALIMENTATION (POWER)** est éteint.

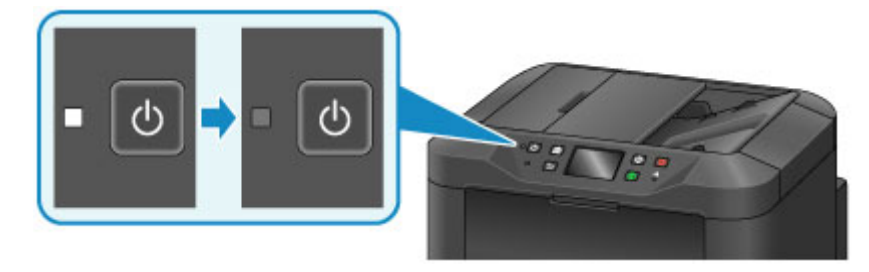

3. Débranchez la machine.

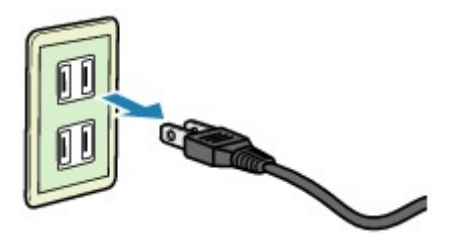

Les spécifications concernant les cordons d'alimentation varient selon la région.

# <span id="page-280-0"></span>**Utilisation du Panneau de contrôle**

Le panneau de contrôle est doté d'un écran tactile (A) et de boutons (B).

Touchez les icônes de l'écran ACCUEIL sur l'écran tactile pour sélectionner des menus permettant de copier et numériser des documents et d'accéder à d'autres fonctions.

L'écran ACCUEIL se compose de trois sections.

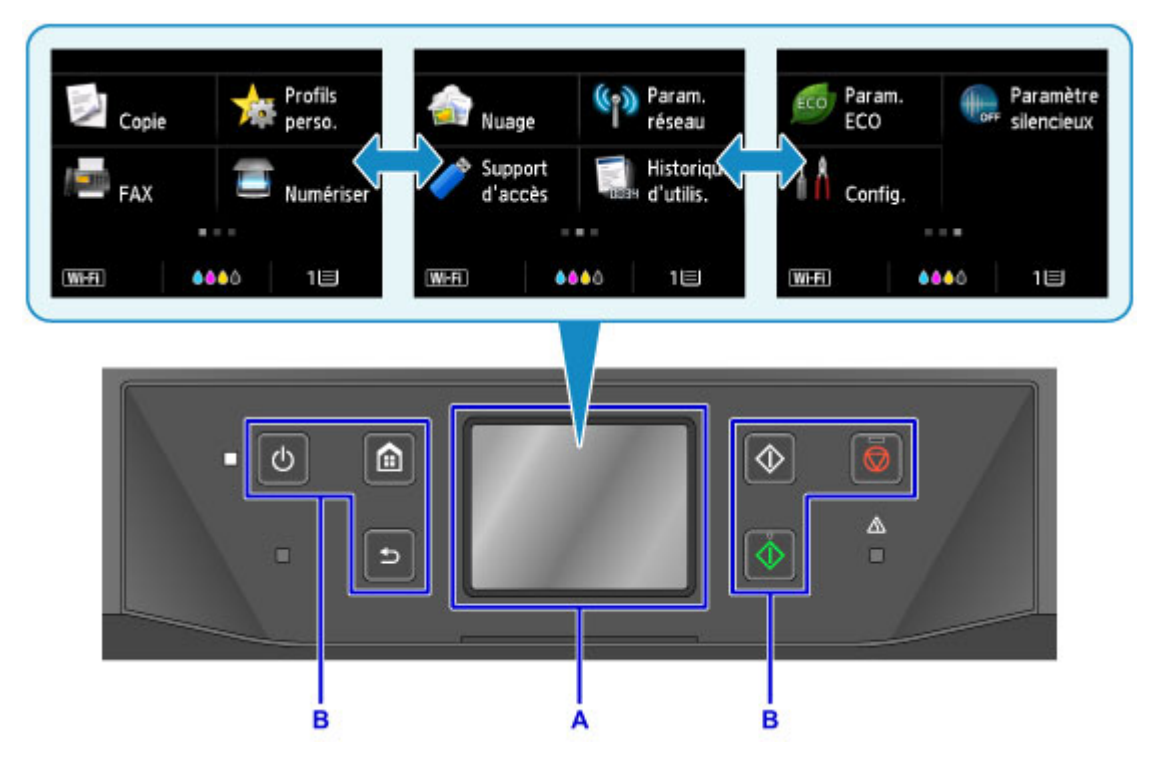

A: écran tactile

B: Boutons du panneau de contrôle

# **Opérations de base de l'écran tactile**

Touchez l'écran tactile ou utilisez d'autres gestes pour accéder à différents paramètres et fonctions.

### **IMP** Important

- Respectez les précautions suivantes lorsque vous utilisez l'écran tactile pour endommagement la machine ou perturber son fonctionnement.
	- N'appuyez pas fortement sur l'écran tactile.
	- N'appuyez pas sur l'écran tactile avec des objets autres que votre doigt (en particulier avec des objets pointus tels que des stylos à bille, des crayons ou les ongles).
	- Ne posez pas vos mains sur l'écran tactile si elles sont sales ou humides.
	- Ne posez aucun objet sur l'écran tactile.
- Ne posez pas de feuille de protection sur l'écran tactile. Vous risqueriez d'endommager l'écran tactileen l'enlevant.

### **Toucher**

Touchez l'écran légèrement et brièvement avec le bout de votre doigt.

Touchez l'écran pour sélectionner un élément ou une photo, par exemple.

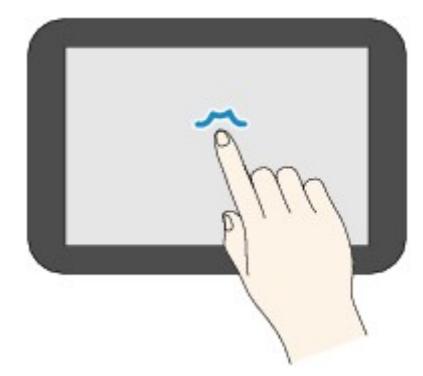

### **Appuyer**

Touchez l'écran avec le bout de votre doigt en appuyant légèrement dessus.

Pour faire défiler des menus ou des photos en continu vers l'avant (ou l'arrière), maintenez la pression sur l'icône suivant (ou précédent).

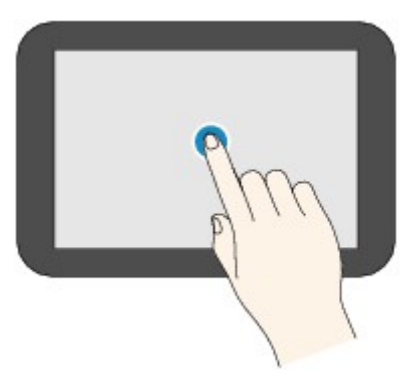

### **Faire défiler**

Faites glisser rapidement votre doigt sur l'écran vers le haut, vers le bas, vers la gauche ou vers la droite.

Faites glisser votre doigt rapidement pour changer de menu ou faire défiler des photos vers l'avant ou l'arrière, par exemple.

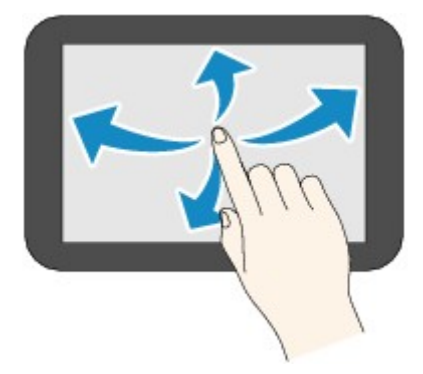

### **Glisser**

Tout en appuyant légèrement sur l'écran, déplacer votre doigt vers le haut, le bas, la gauche ou la droite. Faites glisser votre doigt pour afficher des listes d'éléments ou déplacer des curseurs, par exemple.

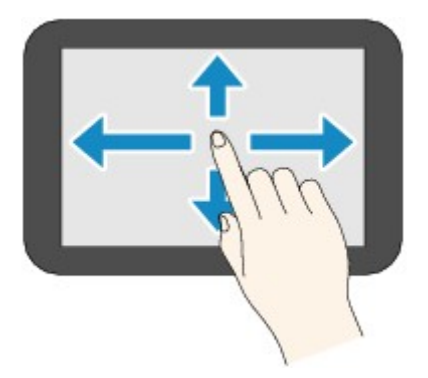

# **Exemple d'utilisation de l'écran tactile**

Vous pouvez effectuer ces opérations sur l'écran d'attente de copie de l'écran tactile.

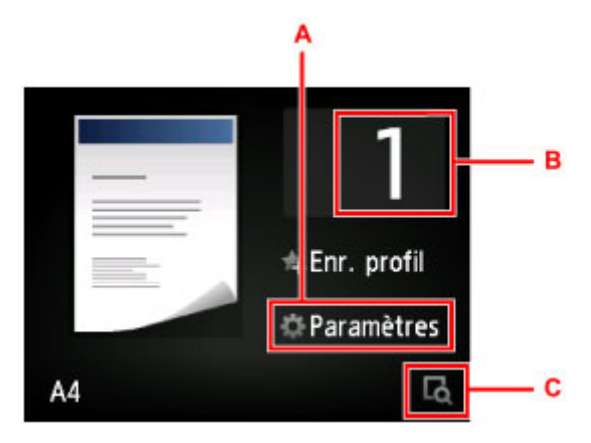

Touchez A pour afficher le menu des paramètres d'impression.

Faites glisser l'affichage vers le haut ou vers le bas et touchez un élément pour le sélectionner.

Vous pouvez faire défiler le menu vers le haut ou vers le bas en touchant  $\sim$  ou  $\sim$  (D).

Une fois la liste affichée, touchez un paramètre pour le sélectionner.

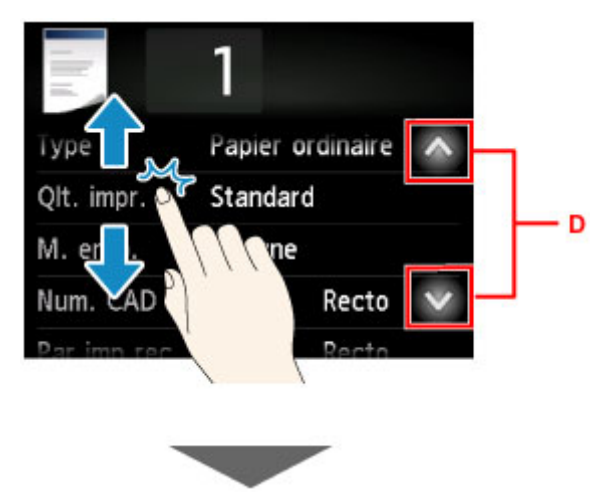

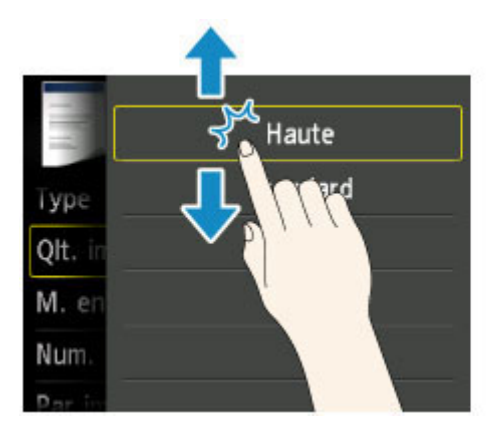

Touchez B pour afficher l'écran de sélection du nombre de copies.

Touchez un chiffre pour spécifier le nombre de copies, puis touchez **OK**.

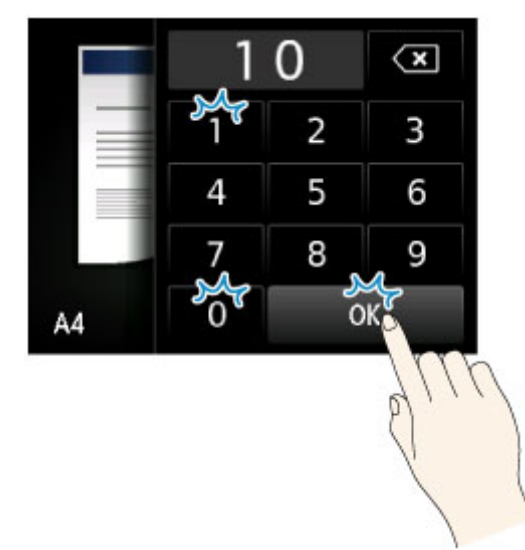

Touchez C pour afficher l'écran de prévisualisation.

Lorsque vous visualisez l'aperçu sur la gauche, faites glisser le curseur (E) vers le haut ou vers le bas pour réduire ou agrandir l'image.

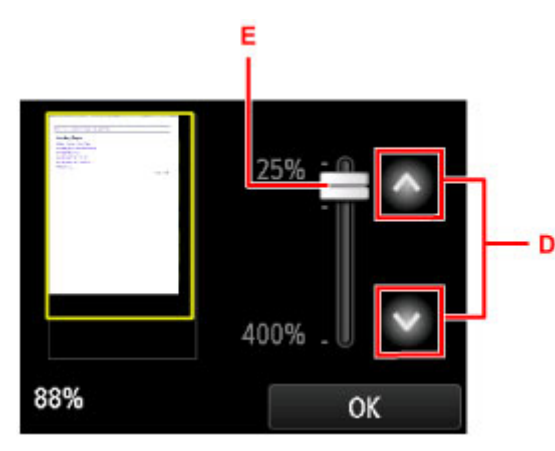

Vous pouvez également réduire ou agrandir des images en touchant  $\sim$  ou  $\sim$  (D). Maintenez votre doigt sur  $\Omega$  ou  $\Omega$  pour régler l'agrandissement en continu.

Une fois que vous avez obtenu l'agrandissement de votre choix, touchez **OK**.

# <span id="page-284-0"></span>**Saisie de chiffres, de lettres et de symboles**

Vous pouvez entrer ou modifier des caractères en les sélectionnant à l'écran lorsque vous saisissez des informations telles que des noms de destinataires, d'utilisateurs, etc.

## **Changement de mode de saisie**

La machine dispose d'un mode de saisie pour les lettres et d'un autre pour les chiffres et les symboles. Pour basculer entre ces deux modes, touchez **ASIG** (A) en bas à gauche.

Pour basculer entre les minuscules et les majuscules en mode alphabétique et pour changer de type de caractères en mode chiffres/symboles, touchez  $\hat{\Phi}$  (B).

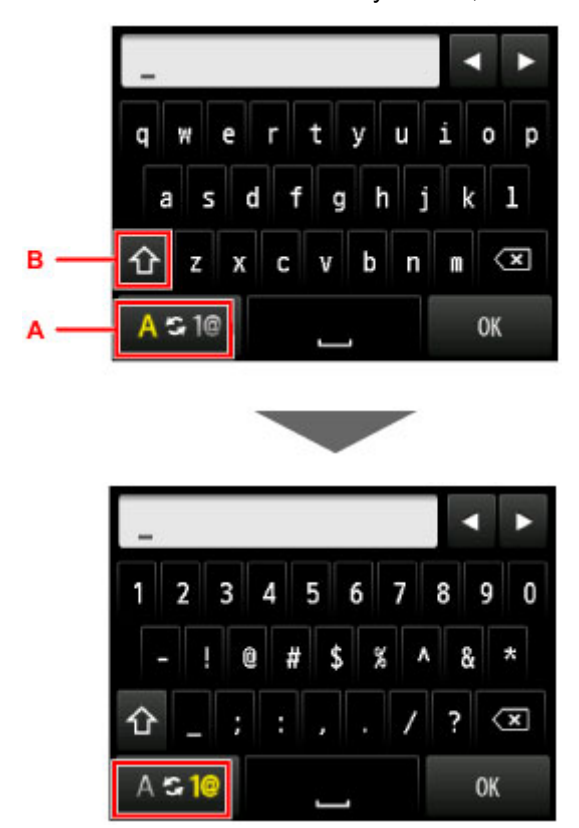

### **Remarque**

• L'écran affiche uniquement les chiffres et les symboles disponibles pour le type d'informations que vous saisissez (par exemple, des chiffres pour la saisie des numéros de téléphone et de télécopie).

## **Saisie et modification de chiffres, de lettres et de symboles**

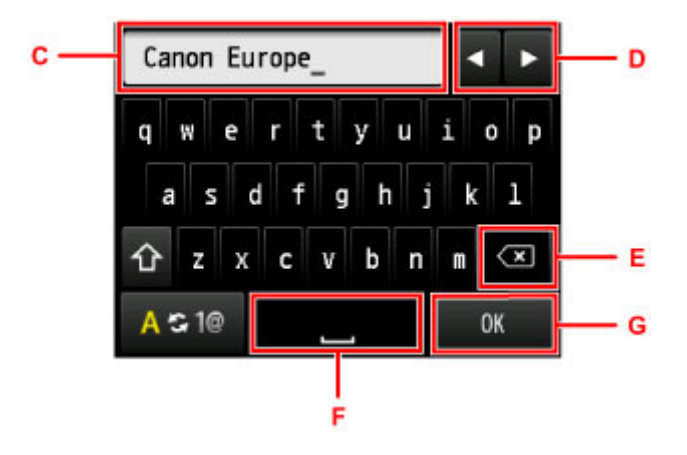

Procédez comme suit pour entrer des informations.

• Pour déplacer le point d'insertion (position du curseur) dans le champ de saisie (C)

Touchez  $\Box$  ou  $\Box$  (D).

• Pour supprimer un caractère saisi

Déplacez le curseur vers le caractère à supprimer, puis touchez  $\left( \mathbf{X} \right)$  (E).

Continuez de toucher  $\left\langle \right. \right. \times$  pour poursuivre la suppression de caractères.

• Pour insérer un espace

Touchez  $\Box$  (F).

Une fois les informations saisies, touchez **OK** (G).

### **Saisie de lettres avec accents ou diacritiques**

Touchez à plusieurs reprises la même touche jusqu'à ce que le caractère souhaité s'affiche dans le champ de saisie (C).

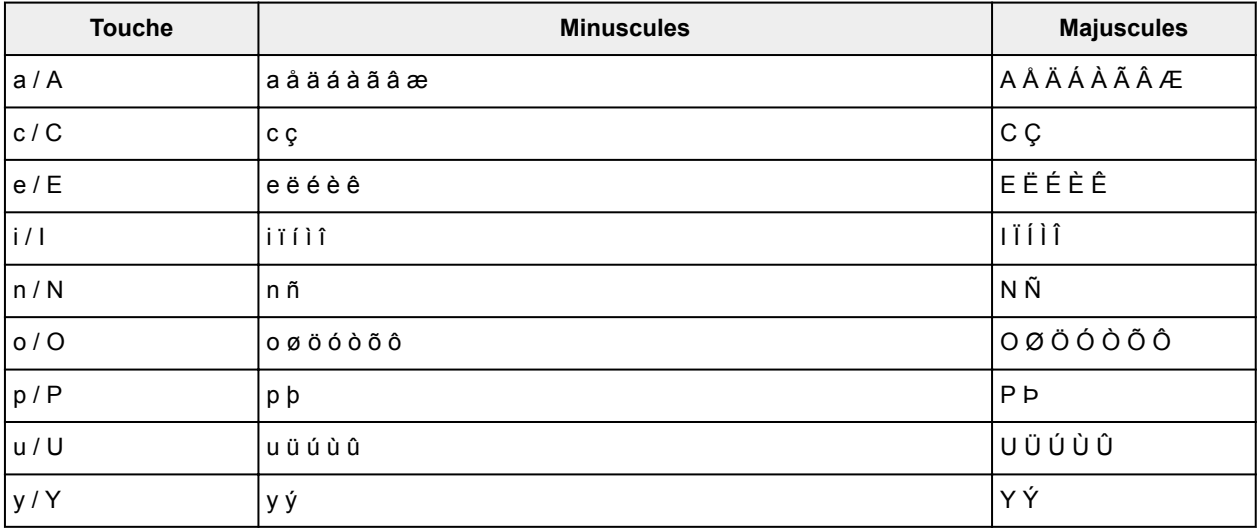

# **Modification des paramètres**

- **Modification des paramètres de l'imprimante depuis votre ordinateur (Windows)**
- **[Modification des paramètres de l'imprimante depuis votre ordinateur \(Mac OS\)](#page-287-0)**
- **[Modification des paramètres à partir du Panneau de contrôle](#page-295-0)**
- **[Modification des paramètres de l'imprimante à l'aide d'un navigateur Web](#page-341-0)**

# <span id="page-287-0"></span>**Modification des paramètres de l'imprimante depuis votre ordinateur (Mac OS)**

- **[Enregistrement d'un profil d'impression modifié](#page-288-0)**
- **[Gestion de l'alimentation de l'Imprimante](#page-290-0)**
- **[Réduction du bruit de l'Imprimante](#page-291-0)**
- **[Modification du mode de fonctionnement de l'Imprimante](#page-293-0)**
# **Enregistrement d'un profil d'impression modifié**

Vous pouvez désigner et enregistrer le profil d'impression que vous avez défini dans la [Boîte de dialogue](#page-493-0) [Imprimer](#page-493-0). Le profil d'impression enregistré peut être appelé à partir des **Préréglages** à utiliser. Le profil d'impression devenu inutile peut aussi être supprimé.

Pour enregistrer un profil d'impression, procédez comme suit :

# **Enregistrement d'un profil d'impression**

- 1. Dans la boîte de dialogue Imprimer, définissez les options requises
- 2. Sélectionnez **Enregistrer les paramètres actuels comme préréglages...** dans **Préréglages**

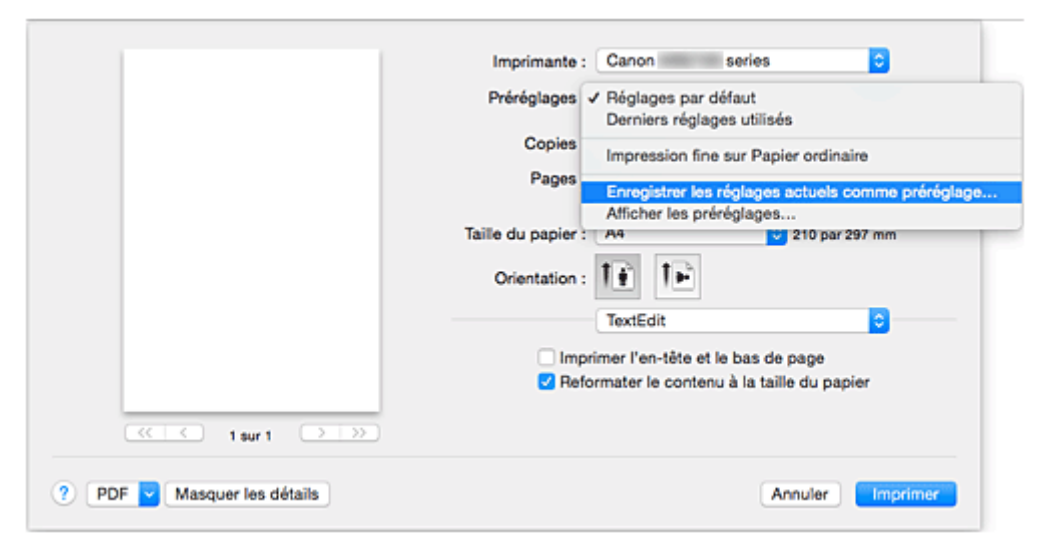

3. Enregistrez les paramètres.

Dans la boîte de dialogue qui s'affiche, saisissez un nom dans **Nom du préréglage** et, si nécessaire, définissez **Préréglage disponible pour**. Cliquez sur **OK**.

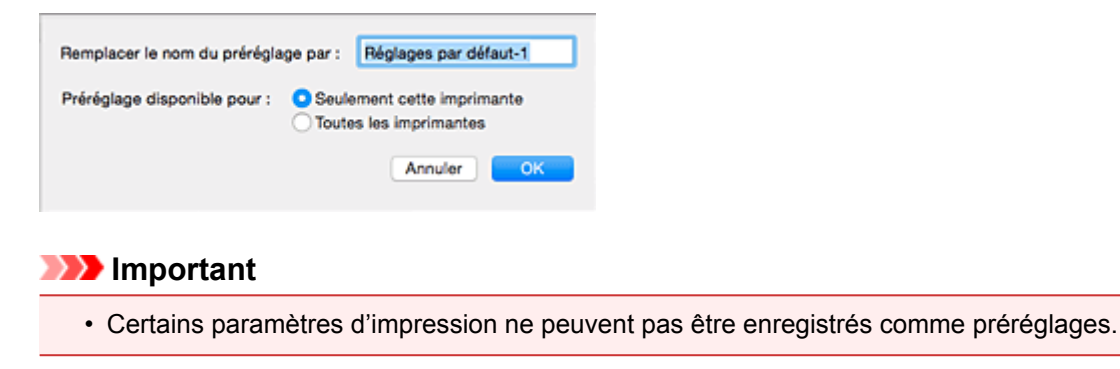

# **Utilisation du profil d'impression enregistré**

1. Dans l'onglet **Préréglages** de la boîte de dialogue Imprimer, sélectionnez le nom du profil d'impression à utiliser

Le profil d'impression dans la boîte de dialogue Imprimer sera mis à jour en fonction du profil appelé.

# **Suppression des profils d'impression inutiles**

1. Sélectionnez le profil d'impression à supprimer.

Dans la boîte de dialogue Imprimer, sélectionnez **Afficher les préréglages...** dans la section **Préréglages**. Ensuite, dans la boîte de dialogue qui s'affiche, sélectionnez le nom du profil d'impression à supprimer.

2. Supprimez le profil d'impression.

Cliquez sur **Supprimer**, puis sur **OK**. Les profils d'impression sélectionnés sont supprimés dans la section **Préréglages**.

# **Gestion de l'alimentation de l'Imprimante**

Cette fonction permet de gérer l'alimentation de l'printer à partir du pilote d'imprimante.

Pour gérer l'alimentation de l'printer, procédez comme suit :

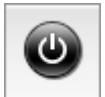

# **Alim. désactivée**

La fonction **Alim. désactivée** met l'imprimante hors tension. Lorsque vous utilisez cette fonction, vous ne pouvez pas mettre l'printer sous tension à partir du pilote d'imprimante.

- 1. Sélectionnez **Paramètres d'alimentation** dans le menu déroulant de [Canon IJ Printer](#page-500-0) **[Utility](#page-500-0)**
- 2. Désactivez l'alimentation.

Cliquez sur **Alim. désactivée**, puis sur **OK** lorsque le message de confirmation apparaît. L'alimentation de l'imprimante est coupée.

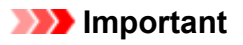

• Vous ne pouvez pas recevoir de télécopies lorsque l'imprimante est hors tension.

# **Réduction du bruit de l'Imprimante**

Le mode silencieux permet de réduire le bruit de fonctionnement de cette imprimante. Sélectionnez cette fonction lorsque vous souhaitez réduire le bruit de fonctionnement de l'imprimante, par exemple, pendant la nuit.

L'utilisation de cette fonction peut ralentir la vitesse d'impression.

Pour utiliser le mode silencieux, procédez comme suit :

1. Sélectionnez **Paramètres silencieux** dans le menu déroulant de [Canon IJ Printer Utility](#page-500-0)

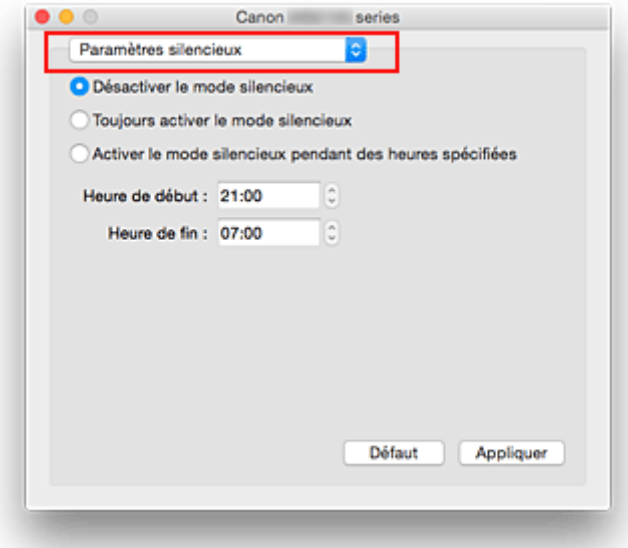

# **Remarque**

- Si l'ordinateur ne peut pas communiquer avec l'imprimante, il est possible qu'un message s'affiche, car l'ordinateur n'arrive pas à accéder aux informations des fonctions configurées sur l'imprimante. Dans ce cas, cliquez sur **Annuler** pour afficher les derniers paramètres définis sur votre ordinateur.
- 2. Activez le mode silencieux.

Si nécessaire, choisissez l'une des options suivantes :

#### **Désactiver le mode silencieux**

Sélectionnez cette option pour utiliser l'imprimante avec un bruit de fonctionnement normal.

#### **Toujours activer le mode silencieux**

Sélectionnez cette option pour réduire le bruit de fonctionnement de l'imprimante.

#### **Activer le mode silencieux pendant des heures spécifiées**

Sélectionnez cette option pour réduire le bruit de fonctionnement de l'imprimante pendant une durée spécifiée.

Définissez les paramètres **Heure de début** et **Heure de fin** de la période d'activation du mode silencieux. Si les deux paramètres correspondent à la même heure, le mode silencieux ne fonctionne pas.

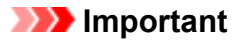

• Vous pouvez définir le mode silencieux à partir du panneau de contrôle de l'imprimante ou de son pilote.

Quelle que soit la solution choisie pour définir le mode silencieux, celui-ci s'applique lorsque vous effectuez des opérations à partir du panneau de contrôle de l'imprimante ou lors des procédures d'impression et de numérisation depuis l'ordinateur.

3. Appliquez les paramètres.

Veillez que l'imprimante soit sous tension et cliquez sur **Appliquer**. Cliquez sur **OK** lorsque le message de confirmation s'affiche.

Les paramètres sont désormais activés.

## **Remarque**

• Les effets du mode silencieux peuvent être moindres, en fonction des paramètres de qualité d'impression.

# **Modification du mode de fonctionnement de l'Imprimante**

Si nécessaire, choisissez un autre mode de fonctionnement de l'imprimante parmi ceux disponibles.

Pour configurer des **Paramètres personnalisés**, procédez comme suit :

1. Vérifiez que l'imprimante est sous tension, puis sélectionnez **Paramètres personnalisés** dans le menu déroulant de [Canon IJ Printer Utility](#page-500-0)

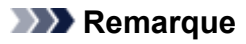

• Si l'ordinateur ne peut pas communiquer avec l'imprimante, il est possible qu'un message s'affiche, car l'ordinateur n'arrive pas à accéder aux informations des fonctions configurées sur l'imprimante.

Dans ce cas, cliquez sur **Annuler** pour afficher les derniers paramètres définis sur votre ordinateur.

2. Si nécessaire, effectuez les réglages suivants :

### **Temps d'attente pour le séchage d'encre**

Vous pouvez définir la durée pendant laquelle l'imprimante fait une pause avant de démarrer l'impression de la page suivante. Faites glisser le curseur vers la droite pour augmenter la durée de la pause et vers la gauche pour la diminuer.

Si la page qui vient d'être imprimée est tachée parce que la page suivante est éjectée avant que l'encre de la première page ne soit sèche, augmentez le temps d'attente entre les impressions. La réduction du temps d'attente augmente la vitesse d'impression.

#### **Empêcher l'abrasion du papier**

Lors d'une impression haute densité, l'imprimante peut augmenter l'intervalle entre la tête d'impression et le papier pour empêcher l'abrasion du papier.

Cochez cette case pour empêcher l'abrasion du papier.

#### **Aligner les têtes manuellement**

Généralement, la fonction **Alignement tête d'impression** de **Impression test** dans le menu contextuel de l'utilitaire Canon IJ Printer Utility est configurée pour l'alignement automatique des têtes d'impression, mais vous pouvez sélectionner l'alignement manuel.

Si les résultats d'impression ne sont pas satisfaisants après l'alignement automatique des têtes d'impression, [procédez à un alignement manuel de la tête](#page-228-0).

Cochez cette case pour effectuer l'alignement manuel des têtes. Désactivez cette case à cocher pour effectuer l'alignement automatique des têtes.

#### **Ne pas dét. param. pap. discord. lors d'une imp. à partir d'un ord.**

Si vous imprimez des documents à partir de votre ordinateur et que les réglages de papier dans la boîte de dialogue d'impression et sur la cassette de l'imprimante ne correspondent pas, ce réglage désactive l'affichage du message et vous permet de continuer à imprimer.

Sélectionnez cette case à cocher pour désactiver la détection des discordances de paramètres de papier.

#### 3. Appliquez les paramètres.

Cliquez sur **Appliquer**, puis sur **OK** lorsque le message de confirmation apparaît.

L'imprimante fonctionne ensuite avec les nouveaux paramètres.

# **Modification des paramètres à partir du Panneau de contrôle**

- **[Modification des paramètres à partir du Panneau de contrôle](#page-296-0)**
- **[Configuration des éléments sur le panneau de contrôle](#page-298-0)**
- **[Paramètres fax](#page-299-0)**
- **[Param. impr.](#page-304-0)**
- **[Paramètres réseau](#page-305-0)**
- **[Paramètres utilisateur périph.](#page-311-0)**
- **[Sélection de langue](#page-316-0)**
- **[Mise à jour du micrologiciel](#page-317-0)**
- **[Param. cassette](#page-319-0)**
- **[Param. mot de passe d'admin.](#page-320-0)**
- **[Restrictions d'opération](#page-323-0)**
- **[Réinitialiser paramètre](#page-327-0)**
- **[Configuration du service Web](#page-329-0)**
- **[Infos système](#page-330-0)**
- **[Paramètres ECO](#page-331-0)**
- **[Paramètres silencieux](#page-336-0)**
- **[Enregistrement des paramètres favoris \(profils personnalisés\)](#page-338-0)**
- **[Vérification du nombre total d'utilisations de la machine](#page-340-0)**

# <span id="page-296-0"></span>**Modification des paramètres à partir du Panneau de contrôle**

Cette section présente la procédure à suivre pour modifier les paramètres de l'écran **Paramètres périphérique**. L'option **Empêcher abrasion papier** est utilisée à titre d'exemple.

- 1. [Assurez-vous que l'imprimante est sous tension.](#page-275-0)
- 2. Faites défiler l'écran ACCUEIL, puis touchez **Config.** 
	- **[Utilisation du Panneau de contrôle](#page-280-0)**

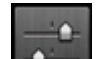

# 3. Touchez **Paramètres périphérique**.

L'écran **Paramètres périphérique** s'affiche.

4. Touchez le paramètre à ajuster.

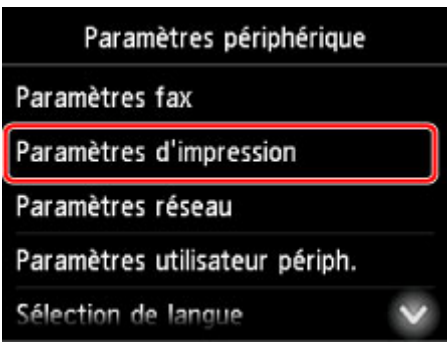

L'écran de configuration du paramètre sélectionné s'affiche.

5. Touchez le paramètre.

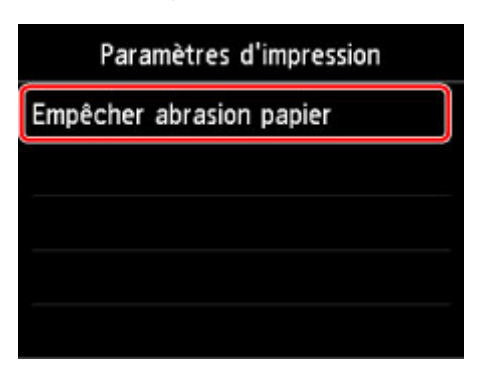

6. Touchez le paramètre à spécifier.

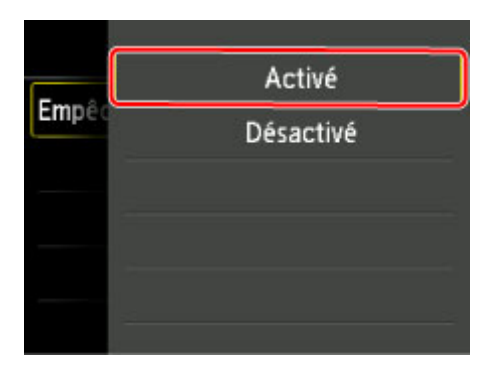

Pour plus d'informations sur la configuration des éléments sur le panneau de contrôle :

**[Configuration des éléments sur le panneau de contrôle](#page-298-0)** 

# <span id="page-298-0"></span>**Configuration des éléments sur le panneau de contrôle**

# **Remarque**

• Le mot de passe administrateur est nécessaire pour modifier certaines éléments de paramètre, s'il est activé pour modifier ces éléments via le panneau de contrôle.

Pour plus d'informations sur les éléments pour lesquels le mot de passe administrateur est requis :

**El** [Configuration du mot de passe d'administrateur sur le panneau de contrôle](#page-321-0)

# **Paramètres de sécurité**

- **Param.** mot de passe d'admin.
- **[Restrictions d'opération](#page-323-0)**

# **Paramètres de l'imprimante**

- **M** [Paramètres fax](#page-299-0)
- **[Paramètres utilisateur périph.](#page-311-0)**
- **N** [Configuration du service Web](#page-329-0)
- [Sélection de langue](#page-316-0)
- **N** [Paramètres ECO](#page-331-0)
- **N** [Paramètres silencieux](#page-336-0)
- [Enregistrement des paramètres favoris \(profils personnalisés\)](#page-338-0)

# **Éléments relatifs au papier/à l'impression**

- **N** [Param. impr.](#page-304-0)
- **M** [Param. cassette](#page-319-0)
- **[Paramètres du papier](#page-564-0)**

# **Paramètres d'entretien/de gestion**

- **[Infos système](#page-330-0)**
- [Mise à jour du micrologiciel](#page-317-0)
- **N** [Paramètres réseau](#page-305-0)
- **[Réinitialiser paramètre](#page-327-0)**
- [Vérification du nombre total d'utilisations de la machine](#page-340-0)

# <span id="page-299-0"></span>**Paramètres fax**

## **IMP** Important

• Cette option est destinée à l'administrateur.

Cette section décrit les options du menu **Paramètres fax**.

- **Paramètres utilisateur FAX**
- **Paramètres FAX avancés**
- **[Paramètres d'impression auto](#page-301-0)**
- **Param.** d'enregistrement auto
- **[Contrôle de sécurité](#page-302-0)**
- **N** [Configuration facile](#page-302-0)

## **Remarque**

• Avant la modification des paramètres, vous pouvez vérifier les valeurs en cours en imprimant la LISTE DONNEES UTILISATEUR.

[Récapitulatif des rapports et listes](#page-881-0)

# **Paramètres utilisateur FAX**

• **Paramètres infos utilisateur**

Enregistre le nom et le numéro de fax/téléphone imprimé sur les fax envoyés.

**[Enregistrement des informations sur l'utilisateur](#page-790-0)** 

#### • **Type ligne téléphonique (Pays ou région d'achat autre que la Chine)**

Sélectionnez le paramètre de type de ligne téléphonique pour l'imprimante.

[Définition du type de ligne téléphonique](#page-778-0)

## **Remarque**

- Ce paramètre n'est pas disponible dans tous les pays.
- **Sélection auto ligne tél (Chine seule)**

Si vous sélectionnez **Activé**, le type de ligne téléphonique est sélectionné automatiquement.

Si vous sélectionnez **Désactivé**, vous pouvez sélectionner manuellement le type de ligne téléphonique.

**[Définition du type de ligne téléphonique](#page-778-0)** 

# **Paramètres FAX avancés**

#### • **Recomposition automatique**

Active/désactive la recomposition automatique.

Si vous sélectionnez **Activé**, vous pouvez spécifier le nombre maximal de tentatives de recomposition et la durée pendant laquelle l'imprimante attend entre les tentatives.

#### • **Détection tonalité composée**

Permet d'éviter les échecs d'émission lorsque la réception et l'émission ont lieu en même temps.

Si vous sélectionnez **Activé**, l'imprimante transmet le fax après avoir vérifié la tonalité.

## **Remarque**

• Ce paramètre n'est pas disponible dans tous les pays.

#### • **Paramètres durée de pause**

Permet de définir la durée de pause à chaque fois que vous saisissez le caractère « P » (pause).

#### • **Position I.T.E.**

Sélectionne la position des informations concernant l'expéditeur (à l'intérieur ou à l'extérieur de la zone de l'image).

#### • **RECEPTION à distance**

Active/désactive la réception à distance.

Si vous sélectionnez **Activé**, vous pouvez spécifier l'ID de réception à distance.

**[Réception à distance](#page-859-0)** 

#### • **Transmission couleur**

Lorsque vous télécopiez des documents en couleur depuis le CAD, choisissez s'il faut les convertir en données noir et blanc si le périphérique de télécopie du destinataire ne prend pas en charge la télécopie couleur.

Si vous sélectionnez **Déconnecter**, l'imprimante ne transmet pas de documents en couleur si le périphérique de télécopie du destinataire ne prend pas en charge les fax en couleur.

#### • **Réduction d'image RECEPTION**

Active/désactive la réduction automatique des fax entrants pour qu'ils tiennent sur le papier sélectionné.

Si vous sélectionnez **Activé**, vous pouvez sélectionner la direction de réduction d'image.

#### • **Paramètres comm. avancés**

◦ **EM MCE**

Permet d'indiquer si les fax doivent être envoyés en mode de correction d'erreur (MCE).

**EMI** [Émission/Réception de fax à l'aide du MCE](#page-869-0)

◦ **REC MCE**

Permet d'indiquer si les fax doivent être reçus en mode de correction d'erreur (MCE).

**EMI** [Émission/Réception de fax à l'aide du MCE](#page-869-0)

#### ◦ **Vitesse début EM**

Permet de sélectionner la vitesse d'émission du fax.

La vitesse de début de transmission du fax est d'autant plus rapide que la valeur est élevée.

<span id="page-301-0"></span>Si la ligne téléphonique ou la connexion est de mauvaise qualité, vous pouvez remédier aux problèmes de transmission en sélectionnant une vitesse de début de transmission moins élevée.

### ◦ **Vitesse début RECEPTION**

Permet de sélectionner la vitesse de réception d'un fax.

La vitesse de début de réception du fax est d'autant plus rapide que la valeur est élevée.

Si la ligne téléphonique ou la connexion est de mauvaise qualité, vous pouvez remédier aux problèmes de réception en sélectionnant une vitesse de début de réception moins élevée.

# **Paramètres d'impression auto**

### • **Docs reçus**

Indique si la machine imprime automatiquement lors de la réception d'un fax.

Si vous sélectionnez **Ne pas imprimer**, le fax reçu est alors stocké dans la mémoire de l'imprimante.

Pour plus de détails sur le fax reçu stocké dans la mémoire de l'imprimante :

**[Document stocké dans la mémoire de l'imprimante](#page-870-0)** 

### • **Rapport d'activité**

Indique si la machine imprime automatiquement le RAPPORT ACTIVITE.

Si vous sélectionnez **Imprimer**, l'imprimante imprime automatiquement dans RAPPORT ACTIVITE l'historique des 20 derniers fax envoyés et reçus.

Pour plus d'informations sur la procédure d'impression manuelle du RAPPORT ACTIVITE, reportezvous à la section :

[Récapitulatif des rapports et listes](#page-881-0)

#### • **Rapport EM**

Indique si la machine imprime automatiquement le RAPPORT EMISSION/RAPPORT ERREUR EM après l'envoi d'un fax.

Si vous procédez à l'impression du rapport, sélectionnez **Erreur d'impr. seulmt** ou **Imprimer pour chaque EM**.

Si vous sélectionnez **Erreur d'impr. seulmt** ou **Imprimer pour chaque EM**, vous pouvez définir les paramètres d'impression pour imprimer la première page du fax avec le rapport.

## • **Rapport RECEPTION**

Indique si la machine imprime automatiquement le RAPPORT RECEPT. après la réception d'un fax.

Si vous procédez à l'impression du RAPPORT RECEPT., sélectionnez **Erreur d'impr. seulmt** ou **Impr. pour chaque REC**.

#### • **Imprimer si encre épuisée**

Définit si l'impression du fax reçu doit continuer sans que celui-ci soit enregistré dans la mémoire de l'imprimante lorsque l'encre est épuisée.

Toutefois, une partie ou l'intégralité du fax risque de ne pas s'imprimer s'il n'y a plus d'encre.

# <span id="page-302-0"></span>**Param. d'enregistrement auto**

Indiquez si le fax reçu doit être enregistré automatiquement sur une clé USB flash ou transféré vers le dossier partagé sur l'ordinateur.

- **[Enregistrement automatique de fax reçus sur une clé USB flash](#page-855-0)**
- **[Transfert automatique des fax reçus vers le dossier partagé sur l'ordinateur](#page-857-0)**

# **Contrôle de sécurité**

### • **Confirmation n° fax**

Si vous sélectionnez **Activé**, vous pouvez configurer l'imprimante pour qu'elle envoie des fax après que le numéro a été composé deux fois. En utilisant ce paramètre, vous évitez les échecs d'émission de fax.

**[Prévention des échecs d'émission de fax](#page-813-0)** 

### • **Vérifier infos REC fax**

Si vous sélectionnez **Activé**, l'imprimante vérifie si les informations du périphérique de télécopie du destinataire correspondent au numéro composé. Si c'est le cas, l'imprimante commence à envoyer les fax.

**[Prévention des échecs d'émission de fax](#page-813-0)** 

### • **Paramétrage touche Ligne**

Si vous sélectionnez **Activer**, vous pouvez utiliser la fonction de composition en ligne.

#### • **Refus réception fax.**

Si vous sélectionnez **Activé**, l'imprimante refuse la réception de fax sans informations sur l'expéditeur ou provenant de certains expéditeurs.

[Refus de la réception de fax](#page-860-0)

## • **Refus des appelants**

Si vous vous abonnez au service d'identification de l'appelant, l'imprimante détecte l'ID d'appelant de l'expéditeur. Si l'ID de l'expéditeur correspond aux conditions définies dans ce paramètre, l'imprimante refuse la réception d'un appel téléphonique ou d'un fax provenant de cet expéditeur.

Si vous sélectionnez **Oui** sur l'écran de confirmation de l'abonnement, vous pouvez définir les paramètres de refus.

**[Utilisation du service d'ID d'appelant pour refuser des appels](#page-863-0)** 

## **Remarque**

• Ce paramètre n'est pas pris en charge dans tous les pays. Contactez votre opérateur téléphonique pour vérifier s'il fournit ce service.

# **Configuration facile**

L'imprimante doit être configurée en fonction de votre ligne téléphonique et de l'utilisation de la télécopie. Suivez les instructions affichées sur l'écran tactile.

# **Remarque**

• Vous pouvez préciser les paramètres de configuration séparément ou spécifier des paramètres avancés.

Pour plus d'informations sur la procédure à suivre pour spécifier les paramètres :

**N** [Opérations préalables à la télécopie](#page-773-0)

# <span id="page-304-0"></span>**Param. impr.**

Sélectionnez cet élément de paramètre à partir de **Paramètres périphérique** dans **Config.**

### • **Empêcher abrasion papier**

Ce paramètre n'est utilisé que si la surface imprimée est tachée.

# **IMP** Important

• Pensez à réattribuer la valeur **Désactivé** à ce paramètre après l'impression, car il peut réduire la qualité ou la vitesse d'impression.

# <span id="page-305-0"></span>**Paramètres réseau**

Sélectionnez cet élément de paramètre à partir de **Paramètres périphérique** dans **Config.**

# **Important**

• Le mot de passe administrateur est nécessaire pour modifier certaines paramètres, s'il est activé pour modifier ces éléments via le panneau de contrôle.

### • **Changer réseau**

Active le réseau sans fil, le réseau filaire ou la connexion directe. Vous pouvez également tout désactiver.

#### • **Config. du réseau sans fil**

Sélectionne la méthode de configuration de la connexion réseau sans fil.

## **Remarque**

• Vous pouvez également accéder à ce menu de paramètres en sélectionnant **Paramètres réseau** dans l'écran ACCUEIL. Dans ce cas, activez le réseau sans fil.

### ◦ **Configuration sans câble**

Sélectionnez cette option si vous spécifiez les paramètres des informations du point d'accès à l'imprimante directement à partir d'un périphérique (comme un smartphone ou une tablette) sans utiliser le routeur sans fil. Suivez les instructions qui apparaissent à l'écran du périphérique connecté pour connaître la procédure de configuration.

#### ◦ **Configuration standard**

Sélectionnez cet élément si vous procédez à la configuration manuelle du réseau sans fil depuis le panneau de contrôle de l'imprimante.

#### ◦ **WPS (Bouton poussoir)**

Sélectionnez cette option lorsque vous configurez les paramètres pour le réseau sans fil à l'aide d'un routeur sans fil prenant en charge un bouton poussoir Wi-Fi Protected Setup (WPS). Suivez les instructions à l'écran pendant la configuration.

#### ◦ **Autre Configuration**

## ■ **Configuration avancée**

Sélectionnez cette option lorsque vous définissez manuellement les paramètres du réseau sans fil. Vous pouvez spécifier plusieurs clés WEP.

#### ■ **WPS (Code PIN)**

Sélectionnez cette option lorsque vous configurez les paramètres pour le réseau sans fil à l'aide d'un routeur sans fil prenant en charge un code PIN Wi-Fi Protected Setup (WPS). Suivez les instructions à l'écran pendant la configuration.

#### • **Confirmer les paramètres réseau**

La liste des paramètres du réseau sans fil/câblé ou la connexion directe de cette imprimante est affichée sur l'écran tactile. Touchez **Imprim. détails**, puis **Oui** pour imprimer la liste.

Pour plus d'informations sur l'impression de la configuration réseau de l'imprimante :

#### **[Impression des paramètres de réseau](#page-365-0)**

## **IMP** Important

• La copie imprimée des paramètres de réseau contient des informations importantes sur votre réseau. Conservez-la soigneusement.

#### ◦ **Liste param. réseau sans fil**

La liste des paramètres réseau sans fil de cette imprimante s'affiche sur l'écran tactile.

Les paramètres suivants sont affichés : (Selon les paramètres de l'imprimante, certains éléments ne sont pas affichés.)

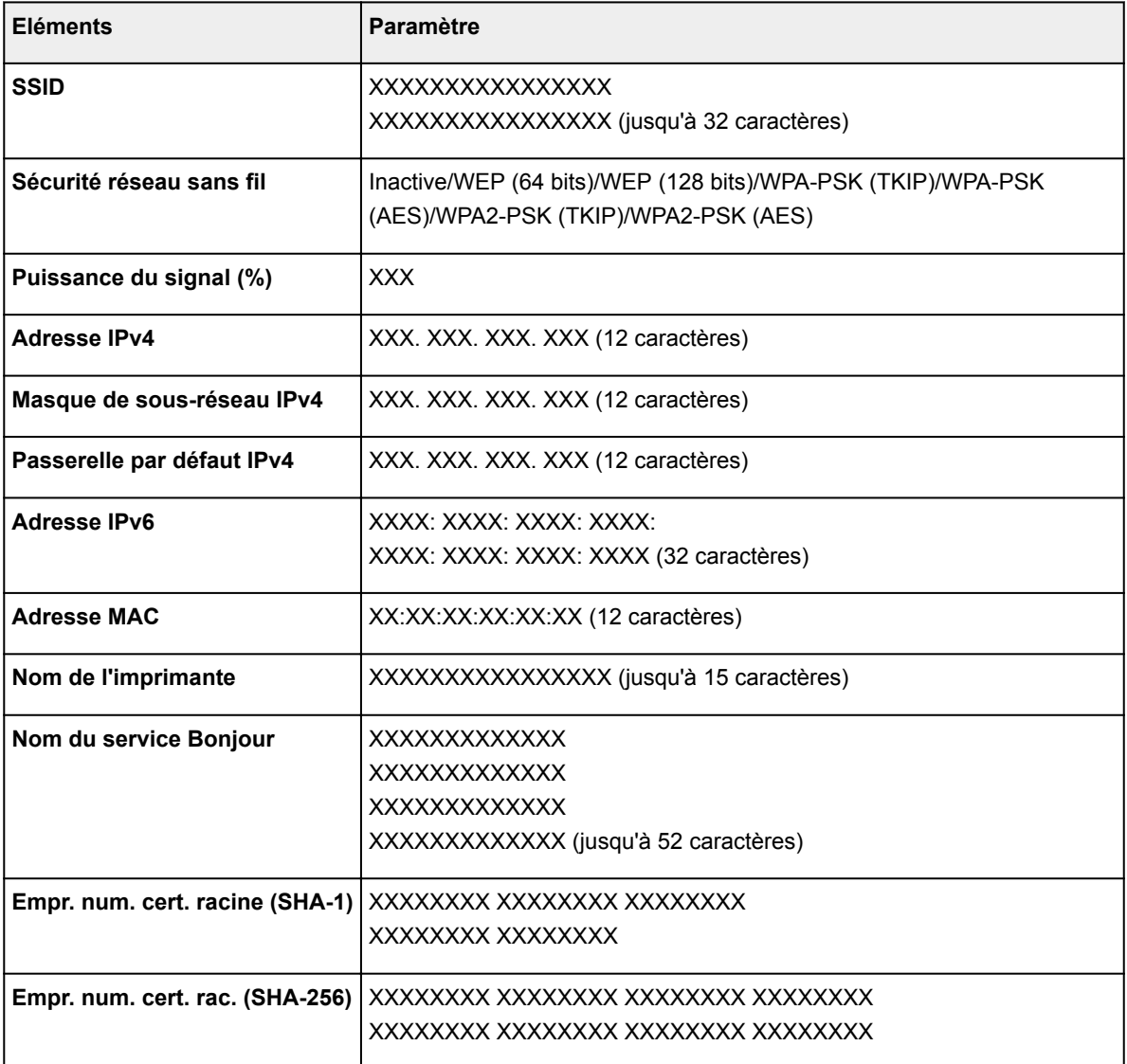

(« XX » représente des caractères alphanumériques.)

#### ◦ **Liste des paramètres réseau**

La liste des paramètres réseau câblé de cette imprimante s'affiche sur l'écran tactile.

Les paramètres suivants sont affichés : (Selon les paramètres de l'imprimante, certains éléments ne sont pas affichés.)

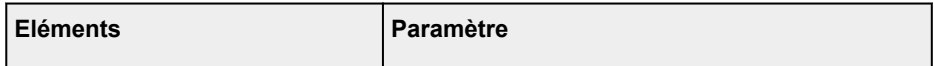

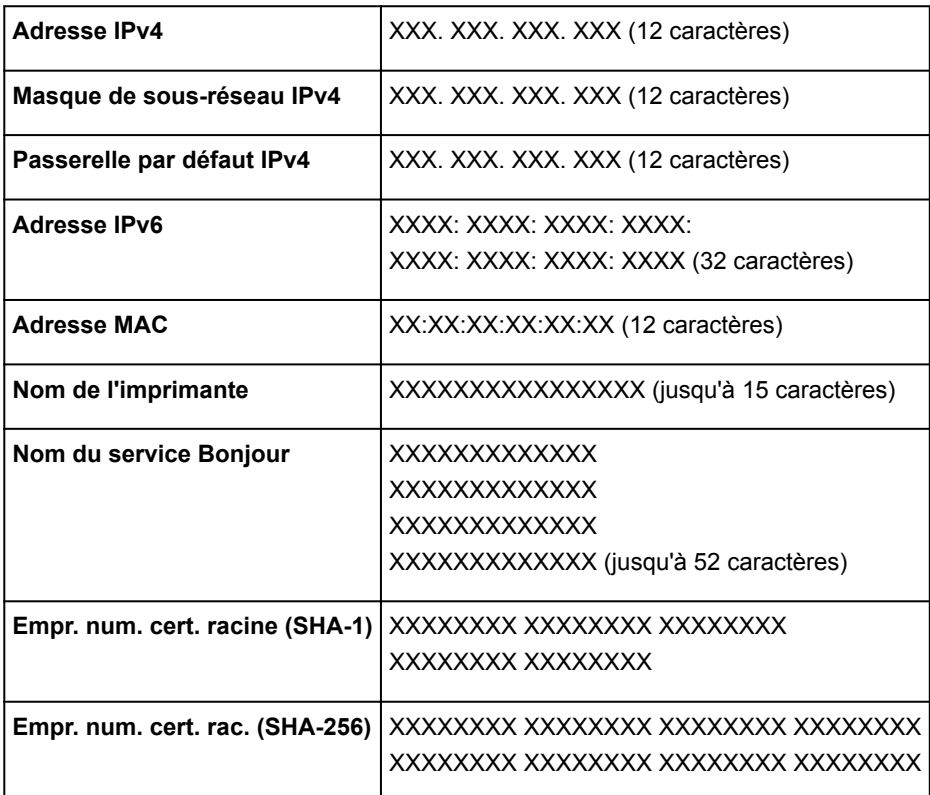

(« XX » représente des caractères alphanumériques.)

### ◦ **Liste param. connexion directe**

La liste des paramètres de connexion directe de cette imprimante est affichée sur l'écran tactile.

Les paramètres suivants sont affichés : (Selon les paramètres de l'imprimante, certains éléments ne sont pas affichés.)

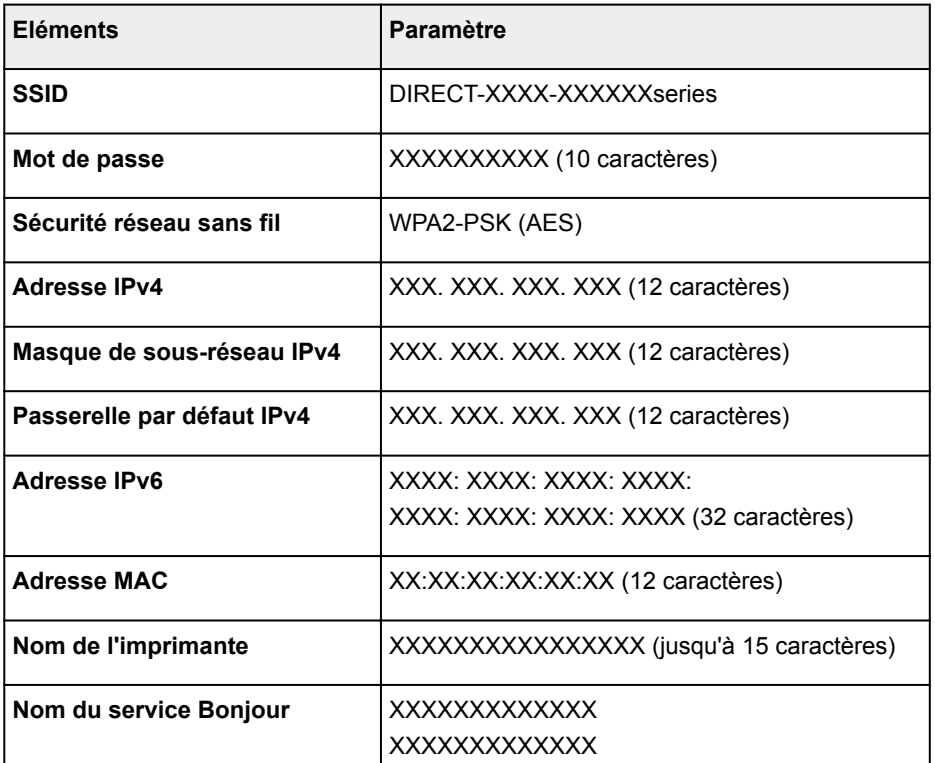

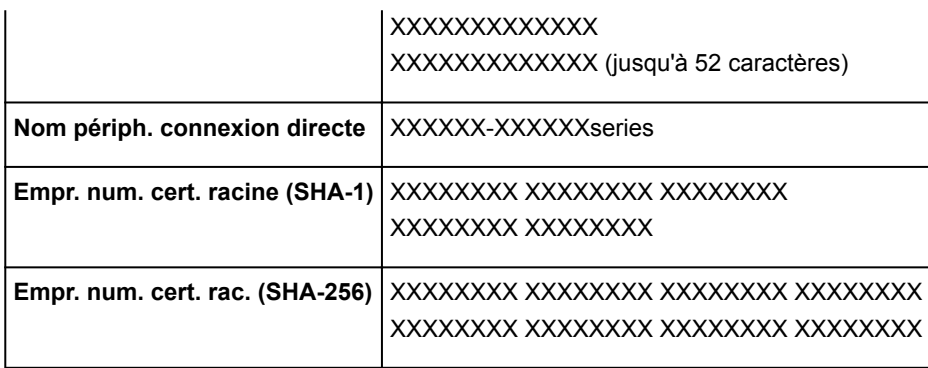

(« XX » représente des caractères alphanumériques.)

#### • **Autres paramètres**

## **IMP** Important

• Vous ne pouvez pas sélectionner les éléments ci-dessous lorsque **Désactiver réseau** est sélectionné pour **Changer réseau**.

#### ◦ **Paramètres de connexion directe**

Les éléments de paramètre sont disponibles lorsque vous connectez un périphérique à l'imprimante.

### **IMP** Important

• Vous pouvez sélectionner ces paramètres uniquement lorsque **Activer connexion directe** est sélectionné pour **Changer réseau**.

#### ■ **Mettre à jour SSID/mot de passe**

Le fait de sélectionner **Oui** pour mettre à jour l'identifiant (SSID) et le mot de passe pour la connexion directe.

#### ■ **Modifier nom du périphérique**

Permet de modifier le nom de l'imprimante tel qu'il s'affiche sur le périphérique compatible Wi-Fi Direct.

#### ■ Confirm. demande de connexion

Sélectionner **Oui** permet d'afficher l'écran de confirmation lorsqu'un périphérique compatible Wi-Fi Direct est connecté à l'imprimante.

**N** [Utilisation de la machine en connexion directe](#page-540-0)

#### ◦ **Définir nom d'imprimante**

Permet de déterminer le nom d'imprimante. Vous pouvez saisir jusqu'à 15 caractères pour le nom.

## **Remarque**

- Vous ne pouvez pas utiliser le même nom d'imprimante que celui déjà employé pour les autres périphériques connectés au réseau.
- Vous ne pouvez pas utiliser de trait d'union comme premier ou dernier caractère du nom d'imprimante.

#### ◦ **Paramètres TCP/IP**

Définit le paramètre IPv4 ou IPv6.

#### ◦ **Paramètre WSD**

Permet de configurer les paramètres lorsque vous utilisez WSD (l'un des protocoles réseau pris en charge dans Windows 10, Windows 8.1, Windows 8, Windows 7 et Windows Vista).

#### ■ **Activer/désactiver WSD**

Permet d'activer ou de désactiver WSD.

## **Remarque**

• Lorsque ce paramètre est activé, l'icône d'imprimante s'affiche dans l'Explorateur de réseau de Windows 10, Windows 8.1, Windows 8, Windows 7 et Windows Vista.

#### ■ **Optim. WSD entrant**

Sélectionner **Activer** vous permet de recevoir les données d'impression WSD plus vite.

#### ■ **Param. num. WSD du périph.**

Le fait de sélectionner **Activer** vous permet de transférer les données numérisées vers l'ordinateur à l'aide du paramètre WSD.

#### ■ **Paramètre délai d'attente**

Spécifie le délai d'attente.

#### ◦ **Paramètres Bonjour**

Permet de configurer les paramètres du réseau local à l'aide de Bonjour pour Mac OS.

#### ■ **Activer/désactiver Bonjour**

Le fait de sélectionner **Activer** vous permet d'utiliser Bonjour pour définir les paramètres réseau.

#### ■ **Nom du service**

Permet de déterminer le nom du service Bonjour. Vous pouvez saisir jusqu'à 48 caractères pour le nom.

#### **Remarque**

• Vous ne pouvez pas utiliser le même nom de service que celui déjà employé pour les autres périphériques connectés au réseau.

#### ◦ **Paramètre protocole LPR**

Active/désactive le paramètre LPR.

#### ◦ **Protocole RAW**

Active/désactive l'impression RAW.

◦ **LLMNR**

Active/désactive le paramètre LLMNR (Link-Local Multicast Name Resolution). Sélectionner **Actif** permet à l'imprimante de détecter l'adresse IP de l'imprimante à partir du nom de l'imprimante sans serveur DNS.

#### ◦ **Paramètre DRX réseau filaire**

Sélectionner **Activer** vous permet d'activer la réception discontinue lorsque l'imprimante est connectée à un périphérique compatible avec les réseaux filaires.

# <span id="page-311-0"></span>**Paramètres utilisateur périph.**

Sélectionnez cet élément de paramètre à partir de **Paramètres périphérique** dans **Config.**

# **IMP** Important

• Le mot de passe administrateur est nécessaire pour modifier certaines paramètres, s'il est activé pour modifier ces éléments via le panneau de contrôle.

### • **Paramètre date/heure**

Définit la date et l'heure en cours.

Pour plus d'informations sur la procédure :

[Définition des informations sur l'expéditeur](#page-786-0)

#### • **Format d'affichage de la date**

Permet de définir le format des dates affichées sur l'écran tactile et imprimées sur les fax envoyés et les photos.

**Remarque** 

• Lorsque l'option **Activé** est sélectionnée pour **Imprimer la date** dans l'écran des paramètres d'impression pour une impression à partir d'une clé USB flash, la date de prise de vue est imprimée au format d'affichage de date sélectionné.

**[Paramétrage de l'impression de photos avec le panneau de contrôle](#page-557-0)** 

#### • **Paramètre d'heure d'été**

Active/désactive l'heure d'été. Si vous sélectionnez **Activé**, vous pouvez sélectionner des sousparamètres supplémentaires. Ce paramètre n'est pas disponible dans tous les pays.

◦ **Date/heure de début**

Définit le jour et l'heure auxquels commence l'heure d'été.

**Mois** : Spécifiez le mois.

**Semaine** : Spécifiez la semaine.

**Jour** : Spécifiez le jour de la semaine.

L'écran permettant de définir l'heure à laquelle commence l'heure d'été apparaît une fois que vous avez spécifié les éléments ci-dessus et touché le bouton **OK**.

Après avoir spécifié l'heure voulue et touché **OK**, vous pouvez spécifier la date/heure de fin.

◦ **Date/heure de fin**

Définit le jour et l'heure auxquels se termine l'heure d'été.

**Mois** : Spécifiez le mois.

**Semaine** : Spécifiez la semaine.

**Jour** : Spécifiez le jour de la semaine.

L'écran permettant de définir l'heure à laquelle prend fin l'heure d'été apparaît une fois que vous avez spécifié les éléments ci-dessus et touché le bouton **OK**.

Spécifiez l'heure voulue, puis touchez **OK**.

#### • **Fuseau horaire**

Spécifie le fuseau horaire en fonction du pays ou de la région où vous résidez.

Spécifier le fuseau horaire vous permet d'afficher la date et l'heure à laquelle un courrier électronique a été envoyé vers votre logiciel de courrier.

Pour plus d'informations sur le fuseau horaire de chaque région et de chaque pays :

**[Liste des fuseaux horaires](#page-314-0)** 

#### • **Contrôle du son**

Sélectionne le volume.

#### ◦ **Volume clavier**

Sélectionne le volume du bip émis lorsque vous touchez l'écran tactile ou appuyez sur les boutons du panneau de contrôle.

#### ◦ **Volume alarme**

Sélectionne le volume de l'alarme.

#### ◦ **Volume moniteur ligne**

Sélectionne le volume du moniteur de ligne.

#### ◦ **Alarme téléphone décroché**

Sélectionne le volume de l'alarme lorsque le combiné du téléphone n'est pas raccroché correctement.

• **Pays ou région**

Sélectionne le pays ou la région où vous utilisez l'imprimante.

## **Remarque**

• Ce paramètre n'est pas disponible dans tous les pays.

#### • **Param. envoi infos périph.**

Sélectionne l'envoi ou non des informations d'utilisation de l'imprimante à Canon. Les informations envoyées à Canon seront utilisées pour développer de meilleurs produits. Sélectionnez **J'accepte** pour envoyer les informations d'utilisation de l'imprimante à Canon.

#### • **Contrôle alim.**

Permet de mettre automatiquement sous/hors tension l'imprimante, afin d'économiser de l'électricité. En outre, vous pouvez spécifier la date et l'heure de mise sous/hors tension.

#### ◦ **Activ. contrôle alimentation auto**

Spécifie la durée d'inactivité de l'imprimante (aucune impression ni aucun envoi de données d'impression) après laquelle l'imprimante est mise sous tension. De plus, vous pouvez configurer l'imprimante afin qu'elle se mette automatiquement sous tension lorsque des données à imprimer ou une commande de numérisation sont envoyées à l'imprimante.

#### ◦ **Activer programmation**

Spécifie l'heure de mise sous/hors tension automatique quotidienne de l'imprimante.

### ◦ **Ne pas contrôler l'alimentation**

Désactive la fonction de mise sous/hors tension automatique de l'imprimante.

## **Remarque**

• Vous pouvez également accéder à ce menu de paramètres en sélectionnant **Paramètres ECO** et **Contrôle alim.** dans l'écran ACCUEIL.

**M** [Paramètres ECO](#page-331-0)

# <span id="page-314-0"></span>**Liste des fuseaux horaires**

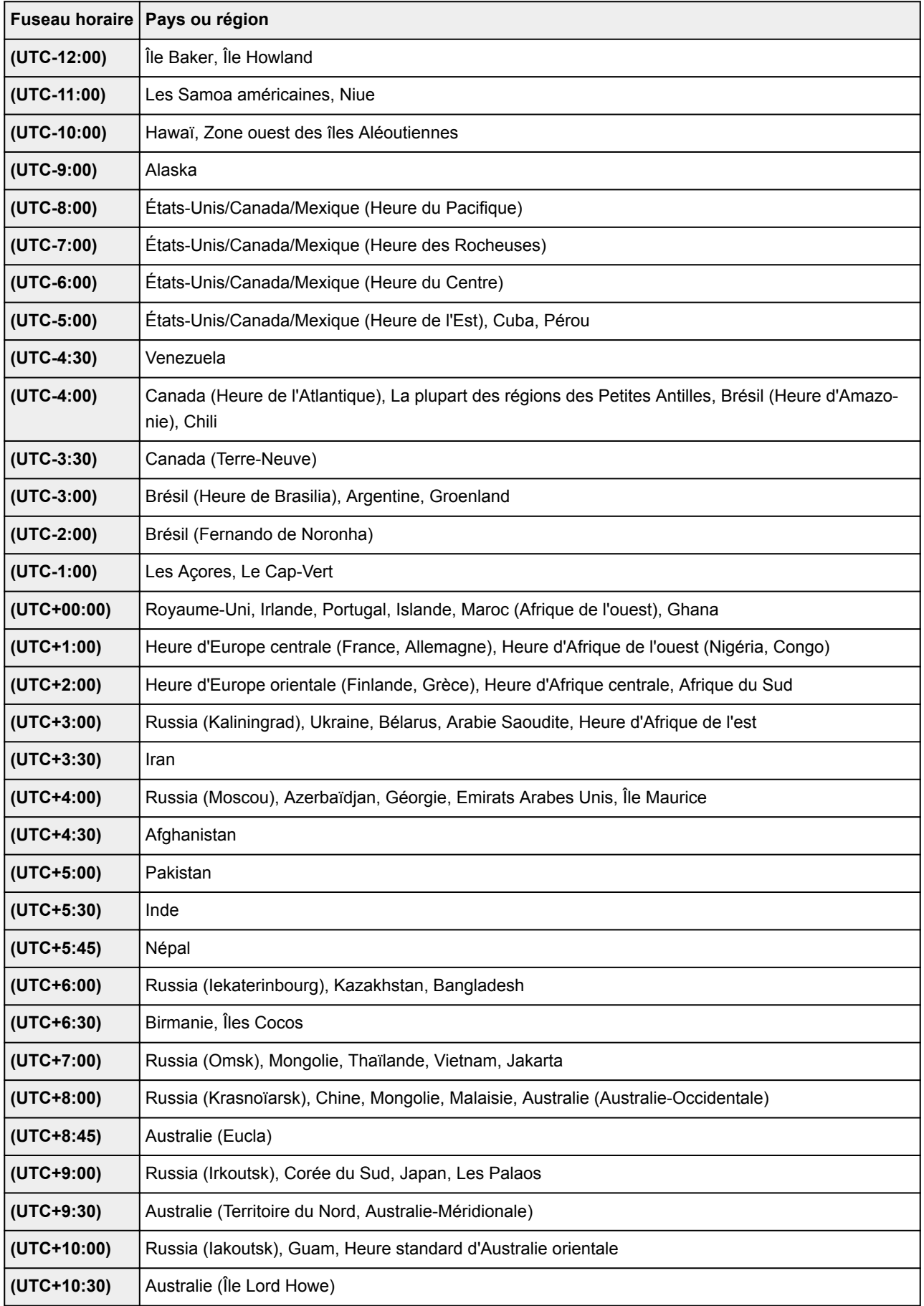

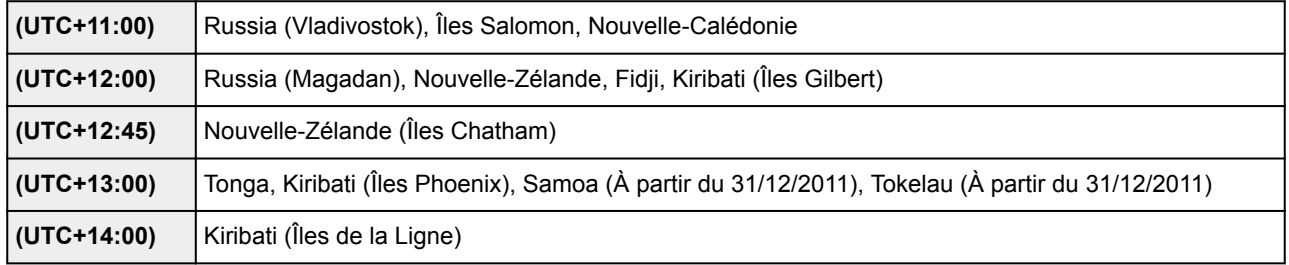

# <span id="page-316-0"></span>**Sélection de langue**

Sélectionnez cet élément de paramètre à partir de **Paramètres périphérique** dans **Config.**

# **Important**

• Le mot de passe administrateur est nécessaire pour modifier certaines paramètres, s'il est activé pour modifier ces éléments via le panneau de contrôle.

Permet de changer la langue des messages et des menus affichés sur l'écran tactile.

# <span id="page-317-0"></span>**Mise à jour du micrologiciel**

Sélectionnez cet élément de paramètre à partir de **Paramètres périphérique** dans **Config.**

## **IMP** Important

• Le mot de passe administrateur est nécessaire pour modifier certaines paramètres, s'il est activé pour modifier ces éléments via le panneau de contrôle.

Vous pouvez mettre à jour le programme interne de l'imprimante, vérifier la version du programme interne ou configurer les paramètres d'un écran de notification, d'un serveur DNS et d'un serveur proxy.

## **Remarque**

• Seule l'option **Vérifier la version courante** est disponible lorsque **Désactiver réseau** ou **Activer connexion directe** est sélectionnée pour **Changer réseau** dans **Param. réseau**.

#### • **Installer la mise à jour**

Effectue la mise à jour du micrologiciel de l'imprimante. Si vous sélectionnez **Oui**, la mise à jour du micrologiciel commence. Suivez les instructions à l'écran pour effectuer la mise à jour.

# **Important**

- Lorsque vous utilisez cette fonction, assurez-vous que l'imprimante est connectée à Internet.
- Si le programme interne est mis à jour, tous les fax stockés dans la mémoire de l'imprimante sont supprimés.
- Vous ne pouvez pas commencer la mise à jour du programme interne dans les conditions suivantes :
	- L'imprimante envoie ou reçoit un fax.
	- L'imprimante stocke le fax non imprimé dans la mémoire de l'imprimante (réception sur mémoire).
	- Les fax non transmis sont stockés dans la mémoire de l'imprimante.

# **Remarque**

- Si la mise à jour du programme interne n'est pas terminée, vérifiez les points suivants et prenez les mesures appropriées.
	- Lorsque vous utilisez un réseau filaire, assurez-vous que l'imprimante est correctement connectée à l'ordinateur à l'aide d'un câble réseau.
	- Vérifiez les paramètres réseau, par exemple un routeur.
	- Si **Impossible de se connecter au serveur.** s'affiche sur l'écran tactile, appuyez sur le bouton **OK**, patientez quelques instants et essayez à nouveau.

#### • **Vérifier la version courante**

Vous pouvez vérifier la version actuelle du programme interne.

#### • **Paramètres de notif. de m. à j.**

Lorsque **Oui** est sélectionné et que la mise à jour du micrologiciel est disponible, l'écran vous informe que la mise à jour du micrologiciel est affichée sur l'écran tactile.

### • **Configuration du serveur DNS**

Configure les paramètres d'un serveur DNS. Sélectionnez **Configuration automatique** ou **Configuration manuelle**. Si vous sélectionnez **Configuration manuelle**, suivez les instructions sur l'écran tactile pour configurer les paramètres.

## • **Configuration du serveur proxy**

Configure les paramètres d'un serveur proxy. Suivez les instructions affichée sur l'écran tactile pour configurer les paramètres.

# <span id="page-319-0"></span>**Param. cassette**

Sélectionnez cet élément de paramètre à partir de **Paramètres périphérique** dans **Config.**

En enregistrant le format papier et le type de support chargé dans la cassette, vous pouvez éviter les erreurs d'impression de l'imprimante lorsque le format papier ou le type de support du papier chargé sont différents de ceux des paramètres d'impression.

Pour plus d'informations :

### **[Paramètres du papier](#page-564-0)**

• **Enregistrer infos papier cassette**

Enregistre le format papier et le type de support que vous chargez dans la cassette.

## **Remarque**

- Lorsque vous enregistrez le format papier et le type de support, l'écran permettant de choisir d'appliquer ces paramètres à la copie s'affiche. Sélectionnez **Oui** pour appliquer les paramètres enregistrés à la copie.
- Pour plus de détails sur la combinaison des réglages de papier que vous pouvez spécifier par l'intermédiaire du gestionnaire d'imprimante ou sur l'écran tactile :
	- Pour Windows :

Paramètres de papier dans le pilote d'imprimante et sur l'imprimante (Type de support) Paramètres de papier dans le pilote d'imprimante et sur l'imprimante (Format de papier)

• Pour Mac OS :

[Paramètres de papier dans le pilote d'imprimante et sur l'imprimante \(Type de support\)](#page-451-0) **N** [Paramètres de papier dans le pilote d'imprimante et sur l'imprimante \(Format de papier\)](#page-452-0)

#### • **Détect. incohérence param. pap.**

Si vous sélectionnez **Oui**, l'imprimante détecte si le format papier et le type de support sont identiques à ceux enregistrés dans **Enregistrer infos papier cassette**. Si l'impression commence avec des paramètres qui ne correspondent pas, un message d'erreur s'affiche sur l'écran tactile.

#### • **Détect. réinsertion cassette**

Si vous sélectionnez **Oui**, l'imprimante détecte si la cassette est réintroduite. Lorsque l'écran **Enregistrer infos papier cassette** s'affiche, enregistrez le format papier et le type de support.

# <span id="page-320-0"></span>**Param. mot de passe d'admin.**

Sélectionnez cet élément de paramètre à partir de **Paramètres périphérique** dans **Config.**

# **IMP** Important

• Le mot de passe administrateur est nécessaire pour modifier certaines paramètres, s'il est activé pour modifier ces éléments via le panneau de contrôle.

Vous pouvez spécifier ou désactiver le mot de passe d'administrateur.

Pour spécifier le mot de passe d'administrateur, sélectionnez la plage puis le mot de passe d'administrateur.

#### **Int. utili. dist. ou autres outils**

Saisir le mot de passe d'administrateur est nécessaire pour modifier les paramètres en utilisant l'interface utilisateur distante ou un logiciel.

#### **LCD, Int. utili. dist. ou outils**

Saisir le mot de passe d'administrateur est nécessaire pour modifier les paramètres en utilisant le panneau de contrôle de l'imprimante, l'interface utilisateur distante ou un logiciel.

Pour plus d'informations :

[Configuration du mot de passe d'administrateur sur le panneau de contrôle](#page-321-0)

# <span id="page-321-0"></span>**Configuration du mot de passe d'administrateur sur le panneau de contrôle**

Vous pouvez spécifier ou désactiver le mot de passe d'administrateur.

Pour pouvoir spécifier le mot de passe d'utilisateur, vous devez saisir le mot de passe permettant d'utiliser les éléments ou de modifier les paramètres ci-dessous.

- **Configuration du service Web**
- **Paramètres fax**
- **Paramètres réseau**
- **Paramètres utilisateur périph.**
- **Sélection de langue**
- **Mise à jour du micrologiciel**
- **Paramètres ECO**
- **Paramètres silencieux**
- **Param. mot de passe d'admin.**
- **Restrictions d'opération**
- **Réinitialiser paramètre** (sauf pour **Réinitialiser tout**)
- **Import. carnet d'adresses électr.**
- **Export. carnet d'adresses électr.**

Suivez la procédure ci-dessous, pour spécifier le mot de passe d'administrateur.

- 1. [Assurez-vous que l'imprimante est sous tension.](#page-275-0)
- 2. Faites défiler l'écran ACCUEIL, puis touchez

[Utilisation du Panneau de contrôle](#page-280-0)

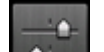

3. Touchez **Paramètres périphérique**.

L'écran **Paramètres périphérique** s'affiche.

- 4. Touchez **Param. mot de passe d'admin.**.
- 5. Lorsque l'écran de confirmation permettant de spécifier le mot de passe d'administrateur s'affiche, touchez **Oui**.

Si aucun mot de passe d'administrateur n'est spécifié, le message de confirmation d'enregistrement s'affiche. Touchez **Oui** pour afficher de nouveau le message. Touchez **OK**.

## **Important**

• Le mot de passe d'administrateur est défini au moment de l'achat. C'est le numéro de série de l'imprimante qui sert de mot de passe.

Pour plus d'informations sur le mot de passe d'administrateur, reportez-vous à [Mot de passe](#page-437-0) [d'administrateur](#page-437-0).

## 6. Touchez **Modif. mot de passe d'admin.**

Si vous ne spécifiez pas de mot de passe d'administrateur, touchez **Suppr. mot de passe d'admin.** Touchez **Oui** pour afficher de nouveau le message. Touchez **OK**.

7. Touchez la plage dans laquelle le mot de passe d'administrateur est valable.

#### **Int. utili. dist. ou autres outils**

Saisir le mot de passe d'administrateur est nécessaire pour modifier les paramètres en utilisant l'interface utilisateur distante ou un logiciel.

#### **LCD, Int. utili. dist. ou outils**

Saisir le mot de passe d'administrateur est nécessaire pour modifier les paramètres en utilisant le panneau de contrôle de l'imprimante, l'interface utilisateur distante ou un logiciel.

8. Saisissez le mot de passe d'administrateur.

## **IMP** Important

• Les restrictions de caractères suivantes s'appliquent au mot de passe :

- Définissez un mot de passe d'une longueur comprise entre 4 et 32 caractères.
- Seuls les caractères alphanumériques d'un octet sont autorisés.
- Pour des raisons de sécurité, il est recommandé d'utiliser au moins 6 caractères alphanumériques.

## 9. Touchez **Appliquer**.

10. Saisissez à nouveau le mot de passe d'administrateur que vous avez spécifié.

## 11. Touchez **Appliquer**.

Le mot de passe d'administrateur est activé.

# **Lorsque vous voulez modifier ou désactiver le mot de passe d'administrateur :**

Lorsque le mot de passe d'administrateur est activé, touchez **Config.**, **Paramètres périphérique** et **Param. mot de passe d'admin.** dans cet ordre et saisissez le mot de passe d'administrateur. **Modif. mot de passe d'admin.** et **Suppr. mot de passe d'admin.** s'affichent sur l'écran tactile. Sélectionnez l'option souhaitée, puis suivez les instructions affichées à l'écran pour configurer les paramètres.

# <span id="page-323-0"></span>**Restrictions d'opération**

Sélectionnez cet élément de paramètre à partir de **Paramètres périphérique** dans **Config.**

# **IMP** Important

• Le mot de passe administrateur est nécessaire pour modifier certaines paramètres, s'il est activé pour modifier ces éléments via le panneau de contrôle.

Vous pouvez restreindre les opérations d'impression, de copie ou de télécopie, ou bien utiliser une clé USB flash ou un dossier partagé sur l'ordinateur.

# **Remarque**

• Lorsqu'aucune restriction d'opération n'est activée, l'écran de confirmation permettant d'activer les restrictions d'opération s'affiche. En touchant **Oui**, vous pouvez restreindre les opérations. Si vous avez déjà restreint des opérations, les éléments du menu s'affichent. En touchant **Modifier restrictions d'opération**, vous pouvez modifier les paramètres des restrictions d'opération.

Pour plus d'informations :

**[Restriction d'opération de la machine](#page-324-0)**
# **Restriction d'opération de la machine**

Vous pouvez restreindre les opérations d'impression, de copie ou de télécopie, ou bien utiliser une clé USB flash ou un dossier partagé sur l'ordinateur. Les restrictions peuvent être temporairement désactivées.

[Désactivation temporaire des restrictions d'opération](#page-325-0)

Pour activer cette fonction, appliquez le mot de passe d'administrateur pour modifier les paramètres sur le panneau de contrôle.

- **M** [Configuration du mot de passe d'administrateur sur le panneau de contrôle](#page-321-0)
- 1. [Assurez-vous que l'imprimante est sous tension.](#page-275-0)
- 2. Faites défiler l'écran ACCUEIL, puis touchez **Config.** 
	- **[Utilisation du Panneau de contrôle](#page-280-0)** 
		-

3. Touchez **Paramètres périphérique**.

- 4. Touchez **Restrictions d'opération**.
- 5. Saisissez le mot de passe d'administrateur.
- 6. Lorsque l'écran de confirmation de restriction d'opération s'affiche, touchez **Oui**.

Si vous avez déjà configuré le paramètre de restriction d'opération, les éléments du menu s'affichent. Touchez **Modifier restrictions d'opération**.

7. Touchez l'opération que vous voulez restreindre, puis touchez la fonction que vous voulez restreindre.

#### **Copie**

Limite les opérations de copie. Si vous sélectionnez **Restriction toutes copies**, vous pouvez limiter toutes les opérations de copie. Si vous sélectionnez **Restriction copie couleur**, vous pouvez limiter les opérations de copie couleur uniquement.

#### **Impr. à partir du sup. stock.**

Limite l'impression à partir d'une clé USB flash.

#### **Numériser vers clé USB flash**

Limite la sauvegarde des données numérisées sur une clé USB flash.

#### **Num. dans dossier de destination**

Limite la transmission de données numérisées à un dossier partagé sur l'ordinateur.

#### **Num. (Env. courr. él. dep. pér.)**

Limite l'envoi d'un courrier électronique avec des données numérisées jointes à partir de l'imprimante.

#### <span id="page-325-0"></span>**Carnet d'adresses électroniques**

Limite les opérations liées au carnet d'adresses de courrier électronique de l'imprimante.

#### **Transmission de FAX**

Limite l'envoi d'un fax à partir de l'imprimante. (L'envoi d'un fax depuis l'ordinateur n'est pas limité.)

#### **Réception de FAX**

Limite la réception d'un fax.

### **Important**

• Si l'imprimante reçoit un fax pendant que **Restriction** est sélectionné, **Non disponible. Une restriction d'opération est définie.** est affiché sur l'écran tactile et l'écran d'attente de fax est affiché. Dans ce cas, vous ne pouvez pas recevoir les fax. Demandez à l'administrateur de l'imprimante que vous utilisez de modifier le paramètre, puis demandez à l'expéditeur de renvoyer les fax.

### **Annuaire**

Limite les opérations liées au répertoire de l'imprimante.

### 8. Touchez **Quitter**.

Les restrictions d'opération que vous avez sélectionnées sont activées.

### **Remarque**

• Si vous désactivez toutes les restrictions, touchez **Annuler restrictions d'opération** à l'étape 6. Lorsque l'écran de confirmation de l'impression s'affiche, touchez **Oui**.

Pour désactiver chaque restriction d'opération, touchez l'élément à l'étape 7, puis touchez **Aucune restriction**.

## **Désactivation temporaire des restrictions d'opération**

Spécifiez le mot de passe de priorité pour désactiver temporairement la restriction d'opération selon la procédure ci-dessous.

- 1. [Assurez-vous que l'imprimante est sous tension.](#page-275-0)
- 2. Faites défiler l'écran ACCUEIL, puis touchez
	- **[Utilisation du Panneau de contrôle](#page-280-0)**

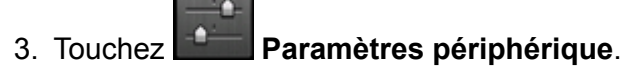

- 4. Touchez **Restrictions d'opération**.
- 5. Saisissez le mot de passe d'administrateur.
- 6. Touchez **Par. mot de passe de contourn.** sur l'écran affiché.
- 7. Touchez **Oui** sur l'écran affiché.
- 8. Touchez **OK** sur l'écran affiché.
- 9. Spécifiez le mot de passe.
- 10. Touchez **Appliquer**.
- 11. Entrez de nouveau le mot de passe que vous avez spécifié.

### 12. Touchez **Appliquer**.

Le mot de passe de priorité est activé.

### **Remarque**

- La réception d'un fax est limitée bien que la restriction d'opération soit désactivée par le mot de passe de priorité.
- Si l'écran tactile s'éteint et désactive la restriction d'opération temporairement, entrez à nouveau le mot de passe de priorité pour réinitialiser l'imprimante.

# <span id="page-327-0"></span>**Réinitialiser paramètre**

Sélectionnez cet élément de paramètre à partir de **Paramètres périphérique** dans **Config.**

Rétablit les valeurs par défaut de tous les paramètres de l'imprimante. Selon l'état actuel de l'imprimante, il est cependant possible que certaines valeurs ne puissent pas être modifiées.

## **IMP** Important

- Le mot de passe administrateur est nécessaire pour modifier certaines paramètres, s'il est activé pour modifier ces éléments via le panneau de contrôle.
- Selon l'option, il peut être nécessaire d'effectuer à nouveau la connexion ou la configuration une fois que vous avez rétabli la valeur par défaut du paramètre.

### • **Configuration service Web uniq.**

Supprime les enregistrements IJ Cloud Printing Center et Google Cloud Print.

### • **Paramètres réseau uniquement**

Rétablit les valeurs par défaut des paramètres du réseau autres que le mot de passe administrateur.

Après la réinitialisation, effectuez à nouveau la configuration si nécessaire.

### • **N° tél. uniquement**

Supprime tous les numéros de téléphone/fax enregistrés.

### • **Paramètres uniquement**

Rétablit les valeurs par défaut des paramètres tels que la taille du papier, le type de support ou autre. Les valeurs par défaut des paramètres réseau et du numéro de téléphone/fax ne sont pas rétablies.

### • **Param. envoi infos périph. uniq.**

Applique le paramètre permettant de ne pas envoyer les informations du périphérique à Canon.

### • **Entrées carnet d'adresses électr.**

Supprime toutes les adresses électroniques enregistrées.

### • **Paramètres fax uniquement**

Rétablit toutes les valeurs par défaut des paramètres du fax. Déconnectez la ligne téléphonique de l'imprimante avant de rétablir la valeur par défaut de ce paramètre.

Après la réinitialisation, effectuez à nouveau la configuration si nécessaire.

### • **Réinitialiser tout**

Rétablissez les valeurs par défaut de tous les paramètres de l'imprimante. La valeur par défaut du mot de passe d'administrateur spécifié pour l'imprimante est rétablie.

Après la réinitialisation, effectuez à nouveau la configuration si nécessaire.

### **Remarque**

- Vous ne pouvez pas rétablir les valeurs par défaut des paramètres suivants :
	- La langue affichée sur l'écran tactile
	- La position actuelle de la tête d'impression
- Le pays ou la région sélectionné(e) pour **Pays ou région** ;
- Utilisation totale des copies, des numérisations et des fax enregistrée dans **Historique d'utilis.**
- Le paramètre CSR (Certificate Signing Request) pour la méthode de chiffrement (SSL/TLS)

Procédez comme suit pour supprimer le nom ou le numéro de téléphone de l'utilisateur enregistré.

- 1. Affichez l'écran **Paramètres infos utilisateur**.
	- [Définition des informations sur l'expéditeur](#page-786-0)
- 2. Touchez le nom de l'utilisateur ou le numéro de téléphone, puis supprimez tous les caractères ou chiffres.
- 3. Touchez **OK** une fois que vous avez supprimé tous les caractères ou chiffres.
- **J'accepte** est sélectionné pour **Param. envoi infos périph.** sur **Paramètres utilisateur périph.** une fois que vous avez réinitialisé le paramètre d'envoi des informations du périphérique. Toutefois, l'imprimante ne transmet pas les informations du périphérique. Touchez **Je refuse** pour désactiver la fonction d'envoi des informations du périphérique.

# **Configuration du service Web**

Sélectionnez cet élément de paramètre à partir de **Configuration service Web** dans **Config.**

## **IMP** Important

• Le mot de passe administrateur est nécessaire pour modifier certaines paramètres, s'il est activé pour modifier ces éléments via le panneau de contrôle.

### • **Config. connexion service Web**

Les paramètres suivants sont disponibles :

### ◦ **Configuration Google Cloud Print**

Enregistre/supprime l'imprimante sur/de Google Cloud Print.

### ◦ **Config. IJ Cloud Printing Center**

Enregistre/supprime l'imprimante sur/de Canon Inkjet Cloud Printing Center.

### ◦ **Vérifier config. service Web**

Assurez-vous que l'imprimante est enregistrée sur Google Cloud Print ou Canon Inkjet Cloud Printing Center.

### • **Configuration du serveur DNS**

Configure les paramètres d'un serveur DNS. Sélectionnez **Configuration automatique** ou **Configuration manuelle**. Si vous sélectionnez **Configuration manuelle**, suivez les instructions sur l'écran tactile pour configurer les paramètres.

### • **Configuration du serveur proxy**

Configure les paramètres d'un serveur proxy. Suivez les instructions affichée sur l'écran tactile pour configurer les paramètres.

# **Infos système**

Sélectionnez cet élément de paramètre à partir de **Infos système** dans **Config.**

• **Version courante**

Affiche la version actuelle du programme interne.

• **Nom de l'imprimante**

Affiche le nom de l'imprimante actuellement spécifié.

• **Numéro de série**

Affiche le numéro de série d'imprimante.

• **Adresse MAC de réseau sans fil**

Affiche l'adresse MAC du réseau sans fil.

• **Adresse MAC de réseau câblé**

Affiche l'adresse MAC du réseau câblé.

# **Paramètres ECO**

Sélectionnez cet élément dans l'écran ACCUEIL.

Ce paramètre permet d'utiliser les fonctions suivantes.

- Utilisation de l'impression recto/verso automatique pour économiser le papier **N** Utilisation de l'impression recto/verso
- Mise sous tension automatique de l'imprimante lors de l'impression ou de la numérisation à partir d'un périphérique, ou mise hors tension automatique pendant le délai défini pour économiser l'électricité [Mise sous/hors tension automatique de l'imprimante](#page-332-0)
- Mise sous/hors tension automatique de l'imprimante au jour et à l'heure spécifiés. [Définition du jour et de l'heure de mise sous/hors tension automatique de l'imprimante](#page-333-0)

# **Remarque**

- Vous ne pouvez pas activer les fonctions ci-dessous simultanément.
	- Mise sous/hors tension automatique de l'imprimante
	- Définition du jour et de l'heure de mise sous/hors tension automatique de l'imprimante

## **IMP** Important

• Le mot de passe administrateur est nécessaire pour modifier certaines paramètres, s'il est activé pour modifier ces éléments via le panneau de contrôle.

ECO

# **Utilisation de l'impression recto/verso**

Pour utiliser l'impression recto/verso, procédez comme suit.

- 1. [Assurez-vous que l'imprimante est sous tension.](#page-275-0)
- 2. Faites défiler l'écran ACCUEIL, puis touchez **Paramètres ECO**.

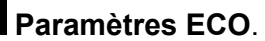

[Utilisation du Panneau de contrôle](#page-280-0)

- 3. Touchez **Par imp rec. ver.**.
- 4. Définissez les paramètres selon vos besoins.

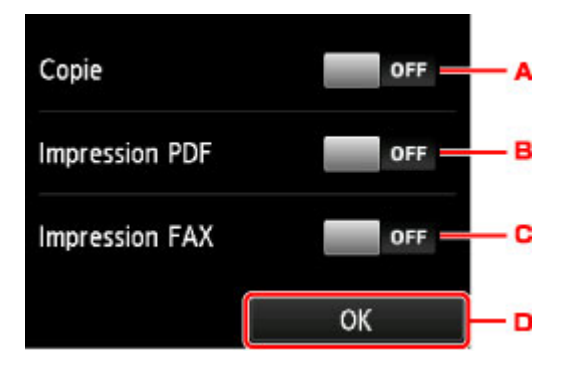

- <span id="page-332-0"></span>A. Touchez pour sélectionner l'option de copie recto verso par défaut.
- B. Touchez pour sélectionner l'impression recto/verso des fichiers PDF enregistrés sur une clé USB comme paramètre par défaut.
- C. Touchez pour sélectionner l'impression recto/verso par défaut des fax envoyés/reçus, des rapports ou des listes.
- D. Touchez pour définir les paramètres d'impression.

### **Remarque**

• Lorsque l'option d'impression recto/verso est sélectionnée, l'icône s'affiche sur chaque menu de l'écran ACCUEIL ou au niveau des paramètres d'impression recto/verso sur chaque écran des paramètres d'impression.

## **Mise sous/hors tension automatique de l'imprimante**

Suivez la procédure ci-dessous pour activer la mise sous/hors tension automatique de l'imprimante.

- 1. [Assurez-vous que l'imprimante est sous tension.](#page-275-0)
- 2. Faites défiler l'écran ACCUEIL, puis touchez **Paramètres ECO**.
	- [Utilisation du Panneau de contrôle](#page-280-0)
- 3. Touchez **Contrôle alim.**.
- 4. Touchez **Activ. contrôle alimentation auto**.
- 5. Vérifiez le message et touchez **Suivant**.
- 6. Définissez les paramètres selon vos besoins.

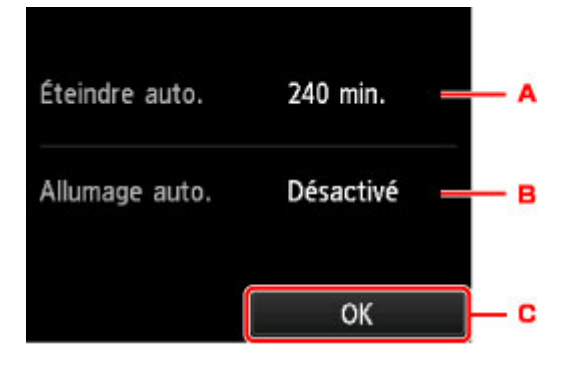

- A. Touchez pour définir la durée au terme de laquelle l'imprimante se met automatiquement hors tension lorsqu'aucune opération n'est exécutée ou qu'aucune donnée d'impression n'est envoyée à l'imprimante.
- B. Touchez pour sélectionner le paramètre.

<span id="page-333-0"></span>Si vous sélectionnez **Activé**, l'imprimante est automatiquement mise sous tension lorsqu'une commande de numérisation d'un ordinateur ou des données d'impression sont envoyées à l'imprimante.

C. Touchez pour confirmer les paramètres.

# **Définition du jour et de l'heure de mise sous/hors tension automatique de l'imprimante**

Pour utiliser la fonction d'économie d'énergie, procédez comme suit.

- 1. [Assurez-vous que l'imprimante est sous tension.](#page-275-0)
- 2. Faites défiler l'écran ACCUEIL, puis touchez **Paramètres ECO**.

**[Utilisation du Panneau de contrôle](#page-280-0)** 

- 3. Touchez **Contrôle alim.**.
- 4. Touchez **Activer programmation**.
- 5. Vérifiez le message et touchez **Suivant**.
- 6. Définissez les paramètres selon vos besoins.
	- Lorsque vous spécifiez la date et l'heure de mise sous tension de l'imprimante :

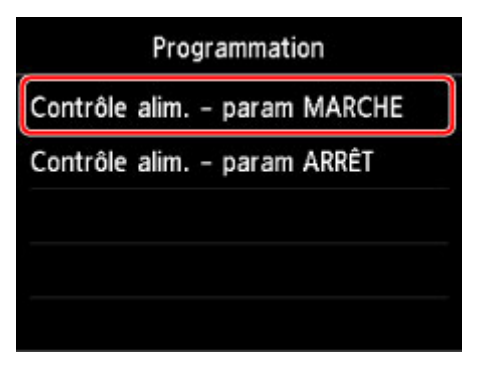

- 1. Touchez **Contrôle alim. param MARCHE**.
- 2. Touchez **Activé** sur l'écran affiché.

L'écran ci-dessous s'affiche.

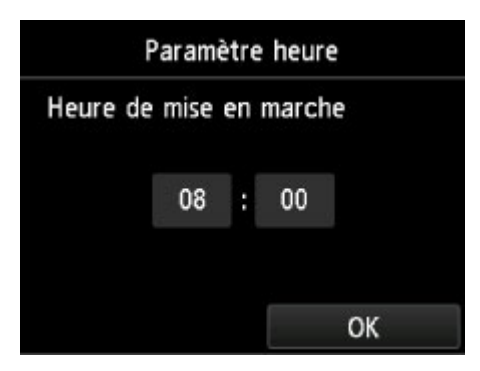

3. Touchez l'heure.

L'écran ci-dessous s'affiche.

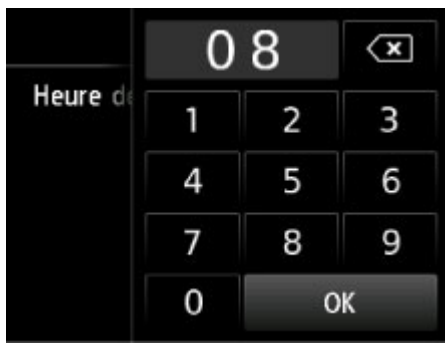

4. Touchez les chiffres pour spécifier l'heure de mise sous tension de l'imprimante.

Vous pouvez spécifier l'heure de 0 à 24 et les minutes par incréments de 10 minutes.

5. Touchez **OK** pour confirmer l'heure de mise sous tension de l'imprimante.

Une fois que vous avez confirmé l'heure à laquelle mettre l'imprimante sous tension, l'écran permettant de spécifier le jour est affiché. Touchez le jour, touchez **Activer** ou **Désactiver**, puis touchez **OK**. Le paramètre est valide les jours pour lesquels vous sélectionnez **Activer**.

• Lorsque vous spécifiez la date et l'heure de mise hors tension de l'imprimante :

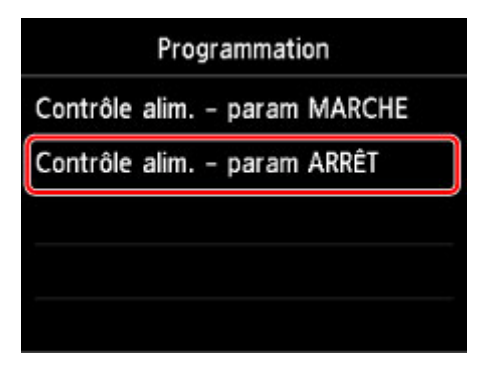

- 1. Touchez **Contrôle alim. param ARRÊT**.
- 2. Touchez **Activé** sur l'écran affiché.
- 3. Vérifiez le message et touchez **OK**.

L'écran ci-dessous s'affiche.

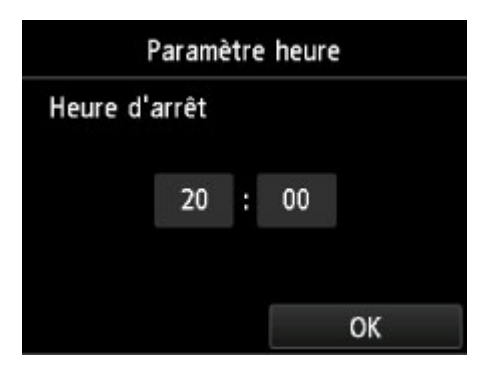

4. Touchez l'heure.

L'écran ci-dessous s'affiche.

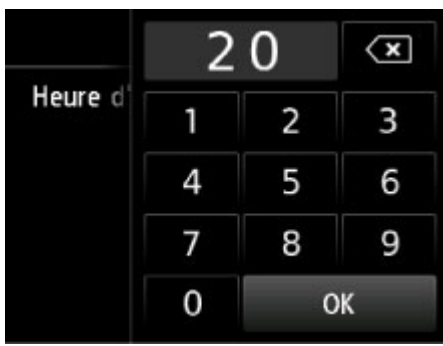

5. Touchez les chiffres pour spécifier l'heure de mise hors tension de l'imprimante.

Vous pouvez spécifier l'heure de 0 à 24 et les minutes par incréments de 10 minutes.

6. Touchez **OK** pour confirmer l'heure de mise hors tension de l'imprimante.

Une fois que vous avez confirmé l'heure à laquelle mettre l'imprimante hors tension, l'écran permettant de spécifier le jour est affiché. Touchez le jour, touchez **Activer** ou **Désactiver**, puis touchez **OK**. Le paramètre est valide les jours pour lesquels vous sélectionnez **Activer**.

# **Paramètres silencieux**

Sélectionnez cet élément dans l'écran ACCUEIL.

Activez cette fonction sur l'imprimante pour réduire le bruit de fonctionnement (si vous imprimez la nuit, par exemple). En outre, vous pouvez spécifier l'intervalle pour réduire le bruit de fonctionnement de l'imprimante.

## **IMP** Important

- Le mot de passe administrateur est nécessaire pour modifier certaines paramètres, s'il est activé pour modifier ces éléments via le panneau de contrôle.
- Définissez la date et l'heure à l'avance.

 $\blacksquare$  [Définition des informations sur l'expéditeur](#page-786-0)

Pour procéder à la configuration, suivez la procédure ci-dessous.

- 1. [Assurez-vous que l'imprimante est sous tension.](#page-275-0)
- 2. Faites défiler l'écran ACCUEIL, puis touchez **Paramètres silencieux**.
	- **[Utilisation du Panneau de contrôle](#page-280-0)**
- 3. Touchez **Utiliser mode silencieux** ou **Utiliser pdt heures spécifiées**.
	- Si l'option **Utiliser mode silencieux** est sélectionnée :

L'écran de confirmation s'affiche. Ensuite, l'icône s'affiche à l'instar de l'icône du menu **Paramètres silencieux**.

• Si l'option **Utiliser pdt heures spécifiées** est sélectionnée :

L'écran **Heures du mode silencieux** s'affiche.

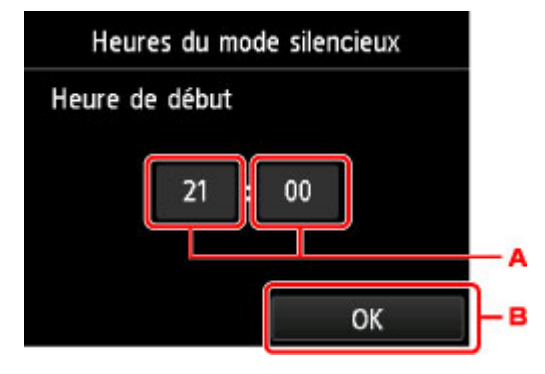

A. Touchez pour afficher l'écran ci-dessous.

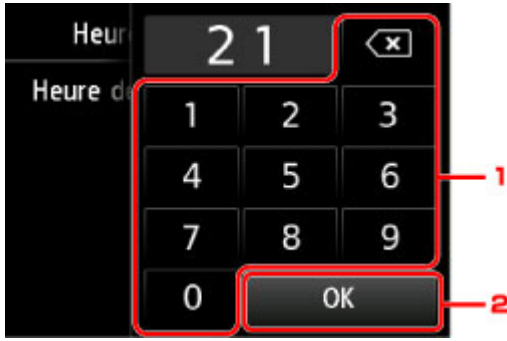

1. Touchez les chiffres pour spécifier l'heure de début.

Vous pouvez spécifier une heure comprise entre 0 et 24.

2. Touchez pour confirmer l'heure de début.

Après avoir spécifié l'heure de début, spécifiez l'heure de fin en suivant la même procédure.

B. Touchez pour confirmer l'heure de début et de fin.

Vous pouvez réduire le bruit de fonctionnement pendant une durée spécifiée.

L'écran de confirmation s'affiche. Ensuite, l'icône s'alles s'affiche à l'instar de l'icône du menu **Paramètres silencieux**.

## **Important**

- Lorsque ce paramètre est défini sur **Désactiver le mode silencieux**, les opérations sont ralenties.
- Selon la configuration de l'imprimante, il est possible que ce paramètre soit peu efficace. Par ailleurs, certains bruits, par exemple lorsque l'imprimante se prépare à imprimer, ne sont pas réduits.

## **Remarque**

- Vous pouvez définir le mode silencieux à partir du panneau de contrôle de l'imprimante ou de son pilote. Quelle que soit la solution choisie pour définir le mode silencieux, celui-ci s'applique lorsque vous effectuez des opérations à partir du panneau de contrôle de l'imprimante ou lors des procédures d'impression et de numérisation depuis l'ordinateur.
- Pour Windows, vous pouvez définir le mode silencieux à partir de ScanGear (pilote de scanner).

# **Enregistrement des paramètres favoris (profils personnalisés)**

Vous pouvez enregistrer les paramètres favoris de copie, de numérisation ou d'envoi de fax et les appeler depuis l'écran ACCUEIL.

Vous pouvez enregistrer jusqu'à 20 paramètres.

- **Enregistrement du paramètre**
- **Appel du paramètre enregistré**
- **M** [Modification/suppression du paramètre enregistré](#page-339-0)

### **Enregistrement du paramètre**

Touchez **Enr. profil** dans chaque écran d'attente ou dans l'écran affiché après que vous avez spécifié les paramètres.

Écran d'attente de copie Écran d'attente de numérisation Écran d'attente de transmission de fax

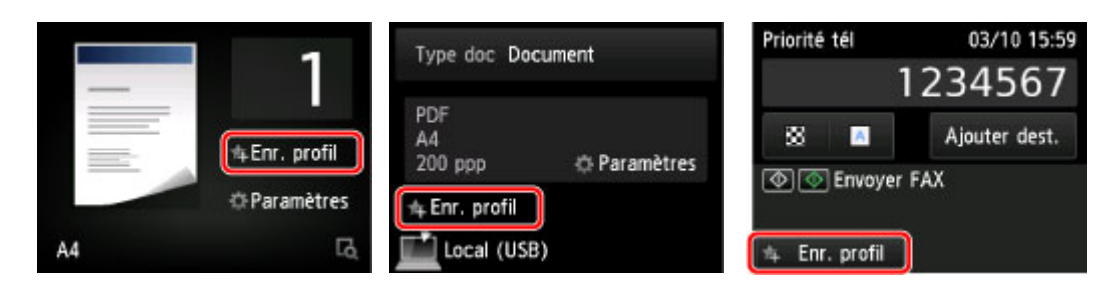

Lorsque l'écran de confirmation **Enr. profil** est affiché, touchez **Oui**.

Lorsque l'écran permettant de saisir le nom du paramètre est affiché, entrez ce dernier, puis touchez **Enregistrer**.

### **Remarque**

• Si vous touchez **Enregistrer** sans entrer le nom, le nom actuellement affiché est appliqué au paramètre.

## **Appel du paramètre enregistré**

Suivez la procédure ci-dessous pour appeler le paramètre enregistré.

- 1. [Assurez-vous que l'imprimante est sous tension.](#page-275-0)
- 2. Faites défiler l'écran ACCUEIL et touchez **Profils personnalisés**.

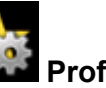

**N** [Utilisation du Panneau de contrôle](#page-280-0)

3. Touchez le paramètre que vous voulez appeler.

### **Remarque**

• Pour modifier les éléments affichés, touchez **Changer affic.**.

# <span id="page-339-0"></span>**Modification/suppression du paramètre enregistré**

Suivez la procédure ci-dessous pour modifier ou supprimer le paramètre enregistré.

- 1. [Assurez-vous que l'imprimante est sous tension.](#page-275-0)
- 2. Faites défiler l'écran ACCUEIL et touchez **Profils personnalisés**.

**[Utilisation du Panneau de contrôle](#page-280-0)** 

### 3. Touchez **Modif./suppr.**.

Vous pouvez modifier l'ordre ou le nom des paramètres enregistrés et les supprimer.

- Pour modifier l'ordre des paramètres enregistrés
	- 1. Touchez **Réorganiser**.
	- 2. Touchez le paramètre que vous souhaitez déplacer.
	- 3. Touchez  $\sim$  ou  $\sim$  pour déplacer le paramètre sélectionné.
	- 4. Touchez **Appliquer**.
	- 5. Touchez **Quitter**.
- Pour modifier le nom des paramètres enregistrés
	- 1. Touchez **Renommer**.
	- 2. Touchez le paramètre que vous souhaitez renommer.
	- 3. Entrez le nouveau nom et touchez **OK**.

[Saisie de chiffres, de lettres et de symboles](#page-284-0)

- 4. Touchez **Quitter**.
- Pour supprimer les paramètres enregistrés
	- 1. Touchez **Supprimer**.
	- 2. Touchez le paramètre que vous souhaitez supprimer.
	- 3. Touchez **Oui** sur l'écran affiché.
	- 4. Touchez **Quitter**.

# **Vérification du nombre total d'utilisations de la machine**

Vous pouvez vérifier le nombre total d'utilisations de l'imprimante (par exemple le nombre total d'impressions, de copies, d'envois/réceptions de fax ou de numérisations).

### 1. [Assurez-vous que l'imprimante est sous tension.](#page-275-0)

2. Faites défiler l'écran ACCUEIL, puis touchez **Historique d'utilis.** 

**[Utilisation du Panneau de contrôle](#page-280-0)** 

L'écran **Historique d'utilis.** s'affiche.

- 3. Touchez l'élément à vérifier.
	- **Total feuil. util. sur périph.**

Affiche le nombre total d'impressions.

#### **Nb feuil. util. pour copie**

Affiche le nombre total de copies.

#### **Nb feuil. util. pour FAX**

Affiche le nombre total de fax reçus ou imprimés.

#### **Feuil. util. pr autres fonct.**

Affiche le nombre total d'impressions autres que les copies ou les fax.

**Nb feuilles envoyées par FAX** Affiche le nombre total de fax envoyés.

#### **Nb feuilles numérisées**

Affiche le nombre total de numérisations.

### **Remarque**

• L'enregistrement du nombre total d'utilisations n'est pas remis à zéro même si vous rétablissez les paramètres par défaut de l'imprimante à l'aide de **Réinitialiser paramètre** dans **Paramètres périphérique**.

# **Modification des paramètres de l'imprimante à l'aide d'un navigateur Web**

- **[Modification des paramètres à l'aide d'un navigateur Web](#page-342-0)**
- **[Paramètres modifiables à l'aide d'un navigateur Web](#page-349-0)**
- **[Définition du mot de passe](#page-351-0)**
- **[Définition du serveur de courrier électronique](#page-353-0)**
- **[Spécification du paramètre de courrier pour l'envoi de données numérisées](#page-355-0)**
- **[Réception de l'état de l'imprimante par courrier électronique](#page-357-0)**

# <span id="page-342-0"></span>**Modification des paramètres à l'aide d'un navigateur Web**

Vous pouvez vérifier l'état de l'imprimante et modifier les paramètres d'impression à l'aide du navigateur Web de votre smartphone, de votre tablette ou de votre ordinateur.

Pour vérifier l'état de l'imprimante et modifier les paramètres de cette dernière, affichez l'interface utilisateur distante dans le navigateur Web.

## **Remarque**

• L'interface utilisateur distante est un logiciel qui vous permet d'effectuer des opérations, généralement exécutées à partir du panneau de contrôle de l'imprimante, à l'aide d'un navigateur Web sur un réseau.

Une connexion réseau avec cette imprimante est requise pour utiliser l'interface utilisateur distante.

- Vous pouvez utiliser Interface utilisateur distante sur le système d'exploitation et le navigateur Web suivants.
	- Périphérique iOS

Système d'exploitation : iOS 7.0 ou version ultérieure

Navigateur Web : navigateur standard iOS (Safari Mobile)

• Périphérique Android

Système d'exploitation : Android 4.0 ou version ultérieure

Navigateur Web : navigateur standard Android (Navigateur ou Chrome)

• Périphérique Mac OS

Système d'exploitation : Mac OS X v.10.6 ou version ultérieure

Navigateur Web : Safari 5.1 ou version ultérieure

• Périphérique Windows

Système d'exploitation : Windows Vista SP2 ou version ultérieure

Navigateur Web : Internet Explorer 9 ou version ultérieure, Google Chrome 41.0.2272.118m ou version ultérieure, Mozilla Firefox 37.0.1 ou version ultérieure

### 1. [Assurez-vous que l'imprimante est sous tension.](#page-275-0)

2. Cochez l'adresse IP de l'imprimante.

Cochez l'adresse IP de l'imprimante en suivant les étapes ci-dessous.

1. Faites défiler l'écran ACCUEIL, puis touchez **Config.** 

**N** [Utilisation du Panneau de contrôle](#page-280-0)

L'écran de menu s'affiche.

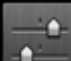

- 2. Touchez **Paramètres périphérique**.
- 3. Touchez **Paramètres réseau**.
- 4. Touchez **Confirmer les paramètres réseau**.

### 5. Vérifiez **Adresse IPv4**.

3. Depuis votre ordinateur, smartphone ou tablette, ouvrez le navigateur Web et entrez l'adresse IP.

Entrez-la comme suit dans le champ de l'URL du navigateur Web.

http://XXX.XX.X.XXX

Entrez l'adresse IP à la place de « XXX.XX.X.XXX ».

Lorsque vous y accédez, « Interface utilisateur distante » s'affiche dans le navigateur de votre ordinateur, de votre smartphone ou de votre tablette.

4. Si vous affichez l'interface utilisateur distante pour la première fois sur votre smartphone, votre tablette, ou votre ordinateur, sélectionnez **Pour comm. sécurisée**.

Téléchargez le certificat racine, puis enregistrez-le.

**[Enregistrement du certificat racine de l'imprimante sur le navigateur Web](#page-345-0)** 

**Remarque** 

• Une fois que vous avez enregistré le certificat racine sur le navigateur Web de votre smartphone, de votre tablette ou de votre ordinateur, cette étape ne sera pas nécessaire la fois suivante.

Si **Réinitialiser tout** a été réalisé à partir du panneau de contrôle de l'imprimante, téléchargez à nouveau le certificat racine et enregistrez-le.

• Si le certificat racine n'est pas enregistré, un message vous avertissant que la connexion sécurisée n'est pas garantie peut apparaître.

### 5. Sélectionnez **Connexion**.

L'écran d'authentification par mot de passe s'affiche.

### **Remarque**

- Lorsque le mode utilisateur standard est activé, choisissez le mode administrateur ou le mode utilisateur standard pour vous connecter.
- Une fois que vous avez choisi un mode et sélectionné **Connexion**, l'écran d'authentification par mot de passe de chaque mode s'affiche.
- 6. Entrez le mot de passe.

Lorsque l'authentification du mot de passe est terminée, les menus peuvent être utilisés et affichés dans le navigateur Web.

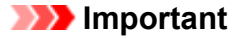

• Le mot de passe est défini au moment de l'achat. Le mot de passe est le numéro de série de l'imprimante. Le numéro de série de l'imprimante figure sur l'étiquette collée sur l'imprimante. Il se compose de 9 caractères alphanumériques (quatre lettres suivies de cinq chiffres).

Pour plus d'informations sur la définition du mot de passe, reportez-vous à la section [Définition du](#page-351-0) [mot de passe.](#page-351-0)

7. Vérifiez l'état de l'imprimante et modifiez les paramètres d'impression.

Pour connaître les paramètres modifiables, reportez-vous à la section ci-dessous.

**[Paramètres modifiables à l'aide d'un navigateur Web](#page-349-0)** 

- 8. Après avoir vérifié l'état de l'imprimante et modifié les paramètres d'impression, sélectionnez **Déconnexion**.
- 9. Fermez le navigateur Web.

# <span id="page-345-0"></span>**Enregistrement du certificat racine de l'imprimante sur le navigateur Web**

Si le certificat racine de l'imprimante n'est pas enregistré sur le navigateur Web, un message vous avertissant que la connexion sécurisée n'est pas garantie peut apparaître.

Lorsque vous affichez l'interface utilisateur distante pour la première fois sur votre smartphone, votre tablette, ou votre ordinateur, téléchargez le certificat racine, puis enregistrez-le sur le navigateur Web. La connexion sécurisée sera confirmée et un message ne s'affiche pas.

La manière d'enregistrer le certificat racine varie selon le navigateur Web.

- **Pour Internet Explorer**
- **M** [Pour Safari](#page-346-0)
- **[Pour Chrome sur Android](#page-347-0)**
- **[Pour Mobile Safari sur iOS](#page-348-0)**

Pour tout autre navigateur Web, reportez-vous à l'aide correspondante.

## **Important**

• Assurez-vous d'avoir correctement accédé à l'adresse IP de l'imprimante en vérifiant le champ de l'URL du navigateur avant d'enregistrer le certificat racine.

# **Pour Internet Explorer**

1. Sélectionnez **Télécharger** sur l'interface utilisateur distante.

Le téléchargement du certificat racine démarre.

2. Si un écran de confirmation apparaît, sélectionnez **Ouvrir**.

L'écran **Certificat** s'affiche.

### **Remarque**

- Pour enregistrer le fichier de certificat sur votre périphérique et l'enregistrer, sélectionnez **Enregistrer**. Sélectionnez **Options Internet** à partir du menu **Outils** de Internet Explorer, enregistrez le certificat racine à partir de **Certificats** dans la feuille **Contenu**.
- 3. Sélectionnez **Installer le certificat**.

L'écran **Assistant Importation de certificat** s'affiche.

- 4. Sélectionnez **Suivant**.
- 5. Sélectionnez **Placer tous les certificats dans le magasin suivant**.
- 6. Sélectionnez **Parcourir**.

L'écran **Sélectionner un magasin de certificats** s'affiche.

- <span id="page-346-0"></span>7. Sélectionnez **Autorités de certification racines de confiance** et **OK**.
- 8. Sélectionnez **Suivant** dans l'écran **Assistant Importation de certificat**.
- 9. Si **Fin de l'Assistant Importation de certificat** apparaît, sélectionnez **Terminer**. L'écran **Avertissement de sécurité** s'affiche.
- 10. Assurez-vous que l'empreinte numérique figurant dans l'écran **Avertissement de sécurité** corresponde à l'empreinte numérique de l'imprimante.

Pour l'empreinte numérique de l'imprimante, appuyez sur le bouton **ACCUEIL (HOME)**, sélectionnez **Config.** -> **Paramètres périphérique** -> **Param. réseau** -> **Confirmer les paramètres réseau**, vérifiez **Cert. empreinte num. (SHA-1)** ou **Cert. empreinte num. (SHA-256)**.

- 11. Si l'empreinte numérique figurant dans l'écran **Avertissement de sécurité** correspond à l'empreinte numérique de l'imprimante, sélectionnez **Oui**.
- 12. Sélectionnez **Oui** dans l'écran **Assistant Importation de certificat**.

L'enregistrement du certificat racine est terminé.

# **Pour Safari**

- 1. Sélectionnez **Télécharger** sur l'interface utilisateur distante. Le téléchargement du certificat racine démarre.
- 2. Ouvrez le fichier téléchargé.

L'écran **Ajouter des certificats** s'affiche.

- 3. Sélectionnez **Ajouter**.
- 4. Assurez-vous que l'empreinte numérique des informations détaillées du certificat correspond à l'empreinte numérique de l'imprimante.

Pour l'empreinte numérique de l'imprimante, appuyez sur le bouton **ACCUEIL (HOME)**, sélectionnez **Config.** -> **Paramètres périphérique** -> **Param. réseau** -> **Confirmer les paramètres réseau**, vérifiez **Cert. empreinte num. (SHA-1)** ou **Cert. empreinte num. (SHA-256)**.

5. Si l'empreinte numérique des informations détaillées du certificat correspond à l'empreinte numérique de l'imprimante, sélectionnez **Toujours faire confiance**. L'enregistrement du certificat racine est terminé.

<span id="page-347-0"></span>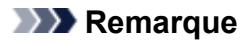

• Si un mot de passe est défini sur votre périphérique, l'entrée d'un mot de passe peut être nécessaire.

## **Pour Chrome sur Android**

1. Sélectionnez **Télécharger** sur l'interface utilisateur distante.

Le téléchargement du certificat racine démarre et l'écran **Téléchargement du certificat** s'affiche.

2. Spécifiez le nom du certificat, puis sélectionnez **OK**.

L'enregistrement du certificat racine est terminé.

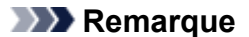

- Si le code PIN ou le mot de passe n'est pas défini comme type de sécurité, l'écran Attention peut s'afficher. Sélectionnez **OK**, puis définissez le type de sécurité sur PIN ou mot de passe.
- Si le message vous avertissant que la connexion sécurisée n'est pas garantie s'affiche lorsque vous sélectionnez **Connexion** sur l'interface utilisateur à distance après l'enregistrement du certificat racine, redémarrez le navigateur Web. Le message ne s'affiche pas sur le navigateur Web.

### **Après enregistrement du certificat racine**

Il est recommandé de vous assurer que le certificat racine correct a été enregistré.

Selon le périphérique Android, un avertissement peut s'afficher et indiquer que le certificat racine qui contient les informations d'authentification a été enregistré.

Pour vous assurer que le certificat racine correct a été enregistré, assurez-vous que l'empreinte numérique des informations du certificat correspond à l'empreinte numérique de l'imprimante. Suivez les étapes ci-dessous.

### **Remarque**

- Certains périphériques Android ne peuvent pas vérifier l'empreinte numérique d'un certificat racine enregistré.
- 1. Dans le menu **Paramètres** de votre périphérique, sélectionnez **Sécurité**, **Informations d'identification de confiance** et **UTILISATEUR**.

La liste des certificats téléchargés s'affiche.

2. Sélectionnez le certificat téléchargé.

Les informations concernant le certificat s'affichent.

3. Assurez-vous que l'empreinte numérique des informations du certificat correspond à l'empreinte numérique de l'imprimante.

<span id="page-348-0"></span>Pour l'empreinte numérique de l'imprimante, appuyez sur le bouton **ACCUEIL (HOME)**, sélectionnez **Config.** -> **Paramètres périphérique** -> **Param. réseau** -> **Confirmer les paramètres réseau**, vérifiez **Cert. empreinte num. (SHA-1)** ou **Cert. empreinte num. (SHA-256)**.

4. Si l'empreinte numérique des informations du certificat correspond à l'empreinte numérique de l'imprimante, sélectionnez **OK**.

La confirmation de l'enregistrement du certificat racine est terminée.

# **Pour Mobile Safari sur iOS**

1. Sélectionnez **Télécharger** sur l'interface utilisateur distante.

Le téléchargement du certificat racine démarre et l'écran **Installer le profil** s'affiche.

### 2. Sélectionnez **Installer**.

L'écran **Avertissement** s'affiche.

### **Remarque**

- Si un mot de passe est défini sur votre périphérique, l'entrée d'un mot de passe peut être nécessaire.
- 3. Sélectionnez **Installer**.
- 4. Sélectionnez **Installer** dans la boîte de dialogue qui s'affiche.

L'enregistrement du certificat racine est terminé.

# <span id="page-349-0"></span>**Paramètres modifiables à l'aide d'un navigateur Web**

## **Remarque**

- Il se peut que les paramètres décrits ici ne soient pas affichés dans le même ordre dans le navigateur **Web**
- Les paramètres utilisables ne sont pas les mêmes en mode administrateur et en mode utilisateur standard.

## **Paramètres de sécurité**

### **Sécurité (paramètre pour l'administrateur)**

Cette fonction vous permet de spécifier le mot de passe, les paramètres du mode utilisateur standard, les restrictions d'opération, et les paramètres SSL/TLS de certificat pour la communication chiffrée.

Pour plus d'informations sur la définition du mot de passe, reportez-vous à la section [Définition du](#page-351-0) [mot de passe.](#page-351-0)

## **Paramètres d'entretien/de gestion**

### **Utilitaires**

Cette fonction vous permet de configurer et d'exécuter les fonctions utilitaires de l'imprimante telles que le nettoyage.

### **Infos système et param. réseau**

Cette fonction permet de vérifier les informations système et de modifier les paramètres réseau. À l'aide de **Filtrage IP** dans **Autres paramètres** dans **Paramètres réseau**, vous pouvez autoriser ou refuser la connexion d'une adresse IP spécifique pour l'adresse IPv4 ou l'adresse IPv6. À l'aide de **Paramètres SNMP** dans **Autres paramètres** dans **Paramètres réseau**, vous pouvez spécifier le paramètre SNMP et MIB pour la gestion de l'imprimante via un réseau.

### **Important**

• Si vous avez refusé l'adresse IP du périphérique de l'administrateur en utilisant **Filtrage IP** par erreur, réinitialisez les paramètres réseau de l'imprimante.

Pour réinitialiser les paramètres réseau, reportez-vous à la section [Réinitialiser paramètre.](#page-327-0)

### **Remarque**

• Certaines options du menu ne sont disponibles que lorsque vous êtes connecté en mode administrateur.

### **Mise à jour du micrologiciel (paramètre pour l'administrateur)**

Cette fonction vous permet de mettre à jour le programme interne et de vérifier les informations de version.

### **Sélection de langue (paramètre pour l'administrateur)**

Cette fonction permet de modifier la langue d'affichage.

# **Paramètres de l'imprimante**

### **Paramètres périphérique**

Cette fonction permet de modifier les paramètres de l'imprimante tels que les paramètres silencieux, les paramètres d'économie d'énergie et les paramètres d'impression.

En outre, cette fonction vous permet de modifier les paramètres de courrier et de recevoir les informations d'état de l'imprimante telles que le niveau d'encre restant et l'erreur.

- [Définition du serveur de courrier électronique](#page-353-0)
- [Spécification du paramètre de courrier pour l'envoi de données numérisées](#page-355-0)
- **[Réception de l'état de l'imprimante par courrier électronique](#page-357-0)**

### **Remarque**

• Certaines options du menu ne sont disponibles que lorsque vous êtes connecté en mode administrateur.

### **Param. AirPrint**

Cette fonction permet de spécifier les paramètres AirPrint, tels que les informations de position.

### **Config. connexion service Web (paramètre pour l'administrateur)**

Cette fonction permet de vous enregistrer dans Google Cloud Print ou IJ Cloud Printing Center, ou de supprimer un enregistrement.

## **Autres paramètres**

### **État impr.**

Cette fonction affiche des informations sur l'imprimante, telles que la quantité d'encre restante, l'état de la machine et des informations détaillées sur les erreurs.

Vous pouvez également vous connecter sur le site d'achat d'encre ou la page d'assistance et utiliser les services Web.

### **Historique d'utilis.**

Cette fonction permet d'afficher le nombre total d'utilisations de l'imprimante (par exemple le nombre total d'impressions, de copies, d'envois/réceptions de fax ou de numérisations).

### **Manuel (en ligne)**

Cette fonction affiche le Manuel en ligne.

# <span id="page-351-0"></span>**Définition du mot de passe**

Il est possible de définir un mot de passe d'administrateur et un mot de passe d'utilisateur standard.

Lors d'une connexion avec le mot de passe d'administrateur, tous les paramètres peuvent être modifiés.

Lors d'une connexion avec le mot de passe d'utilisateur standard, seule une partie des paramètres peuvent être modifiés.

Lors d'une connexion avec le mot de passe d'administrateur, vous pouvez restreindre la fonction pour les utilisateurs standard.

- Définition du mot de passe d'administrateur
- [Définition du mot de passe d'utilisateur standard](#page-352-0)

### **Remarque**

• Vous ne pouvez définir le mot de passe que lorsque vous êtes connecté en mode administrateur.

## **Définition du mot de passe d'administrateur**

Modifiez le mot de passe d'administrateur en suivant les étapes ci-dessous.

### **IMP** Important

- Le mot de passe est défini au moment de l'achat. Le mot de passe est le numéro de série de l'imprimante. Le numéro de série de l'imprimante figure sur l'étiquette collée sur l'imprimante. Il se compose de 9 caractères alphanumériques (quatre lettres suivies de cinq chiffres).
- 1. [Affichage de l'état de l'imprimante sur un navigateur Web.](#page-342-0)
- 2. Sélectionnez **Sécurité**.

Les menus sont affichés.

- 3. Sélectionnez **Param. mot de passe d'admin.**.
- 4. Sélectionnez **Modif. mot de passe d'admin.**.

Si le mot de passe d'administrateur n'est pas défini, un message de confirmation de l'enregistrement s'affiche. Sélectionnez **Oui**. Lorsque le message s'affiche de nouveau, sélectionnez **OK**.

5. Sélectionnez le champ d'application du mot de passe d'administrateur, puis sélectionnez **OK**.

### **Int. utili. dist. ou autres outils**

Le mot de passe d'administrateur est nécessaire pour modifier les paramètres en utilisant l'interface utilisateur distante ou un logiciel.

### **Pann. ctrl/Interface util/autres outils**

Saisir le mot de passe d'administrateur est nécessaire pour modifier les paramètres en utilisant le panneau de contrôle de l'imprimante, l'interface utilisateur distante ou un logiciel.

<span id="page-352-0"></span>6. Entrez un mot de passe, puis sélectionnez **OK**.

### **Important**

- Les restrictions de caractères suivantes s'appliquent au mot de passe :
	- Définissez un mot de passe d'une longueur comprise entre 4 et 32 caractères.
	- Seuls les caractères alphanumériques d'un octet sont autorisés.
	- Pour des raisons de sécurité, il est recommandé d'utiliser au moins 6 caractères alphanumériques.
- 7. Lorsque le message indiquant que l'opération est terminée s'affiche, sélectionnez **OK**.

# **Définition du mot de passe d'utilisateur standard**

Pour restreindre la fonction de l'utilisateur standard, activez le mode utilisateur standard et définissez un mot de passe utilisateur standard en suivant les étapes ci-dessous.

- 1. [Affichage de l'état de l'imprimante sur un navigateur Web.](#page-342-0)
- 2. Sélectionnez **Sécurité**.

Les menus sont affichés.

- 3. Sélectionnez **Param. mode utilisateur std**.
- 4. Lorsque le message de confirmation s'affiche, sélectionnez **Oui**.
- 5. Entrez un mot de passe, puis sélectionnez **OK**.

### **Important**

- Les restrictions de caractères suivantes s'appliquent au mot de passe :
	- Définissez un mot de passe d'une longueur comprise entre 4 et 32 caractères.
	- Seuls les caractères alphanumériques d'un octet sont autorisés.
	- Pour des raisons de sécurité, il est recommandé d'utiliser au moins 6 caractères alphanumériques.
- 6. Lorsque le message indiquant que l'opération est terminée s'affiche, sélectionnez **OK**.

# <span id="page-353-0"></span>**Définition du serveur de courrier électronique**

Pour utiliser la fonction de courrier, spécifiez les paramètres du serveur de courrier.

## **Remarque**

• Si vous n'avez pas spécifié le paramètre de fuseau horaire à l'aide du panneau de contrôle de l'imprimante, un message s'affiche, vous informant que l'heure correcte ne sera peut-être pas répercutée dans l'e-mail envoyé. Il est recommandé de définir l'option de fuseau horaire par l'intermédiaire du panneau de contrôle de l'imprimante.

Pour le paramétrage du fuseau horaire, reportez-vous à la section [Paramètres utilisateur périph.](#page-311-0)

- Ces fonctions peuvent être définies uniquement lorsque vous êtes connecté en mode administrateur.
- 1. [Affichage de l'état de l'imprimante sur un navigateur Web.](#page-342-0)
- 2. Sélectionnez **Paramètres périphérique**.

Les menus sont affichés.

3. Sélectionnez **Déf serv. courr. él./test con.**

### 4. Sélectionnez **Déf serv. courr. él.**

Les paramètres du serveur de courrier s'affichent.

5. Spécifiez les paramètres du serveur de courrier.

Spécifiez les éléments suivants.

#### **Adresse expéditeur**

Entrez l'adresse e-mail de l'expéditeur (cette imprimante).

#### **Serv. courr. él. sort. (SMTP)**

Entrez l'adresse de votre serveur SMTP.

#### **Numéro de port (SMTP)**

Entrez le numéro de port de votre serveur SMTP.

#### **Connexion sécurisée (SSL)**

Sélectionnez si vous utilisez la connexion sécurisée (SSL).

#### **Pas de certificat**

Sélectionnez si vous ne vérifiez pas le certificat.

#### **Méthode d'authentification**

Sélectionnez l'une des méthodes d'authentification suivantes.

#### **Authentification SMTP**

Sélectionnez si vous envoyez l'e-mail avec l'authentification SMTP. Vous pouvez ensuite spécifier les paramètres suivants.

• **Compte sortant**

Entrez le nom du compte d'envoi pour procéder à l'authentification.

#### • **Mot de passe sortant**

Entrez le mot de passe d'envoi pour procéder à l'authentification.

#### **POP avant SMTP**

Sélectionnez si vous envoyez l'e-mail avec POP avant l'authentification SMTP.

Vous pouvez ensuite spécifier les paramètres suivants.

• **Serv. courr. él. entr. (POP3)**

Entrez l'adresse de votre serveur POP.

• **Numéro de port (POP3)**

Entrez le numéro de port de votre serveur POP.

• **Compte entrant**

Entrez le nom du compte de réception pour procéder à l'authentification.

• **Mot de passe d'auth. POP**

Entrez le mot de passe de réception pour procéder à l'authentification.

• **Authentification APOP**

Sélectionnez si vous envoyez le mot de passe par la transmission de cryptage.

• **Vider boîte aux lettres**

Sélectionnez si vous supprimez les e-mails qui restent dans le serveur POP3.

### **Important**

• Lorsque ce paramètre est activé, les courriers électroniques se trouvant dans la boîte de réception du serveur seront supprimés. Si vous spécifiez votre adresse e-mail de tous les jours, veillez à désactiver ce paramètre de sorte que tout courrier non lu ne soit pas supprimé. Nous vous recommandons de préparer ce compte de courrier électronique dédié à l'imprimante pour ne pas supprimer par erreur les courriers électroniques non lus.

#### **Pas d'authentification**

Sélectionnez si l'authentification n'est pas nécessaire.

6. Après avoir défini les paramètres de serveur de courrier, sélectionnez **OK**.

Le paramétrage est terminé.

### **Remarque**

• Pour vérifier que les paramètres du serveur de courrier ont été spécifiés correctement, sélectionnez **Test con. serv. courr. él.**

# <span id="page-355-0"></span>**Spécification du paramètre de courrier pour l'envoi de données numérisées**

Vous pouvez spécifier les paramètres de courrier pour la transmission de données numérisées à partir de l'imprimante par courrier électronique.

Cette section décrit les paramètres de courrier tels que le titre de l'e-mail, le corps du texte original, et la taille de fichier.

## **Remarque**

- Ces fonctions peuvent être définies uniquement lorsque vous êtes connecté en mode administrateur.
- Pour envoyer les données numérisées à partir de l'imprimante par courrier électronique et enregistrer l'adresse e-mail de la destination, voir ci-dessous.

**[Envoi des données numérisées sous forme d'e-mail à partir de la machine](#page-734-0)** 

• Spécifiez les paramètres du serveur de courrier au préalable.

**[Définition du serveur de courrier électronique](#page-353-0)** 

- 1. [Affichage de l'état de l'imprimante sur un navigateur Web.](#page-342-0)
- 2. Sélectionnez **Paramètres périphérique**.

Les menus sont affichés.

- 3. Sélectionnez **Num.(Courr. él. dep. pér.)**.
- 4. Sélectionnez **Paramètres trans. courr. él.**

Les paramètres de courrier s'affichent.

5. Spécifiez les paramètres de courrier.

Spécifiez les éléments suivants.

### **Objet**

Saisissez le titre de l'e-mail jusqu'à 20 caractères alphanumériques.

### **Remarque**

• Le titre que vous spécifiez ici correspond au titre initial lors de l'envoi de données numérisées. Vous pouvez modifier le titre lors de l'envoi de données numérisées à l'aide du panneau de contrôle de l'imprimante.

### **Corps du texte**

Saisissez le corps du texte de l'e-mail jusqu'à 80 caractères alphanumériques.

### **Taille maximale pièce jointe**

Sélectionnez une taille de fichier maximale pour les données numérisées pouvant être envoyées.

6. Après avoir défini les paramètres de courrier, sélectionnez **OK**.

Le paramétrage est terminé.

# <span id="page-357-0"></span>**Réception de l'état de l'imprimante par courrier électronique**

Vous recevez les informations d'état de l'imprimante telles que le niveau d'encre restant et l'erreur de l'imprimante.

### **Remarque**

• Spécifiez les paramètres du serveur de courrier au préalable.

[Définition du serveur de courrier électronique](#page-353-0)

• Si vous n'avez pas spécifié le paramètre de date et d'heure à l'aide du panneau de contrôle de l'imprimante, il est possible que la date et l'heure ne soient pas répercutées dans l'e-mail envoyé. Il est recommandé de définir l'option de date et d'heure par l'intermédiaire du panneau de contrôle de l'imprimante.

Pour le paramétrage de la date et de l'heure, reportez-vous à la section [Paramètres utilisateur périph.](#page-311-0)

• Ces fonctions peuvent être définies uniquement lorsque vous êtes connecté en mode administrateur.

Spécifiez les paramètres d'information en suivant les étapes ci-dessous.

- 1. [Affichage de l'état de l'imprimante sur un navigateur Web.](#page-342-0)
- 2. Sélectionnez **Paramètres périphérique**.

Les menus sont affichés.

- 3. Sélectionnez **Courr. él. notification d'état**
- 4. Sélectionnez **Destinataires de notification**.

L'écran d'enregistrement de la destination s'affiche.

5. Spécifiez les paramètres de destination.

Jusqu'à 5 destinations peuvent être enregistrées en suivant les étapes ci-dessous.

- 1. Sélectionnez le numéro de destination.
- 2. Sélectionnez **Enregistr.**
- 3. Entrez l'adresse e-mail, puis sélectionnez l'état de l'imprimante pour envoyer les informations.
- 4. Sélectionnez **OK**.

L'enregistrement de la destination est terminé.

# 6. Sélectionnez **Paramètres périphérique** -> **Courr. él. notification d'état** -> **Paramètres Réessayer**.

7. Spécifiez les paramètres de nouvel envoi.

Le nombre de nouveaux envois peut être spécifié en suivant les étapes ci-dessous.

1. Spécifiez le nombre de nouveaux envois.

- 2. Spécifiez l'intervalle de nouveaux envois.
- 3. Sélectionnez **OK**.
	- Le paramétrage de nouvel envoi est terminé.

# **Connexion réseau**

**[Astuces sur la connexion réseau](#page-360-0)**
## **Astuces sur la connexion réseau**

- **[Paramètres de réseau par défaut](#page-361-0)**
- **[Une autre imprimante portant ce nom a été trouvée](#page-363-0)**
- **[Connexion à un autre ordinateur via un réseau local/Modification de la méthode](#page-364-0) [de connexion \(USB remplacé par réseau local\)](#page-364-0)**
- **[Impression des paramètres de réseau](#page-365-0)**
- **[Modification de la méthode de connexion de réseau local/Modification de](#page-371-0) [connexion réseau la méthode de connexion de réseau sans fil](#page-371-0)**

# <span id="page-361-0"></span>**Paramètres de réseau par défaut**

## **Valeurs par défaut de connexion réseau**

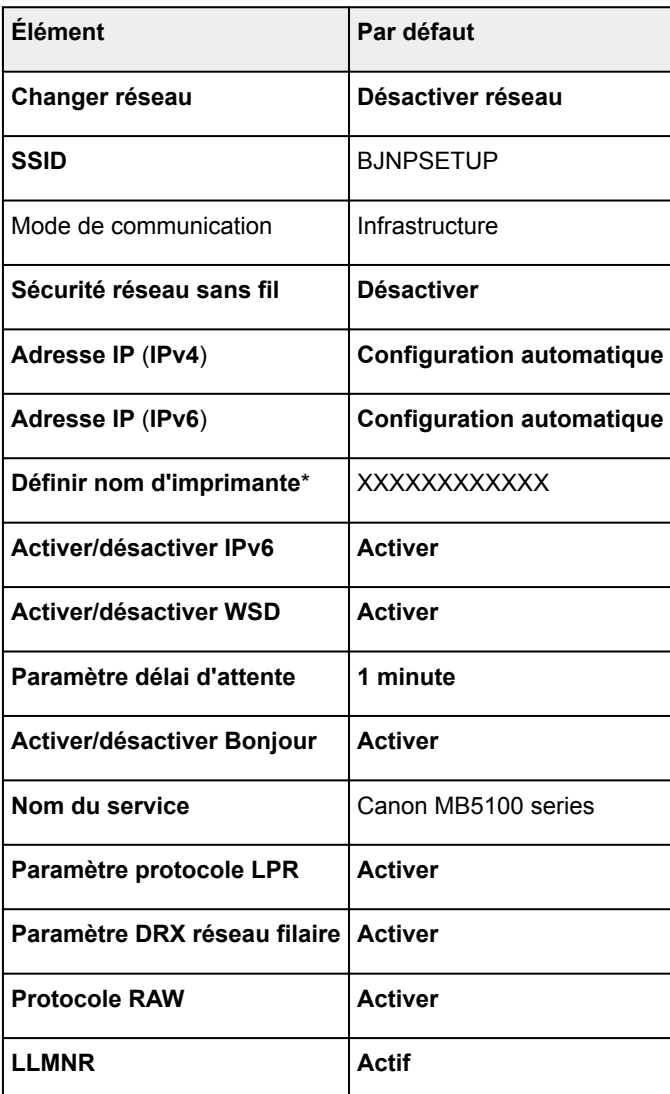

(« XX » représente des caractères alphanumériques.)

\* La valeur par défaut dépend de l'imprimante. Vérifiez la valeur à l'aide du panneau de contrôle.

**N** [Paramètres réseau](#page-305-0)

## **Valeurs par défaut de connexion directe**

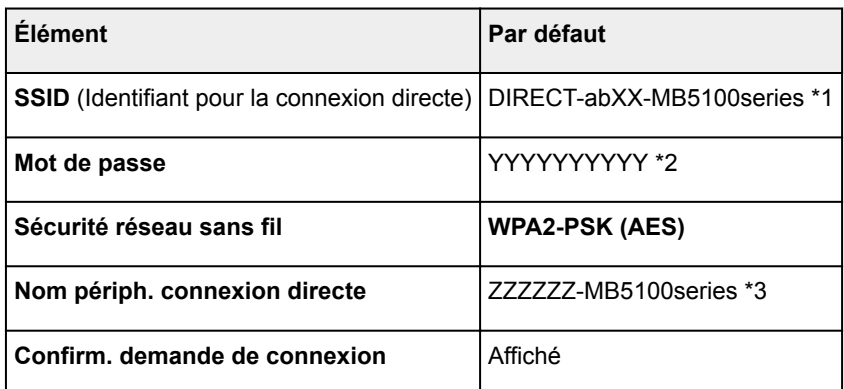

\*1 « ab » est spécifié au hasard et « XX » représente les deux derniers chiffres de l'adresse MAC de l'imprimante. (Cette valeur est spécifiée lorsque l'imprimante est mise sous tension pour la première fois.)

\*2 Le mot de passe est spécifié automatiquement lorsque l'imprimante est mise sous tension pour la première fois.

\*3 « ZZZZZZ » représente les six derniers chiffres de l'adresse MAC de l'imprimante.

# <span id="page-363-0"></span>**Une autre imprimante portant ce nom a été trouvée**

Lorsque l'imprimante est détectée pendant la configuration, d'autres imprimantes portant le même nom peuvent apparaître dans l'écran de résultats.

Sélectionnez une imprimante en comparant les paramètres de l'imprimante avec ceux figurant sur l'écran des résultats de la détection.

• Pour Windows :

Vérifiez l'adresse MAC ou le numéro de série de l'imprimante pour sélectionner l'imprimante correcte à partir des résultats.

• Pour Mac OS :

Les noms d'imprimante s'affichent avec l'adresse MAC ajoutée à la fin ou sous la forme du nom d'imprimante spécifié par Bonjour.

Vérifiez les identifiants tels que l'adresse MAC, le nom de l'imprimante spécifié par Bonjour et le numéro de série de l'imprimante pour sélectionner l'imprimante parmi celles qui figurent dans la liste.

## **Remarque**

• Le numéro de série risque de ne pas s'afficher sur l'écran des résultats.

Vérifiez l'adresse MAC et le numéro de série de l'imprimante selon une des méthodes suivantes.

• Affichez sur l'écran tactile.

Adresse MAC

**[Paramètres réseau](#page-305-0)** 

Numéro de série

- **[Infos système](#page-330-0)**
- Imprimez les paramètres de réseau.
	- [Impression des paramètres de réseau](#page-365-0)

## <span id="page-364-0"></span>**Connexion à un autre ordinateur via un réseau local/Modification de la méthode de connexion (USB remplacé par réseau local)**

**N** Pour Windows : **N** Pour Mac OS :

## **Pour Windows :**

Pour connecter un nouvel ordinateur à l'imprimante sur un réseau local, ou remplacer la méthode de connexion USB par la méthode de connexion en réseau local, procédez à la configuration à l'aide du CD-ROM d'installation ou conformément aux instructions du site Web Canon.

## **Pour Mac OS :**

Pour connecter un nouvel ordinateur à l'imprimante via le réseau local ou remplacer la méthode de connexion USB par la méthode de connexion en réseau local, procédez à la configuration conformément aux instructions du site Web Canon.

# <span id="page-365-0"></span>**Impression des paramètres de réseau**

Utilisez le panneau de contrôle pour imprimer les paramètres de réseau actuels de l'imprimante.

## **IMP** Important

- La copie imprimée des paramètres de réseau contient des informations importantes sur votre réseau. Conservez-la soigneusement.
- 1. [Assurez-vous que l'imprimante est sous tension.](#page-275-0)
- 2. [Chargez trois feuilles de papier ordinaire de format A4 ou Lettre.](#page-173-0)
- 3. Faites défiler l'écran ACCUEIL, puis touchez **Config.**

**[Utilisation du Panneau de contrôle](#page-280-0)** 

L'écran du menu apparaît.

## 4. Touchez **Paramètres périphérique**.

5. Touchez **Paramètres réseau**.

Si vous disposez d'un mot de passe d'administrateur, saisissez-le.

### 6. Touchez **Confirmer les paramètres réseau**.

7. Vérifiez le message et touchez **OK**.

#### 8. Touchez **Imprim. détails**.

#### 9. Touchez **Oui**.

L'imprimante commence à imprimer les informations relatives aux paramètres de réseau.

La copie imprimée des informations relatives aux paramètres de réseau se présente comme suit :

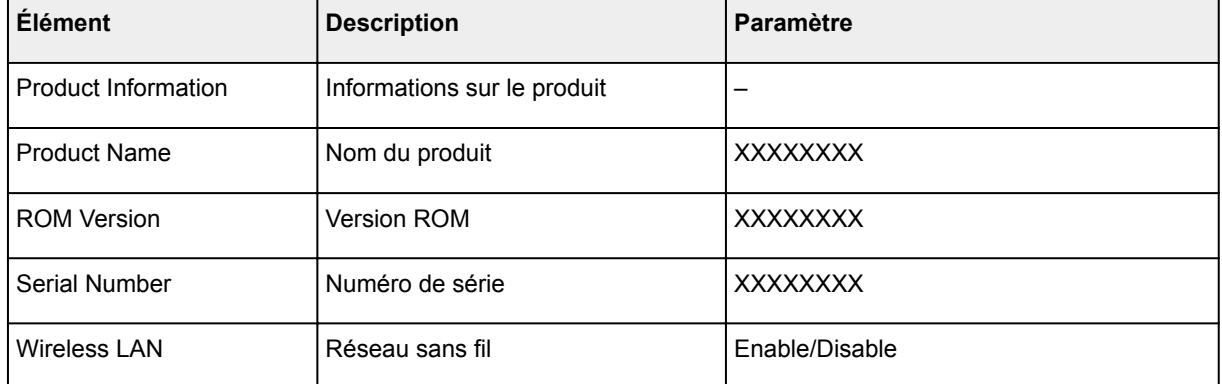

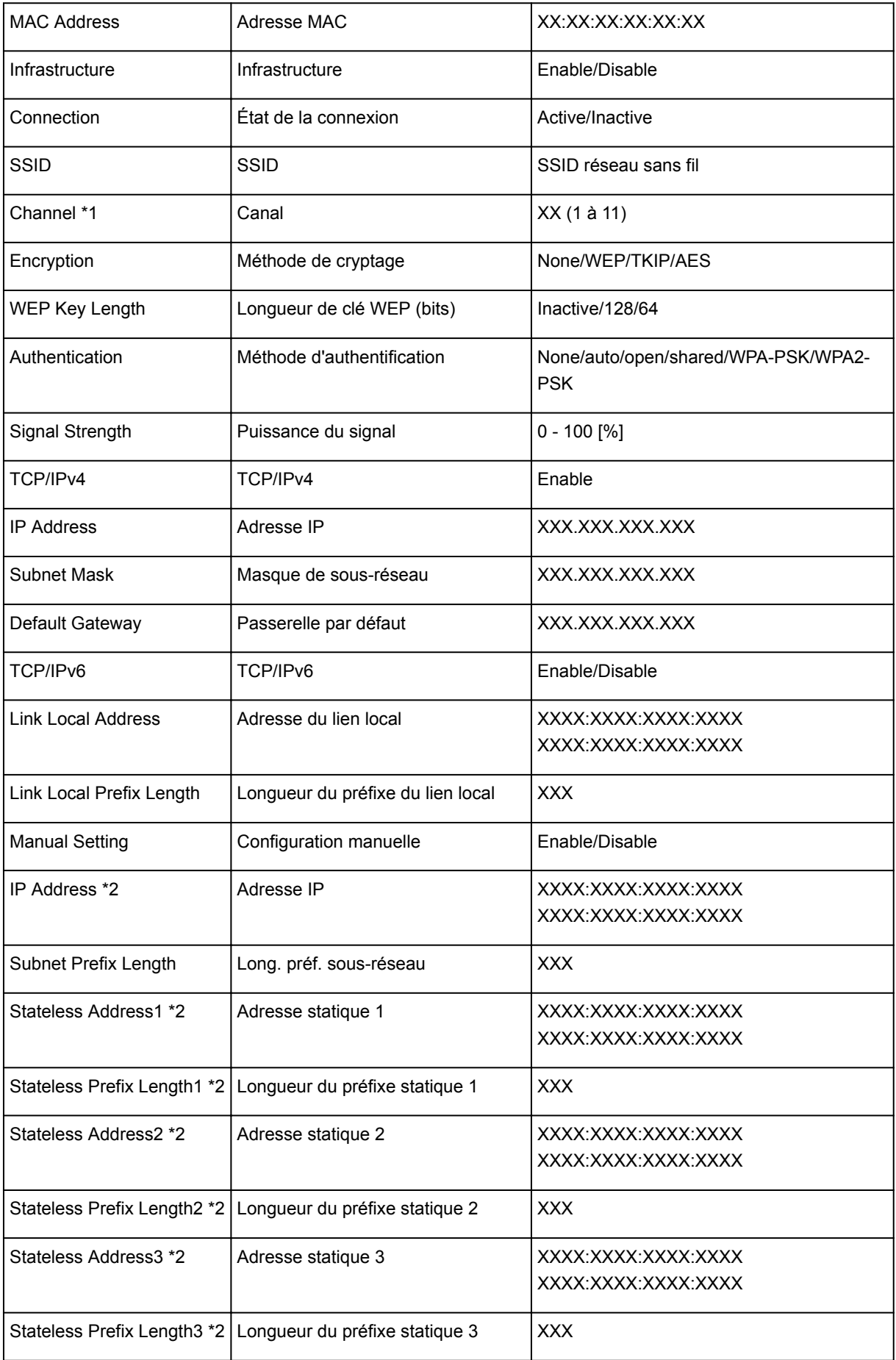

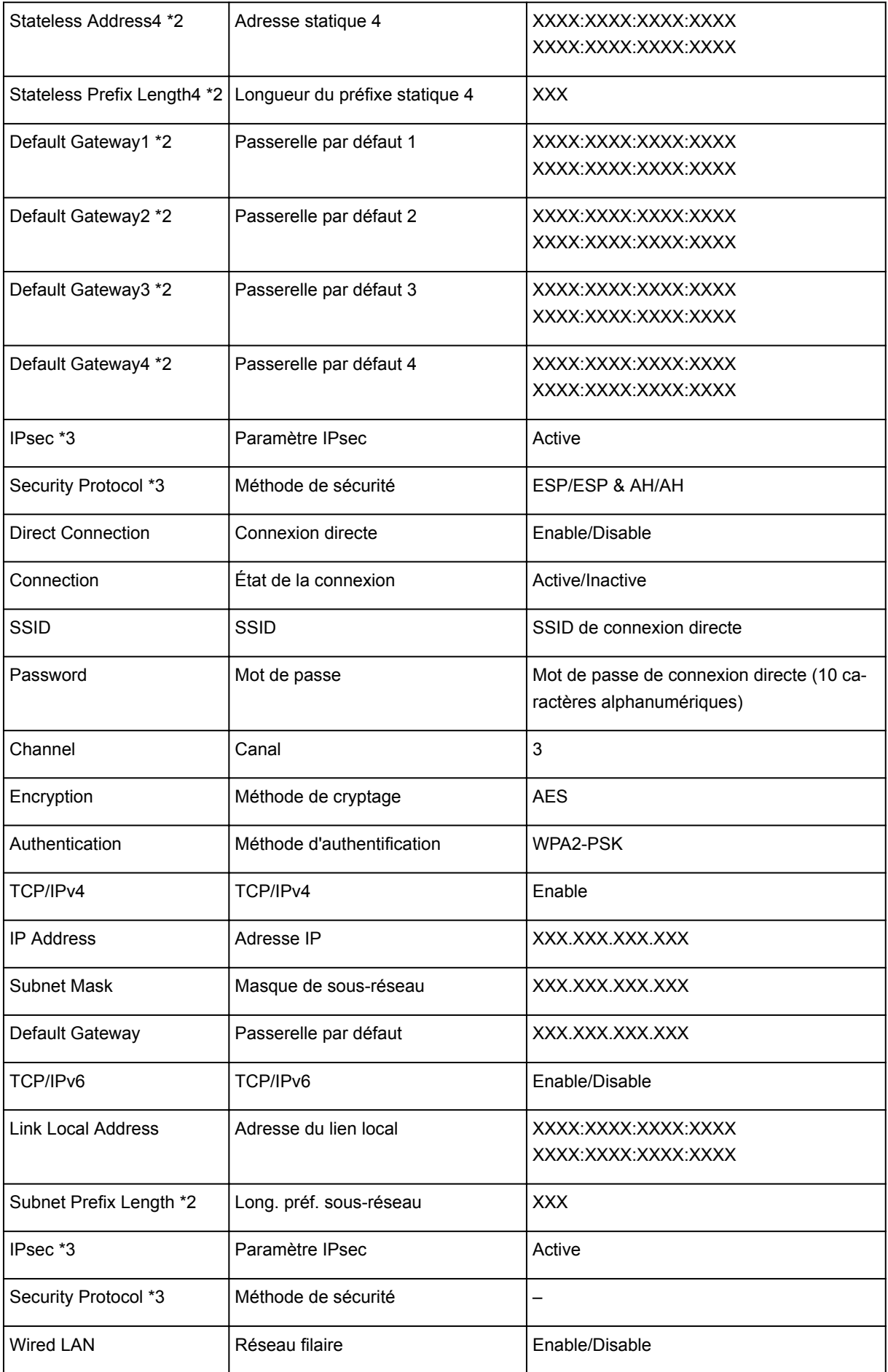

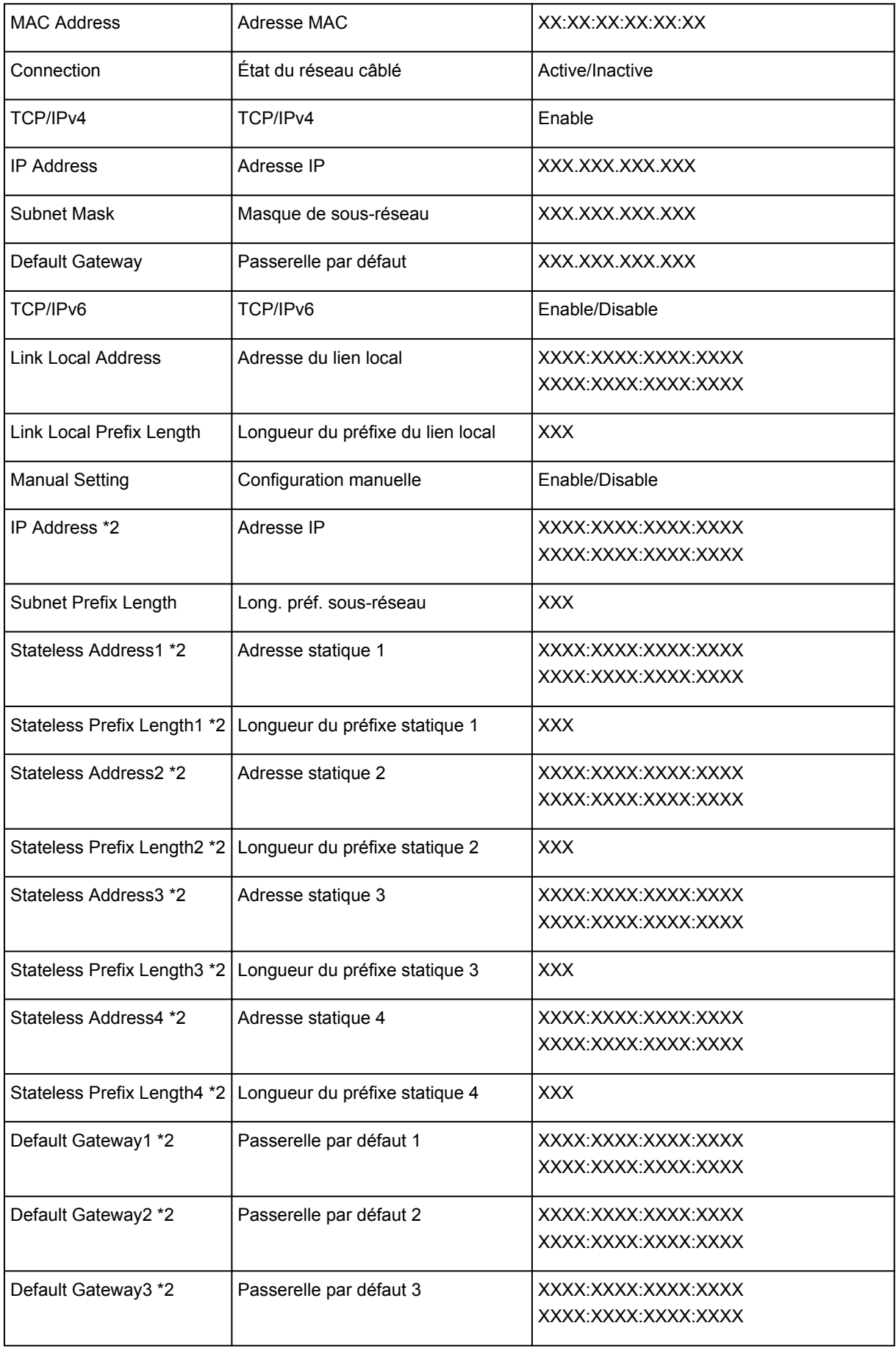

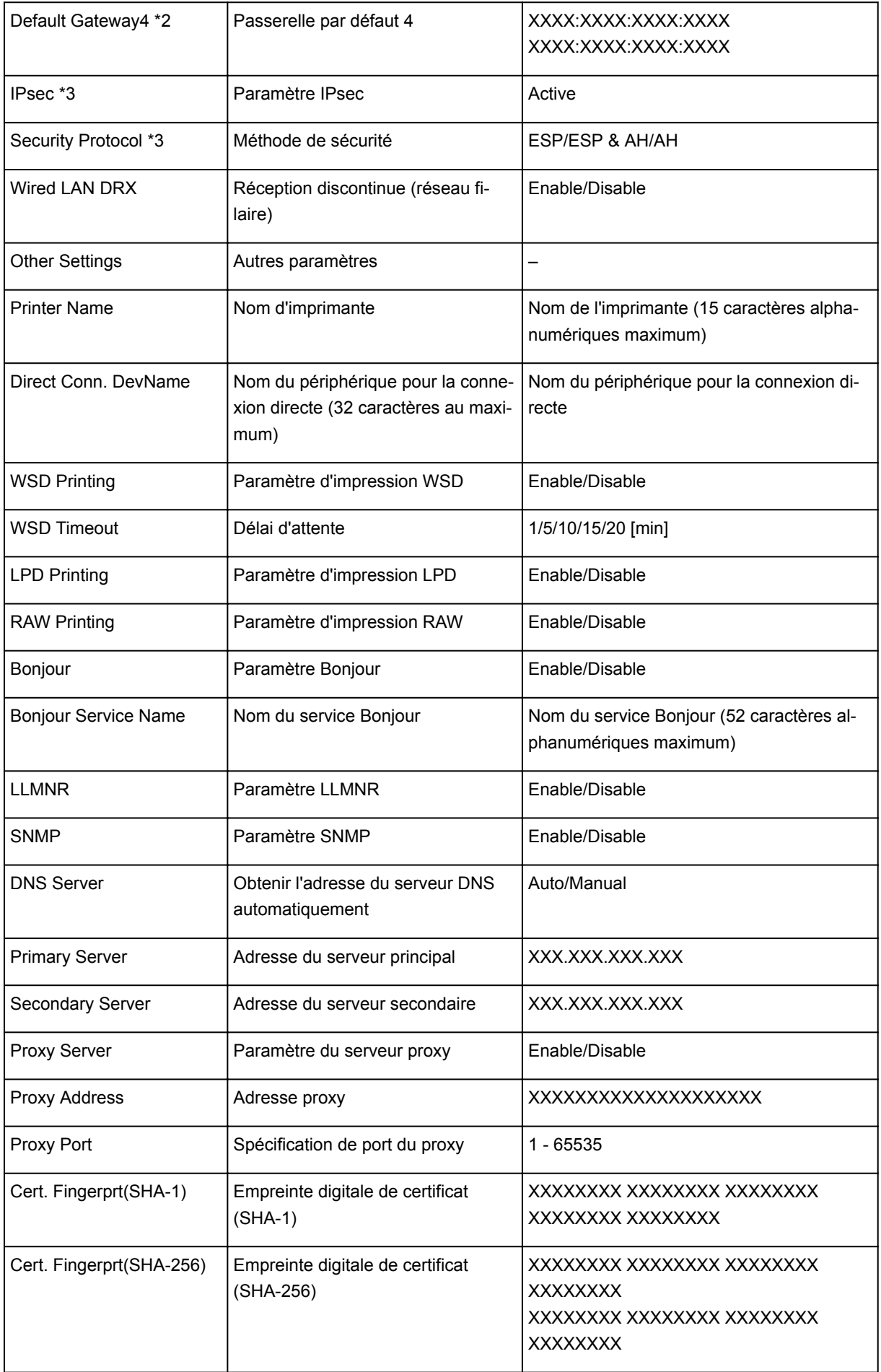

- (« XX » représente des caractères alphanumériques.)
- \*1 Un des canaux de 1 à 11, selon le pays ou la région d'achat.
- \*2 L'état du réseau est imprimé uniquement lorsque IPv6 est activé.
- \*3 L'état du réseau est imprimé uniquement lorsque IPv6 et les paramètres IPsec sont activés.

## <span id="page-371-0"></span>**Modification de la méthode de connexion de réseau local/ Modification de connexion réseau la méthode de connexion de réseau sans fil**

Modification de la méthode de connexion au réseau

Modification de la méthode de connexion au réseau sans fil

## **Modification de la méthode de connexion au réseau**

Suivez l'une des procédures ci-dessous pour modifier la méthode de connexion au réseau (filaire ou sans fil).

- **Pour Windows :**
	- Procédez à une nouvelle configuration à l'aide du CD-ROM d'installation ou suivez les instructions fournies sur le site Web Canon.
	- Touchez l'icône en bas à gauche pour dans l'écran ACCUEIL, sélectionnez **Changer réseau**, puis sélectionnez **Activer le réseau sans fil** ou **Activer le réseau câblé**.

Ensuite, spécifiez les paramètres dans l'écran **Paramètres protocole** sur IJ Network Device Setup Utility.

Pour plus d'informations, reportez-vous à la section Définition/Modification des paramètres du réseau sans fil ou Définition/Modification des paramètres du réseau câblé.

- **Pour Mac OS :**
	- Suivez les instructions fournies sur le site Web Canon pour procéder à une nouvelle configuration.
	- Touchez l'icône en bas à gauche pour dans l'écran ACCUEIL, sélectionnez **Changer réseau**, puis sélectionnez **Activer le réseau sans fil** ou **Activer le réseau câblé**.

Ensuite, spécifiez les paramètres dans la feuille **Réseau sans fil** ou **Réseau câblé** sur IJ Network Tool.

Pour plus d'informations, reportez-vous à la section [Modification des paramètres dans la feuille](#page-380-0) [Réseau sans fil](#page-380-0) ou [Modification des paramètres dans la feuille Réseau câblé](#page-389-0).

## **Modification de la méthode de connexion au réseau sans fil**

Suivez l'une des procédures ci-dessous pour modifier la méthode de connexion au réseau sans fil (infrastructure ou connexion directe).

- **Pour Windows :**
	- Procédez à une nouvelle configuration à l'aide du CD-ROM d'installation ou suivez les instructions fournies sur le site Web Canon.
	- Spécifiez les paramètres dans l'écran **Paramètres protocole** sur IJ Network Device Setup Utility.

### **IMP** Important

- Avant de définir les paramètres à l'aide de IJ Network Device Setup Utility, activez le mode de configuration sans câble sur l'imprimante en procédant comme suit.
	- 1. [Assurez-vous que l'imprimante est sous tension.](#page-275-0)

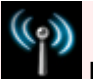

2. Faites défiler l'écran ACCUEIL, puis touchez **Param. réseau**.

**[Utilisation du Panneau de contrôle](#page-280-0)** 

Si vous disposez d'un mot de passe d'administrateur, saisissez-le.

- 3. Touchez **Config. du réseau sans fil**.
- 4. Touchez **Configuration sans câble**.
- 5. Vérifiez le message et touchez **OK**.

Suivez les instructions qui s'affichent sur votre smartphone ou votre tablette.

6. Si le message indiquant que la configuration est terminée apparaît, touchez **OK**.

#### • **Pour Mac OS :**

Suivez les instructions fournies sur le site Web Canon pour procéder à une nouvelle configuration.

# **Communications réseau (Mac OS)**

- **[Vérification et modification des paramètres réseau](#page-374-0)**
- **[Astuces sur les communications réseau](#page-398-0)**

## <span id="page-374-0"></span>**Vérification et modification des paramètres réseau**

- **[IJ Network Tool](#page-375-0)**
- **[Écran Canon IJ Network Tool](#page-376-0)**
- **[Menus Canon IJ Network Tool](#page-378-0)**
- **[Modification des paramètres dans la feuille Réseau sans fil](#page-380-0)**
- **[Modification des paramètres détaillés WEP](#page-385-0)**
- **[Modification des paramètres détaillés WPA ou WPA2](#page-387-0)**
- **[Modification des paramètres dans la feuille Réseau câblé](#page-389-0)**
- **[Modification des paramètres dans la feuille Mot de passe d'administrateur](#page-390-0)**
- **[Surveillance de l'état du réseau sans fil](#page-392-0)**
- **[Modification des paramètres dans Connexion directe](#page-394-0)**
- **[Initialisation des paramètres de réseau](#page-396-0)**
- **[Affichage des paramètres modifiés](#page-397-0)**

# <span id="page-375-0"></span>**IJ Network Tool**

IJ Network Tool est un utilitaire qui vous permet d'afficher et de modifier les paramètres réseau de l'imprimante. Il est installé en même temps que l'imprimante.

## **IMP** Important

- Pour utiliser l'imprimante sur un réseau, vérifiez que vous disposez de l'équipement nécessaire en fonction du type de connexion, tel qu'un routeur sans fil ou un câble réseau.
- Ne démarrez pas IJ Network Tool pendant une impression.
- Ne lancez pas d'impression lorsque IJ Network Tool est exécuté.
- Si la fonction de pare-feu de votre logiciel de sécurité est activée, un message peut apparaître avertissant que le logiciel Canon essaie d'accéder au réseau. Si c'est le cas, paramétrez le logiciel de sécurité pour qu'il autorise toujours l'accès.

## **Démarrage de IJ Network Tool**

1. Sélectionnez **Applications** dans le menu **Aller** du Finder, double-cliquez sur **Canon Utilities** > **IJ Network Tool**, puis double-cliquez sur l'icône **Canon IJ Network Tool**.

Selon l'imprimante que vous utilisez, un mot de passe d'administrateur est déjà spécifié lorsque vous faites l'acquisition de l'imprimante. Lorsque vous modifiez les paramètres réseau, l'authentification par le mot de passe d'administrateur est requise.

Pour plus d'informations :

[Mot de passe d'administrateur](#page-437-0)

Pour améliorer la sécurité, il est recommandé de modifier le mot de passe administrateur.

[Modification des paramètres dans la feuille Mot de passe d'administrateur](#page-390-0)

# <span id="page-376-0"></span>**Écran Canon IJ Network Tool**

Cette section décrit les options de l'écran **Canon IJ Network Tool**.

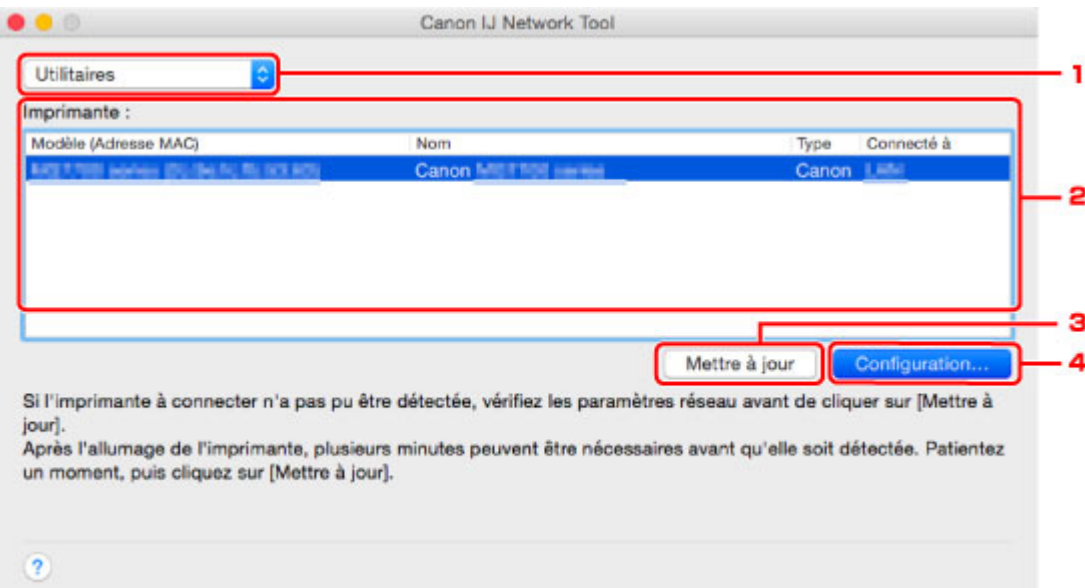

#### 1. **Utilitaires**

Modifie les paramètres de l'imprimante.

Sélectionnez cette option pour modifier les paramètres de nom de réseau (SSID).

#### **Installation**

Installe l'imprimante.

Pour installer l'imprimante, commencez par connecter l'ordinateur et l'imprimante à l'aide d'un câble USB.

#### 2. **Imprimante :**

Le nom de l'imprimante, le type et la destination de la connexion s'affichent.

Vous pouvez configurer ou modifier les paramètres de l'imprimante sélectionnée.

#### 3. **Mettre à jour**

Exécute de nouveau la détection d'imprimante. Cliquez sur ce bouton si l'imprimante cible ne s'affiche pas.

## **Important**

- Pour modifier les paramètres réseau de l'imprimante à l'aide d'IJ Network Tool, elle doit être connectée via un réseau.
- Si l'imprimante d'un réseau n'est pas détectée, vérifiez que l'imprimante est sous tension, puis cliquez sur **Mettre à jour**. La détection des imprimantes peut prendre quelques minutes. Si l'imprimante n'est pas encore détectée, raccordez l'imprimante et l'ordinateur avec un câble USB, puis cliquez sur **Mettre à jour**.
- Si l'imprimante est utilisée depuis un autre ordinateur, un écran s'affiche vous informant de son état.

## **Remarque**

• Cet élément a la même fonction que l'option **Actualiser** du menu **Présentation**.

#### 4. **Configuration...**

Cette option est activée lorsque vous sélectionnez **Utilitaires**. Cliquez dessus pour afficher l'écran **Configuration** permettant de configurer les paramètres de l'imprimante sélectionnée.

## **Remarque**

• Cet élément a la même fonction que l'option **Configuration...** du menu **Paramètres**.

# <span id="page-378-0"></span>**Menus Canon IJ Network Tool**

Cette section décrit les menus de la boîte de dialogue **Canon IJ Network Tool**.

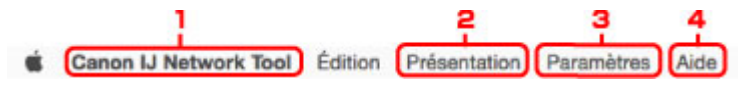

### 1. Menu **Canon IJ Network Tool**

#### **À propos de Canon IJ Network Tool**

Affiche la version de cette application.

#### **Quitter Canon IJ Network Tool**

Permet de fermer IJ Network Tool.

#### 2. Menu **Présentation**

#### **État**

Permet d'afficher l'écran **État** pour confirmer l'état de la connexion de l'imprimante et de la communication sans fil.

En connexion directe (mode point d'accès), cet élément est grisé et vous ne pouvez pas confirmer l'état de la connexion de l'imprimante.

#### **Actualiser**

Met à jour et affiche les dernières informations des **Imprimante :**.

## **Important**

- Pour modifier les paramètres réseau de l'imprimante à l'aide d'IJ Network Tool, elle doit être connectée via un réseau.
- Si l'imprimante d'un réseau n'est pas détectée, vérifiez que l'imprimante est sous tension, puis sélectionnez **Actualiser**. La détection des imprimantes peut prendre quelques minutes. Si l'imprimante n'est pas encore détectée, raccordez l'imprimante et l'ordinateur avec un câble USB, puis sélectionnez **Actualiser**.
- Si l'imprimante est utilisée depuis un autre ordinateur, un écran s'affiche vous informant de son état.

## **Remarque**

• Cet élément a la même fonction que l'option **Mettre à jour** de l'écran **Canon IJ Network Tool**.

#### **Informations réseau**

Affiche l'écran **Informations réseau** pour confirmer les paramètres réseau de l'imprimante.

### 3. Menu **Paramètres**

#### **Configuration...**

Affiche l'écran **Configuration** permettant de configurer les paramètres de l'imprimante sélectionnée.

### **Remarque**

• Cet élément a la même fonction que l'élément **Configuration...** dans l'écran **Canon IJ Network Tool**.

#### **Maintenance...**

Affiche l'écran **Maintenance** afin de rétablir les valeurs d'usine par défaut des paramètres réseau de l'imprimante.

#### **Configurer la connexion directe de l'imprimante...**

Vous pouvez modifier ou vérifier les paramètres de connexion directe (mode point d'accès).

**M** [Modification des paramètres dans Connexion directe](#page-394-0)

### **Remarque**

- Vous ne pouvez utiliser cette fonction que si vous utilisez un ordinateur compatible avec le réseau sans fil.
- En fonction de l'imprimante que vous utilisez, il est possible que vous ne puissiez pas modifier les paramètres.

#### **Configurer le périphérique à l'aide du navigateur**

Lance le navigateur Internet pour modifier les paramètres de l'imprimante. (Interface utilisateur distante)

## **Remarque**

- Ce paramètre peut ne pas être disponible selon l'imprimante que vous utilisez. Par ailleurs, non disponible lorsque l'imprimante est connectée à l'ordinateur uniquement via USB.
- Vous pouvez utiliser Interface utilisateur distante sur le système d'exploitation et le navigateur Web suivants.

Système d'exploitation : Mac OS X v.10.6 ou version ultérieure

Navigateur Web : Safari 5.1 ou version ultérieure

### 4. Menu **Aide**

## **Instructions**

Permet d'afficher ce guide.

## <span id="page-380-0"></span>**Modification des paramètres dans la feuille Réseau sans fil**

Pour modifier les paramètres réseau sans fil de l'imprimante, connectez temporairement l'imprimante à l'ordinateur à l'aide d'un câble USB. Si vous modifiez les paramètres réseau sans fil de l'ordinateur sur une connexion sans fil sans connexion USB, votre ordinateur risque de ne pas pouvoir communiquer avec l'imprimante après la modification des paramètres.

## **Remarque**

- Cette fonction peut ne pas être disponible, selon l'imprimante que vous utilisez.
- Activez les paramètres de réseau sans fil de l'imprimante pour modifier les paramètres de la feuille **Réseau sans fil**.
- 1. [Démarrez IJ Network Tool.](#page-375-0)
- 2. Sélectionnez l'imprimante dans **Imprimante :**.

Lorsque l'imprimante est connectée temporairement à l'ordinateur à l'aide d'un câble USB, sélectionnez l'imprimante avec la mention **USB** figurant dans la colonne **Connecté à**.

- 3. Cliquez sur le bouton **Configuration...**.
- 4. Cliquez sur le bouton **Réseau sans fil**.
- 5. Modifiez ou vérifier les paramètres.

Cliquez sur **OK** une fois la configuration modifiée. Une boîte de dialogue s'affiche vous demandant confirmation avant l'envoi des paramètres à l'imprimante. Si vous cliquez sur **OK**, les paramètres sont envoyés à l'imprimante et l'écran **Paramètres transmis** s'affiche.

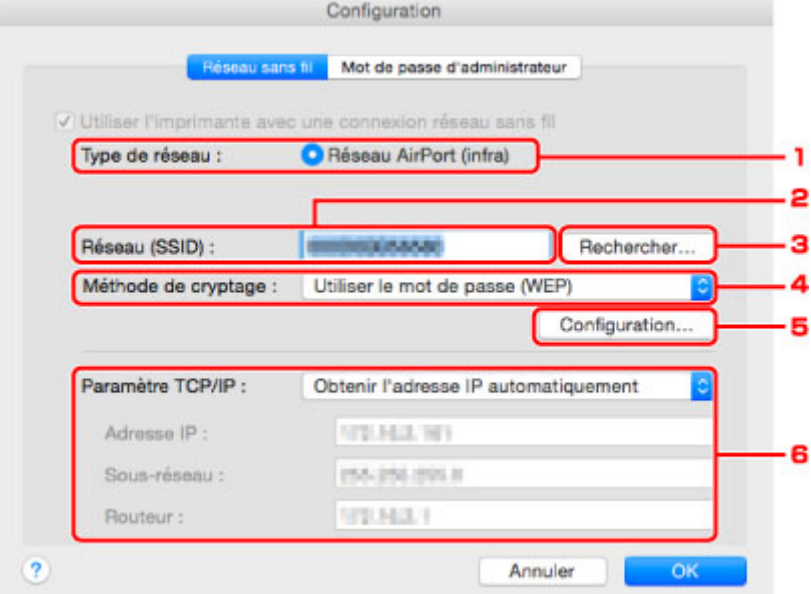

1. **Type de réseau :**

Affiche le mode réseau sans fil sélectionné.

#### **Réseau AirPort (infra)**

Connecte l'imprimante au réseau sans fil avec un routeur sans fil.

#### **Connexion directe**

Connecte des périphériques de communication sans fil externes (par exemple des ordinateurs, des smartphones ou des tablettes) à l'imprimante en utilisant celle-ci comme point d'accès (routeur sans fil).

## **Remarque**

- Lorsque **Connexion directe** apparaît sur l'écran **Type de réseau :**, vous ne pouvez pas modifier les paramètres sur la feuille **Réseau sans fil** ou **Mot de passe d'administrateur**.
- Vous pouvez modifier ou vérifier les paramètres à partir de l'écran **Configurer la connexion directe de l'imprimante...** dans le menu **Paramètres** lorsque vous utilisez l'imprimante avec la connexion directe (mode point d'accès).
	- **M** [Modification des paramètres dans Connexion directe](#page-394-0)

#### 2. **Réseau (SSID) :**

Le nom de réseau (SSID) du réseau sans fil en cours d'utilisation s'affiche.

#### **Remarque**

• Entrez le même SSID que celui utilisé par le routeur sans fil. Le SSID est sensible à la casse.

En connexion directe (mode point d'accès), le nom du point d'accès (SSID) de l'imprimante est affiché.

#### 3. **Rechercher...**

L'écran **Routeurs sans fil** permet de sélectionner un routeur sans fil auquel se connecter.

#### **E**cran Routeurs sans fil

#### **Remarque**

• Lorsque IJ Network Tool est exécuté sur un réseau, le bouton est grisé et ne peut pas être sélectionné. Pour modifier les paramètres, connectez temporairement l'imprimante à l'ordinateur à l'aide d'un câble USB.

#### 4. **Méthode de cryptage :**

Sélectionnez la méthode de cryptage utilisée sur le réseau sans fil.

## **Important**

- Si les types de cryptage du routeur sans fil, de l'imprimante ou de l'ordinateur ne correspondent pas, l'imprimante ne peut pas communiquer avec l'ordinateur. Si l'imprimante ne peut pas communiquer avec l'ordinateur après modification du type de cryptage de l'imprimante, assurez-vous que les types de cryptage de l'ordinateur et du routeur sans fil correspondent à celui défini pour l'imprimante.
- Si vous vous connectez à un réseau non protégé par des mesures de sécurité, des données risquent d'être divulguées à une tierce partie, telles que vos informations personnelles.

#### **Ne pas utiliser**

Sélectionnez cette option pour désactiver le chiffrement.

#### **Utiliser le mot de passe (WEP)**

La transmission est chiffrée à l'aide d'une clé WEP que vous avez spécifiée.

Si aucun mot de passe réseau (WEP) n'a été défini à ce stade, l'écran **Détails WEP** s'affiche automatiquement. Pour modifier les paramètres WEP définis auparavant, cliquez sur **Configuration...** pour afficher l'écran.

[Modification des paramètres détaillés WEP](#page-385-0)

#### **Utiliser WPA/WPA2**

La transmission est chiffrée à l'aide d'une clé réseau que vous avez spécifiée.

La sécurité a été renforcée au-delà de celle proposée par WEP.

Si aucune clé réseau n'a encore été définie, l'écran **Confirmation du type d'authentification** s'affiche automatiquement. Pour modifier les paramètres de clé réseau précédemment définis, cliquez sur **Configuration...** pour afficher l'écran **Détails WPA/WPA2**.

[Modification des paramètres détaillés WPA ou WPA2](#page-387-0)

#### 5. **Configuration...**

L'écran des paramètres détaillés s'affiche. Le mot de passe réseau (WEP) ou la clé WPA/WPA2 sélectionné dans **Méthode de cryptage :** peut être confirmé et modifié.

#### **Pour plus d'informations sur les paramètres WEP :**

[Modification des paramètres détaillés WEP](#page-385-0)

#### **Pour plus d'informations sur les paramètres WPA/WPA2 :**

[Modification des paramètres détaillés WPA ou WPA2](#page-387-0)

#### 6. **Paramètre TCP/IP :**

Permet de définir l'adresse IP de l'imprimante à utiliser sur le réseau. Spécifiez une valeur appropriée pour votre environnement réseau.

#### **Obtenir l'adresse IP automatiquement**

Sélectionnez cette option pour utiliser une adresse IP affectée automatiquement par un serveur DHCP. La fonctionnalité du serveur DHCP doit être activée sur votre routeur sans fil.

#### **Utiliser l'adresse IP suivante**

Sélectionnez cette option si aucune fonctionnalité de serveur DHCP n'est disponible dans l'environnement d'utilisation de l'imprimante ou si vous souhaitez utiliser une adresse IP fixe.

#### <span id="page-383-0"></span>• **Écran Routeurs sans fil**

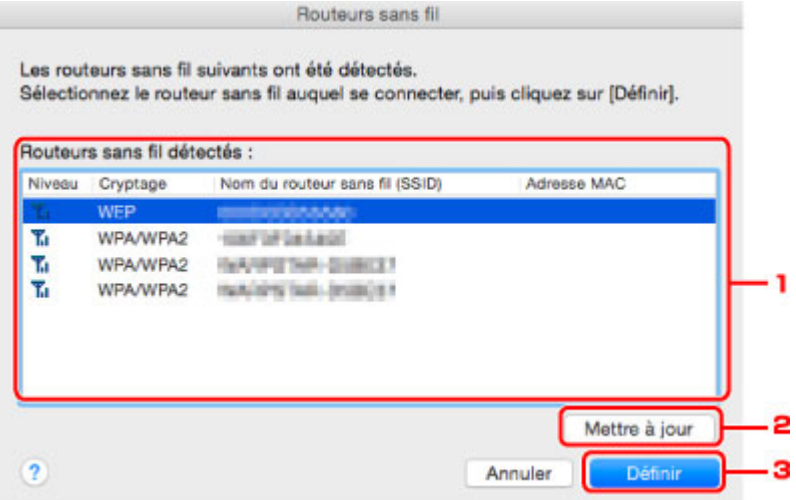

#### 1. **Routeurs sans fil détectés :**

La puissance du signal en provenance du routeur sans fil, le type de cryptage, le nom du routeur sans fil et le canal radio peuvent être confirmés.

#### **Important**

• Si vous vous connectez à un réseau non protégé par des mesures de sécurité, des données risquent d'être divulguées à une tierce partie, telles que vos informations personnelles.

### **Remarque**

• La puissance du signal s'affiche comme suit.

 $T<sub>ul</sub>$ : bonne

- $T_{\text{II}}$ : correcte
- $\mathbf{r}$  : médiocre
- Le type de cryptage s'affiche comme suit.

Vide : aucun cryptage

**WEP** : WEP est défini

**WPA/WPA2** : WPA/WPA2 est défini

### 2. **Actualiser**

Cliquez sur cette option pour mettre à jour la liste des routeurs sans fil lorsque votre routeur sans fil cible n'est pas détecté.

Si le routeur sans fil cible est défini pour un réseau fermé (mode furtif), cliquez sur **Annuler** pour revenir à l'écran précédent, puis saisissez le nom de réseau (SSID) dans **Réseau (SSID)**.

#### **Remarque**

• Vérifiez que le routeur sans fil est sous tension.

## 3. **Définir**

Cliquez sur cette option pour définir le nom de réseau (SSID) dans **Réseau (SSID) :** sur la feuille **Réseau sans fil**.

### **Remarque**

- L'écran **Détails WPA/WPA2** ou **Détails WEP** s'affiche si le routeur sans fil sélectionné est crypté. Dans ce cas, configurez les détails pour utiliser les mêmes paramètres de cryptage que ceux définis pour le routeur sans fil.
- Les routeurs sans fil ne pouvant pas être utilisés par cette imprimante (y compris ceux configurés pour utiliser différentes méthodes de cryptage) s'affichent en grisé et ne peuvent pas être configurés.

# <span id="page-385-0"></span>**Modification des paramètres détaillés WEP**

## **Remarque**

• Cette fonction peut ne pas être disponible, selon l'imprimante que vous utilisez.

Pour modifier les paramètres réseau sans fil de l'imprimante, connectez temporairement l'imprimante à l'ordinateur à l'aide d'un câble USB. Si vous modifiez les paramètres réseau sans fil de l'ordinateur sur une connexion sans fil sans connexion USB, votre ordinateur risque de ne pas pouvoir communiquer avec l'imprimante après la modification des paramètres.

- 1. [Démarrez IJ Network Tool.](#page-375-0)
- 2. Sélectionnez l'imprimante dans **Imprimante :**.

Lorsque l'imprimante est connectée temporairement à l'ordinateur à l'aide d'un câble USB, sélectionnez l'imprimante avec la mention **USB** figurant dans la colonne **Connecté à**.

- 3. Cliquez sur le bouton **Configuration...**.
- 4. Cliquez sur le bouton **Réseau sans fil**.
- 5. Sélectionnez **Utiliser le mot de passe (WEP)** dans **Méthode de cryptage :** et cliquez sur **Configuration...**.

L'écran **Détails WEP** s'affiche.

6. Modifiez ou vérifier les paramètres.

En cas de modification de mot de passe (clé WEP), la même modification doit être apportée au mot de passe (clé WEP) du routeur sans fil.

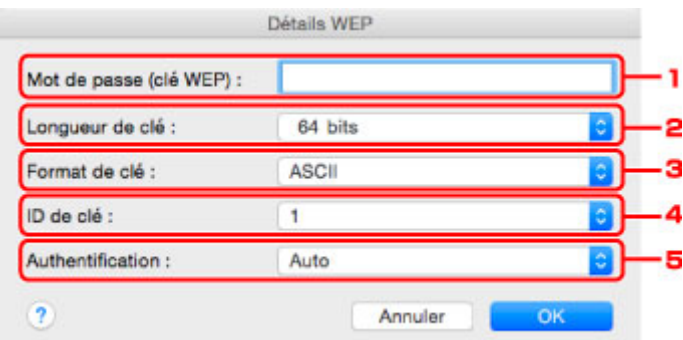

#### 1. **Mot de passe (clé WEP) :**

Entrez la même clé que celle définie pour le routeur sans fil.

Le nombre et le type de caractères qui peuvent être saisis dépendent de la combinaison de longueur et de format de la clé.

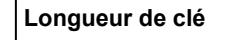

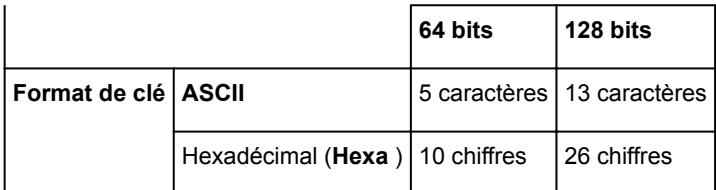

#### 2. **Longueur de clé :**

Sélectionnez **64 bits** ou **128 bits**.

#### 3. **Format de clé :**

Sélectionnez **ASCII** ou **Hexa**.

#### 4. **ID de clé :**

Sélectionnez l'ID de clé (index) défini pour le routeur sans fil.

### **Remarque**

• Lorsque l'imprimante est connectée à AirPort Base Station sur un réseau :

Lorsque l'imprimante est connectée à AirPort Base Station via un réseau local, vérifiez les paramètres dans **Sécurité sans fil** dans **AirPort Utility**.

- Sélectionnez **64 bits** si **WEP40 bits** est sélectionné comme longueur de clé dans AirPort Base Station.
- Sélectionnez **1** comme **ID de clé :**. Sinon, votre ordinateur ne pourra pas communiquer avec l'imprimante via le routeur sans fil.

#### 5. **Authentification :**

Sélectionnez la méthode d'authentification permettant d'authentifier l'accès de l'imprimante au routeur sans fil.

Normalement, sélectionnez **Auto**. Si vous souhaitez spécifier la méthode manuellement, sélectionnez **Système ouvert** ou **Clé partagée** selon le paramètre du routeur sans fil.

### 7. Cliquez sur **OK**.

## **Important**

• Si l'imprimante ne peut pas communiquer avec l'ordinateur après modification du type de cryptage de l'imprimante, assurez-vous que les types de cryptage de l'ordinateur et du routeur sans fil correspondent à celui défini pour l'imprimante.

# <span id="page-387-0"></span>**Modification des paramètres détaillés WPA ou WPA2**

## **Remarque**

• Cette fonction peut ne pas être disponible, selon l'imprimante que vous utilisez.

Pour modifier les paramètres réseau sans fil de l'imprimante, connectez temporairement l'imprimante à l'ordinateur à l'aide d'un câble USB. Si vous modifiez les paramètres réseau sans fil de l'ordinateur sur une connexion sans fil sans connexion USB, votre ordinateur risque de ne pas pouvoir communiquer avec l'imprimante après la modification des paramètres.

Les écrans illustrés dans la présente section font référence aux paramètres détaillés WPA.

- 1. [Démarrez IJ Network Tool.](#page-375-0)
- 2. Sélectionnez l'imprimante dans **Imprimante :**.

Lorsque l'imprimante est connectée temporairement à l'ordinateur à l'aide d'un câble USB, sélectionnez l'imprimante avec la mention **USB** figurant dans la colonne **Connecté à**.

- 3. Cliquez sur le bouton **Configuration...**.
- 4. Cliquez sur le bouton **Réseau sans fil**.
- 5. Sélectionnez **Utiliser WPA/WPA2** dans **Méthode de cryptage :** et cliquez sur **Configuration...**.
- 6. Entrez une phrase de passe et cliquez sur **OK**.

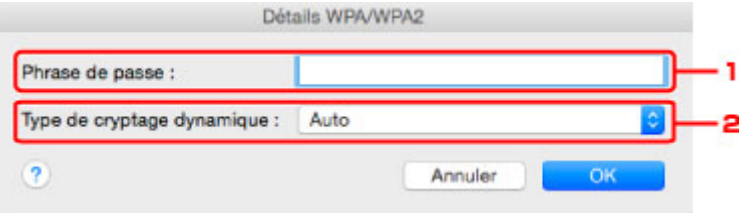

1. **Phrase de passe :**

Entrez la phrase de passe définie pour le routeur sans fil. Il convient que la phrase de passe soit une chaîne comportant 8 à 63 caractères alphanumériques ou une valeur hexadécimale à 64 chiffres.

Si vous ne connaissez pas la phrase de passe du routeur sans fil, reportez-vous au manuel fourni avec le routeur sans fil ou contactez le fabricant.

2. **Type de cryptage dynamique :**

La méthode de cryptage dynamique est sélectionnée entre TKIP (cryptage de base) et AES (cryptage sécurisé).

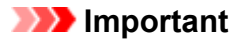

- Si le **Type de cryptage dynamique : Auto** ne s'affiche pas, sélectionnez **TKIP(cryptage de base)** ou **AES(cryptage sécurisé)**.
- Si l'imprimante ne peut pas communiquer avec l'ordinateur après modification du type de cryptage de l'imprimante, assurez-vous que les types de cryptage de l'ordinateur et du routeur sans fil correspondent à celui défini pour l'imprimante.

## **Remarque**

• Cette imprimante prend en charge WPA/WPA2-PSK (WPA/WPA2 Personnel) et WPA2-PSK (WPA2 Personnel).

## <span id="page-389-0"></span>**Modification des paramètres dans la feuille Réseau câblé**

## **Remarque**

- Cette fonction peut ne pas être disponible, selon l'imprimante que vous utilisez.
- Activez les paramètres de réseau câblé de l'imprimante pour modifier les paramètres de la feuille **Réseau filaire**.
- 1. [Démarrez IJ Network Tool.](#page-375-0)
- 2. Sélectionnez l'imprimante dans **Imprimante :**.
- 3. Cliquez sur le bouton **Configuration...**.
- 4. Cliquez sur le bouton **Réseau câblé**.
- 5. Modifiez ou vérifier les paramètres.

Cliquez sur **OK** une fois la configuration modifiée. Une boîte de dialogue s'affiche vous demandant confirmation avant l'envoi des paramètres à l'imprimante. Si vous cliquez sur **OK**, les paramètres sont envoyés à l'imprimante et l'écran **Paramètres transmis** s'affiche.

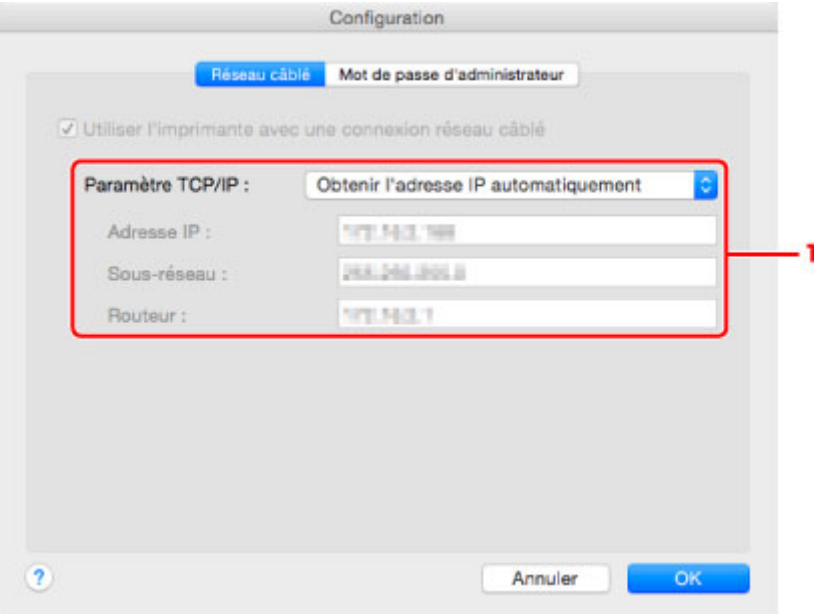

#### 1. **Paramètre TCP/IP :**

Permet de définir l'adresse IP de l'imprimante à utiliser sur le réseau. Spécifiez une valeur appropriée pour votre environnement réseau.

#### **Obtenir l'adresse IP automatiquement**

Sélectionnez cette option pour utiliser une adresse IP affectée automatiquement par un serveur DHCP. La fonctionnalité de serveur DHCP doit être activée sur votre routeur.

#### **Utiliser l'adresse IP suivante**

Sélectionnez cette option si aucune fonctionnalité de serveur DHCP n'est disponible dans l'environnement d'utilisation de l'imprimante ou si vous souhaitez utiliser une adresse IP fixe.

## <span id="page-390-0"></span>**Modification des paramètres dans la feuille Mot de passe d'administrateur**

## **Remarque**

- Vous ne pouvez pas modifier les paramètres lorsque vous utilisez la connexion directe (mode point d'accès).
- 1. [Démarrez IJ Network Tool.](#page-375-0)
- 2. Sélectionnez l'imprimante dans **Imprimante :**.
- 3. Cliquez sur le bouton **Configuration...**.
- 4. Cliquez sur le bouton **Mot de passe d'administrateur**.

La feuille **Mot de passe d'administrateur** s'affiche.

5. Modifiez ou vérifier les paramètres.

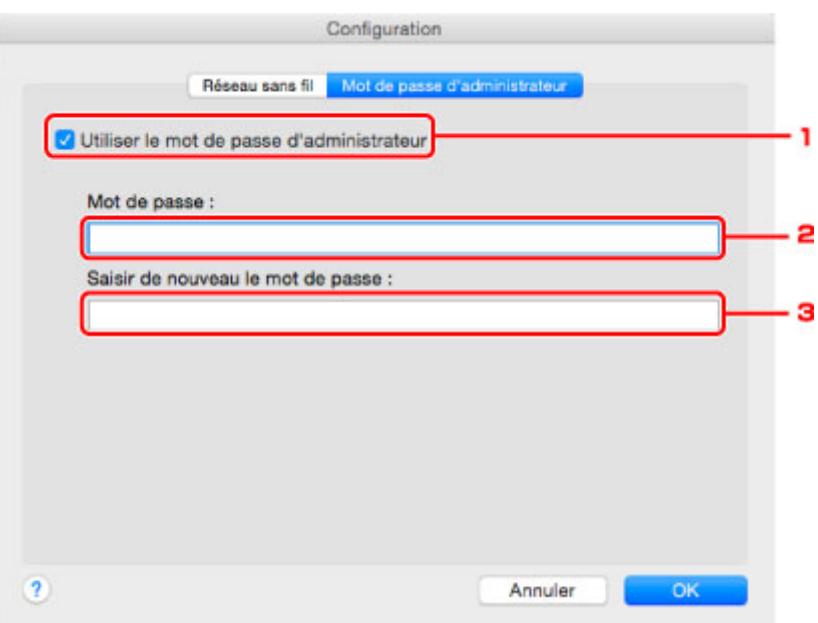

#### 1. **Utiliser le mot de passe d'administrateur**

Définissez un mot de passe d'administrateur avec des privilèges lui permettant de configurer et de modifier les options détaillées. Pour utiliser cette fonction, cochez cette case et entrez un mot de passe.

#### **IMP** Important

• Le mot de passe doit être composé de 4 à 32 caractères alphanumériques. Le mot de passe est sensible à la casse. N'oubliez pas le mot de passe défini.

#### 2. **Mot de passe :**

Entrez le mot de passe à définir.

#### 3. **Saisir de nouveau le mot de passe :**

Entrez de nouveau le mot de passe pour confirmation.

#### 6. Cliquez sur **OK**.

Une boîte de dialogue s'affiche vous demandant confirmation avant l'envoi des paramètres à l'imprimante. Si vous cliquez sur **OK**, les paramètres sont envoyés à l'imprimante et l'écran **Paramètres transmis** s'affiche.

## **Écran Saisir le mot de passe**

L'écran suivant s'affiche si un mot de passe d'administrateur est défini sur l'imprimante.

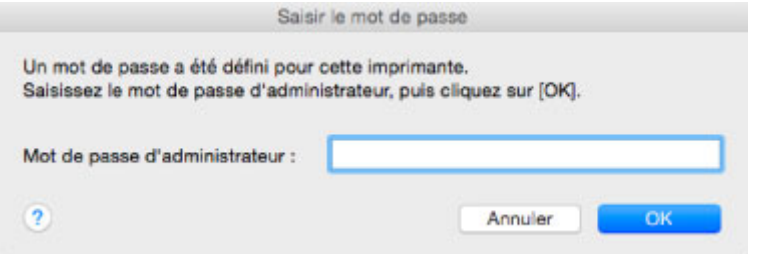

#### • **Mot de passe d'administrateur**

Saisissez le mot de passe d'administrateur défini. Pour des raisons de sécurité, votre mot de passe ne s'affiche pas à mesure que vous le tapez.

#### **IMP** Important

• Si vous avez oublié le mot de passe d'administrateur que vous avez spécifié, initialisez l'imprimante pour rétablir le paramètre par défaut.

#### • **OK**

Cliquez sur cet élément après avoir saisi le mot de passe d'administrateur.

#### • **Annuler**

Cet élément vous renvoie à la liste des imprimantes détectées. Si vous ne saisissez pas le mot de passe d'administrateur correct, vous ne pouvez pas utiliser l'imprimante.

## <span id="page-392-0"></span>**Surveillance de l'état du réseau sans fil**

## **Remarque**

- Cette fonction peut ne pas être disponible, selon l'imprimante que vous utilisez.
- Vous ne pouvez pas surveiller l'état du réseau lorsque vous utilisez l'imprimante sur un réseau filaire.
- 1. [Démarrez IJ Network Tool.](#page-375-0)
- 2. Sélectionnez l'imprimante dans **Imprimante :**.
- 3. Sélectionnez **État** dans le menu **Présentation**.

L'écran **État** s'affiche et vous pouvez vérifier l'état et les performances de connexion de l'imprimante.

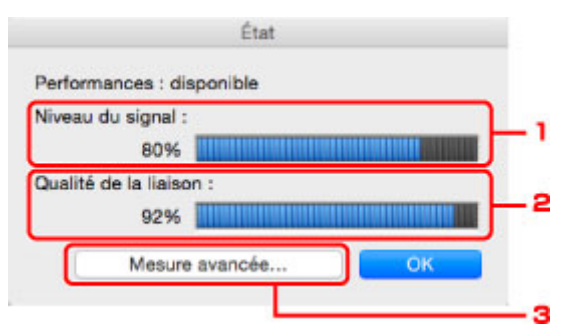

#### 1. **Niveau du signal :**

Indique la puissance du signal reçu par l'imprimante, comprise entre 0 % et 100 %.

#### 2. **Qualité de la liaison :**

Indique la qualité du signal, sans tenir compte des interférences pendant la communication, comprise entre 0 % et 100 %.

### **Important**

• Si la valeur indiquée est faible, rapprochez l'imprimante du périphérique réseau sans fil.

#### 3. **Mesure avancée...**

Cliquez pour examiner les performances de la connexion entre l'imprimante et le routeur sans fil. Suivez les instructions à l'écran pour lancer la mesure et affichez l'état. La mesure prend quelques minutes.

Lorsque est affiché dans **Performances de la connexion entre l'imprimante et le routeur sans fil :**, l'imprimante peut communiquer avec le routeur sans fil. Sinon, reportez-vous aux commentaires affichés et à l'aide pour améliorer l'état de la communication et cliquez sur l'option **Remesurer**.

- Vérifiez que l'imprimante et le routeur sans fil sont situés dans les limites de la plage de connectivité sans fil et qu'aucun obstacle ne se trouve entre eux.
- Vérifiez que l'imprimante et le routeur sans fil ne sont pas trop éloignés l'un de l'autre.

S'ils sont trop éloignés, rapprochez-les (à 50 m/164 pieds).

• Veillez à ce qu'aucun obstacle ou cloison ne se trouve entre l'imprimante et le routeur sans fil.

En général, le niveau des performances de la connexion diminue lorsque la communication est établie d'une pièce à une autre ou entre différents étages. Changez les périphériques de place pour éviter tout problème de ce type.

• Veillez à ce qu'aucune source d'interférence radio ne se trouve à proximité de l'imprimante ou du routeur sans fil.

La connexion sans fil peut utiliser la même bande de fréquence que les fours à micro-ondes et d'autres sources d'interférence radio. Veillez à maintenir l'imprimante et le routeur sans fil éloignés de toute source de ce type.

• Vérifiez si le canal radio du routeur sans fil se trouve à proximité de celui d'autres routeurs sans fil.

Si le canal radio du routeur sans fil se trouve à proximité de celui d'autres routeurs sans fil, les performances de la connexion risquent d'être instables. Veillez à utiliser un canal radio n'interférant pas avec d'autres routeurs sans fil.

• Assurez-vous que l'imprimante et le routeur sans fil se font face.

L'orientation des périphériques sans fil peut influer sur les performances de la connexion. Pour de meilleures performances, modifiez la direction du routeur sans fil et de l'imprimante.

• Assurez-vous que d'autres ordinateurs n'accèdent pas à l'imprimante.

 $Si$   $\bullet$  s'affiche dans les résultats des mesures, assurez-vous que d'autres ordinateurs n'accèdent pas à l'imprimante.

Si, après vérification,  $\bullet$  s'affiche toujours, terminez les mesures et relancez IJ Network Tool afin de recommencer les mesures.

### **Remarque**

• Si un message s'affiche sous **Performances globales du réseau :**, déplacez l'imprimante et le routeur sans fil en suivant les instructions affichées à l'écran afin d'améliorer les performances.

# <span id="page-394-0"></span>**Modification des paramètres dans Connexion directe**

## **Remarque**

- Cette fonction peut ne pas être disponible, selon l'imprimante que vous utilisez.
- En fonction de l'imprimante utilisée, le terme « Mode Point d'accès » peut être utilisé pour « Connexion directe » dans les manuels.
- Vous ne pouvez utiliser cette fonction que si vous utilisez un ordinateur compatible avec le réseau sans fil.

## 1. [Démarrez IJ Network Tool.](#page-375-0)

2. Sélectionnez **Configurer la connexion directe de l'imprimante...** dans le menu **Paramètres**.

L'écran **Configuration de la connexion directe de l'imprimante** s'affiche.

3. Validez le message affiché et cliquez sur **Suivant**.

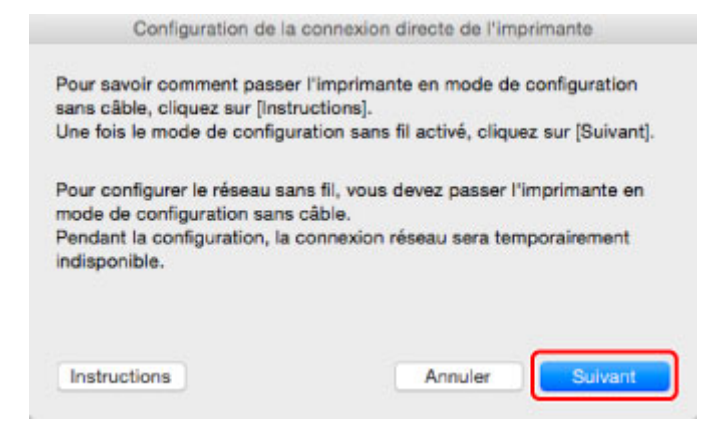

Si l'écran vous invite à entrer le mot de passe, indiquez le mot de passe spécifié pour votre ordinateur et cliquez sur **Auxiliaire d'installation**.

4. Cliquez sur **Autoriser** sur l'écran affiché.

L'écran **Sélectionner une imprimante** s'affiche.

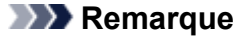

• Si vous ne pouvez modifier les paramètres que d'une seule imprimante, l'écran **Configuration de la connexion directe de l'imprimante** s'affiche. Dans ce cas, passez à l'étape 6.

5. Sélectionnez l'imprimante dans l'écran **Sélectionner une imprimante** et cliquez sur **OK**.

Le nom de point d'accès (SSID), la méthode de chiffrement et le mot de passe spécifiés s'affichent dans l'écran **Sélectionner une imprimante**.

6. Changez la méthode de cryptage ou le mot de passe si nécessaire.

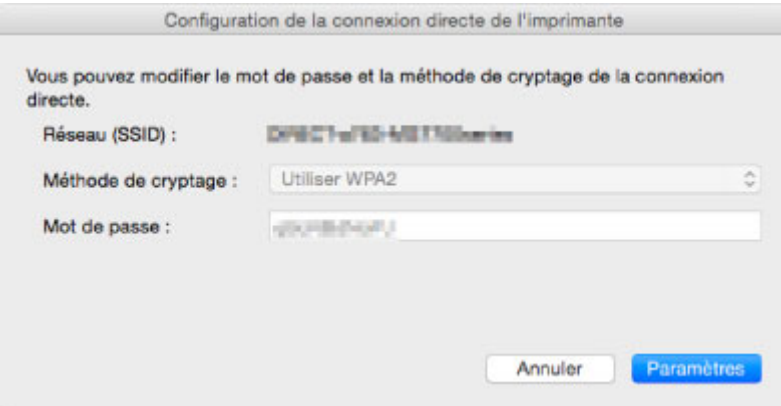

## **Important**

• En fonction de l'imprimante que vous utilisez, il est possible que vous ne puissiez pas modifier la méthode de chiffrement.

Si vous ne pouvez pas modifier les paramètres à partir de l'écran ci-dessus, vous pouvez mettre à jour simultanément le SSID (nom du point d'accès) et le mot de passe à partir du panneau de contrôle (Vous ne pouvez pas changer de méthode de chiffrement.).

Pour plus d'informations, recherchez « UG500 » / « UG501 » dans le manuel en ligne de votre imprimante et consultez les instructions indiquées.

### 7. Cliquez sur **Paramètres**.

Les informations de paramétrage sont envoyées à l'imprimante.
## **Initialisation des paramètres de réseau**

### **Important**

- Notez que l'initialisation efface tous les paramètres réseau de l'imprimante et les opérations d'impression et de numération à partir d'un ordinateur sur le réseau deviennent impossibles. Pour utiliser l'imprimante sur le réseau, procédez à la configuration conformément aux instructions du site Web Canon.
- 1. [Démarrez IJ Network Tool.](#page-375-0)
- 2. Sélectionnez l'imprimante dans **Imprimante :**.
- 3. Sélectionnez **Maintenance...** dans le menu **Paramètres**.

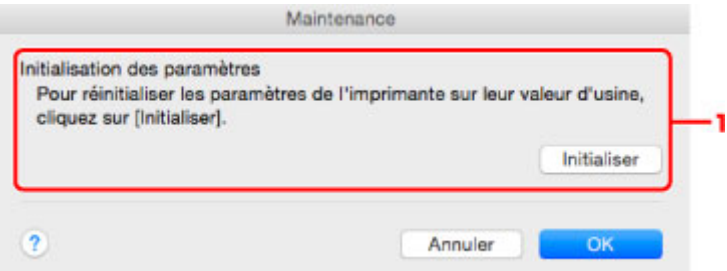

#### 1. **Initialisation des paramètres**

#### **Initialiser**

Rétablit la valeur usine par défaut de tous les paramètres réseau de l'imprimante.

#### 4. Cliquez sur **Initialiser**.

L'écran **Initialisation des paramètres** s'affiche.

Cliquez sur **OK** pour initialiser les paramètres réseau de l'imprimante. N'éteignez pas l'imprimante pendant ce temps.

Cliquez sur **OK** lorsque l'initialisation est terminée.

Si vous procédez à une initialisation alors que vous êtes connecté à un réseau sans fil, la connexion est interrompue. Procédez alors à la configuration conformément aux instructions du site Web Canon.

### **Remarque**

• Vous pouvez modifier les paramètres réseau de l'imprimante à l'aide d'IJ Network Tool via une connexion USB après initialisation des paramètres du réseau. Pour modifier les paramètres réseau à l'aide de Canon IJ Network Tool, activez le réseau sans fil au préalable.

## **Affichage des paramètres modifiés**

L'écran **Confirmation** s'affiche une fois que vous avez modifié les paramètres de l'imprimante dans l'écran **Configuration**. Lorsque vous cliquez sur **OK** sur l'écran **Confirmation**, l'écran suivant s'affiche pour confirmer les paramètres modifiés.

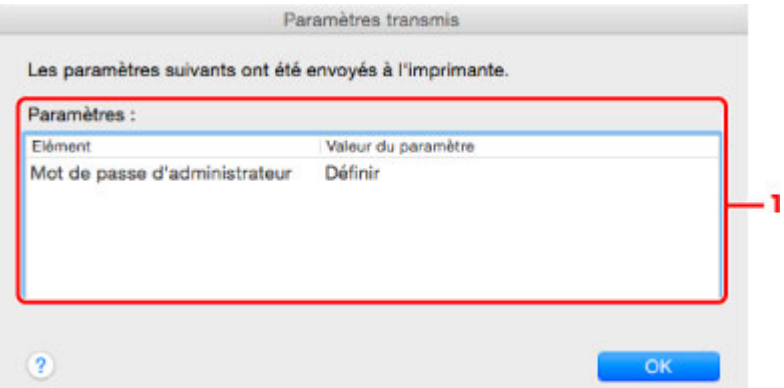

#### 1. **Paramètres :**

Une liste des modifications apportées sur l'écran **Configuration** s'affiche.

## **Astuces sur les communications réseau**

- **[Utilisation de l'emplacement de carte sur un réseau](#page-399-0)**
- **[Termes techniques](#page-401-0)**
- **[Restrictions](#page-408-0)**

## <span id="page-399-0"></span>**Utilisation de l'emplacement de carte sur un réseau**

### **Remarque**

- Cette fonction peut ne pas être disponible, selon l'imprimante que vous utilisez. Pour vérifier si cette fonction est disponible sur votre imprimante, reportez-vous à la Liste des fonctions pour chaque modèle.
- Montage de l'emplacement de carte en tant que lecteur réseau
- **[Restrictions concernant l'utilisation de l'emplacement de carte sur un réseau](#page-400-0)**

### **Montage de l'emplacement de carte en tant que lecteur réseau**

L'emplacement de carte doit être monté pour une utilisation en réseau.

Pour monter l'emplacement de carte en tant que lecteur réseau, procédez comme suit.

- 1. Insérez la carte mémoire dans l'emplacement de carte.
- 2. Vérifiez le nom actuel de l'imprimante.

Vous pouvez vérifier le nom actuel de l'imprimante sur l'écran LCD de l'imprimante.

- 3. Dans le Finder, cliquez sur le menu **Aller**, puis sur **Se connecter au serveur**.
- 4. Saisissez « smb://xxxxxxxxxxxx/canon\_memory » et cliquez sur **Connecter**.

Par exemple, si le nom actuel de l'imprimante est « 123ABC000000 », saisissez « smb:// 123ABC000000/canon\_memory/ ».

5. Vérifiez que l'emplacement de carte est bien monté.

Lorsque l'emplacement de carte est monté, l'icône suivante s'affiche sur le Bureau ou dans la fenêtre **Ordinateur** dans le menu **Accéder** de Finder.

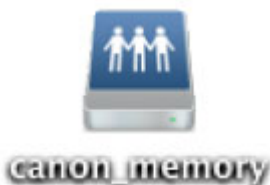

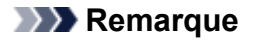

- L'écran d'authentification peut apparaître. Dans ce cas, il n'est pas nécessaire de saisir le mot de passe.
- Si vous ne parvenez pas à monter l'emplacement de carte avec la méthode ci-dessus, saisissez l'adresse IP de l'imprimante à la place du nom actuel de l'imprimante et réessayez. Par exemple, saisissez « smb://192.168.1.1/canon\_memory/ ». Si vous montez l'emplacement de carte avec l'adresse IP, vous devrez le refaire à chaque modification de l'adresse IP de l'imprimante.

## <span id="page-400-0"></span>**Restrictions concernant l'utilisation de l'emplacement de carte sur un réseau**

- Vous ne pouvez pas écrire de données sur une carte mémoire insérée dans l'emplacement de carte sur un réseau. Vous pouvez uniquement lire les données enregistrées sur celle-ci.
- L'emplacement de carte peut être partagé par plusieurs ordinateurs si l'imprimante est connectée à un réseau. Plusieurs ordinateurs peuvent lire simultanément les fichiers stockés sur une carte mémoire insérée dans l'emplacement de carte.
- Si votre ordinateur rejoint un domaine, l'emplacement de carte peut ne pas être monté en tant que lecteur réseau.
- Si vous utilisez la carte mémoire qui a stocké de gros fichiers ou de nombreux fichiers, une grande quantité d'accès à la carte peut être généré. Dans ce cas, le fonctionnement de la carte mémoire peut être impossible ou ralenti. Procédez une fois que le voyant d'**Accès (Access)** de l'imprimante est allumé.
- Lorsque vous accédez au lecteur réseau correspondant à l'emplacement de carte sur le réseau, les noms de fichier comprenant moins de huit lettres minuscules (sans compter l'extension) peuvent s'afficher en majuscules.

Par exemple, le nom de fichier « abcdefg.doc » peut devenir « ABCDEFG.DOC », tandis que « AbcdeFG.doc » restera identique.

Le fichier n'est pas renommé, il est seulement identifié différemment.

• Désactivez la fonction d'enregistrement de fichiers sur une carte mémoire depuis un ordinateur pour lire les fichiers d'une carte mémoire sur un réseau.

## <span id="page-401-0"></span>**Termes techniques**

Cette section décrit les termes techniques utilisés dans ce manuel.

- A
- [B](#page-402-0)
- $\cdot$   $\underline{\mathsf{C}}$  $\underline{\mathsf{C}}$  $\underline{\mathsf{C}}$
- $\cdot$  <u>[D](#page-402-0)</u>
- [F](#page-403-0)
- [I](#page-403-0)
- [K](#page-403-0)
- [L](#page-404-0)
- [M](#page-404-0)
- [N](#page-404-0)
- [P](#page-404-0)
- $\cdot$  [R](#page-405-0)
- [S](#page-405-0)
- $\cdot$  [T](#page-406-0)
- [U](#page-406-0)
- [W](#page-406-0)
- 

## **A**

### • **Mode Point d'accès (Access point mode)**

L'imprimante est utilisée en tant que point d'accès pour connecter des périphériques de communication sans fil externes (par exemple des ordinateurs, des smartphones ou des tablettes) dans un environnement sans point d'accès (routeur sans fil). En mode point d'accès (connexion directe), vous pouvez connecter jusqu'à 5 périphériques simultanément à l'imprimante.

#### • **Mot de passe d'administrateur (Admin Password)**

Mot de passe d'administrateur de IJ Network Tool permettant de limiter l'accès aux utilisateurs réseau. Il est nécessaire pour accéder à l'imprimante et modifier les paramètres de l'imprimante.

#### • **AES**

Méthode de cryptage. Facultative pour WPA. Algorithme de chiffrement fort adopté par les organisations gouvernementales américaines pour le traitement des données.

#### • **AirPort Réseau (Infra)**

Configuration d'un ordinateur client et de l'imprimante dans laquelle toutes les communications sans fil passent par un routeur sans fil.

#### • **Méthode d'authentification (Authentication Method)**

Méthode d'authentification employée par un routeur sans fil pour authentifier une imprimante via un réseau sans fil. Les méthodes sont compatibles entre elles.

Lorsque vous utilisez le WEP comme méthode de cryptage, la méthode d'authentification peut se paramétrer sur **Système ouvert** ou sur **Clé partagée**.

Pour WPA/WPA2, la méthode d'authentification est PSK.

#### <span id="page-402-0"></span>◦ **Auto**

L'imprimante change automatiquement de méthode d'authentification pour que celle-ci corresponde à celle du routeur sans fil.

#### ◦ **Système ouvert**

Dans cette méthode d'authentification, le partenaire de communication est authentifié sans clé WEP même si **Utiliser le mot de passe (WEP)** est sélectionné.

#### ◦ **Clé partagée**

Dans cette méthode d'authentification, le partenaire de communication est authentifié à l'aide de la clé WEP définie pour le chiffrement.

### **B**

#### • **Bonjour**

Service intégré au système d'exploitation Mac OS X qui détecte les périphériques pouvant être connectés automatiquement à un réseau.

## **C**

#### • **Canal**

Canal de fréquence pour la communication sans fil. En mode infrastructure, le canal est automatiquement réglé pour correspondre à celui défini pour le routeur sans fil. Cette imprimante prend en charge les canaux 1 à 13. (Les canaux 12 et 13 ne sont pas pris en charge dans tous les pays.). Il est à noter que le nombre de canaux pouvant être utilisés pour un réseau sans fil varie d'une région ou d'un pays à l'autre.

### **D**

#### • **Fonctionnalité du serveur DHCP**

Le routeur attribue automatiquement une adresse IP à chaque démarrage de l'imprimante ou d'un ordinateur sur le réseau.

#### • **Connexion directe (mode point d'accès)**

L'imprimante est utilisée en tant que point d'accès pour connecter des périphériques de communication sans fil externes (par exemple des ordinateurs, des smartphones ou des tablettes) dans un environnement sans routeur sans fil. En connexion directe (mode point d'accès), vous pouvez connecter jusqu'à 5 périphériques simultanément à l'imprimante.

#### • **Serveur DNS (DNS server)**

Serveur qui convertit les noms de périphériques en adresses IP. Lorsque vous définissez des adresses IP manuellement, spécifiez les adresses d'un serveur principal et d'un serveur secondaire.

#### • **Pare-feu (Firewall)**

Système empêchant l'accès illégal d'un ordinateur extérieur au réseau. Pour prévenir de tels accès, vous pouvez utiliser le pare-feu d'un routeur haut débit, le logiciel de sécurité installé sur l'ordinateur ou le système d'exploitation de l'ordinateur.

#### **I**

<span id="page-403-0"></span>**F**

#### • **IEEE802.11b**

Norme internationale relative aux réseaux sans fil utilisant la gamme de fréquence 2,4 GHz avec un débit de plus de 11 Mbps.

#### • **IEEE802.11g**

Norme internationale relative aux réseaux sans fil utilisant la gamme de fréquence 2,4 GHz avec un débit de plus de 54 Mbps. Elle est compatible avec la norme 802.11b.

#### • **IEEE802.11n**

Norme internationale relative aux réseaux sans fil utilisant les gammes de fréquence 2,4 GHz et 5 GHz. Même si vous utilisez simultanément deux antennes ou plus, ou obtenez une vitesse de transfert supérieure à la précédente en utilisant simultanément plusieurs canaux de communication, la vitesse de transmission peut être influencée par l'appareil connecté.

À la vitesse de transfert maximale de 600 Mbits/sec, il est possible de communiquer avec plusieurs terminaux informatiques situés dans un rayon d'une douzaine de mètres environ.

Elle est compatible avec les normes 802.11b et 802.11g.

#### • **Adresse IP (IP Address)**

Numéro unique composé de quatre parties séparées par des points. Chaque périphérique réseau connecté à Internet possède une adresse IP. Exemple : 192.168.0.1

Généralement, une adresse IP est attribuée automatiquement par un routeur sans fil ou un serveur DHCP du routeur.

#### • **IPv4/IPv6**

Protocoles interréseau/intercouche utilisés sur Internet. IPv4 utilise des adresses 32 bits, tandis que IPv6 utilise des adresses 128 bits.

### **K**

#### • **Format de clé (Key Format)**

Sélectionnez **ASCII** ou **Hexa** comme format de clé de mot de passe (WEP). Le caractère pouvant être utilisé pour la clé WEP varie selon les formats de clé sélectionnés.

#### ◦ ASCII

Spécifiez une chaîne de 5 à 13 caractères alphanumériques, y compris le trait de soulignement « \_ ». Le format est sensible à la casse.

<span id="page-404-0"></span>◦ Hexa

Spécifiez une chaîne de 10 ou 26 chiffres contenant des caractères hexadécimaux (0 à 9, A à F et a à f).

#### • **Longueur de clé (Key Length)**

Longueur de la clé WEP. Sélectionnez 64 bits ou 128 bits. Une longueur de clé plus importante vous permet de définir une clé WEP plus complexe.

## **L**

### • **Qualité de la liaison (Link Quality)**

L'état de la connexion entre le routeur sans fil et l'imprimante (à l'exclusion des interférences) est indiqué sous forme d'une valeur comprise entre 0 et 100 %.

#### • **LPR**

Protocole d'impression indépendant de la plateforme, utilisé dans les réseaux TCP/IP. Il ne prend pas en charge les communications bidirectionnelles.

### **M**

### • **Adresse MAC (ID AirPort) (MAC Address (AirPort ID))**

Egalement appelée adresse physique. Identificateur matériel unique et permanent attribué aux périphériques réseau par leur constructeur. Les adresses MAC ont une longueur de 48 bits et sont sous forme de numéro hexadécimal séparé par des deux-points. Ex. : 11:22:33:44:55:66.

## **N**

#### • **Réseau (SSID) (Network (SSID))**

Nom unique d'un réseau sans fil. Souvent représenté par un nom de réseau ou de routeur sans fil.

Le SSID permet de distinguer un réseau sans fil d'un autre pour éviter les interférences.

L'imprimante et tous les clients d'un réseau sans fil doivent utiliser le même SSID afin de communiquer entre eux. Le SSID peut contenir jusqu'à 32 caractères alphanumériques. Le SSID peut également être désigné par son nom réseau.

### **P**

#### • **Mot de passe (WEP)/Mot de passe (clé WEP) (Password (WEP)/Password (WEP Key))**

Méthode de chiffrement utilisée par IEEE 802.11. Clé de sécurité partagée utilisée pour chiffrer et déchiffrer les données envoyées sur des réseaux sans fil. Cette imprimante prend en charge une longueur de clé de 64 bits ou 128 bits, un format de clé ASCII ou Hexadécimal et un numéro de clé compris entre 1 et 4.

#### • **Performance**

Indique si l'imprimante peut être utilisée.

#### <span id="page-405-0"></span>• **Serveur proxy (Proxy server)**

Serveur qui relie un ordinateur connecté au réseau à Internet. Lorsque vous utilisez un serveur proxy, définissez l'adresse et le numéro de port de ce serveur.

• **PSK**

Méthode de cryptage utilisée par WPA/WPA2.

### **R**

#### • **Routeur**

Périphérique relais permettant la connexion à un autre réseau.

### **S**

### • **Niveau du signal (Signal Level)**

La puissance du signal reçu par l'imprimante depuis le routeur sans fil est indiquée par une valeur comprise entre 0 et 100 %.

#### • **SSID**

Nom unique d'un réseau sans fil. Souvent représenté par un nom de réseau ou de routeur sans fil.

Le SSID permet de distinguer un réseau sans fil d'un autre pour éviter les interférences.

L'imprimante et tous les clients d'un réseau sans fil doivent utiliser le même SSID afin de communiquer entre eux. Le SSID peut contenir jusqu'à 32 caractères alphanumériques. Le SSID peut également être désigné par son nom réseau.

#### • **Furtif (Stealth)**

En mode furtif, un routeur sans fil se cache en ne diffusant pas son SSID. Le client doit indiquer le SSID défini sur le routeur sans fil pour le détecter.

Le mode furtif est appelé « réseau fermé ».

Adresse du masque de sous-réseau (Subnet Mask Address)

L'adresse IP est composée de deux éléments, l'adresse réseau et l'adresse de l'hôte. Le masque de sous-réseau sert à calculer l'adresse de masque de sous-réseau à partir de l'adresse IP. Un masque de sous-réseau est généralement attribué automatiquement par un routeur sans fil ou un serveur DHCP du routeur.

Exemple :

Adresse IP : 192.168.127.123

Masque de sous-réseau : 255.255.255.0

Adresse du masque de sous-réseau : 192.168.127.0

<span id="page-406-0"></span>**T**

### • **TCP/IP**

Suite de protocoles de communication utilisée pour connecter des hôtes à Internet ou au réseau. Ce protocole permet à différents terminaux de communiquer entre eux.

#### • **TKIP**

Protocole de cryptage utilisé par WPA/WPA2.

### **U**

### • **USB**

Interface série conçue pour vous permettre de permuter à chaud des périphériques, par exemple, en les branchant et les débranchant sans mise hors tension.

## **W**

### • **WEP/Clé WEP**

Méthode de chiffrement utilisée par IEEE 802.11. Clé de sécurité partagée utilisée pour chiffrer et déchiffrer les données envoyées sur des réseaux sans fil. Cette imprimante prend en charge une longueur de clé de 64 bits ou 128 bits, un format de clé ASCII ou Hexadécimal et un numéro de clé compris entre 1 et 4.

#### • **Wi-Fi**

Association internationale certifiant l'interopérabilité des produits de réseau sans fil en s'appuyant sur la spécification IEEE 802.11.

Cette imprimante est un produit agréé Wi-Fi.

#### • **Réseau sans fil**

Réseau, qui au lieu d'être raccordé par des câbles physiques, est connecté grâce à une technologie sans fil, telle que Wi-Fi.

#### • **Routeur sans fil (Wireless Router)**

Emetteur-récepteur ou station de base sans fil recevant des informations de la part de clients/de l'imprimante sans fil et les retransmettant. Indispensable dans un réseau de type infrastructure.

#### • **WPA**

Infrastructure de sécurité annoncée par Wi-Fi Alliance en octobre 2002. La sécurité a été renforcée au-delà de celle proposée par WEP.

#### ◦ Authentification

WPA définit les méthodes d'authentification suivantes : WPA Personnel qui peut être utilisée sans serveur d'authentification et WPA Entreprise qui en requiert un.

Cette imprimante prend en charge WPA Personnel.

◦ Phrase de passe

Cette clé cryptée permet de procéder à l'authentification WPA Personnel.

Il convient que la phrase de passe soit une chaîne comportant 8 à 63 caractères alphanumériques ou une valeur hexadécimale à 64 chiffres.

• **WPA2**

Infrastructure de sécurité conçue par Wi-Fi Alliance en septembre 2004 en tant que version ultérieure de WPA. Propose un mécanisme de cryptage plus fort par le biais de la norme AES (Advanced Encryption Standard).

#### ◦ Authentification

WPA2 définit les méthodes d'authentification suivantes : WPA2 Personnel qui peut être utilisée sans serveur d'authentification et WPA2 Entreprise qui en requiert un.

Cette imprimante prend en charge WPA2 Personnel.

◦ Phrase de passe

Cette clé cryptée permet de procéder à l'authentification WPA2 Personnel.

Il convient que la phrase de passe soit une chaîne comportant 8 à 63 caractères alphanumériques ou une valeur hexadécimale à 64 chiffres.

#### • **WPS (Wi-Fi Protected Setup)**

WPS est une norme permettant de mettre en place facilement et de manière sécurisée un réseau sans fil.

Deux principales méthodes sont utilisées dans Wi-Fi Protected Setup :

Saisie de PIN : méthode de configuration obligatoire de tous les périphériques certifiés WPS

Bouton poussoir (PBC) : bouton poussoir réel présent sur le matériel ou bouton poussoir simulé dans le logiciel.

## <span id="page-408-0"></span>**Restrictions**

Si vous utilisez une imprimante sur le réseau sans fil, l'imprimante peut reconnaître les systèmes sans fil voisins et il convient que vous définissiez une clé réseau (WEP ou WPA/WPA2) au point d'accès pour chiffrer la transmission sans fil. La communication sans fil avec un produit non conforme à la norme Wi-Fi ne peut pas être garantie.

La connexion d'un trop grand nombre d'ordinateurs risque de nuire aux performances de l'imprimante, telles que la vitesse d'impression.

## **Garantie d'une qualité d'impression optimale**

- **[Astuces pour l'encre](#page-410-0)**
- **[Astuces pour l'impression](#page-411-0)**
- **[Vérifiez les paramètres du papier avant d'imprimer](#page-412-0)**
- **[Définissez les informations concernant le papier dans la cassette après avoir](#page-413-0) [chargé du papier](#page-413-0)**
- **[Annulation de tâches d'impression](#page-414-0)**
- **[Garantie d'une qualité d'impression optimale](#page-415-0)**
- **[Transport de votre machine](#page-416-0)**

## <span id="page-410-0"></span>**Astuces pour l'encre**

## **De l'encre est-elle consommée à d'autres fins que l'impression ?**

De l'encre est parfois consommée à d'autres fins que l'impression.

Lorsque vous utilisez une imprimante Canon pour la première fois après avoir installé les cartouches d'encre fournies, l'imprimante consomme une petite quantité d'encre pour remplir les buses de la tête d'impression afin de permettre l'impression.

Le nombre d'impressions indiqué dans les brochures ou sur les sites Web ne prend pas en compte les premières cartouches d'encre utilisées. Il est calculé en fonction des cartouches installées par la suite.

L'encre sert parfois à maintenir un niveau de qualité d'impression optimale.

Un nettoyage automatique peut être nécessaire pour garantir la performance de l'imprimante Canon. Une petite quantité d'encre est consommée lors du nettoyage de l'imprimante. Dans ce cas de figure, toutes les couleurs des cartouches d'encre peuvent être mises à contribution.

#### **[Fonction de nettoyage]**

La fonction de nettoyage permet à l'imprimante de vider les buses des bulles d'air ou de l'encre ellemême, ce qui empêche la dégradation de la qualité d'impression et évite l'obstruction des buses.

## **L'impression en noir et blanc consomme-t-elle de l'encre couleur ?**

L'impression en noir et blanc peut consommer de l'encre couleur en fonction du type de papier et des paramètres du pilote d'imprimante utilisés. Certains travaux d'impression en noir et blanc consomment donc de l'encre couleur.

### **Remarque**

• La machine utilise de l'encre à pigment. L'encre à pigment peut s'effacer sur certaines surfaces si vous la frottez ou la grattez.

## <span id="page-411-0"></span>**Astuces pour l'impression**

## **Vérifier l'état avant d'imprimer**

• La tête d'impression est-elle en bon état ?

Si les buses de tête d'impression sont obstruées, l'impression sera pâle, ce qui réduit la qualité d'impression et entraîne du gaspillage de papier. Pour vérifier l'état de la tête d'impression, imprimez le motif de vérification des buses.

**N** [Procédure d'entretien](#page-206-0)

• De l'encre a-t-elle coulé à l'intérieur de la machine ?

Suite à un grand nombre de travaux d'impression, les zones de la machine que traverse le papier peuvent s'encrasser d'encre. Procédez au [nettoyage de la platine inférieure](#page-240-0) pour nettoyer l'intérieur de la machine.

## **Vérifiez que le papier est correctement chargé.**

• Le papier est-il chargé dans le bon sens ?

Pour charger du papier dans une cassette, chargez-le avec la face à imprimer orientée vers le BAS.

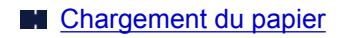

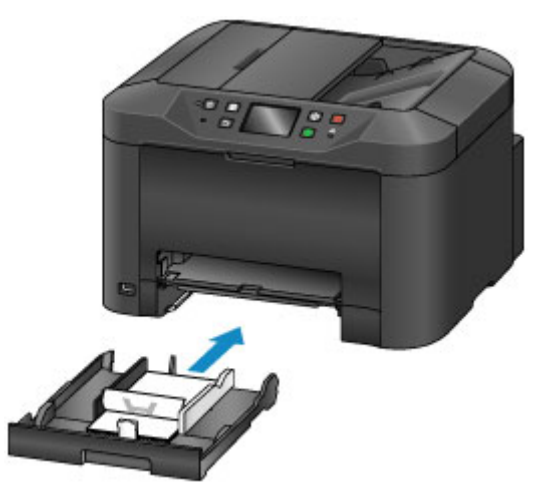

• Le papier est-il gondolé ?

Le papier gondolé risque de provoquer des bourrages papier. Aplanissez le papier gondolé, puis chargez-le à nouveau.

**M** « Aplanissez le papier avant de le charger. » dans [Le papier est taché / La surface imprimée est](#page-965-0) [rayée](#page-965-0)

## <span id="page-412-0"></span>**Vérifiez les paramètres du papier avant d'imprimer**

Avant de lancer l'impression, réglez les paramètres du papier dans le panneau de contrôle ou à partir d'un ordinateur.

Il existe un grand nombre de variétés de papier. Certains types de papier sont traités spécialement pour l'impression de photos haute qualité, tandis que d'autres sont destinés à l'impression de documents.

Chaque type de papier est associé à des paramètres prédéfinis (utilisation et application de l'encre, distance des buses, etc.), afin que vous puissiez imprimer sur chaque type de papier avec une qualité optimale. En revanche, l'utilisation de paramètres de papier incorrects peut altérer les performances des couleurs et les surfaces imprimées risquent de frotter contre la machine.

Si vous remarquez des bavures ou des couleurs irrégulières, augmentez la qualité d'impression et recommencez l'impression.

## <span id="page-413-0"></span>**Définissez les informations concernant le papier dans la cassette après avoir chargé du papier**

Lorsque vous insérez la cassette après avoir chargé du papier, un écran permettant de définir le type et le format du papier s'affiche. Définissez les informations sur le papier pour la cassette en indiquant le type et le format du papier chargé.

Pour éviter toute impression incorrecte, la machine dispose d'une fonction permettant de comparer les informations entrées pour le papier chargé dans la cassette avec les paramètres de papier de la tâche d'impression, afin de s'assurer qu'ils correspondent. Avant de lancer l'impression, spécifiez des paramètres de papier conformes aux informations concernant le papier chargé dans la cassette. Si ces paramètres ne correspondent pas, un message d'erreur s'affiche et toute impression incorrecte est empêchée (si la vérification automatique du papier est activée). Dans ce cas, vérifiez et corrigez les paramètres du papier.

Pour vérifier les informations sur le papier dans la cassette, affichez l'écran d'informations sur le papier dans le panneau de contrôle.

## <span id="page-414-0"></span>**Annulation de tâches d'impression**

## **N'appuyez pas sur le bouton MARCHE (ON) pour annuler des tâches d'impression.**

Si vous appuyez sur le bouton **MARCHE (ON)** pour mettre la machine hors tension pendant une impression, la machine risque de ne pas pouvoir lancer de nouvelles impressions si vous n'annulez pas les tâches en cours.

Appuyez sur le bouton **Arrêt (Stop)** pour annuler l'impression.

## <span id="page-415-0"></span>**Garantie d'une qualité d'impression optimale**

La clé pour conserver une qualité d'impression optimale consiste à éviter que la tête d'impression ne sèche ou que les buses ne s'obstruent. Suivez ces conseils pour conserver une qualité d'impression optimale.

### **Remarque**

• En fonction du type de papier que vous utilisez, de l'encre peut couler si vous annotez une partie imprimée à l'aide d'un surligneur ou d'un feutre, ou si une goutte d'eau ou de sueur entre en contact avec les zones imprimées.

## **Ne débranchez jamais la machine tant qu'elle n'est pas hors tension.**

Lorsque vous appuyez sur le bouton **MARCHE (ON)** pour mettre la machine hors tension, la tête d'impression (qui est équipée de buses) est protégée automatiquement afin d'éviter qu'elle ne sèche. Cette protection n'est pas assurée si vous débranchez la machine lorsque le voyant **ALIMENTATION (POWER)** est allumé ou clignote. Cela peut entraîner le séchage ou l'obstruction des buses de jet d'encre.

Avant de [débrancher la machine,](#page-279-0) vérifiez que le voyant **ALIMENTATION (POWER)** n'est pas allumé.

### **IMP** Important

• Si vous débranchez la machine, tous les documents stockés dans la mémoire de la machine sont effacés. Envoyez vos fax, imprimez vos documents ou enregistrez vos travaux sur une clé USB flash avant de débrancher la machine.

## **Impression régulière**

De même qu'un crayon-feutre sèche et devient inutilisable lorsqu'il reste inutilisé pendant une longue période (même si son bouchon est en place), la tête d'impression peut elle aussi sécher ou s'obstruer si la machine ne sert pas pendant un certain temps. Utilisez la machine au moins une fois par mois, si possible.

## **Mélange régulier d'encre**

Régulièrement, la machine mélange automatiquement l'encre afin de maintenir une qualité d'impression optimale. L'utilisation régulière de l'imprimante permet de préserver la qualité de l'encre.

Si la machine reste inutilisée pendant un certain temps, elle mélangera automatiquement l'encre avant d'imprimer.

## <span id="page-416-0"></span>**Transport de votre machine**

Prenez les précautions suivantes pour déplacer la machine en cas de déménagement ou pour la faire réparer.

### **Important**

- Emballez la machine en position verticale dans un carton solide, en utilisant suffisamment de matériau protecteur pour garantir un transport en toute sécurité.
- En laissant la tête d'impression et la cartouche d'encre installées, appuyez sur le bouton **MARCHE (ON)** pour mettre la machine hors tension. Cela permet de protéger automatiquement la tête d'impression afin d'éviter qu'elle ne sèche.
- Une fois la machine emballée, n'inclinez pas le carton, ne le faites pas basculer et ne le retournez pas. Cela risque d'endommager la machine ou d'entraîner une fuite d'encre pendant le transport.
- Si vous faites appel à un coursier pour expédier la machine, apposez la mention « CE CÔTÉ VERS LE HAUT » sur le carton. Apposez sur le carton la mention « FRAGILE » ou « MANIPULER AVEC PRÉCAUTION ».

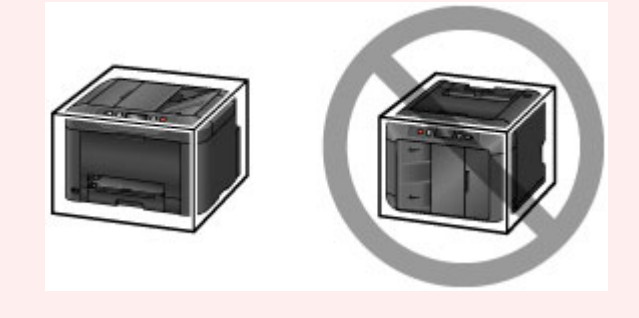

- 1. Mettez la machine hors tension.
- 2. Vérifiez que le voyant **ALIMENTATION (POWER)** est éteint, puis [débranchez la machine](#page-279-0).

### **IMP** Important

- Ne débranchez pas la machine si le voyant **ALIMENTATION (POWER)** est allumé ou clignote. Cela risque d'endommager la machine ou d'entraîner un dysfonctionnement, ce qui peut empêcher toute opération d'impression.
- 3. Retirez la cassette et le papier. Raccourcissez la cassette en préparation avant de les ranger.

#### [Sources de papier](#page-174-0)

- 4. Fermez le support de sortie papier, poussez l'extension du bac de sortie papier, puis fermez le bac de sortie papier.
- 5. Réinsérez la cassette.
- 6. Débranchez tous les câbles et le cordon d'alimentation de la machine.
- 7. Immobilisez tous les panneaux de la machine avec du ruban adhésif afin d'empêcher leur ouverture et de maintenir la cassette en place pendant le transport. Placez la machine dans un sac en plastique.
- 8. Emballez la machine dans le carton à l'aide d'un matériau protecteur.

## **Restrictions légales relatives à la numérisation/copie**

La numérisation, l'impression, la copie et la modification de copies des contenus suivants sont passibles de sanctions.

Cette liste n'est pas exhaustive. En cas de doute, consultez un représentant juridique local.

- Billets de banque
- Mandats
- Certificats de dépôt
- Timbres-poste (oblitérés ou non)
- Badges ou insignes d'identification
- Papiers militaires
- Chèques au porteur ou bancaires provenant d'organismes gouvernementaux
- Permis d'utilisation de véhicules automobiles et certificats de titre
- Chèques de voyage
- Bons alimentaires
- Passeports
- Cartes d'immigration
- Timbres fiscaux (oblitérés ou non)
- Obligations ou autres titres de créance
- Certificats d'action
- Documents soumis aux lois sur le copyright ou œuvres d'art sans l'autorisation de l'auteur

# **Spécifications**

## **Spécifications générales**

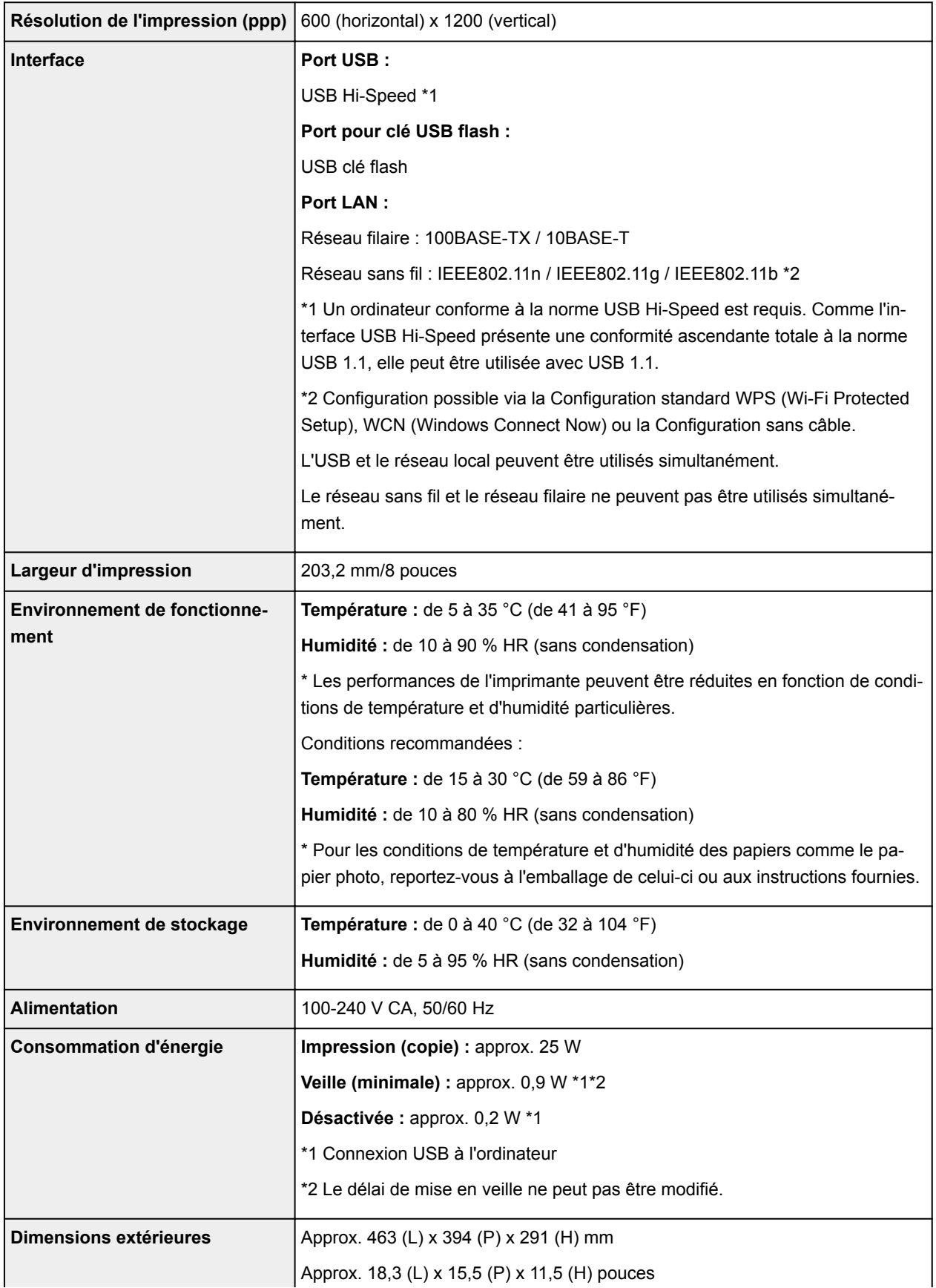

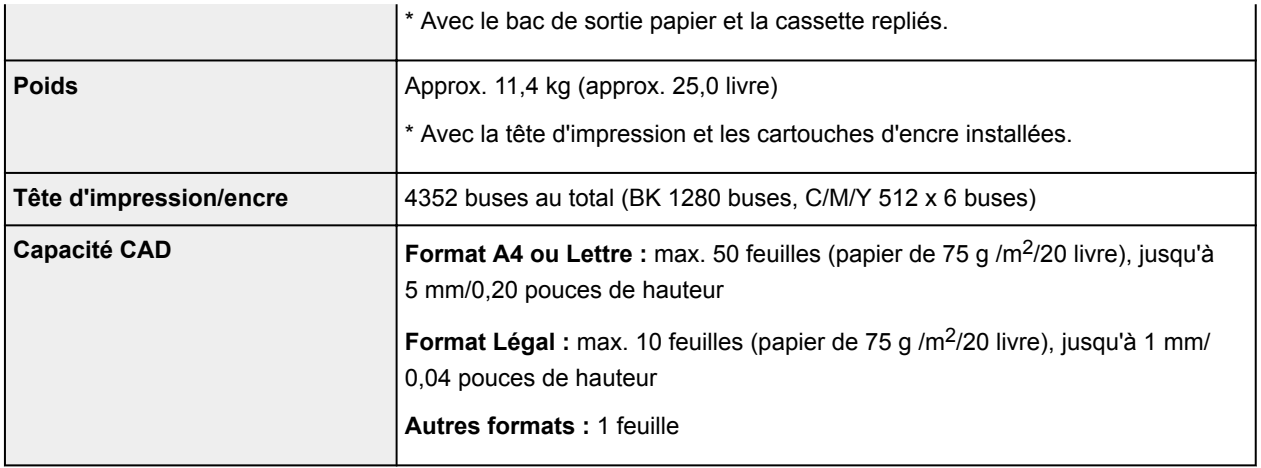

## **Spécifications du copieur**

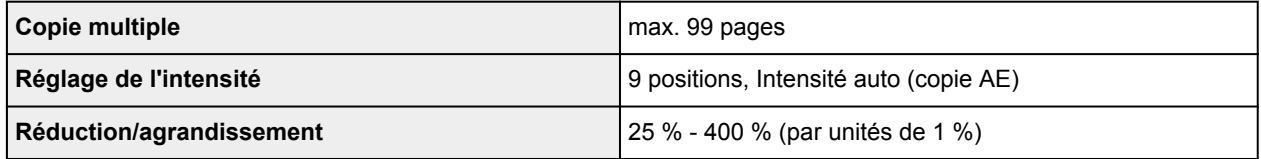

## **Spécifications du scanner**

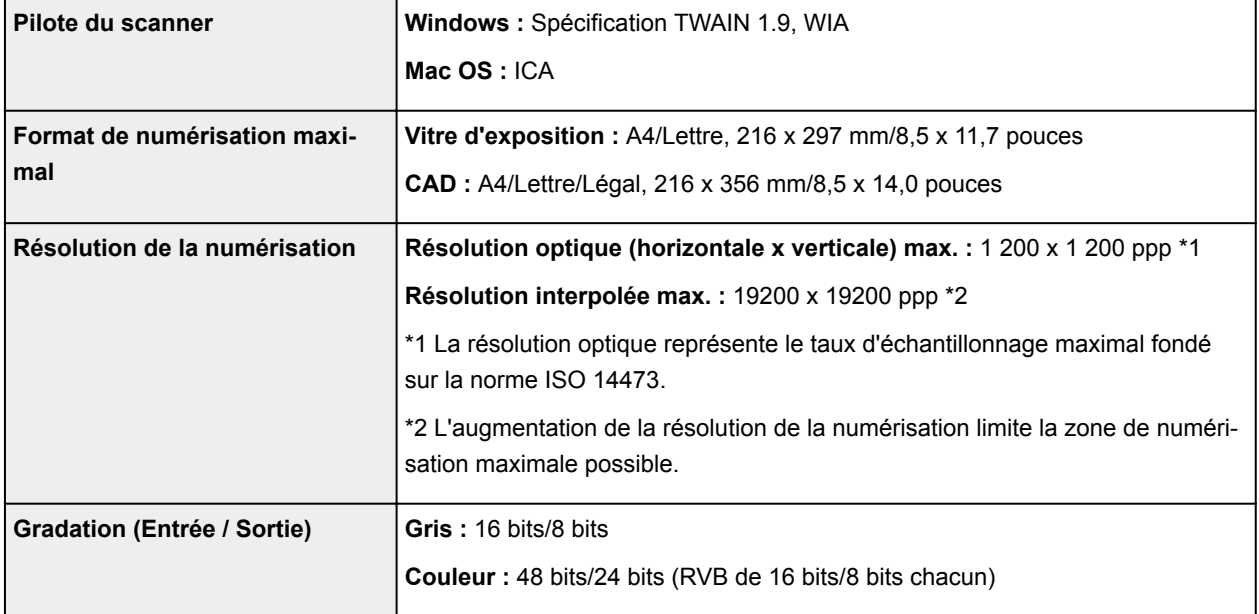

## **Spécifications du télécopieur**

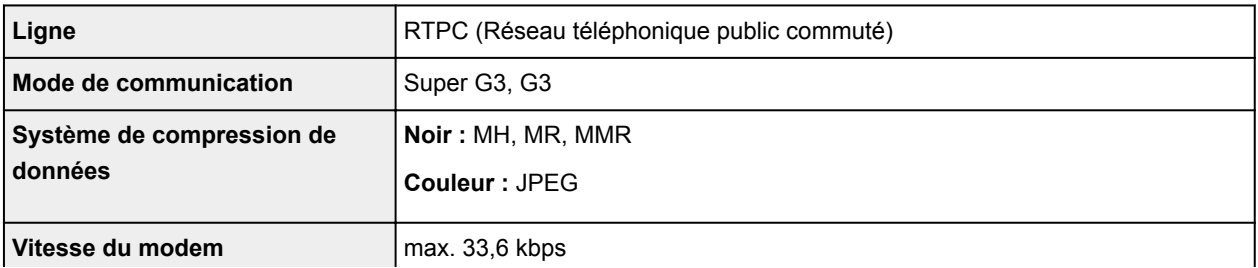

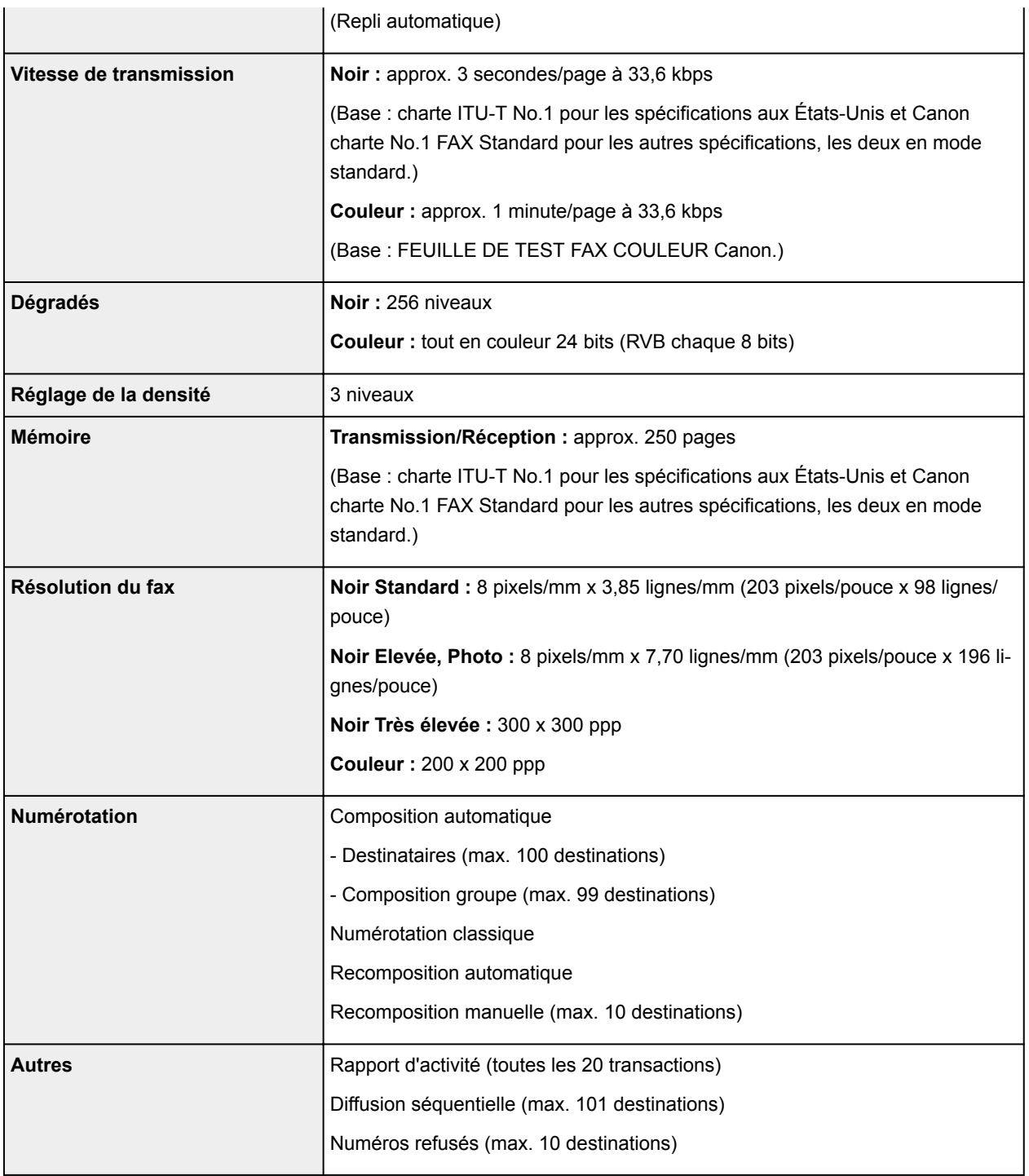

## **Spécifications réseau**

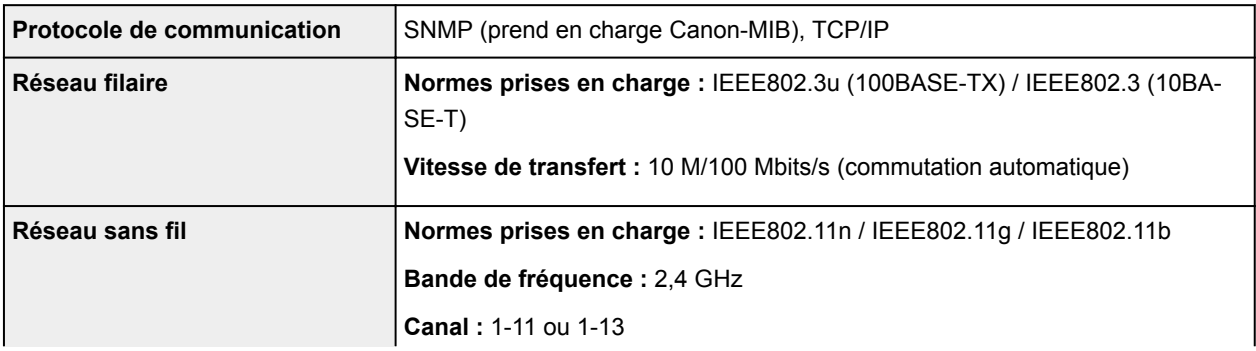

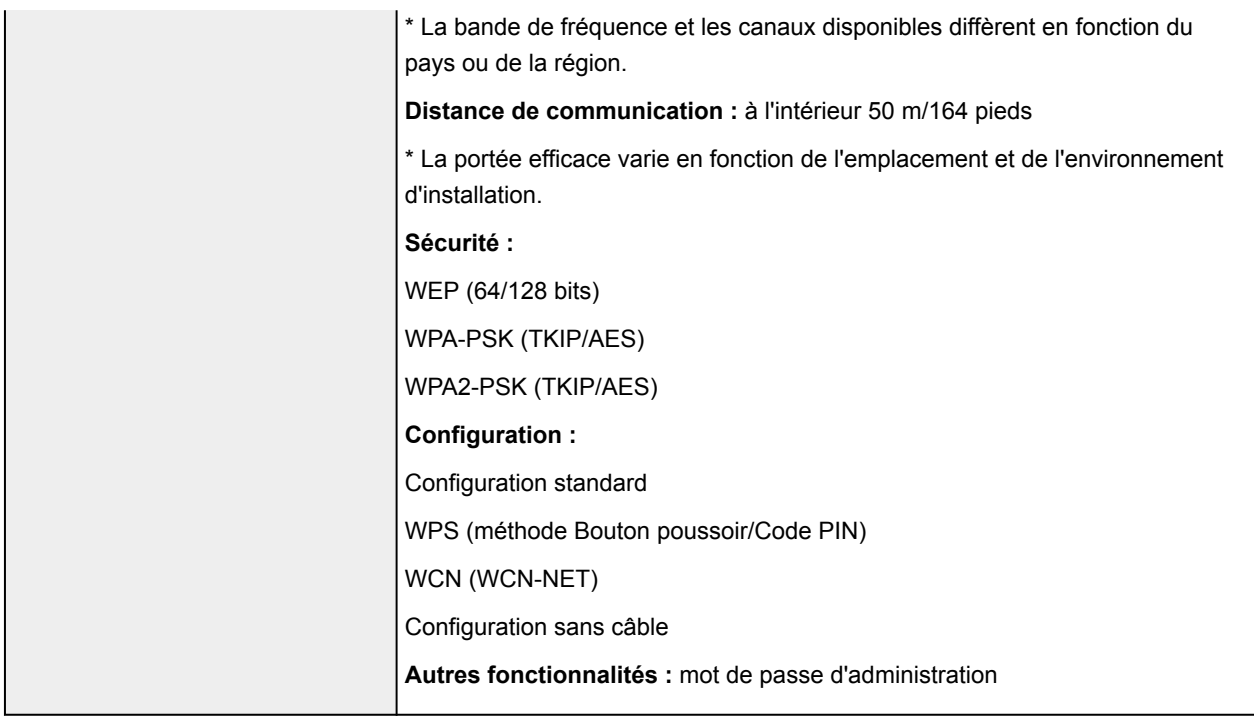

## **Configuration système minimale**

Respectez les conditions requises du système d'exploitation lorsqu'elles sont supérieures à celles définies ici.

## **Windows**

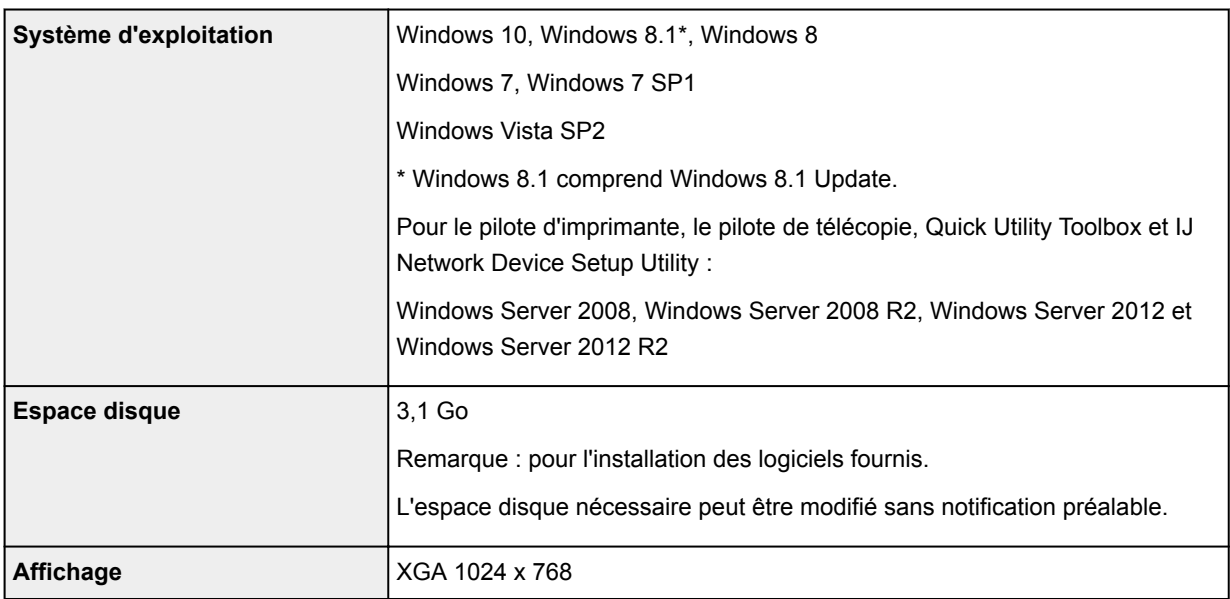

## **Mac OS**

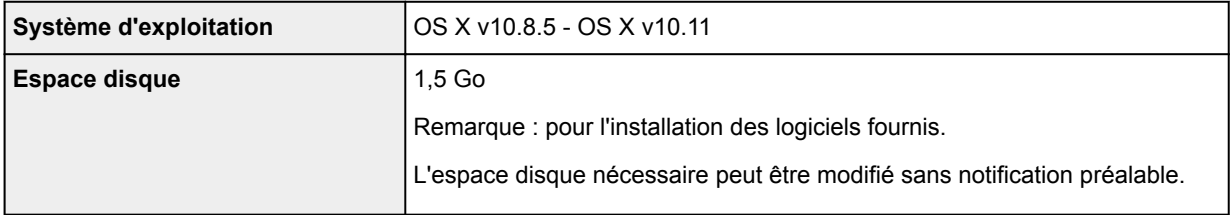

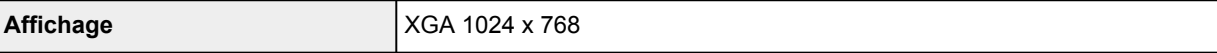

### **Autres systèmes d'exploitation pris en charge**

Certaines fonctions peuvent ne pas être disponibles avec tous les systèmes d'exploitation. Consultez le site Web de Canon pour plus d'informations sur le fonctionnement sous iOS, Android et Windows RT.

### **Fonctionnalité d'impression mobile**

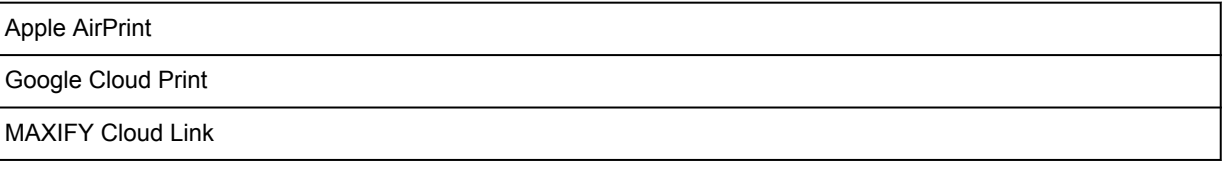

- Une connexion Internet est nécessaire pour utiliser Easy-WebPrint EX et l'ensemble du Manuel en ligne.
- Windows : le fonctionnement peut être garanti uniquement sur un ordinateur doté au préalable de Windows 10, Windows 8.1, Windows 8, Windows 7 ou Windows Vista.
- Windows : Vous devez disposer d'un lecteur de CD-ROM ou d'une connexion Internet pour installer les logiciels.
- Windows : Internet Explorer 8, 9, 10 ou 11 est requis pour l'installation d'Easy-WebPrint EX.
- Windows : certaines fonctions peuvent ne pas être disponibles avec Windows Media Center.
- Windows : vous devez avoir installé .NET Framework 4 ou 4.5 pour utiliser le logiciel sur Windows.
- Windows : le pilote TWAIN (ScanGear) s'appuie sur la spécification TWAIN 1.9 et requiert le Gestionnaire de sources de données fourni avec le système d'exploitation.
- Mac OS : pour Mac OS, une connexion Internet est requise lors de l'installation des logiciels.
- Dans un environnement réseau interne, le port 5222 doit être ouvert. Pour plus de détails, contactez l'administrateur du réseau.

Les informations contenues dans ce guide peuvent être modifiées sans préavis.

## **Informations sur le papier**

- **[Types de support pris en charge](#page-425-0)**
	- [Limite de chargement du papier](#page-427-0)
- **[Types de support non pris en charge](#page-429-0)**
- **[Manipulation du papier](#page-430-0)**
- **[Zone d'impression](#page-431-0)**
	- [Zone d'impression](#page-432-0)
	- [Formats standard](#page-433-0)
	- [Enveloppes](#page-435-0)

## <span id="page-425-0"></span>**Types de support pris en charge**

Sélectionnez du papier adapté à votre méthode d'impression pour obtenir les meilleurs résultats possible. Canon propose de nombreux types de papier convenant aux documents, aux photos et aux illustrations. Dans la mesure du possible, utilisez du papier Canon d'origine pour imprimer vos photos importantes.

## **Types de support**

## **Papier Canon d'origine**

### **Remarque**

- Pour plus d'informations sur l'utilisation de la face non imprimable, reportez-vous aux consignes d'utilisation du produit concerné.
- Pour plus d'informations sur les formats de page et les types de support, accédez au site Web de Canon.
- Le papier Canon d'origine n'est pas disponible dans certains pays ou certaines régions. Remarque : aux États-Unis, le papier Canon n'est pas vendu par numéro de modèle. Reportezvous au nom du papier.

#### **Papier pour l'impression de documents :**

- Canon Red Label Superior <WOP111>
- Canon Océ Office Colour Paper <SAT213>
- Papier haute résolution <HR-101N>

#### **Papier pour l'impression de photos :**

- Papier Photo Brillant Standard <GP-501/GP-601>
- Papier Photo Brillant <GP-601>
- Papier Photo Glacé Extra II <PP-201>
- Photo Professionnel Lustré <LU-101>
- Papier Photo Satiné <SG-201>
- Papier Photo Mat <MP-101>

### **Papier autre que le papier Canon d'origine**

- Papier ordinaire (y compris le papier recyclé)
- Enveloppes
- Papier Étiquette
- **[Limite de chargement du papier](#page-427-0)**
- Paramètres de papier dans le pilote d'imprimante et sur l'imprimante (Type de support) (Windows)
- **Net paramètres de papier dans le pilote d'imprimante et sur l'imprimante (Type de support) (Mac OS)**

### **Formats**

Vous pouvez utiliser les formats suivants.

#### **Remarque**

• Les formats de page et les types de support pris en charge par la machine varient selon le système d'exploitation utilisé.

#### **Formats standard :**

- Lettre
- Légal
- Administratif (184,2 x 266,7 mm (7,25 x 10,5 pouces))
- A4
- B5
- A5
- A6
- Oficio (215,9 x 317,5 mm (8,5 x 12,5 pouces))
- B-Oficio (216,0 x 355,0 mm (8,5 x 14 pouces))
- M-Oficio (216,0 x 341,0 mm (8,50 x 13,43 pouces))
- Foolscap (215,9 x 330,2 mm (8,5 x 13 pouces))
- Légal (Inde) (215 x 345 mm (8,46 x 13,58 pouces))
- L(89x127mm)
- KG/10x15cm(4x6)
- 2L/13x18cm(5x7)
- Hagaki
- Hagaki 2
- 20x25cm(8"x10")
- Enveloppe Com 10
- Enveloppe DL
- Nagagata 3
- Nagagata 4
- Yougata 4
- Yougata 6
- Enveloppe C5
- Enveloppe Monarch (98,4 x 190,5 mm (3,88 x 7,5 pouces))

#### **Formats spéciaux**

Les formats spéciaux doivent respecter les limites suivantes :

- Format minimal : 89,0 x 127,0 mm (3,50 x 5,00 pouces)
- Taille maximale : 216,0 x 355,6 mm (8,50 x 14,00 pouces)

## **Grammage du papier**

Vous utiliser des papiers compris dans la plage de grammage suivante.

• Entre 64 et 105 g /m<sup>2</sup> (17 et 28 livre) (papier ordinaire autre que le papier Canon d'origine)

## <span id="page-427-0"></span>**Limite de chargement du papier**

## **Papier Canon d'origine**

#### **Papier pour l'impression de documents :**

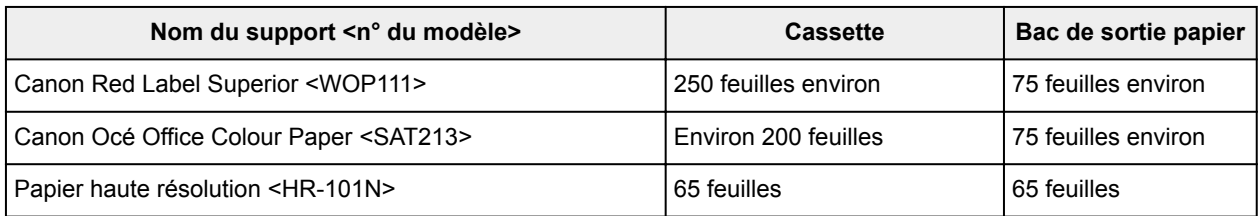

#### **Papier pour l'impression de photos :**

### **Remarque**

• Retirez les feuilles imprimées du bac de sortie papier afin d'éviter les taches et la décoloration en cas d'impression continue.

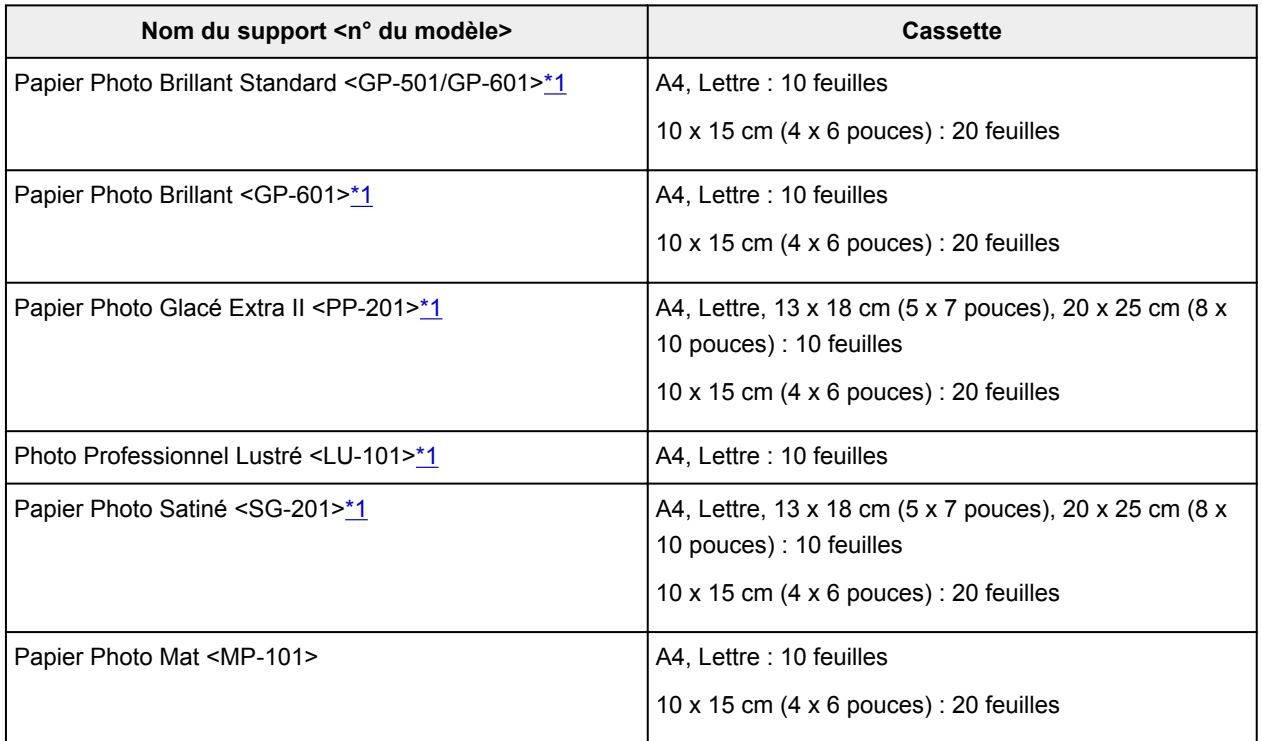

## **Papier autre que le papier Canon d'origine**

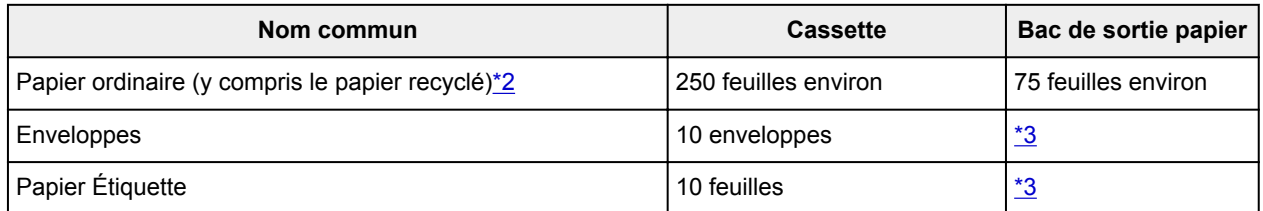

\*1 L'utilisation d'une pile de papier chargée peut laisser des marques sur le côté imprimé ou affecter l'alimentation. Pour y remédier, chargez une feuille à la fois.

<span id="page-428-0"></span>\*2 Notez que le chargement de papier jusqu'à la capacité maximale peut, dans certains cas, s'avérer impossible en fonction du type de papier ou des conditions ambiantes (température ou humidité très élevées ou très basses). Dans ce cas, chargez le papier à la moitié de la capacité maximale ou moins. \*3 Retirez le papier ou les enveloppes imprimés du bac de sortie papier afin d'éviter les taches et la décoloration en cas d'impression continue.

## <span id="page-429-0"></span>**Types de support non pris en charge**

N'utilisez pas le type de papier suivant : L'utilisation de ce type de papier risque d'entraîner un bourrage papier ou un dysfonctionnement de la machine, en plus d'altérer la qualité d'impression.

- Papier plié, gondolé ou froissé
- Papier humide
- Papier ordinaire ou de bloc-notes coupé pour obtenir un format inférieur
- Cartes postales
- Cartes postales avec autocollants ou photos
- Enveloppes à double rabat
- Enveloppes à surface embossée ou traitée
- Enveloppes avec rabats gommés déjà humides
- Papier perforé
- Papier non rectangulaire
- Papier agrafé ou collé
- Papier avec surface adhésive
- Papier traité, avec des paillettes ou autres éléments décoratifs

## <span id="page-430-0"></span>**Manipulation du papier**

- Veillez à ne pas frotter ni rayer la surface de tout type de papier lors de sa manipulation.
- Tenez le papier aussi près des bords que possible et essayez de ne pas toucher la surface d'impression. La qualité d'impression peut être dégradée si la surface d'impression est tachée par de la sueur ou de la graisse provenant de vos mains.
- Ne touchez pas la surface d'impression tant que l'encre n'est pas sèche. Et, même lorsque l'encre est sèche, veillez autant que possible à ne pas la toucher lorsque vous manipulez le papier. En raison de sa nature, l'encre pigmentaire risque de s'effacer si vous frottez ou rayez la surface d'impression.
- Sortez de l'emballage uniquement la quantité nécessaire de papier juste avant l'impression.
- Pour éviter que le papier soit gondolé, lorsque vous n'imprimez pas, replacez le papier non utilisé dans son emballage et stockez-le sur une surface plane. Veillez également à le stocker dans un endroit protégé de la chaleur, de l'humidité et de la lumière directe.

# <span id="page-431-0"></span>**Zone d'impression**

- **[Zone d'impression](#page-432-0)**
- **[Formats standard](#page-433-0)**
- **[Enveloppes](#page-435-0)**
# **Zone d'impression**

Afin d'assurer la qualité d'impression, la machine laisse une marge le long des bords du papier. La zone d'impression correspond à la zone située à l'intérieur de ces marges.

(zone d'impression recommandée) : dans la mesure du possible, imprimez à l'intérieur de cette zone.

 (zone d'impression) : vous pouvez également imprimer dans cette zone. Toutefois, cela peut affecter la qualité d'impression ou la précision d'alimentation.

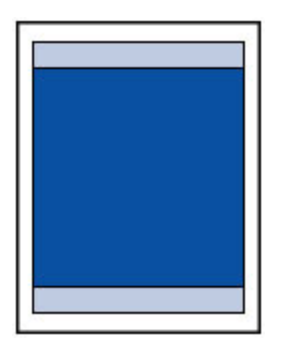

## **Remarque**

• En copie recto verso et en impression recto verso automatique, la zone imprimable est réduite de 2 mm (0,08 pouces) au niveau de la marge supérieure.

## **Formats standard**

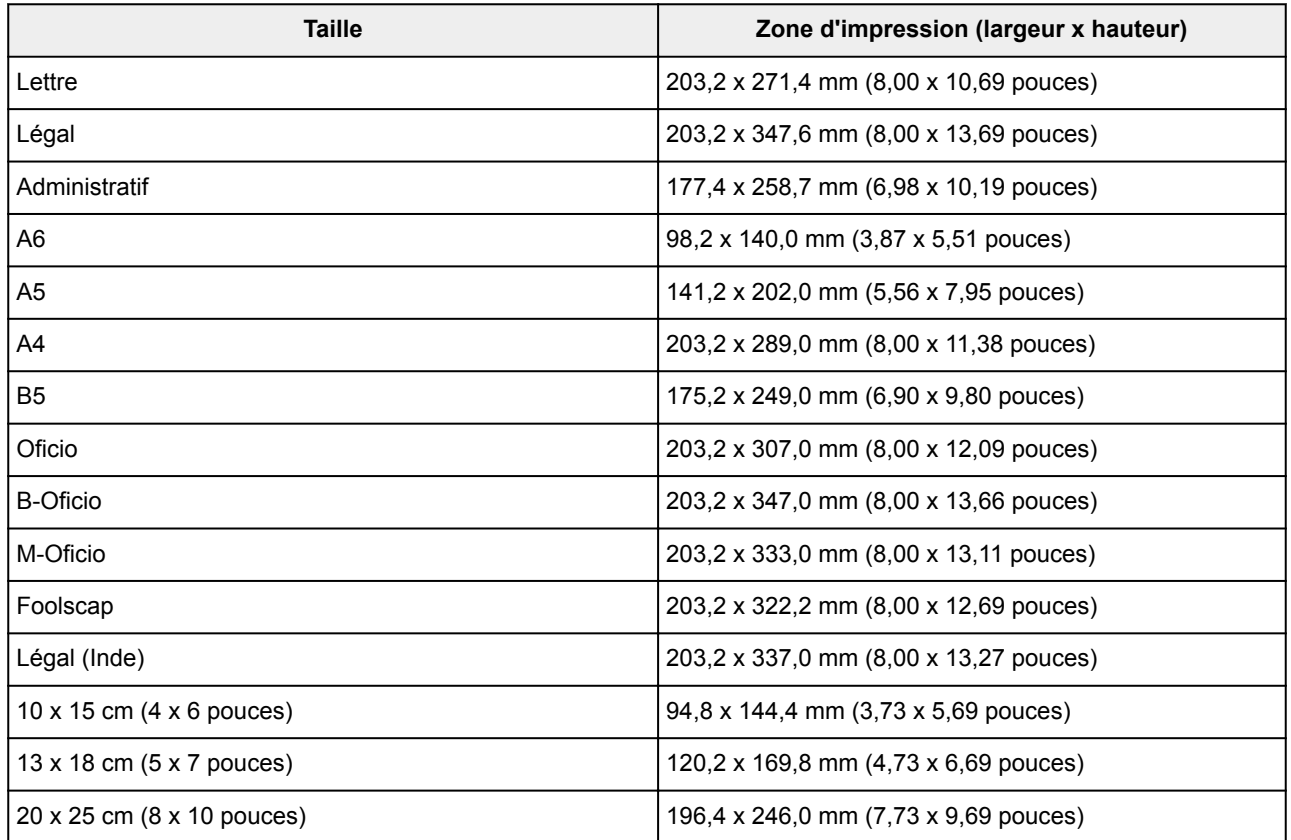

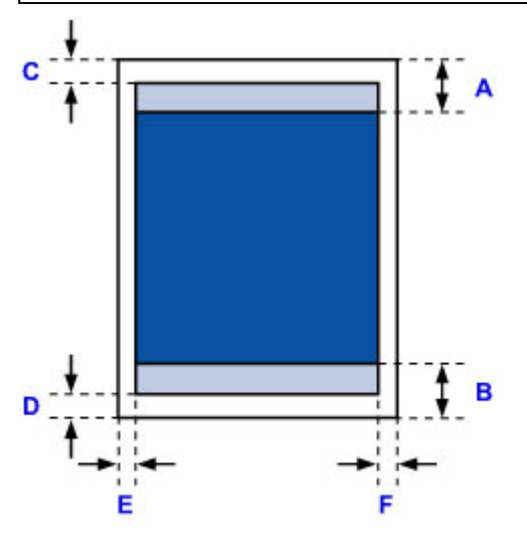

**Zone d'impression recommandée** 

A: 45,8 mm (1,80 pouces)

B: 36,8 mm (1,45 pouces)

**Zone** imprimable

## **Administratif, A6, A5, A4, B5, 10 x 15 cm (4 x 6 pouces), 13 x 18 cm (5 x 7 pouces), 20 x 25 cm (8 x 10 pouces)**

C: 3,0 mm (0,12 pouces)

- D: 5,0 mm (0,20 pouces)
- E: 3,4 mm (0,13 pouces)

### F: 3,4 mm (0,13 pouces)

### **Lettre, Légal, Foolscap**

C: 3,0 mm (0,12 pouces) D: 5,0 mm (0,20 pouces) E: 6,4 mm (0,25 pouces) F: 6,3 mm (0,25 pouces)

### **Légal (Inde)**

C: 3,0 mm (0,12 pouces) D: 5,0 mm (0,20 pouces) E: 5,9 mm (0,23 pouces) F: 5,9 mm (0,23 pouces)

### **Oficio**

C: 3,0 mm (0,12 pouces) D: 7,5 mm (0,30 pouces) E: 6,4 mm (0,25 pouces) F: 6,3 mm (0,25 pouces)

### **B-Oficio, M-Oficio**

C: 3,0 mm (0,12 pouces) D: 5,0 mm (0,20 pouces) E: 6,4 mm (0,25 pouces) F: 6,4 mm (0,25 pouces)

# **Enveloppes**

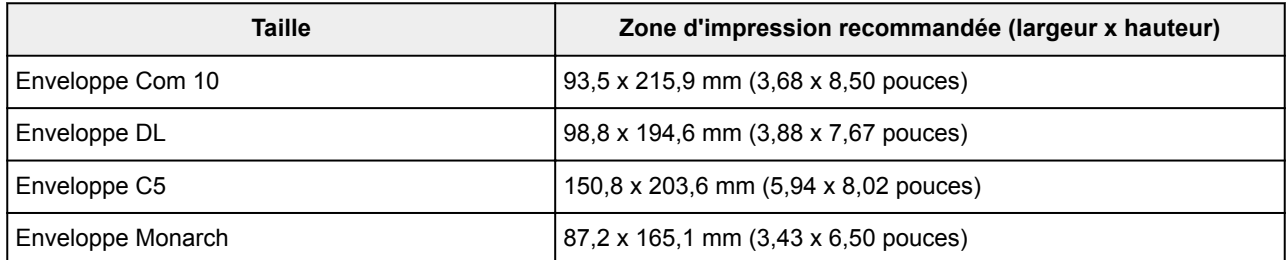

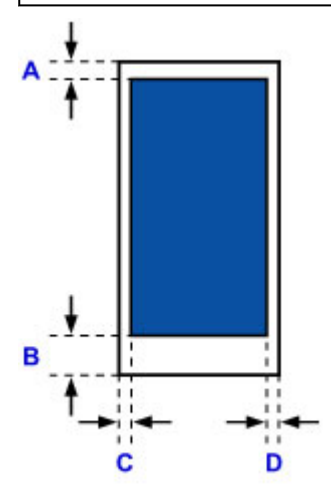

**Zone d'impression recommandée** 

A: 12,7 mm (0,5 pouces)

B: 12,7 mm (0,5 pouces)

C: 5,6 mm (0,22 pouces)

D: 5,6 mm (0,22 pouces)

# **Réglage d'administrateur**

**Partage de l'imprimante sur un réseau**

## <span id="page-437-0"></span>**Mot de passe d'administrateur**

Selon l'imprimante que vous utilisez, un mot de passe d'administrateur est spécifié lorsque vous faites l'acquisition de l'imprimante.

Le mot de passe est « canon » ou, le cas échéant, le numéro de série de l'imprimante.

### **Modèle pour lequel le mot de passe d'administrateur est « canon » :**

MG7500 series, MG6700 series, MG6600 series, MG5600 series

MG2900 series, MX490 series, MB5300 series, MB5000 series

MB2300 series, MB2000 series, E480 series, E460 series

iP110 series, iB4000 series, PRO-100S series, PRO-10S series

- A l'achat, le nom d'utilisateur « ADMIN » est également spécifié pour les modèles ci-dessus.
- Les restrictions de caractères suivantes s'appliquent aux mots de passe que vous modifiez :
	- Définissez un mot de passe d'une longueur comprise entre 0 et 32 caractères.
	- Seuls les caractères alphanumériques d'un octet sont autorisés.
- Pour des raisons de sécurité, il est recommandé d'utiliser au moins 6 caractères alphanumériques.

## **Modèle pour lequel le numéro de série est utilisé comme mot de passe d'administrateur :**

• Pour les modèles autres que ceux indiqués ci-dessus, le numéro de série de l'imprimante est utilisé comme mot de passe d'administrateur.

**[Emplacement du numéro de série](#page-441-0)** 

- Les restrictions de caractères suivantes s'appliquent aux mots de passe que vous modifiez :
	- Définissez un mot de passe d'une longueur comprise entre 4 et 32 caractères.
	- Seuls les caractères alphanumériques d'un octet sont autorisés.
- Pour des raisons de sécurité, il est recommandé d'utiliser au moins 6 caractères alphanumériques.

### **Important**

- Vous pouvez modifier le mot de passe à l'aide d'un des outils ci-dessous. (Il est possible que certains outils ne soient pas disponibles selon l'imprimante que vous utilisez.)
	- panneau de contrôle de l'imprimante
	- IJ Network Tool
	- écran des informations de l'imprimante affiché sur cerrtains logiciels d'application Canon
	- IJ Network Device Setup Utility\*
		- \* Uniquement pour Windows
- Si le mot de passe a été changé pendant que l'imprimante était partagée et que vous ne le connaissez pas, contactez l'administrateur de l'imprimante que vous utilisez.

• Le mot de passe par défaut peut être rétabli en initialisant les paramètres de l'imprimante.

Pour plus d'informations sur l'initialisation de l'imprimante, recherchez « UG067 » ou « UG505 » dans le manuel en ligne de l'imprimante et reportez-vous aux instructions indiquées.

## **Mot de passe et cookie**

**Mot de passe** 

**NCookie** 

## **Mot de passe**

Entrez le mot de passe lorsque l'écran d'authentification s'affiche.

[Mot de passe d'administrateur](#page-437-0)

Selon l'imprimante que vous utilisez, vous devez entrer un nom d'utilisateur et un mot de passe. Pour plus d'information sur le nom d'utilisateur, cliquez sur le lien ci-dessus.

### **IMP** Important

- Selon l'imprimante que vous utilisez, un message vous avertissant que les informations d'identification n'ont pas été vérifiées peut s'afficher.
- Nous vous recommandons de modifier le mot de passe.

## **Cookie**

Un cookie permet à l'administrateur du site Web d'enregistrer temporairement des informations utilisateur ou un journal d'accès utilisateur sur chaque ordinateur via un navigateur Web.

L'imprimante peut envoyer un ou plusieurs cookies à votre périphérique de communication pour vérifier que les utilisateurs de l'**Interface utilisateur distante** et permettre à l'imprimante de proposer des informations utiles pour chaque utilisateur.

### **Important**

• La plupart des navigateurs acceptent automatiquement les cookies, mais vous pouvez modifier le paramétrage de votre navigateur de manière à les refuser.

Si vous modifiez votre navigateur de façon à ne pas accepter les cookies, vous ne pouvez pas vous connecter à **Interface utilisateur distante** et aucune de ses fonctions n'est disponible.

### **Remarque**

- Vous devez disposer de l'un des systèmes d'exploitation ou des navigateurs Web ci-dessous pour utiliser **Interface utilisateur distante**.
	- Périphériques iOS :

Système d'exploitation : iOS 7.0 ou version ultérieure

Navigateur : Navigateur par défaut de périphérique iOS (Safari Mobile)

• Périphériques Android :

Système d'exploitation : Android 4.0 ou version ultérieure

Navigateur : Navigateur par défaut de périphérique Android (navigateur ou Chrome)

• Périphériques Mac OS :

Système d'exploitation : Mac OS X v.10.6 ou version ultérieure

Navigateur : Safari 5.1 ou version ultérieure

• Périphériques Windows :

Système d'exploitation : Windows Vista SP2 ou version ultérieure

Navigateur : Internet Explorer 9 ou version ultérieure / Google Chrome 41.0.2272.118m ou version ultérieure / Mozilla Firefox 37.0.1 ou version ultérieure

# <span id="page-441-0"></span>**Comment trouver le numéro de série de votre imprimante**

Le numéro de série figure sur une étiquette blanche collée sur chaque imprimante. Le numéro de série se compose de 9 caractères alphanumériques (4 lettres suivies de 5 chiffres).

Exemple :

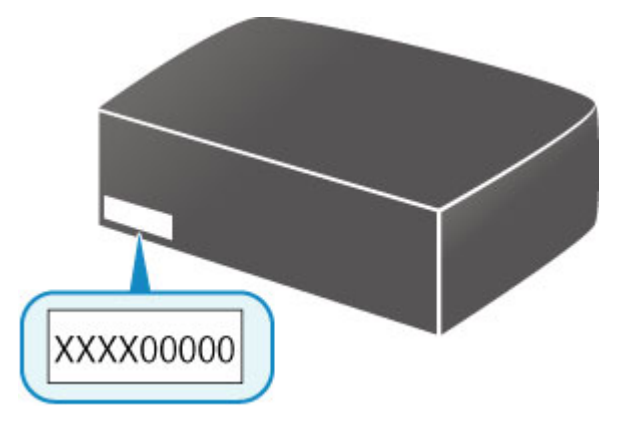

### **Remarque**

• Selon l'imprimante que vous utilisez, vous pouvez vérifier le numéro de série en imprimant les informations de configuration réseau de l'imprimante. Pour plus d'informations sur l'impression, recherchez « NR044 » dans le manuel en ligne de votre imprimante et consultez les instructions indiquées.

# **Enregistrement du certificat racine sur le navigateur Web**

Lorsque vous affichez **Interface utilisateur distante** pour la première fois sur votre smartphone, votre tablette, ou votre ordinateur, téléchargez le certificat racine, puis enregistrez-le sur le navigateur Web. La connexion sécurisée sera confirmée et un message ne s'affiche pas.

Pour plus d'informations, recherchez « AF111 » dans le manuel en ligne de votre imprimante.

# **Impression**

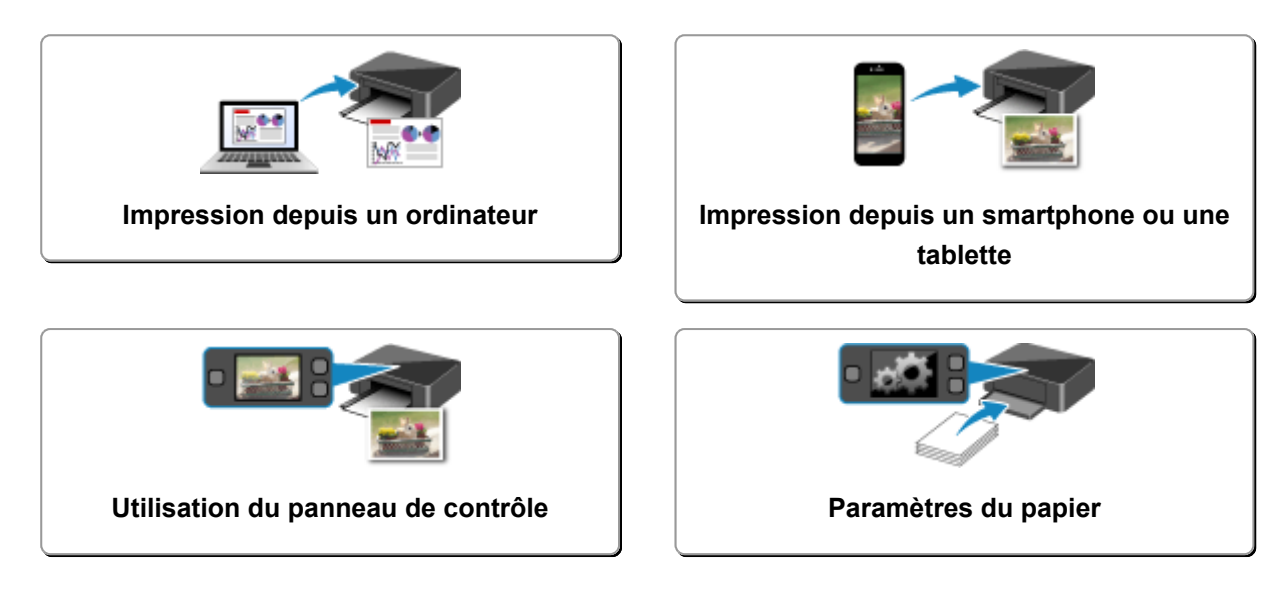

## <span id="page-444-0"></span>**Impression depuis un ordinateur**

- **Impression depuis le logiciel d'application (pilote d'imprimante Windows)**
- **[Impression depuis le logiciel d'application \(pilote d'imprimante Mac OS\)](#page-445-0)**
- **Impression avec des logiciels d'application Canon**
- **[Impression à l'aide d'un service Web](#page-513-0)**
- **[Impression à partir d'une imprimante compatible AirPrint avec Mac](#page-47-0)**

<span id="page-445-0"></span>**Impression depuis le logiciel d'application (pilote d'imprimante Mac OS)**

- **[Impression avec les instructions d'installation simplifiée](#page-446-0) VOpération basique**
- **[Les diverses méthodes d'impression](#page-454-0)**
- **[Modification de la qualité d'impression et correction des données d'image](#page-471-0)**
- **[Présentation du pilote d'imprimante](#page-489-0)**
- **[Mise à jour du pilote d'imprimante](#page-507-0)**

## <span id="page-446-0"></span>**Impression avec les instructions d'installation simplifiée**

Pour imprimer correctement et de façon simple des données sur cette imprimante, procédez comme suit :

## **Impression avec les instructions d'installation simplifiée**

- 1. [Vérifiez que l'imprimante](#page-275-0) est sous tension
- 2. [Chargez du papier](#page-173-0) dans l'imprimante
- 3. Sélectionnez l'imprimante

Sélectionnez votre modèle dans la liste **Imprimante** de la [Boîte de dialogue Imprimer.](#page-493-0)

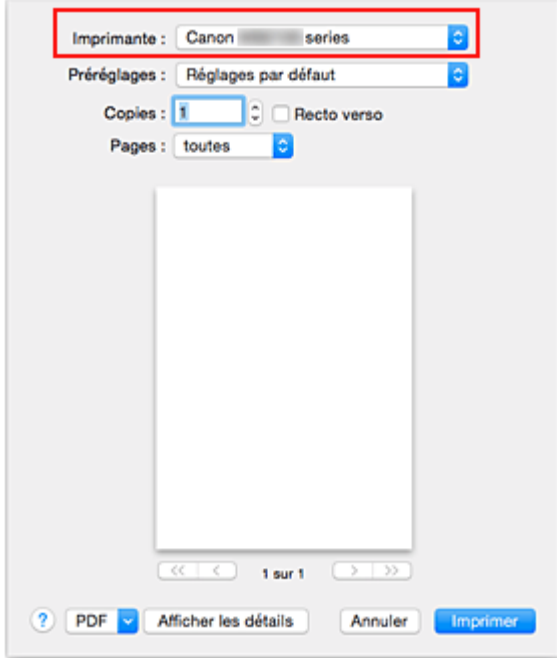

### **Remarque**

- Cliquez sur le bouton **Afficher les détails** pour activer l'affichage détaillé de la fenêtre de configuration.
- 4. Sélectionnez le format du papier.

Dans **Taille du papier**, sélectionnez le format de papier à utiliser. Si nécessaire, définissez le nombre de copies, les pages à imprimer et l'orientation.

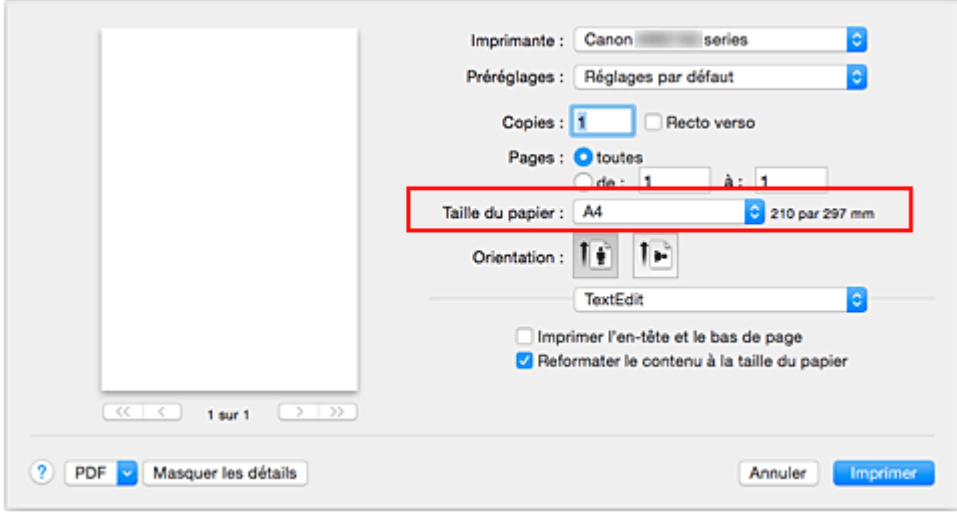

5. Sélectionnez **Qualité et support** dans le menu déroulant

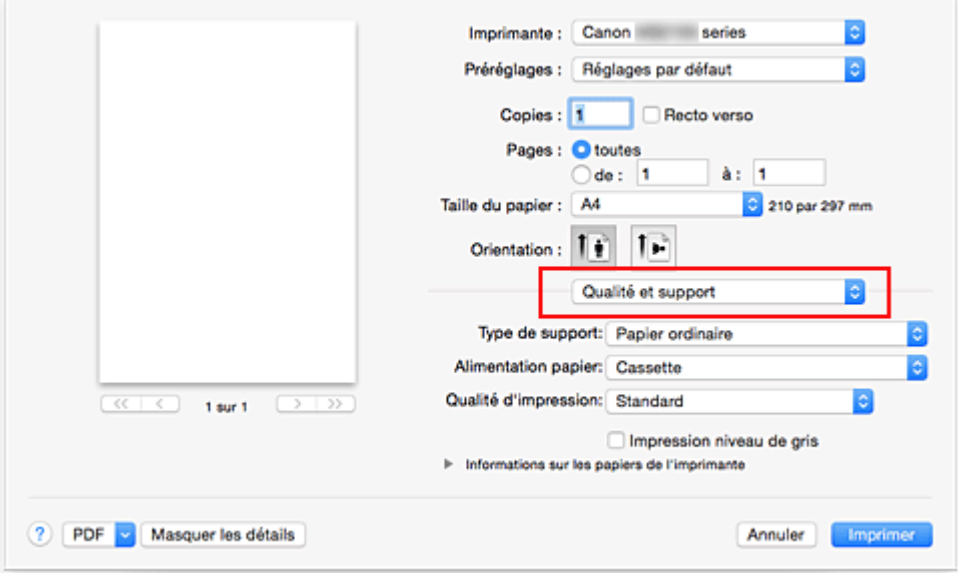

6. Sélectionnez le type de support.

Dans **Type de support**, sélectionnez le même type de support que celui chargé dans l'imprimante.

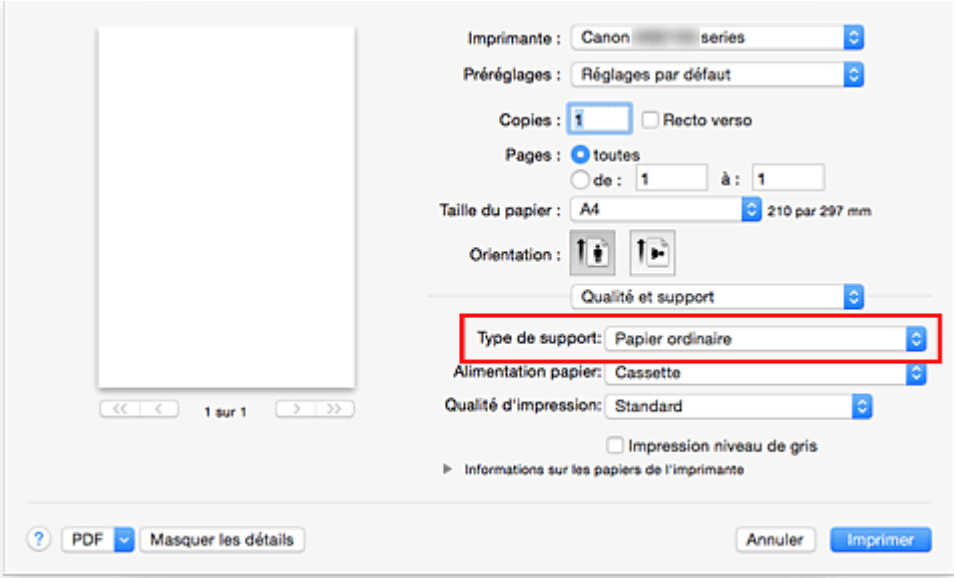

7. Sélectionnez la qualité d'impression.

Dans **Qualité d'impression**, sélectionnez **Haute** ou **Standard** selon vos besoins.

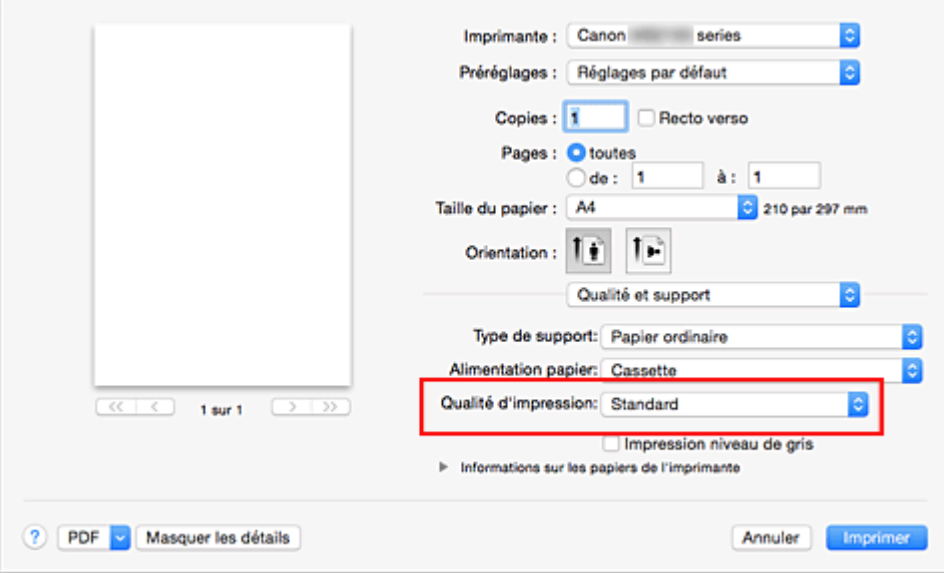

### **IMP** Important

- Les paramètres de qualité d'impression qui peuvent être sélectionnés peuvent différer en fonction d'un profil d'impression.
- 8. Terminez la configuration.

#### Cliquez sur **Imprimer**.

Lorsque vous lancez l'impression, le document est imprimé en fonction de la taille et du type de support utilisé.

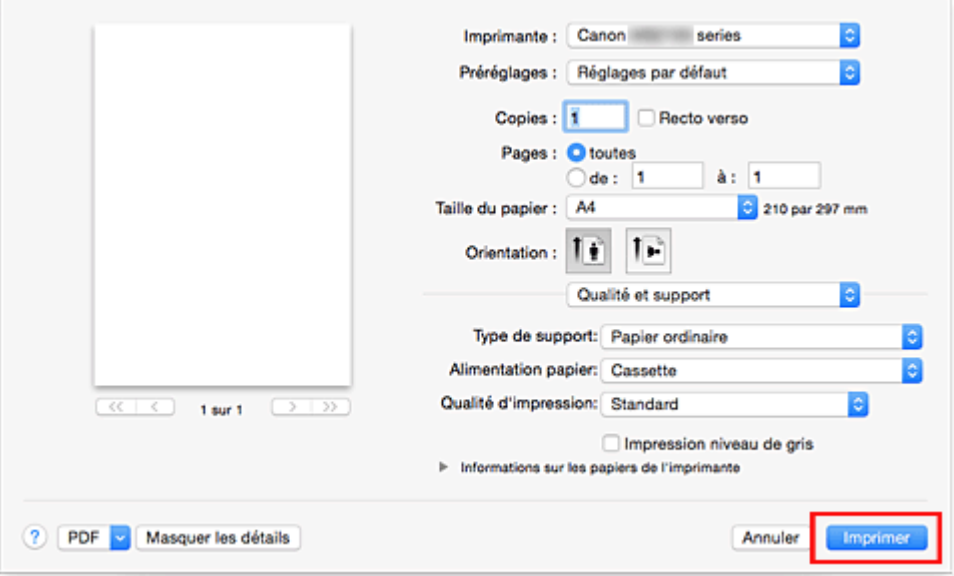

## **Important**

• Dans la section **Préréglages**, cliquez sur **Enregistrer les paramètres actuels comme préréglages...** pour [enregistrer les paramètres spécifiés](#page-288-0).

## **Remarque**

• Si les réglages de papier dans la boîte de dialogue d'impression sont différents des informations concernant le papier de la cassette enregistrées sur l'imprimante, une erreur peut se produire. Pour plus d'informations sur la procédure à suivre en cas d'erreur, consultez la section « [Paramètres du](#page-564-0) [papier](#page-564-0) ».

Pour vérifier les paramètres actuels de l'imprimante, sélectionnez **Qualité et support** et cliquez sur **Informations sur les papiers de l'imprimante**.

Pour plus de détails sur les informations concernant le papier de la cassette à enregistrer sur l'imprimante, consultez les sections suivantes :

- [Paramètres de papier dans le pilote d'imprimante et sur l'imprimante \(Type de support\)](#page-451-0)
- [Paramètres de papier dans le pilote d'imprimante et sur l'imprimante \(Format de papier\)](#page-452-0)

## **Vérification des paramètres de l'imprimante**

- 1. Sélectionnez **Qualité et support** dans le menu déroulant de la Boîte de dialogue Imprimer
- 2. Cliquez sur **Informations sur les papiers de l'imprimante**

Lorsque vous cliquez sur  $\blacktriangleright$  (triangle d'expansion) ou sur  $\blacktriangleright$  (bouton de mise à jour) de **Informations sur les papiers de l'imprimante**, la zone d'affichage des informations affiche les informations de support et le format de papier actuellement définis sur l'imprimante.

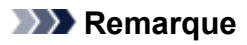

• Si la communication avec l'imprimante est désactivée, **Informations sur les papiers de l'imprimante** ne s'affiche pas ou les informations sur l'imprimante ne peuvent pas être obtenues.

# <span id="page-451-0"></span>**Paramètres de papier dans le pilote d'imprimante et sur l'imprimante (Type de support)**

Lorsque vous utilisez cette imprimante, le fait de sélectionner le type de support et le [format de papier](#page-452-0) correspondant au but de l'impression vous permet d'obtenir des résultats de qualité optimale. Cette printer vous permet d'utiliser les types de supports suivants.

## **Papiers Canon (impression de documents)**

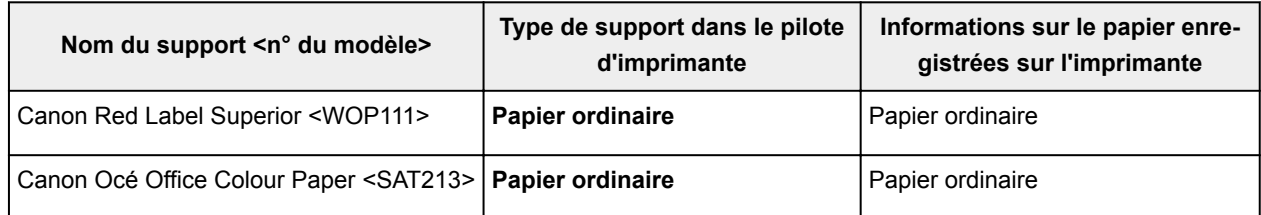

## **Papiers Canon (impression de photos)**

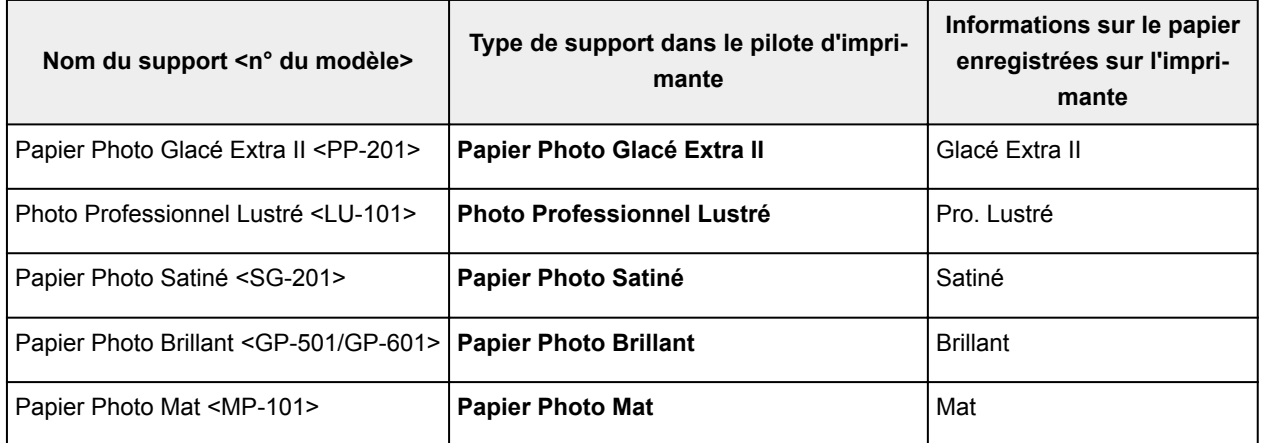

## **Papiers Canon (impression de documents commerciaux)**

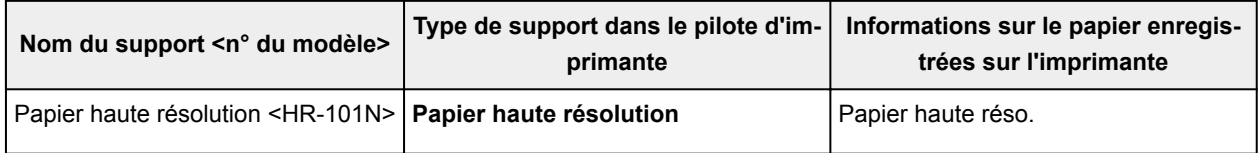

## **Papiers disponibles à la vente**

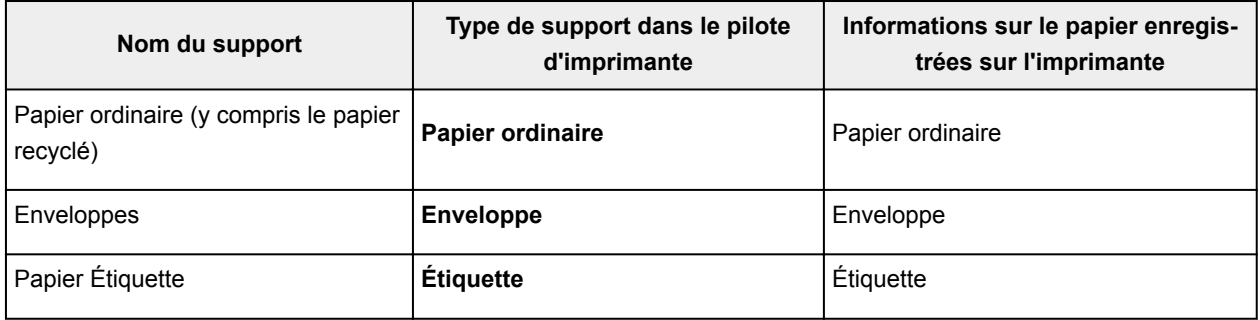

# <span id="page-452-0"></span>**Paramètres de papier dans le pilote d'imprimante et sur l'imprimante (Format de papier)**

Lorsque vous utilisez cette imprimante, le fait de sélectionner le format de papier correspondant au but de l'impression vous permet d'obtenir des résultats de qualité optimale.

Vous pouvez utiliser les formats de papier suivants sur cette imprimante.

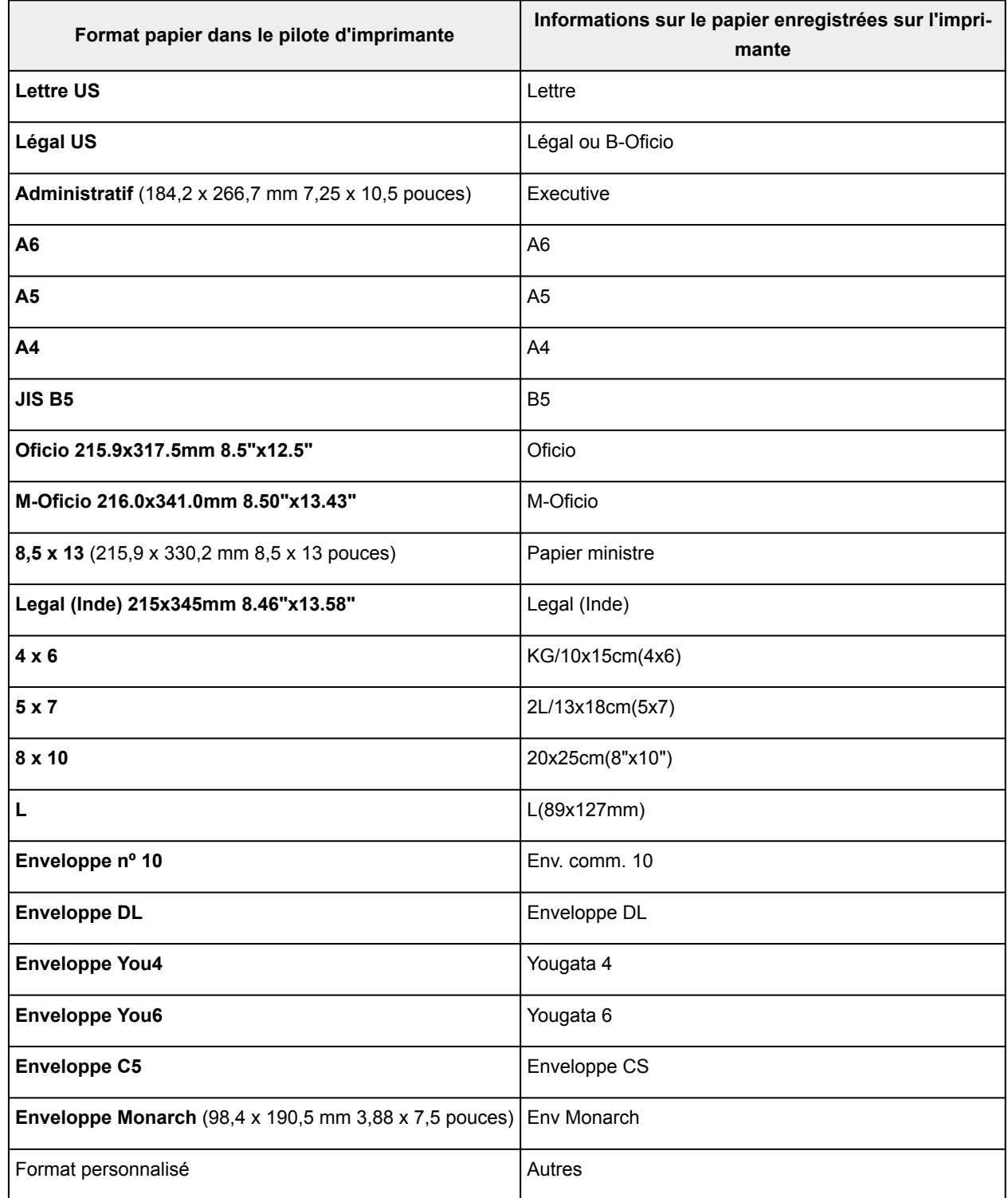

## **Remarque**

• Si vous avez sélectionné B-Oficio dans les informations de support à enregistrer sur l'imprimante, définissez le **Format papier** sur **Legal (Inde) 215x345mm 8.46"x13.58"** sur le pilote d'imprimante.

## <span id="page-454-0"></span>**Les diverses méthodes d'impression**

- **[Définition du nombre de copies et de l'ordre d'impression](#page-455-0)**
- **[Définition de la marge d'agrafage](#page-457-0)**
- **[Mise à l'échelle du papier pour l'impression](#page-458-0)**
- **[Impression proportionnée](#page-460-0)**
- **[Impression mise en page](#page-461-0)**
- **[Impression recto/verso](#page-463-0)**
- **[Configuration de l'impression des enveloppes](#page-466-0)**
- **[Impression sur cartes postales](#page-468-0)**
- **[Définition du format de papier \(format personnalisé\)](#page-469-0)**

## <span id="page-455-0"></span>**Définition du nombre de copies et de l'ordre d'impression**

**Pages assemblées** + **Inversé Pages assemblées** + **Normal Ordre inversé**

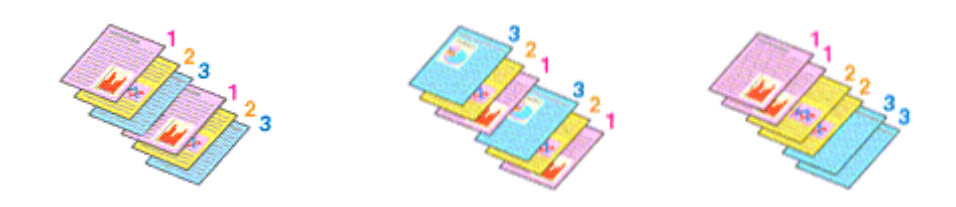

Pour définir le nombre de copies et l'ordre d'impression, procédez comme suit :

1. Spécifiez le nombre de copies à imprimer.

Spécifiez le nombre de copies à imprimer sous **Copies** dans la [Boîte de dialogue Imprimer](#page-493-0).

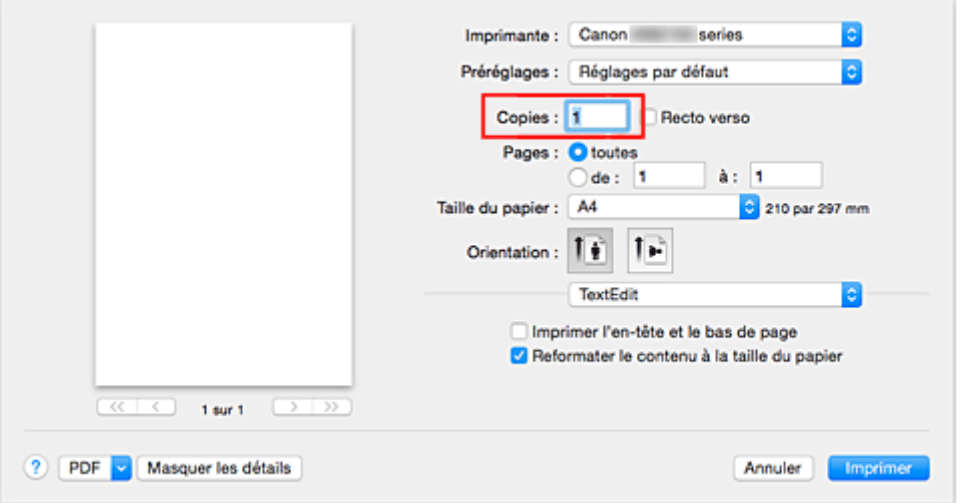

- 2. Sélectionnez **Gestion du papier** dans le menu déroulant
- 3. Cochez la case **Pages assemblées** lorsque vous indiquez plusieurs copies dans la zone **Copies**

Cochez la case **Pages assemblées** pour imprimer ensemble toutes les pages d'une même copie. Désactivez cette case à cocher pour imprimer ensemble toutes les pages de même numéro.

4. Spécifiez l'ordre d'impression.

Vérifiez l'**Ordre des pages**.

Lorsque vous sélectionnez **Automatique** ou **Inversé**, l'impression démarre à partir de la dernière page. Lorsque vous sélectionnez **Normal**, l'impression démarre à partir de la première page.

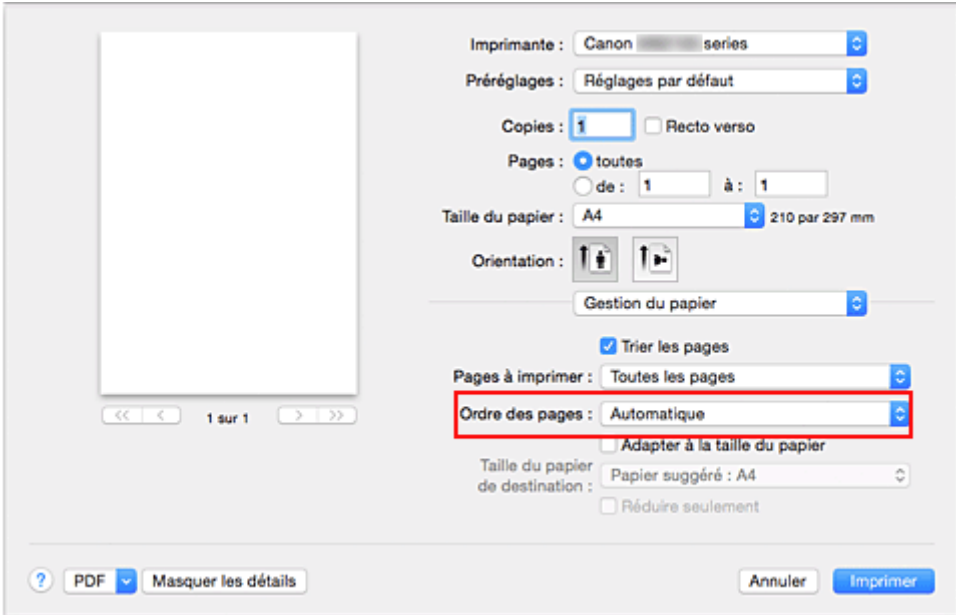

5. Terminez la configuration.

Cliquez sur **Imprimer**.

Lorsque vous lancez l'impression, le nombre de copies indiqué est imprimé dans l'ordre spécifié.

### **Important**

• Lorsque l'application utilisée pour créer le document comporte la même fonction, spécifiez les paramètres du pilote d'imprimante. Toutefois, si la qualité d'impression n'est pas satisfaisante, spécifiez les paramètres de la fonction de l'application. Lorsque vous spécifiez le nombre de copies et l'ordre d'impression à l'aide de l'application et de ce pilote d'imprimante, le nombre de copies peut être la multiplication des deux paramètres ou l'ordre d'impression spécifié peut ne pas être activé.

# <span id="page-457-0"></span>**Définition de la marge d'agrafage**

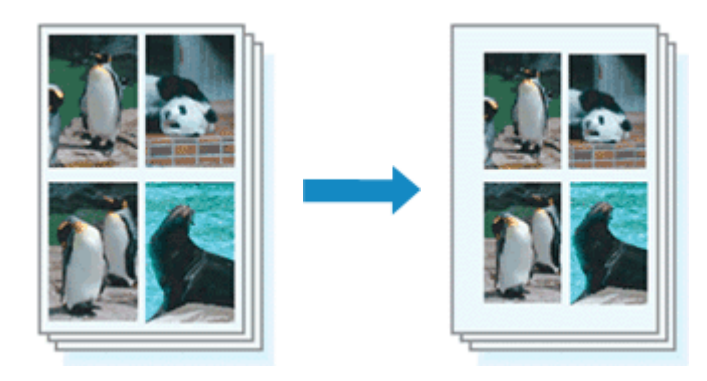

Pour définir la largeur de la marge et le côté d'agrafage, procédez comme suit :

1. Sélectionnez **Marge** dans le menu déroulant de la [Boîte de dialogue Imprimer](#page-493-0)

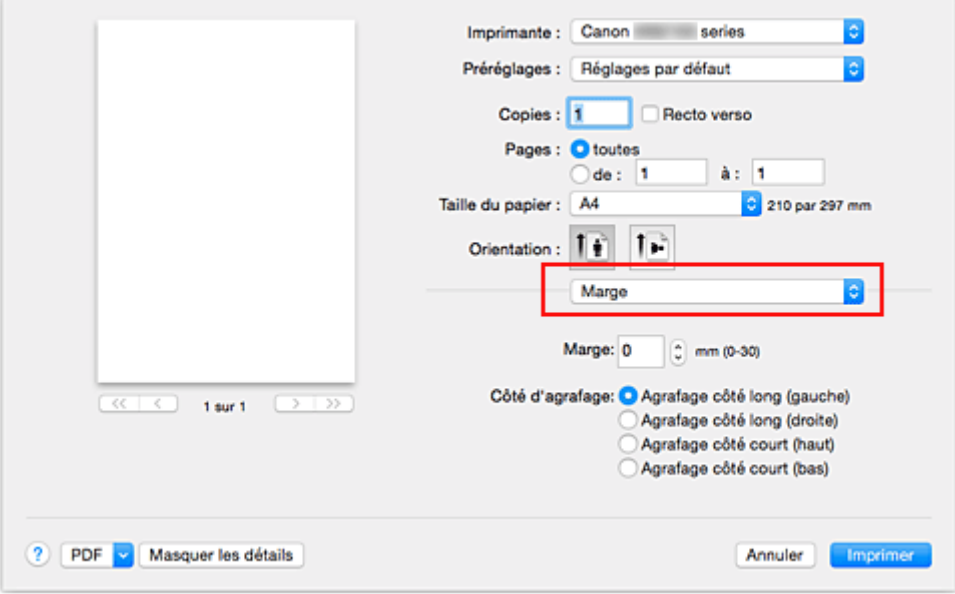

2. Définissez la largeur de la marge et le côté d'agrafage

Si nécessaire, définissez la largeur de la **Marge** et sélectionnez une position d'agrafage dans la liste **Côté d'agrafage**.

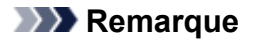

- L'imprimante réduit automatiquement la zone d'impression en fonction de la marge de position d'agrafage.
- Le **Côté d'agrafage** pouvant être sélectionné varie en fonction du paramètre **Recto verso** dans le menu déroulant **Mise en page**.
- 3. Terminez la configuration.

#### Cliquez sur **Imprimer**.

Lorsque vous lancez l'impression, les données sont imprimées avec la largeur de marge et le côté d'agrafage spécifiés.

## <span id="page-458-0"></span>**Mise à l'échelle du papier pour l'impression**

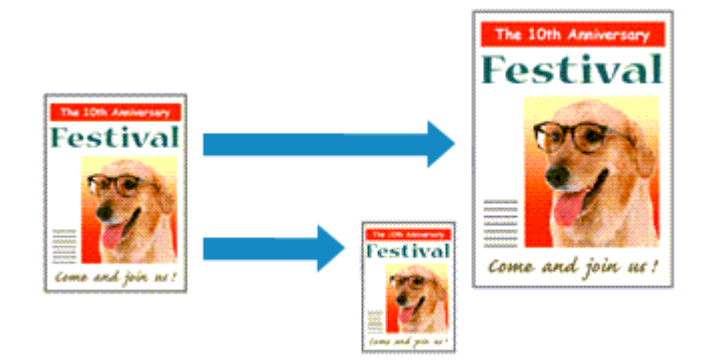

Pour imprimer un document agrandi ou réduit automatiquement pour s'adapter au format de page à utiliser, procédez comme suit :

1. Vérifiez le format du papier.

Vérifiez que le paramètre **Format papier** de la [Boîte de dialogue Imprimer](#page-493-0) est identique au format de papier défini dans l'application.

2. Sélectionnez **Gestion du papier** dans le menu déroulant

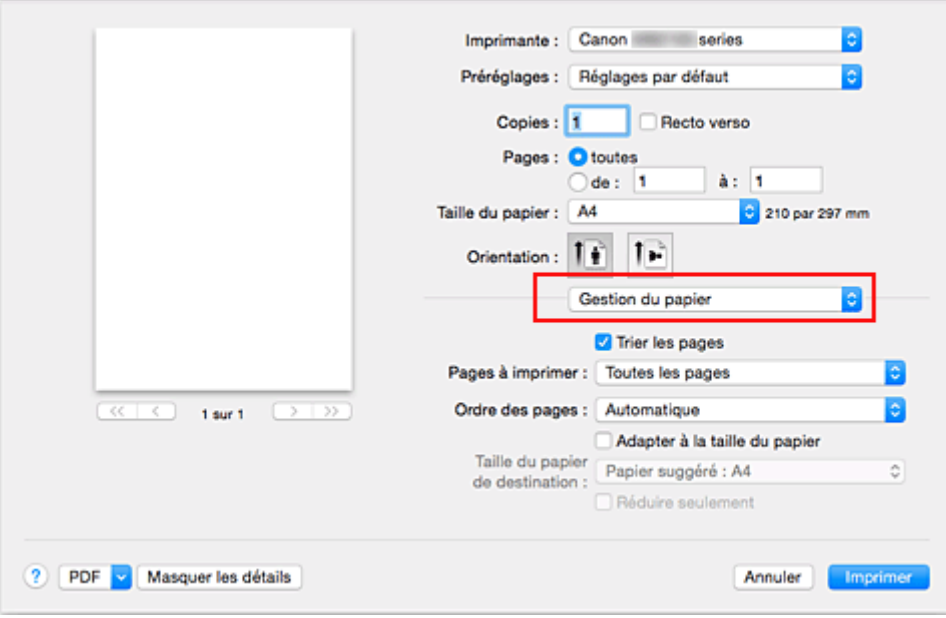

3. Définissez le format du papier pour l'impression

Activez la case **Adapter à la taille du papier**. Dans le menu déroulant **Taille du papier de destination**, sélectionnez ensuite le format de papier réellement chargé dans l'imprimante.

4. Si nécessaire, activez la case à cocher **Réduire seulement**

Lorsque vous activez cette case à cocher, le document est réduit pour s'adapter au format de la page lorsque la taille du document est supérieure à celle de la page. En revanche, si la taille du document est inférieure à celle de la page, le document est imprimé dans son format d'origine.

5. Terminez la configuration.

### Cliquez sur **Imprimer**.

Lorsque vous lancez l'impression, le document est agrandi ou réduit pour correspondre à l'échelle du papier.

# <span id="page-460-0"></span>**Impression proportionnée**

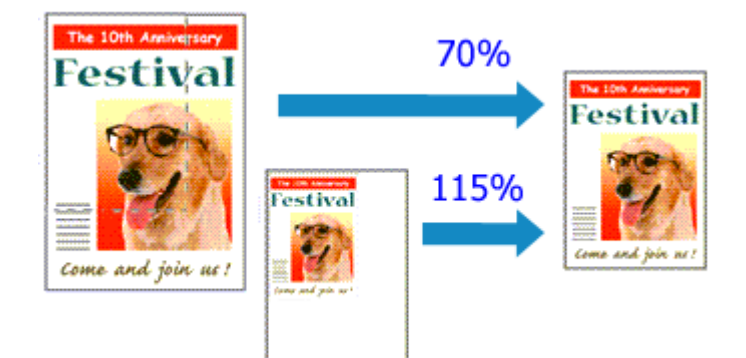

Pour imprimer un document avec des pages agrandies ou réduites pour correspondre à l'échelle du papier, procédez comme suit :

1. Sélectionnez l'imprimante

Dans la [Boîte de dialogue Configuration de la page,](#page-492-0) sélectionnez le nom de votre modèle dans la liste **Format pour**.

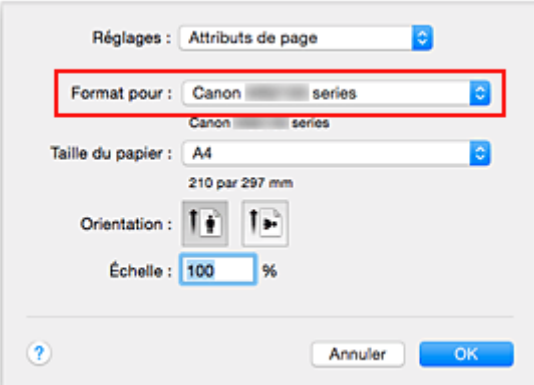

2. Configurez l'impression proportionnée.

Indiquez le facteur dans la zone **Échelle** et cliquez sur **OK**.

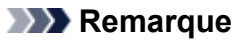

- Selon la valeur d'**échelle** que vous définissez, un message d'erreur peut s'afficher.
- 3. Terminez la configuration.

Dans la [Boîte de dialogue Imprimer](#page-493-0), cliquez sur **Imprimer**. Lorsque vous lancez une impression, le document est imprimé à l'échelle spécifiée.

### **Important**

• Lorsque le logiciel d'application avec lequel vous avez créé l'original dispose de la fonction d'impression proportionnée, configurez les paramètres dans le logiciel d'application. Vous n'avez pas besoin de configurer les mêmes paramètres dans la boîte de dialogue Configuration de la page.

# <span id="page-461-0"></span>**Impression mise en page**

La fonction d'impression mise en page permet d'imprimer plus d'une image de page sur une seule feuille de papier.

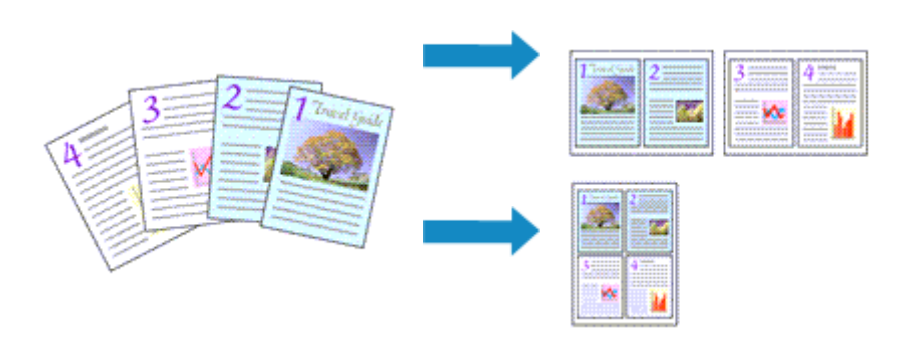

Pour effectuer une impression mise en page, procédez comme suit :

1. Sélectionnez **Mise en page** dans le menu déroulant de la [Boîte de dialogue Imprimer](#page-493-0)

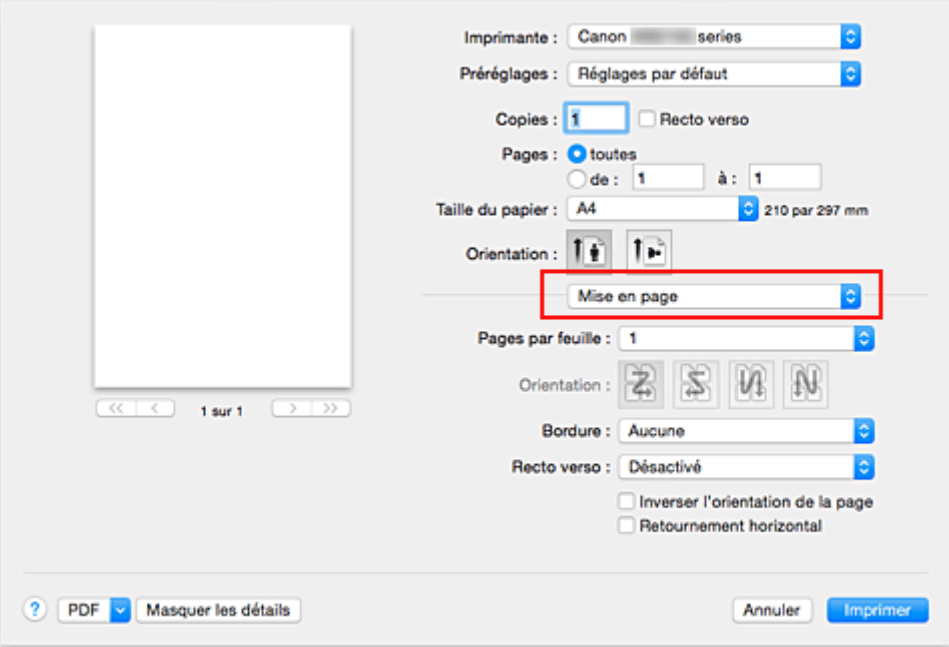

2. Définissez le nombre d'originaux à imprimer sur une page

Dans **Pages par feuille**, indiquez le nombre de pages de l'original à imprimer sur une page.

3. Si nécessaire, définissez les options suivantes

#### **Orientation**

Pour changer l'ordre de placement des pages, sélectionnez une icône dans la liste.

#### **Bordure**

Pour imprimer une bordure autour de chaque page du document, sélectionnez un type de bordure de page.

#### **Inverser l'orientation de la page**

Activez cette case à cocher pour modifier l'orientation du papier.

#### **Retourner horizontalement**

Activez cette case à cocher pour inverser la gauche et la droite du document.

### 4. Terminez la configuration.

### Cliquez sur **Imprimer**.

Lorsque vous lancez l'impression, le nombre de pages spécifié est disposé sur chaque feuille de papier dans l'ordre indiqué.

# <span id="page-463-0"></span>**Impression recto/verso**

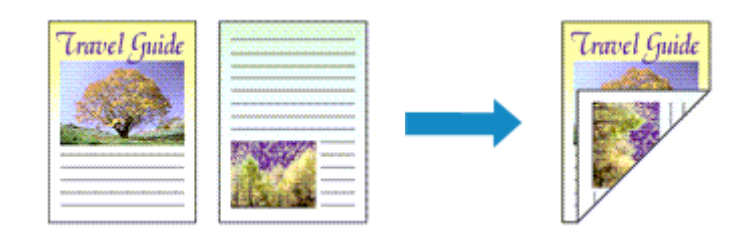

Pour imprimer des données sur les deux faces d'une feuille de papier, procédez comme suit :

1. Définissez l'impression recto/verso.

Cochez la case **Recto verso** dans la [Boîte de dialogue Imprimer](#page-493-0).

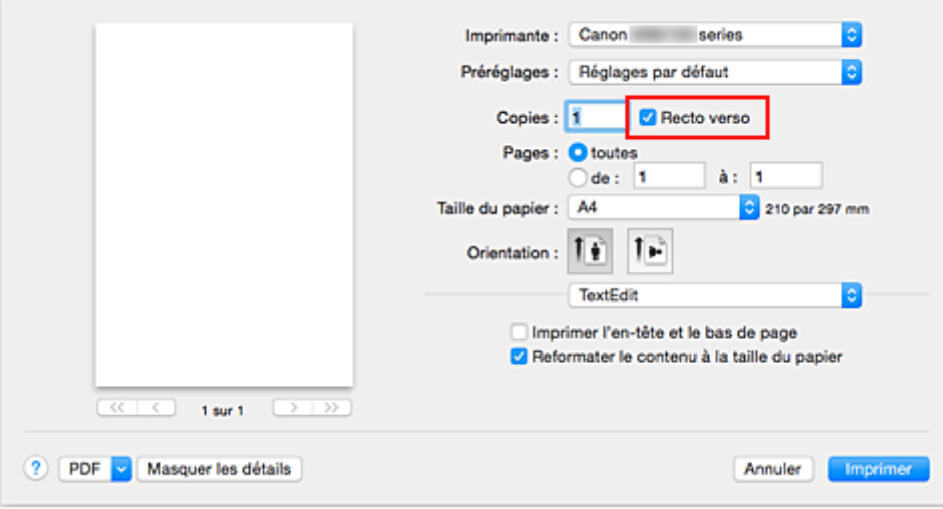

2. Sélectionnez **Mise en page** dans le menu déroulant de la Boîte de dialogue Imprimer

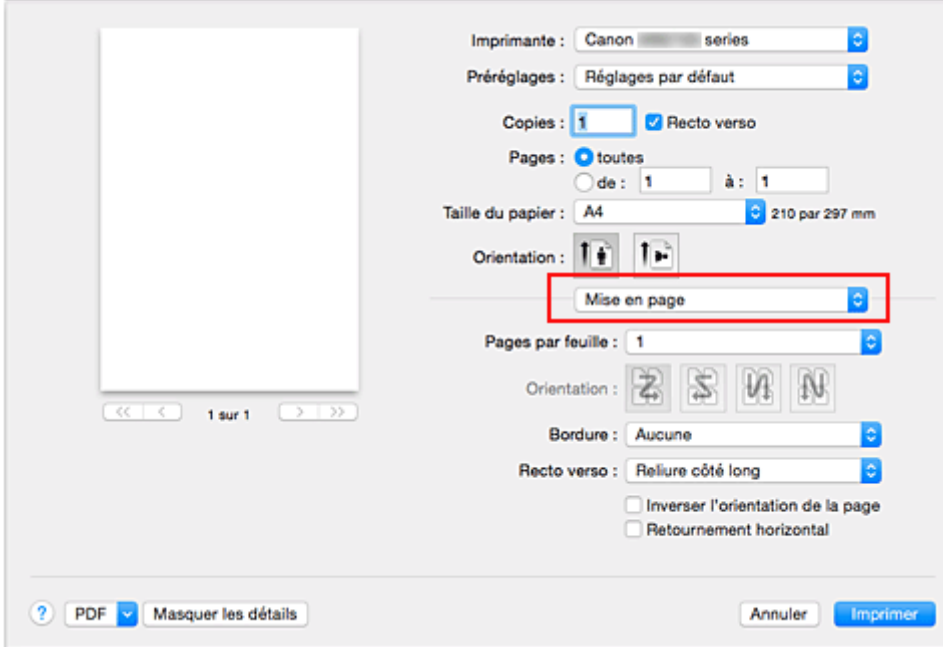

3. Définissez le côté d'agrafage

Pour **Recto verso**, sélectionnez **Reliure côté long** ou **Reliure côté court**.

4. Sélectionnez **Marge** dans le menu déroulant de la Boîte de dialogue Imprimer

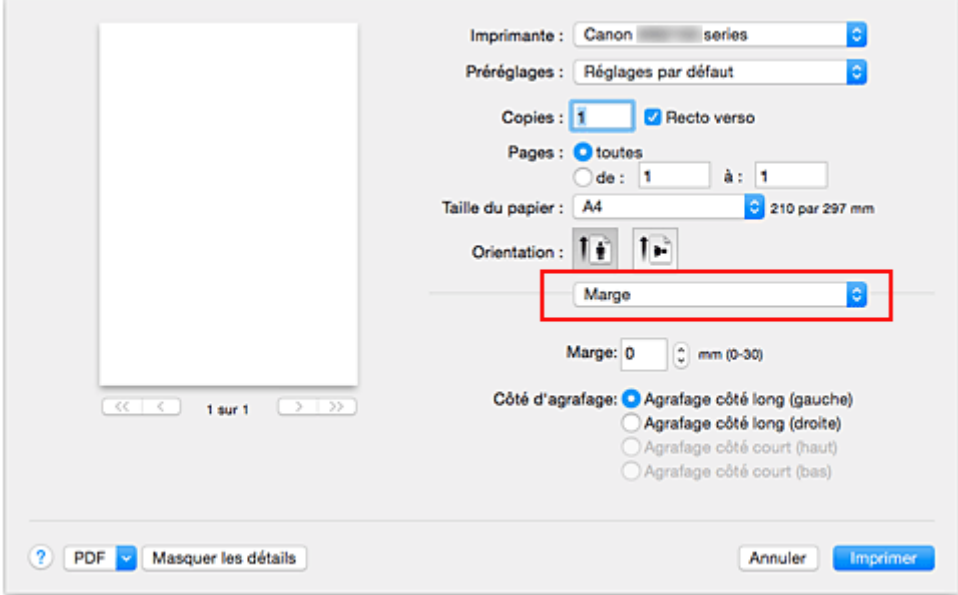

5. Définissez la marge d'agrafage.

Si nécessaire, définissez la largeur de la **Marge**, puis, pour modifier le **Côté d'agrafage**, sélectionnez un paramètre dans la liste.

#### **Remarque**

- Le **Côté d'agrafage** pouvant être sélectionné varie en fonction du paramètre **Recto verso** dans le menu déroulant **Mise en page**.
- 6. Terminez la configuration.

Cliquez sur **Imprimer**.

Lorsque vous lancez l'impression, l'impression recto/verso démarre.

### **Important**

- Lorsqu'un type de support autre que **Papier ordinaire** est sélectionné dans le menu **Type de support** de **Qualité et support**, l'impression recto verso ne peut pas être lancée.
- L'impression recto verso est uniquement possible lorsqu'un des formats de papier suivants est sélectionné dans le menu déroulant **Format papier**.
	- **Lettre US**, **A4**
- Après l'impression du recto, un délai avant l'impression du verso permet à l'encre de sécher (l'opération s'arrête temporairement). Ne touchez pas le papier pendant ce délai. Vous pouvez modifier le temps d'attente pour le séchage d'encre dans les options **Paramètres personnalisés** de l'utilitaire Canon IJ Printer Utility.

## **Remarque**

• Lorsque vous effectuez une impression recto verso, la zone imprimable du document est légèrement inférieure à la taille normale.

## **Rubrique connexe**

[Modification du mode de fonctionnement de l'Imprimante](#page-293-0)

## <span id="page-466-0"></span>**Configuration de l'impression des enveloppes**

Pour effectuer une impression sur une enveloppe, procédez comme suit :

- 1. [Chargez l'enveloppe](#page-181-0) dans l'imprimante
- 2. Sélectionnez le format du papier dans la [boîte de dialogue Imprimer](#page-493-0)

Pour le format de papier, sélectionnez **Enveloppe nº 10**, **Enveloppe C5**, **Enveloppe DL**, **Enveloppe Monarch**, **Enveloppe You4** ou **Enveloppe You6**.

3. Définissez l'orientation de l'impression.

Pour imprimer le nom du destinataire horizontalement, sélectionnez Horizontal pour **Orientation**. Vérifiez ensuite **Inverser l'orientation de la page** dans le menu déroulant **Mise en page** la boîte de dialogue Imprimer.

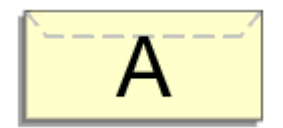

- 4. Dans le menu contextuel, sélectionnez **Qualité et support**.
- 5. Sélectionnez le type de support

Pour **Type de support**, sélectionnez **Enveloppe**.

6. Sélectionnez la qualité d'impression.

Pour **Qualité d'impression**, sélectionnez **Haute** ou **Standard**, en fonction de vos besoins.

7. Confirmez les paramètres.

#### Cliquez sur **Imprimer**.

Lorsque vous lancez l'impression, les données sont imprimées sur l'enveloppe.

### **Important**

• Lorsque vous imprimez sur une enveloppe, sélectionnez toujours les paramètres d'impression de la boîte de dialogue Imprimer.

### **Remarque**

• Si les réglages de papier dans la boîte de dialogue d'impression sont différents des informations concernant le papier de la cassette enregistrées sur l'imprimante, une erreur peut se produire. Pour plus d'informations sur la procédure à suivre en cas d'erreur, consultez la section « [Paramètres](#page-564-0) [du papier](#page-564-0) ».

Pour vérifier les paramètres actuels de l'imprimante, sélectionnez **Qualité et support** et cliquez sur **Informations sur les papiers de l'imprimante**.

Pour plus de détails sur les informations concernant le papier de la cassette à enregistrer sur l'imprimante, consultez les sections suivantes :

- [Paramètres de papier dans le pilote d'imprimante et sur l'imprimante \(Type de support\)](#page-451-0)
- [Paramètres de papier dans le pilote d'imprimante et sur l'imprimante \(Format de papier\)](#page-452-0)
# **Impression sur cartes postales**

Cette section décrit la procédure pour imprimer une carte postale.

- 1. [Chargez la carte postale](#page-173-0) dans l'imprimante
- 2. Sélectionnez le format du papier dans la [Boîte de dialogue Imprimer](#page-493-0)

Sélectionnez **Carte postale** ou **Carte postale double** dans le menu **Format papier**.

## **Important**

- Les cartes postales de réponse ne peuvent être utilisées que lorsqu'elles sont imprimées à partir de l'ordinateur.
- Si vous imprimez une carte postale de réponse, définissez toujours le format papier sur **Carte postale double** à partir de votre logiciel d'application ou du pilote d'imprimante.
- Les cartes postales de réponse ne doivent pas être pliées. Si un pli se forme, la imprimante ne pourra pas charger correctement la carte postale, ce qui risque de provoquer des sauts de ligne ou un bourrage papier.
- 3. Sélectionnez **Qualité et support** dans le menu déroulant
- 4. Sélectionnez le type de support.

Dans **Type de support**, sélectionnez le même type de support que celui chargé dans l'imprimante.

## **Important**

- Cette imprimante ne peut pas imprimer sur des cartes postales qui comportent des photos ou des autocollants.
- Si vous imprimez séparément sur les deux côtés d'une carte postale, vous obtiendrez de meilleurs résultats en imprimant le côté du message avant le côté de l'adresse.
- Les réglages de papier dans la boîte de dialogue d'impression sont différents, selon que vous imprimez sur le côté de l'adresse ou sur le côté du message.

Pour vérifier les paramètres actuels de l'imprimante, sélectionnez **Qualité et support** et cliquez sur **Informations sur les papiers de l'imprimante**.

Pour plus de détails sur les informations concernant le papier de la cassette à enregistrer dans la boîte de dialogue d'impression et sur l'imprimante, consultez les sections suivantes :

- [Paramètres de papier dans le pilote d'imprimante et sur l'imprimante \(Type de support\)](#page-451-0)
- [Paramètres de papier dans le pilote d'imprimante et sur l'imprimante \(Format de papier\)](#page-452-0)
- 5. Terminez la configuration.

#### Cliquez sur **Imprimer**.

Lorsque vous lancez l'impression, les données sont imprimées sur la carte postale.

## **IMP** Important

• Si vous cochez la case **Ne plus afficher** lorsqu'un message guide s'affiche avant le démarrage de l'impression, cela empêche l'affichage de tout autre message guide.

# **Définition du format de papier (format personnalisé)**

Vous pouvez définir la largeur et la hauteur du papier lorsque le format correspondant n'est pas disponible dans le menu **Format papier**. Ce type de format est dit « personnalisé ».

Pour spécifier un format personnalisé, procédez comme suit :

1. Création d'un format de papier personnalisé

Dans la [Boîte de dialogue Imprimer](#page-493-0), sélectionnez **Gérer les tailles personnalisées...** à partir de l'option **Format papier**.

Dans la boîte de dialogue qui s'affiche, cliquez sur **+**.

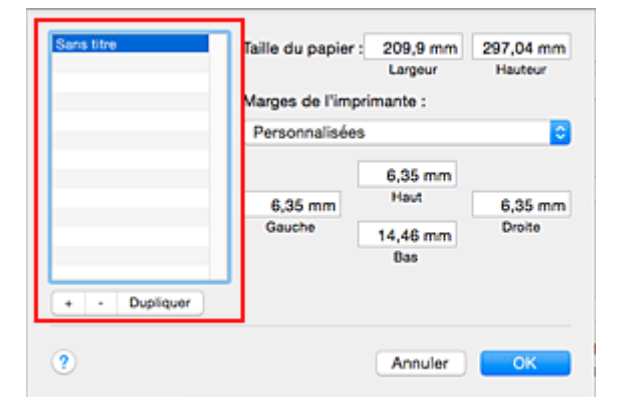

**Sans titre** est ajouté à la liste.

2. Définition des détails relatifs au format de papier personnalisé

Double-cliquez sur **Sans titre**, entrez le nom du format de papier que vous souhaitez enregistrer, puis définissez les options **Largeur** et **Hauteur** du papier sous **Format papier**. Sélectionnez **Défini par l'utilisateur** ou votre modèle d'imprimante sous **Zone non imprimable**, puis saisissez les marges.

3. Enregistrement du format de papier personnalisé

Cliquez sur **OK**. Le format personnalisé est enregistré.

#### **Important**

• Si le logiciel d'application à l'origine du document est doté d'une fonction permettant de spécifier les valeurs de hauteur et de largeur, définissez ces valeurs dans le logiciel d'application. Si le logiciel d'application ne propose pas cette fonction ou si le document ne s'imprime pas correctement, exécutez la procédure ci-dessus dans le pilote d'imprimante pour définir ces valeurs.

## **Remarque**

- Pour dupliquer le format de papier enregistré, sélectionnez le format à dupliquer dans la liste **Tailles personnalisées**, puis cliquez sur **Dupliquer**.
- Pour supprimer un format de papier enregistré, sélectionnez le format à supprimer dans la liste **Tailles personnalisées**, puis cliquez sur **-**.

• Si les réglages de papier dans la boîte de dialogue d'impression sont différents des informations concernant le papier de la cassette enregistrées sur l'imprimante, une erreur peut se produire. Pour plus d'informations sur la procédure à suivre en cas d'erreur, consultez la section « [Paramètres du](#page-564-0) [papier](#page-564-0) ».

Pour vérifier les paramètres actuels de l'imprimante, sélectionnez **Qualité et support** et cliquez sur **Informations sur les papiers de l'imprimante**.

Pour plus de détails sur les informations concernant le papier de la cassette à enregistrer sur l'imprimante, consultez les sections suivantes :

- [Paramètres de papier dans le pilote d'imprimante et sur l'imprimante \(Type de support\)](#page-451-0)
- [Paramètres de papier dans le pilote d'imprimante et sur l'imprimante \(Format de papier\)](#page-452-0)

**Modification de la qualité d'impression et correction des données d'image**

- **[Impression d'un document couleur en monochrome](#page-472-0)**
- **[Définition de la correction des couleurs](#page-473-0)**
- **[Impression photo optimale des données d'image](#page-475-0)**
- **[Réglage des couleurs avec le pilote d'imprimante](#page-477-0)**
- **[Impression avec les profils ICC \(spécification d'un profil ICC à partir du logiciel](#page-478-0) [d'application\)](#page-478-0)**
- **[Impression avec les profils ICC \(spécification d'un profil ICC à partir du pilote](#page-480-0) [d'imprimante\)](#page-480-0)**
- **[Réglage de l'équilibre des couleurs](#page-481-0)**
- **[Réglage de la luminosité](#page-483-0)**
- **[Réglage de l'intensité](#page-485-0)**
- **[Réglage du contraste](#page-487-0)**

# <span id="page-472-0"></span>**Impression d'un document couleur en monochrome**

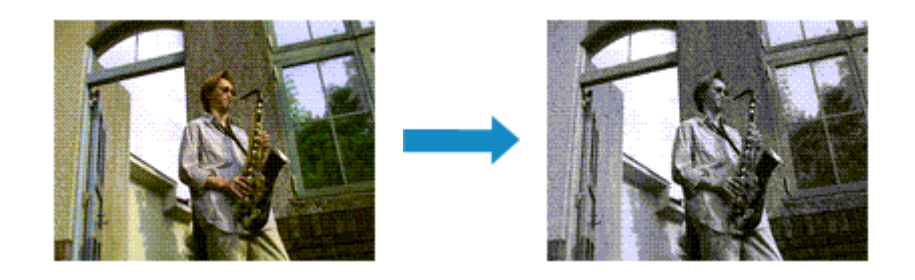

Pour imprimer un document couleur en monochrome, procédez comme suit :

- 1. Sélectionnez **Qualité et support** dans le menu déroulant de la [Boîte de dialogue Imprimer](#page-493-0)
- 2. Définissez l'impression en niveau de gris.

Cochez la case **Impression niveau de gris**.

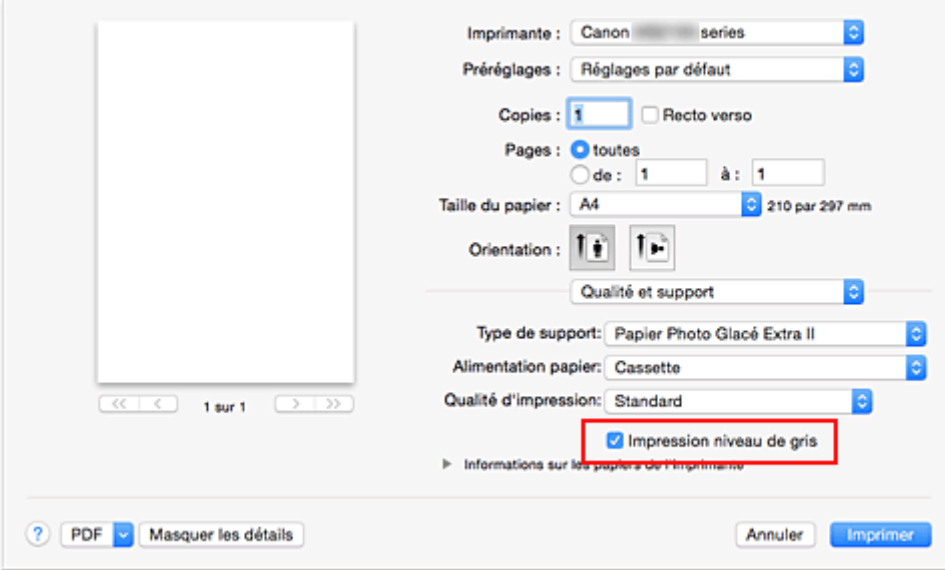

3. Terminez la configuration.

Cliquez sur **Imprimer**.

Lorsque vous lancez une impression, le document est converti en données niveau de gris. Cela vous permet d'imprimer un document couleur en monochrome.

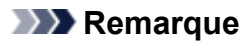

• Pendant une **Impression niveau de gris**, des encres différentes de l'encre noire peuvent être utilisées.

# <span id="page-473-0"></span>**Définition de la correction des couleurs**

Vous pouvez indiquer la méthode de correction des couleurs appropriée pour le type de document à imprimer.

En général, le pilote d'imprimante règle les couleurs sur le mode Photo couleur numérique Canon afin que les données soient imprimées avec les teintes que la plupart des gens préfèrent.

Lorsque vous voulez imprimer correctement à l'aide de l'espace chromatique (sRGB) des données d'image ou en spécifiant un profil ICC d'impression à partir de votre logiciel d'application, sélectionnez **ColorSync**. Si vous souhaitez que le pilote d'imprimante corrige les couleurs lors de l'impression, sélectionnez **Concordance des couleurs Canon**.

La procédure de réglage de la correction des couleurs est décrite ci-dessous :

1. Sélectionnez **Concordance des couleurs** dans le menu déroulant de la [Boîte de dialogue](#page-493-0) [Imprimer](#page-493-0)

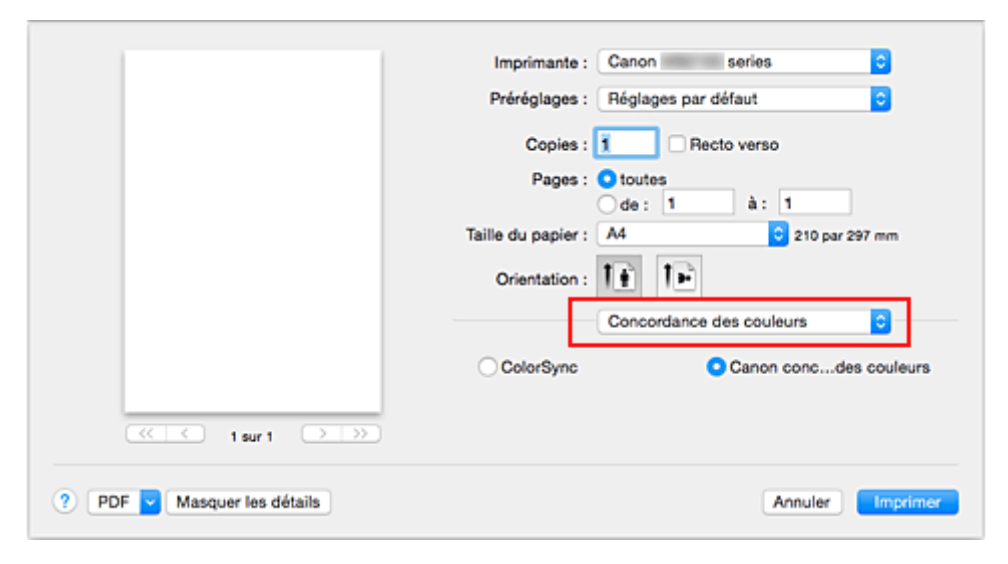

2. Sélectionnez la correction des couleurs.

Sélectionnez l'option ci-dessous correspondant à ce que vous voulez faire.

#### **ColorSync**

Effectuez la correction des couleurs avec ColorSync.

#### **Concordance des couleurs Canon**

La Photo couleur numérique Canon vous permet d'imprimer avec les teintes que la plupart des gens préfèrent.

3. Terminez la configuration.

#### Cliquez sur **Imprimer**.

Lorsque vous lancez l'impression, le document est imprimé avec la correction des couleurs spécifiée.

## **Important**

• Selon le logiciel d'application utilisé, lorsque vous spécifiez un profil ICC d'impression à partir de ce logiciel d'application, l'option **Concordance des couleurs Canon** peut ne pas être disponible, car le profil **ColorSync** est automatiquement sélectionné.

• Le paramétrage de l'option **Qualité et support** est nécessaire même lorsque l'option **ColorSync** ou **Concordance des couleurs Canon** est sélectionnée.

- [Impression photo optimale des données d'image](#page-475-0)
- [Réglage des couleurs avec le pilote d'imprimante](#page-477-0)
- **IM** [Impression avec les profils ICC \(spécification d'un profil ICC à partir du logiciel d'application\)](#page-478-0)
- [Impression avec les profils ICC \(spécification d'un profil ICC à partir du pilote d'imprimante\)](#page-480-0)

# <span id="page-475-0"></span>**Impression photo optimale des données d'image**

Lorsque les personnes impriment des images capturées à l'aide d'appareils photo numériques, elles ont parfois l'impression que les teintes imprimées sont différentes de celles de l'image réelle ou de celles qui apparaissent à l'écran.

Pour obtenir des résultats d'impression aussi proches que possible des teintes souhaitées, vous devez sélectionner la méthode d'impression la mieux adaptée à l'application utilisée ou au but recherché.

# **Gestion des couleurs**

Les périphériques tels que les appareils photo numériques, les scanners, les écrans et les imprimantes traitent les couleurs différemment. La gestion des couleurs (correspondance des couleurs) est une méthode qui gère des couleurs dépendantes du périphérique sous la forme d'un espace chromatique commun.

Sous Mac OS, un système de gestion des couleurs appelé « ColorSync » est intégré au système d'exploitation.

sRGB est l'un des espaces chromatiques courants fréquemment utilisé.

Les profils ICC convertissent les couleurs dépendantes des périphériques en espace chromatique commun. L'utilisation d'un profil ICC et la mise en place de la gestion des couleurs permettent de définir l'espace chromatique des données d'image dans la zone de reproduction des couleurs que l'imprimante peut exprimer.

# **Sélection d'une méthode d'impression adaptée aux données d'image**

La méthode d'impression recommandée dépend de l'espace chromatique (sRGB) des données d'image ou du logiciel d'application à utiliser.

Il existe deux méthodes classiques d'impression.

Vérifiez l'espace chromatique (sRGB) des données d'image et le logiciel d'application à utiliser, puis sélectionnez la méthode d'impression adaptée au but recherché.

### **[Réglage des couleurs avec le pilote d'imprimante](#page-477-0)**

Décrit la procédure d'impression à l'aide de la fonction de correction des couleurs du pilote d'imprimante.

• Pour imprimer à l'aide de la Photo couleur numérique Canon

L'imprimante imprime les données avec les teintes que la plupart des gens aiment, en reproduisant les couleurs des données d'image de l'original et réalisant des effets en trois dimensions avec des contrastes élevés et nets.

• Pour imprimer des données en appliquant directement les résultats d'édition et de retouche d'une application

Lors de l'impression des données, l'imprimante accentue les différences entre les zones claires et foncées, sans affecter les zones les plus claires et les plus foncées.

Lors de l'impression des données, l'imprimante applique les résultats des réglages précis, tels que l'ajustement de la luminosité effectué à l'aide d'un logiciel d'application.

## **[Impression avec les profils ICC \(spécification d'un profil ICC à partir du logiciel d'application\)](#page-478-0)**

Décrit la procédure d'impression de données à l'aide de l'espace chromatique de sRGB. Vous pouvez imprimer des données avec un espace chromatique commun en configurant l'application et le pilote d'imprimante de telle sorte que la gestion des couleurs corresponde au profil ICC d'entrée des données d'image.

La méthode de configuration du pilote d'imprimante dépend de l'application à utiliser.

# <span id="page-477-0"></span>**Réglage des couleurs avec le pilote d'imprimante**

Vous pouvez spécifier la fonction de correction des couleurs du pilote d'imprimante pour imprimer avec les teintes que la plupart des gens préfèrent à l'aide de la Photo couleur numérique Canon.

Lorsque vous imprimez depuis une application capable d'identifier des profils ICC et qui vous permet de les spécifier, utilisez un profil ICC d'impression dans l'application et sélectionnez des paramètres de gestion des couleurs.

La procédure de réglage des couleurs avec le pilote d'imprimante est décrite ci-dessous :

1. Sélectionnez **Concordance des couleurs** dans le menu déroulant de la [Boîte de dialogue](#page-493-0) [Imprimer](#page-493-0)

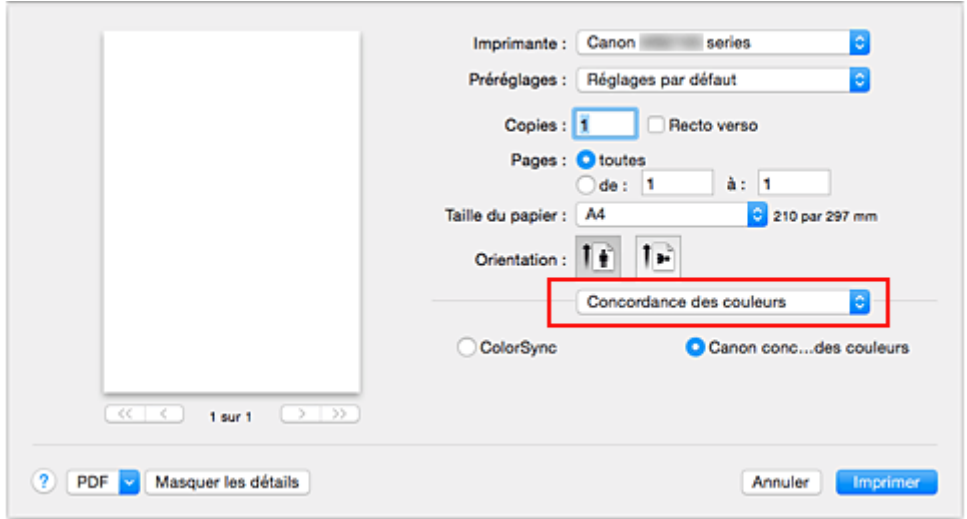

2. Sélectionnez la correction des couleurs.

Sélectionnez **Concordance des couleurs Canon**.

3. Définissez les autres éléments.

Dans le menu déroulant, sélectionnez **Options couleur**. Si nécessaire, réglez l'équilibre des couleurs (**Cyan**, **Magenta** et **Jaune**) et ajustez les paramètres **Luminosité**, **Intensité** et **Contraste**.

4. Terminez la configuration.

Cliquez sur **Imprimer**. Lorsque vous lancez l'impression, le pilote d'imprimante règle les couleurs pour l'impression des données.

- **[Définition de la correction des couleurs](#page-473-0)**
- [Réglage de l'équilibre des couleurs](#page-481-0)
- [Réglage de la luminosité](#page-483-0)
- [Réglage de l'intensité](#page-485-0)
- [Réglage du contraste](#page-487-0)

# <span id="page-478-0"></span>**Impression avec les profils ICC (spécification d'un profil ICC à partir du logiciel d'application)**

Lorsque vous imprimez des données à partir d'Adobe Photoshop, de Canon Digital Photo Professional ou de tout autre logiciel d'application capable d'identifier des profils ICC en entrée et permettant de spécifier des profils de ce type, l'imprimante utilise le système de gestion des couleurs (ColorSync) intégré dans Mac OS. L'imprimante imprime les résultats d'édition et de retouche du logiciel d'application et utilise efficacement l'espace chromatique du profil ICC d'entrée spécifié dans les données d'image.

Pour utiliser cette méthode d'impression, servez-vous de votre application afin de sélectionner des options de gestion des couleurs et d'indiquer un profil ICC d'entrée, ainsi qu'un profil ICC d'impression dans les données d'image.

Même si vous imprimez à l'aide d'un profil ICC d'impression que vous avez vous-même créé dans votre application, veillez à sélectionner des options de gestion des couleurs dans votre application. Pour plus d'informations, reportez-vous au manuel de l'application utilisée.

1. Sélectionnez **Concordance des couleurs** dans le menu déroulant de la [Boîte de dialogue](#page-493-0) [Imprimer](#page-493-0)

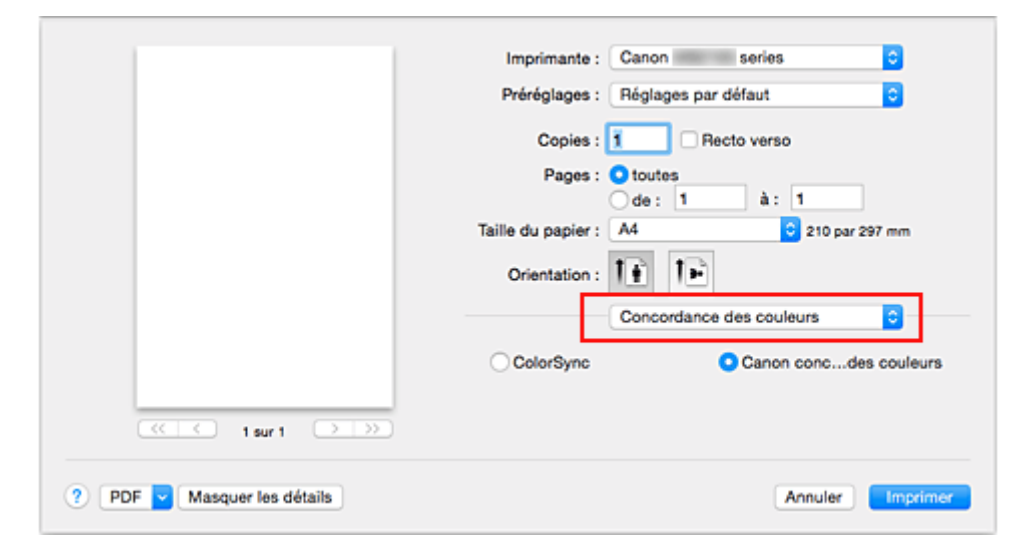

2. Sélectionnez la correction des couleurs.

### Sélectionnez **ColorSync**.

Vous pouvez laisser l'option **Profil** définie sur **Automatique**.

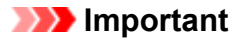

- En fonction de l'application utilisée, il peut s'avérer impossible de sélectionner des paramètres autres que **ColorSync**.
- Lorsque vous sélectionnez un paramètre **Profil** autre que **Automatique**, l'imprimante n'est pas en mesure d'imprimer correctement les couleurs.
- 3. Terminez la configuration.

### Cliquez sur **Imprimer**.

Lorsque vous lancez l'impression, l'imprimante utilise l'espace chromatique des données d'image.

- **[Définition de la correction des couleurs](#page-473-0)**
- [Réglage de l'équilibre des couleurs](#page-481-0)
- [Réglage de la luminosité](#page-483-0)
- [Réglage de l'intensité](#page-485-0)
- [Réglage du contraste](#page-487-0)

# <span id="page-480-0"></span>**Impression avec les profils ICC (spécification d'un profil ICC à partir du pilote d'imprimante)**

Pour imprimer à partir d'une application qui est incapable d'identifier ou de spécifier des profils ICC en entrée, utilisez l'espace chromatique du profil ICC en entrée (sRGB) détecté dans les données.

1. Sélectionnez **Concordance des couleurs** dans le menu déroulant de la [Boîte de dialogue](#page-493-0) [Imprimer](#page-493-0)

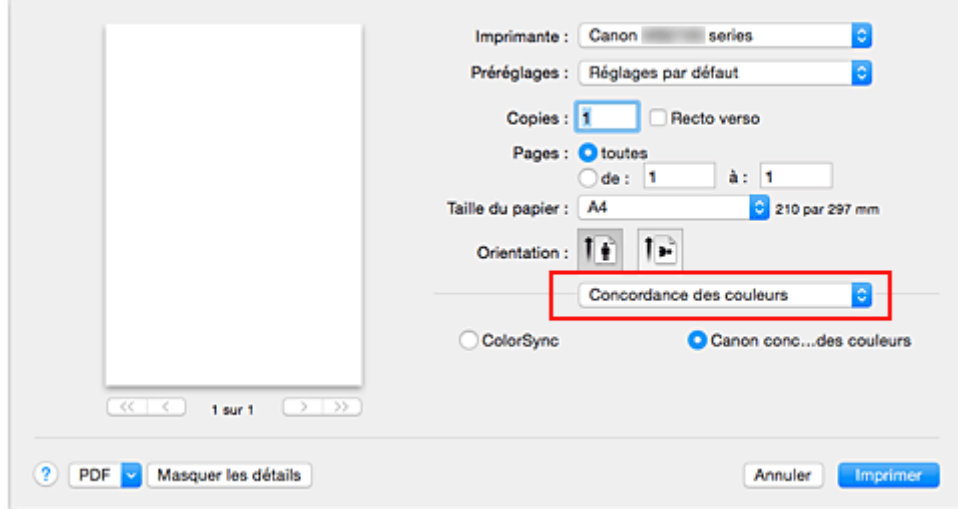

2. Sélectionnez la correction des couleurs.

#### Sélectionnez **ColorSync**.

Vous pouvez laisser l'option **Profil** définie sur **Automatique**.

### **Important**

- Lorsque vous sélectionnez un paramètre **Profil** autre que **Automatique**, l'imprimante n'est pas en mesure d'imprimer correctement les couleurs.
- 3. Terminez la configuration.

#### Cliquez sur **Imprimer**.

Lorsque vous lancez l'impression, l'imprimante utilise l'espace chromatique des données d'image.

## **Important**

• Vous ne pouvez pas spécifier de profil ICC d'entrée à partir du pilote d'imprimante.

- [Définition de la correction des couleurs](#page-473-0)
- [Réglage de l'équilibre des couleurs](#page-481-0)
- [Réglage de la luminosité](#page-483-0)
- **[Réglage de l'intensité](#page-485-0)**
- [Réglage du contraste](#page-487-0)

# <span id="page-481-0"></span>**Réglage de l'équilibre des couleurs**

Vous pouvez ajuster les nuances de couleur pendant l'impression.

Du fait que cette fonction permet d'ajuster l'équilibre des couleurs du document imprimé en modifiant les ratios d'encre de chaque couleur, l'équilibre global des couleurs du document est affecté. Utilisez l'application lorsque vous souhaitez modifier l'équilibre des couleurs de façon significative. Utilisez le pilote d'imprimante uniquement lorsque le réglage de l'équilibre des couleurs doit être minime. L'exemple suivant présente le cas où l'équilibre des couleurs est utilisé pour augmenter l'intensité de la couleur cyan et réduire l'intensité de la couleur jaune de sorte que les couleurs globales soient plus uniformes.

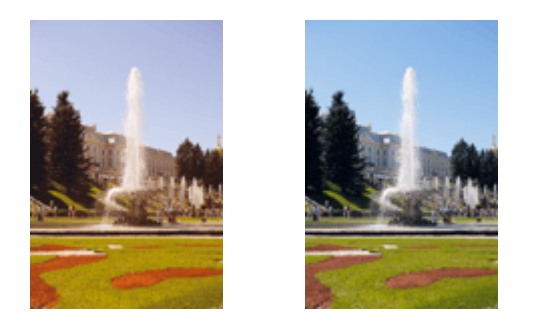

Sans réglage Équilibre des couleurs modifié

La procédure de réglage de l'équilibre des couleurs est décrite ci-dessous :

- 1. Sélectionnez **Options couleur** dans le menu déroulant de la [Boîte de dialogue Imprimer](#page-493-0)
- 2. Équilibre des couleurs modifié

Des curseurs distincts existent pour le **Cyan**, le **Magenta** et le **Jaune**. Les couleurs sont renforcées lorsque vous déplacez le curseur correspondant vers la droite et elles sont atténuées lorsque vous le déplacez vers la gauche. Par exemple, l'atténuation de la couleur cyan entraîne le renforcement de la couleur rouge.

Vous pouvez également entrer directement une valeur dans la zone associée au curseur. Entrez une valeur comprise entre -50 et 50. Les paramètres actuels sont affichés dans l'aperçu des paramètres sur le côté gauche du pilote d'imprimante.

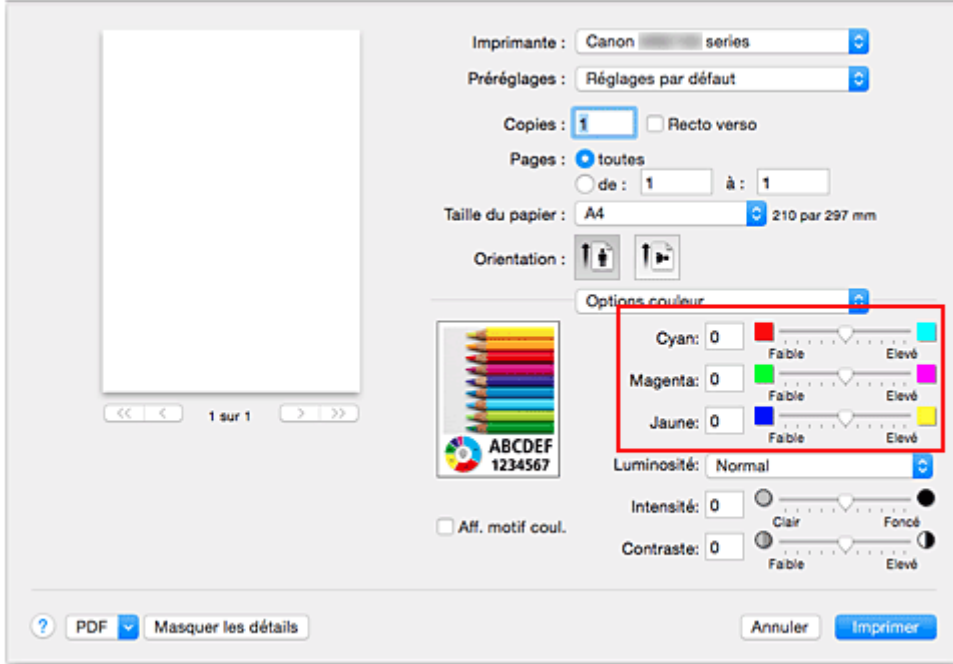

3. Terminez la configuration.

Cliquez sur **Imprimer**.

Lorsque vous lancez l'impression, le document est imprimé avec l'équilibre des couleurs réglé.

### **Important**

- Lorsque la case **Impression niveau de gris** est cochée pour **Qualité et support**, les options d'équilibre des couleurs (**Cyan**, **Magenta** et **Jaune**) apparaissent grisées et ne sont pas disponibles.
- Si vous sélectionnez **ColorSync** pour **Concordance des couleurs**, l'équilibre des couleurs (**Cyan**, **Magenta**, **Jaune**) apparaît en grisé et n'est pas disponible.

- **Definition de la correction des couleurs**
- [Réglage de la luminosité](#page-483-0)
- [Réglage de l'intensité](#page-485-0)
- [Réglage du contraste](#page-487-0)

# <span id="page-483-0"></span>**Réglage de la luminosité**

Vous pouvez ajuster la luminosité des données d'image globales pendant l'impression.

Cette fonction ne modifie pas le blanc pur ni le noir pur, mais elle modifie la luminosité des couleurs intermédiaires.

L'exemple suivant présente le résultat d'impression lorsque le paramètre de luminosité est modifié.

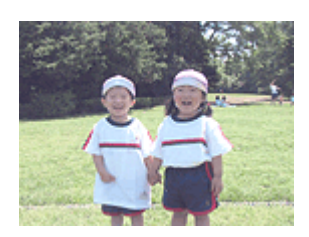

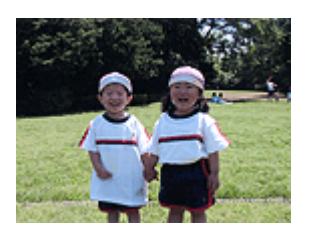

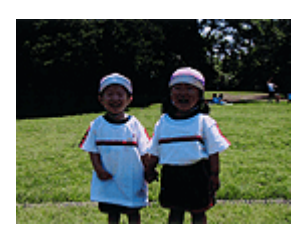

L'option **Clair** est sélectionnée L'option **Normal** est sélectionnée L'option **Foncé** est sélectionnée

La procédure de réglage de la luminosité est décrite ci-dessous :

- 1. Sélectionnez **Options couleur** dans le menu déroulant de la [Boîte de dialogue Imprimer](#page-493-0)
- 2. Spécifiez la luminosité.

Sélectionnez **Clair**, **Normal** ou **Foncé** dans la liste **Luminosité**. Les paramètres actuels sont affichés dans l'aperçu des paramètres sur le côté gauche du pilote d'imprimante.

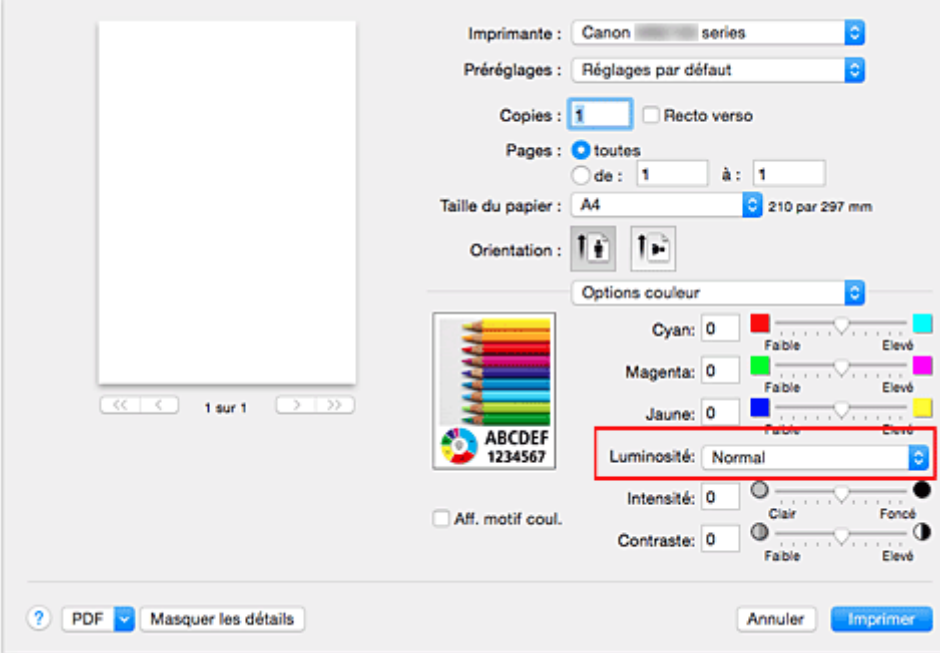

3. Terminez la configuration.

### Cliquez sur **Imprimer**.

Lorsque vous lancez une impression, les données sont imprimées avec la luminosité spécifiée.

# **IMP** Important

• Si vous sélectionnez **ColorSync** pour **Concordance des couleurs**, l'option **Luminosité** est grisée et n'est pas disponible.

- **Definition de la correction des couleurs**
- [Réglage de l'équilibre des couleurs](#page-481-0)
- [Réglage de l'intensité](#page-485-0)
- [Réglage du contraste](#page-487-0)

# <span id="page-485-0"></span>**Réglage de l'intensité**

Vous pouvez alléger (éclaircir) ou intensifier (obscurcir) les couleurs des données d'image globales pendant l'impression.

L'exemple suivant présente le cas où l'intensité est augmentée de façon à ce que toutes les couleurs soient plus intenses au moment de l'impression des données d'image.

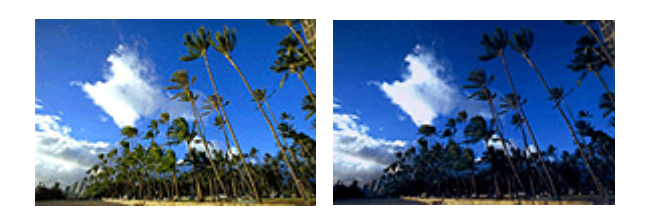

Sans réglage **Intensité renforcée** 

La procédure de réglage de l'intensité est décrite ci-dessous :

1. Sélectionnez **Options couleur** dans le menu déroulant de la [Boîte de dialogue Imprimer](#page-493-0)

### 2. Réglez l'intensité.

Déplacez le curseur **Intensité** vers la droite pour intensifier (obscurcir) les couleurs, et vers la gauche pour alléger (éclaircir) les couleurs.

Vous pouvez également entrer directement une valeur dans la zone associée au curseur. Entrez une valeur comprise entre -50 et 50. Les paramètres actuels sont affichés dans l'aperçu des paramètres sur le côté gauche du pilote d'imprimante.

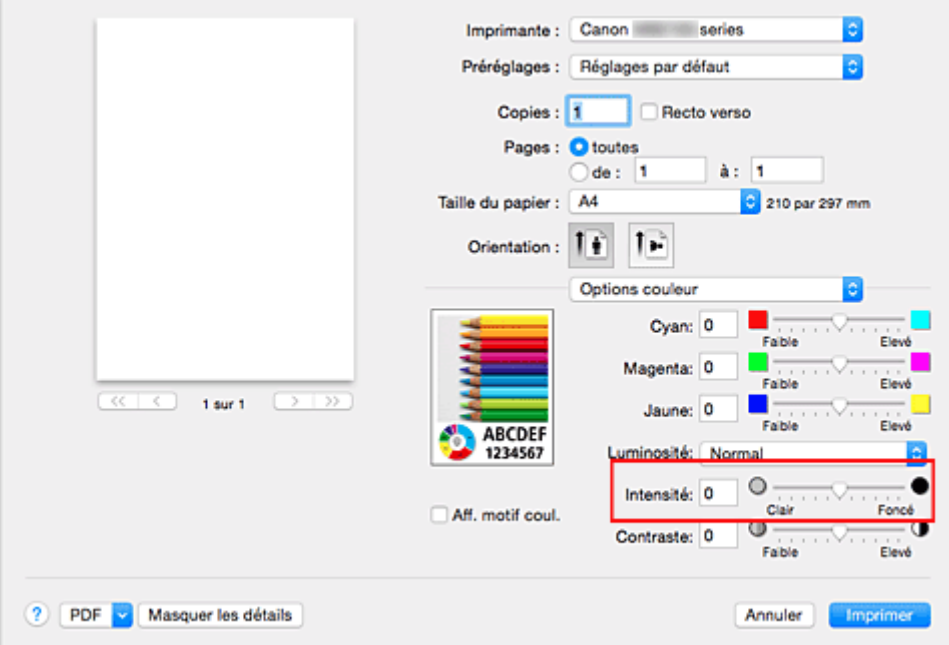

3. Terminez la configuration.

#### Cliquez sur **Imprimer**.

Lorsque vous lancez l'impression, les données d'image sont imprimées avec l'intensité réglée.

# **IMP** Important

• Si vous sélectionnez **ColorSync** pour **Concordance des couleurs**, l'option **Intensité** est grisée et n'est pas disponible.

- **Definition de la correction des couleurs**
- [Réglage de l'équilibre des couleurs](#page-481-0)
- [Réglage de la luminosité](#page-483-0)
- [Réglage du contraste](#page-487-0)

# <span id="page-487-0"></span>**Réglage du contraste**

Vous pouvez ajuster le contraste de l'image pendant l'impression.

Pour renforcer et rendre plus distinctes les différences entre les zones claires et foncées des images, augmentez le contraste. À l'opposé, pour réduire et atténuer les différences entre les zones claires et foncées des images, réduisez le contraste.

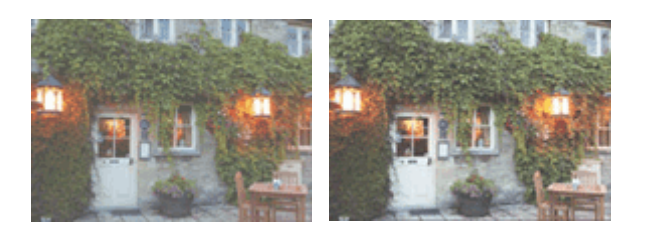

Sans réglage Réglez le contraste

La procédure de réglage du contraste est décrite ci-dessous :

1. Sélectionnez **Options couleur** dans le menu déroulant de la [Boîte de dialogue Imprimer](#page-493-0)

### 2. Réglez le contraste

Déplacez le curseur **Contraste** vers la droite pour augmenter le contraste et vers la gauche pour le réduire.

Vous pouvez également entrer directement une valeur dans la zone associée au curseur. Entrez une valeur comprise entre -50 et 50. Les paramètres actuels sont affichés dans l'aperçu des paramètres sur le côté gauche du pilote d'imprimante.

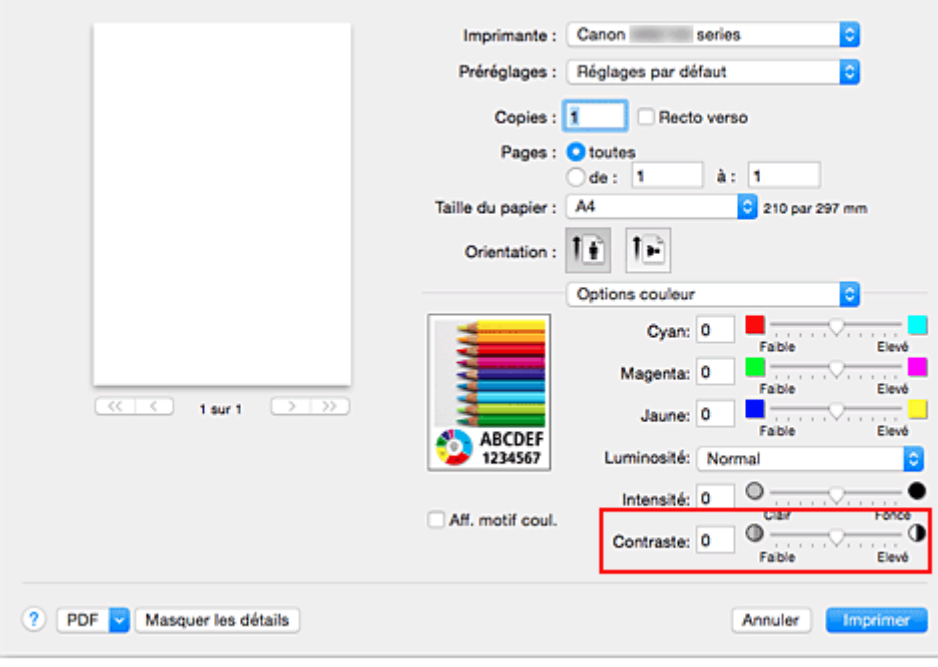

3. Terminez la configuration.

Cliquez sur **Imprimer**.

Lorsque vous lancez l'impression, les images sont imprimées avec le contraste réglé.

### **Important**

• Si vous sélectionnez **ColorSync** pour **Concordance des couleurs**, l'option **Contraste** est grisée et n'est pas disponible.

- [Définition de la correction des couleurs](#page-473-0)
- [Réglage de l'équilibre des couleurs](#page-481-0)
- **[Réglage de la luminosité](#page-483-0)**
- **[Réglage de l'intensité](#page-485-0)**

# **Présentation du pilote d'imprimante**

- **[Canon IJ Pilote d'imprimante](#page-490-0)**
- **[Ouverture de la fenêtre de configuration du pilote d'imprimante](#page-491-0)**
- **[Boîte de dialogue Configuration de la page](#page-492-0)**
- **[Boîte de dialogue Imprimer](#page-493-0)**
- **[Qualité et support](#page-495-0)**
- **[Options couleur](#page-497-0)**
- **[Marge](#page-499-0)**
- **[Canon IJ Printer Utility](#page-500-0)**
- **[Ouverture de Canon IJ Printer Utility](#page-502-0)**
- **[Entretien de cette Imprimante](#page-503-0)**
- **[Affichage de l'écran d'état de l'impression](#page-504-0)**
- **[Suppression d'une tâche d'impression](#page-505-0)**
- **[Instructions d'utilisation \(pilote d'imprimante\)](#page-506-0)**

# <span id="page-490-0"></span>**Canon IJ Pilote d'imprimante**

Le pilote d'imprimante Canon IJ (appelé pilote d'imprimante ci-dessous) est un logiciel installé sur votre ordinateur pour l'impression de données à l'aide de cette imprimante.

Le pilote d'imprimante convertit les données d'impression créées par votre logiciel d'application en données que votre imprimante peut comprendre et envoie les données ainsi converties à l'imprimante.

Le format des données d'impression variant en fonction du modèle d'imprimante, vous aurez besoin d'un pilote d'imprimante correspondant au modèle que vous utilisez.

# **Utilisation de l'aide du pilote d'imprimante**

Vous pouvez afficher la fonction Aide à partir de la [Boîte de dialogue Imprimer.](#page-493-0)

Sélectionnez une option de configuration dans le menu déroulant de la boîte de dialogue Imprimer.

Cliquez ensuite sur  $\odot$  dans la partie inférieure gauche de l'écran pour afficher une explication de l'élément.

L'aide relative au pilote d'imprimante s'affiche lorsque l'élément de menu déroulant suivant est sélectionné :

- **Qualité et support**
- **Options couleur**
- **Marge**

# <span id="page-491-0"></span>**Ouverture de la fenêtre de configuration du pilote d'imprimante**

Vous pouvez afficher la fenêtre de configuration du pilote d'imprimante à partir du logiciel d'application utilisé.

# **Ouverture de la boîte de dialogue Configuration de la page**

Pour définir les paramètres (papier) de la page avant l'impression, procédez comme suit.

1. Sélectionnez **Configuration de la page…** dans le menu **Fichier** du logiciel d'application.

La boîte de dialogue [Boîte de dialogue Configuration de la page](#page-492-0) s'ouvre.

# **Ouverture de la boîte de dialogue Imprimer**

Pour définir les paramètres d'impression avant l'impression, procédez comme suit.

1. Sélectionnez **Imprimer...** dans le menu **Fichier** du logiciel d'application.

La [Boîte de dialogue Imprimer](#page-493-0) s'ouvre.

# <span id="page-492-0"></span>**Boîte de dialogue Configuration de la page**

La boîte de dialogue Configuration de la page permet de configurer les paramètres d'impression de base tels que le format de papier chargé dans l'imprimante ou le taux d'échelle.

Pour ouvrir la boîte de dialogue Configuration de la page, vous sélectionnez généralement **Configuration de la page…** dans le menu **Fichier** de votre logiciel d'application.

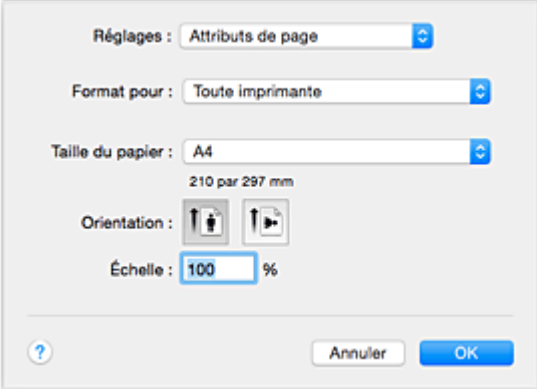

### **Réglages**

Cliquez sur le menu déroulant, puis sélectionnez les éléments suivants :

### **Attributs de page**

Définissez le format du papier ou l'impression proportionnée.

#### **Enregistrer par défaut**

Vous pouvez enregistrer les attributs de la page affichée en tant que paramètres par défaut.

#### **IMP** Important

• Si vous utilisez OS X El Capitan v10.11, vous ne pouvez pas utiliser **Enregistrer par défaut**.

#### **Format pour**

Sélectionnez le nom de l'imprimante à utiliser pour l'impression.

#### **Taille du papier**

Sélectionnez le format de papier à utiliser pour l'impression. Pour définir un format non standard, sélectionnez **Gérer les tailles personnalisées...**.

### **Orientation**

Sélectionnez l'orientation de l'impression.

### **Échelle**

Définissez le pourcentage d'échelle.

Vous pouvez agrandir ou réduire le format du document lorsque vous l'imprimez.

# <span id="page-493-0"></span>**Boîte de dialogue Imprimer**

La boîte de dialogue Imprimer permet de définir le type de papier et la qualité d'impression pour démarrer l'impression.

Pour ouvrir la boîte de dialogue Imprimer, vous sélectionnez généralement **Imprimer...** dans le menu **Fichier** de votre logiciel d'application.

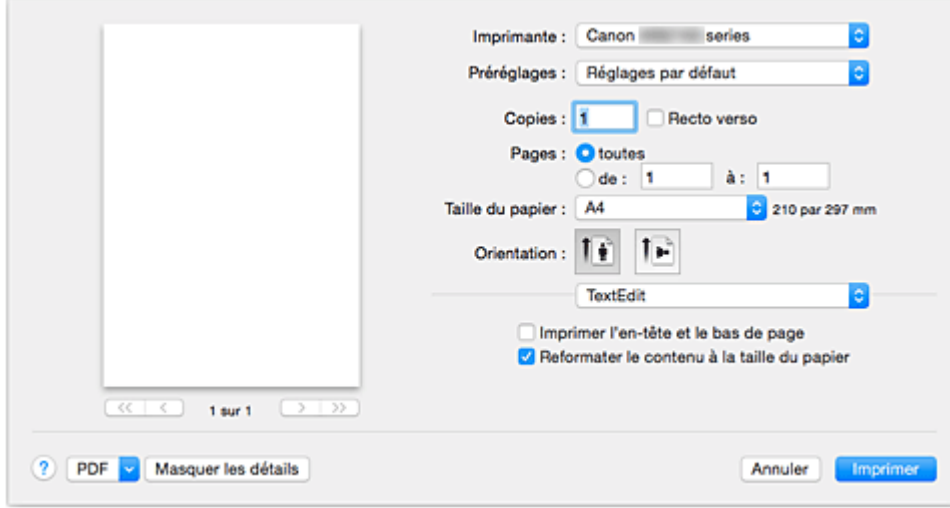

#### **Imprimante**

Sélectionnez le nom de l'imprimante à utiliser pour l'impression.

Lorsque vous cliquez sur **Ajouter une imprimante...**, une boîte de dialogue s'ouvre pour vous permettre de spécifier l'imprimante.

#### **Préréglages**

Vous pouvez enregistrer ou supprimer les paramètres de la boîte de dialogue Imprimer.

#### **Remarque**

• Vous pouvez sélectionner **Afficher les préréglages...** pour vérifier les paramètres d'impression définis dans la boîte de dialogue Imprimer.

#### **Copies**

Vous pouvez définir le nombre de copies à imprimer.

#### **Remarque**

• Vous pouvez définir l'impression assemblée en sélectionnant **Gestion du papier** dans le menu déroulant.

#### **Recto verso**

Vous pouvez définir une impression recto verso.

#### **Pages**

Vous pouvez définir la plage de pages à imprimer.

#### **Taille du papier**

Sélectionnez le format de papier à utiliser pour l'impression.

Pour définir un format non standard, sélectionnez **Gérer les tailles personnalisées...**.

#### **Orientation**

Sélectionnez l'orientation de l'impression.

#### **Menu contextuel**

Le menu contextuel permet de passer d'une page à l'autre dans la boîte de dialogue Imprimer. Le premier menu qui s'affiche diffère selon le logiciel d'application qui a permis d'ouvrir la boîte de dialogue Imprimer.

Vous pouvez sélectionner l'un des éléments suivants du menu.

#### **Mise en page**

Vous pouvez définir une impression mise en page.

Utilisez l'option **Inverser l'orientation de la page** pour modifier l'orientation du papier et l'option **Retourner horizontalement** pour imprimer une image miroir du document. Vous pouvez également définir une impression recto verso.

#### **Correspondance des couleurs**

Vous pouvez sélectionner la méthode de correction des couleurs.

#### **Gestion du papier**

Vous pouvez définir les pages à imprimer ainsi que l'ordre d'impression.

#### **Page de garde**

Vous pouvez générer des pages de garde avant et après un document.

#### **[Qualité et support](#page-495-0)**

Vous pouvez définir des paramètres d'impression de base correspondant à l'imprimante.

#### **[Options couleur](#page-497-0)**

Vous pouvez régler les couleurs d'impression selon vos souhaits.

#### **[Marge](#page-499-0)**

Vous pouvez définir le côté d'agrafage et la marge d'agrafage.

#### **Niveau des fournitures**

Une indication approximative de la quantité d'encre restante s'affiche.

#### **PDF**

Vous pouvez enregistrer un document au format PDF (Portable Document Format).

# <span id="page-495-0"></span>**Qualité et support**

Cette boîte de dialogue permet de définir des paramètres d'impression de base, en conformité avec le type de papier. Sauf dans le cas d'une impression spéciale, il suffit de définir les éléments dans cette boîte de dialogue.

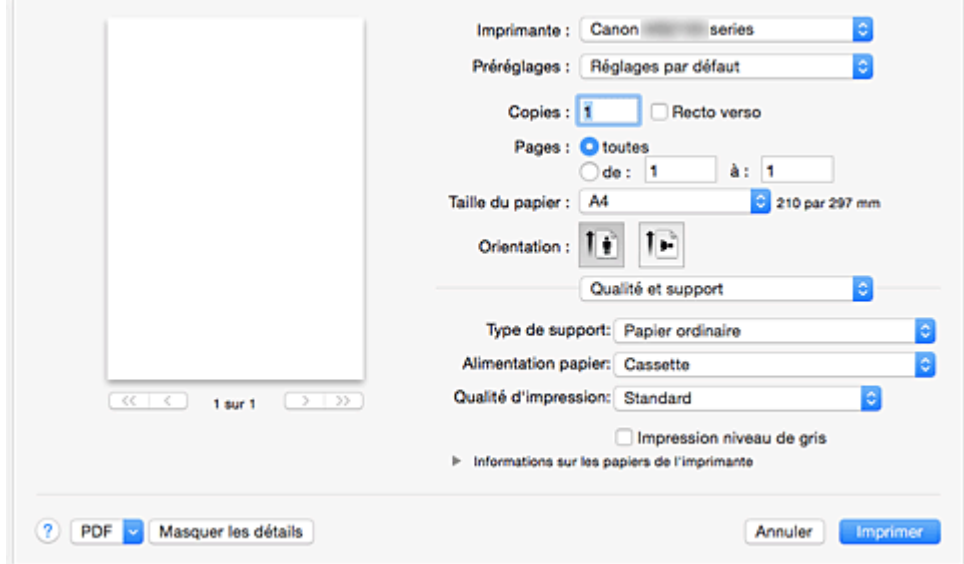

#### **Type de support**

Sélectionnez le type de support à utiliser.

Vous devez sélectionner le type de support effectivement chargé dans l'imprimante. Cette sélection permet à l'imprimante d'effectuer correctement l'impression en fonction du type de support utilisé.

#### **Alimentation papier**

Indique la source d'alimentation du papier.

#### **Qualité d'impression**

Cliquez sur celle qui correspond le mieux au type de document original et à l'objectif de l'impression. La sélection de l'un des boutons radio détermine automatiquement la qualité d'impression appropriée.

## **Haute**

Privilégie la qualité à la vitesse d'impression.

#### **Standard**

Imprime avec une vitesse et une qualité moyennes.

#### **Impression niveau de gris**

Définissez l'impression en niveaux de gris. L'impression en niveaux de gris fait référence à la conversion d'un document en données de niveaux de gris dans l'imprimante et à son impression en monochrome.

Si vous activez cette case, les documents monochromes et couleur seront tous imprimés en monochrome. Si vous imprimez un document couleur, veillez à désactiver la case.

#### **Informations sur les papiers de l'imprimante**

Affiche le format papier et le type de support définis sur l'imprimante.

## **Remarque**

• Lors d'une impression sur une carte postale double, sélectionnez Carte postale double pour Format papier, puis relancez l'impression.

• Si vous imprimez sur un papier autre que Hagaki, chargez le papier selon les instructions d'utilisation, puis cliquez sur **OK**.

# **Rubrique connexe**

**IM [Impression d'un document couleur en monochrome](#page-472-0)** 

# <span id="page-497-0"></span>**Options couleur**

Cette boîte de dialogue vous permet d'ajuster la couleur d'impression. Si la couleur de l'image imprimée n'est pas celle prévue, ajustez les propriétés dans la boîte de dialogue et tentez une nouvelle impression.

Les réglages effectués ici n'affectent pas les couleurs définies dans les données d'impression d'origine, contrairement aux logiciels d'application destinés au traitement d'images. Utilisez cette boîte de dialogue pour effectuer des réglages précis.

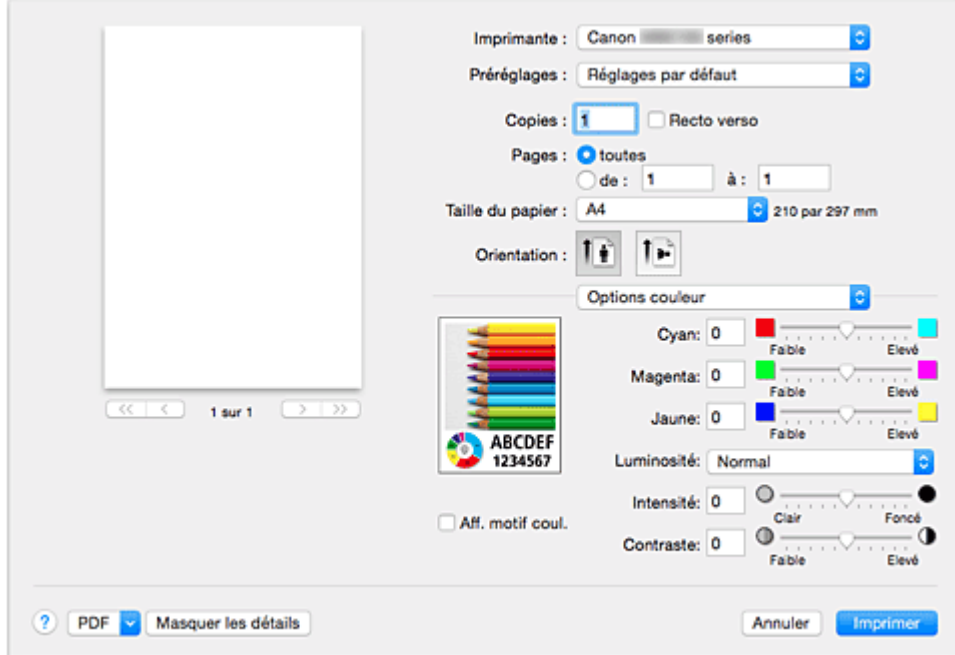

#### **Aperçu**

Permet d'afficher les résultats du réglage des couleurs.

Une fois le réglage de chaque élément effectué, les effets se ressentent dans la couleur et la luminosité.

### **Aff. motif coul.**

Affiche un motif permettant de visualiser le résultat du réglage des couleurs.

Cochez cette case lorsque vous souhaitez afficher l'exemple d'image avec un motif de couleur.

#### **Remarque**

• Lorsque la case **Impression niveau de gris** est cochée dans **Qualité et support**, les éléments graphiques s'affichent en monochrome.

#### **Equilibre des couleurs (Cyan, Magenta, Jaune)**

Si nécessaire, modifiez l'intensité de chaque couleur. Pour renforcer une couleur, déplacez le curseur vers la droite. Pour réduire une couleur, déplacez le curseur vers la gauche.

Vous pouvez également entrer directement une valeur dans la zone associée au curseur. Entrez une valeur comprise entre -50 et 50.

L'ajustement de l'équilibre des couleurs aboutit à des variations dans le volume des encres respectives et dans les teintes du document dans son ensemble.

Utilisez le pilote d'imprimante uniquement pour des modifications légères de l'équilibre des couleurs. Pour des modifications importantes, utilisez le logiciel d'application.

### **Luminosité**

Sélectionnez la luminosité des images imprimées.

Vous ne pouvez pas modifier les niveaux de noir et de blanc purs. Vous pouvez modifier le contraste de couleurs entre le noir et le blanc.

Si nécessaire, sélectionnez **Clair**, **Normal** ou **Foncé**.

#### **Intensité**

Sélectionnez cette méthode pour ajuster la densité globale de l'impression.

Déplacez le curseur vers la droite pour augmenter la densité. Déplacez le curseur vers la gauche pour réduire la densité.

Vous pouvez également entrer directement une valeur dans la zone associée au curseur. Entrez une valeur comprise entre -50 et 50.

#### **Contraste**

La fonction Contraste modifie les différences entre le clair et le foncé dans les images pendant l'impression.

Pour renforcer et rendre plus distinctes les différences entre les zones claires et foncées des images, augmentez le contraste. À l'opposé, pour réduire et atténuer les différences entre les zones claires et foncées des images, réduisez le contraste.

Vous pouvez également entrer directement une valeur dans la zone associée au curseur. Entrez une valeur comprise entre -50 et 50.

## **Important**

- Lorsque la case **Impression niveau de gris** est cochée pour **Qualité et support**, les options d'équilibre des couleurs (**Cyan**, **Magenta** et **Jaune**) apparaissent grisées et ne sont pas disponibles.
- Si vous sélectionnez **ColorSync** pour **Concordance des couleurs**, l'équilibre des couleurs (**Cyan**, **Magenta**, **Jaune**) et les options **Luminosité**, **Intensité** et **Contraste** apparaissent en grisé et ne sont pas sélectionnables.

- [Définition de la correction des couleurs](#page-473-0)
- [Réglage de l'équilibre des couleurs](#page-481-0)
- [Réglage de la luminosité](#page-483-0)
- [Réglage de l'intensité](#page-485-0)
- [Réglage du contraste](#page-487-0)

# <span id="page-499-0"></span>**Marge**

Cette boîte de dialogue permet de définir le côté de l'agrafage et la taille de la marge pour agrafer plusieurs feuilles de papier.

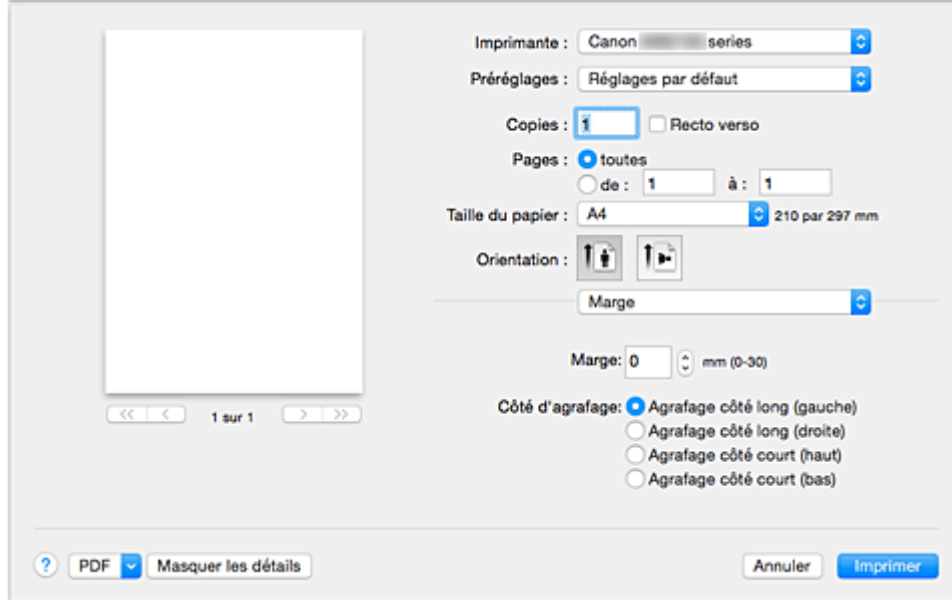

#### **Marge**

Définissez la largeur de la marge d'agrafage. Entrez une valeur comprise entre 0 mm (0 pouce) et 30 mm (1,2 pouce).

#### **Côté d'agrafage**

Spécifiez le côté d'agrafage.

## **Agrafage côté long (gauche) / Agrafage côté long (droite)**

Sélectionnez cette option pour agrafer le côté long du papier. Choisissez droite ou gauche.

### **Agrafage côté court (haut) / Agrafage côté court (bas)**

Sélectionnez cette option pour agrafer le côté court du papier. Choisissez haut ou bas.

### **Rubriques connexes**

**[Définition de la marge d'agrafage](#page-457-0)** 

**[Impression recto/verso](#page-463-0)** 

# <span id="page-500-0"></span>**Canon IJ Printer Utility**

L'utilitaire Canon IJ Printer Utility permet d'effectuer un entretien de l'imprimante ou de modifier les paramètres de l'imprimante.

# series  $\bullet$   $\bullet$   $\circ$ Canon Nettoyage Ā Nettoyage Élimine les taches et les traits indésirables à l'impression. Nettoyage en profondeur Débouche les buses qui ne peuvent être nettoyées avec un nettoyage normal.

**Capacités de l'utilitaire Canon IJ Printer Utility**

Le menu déroulant permet de passer d'une page à l'autre dans l'utilitaire Canon IJ Printer Utility. Vous pouvez sélectionner l'un des éléments suivants du menu.

#### **[Nettoyage](#page-223-0)**

Nettoyez l'imprimante pour déboucher les buses de tête d'impression obstruées.

#### **Impression test**

Exécutez une impression test pour vérifier l'état de la buse de tête d'impression et pour régler la position de la tête d'impression.

- **[Alignement de la Tête d'impression](#page-227-0)**
- **[Impression d'un motif de vérification des buses](#page-226-0)**

#### **[Paramètres d'alimentation](#page-290-0)**

Gérez l'alimentation de l'imprimante à partir du pilote d'imprimante.

#### **[Informations de niveau d'encre](#page-231-0)**

Vérifiez les niveaux d'encre restants.

#### **[Paramètres silencieux](#page-291-0)**

Vous pouvez réduire le bruit de fonctionnement de l'imprimante.

#### **[Paramètres personnalisés](#page-293-0)**

Modifiez les paramètres de l'imprimante.

#### **Remarque**

- Pour utiliser Canon IJ Printer Utility, commencez par allumer l'imprimante.
- En fonction des éléments sélectionnés, l'ordinateur communique avec l'imprimante afin d'obtenir des informations. Si l'ordinateur ne peut pas communiquer avec l'imprimante, un message d'erreur peut

## s'afficher.

Dans ce cas, cliquez sur **Annuler** pour afficher les derniers paramètres définis sur votre ordinateur.

# <span id="page-502-0"></span>**Ouverture de Canon IJ Printer Utility**

Pour ouvrir l'utilitaire Canon IJ Printer Utility, procédez comme suit.

- 1. Ouvrez **Préférences système** et sélectionnez **Imprimantes et scanners** (**Imprimantes et scanner**)
- 2. Lancez l'utilitaire Canon IJ Printer Utility

Sélectionnez votre modèle dans la liste des imprimantes et cliquez sur **Options et fournitures...**.

Cliquez sur **Ouvrir l'utilitaire de l'imprimante** dans l'onglet **Utilitaire**.

L'utilitaire Canon IJ Printer Utility est lancé.

# <span id="page-503-0"></span>**Entretien de cette Imprimante**

- **[Nettoyage des Têtes d'impression](#page-223-0)**
- **[Utiliser votre ordinateur pour imprimer un motif de vérification des buses](#page-226-0)**
- **[Alignement de la Tête d'impression](#page-227-0)**
- **[Contrôle du niveau d'encre sur votre ordinateur](#page-231-0)**
- **[Gestion de l'alimentation de l'Imprimante](#page-290-0)**
- **[Réduction du bruit de l'Imprimante](#page-291-0)**
- **[Modification du mode de fonctionnement de l'Imprimante](#page-293-0)**
## <span id="page-504-0"></span>**Affichage de l'écran d'état de l'impression**

Vérifiez la progression de l'impression de la manière suivante :

- 1. Lancement de l'écran d'état de l'impression
	- Si les données à imprimer ont été envoyées à l'imprimante

L'écran d'état de l'impression s'ouvre automatiquement. Pour afficher l'écran d'état de l'impression,

cliquez sur (icône de l'imprimante) dans le Dock.

• Si les données à imprimer n'ont pas été envoyées à l'imprimante

Ouvrez **Préférences système** et sélectionnez **Imprimantes et scanners** (**Imprimantes et scanner**).

Pour afficher l'écran d'état de l'impression, sélectionnez le nom du modèle de votre imprimante dans la liste des imprimantes, puis cliquez sur **Ouvrir la file d'attente d'impression...**.

2. Vérification de l'état de l'imprimante

Vous pouvez vérifier le nom du fichier en cours d'impression ou prêt à être imprimé.

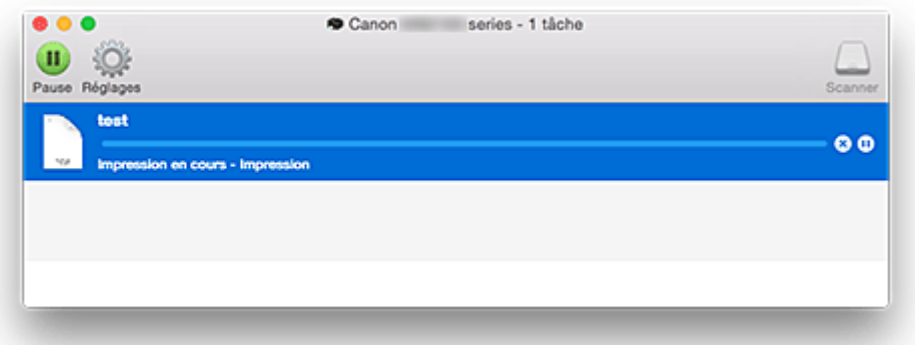

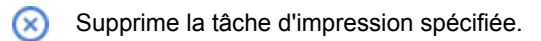

- ൘ Arrête l'impression du document spécifié.
- Reprend l'impression du document spécifié.

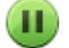

Arrête l'impression de tous les documents.

Apparaît uniquement lorsque l'impression de tous les documents est interrompue et reprend l'impression de tous les documents.

#### **Remarque**

• Selon votre modèle, l'affichage de l'icône d'imprimante peut être différent.

## <span id="page-505-0"></span>**Suppression d'une tâche d'impression**

Si l'imprimante ne commence pas l'impression, il se peut que des données d'une tâche d'impression ayant été annulée ou ayant échoué subsistent.

Supprimez les tâches d'impression inutiles dans l'écran de vérification de l'état de l'impression.

- 1. Ouvrez **Préférences système** et sélectionnez **Imprimantes et scanners** (**Imprimantes et scanner**)
- 2. Sélectionnez votre modèle, puis cliquez sur **Ouvrir File d'attente...**

L'écran de vérification de l'état de l'impression apparaît.

3. Sélectionnez la tâche d'impression superflue et cliquez sur  $\bigotimes$  (Supprimer)

Les tâches d'impression sélectionnées sont supprimées.

## **Instructions d'utilisation (pilote d'imprimante)**

Ce pilote d'imprimante est sujet aux restrictions suivantes. Gardez les points suivants à l'esprit lorsque vous utilisez le pilote d'imprimante.

## **Restrictions relatives au pilote d'imprimante**

- Lorsque vous configurez la boîte de dialogue Configuration de la page, assurez-vous de sélectionner le modèle que vous utilisez dans la liste **Format pour**. Si vous sélectionnez une autre imprimante, il se peut que l'impression ne soit pas correctement effectuée.
- Si l'utilitaire Canon IJ Printer Utility n'affiche pas le niveau d'encre restant dans **Informations de niveau d'encre**, vérifiez que la tête d'impression et la cartouche d'encre sont correctement installées.
- Lorsque l'utilitaire Canon IJ Printer Utility affiche les **Informations de niveau d'encre**, fermez le panneau avant de l'imprimante.
- Les fonctions suivantes ne peuvent pas être utilisées dans Mac OS, mais peuvent être utilisées sur les ordinateurs Windows.
	- Impression recto/verso (manuelle)
	- Impression de brochure
	- Impression Mosaïque/Poster
- En fonction du logiciel d'application utilisé, il se peut qu'aucun aperçu ne soit disponible sur le côté gauche de la boîte de dialogue Imprimer.
- Ne démarrez pas Canon IJ Network Tool pendant une impression.
- Ne lancez pas d'impression lorsque Canon IJ Network Tool est exécuté.
- Si vous connectez cette imprimante et AirPort à l'aide d'un câble USB pour imprimer, vous devez installer la version la plus récente du programme interne AirPort.
- Si vous utilisez OS X Mavericks v10.9, fermez la fenêtre de vérification de l'état de l'impression lorsque vous effectuez l'entretien de l'imprimante à partir de Canon IJ Printer Utility.

## **Remarques sur l'ajout d'une imprimante**

• Si vous avez l'intention d'installer le pilote de l'imprimante Canon sur Mac OS et d'utiliser l'imprimante via une connexion réseau, vous pouvez sélectionner **Bonjour** ou **Canon IJ Network** dans la boîte de dialogue **Ajouter**.

Canon vous recommande d'utiliser **Canon IJ Network** pour imprimer.

Si **Bonjour** est sélectionné, les messages de niveau restant d'encre peuvent être différents de ceux indiqués par **Canon IJ Network**.

• Si vous installez un pilote d'imprimante Canon sur OS X El Capitan v10.11, OS X Yosemite v10.10 ou OS X Mavericks v10.9 et utilisez une connexion USB, la boîte de dialogue **Ajouter** peut afficher plusieurs sélections pour **Utiliser**.

Nous vous recommandons d'utiliser Canon XXX series (XXX correspond au modèle) afin de pouvoir spécifier des paramètres d'impression détaillés.

## **Mise à jour du pilote d'imprimante**

- **[Obtention du dernier pilote d'imprimante](#page-508-0)**
- **[Suppression de l'imprimante Canon IJ inutile de la liste des imprimantes](#page-509-0)**
- **[Avant l'installation du pilote d'imprimante](#page-510-0)**
- **[Installation du pilote d'imprimante](#page-511-0)**

## <span id="page-508-0"></span>**Obtention du dernier pilote d'imprimante**

La mise à jour du pilote d'imprimante vers la version la plus récente peut permettre de résoudre certains problèmes.

Vous pouvez accéder à notre site Web et télécharger le dernier pilote d'imprimante correspondant à votre modèle.

#### **IMP** Important

• Vous pouvez télécharger gratuitement le pilote d'imprimante, mais les frais d'accès à Internet restent à votre charge.

#### **Rubriques connexes**

- **[Avant l'installation du pilote d'imprimante](#page-510-0)**
- **[Installation du pilote d'imprimante](#page-511-0)**

## <span id="page-509-0"></span>**Suppression de l'imprimante Canon IJ inutile de la liste des imprimantes**

Vous pouvez supprimer de la liste des imprimantes une imprimante Canon IJ que vous n'utilisez plus. Avant de supprimer l'imprimante Canon IJ, débranchez le câble qui relie l'imprimante à l'ordinateur.

La procédure de suppression de l'imprimante Canon IJ inutile de la liste des imprimantes est décrite cidessous :

La suppression de l'imprimante Canon IJ est possible uniquement si vous êtes connecté en tant qu'utilisateur disposant de droits d'administrateur. Pour plus d'informations sur un administrateur, reportezvous au manuel de l'utilisateur Mac OS.

## 1. Ouvrez **Préférences système** et sélectionnez **Imprimantes et scanners** (**Imprimantes et scanner**)

2. Supprimez l'imprimante Canon IJ de la liste des imprimantes

Dans la liste des imprimantes, sélectionnez l'imprimante Canon IJ à supprimer, puis cliquez sur le signe **-**.

Cliquez sur **Supprimer l'imprimante** lorsque le message de confirmation apparaît.

## <span id="page-510-0"></span>**Avant l'installation du pilote d'imprimante**

Cette section décrit les éléments à vérifier avant d'installer le pilote d'imprimante. Il est également conseillé de se reporter à cette section si vous ne parvenez pas à installer le pilote d'imprimante.

### **Vérification des paramètres de l'ordinateur personnel**

- Fermez toutes les applications en cours.
- Ouvrez une session avec un compte administrateur. Le programme d'installation vous invite à entrer le nom et le mot de passe de l'administrateur. Lorsque plusieurs utilisateurs emploient Mac OS, connectez-vous avec le compte du premier administrateur enregistré.

#### **IMP** Important

• Lorsque vous mettez à niveau Mac OS, tous les pilotes d'imprimante installés sont supprimés. Si vous envisagez de continuer à utiliser cette printer, réinstallez le tout dernier pilote d'imprimante.

#### **Rubriques connexes**

- **[Obtention du dernier pilote d'imprimante](#page-508-0)**
- **[Installation du pilote d'imprimante](#page-511-0)**

## <span id="page-511-0"></span>**Installation du pilote d'imprimante**

Vous pouvez accéder à notre site Web sur Internet et télécharger le dernier pilote d'imprimante correspondant à votre modèle.

La procédure d'installation du pilote d'imprimante téléchargé est décrite ci-dessous :

1. Montez le disque

Double-cliquez sur le fichier d'image du disque téléchargé. Le fichier est développé et le disque est monté.

2. Lancez le programme d'installation.

Double-cliquez sur « PrinterDriver\_XXX\_YYY.pkg » (« XXX » étant le nom de votre modèle et « YYY » la version) se trouvant sur le disque.

3. Démarrez l'installation

Installez le pilote d'imprimante en suivant les messages d'instructions à l'écran.

Lorsque le Contrat de licence s'affiche, lisez son contenu, puis cliquez sur **Continuer**. Si vous n'acceptez pas les termes de l'accord de licence, vous ne pouvez pas installer le logiciel.

4. Sélection de l'emplacement de destination de l'installation

Le cas échéant, sélectionnez l'emplacement dans lequel vous souhaitez installer le pilote d'imprimante, puis cliquez sur **Continuer**.

5. Exécutez l'installation

Cliquez sur **Installer**.

Lorsque l'écran d'authentification s'affiche, entrez le nom et le mot de passe de l'administrateur, puis cliquez sur **Installer le logiciel**.

6. Terminez l'installation.

Lorsque le message de fin apparaît, cliquez sur **Fermer**.

L'installation du pilote d'imprimante a abouti.

#### **Important**

- Si le programme d'installation ne fonctionne pas correctement, sélectionnez **Quitter le programme d'installation** dans le menu **Programme d'installation** du Finder pour quitter le programme d'installation. Redémarrez ensuite le Programme d'installation.
- Vous pouvez télécharger gratuitement le pilote d'imprimante, mais les frais de connexion à Internet restent à votre charge.

#### **Rubriques connexes**

- **N** [Obtention du dernier pilote d'imprimante](#page-508-0)
- [Suppression de l'imprimante Canon IJ inutile de la liste des imprimantes](#page-509-0)

[Avant l'installation du pilote d'imprimante](#page-510-0)

# **Impression à l'aide d'un service Web**

- **[Utilisation de PIXMA/MAXIFY Cloud Link](#page-63-0)**
- **[Impression avec Google Cloud Print](#page-515-0)**

## **Utilisation de PIXMA/MAXIFY Cloud Link**

En utilisant PIXMA/MAXIFY Cloud Link, vous pouvez connecter votre imprimante à un service Nuage, tel que CANON iMAGE GATEWAY, Evernote ou Twitter et utiliser les fonctions suivantes sans vous servir d'un ordinateur :

- Impression d'images à partir de sites de partage de photos
- Impression de documents à partir d'un service de gestion de données
- Enregistrement d'images numérisées sur un service de gestion de données.
- Utilisation de Twitter pour indiquer l'état de l'imprimante, par exemple l'absence de papier ou des niveaux de cartouches d'encre faibles.

De plus, vous pouvez utiliser différentes fonctions en ajoutant et en enregistrant des applications liées à différents services Nuage.

- **N** [Utilisation de PIXMA/MAXIFY Cloud Link à partir de votre imprimante](#page-66-0)
- **EU** [Utilisation de PIXMA/MAXIFY Cloud Link à partir de votre smartphone, de votre tablette ou de votre](#page-84-0) [ordinateur](#page-84-0)

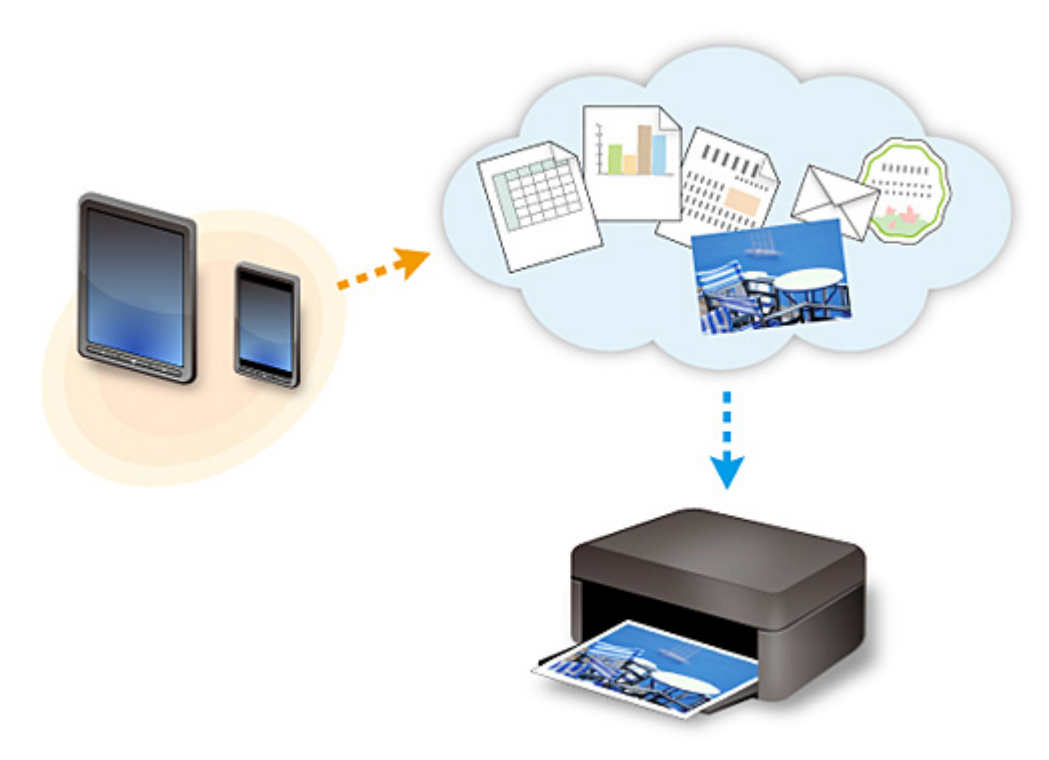

### **Important**

- Dans certains pays, il se peut que PIXMA/MAXIFY Cloud Link soit indisponible ou que d'autres applications soient proposées.
- Pour pouvoir utiliser certaines applications, vous devez disposer d'un compte. Pour ces applications, veuillez préalablement configurer un compte.
- Pour connaître les modèles qui prennent en charge PIXMA/MAXIFY Cloud Link, consultez la page d'accueil de Canon.
- L'affichage à l'écran peut changer sans notification préalable.

# <span id="page-515-0"></span>**Impression avec Google Cloud Print**

L'imprimante est compatible avec Google Cloud Print™ (Google Cloud Print est un service fourni par Google Inc.).

Google Cloud Print vous permet d'imprimer depuis n'importe quel endroit avec des applications ou services prenant en charge Google Cloud Print.

#### **Envoi des données et impression via Internet**

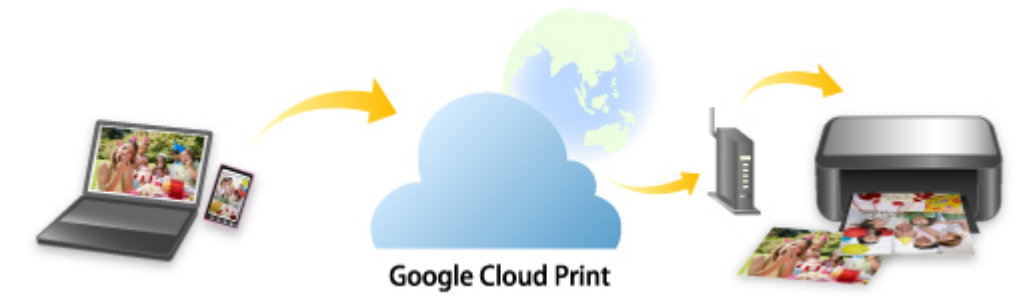

Lorsque vous avez enregistré l'imprimante dans Google Cloud Print, vous pouvez imprimer à partir d'applications ou de services prenant en charge Google Cloud Print sans connexion Internet.

#### **Envoi des données et impression sans passer par Internet**

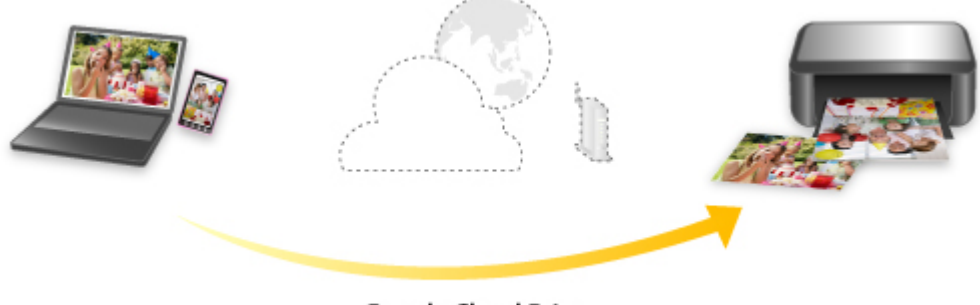

#### **Google Cloud Print**

#### **Important**

- Cette fonction n'est pas disponible dans tous les pays.
- Pour utiliser Google Cloud Print, il vous faut un compte Google sur lequel enregistrer l'imprimante auprès de Google Cloud Print au préalable.

De plus, une connexion réseau avec l'imprimante et une connexion Internet sont requises pour enregistrer l'imprimante dans Google Cloud Print. Frais de connexion à Internet applicables.

#### 1. [Se procurer un compte Google](#page-517-0)

- 2. [Enregistrement de l'imprimante auprès de Google Cloud Print](#page-518-0)
- 3. [Impression depuis votre ordinateur ou votre smartphone avec Google Cloud Print](#page-521-0)

#### **Important**

• Si le propriétaire de l'imprimante change, supprimez l'enregistrement de Google Cloud Print.

### **N [Suppression de l'imprimante de Google Cloud Print](#page-526-0)**

Une connexion réseau avec l'imprimante et une connexion Internet sont requises pour supprimer l'imprimante de Google Cloud Print. Frais de connexion à Internet applicables.

## <span id="page-517-0"></span>**Se procurer un compte Google**

Pour imprimer avec Google Cloud Print, il vous faut un compte Google sur lequel enregistrer l'imprimante avec Google Cloud Print au préalable.

#### **Remarque**

- Si vous possédez déjà un compte Google, enregistrez l'imprimante dans Google Cloud Print.
	- [Enregistrement de l'imprimante auprès de Google Cloud Print](#page-518-0)

Accédez au service Google Cloud Print à l'aide d'un navigateur Internet sur l'ordinateur ou l'appareil mobile et saisissez les informations requises.

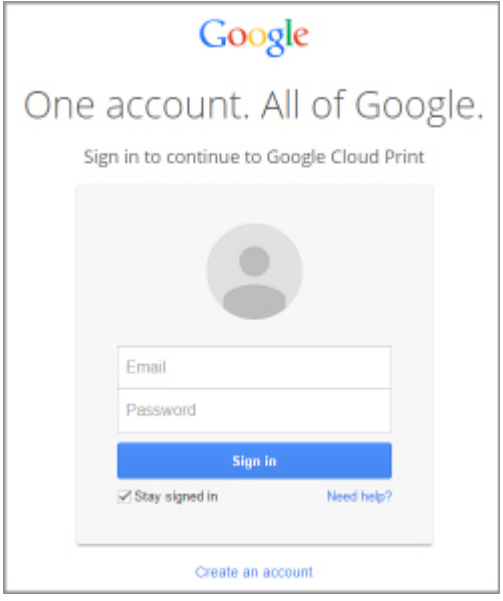

\* L'écran ci-dessus peut changer sans notification préalable.

## <span id="page-518-0"></span>**Enregistrement de l'imprimante auprès de Google Cloud Print**

L'imprimante peut être enregistrée dans Google Cloud Print selon les deux méthodes suivantes.

- **Enregistrement au moyen de Google Chrome**
- **[Enregistrement à l'aide de l'imprimante](#page-519-0)**

#### **IMP** Important

- Si vous n'avez pas de compte Google, créez-en un.
	- [Se procurer un compte Google](#page-517-0)
- Si le propriétaire de l'imprimante change, supprimez l'enregistrement de Google Cloud Print.

[Suppression de l'imprimante de Google Cloud Print](#page-526-0)

• Une connexion réseau avec l'imprimante et une connexion Internet sont requises pour enregistrer l'imprimante dans Google Cloud Print ou la supprimer. Frais de connexion à Internet applicables.

## **Enregistrement au moyen de Google Chrome**

- 1. Démarrez le navigateur Google Chrome sur votre ordinateur.
- 2. Sélectionnez **Se connecter à Chrome...** à partir de  $\equiv$  (menu Chrome).
- 3. Connectez-vous à votre compte Google.
- 4. Sélectionnez **Paramètres** à partir de  $\equiv$  (menu Chrome).
- 5. Sélectionnez **Afficher les paramètres avancés...** pour afficher les informations.
- 6. Sélectionnez **Gérer** pour **Google Cloud Print**.
- 7. Lorsque **Canon MB5100 series** et le bouton **Ajouter des imprimantes** s'affichent, sélectionnez **Ajouter des imprimantes**.
- 8. Lorsque le message de confirmation de l'enregistrement de l'imprimante s'affiche, sélectionnez **OK**.
- 9. Lorsque l'écran de confirmation de l'enregistrement est affiché sur l'écran tactile de l'imprimante, touchez **Oui**.

L'enregistrement de l'imprimante est terminé.

## <span id="page-519-0"></span>**Enregistrement à l'aide de l'imprimante**

### **IMP** Important

- Il se peut que vous deviez entrer le mot de passe d'administrateur selon le champ d'application de ce dernier.
- 1. [Assurez-vous que l'imprimante est sous tension.](#page-275-0)
- 2. Faites défiler l'écran ACCUEIL, puis touchez
	- **[Utilisation du Panneau de contrôle](#page-280-0)**

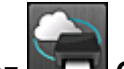

- 3. Touchez **Configuration du service Web**.
- 4. Touchez **Config. connexion service Web** -> **Configuration Google Cloud Print** -> **Enr. auprès Google Cloud Print**.

#### **Remarque**

- Si vous avez déjà enregistré l'imprimante sur Google Cloud Print, un message de confirmation pour enregistrer de nouveau l'imprimante s'affiche.
- 5. Lorsque l'écran de confirmation de l'enregistrement de l'imprimante s'affiche, touchez **Oui**.
- 6. Lorsque le message concernant la sélection de la langue utilisée pour l'écran des paramètres d'impression de Google Cloud Print s'affiche, touchez **Suivant**.
- 7. Touchez une langue d'affichage dans l'écran des paramètres d'impression de Google Cloud Print.

Le message de confirmation pour imprimer l'URL d'authentification s'affiche.

8. Chargez du papier ordinaire au format A4 ou Lettre et touchez **OK**.

L'URL d'authentification est en cours d'impression.

- 9. Assurez-vous que l'URL d'authentification est en cours d'impression et touchez **Oui**.
- 10. Effectuez le processus d'authentification à l'aide d'un navigateur Internet sur l'ordinateur ou sur l'appareil mobile.

Accédez à l'URL à l'aide d'un navigateur Internet ou d'un appareil mobile et suivez la procédure d'authentification à l'aide des instructions affichées à l'écran.

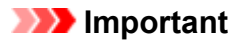

- L'accès à l'URL imprimée et le processus d'authentification doivent être effectués rapidement.
- Si la limite de temps définie pour le processus d'authentification est dépassée, un message d'erreur s'affiche sur l'écran tactile. Touchez **OK**. Lorsque le message de confirmation pour imprimer l'URL d'authentification s'affiche, recommencez à partir de l'étape 8.

#### **Remarque**

• Effectuez le processus d'authentification avec votre compte Google préalablement créé.

11. Lorsque le message confirmant la fin de l'enregistrement s'affiche sur l'écran tactile de l'imprimante, touchez **OK**.

Lorsque le processus d'authentification s'est correctement déroulé, les éléments enregistrés sont affichés. Lorsque le processus d'authentification s'est correctement déroulé, vous pouvez imprimer les données avec Google Cloud Print.

## <span id="page-521-0"></span>**Impression depuis votre ordinateur ou votre smartphone avec Google Cloud Print**

Lorsque vous envoyez des données d'impression avec Google Cloud Print, l'imprimante reçoit et imprime les données automatiquement.

Lorsque vous imprimez à partir d'un smartphone, d'une tablette, d'un ordinateur ou d'un périphérique externe avec Google Cloud Print, pensez à charger du papier dans l'imprimante au préalable.

Vous pouvez imprimer avec Google Cloud Print selon deux méthodes.

• Impression via Internet

Une connexion réseau avec l'imprimante et une connexion Internet sont requises.

**Envoi des données d'impression via Internet** 

• Impression sans passer par Internet

Une connexion de réseau local avec l'imprimante ou l'activation de la connexion directe de l'imprimante est requise. L'activation de Bonjour sur l'imprimante est requise.

**[Envoi des données d'impression sans passer par Internet](#page-523-0)** 

#### **Remarque**

- En fonction de l'état de la communication, l'imprimante peut ne pas recevoir les données ou mettre un certain temps pour les imprimer.
- Lors de l'impression avec Google Cloud Print, cette dernière peut être annulée selon l'état de l'imprimante. Par exemple lorsque l'imprimante est utilisée ou qu'une erreur est apparue. Pour reprendre l'impression, vérifiez l'état de l'imprimante et imprimez de nouveau avec Google Cloud Print.
- Pour les paramètres d'impression :
	- Si vous sélectionnez un type de support autre que le papier ordinaire ou un format autre que A4 ou Lettre, les données sont imprimées en recto simple, même si vous avez sélectionné l'impression recto-verso.
	- Si vous sélectionnez le papier ordinaire comme support ou le format B5/A5, les données sont imprimées avec des bordures, même si vous avez sélectionné l'impression sans bordure.
	- Selon les données d'impression, les résultats d'impression peuvent différer de l'image d'impression.
	- En fonction de l'appareil qui émet les données d'impression avec Google Cloud Print, il vous sera peut être impossible de sélectionner les paramètres d'impression.

## **Envoi des données d'impression via Internet**

Cette section décrit la procédure d'envoi de données d'impression depuis le navigateur Google Chrome de votre ordinateur. La procédure peut varier en fonction du périphérique, des applications ou des services.

#### **Important**

- Une connexion réseau avec l'imprimante et une connexion Internet sont requises pour l'envoi de données d'impression via Internet. Frais de connexion à Internet applicables.
- 1. [Assurez-vous que l'imprimante est sous tension.](#page-275-0)

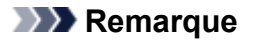

• Si la fonction Alim. auto activée de l'imprimante est activée, l'imprimante est mise automatiquement sous tension lorsqu'elle reçoit les données d'impression.

- 2. Démarrez le navigateur Google Chrome sur votre ordinateur.
- 3. Sélectionnez **Se connecter à Chrome...** à partir de  $\equiv$  (menu Chrome).
- 4. Connectez-vous à votre compte Google.
- 5. Sélectionnez **Imprimer...** à partir de  $\equiv$  (menu Chrome).

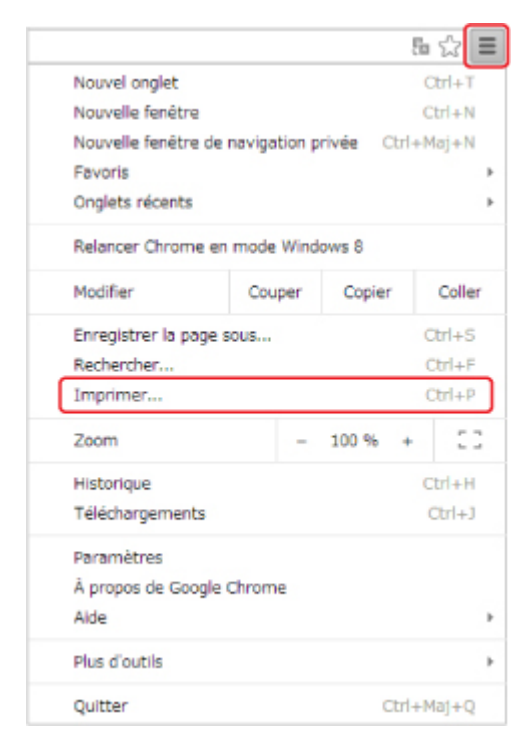

6. Sélectionnez **Modifier...** en regard de **Destination**.

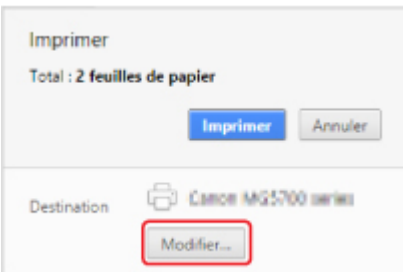

- 7. Sélectionnez **Canon MB5100 series** dans **Google Cloud Print**.
- 8. Sélectionnez **Imprimer**.

<span id="page-523-0"></span>Une fois la préparation à l'impression avec Google Cloud Print achevée, l'imprimante reçoit et imprime automatiquement les données.

#### **Pour réaliser une impression immédiate à partir de Google Cloud Print**

Lorsque l'imprimante ne reçoit pas les données d'impression ou que vous voulez imprimer immédiatement, vous pouvez vérifier si une tâche d'impression est en cours sur Google Cloud Print et lancer manuellement une impression.

Suivez les étapes ci-dessous.

- 1. [Assurez-vous que l'imprimante est sous tension.](#page-275-0)
- 2. Faites défiler l'écran ACCUEIL, puis touchez
	- **[Utilisation du Panneau de contrôle](#page-280-0)**

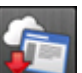

3. Touchez **Recherche service Web**.

#### **Remarque**

- Si vous n'avez pas enregistré l'imprimante avec Google Cloud Print, **Recherche service Web** n'apparaît pas.
- 4. Touchez **Imp. dep. Google Cloud Print**.

L'écran de confirmation pour vérification s'affiche.

5. Touchez **Oui**.

Si des données d'impression sont émises, l'imprimante les reçoit et les imprime.

### **Envoi des données d'impression sans passer par Internet**

Cette section décrit la procédure d'envoi de données d'impression depuis le navigateur Google Chrome de votre ordinateur. La procédure peut varier en fonction du périphérique, des applications ou des services.

#### **Important**

- Une connexion de réseau local avec l'imprimante ou l'activation de la connexion directe de l'imprimante est requise.
- L'activation de Bonjour sur l'imprimante est requise.
- 1. [Assurez-vous que l'imprimante est sous tension.](#page-275-0)

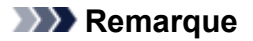

• Si la fonction Alim. auto activée de l'imprimante est activée, l'imprimante est mise automatiquement sous tension lorsqu'elle reçoit les données d'impression.

- 2. Démarrez le navigateur Google Chrome sur votre ordinateur.
- 3. Sélectionnez **Se connecter à Chrome...** à partir de  $\equiv$  (menu Chrome).
- 4. Connectez-vous à votre compte Google.
- 5. Sélectionnez **Imprimer...** à partir de  $\equiv$  (menu Chrome).

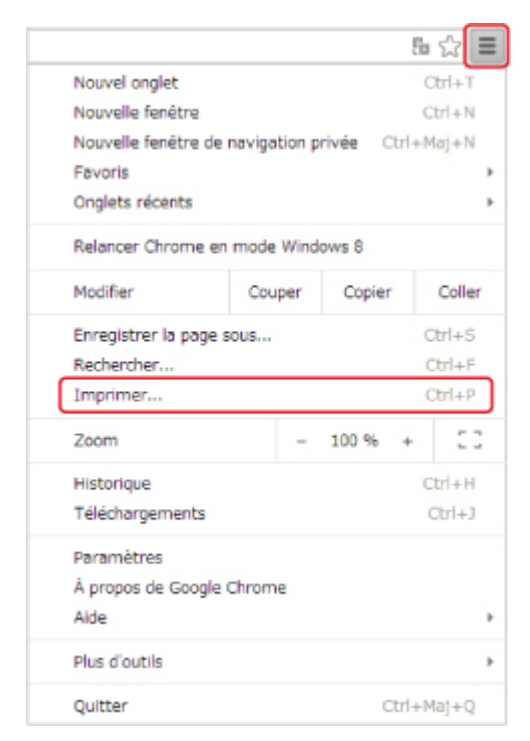

6. Sélectionnez **Modifier...** en regard de **Destination**.

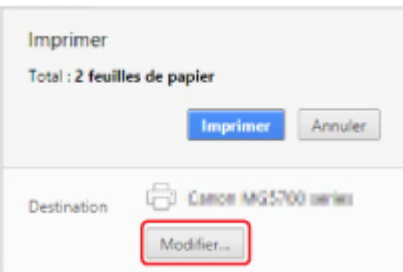

- 7. Sélectionnez **Canon MB5100 series** dans **Destinations locales**.
- 8. Sélectionnez **Imprimer**.

Une fois la préparation à l'impression avec Google Cloud Print achevée, l'imprimante reçoit et imprime automatiquement les données.

## <span id="page-526-0"></span>**Suppression de l'imprimante de Google Cloud Print**

Si le propriétaire de l'imprimante change ou si vous souhaitez réenregistrer l'imprimante, supprimez-la de Google Cloud Print en suivant les étapes ci-dessous.

L'imprimante peut être supprimée de Google Cloud Print selon les deux méthodes suivantes.

- **Suppression au moyen de Google Chrome**
- Suppression à l'aide de l'imprimante

#### **Important**

• Une connexion réseau avec l'imprimante et une connexion Internet sont requises pour supprimer l'imprimante de Google Cloud Print. Frais de connexion à Internet applicables.

## **Suppression au moyen de Google Chrome**

- 1. Démarrez le navigateur Google Chrome sur votre ordinateur.
- 2. Sélectionnez **Se connecter à Chrome...** à partir de  $\equiv$  (menu Chrome).
- 3. Connectez-vous à votre compte Google.
- 4. Sélectionnez **Paramètres** à partir de  $\equiv$  (menu Chrome).
- 5. Sélectionnez **Afficher les paramètres avancés...** pour afficher les informations.
- 6. Sélectionnez **Gérer** pour **Google Cloud Print**.
- 7. Sélectionnez **Gérer** en regard de **Canon MB5100 series** à partir de la liste des périphériques.
- 8. Sélectionnez **Supprimer**.
- 9. Lorsque le message de confirmation de la suppression de l'imprimante s'affiche, sélectionnez **OK**.

### **Suppression à l'aide de l'imprimante**

#### **IMP** Important

- Il se peut que vous deviez entrer le mot de passe d'administrateur selon le champ d'application de ce dernier.
- 1. [Assurez-vous que l'imprimante est sous tension.](#page-275-0)

2. Faites défiler l'écran ACCUEIL, puis touchez **Config.** 

**[Utilisation du Panneau de contrôle](#page-280-0)** 

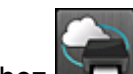

3. Touchez **Configuration du service Web**.

- 4. Touchez **Config. connexion service Web** -> **Configuration Google Cloud Print** -> **Supprimer de Google Cloud Print**.
- 5. Lorsque l'écran de confirmation de la suppression de l'imprimante s'affiche, touchez **Oui**.
- 6. Lorsque le message indiquant que la suppression est terminée s'affiche, touchez **OK**.

## **Impression à partir d'une imprimante compatible AirPrint avec Mac**

Utilisation d'AirPrint pour impression à partir de votre iPhone, iPad, iPod touch ou de votre Mac.

Avec AirPrint, vous pouvez imprimer des photos, des e-mails, des pages Web et des documents directement depuis votre iPhone, iPad, iPod touch et de votre Mac sans avoir à installer un pilote ou à télécharger des applications ou des logiciels.

#### **Remarque**

• Si vous voulez imprimer avec AirPrint à partir d'un périphérique iOS, voir ci-dessous.

[Impression à partir d'une imprimante compatible AirPrint avec périphérique iOS](#page-49-0)

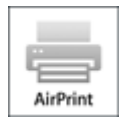

## **Vérification de votre environnement**

Vérifiez d'abord votre environnement.

- **Environnement de fonctionnement AirPrint**
	- iPhone, iPad et iPod touch exécutant la version la plus récente de iOS
	- Mac exécutant la version la plus récente de Mac OS
- **Spécifications**

Le périphérique iOS ou Mac et l'imprimante doivent être connectés sur le même réseau ou en connexion directe sans routeur sans fil.

### **Ajout d'une imprimante en tant qu'imprimante AirPrint à votre Mac**

- 1. Ouvrez **Préférences système** et sélectionnez **Imprimantes et scanners** (**Imprimantes et scanner**) sur votre Mac.
- 2. Sélectionnez le signe **+** pour afficher la liste des imprimantes.
- 3. Sélectionnez le nom de votre imprimante dans la liste comme **Multifonction Bonjour**.
- 4. Sélectionnez **AirPrint sécurisé** ou **AirPrint** à partir de **Utiliser**.
- 5. Sélectionnez **Ajouter**.

## **Impression avec AirPrint à partir de votre Mac**

1. [Assurez-vous que l'imprimante est sous tension.](#page-275-0)

#### **Remarque**

• Si la fonction Alim. auto activée de l'imprimante est activée, l'imprimante est mise automatiquement sous tension lorsqu'elle reçoit les données d'impression.

#### 2. [Chargez le papier.](#page-173-0)

3. Imprimez avec votre logiciel d'application.

La boîte de dialogue Imprimer apparaît.

- 4. Sélectionnez votre modèle ajouté en tant qu'imprimante AirPrint à partir de la liste **Imprimante** de le boîte de dialogue Imprimer.
- 5. Définissez le format du papier, le type de support et les autres paramètres.
- 6. Sélectionnez **Imprimer**.

Lorsque vous lancez une impression, l'imprimante utilise les paramètres spécifiés pour imprimer les données.

#### **Remarque**

- Pour une connexion sans fil :
	- Une fois l'imprimante sous tension, l'imprimante peut mettre quelques minutes avant de pouvoir communiquer via une connexion réseau sans fil. Assurez-vous que l'imprimante est connectée au réseau sans fil, puis lancez l'impression.
	- Si Bonjour est désactivé sur l'imprimante, AirPrint ne peut pas être utilisé. Vérifiez les paramètres réseau sur l'imprimante, puis activez Bonjour.
- Pour tout autre dépannage AirPrint, voir ci-dessous.
	- [Impossible d'imprimer à l'aide d'AirPrint](#page-978-0)

### **Vérification de l'état de l'impression**

**M** [Affichage de l'écran d'état de l'impression](#page-504-0)

### **Suppression d'une tâche d'impression**

Pour supprimer une tâche d'impression avec AirPrint, suivez l'une des deux méthodes suivantes :

- À partir de l'imprimante : utilisez le bouton **Arrêt (Stop)** pour annuler la tâche d'impression.
- À partir du périphérique iOS : [Suppression d'une tâche d'impression](#page-505-0)

## <span id="page-530-0"></span>**Impression à partir d'un périphérique équipé de Windows 10 Mobile**

Vous pouvez imprimer à partir d'un périphérique équipé de Windows 10 Mobile.

Cette fonction vous permet d'imprimer des photos, des e-mails, des pages Web et des documents directement depuis Windows 10 sans avoir à installer un pilote ou à télécharger des applications ou des logiciels.

### **Vérification de votre environnement**

Vérifiez d'abord votre environnement.

• **Environnement de fonctionnement**

Windows 10

• **Spécifications**

Le périphérique Windows et l'imprimante doivent être connectés sur le même réseau ou en connexion directe sans routeur sans fil.

## **Ajout d'une imprimante à votre périphérique Windows**

Pour ajouter une imprimante, reportez-vous à l'aide de Windows 10.

## **Impression à partir d'un périphérique Windows**

1. [Assurez-vous que l'imprimante est sous tension.](#page-275-0)

#### **Remarque**

- Si la fonction Alim. auto activée de l'imprimante est activée, l'imprimante est mise automatiquement sous tension lorsqu'elle reçoit les données d'impression.
- 2. [Chargez le papier.](#page-173-0)
- 3. Sélectionnez la commande d'impression de votre logiciel d'application.

En général, vous devez sélectionner **Imprimer** dans le menu **Fichier** pour ouvrir la boîte de dialogue **Imprimer**.

- 4. Sélectionnez le nom du modèle.
- 5. Définissez le format du papier, le type de support et les autres paramètres.
- 6. Sélectionnez **Imprimer**.

Lorsque vous lancez une impression, l'imprimante utilise les paramètres spécifiés pour imprimer les données.

## **Impression depuis un smartphone ou une tablette**

- **[Impression directement depuis un smartphone ou une tablette](#page-532-0)**
- **[Impression à l'aide d'un service Web](#page-546-0)**

## <span id="page-532-0"></span>**Impression directement depuis un smartphone ou une tablette**

- **[Impression Android](#page-533-0)**
- **[Impression à partir d'une imprimante compatible AirPrint avec périphérique iOS](#page-49-0)**
- **[Impression à partir d'un périphérique équipé de Windows 10 Mobile](#page-530-0)**
- **[Utilisation de la machine en connexion directe](#page-540-0)**

## <span id="page-533-0"></span>**Impression Android**

Vous pouvez imprimer sur une imprimante Canon à partir de votre smartphone ou de votre tablette Android en installant un plug-in d'impression.

### **Installation d'un plug-in d'impression**

• Installation de Canon Print Service

Canon Print Service est un plug-in d'impression pour Android 4.4.2 ou version ultérieure, disponible gratuitement sur Google Play. Installez le plug-in et activez-le.

**IM Impression à l'aide de Canon Print Service** 

• Installation de Mopria Print Service

Mopria Print Service est un plug-in qui permet d'imprimer sur une imprimante d'authentification Mopria à partir d'Android 4.0 ou version ultérieure ; il est disponible gratuitement sur Google Play. Installez le plug-in et activez-le.

Consultez la page d'accueil Mopria (http://www.mopria.org) pour plus de détails.

**[Impression à l'aide de Mopria Print Service](#page-534-0)** 

#### **IMP** Important

• Il est nécessaire de disposer d'une connexion Internet pour télécharger le plug-in. Frais de connexion à Internet applicables.

## **Impression à l'aide de Canon Print Service**

#### **IMP** Important

- Cette opération peut être légèrement différente selon le périphérique ou l'application Android utilisé.
- Activez le plug-in après avoir installé sur votre périphérique Android. Le service n'est pas activé immédiatement après l'installation.
- Vous pouvez imprimer à l'aide de Canon Print Service via un réseau sans fil.
- 1. [Assurez-vous que l'imprimante est sous tension.](#page-275-0)
- 2. [Chargez le papier.](#page-173-0)
- 3. Exécutez toutes les opérations d'impression sur votre application à partir d'un périphérique Android.
- 4. Sélectionnez l'imprimante à partir de l'application de votre périphérique Android. Sélectionnez l'imprimante qui s'affiche avec le nom de votre imprimante et « Canon Print Service ».
- 5. Spécifiez le nombre de copies, le format du papier, etc., si nécessaire.

<span id="page-534-0"></span>6. Lancez l'impression.

Lorsque vous lancez une impression, l'imprimante utilise les paramètres spécifiés pour imprimer les données.

## **Impression à l'aide de Mopria Print Service**

#### **IMP** Important

- Cette opération peut être légèrement différente selon le périphérique ou l'application Android utilisé.
- Activez le plug-in après avoir installé sur votre périphérique Android. Le service n'est pas activé immédiatement après l'installation.
- Vous pouvez imprimer à l'aide de Mopria Print Service via un réseau sans fil ou une connexion directe avec l'imprimante.
- 1. [Assurez-vous que l'imprimante est sous tension.](#page-275-0)
- 2. [Chargez le papier.](#page-173-0)
- 3. Exécutez toutes les opérations d'impression sur votre application à partir d'un périphérique Android.
- 4. Sélectionnez l'imprimante à partir de l'application de votre périphérique Android.

Sélectionnez l'imprimante qui s'affiche avec le nom de votre imprimante et « Mopria Print Service ».

- 5. Spécifiez le nombre de copies, le format du papier, etc., si nécessaire.
- 6. Lancez l'impression.

Lorsque vous lancez une impression, l'imprimante utilise les paramètres spécifiés pour imprimer les données.

## **Impression à partir d'une imprimante compatible AirPrint avec périphérique iOS**

Utilisation d'AirPrint pour impression à partir de votre iPhone, iPad, iPod touch ou de votre Mac.

Avec AirPrint, vous pouvez imprimer des photos, des e-mails, des pages Web et des documents directement depuis votre iPhone, iPad, iPod touch et de votre Mac sans avoir à installer un pilote ou à télécharger des applications ou des logiciels.

#### **Remarque**

- Si vous voulez imprimer avec AirPrint à partir de votre Mac, voir ci-dessous.
	- [Impression à partir d'une imprimante compatible AirPrint avec Mac](#page-47-0)

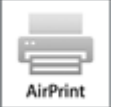

### **Vérification de votre environnement**

Vérifiez d'abord votre environnement.

- **Environnement de fonctionnement AirPrint**
	- iPhone, iPad et iPod touch exécutant la version la plus récente de iOS
	- Mac exécutant la version la plus récente de Mac OS
- **Spécifications**

Le périphérique iOS ou Mac et l'imprimante doivent être connectés sur le même réseau ou en connexion directe sans routeur sans fil.

### **Impression avec AirPrint à partir d'un périphérique iOS**

1. [Assurez-vous que l'imprimante est sous tension.](#page-275-0)

#### **Remarque**

- Si la fonction Alim. auto activée de l'imprimante est activée, l'imprimante est mise automatiquement sous tension lorsqu'elle reçoit les données d'impression.
- 2. [Chargez le papier.](#page-173-0)
- 3. Appuyez sur l'icône d'activation pour afficher les options de menu depuis votre périphérique iOS.

La figure ci-après illustre un exemple d'impression à partir du navigateur Web iPad. L'écran peut varier en fonction des périphériques ou des applications.

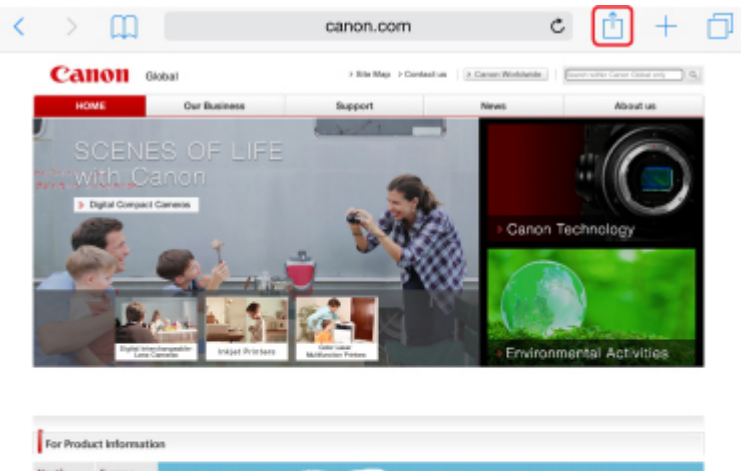

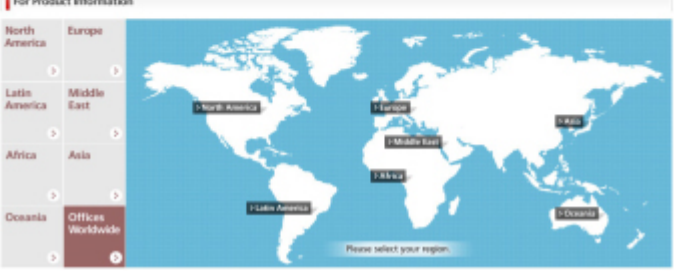

4. Dans les options de menu, appuyez sur **Imprimer**.

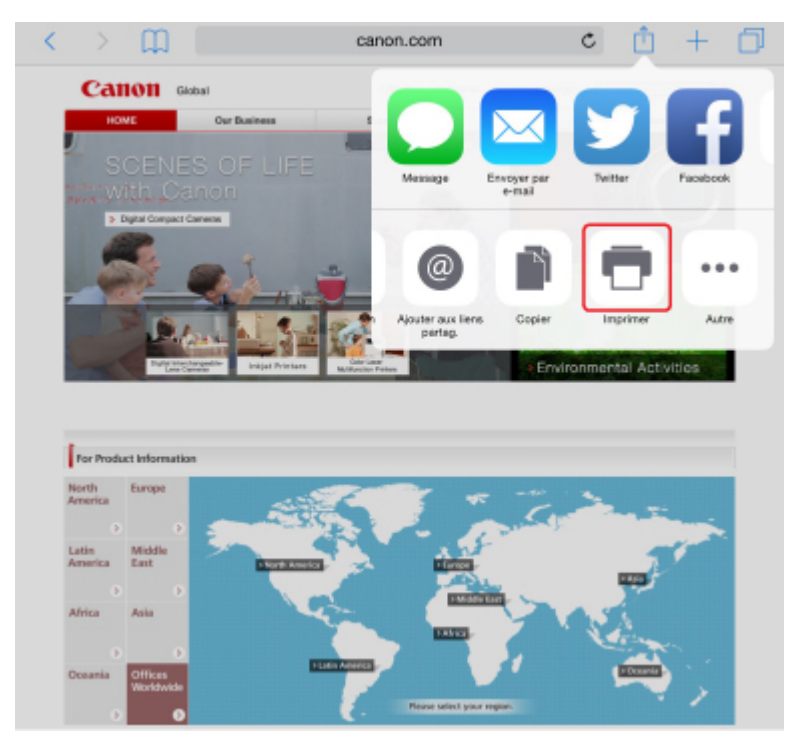

5. Sélectionnez votre modèle à partir de **Imprimante** dans **Options de l'imprimante**.

## **IMP** Important

• Certaines applications ne prenant pas en charge AirPrint, les **Options de l'imprimante** risquent de ne pas s'afficher. Si vous n'avez pas accès à ces options, vous ne pourrez pas lancer d'impressions depuis cette application.

#### **Remarque**

• Les **options de l'imprimante** peuvent varier en fonction de l'application utilisée.

- 6. Lorsque vous imprimez un fichier composé de plusieurs pages (un fichier PDF, par exemple), appuyez sur **Plage**, puis sur **Toutes les pages** ou définissez la plage de pages à imprimer.
- 7. Avec l'option **1 copie**, appuyez sur **+** ou **-** pour définir le nombre de copies.
- 8. Pour une **impression recto/verso**, appuyez sur **Activer** pour activer la fonction ou sur **Désactiver** pour la désactiver.
- 9. Appuyez sur **Imprimer**.

Lorsque vous lancez une impression, l'imprimante utilise les paramètres spécifiés pour imprimer les données.

#### **Remarque**

- Pour une connexion sans fil :
	- Une fois l'imprimante sous tension, l'imprimante peut mettre quelques minutes avant de pouvoir communiquer via une connexion réseau sans fil. Assurez-vous que l'imprimante est connectée au réseau sans fil, puis lancez l'impression.
	- Si Bonjour est désactivé sur l'imprimante, AirPrint ne peut pas être utilisé. Vérifiez les paramètres réseau sur l'imprimante, puis activez Bonjour.
- Pour tout autre dépannage AirPrint, voir ci-dessous.
	- [Impossible d'imprimer à l'aide d'AirPrint](#page-978-0)

#### **Format papier**

Avec AirPrint, le format du papier est automatiquement sélectionné en fonction de l'application utilisée sur l'appareil iOS et de la région d'utilisation d'AirPrint.

Si vous utilisez l'application photo, le format de papier est défini par défaut sur L au Japon et sur 4"x6" ou KG dans les autres pays et régions.

Si vous utilisez l'application de documents, le format de papier est défini par défaut sur Lettre aux États-Unis et sur A4 en Europe et au Japon.

#### **IMP** Important

• En fonction du périphérique ou du système d'exploitation, le format de papier par défaut peut être différent de celui indiqué ci-dessus.

Il est recommandé d'effectuer un test d'impression.

• Votre application peut prendre en charge plusieurs formats de papier.

## **Impression d'enveloppes**

Pour imprimer sur une enveloppe à partir d'un périphérique iOS avec AirPrint, reportez-vous aux informations ci-dessous.

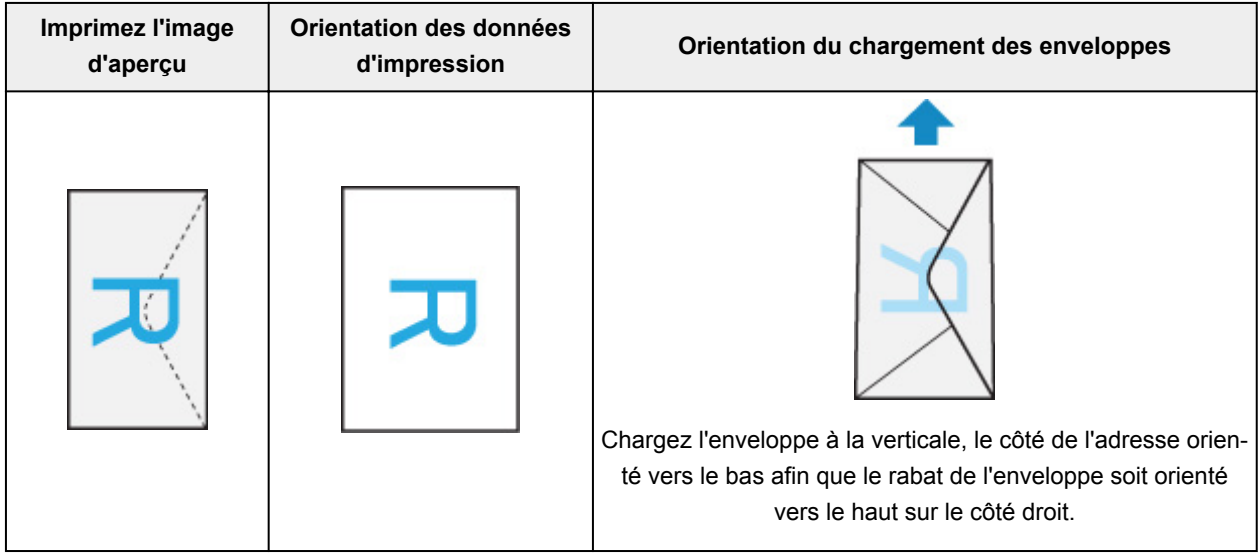

## **Vérification de l'état de l'impression**

Lors d'une impression, une icône **centre d'impression** apparaît dans la liste des applications utilisées récemment. Vous pouvez utiliser cette icône pour vérifier la progression de l'impression.

Appuyez deux fois sur le bouton d'accueil de l'appareil iOS pour activer le mode **multitâche**. Balayez vers la droite pour afficher l'icône du **centre d'impression** et un **récapitulatif d'impression**.

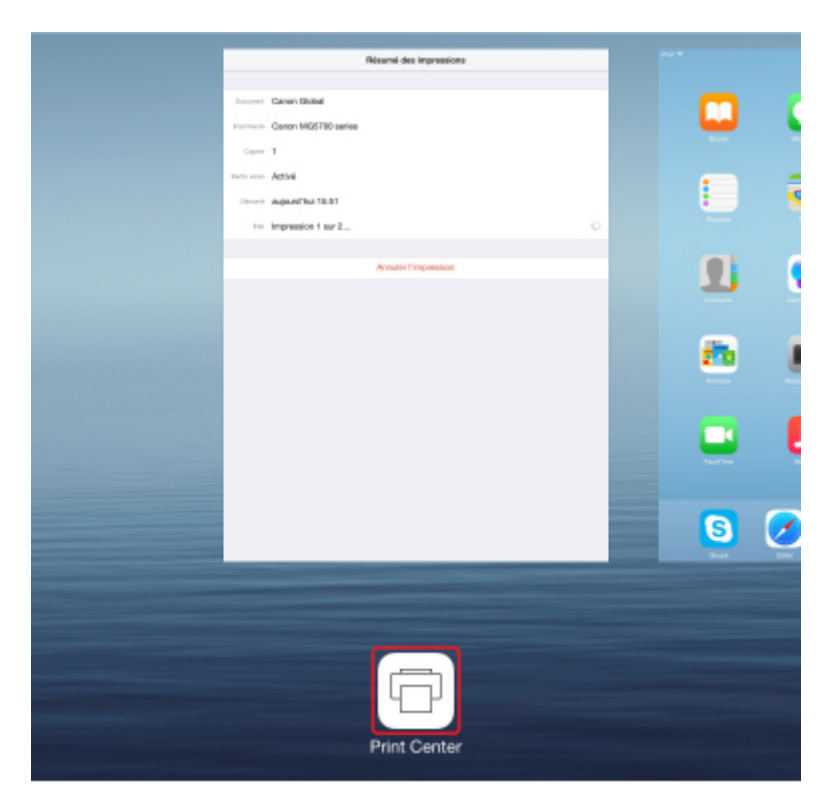

## **Suppression d'une tâche d'impression**

Pour supprimer une tâche d'impression avec AirPrint, suivez l'une des deux méthodes suivantes :

- À partir de l'imprimante : utilisez le bouton **Arrêt (Stop)** pour annuler la tâche d'impression.
- À partir d'un périphérique iOS : appuyez deux fois sur le bouton d'accueil du périphérique iOS pour activer le mode **multitâche**, puis balayez vers la droite. Touchez l'icône du **centre d'impression** pour afficher un **récapitulatif d'impression**. Appuyez sur la tâche d'impression à annuler, puis sur **Annuler l'impression**.
## <span id="page-540-0"></span>**Utilisation de la machine en connexion directe**

Vous pouvez connecter des périphériques (par ex. un smartphone ou une tablette) à l'imprimante en utilisant l'une des deux méthodes ci-dessous.

- Connexion sans fil (connexion de périphériques via un routeur sans fil)
- Connexion sans fil directe (connexion de périphériques à l'aide de la connexion directe)

Cette section explique comment activer la connexion directe, qui vous permet d'imprimer ou de numériser en connectant les périphériques directement à l'imprimante.

Suivez la procédure ci-dessous pour activer la connexion directe.

- 1. Activez la connexion directe.
- 2. [Connectez les périphériques à l'imprimante.](#page-542-0)
- 3. [Imprimez ou numérisez.](#page-543-0)

Cette section décrit également le passage de la connexion directe au réseau sans fil.

[Modification des paramètres de l'imprimante pour l'utilisation du réseau sans fil](#page-543-0)

#### **Important**

- Le mot de passe administrateur est nécessaire pour modifier certaines paramètres, s'il est activé pour modifier ces éléments via le panneau de contrôle.
- Vous pouvez connecter jusqu'à 5 périphériques à l'imprimante simultanément.
- Vérifiez les restrictions d'utilisation et passez l'imprimante en connexion directe.
	- **Restrictions**

#### **Préparation de la connexion directe**

Modifiez les paramètres ci-dessous pour préparer la connexion directe.

- Paramètres réseau de l'imprimante
	- Modification des paramètres de l'imprimante
- Paramètres d'un périphérique à connecter
	- [Modification des paramètres d'un périphérique et connexion de celui-ci à l'imprimante](#page-542-0)

#### **Modification des paramètres de l'imprimante**

- 1. [Assurez-vous que l'imprimante est sous tension.](#page-275-0)
- 2. Touchez l'icône dans la partie inférieure gauche de l'écran ACCUEIL.

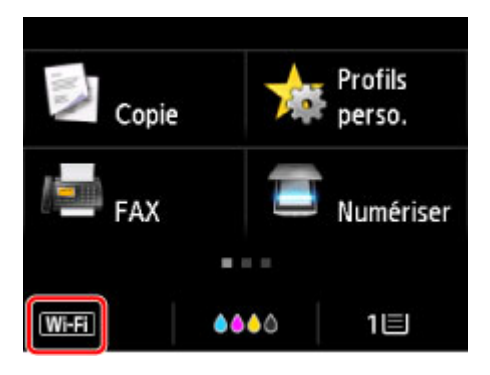

Par exemple, lorsque la connexion réseau sans fil est activée :

L'écran **Changer réseau** s'affiche.

#### **Remarque**

- Vous pouvez également afficher l'écran **Changer réseau** en suivant la procédure ci-dessous.
	- 1. Faites défiler l'écran ACCUEIL, puis touchez **Config.**

**[Utilisation du Panneau de contrôle](#page-280-0)** 

- 2. Touchez **Paramètres périphérique**.
- 3. Touchez **Paramètres réseau**.
- 4. Touchez **Changer réseau**.
- 3. Touchez **Activer connexion directe**.
- 4. Touchez **Oui**.

L'identifiant (SSID) pour la connexion directe s'affiche.

Le périphérique détecte l'imprimante par l'identifiant (SSID).

#### **Remarque**

- Si vous touchez **Détails**, puis **Oui**, les élément suivants s'affichent.
	- Paramètre de sécurité
	- Mot de passe
	- Nom de l'imprimante tel qu'il s'affiche sur un périphérique compatible Wi-Fi Direct.

Le mot de passe est nécessaire lors de la connexion d'un périphérique à l'imprimante. Selon le périphérique que vous utilisez, aucun mot de passe n'est requis.

Lorsque vous connectez un périphérique compatible Wi-Fi Direct à l'imprimante, sélectionnez le nom du périphérique affiché sur l'écran tactile de votre périphérique.

• L'identifiant (SSID) et le paramètre de sécurité sont spécifiés automatiquement. Pour les mettre à jour, voir ci-dessous.

**[Modification des paramètres de connexion directe](#page-543-0)** 

<span id="page-542-0"></span>5. Touchez **OK**.

La connexion directe est activée et un périphérique peut être connecté à l'imprimante avec la technologie sans fil.

### **Modification des paramètres d'un périphérique et connexion de celui-ci à l'imprimante**

1. Activez la communication sans fil sur votre périphérique.

Activez « Wi-Fi » à partir du menu « Paramétrage » de votre périphérique.

Pour plus d'informations sur l'activation de la communication sans fil, reportez-vous au guide d'utilisation de votre périphérique.

2. Sélectionnez « DIRECT-XXXX-MB5100series »(« X » représente des caractères alphanumériques) dans la liste affichée sur le périphérique.

#### **Remarque**

• Si « DIRECT-XXXX-MB5100series » n'apparaît pas dans la liste, la connexion directe n'est pas activée.

Pour activer la communication directe, reportez-vous à la section [Modification des](#page-540-0) [paramètres de l'imprimante](#page-540-0).

3. Entrez le mot de passe.

Votre périphérique est connecté à l'imprimante.

#### **Remarque**

• Vérifiez le mot de passe pour la communication directe.

Vérifiez en utilisant l'une des méthodes suivantes.

• Affichez sur l'écran tactile.

**[Paramètres réseau](#page-305-0)** 

• Imprimez les paramètres de réseau.

[Impression des paramètres de réseau](#page-365-0)

- Selon le périphérique que vous utilisez, la saisie d'un mot de passe est requise pour connecter un périphérique à l'imprimante via un réseau sans fil. Saisissez le mot de passe défini pour l'imprimante.
- Si votre périphérique compatible Wi-Fi Direct est défini pour donner la priorité au Wi-Fi Direct et qu'il est connecté à l'imprimante, l'imprimante affiche un écran de confirmation vous demandant si vous autorisez le périphérique à se connecter à l'imprimante.

Vérifiez que le nom qui s'affiche sur l'écran tactile est identique à celui de votre périphérique de communication sans fil et touchez **Oui**.

## <span id="page-543-0"></span>**Impression/numérisation en connexion directe**

Connectez un périphérique pour que l'imprimante lance l'impression/la numérisation.

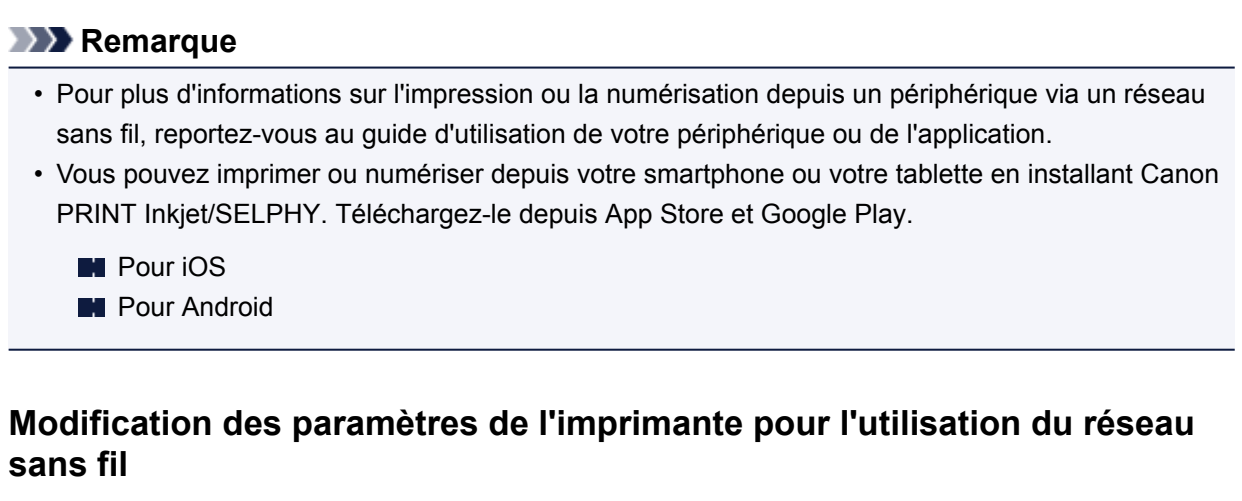

Suivez la procédure ci-dessous pour modifier la configuration de l'imprimante pour qu'elle utilise le réseau sans fil.

1. Touchez l'icône **DC** dans la partie inférieure gauche de l'écran ACCUEIL.

L'écran **Changer réseau** s'affiche.

#### **Remarque**

- Vous pouvez également afficher l'écran **Changer réseau** en suivant la procédure ci-dessous.
	- 1. Faites défiler l'écran ACCUEIL, puis touchez **Config.** 
		- **N** [Utilisation du Panneau de contrôle](#page-280-0)
	- 2. Touchez **Paramètres périphérique**.
	- 3. Touchez **Paramètres réseau**.
	- 4. Touchez **Changer réseau**.
- 2. Touchez **Activer le réseau sans fil**.

Si vous n'utilisez pas l'imprimante sur un réseau sans fil, sélectionnez **Activer le réseau câblé** ou **Désactiver réseau**.

### **Modification des paramètres de connexion directe**

Modifiez les paramètres de connexion directe en suivant la procédure ci-dessous.

- 1. [Assurez-vous que l'imprimante est sous tension.](#page-275-0)
- 2. Faites défiler l'écran ACCUEIL, puis touchez

**W** [Utilisation du Panneau de contrôle](#page-280-0)

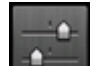

3. Touchez **Paramètres périphérique**.

- 4. Touchez **Paramètres réseau**.
- 5. Touchez **Autres paramètres**.
- 6. Touchez **Paramètres de connexion directe**.
- 7. Modifiez les paramètres selon vos besoins.

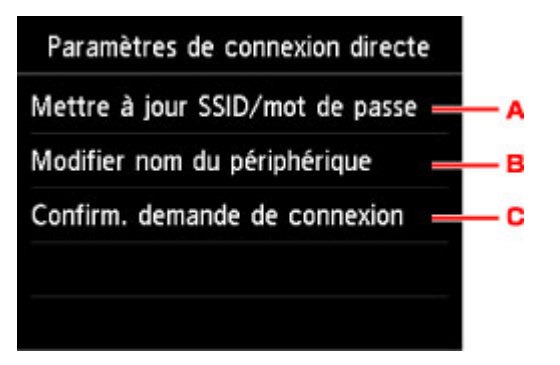

• Pour mettre à jour l'identifiant (SSID) et le mot de passe pour la connexion directe

Touchez A pour afficher l'écran de confirmation. Pour mettre à jour l'identifiant (SSID) et le mot de passe, touchez **Oui**.

Pour vérifier le paramètre de sécurité et le mot de passe mis à jour, touchez **Détails**, puis **Oui** dans l'écran suivant.

• Pour modifier le nom de l'imprimante tel qu'il s'affiche sur le périphérique compatible Wi-Fi Direct

Touchez B pour afficher le nom de l'imprimante tel qu'il s'affiche sur un périphérique compatible Wi-Fi Direct.

Suivez la procédure ci-dessous pour modifier le nom.

- 1. Touchez l'écran tactile.
- 2. Entrez un nom de périphérique (jusqu'à 32 caractères).
- 3. Touchez **OK** pour confirmer le nom du périphérique.
- 4. Touchez **OK** pour confirmer le nom du périphérique.
- Pour modifier le paramètre de l'écran de confirmation lorsqu'un périphérique compatible Wi-Fi Direct est connecté à l'imprimante

Touchez C pour afficher l'écran de confirmation. Si vous souhaitez que l'imprimante affiche l'écran vous informant qu'un périphérique compatible Wi-Fi direct est connecté à l'imprimante, touchez **Oui**.

#### **IMP** Important

• Pour empêcher tout accès non autorisé, il est conseillé de ne pas modifier le paramètre par défaut.

Lorsque les paramètres sont définis, l'imprimante affiche à nouveau l'écran **Paramètres de connexion directe**.

8. Appuyez sur le bouton **ACCUEIL (HOME)**.

L'écran ACCUEIL s'affiche.

## **Remarque**

• Si vous modifiez les paramètres de connexion directe de l'imprimante, modifiez également les paramètres du routeur sans fil du périphérique.

# **Impression à l'aide d'un service Web**

- **[Utilisation de PIXMA/MAXIFY Cloud Link](#page-63-0)**
- **[Impression avec Google Cloud Print](#page-515-0)**

# **Utilisation de PIXMA/MAXIFY Cloud Link**

En utilisant PIXMA/MAXIFY Cloud Link, vous pouvez connecter votre imprimante à un service Nuage, tel que CANON iMAGE GATEWAY, Evernote ou Twitter et utiliser les fonctions suivantes sans vous servir d'un ordinateur :

- Impression d'images à partir de sites de partage de photos
- Impression de documents à partir d'un service de gestion de données
- Enregistrement d'images numérisées sur un service de gestion de données.
- Utilisation de Twitter pour indiquer l'état de l'imprimante, par exemple l'absence de papier ou des niveaux de cartouches d'encre faibles.

De plus, vous pouvez utiliser différentes fonctions en ajoutant et en enregistrant des applications liées à différents services Nuage.

- **N** [Utilisation de PIXMA/MAXIFY Cloud Link à partir de votre imprimante](#page-66-0)
- **EU** [Utilisation de PIXMA/MAXIFY Cloud Link à partir de votre smartphone, de votre tablette ou de votre](#page-84-0) [ordinateur](#page-84-0)

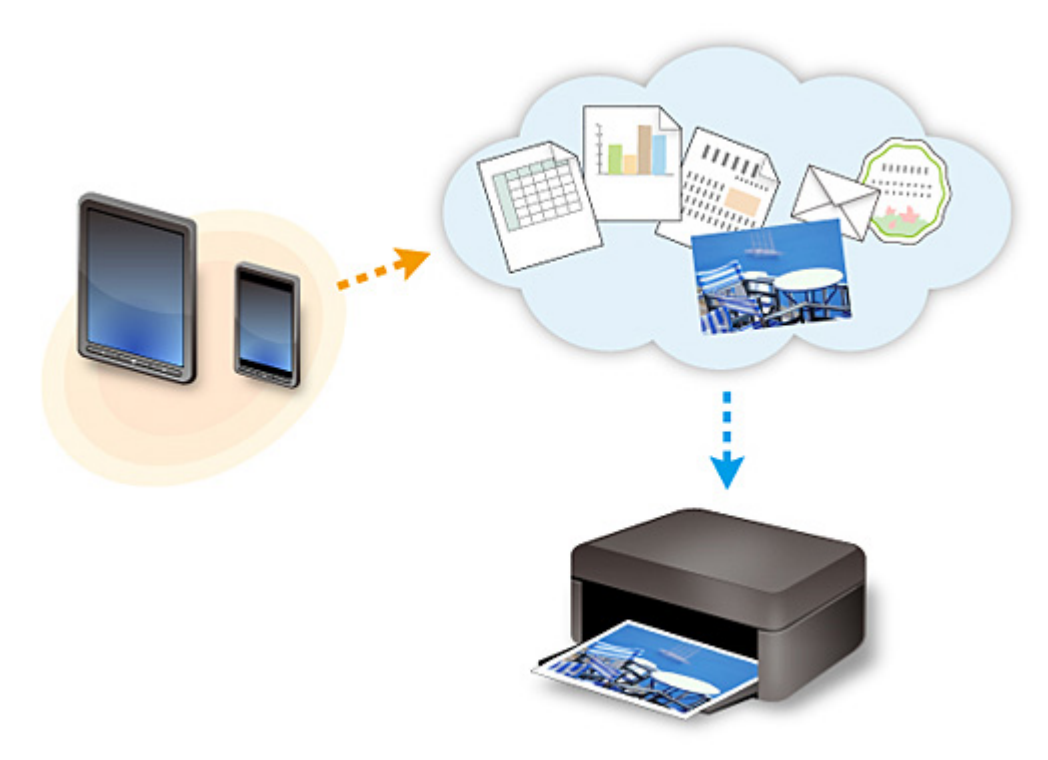

## **Important**

- Dans certains pays, il se peut que PIXMA/MAXIFY Cloud Link soit indisponible ou que d'autres applications soient proposées.
- Pour pouvoir utiliser certaines applications, vous devez disposer d'un compte. Pour ces applications, veuillez préalablement configurer un compte.
- Pour connaître les modèles qui prennent en charge PIXMA/MAXIFY Cloud Link, consultez la page d'accueil de Canon.
- L'affichage à l'écran peut changer sans notification préalable.

# **Impression avec Google Cloud Print**

L'imprimante est compatible avec Google Cloud Print™ (Google Cloud Print est un service fourni par Google Inc.).

Google Cloud Print vous permet d'imprimer depuis n'importe quel endroit avec des applications ou services prenant en charge Google Cloud Print.

#### **Envoi des données et impression via Internet**

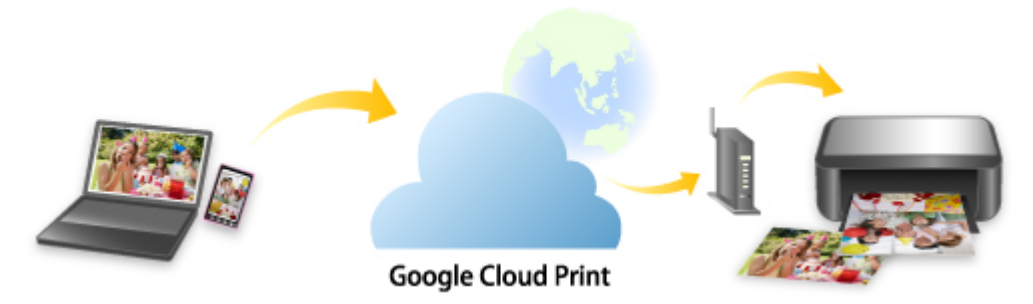

Lorsque vous avez enregistré l'imprimante dans Google Cloud Print, vous pouvez imprimer à partir d'applications ou de services prenant en charge Google Cloud Print sans connexion Internet.

#### **Envoi des données et impression sans passer par Internet**

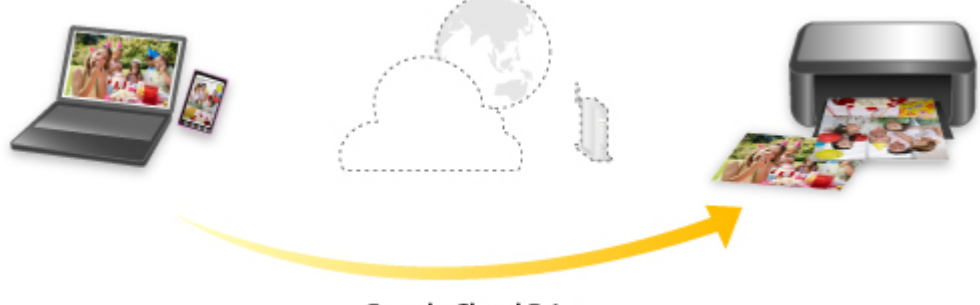

#### **Google Cloud Print**

### **Important**

- Cette fonction n'est pas disponible dans tous les pays.
- Pour utiliser Google Cloud Print, il vous faut un compte Google sur lequel enregistrer l'imprimante auprès de Google Cloud Print au préalable.

De plus, une connexion réseau avec l'imprimante et une connexion Internet sont requises pour enregistrer l'imprimante dans Google Cloud Print. Frais de connexion à Internet applicables.

### 1. [Se procurer un compte Google](#page-517-0)

- 2. [Enregistrement de l'imprimante auprès de Google Cloud Print](#page-518-0)
- 3. [Impression depuis votre ordinateur ou votre smartphone avec Google Cloud Print](#page-521-0)

### **Important**

• Si le propriétaire de l'imprimante change, supprimez l'enregistrement de Google Cloud Print.

## **N [Suppression de l'imprimante de Google Cloud Print](#page-526-0)**

Une connexion réseau avec l'imprimante et une connexion Internet sont requises pour supprimer l'imprimante de Google Cloud Print. Frais de connexion à Internet applicables.

# **Utilisation du panneau de contrôle**

- **[Impression de données photo](#page-551-0)**
- **[Impression de documents \(fichiers PDF\) enregistrés sur une clé USB flash](#page-560-0)**

# <span id="page-551-0"></span>**Impression de données photo**

- **[Impression de photographies sauvegardées sur une clé USB flash](#page-552-0)**
- **[Paramétrage de l'impression de photos avec le panneau de contrôle](#page-557-0)**
- **[Utilisation de fonctions d'affichage utiles](#page-558-0)**

## <span id="page-552-0"></span>**Impression de photographies sauvegardées sur une clé USB flash**

Vous pouvez facilement imprimer les photos enregistrées sur la clé USB flash.

- 1. [Assurez-vous que l'imprimante est sous tension.](#page-275-0)
- 2. [Chargez du papier photo.](#page-173-0)
- 3. [Insérez la clé USB flash dans le port pour clé USB flash.](#page-193-0)

#### **IMP** Important

• Si vous utilisez déjà la clé USB flash pour enregistrer automatiquement les fax reçus, vous ne pouvez pas imprimer les photos, même si la clé USB flash qui contient les données photo est configurée.

Dans ce cas, définissez **Param. d'enregistrement auto** dans **Paramètres fax** sur **Désactivé**, retirez la clé USB flash pour l'enregistrement des fax, puis insérez la clé USB flash qui contient les données photo.

4. Faites défiler l'écran ACCUEIL et touchez **Support d'accès**.

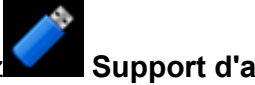

**[Utilisation du Panneau de contrôle](#page-280-0)** 

L'écran de sélection des photos s'affiche.

#### **Remarque**

- Si vous obtenez un message vous informant que la restriction d'opération est activée, adressezvous à l'administrateur de l'imprimante que vous utilisez.
- Si les fichiers photo et les fichiers PDF sont enregistrés sur la clé USB flash, l'écran de confirmation de la sélection du fichier à imprimer s'affiche. Touchez **Imprimer les photos** sur l'écran affiché.
- Si aucune donnée photo imprimable n'est enregistrée sur la clé USB flash, **Données types pris en charge pas enregistrées.** s'affiche sur l' écran tactile.
- Si plus de 2 000 données de photos sont enregistrées sur la clé USB flash, elles seront alors réparties automatiquement par groupes de 2 000 photos selon un ordre chronologique inversé (date de la dernière modification). Vérifiez le message affiché sur l'écran tactile, puis touchez **OK**.
- 5. Définissez les paramètres selon vos besoins.
	- Pour sélectionner une photo à imprimer :

Faites défiler l'écran horizontalement pour sélectionner une photo.

Vous pouvez également sélectionner la photo en touchant « A ».

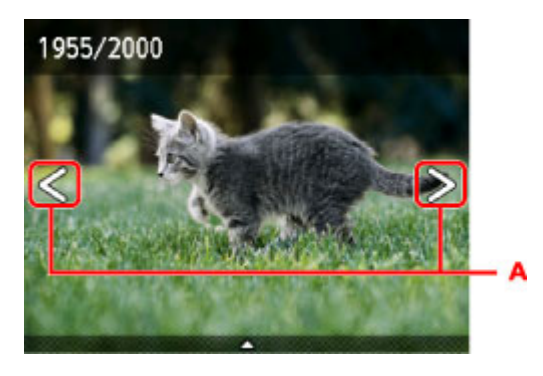

Appuyez sur le bouton **Couleur (Color)** pour imprimer une copie de la photo affichée.

• Pour changer la méthode d'affichage, le nombre de copies ou les paramètres d'impression : Touchez le centre de la photo affichée pour faire apparaître les menus.

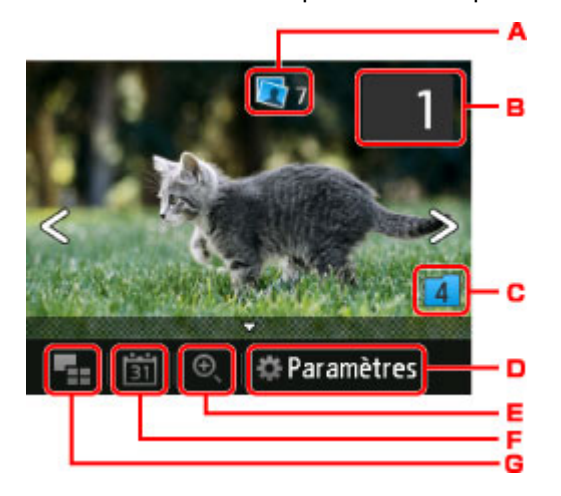

A. Nombre total de copies

Le nombre total de copies est affiché.

Permet d'afficher l'écran **Vérif. nb. total de copies.** afin de vérifier le nombre de copies pour chaque photo. Vous pouvez changer le nombre de copies pour chaque photo sur l'écran **Vérif. nb. total de copies.**.

B. Nombre de copies

Touchez pour spécifier le nombre de copies.

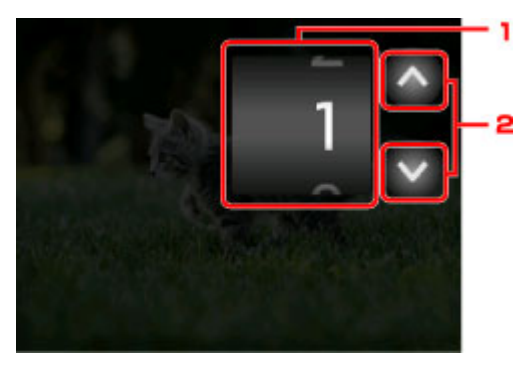

- 1. Faites défiler verticalement pour spécifier le nombre de copies. Touchez pour afficher l'écran de sélection des photos.
- 2. Touchez pour spécifier le nombre de copies.

Maintenez appuyé pour spécifier le nombre de copies par tranches de 10.

#### **Remarque**

- Vous pouvez spécifier le nombre de copies pour chaque photo. Affichez la photo à imprimer et indiquez le nombre de copies lorsque la photo de votre choix est affichée.
- C. Changement de groupe

Touchez pour changer le groupe de la photo.

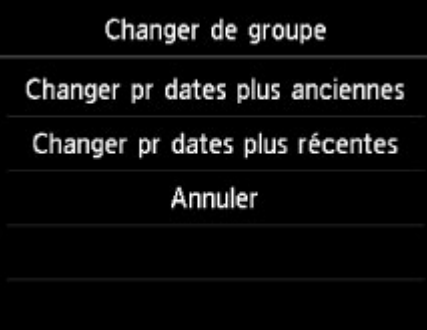

Pour plus d'informations :

**[Utilisation de fonctions d'affichage utiles](#page-558-0)** 

#### D. **Paramètres**

Touchez pour afficher l'écran **Paramètres**.

Vous pouvez changer les paramètres, tels que le format de page, le type de support, la qualité d'impression, etc.

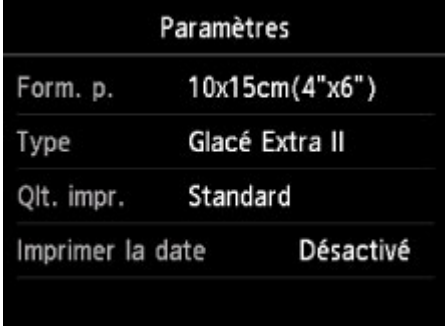

Pour plus d'informations sur les paramètres :

- **[Paramétrage de l'impression de photos avec le panneau de contrôle](#page-557-0)**
- E. Zoom avant

Touchez pour zoomer sur la photo.

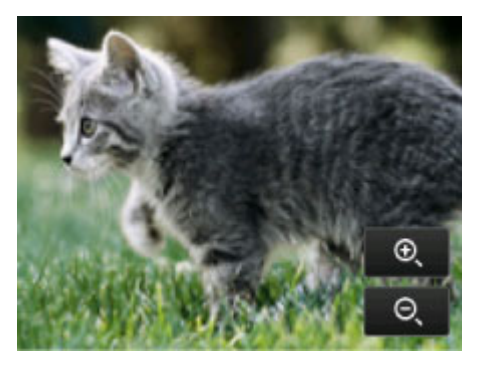

Pour plus d'informations :

#### **[Utilisation de fonctions d'affichage utiles](#page-558-0)**

#### F. Spécifications de la date

Touchez pour sélectionner la photo en indiquant la date (date de dernière modification des données).

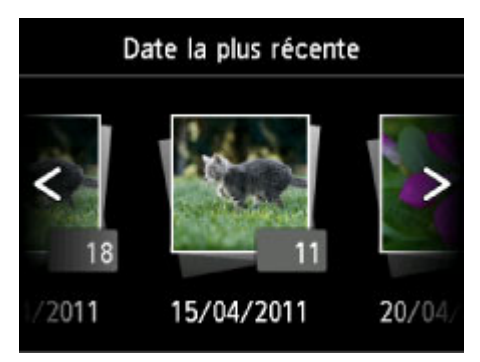

Pour plus d'informations :

- **[Utilisation de fonctions d'affichage utiles](#page-558-0)**
- G. Affichage multiple

Touchez pour afficher plusieurs photos d'un coup.

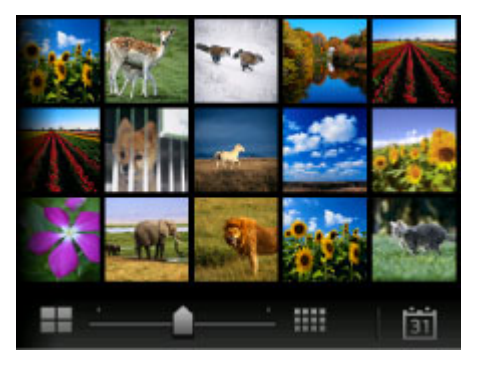

Pour plus d'informations sur la méthode d'affichage :

**[Utilisation de fonctions d'affichage utiles](#page-558-0)** 

6. Appuyez sur le bouton **Couleur (Color)**.

L'imprimante commence à imprimer.

### **Remarque**

- Pour annuler l'impression, appuyez sur le bouton **Arrêt (Stop)**.
- Lors du traitement du travail de copie, vous pouvez ajouter le travail de copie (Réservation de la copie).

**Ajout de la tâche d'impression** 

## **Ajout de la tâche d'impression**

Vous pouvez ajouter la tâche d'impression (Réservation de la copie) tout en imprimant des photos.

Suivez la procédure ci-dessous pour ajouter la tâche d'impression.

1. Faites défiler la photo tout en imprimant pour sélectionner la prochaine photo.

## **Remarque**

• Pendant que vous sélectionnez la photo, l'imprimante imprime les photos réservées.

• L'icône de la photo réservée s'affiche sur la photo placée dans la tâche d'impression.

2. Spécifier le nombre de copies pour chaque photo.

#### **Remarque**

• Lors du traitement de la tâche d'impression, vous ne pouvez pas modifier le paramètre **Form. p.** ou **Type** dans l'écran de confirmation des paramètres d'impression. Le paramètre est identique à celui de la photo placée dans la tâche d'impression.

#### 3. Appuyez sur le bouton **Couleur (Color)**.

La photo réservée est imprimée à côté de la photo dont l'impression a déjà démarré.

Pour imprimer davantage de photos, retournez à l'étape 1.

### **Remarque**

- Lors du traitement de la tâche d'impression, vous ne pouvez pas afficher l'écran ACCUEIL, modifier le menu d'impression, ni lancer d'impression à partir de l'ordinateur ou d'autres périphériques.
- Lors du traitement du travail de copie, les photos dans un autre groupe ne sont pas sélectionnées.
- Si vous appuyez sur le bouton **Arrêt (Stop)** pendant que la tâche d'impression est en cours, l'écran de sélection de la méthode permettant d'annuler la réservation s'affiche. Si vous touchez **Annuler toutes les réservations**, vous pouvez annuler l'impression de toutes les photos. Si vous touchez **Annuler la dernière réservation**, vous pouvez annuler la dernière tâche d'impression.
- Si de nombreuses tâches d'impression sont déjà définies, le message **Impossible de réserver d'autres travaux d'impression. Patientez quelques instants et recommencez l'opération.** peut s'afficher sur l'écran tactile. Dans ce cas, patientez, puis essayez de nouveau d'ajouter la tâche d'impression.

## <span id="page-557-0"></span>**Paramétrage de l'impression de photos avec le panneau de contrôle**

Vous pouvez régler le format de page, le type de support, la correction des photos, etc. afin d'imprimer les photos enregistrées sur la clé USB flash.

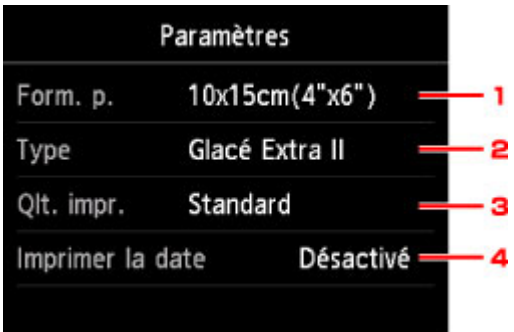

Touchez l'élément de paramètre pour afficher les paramètres. Touchez pour définir le paramètre.

## **Remarque**

• Certains paramètres ne peuvent pas être spécifiés conjointement avec d'autres paramètres ou avec les menus d'impression. Si l'option qui ne peut pas être spécifiée conjointement est sélectionnée.

**Infos erreur** s'affichent sur l'écran tactile. Dans ce cas, touchez **et le** en haut à gauche de l'écran tactile pour confirmer le message, puis modifiez le paramètre.

- Les paramètres de format de page, de type de support, etc. sont conservés même si un autre menu d'impression est sélectionné ou si l'imprimante est mise hors tension.
- 1. **Form. p.**

Sélectionnez le format de page pour le papier chargé.

#### **Remarque**

- Seuls les formats de page sélectionnables à partir du panneau de contrôle sont affichées.
- 2. **Type** (Type de support)

Sélectionnez le type de support pour le papier chargé.

#### **Remarque**

- Seuls les types de support sélectionnables à partir du panneau de contrôle sont affichées.
- 3. **Qlt. impr.** (Qualité d'impression)

Sélectionnez la qualité d'impression en fonction de la photo.

4. **Imprimer la date**

Active ou désactive l'impression de la date (date de prise de vue) sur une photo.

#### **Remarque**

• La date de prise de vue est imprimée en fonction des paramètres de **Format d'affichage de la date** dans **Paramètres utilisateur périph.** sous **Paramètres périphérique** sous **Config.**.

**[Paramètres utilisateur périph.](#page-311-0)** 

# <span id="page-558-0"></span>**Utilisation de fonctions d'affichage utiles**

Vous pouvez afficher plusieurs photos en même temps, spécifier la date (date de dernière modification des données) de sélection des photos et changer le groupe de photos.

- **Affichage de photos multiples pour sélectionner la photo**
- Spécification de date de sélection des photos
- **[Zoom sur la photo](#page-559-0)**
- **[Changement du groupe de photos](#page-559-0)**

## **Affichage de photos multiples pour sélectionner la photo**

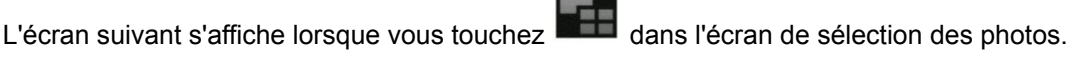

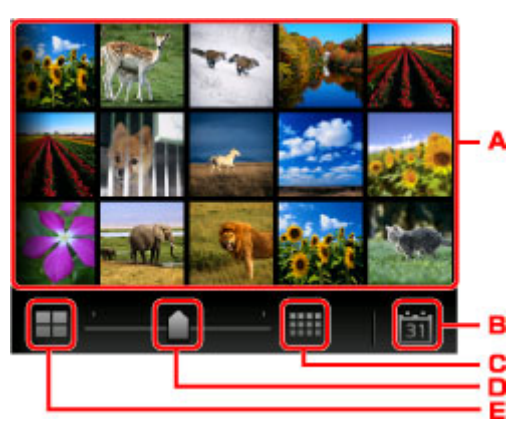

- A. Touchez la photo à imprimer, l'écran tactile revient en mode affichage simple.
- B. Touchez pour afficher la photo avec la date.

Spécification de date de sélection des photos

- C. Touchez pour augmenter le nombre de photos affichées. (54 photos affichées)
- D. Faites glisser pour changer le nombre de photos affichées entre 6, 15 et 54 photos.
- E. Touchez pour diminuer le nombre de photos affichées. (6 photos affichées)

## **Spécification de date de sélection des photos**

L'écran suivant s'affiche lorsque vous touchez dans l'écran de sélection des photos.

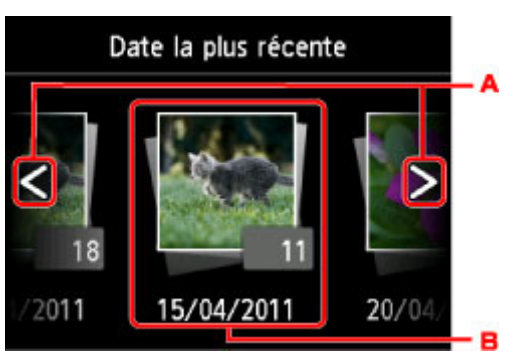

A. Touchez pour sélectionner la date (date de dernière modification des données).

<span id="page-559-0"></span>B. Touchez la date à afficher.

Les photos correspondant à cette date s'affichent.

#### **Remarque**

• La date est affichée en fonction des paramètres de **Format d'affichage de la date** dans **Paramètres utilisateur périph.** sous **Paramètres périphérique** sous **Config.**.

**[Paramètres utilisateur périph.](#page-311-0)** 

## **Zoom sur la photo**

L'écran suivant s'affiche lorsque vous touchez dans l'écran de sélection des photos.

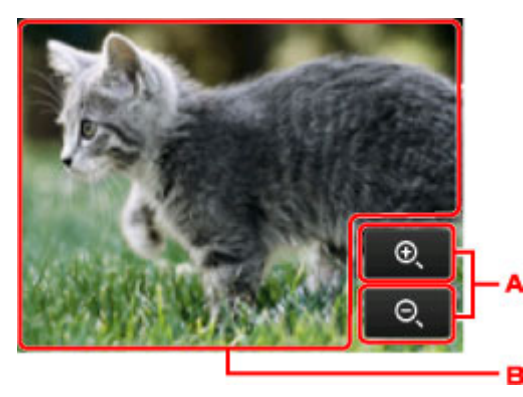

- A. Touchez pour basculer sur l'agrandissement de l'aperçu.
- B. Permet de positionner la position de l'aperçu.

## **Changement du groupe de photos**

### **Remarque**

• Si plus de 2 000 données de photos sont enregistrées sur la clé USB flash, elles seront alors réparties automatiquement par groupes de 2 000 photos selon un ordre chronologique inversé (date de la dernière modification).

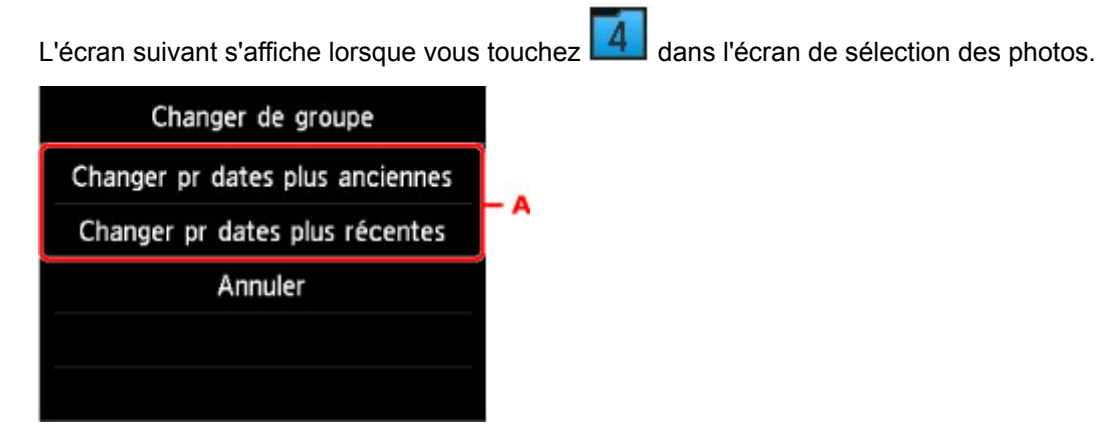

A. Touchez pour changer le groupe de la photo.

## <span id="page-560-0"></span>**Impression de documents (fichiers PDF) enregistrés sur une clé USB flash**

Vous pouvez imprimer les fichiers PDF suivants (extension : .pdf) à l'aide du panneau de contrôle de l'imprimante.

• Fichiers PDF numérisés à l'aide du panneau de contrôle de l'imprimante et enregistrés sur une clé USB flash

**[Enregistrement de données numérisées sur une clé USB flash](#page-753-0)** 

- Fichiers PDF enregistrés sur une clé USB flash à la réception de fax
	- [Enregistrement d'un document placé dans la mémoire de l'imprimante sur une clé USB flash](#page-875-0) **[Enregistrement automatique de fax reçus sur une clé USB flash](#page-855-0)**
- Fichiers PDF créés à l'aide de Canon IJ Scan Utility

Pour Windows :

Numérisation de documents

Pour Mac OS :

- [Numérisation de documents](#page-605-0)
- Pour plus d'informations sur les fichiers PDF que vous ne pouvez pas imprimer à partir de l'imprimante :

**[Fichiers PDF que vous ne pouvez pas imprimer](#page-563-0)** 

Suivez la procédure ci-dessous pour imprimer un fichier PDF.

- 1. [Assurez-vous que l'imprimante est sous tension.](#page-275-0)
- 2. [Chargez du papier ordinaire au format A4, Lettre ou Légal.](#page-173-0)
- 3. [Insérez la clé USB flash dans le port pour clé USB flash.](#page-193-0)

#### **IMP** Important

• Si vous utilisez déjà la clé USB flash pour enregistrer automatiquement les fax reçus, vous ne pouvez pas imprimer les documents, même si la clé USB flash qui contient les données de document est configurée.

Dans ce cas, définissez **Param. d'enregistrement auto** dans **Paramètres fax** sur **Désactivé**, retirez la clé USB flash pour l'enregistrement des fax, puis insérez la clé USB flash qui contient les données du document.

4. Faites défiler l'écran ACCUEIL et touchez **Support d'accès**.

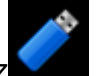

**[Utilisation du Panneau de contrôle](#page-280-0)** 

La liste des documents s'affiche.

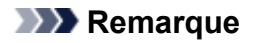

- Si vous obtenez un message vous informant que la restriction d'opération est activée, adressezvous à l'administrateur de l'imprimante que vous utilisez.
- Si les fichiers photo et les fichiers PDF sont enregistrés sur la clé USB flash, l'écran de confirmation de la sélection du fichier à imprimer s'affiche. Touchez **Imprimer les documents** sur l'écran affiché.
- Si aucun document imprimable (fichiers PDF) n'est enregistré sur la clé USB flash, **Données types pris en charge pas enregistrées.** s'affiche sur l'écran tactile.

#### 5. Sélectionnez le document à imprimer.

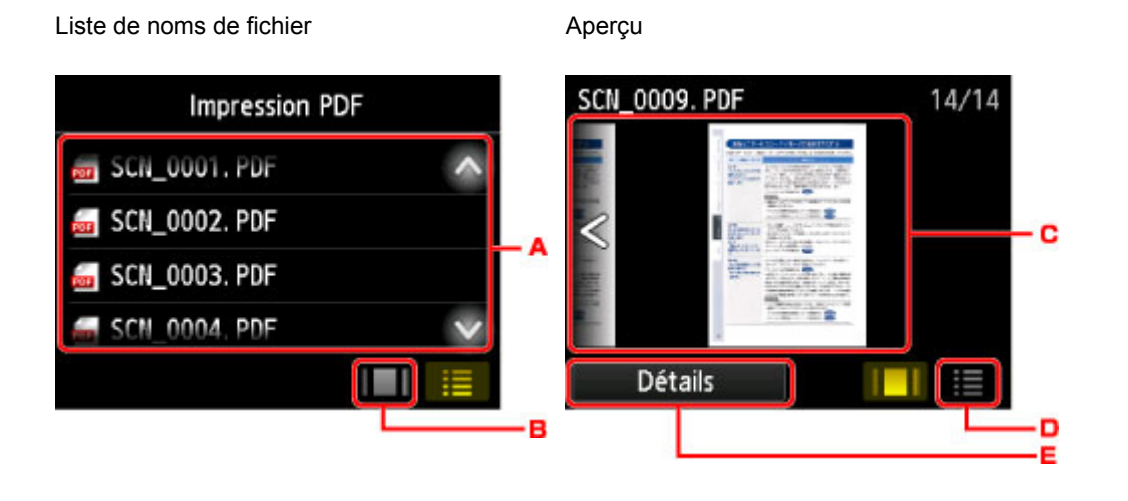

- A. Faites défiler à la verticale ou touchez **pour afficher le nom des documents et touchez** le document à imprimer.
- B. Touchez pour basculer sur l'aperçu.
- C. Faites défiler pour afficher l'aperçu de document et touchez le document à imprimer.
- D. Touchez pour basculer vers la liste des noms de fichier.
- E. Touchez pour afficher l'écran **Détails**.

#### **Remarque**

- Les noms de fichiers peuvent ne pas s'afficher correctement dans la liste de documents s'ils sont trop longs ou contiennent des caractères non compatibles.
- L'écran d'aperçu affiche la première page de chaque fichier PDF sur l'écran tactile. En outre, si un document est au format paysage, il sera affiché avec une rotation de 90 degrés.
- Avec certains fichiers PDF, l'affichage de l'aperçu peut prendre plus de temps ou une partie de l'aperçu peut être découpée.
- Le nom des fichiers PDF s'affiche même si ces fichiers PDF ne peuvent pas être imprimés à partir du panneau de contrôle de l'imprimante. Les fichiers PDF ne peuvent pas être imprimés lorsqu'une des conditions suivantes est remplie :
	- Fichiers PDF enregistrés à l'aide d'un logiciel d'application autre que Canon IJ Scan Utility (logiciel d'application compatible avec l'imprimante)
	- PDF fichiers pour lesquels l'écran d'aperçu n'est pas disponible (« ? » s'affiche sur l'écran d'aperçu.)
- Il est conseillé d'afficher l'écran **Détails** et de vérifier que le fichier PDF est imprimable. Le fichier PDF ne peut pas être imprimé lorsqu'une des conditions suivantes est remplie :
	- Les informations ne peuvent pas être affichées sur l'écran **Détails**.
	- Des caractères autres que le nom de l'imprimante ou **IJ Scan Utility** s'affichent dans **Créé par**.
- Les fichiers PDF créés à l'aide d'un logiciel d'application autre que Canon IJ Scan Utility (logiciel d'application compatible avec l'imprimante) ne peuvent pas être imprimés même s'ils ont été enregistrés avec Canon IJ Scan Utility.
- 6. Définissez les paramètres selon vos besoins.

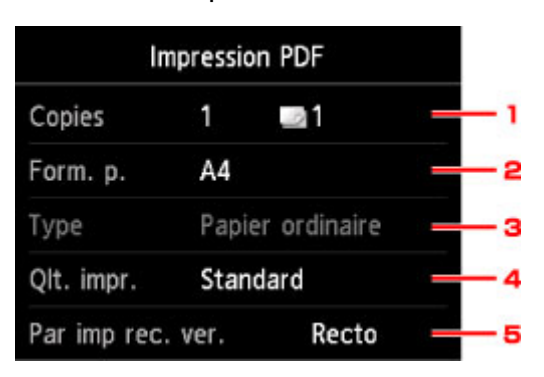

#### 1. **Copies**

Spécifiez le nombre de copies.

2. **Form. p.**

Sélectionnez le format de page en fonction du papier chargé.

#### **Remarque**

• Seuls les formats de page sélectionnables à partir du panneau de contrôle sont affichées.

3. **Type** (Type de support)

Le type de papier est défini sur **Papier ordinaire**.

4. **Qlt. impr.** (Qualité d'impression)

Spécifiez la qualité d'impression.

5. **Par imp rec. ver.**

Sélectionnez l'impression recto simple vers recto.

Si vous appuyez sur **Avancés** lorsque **Rec. ver.** est sélectionné, vous pouvez définir l'orientation et le côté d'agrafage du document.

#### **Remarque**

- Si le nom de l'imprimante ou **IJ Scan Utility** s'affiche dans **Créé par** sur l'écran **Détails**, vous pouvez sélectionner **Rec. ver.** pour imprimer sur les deux côtés d'une même feuille de papier.
- 7. Appuyez sur le bouton **Couleur (Color)** pour effectuer une impression couleur ou le bouton **Noir (Black)** pour une impression en noir et blanc.

L'imprimante commence à imprimer.

### <span id="page-563-0"></span>**Remarque**

- Vous pouvez imprimer jusqu'à 250 pages à la fois. Si vous essayez d'imprimer plus de 250 pages d'un fichier PDF, le message **Trop de pages dans fichier PDF spécifié. Pages dépassant nombre de pages pouvant être imprimées ne seront pas imprimées. Continuer ?** s'affiche sur l'écran tactile. Touchez **Oui** pour lancer l'impression. Si vous devez imprimer plus de 250 pages d'un fichier PDF, lancez l'impression depuis un ordinateur.
- Selon le fichier PDF, il peut être imprimé avec une rotation de 90 degrés.
- Si le document est plus grand que le format de page spécifié sur l'imprimante, il sera imprimé à une taille réduite. Dans ce cas, il est possible que les fines lignes du document ne soient pas imprimées ou que les images soient mal alignées.
- Avec certains fichiers PDF, un message d'erreur peut s'afficher avant le début de l'impression ou en cours d'impression.

Pour plus d'informations, reportez-vous à la section [Un message apparaît](#page-1043-0).

## **Fichiers PDF que vous ne pouvez pas imprimer**

Vous ne pouvez pas imprimer les fichiers PDF suivants, même si le nom des fichiers PDF s'affiche dans la liste.

- Fichiers numérisés à l'aide du panneau de contrôle de l'imprimante et enregistrés sur une clé USB flash avec **Format** autre que **PDF** ou **PDF compact**
- Les fichiers créés à l'aide de Canon IJ Scan Utility et une des conditions suivantes appliquée
	- -Données chiffrées

-Données supérieures à 2 Go

-Données contenant des images numérisées à 9601 pixels ou davantage horizontalement et verticalement.

# **Paramètres du papier**

En enregistrant le format papier et le type de support chargé dans la cassette, vous pouvez éviter les erreurs d'impression de l'imprimante lorsque le format papier ou le type de support du papier chargé sont différents de ceux des paramètres d'impression.

## **Remarque**

- Le paramètre d'affichage par défaut est différent selon que vous imprimez ou copiez à partir du panneau de contrôle de l'imprimante ou que vous imprimez à l'aide du pilote d'imprimante.
	- [Paramètre par défaut pour l'affichage du message qui évite les erreurs d'impression](#page-567-0)
- **Lorsque vous insérez la cassette avec du papier chargé :**

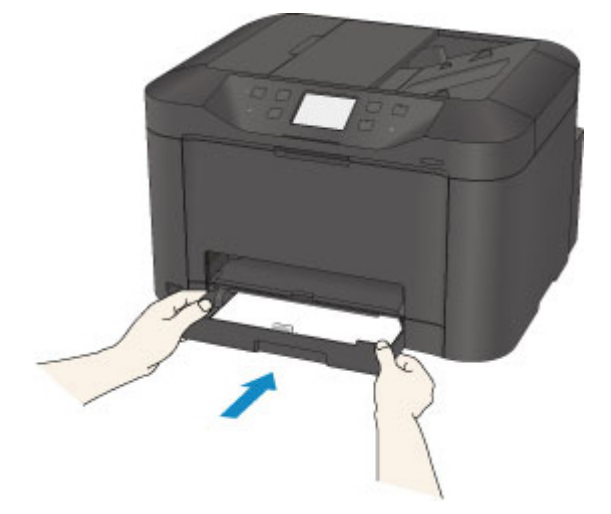

L'écran d'enregistrement des informations sur le papier chargé dans la cassette s'affiche.

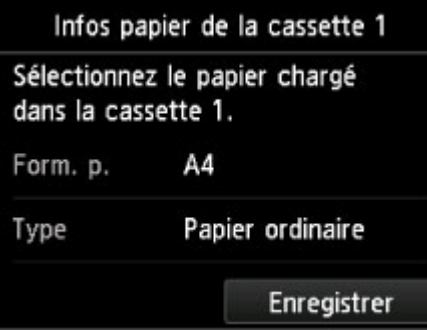

Enregistrez le format papier et le type de support en fonction du papier chargé.

### **IMP** Important

- Pour la copie, spécifiez les paramètres de papier de sorte qu'ils correspondent aux informations concernant le papier dans la cassette.
- Pour plus de détails sur la combinaison des réglages de papier que vous pouvez spécifier par l'intermédiaire du gestionnaire d'imprimante ou sur l'écran tactile :
	- Pour Windows :
		- Paramètres de papier dans le pilote d'imprimante et sur l'imprimante (Type de support) Paramètres de papier dans le pilote d'imprimante et sur l'imprimante (Format de papier)
	- Pour Mac OS :

#### [Paramètres de papier dans le pilote d'imprimante et sur l'imprimante \(Type de support\)](#page-451-0) [Paramètres de papier dans le pilote d'imprimante et sur l'imprimante \(Format de papier\)](#page-452-0)

#### **Remarque**

• Selon les informations enregistrées concernant le papier dans la cassette, l'écran permettant de confirmer si vous souhaitez appliquer ces informations aux paramètres de papier pour la copie s'affichent. Si vous touchez **Oui**, ces informations sont appliquées aux paramètres de papier pour la copie.

#### • **Lorsque les paramètres de papier pour l'impression ou la copie sont différents des informations concernant le papier dans la cassette enregistrées sur l'imprimante :**

Exemple :

- Paramètre de papier pour l'impression ou la copie : A5
- Informations concernant le papier dans la cassette enregistrées sur l'imprimante : A4

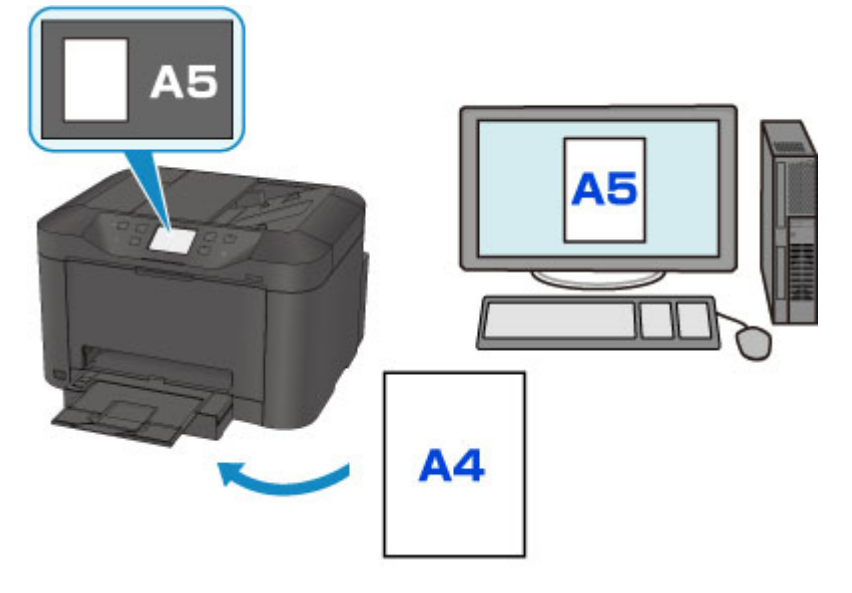

Lorsque vous commencez à imprimer ou copier, un message s'affiche.

Le fait de toucher **OK** sur l'écran tactile permet d'afficher les paramètres du papier spécifiés pour l'impression ou la copie sous le message.

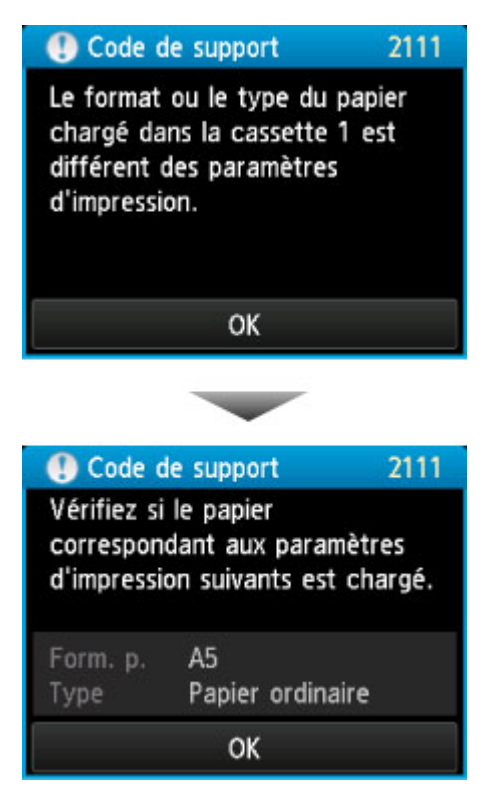

Vérifiez le message et touchez **OK**. Lorsque l'écran permettant de sélectionner l'opération est affiché, sélectionnez l'une des opérations ci-dessous.

#### **Remarque**

• Selon la configuration de la machine, il est possible que les choix ci-dessous ne soient pas affichés.

#### **Imprimez avec le papier chargé.**

Sélectionnez si vous voulez imprimer sur le papier chargé dans la cassette sans modifier les paramètres de papier.

Par exemple, si le réglage de papier pour l'impression ou la copie indique A5 et que les informations concernant le papier dans la cassette enregistrées sur l'imprimante indiquent A4, l'imprimante lance l'impression ou la copie au format A5 sur le papier chargé dans la cassette.

#### **Changer le papier et imprimer**

Sélectionnez si vous voulez imprimer après avoir remplacé le papier de la cassette.

Par exemple, si le réglage de papier pour l'impression ou la copie indique A5 et que les informations concernant le papier de la cassette enregistrées sur l'imprimante indiquent A4, chargez du papier au format A5 dans la cassette avant de lancer l'impression ou la copie.

L'écran d'enregistrement des informations sur le papier de la cassette s'affiche après le remplacement du papier et l'insertion de la cassette. Enregistrez les informations sur le papier de la cassette en fonction du papier chargé dans la cassette.

### **Remarque**

• Si vous ne connaissez pas les informations sur le papier à enregistrer dans l'imprimante, appuyez sur le bouton **Précédent (Back)** lorsque l'écran permettant de sélectionner cette opération s'affiche. Lorsque l'écran précédent s'affiche, vérifiez le format papier et le type de support et enregistrez-les sur l'imprimante.

- <span id="page-567-0"></span>• Pour plus de détails sur la combinaison des réglages de papier que vous pouvez spécifier par l'intermédiaire du gestionnaire d'imprimante ou sur l'écran tactile :
	- Pour Windows :

Paramètres de papier dans le pilote d'imprimante et sur l'imprimante (Type de support) Paramètres de papier dans le pilote d'imprimante et sur l'imprimante (Format de papier)

• Pour Mac OS :

[Paramètres de papier dans le pilote d'imprimante et sur l'imprimante \(Type de support\)](#page-451-0)

[Paramètres de papier dans le pilote d'imprimante et sur l'imprimante \(Format de papier\)](#page-452-0)

#### **Annuler**

Annule l'impression.

Sélectionnez cette option lorsque vous modifiez les paramètres du papier spécifiés pour l'impression ou la copie. Modifiez les paramètres du papier, puis essayez d'imprimer à nouveau.

## **Paramètre par défaut pour l'affichage du message qui évite les erreurs d'impression**

#### • **Si vous imprimez à partir du panneau de contrôle de l'imprimante :**

Par défaut, le message qui évite les erreurs d'impression est activé.

Pour modifier le paramètre d'affichage lors de l'impression ou de la copie à l'aide du panneau de contrôle de l'imprimante :

**M** [Param. cassette](#page-319-0)

#### • **Lorsque vous imprimez à l'aide du pilote d'imprimante :**

Par défaut, le message qui évite les erreurs d'impression est désactivé.

Pour modifier le paramètre d'affichage lorsque vous utilisez le pilote d'imprimante :

- Pour Windows :
	- Modification du mode de fonctionnement de l'Imprimante
- Pour Mac OS :

[Modification du mode de fonctionnement de l'Imprimante](#page-293-0)

#### **Important**

• Lorsque le message qui évite les erreurs d'impression est désactivé :

L'imprimante lance l'impression ou la copie, même si les paramètres du papier pour l'impression ou la copie et les paramètres sur le papier de la cassette enregistrés dans l'imprimante sont différents.

# **Copie**

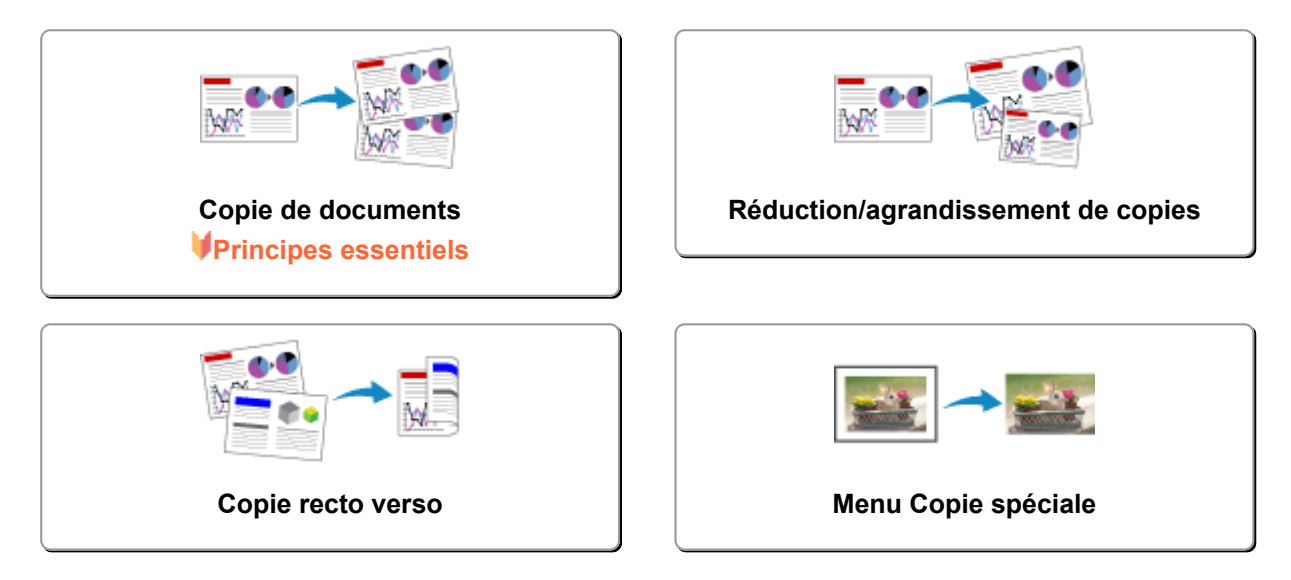

# <span id="page-569-0"></span>**Copie de documents**

Cette section décrit la procédure à suivre pour effectuer une copie avec la fonction **Copie**.

- 1. [Assurez-vous que l'imprimante est sous tension.](#page-275-0)
- 2. [Chargez le papier.](#page-173-0)
- 3. Faites défiler l'écran ACCUEIL, puis touchez **Copie**.
	- **[Utilisation du Panneau de contrôle](#page-280-0)**

L'écran d'attente de copie s'affiche.

- 4. [Placez un document original sur la vitre d'exposition ou dans le CAD.](#page-185-0)
- 5. Définissez les paramètres selon vos besoins.

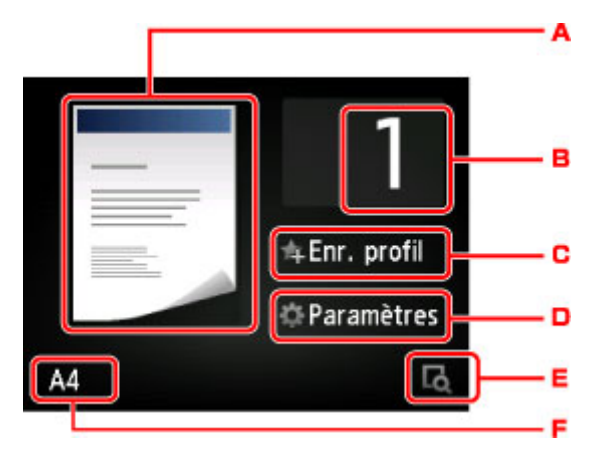

A. L'écran de mise en page copie s'affiche.

Changer la mise en page (recto simple/recto verso).

B. Touchez pour spécifier le nombre de copies.

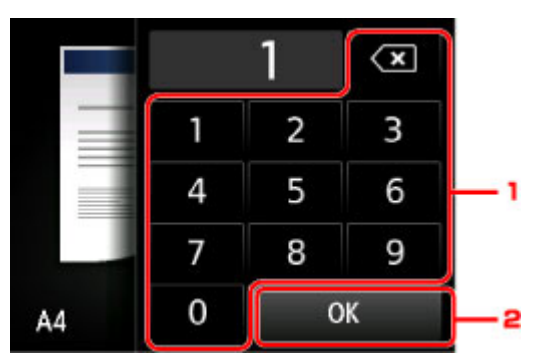

- 1. Touchez les chiffres pour spécifier le nombre de copies.
- 2. Touchez pour confirmer le nombre de copies.
- C. Touchez pour enregistrer les paramètres d'impression actuels comme paramètres personnalisés.
	- **[Enregistrement des paramètres favoris \(profils personnalisés\)](#page-338-0)**

D. Touchez pour afficher les paramètres d'impression.

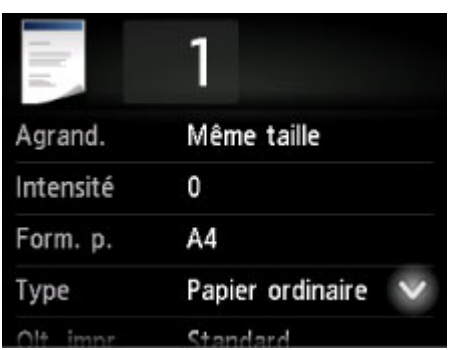

Pour plus d'informations sur les paramètres :

- **[Configuration des paramètres pour la copie](#page-575-0)**
- E. Touchez pour afficher un aperçu de l'impression dans l'écran d'aperçu.

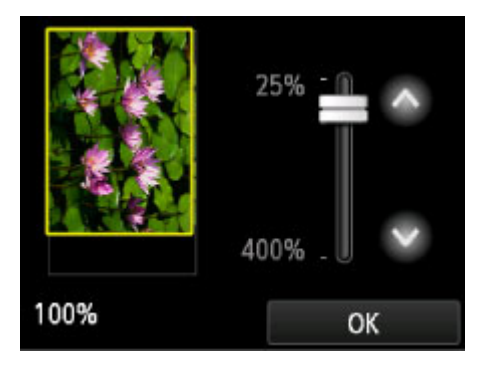

Pour plus d'informations :

**[Affichage de l'écran Aperçu](#page-573-0)** 

F. Touchez pour sélectionner le format de page.

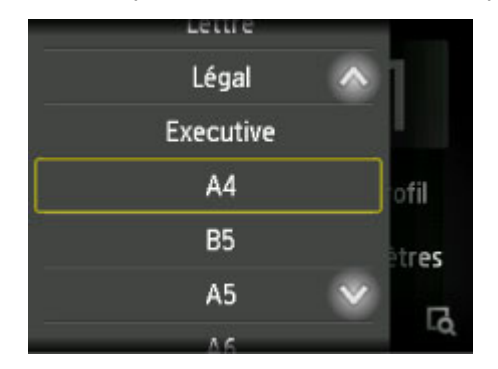

6. Appuyez sur le bouton **Couleur (Color)** pour effectuer une copie couleur ou sur le bouton **Noir (Black)** pour une copie en noir et blanc.

L'imprimante commence la copie.

Retirez l'original de la vitre d'exposition ou de la fente d'éjection des documents lorsque la copie est terminée.

### **IMP** Important

• Si vous chargez l'original sur la vitre d'exposition, n'ouvrez pas le couvercle du scanner et ne retirez pas l'original tant que le message **Numérisation de document en cours...** est affiché sur l'écran tactile.

• Si vous chargez l'original dans le CAD, ne le retirez pas tant que la copie n'est pas terminée.

#### **Remarque**

- Pour annuler la copie, appuyez sur le bouton **Arrêt (Stop)**.
- Si vous chargez l'original sur la vitre d'exposition, vous pouvez ajouter la tâche de copie pendant l'impression.

**Ajout de la tâche de copie (Réservation de la copie)** 

• Si vous obtenez un message vous informant que la restriction d'opération est activée, adressezvous à l'administrateur de l'imprimante que vous utilisez.

## **Ajout de la tâche de copie (Réservation de la copie)**

Si vous chargez l'original sur la vitre d'exposition, vous pouvez ajouter la tâche de copie pendant l'impression (Réservation de la copie).

L'écran ci-dessous s'affiche lorsque vous pouvez ajouter la tâche de copie.

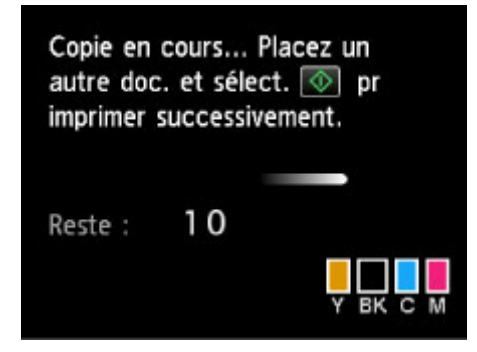

Placez l'original sur la vitre d'exposition et appuyez sur le même bouton que celui sur lequel vous avez appuyé précédemment (**Couleur (Color)** ou **Noir (Black)**).

### **Important**

• Lorsque vous chargez l'original sur la vitre d'exposition, maniez le couvercle du scanner avec délicatesse.

### **Remarque**

- Si l'option **Qlt. impr.** (qualité d'impression) est définie sur **Haute** ou si vous chargez l'original dans le CAD, vous ne pouvez pas ajouter la tâche de copie.
- Lorsque vous ajoutez la tâche de copie, il n'est pas possible de modifier le nombre de copies ni les paramètres, tels que le format de page ou le type de support.
- Si vous appuyez sur le bouton **Arrêt (Stop)** pendant que la tâche de réservation de copie est en cours, l'écran de sélection de la méthode permettant d'annuler la copie s'affiche. Si vous touchez **Annuler toutes les réservations**, vous pouvez annuler la copie de toutes les données numérisées. Si vous touchez **Annuler la dernière réservation**, vous pouvez annuler la dernière tâche de copie.
- Si le document défini pour l'ajout de la tâche de copie contient un trop grand nombre de pages, il se peut que le message **Impossible d'ajouter plus de travaux de copie. Patientez quelques instants et recommencez l'opération.** s'affiche sur l'écran tactile. Touchez **OK** et patientez quelques instants avant de faire une nouvelle tentative.

• Si le message **Echec de la réservation du travail de copie. Recommencer depuis le début.** s'affiche sur l'écran tactile lors de la numérisation, touchez **OK** et appuyez sur le bouton **Arrêt (Stop)** pour annuler la copie. Copiez ensuite les documents dont la copie n'est pas terminée.

# <span id="page-573-0"></span>**Affichage de l'écran Aperçu**

Lorsque **d**e s'affiche sur l'écran d'attente de copie, toucher **de** vous permet d'afficher un aperçu de l'impression sur l'écran d'aperçu.

#### **Important**

- L'aperçu n'est pas disponible lorsque vous chargez l'original dans le CAD.
- Dans les conditions ci-dessous, **les n'apparaît pas lorsque l'écran d'attente de copie est affiché**.
	- L'option **Rec. ver.** est sélectionnée pour **Par imp rec. ver.**.
	- L'option **Copie 2 sur 1** ou **Copie 4 sur 1** est sélectionnée pour **M. en p.**.
	- **Activé** est sélectionné pour **Assembler**.

Lorsque **Rec. ver.**, **Copie 2 sur 1** ou **Copie 4 sur 1** est sélectionné et si l'original est placé sur la vitre d'exposition, vous pouvez choisir d'afficher l'écran d'aperçu à l'issue de la numérisation du document original.

- **N** [Copie recto verso](#page-580-0)
- [Copie de deux pages sur une seule feuille](#page-585-0)
- **N** [Copie de quatre pages sur une seule feuille](#page-588-0)
- L'image originale sera numérisée pour afficher l'image d'aperçu. N'ouvrez pas le couvercle du scanner tant que l'écran d'aperçu n'est pas affiché.
- Les originaux sont de nouveau numérisés après l'affichage de l'écran d'aperçu et avant le début de la copie. N'ouvrez pas le couvercle du scanner et ne retirez pas l'original de la vitre d'exposition tant que le message **Numérisation de document en cours...** est affiché.

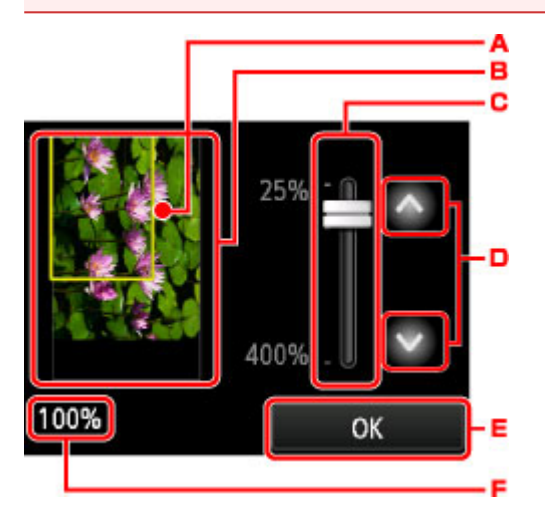

- A. Un cadre indiquant le format de page sélectionné se superpose à l'image. L'intérieur du cadre sera imprimé.
- B. L'original placé sur la vitre d'exposition s'affiche. Touchez pour sélectionner **Ech. papier**. Si l'image affichée est inclinée, reportez-vous à la section [Chargement des originaux](#page-185-0) et repositionnez l'original correctement, puis affichez un nouvel aperçu de l'original dans l'écran d'aperçu.
- C. Le paramètre d'agrandissement, défini lorsque l'écran d'aperçu était affiché, apparaît. Si vous avez sélectionné un paramètre autre que **Ech. papier**, vous pouvez modifier le paramètre d'agrandissement en faisant glisser la barre sur l'écran tactile.
- D. Touchez pour spécifier l'agrandissement.

Si vous gardez le doigt appuyé, l'agrandissement change par incrément de 10 %.

- E. Touchez pour revenir à l'écran d'attente de copie.
- F. L'agrandissement actuellement défini est indiqué. Touchez pour sélectionner **Ech. papier**.

# <span id="page-575-0"></span>**Configuration des paramètres pour la copie**

L'écran suivant s'affiche lorsque vous touchez **Paramètres** dans l'écran d'attente de copie.

Faites défiler verticalement ou touchez pour afficher les paramètres de configuration et touchez le paramètre pour afficher ses options. Touchez pour définir le paramètre.

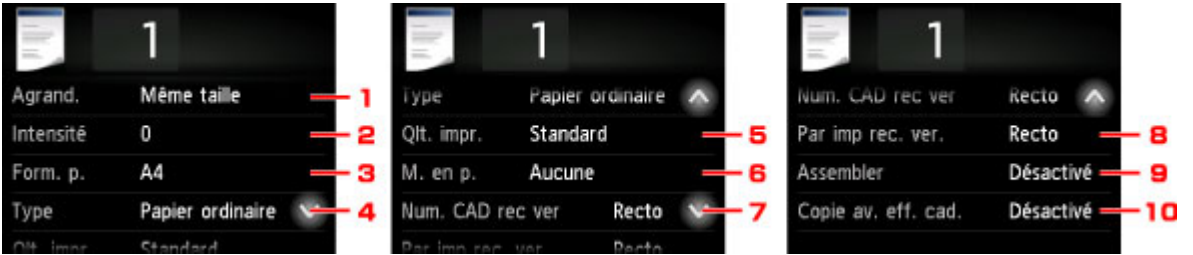

## **Remarque**

• Certains paramètres ne peuvent pas être spécifiés conjointement avec un autre paramètre ou avec le Menu Copie. Si l'option qui ne peut pas être spécifiée conjointement est sélectionnée, et let Infos

**erreur** s'affichent sur l'écran tactile. Dans ce cas, touchez **en la** en haut à gauche de l'écran tactile pour confirmer le message, puis modifiez le paramètre.

- Les paramètres de format de page, de type de support, etc. sont conservés même si l'imprimante est mise hors tension.
- Lorsque la copie démarre à partir du menu de copie non disponible avec le paramètre spécifié, le message **Fonction spécifiée non disponible avec les paramètres actuels.** s'affiche sur l'écran tactile. Modifiez le paramètre en suivant les instructions affichées à l'écran.
- 1. **Agrand.** (Agrandissement)

Précisez la méthode de réduction ou d'agrandissement.

**[Réduction/agrandissement de copies](#page-578-0)** 

#### 2. **Intensité**

Sélectionnez l'intensité.

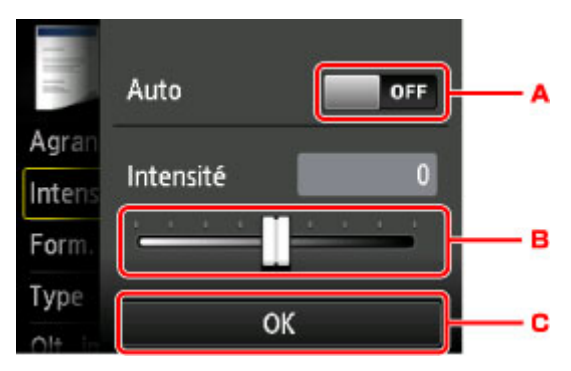

A. Touchez pour activer/désactiver le réglage automatique de l'intensité.

Lorsque l'option **Activé** est sélectionnée, l'intensité est réglée automatiquement en fonction des originaux placés sur la vitre d'exposition.

B. Faites glisser pour régler l'intensité.
C. Touchez pour confirmer le réglage de l'intensité.

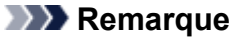

• Lorsque **Auto** est sélectionné, placez l'original sur la vitre d'exposition. Vous ne pouvez pas utiliser le CAD.

#### 3. **Form. p.**

Sélectionnez le format de page pour le papier chargé.

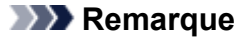

• Seuls les formats de page sélectionnables à partir du panneau de contrôle sont affichées.

### 4. **Type** (Type de support)

Sélectionnez le type de support pour le papier chargé.

#### **Remarque**

- Seuls les types de support sélectionnables à partir du panneau de contrôle sont affichées.
- 5. **Qlt. impr.** (Qualité d'impression)

Ajustez la qualité d'impression en fonction de l'original.

#### **Important**

- Si vous utilisez **Standard** alors que **Type** est paramétré sur **Papier ordinaire** et que la qualité n'est pas aussi bonne que prévu, sélectionnez **Haute** pour **Qlt. impr.** et recommencez la copie.
- Sélectionnez **Haute** sous **Qlt. impr.** pour une copie en niveaux de gris. L'impression en niveaux de gris offre une échelle de gris différente de l'impression en noir et blanc.

#### 6. **M. en p.**

Sélectionnez la mise en page.

- [Copie de deux pages sur une seule feuille](#page-585-0)
- [Copie de quatre pages sur une seule feuille](#page-588-0)
- **El [Copie de la carte d'identité sur une seule feuille](#page-592-0)**

#### 7. **Num. CAD rec ver**

Indiquez si vous souhaitez numériser les deux faces du document à partir du CAD.

**N** [Copie recto verso](#page-580-0)

#### 8. **Par imp rec. ver.**

Indiquez si vous souhaitez effectuer une copie recto verso.

**[Copie recto verso](#page-580-0)** 

#### 9. **Assembler**

Indiquez si vous souhaitez avoir la possibilité de trier les copies lorsque vous réalisez plusieurs copies d'un original comportant plusieurs pages.

**N** [Copie assemblée](#page-594-0)

### 10. **Copie av. eff. cad.**

En cas de copie de documents originaux épais tels que des livres, vous pouvez effectuer des copies ne comportant pas de marges noires ni d'ombres de gouttière autour de l'image.

[Copie d'originaux épais tels que des livres](#page-591-0)

# **Réduction/agrandissement de copies**

Vous pouvez éventuellement spécifier le niveau d'agrandissement ou sélectionner une copie en fonction d'un pourcentage prédéfini ou de l'échelle du papier.

L'écran ci-dessous s'affiche lorsque vous touchez **Paramètres** sur l'écran d'attente de copie, touchez ensuite **Agrand.** pour sélectionner la méthode de réduction ou d'agrandissement.

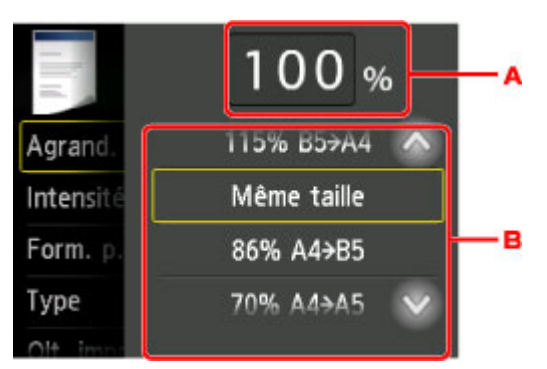

A. Touchez pour afficher l'écran ci-dessous.

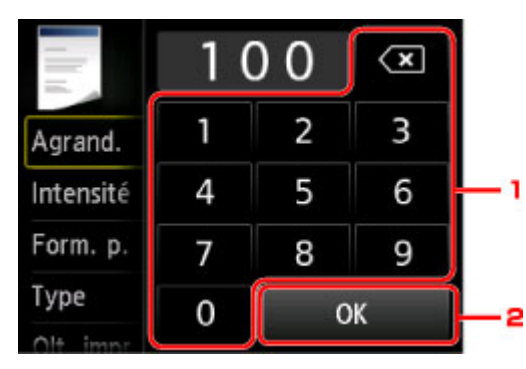

- 1. Touchez les chiffres pour spécifier l'agrandissement.
	- **[Copie au ratio spécifié](#page-579-0)**
- 2. Touchez pour confirmer l'agrandissement.
- B. Faites défiler verticalement ou touchez pour spécifier l'agrandissement.

**[Ratio prédéfini](#page-579-0)** 

## **Méthode de réduction ou d'agrandissement**

### **Remarque**

• En fonction du menu de copie, certaines méthodes de réduction/agrandissement ne sont pas disponibles.

• Echelle papier

L'imprimante réduit ou agrandit automatiquement l'image en fonction de la taille de la page.

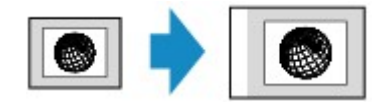

Paramètre dans **Agrand.** : **Ech. papier**

<span id="page-579-0"></span>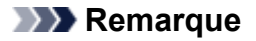

- Lorsque vous sélectionnez **Ech. papier**, il se peut que le format de la page ne soit pas détecté correctement, selon l'original utilisé. Dans ce cas, sélectionnez un paramètre autre que **Ech. papier**.
- Copie au ratio spécifié

Vous pouvez spécifier le taux en pourcentage pour réduire ou agrandir des copies.

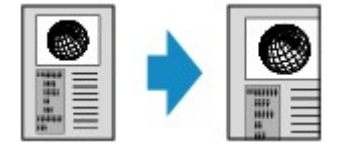

• Ratio prédéfini

Vous pouvez sélectionner un des ratios prédéfinis pour réduire ou agrandir des copies.

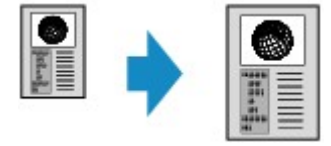

Sélectionnez le pourcentage approprié en fonction de la taille de l'original et du format de page.

Paramètre dans **Agrand.** : **70 % A4->A5**/**86 % A4->B5**/**94 % A4->LTR**/**115 % B5->A4**/**141 % A5- >A4**/**156 % 5x7->LTR**/**183 % 4x6->LTR**

#### **Remarque**

• Certains pourcentages prédéfinis ne sont pas disponibles dans certains pays.

- **400% MAX** (pourcentage de copie maximum) et **25% MIN** (pourcentage de copie minimum) peuvent être sélectionnés.
- Si vous réalisez une copie de la même taille que l'original, sélectionnez **Même taille**.

## <span id="page-580-0"></span>**Copie recto verso**

Si vous sélectionnez **Rec. ver.** pour **Par imp rec. ver.** sous **Copie**, vous pouvez copier deux pages d'un original sur les deux côtés d'une seule feuille de papier.

Par ailleurs, lorsque vous sélectionnez **Rcto vrso** pour **Num. CAD rec ver**, vous pouvez effectuer une numérisation recto/verso.

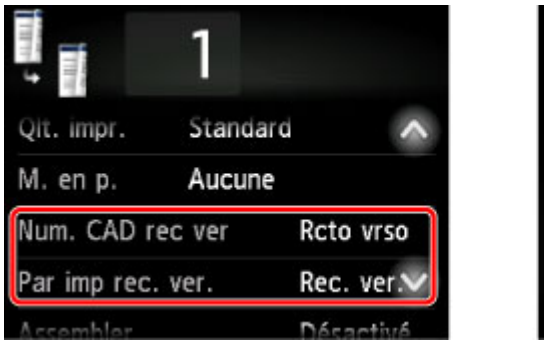

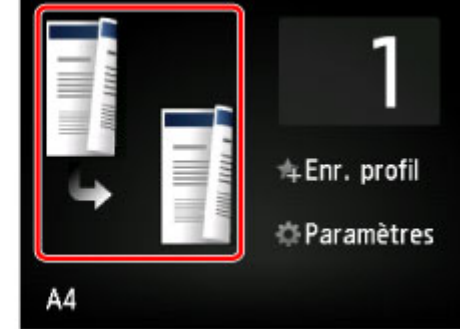

Indiquez l'endroit de chargement des originaux ou les paramètres de copie dans le cas d'une copie recto verso.

#### • **Recto simple vers Recto verso**

Méthode de chargement de l'original : vitre d'exposition ou CAD

#### **Num. CAD rec ver** : **Recto**

#### **Par imp rec. ver.** : **Rec. ver.**

Lorsque vous touchez **Avancés** après avoir touché **Rec. ver.** pour **Par imp rec. ver.**, vous pouvez sélectionner l'orientation et le côté d'agrafage du papier. Vous avez également la possibilité d'afficher un aperçu lorsque vous placez l'original sur la vitre d'exposition.

◦ Lorsque vous sélectionnez **Orientation : portrait** et **Sortie : rel. côté long** :

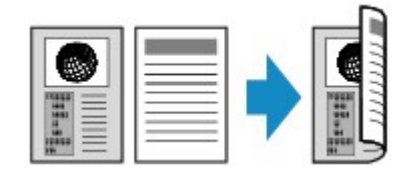

◦ Lorsque vous sélectionnez **Orientation : portrait** et **Sortie : rel. côté court** :

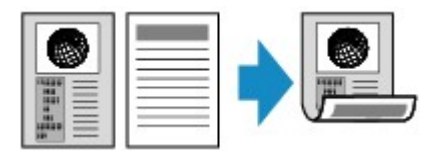

◦ Lorsque vous sélectionnez **Orientation : paysage** et **Sortie : rel. côté long** :

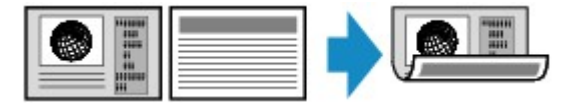

◦ Lorsque vous sélectionnez **Orientation : paysage** et **Sortie : rel. côté court** :

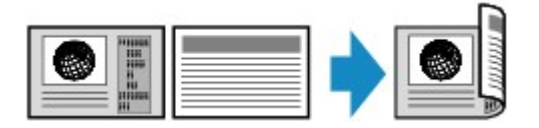

#### • **Recto verso vers Recto simple**

Méthode de chargement de l'original : CAD

**Num. CAD rec ver** : **Rcto vrso**

#### **Par imp rec. ver.** : **Recto**

Lorsque vous touchez **Avancés**, après avoir touché **Rcto vrso** pour **Num. CAD rec ver**, vous pouvez sélectionner l'orientation et le côté d'agrafage de l'original.

◦ Lorsque vous sélectionnez **Orientation : portrait** et **Orig. : rel. côté long** :

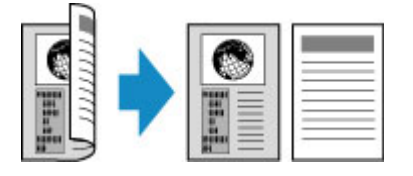

◦ Lorsque vous sélectionnez **Orientation : portrait** et **Orig. : rel. côté court** :

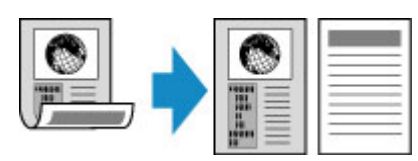

◦ Lorsque vous sélectionnez **Orientation : paysage** et **Orig. : rel. côté long** :

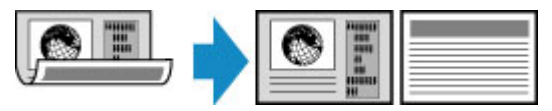

◦ Lorsque vous sélectionnez **Orientation : paysage** et **Orig. : rel. côté court** :

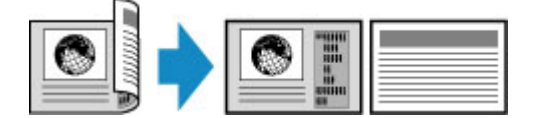

#### • **Recto verso vers Recto verso**

Méthode de chargement de l'original : CAD

**Num. CAD rec ver** : **Rcto vrso**

**Par imp rec. ver.** : **Rec. ver.**

Lorsque vous sélectionnez **Rcto vrso** pour **Num. CAD rec ver** et touchez **Avancés**, vous pouvez sélectionner l'orientation et le côté d'agrafage de l'original. Lorsque vous sélectionnez **Rec. ver.** pour **Par imp rec. ver.** et touchez **Avancés**, vous pouvez sélectionner l'orientation et le côté d'agrafage du papier.

◦ Si vous sélectionnez **Orientation : portrait** pour l'orientation et **Orig. : rel. côté long** ainsi que **Sortie : rel. côté long** pour le côté d'agrafage :

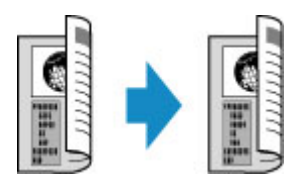

◦ Si vous sélectionnez **Orientation : portrait** pour l'orientation et **Orig. : rel. côté court** ainsi que **Sortie : rel. côté court** pour le côté d'agrafage :

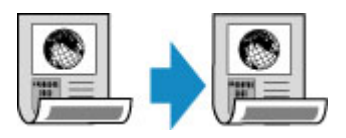

◦ Si vous sélectionnez **Orientation : paysage** pour l'orientation et **Orig. : rel. côté long** ainsi que **Sortie : rel. côté long** pour le côté d'agrafage :

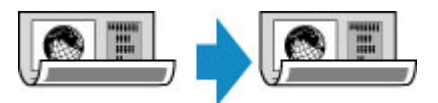

◦ Si vous sélectionnez **Orientation : paysage** pour l'orientation et **Orig. : rel. côté court** ainsi que **Sortie : rel. côté court** pour le côté d'agrafage :

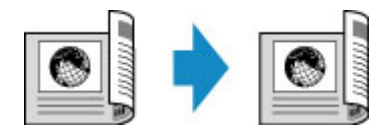

Lorsque les côtés d'agrafage spécifiés pour **Rcto vrso** et **Rec. ver.** sont différents, les originaux sont copiés en inversant la page verticalement.

Exemple : lorsque vous sélectionnez **Orientation : paysage**, **Orig. : rel. côté long** et **Sortie : rel. côté court** :

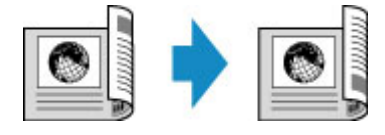

Après avoir sélectionné le côté de l'agrafage, vous pouvez choisir d'utiliser l'écran d'aperçu. Si vous touchez l'option **Activé**, l'écran d'aperçu s'affiche de sorte que vous puissiez vérifier l'orientation.

### **Remarque**

- Le paramètre de copie recto/verso peut être utilisé conjointement avec **Copie 2 sur 1** ou **Copie 4 sur 1**.
	- **N** [Copie de deux pages sur une seule feuille](#page-585-0)
	- **N** [Copie de quatre pages sur une seule feuille](#page-588-0)
- Si vous effectuez une copie en noir et blanc, l'intensité d'impression de la copie recto verso peut être différente de celle d'une copie en recto simple.

## **Lors du chargement de l'original sur la vitre d'exposition :**

• **Avant la numérisation :**

Lorsque vous sélectionnez **Rec. ver.** pour **Par imp rec. ver.** et que la fonction d'aperçu est activée, l'imprimante lance une prénumérisation avant de numériser l'original. Une fois la prénumérisation terminée, l'écran ci-dessous (aperçu) s'affiche sur l'écran tactile.

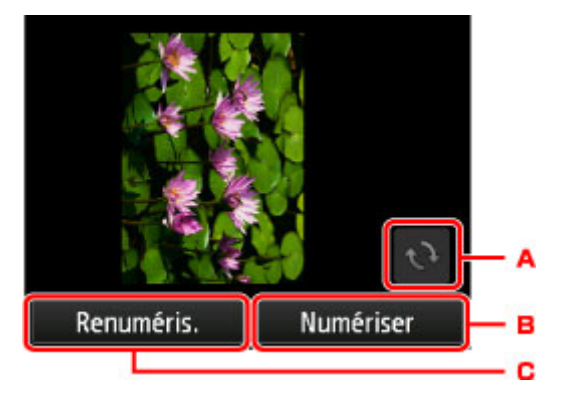

- A. Touchez pour faire pivoter l'original de 180 degrés.
- B. Touchez pour commencer la numérisation de l'original.
- C. Touchez pour renumériser l'original.

#### • **Après la numérisation :**

L'écran ci-dessous apparaît après la numérisation de chacune des feuilles de l'original.

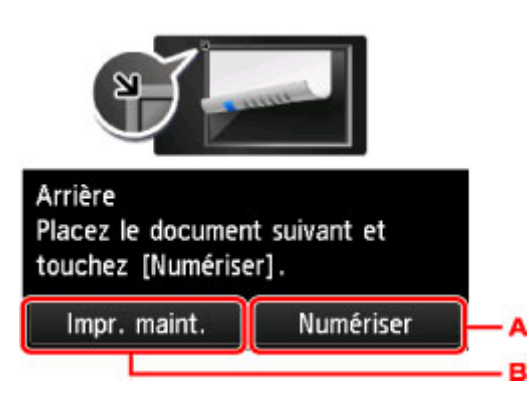

A. Touchez pour commencer la numérisation de l'original.

Une fois la feuille de l'original numérisée, retirez-la de la vitre d'exposition, placez la feuille suivante sur la vitre d'exposition et touchez **Numériser**.

B. Touchez pour lancer la copie de l'original déjà numérisé.

### **Remarque**

• Vous pouvez ajouter la tâche de copie pendant l'impression.

**[Ajout de la tâche de copie \(Réservation de la copie\)](#page-571-0)** 

# **Menu Copie spéciale**

- **[Copie de deux pages sur une seule feuille](#page-585-0)**
- **[Copie de quatre pages sur une seule feuille](#page-588-0)**
- **[Copie d'originaux épais tels que des livres](#page-591-0)**
- **[Copie de la carte d'identité sur une seule feuille](#page-592-0)**
- **[Copie assemblée](#page-594-0)**

## <span id="page-585-0"></span>**Copie de deux pages sur une seule feuille**

Lorsque vous sélectionnez **Copie 2 sur 1** pour **M. en p.** dans **Copie**, vous pouvez copier deux pages d'un original sur une seule feuille de papier en réduisant chaque image.

Touchez **Paramètres** dans l'écran d'attente de copie pour afficher l'écran des paramètres d'impression et sélectionnez **Copie 2 sur 1** pour **M. en p.**.

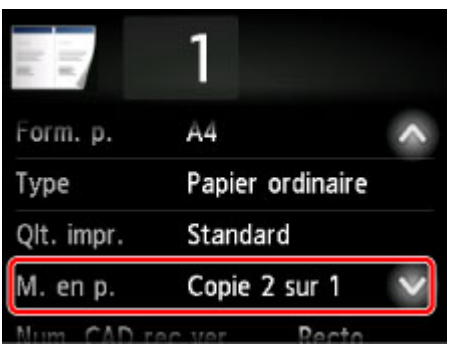

Sélectionnez **Copie 2 sur 1** et touchez **OK**.

Si vous appuyez sur **Avancés** lorsque **Copie 2 sur 1** est sélectionné, vous pouvez définir l'orientation et l'ordre de l'original.

• Lorsque vous sélectionnez **Orientation : portrait** et **De gauche à droite** :

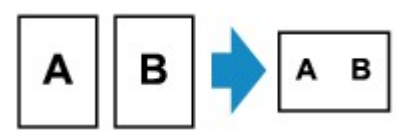

• Lorsque vous sélectionnez **Orientation : portrait** et **De droite à gauche** :

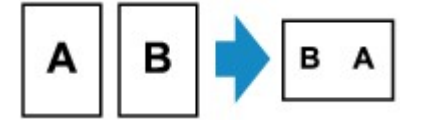

• Lorsque vous sélectionnez **Orientation : paysage** et **Haut en bas** :

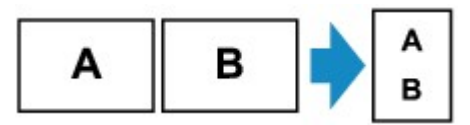

• Lorsque vous sélectionnez **Orientation : paysage** et **Bas en haut** :

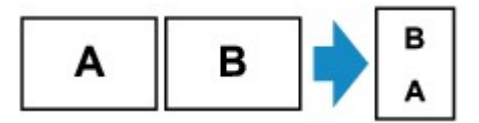

Après avoir sélectionné l'ordre, vous pouvez choisir d'utiliser l'écran d'aperçu. Si vous touchez l'option **Activé**, l'écran d'aperçu s'affiche de sorte que vous puissiez vérifier l'orientation.

### **Remarque**

• Cette fonction peut être utilisée conjointement avec l'option Copie recto verso.

Si vous utilisez cette fonction conjointement, vous pouvez copier quatre pages d'un original sur une seule feuille de papier. Dans ce cas, deux pages d'un original sont copiées sur les deux côtés d'une feuille de papier.

Si vous utilisez cette fonction conjointement, sélectionnez le paramètre de copie recto verso pour **Num. CAD rec ver** et pour **Par imp rec. ver.**, ainsi que le côté d'agrafage du papier d'impression sur l'écran Param. impr.

Pour plus d'informations sur la fonction de copie recto verso :

**N** [Copie recto verso](#page-580-0)

## **Lors du chargement de l'original sur la vitre d'exposition :**

#### • **Avant la numérisation :**

Lorsque la fonction d'aperçu est activée, l'imprimante lance une prénumérisation avant de numériser l'original. Une fois la prénumérisation terminée, l'écran ci-dessous (aperçu) s'affiche sur l'écran tactile.

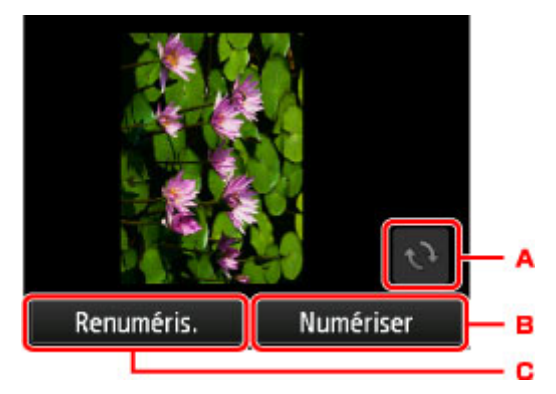

- A. Touchez pour faire pivoter l'original de 180 degrés.
- B. Touchez pour commencer la numérisation de l'original.
- C. Touchez pour renumériser l'original.

#### • **Après la numérisation :**

L'écran ci-dessous apparaît après la numérisation de chacune des feuilles de l'original.

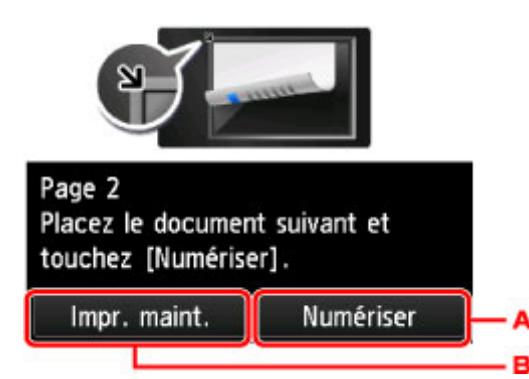

A. Touchez pour commencer la numérisation de l'original.

Une fois la feuille de l'original numérisée, retirez-la de la vitre d'exposition, placez la feuille suivante sur la vitre d'exposition et touchez **Numériser**.

B. Touchez pour lancer la copie de l'original déjà numérisé.

### **Remarque**

• Vous pouvez ajouter la tâche de copie pendant l'impression.

### **[Ajout de la tâche de copie \(Réservation de la copie\)](#page-571-0)**

• Si vous utilisez cette fonction conjointement avec la copie recto verso, l'écran ci-dessus s'affiche à l'issue de la numérisation de la deuxième feuille de l'original. Suivez les instructions à l'écran pour numériser la troisième et la quatrième feuilles de l'original.

## <span id="page-588-0"></span>**Copie de quatre pages sur une seule feuille**

Lorsque vous sélectionnez **Copie 4 sur 1** pour **M. en p.** dans **Copie**, vous pouvez copier quatre pages d'un original sur une seule feuille de papier en réduisant chaque image. Quatre mises en page différentes sont possibles.

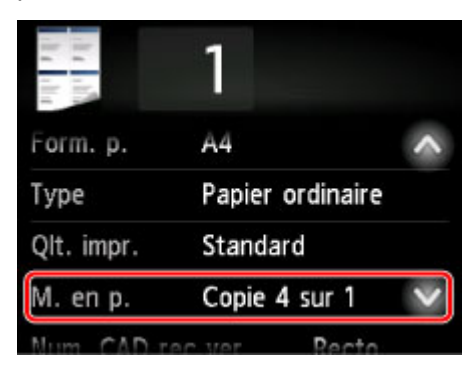

Sélectionnez **Copie 4 sur 1** et touchez **OK**.

Si vous appuyez sur **Avancés** lorsque **Copie 4 sur 1** est sélectionné, vous pouvez définir l'orientation et l'ordre de l'original.

### **Remarque**

- L'ordre reste le même quelle que soit l'orientation.
- Lorsque vous sélectionnez **Sup. gauche à droite**

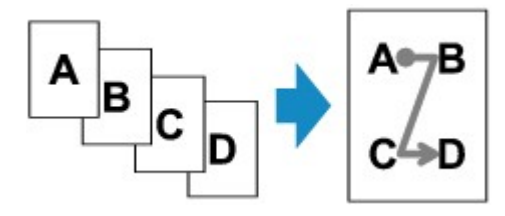

• Lorsque vous sélectionnez **Sup. droit à gauche**

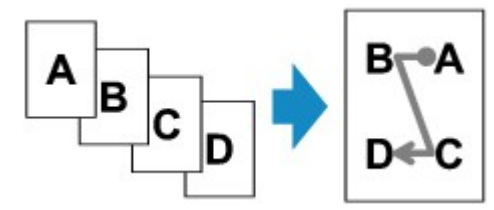

• Lorsque vous sélectionnez **Sup. gauche à bas**

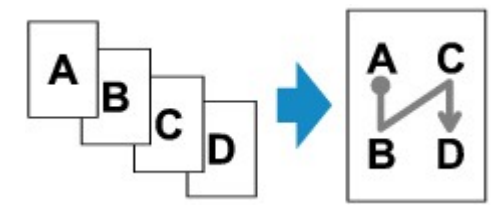

• Lorsque vous sélectionnez **Sup. droit à bas**

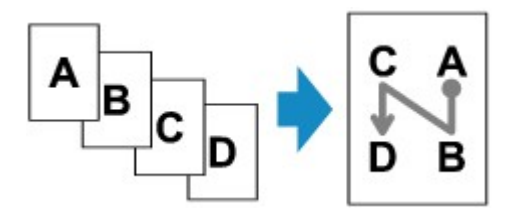

Après avoir sélectionné l'ordre, vous pouvez choisir d'utiliser l'écran d'aperçu. Si vous touchez l'option **Activé**, l'écran d'aperçu s'affiche de sorte que vous puissiez vérifier l'orientation.

## **Remarque**

• Cette fonction peut être utilisée conjointement avec l'option Copie recto verso.

Si vous utilisez cette fonction conjointement, vous pouvez copier huit pages d'un original sur une seule feuille de papier. Dans ce cas, quatre pages d'un original sont copiées sur les deux côtés d'une feuille de papier.

Si vous utilisez cette fonction conjointement, sélectionnez le paramètre de copie recto verso pour **Num. CAD rec ver** et pour **Par imp rec. ver.**, ainsi que le côté d'agrafage du papier d'impression sur l'écran Param. impr.

Pour plus d'informations sur la fonction de copie recto verso :

**[Copie recto verso](#page-580-0)** 

## **Lors du chargement de l'original sur la vitre d'exposition :**

#### • **Avant la numérisation :**

Lorsque la fonction d'aperçu est activée, l'imprimante lance une prénumérisation avant de numériser l'original. Une fois la prénumérisation terminée, l'écran ci-dessous (aperçu) s'affiche sur l'écran tactile.

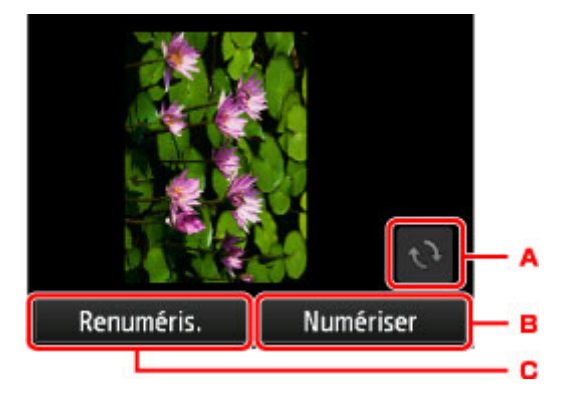

- A. Touchez pour faire pivoter l'original de 180 degrés.
- B. Touchez pour commencer la numérisation de l'original.
- C. Touchez pour renumériser l'original.
- **Après la numérisation :**

L'écran ci-dessous apparaît après la numérisation de chacune des feuilles de l'original.

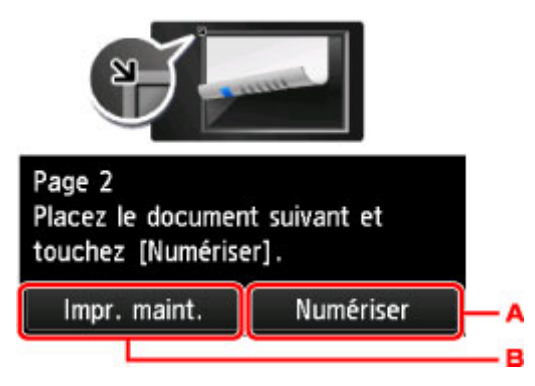

A. Touchez pour commencer la numérisation de l'original.

Une fois la feuille de l'original numérisée, retirez-la de la vitre d'exposition, placez la feuille suivante sur la vitre d'exposition et touchez **Numériser**.

B. Touchez pour lancer la copie de l'original déjà numérisé.

## **Remarque**

• Vous pouvez ajouter la tâche de copie pendant l'impression.

[Ajout de la tâche de copie \(Réservation de la copie\)](#page-571-0)

• Si vous utilisez cette fonction conjointement avec la copie recto verso, l'écran ci-dessus s'affiche à l'issue de la numérisation de la quatrième feuille de l'original. Suivez les instructions à l'écran pour numériser le reste des originaux.

# <span id="page-591-0"></span>**Copie d'originaux épais tels que des livres**

Lorsque **Activé** est sélectionné pour **Copie av. eff. cad.** dans **Copie**, vous pouvez effectuer des copies de documents originaux épais tels que des livres ne comportant pas de marges noires ni d'ombres de gouttière autour de l'image. L'utilisation de cette fonction peut permettre d'économiser de l'encre.

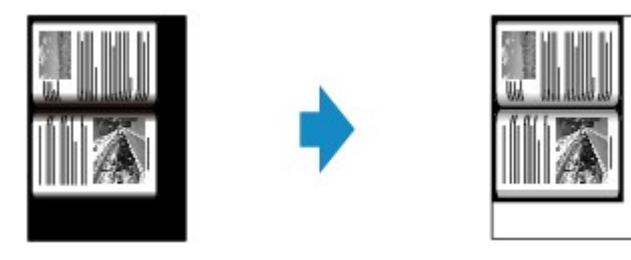

### **Remarque**

- Lorsque vous utilisez cette fonction, chargez l'original sur la vitre d'exposition et fermez le couvercle du scanner.
- Lorsque l'écran d'attente de copie est affiché, toucher **de** vous permet d'afficher un aperçu de l'impression sur l'écran d'aperçu.

**M** [Affichage de l'écran Aperçu](#page-573-0)

• Une fine marge noire peut apparaître autour de l'image. Cette fonction permet d'éliminer les marges noires uniquement. Si le livre à numériser est trop fin ou si l'imprimante est installée à côté d'une fenêtre ou dans un lieu très lumineux, une légère marge noire peut rester. Par ailleurs, si l'original est noir, l'imprimante ne fait pas de distinction entre la couleur du document et l'ombre, ce qui peut provoquer un léger rognage ou une ombre au niveau du pli.

# <span id="page-592-0"></span>**Copie de la carte d'identité sur une seule feuille**

Lorsque vous sélectionnez **Copie carte ident.** pour **M. en p.** dans **Copie**, vous pouvez copier un original au format carte tel qu'une carte d'identité sur une seule feuille de papier.

Touchez **Paramètres** dans l'écran d'attente de copie pour afficher l'écran des paramètres d'impression et sélectionnez **Copie carte ident.** pour **M. en p.**

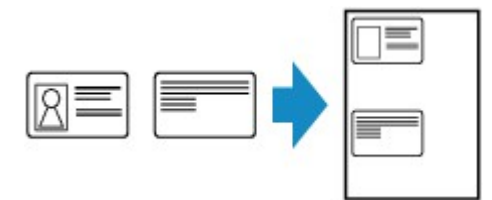

Vérifiez le message et touchez **OK**.

Vous pouvez vérifier le résultat de l'impression sur le recto de l'écran d'aperçu.

[Utilisation de l'écran d'aperçu pour la vérification du résultat d'impression du recto](#page-593-0)

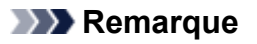

• Lorsque vous utilisez cette fonction, chargez l'original sur la vitre d'exposition.

Appuyer sur le bouton **Couleur (Color)** ou **Noir (Black)** affiche l'écran ci-dessous.

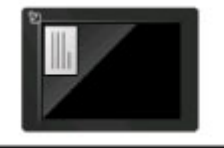

Placez recto de la carte d'ident. sur la vitre d'exposition comme indiqué et touchez [Numériser]. Numériser

Placez l'original sur la vitre d'exposition en suivant les instructions à l'écran, puis touchez **Numériser**.

Lorsque le recto a été numérisé, l'écran ci-dessous apparaît.

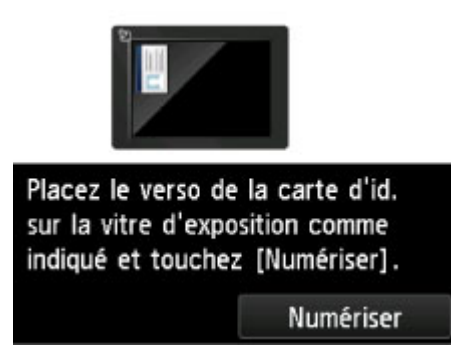

Placez l'original sur la vitre d'exposition en suivant les instructions à l'écran, puis touchez **Numériser**.

L'imprimante commence la copie.

Une fois la copie terminée, retirez l'original de la vitre d'exposition.

## <span id="page-593-0"></span>**Utilisation de l'écran d'aperçu pour la vérification du résultat d'impression du recto**

Toucher **R** avant de charger l'original sur la vitre d'exposition montre comment charger l'original sur l'écran tactile. Charger l'original en suivant les instructions à l'écran et toucher **Numériser** affiche l'écran d'aperçu qui permet de vérifier le résultat d'impression sur le recto. Appuyer sur le bouton **Couleur (Color)** ou sur le bouton **Noir (Black)** commence la numérisation du recto.

### **Remarque**

• Le fat de toucher **OK** sur l'écran d'aperçu permet de revenir à l'écran d'attente de copie.

Lorsque le recto a été numérisé, l'écran ci-dessous apparaît.

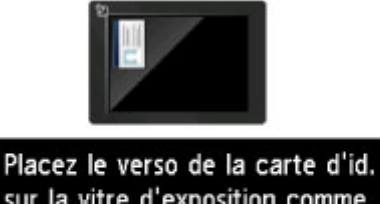

sur la vitre d'exposition comme indiqué et touchez [Numériser].

Numériser

Placez l'original sur la vitre d'exposition en suivant les instructions à l'écran, puis touchez **Numériser**.

L'imprimante commence la copie.

Une fois la copie terminée, retirez l'original de la vitre d'exposition.

# <span id="page-594-0"></span>**Copie assemblée**

Lorsque vous réalisez plusieurs copies d'un original comportant plusieurs pages, vous avez la possibilité de trier les copies.

Lorsque vous sélectionnez **Activé** pour **Assembler** dans **Copie**, vous avez la possibilité de trier les copies lorsque vous réalisez plusieurs copies d'un original comportant plusieurs pages. Vous pouvez en outre copier des originaux sur les deux faces du papier.

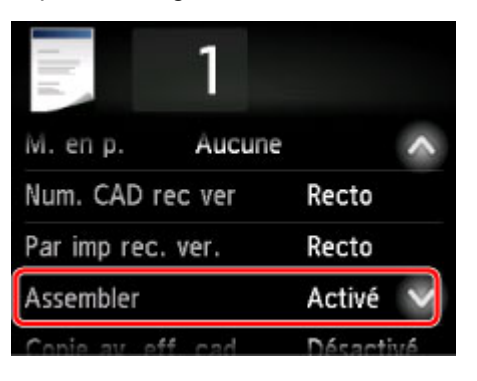

• Si l'option **Activé** est sélectionnée :

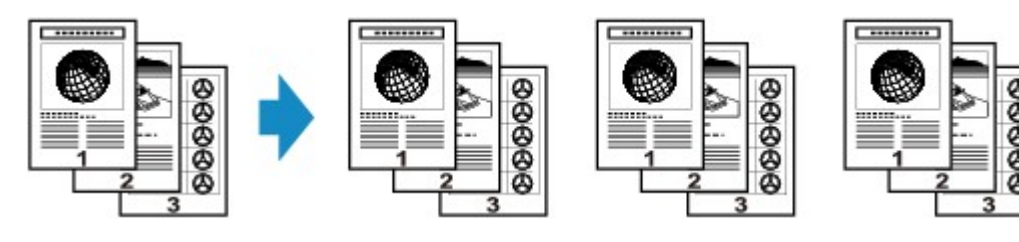

• Si l'option **Désactivé** est sélectionnée :

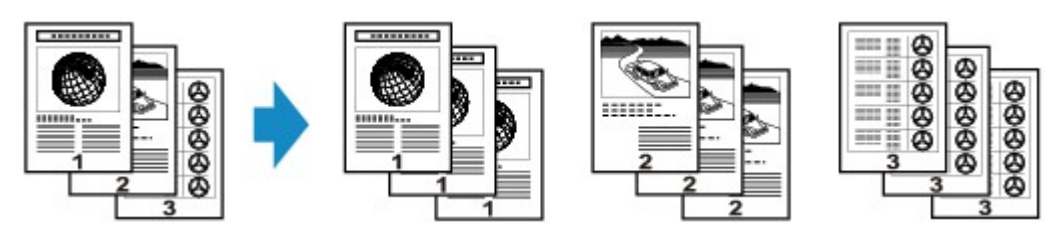

## **Remarque**

- Lorsque vous utilisez cette fonction, chargez l'original dans le CAD.
- Le nombre de pages pouvant être lues par l'imprimante varie selon le document. Si le message **Mémoire périphérique pleine. Impossible de continuer le processus.** s'affiche sur l'écran tactile pendant la numérisation, réduisez le nombre de pages du document à numériser, puis refaites une tentative de copie.

## **Copie assemblé utilisée en association avec la copie recto verso**

La copie assemblée est également disponible lorsque la copie recto verso est sélectionnée.

Si vous utilisez cette fonction conjointement, sélectionnez le paramètre de copie recto verso pour **Num. CAD rec ver** et pour **Par imp rec. ver.**, ainsi que le côté d'agrafage du papier d'impression sur l'écran Param. impr.

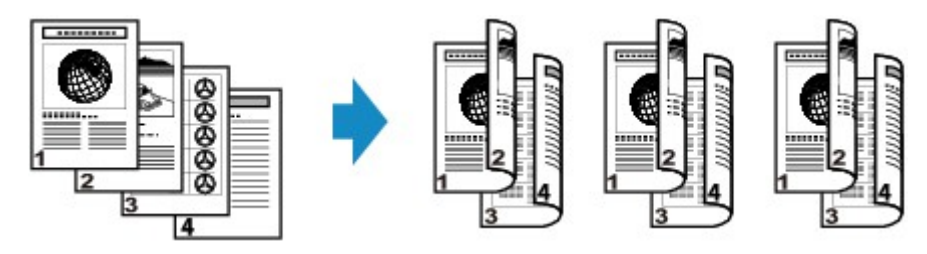

Pour en savoir plus sur la copie recto verso, reportez-vous à la section [Copie recto verso.](#page-580-0)

## **Copie depuis un smartphone ou une tablette**

L'installation de Canon PRINT Inkjet/SELPHY sur votre smartphone ou votre tablette vous permet d'effectuer des opérations de copie ou de définition de paramètres à partir de votre smartphone/tablette.

Canon PRINT Inkjet/SELPHY est une application Canon que vous pouvez télécharger depuis l'App Store et Google Play.

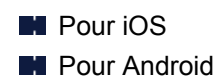

- 1. [Assurez-vous que la machine est sous tension.](#page-275-0)
- 2. [Chargez le papier.](#page-173-0)
- 3. Connectez la machine et votre smartphone/tablette.
	- Connexion via un routeur sans fil :
		- **N** Connexion sans fil
	- Connexion sans routeur sans fil :
		- **[Utilisation de la machine en connexion directe](#page-540-0)**
- 4. Démarrez l'application « Canon PRINT Inkjet/SELPHY » depuis votre smartphone/tablette.
- 5. Assurez-vous que la machine est sélectionnée.

Si ce n'est pas le cas, sélectionnez votre machine.

- 6. Touchez **Copie** sur l'application.
- 7. Définissez les paramètres selon vos besoins.

Les paramètres ci-dessous sont disponibles :

- **Copies**
- **Form. p.**
- **Type**
- **Agrandissement**
- **Intensité copie**
- **Qualité d'impression**
- 8. [Placez un document original sur la vitre d'exposition.](#page-185-0)
- 9. Sur l'application, touchez **Couleur** pour une copie couleur ou **Noir** pour une copie en noir et blanc.

10. Si un écran vous invite à entrer un mot de passe, indiquez le mot de passe et touchez **OK** sur l'application.

La machine commence la copie.

### **Important**

• Le mot de passe est défini au moment de l'achat. Le mot de passe est le numéro de série de l'imprimante. Le numéro de série de l'imprimante figure sur l'étiquette collée sur l'imprimante. Il se compose de 9 caractères alphanumériques (quatre lettres suivies de cinq chiffres).

Pour plus d'informations sur la définition du mot de passe, reportez-vous à la section [Définition du](#page-351-0) [mot de passe.](#page-351-0)

# **Numérisation**

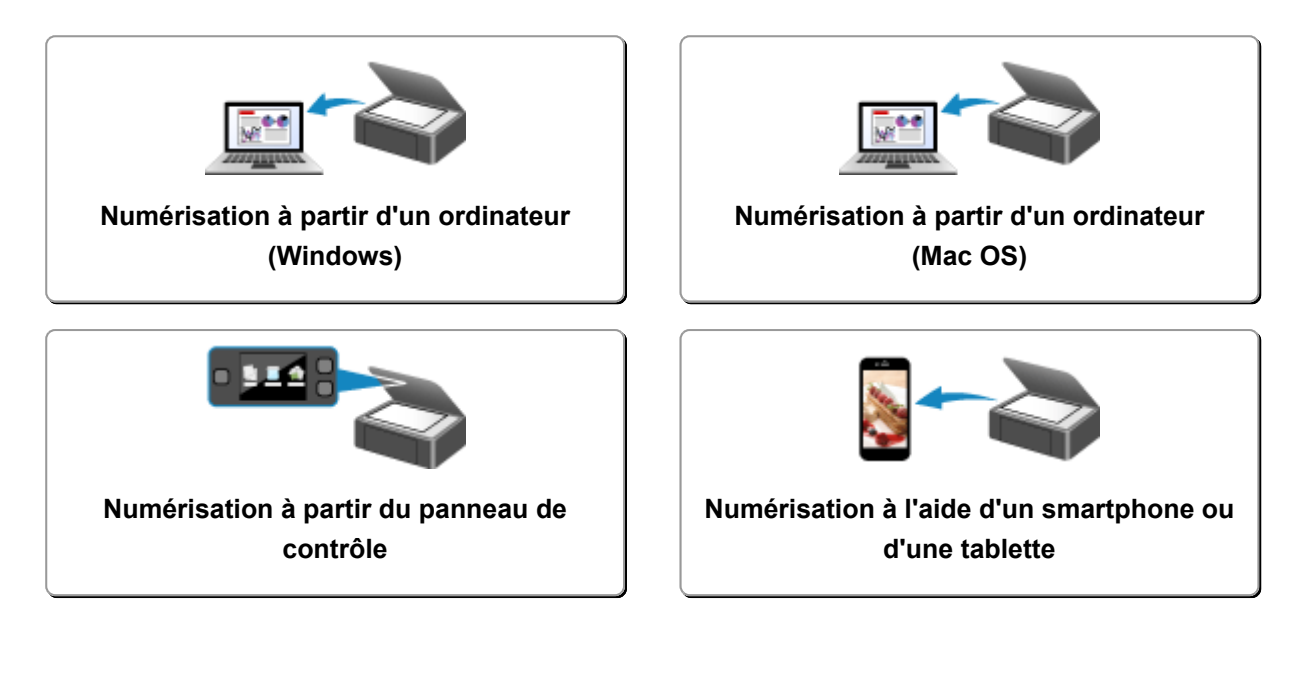

## <span id="page-599-0"></span>**Numérisation à partir d'un ordinateur (Windows)**

- **Utilisation de IJ Scan Utility**
- **Numérisation avec un logiciel d'application (ScanGear)**
- **Autres méthodes de numérisation**
- **Écran des paramètres et du menu d'IJ Network Scanner Selector EX2**
- **Astuces pour la numérisation**
- **Positionnement des originaux (Numérisation à partir d'un ordinateur)**
- **Paramètres de numérisation réseau**

## <span id="page-600-0"></span>**Numérisation à partir d'un ordinateur (Mac OS)**

- **[Utilisation de IJ Scan Utility](#page-601-0)**
- **[Utilisation d'un pilote de scanner](#page-704-0)**
- **[Astuces pour la numérisation](#page-715-0)**
- **[Positionnement des originaux \(Numérisation à partir d'un ordinateur\)](#page-719-0)**
- **[Paramètres de numérisation réseau](#page-722-0)**

## <span id="page-601-0"></span>**Utilisation de IJ Scan Utility**

- **[Qu'est-ce que IJ Scan Utility \(logiciel du scanner\) ?](#page-602-0)**
- **[Démarrage de IJ Scan Utility](#page-604-0)**
- **[Numérisation de documents](#page-605-0) Principes essentiels**
- **[Numérisation de photos](#page-606-0)**
- **[Numérisation à l'aide des paramètres favoris](#page-607-0)**
- **[Numérisation d'originaux plus grands que la vitre \(Image panorama\)](#page-608-0)**
	- [Ajustement des cadres de découpe dans la fenêtre](#page-613-0) **Image panorama**
- **[Extraction de texte à partir d'images numérisées \(OCR\)](#page-614-0)**
- **[Envoi d'images numérisées par courrier électronique](#page-616-0)**
- **[Numérisation de plusieurs originaux à la fois](#page-618-0)**
- **[Numérisation de plusieurs documents simultanément à partir du CAD](#page-622-0) [\(chargeur automatique de documents\)](#page-622-0)**
- **[Numérisation des deux côtés de chaque document simultanément](#page-627-0)**
- **[Enregistrement après vérification des résultats de la numérisation](#page-631-0)**
- **[Écrans IJ Scan Utility](#page-634-0)**

# <span id="page-602-0"></span>**Qu'est-ce que IJ Scan Utility (logiciel du scanner) ?**

IJ Scan Utility est une application qui permet de numériser facilement des documents, des photos, etc.

Vous pouvez réaliser plusieurs opérations, telles que l'enregistrement, etc., en une seule fois en cliquant simplement sur l'icône correspondante sur l'écran principal IJ Scan Utility.

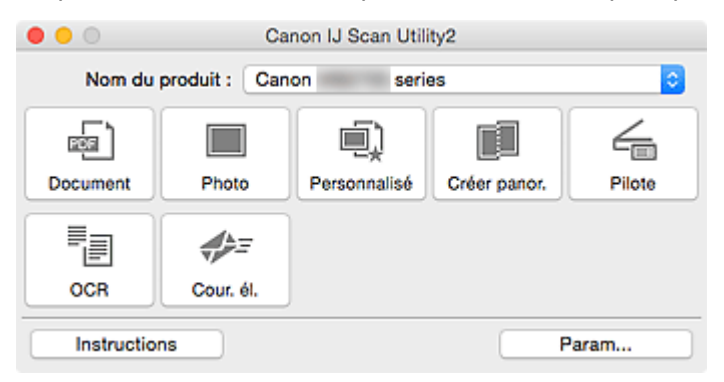

## **Capacités de l'utilitaire IJ Scan Utility**

## **Numérisez facilement en fonction de l'objectif visé**

Vous pouvez lancer une numérisation en cliquant simplement sur une icône telle que **Document** pour améliorer la netteté du texte d'un document ou d'un magazine et bénéficier d'une meilleure lisibilité, ou **Photo** pour numériser en utilisant les paramètres appropriés aux photos, en fonction du type d'élément ou du but recherché.

### **Remarque**

• Consultez la section « *IJ Scan Utility Écran principal* » pour en savoir plus sur l'écran principal IJ Scan Utility.

### **Enregistrement automatique des images numérisées**

Les images numérisées sont automatiquement enregistrées dans un dossier prédéfini. Vous pouvez modifier le dossier selon vos besoins.

### **Remarque**

- Par défaut, le dossier d'enregistrement est le dossier **Images**.
- Pour savoir comment spécifier un dossier, reportez-vous à la section « [Boîte de dialogue](#page-637-0) [Paramètres](#page-637-0) ».

### **Intégration avec les applications**

Vous pouvez utiliser les images numérisées dans d'autres applications : affichez-les dans votre application préférée, joignez-les à des courriers électroniques, extrayez le texte des images, etc.

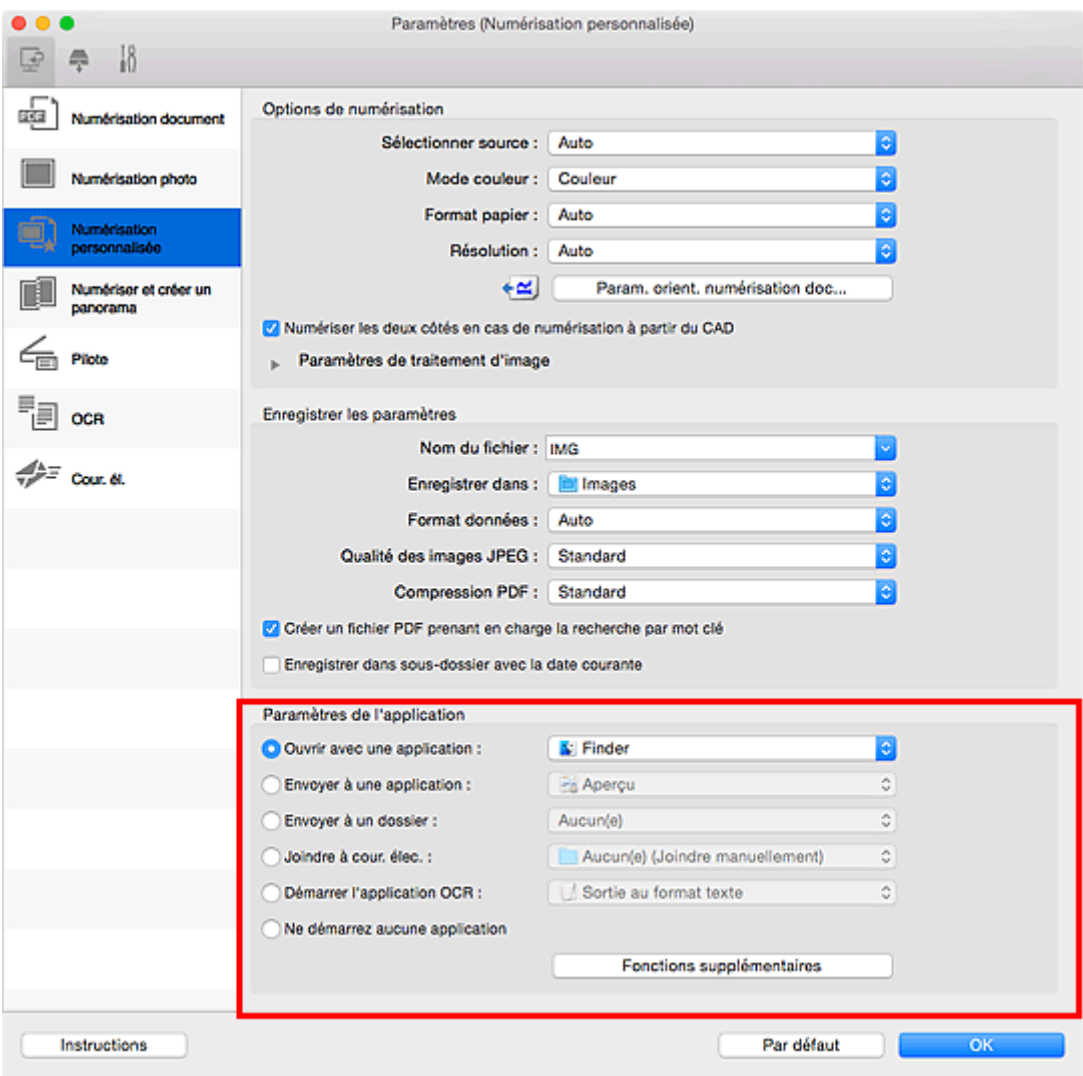

## **Remarque**

• Pour savoir comment définir les applications à intégrer, reportez-vous à la section « [Boîte de](#page-637-0) [dialogue Paramètres](#page-637-0) ».

# <span id="page-604-0"></span>**Démarrage de IJ Scan Utility**

### **Remarque**

- Si plusieurs scanners sont connectés ou si vous êtes passé d'une connexion USB à une connexion réseau, configurez l'environnement réseau depuis IJ Scan Utility.
	- **[Paramètres de numérisation réseau](#page-722-0)**

Dans le menu **Aller** du Finder, sélectionnez **Applications**, puis double-cliquez sur le dossier **Canon Utilities**, sur le dossier **IJ Scan Utility**, puis sur l'icône **Canon IJ Scan Utility2** pour lancer IJ Scan Utility.

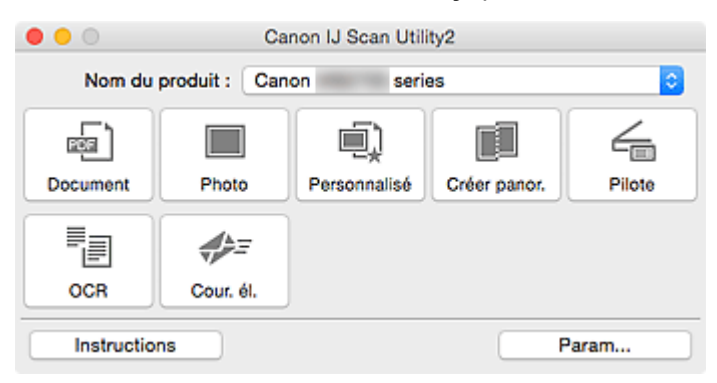

## <span id="page-605-0"></span>**Numérisation de documents**

Vous pouvez numériser les éléments placés sur la vitre en utilisant les paramètres appropriés aux documents.

1. Placez l'élément sur la vitre.

**N** [Positionnement des originaux \(Numérisation à partir d'un ordinateur\)](#page-719-0)

- 2. [Démarrez IJ Scan Utility.](#page-604-0)
- 3. Cliquez sur **Param...**, puis définissez le format papier, la résolution, etc. dans la [boîte de](#page-639-0) dialogue **[Paramètres \(Numérisation document\)](#page-639-0)** de manière appropriée.

Une fois les paramètres définis, cliquez sur **OK**.

4. Cliquez sur **Document**.

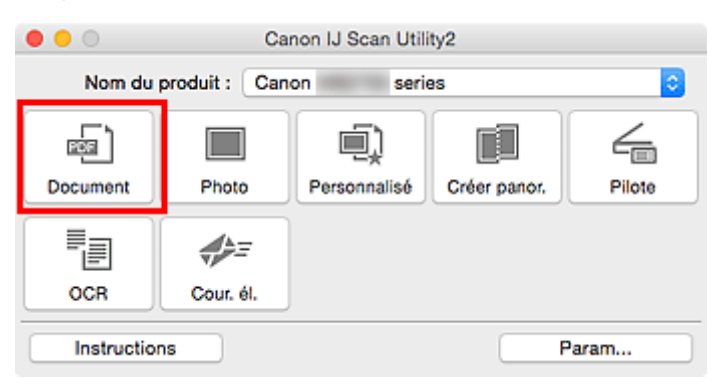

La numérisation commence.

- Cliquez sur **Annuler** pour annuler la numérisation.
- Les images numérisées sont enregistrées dans le dossier défini pour **Enregistrer dans** dans la [boîte](#page-639-0) de dialogue **[Paramètres \(Numérisation document\)](#page-639-0)** affichée lorsque vous cliquez sur **Param...** Dans la boîte de dialogue **Paramètres (Numérisation document)**, vous pouvez également définir des paramètres de numérisation avancés.

## <span id="page-606-0"></span>**Numérisation de photos**

Vous pouvez numériser les photos placées sur la vitre en utilisant les paramètres appropriés.

1. Placez la photo sur la vitre.

**[Positionnement des originaux \(Numérisation à partir d'un ordinateur\)](#page-719-0)** 

- 2. [Démarrez IJ Scan Utility.](#page-604-0)
- 3. Cliquez sur **Param...**, puis définissez le format papier, la résolution, etc. dans la [boîte de](#page-646-0) dialogue **[Paramètres \(Numérisation photo\)](#page-646-0)** de manière appropriée.

Une fois les paramètres définis, cliquez sur **OK**.

4. Cliquez sur **Photo**.

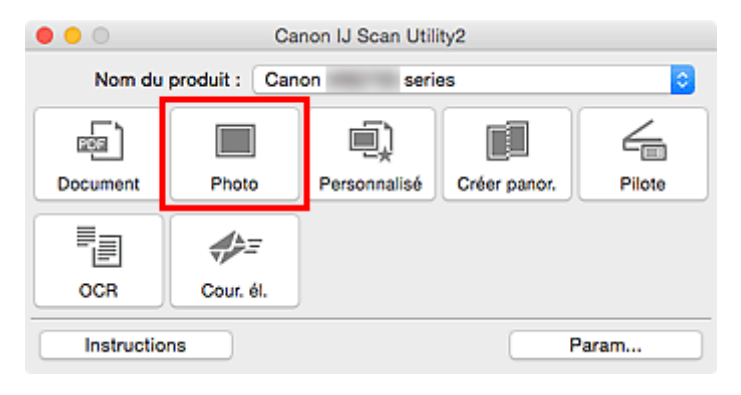

La numérisation commence.

- Cliquez sur **Annuler** pour annuler la numérisation.
- Les images numérisées sont enregistrées dans le dossier défini pour **Enregistrer dans** dans la [boîte](#page-646-0) de dialogue **[Paramètres \(Numérisation photo\)](#page-646-0)** affichée lorsque vous cliquez sur **Param...** Dans la boîte de dialogue **Paramètres (Numérisation photo)**, vous pouvez également définir des paramètres de numérisation avancés.

## <span id="page-607-0"></span>**Numérisation à l'aide des paramètres favoris**

Vous pouvez numériser les éléments placés sur la vitre en utilisant les paramètres favoris enregistrés au préalable.

Cela est utile pour enregistrer les paramètres fréquemment utilisés ou lorsque vous définissez des paramètres de numérisation en détail.

- 1. [Démarrez IJ Scan Utility.](#page-604-0)
- 2. Cliquez sur **Param...**, puis indiquez le type de l'élément, la résolution, etc. dans la [boîte de](#page-650-0) dialogue **[Paramètres \(Numérisation personnalisée\)](#page-650-0)** de manière appropriée.

Une fois les paramètres définis, cliquez sur **OK**.

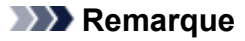

- Une fois les paramètres définis, vous pourrez effectuer vos numérisations avec les mêmes paramètres la prochaine fois.
- 3. Placez l'élément sur la vitre.

**[Positionnement des originaux \(Numérisation à partir d'un ordinateur\)](#page-719-0)** 

4. Cliquez sur **Personnalisé**.

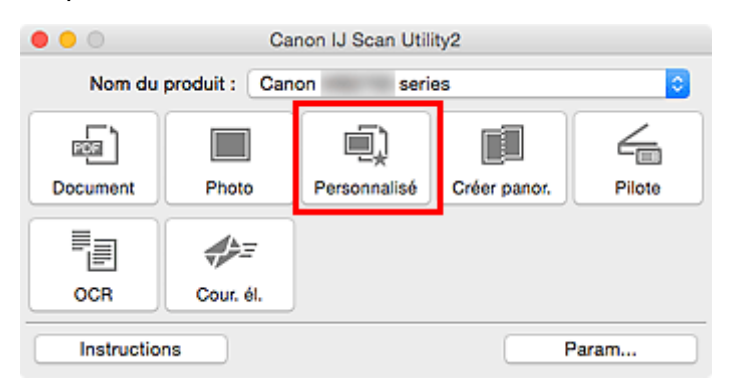

La numérisation commence.

- Cliquez sur **Annuler** pour annuler la numérisation.
- Les images numérisées sont enregistrées dans le dossier défini pour **Enregistrer dans** dans la [boîte](#page-650-0) de dialogue **[Paramètres \(Numérisation personnalisée\)](#page-650-0)** affichée lorsque vous cliquez sur **Param...** Dans la boîte de dialogue **Paramètres (Numérisation personnalisée)**, vous pouvez également définir des paramètres de numérisation avancés.

# <span id="page-608-0"></span>**Numérisation d'originaux plus grands que la vitre (Image panorama)**

Vous pouvez numériser la moitié gauche et la moitié droite d'un élément plus grand que la vitre, puis regrouper les images numérisées en une seule image. Vous pouvez ainsi numériser des éléments pouvant atteindre jusqu'à environ deux fois la taille de la vitre.

## **Remarque**

- Cette section explique comment numériser à partir de l'élément à placer à gauche.
- 1. [Démarrez IJ Scan Utility.](#page-604-0)
- 2. Cliquez sur **Param...**, puis indiquez le type de l'élément, la résolution, etc. dans la [boîte de](#page-658-0) dialogue **[Paramètres \(Numériser et créer un panorama\)](#page-658-0)** de manière appropriée.

Une fois les paramètres définis, cliquez sur **OK**.

3. Cliquez sur **Créer panor.**.

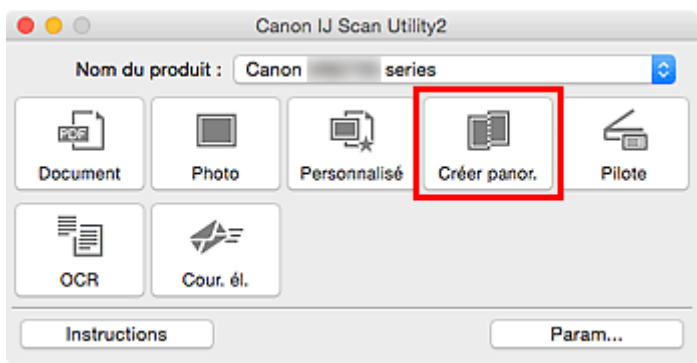

La fenêtre **Image panorama** s'affiche.

4. Dans **Sélectionnez le format de sortie**, sélectionnez un format de sortie correspondant au format papier.

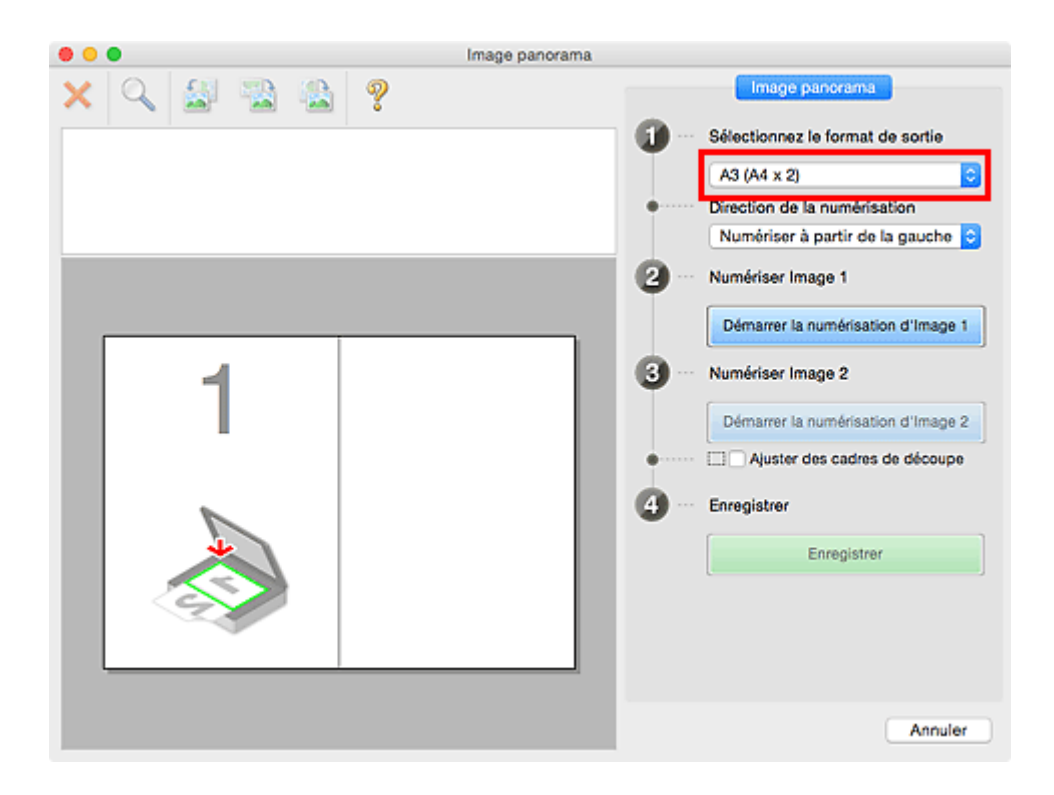

5. Assurez-vous que l'option **Numériser à partir de la gauche** est sélectionnée dans **Direction de la numérisation**.

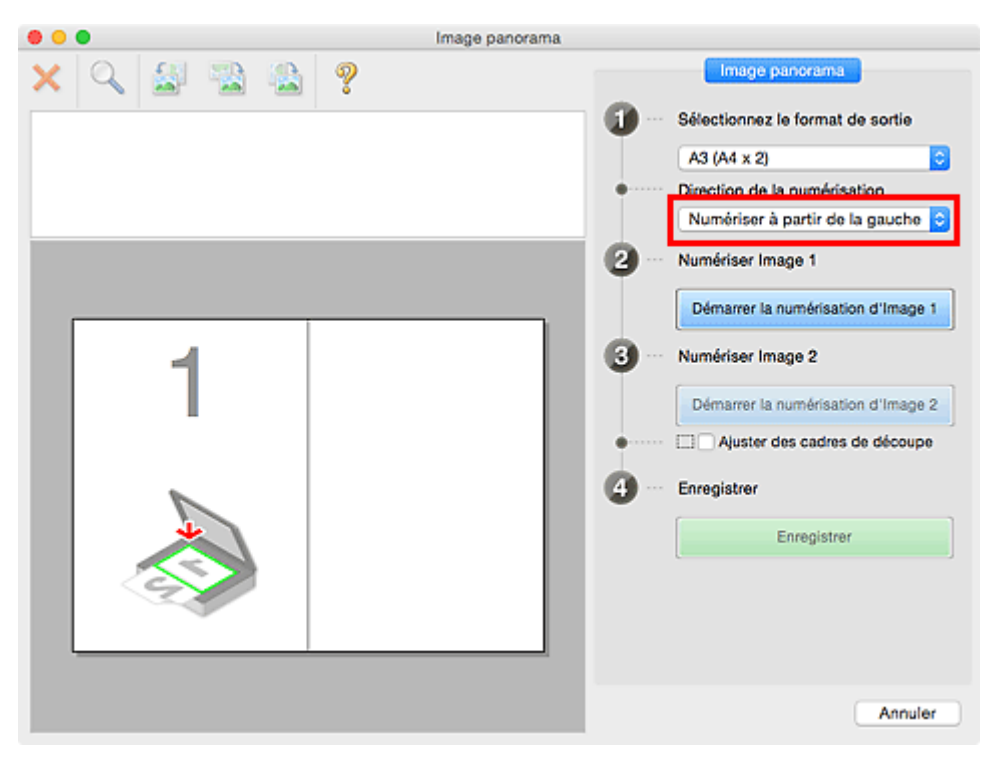

- 6. Placez l'élément à afficher dans la partie gauche de l'écran, face sur la vitre.
- 7. Cliquez sur **Démarrer la numérisation d'Image 1**.

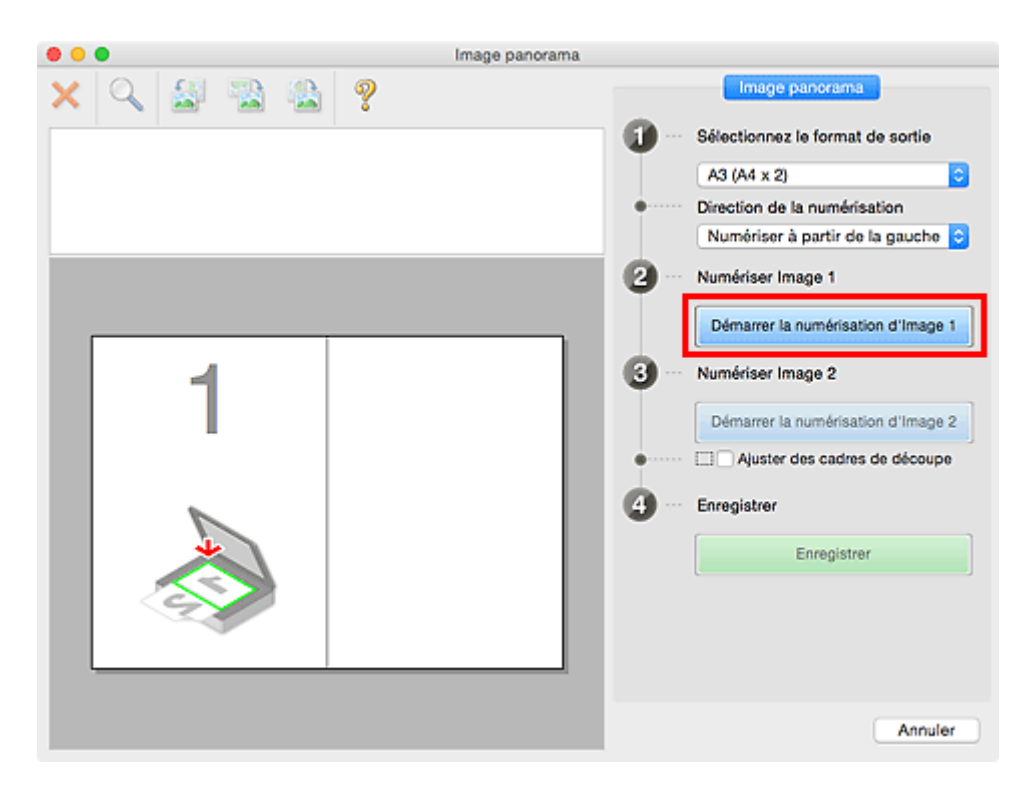

Le premier élément est numérisé et s'affiche dans la zone **1**.

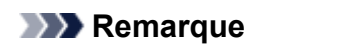

- Cliquez sur **Annuler** pour annuler la numérisation.
- 8. Placez l'élément à afficher dans la partie droite de l'écran, face sur la vitre.
- 9. Cliquez sur **Démarrer la numérisation d'Image 2**.

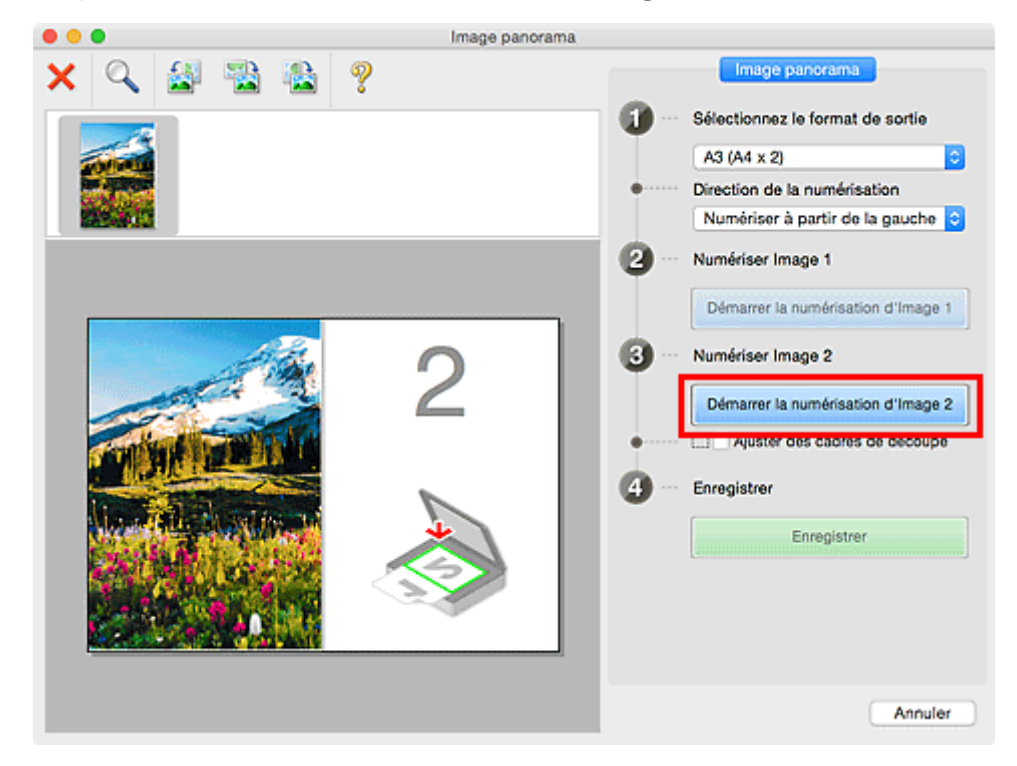

Le second élément est numérisé et s'affiche dans la zone **2**.

**Remarque** 

- Cliquez sur **Annuler** pour annuler la numérisation.
- 10. Ajustez les images numérisées comme vous le souhaitez.

Faites pivoter ou zoomez en avant/arrière à l'aide de la barre d'outils ou faites glisser les images pour ajuster leur position.

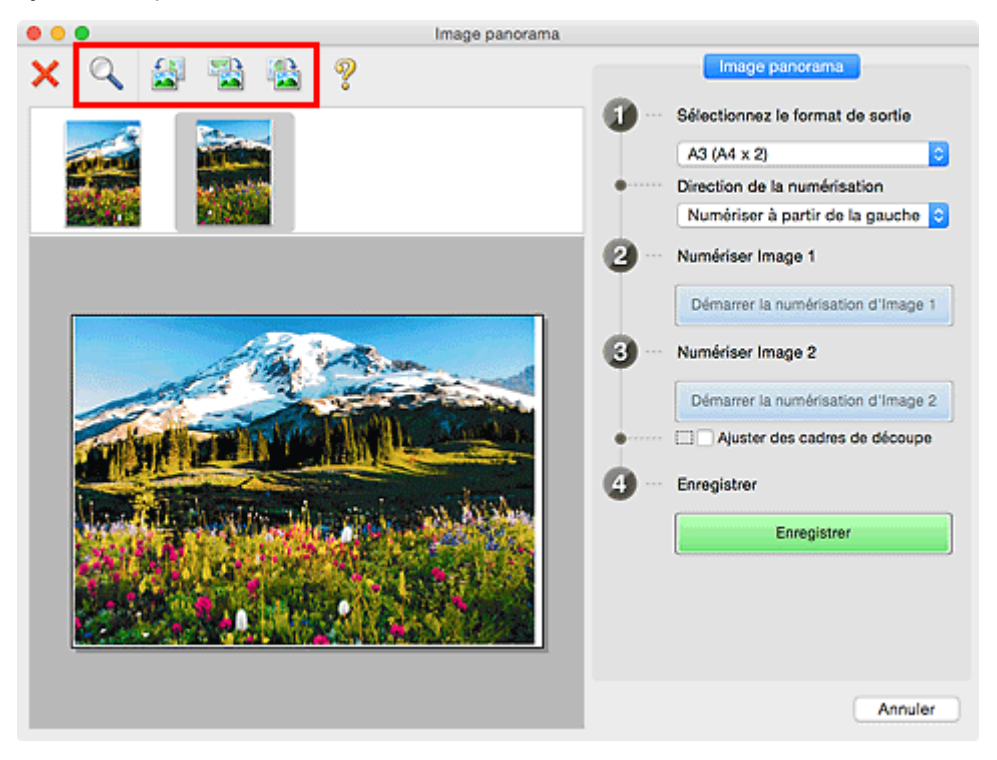

### **Remarque**

• Cochez la case **Ajuster des cadres de découpe** pour définir la zone à enregistrer.

[Ajustement des cadres de découpe dans la fenêtre](#page-613-0) **Image panorama**

• Pour numériser à nouveau un élément, sélectionnez l'image dans la zone d'aperçu ou la miniature

en haut de l'écran, puis cliquez sur (Supprimer). L'image sélectionnée est supprimée, ce qui vous permet de scanner à nouveau l'élément.

11. Cliquez sur **Enregistrer**.
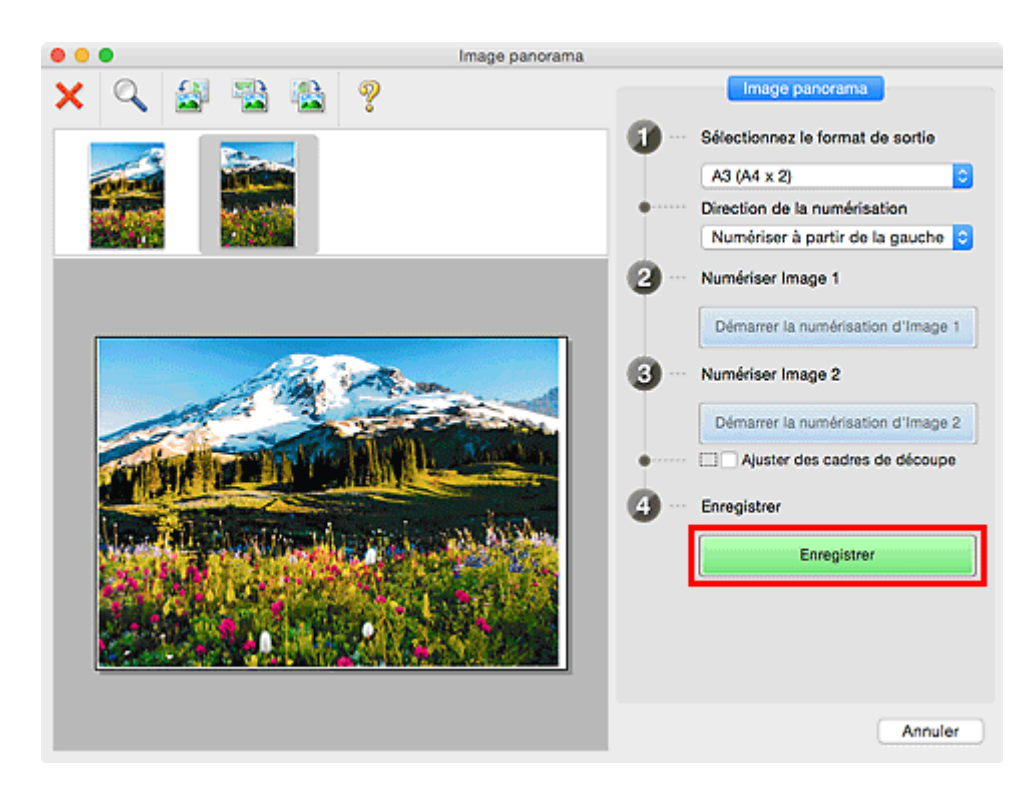

L'image combinée est enregistrée.

# **Remarque**

- Pour plus d'informations sur la fenêtre **Image panorama**, reportez-vous à « [Fenêtre](#page-699-0) **Image [panorama](#page-699-0)** ».
- Vous pouvez définir des paramètres de numérisation avancés dans la [boîte de dialogue](#page-658-0) **Paramètres [\(Numériser et créer un panorama\)](#page-658-0)** affichée lorsque vous cliquez sur **Param...**.

# **Ajustement des cadres de découpe dans la fenêtre Image panorama**

La « découpe » consiste à sélectionner la zone que vous voulez conserver dans une image et à supprimer le reste lors de sa numérisation.

La fenêtre **Image panorama** vous permet de spécifier un cadre de découpe sur l'image affichée dans la zone de prévisualisation.

# **Remarque**

• Consultez l'Aide de Transfert d'images pour ajuster les cadres de découpe (zones de sélection) dans l'écran affiché lorsque vous cliquez sur **Pilote** dans l'écran principal de IJ Scan Utility.

# **Cadre de découpe d'origine**

Aucun cadre de découpe n'est spécifié. Lorsque vous cochez la case **Ajuster des cadres de découpe**, un cadre de découpe actif s'affiche automatiquement autour de l'image dans la zone d'aperçu. Vous pouvez faire glisser le cadre de découpe pour spécifier la zone.

Lorsque vous effectuez la numérisation, l'image qui se trouve dans la zone du cadre de découpe est numérisée.

# **Ajustement d'un cadre de découpe**

Lorsqu'il est positionné sur un cadre de découpe, le curseur prend la forme  $\leftrightarrow \updownarrow \searrow \swarrow$  (flèche). Faites glisser la souris pour agrandir ou réduire le cadre de découpe.

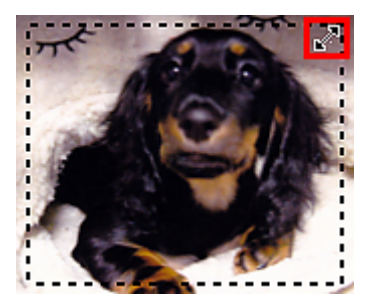

Le curseur prend la forme  $\binom{mn}{k}$  (Main) lorsqu'il est positionné dans un cadre de découpe. Faites glisser la souris pour faire bouger l'intégralité du cadre de découpe.

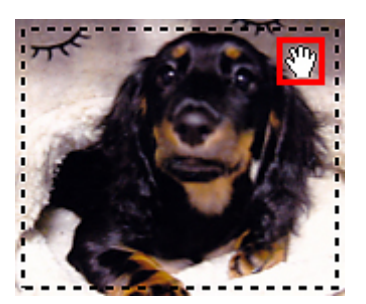

# **Suppression des cadres de découpe**

Pour supprimer le cadre de découpe, décochez la case **Ajuster des cadres de découpe**.

# **Extraction de texte à partir d'images numérisées (OCR)**

Cliquez sur **OCR** dans l'écran principal de IJ Scan Utility pour numériser le texte d'un magazine ou d'un journal numérisé, puis l'afficher dans une application spécifiée.

# **Remarque**

• Vous pouvez aussi extraire du texte à partir de **Document**, **Personnalisé** ou **Pilote**.

- 1. [Démarrez IJ Scan Utility.](#page-604-0)
- 2. Cliquez sur **Param...**, définissez le type de document, la résolution, etc., dans la [boîte de](#page-666-0) dialogue **[Paramètres \(OCR\)](#page-666-0)**, puis sélectionnez l'application dans laquelle vous voulez afficher le résultat.

Une fois les paramètres définis, cliquez sur **OK**.

# **Remarque**

- Vous pouvez définir **300 ppp** ou **400 ppp** pour **Résolution**.
- Si aucune application compatible n'est installée, le texte de l'image est extrait et apparaît dans votre éditeur de texte.

Le texte affiché est basé sur **Langue du document** dans la [boîte de dialogue](#page-692-0) **Paramètres [\(Paramètres généraux\)](#page-692-0)**. Sélectionnez la langue à extraire dans **Langue du document** et lancez la numérisation.

- Vous pouvez ajouter l'application à partir du menu contextuel.
- 3. Cliquez sur **OCR**.

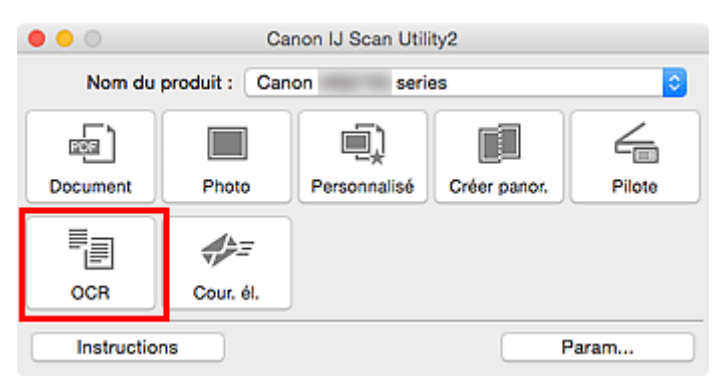

La numérisation commence.

Une fois la numérisation terminée, les images numérisées sont enregistrées selon les paramètres définis et le texte extrait apparaît dans l'application spécifiée.

# **Remarque**

- Cliquez sur **Annuler** pour annuler la numérisation.
- Le texte affiché dans votre éditeur de texte est proposé à titre indicatif uniquement. Le texte des images provenant des types de documents suivants ne peut être analysé correctement.
	- Documents contenant du texte avec une taille de police inférieure à 8 points ou supérieure à 40 points (avec une résolution de 300 ppp)
- Documents inclinés
- Documents placés à l'envers ou documents dont le texte est mal orienté (caractères inclinés)
- Documents qui comportent des polices spéciales, des effets, du texte en italique ou du texte manuscrit
- Documents avec un espacement de ligne étroit
- Documents avec des couleurs en arrière-plan du texte
- Documents contenant plusieurs langues

# **Envoi d'images numérisées par courrier électronique**

Vous pouvez envoyer des images numérisées par courrier électronique en cliquant simplement sur **Cour. él.** dans l'écran principal de IJ Scan Utility.

# **Remarque**

- Vous pouvez également envoyer des images numérisées par courrier électronique à partir de **Document**, **Photo**, **Personnalisé** ou **Pilote**.
- 1. [Démarrez IJ Scan Utility.](#page-604-0)
- 2. Cliquez sur **Param...**, indiquez le type de l'élément, la résolution, etc., dans la [boîte de](#page-672-0) dialogue **[Paramètres \(Cour. él.\)](#page-672-0)**, puis sélectionnez un client de messagerie électronique. Une fois les paramètres définis, cliquez sur **OK**.
- 3. Placez l'élément sur la vitre.

**[Positionnement des originaux \(Numérisation à partir d'un ordinateur\)](#page-719-0)** 

4. Cliquez sur **Cour. él.**.

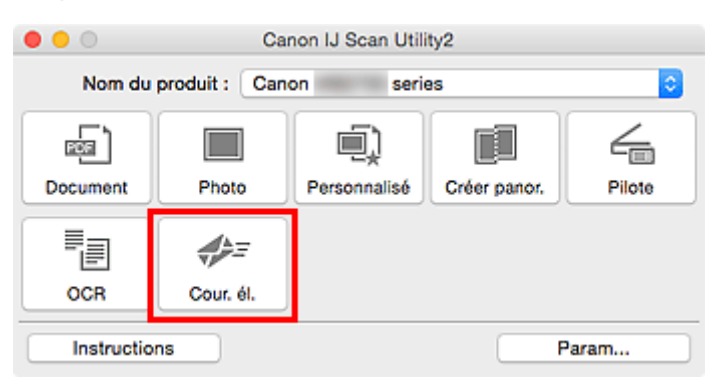

La numérisation commence.

Une fois la numérisation terminée, le client de messagerie défini démarre et les images sont jointes à un nouveau message.

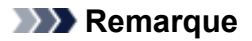

- Cliquez sur **Annuler** pour annuler la numérisation.
- Les images numérisées sont enregistrées selon les paramètres définis dans la boîte de dialogue Paramètres.
- Si la case **Vérifiez les résultats de la numérisation et spécifiez les réglages d'enregistrement** est cochée dans la boîte de dialogue Paramètres, la [boîte de dialogue](#page-696-0) **[Enregistrer les paramètres](#page-696-0)** apparaît. Une fois que vous avez défini les options d'enregistrement et que vous avez cliqué sur **OK**, les images numérisées sont enregistrées et automatiquement jointes à un nouveau message du client de messagerie défini.
- 5. Spécifiez le destinataire, l'objet et le message, puis envoyez l'e-mail.

Consultez le manuel de votre client de messagerie pour connaître les paramètres de messagerie électronique.

# **Numérisation de plusieurs originaux à la fois**

Vous pouvez numériser simultanément plusieurs photos (ou petits éléments) placés sur la vitre et enregistrer chaque image individuellement.

# **Important**

- Les types d'éléments suivants peuvent ne pas être numérisés correctement. Dans ce cas, ajustez les cadres de découpe (zones de sélection ; zones de numérisation) dans l'écran affiché lorsque vous cliquez sur **Pilote** dans l'écran principal de IJ Scan Utility et relancez la numérisation.
	- Photographies avec un arrière-plan très pâle
	- Les éléments imprimés sur du papier blanc, des documents manuscrits, des cartes de visite, etc.
	- Éléments fins
	- Éléments épais

# **Remarque**

- Les écrans de numérisation avec les paramètres préférés sont utilisés à titre d'exemples dans les descriptions suivantes.
- 1. Placez les éléments sur la vitre.

**[Positionnement des originaux \(Numérisation à partir d'un ordinateur\)](#page-719-0)** 

# 2. [Démarrez IJ Scan Utility.](#page-604-0)

3. Cliquez sur **Param...**.

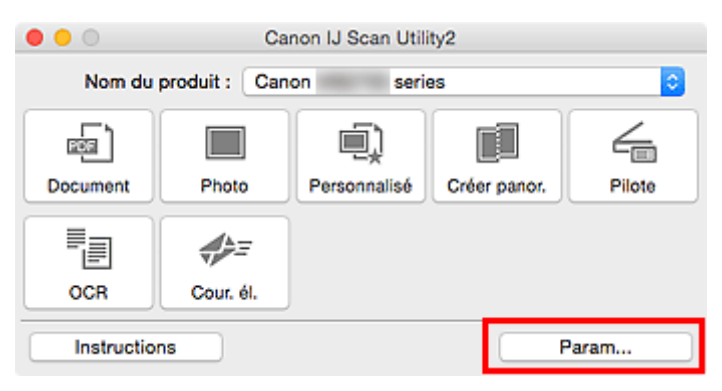

La boîte de dialogue Paramètres apparaît.

4. Cliquez sur **Numérisation personnalisée**.

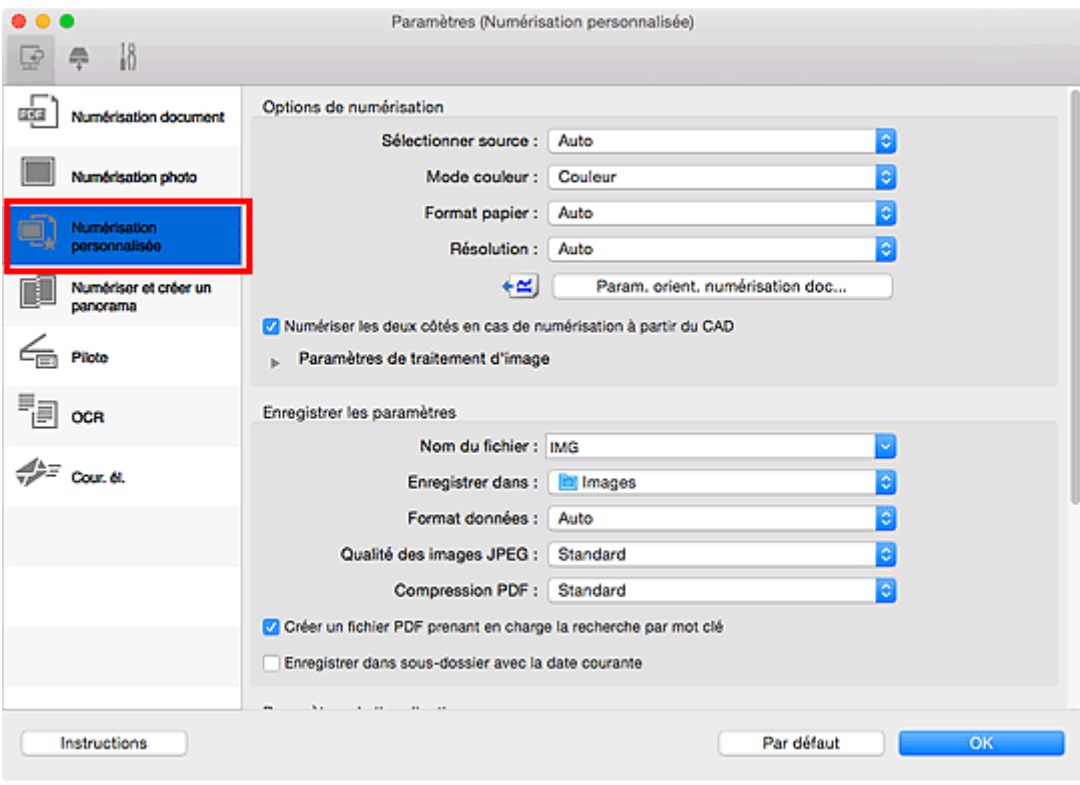

5. Sélectionnez **Sélectionner source** en fonction des éléments à numériser.

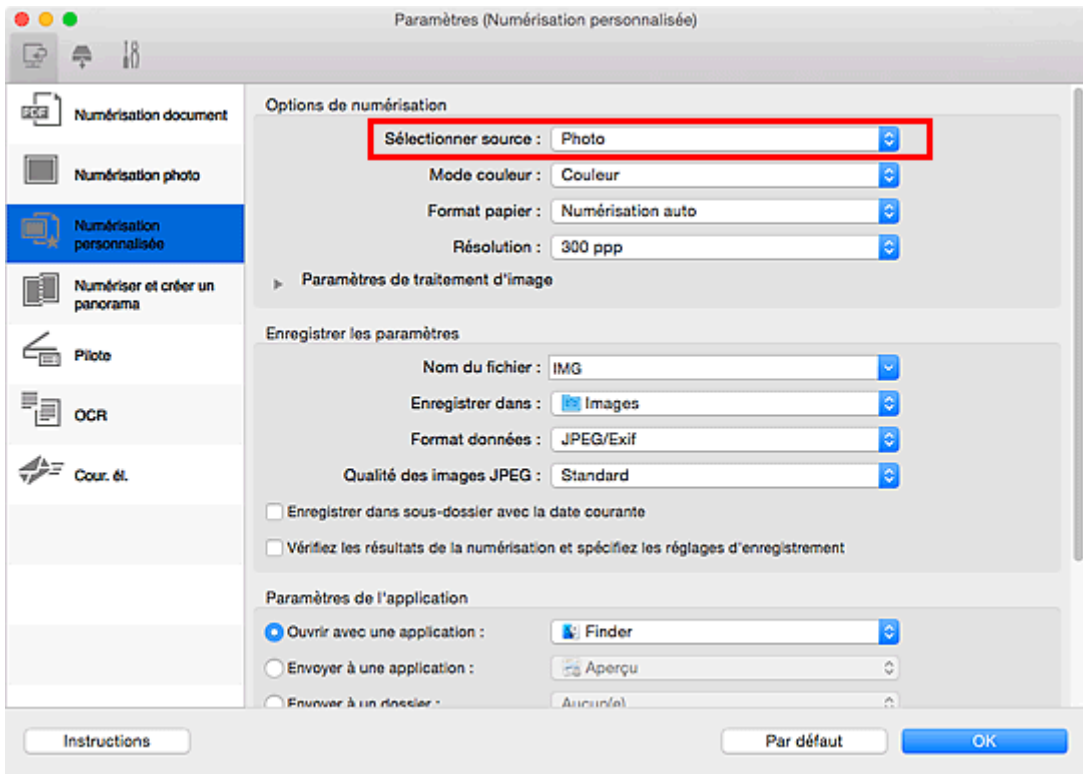

6. Sélectionnez **Numérisation auto** pour **Format papier**, puis cliquez sur **OK**.

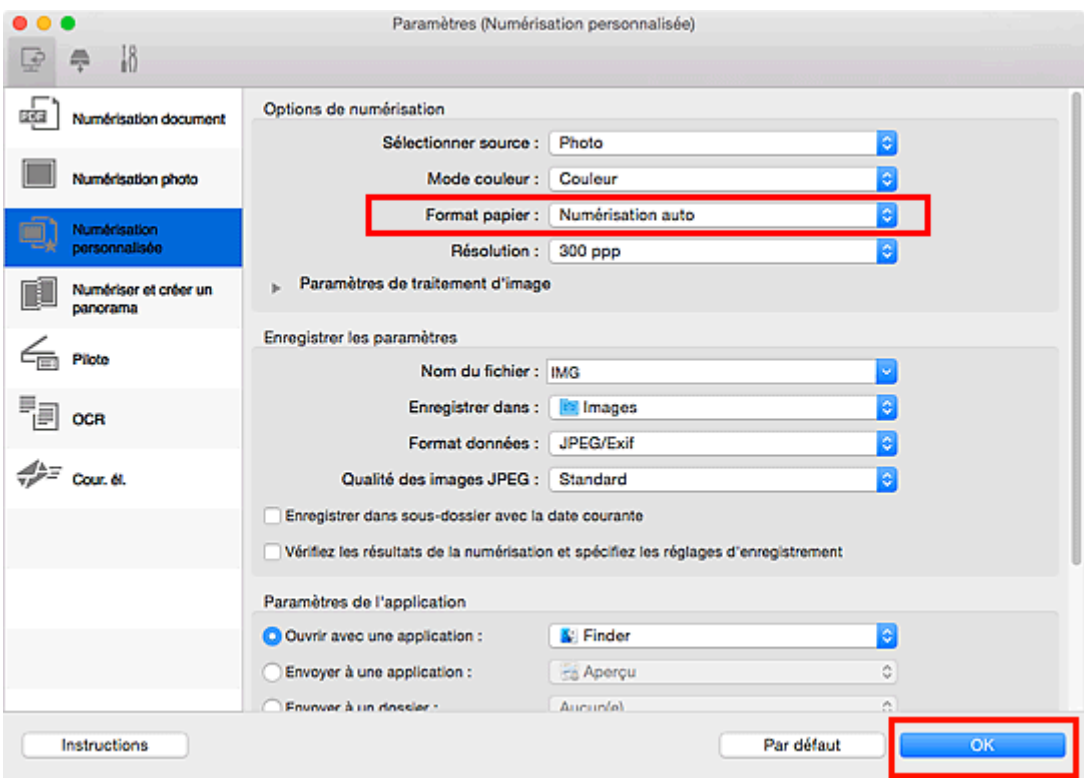

L'écran principal IJ Scan Utility s'affiche.

#### **Remarque**

• Reportez-vous aux pages suivantes pour obtenir des informations sur les options de la boîte de dialogue Paramètres.

- Boîte de dialogue **[Paramètres \(Numérisation document\)](#page-639-0)**
- Boîte de dialogue **[Paramètres \(Numérisation photo\)](#page-646-0)**
- Boîte de dialogue **[Paramètres \(Numérisation personnalisée\)](#page-650-0)**
- Boîte de dialogue **[Paramètres \(OCR\)](#page-666-0)**
- Boîte de dialogue **[Paramètres \(Cour. él.\)](#page-672-0)**

## 7. Cliquez sur **Personnalisé**.

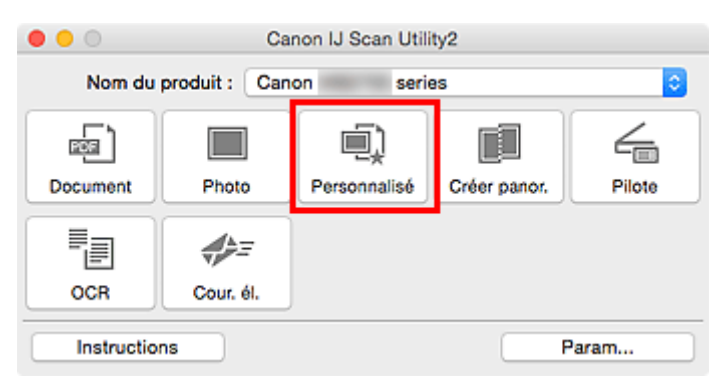

Les différents éléments sont numérisés simultanément.

## **Remarque**

• Cliquez sur **Annuler** pour annuler la numérisation.

• Les images numérisées sont enregistrées dans le dossier défini pour **Enregistrer dans** dans la boîte de dialogue Paramètres correspondante qui s'affiche en cliquant sur **Param...**. Dans chaque boîte de dialogue Paramètres, vous pouvez également définir des paramètres de numérisation avancés.

# **Numérisation de plusieurs documents simultanément à partir du CAD (chargeur automatique de documents)**

Placez plusieurs documents dans le CAD (chargeur automatique de documents) et numérisez-les un par un.

Cette section explique comment numériser un côté de plusieurs documents simultanément. Pour numériser automatiquement les deux côtés des documents, reportez-vous à la section « [Numérisation des deux côtés](#page-627-0) [de chaque document simultanément](#page-627-0) ».

# **Remarque**

- Vous pouvez numériser plusieurs documents simultanément à partir du CAD lors de la numérisation via **Document**, **Personnalisé**, **Pilote**, **OCR** ou **Cour. él.**. Pour savoir comment numériser en utilisant le pilote du scanner, reportez-vous à la section « [Utilisation](#page-704-0) [d'un pilote de scanner](#page-704-0) ».
- Les écrans de numérisation de documents sont utilisés à titre d'exemples dans les descriptions suivantes.
- 1. Placez les documents sur le CAD.

[Mise en place de documents \(CAD \(chargeur automatique de documents\)\)](#page-720-0)

# 2. [Démarrez IJ Scan Utility.](#page-604-0)

#### 3. Cliquez sur **Param...**.

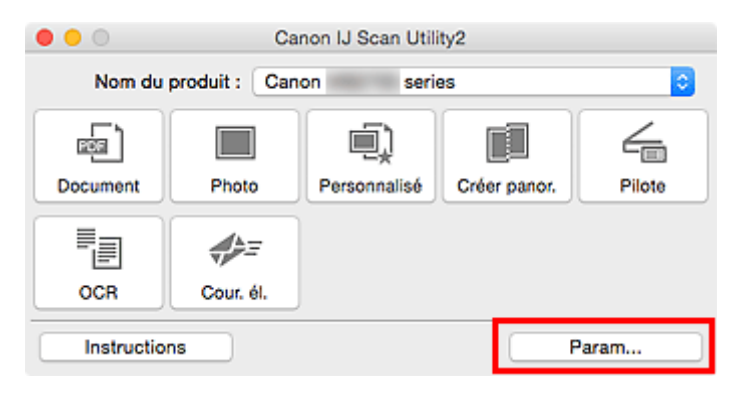

La boîte de dialogue Paramètres apparaît.

4. Cliquez sur **Numérisation document**.

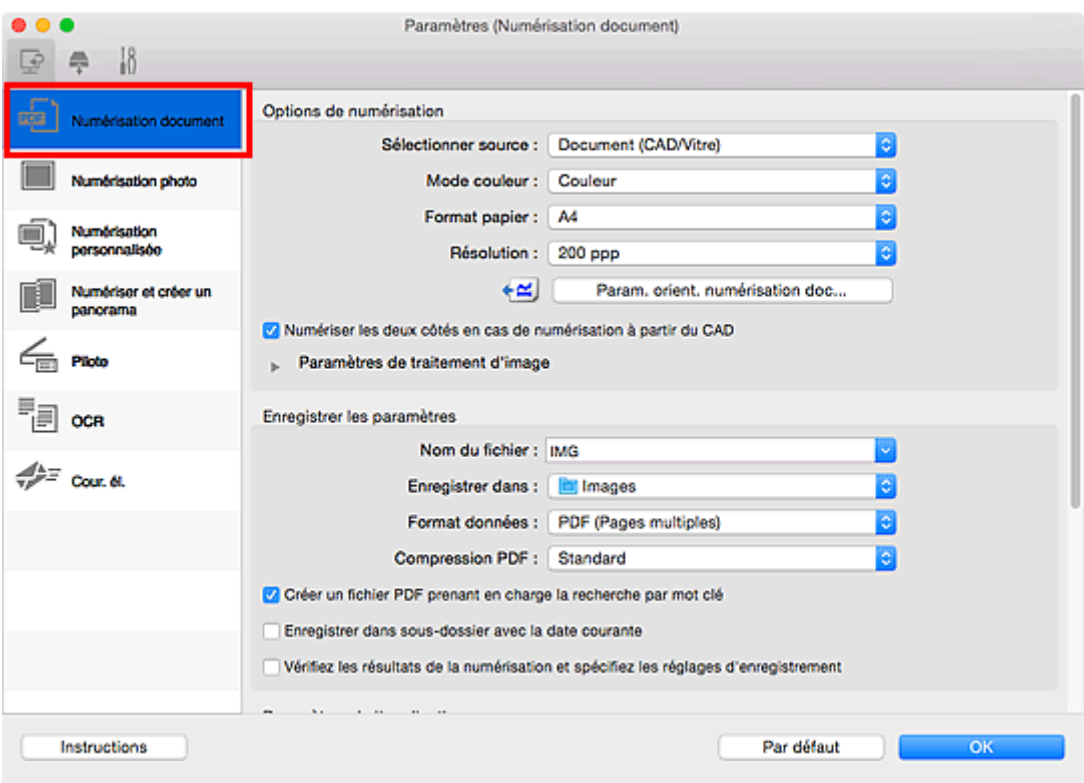

5. Sélectionnez **Sélectionner source** en fonction des documents à numériser.

Pour numériser uniquement le recto de chaque document, sélectionnez **Document (CAD/Vitre)** ou **Document (CAD recto)**.

Pour numériser le recto puis le verso de chaque document, sélectionnez **Document (CAD recto verso manuel)**.

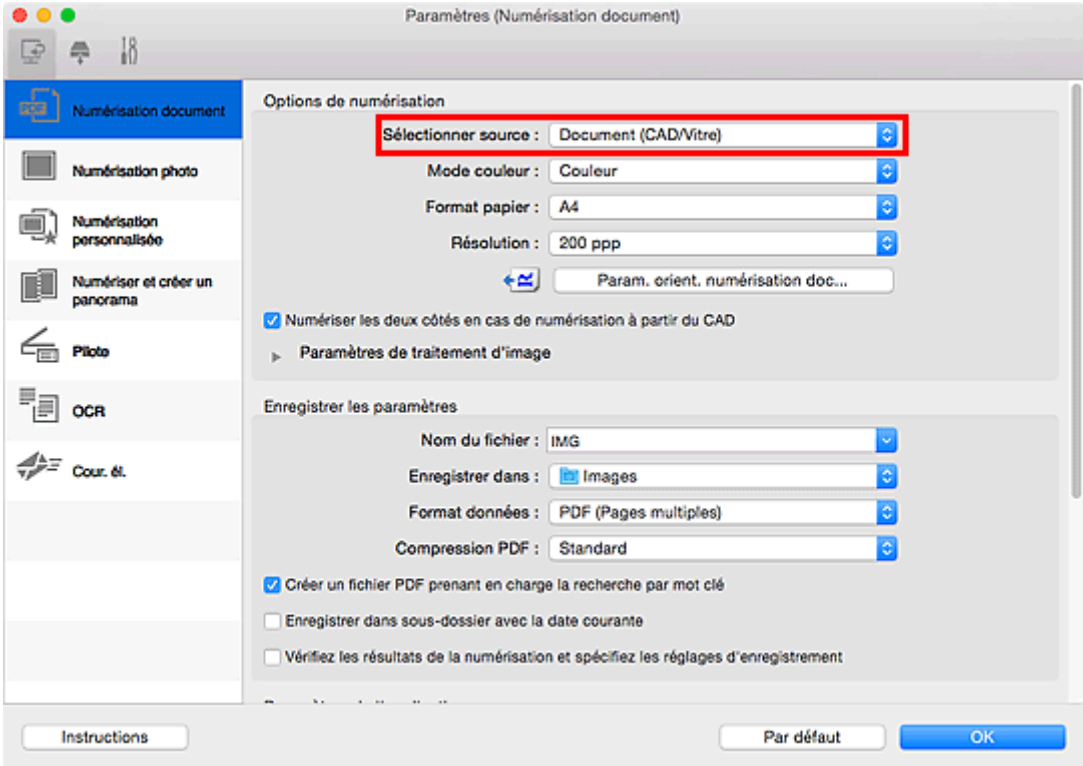

6. Spécifiez le mode couleur, le format de document et la résolution de numérisation de manière appropriée.

Cliquez sur **Param. orient. numérisation doc...** pour définir l'orientation des documents à numériser. Dans la boîte de dialogue qui s'affiche, vous pouvez spécifier l'**Orientation** et le **Côté de la reliure**. Le positionnement des documents lors de la numérisation du verso de chaque document dépend du paramètre **Côté de la reliure**.

Une fois les paramètres définis, cliquez sur **OK**.

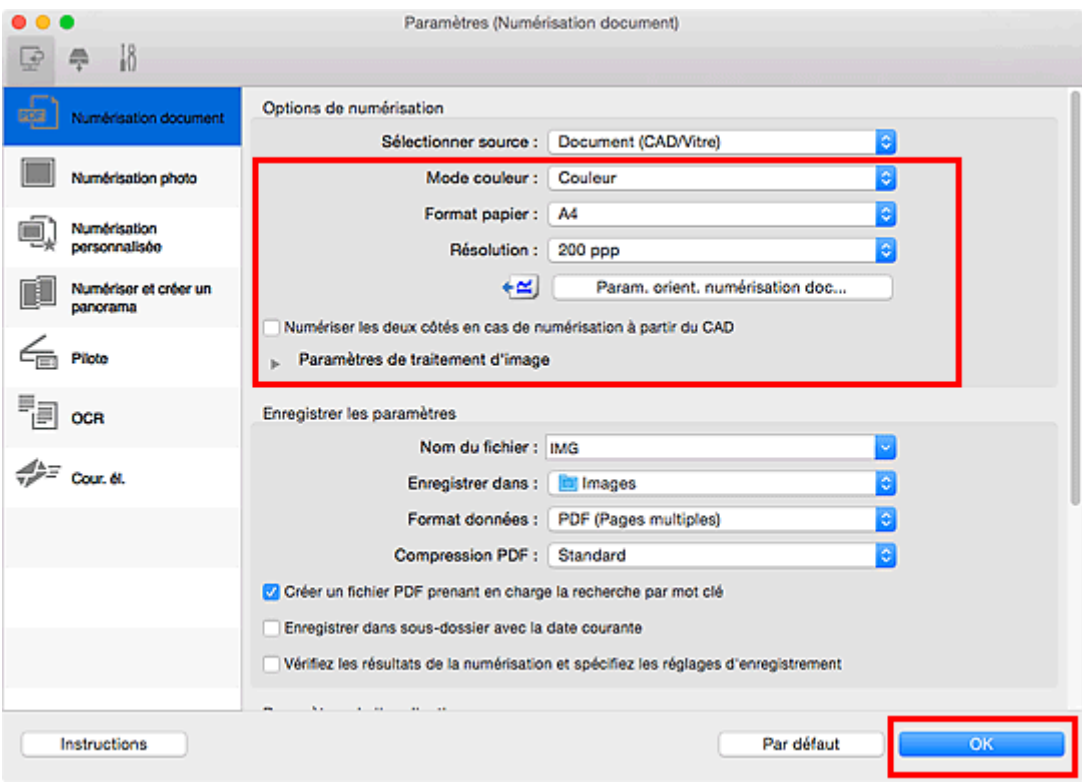

L'écran principal IJ Scan Utility s'affiche.

# **Remarque**

- Reportez-vous aux pages suivantes pour obtenir des informations sur les options de la boîte de dialogue Paramètres.
	- Boîte de dialogue **[Paramètres \(Numérisation document\)](#page-639-0)**
	- Boîte de dialogue **[Paramètres \(Numérisation personnalisée\)](#page-650-0)**
	- Boîte de dialogue **[Paramètres \(OCR\)](#page-666-0)**
	- Boîte de dialogue **[Paramètres \(Cour. él.\)](#page-672-0)**
- 7. Cliquez sur **Document**.

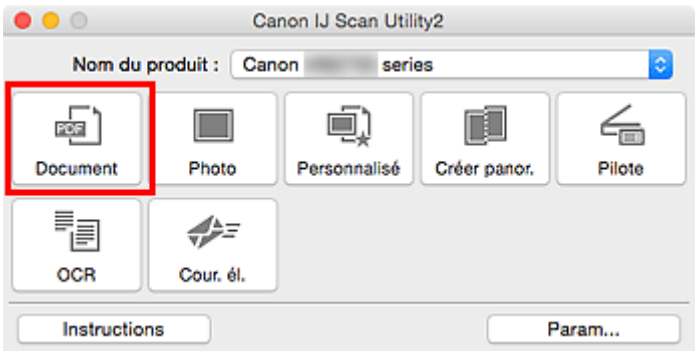

La numérisation commence.

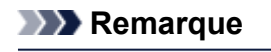

• Cliquez sur **Annuler** pour annuler la numérisation.

Lorsque **Document (CAD recto verso manuel)** est sélectionné pour **Sélectionner source**, passez à l'étape 8.

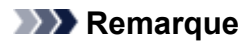

- Lorsque **Document (CAD recto verso)** est sélectionné pour **Sélectionner source**, la boîte de dialogue **Numérisation recto verso manuelle** ne s'affiche pas ; les deux côtés des documents sont automatiquement numérisés. Reportez-vous à la section « [Numérisation des deux côtés de](#page-627-0) [chaque document simultanément](#page-627-0) » pour plus d'informations.
- 8. Suivez les instructions à l'écran pour positionner les documents.

# **Remarque**

• Les écrans correspondant à la numérisation avec le paramètre **Orientation** défini sur **Portrait** sont utilisés à titre d'exemples dans les descriptions suivantes.

# **Lorsque Bord long est sélectionné pour Côté de la reliure dans Param. orient. numérisation doc... :**

Placez les documents après avoir fait pivoter les documents imprimés de 180 degrés.

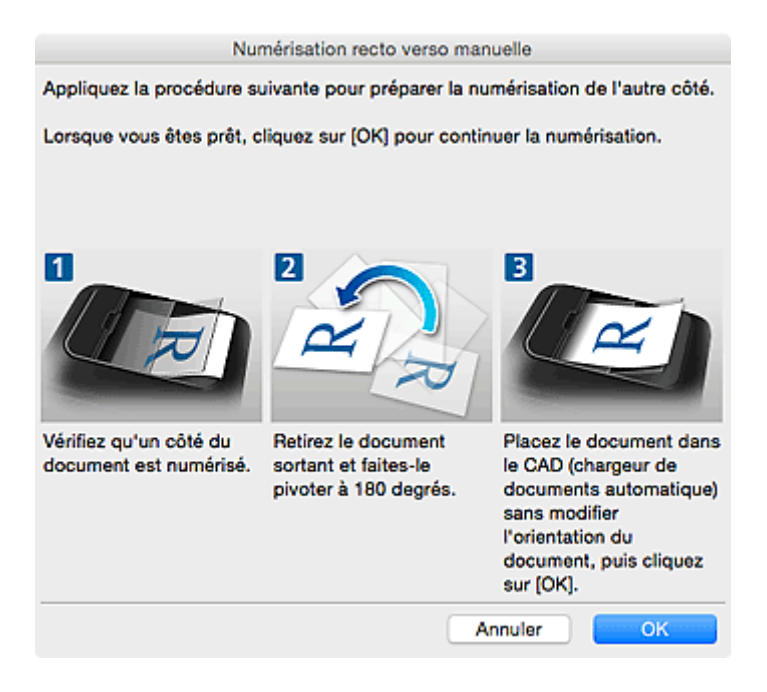

## **Lorsque Bord court est sélectionné pour Côté de la reliure dans Param. orient. numérisation doc... :**

Placez les documents sans modifier l'orientation des documents imprimés.

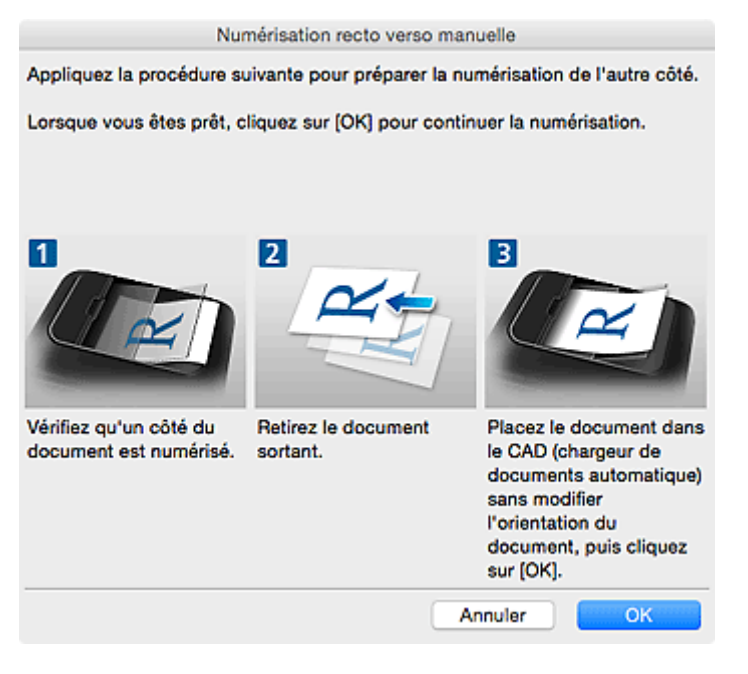

#### 9. Cliquez sur **OK**.

La numérisation commence.

## **Remarque**

- Cliquez sur **Annuler** pour annuler la numérisation.
- Les images numérisées sont enregistrées dans le dossier défini pour **Enregistrer dans** dans la boîte de dialogue Paramètres correspondante qui s'affiche en cliquant sur **Param...**. Dans chaque boîte de dialogue Paramètres, vous pouvez également définir des paramètres de numérisation avancés.

# <span id="page-627-0"></span>**Numérisation des deux côtés de chaque document simultanément**

Vous pouvez numériser les deux côtés de chaque document simultanément à l'aide du CAD (chargeur automatique de documents).

# **Remarque**

- Vous pouvez numériser plusieurs documents simultanément à partir du CAD lors de la numérisation via **Document**, **Personnalisé**, **Pilote**, **OCR** ou **Cour. él.**. Pour savoir comment numériser en utilisant le pilote du scanner, reportez-vous à la section « [Utilisation](#page-704-0) [d'un pilote de scanner](#page-704-0) ».
- Les écrans de numérisation de documents sont utilisés à titre d'exemples dans les descriptions suivantes.
- 1. Placez les documents sur le CAD.

[Mise en place de documents \(CAD \(chargeur automatique de documents\)\)](#page-720-0)

- 2. [Démarrez IJ Scan Utility.](#page-604-0)
- 3. Cliquez sur **Param...**.

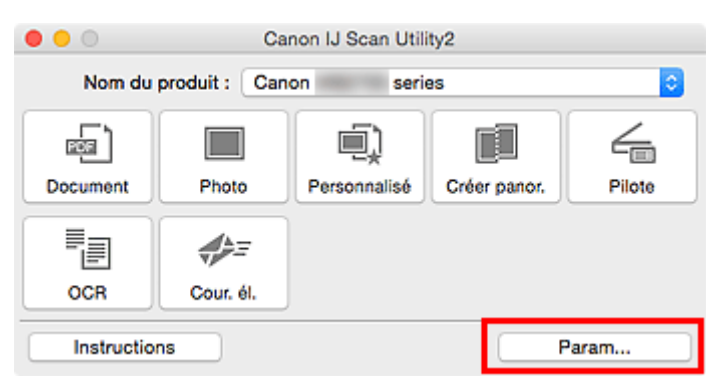

La boîte de dialogue Paramètres apparaît.

4. Cliquez sur **Numérisation document**.

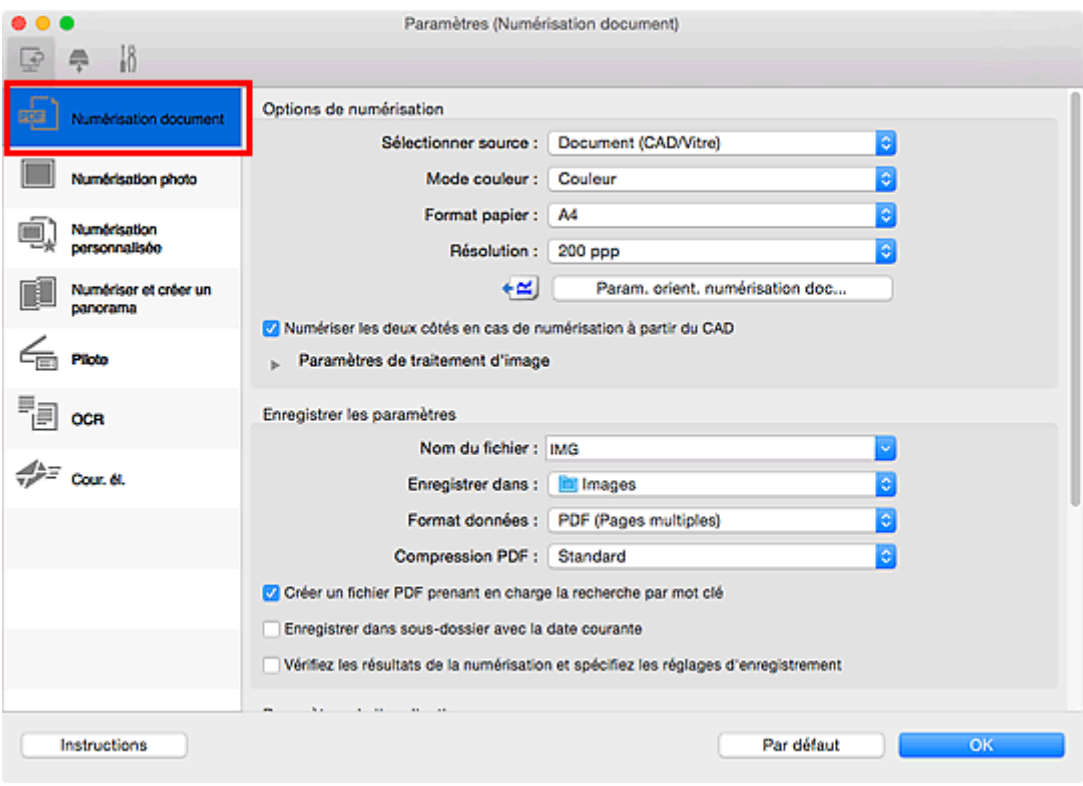

5. Sélectionnez **Document (CAD/Vitre)** ou **Document (CAD recto verso)** dans la liste **Sélectionner source**.

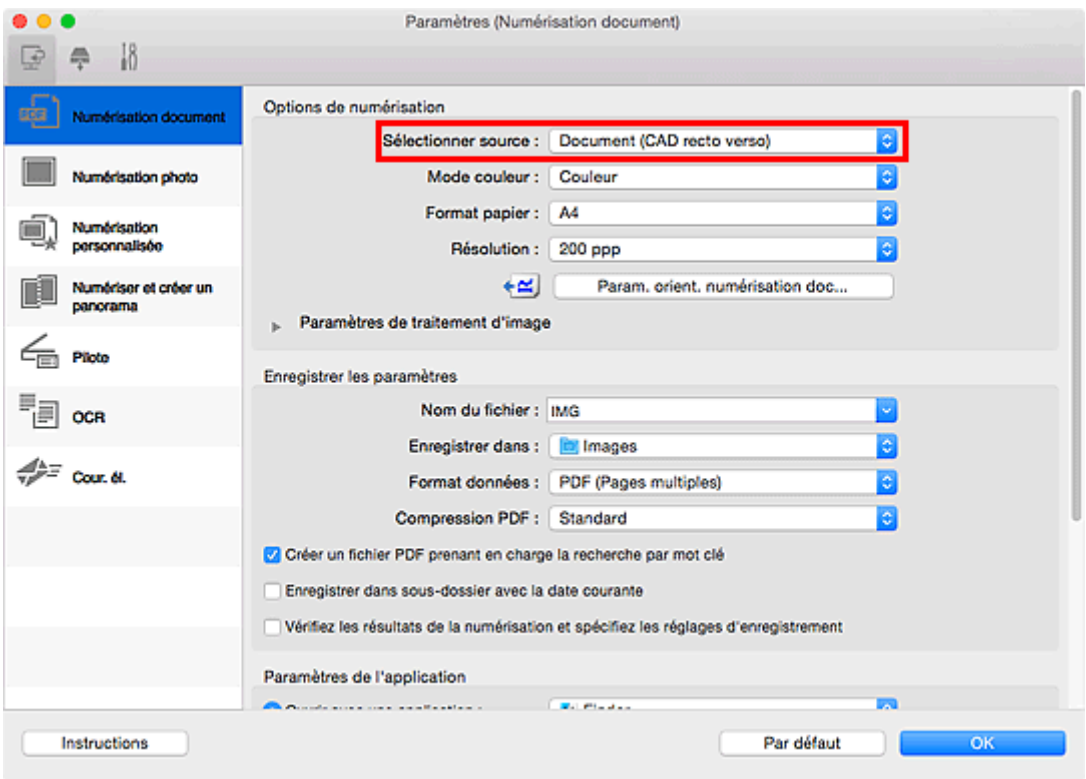

# **Remarque**

• Cochez la case **Numériser les deux côtés en cas de numérisation à partir du CAD** dans **Options de numérisation** lorsque vous utilisez l'option **Document (CAD/Vitre)** pour numériser. 6. Spécifiez le mode couleur, le format de document et la résolution de numérisation de manière appropriée.

Cliquez sur **Param. orient. numérisation doc...** pour définir l'orientation des documents à numériser. Dans la boîte de dialogue qui s'affiche, vous pouvez spécifier l'**Orientation** et le **Côté de la reliure**.

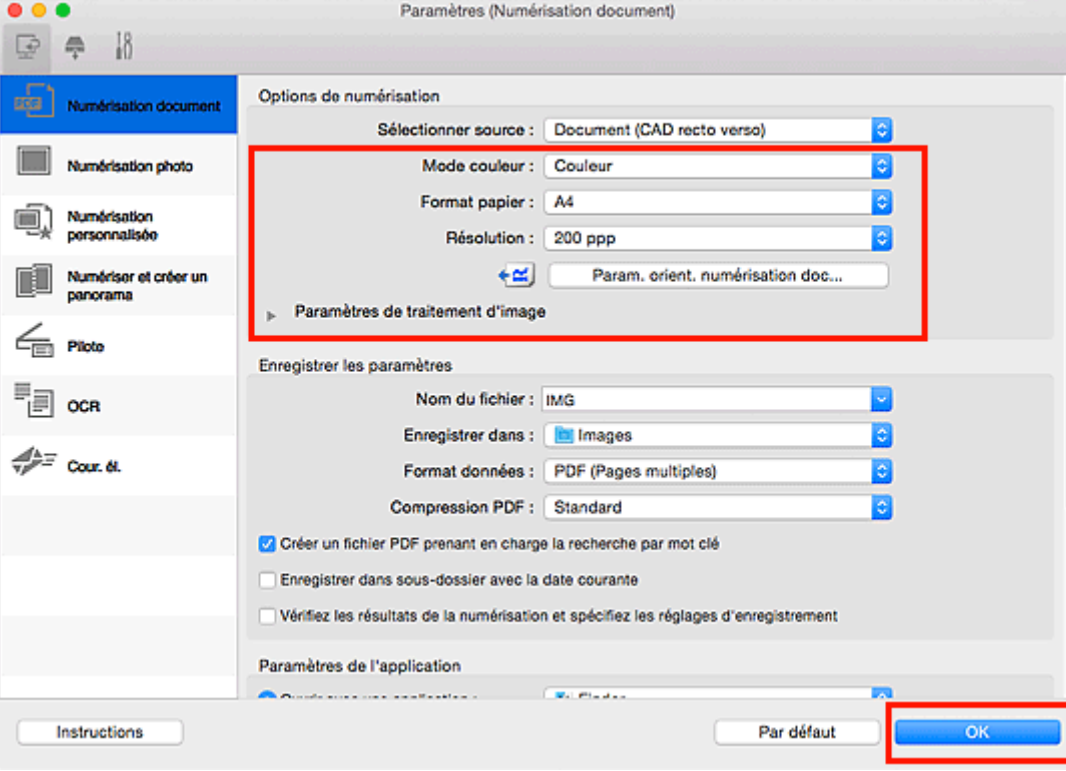

Une fois les paramètres définis, cliquez sur **OK**.

L'écran principal IJ Scan Utility s'affiche.

## **Remarque**

- Reportez-vous aux pages suivantes pour obtenir des informations sur les options de la boîte de dialogue Paramètres.
	- Boîte de dialogue **[Paramètres \(Numérisation document\)](#page-639-0)**
	- Boîte de dialogue **[Paramètres \(Numérisation personnalisée\)](#page-650-0)**
	- Boîte de dialogue **[Paramètres \(OCR\)](#page-666-0)**
	- Boîte de dialogue **[Paramètres \(Cour. él.\)](#page-672-0)**
- 7. Cliquez sur **Document**.

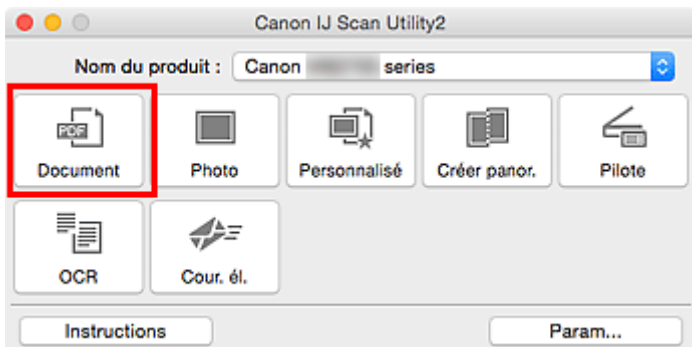

Les deux côtés des documents sont automatiquement numérisés.

# **Remarque**

- Cliquez sur **Annuler** pour annuler la numérisation.
- Les images numérisées sont enregistrées dans le dossier défini pour **Enregistrer dans** dans la boîte de dialogue Paramètres correspondante qui s'affiche en cliquant sur **Param...**. Dans chaque boîte de dialogue Paramètres, vous pouvez également définir des paramètres de numérisation avancés.

# **Enregistrement après vérification des résultats de la numérisation**

Vous pouvez vérifier les résultats de la numérisation, puis enregistrer les images sur un ordinateur.

## **IMP** Important

• Si la numérisation est réalisée depuis le panneau de contrôle., vous ne pourrez pas vérifier les résultats de numérisation avant enregistrement.

# **Remarque**

• Les écrans de numérisation de photos sont utilisés à titre d'exemples dans les descriptions suivantes.

# 1. [Démarrez IJ Scan Utility.](#page-604-0)

2. Cliquez sur **Param...**.

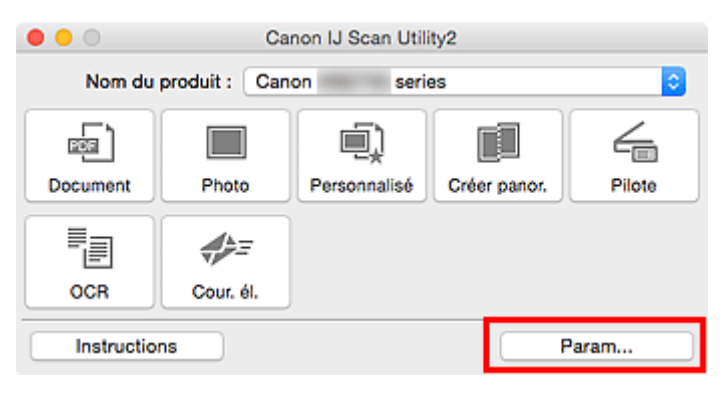

La [boîte de dialogue Paramètres](#page-637-0) apparaît.

3. Cliquez sur **Numérisation photo**.

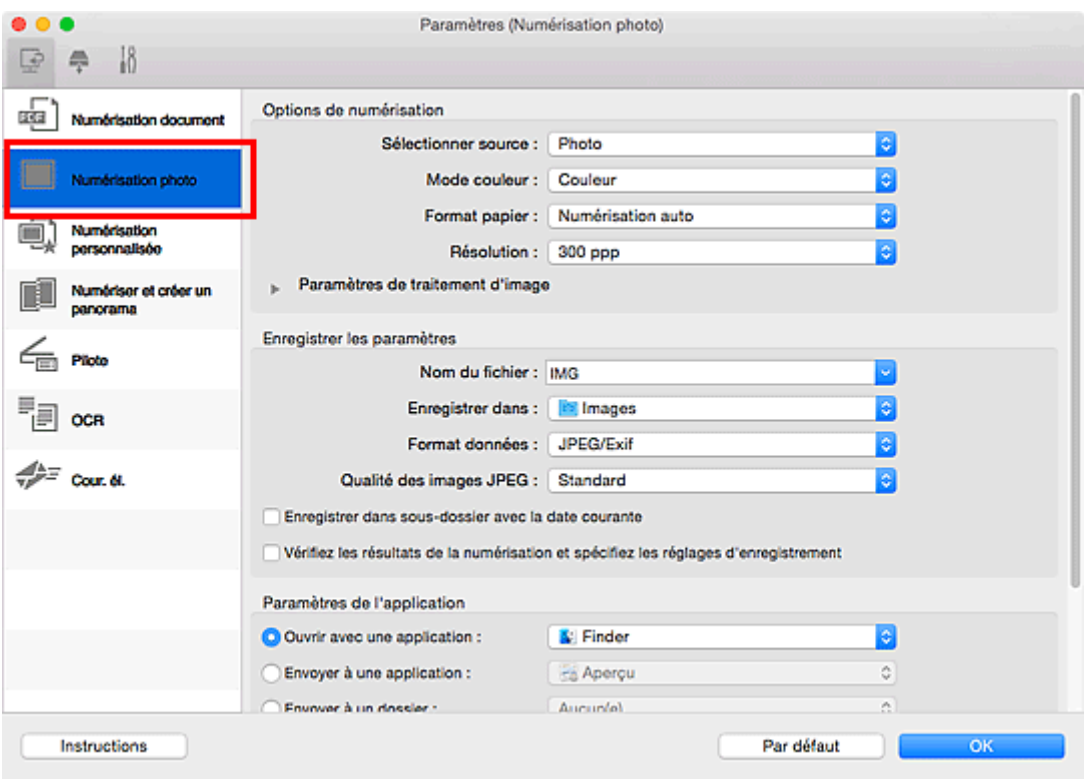

4. Cochez la case **Vérifiez les résultats de la numérisation et spécifiez les réglages d'enregistrement**, puis cliquez sur **OK**.

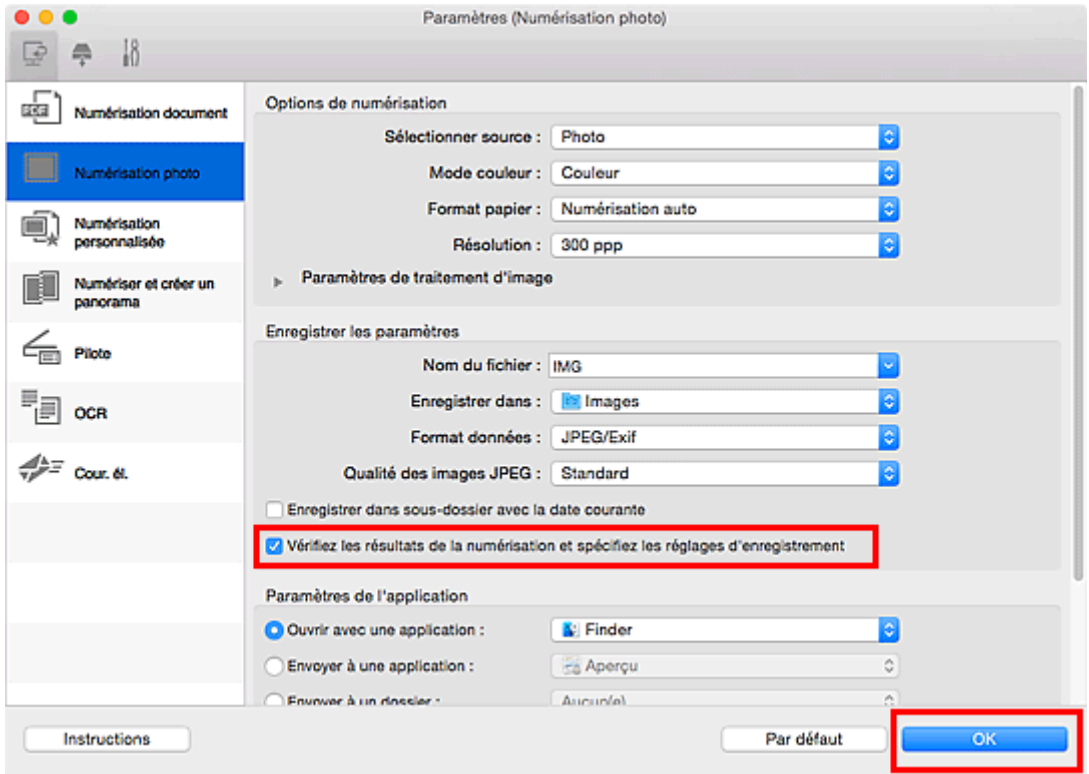

L'écran principal IJ Scan Utility s'affiche.

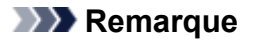

- Reportez-vous aux pages suivantes pour obtenir des informations sur les options de la boîte de dialogue Paramètres.
	- Boîte de dialogue **[Paramètres \(Numérisation document\)](#page-639-0)**
	- Boîte de dialogue **[Paramètres \(Numérisation photo\)](#page-646-0)**
	- Boîte de dialogue **[Paramètres \(Numérisation personnalisée\)](#page-650-0)**
	- Boîte de dialogue **[Paramètres \(Numériser et créer un panorama\)](#page-658-0)**
	- Boîte de dialogue **[Paramètres \(Pilote\)](#page-662-0)**
	- Boîte de dialogue **[Paramètres \(OCR\)](#page-666-0)**
	- Boîte de dialogue **[Paramètres \(Cour. él.\)](#page-672-0)**
- 5. Cliquez sur **Photo**.

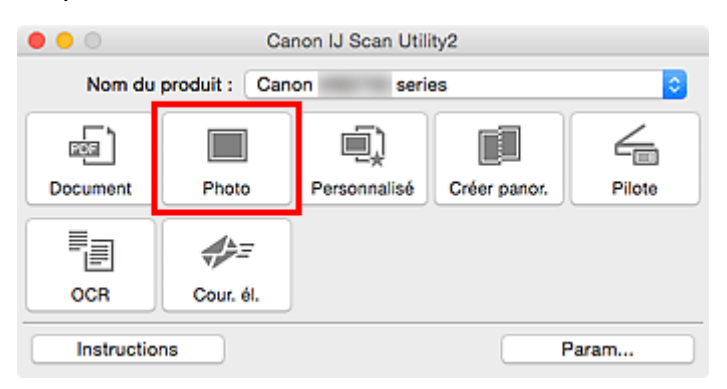

La numérisation commence.

Une fois la numérisation terminée, la boîte de dialogue **Enregistrer les paramètres** apparaît.

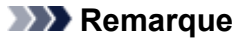

- Cliquez sur **Annuler** pour annuler la numérisation.
- 6. Modifiez l'ordre des images ou les options d'enregistrement des fichiers comme vous le souhaitez.

Vous pouvez changer la séquence d'images ou les options d'enregistrement des fichiers dans la [boîte](#page-696-0) de dialogue **[Enregistrer les paramètres](#page-696-0)**.

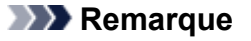

- Par défaut, le dossier d'enregistrement est le dossier **Images**.
- 7. Cliquez sur **OK**.

Les images numérisées sont enregistrées selon les paramètres définis.

# **Écrans IJ Scan Utility**

- **[IJ Scan Utility Écran principal](#page-635-0)**
- **[Boîte de dialogue Paramètres](#page-637-0)**
	- Boîte de dialogue **[Paramètres \(Numérisation document\)](#page-639-0)**
	- Boîte de dialogue **[Paramètres \(Numérisation photo\)](#page-646-0)**
	- Boîte de dialogue **[Paramètres \(Numérisation personnalisée\)](#page-650-0)**
	- Boîte de dialogue **[Paramètres \(Numériser et créer un panorama\)](#page-658-0)**
	- Boîte de dialogue **[Paramètres \(Pilote\)](#page-662-0)**
	- Boîte de dialogue **[Paramètres \(OCR\)](#page-666-0)**
	- Boîte de dialogue **[Paramètres \(Cour. él.\)](#page-672-0)**
	- Boîte de dialogue **[Paramètres \(Enregistrer sur PC \(Document\)\)](#page-682-0)**
	- Boîte de dialogue **[Paramètres \(Enregistrer sur PC \(Photo\)\)](#page-679-0)**
	- Boîte de dialogue **[Paramètres \(Joindre à un courrier électronique](#page-688-0) [\(Document\)\)](#page-688-0)**
	- Boîte de dialogue **[Paramètres \(Joindre à un courrier électronique \(Photo\)\)](#page-686-0)**
	- Boîte de dialogue **[Paramètres \(Paramètres généraux\)](#page-692-0)**
- **[Écran de sélection de réseau](#page-694-0)**
- **[Boîte de dialogue Enregistrer les paramètres](#page-696-0)**
- **[Fenêtre Image panorama](#page-699-0)**

# <span id="page-635-0"></span>**IJ Scan Utility Écran principal**

Dans le menu **Aller** du Finder, sélectionnez **Applications**, puis double-cliquez sur le dossier **Canon Utilities**, sur le dossier **IJ Scan Utility**, puis sur l'icône **Canon IJ Scan Utility2** pour lancer IJ Scan Utility.

Vous pouvez réaliser plusieurs opérations, telles que l'enregistrement, en une seule fois en cliquant simplement sur l'icône correspondante.

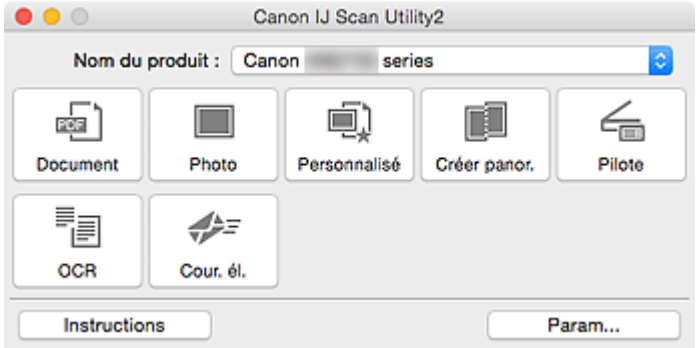

#### **Nom du produit**

Affiche le nom du produit que IJ Scan Utility utilise actuellement.

Si le produit affiché n'est pas celui que vous souhaitez utiliser, sélectionnez le produit voulu dans la liste.

De plus, pour disposer d'une connexion réseau, sélectionnez un modèle avec « Réseau » indiqué après le nom du produit.

#### **Remarque**

• Consultez la section « [Paramètres de numérisation réseau](#page-722-0) » pour en savoir plus sur la configuration d'un environnement réseau.

#### **Document**

Numérise des éléments tels que des documents, puis les enregistre sur un ordinateur.

La boîte de dialogue **[Paramètres \(Numérisation document\)](#page-639-0)** permet de spécifier les paramètres de numérisation/d'enregistrement et la réponse après la numérisation.

#### **Photo**

Numérise des éléments tels que des photos, puis les enregistre sur un ordinateur.

La boîte de dialogue **[Paramètres \(Numérisation photo\)](#page-646-0)** permet de spécifier les paramètres de numérisation/d'enregistrement et la réponse après la numérisation.

#### **Personnalisé**

Numérise des éléments à l'aide de vos paramètres préférés, puis enregistre les images sur un ordinateur. Le type de l'élément peut être détecté automatiquement.

La boîte de dialogue **[Paramètres \(Numérisation personnalisée\)](#page-650-0)** permet de spécifier les paramètres de numérisation/d'enregistrement et la réponse après la numérisation.

#### **Créer panor.**

Affiche la fenêtre **Image panorama** dans laquelle vous pouvez numériser la moitié gauche et la moitié droite d'un élément plus grand que la vitre, puis combiner les images numérisées en une seule image.

La boîte de dialogue **[Paramètres \(Numériser et créer un panorama\)](#page-658-0)** permet de spécifier les paramètres de numérisation/d'enregistrement et la réponse après la numérisation.

#### **Pilote**

Permet d'effectuer des corrections d'image et des réglages de couleurs lors de la numérisation.

La boîte de dialogue **[Paramètres \(Pilote\)](#page-662-0)** permet de spécifier les paramètres de numérisation/ d'enregistrement et la réponse après la numérisation.

#### **OCR**

Numérisez le texte d'un magazine ou d'un journal numérisé, puis affichez-le dans une application spécifiée.

La boîte de dialogue **[Paramètres \(OCR\)](#page-666-0)** permet de spécifier les paramètres d'enregistrement/de numérisation et les applications.

#### **Cour. él.**

Vous pouvez envoyer des images numérisées par courrier électronique.

La boîte de dialogue **[Paramètres \(Cour. él.\)](#page-672-0)** permet de spécifier les paramètres d'enregistrement/de numérisation et les applications.

#### **Instructions**

Permet d'ouvrir ce guide.

#### **Param...**

Affiche la [boîte de dialogue Paramètres,](#page-637-0) qui vous permet de spécifier les paramètres de numérisation/ d'enregistrement et la réponse après la numérisation.

# <span id="page-637-0"></span>**Boîte de dialogue Paramètres**

La boîte de dialogue Paramètres contient trois onglets : (Numérisation à partir d'un ordinateur),

(Numérisation à partir du panneau de contrôle) et  $\frac{10}{10}$  (Paramètres généraux). Lorsque vous cliquez sur un onglet, la vue dans le cadre rouge change et vous pouvez définir des paramètres avancés pour les fonctions de chaque onglet.

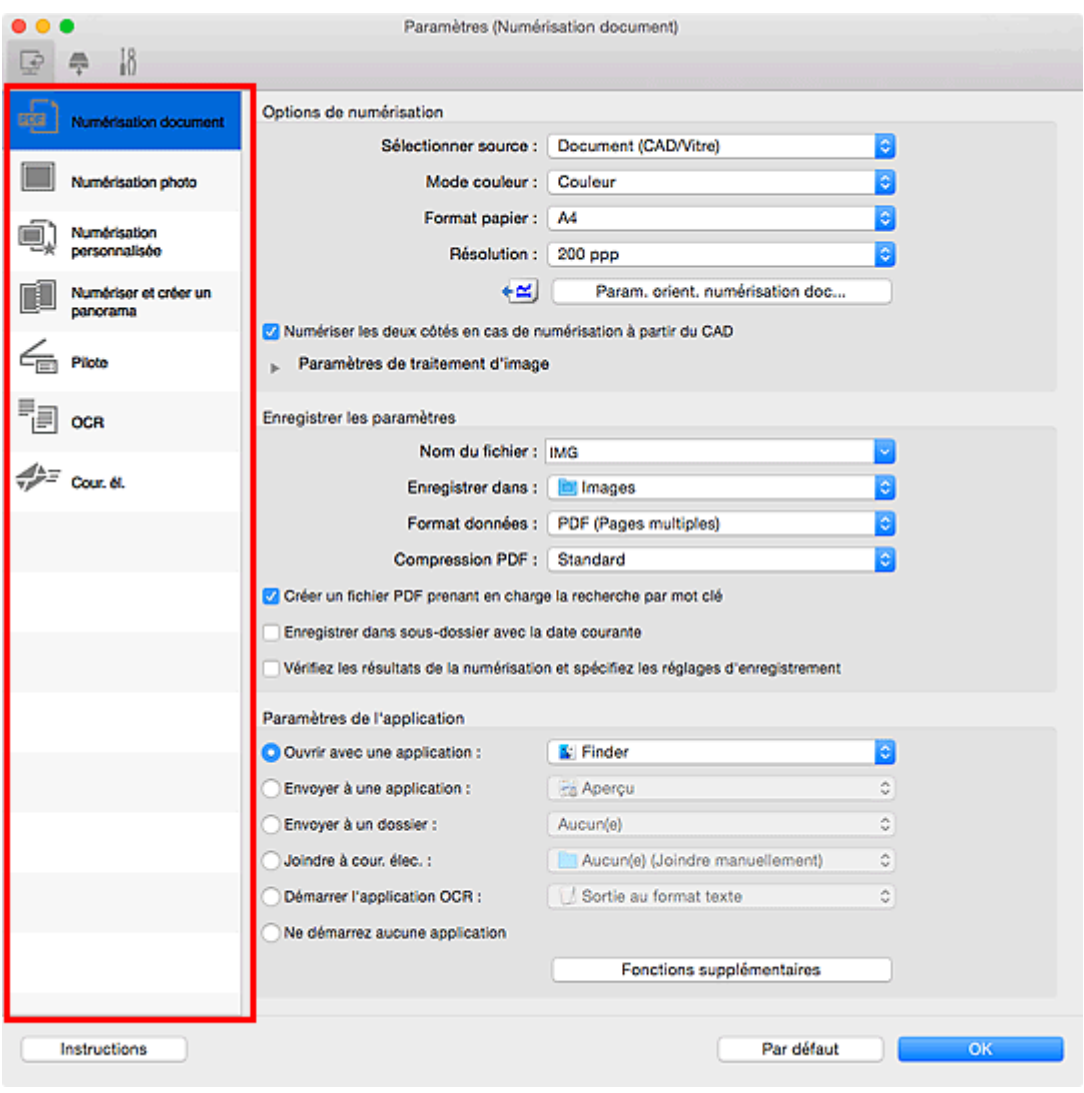

# **Onglet (Numérisation à partir d'un ordinateur)**

Vous pouvez définir le mode de réponse pour la numérisation à partir de IJ Scan Utility.

- **Boîte de dialogue [Paramètres \(Numérisation document\)](#page-639-0)**
- Boîte de dialogue **[Paramètres \(Numérisation photo\)](#page-646-0)**
- Boîte de dialogue **[Paramètres \(Numérisation personnalisée\)](#page-650-0)**
- Boîte de dialogue **[Paramètres \(Numériser et créer un panorama\)](#page-658-0)**
- Boîte de dialogue **[Paramètres \(Pilote\)](#page-662-0)**
- Boîte de dialogue **[Paramètres \(OCR\)](#page-666-0)**
- Boîte de dialogue **[Paramètres \(Cour. él.\)](#page-672-0)**

# **Onglet (Numérisation à partir du panneau de contrôle)**

Vous pouvez définir le mode de réponse pour la numérisation à partir du panneau de contrôle.

- Boîte de dialogue **[Paramètres \(Enregistrer sur PC \(Document\)\)](#page-682-0)**
- Boîte de dialogue **[Paramètres \(Enregistrer sur PC \(Photo\)\)](#page-679-0)**
- Boîte de dialogue **[Paramètres \(Joindre à un courrier électronique \(Document\)\)](#page-688-0)**
- Boîte de dialogue **[Paramètres \(Joindre à un courrier électronique \(Photo\)\)](#page-686-0)**

# **18** Onglet (Paramètres généraux)

Vous pouvez définir le produit à utiliser, la restriction de taille de fichier pour les pièces jointes aux e-mails, la langue de détection du texte des images et le dossier dans lequel enregistrer temporairement les images.

Boîte de dialogue **[Paramètres \(Paramètres généraux\)](#page-692-0)**

# <span id="page-639-0"></span>**Boîte de dialogue Paramètres (Numérisation document)**

Cliquez sur **Numérisation document** sous l'onglet (Numérisation à partir d'un ordinateur) pour afficher la boîte de dialogue **Paramètres (Numérisation document)**.

La boîte de dialogue **Paramètres (Numérisation document)** vous permet de définir des paramètres de numérisation avancés de façon à pouvoir numériser des éléments en tant que documents.

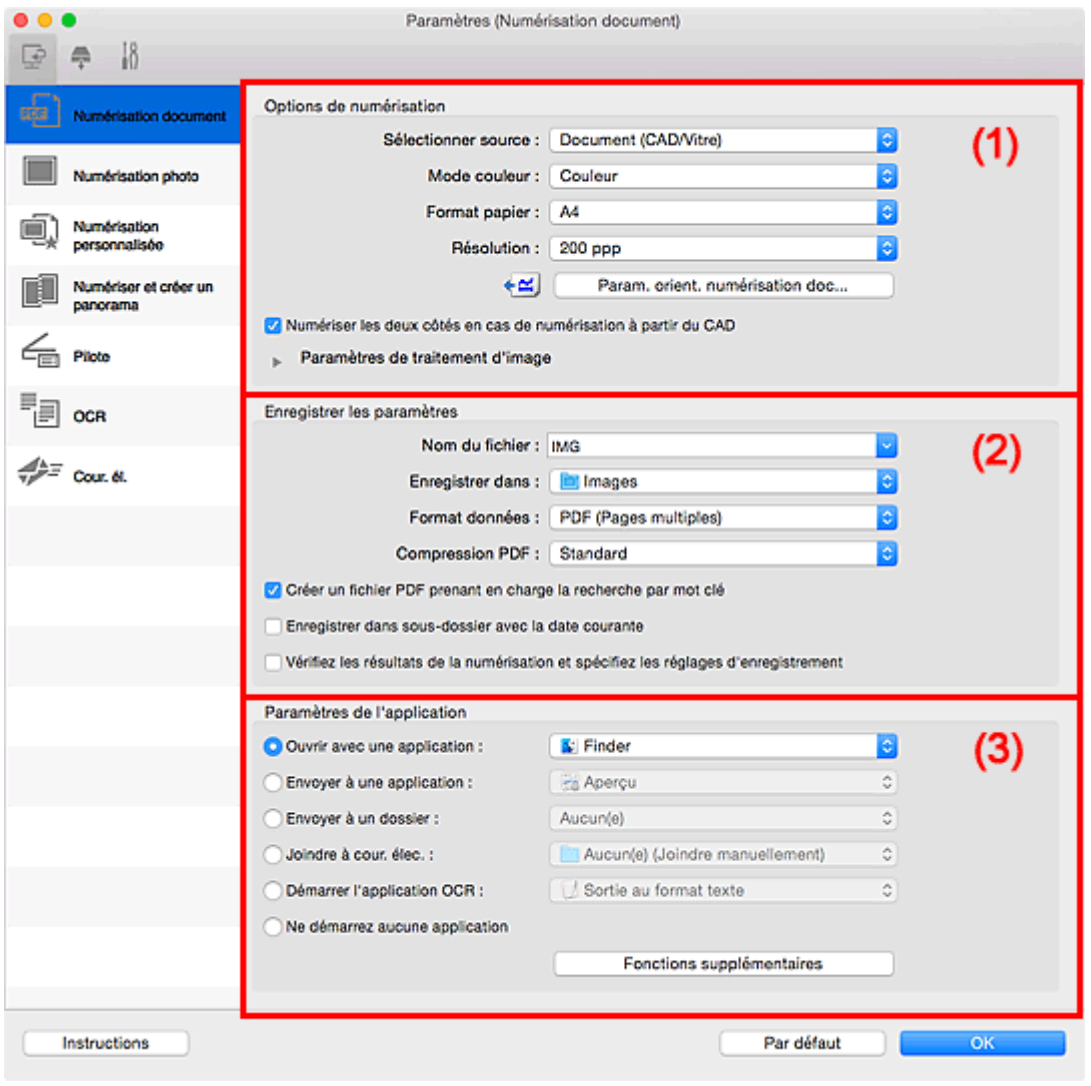

- <sup>1</sup> (1) Zone des options de numérisation
- <sup>(2)</sup> Zone d'enregistrement des paramètres
- [\(3\) Zone des paramètres de l'application](#page-644-0)

# **(1) Zone des options de numérisation**

#### **Sélectionner source**

Sélectionnez le type d'élément à numériser.

- Numérisation de documents : **Document** ou **Document (CAD/Vitre)**
- Numérisation de magazines : **Magazine**

• Numérisation de documents à partir du CAD (chargeur automatique de documents) : **Document (CAD recto)**, **Document (CAD recto verso manuel)**, **Document (CAD recto verso)** ou **Document (CAD/Vitre)**

# **Remarque**

• Lorsque **Document (CAD/Vitre)** est sélectionné et que les documents sont placés à la fois sur la vitre et dans le CAD, les documents placés dans le CAD sont numérisés.

#### **Mode couleur**

Sélectionnez le mode couleur avec lequel vous souhaitez numériser l'élément.

#### **Format papier**

Sélectionnez la taille de l'élément à numériser.

Lorsque vous sélectionnez **Personnalisé**, un écran s'affiche dans lequel vous pouvez indiquer le format papier. Sélectionnez une **Unité**, saisissez la **Largeur** et la **Hauteur**, puis cliquez sur **OK**.

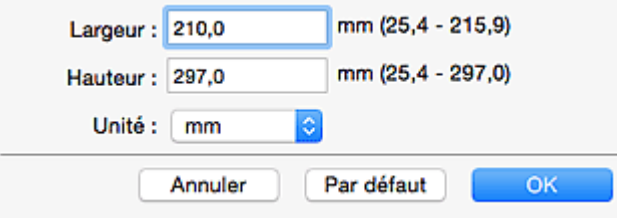

## **Remarque**

• Cliquez sur **Par défaut** pour restaurer les paramètres par défaut.

#### **Résolution**

Sélectionnez la résolution de l'élément à numériser.

Plus la résolution (valeur) choisie est élevée, plus l'image est précise.

#### **N** [Résolution](#page-716-0)

#### **Remarque**

• Il n'est possible de spécifier que **300 ppp** ou **400 ppp** lorsque **Démarrer l'application OCR** est sélectionné dans **Paramètres de l'application**.

#### **Param. orient. numérisation doc...**

Ceci apparaît lorsque vous sélectionnez CAD pour **Sélectionner source**.

Cliquez pour afficher la boîte de dialogue **Param. orient. numérisation document**, qui vous permet de définir l'orientation et le côté de la reliure des documents à numériser à partir du CAD.

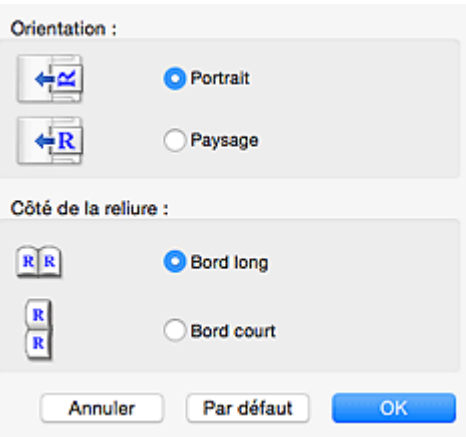

## **Important**

• Le **Côté de la reliure** ne peut pas être spécifié lorsque la numérisation concerne uniquement le recto de chaque document.

#### **Numériser les deux côtés en cas de numérisation à partir du CAD**

Ceci apparaît lorsque vous sélectionnez **Document (CAD/Vitre)** pour **Sélectionner source**. Permet de numériser les deux côtés des documents placés dans le CAD.

#### **Paramètres de traitement d'image**

Cliquez sur  $\blacktriangleright$  (Flèche droite) pour définir les éléments suivants.

#### **Remarque**

• Les éléments affichés varient en fonction des options **Sélectionner source** et **Mode couleur**.

#### **Appliquer la correction automatique des documents**

Cochez cette case pour améliorer la netteté du texte d'un document ou d'un magazine afin d'avoir une meilleure lisibilité.

#### **Important**

• La tonalité des couleurs peut varier par rapport à l'image source en raison des corrections. Dans ce cas, désactivez la case à cocher, puis numérisez à nouveau.

#### **Remarque**

• La numérisation est plus longue que d'habitude lorsque vous activez cette fonction.

#### **Accentuer les contours**

Fait ressortir le contour des sujets afin d'affiner l'image.

#### **Réduction de la transparence**

Améliore la netteté du texte d'un élément ou réduit la transparence des journaux, etc.

#### **Réduire le moiré**

Réduit les motifs de moiré.

Les supports imprimés sont affichés sous la forme d'un ensemble de petits points. Le « moiré » est un phénomène qui produit un dégradé non uniforme ou un motif rayé lors de la numérisation de photos ou d'images imprimées avec des petits points.

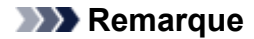

• La numérisation est plus longue que d'habitude lorsque vous activez **Réduire le moiré**.

#### **Réduire l'ombre de gouttière/Réduire l'ombre de gouttière (vitre)**

Réduit les ombres de gouttière qui apparaissent entre les pages lors de la numérisation de livrets ouverts.

# **Important**

• Cette fonction est disponible uniquement lors de la numérisation à partir de la vitre.

## **Remarque**

• Cliquez sur **Pilote** dans l'écran principal IJ Scan Utility pour numériser et corriger les ombres de gouttière lors de la numérisation d'éléments de taille non standard ou de zones définies.

Reportez-vous à la boîte de dialogue « **[Corr. gout.](#page-707-0)** » pour plus de détails.

• Lorsque vous activez cette fonction, le temps de numérisation peut être plus long que d'habitude avec une connexion réseau.

#### **Corriger le document texte incliné**

Détecte le texte numérisé et corrige l'inclinaison du document (plages de -0.1 à -10° ou de +0.1  $a + 10^{\circ}$ ).

## **Important**

- Il se peut que les types de documents suivants ne soient pas corrigés correctement, car la détection du texte ne peut pas s'effectuer convenablement.
	- Documents dans lesquels les lignes de texte sont inclinées à plus de 10° ou dont l'inclinaison varie d'une ligne à l'autre
	- Documents contenant à la fois du texte orienté verticalement et du texte orienté horizontalement
	- Documents dont la taille de police est très petite ou très grande
	- Documents comportant peu de texte
	- Documents contenant des figures/images
	- Texte manuscrit
	- Documents contenant à la fois des lignes verticales et horizontales (tableaux)

## **Remarque**

• La numérisation est plus longue que d'habitude lorsque vous activez **Corriger le document texte incliné**.

#### **Détecter l'orientation des documents texte et pivoter l'image**

Fait pivoter automatiquement l'orientation de l'image en détectant l'orientation du texte dans le document numérisé.

#### **Important**

• Seuls les documents texte rédigés dans la langue sélectionnée à partir de l'option **Langue du document** dans la boîte de dialogue **[Paramètres \(Paramètres généraux\)](#page-692-0)** sont pris en charge.

- <span id="page-643-0"></span>• Il se peut que l'orientation ne soit pas détectée pour les types de paramètres ou de documents suivants, car la détection du texte ne peut pas s'effectuer correctement.
	- La résolution n'est pas comprise entre 300 et 600 ppp
	- La taille de la police n'est pas comprise entre 8 et 48 points
	- Documents qui comportent des polices spéciales, des effets, du texte en italique ou du texte manuscrit
	- Documents comportant des arrière-plans à motifs

Dans ce cas, cochez la case **Vérifiez les résultats de la numérisation et spécifiez les réglages d'enregistrement** et faites pivoter l'image dans la [boîte de dialogue](#page-696-0) **Enregistrer [les paramètres](#page-696-0)**.

# **(2) Zone d'enregistrement des paramètres**

#### **Nom du fichier**

Saisissez le nom de fichier de l'image à enregistrer. Lorsque vous enregistrez un fichier, la date et quatre chiffres sont ajoutés au nom de fichier défini, selon le format «  $20XX01010001$  ».

## **Remarque**

• Lorsque vous cochez la case **Enregistrer dans sous-dossier avec la date courante**, la date et quatre chiffres sont ajoutés au nom de fichier défini.

#### **Enregistrer dans**

Affiche le dossier dans lequel vous souhaitez enregistrer les images numérisées. Pour ajouter un

dossier, sélectionnez Ajouter... dans le menu déroulant, puis cliquez sur  $\Box$  (Plus) dans la boîte de dialogue affichée et indiquez le dossier de destination.

Par défaut, le dossier d'enregistrement est le dossier **Images**.

#### **Format données**

Sélectionnez le format de données dans lequel vous souhaitez enregistrer les images numérisées.

Vous pouvez sélectionner **JPEG/Exif**, **TIFF**, **PNG**, **PDF** ou **PDF (Pages multiples)**.

#### **IMP** Important

- Vous ne pouvez pas sélectionner **JPEG/Exif** si le **Mode couleur** est défini sur **Noir et blanc**.
- Lorsque l'option **Démarrer l'application OCR** est sélectionnée dans **Paramètres de l'application**, vous ne pouvez sélectionner ni **PDF**, ni **PDF (Pages multiples)**.

#### **Remarque**

• Avec une connexion réseau, le temps de numérisation peut être plus long que d'habitude si vous définissez **TIFF** ou **PNG** dans **Format données**.

#### **Compression PDF**

Sélectionnez le type de compression pour l'enregistrement des fichiers PDF.

#### **Standard**

Il est généralement recommandé de sélectionner ce paramètre.

#### <span id="page-644-0"></span>**Elevé**

Compresse le format du fichier lors de sa sauvegarde, ce qui vous permet de réduire la charge sur votre réseau/serveur.

# **IMP** Important

- Ceci apparaît uniquement si **PDF** ou **PDF (Pages multiples)** est sélectionné dans **Format données**.
- Cette option ne s'affiche pas lorsque **Noir et blanc** est sélectionné dans **Mode couleur**.

#### **Qualité des images JPEG**

Vous pouvez indiquer la qualité d'image des fichiers JPEG.

#### **IMP** Important

• Ceci apparaît uniquement si **JPEG/Exif** est sélectionné dans **Format données**.

#### **Créer un fichier PDF prenant en charge la recherche par mot clé**

Cochez cette case pour convertir le texte dans les images en données texte et créer des fichiers PDF qui prennent en charge la recherche par mot-clé.

## **IMP** Important

• Ceci apparaît uniquement si **PDF** ou **PDF (Pages multiples)** est sélectionné dans **Format données**.

#### **Remarque**

- Si le texte ne peut pas être recherché correctement, nous vous recommandons de sélectionner 300 ppp ou plus pour **Résolution**.
- Les fichiers PDF consultables dans la langue sélectionnée dans l'option **Langue du document**

de l'onglet  $\blacksquare\blacksquare\blacksquare$  (Paramètres généraux) de la boîte de dialogue Paramètres sont créés.

#### **Enregistrer dans sous-dossier avec la date courante**

Cochez cette case pour créer un dossier avec la date actuelle dans le dossier spécifié dans **Enregistrer dans** et enregistrer les images numérisées dans ce dossier. Le dossier sera créé avec un nom tel que « 20XX\_01\_01 » (Année Mois Date).

Si cette case n'est pas cochée, les fichiers sont enregistrés directement dans le dossier spécifié dans **Enregistrer dans**.

#### **Vérifiez les résultats de la numérisation et spécifiez les réglages d'enregistrement**

Affiche la boîte de dialogue **[Enregistrer les paramètres](#page-696-0)** après la numérisation.

# **(3) Zone des paramètres de l'application**

#### **Ouvrir avec une application**

Sélectionnez cette option si vous souhaitez améliorer ou corriger les images numérisées.

Vous pouvez spécifier l'application à partir du menu contextuel.

#### **Envoyer à une application**

Sélectionnez cette option pour utiliser les images numérisées telles quelles dans une application permettant de parcourir ou d'organiser des images.

Vous pouvez spécifier l'application à partir du menu contextuel.

#### **Envoyer à un dossier**

Cochez cette case si vous souhaitez également enregistrer les images numérisées dans un dossier autre que celui indiqué dans **Enregistrer dans**.

Vous pouvez spécifier le dossier à partir du menu contextuel.

#### **Joindre à cour. élec.**

Sélectionnez cette option pour envoyer les images numérisées en pièces jointes à des e-mails.

Vous pouvez spécifier le client de messagerie électronique que vous souhaitez démarrer à partir du menu contextuel.

#### **Démarrer l'application OCR**

Sélectionnez cette option pour convertir le texte d'une image numérisée en données texte.

Vous pouvez spécifier l'application à partir du menu contextuel.

#### **Ne démarrez aucune application**

Enregistre dans le dossier indiqué dans l'option **Enregistrer dans**.

#### **Remarque**

• Pour ajouter une application ou un dossier au menu déroulant, sélectionnez **Ajouter...** dans ce menu, puis cliquez sur  $\Box$  (Plus) dans la boîte de dialogue affichée et indiquez l'application ou le dossier.

#### **Instructions**

Permet d'ouvrir ce guide.

#### **Par défaut**

Vous pouvez restaurer les paramètres par défaut dans l'écran qui s'affiche.

# <span id="page-646-0"></span>**Boîte de dialogue Paramètres (Numérisation photo)**

Cliquez sur **Numérisation photo** sous l'onglet (Numérisation à partir d'un ordinateur) pour afficher la boîte de dialogue **Paramètres (Numérisation photo)**.

La boîte de dialogue **Paramètres (Numérisation photo)** vous permet de définir des paramètres de numérisation avancés de façon à pouvoir numériser des éléments en tant que photos.

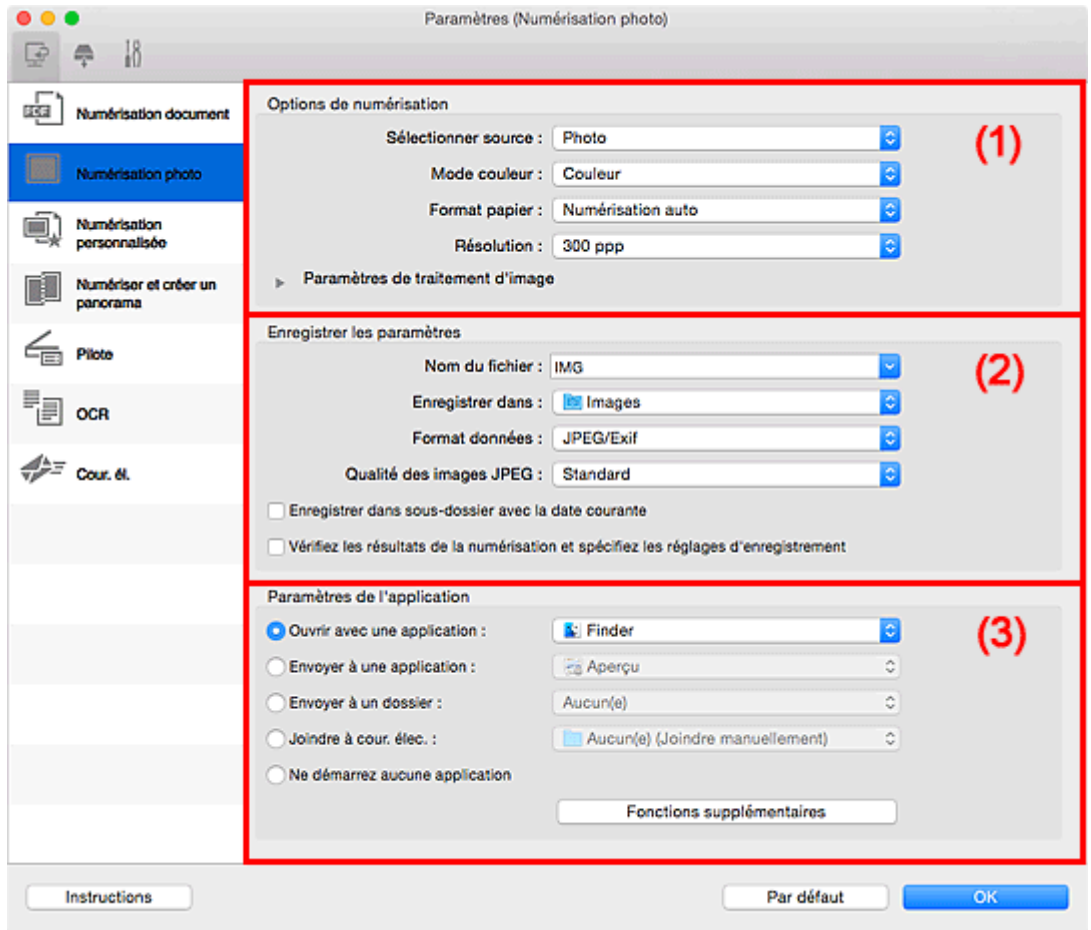

- <sup>(1)</sup> Zone des options de numérisation
- <sup>(2)</sup> Zone d'enregistrement des paramètres
- [\(3\) Zone des paramètres de l'application](#page-648-0)

# **(1) Zone des options de numérisation**

#### **Sélectionner source**

**Photo** est sélectionné.

#### **Mode couleur**

Sélectionnez le mode couleur avec lequel vous souhaitez numériser l'élément.

#### **Format papier**

Sélectionnez la taille de l'élément à numériser.

Lorsque vous sélectionnez **Personnalisé**, un écran s'affiche dans lequel vous pouvez indiquer le format papier. Sélectionnez une **Unité**, saisissez la **Largeur** et la **Hauteur**, puis cliquez sur **OK**.

<span id="page-647-0"></span>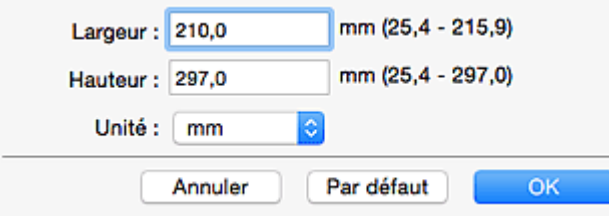

# **Remarque**

• Cliquez sur **Par défaut** pour restaurer les paramètres par défaut.

#### **Résolution**

Sélectionnez la résolution de l'élément à numériser.

Plus la résolution (valeur) choisie est élevée, plus l'image est précise.

#### **R** [Résolution](#page-716-0)

#### **Paramètres de traitement d'image**

Cliquez sur (Flèche droite) pour définir les éléments suivants.

#### **IMP** Important

• Lorsque le **Mode couleur** est défini sur **Noir et blanc**, l'option **Paramètres de traitement d'image** n'est pas disponible.

#### **Accentuer les contours**

Fait ressortir le contour des sujets afin d'affiner l'image.

# **(2) Zone d'enregistrement des paramètres**

#### **Nom du fichier**

Saisissez le nom de fichier de l'image à enregistrer. Lorsque vous enregistrez un fichier, la date et quatre chiffres sont ajoutés au nom de fichier défini, selon le format « \_20XX0101\_0001 ».

# **Remarque**

• Lorsque vous cochez la case **Enregistrer dans sous-dossier avec la date courante**, la date et quatre chiffres sont ajoutés au nom de fichier défini.

#### **Enregistrer dans**

Affiche le dossier dans lequel vous souhaitez enregistrer les images numérisées. Pour ajouter un

dossier, sélectionnez Ajouter... dans le menu déroulant, puis cliquez sur  $\boxed{+}$  (Plus) dans la boîte de dialogue affichée et indiquez le dossier de destination.

Par défaut, le dossier d'enregistrement est le dossier **Images**.

#### **Format données**

Sélectionnez le format de données dans lequel vous souhaitez enregistrer les images numérisées.

Vous pouvez sélectionner **JPEG/Exif**, **TIFF** ou **PNG**.

# **IMP** Important

• Vous ne pouvez pas sélectionner **JPEG/Exif** si le **Mode couleur** est défini sur **Noir et blanc**.
# **Remarque**

• Avec une connexion réseau, le temps de numérisation peut être plus long que d'habitude si vous définissez **TIFF** ou **PNG** dans **Format données**.

### **Qualité des images JPEG**

Vous pouvez indiquer la qualité d'image des fichiers JPEG.

# **Important**

• Ceci apparaît uniquement si **JPEG/Exif** est sélectionné dans **Format données**.

### **Enregistrer dans sous-dossier avec la date courante**

Cochez cette case pour créer un dossier avec la date actuelle dans le dossier spécifié dans **Enregistrer dans** et enregistrer les images numérisées dans ce dossier. Le dossier sera créé avec un nom tel que « 20XX 01 01 » (Année Mois Date).

Si cette case n'est pas cochée, les fichiers sont enregistrés directement dans le dossier spécifié dans **Enregistrer dans**.

#### **Vérifiez les résultats de la numérisation et spécifiez les réglages d'enregistrement**

Affiche la boîte de dialogue **[Enregistrer les paramètres](#page-696-0)** après la numérisation.

# **(3) Zone des paramètres de l'application**

### **Ouvrir avec une application**

Sélectionnez cette option si vous souhaitez améliorer ou corriger les images numérisées.

Vous pouvez spécifier l'application à partir du menu contextuel.

### **Envoyer à une application**

Sélectionnez cette option pour utiliser les images numérisées telles quelles dans une application permettant de parcourir ou d'organiser des images.

Vous pouvez spécifier l'application à partir du menu contextuel.

#### **Envoyer à un dossier**

Cochez cette case si vous souhaitez également enregistrer les images numérisées dans un dossier autre que celui indiqué dans **Enregistrer dans**.

Vous pouvez spécifier le dossier à partir du menu contextuel.

### **Joindre à cour. élec.**

Sélectionnez cette option pour envoyer les images numérisées en pièces jointes à des e-mails.

Vous pouvez spécifier le client de messagerie électronique que vous souhaitez démarrer à partir du menu contextuel.

#### **Ne démarrez aucune application**

Enregistre dans le dossier indiqué dans l'option **Enregistrer dans**.

### **Remarque**

• Pour ajouter une application ou un dossier au menu déroulant, sélectionnez **Ajouter...** dans ce menu, puis cliquez sur  $\left|+\right|$  (Plus) dans la boîte de dialogue affichée et indiquez l'application ou le dossier.

# **Instructions**

Permet d'ouvrir ce guide.

# **Par défaut**

Vous pouvez restaurer les paramètres par défaut dans l'écran qui s'affiche.

# **Boîte de dialogue Paramètres (Numérisation personnalisée)**

Cliquez sur **Numérisation personnalisée** sous l'onglet (Numérisation à partir d'un ordinateur) pour afficher la boîte de dialogue **Paramètres (Numérisation personnalisée)**.

La boîte de dialogue **Paramètres (Numérisation personnalisée)** vous permet de définir des paramètres de numérisation avancés en fonction de vos préférences.

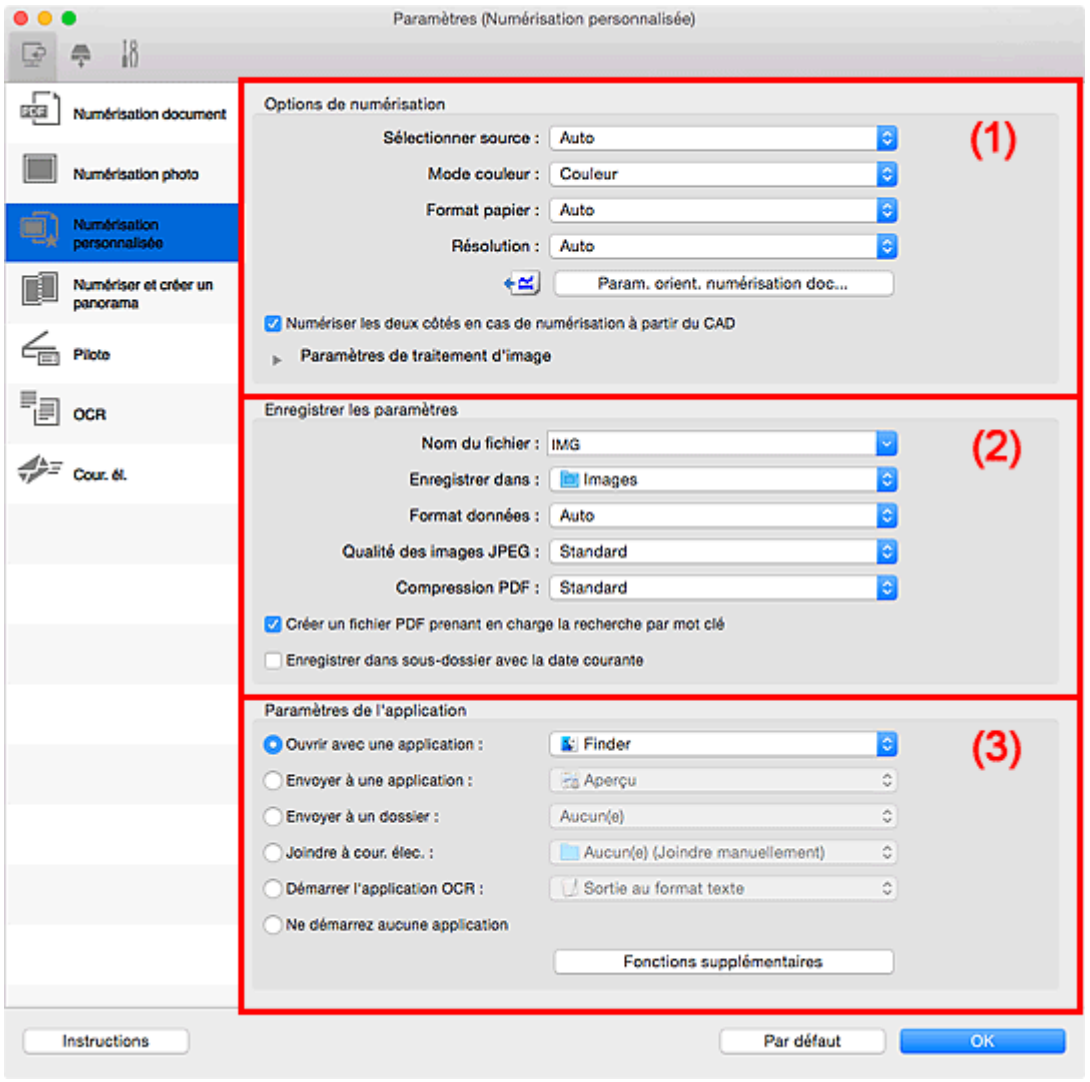

- <sup>(1)</sup> Zone des options de numérisation
- <sup>(2)</sup> Zone d'enregistrement des paramètres
- [\(3\) Zone des paramètres de l'application](#page-656-0)

# **(1) Zone des options de numérisation**

# **Sélectionner source**

Sélectionnez le type d'élément à numériser. Sélectionnez **Auto** pour détecter le type d'élément automatiquement et pour définir le **Mode couleur**, le **Format papier** et la **Résolution** également automatiquement.

# **Important**

- Les types d'éléments gérés par la fonction **Auto** sont les suivants : photos, cartes postales, cartes de visite, magazines, journaux, documents et BD/CD/DVD.
- Pour numériser les types d'éléments suivants, indiquez le type ou la taille de l'élément. L'option Auto ne permet pas de numériser correctement les éléments suivants :
	- Photos au format A4
	- Documents texte inférieurs à 2L (127 mm x 178 mm) (5 pouces x 7 pouces), tels que les livres de poche dont la reliure a été coupée
	- Éléments imprimés sur du papier blanc fin
	- Éléments longs et étroits tels que les photos panoramiques
- La numérisation des étiquettes de disques réfléchissantes risque d'être incorrecte.
- Placez correctement les éléments en fonction du type à numériser. Dans le cas contraire, les éléments risquent de ne pas être numérisés correctement.

Pour savoir comment mettre en place des éléments, reportez-vous à la section « [Positionnement](#page-719-0) [des originaux \(Numérisation à partir d'un ordinateur\)](#page-719-0) ».

• Lors de la numérisation de deux documents ou plus à partir du CAD (chargeur automatique de documents), placez des documents de format identique même si l'option **Auto** est définie.

# **Remarque**

- Pour convertir le texte de l'image en données textuelles après la numérisation, spécifiez **Sélectionner source** au lieu de sélectionner **Auto**.
- Pour réduire le moiré, définissez **Sélectionner source** sur **Magazine** ou cochez la case **Réduire le moiré** dans **Paramètres de traitement d'image**.

### **Mode couleur**

Sélectionnez le mode couleur avec lequel vous souhaitez numériser l'élément.

### **Remarque**

• Seule l'option **Couleur** est disponible lorsque **Sélectionner source** est défini sur **Auto**.

### **Format papier**

Sélectionnez la taille de l'élément à numériser.

Lorsque vous sélectionnez **Personnalisé**, un écran s'affiche dans lequel vous pouvez indiquer le format papier. Sélectionnez une **Unité**, saisissez la **Largeur** et la **Hauteur**, puis cliquez sur **OK**.

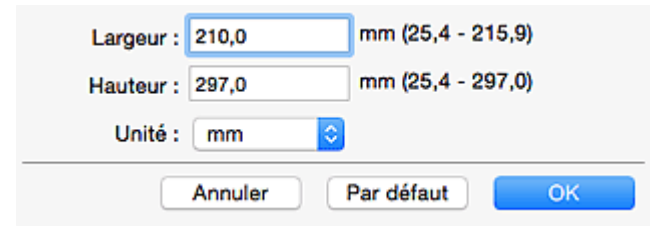

### **Remarque**

- Lorsque **Sélectionner source** est défini sur **Auto**, seule l'option **Auto** est disponible.
- Cliquez sur **Par défaut** dans l'écran de définition du format papier pour restaurer les paramètres par défaut.

### **Résolution**

Sélectionnez la résolution de l'élément à numériser.

Plus la résolution (valeur) choisie est élevée, plus l'image est précise.

**N** [Résolution](#page-716-0)

# **Remarque**

- Lorsque **Sélectionner source** est défini sur **Auto**, seule l'option **Auto** est disponible.
- Il n'est possible de spécifier que **300 ppp** ou **400 ppp** lorsque **Démarrer l'application OCR** est sélectionné dans **Paramètres de l'application**.

### **Param. orient. numérisation doc...**

Ceci apparaît lorsque vous sélectionnez CAD ou **Auto** pour **Sélectionner source**.

Cliquez pour afficher la boîte de dialogue **Param. orient. numérisation document**, qui vous permet de définir l'orientation et le côté de la reliure des documents à numériser à partir du CAD.

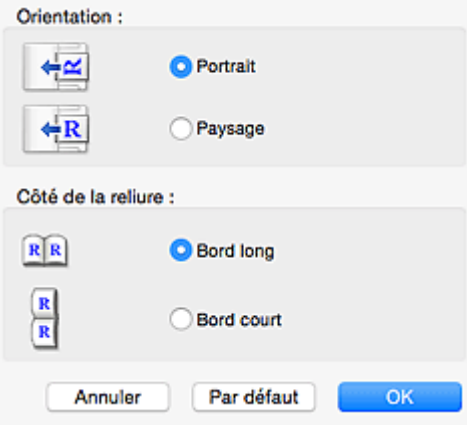

# **IMP** Important

• Le **Côté de la reliure** ne peut pas être spécifié lorsque la numérisation concerne uniquement le recto de chaque document.

### **Numériser les deux côtés en cas de numérisation à partir du CAD**

Ceci apparaît lorsque vous sélectionnez **Auto** pour **Sélectionner source**. Permet de numériser les deux côtés des documents placés dans le CAD.

#### **Paramètres de traitement d'image**

Cliquez sur  $\blacktriangleright$  (Flèche droite) pour définir les éléments suivants. Les éléments de paramètres disponibles varient selon l'option **Sélectionner source**.

### • **Lorsque Sélectionner source est défini sur Auto :**

#### **Appliquer la correction d'image recommandée**

Application automatique des corrections appropriées selon le type d'élément.

### **IMP** Important

• La tonalité des couleurs peut varier par rapport à l'image source en raison des corrections. Dans ce cas, désactivez la case à cocher, puis numérisez à nouveau.

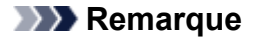

• La numérisation est plus longue que d'habitude lorsque vous activez cette fonction.

### • **Lorsque Sélectionner source est défini sur Photo :**

# **Important**

• Lorsque le **Mode couleur** est défini sur **Noir et blanc**, l'option **Paramètres de traitement d'image** n'est pas disponible.

### **Accentuer les contours**

Fait ressortir le contour des sujets afin d'affiner l'image.

• **Lorsque Sélectionner source est défini sur Magazine ou Document :**

# **Remarque**

• Les éléments affichés varient en fonction des options **Sélectionner source** et **Mode couleur**.

### **Appliquer la correction automatique des documents**

Cochez cette case pour améliorer la netteté du texte d'un document ou d'un magazine afin d'avoir une meilleure lisibilité.

# **Important**

• La tonalité des couleurs peut varier par rapport à l'image source en raison des corrections. Dans ce cas, désactivez la case à cocher, puis numérisez à nouveau.

# **Remarque**

• La numérisation est plus longue que d'habitude lorsque vous activez cette fonction.

### **Accentuer les contours**

Fait ressortir le contour des sujets afin d'affiner l'image.

### **Réduction de la transparence**

Améliore la netteté du texte d'un élément ou réduit la transparence des journaux, etc.

### **Réduire le moiré**

Réduit les motifs de moiré.

Les supports imprimés sont affichés sous la forme d'un ensemble de petits points. Le « moiré » est un phénomène qui produit un dégradé non uniforme ou un motif rayé lors de la numérisation de photos ou d'images imprimées avec des petits points.

# **Remarque**

• La numérisation est plus longue que d'habitude lorsque vous activez **Réduire le moiré**.

### **Réduire l'ombre de gouttière**

Réduit les ombres de gouttière qui apparaissent entre les pages lors de la numérisation de livrets ouverts.

### **IMP** Important

• Cette fonction est disponible uniquement lors de la numérisation à partir de la vitre.

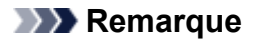

• Cliquez sur **Pilote** dans l'écran principal IJ Scan Utility pour numériser et corriger les ombres de gouttière lors de la numérisation d'éléments de taille non standard ou de zones définies.

Reportez-vous à la boîte de dialogue « **[Corr. gout.](#page-707-0)** » pour plus de détails.

• Lorsque vous activez cette fonction, le temps de numérisation peut être plus long que d'habitude avec une connexion réseau.

### **Corriger le document texte incliné**

Détecte le texte numérisé et corrige l'inclinaison du document (plages de -0,1 à -10° ou de +0,1 à +10°).

# **Important**

- Il se peut que les types de documents suivants ne soient pas corrigés correctement, car la détection du texte ne peut pas s'effectuer convenablement.
	- Documents dans lesquels les lignes de texte sont inclinées à plus de 10° ou dont l'inclinaison varie d'une ligne à l'autre
	- Documents contenant à la fois du texte orienté verticalement et du texte orienté horizontalement
	- Documents dont la taille de police est très petite ou très grande
	- Documents comportant peu de texte
	- Documents contenant des figures/images
	- Texte manuscrit
	- Documents contenant à la fois des lignes verticales et horizontales (tableaux)

### **Remarque**

• La numérisation est plus longue que d'habitude lorsque vous activez **Corriger le document texte incliné**.

### **Détecter l'orientation des documents texte et pivoter l'image**

Fait pivoter automatiquement l'orientation de l'image en détectant l'orientation du texte dans le document numérisé.

### **Important**

- Seuls les documents textes rédigés dans les langues qui peuvent être sélectionnées à partir de l'option **Langue du document** dans la [boîte de dialogue](#page-692-0) **Paramètres [\(Paramètres généraux\)](#page-692-0)** sont pris en charge.
- Il se peut que l'orientation ne soit pas détectée pour les types de paramètres ou de documents suivants, car la détection du texte ne peut pas s'effectuer correctement.
	- La résolution n'est pas comprise entre 300 et 600 ppp
	- La taille de la police n'est pas comprise entre 8 et 48 points
	- Documents qui comportent des polices spéciales, des effets, du texte en italique ou du texte manuscrit
	- Documents comportant des arrière-plans à motifs

Dans ce cas, cochez la case **Vérifiez les résultats de la numérisation et spécifiez les réglages d'enregistrement** et faites pivoter l'image dans la [boîte de dialogue](#page-696-0) **[Enregistrer les paramètres](#page-696-0)**.

# <span id="page-655-0"></span>**(2) Zone d'enregistrement des paramètres**

### **Nom du fichier**

Saisissez le nom de fichier de l'image à enregistrer. Lorsque vous enregistrez un fichier, la date et quatre chiffres sont ajoutés au nom de fichier défini, selon le format « \_20XX0101\_0001 ».

# **Remarque**

• Lorsque vous cochez la case **Enregistrer dans sous-dossier avec la date courante**, la date et quatre chiffres sont ajoutés au nom de fichier défini.

### **Enregistrer dans**

Affiche le dossier dans lequel vous souhaitez enregistrer les images numérisées. Pour ajouter un

dossier, sélectionnez Ajouter... dans le menu déroulant, puis cliquez sur  $\boxed{+}$  (Plus) dans la boîte de dialogue affichée et indiquez le dossier de destination.

Par défaut, le dossier d'enregistrement est le dossier **Images**.

### **Format données**

Sélectionnez le format de données dans lequel vous souhaitez enregistrer les images numérisées.

Vous pouvez sélectionner **JPEG/Exif**, **TIFF**, **PNG**, **PDF**, **PDF (Pages multiples)** ou **Auto**.

### **Important**

- Vous ne pouvez pas sélectionner **JPEG/Exif** si le **Mode couleur** est défini sur **Noir et blanc**.
- Lorsque l'option **Démarrer l'application OCR** est sélectionnée dans **Paramètres de l'application**, vous ne pouvez sélectionner ni **PDF**, ni **PDF (Pages multiples)**.

# **Remarque**

- **Auto** n'est disponible que si **Auto** est sélectionné pour **Sélectionner source**.
- Avec une connexion réseau, le temps de numérisation peut être plus long que d'habitude si vous définissez **TIFF** ou **PNG** dans **Format données**.

### **Qualité des images JPEG**

Vous pouvez indiquer la qualité d'image des fichiers JPEG.

# **IMP** Important

• Ceci apparaît uniquement si **JPEG/Exif** ou **Auto** est sélectionné dans **Format données**.

### **Compression PDF**

Sélectionnez le type de compression pour l'enregistrement des fichiers PDF.

### **Standard**

Il est généralement recommandé de sélectionner ce paramètre.

# **Elevé**

Compresse le format du fichier lors de sa sauvegarde, ce qui vous permet de réduire la charge sur votre réseau/serveur.

# <span id="page-656-0"></span>**Important**

- Ceci apparaît uniquement si **PDF**, **PDF (Pages multiples)** ou **Auto** est sélectionné dans **Format données**.
- Cette option ne s'affiche pas lorsque **Noir et blanc** est sélectionné dans **Mode couleur**.

### **Créer un fichier PDF prenant en charge la recherche par mot clé**

Cochez cette case pour convertir le texte dans les images en données texte et créer des fichiers PDF qui prennent en charge la recherche par mot-clé.

# **IMP** Important

• Ceci apparaît uniquement si **PDF**, **PDF (Pages multiples)** ou **Auto** est sélectionné dans **Format données**.

# **Remarque**

• Les fichiers PDF consultables dans la langue sélectionnée dans l'option **Langue du document**

de l'onglet (Paramètres généraux) de la boîte de dialogue Paramètres sont créés.

### **Enregistrer dans sous-dossier avec la date courante**

Cochez cette case pour créer un dossier avec la date actuelle dans le dossier spécifié dans **Enregistrer dans** et enregistrer les images numérisées dans ce dossier. Le dossier sera créé avec un nom tel que « 20XX 01 01 » (Année Mois Date).

Si cette case n'est pas cochée, les fichiers sont enregistrés directement dans le dossier spécifié dans **Enregistrer dans**.

### **Vérifiez les résultats de la numérisation et spécifiez les réglages d'enregistrement**

Affiche la boîte de dialogue **[Enregistrer les paramètres](#page-696-0)** après la numérisation.

# **IMP** Important

• Cette option n'apparaît pas lorsque **Sélectionner source** est en mode **Auto**.

# **(3) Zone des paramètres de l'application**

### **Ouvrir avec une application**

Sélectionnez cette option si vous souhaitez améliorer ou corriger les images numérisées.

Vous pouvez spécifier l'application à partir du menu contextuel.

### **Envoyer à une application**

Sélectionnez cette option pour utiliser les images numérisées telles quelles dans une application permettant de parcourir ou d'organiser des images.

Vous pouvez spécifier l'application à partir du menu contextuel.

### **Envoyer à un dossier**

Cochez cette case si vous souhaitez également enregistrer les images numérisées dans un dossier autre que celui indiqué dans **Enregistrer dans**.

Vous pouvez spécifier le dossier à partir du menu contextuel.

### **Joindre à cour. élec.**

Sélectionnez cette option pour envoyer les images numérisées en pièces jointes à des e-mails.

Vous pouvez spécifier le client de messagerie électronique que vous souhaitez démarrer à partir du menu contextuel.

# **Démarrer l'application OCR**

Sélectionnez cette option pour convertir le texte d'une image numérisée en données texte.

Vous pouvez spécifier l'application à partir du menu contextuel.

### **Ne démarrez aucune application**

Enregistre dans le dossier indiqué dans l'option **Enregistrer dans**.

# **Remarque**

• Pour ajouter une application ou un dossier au menu déroulant, sélectionnez **Ajouter...** dans ce menu, puis cliquez sur  $\pm$  (Plus) dans la boîte de dialogue affichée et indiquez l'application ou le dossier.

### **Instructions**

Permet d'ouvrir ce guide.

# **Par défaut**

Vous pouvez restaurer les paramètres par défaut dans l'écran qui s'affiche.

# **Boîte de dialogue Paramètres (Numériser et créer un panorama)**

Cliquez sur **Numériser et créer un panorama** sous l'onglet (Numérisation à partir d'un ordinateur) pour afficher la boîte de dialogue **Paramètres (Numériser et créer un panorama)**.

La boîte de dialogue **Paramètres (Numériser et créer un panorama)** vous permet de définir des paramètres de numérisation avancés de façon à pouvoir numériser des éléments plus grands que la vitre.

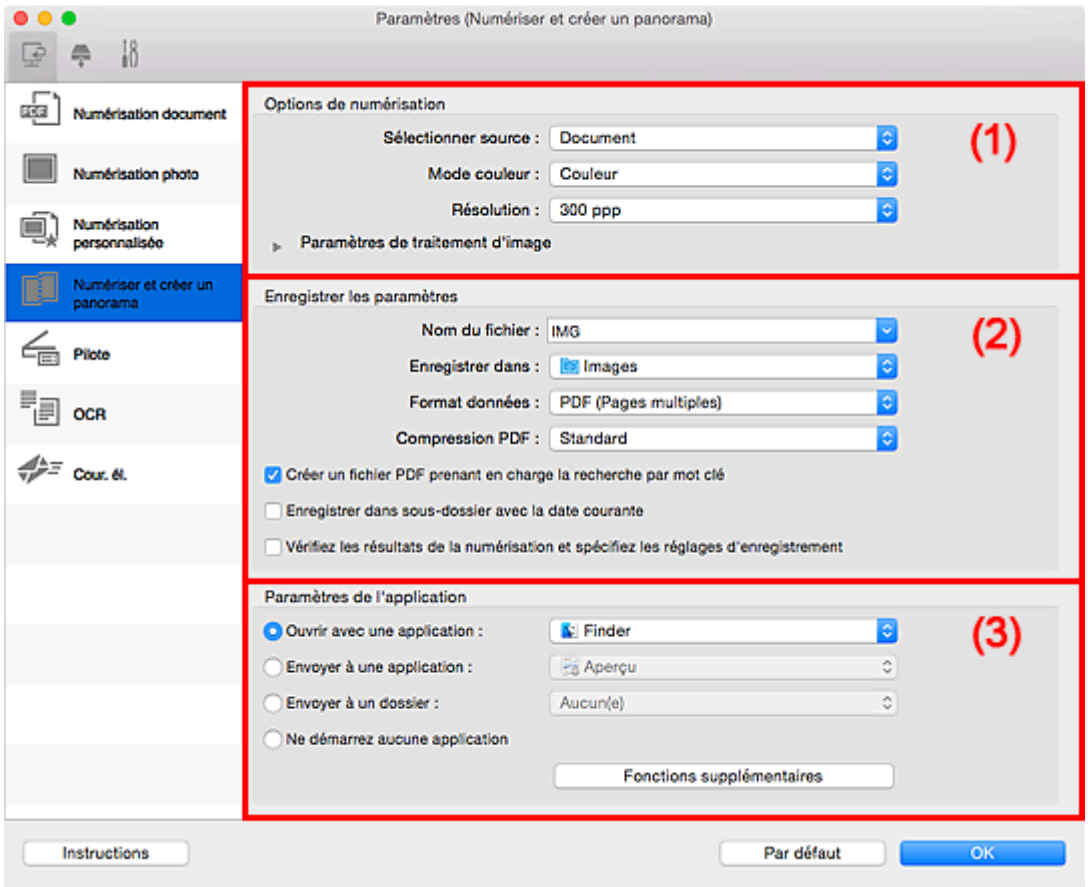

<sup>(1)</sup> Zone des options de numérisation

- <sup>(2)</sup> Zone d'enregistrement des paramètres
- [\(3\) Zone des paramètres de l'application](#page-661-0)

# **(1) Zone des options de numérisation**

### **Sélectionner source**

Sélectionnez le type d'élément à numériser.

- Numérisation de photos : **Photo**
- Numérisation de documents : **Document**
- Numérisation de magazines : **Magazine**

### **Remarque**

• Pour réduire le moiré, définissez **Sélectionner source** sur **Magazine** ou cochez la case **Réduire le moiré** dans **Paramètres de traitement d'image**.

### <span id="page-659-0"></span>**Mode couleur**

Sélectionnez le mode couleur avec lequel vous souhaitez numériser l'élément.

### **Résolution**

Sélectionnez la résolution de l'élément à numériser.

Plus la résolution (valeur) choisie est élevée, plus l'image est précise.

### **[Résolution](#page-716-0)**

### **Paramètres de traitement d'image**

Cliquez sur (Flèche droite) pour définir les éléments suivants. Les éléments de paramètres disponibles varient selon l'option **Sélectionner source**.

# **IMP** Important

• Lorsque le **Mode couleur** est défini sur **Noir et blanc**, l'option **Paramètres de traitement d'image** n'est pas disponible.

### • **Lorsque Sélectionner source est défini sur Photo :**

### **Accentuer les contours**

Fait ressortir le contour des sujets afin d'affiner l'image.

### • **Lorsque Sélectionner source est défini sur Magazine ou Document :**

### **Accentuer les contours**

Fait ressortir le contour des sujets afin d'affiner l'image.

### **Réduction de la transparence**

Améliore la netteté du texte d'un élément ou réduit la transparence des journaux, etc.

### **Réduire le moiré**

Réduit les motifs de moiré.

Les supports imprimés sont affichés sous la forme d'un ensemble de petits points. Le « moiré » est un phénomène qui produit un dégradé non uniforme ou un motif rayé lors de la numérisation de photos ou d'images imprimées avec des petits points.

### **Remarque**

• La numérisation est plus longue que d'habitude lorsque vous activez **Réduire le moiré**.

# **(2) Zone d'enregistrement des paramètres**

### **Nom du fichier**

Saisissez le nom de fichier de l'image à enregistrer. Lorsque vous enregistrez un fichier, la date et quatre chiffres sont ajoutés au nom de fichier défini, selon le format « \_20XX0101\_0001 ».

# **Remarque**

• Lorsque vous cochez la case **Enregistrer dans sous-dossier avec la date courante**, la date et quatre chiffres sont ajoutés au nom de fichier défini.

### **Enregistrer dans**

Affiche le dossier dans lequel vous souhaitez enregistrer les images numérisées. Pour ajouter un

dossier, sélectionnez Ajouter... dans le menu déroulant, puis cliquez sur  $\boxed{+}$  (Plus) dans la boîte de dialogue affichée et indiquez le dossier de destination.

Par défaut, le dossier d'enregistrement est le dossier **Images**.

### **Format données**

Sélectionnez le format de données dans lequel vous souhaitez enregistrer les images numérisées.

Vous pouvez sélectionner **JPEG/Exif**, **TIFF**, **PNG**, **PDF** ou **PDF (Pages multiples)**.

# **IMP** Important

• Vous ne pouvez pas sélectionner **JPEG/Exif** si le **Mode couleur** est défini sur **Noir et blanc**.

# **Remarque**

• Avec une connexion réseau, le temps de numérisation peut être plus long que d'habitude si vous définissez **TIFF** ou **PNG** dans **Format données**.

### **Compression PDF**

Sélectionnez le type de compression pour l'enregistrement des fichiers PDF.

### **Standard**

Il est généralement recommandé de sélectionner ce paramètre.

### **Elevé**

Compresse le format du fichier lors de sa sauvegarde, ce qui vous permet de réduire la charge sur votre réseau/serveur.

# **Important**

- Ceci apparaît uniquement si **PDF** ou **PDF (Pages multiples)** est sélectionné dans **Format données**.
- Cette option ne s'affiche pas lorsque **Noir et blanc** est sélectionné dans **Mode couleur**.

### **Qualité des images JPEG**

Vous pouvez indiquer la qualité d'image des fichiers JPEG.

# **Important**

• Ceci apparaît uniquement si **JPEG/Exif** est sélectionné dans **Format données**.

### **Créer un fichier PDF prenant en charge la recherche par mot clé**

Cochez cette case pour convertir le texte dans les images en données texte et créer des fichiers PDF qui prennent en charge la recherche par mot-clé.

### **Important**

• Ceci apparaît uniquement si **PDF** ou **PDF (Pages multiples)** est sélectionné dans **Format données**.

# <span id="page-661-0"></span>**Remarque**

• Les fichiers PDF consultables dans la langue sélectionnée dans l'option **Langue du document**

de l'onglet (Paramètres généraux) de la boîte de dialogue Paramètres sont créés.

# **Enregistrer dans sous-dossier avec la date courante**

Cochez cette case pour créer un dossier avec la date actuelle dans le dossier spécifié dans **Enregistrer dans** et enregistrer les images numérisées dans ce dossier. Le dossier sera créé avec un nom tel que « 20XX 01 01 » (Année Mois Date).

Si cette case n'est pas cochée, les fichiers sont enregistrés directement dans le dossier spécifié dans **Enregistrer dans**.

# **Vérifiez les résultats de la numérisation et spécifiez les réglages d'enregistrement**

Affiche la boîte de dialogue **[Enregistrer les paramètres](#page-696-0)** après la numérisation.

# **(3) Zone des paramètres de l'application**

# **Ouvrir avec une application**

Sélectionnez cette option si vous souhaitez améliorer ou corriger les images numérisées.

Vous pouvez spécifier l'application à partir du menu contextuel.

# **Envoyer à une application**

Sélectionnez cette option pour utiliser les images numérisées telles quelles dans une application permettant de parcourir ou d'organiser des images.

Vous pouvez spécifier l'application à partir du menu contextuel.

### **Envoyer à un dossier**

Cochez cette case si vous souhaitez également enregistrer les images numérisées dans un dossier autre que celui indiqué dans **Enregistrer dans**.

Vous pouvez spécifier le dossier à partir du menu contextuel.

### **Ne démarrez aucune application**

Enregistre dans le dossier indiqué dans l'option **Enregistrer dans**.

# **Remarque**

• Pour ajouter une application ou un dossier au menu déroulant, sélectionnez **Ajouter...** dans ce menu, puis cliquez sur  $\pm$  (Plus) dans la boîte de dialogue affichée et indiquez l'application ou le dossier.

### **Instructions**

Permet d'ouvrir ce guide.

### **Par défaut**

Vous pouvez restaurer les paramètres par défaut dans l'écran qui s'affiche.

# **Boîte de dialogue Paramètres (Pilote)**

Cliquez sur **Pilote** sous l'onglet (Numérisation à partir d'un ordinateur) pour afficher la boîte de dialogue **Paramètres (Pilote)**.

La boîte de dialogue **Paramètres (Pilote)** vous permet de spécifier le mode d'enregistrement des images lors de la numérisation d'éléments en démarrant le pilote du scanner à partir de IJ Scan Utility, ainsi que le mode de réponse après l'enregistrement des images.

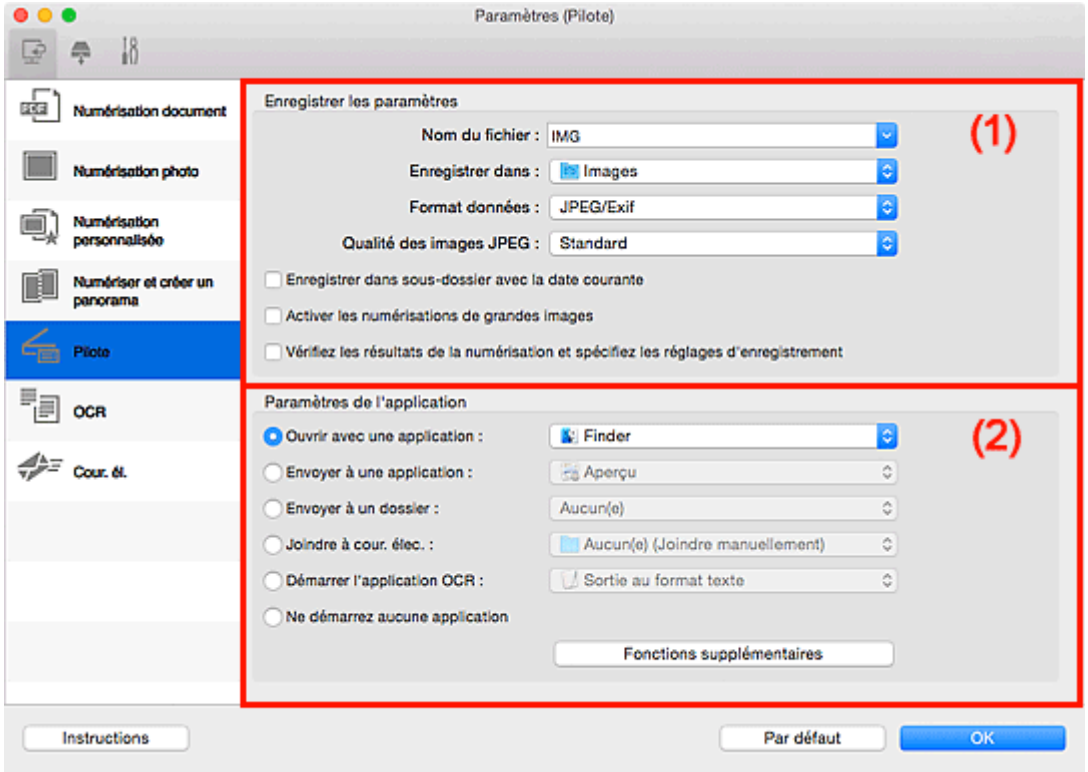

- <sup>(1)</sup> Zone d'enregistrement des paramètres
- <sup>(2)</sup> Zone des paramètres de l'application

# **(1) Zone d'enregistrement des paramètres**

### **Nom du fichier**

Saisissez le nom de fichier de l'image à enregistrer. Lorsque vous enregistrez un fichier, la date et quatre chiffres sont ajoutés au nom de fichier défini, selon le format « \_20XX0101\_0001 ».

### **Remarque**

• Lorsque vous cochez la case **Enregistrer dans sous-dossier avec la date courante**, la date et quatre chiffres sont ajoutés au nom de fichier défini.

# **Enregistrer dans**

Affiche le dossier dans lequel vous souhaitez enregistrer les images numérisées. Pour ajouter un

dossier, sélectionnez **Ajouter...** dans le menu déroulant, puis cliquez sur (Plus) dans la boîte de dialogue affichée et indiquez le dossier de destination.

Par défaut, le dossier d'enregistrement est le dossier **Images**.

### **Format données**

Sélectionnez le format de données dans lequel vous souhaitez enregistrer les images numérisées.

Vous pouvez sélectionner **JPEG/Exif**, **TIFF**, **PNG**, **PDF** ou **PDF (Pages multiples)**.

# **Remarque**

- Lorsque l'option **PDF** ou **PDF (Pages multiples)** est sélectionnée, il est possible de numériser des images jusqu'à 9 600 pixels x 9 600 pixels.
- Lorsque la case **Activer les numérisations de grandes images** est cochée dans **Enregistrer les paramètres**, ou lorsque l'option **Démarrer l'application OCR** est sélectionnée dans **Paramètres de l'application**, vous pouvez sélectionner **JPEG/Exif**, **TIFF** ou **PNG**.
- Avec une connexion réseau, le temps de numérisation peut être plus long que d'habitude si vous définissez **TIFF** ou **PNG** dans **Format données**.

### **Qualité des images JPEG**

Vous pouvez indiquer la qualité d'image des fichiers JPEG.

# **IMP** Important

• Ceci apparaît uniquement si **JPEG/Exif** est sélectionné dans **Format données**.

### **Compression PDF**

Sélectionnez le type de compression pour l'enregistrement des fichiers PDF.

### **Standard**

Il est généralement recommandé de sélectionner ce paramètre.

### **Elevé**

Compresse le format du fichier lors de sa sauvegarde, ce qui vous permet de réduire la charge sur votre réseau/serveur.

# **IMP** Important

• Ceci apparaît uniquement si **PDF** ou **PDF (Pages multiples)** est sélectionné dans **Format données**.

### **Créer un fichier PDF prenant en charge la recherche par mot clé**

Cochez cette case pour convertir le texte dans les images en données texte et créer des fichiers PDF qui prennent en charge la recherche par mot-clé.

### **IMP** Important

• Ceci apparaît uniquement si **PDF** ou **PDF (Pages multiples)** est sélectionné dans **Format données**.

# **Remarque**

• Les fichiers PDF consultables dans la langue sélectionnée dans l'option **Langue du document**

de l'onglet (Paramètres généraux) de la boîte de dialogue Paramètres sont créés.

### **Enregistrer dans sous-dossier avec la date courante**

Cochez cette case pour créer un dossier avec la date actuelle dans le dossier spécifié dans **Enregistrer dans** et enregistrer les images numérisées dans ce dossier. Le dossier sera créé avec un nom tel que « 20XX 01 01 » (Année Mois Date).

<span id="page-664-0"></span>Si cette case n'est pas cochée, les fichiers sont enregistrés directement dans le dossier spécifié dans **Enregistrer dans**.

### **Activer les numérisations de grandes images**

Cochez cette case pour numériser des images jusqu'à 21 000 pixels x 30 000 pixels et 1,8 Go.

### **Important**

• Lorsque cette case est cochée, vous ne pouvez pas sélectionner **Envoyer à une application**, **Envoyer à un dossier**, **Joindre à cour. élec.** ou **Démarrer l'application OCR**.

# **Remarque**

• Lorsque cette case n'est pas cochée, il est possible de numériser des images jusqu'à 10 208 pixels x 14 032 pixels.

# **Vérifiez les résultats de la numérisation et spécifiez les réglages d'enregistrement**

Affiche la boîte de dialogue **[Enregistrer les paramètres](#page-696-0)** après la numérisation.

# **(2) Zone des paramètres de l'application**

### **Ouvrir avec une application**

Sélectionnez cette option si vous souhaitez améliorer ou corriger les images numérisées.

Vous pouvez spécifier l'application à partir du menu contextuel.

# **Envoyer à une application**

Sélectionnez cette option pour utiliser les images numérisées telles quelles dans une application permettant de parcourir ou d'organiser des images.

Vous pouvez spécifier l'application à partir du menu contextuel.

### **Envoyer à un dossier**

Cochez cette case si vous souhaitez également enregistrer les images numérisées dans un dossier autre que celui indiqué dans **Enregistrer dans**.

Vous pouvez spécifier le dossier à partir du menu contextuel.

### **Joindre à cour. élec.**

Sélectionnez cette option pour envoyer les images numérisées en pièces jointes à des e-mails.

Vous pouvez spécifier le client de messagerie électronique que vous souhaitez démarrer à partir du menu contextuel.

### **Démarrer l'application OCR**

Sélectionnez cette option pour convertir le texte d'une image numérisée en données texte.

Vous pouvez spécifier l'application à partir du menu contextuel.

### **Ne démarrez aucune application**

Enregistre dans le dossier indiqué dans l'option **Enregistrer dans**.

### **Remarque**

• Pour ajouter une application ou un dossier au menu déroulant, sélectionnez **Ajouter...** dans ce menu,

puis cliquez sur  $\left|+\right|$  (Plus) dans la boîte de dialogue affichée et indiquez l'application ou le dossier.

# **Instructions**

Permet d'ouvrir ce guide.

# **Par défaut**

Vous pouvez restaurer les paramètres par défaut dans l'écran qui s'affiche.

# **Boîte de dialogue Paramètres (OCR)**

Cliquez sur **OCR** sous l'onglet (Numérisation à partir d'un ordinateur) pour afficher la boîte de dialogue **Paramètres (OCR)**.

La boîte de dialogue **Paramètres (OCR)** vous permet de spécifier les paramètres avancés pour l'extraction de texte à partir d'images numérisées.

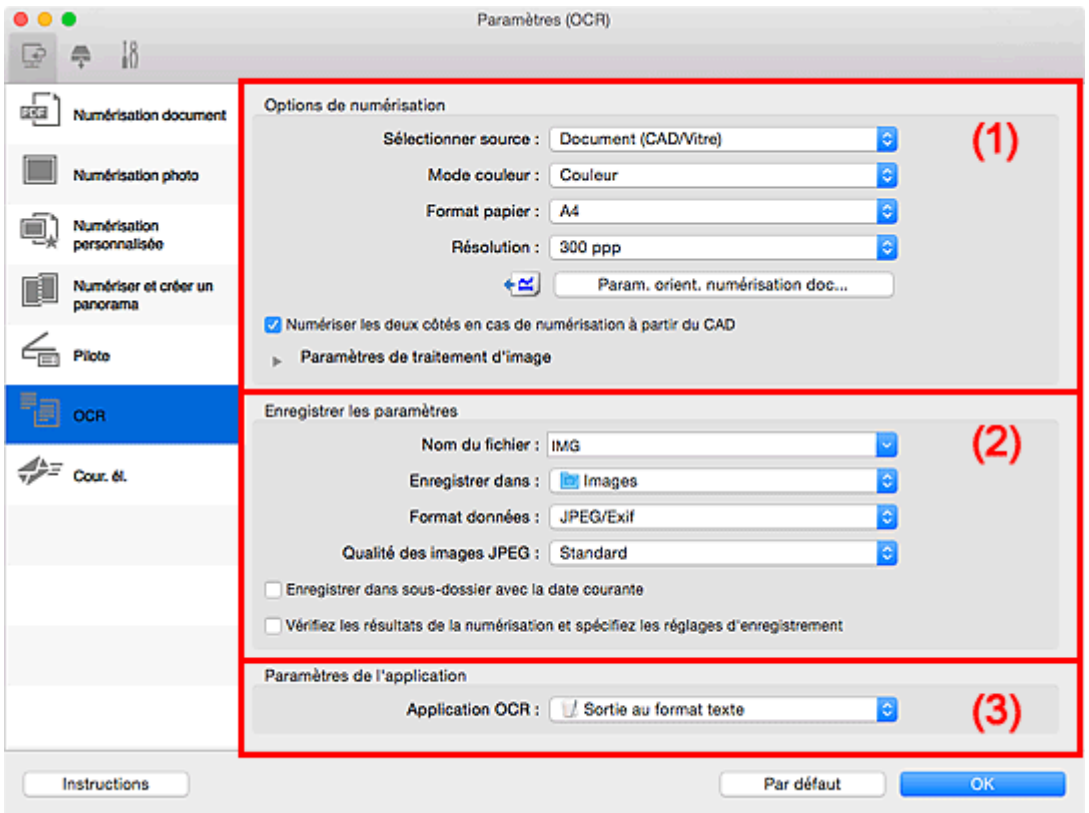

- <sup>(1)</sup> Zone des options de numérisation
- <sup>(2)</sup> Zone d'enregistrement des paramètres
- [\(3\) Zone des paramètres de l'application](#page-670-0)

# **(1) Zone des options de numérisation**

### **Sélectionner source**

Sélectionnez le type d'élément à numériser.

- Numérisation de documents : **Document** ou **Document (CAD/Vitre)**
- Numérisation de magazines : **Magazine**
- Numérisation de documents à partir du CAD (chargeur automatique de documents) : **Document (CAD recto)**, **Document (CAD recto verso manuel)**, **Document (CAD recto verso)** ou **Document (CAD/Vitre)**

### **Remarque**

• Lorsque **Document (CAD/Vitre)** est sélectionné et que les documents sont placés à la fois sur la vitre et dans le CAD, les documents placés dans le CAD sont numérisés.

### **Mode couleur**

Sélectionnez le mode couleur avec lequel vous souhaitez numériser l'élément.

### **Format papier**

Sélectionnez la taille de l'élément à numériser.

Lorsque vous sélectionnez **Personnalisé**, un écran s'affiche dans lequel vous pouvez indiquer le format papier. Sélectionnez une **Unité**, saisissez la **Largeur** et la **Hauteur**, puis cliquez sur **OK**.

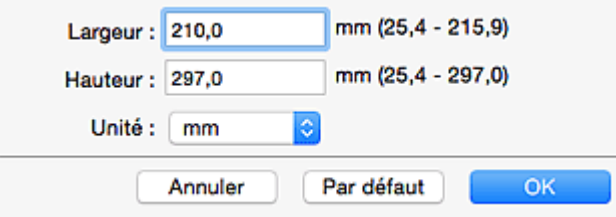

# **Important**

• Selon le paramètre **Sélectionner source**, l'option **Personnalisé** ne peut pas être sélectionnée.

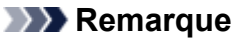

• Cliquez sur **Par défaut** pour restaurer les paramètres par défaut.

### **Résolution**

Sélectionnez la résolution de l'élément à numériser.

Plus la résolution (valeur) choisie est élevée, plus l'image est précise.

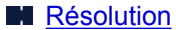

### **Remarque**

• Vous pouvez définir **300 ppp** ou **400 ppp** pour **Résolution**.

### **Param. orient. numérisation doc...**

Ceci apparaît lorsque vous sélectionnez CAD pour **Sélectionner source**.

Cliquez pour afficher la boîte de dialogue **Param. orient. numérisation document**, qui vous permet de définir l'orientation et le côté de la reliure des documents à numériser à partir du CAD.

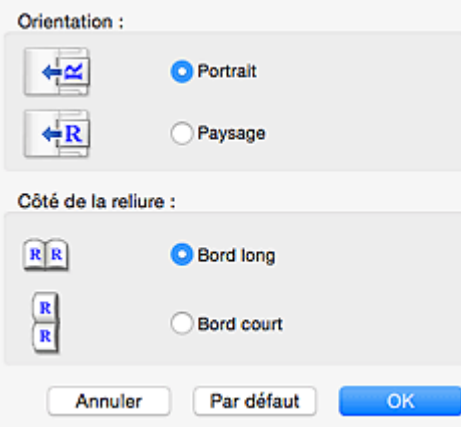

# **Important**

• Le **Côté de la reliure** ne peut pas être spécifié lorsque la numérisation concerne uniquement le recto de chaque document.

### **Numériser les deux côtés en cas de numérisation à partir du CAD**

Ceci apparaît lorsque vous sélectionnez **Document (CAD/Vitre)** pour **Sélectionner source**. Permet de numériser les deux côtés des documents placés dans le CAD.

### **Paramètres de traitement d'image**

Cliquez sur (Flèche droite) pour définir les éléments suivants.

### **Remarque**

• Les éléments affichés varient en fonction des options **Sélectionner source** et **Mode couleur**.

### **Appliquer la correction automatique des documents**

Cochez cette case pour améliorer la netteté du texte d'un document ou d'un magazine afin d'avoir une meilleure lisibilité.

### **IMP** Important

• La tonalité des couleurs peut varier par rapport à l'image source en raison des corrections. Dans ce cas, désactivez la case à cocher, puis numérisez à nouveau.

### **Remarque**

• La numérisation est plus longue que d'habitude lorsque vous activez cette fonction.

### **Accentuer les contours**

Fait ressortir le contour des sujets afin d'affiner l'image.

### **Réduction de la transparence**

Améliore la netteté du texte d'un élément ou réduit la transparence des journaux, etc.

### **Réduire le moiré**

Réduit les motifs de moiré.

Les supports imprimés sont affichés sous la forme d'un ensemble de petits points. Le « moiré » est un phénomène qui produit un dégradé non uniforme ou un motif rayé lors de la numérisation de photos ou d'images imprimées avec des petits points.

### **Remarque**

• La numérisation est plus longue que d'habitude lorsque vous activez **Réduire le moiré**.

### **Réduire l'ombre de gouttière/Réduire l'ombre de gouttière (vitre)**

Réduit les ombres de gouttière qui apparaissent entre les pages lors de la numérisation de livrets ouverts.

### **Important**

• Cette fonction est disponible uniquement lors de la numérisation à partir de la vitre.

### **Remarque**

• Cliquez sur **Pilote** dans l'écran principal IJ Scan Utility pour numériser et corriger les ombres de gouttière lors de la numérisation d'éléments de taille non standard ou de zones définies.

Reportez-vous à la boîte de dialogue « **[Corr. gout.](#page-707-0)** » pour plus de détails.

• Lorsque vous activez cette fonction, le temps de numérisation peut être plus long que d'habitude avec une connexion réseau.

### <span id="page-669-0"></span>**Corriger le document texte incliné**

Détecte le texte numérisé et corrige l'inclinaison du document (plages de -0,1 à -10° ou de +0,1 à +10°).

# **IMP** Important

• Il se peut que les types de documents suivants ne soient pas corrigés correctement, car la détection du texte ne peut pas s'effectuer convenablement.

- Documents dans lesquels les lignes de texte sont inclinées à plus de 10° ou dont l'inclinaison varie d'une ligne à l'autre
- Documents contenant à la fois du texte orienté verticalement et du texte orienté horizontalement
- Documents dont la taille de police est très petite ou très grande
- Documents comportant peu de texte
- Documents contenant des figures/images
- Texte manuscrit
- Documents contenant à la fois des lignes verticales et horizontales (tableaux)

# **Remarque**

• La numérisation est plus longue que d'habitude lorsque vous activez **Corriger le document texte incliné**.

### **Détecter l'orientation des documents texte et pivoter l'image**

Fait pivoter automatiquement l'orientation de l'image en détectant l'orientation du texte dans le document numérisé.

### **IMP** Important

- Seuls les documents textes rédigés dans les langues qui peuvent être sélectionnées à partir de l'option **Langue du document** dans la boîte de dialogue **[Paramètres \(Paramètres](#page-692-0) [généraux\)](#page-692-0)** sont pris en charge.
- Il se peut que l'orientation ne soit pas détectée pour les types de paramètres ou de documents suivants, car la détection du texte ne peut pas s'effectuer correctement.
	- La résolution n'est pas comprise entre 300 et 600 ppp
	- La taille de la police n'est pas comprise entre 8 et 48 points
	- Documents qui comportent des polices spéciales, des effets, du texte en italique ou du texte manuscrit
	- Documents comportant des arrière-plans à motifs

Dans ce cas, cochez la case **Vérifiez les résultats de la numérisation et spécifiez les réglages d'enregistrement** et faites pivoter l'image dans la [boîte de dialogue](#page-696-0) **Enregistrer [les paramètres](#page-696-0)**.

# **(2) Zone d'enregistrement des paramètres**

### **Nom du fichier**

Saisissez le nom de fichier de l'image à enregistrer. Lorsque vous enregistrez un fichier, la date et quatre chiffres sont ajoutés au nom de fichier défini, selon le format « \_20XX0101\_0001 ».

<span id="page-670-0"></span>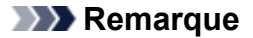

• Lorsque vous cochez la case **Enregistrer dans sous-dossier avec la date courante**, la date et quatre chiffres sont ajoutés au nom de fichier défini.

#### **Enregistrer dans**

Affiche le dossier dans lequel vous souhaitez enregistrer les images numérisées. Pour ajouter un

dossier, sélectionnez Ajouter... dans le menu déroulant, puis cliquez sur **H** (Plus) dans la boîte de dialogue affichée et indiquez le dossier de destination.

Par défaut, le dossier d'enregistrement est le dossier **Images**.

#### **Format données**

Sélectionnez le format de données dans lequel vous souhaitez enregistrer les images numérisées.

Vous pouvez sélectionner **JPEG/Exif**, **TIFF** ou **PNG**.

### **IMP** Important

• Vous ne pouvez pas sélectionner **JPEG/Exif** si le **Mode couleur** est défini sur **Noir et blanc**.

### **Remarque**

• Avec une connexion réseau, le temps de numérisation peut être plus long que d'habitude si vous définissez **TIFF** ou **PNG** dans **Format données**.

#### **Qualité des images JPEG**

Vous pouvez indiquer la qualité d'image des fichiers JPEG.

#### **Important**

• Ceci apparaît uniquement si **JPEG/Exif** est sélectionné dans **Format données**.

### **Enregistrer dans sous-dossier avec la date courante**

Cochez cette case pour créer un dossier avec la date actuelle dans le dossier spécifié dans **Enregistrer dans** et enregistrer les images numérisées dans ce dossier. Le dossier sera créé avec un nom tel que « 20XX\_01\_01 » (Année\_Mois\_Date).

Si cette case n'est pas cochée, les fichiers sont enregistrés directement dans le dossier spécifié dans **Enregistrer dans**.

#### **Vérifiez les résultats de la numérisation et spécifiez les réglages d'enregistrement**

Affiche la boîte de dialogue **[Enregistrer les paramètres](#page-696-0)** après la numérisation.

# **(3) Zone des paramètres de l'application**

#### **Application OCR**

Affiche le texte extrait dans une application spécifique.

### **Remarque**

• Pour ajouter une application au menu déroulant, sélectionnez **Ajouter...** dans ce menu, puis cliquez

 $\mathsf{sur} \perp$  (Plus) dans la boîte de dialogue affichée et indiquez l'application.

# **Instructions**

Permet d'ouvrir ce guide.

# **Par défaut**

Vous pouvez restaurer les paramètres par défaut dans l'écran qui s'affiche.

# **Boîte de dialogue Paramètres (Cour. él.)**

Cliquez sur **Cour. él.** sous l'onglet (Numérisation à partir d'un ordinateur) pour afficher la boîte de dialogue **Paramètres (Cour. él.)**.

La boîte de dialogue **Paramètres (Cour. él.)** vous permet de spécifier le mode de réponse lorsque vous joignez des images à un courrier électronique après les avoir numérisées à l'aide du bouton du scanner.

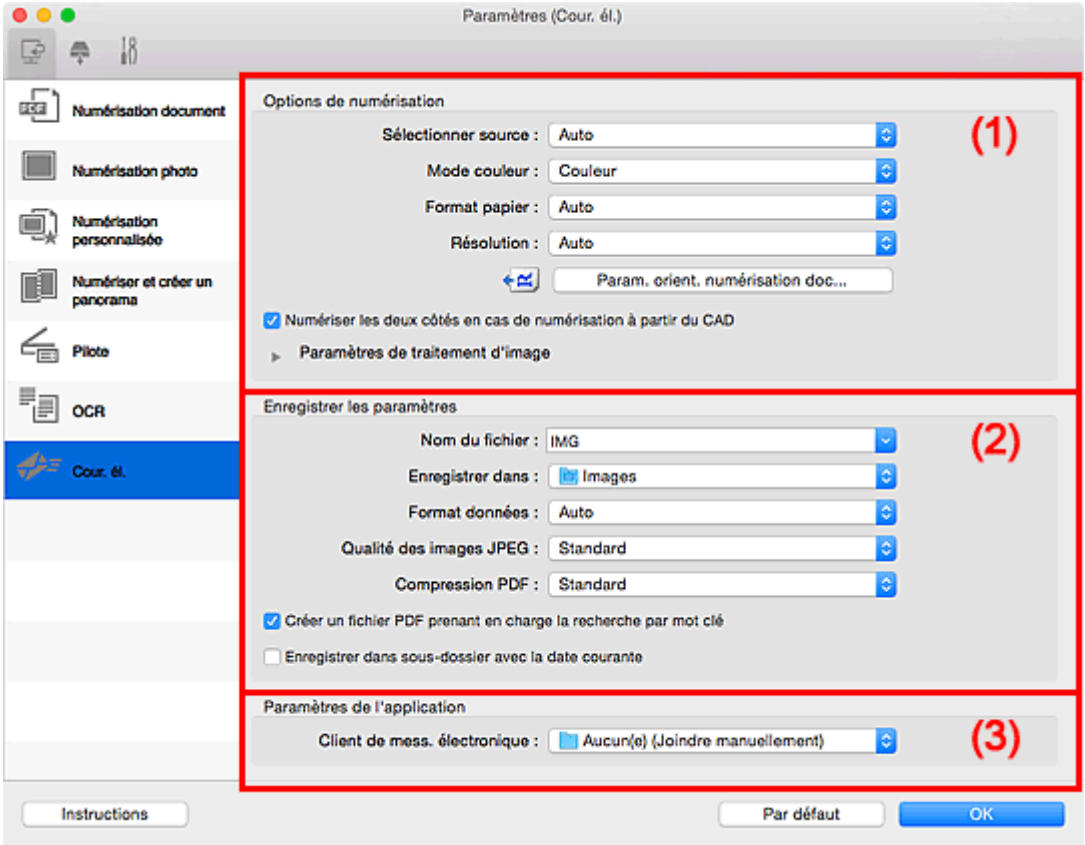

- <sup>(1)</sup> Zone des options de numérisation
- <sup>(2)</sup> Zone d'enregistrement des paramètres

**1** [\(3\) Zone des paramètres de l'application](#page-678-0)

# **(1) Zone des options de numérisation**

### **Sélectionner source**

Sélectionnez le type d'élément à numériser. Sélectionnez **Auto** pour détecter le type d'élément automatiquement et pour définir le **Mode couleur**, le **Format papier** et la **Résolution** également automatiquement.

# **IMP** Important

- Les types d'éléments gérés par la fonction **Auto** sont les suivants : photos, cartes postales, cartes de visite, magazines, journaux, documents et BD/CD/DVD.
- Pour numériser les types d'éléments suivants, indiquez le type ou la taille de l'élément. L'option Auto ne permet pas de numériser correctement les éléments suivants :
	- Photos au format A4
- Documents texte inférieurs à 2L (127 mm x 178 mm) (5 pouces x 7 pouces), tels que les livres de poche dont la reliure a été coupée
- Éléments imprimés sur du papier blanc fin
- Éléments longs et étroits tels que les photos panoramiques
- La numérisation des étiquettes de disques réfléchissantes risque d'être incorrecte.
- Placez correctement les éléments en fonction du type à numériser. Dans le cas contraire, les éléments risquent de ne pas être numérisés correctement.

Pour savoir comment mettre en place des éléments, reportez-vous à la section « [Positionnement](#page-719-0) [des originaux \(Numérisation à partir d'un ordinateur\)](#page-719-0) ».

• Lors de la numérisation de deux documents ou plus à partir du CAD (chargeur automatique de documents), placez des documents de format identique même si l'option **Auto** est définie.

# **Remarque**

• Pour réduire le moiré, définissez **Sélectionner source** sur **Magazine** ou cochez la case **Réduire le moiré** dans **Paramètres de traitement d'image**.

### **Mode couleur**

Sélectionnez le mode couleur avec lequel vous souhaitez numériser l'élément.

# **Remarque**

• Seule l'option **Couleur** est disponible lorsque **Sélectionner source** est défini sur **Auto**.

### **Format papier**

Sélectionnez la taille de l'élément à numériser.

Lorsque vous sélectionnez **Personnalisé**, un écran s'affiche dans lequel vous pouvez indiquer le format papier. Sélectionnez une **Unité**, saisissez la **Largeur** et la **Hauteur**, puis cliquez sur **OK**.

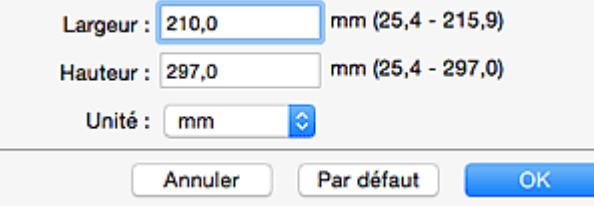

### **Remarque**

- Lorsque **Sélectionner source** est défini sur **Auto**, seule l'option **Auto** est disponible.
- Cliquez sur **Par défaut** dans l'écran de définition du format papier pour restaurer les paramètres par défaut.

### **Résolution**

Sélectionnez la résolution de l'élément à numériser.

Plus la résolution (valeur) choisie est élevée, plus l'image est précise.

**N** [Résolution](#page-716-0)

### **Remarque**

• Lorsque **Sélectionner source** est défini sur **Auto**, seule l'option **Auto** est disponible.

### **Param. orient. numérisation doc...**

Ceci apparaît lorsque vous sélectionnez CAD ou **Auto** pour **Sélectionner source**.

Cliquez pour afficher la boîte de dialogue **Param. orient. numérisation document**, qui vous permet de définir l'orientation et le côté de la reliure des documents à numériser à partir du CAD.

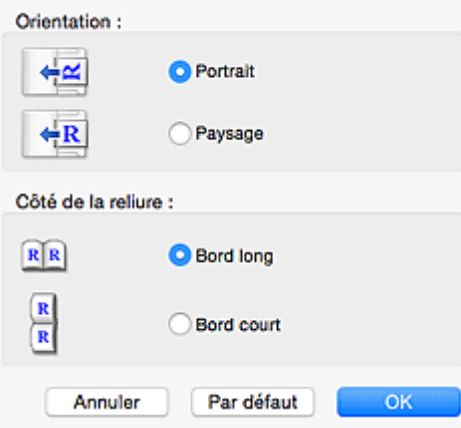

# **IMP** Important

• Le **Côté de la reliure** ne peut pas être spécifié lorsque la numérisation concerne uniquement le recto de chaque document.

### **Numériser les deux côtés en cas de numérisation à partir du CAD**

Ceci apparaît lorsque vous sélectionnez **Auto** pour **Sélectionner source**. Permet de numériser les deux côtés des documents placés dans le CAD.

### **Paramètres de traitement d'image**

Cliquez sur (Flèche droite) pour définir les éléments suivants. Les éléments de paramètres disponibles varient selon l'option **Sélectionner source**.

• **Lorsque Sélectionner source est défini sur Auto :**

### **Appliquer la correction d'image recommandée**

Application automatique des corrections appropriées selon le type d'élément.

### **IMP** Important

• La tonalité des couleurs peut varier par rapport à l'image source en raison des corrections. Dans ce cas, désactivez la case à cocher, puis numérisez à nouveau.

### **Remarque**

- La numérisation est plus longue que d'habitude lorsque vous activez cette fonction.
- **Lorsque Sélectionner source est défini sur Photo :**

### **IMP** Important

• Lorsque le **Mode couleur** est défini sur **Noir et blanc**, l'option **Paramètres de traitement d'image** n'est pas disponible.

### **Accentuer les contours**

Fait ressortir le contour des sujets afin d'affiner l'image.

### • **Lorsque Sélectionner source est défini sur Magazine ou Document :**

### **Remarque**

• Les éléments affichés varient en fonction des options **Sélectionner source** et **Mode couleur**.

### **Appliquer la correction automatique des documents**

Cochez cette case pour améliorer la netteté du texte d'un document ou d'un magazine afin d'avoir une meilleure lisibilité.

# **IMP** Important

• La tonalité des couleurs peut varier par rapport à l'image source en raison des corrections. Dans ce cas, désactivez la case à cocher, puis numérisez à nouveau.

# **Remarque**

• La numérisation est plus longue que d'habitude lorsque vous activez cette fonction.

### **Accentuer les contours**

Fait ressortir le contour des sujets afin d'affiner l'image.

### **Réduction de la transparence**

Améliore la netteté du texte d'un élément ou réduit la transparence des journaux, etc.

### **Réduire le moiré**

Réduit les motifs de moiré.

Les supports imprimés sont affichés sous la forme d'un ensemble de petits points. Le « moiré » est un phénomène qui produit un dégradé non uniforme ou un motif rayé lors de la numérisation de photos ou d'images imprimées avec des petits points.

# **Remarque**

• La numérisation est plus longue que d'habitude lorsque vous activez **Réduire le moiré**.

### **Réduire l'ombre de gouttière**

Réduit les ombres de gouttière qui apparaissent entre les pages lors de la numérisation de livrets ouverts.

### **Important**

• Cette fonction est disponible uniquement lors de la numérisation à partir de la vitre.

# **Remarque**

• Cliquez sur **Pilote** dans l'écran principal IJ Scan Utility pour numériser et corriger les ombres de gouttière lors de la numérisation d'éléments de taille non standard ou de zones définies.

Reportez-vous à la boîte de dialogue « **[Corr. gout.](#page-707-0)** » pour plus de détails.

• Lorsque vous activez cette fonction, le temps de numérisation peut être plus long que d'habitude avec une connexion réseau.

### <span id="page-676-0"></span>**Corriger le document texte incliné**

Détecte le texte numérisé et corrige l'inclinaison du document (plages de -0,1 à -10° ou de +0,1 à +10°).

# **IMP** Important

• Il se peut que les types de documents suivants ne soient pas corrigés correctement, car la détection du texte ne peut pas s'effectuer convenablement.

- Documents dans lesquels les lignes de texte sont inclinées à plus de 10° ou dont l'inclinaison varie d'une ligne à l'autre
- Documents contenant à la fois du texte orienté verticalement et du texte orienté horizontalement
- Documents dont la taille de police est très petite ou très grande
- Documents comportant peu de texte
- Documents contenant des figures/images
- Texte manuscrit
- Documents contenant à la fois des lignes verticales et horizontales (tableaux)

# **Remarque**

• La numérisation est plus longue que d'habitude lorsque vous activez **Corriger le document texte incliné**.

### **Détecter l'orientation des documents texte et pivoter l'image**

Fait pivoter automatiquement l'orientation de l'image en détectant l'orientation du texte dans le document numérisé.

### **IMP** Important

- Seuls les documents textes rédigés dans les langues qui peuvent être sélectionnées à partir de l'option **Langue du document** dans la [boîte de dialogue](#page-692-0) **Paramètres [\(Paramètres généraux\)](#page-692-0)** sont pris en charge.
- Il se peut que l'orientation ne soit pas détectée pour les types de paramètres ou de documents suivants, car la détection du texte ne peut pas s'effectuer correctement.
	- La résolution n'est pas comprise entre 300 et 600 ppp
	- La taille de la police n'est pas comprise entre 8 et 48 points
	- Documents qui comportent des polices spéciales, des effets, du texte en italique ou du texte manuscrit
	- Documents comportant des arrière-plans à motifs

Dans ce cas, cochez la case **Vérifiez les résultats de la numérisation et spécifiez les réglages d'enregistrement** et faites pivoter l'image dans la [boîte de dialogue](#page-696-0) **[Enregistrer les paramètres](#page-696-0)**.

# **(2) Zone d'enregistrement des paramètres**

### **Nom du fichier**

Saisissez le nom de fichier de l'image à enregistrer. Lorsque vous enregistrez un fichier, la date et quatre chiffres sont ajoutés au nom de fichier défini, selon le format « \_20XX0101\_0001 ».

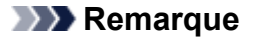

• Lorsque vous cochez la case **Enregistrer dans sous-dossier avec la date courante**, la date et quatre chiffres sont ajoutés au nom de fichier défini.

#### **Enregistrer dans**

Affiche le dossier dans lequel vous souhaitez enregistrer les images numérisées. Pour ajouter un

dossier, sélectionnez Ajouter... dans le menu déroulant, puis cliquez sur **H** (Plus) dans la boîte de dialogue affichée et indiquez le dossier de destination.

Par défaut, le dossier d'enregistrement est le dossier **Images**.

#### **Format données**

Sélectionnez le format de données dans lequel vous souhaitez enregistrer les images numérisées.

Vous pouvez sélectionner **JPEG/Exif**, **TIFF**, **PNG**, **PDF**, **PDF (Pages multiples)** ou **Auto**.

### **IMP** Important

• Vous ne pouvez pas sélectionner **JPEG/Exif** si le **Mode couleur** est défini sur **Noir et blanc**.

### **Remarque**

- **Auto** n'est disponible que si **Auto** est sélectionné pour **Sélectionner source**.
- Avec une connexion réseau, le temps de numérisation peut être plus long que d'habitude si vous définissez **TIFF** ou **PNG** dans **Format données**.

#### **Qualité des images JPEG**

Vous pouvez indiquer la qualité d'image des fichiers JPEG.

### **IMP** Important

• Ceci apparaît uniquement si **JPEG/Exif** ou **Auto** est sélectionné dans **Format données**.

### **Compression PDF**

Sélectionnez le type de compression pour l'enregistrement des fichiers PDF.

#### **Standard**

Il est généralement recommandé de sélectionner ce paramètre.

#### **Elevé**

Compresse le format du fichier lors de sa sauvegarde, ce qui vous permet de réduire la charge sur votre réseau/serveur.

### **Important**

- Ceci apparaît uniquement si **PDF** ou **PDF (Pages multiples)** est sélectionné dans **Format données**.
- Cette option ne s'affiche pas lorsque **Noir et blanc** est sélectionné dans **Mode couleur**.

### **Créer un fichier PDF prenant en charge la recherche par mot clé**

Cochez cette case pour convertir le texte dans les images en données texte et créer des fichiers PDF qui prennent en charge la recherche par mot-clé.

# <span id="page-678-0"></span>**Important**

• Ceci apparaît uniquement si **PDF**, **PDF (Pages multiples)** ou **Auto** est sélectionné dans **Format données**.

# **Remarque**

• Les fichiers PDF consultables dans la langue sélectionnée dans l'option **Langue du document**

de l'onglet (Paramètres généraux) de la boîte de dialogue Paramètres sont créés.

### **Enregistrer dans sous-dossier avec la date courante**

Cochez cette case pour créer un dossier avec la date actuelle dans le dossier spécifié dans **Enregistrer dans** et enregistrer les images numérisées dans ce dossier. Le dossier sera créé avec un nom tel que « 20XX\_01\_01 » (Année\_Mois\_Date).

Si cette case n'est pas cochée, les fichiers sont enregistrés directement dans le dossier spécifié dans **Enregistrer dans**.

### **Vérifiez les résultats de la numérisation et spécifiez les réglages d'enregistrement**

Affiche la boîte de dialogue **[Enregistrer les paramètres](#page-696-0)** après la numérisation.

# **Important**

• Cette option n'apparaît pas lorsque **Sélectionner source** est en mode **Auto**.

# **(3) Zone des paramètres de l'application**

### **Client de mess. électronique**

Spécifiez le client de messagerie électronique à utiliser pour joindre des images numérisées.

# **Remarque**

• Pour ajouter un client de messagerie électronique au menu déroulant, sélectionnez **Ajouter...** dans

ce menu, puis cliquez sur  $\pm$  (Plus) dans la boîte de dialogue affichée et indiquez le client de messagerie électronique.

### **Instructions**

Permet d'ouvrir ce guide.

### **Par défaut**

Vous pouvez restaurer les paramètres par défaut dans l'écran qui s'affiche.

# **Boîte de dialogue Paramètres (Enregistrer sur PC (Photo))**

Cliquez sur **Enregistrer sur PC (Photo)** sous l'onglet (Numérisation à partir du panneau de contrôle) pour afficher la boîte de dialogue **Paramètres (Enregistrer sur PC (Photo))**.

La boîte de dialogue **Paramètres (Enregistrer sur PC (Photo))** vous permet de définir le mode de réponse lorsque vous enregistrez des images sur un ordinateur en tant que photos après les avoir numérisées à l'aide du panneau de contrôle.

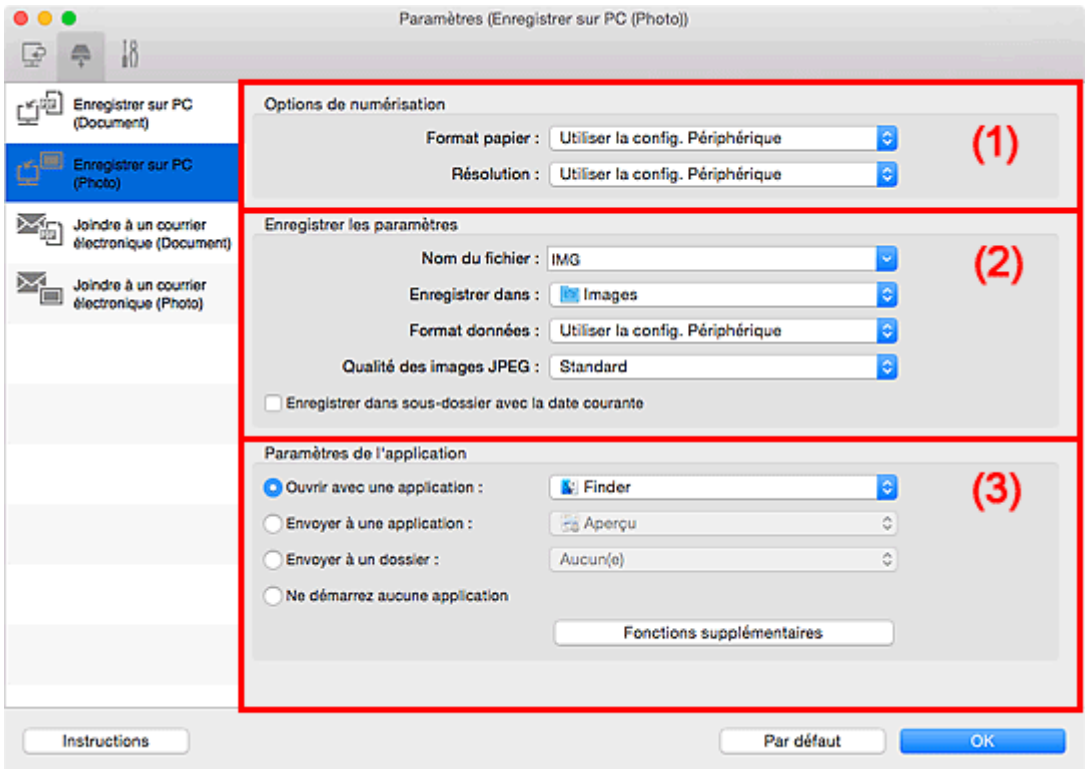

- <sup>(1)</sup> Zone des options de numérisation
- <sup>(2)</sup> Zone d'enregistrement des paramètres
- [\(3\) Zone des paramètres de l'application](#page-680-0)

# **(1) Zone des options de numérisation**

### **Format papier**

Paramètre défini à partir du panneau de contrôle.

### **Résolution**

Paramètre défini à partir du panneau de contrôle.

# **(2) Zone d'enregistrement des paramètres**

### **Nom du fichier**

Saisissez le nom de fichier de l'image à enregistrer. Lorsque vous enregistrez un fichier, la date et quatre chiffres sont ajoutés au nom de fichier défini, selon le format « \_20XX0101\_0001 ».

<span id="page-680-0"></span>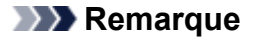

• Lorsque vous cochez la case **Enregistrer dans sous-dossier avec la date courante**, la date et quatre chiffres sont ajoutés au nom de fichier défini.

#### **Enregistrer dans**

Affiche le dossier dans lequel vous souhaitez enregistrer les images numérisées. Pour ajouter un

dossier, sélectionnez Ajouter... dans le menu déroulant, puis cliquez sur **H** (Plus) dans la boîte de dialogue affichée et indiquez le dossier de destination.

Par défaut, le dossier d'enregistrement est le dossier **Images**.

#### **Format données**

Paramètre défini à partir du panneau de contrôle.

### **Qualité des images JPEG**

Vous pouvez indiquer la qualité d'image des fichiers JPEG.

### **Enregistrer dans sous-dossier avec la date courante**

Cochez cette case pour créer un dossier avec la date actuelle dans le dossier spécifié dans **Enregistrer dans** et enregistrer les images numérisées dans ce dossier. Le dossier sera créé avec un nom tel que « 20XX 01 01 » (Année Mois Date).

Si cette case n'est pas cochée, les fichiers sont enregistrés directement dans le dossier spécifié dans **Enregistrer dans**.

# **(3) Zone des paramètres de l'application**

#### **Ouvrir avec une application**

Sélectionnez cette option si vous souhaitez améliorer ou corriger les images numérisées.

Vous pouvez spécifier l'application à partir du menu contextuel.

### **Envoyer à une application**

Sélectionnez cette option pour utiliser les images numérisées telles quelles dans une application permettant de parcourir ou d'organiser des images.

Vous pouvez spécifier l'application à partir du menu contextuel.

#### **Envoyer à un dossier**

Cochez cette case si vous souhaitez également enregistrer les images numérisées dans un dossier autre que celui indiqué dans **Enregistrer dans**.

Vous pouvez spécifier le dossier à partir du menu contextuel.

### **Ne démarrez aucune application**

Enregistre dans le dossier indiqué dans l'option **Enregistrer dans**.

# **Remarque**

• Pour ajouter une application ou un dossier au menu déroulant, sélectionnez **Ajouter...** dans ce menu, puis cliquez sur  $\pm$  (Plus) dans la boîte de dialogue affichée et indiquez l'application ou le dossier.

#### **Instructions**

Permet d'ouvrir ce guide.

# **Par défaut**

Vous pouvez restaurer les paramètres par défaut dans l'écran qui s'affiche.

# **Boîte de dialogue Paramètres (Enregistrer sur PC (Document))**

Cliquez sur **Enregistrer sur PC (Document)** sous l'onglet (Numérisation à partir du panneau de contrôle) pour afficher la boîte de dialogue **Paramètres (Enregistrer sur PC (Document))**.

La boîte de dialogue **Paramètres (Enregistrer sur PC (Document))** vous permet de définir le mode de réponse lorsque vous enregistrez des images sur un ordinateur en tant que documents après les avoir numérisées à partir du panneau de contrôle.

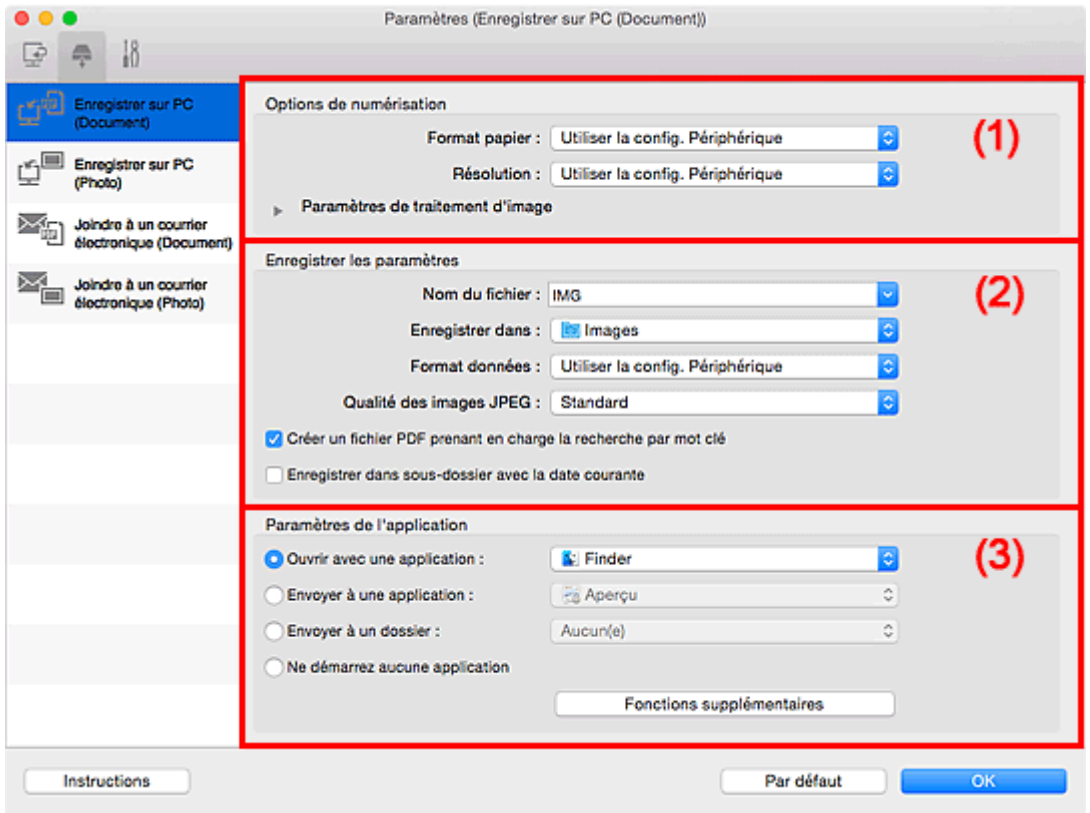

- **(1)** Zone des options de numérisation
- <sup>(2)</sup> Zone d'enregistrement des paramètres
- <sup>(3)</sup> Zone des paramètres de l'application

# **(1) Zone des options de numérisation**

### **Format papier**

Paramètre défini à partir du panneau de contrôle.

### **Résolution**

Paramètre défini à partir du panneau de contrôle.

### **Paramètres de traitement d'image**

Cliquez sur  $\blacktriangleright$  (Flèche droite) pour définir les éléments suivants.

### **Appliquer la correction automatique des documents**

Cochez cette case pour améliorer la netteté du texte d'un document ou d'un magazine afin d'avoir une meilleure lisibilité.

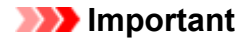

• La tonalité des couleurs peut varier par rapport à l'image source en raison des corrections. Dans ce cas, désactivez la case à cocher, puis numérisez à nouveau.

# **Remarque**

• La numérisation est plus longue que d'habitude lorsque vous activez cette fonction.

### **Réduire l'ombre de gouttière (vitre)**

Réduit les ombres de gouttière qui apparaissent entre les pages lors de la numérisation de livrets ouverts.

# **IMP** Important

• Cette fonction est disponible uniquement lors de la numérisation à partir de la vitre.

# **Remarque**

• Lorsque vous activez cette fonction, le temps de numérisation peut être plus long que d'habitude avec une connexion réseau.

### **Corriger le document texte incliné**

Détecte le texte numérisé et corrige l'inclinaison du document (plages de -0,1 à -10° ou de +0,1  $a + 10^{\circ}$ ).

### **IMP** Important

- Il se peut que les types de documents suivants ne soient pas corrigés correctement, car la détection du texte ne peut pas s'effectuer convenablement.
	- Documents dans lesquels les lignes de texte sont inclinées à plus de 10° ou dont l'inclinaison varie d'une ligne à l'autre
	- Documents contenant à la fois du texte orienté verticalement et du texte orienté horizontalement
	- Documents dont la taille de police est très petite ou très grande
	- Documents comportant peu de texte
	- Documents contenant des figures/images
	- Texte manuscrit
	- Documents contenant à la fois des lignes verticales et horizontales (tableaux)

# **Remarque**

• La numérisation est plus longue que d'habitude lorsque vous activez **Corriger le document texte incliné**.

### **Détecter l'orientation des documents texte et pivoter l'image**

Fait pivoter automatiquement l'orientation de l'image en détectant l'orientation du texte dans le document numérisé.

# **IMP** Important

• Seuls les documents textes rédigés dans les langues qui peuvent être sélectionnées à partir de l'option **Langue du document** dans la boîte de dialogue **[Paramètres \(Paramètres](#page-692-0) [généraux\)](#page-692-0)** sont pris en charge.
- Il se peut que l'orientation ne soit pas détectée pour les types de paramètres ou de documents suivants, car la détection du texte ne peut pas s'effectuer correctement.
	- La résolution n'est pas comprise entre 300 et 600 ppp
	- La taille de la police n'est pas comprise entre 8 et 48 points
	- Documents qui comportent des polices spéciales, des effets, du texte en italique ou du texte manuscrit
	- Documents comportant des arrière-plans à motifs

# **(2) Zone d'enregistrement des paramètres**

#### **Nom du fichier**

Saisissez le nom de fichier de l'image à enregistrer. Lorsque vous enregistrez un fichier, la date et quatre chiffres sont ajoutés au nom de fichier défini, selon le format « \_20XX0101\_0001 ».

#### **Remarque**

• Lorsque vous cochez la case **Enregistrer dans sous-dossier avec la date courante**, la date et quatre chiffres sont ajoutés au nom de fichier défini.

#### **Enregistrer dans**

Affiche le dossier dans lequel vous souhaitez enregistrer les images numérisées. Pour ajouter un

dossier, sélectionnez Ajouter... dans le menu déroulant, puis cliquez sur  $\left| + \right|$  (Plus) dans la boîte de dialogue affichée et indiquez le dossier de destination.

Par défaut, le dossier d'enregistrement est le dossier **Images**.

#### **Format données**

Paramètre défini à partir du panneau de contrôle.

#### **Qualité des images JPEG**

Vous pouvez indiquer la qualité d'image des fichiers JPEG.

#### **Créer un fichier PDF prenant en charge la recherche par mot clé**

Cochez cette case pour convertir le texte dans les images en données texte et créer des fichiers PDF qui prennent en charge la recherche par mot-clé.

#### **Remarque**

• Les fichiers PDF consultables dans la langue sélectionnée dans l'option **Langue du document**

de l'onglet <sup>111</sup> (Paramètres généraux) de la boîte de dialogue Paramètres sont créés.

#### **Enregistrer dans sous-dossier avec la date courante**

Cochez cette case pour créer un dossier avec la date actuelle dans le dossier spécifié dans **Enregistrer dans** et enregistrer les images numérisées dans ce dossier. Le dossier sera créé avec un nom tel que « 20XX\_01\_01 » (Année\_Mois\_Date).

Si cette case n'est pas cochée, les fichiers sont enregistrés directement dans le dossier spécifié dans **Enregistrer dans**.

# **(3) Zone des paramètres de l'application**

#### **Ouvrir avec une application**

Sélectionnez cette option si vous souhaitez améliorer ou corriger les images numérisées.

Vous pouvez spécifier l'application à partir du menu contextuel.

#### **Envoyer à une application**

Sélectionnez cette option pour utiliser les images numérisées telles quelles dans une application permettant de parcourir ou d'organiser des images.

Vous pouvez spécifier l'application à partir du menu contextuel.

#### **Envoyer à un dossier**

Cochez cette case si vous souhaitez également enregistrer les images numérisées dans un dossier autre que celui indiqué dans **Enregistrer dans**.

Vous pouvez spécifier le dossier à partir du menu contextuel.

#### **Ne démarrez aucune application**

Enregistre dans le dossier indiqué dans l'option **Enregistrer dans**.

### **Remarque**

• Pour ajouter une application ou un dossier au menu déroulant, sélectionnez **Ajouter...** dans ce menu, puis cliquez sur  $\pm$  (Plus) dans la boîte de dialogue affichée et indiquez l'application ou le dossier.

#### **Instructions**

Permet d'ouvrir ce guide.

#### **Par défaut**

Vous pouvez restaurer les paramètres par défaut dans l'écran qui s'affiche.

# **Boîte de dialogue Paramètres (Joindre à un courrier électronique (Photo))**

Cliquez sur **Joindre à un courrier électronique (Photo)** sous l'onglet (Numérisation à partir du panneau de contrôle) pour afficher la boîte de dialogue **Paramètres (Joindre à un courrier électronique (Photo))**.

La boîte de dialogue **Paramètres (Joindre à un courrier électronique (Photo))** vous permet de définir le mode de réponse lorsque vous joignez des images à un courrier électronique en tant que photos après les avoir numérisées à partir du panneau de contrôle.

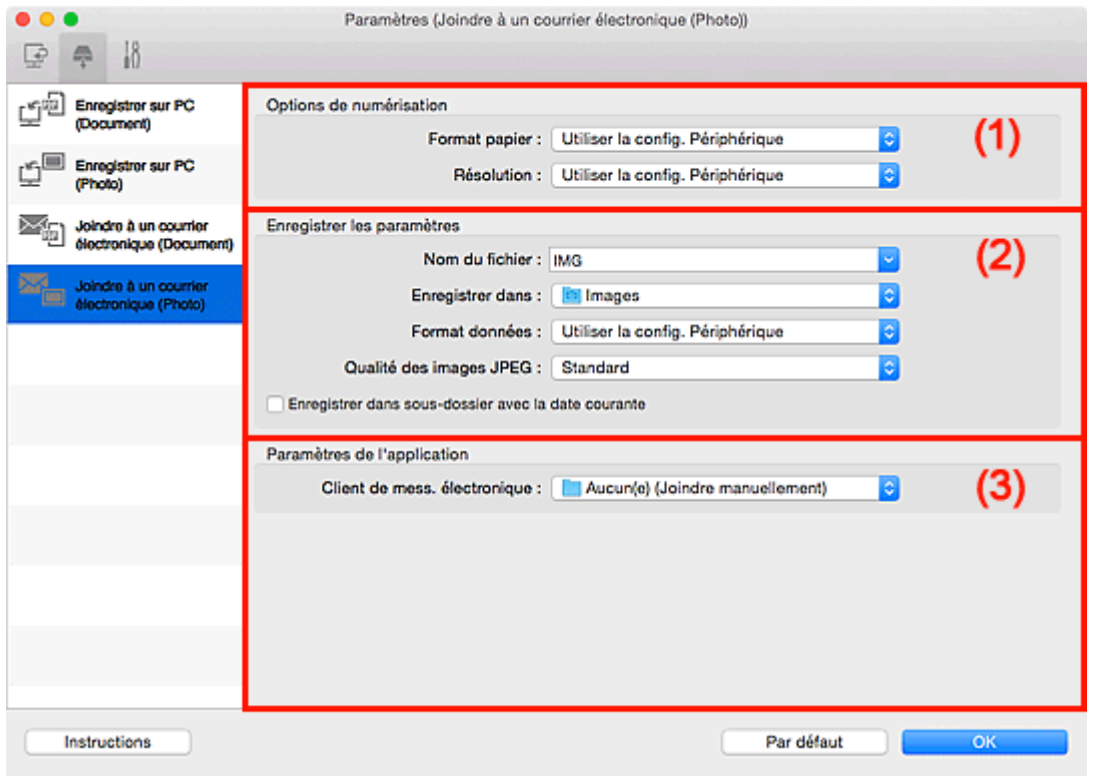

- <sup>(1)</sup> Zone des options de numérisation
- <sup>(2)</sup> Zone d'enregistrement des paramètres
- <sup>(3)</sup> Zone des paramètres de l'application

# **(1) Zone des options de numérisation**

#### **Format papier**

Paramètre défini à partir du panneau de contrôle.

#### **Résolution**

Paramètre défini à partir du panneau de contrôle.

# **(2) Zone d'enregistrement des paramètres**

#### **Nom du fichier**

Saisissez le nom de fichier de l'image à enregistrer. Lorsque vous enregistrez un fichier, la date et quatre chiffres sont ajoutés au nom de fichier défini, selon le format « \_20XX0101\_0001 ».

<span id="page-687-0"></span>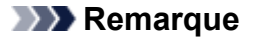

• Lorsque vous cochez la case **Enregistrer dans sous-dossier avec la date courante**, la date et quatre chiffres sont ajoutés au nom de fichier défini.

#### **Enregistrer dans**

Affiche le dossier dans lequel vous souhaitez enregistrer les images numérisées. Pour ajouter un

dossier, sélectionnez Ajouter... dans le menu déroulant, puis cliquez sur  $\Box$  (Plus) dans la boîte de dialogue affichée et indiquez le dossier de destination.

Par défaut, le dossier d'enregistrement est le dossier **Images**.

#### **Format données**

Paramètre défini à partir du panneau de contrôle.

#### **Qualité des images JPEG**

Vous pouvez indiquer la qualité d'image des fichiers JPEG.

#### **Enregistrer dans sous-dossier avec la date courante**

Cochez cette case pour créer un dossier avec la date actuelle dans le dossier spécifié dans **Enregistrer dans** et enregistrer les images numérisées dans ce dossier. Le dossier sera créé avec un nom tel que « 20XX\_01\_01 » (Année\_Mois\_Date).

Si cette case n'est pas cochée, les fichiers sont enregistrés directement dans le dossier spécifié dans **Enregistrer dans**.

### **(3) Zone des paramètres de l'application**

#### **Client de mess. électronique**

Spécifiez le client de messagerie électronique à utiliser pour joindre des images numérisées.

Vous pouvez spécifier le client de messagerie électronique que vous souhaitez démarrer à partir du menu contextuel.

#### **Remarque**

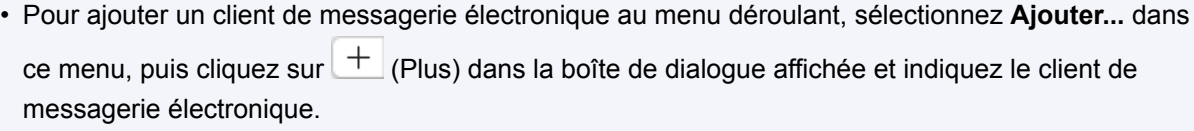

#### **Instructions**

Permet d'ouvrir ce guide.

#### **Par défaut**

Vous pouvez restaurer les paramètres par défaut dans l'écran qui s'affiche.

# **Boîte de dialogue Paramètres (Joindre à un courrier électronique (Document))**

Cliquez sur **Joindre à un courrier électronique (Document)** sous l'onglet (Numérisation à partir du panneau de contrôle) pour afficher la boîte de dialogue **Paramètres (Joindre à un courrier électronique (Document))**.

La boîte de dialogue **Paramètres (Joindre à un courrier électronique (Document))** vous permet de définir le mode de réponse lorsque vous joignez des images à un courrier électronique en tant que documents après les avoir numérisées à l'aide du panneau de contrôle.

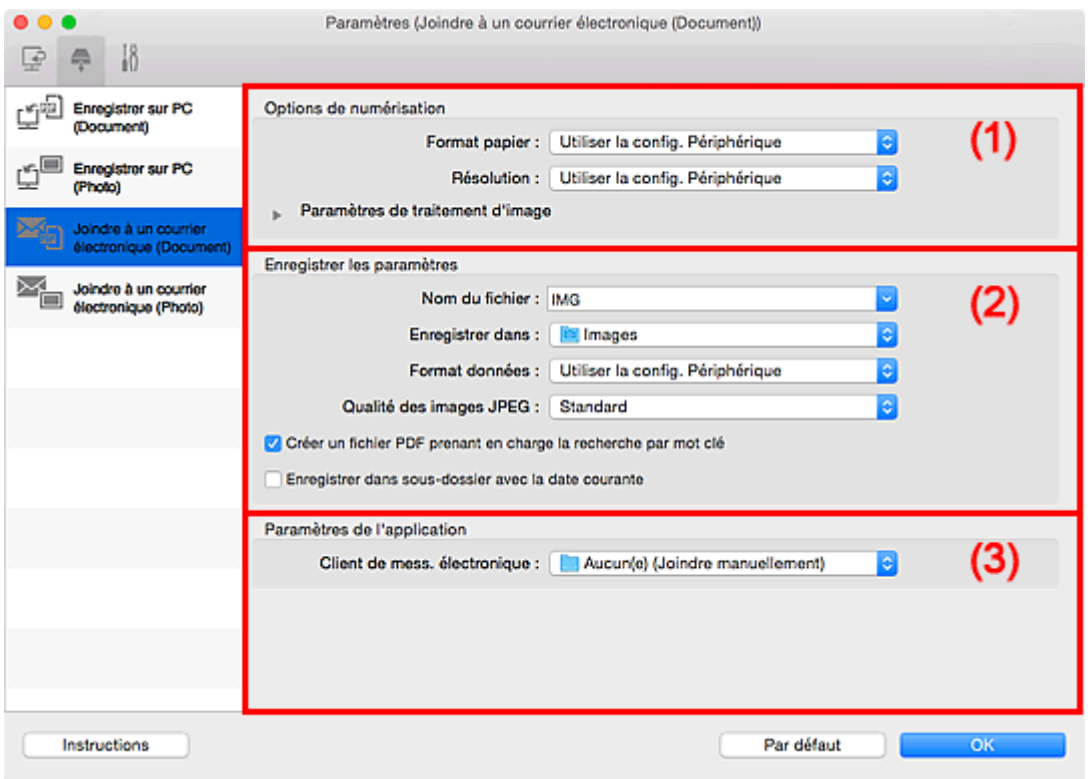

- <sup>(1)</sup> Zone des options de numérisation
- <sup>(2)</sup> Zone d'enregistrement des paramètres
- <sup>(3)</sup> Zone des paramètres de l'application

# **(1) Zone des options de numérisation**

#### **Format papier**

Paramètre défini à partir du panneau de contrôle.

#### **Résolution**

Paramètre défini à partir du panneau de contrôle.

#### **Paramètres de traitement d'image**

Cliquez sur (Flèche droite) pour définir les éléments suivants.

#### **Appliquer la correction automatique des documents**

Cochez cette case pour améliorer la netteté du texte d'un document ou d'un magazine afin d'avoir une meilleure lisibilité.

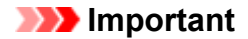

• La tonalité des couleurs peut varier par rapport à l'image source en raison des corrections. Dans ce cas, désactivez la case à cocher, puis numérisez à nouveau.

### **Remarque**

• La numérisation est plus longue que d'habitude lorsque vous activez cette fonction.

#### **Réduire l'ombre de gouttière (vitre)**

Réduit les ombres de gouttière qui apparaissent entre les pages lors de la numérisation de livrets ouverts.

#### **IMP** Important

• Cette fonction est disponible uniquement lors de la numérisation à partir de la vitre.

### **Remarque**

• Lorsque vous activez cette fonction, le temps de numérisation peut être plus long que d'habitude avec une connexion réseau.

#### **Corriger le document texte incliné**

Détecte le texte numérisé et corrige l'inclinaison du document (plages de -0,1 à -10° ou de +0,1  $a + 10^{\circ}$ ).

#### **IMP** Important

- Il se peut que les types de documents suivants ne soient pas corrigés correctement, car la détection du texte ne peut pas s'effectuer convenablement.
	- Documents dans lesquels les lignes de texte sont inclinées à plus de 10° ou dont l'inclinaison varie d'une ligne à l'autre
	- Documents contenant à la fois du texte orienté verticalement et du texte orienté horizontalement
	- Documents dont la taille de police est très petite ou très grande
	- Documents comportant peu de texte
	- Documents contenant des figures/images
	- Texte manuscrit
	- Documents contenant à la fois des lignes verticales et horizontales (tableaux)

#### **Remarque**

• La numérisation est plus longue que d'habitude lorsque vous activez **Corriger le document texte incliné**.

#### **Détecter l'orientation des documents texte et pivoter l'image**

Fait pivoter automatiquement l'orientation de l'image en détectant l'orientation du texte dans le document numérisé.

#### **IMP** Important

• Seuls les documents textes rédigés dans les langues qui peuvent être sélectionnées à partir de l'option **Langue du document** dans la boîte de dialogue **[Paramètres \(Paramètres](#page-692-0) [généraux\)](#page-692-0)** sont pris en charge.

- <span id="page-690-0"></span>• Il se peut que l'orientation ne soit pas détectée pour les types de paramètres ou de documents suivants, car la détection du texte ne peut pas s'effectuer correctement.
	- La résolution n'est pas comprise entre 300 et 600 ppp
	- La taille de la police n'est pas comprise entre 8 et 48 points
	- Documents qui comportent des polices spéciales, des effets, du texte en italique ou du texte manuscrit
	- Documents comportant des arrière-plans à motifs

# **(2) Zone d'enregistrement des paramètres**

#### **Nom du fichier**

Saisissez le nom de fichier de l'image à enregistrer. Lorsque vous enregistrez un fichier, la date et quatre chiffres sont ajoutés au nom de fichier défini, selon le format « \_20XX0101\_0001 ».

## **Remarque**

• Lorsque vous cochez la case **Enregistrer dans sous-dossier avec la date courante**, la date et quatre chiffres sont ajoutés au nom de fichier défini.

#### **Enregistrer dans**

Affiche le dossier dans lequel vous souhaitez enregistrer les images numérisées. Pour ajouter un

dossier, sélectionnez Ajouter... dans le menu déroulant, puis cliquez sur **H** (Plus) dans la boîte de dialogue affichée et indiquez le dossier de destination.

Par défaut, le dossier d'enregistrement est le dossier **Images**.

#### **Format données**

Paramètre défini à partir du panneau de contrôle.

#### **Qualité des images JPEG**

Vous pouvez indiquer la qualité d'image des fichiers JPEG.

#### **Créer un fichier PDF prenant en charge la recherche par mot clé**

Cochez cette case pour convertir le texte dans les images en données texte et créer des fichiers PDF qui prennent en charge la recherche par mot-clé.

#### **Remarque**

• Les fichiers PDF consultables dans la langue sélectionnée dans l'option **Langue du document**

de l'onglet  $(0)$  (Paramètres généraux) de la boîte de dialogue Paramètres sont créés.

#### **Enregistrer dans sous-dossier avec la date courante**

Cochez cette case pour créer un dossier avec la date actuelle dans le dossier spécifié dans **Enregistrer dans** et enregistrer les images numérisées dans ce dossier. Le dossier sera créé avec un nom tel que « 20XX\_01\_01 » (Année\_Mois\_Date).

Si cette case n'est pas cochée, les fichiers sont enregistrés directement dans le dossier spécifié dans **Enregistrer dans**.

# <span id="page-691-0"></span>**(3) Zone des paramètres de l'application**

#### **Client de mess. électronique**

Spécifiez le client de messagerie électronique à utiliser pour joindre des images numérisées.

Vous pouvez spécifier le client de messagerie électronique que vous souhaitez démarrer à partir du menu contextuel.

### **Remarque**

• Pour ajouter un client de messagerie électronique au menu déroulant, sélectionnez **Ajouter...** dans ce menu, puis cliquez sur  $\pm$  (Plus) dans la boîte de dialogue affichée et indiquez le client de

messagerie électronique.

#### **Instructions**

Permet d'ouvrir ce guide.

#### **Par défaut**

Vous pouvez restaurer les paramètres par défaut dans l'écran qui s'affiche.

# <span id="page-692-0"></span>**Boîte de dialogue Paramètres (Paramètres généraux)**

Cliquez sur l'onglet (Paramètres généraux) pour afficher la boîte de dialogue **Paramètres (Paramètres généraux)**.

La boîte de dialogue **Paramètres (Paramètres généraux)** vous permet de définir le produit à utiliser, la restriction de taille de fichier pour les pièces jointes aux e-mails, la langue de détection du texte des images et le dossier dans lequel enregistrer temporairement les images.

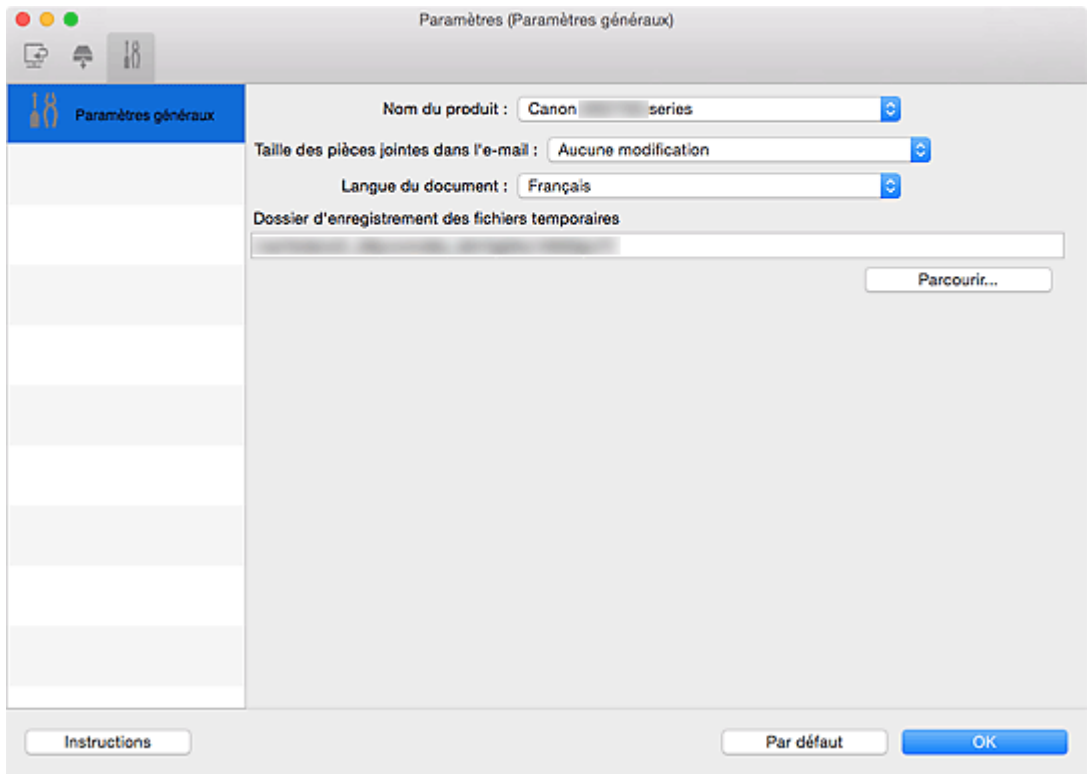

#### **Nom du produit**

Affiche le nom du produit que IJ Scan Utility utilise actuellement.

Si le produit affiché n'est pas celui que vous souhaitez utiliser, sélectionnez le produit voulu dans la liste.

De plus, pour disposer d'une connexion réseau, sélectionnez un modèle avec « Réseau » indiqué après le nom du produit.

#### **Remarque**

• Avec une connexion réseau, l'option **Sélectionner** apparaît à droite du nom du produit. Cliquez sur **Sélectionner** pour afficher l'écran de sélection de réseau qui vous permet de changer le scanner à utiliser. Pour connaître la procédure de paramétrage, reportez-vous à la section « [Paramètres de](#page-722-0) [numérisation réseau](#page-722-0) ».

#### **Taille des pièces jointes dans l'e-mail**

Vous pouvez restreindre la taille des images numérisées à joindre à un courrier électronique. Vous pouvez sélectionner **Petit (adapté à l'affichage 640 x 480)**, **Moyenne (adapté à l'affichage 800 x 600)**, **Grand (adapté à l'affichage 1024 x 768)** ou **Aucune modification**.

#### **Langue du document**

Vous pouvez sélectionner la langue qui servira pour la détection de texte dans les images et pour la recherche lors de la création d'un fichier PDF prenant en charge la recherche par mot-clé.

#### **Dossier d'enregistrement des fichiers temporaires**

Affiche le dossier dans lequel vous souhaitez enregistrer les images de façon temporaire. Cliquez sur **Parcourir...** pour indiquer le dossier de destination.

#### **Instructions**

Permet d'ouvrir ce guide.

#### **Par défaut**

Vous pouvez restaurer les paramètres par défaut dans l'écran qui s'affiche.

# **Écran de sélection de réseau**

Vous pouvez sélectionner les scanners ou les imprimantes à utiliser pour la numérisation ou l'impression sur un réseau à partir de votre ordinateur ou du panneau de contrôle.

# **Écran de sélection de réseau**

Dans **Nom du produit** dans la boîte de dialogue **Paramètres (Paramètres généraux)**, sélectionnez un élément pour lequel la mention « Réseau » est indiquée après le nom du produit dans la liste, puis cliquez sur **Sélectionner** à droite du nom du produit pour afficher l'écran de sélection de réseau.

#### **Scanners**

Les noms de service Bonjour des scanners ou imprimantes utilisables sur le réseau s'affichent.

Vous pouvez sélectionner un scanner ou une imprimante par modèle. La sélection automatique d'un scanner ou d'une imprimante permet la numérisation à partir du panneau de contrôle.

## **IMP** Important

- Vous ne pouvez pas les utiliser sur le réseau si Bonjour est désactivé. Activez Bonjour sur votre scanner ou imprimante.
- Si vous avez modifié le nom de service Bonjour après avoir sélectionné votre scanner ou imprimante par le nom de service Bonjour, rouvrez l'écran de sélection de réseau et sélectionnez le nouveau nom de service Bonjour dans la liste **Scanners**.

#### **Instructions**

Permet d'ouvrir ce guide.

#### **Param. numérisation à partir du panneau de configuration**

L'écran Param. numérisation à partir du panneau de contrôle s'affiche. Vous pouvez sélectionner jusqu'à trois scanners et imprimantes pour la numérisation à partir du panneau de contrôle. Vous pouvez numériser des éléments à l'aide du panneau de contrôle du scanner ou de l'imprimante sélectionné, puis envoyer via le réseau les images numérisées à votre ordinateur.

### **Important**

• Si vous utilisez un modèle qui ne permet pas de numériser sur le réseau depuis le panneau de contrôle, ce modèle n'apparaît pas dans **Scanners** et le paramètre n'est pas disponible.

# **Écran Param. numérisation à partir du panneau de contrôle**

Cliquez sur **Param. numérisation à partir du panneau de configuration** dans l'écran de sélection de réseau pour afficher l'écran Param. numérisation à partir du panneau de configuration.

#### **Scanners**

Les noms de service Bonjour des scanners ou imprimantes utilisables sur le réseau s'affichent. Vous pouvez sélectionner jusqu'à trois scanners et imprimantes en même temps.

#### **Important**

• Vous ne pouvez pas les utiliser sur le réseau si Bonjour est désactivé. Activez Bonjour sur votre scanner ou imprimante.

• Si vous avez modifié le nom de service Bonjour après avoir sélectionné votre scanner ou imprimante par le nom de service Bonjour, rouvrez l'écran de sélection de réseau et sélectionnez le nouveau nom de service Bonjour dans la liste **Scanners**.

## **Remarque**

- Si le nom de service Bonjour de votre scanner ou imprimante n'apparaît pas ou ne peut pas être sélectionné, vérifiez les éléments suivants, cliquez sur **OK** pour fermer l'écran, rouvrez-le et tentez de resélectionner le nom de service.
	- Le pilote du scanner est installé
	- La configuration réseau de votre scanner ou imprimante a été réalisée après l'installation du pilote d'imprimante
	- La communication réseau entre votre scanner ou imprimante et l'ordinateur est activée Si le problème n'est toujours pas résolu, reportez-vous à la section « [Problèmes de communication](#page-894-0) [réseau](#page-894-0) ».

# **Boîte de dialogue Enregistrer les paramètres**

Cochez la case **Vérifiez les résultats de la numérisation et spécifiez les réglages d'enregistrement** dans **Enregistrer les paramètres** de la boîte de dialogue Paramètres pour afficher la boîte de dialogue **Enregistrer les paramètres** après la numérisation.

Vous pouvez indiquer le format de données et la destination pendant l'affichage des miniatures des résultats de numérisation.

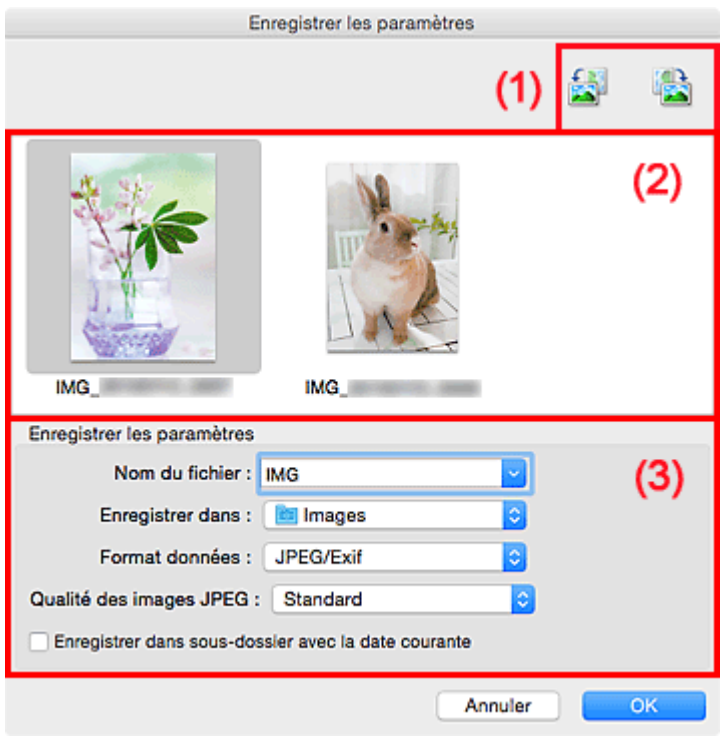

<sup>(1)</sup> Boutons d'aperçu

- <sup>1</sup> [\(2\) Zone des résultats de numérisation](#page-697-0)
- **[\(3\) Zone d'enregistrement des paramètres](#page-697-0)**

# **(1) Boutons d'aperçu**

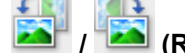

# **/ (Rotation de 90° à gauche)/(Rotation de 90° à droite)**

Fait pivoter l'image de 90 degrés dans le sens inverse des aiguilles d'une montre ou dans le sens des aiguilles d'une montre.

Sélectionnez l'image à faire pivoter, puis cliquez sur **(Rotation de 90° à gauche)** ou sur (Rotation de 90° à droite).

### **IMP** Important

• Les boutons d'aperçu ne s'affichent pas lorsque la case **Activer les numérisations de grandes images** est cochée dans la boîte de dialogue **Paramètres (Pilote)**.

# <span id="page-697-0"></span>**(2) Zone des résultats de numérisation**

Affiche les miniatures des images numérisées. Vous pouvez modifier l'ordre d'enregistrement des images par glisser-déposer. Le nom des fichiers à enregistrer apparaît sous les miniatures.

# **(3) Zone d'enregistrement des paramètres**

#### **Nom du fichier**

Saisissez le nom de fichier de l'image à enregistrer. Lorsque vous enregistrez un fichier, la date et quatre chiffres sont ajoutés au nom de fichier défini, selon le format « \_20XX0101\_0001 ».

#### **Remarque**

• Lorsque vous cochez la case **Enregistrer dans sous-dossier avec la date courante**, la date et quatre chiffres sont ajoutés au nom de fichier défini.

#### **Enregistrer dans**

Affiche le dossier dans lequel vous souhaitez enregistrer les images numérisées. Pour ajouter un

dossier, sélectionnez **Ajouter...** dans le menu déroulant, puis cliquez sur (Plus) dans la boîte de dialogue affichée et indiquez le dossier de destination.

Par défaut, le dossier d'enregistrement est le dossier **Images**.

#### **Format données**

Sélectionnez le format de données dans lequel vous souhaitez enregistrer les images numérisées.

Vous pouvez sélectionner **JPEG/Exif**, **TIFF**, **PNG**, **PDF** ou **PDF (Pages multiples)**.

#### **IMP** Important

• Vous ne pouvez pas sélectionner **PDF** ou **PDF (Pages multiples)** dans les cas suivants.

- La numérisation est lancée en cliquant sur **Photo** dans l'écran principal de IJ Scan Utility
- La case **Activer les numérisations de grandes images** est cochée dans le champ **Enregistrer les paramètres** de la boîte de dialogue **Paramètres (Pilote)**
- La case **Démarrer l'application OCR** est cochée dans le champ **Paramètres de l'application** de la boîte de dialogue **Paramètres (Numérisation document)**, **Paramètres (Numérisation personnalisée)** ou **Paramètres (Pilote)**
- Vous ne pouvez pas sélectionner **JPEG/Exif** si le **Mode couleur** est défini sur **Noir et blanc**.

#### **Remarque**

• Avec une connexion réseau, le temps de numérisation peut être plus long que d'habitude si vous définissez **TIFF** ou **PNG** dans **Format données**.

#### **Qualité des images JPEG**

Vous pouvez indiquer la qualité d'image des fichiers JPEG.

#### **IMP** Important

• Ceci apparaît uniquement si **JPEG/Exif** est sélectionné dans **Format données**.

#### **Compression PDF**

Sélectionnez le type de compression pour l'enregistrement des fichiers PDF.

#### **Standard**

Il est généralement recommandé de sélectionner ce paramètre.

#### **Elevé**

Compresse le format du fichier lors de sa sauvegarde, ce qui vous permet de réduire la charge sur votre réseau/serveur.

### **IMP** Important

• Ceci apparaît uniquement si **PDF** ou **PDF (Pages multiples)** est sélectionné dans **Format données**.

#### **Créer un fichier PDF prenant en charge la recherche par mot clé**

Cochez cette case pour convertir le texte dans les images en données texte et créer des fichiers PDF qui prennent en charge la recherche par mot-clé.

#### **IMP** Important

• Ceci apparaît uniquement si **PDF** ou **PDF (Pages multiples)** est sélectionné dans **Format données**.

#### **Remarque**

• Les fichiers PDF consultables dans la langue sélectionnée dans l'option **Langue du document**

de l'onglet  $\blacksquare\blacksquare\blacksquare$  (Paramètres généraux) de la boîte de dialogue Paramètres sont créés.

#### **Enregistrer dans sous-dossier avec la date courante**

Cochez cette case pour créer un dossier avec la date actuelle dans le dossier spécifié dans **Enregistrer dans** et enregistrer les images numérisées dans ce dossier. Le dossier sera créé avec un nom tel que « 20XX 01 01 » (Année Mois Date).

Si cette case n'est pas cochée, les fichiers sont enregistrés directement dans le dossier spécifié dans **Enregistrer dans**.

# <span id="page-699-0"></span>**Fenêtre Image panorama**

Cliquez sur **Créer panor.** dans l'écran principal d'IJ Scan Utility pour afficher la fenêtre **Image panorama**.

Vous pouvez numériser la moitié gauche et la moitié droite d'un élément plus grand que la vitre, puis regrouper les images numérisées en une seule image. Vous pouvez ainsi numériser des éléments pouvant atteindre jusqu'à environ deux fois la taille de la vitre.

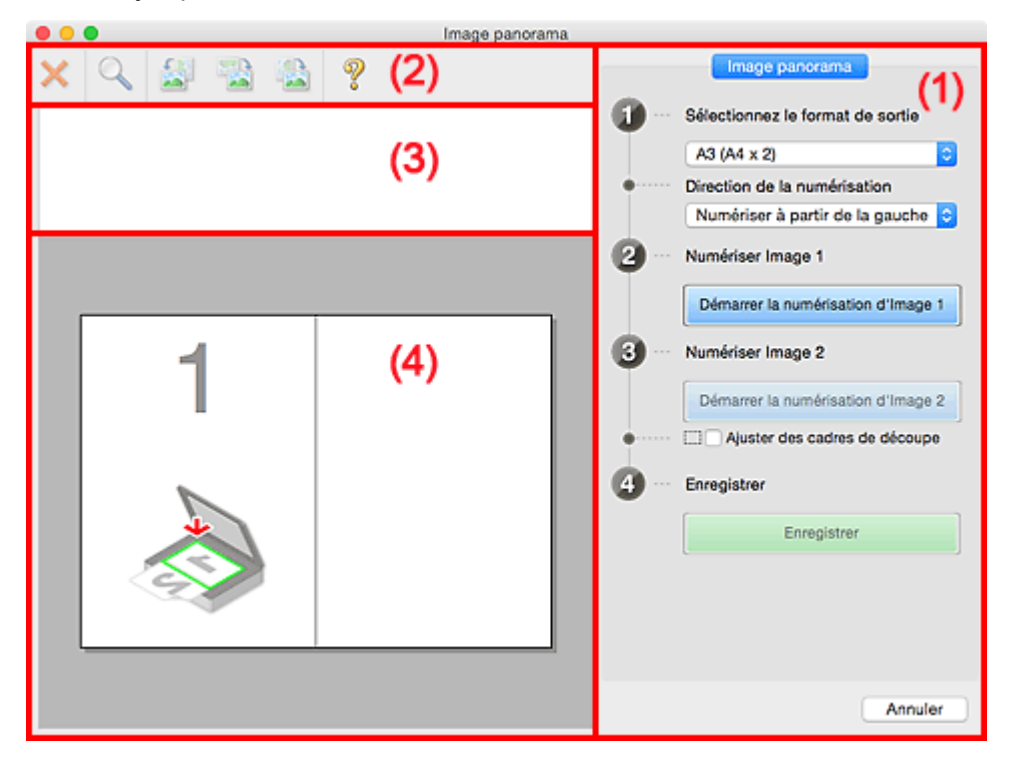

- <sup>(1)</sup> Boutons et paramètres
- <sup>(2)</sup> Barre d'outils
- **[\(3\) Zone d'affichage des miniatures](#page-702-0)**
- <sup>(4)</sup> Zone d'aperçu

#### **Remarque**

• Les éléments affichés varient en fonction de la source sélectionnée et de l'affichage.

# **(1) Boutons et paramètres**

#### **Sélectionnez le format de sortie**

#### **B4 (B5 x 2)**

Numérise séparément la moitié droite et la moitié gauche d'un élément au format B4.

#### **A3 (A4 x 2)**

Numérise séparément la moitié droite et la moitié gauche d'un élément au format A3.

#### **11 x 17 (Lettre x 2)**

Numérise séparément la moitié droite et la moitié gauche d'un élément représentant le double du format Lettre.

#### **Vitre complète x 2**

Numérise séparément la moitié droite et la moitié gauche d'un élément représentant le double du format de la vitre.

#### **Direction de la numérisation**

#### **Numériser à partir de la gauche**

Affiche la première image numérisée sur le côté gauche.

#### **Numériser à partir de la droite**

Affiche la première image numérisée sur le côté droit.

#### **Numériser Image 1**

#### **Démarrer la numérisation d'Image 1**

Numérise le premier élément.

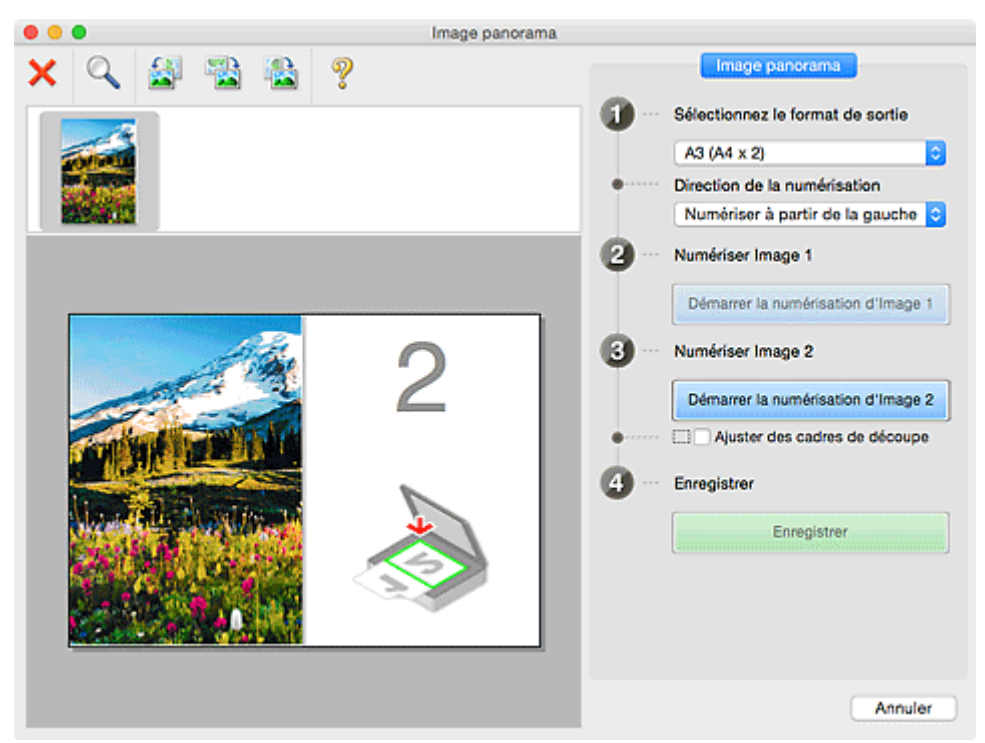

#### **Numériser Image 2 Démarrer la numérisation d'Image 2**

Numérise le second élément.

<span id="page-701-0"></span>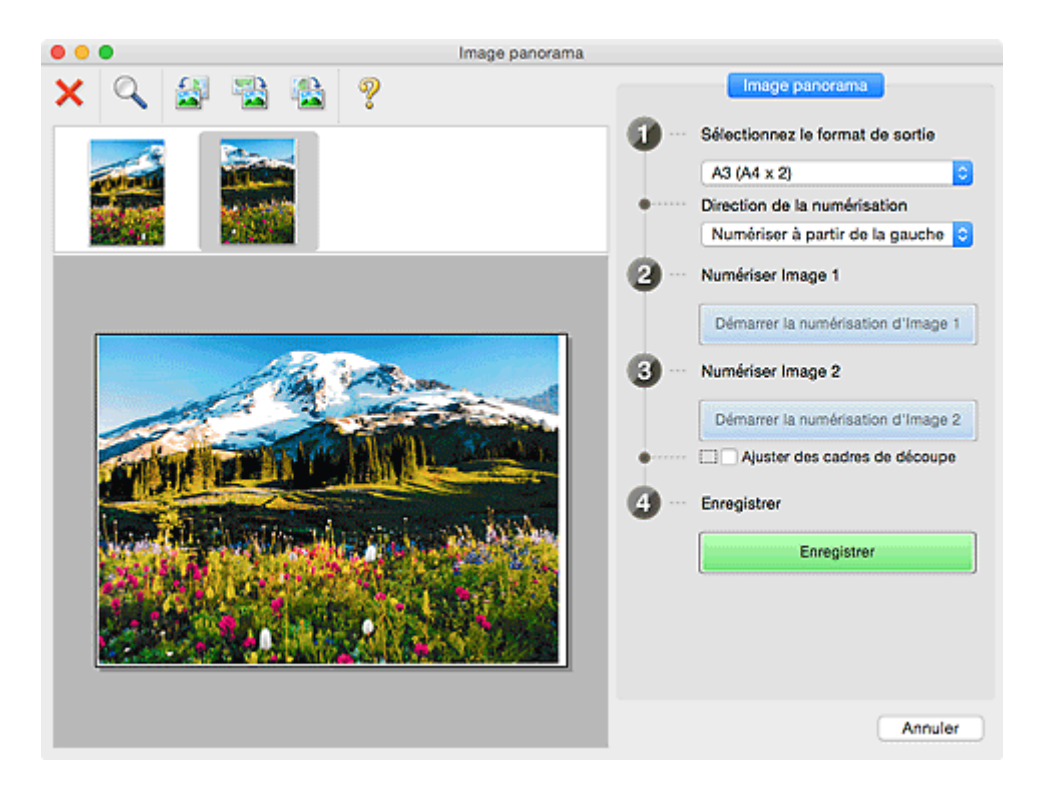

#### **Ajuster des cadres de découpe**

Vous pouvez ajuster la zone de numérisation dans l'aperçu.

Si aucune zone n'est spécifiée, l'image de la taille sélectionnée dans **Sélectionnez le format de sortie** sera enregistrée. Si une zone a été spécifiée, seule l'image se trouvant dans le cadre de découpe sera numérisée et enregistrée.

#### [Ajustement des cadres de découpe dans la fenêtre](#page-613-0) **Image panorama**

#### **Enregistrer**

#### **Enregistrer**

Enregistre les deux images numérisées en une seule image.

#### **Annuler**

Annule la numérisation **Créer panor.**.

# **(2) Barre d'outils**

Vous pouvez supprimer les images numérisées ou ajuster les images prévisualisées.

# **(Supprimer)**

Supprime l'image sélectionnée dans la zone d'affichage des miniatures.

#### **(Agrandir/Réduire)**

Permet d'agrandir ou de réduire l'image prévisualisée.

En cliquant sur la zone de prévisualisation, vous agrandissez l'image affichée.

Si vous cliquez sur la zone Aperçu en maintenant la touche Ctrl enfoncée, l'image affichée est réduite.

<span id="page-702-0"></span>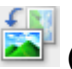

# **(Pivoter à gauche)**

Fait pivoter l'aperçu de l'image de 90 degrés dans le sens inverse des aiguilles d'une montre.

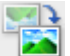

#### **(Rotation de 180 degrés)**

Fait pivoter l'aperçu de l'image de 180 degrés.

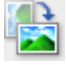

### **(Pivoter à droite)**

Fait pivoter l'aperçu de l'image de 90 degrés dans le sens des aiguilles d'une montre.

# **(Ouvrir le guide)**

Ouvre cette page.

# **(3) Zone d'affichage des miniatures**

Affiche les miniatures des images numérisées. Apparaît vide si aucune image n'a été numérisée.

# **(4) Zone d'aperçu**

Affiche les images numérisées. Vous pouvez ajuster la disposition en faisant glisser l'image numérisée ou en vérifiant les résultat des paramètres définis dans « [\(1\) Boutons et paramètres](#page-699-0) ».

#### **Lorsqu'aucune image n'a été numérisée :**

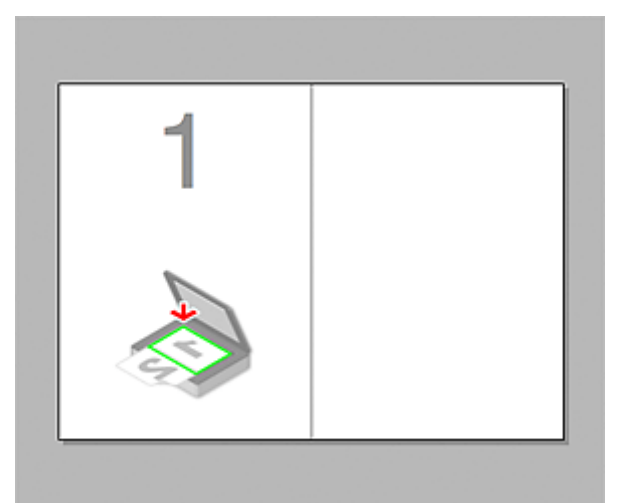

**Après avoir numérisé le premier élément en cliquant sur Démarrer la numérisation d'Image 1 :**

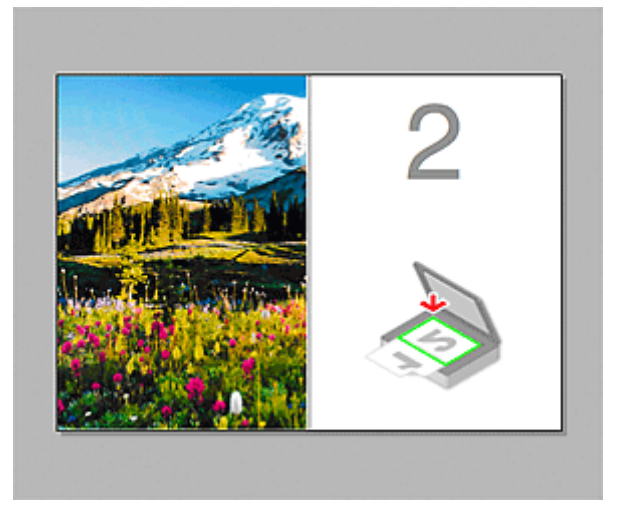

L'image est numérisée dans le sens indiqué dans **Direction de la numérisation** et **2** apparaît à côté.

**Après avoir numérisé le second élément en cliquant sur Démarrer la numérisation d'Image 2 :**

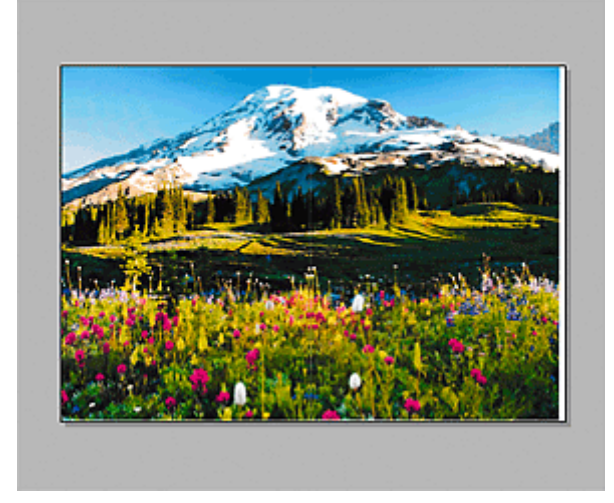

Les deux images numérisées apparaissent.

# **Rubrique connexe**

[Numérisation d'originaux plus grands que la vitre \(Image panorama\)](#page-608-0)

# **Utilisation d'un pilote de scanner**

Vous pouvez numériser en ouvrant le pilote du scanner à partir de différentes applications.

Pour savoir comment numériser, consultez l'Aide de Mac OS.

## **Remarque**

- Pour plus d'informations sur la définition des procédures de correction d'image et de réglage des couleurs, reportez-vous à la section « [Corrections d'image et réglage des couleurs](#page-705-0) ».
- Pour plus de détails sur le pilote du scanner, reportez-vous à la section « [Remarques générales \(pilote](#page-710-0) [du scanner\)](#page-710-0) ».
- Pour plus de détails sur le pilote du scanner, reportez-vous à la section « [Mise à jour du pilote de](#page-711-0) [scanner](#page-711-0) ».
- La boîte de dialogue **[Paramètres \(Pilote\)](#page-662-0)** de IJ Scan Utility vous permet également de définir des paramètres avancés pour la numérisation au moyen du pilote du scanner.

# <span id="page-705-0"></span>**Corrections d'image et réglage des couleurs**

Vous pouvez corriger des images et régler des couleurs à l'aide du pilote du scanner.

#### **IMP** Important

- Lorsque vous appliquez la correction d'image ou le réglage des couleurs aux images sans moiré, poussières/éraflures ou couleurs ternies, cela peut avoir un impact négatif sur la tonalité des couleurs.
- Les résultats de la correction d'image ne sont pas visibles dans l'écran de la numérisation d'essai.

### **Remarque**

- Les écrans peuvent varier en fonction de l'application.
- Les paramètres qu'il est possible de sélectionner dépendent des paramètres **Type**.
- La numérisation peut être plus longue que d'habitude lorsque la correction d'image ou le réglage des couleurs est appliqué.

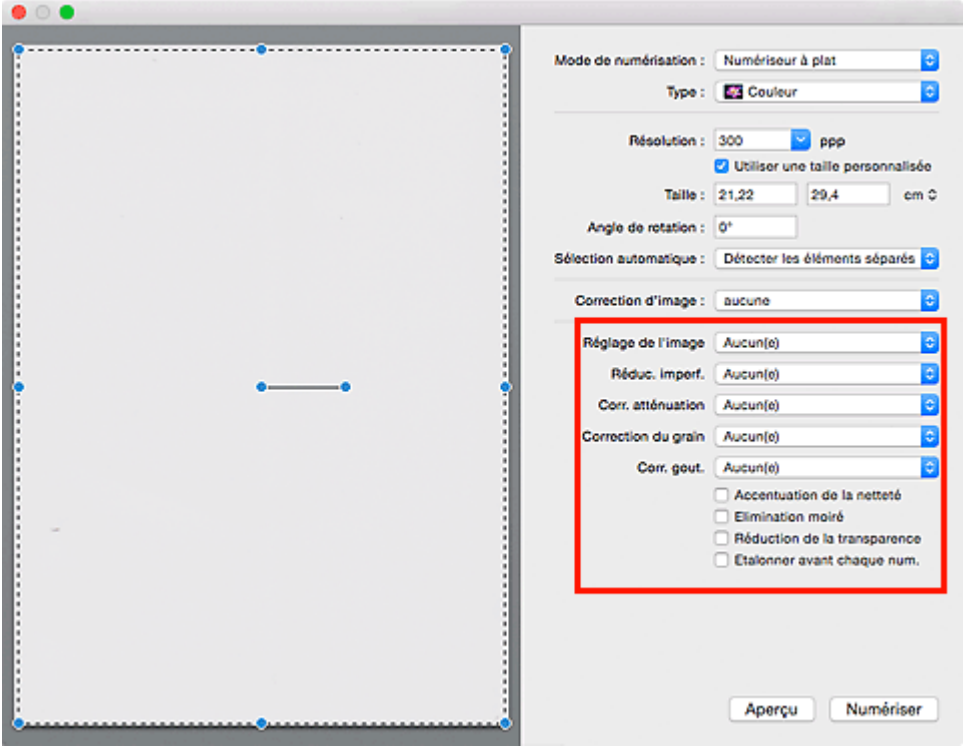

#### **Réglage de l'image**

Si le réglage de l'image est défini, la luminosité dans la zone spécifiée de l'image est optimisée. Les images peuvent être réglées selon le type d'élément détecté automatiquement ou le type d'élément spécifié. Le résultat du réglage se reflète sur toute l'image.

#### **Aucun(e)**

Le réglage de l'image ne sera pas appliqué.

#### **Automatique**

Permet d'appliquer la fonction de réglage de l'image en détectant automatiquement le type d'élément. Il est généralement recommandé de sélectionner ce paramètre.

#### **Photo**

Applique le réglage de l'image approprié aux photos.

#### **Magazine**

Applique le réglage de l'image approprié aux magazines.

#### **Document**

Applique le réglage de l'image approprié aux documents texte.

#### **Remarque**

- Si l'image n'est pas correctement réglée avec **Automatique**, spécifiez le type d'élément.
- La tonalité des couleurs peut varier par rapport à l'image source en raison de la fonction Réglage de l'image. Dans ce cas, définissez **Réglage de l'image** sur **Aucun(e)**.

#### **Réduc. imperf.**

Les photographies numérisées peuvent contenir des points blancs dus à des imperfections. Cette fonction permet de réduire ces défauts.

#### **Aucun(e)**

La poussière et les rayures ne seront pas réduites.

#### **Faible**

Sélectionnez cette option pour réduire la présence de petites poussières et rayures. Les traces les plus importantes peuvent subsister.

#### **Moyenne**

Il est généralement recommandé de sélectionner ce paramètre.

#### **Elevé**

Sélectionnez cette option pour réduire la présence de poussières et rayures importantes. Cependant, des traces du processus de réduction peuvent subsister ou des parties détaillées de l'image risquent d'être supprimées.

#### **IMP** Important

• Cette fonction peut ne pas être efficace pour certains types de photos.

#### **Remarque**

• Il est recommandé de sélectionner **Aucun(e)** lorsque vous numérisez des supports imprimés.

#### **Corr. atténuation**

Utilisez cette fonction pour corriger les photos ternies par le temps ou qui ont une dominante de couleur. Une dominante de couleur est un phénomène par lequel une couleur spécifique affecte toute l'image à cause du temps ou de couleurs ambiantes vives.

#### **Aucun(e)**

La correction de l'atténuation ne sera pas appliquée.

#### **Faible**

Sélectionnez cette option pour corriger un ternissement et une dominante de couleur faibles.

#### **Moyenne**

Il est généralement recommandé de sélectionner ce paramètre.

#### **Elevé**

Sélectionnez cette option pour corriger un ternissement et une dominante de couleur importants. Ce paramètre peut affecter la tonalité de l'image.

#### **Important**

- La correction peut ne pas être efficace si la zone numérisée est trop petite.
- Sans effet si **Couleur** n'est pas sélectionné pour **Type**.

#### **Correction du grain**

Utilisez cette fonction pour réduire l'aspect granuleux (rugosité) des photos réalisées à l'aide d'un film à haute sensibilité, etc.

#### **Aucun(e)**

L'aspect granuleux ne sera pas réduit.

#### **Faible**

Sélectionnez cette option lorsque la photo est légèrement granuleuse.

#### **Moyenne**

Il est généralement recommandé de sélectionner ce paramètre.

#### **Elevé**

Sélectionnez cette option lorsque la photo est très granuleuse. Les dégradés et la netteté de l'image peuvent être affectés.

#### **IMP** Important

• La correction peut ne pas être efficace si la zone numérisée est trop petite.

#### **Corr. gout.**

Utilisez cette fonction pour corriger les ombres qui apparaissent entre les pages lors de la numérisation de brochures.

Le texte/ligne effacé ou flou dû à des pages courbées n'est pas corrigé.

#### **Aucun(e)**

L'ombre de gouttière ne sera pas corrigée.

#### **Faible**

Sélectionnez cette option lorsque l'effet est trop élevé avec le réglage Moyenne.

#### **Moyenne**

Il est généralement recommandé de sélectionner ce paramètre.

#### **Elevé**

Sélectionnez cette option lorsque l'effet est trop faible avec le réglage Moyenne.

#### **IMP** Important

- Ne placez pas d'objets d'un poids de 2,0 kg (4,4 livres) ou plus sur la vitre. De plus, n'exercez pas de pression supérieure à 2,0 kg (4,4 livres) sur l'élément. Si vous appuyez trop lourdement, le scanner peut ne pas fonctionner correctement ou vous risquez de casser la vitre.
- Alignez l'élément avec les bords de la vitre. En cas d'inclinaison, la correction ne sera pas appliquée correctement.

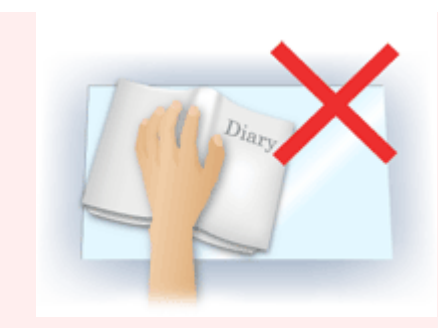

- La correction peut ne pas être appliquée correctement en fonction de l'élément. Si l'arrière-plan de la page n'est pas blanc, des ombres peuvent ne pas être détectées correctement ou ne pas être détectées du tout.
- Lors de la numérisation, appuyez sur la reliure en exerçant la même pression que pour la réalisation de l'aperçu de la numérisation. Si la reliure n'est pas à plat, la correction ne sera pas appliquée correctement.

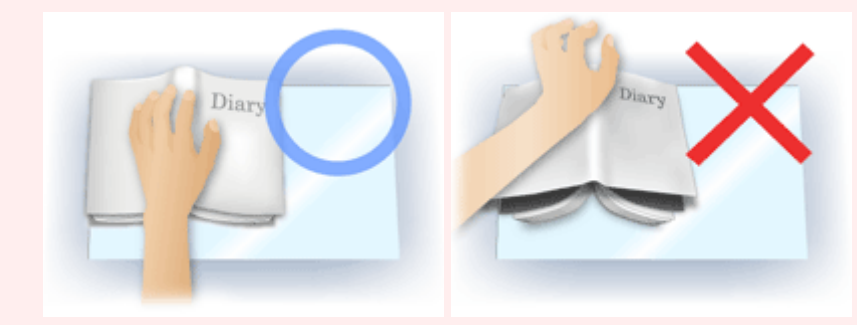

• Le positionnement de l'élément dépend du modèle du scanner et de l'élément à numériser.

#### **Accentuation de la netteté**

Fait ressortir le contour des sujets afin d'affiner l'image.

#### **Elimination moiré**

Réduit les motifs de moiré.

Les supports imprimés sont affichés sous la forme d'un ensemble de petits points. Le « moiré » est un phénomène qui produit un dégradé non uniforme ou un motif rayé lors de la numérisation de photos ou d'images imprimées avec des petits points.

#### **IMP** Important

• Si vous activez **Elimination moiré**, désactivez **Accentuation de la netteté**. Si **Accentuation de la netteté** est activé, un effet de moiré risque de subsister.

#### **Remarque**

• La numérisation est plus longue que d'habitude lorsque vous activez **Elimination moiré**.

#### **Réduction de la transparence**

Utilisez cette fonction pour réduire la transparence des documents imprimés en recto verso ou pour éclaircir la couleur de base sur le papier recyclé et sur d'autres papiers en couleur lors de la numérisation de documents.

## **IMP** Important

• La fonction **Réduction de la transparence** n'est disponible que lorsque le paramètre **Document** ou **Magazine** est sélectionné pour **Réglage de l'image**.

#### **Etalonner avant chaque num.**

Permet d'étalonner le scanner avant chaque essai de numérisation et chaque numérisation afin de reproduire les tonalités de couleurs appropriées dans les images numérisées.

#### **Remarque**

• L'opération d'étalonnage peut prendre du temps selon les capacités de votre ordinateur.

# <span id="page-710-0"></span>**Remarques générales (pilote du scanner)**

Le pilote du scanner est soumis aux limitations suivantes. Gardez les points suivants à l'esprit lorsque vous utilisez le pilote du scanner.

# **Limitations du pilote du scanner**

- Si l'ordinateur est partagé par plusieurs utilisateurs ou si vous vous êtes déconnecté puis reconnecté, un message indiquant que le pilote du scanner est en cours d'utilisation peut s'afficher. Dans ce cas, déconnectez le câble USB de l'ordinateur et reconnectez-le.
- La numérisation peut échouer si l'ordinateur est sorti de sa mise en veille alors que le pilote du scanner était actif. Si tel est le cas, suivez les étapes ci-dessous et relancez la numérisation.
	- 1. Mettez la machine hors tension.
	- 2. Fermez le pilote du scanner, déconnectez le câble USB, puis reconnectez-le.
	- 3. Mettez la machine sous tension.
- Ne branchez pas plusieurs scanners ou imprimantes multifonction dotés d'une fonction scanner sur le même ordinateur. La connexion simultanée de plusieurs périphériques rend impossible la numérisation à partir du panneau de contrôle de la machine et des erreurs peuvent se produire lors de l'accès aux périphériques.
- Si vous utilisez un modèle compatible réseau en le connectant à un réseau, il est impossible d'accéder à la machine à partir de plusieurs ordinateurs en même temps.
- Si vous utilisez un modèle compatible réseau en le connectant à un réseau, la numérisation est plus longue que d'habitude.
- Lors de la numérisation d'images volumineuses à des résolutions élevées, assurez-vous que l'espace disque disponible est suffisant. Par exemple, la numérisation d'un document A4 à 600 ppp en quadrichromie nécessite au moins 300 Mo d'espace libre.
- Ne mettez pas l'ordinateur en veille ou en veille prolongée pendant la numérisation.

# <span id="page-711-0"></span>**Mise à jour du pilote de scanner**

- **[Obtention de la dernière version du pilote du scanner](#page-712-0)**
- **[Avant l'installation du pilote du scanner](#page-713-0)**
- **[Installation du pilote du scanner](#page-714-0)**

# <span id="page-712-0"></span>**Obtention de la dernière version du pilote du scanner**

La mise à niveau du pilote du scanner vers la dernière version disponible permet parfois de résoudre certains problèmes rencontrés.

Vous pouvez accéder à notre site Web et télécharger le pilote du scanner correspondant à votre modèle.

#### **Important**

• Le pilote du scanner peut être téléchargé gratuitement. Néanmoins, des frais de connexion à Internet sont applicables.

## **Rubrique connexe**

- **[Avant l'installation du pilote du scanner](#page-713-0)**
- **[Installation du pilote du scanner](#page-714-0)**

# <span id="page-713-0"></span>**Avant l'installation du pilote du scanner**

Avant d'installer le pilote du scanner, vérifiez les éléments suivants. Procédez également à ces vérifications si vous ne parvenez pas à installer le pilote du scanner.

#### **État de la machine**

• Si la machine et l'ordinateur sont connectés à l'aide d'un câble USB, déconnectez ce câble USB de l'ordinateur.

#### **Paramètres de l'ordinateur**

- Fermez toutes les applications en cours d'utilisation.
- Connectez-vous à l'ordinateur en tant qu'administrateur. Vous serez invité à saisir le nom et le mot de passe de l'utilisateur disposant de droits d'accès d'administrateur. Si vous disposez de plusieurs comptes utilisateurs sous Mac OS X, connectez-vous à l'aide du premier compte administrateur créé.

#### **Important**

• Si vous installez une ancienne version du pilote du scanner après avoir installé une version plus récente, le pilote risque de ne pas fonctionner correctement. Dans ce cas, réinstallez la version la plus récente du pilote du scanner.

### **Remarque**

• Si vous installez plusieurs versions du pilote du scanner, installez la plus ancienne en premier.

## **Rubrique connexe**

- **N** [Obtention de la dernière version du pilote du scanner](#page-712-0)
- **[Installation du pilote du scanner](#page-714-0)**

# <span id="page-714-0"></span>**Installation du pilote du scanner**

Accédez à notre site Web via Internet pour télécharger la dernière version du pilote du scanner.

Suivez la procédure ci-dessous pour installer le pilote du scanner téléchargé.

1. Montez le disque.

Double-cliquez sur le fichier image du disque téléchargé. Le fichier est décompressé et le disque est installé.

2. Lancez le programme d'installation.

Double-cliquez sur le fichier « .pkg » contenu dans le disque. L'installation démarre.

3. Installez le pilote.

Suivez les instructions d'installation.

Dans l'écran d'accord de licence, lisez les termes de l'accord et cliquez sur **Continuer**. Si vous n'acceptez pas les termes de l'accord de licence, vous ne pouvez pas installer le logiciel.

Si un écran d'authentification apparaît, entrez le nom et le mot de passe de l'administrateur, puis cliquez sur **Installer le logiciel**.

4. Terminez l'installation.

Le pilote du scanner est installé.

Configurez l'environnement réseau si vous disposez de plusieurs scanners ou d'un modèle compatible réseau, et passez d'une connexion USB à une connexion réseau.

Pour connaître la procédure de paramétrage, reportez-vous à la section « [Paramètres de numérisation](#page-722-0) [réseau](#page-722-0) ».

### **Important**

- La sélection du bouton **Précédent** en cours de processus risque de faire échouer l'installation. Dans ce cas, fermez le programme d'installation en cliquant sur **Quitter le programme d'installation** dans le menu **Installation** et recommencez la procédure.
- Le pilote du scanner peut être téléchargé gratuitement. Néanmoins, des frais de connexion à Internet sont applicables.

# **Rubrique connexe**

- **N** [Obtention de la dernière version du pilote du scanner](#page-712-0)
- **[Avant l'installation du pilote du scanner](#page-713-0)**

# **Astuces pour la numérisation**

- **[Résolution](#page-716-0)**
- **[Format de données](#page-718-0)**

# <span id="page-716-0"></span>**Résolution**

Les données de l'image numérisée constituent un ensemble de points qui véhiculent des informations sur la luminosité et les couleurs. La densité de ces points est appelée « résolution » ; la résolution détermine la quantité de détails contenus dans l'image. La résolution est exprimée en point par pouce (ppp). Il s'agit du nombre de points par pouce (2,5 cm).

Plus la résolution (valeur) choisie est élevée, plus l'image est précise, et inversement.

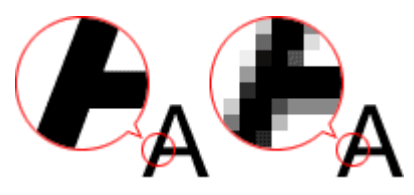

# **Définir la résolution**

Vous pouvez définir la résolution à l'aide de l'option **Résolution** de l'onglet (Numérisation à partir d'un ordinateur) de la boîte de dialogue Paramètres.

# **Paramètres de résolution appropriés**

**Type d'élément**  $\begin{vmatrix} 1 & 1 & 1 \end{vmatrix}$  Utilisation  $\begin{vmatrix} 1 & 1 & 1 \end{vmatrix}$  Mode couleur **Résolution appropriée** Photo couleur Copie (Impression de) Couleur 300 ppp Création d'une carte postale  $\vert$ Couleur  $\vert$ 300 ppp Enregistrement sur un ordinateur | Couleur | 300 ppp Utilisation sur un site Web ou insertion dans un courrier électronique Couleur 150 ppp Photo noir et blanc Enregistrement sur un ordinateur | Niveaux de gris | 300 ppp Utilisation sur un site Web ou insertion dans un courrier électronique Niveaux de gris | 150 ppp Document texte (document ou magazine) Copie Couleur, Niveaux de gris ou Noir et blanc 300 ppp Insertion dans un courrier électronique Couleur, Niveaux de gris ou Noir et blanc 150 ppp Numérisation de texte à l'aide de l'OCR Couleur ou Niveaux de gris 300 ppp

Définissez la résolution en fonction de l'utilisation de l'image numérisée.

### **IMP** Important

• Si vous doublez la résolution, la taille des données de l'image numérisée est multipliée par quatre. Si le fichier est trop volumineux, la vitesse de traitement est considérablement ralentie et vous pouvez

rencontrer des inconvénients, tels qu'une mémoire insuffisante. Définissez la résolution minimale requise en fonction de l'utilisation de l'image numérisée.

# **Remarque**

• Si vous souhaitez imprimer l'image numérisée en l'agrandissant, numérisez avec une résolution plus élevée que celle recommandée ci-dessus.

# <span id="page-718-0"></span>**Format de données**

Vous pouvez sélectionner un format de données pour l'enregistrement des images numérisées. Choisissez le format approprié en fonction de l'utilisation prévue pour les images mais également de l'application dans laquelle vous allez les utiliser.

Les formats de données disponibles varient selon les applications et selon le système d'exploitation (Windows ou Mac OS).

Les caractéristiques de chaque format de données d'image sont indiquées ci-dessous.

#### **PNG (extension de fichier standard : .png)**

Format de données courant sur les sites Web.

Le format PNG est recommandé pour la modification d'images enregistrées.

#### **JPEG (extension de fichier standard : .jpg)**

Format de données souvent utilisé pour les sites Web et les images tirées d'appareils photo numériques.

Le format JPEG permet d'obtenir des taux de compression élevés. À chaque enregistrement, les images JPEG perdent de leur qualité et il est impossible de rétablir leur état d'origine.

Vous ne pouvez pas utiliser le format JPEG pour les images en noir et blanc.

#### **TIFF (extension de fichier standard : .tif)**

Format de données qui assure une compatibilité relativement élevée entre différents ordinateurs et applications.

Le format TIFF est recommandé pour la modification d'images enregistrées.

### **Remarque**

- Certains fichiers TIFF sont incompatibles.
- IJ Scan Utility gère les formats de fichier TIFF suivants.
	- Binaires noir et blanc non compressés
	- Non compressés, RVB (8 bits par canal)
	- Non compressés, Niveaux de gris

#### **PDF (extension de fichier standard : .pdf)**

Format de données pour les documents électroniques développé par Adobe Systems Incorporated.

Ce format peut être utilisé sur différents ordinateurs et systèmes d'exploitation et des polices peuvent être intégrées. Par conséquent, des personnes utilisant des environnement différents peuvent échanger des fichiers en toute transparence.

# **Positionnement des originaux (Numérisation à partir d'un ordinateur)**

Apprenez à placer les éléments sur la vitre ou dans le CAD (chargeur automatique de documents) de votre scanner ou imprimante. Placez correctement les éléments en fonction du type à numériser. Dans le cas contraire, les éléments risquent de ne pas être numérisés correctement.

# **Important**

- Ne posez pas d'objets sur le couvercle du scanner. En cas d'ouverture du couvercle du scanner, les objets pourraient tomber dans votre scanner ou imprimante, et entraîner ainsi un dysfonctionnement.
- Fermez le couvercle du scanner avant de lancer la numérisation.
- Ne touchez pas les boutons du panneau de contrôle ni l'écran LCD (affichage à cristaux liquides) lorsque vous ouvrez ou fermez le couvercle du scanner. Cela pourrait entraîner un dysfonctionnement.
- Mise en place d'éléments (Vitre)
- [Mise en place de documents \(CAD \(chargeur automatique de documents\)\)](#page-720-0)

# **Mise en place d'éléments (Vitre)**

Placez les éléments comme indiqué ci-après pour permettre au scanner de détecter automatiquement le type ou le format de l'élément.

#### **Important**

- Lorsque vous effectuez une numérisation en spécifiant le format de papier dans IJ Scan Utility ou le pilote du scanner, alignez un des angles supérieurs de l'élément sur la flèche (repère d'alignement) de la vitre.
- Les photos qui ont été découpées selon diverses formes et les éléments dont la taille est inférieure à 3 cm (1,2 pouce) carrés ne peuvent pas être découpés précisément lors de la numérisation.
- La numérisation des étiquettes de disques réfléchissantes risque d'être incorrecte.
- Lors de la numérisation au moyen du pilote du scanner, la réponse peut être différente. Dans ce cas, ajustez le cadre de découpe (zone de sélection) manuellement.

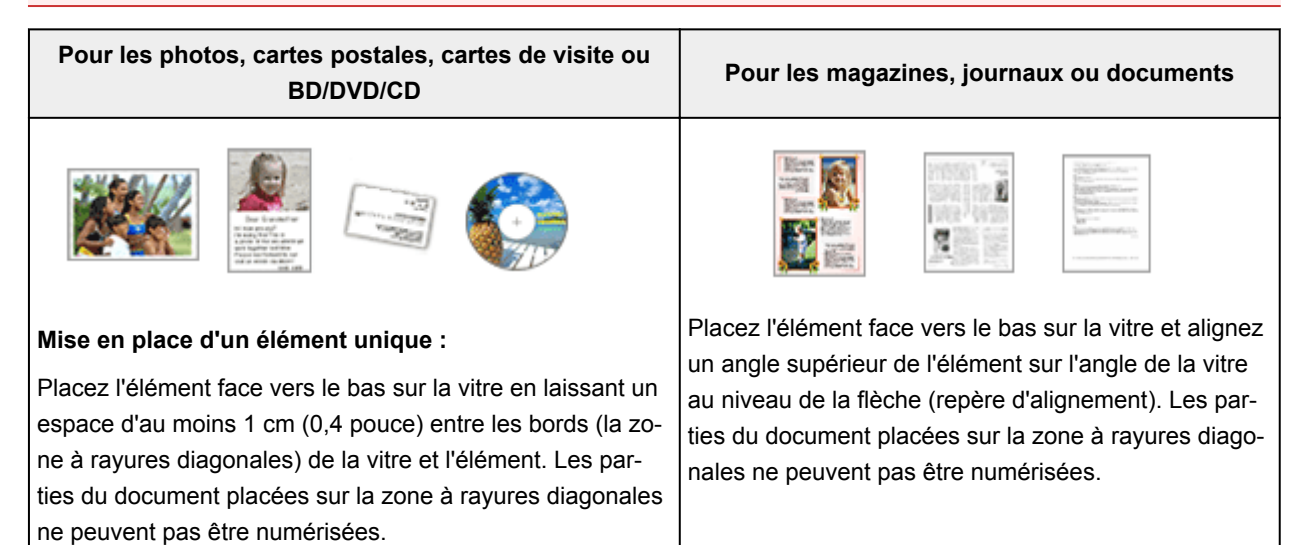
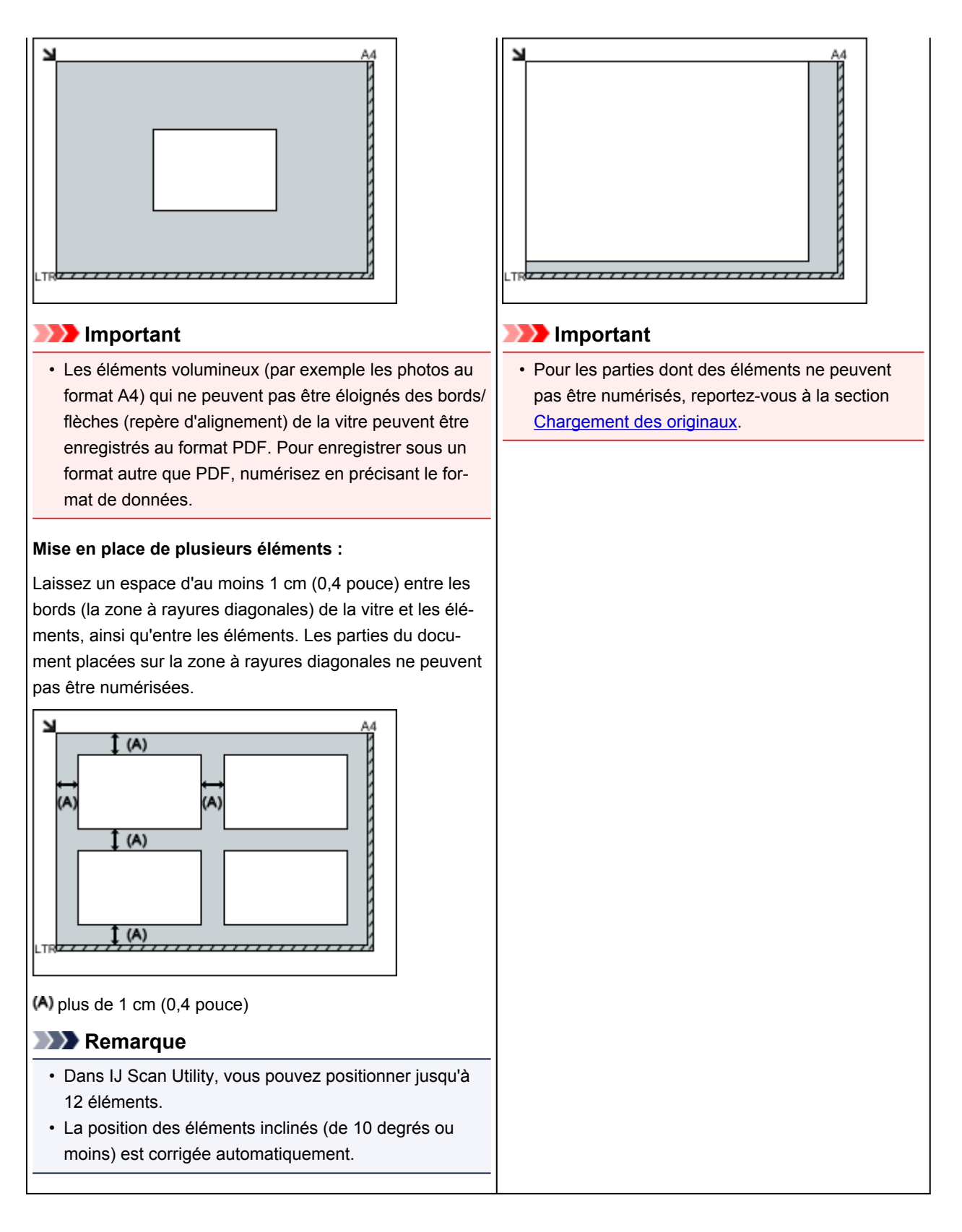

# **Mise en place de documents (CAD (chargeur automatique de documents))**

### **IMP** Important

- Ne laissez pas d'éléments épais sur la vitre lorsque vous numérisez à partir du CAD. Cela risquerait d'entraîner un bourrage papier.
- Placez et alignez des documents de même taille lors de la numérisation de deux documents ou plus.
- Pour les formats de document pris en charge lors de la numérisation à partir du CAD, reportez-vous à la section [Originaux pris en charge](#page-191-0).
- 1. Ouvrez le plateau destiné aux documents.

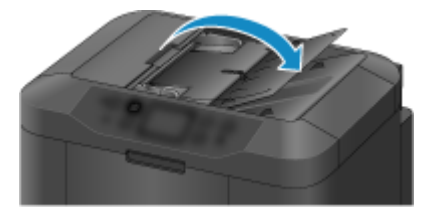

2. Placez les documents sur le CAD, puis ajustez les guides du document en fonction de la largeur des documents.

Insérez les documents face vers le haut jusqu'à ce qu'un signal sonore retentisse.

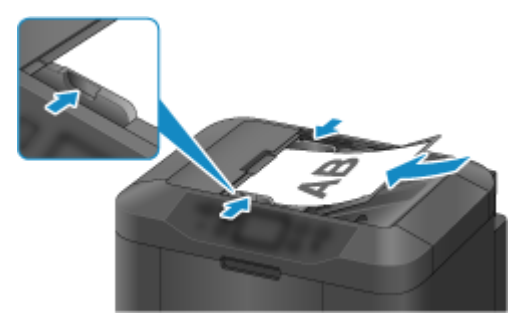

# **Remarque**

• Lors de la numérisation de documents recto verso, placez le recto vers le haut. Ils ne seront pas numérisés correctement s'ils sont placés dans l'autre sens.

# <span id="page-722-0"></span>**Paramètres de numérisation réseau**

Vous pouvez connecter votre scanner ou imprimante à un réseau afin de le/la partager entre plusieurs ordinateurs ou de numériser des images sur un ordinateur particulier.

## **Important**

- Plusieurs utilisateurs ne peuvent pas numériser de documents simultanément.
- Pour numériser sur un réseau, activez Bonjour sur votre scanner ou imprimante.

## **Remarque**

- Vous devez configurer les paramètres réseau de votre scanner ou imprimante auparavant en suivant la procédure sur notre site Web.
- Avec une connexion réseau, la numérisation est plus longue que sur connexion USB.

# **Configuration de la numérisation avec IJ Scan Utility**

Dans l'écran principal IJ Scan Utility, sélectionnez votre scanner ou imprimante connectée à un réseau.

- 1. [Démarrez IJ Scan Utility.](#page-604-0)
- 2. Sélectionnez « Canon XXX series Network » (où « XXX » correspond au nom du modèle) dans **Nom du produit**.

Vous pouvez numériser via une connexion réseau.

#### **Remarque**

• Si vous ne pouvez pas numériser, vérifiez que votre scanner ou imprimante est sélectionnée dans l'[écran de sélection de réseau.](#page-694-0)

# **Paramétrage de la numérisation à partir du panneau de contrôle**

Vous pouvez définir les paramètres de numérisation à partir du panneau de contrôle.

- 1. [Démarrez IJ Scan Utility.](#page-604-0)
- 2. Cliquez sur **Param...**.

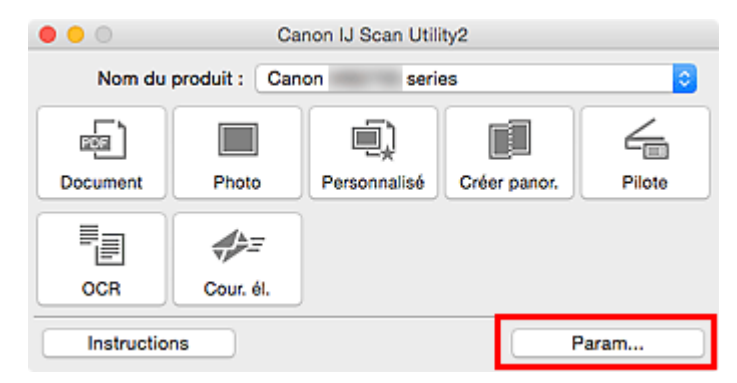

La [boîte de dialogue Paramètres](#page-637-0) apparaît.

3. Cliquez sur l'onglet (Paramètres généraux).

La boîte de dialogue **Paramètres (Paramètres généraux)** apparaît.

- 4. Dans **Nom du produit**, sélectionnez un élément pour lequel la mention « Réseau » est indiquée après le nom du produit, puis cliquez sur **Sélectionner** à droite de celui-ci. L'[écran de sélection de réseau](#page-694-0) s'affiche.
- 5. Cliquez sur **Param. numérisation à partir du panneau de configuration**.

L'écran Param. numérisation à partir du panneau de contrôle s'affiche.

- 6. Sélectionnez votre scanner ou imprimante dans **Scanners**, puis cliquez sur **OK**.
- 7. Revenez à l'écran de sélection de réseau, puis cliquez sur **OK**.

L'écran principal d'IJ Scan Utility s'affiche à nouveau. Vous pouvez numériser à partir du panneau de contrôle.

# **Remarque**

- Si le nom de service Bonjour de votre scanner ou imprimante n'apparaît pas ou ne peut pas être sélectionné, vérifiez les éléments suivants, cliquez sur **OK** pour fermer l'écran, rouvrez-le et tentez de resélectionner le nom de service.
	- Le pilote du scanner est installé
	- La configuration réseau de votre scanner ou imprimante a été réalisée après l'installation du pilote d'imprimante
	- La communication réseau entre votre scanner ou imprimante et l'ordinateur est activée

Si le problème n'est toujours pas résolu, reportez-vous à la section « [Problèmes de communication](#page-894-0) [réseau](#page-894-0) ».

# **Numérisation à partir du panneau de contrôle**

- **[Transfert des données numérisées sur un ordinateur à l'aide du panneau de](#page-725-0) [contrôle](#page-725-0) Principes essentiels**
- **[Envoi des données numérisées sous forme d'e-mail à partir de l'ordinateur](#page-730-0)**
- **[Envoi des données numérisées sous forme d'e-mail à partir de la machine](#page-734-0)**
- **[Enregistrement de données numérisées sur une clé USB flash](#page-753-0)**
- **[Transfert de données numérisées vers un dossier partagé sur l'ordinateur](#page-757-0)**
- **[Suppression de données numérisées sur une clé USB flash](#page-761-0)**
- **[Paramétrage de la numérisation avec le panneau de contrôle](#page-763-0)**
- **Paramétrage du panneau de contrôle avec IJ Scan Utility (Windows)**
- **[Paramétrage du panneau de contrôle avec IJ Scan Utility \(Mac OS\)](#page-766-0)**

# <span id="page-725-0"></span>**Transfert des données numérisées sur un ordinateur à l'aide du panneau de contrôle**

Avant de procéder au transfert sur l'ordinateur, vérifiez les points suivants :

#### • **Les MP Drivers sont installés. (Windows)**

Si les pilotes MP Drivers ne sont pas encore installés, installez les pilotes MP Drivers avec le CD-ROM d'installation ou depuis le site Web Canon.

#### • **Le pilote du scanner est installé. (Mac OS)**

Si le pilote du scanner n'est pas encore installé, installez-le depuis le site Web Canon.

#### • **L'imprimante est correctement connectée à l'ordinateur.**

Assurez-vous que l'imprimante est correctement connectée à l'ordinateur.

Vous ne devez ni brancher, ni débrancher le câble USB ou LAN pendant que l'imprimante est en cours de fonctionnement ou lorsque l'ordinateur est en mode veille ou en mode attente.

Si vous numérisez à partir d'une connexion réseau, vérifiez que les paramètres nécessaires ont été correctement configurés.

- Pour Windows :
	- **Paramètres de numérisation réseau**
- Pour Mac OS :

**[Paramètres de numérisation réseau](#page-722-0)** 

#### • **La destination et le nom du fichier sont spécifiés dans Canon IJ Scan Utility.**

Vous pouvez spécifier la destination et le nom du fichier dans Canon IJ Scan Utility. Pour plus d'informations sur les paramètres de Canon IJ Scan Utility :

- Pour Windows :
	- **Boîte de dialogue Paramètres**
- Pour Mac OS :

#### **[Boîte de dialogue Paramètres](#page-637-0)**

Pour Mac OS X 10.11, le démarrage de Canon IJ Scan Utility est requis pour faire suivre les données numérisées à votre ordinateur.

Pour transférer des données numérisées sur l'ordinateur, procédez comme suit.

- 1. [Assurez-vous que l'imprimante est sous tension.](#page-275-0)
- 2. Faites défiler l'écran ACCUEIL, puis touchez **Numériser**.

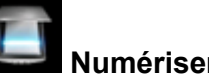

**[Utilisation du Panneau de contrôle](#page-280-0)** 

L'écran permettant de sélectionner l'emplacement dans lequel enregistrer les données s'affiche.

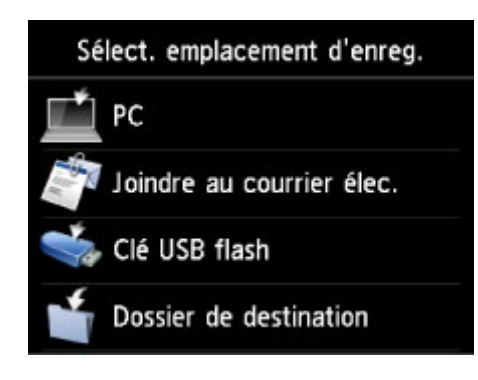

- 3. Touchez
- 4. Touchez l'ordinateur vers lequel transmettre les données numérisées.

Dans le cas d'un ordinateur connecté à l'aide d'un câble USB, touchez **Local (USB)** ; pour un ordinateur connecté au réseau, touchez l'ordinateur vers lequel transférer les données numérisées.

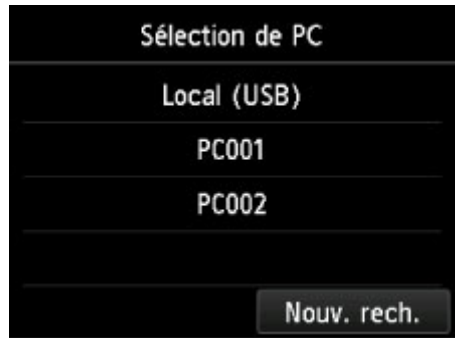

L'écran d'attente de numérisation s'affiche.

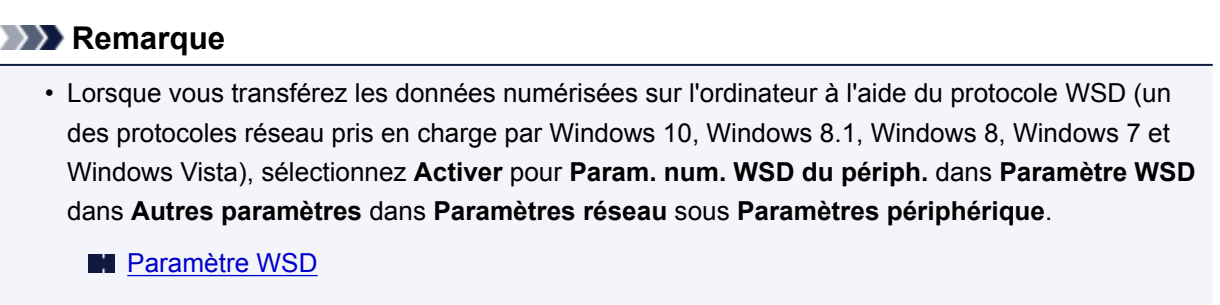

Si vous touchez **Nouv. rech.**, l'imprimante lance une nouvelle recherche des ordinateurs connectés.

5. Définissez les paramètres selon vos besoins.

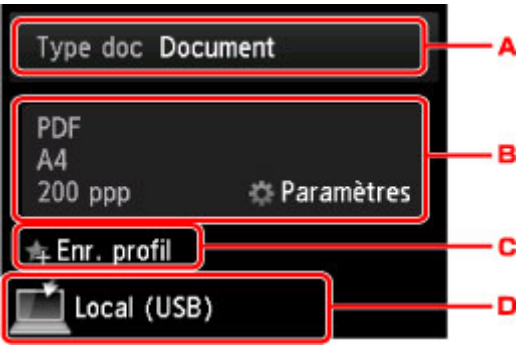

A. Touchez pour sélectionnez le type de document.

### **Remarque**

• Lorsque vous transférez les données numérisées vers l'ordinateur utilisant le protocole WSD, vous ne pouvez pas sélectionner le type de document.

#### **Document**

Numérise l'original placé sur la vitre d'exposition ou dans le CAD comme des données de document en appliquant les paramètres spécifiés dans **Para. numér.**.

#### **Photo**

Numérise l'original placé sur la vitre d'exposition en tant que données de photo en appliquant les paramètres spécifiés dans **Para. numér.**.

B. Touchez pour afficher l'écran **Para. numér.**.

Pour plus d'informations sur les paramètres :

- **[Paramétrage de la numérisation avec le panneau de contrôle](#page-763-0)**
- C. Touchez pour enregistrer les paramètres de numérisation actuels comme paramètres personnalisés.

**[Enregistrement des paramètres favoris \(profils personnalisés\)](#page-338-0)** 

- D. Touchez pour afficher l'écran de sélection de la destination.
- 6. [Placez un document original sur la vitre d'exposition ou dans le CAD.](#page-185-0)
- 7. Appuyez sur le bouton **Couleur (Color)** pour effectuer une numérisation couleur ou sur le bouton **Noir (Black)** pour une numérisation en noir et blanc.

#### **Remarque**

- Si vous transférez les données numérisées vers l'ordinateur utilisant le protocole WSD, appuyez sur le bouton **Couleur (Color)**.
- Si l'original n'est pas correctement chargé, un message s'affiche sur l'écran tactile. Chargez l'original sur la vitre d'exposition ou dans le CAD conformément aux paramètres de numérisation.

#### • **Si vous chargez l'original dans le CAD :**

L'imprimante lance la numérisation et les données numérisées sont transférées vers l'ordinateur.

- **Si vous chargez l'original sur la vitre d'exposition :**
	- Si vous sélectionnez **JPEG** ou **TIFF** pour **Format** dans l'écran des paramètres de numérisation, l'imprimante lance le processus de numérisation. Les données numérisées sont ensuite transférées vers l'ordinateur.
	- Lorsque vous sélectionnez **PDF** ou **PDF compact** pour **Format** dans l'écran des paramètres de numérisation, l'écran de confirmation vous demandant si vous souhaitez poursuivre la numérisation s'affiche une fois la numérisation terminée.

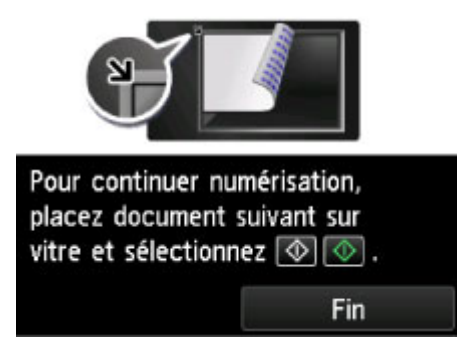

Si vous souhaitez poursuivre la numérisation, chargez le document original sur la vitre d'exposition et commencez la numérisation.

Si vous ne souhaitez pas poursuivre la numérisation, touchez **Fin**. Les données numérisées sont transférées vers l'ordinateur.

Les données numérisées sont transférées vers l'ordinateur selon les paramètres spécifiés dans Canon IJ Scan Utility.

Retirez l'original de la vitre d'exposition ou de la fente d'éjection des documents lorsque la numérisation est terminée.

# **Si l'écran de sélection du programme s'affiche (Windows) :**

L'écran de sélection du programme peut s'afficher lorsque vous appuyez sur le bouton **Couleur (Color)** ou **Noir (Black)**. Dans ce cas, sélectionnez **Canon IJ Scan Utility** et cliquez sur **OK**.

# **Si vous souhaitez numériser des originaux avec des paramètres avancés, ou si vous souhaitez modifier ou imprimer les images numérisées :**

Si vous numérisez des originaux à partir d'un ordinateur, vous pouvez modifier les images numérisées pour les optimiser ou les rogner, par exemple.

Vous pouvez en outre modifier ou imprimer les images numérisées à l'aide du logiciel d'application compatible afin de les utiliser au mieux.

**Utilisation de IJ Scan Utility** 

### **Remarque**

• Pour Windows :

• Vous pouvez utiliser un logiciel d'application compatible WIA pour numériser des originaux avec cette imprimante.

Pour plus d'informations :

Numérisation à l'aide du pilote WIA

• Si vous souhaitez convertir un document numérisé en texte :

Extraction de texte à partir d'images numérisées (OCR)

# <span id="page-730-0"></span>**Envoi des données numérisées sous forme d'e-mail à partir de l'ordinateur**

Avant de joindre les données numérisées à un courrier électronique, vérifiez les points suivants :

#### • **Les MP Drivers sont installés. (Windows)**

Si les pilotes MP Drivers ne sont pas encore installés, installez les pilotes MP Drivers avec le CD-ROM d'installation ou depuis le site Web Canon.

#### • **Le pilote du scanner est installé. (Mac OS)**

Si le pilote du scanner n'est pas encore installé, installez-le depuis le site Web Canon.

#### • **L'imprimante est correctement connectée à l'ordinateur.**

Assurez-vous que l'imprimante est correctement connectée à l'ordinateur.

Vous ne devez ni brancher, ni débrancher le câble USB ou LAN pendant que l'imprimante est en cours de fonctionnement ou lorsque l'ordinateur est en mode veille.

Si vous numérisez à partir d'une connexion réseau, vérifiez que les paramètres nécessaires ont été correctement configurés.

◦ Pour Windows :

**Paramètres de numérisation réseau** 

◦ Pour Mac OS :

**[Paramètres de numérisation réseau](#page-722-0)** 

• **Le logiciel de messagerie électronique et le nom du fichier sont spécifiés dans Canon IJ Scan Utility.**

Vous pouvez spécifier la destination et le nom du fichier dans Canon IJ Scan Utility. Pour plus d'informations sur les paramètres de Canon IJ Scan Utility :

- Pour Windows :
	- **Boîte de dialogue Paramètres**
- Pour Mac OS :

**[Boîte de dialogue Paramètres](#page-637-0)** 

Pour Mac OS X 10.11, le démarrage de Canon IJ Scan Utility est requis pour faire suivre les données numérisées à votre ordinateur.

Suivez la procédure ci-dessous pour envoyer des données numérisées sous forme de courrier électronique à partir de l'ordinateur.

- 1. [Assurez-vous que l'imprimante est sous tension.](#page-275-0)
- 2. Faites défiler l'écran ACCUEIL, puis touchez

**[Utilisation du Panneau de contrôle](#page-280-0)** 

L'écran permettant de sélectionner l'emplacement dans lequel enregistrer les données s'affiche.

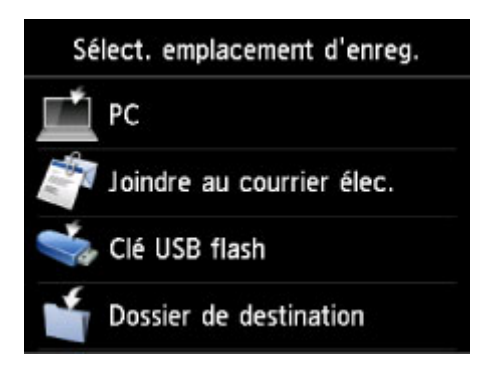

- 3. Touchez **Joindre au courrier élec.**
- 4. Touchez **Env. par courr. él. dep. PC**.
- 5. Touchez l'ordinateur vers lequel transmettre les données numérisées.

Dans le cas d'un ordinateur connecté à l'aide d'un câble USB, touchez **Local (USB)** ; pour un ordinateur connecté au réseau, touchez l'ordinateur vers lequel transférer les données numérisées.

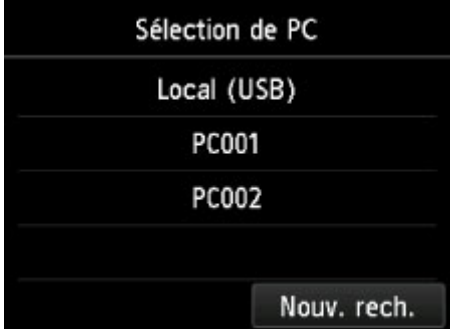

L'écran d'attente de numérisation s'affiche.

6. Définissez les paramètres selon vos besoins.

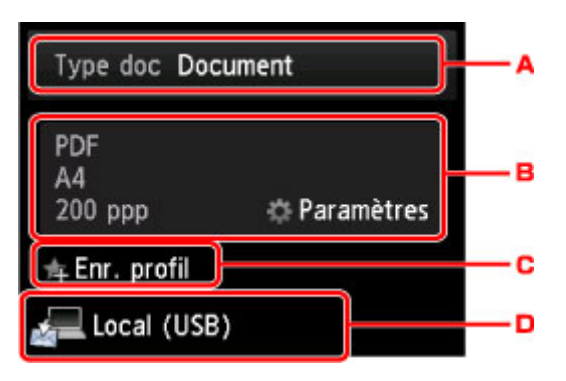

A. Touchez pour sélectionnez le type de document.

#### **Document**

Numérise l'original placé sur la vitre d'exposition ou dans le CAD comme des données de document en appliquant les paramètres spécifiés dans **Para. numér.**.

#### **Photo**

Numérise l'original placé sur la vitre d'exposition en tant que données de photo en appliquant les paramètres spécifiés dans **Para. numér.**.

B. Touchez pour afficher l'écran **Para. numér.**.

Pour plus d'informations sur les paramètres :

- **N** [Paramétrage de la numérisation avec le panneau de contrôle](#page-763-0)
- C. Touchez pour enregistrer les paramètres de numérisation actuels comme paramètres personnalisés.

**[Enregistrement des paramètres favoris \(profils personnalisés\)](#page-338-0)** 

- D. Touchez pour afficher l'écran de sélection de la destination.
- 7. [Placez un document original sur la vitre d'exposition ou dans le CAD.](#page-185-0)
- 8. Appuyez sur le bouton **Couleur (Color)** pour effectuer une numérisation couleur ou sur le bouton **Noir (Black)** pour une numérisation en noir et blanc.

### **Remarque**

• Si l'original n'est pas correctement chargé, un message s'affiche sur l'écran tactile. Chargez l'original sur la vitre d'exposition ou dans le CAD conformément aux paramètres de numérisation.

#### • **Si vous chargez l'original dans le CAD :**

L'imprimante lance le processus de numérisation. Les données numérisées sont ensuite transférées vers l'ordinateur et jointes à un courrier électronique.

#### • **Si vous chargez l'original sur la vitre d'exposition :**

- Si vous sélectionnez **JPEG** pour **Format** dans l'écran des paramètres de numérisation, l'imprimante lance le processus de numérisation. Les données numérisées sont ensuite transférées vers l'ordinateur et jointes à un courrier électronique.
- Lorsque vous sélectionnez **PDF** ou **PDF compact** pour **Format** dans l'écran des paramètres de numérisation, l'écran de confirmation vous demandant si vous souhaitez poursuivre la numérisation s'affiche une fois la numérisation terminée.

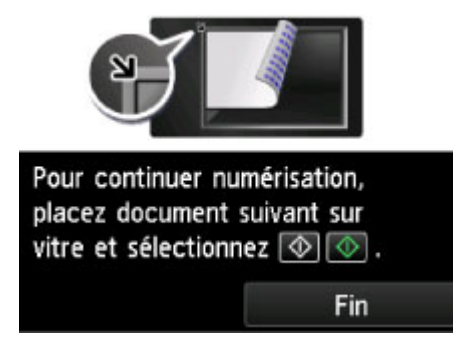

Si vous souhaitez poursuivre la numérisation, chargez le document original sur la vitre d'exposition et commencez la numérisation.

Si vous ne souhaitez pas poursuivre la numérisation, touchez **Fin**. Les données numérisées sont transférées vers l'ordinateur.

Les données numérisées sont transférées vers l'ordinateur et jointes à un courrier électronique selon les paramètres spécifiés dans Canon IJ Scan Utility.

Pour plus d'informations sur les paramètres ou l'envoi d'un courrier électronique, reportez-vous au guide d'utilisation du logiciel de messagerie électronique.

Retirez l'original de la vitre d'exposition ou de la fente d'éjection des documents lorsque la numérisation est terminée.

# **Si l'écran de sélection du programme s'affiche (Windows) :**

L'écran de sélection du programme peut s'afficher lorsque vous appuyez sur le bouton **Couleur (Color)** ou **Noir (Black)**. Dans ce cas, sélectionnez **Canon IJ Scan Utility** et cliquez sur **OK**.

<span id="page-734-0"></span>**Envoi des données numérisées sous forme d'e-mail à partir de la machine**

- **[Envoi des données numérisées sous forme d'e-mail à partir de la machine](#page-735-0)**
- **[Enregistrement de l'adresse électronique des destinataires](#page-740-0)**
- **[Enregistrement des destinataires dans un courrier électronique de groupe](#page-744-0)**
- **[Modification des informations enregistrées](#page-748-0)**
- **[Suppression des informations enregistrées](#page-750-0)**
- **[Importation/exportation d'un carnet d'adresses de courrier électronique](#page-751-0)**

# <span id="page-735-0"></span>**Envoi des données numérisées sous forme d'e-mail à partir de la machine**

Vous pouvez envoyer des données numérisées sous forme de courrier électronique à partir de l'imprimante. Avant d'utiliser cette fonction, veuillez vérifier les points suivants.

• **L'imprimante est connectée à un réseau.**

Vérifiez que l'imprimante est correctement connectée à un réseau.

- **Les paramètres du serveur d'e-mail sont définis à l'aide de l'interface utilisateur distante.**
	- **[Définition du serveur de courrier électronique](#page-353-0)**
- **Les paramètres d'envoi des données numérisées sous forme de courrier électronique sont spécifiés à l'aide de l'interface utilisateur distante.**

[Spécification du paramètre de courrier pour l'envoi de données numérisées](#page-355-0)

Suivez la procédure ci-dessous pour envoyer des données numérisées sous forme de courrier électronique à partir de l'imprimante.

- 1. [Assurez-vous que l'imprimante est sous tension.](#page-275-0)
- 2. Faites défiler l'écran ACCUEIL, puis touchez **Numériser**.

**[Utilisation du Panneau de contrôle](#page-280-0)** 

L'écran permettant de sélectionner l'emplacement dans lequel enregistrer les données s'affiche.

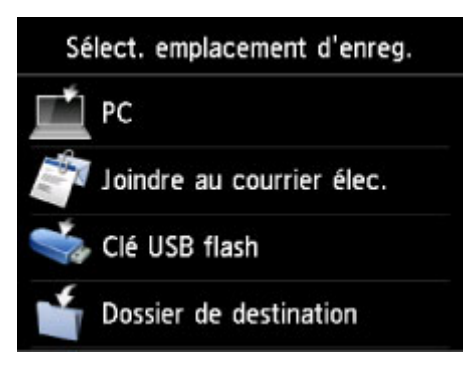

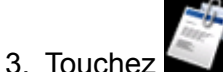

3. Touchez **Joindre au courrier élec.**

- 4. Touchez **Env. par courr. él. dep. pér.**
- 5. Touchez **Sélectionner des destinataires**.
- 6. Spécifiez le(s) destinataire(s).

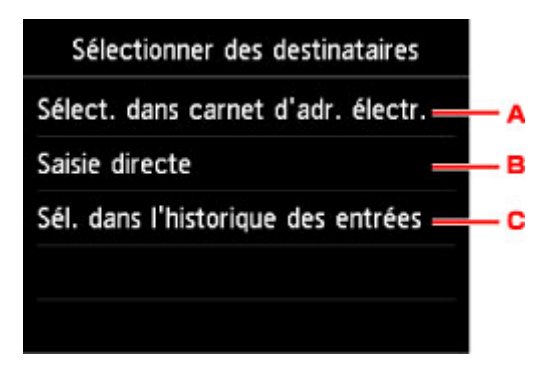

- A. Touchez pour sélectionner le(s) destinataire(s) à partir du carnet d'adresses.
- B. Touchez pour entrer l'adresse électronique du destinataire.
- C. Touchez pour sélectionner le(s) destinataire(s) à partir de l'historique d'entrée.
- 7. Procédez au paramétrage de l'envoi de courrier électronique.

L'écran ci-dessous apparaît.

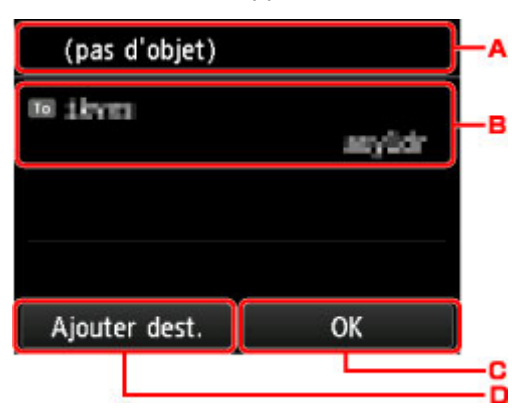

- A. Touchez pour entrer l'objet.
- B. Touchez pour sélectionner les éléments ci-dessous.

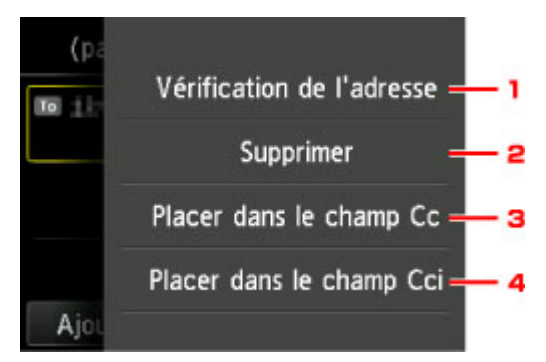

- 1. Touchez pour vérifier l'adresse. Toucher **Modifier** vous permet de modifier l'adresse.
- 2. Toucher ici et sélectionner **Oui** supprime le destinataire.
- 3. Touchez pour passer à CC ( copie carbone).
- 4. Touchez pour passer à CCi (copie carbone invisible).

### **Remarque**

• Pour modifier CC ou CCi en À, touchez le destinataire et touchez **Placer dans le champ À**.

- C. Touchez pour finir de spécifier le destinataire.
- D. Touchez pour ajouter le destinataire.
- 8. Définissez les paramètres selon vos besoins.

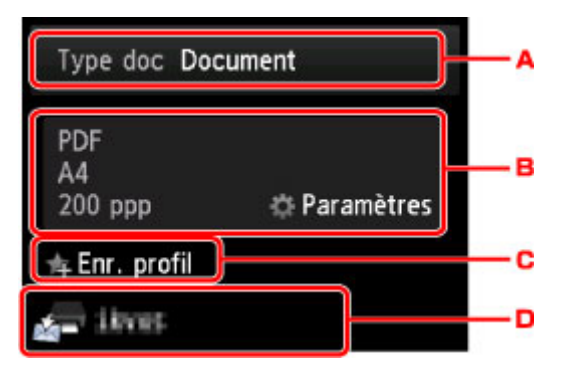

A. Touchez pour sélectionnez le type de document.

#### **Document**

Numérise l'original placé sur la vitre d'exposition ou dans le CAD comme des données de document en appliquant les paramètres spécifiés dans **Para. numér.**.

### **Photo**

Numérise l'original placé sur la vitre d'exposition en tant que données de photo en appliquant les paramètres spécifiés dans **Para. numér.**.

B. Touchez pour afficher l'écran **Para. numér.**.

Pour plus d'informations sur les paramètres :

**[Paramétrage de la numérisation avec le panneau de contrôle](#page-763-0)** 

- C. Touchez pour enregistrer les paramètres de numérisation actuels comme paramètres personnalisés.
	- **[Enregistrement des paramètres favoris \(profils personnalisés\)](#page-338-0)**
- D. Touchez pour afficher l'écran de sélection de la destination.
- 9. [Placez un document original sur la vitre d'exposition ou dans le CAD.](#page-185-0)
- 10. Appuyez sur le bouton **Couleur (Color)** pour effectuer une numérisation couleur ou sur le bouton **Noir (Black)** pour une numérisation en noir et blanc.

### **Remarque**

- Si l'original n'est pas correctement chargé, un message s'affiche sur l'écran tactile. Chargez l'original sur la vitre d'exposition ou dans le CAD conformément aux paramètres de numérisation.
- Si vous sélectionnez **Activé** pour **Aperçu** dans l'écran des paramètres de numérisation :

L'écran d'aperçu s'affiche avant d'envoyer l'original numérisé sous forme de courrier électronique.

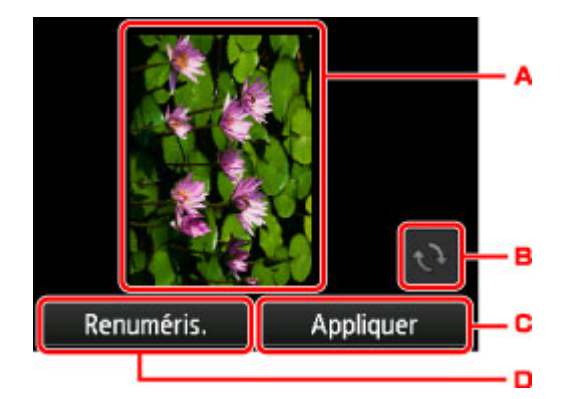

- A. L'écran d'aperçu des données de numérisation s'affiche.
- B. Touchez pour faire pivoter l'écran d'aperçu.

S'affiche lorsque vous sélectionnez **PDF** ou **PDF compact** pour **Format**, sur l'écran des paramètres de numérisation.

- C. Touchez pour envoyer l'original numérisé sous forme de courrier électronique.
- D. Touchez pour renumériser l'original.

#### • **Si vous chargez l'original dans le CAD :**

L'imprimante commence la numérisation et les données numérisées sont envoyées sous forme de courrier électronique.

#### • **Si vous chargez l'original sur la vitre d'exposition :**

- Si vous sélectionnez **JPEG** pour **Format** dans l'écran des paramètres de numérisation, l'imprimante lance le processus de numérisation et les données scannées sont envoyées sous forme de courrier électronique.
- Lorsque vous sélectionnez **PDF** ou **PDF compact** pour **Format** dans l'écran des paramètres de numérisation, l'écran de confirmation vous demandant si vous souhaitez poursuivre la numérisation s'affiche une fois la numérisation terminée.

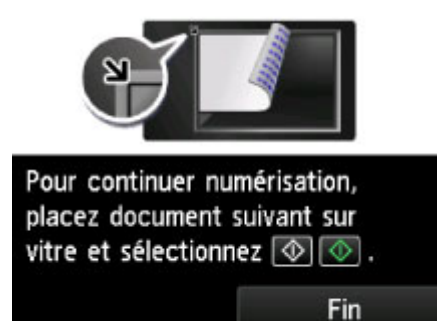

Si vous souhaitez poursuivre la numérisation, chargez le document original sur la vitre d'exposition et commencez la numérisation.

Si vous ne souhaitez pas poursuivre la numérisation, touchez **Fin**. Les données numérisées sont envoyées sous forme de courrier électronique.

Retirez l'original de la vitre d'exposition ou de la fente d'éjection des documents lorsque la numérisation est terminée.

# **Vérification du journal d'envoi**

Toucher **Vérification du journal d'envoi** sur **Env. par courr. él. dep. pér.** permet d'afficher les éléments ci-dessous.

• **Afficher le journal d'envoi**

Affiche le journal d'envoi de l'imprimante (jusqu'à 100). Touchez l'élément pour vérifier des informations supplémentaires.

• **Imprimer le journal d'envoi**

Permet d'imprimer le journal d'envoi de l'imprimante. Touchez **Oui** pour lancer l'impression.

# <span id="page-740-0"></span>**Enregistrement de l'adresse électronique des destinataires**

Pour pouvoir utiliser le carnet d'adresses de l'imprimante, vous devez enregistrer les adresses de courrier électronique des destinataires. Enregistrez l'adresse électronique des destinataires en suivant la procédure ci-dessous.

- 1. [Assurez-vous que l'imprimante est sous tension.](#page-275-0)
- 2. Faites défiler l'écran ACCUEIL, puis touchez **Numériser**.

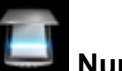

**M** [Utilisation du Panneau de contrôle](#page-280-0)

L'écran permettant de sélectionner l'emplacement dans lequel enregistrer les données s'affiche.

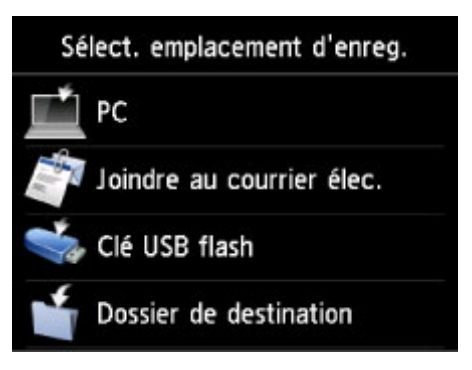

- 3. Touchez **Joindre au courrier élec.**
- 4. Touchez **Env. par courr. él. dep. pér.**
- 5. Touchez **Modif. carnet d'adresses électr.**
- 6. Touchez **Affich. carnet d'adresses électr.**

L'écran permettant de sélectionner un numéro d'identification (ID) s'affiche.

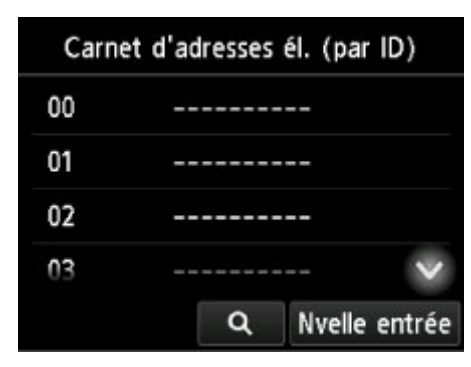

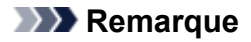

• Si vous avez déjà enregistré les destinataires, leur nom s'affiche à côté du numéro ID. Si vous

avez déjà enregistré le courrier électronique de groupe. l'icône **ditement du groupe** s'affichent à côté du numéro ID.

7. Sélectionnez un numéro ID non enregistré.

### **Remarque**

- Si vous avez déjà enregistré les destinataires et qu'ils sont affichés par nom, touchez **Changer affic.** Les destinataires enregistrés sont affichés par numéro ID.
- Si vous touchez **Nvelle entrée**, un numéro ID non enregistré est sélectionné dans l'ordre numérique.

#### 8. Touchez **Enreg. adresse électr.**

- 9. Sélectionnez une méthode d'enregistrement.
	- **Saisie directe**

L'écran servant à enregistrer l'adresse électronique et le nom du destinataire s'affiche. Passez à l'étape suivante.

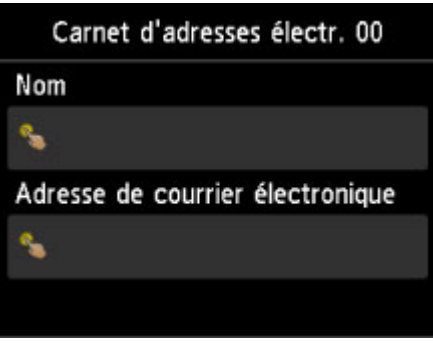

#### • **Sél. depuis journal d'envoi**

Lorsque vous sélectionnez cette méthode d'enregistrement, l'écran de sélection de l'adresse électronique à partir des journaux d'envoi est affiché.

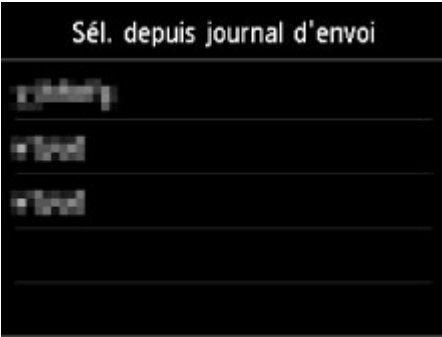

La sélection d'une adresse électronique à partir des journaux d'envoi permet d'afficher l'écran pour enregistrer l'adresse électronique et le nom du destinataire. Passez à l'étape suivante.

- 10. Entrez le nom du destinataire.
	- 1. Touchez le champ de saisie du nom.

L'écran d'entrée des caractères s'affiche.

2. Entrez le nom du destinataire.

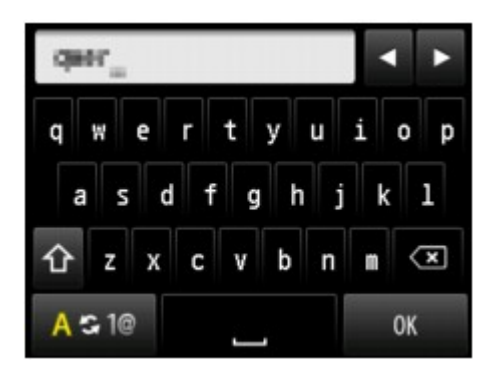

3. Touchez **OK**.

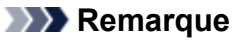

• Vous pouvez entrer un nom pouvant aller jusqu'à 16 caractères, espaces compris.

[Saisie de chiffres, de lettres et de symboles](#page-284-0)

11. Entrez l'adresse électronique du destinataire.

Si vous sélectionnez une adresse électronique sur **Sél. depuis journal d'envoi**, l'adresse électronique est déjà saisie. Si vous ne modifiez pas l'adresse électronique, passez à l'étape suivante.

- 1. Touchez le champ de saisie de l'adresse électronique.
- 2. Entrez l'adresse électronique du destinataire.

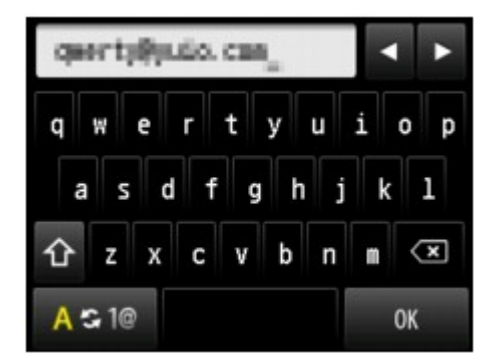

3. Touchez **OK**.

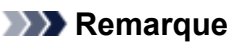

• Vous pouvez entrer une adresse électronique composée de 60 caractères au maximum (40 caractères pour les États-Unis, le Canada, la Corée et certains pays d'Amérique Latine), espaces compris.

[Saisie de chiffres, de lettres et de symboles](#page-284-0)

12. Touchez **Enregistrer** pour finaliser la saisie.

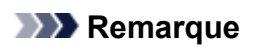

• Pour enregistrer le nom et le numéro d'un autre destinataire, sélectionnez un numéro ID non enregistré et suivez la même procédure.

# <span id="page-744-0"></span>**Enregistrement des destinataires dans un courrier électronique de groupe**

Si vous enregistrez plusieurs adresses électroniques dans un courrier électronique de groupe, vous pouvez envoyer le même courrier successivement à tous les destinataires enregistrés dans le courrier électronique de groupe.

- 1. [Assurez-vous que l'imprimante est sous tension.](#page-275-0)
- 2. Faites défiler l'écran ACCUEIL, puis touchez **Numériser**.

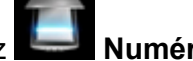

**[Utilisation du Panneau de contrôle](#page-280-0)** 

L'écran permettant de sélectionner l'emplacement dans lequel enregistrer les données s'affiche.

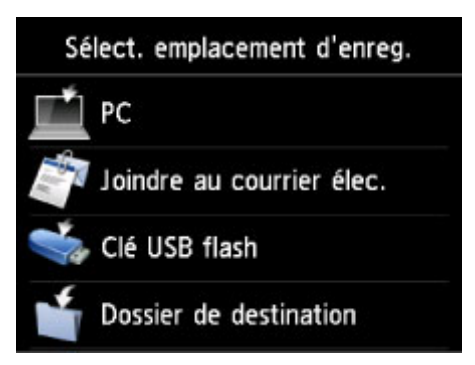

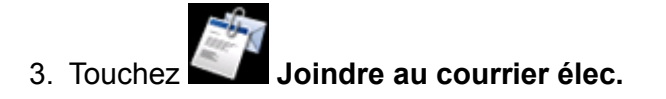

- 4. Touchez **Env. par courr. él. dep. pér.**
- 5. Touchez **Modif. carnet d'adresses électr.**
- 6. Touchez **Affich. carnet d'adresses électr.**

L'écran permettant de sélectionner un numéro d'identification (ID) s'affiche.

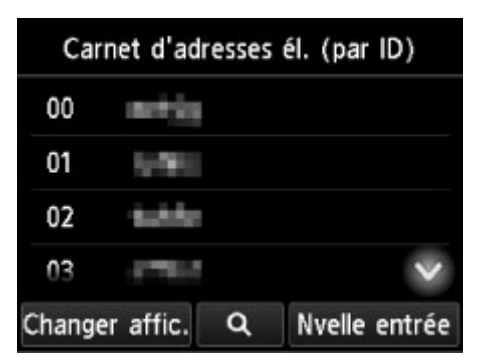

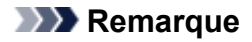

• Si vous avez déjà enregistré les destinataires, leur nom s'affiche à côté du numéro ID. Si vous

avez déjà enregistré le courrier électronique de groupe. l'icône **ditement du groupe** s'affichent à côté du numéro ID.

7. Sélectionnez un numéro ID non enregistré.

### **Remarque**

- Si vous avez déjà enregistré les destinataires et qu'ils sont affichés par nom, touchez **Changer affic.** Les destinataires enregistrés sont affichés par numéro ID.
- Si vous touchez **Nvelle entrée**, un numéro ID non enregistré est sélectionné dans l'ordre numérique.
- 8. Touchez **Enr. adresse électr. grpe**.

L'écran servant à enregistrer le nom du groupe et le membre du groupe s'affiche.

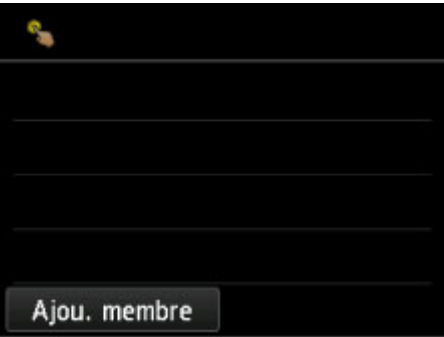

- 9. Entrez le nom du groupe.
	- 1. Touchez le champ de saisie du nom de groupe.

L'écran d'entrée des caractères s'affiche.

2. Entrez le nom du groupe.

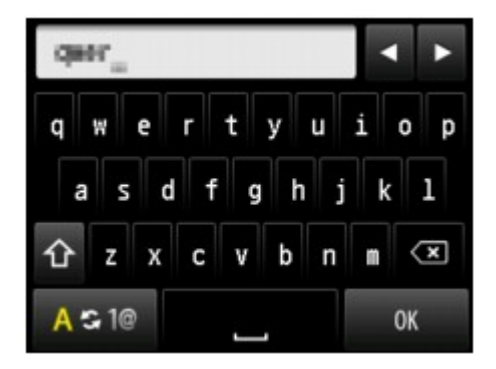

3. Touchez **OK**.

#### **Remarque**

• Vous pouvez entrer un nom pouvant aller jusqu'à 16 caractères, espaces compris.

[Saisie de chiffres, de lettres et de symboles](#page-284-0)

10. Enregistrez le destinataire enregistré comme membre de courrier électronique de groupe.

Affichage par nom Affichage par numéro ID

#### 1. Touchez **Ajou. membre**.

Le carnet d'adresses s'affiche.

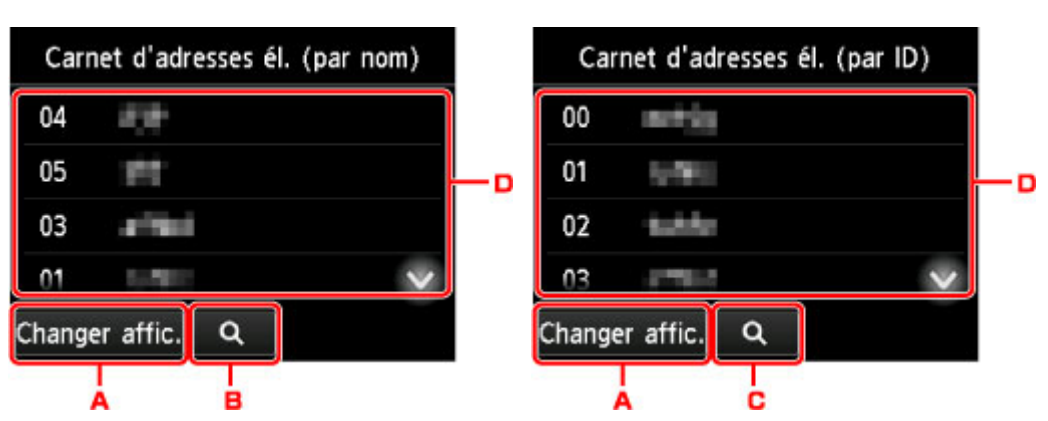

- A. Touchez pour basculer de l'affichage par nom à l'affichage par numéro ID et inversement.
- B. Touchez pour afficher l'écran de sélection d'une initiale. Vous pouvez rechercher le destinataire enregistré d'après son initiale.

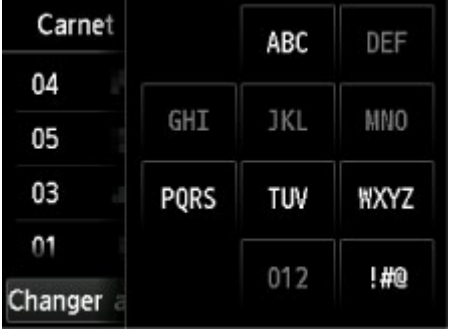

Lorsque vous sélectionnez l'initiale, les destinataires enregistrés s'affichent dans l'ordre alphabétique à partir du caractère sélectionné.

C. Touchez pour afficher l'écran dans lequel sélectionner le numéro ID du destinataire enregistré. Vous pouvez rechercher le destinataire enregistré d'après son numéro ID.

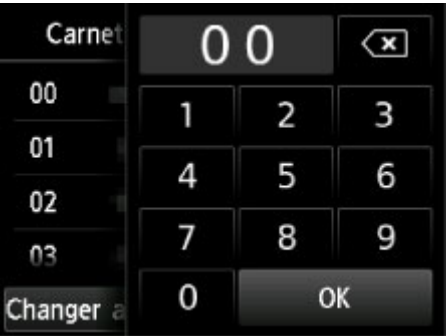

Lorsque vous entrez le numéro ID et que vous touchez **OK**, les destinataires enregistrés s'affichent dans l'ordre alphabétique à partir du numéro ID sélectionné.

- D. Les destinataires qu'il est possible d'enregistrer s'affichent.
- 2. Touchez un destinataire pour l'enregistrer comme membre du groupe.

Le membre à enregistrer s'affiche dans la liste.

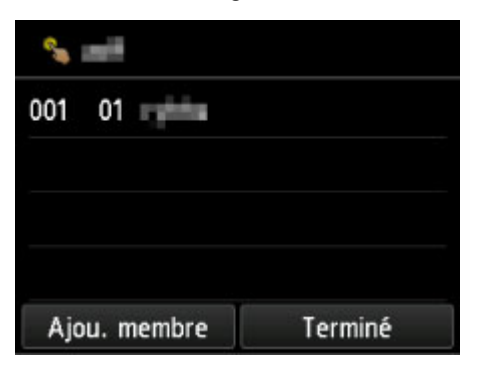

### **Remarque**

- Pour supprimer le destinataire du courrier électronique de groupe, touchez-le dans la liste. Lorsque l'écran de confirmation s'affiche, touchez **Oui** pour supprimer le destinataire du courrier électronique de groupe.
- 3. Pour ajouter un autre membre, touchez à nouveau **Ajou. membre**.

Le carnet d'adresses s'affiche.

4. Touchez un destinataire pour l'enregistrer comme membre du groupe.

Le membre à enregistrer s'affiche dans la liste.

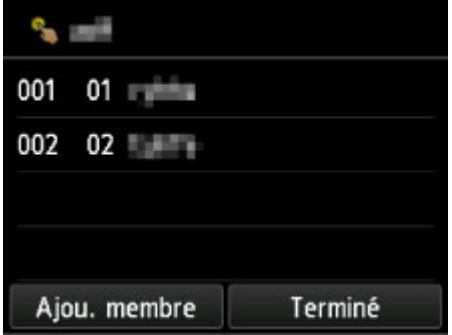

Pour enregistrer un autre membre dans le même courrier électronique de groupe, répétez la procédure.

11. Touchez **Terminé** pour finaliser l'enregistrement.

### **Remarque**

• Pour enregistrer un autre groupe, sélectionnez un numéro ID non enregistré et suivez la même procédure.

# <span id="page-748-0"></span>**Modification des informations enregistrées**

Pour modifier des informations enregistrées concernant un destinataire et un courrier électronique de groupe, suivez la procédure ci-dessous.

- 1. [Assurez-vous que l'imprimante est sous tension.](#page-275-0)
- 2. Faites défiler l'écran ACCUEIL, puis touchez **Numériser**.

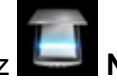

**[Utilisation du Panneau de contrôle](#page-280-0)** 

L'écran permettant de sélectionner l'emplacement dans lequel enregistrer les données s'affiche.

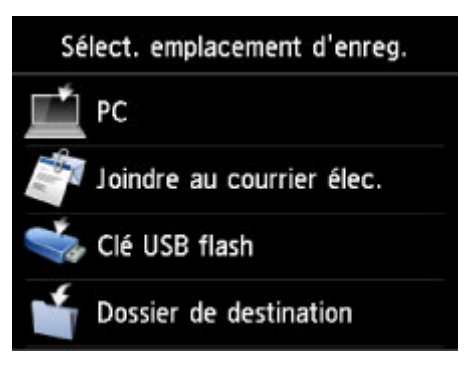

- 3. Touchez **Joindre au courrier élec.**
- 4. Touchez **Env. par courr. él. dep. pér.**
- 5. Touchez **Modif. carnet d'adresses électr.**
- 6. Touchez **Affich. carnet d'adresses électr.**
- 7. Touchez un destinataire ou un courrier électronique de groupe à modifier.
- 8. Modifiez les informations enregistrées.
	- Pour modifier un destinataire :
		- 1. Touchez **Modifier adresse électr.**

L'écran des informations enregistrées pour le destinataire sélectionné s'affiche.

- 2. Touchez le champ de saisie du nom ou le champ de saisie des adresses électroniques. L'écran d'édition s'affiche.
- 3. Modifiez le nom ou les adresses électroniques.
- 4. Touchez **OK**.

L'écran tactile est remplacé par l'écran des informations enregistrées.

#### 5. Touchez **Enregistrer**.

- Pour modifier un courrier électronique de groupe :
	- 1. Touchez **Modif. adresse électr. grp**.

L'écran des informations enregistrées pour le courrier électronique de groupe s'affiche.

2. Pour modifier le nom du groupe, touchez le champ de saisie du nom.

Lorsque l'écran d'édition du nom de groupe s'affiche, modifiez le nom, puis touchez **OK**.

3. Pour ajouter le membre, touchez **Ajou. membre**.

Lorsque le répertoire de l' imprimante s'affiche, touchez le destinataire à ajouter.

4. Pour supprimer le membre, touchez le destinataire dans la liste.

Lorsque l'écran de confirmation s'affiche, touchez **Oui** pour supprimer le destinataire du courrier électronique de groupe.

5. Touchez **Terminé** pour finaliser l'opération.

# <span id="page-750-0"></span>**Suppression des informations enregistrées**

Pour supprimer des informations enregistrées concernant un destinataire et un courrier électronique de groupe, suivez la procédure ci-dessous.

- 1. [Assurez-vous que l'imprimante est sous tension.](#page-275-0)
- 2. Faites défiler l'écran ACCUEIL, puis touchez **Numériser**.

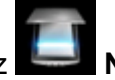

**[Utilisation du Panneau de contrôle](#page-280-0)** 

L'écran permettant de sélectionner l'emplacement dans lequel enregistrer les données s'affiche.

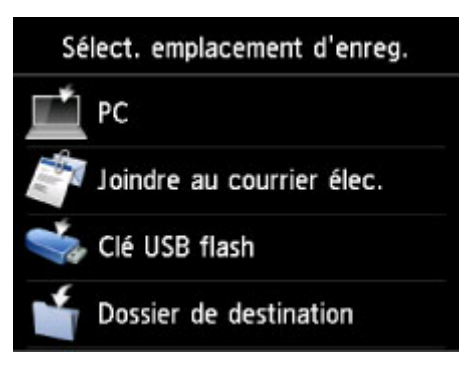

- 3. Touchez **Joindre au courrier élec.**
- 4. Touchez **Env. par courr. él. dep. pér.**
- 5. Touchez **Modif. carnet d'adresses électr.**
- 6. Touchez **Affich. carnet d'adresses électr.**
- 7. Touchez un destinataire ou un courrier électronique de groupe à supprimer.
- 8. Touchez **Supprimer adresse électr.** ou **Suppr. adresse électr. grp**.
- 9. Lorsque l'écran de confirmation s'affiche, touchez **Oui** pour effectuer la suppression.

# <span id="page-751-0"></span>**Importation/exportation d'un carnet d'adresses de courrier électronique**

Vous pouvez importer un carnet d'adresses de courrier électronique enregistré sur une clé USB flash, ou exporter le carnet d'adresses de courrier électronique enregistré sur l'imprimante vers une clé USB flash.

- Importation d'un carnet d'adresses de courrier électronique
- **[Exportation d'un carnet d'adresses de courrier électronique](#page-752-0)**

# **Importation d'un carnet d'adresses de courrier électronique**

Suivez la procédure ci-dessous pour importer le carnet d'adresses de courrier électronique.

- 1. [Assurez-vous que l'imprimante est sous tension.](#page-275-0)
- 2. Faites défiler l'écran ACCUEIL, puis touchez **Numériser**.

**[Utilisation du Panneau de contrôle](#page-280-0)** 

L'écran permettant de sélectionner l'emplacement dans lequel enregistrer les données s'affiche.

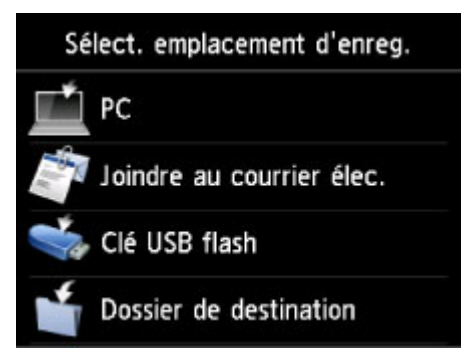

3. [Insérez la clé USB flash dans le port pour clé USB flash.](#page-193-0)

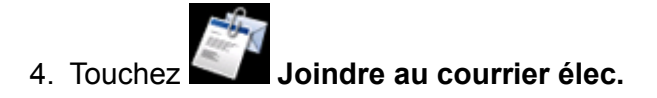

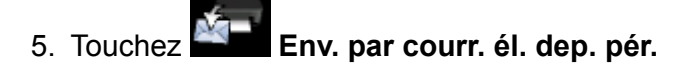

- 6. Touchez **Modif. carnet d'adresses électr.**
- 7. Touchez **Import. carnet d'adresses électr.**
- 8. Consultez le message qui s'affiche, puis touchez **Oui**.

Le carnet d'adresses enregistré sur la clé USB flash est importé et le carnet d'adresses de l'imprimante est remplacé. (Le nom du carnet d'adresses est « EMAIL\_ADDRESS.BIN »).

# <span id="page-752-0"></span>**Exportation d'un carnet d'adresses de courrier électronique**

Suivez la procédure ci-dessous pour exporter le carnet d'adresses de courrier électronique.

- 1. [Assurez-vous que l'imprimante est sous tension.](#page-275-0)
- 2. Faites défiler l'écran ACCUEIL, puis touchez **Numériser**.

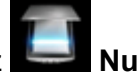

**[Utilisation du Panneau de contrôle](#page-280-0)** 

L'écran permettant de sélectionner l'emplacement dans lequel enregistrer les données s'affiche.

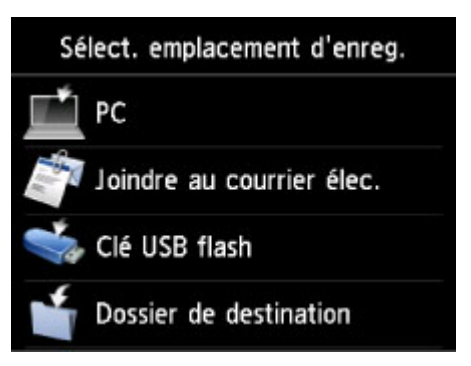

3. [Insérez la clé USB flash dans le port pour clé USB flash.](#page-193-0)

### **Remarque**

• Pour éviter d'écraser le carnet d'adresses de courrier électronique, il est impossible d'enregistrer le carnet sur une clé USB flash contenant déjà celui-ci.

Supprimez le carnet de la clé USB flash ou utilisez une clé ne contenant aucun carnet.

• Le nom du dossier qui contient le carnet d'adresses de courrier électronique est « CANON\_SC\_ \EMAIL\_ADDRESS.BIN ».

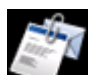

4. Touchez **Joindre au courrier élec.**

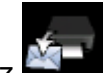

5. Touchez **Env. par courr. él. dep. pér.**

- 6. Touchez **Modif. carnet d'adresses électr.**
- 7. Touchez **Export. carnet d'adresses électr.**
- 8. Consultez le message qui s'affiche, puis touchez **Oui**.

Le carnet d'adresses de l'imprimante est enregistré sur la clé USB flash.

# <span id="page-753-0"></span>**Enregistrement de données numérisées sur une clé USB flash**

Vous pouvez enregistrer des données numérisées directement sur la clé USB flash.

### **Important**

- Ne retirez pas la clé USB flash de l'imprimante dans les cas suivants :
	- lorsqu'une opération de numérisation est en cours ;
	- avant l'enregistrement des données numérisées.
- Par mesure de sécurité et pour éviter ainsi la survenue d'incidents inopinés, nous vous conseillons de sauvegarder régulièrement les données numérisées enregistrées sur une clé USB flash sur un autre dispositif de stockage.
- Nous rejetons toute responsabilité en cas de dommage ou perte des données pour quelque raison que ce soit, et ce même pendant la période de garantie de la machine.
- 1. [Assurez-vous que l'imprimante est sous tension.](#page-275-0)
- 2. Faites défiler l'écran ACCUEIL, puis touchez

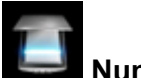

**[Utilisation du Panneau de contrôle](#page-280-0)** 

L'écran permettant de sélectionner l'emplacement dans lequel enregistrer les données s'affiche.

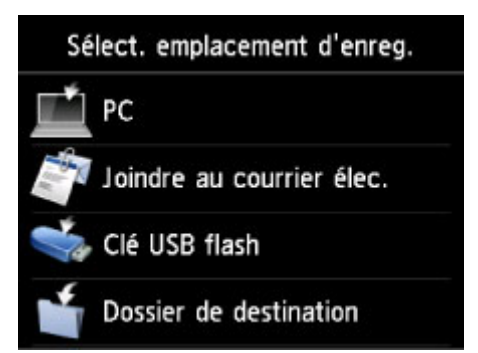

3. [Insérez la clé USB flash dans le port pour clé USB flash.](#page-193-0)

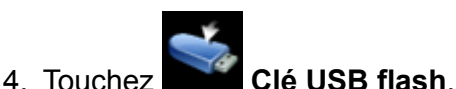

#### **Remarque**

• Si vous obtenez un message vous informant que la restriction d'opération est activée, adressezvous à l'administrateur de l'imprimante que vous utilisez.

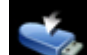

5. Touchez **Enreg. sur clé USB flash**.

L'écran d'attente de numérisation s'affiche.

6. Ajustez les paramètres selon vos besoins.

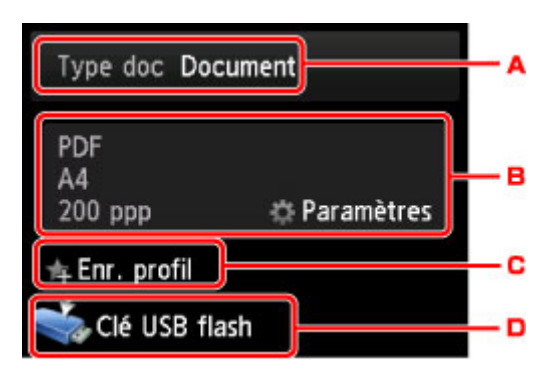

A. Touchez pour sélectionnez le type de document.

#### **Document**

Numérise l'original placé sur la vitre d'exposition ou dans le CAD comme des données de document en appliquant les paramètres spécifiés dans **Para. numér.**.

#### **Photo**

Numérise l'original placé sur la vitre d'exposition en tant que données de photo en appliquant les paramètres spécifiés dans **Para. numér.**.

B. Touchez pour afficher l'écran **Para. numér.**.

Pour plus d'informations sur les paramètres :

- **[Paramétrage de la numérisation avec le panneau de contrôle](#page-763-0)**
- C. Touchez pour enregistrer les paramètres de numérisation actuels comme paramètres personnalisés.
	- **[Enregistrement des paramètres favoris \(profils personnalisés\)](#page-338-0)**
- D. Touchez pour afficher l'écran de sélection de la destination.
- 7. [Placez un document original sur la vitre d'exposition ou dans le CAD.](#page-185-0)
- 8. Appuyez sur le bouton **Couleur (Color)** pour effectuer une numérisation couleur ou sur le bouton **Noir (Black)** pour une numérisation en noir et blanc.

### **Remarque**

- Si l'original n'est pas correctement chargé, un message s'affiche sur l'écran tactile. Chargez l'original sur la vitre d'exposition ou dans le CAD conformément aux paramètres de numérisation.
- Si vous sélectionnez **Activé** pour **Aperçu** dans l'écran des paramètres de numérisation :

L'écran d'aperçu s'affiche avant l'enregistrement de l'original numérisé sur la clé USB flash.

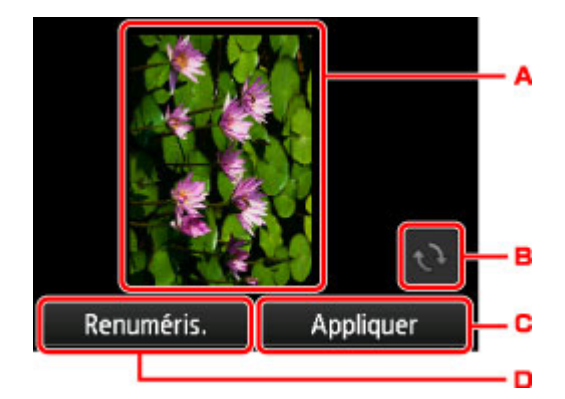

- A. L'écran d'aperçu des données de numérisation s'affiche.
- B. Touchez pour faire pivoter l'écran d'aperçu.

S'affiche lorsque vous sélectionnez **PDF** ou **PDF compact** pour **Format**, sur l'écran des paramètres de numérisation.

- C. Touchez pour enregistrer l'original numérisé sur la clé USB flash.
- D. Touchez pour renumériser l'original.

#### • **Si vous chargez l'original dans le CAD :**

L'imprimante lance le processus de numérisation et les données numérisées sont enregistrées sur la clé USB flash.

#### • **Si vous chargez l'original sur la vitre d'exposition :**

- Si vous sélectionnez **JPEG** pour **Format** dans l'écran des paramètres de numérisation, l'imprimante lance le processus de numérisation. Les données numérisées sont ensuite enregistrées sur la clé USB flash.
- Lorsque vous sélectionnez **PDF** ou **PDF compact** pour **Format** dans l'écran des paramètres de numérisation, l'écran de confirmation vous demandant si vous souhaitez poursuivre la numérisation s'affiche une fois la numérisation terminée.

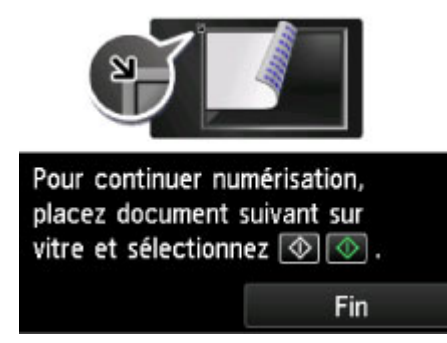

Si vous souhaitez poursuivre la numérisation, chargez le document original sur la vitre d'exposition et commencez la numérisation.

Si vous ne souhaitez pas poursuivre la numérisation, touchez **Fin**. Les données numérisées sont enregistrées sur la clé USB flash dans un fichier PDF.

Lorsque vous numérisez les originaux en continu, vous pouvez enregistrer jusqu'à 100 pages d'images dans un fichier PDF.

Retirez l'original de la vitre d'exposition ou de la fente d'éjection des documents lorsque la numérisation est terminée.
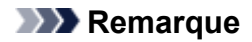

- Si la clé USB flash arrive à saturation alors que des images sont en cours de numérisation, seules les images déjà numérisées pourront être enregistrées.
- Vous pouvez enregistrer jusqu'à 2 000 fichiers de données numérisées au format PDF et JPEG.
- Les noms du dossier et du fichier contenant les données numérisées enregistrées sur la clé USB flash se présentent comme suit :
	- Nom du dossier : (extension de fichier : PDF) : CANON\_SC\DOCUMENT\0001
	- Nom du dossier : (extension de fichier : JPG) : CANON\_SC\IMAGE\0001
	- Nom du fichier : « SCN\_0001 » avec numérotation incrémentielle
	- Date du fichier : la date et l'heure de l'enregistrement sont celles de l'imprimante.

Pour plus d'informations sur la procédure à suivre pour régler la date et l'heure :

[Définition des informations sur l'expéditeur](#page-786-0)

• Importation sur l'ordinateur des données numérisées enregistrées sur une clé USB flash

Vous pouvez importer sur l'ordinateur les données numérisées enregistrées sur une clé USB flash. Une fois les données numérisées, connectez la clé USB flash à l'ordinateur et importez les données.

# **Transfert de données numérisées vers un dossier partagé sur l'ordinateur**

Avant de procéder au transfert des données numérisées vers le dossier partagé sur l'ordinateur, vérifiez les points suivants :

• **MP Drivers et Canon Quick Utility Toolbox sont installés. (Windows)**

Si les pilotesMP Drivers et Canon Quick Utility Toolbox ne sont pas encore installés, installez-les à l'aide du CD-ROM d'installation ou depuis notre site Web.

• **Le pilote du scanner et Canon Quick Utility Toolbox sont installés. (Mac OS)**

Si le pilote du scanner et Canon Quick Utility Toolbox ne sont pas encore installés, installez-les depuis notre site Web.

- **L'imprimante est correctement connectée à l'ordinateur via un réseau local.**
- **Le dossier de destination est enregistré à l'avance via Canon Quick Utility Toolbox.**

Vous pouvez enregistrer le dossier de destination en utilisant Canon Quick Utility Toolbox. Pour plus d'informations sur les paramètres de Canon Quick Utility Toolbox :

- Pour Windows :
	- **Paramètres du dossier de destination**
- Pour Mac OS :
	- **Paramètres du dossier de destination**

Pour transférer des données numérisées vers le dossier partagé de l'ordinateur, procédez comme suit.

- 1. [Assurez-vous que l'imprimante est sous tension.](#page-275-0)
- 2. Faites défiler l'écran ACCUEIL, puis touchez **Numériser**

### **[Utilisation du Panneau de contrôle](#page-280-0)**

L'écran permettant de sélectionner l'emplacement dans lequel enregistrer les données s'affiche.

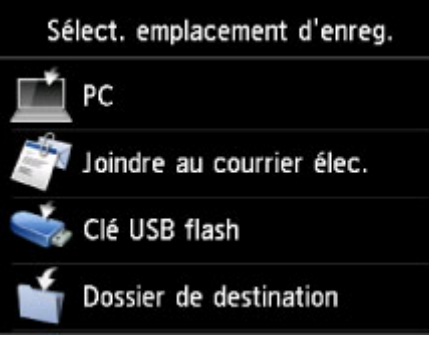

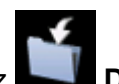

**3. Touchez Dossier de destination.** 

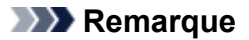

- Si vous obtenez un message vous informant que la restriction d'opération est activée, adressez-vous à l'administrateur de l'imprimante que vous utilisez.
- 4. Touchez le dossier où les données numérisées seront enregistrées dans l'écran **Sélect. dossier**.

### **Remarque**

- Lorsque vous spécifiez un code PIN pour un dossier enregistré, un écran vous demandant d'entrer un code PIN s'affiche. La saisie du code PIN vous permet d'affecter le dossier partagé comme destination.
- 5. Définissez les paramètres selon vos besoins.

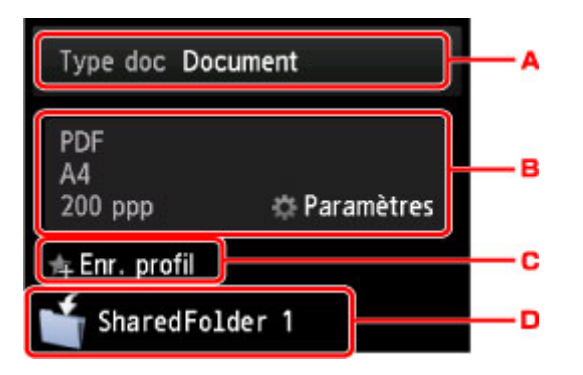

A. Touchez pour sélectionnez le type de document.

#### **Document**

Numérise l'original placé sur la vitre d'exposition ou dans le CAD comme des données de document en appliquant les paramètres spécifiés dans **Para. numér.**.

### **Photo**

Numérise l'original placé sur la vitre d'exposition en tant que données de photo en appliquant les paramètres spécifiés dans **Para. numér.**.

B. Touchez pour afficher l'écran **Para. numér.**.

Pour en savoir plus sur les paramètres :

**[Paramétrage de la numérisation avec le panneau de contrôle](#page-763-0)** 

C. Touchez pour enregistrer les paramètres de numérisation actuels comme paramètres personnalisés.

**[Enregistrement des paramètres favoris \(profils personnalisés\)](#page-338-0)** 

- D. Touchez pour afficher l'écran de sélection de la destination.
- 6. [Placez un document original sur la vitre d'exposition ou dans le CAD.](#page-185-0)
- 7. Appuyez sur le bouton **Couleur (Color)** pour effectuer une numérisation couleur ou sur le bouton **Noir (Black)** pour une numérisation en noir et blanc.

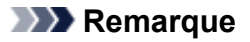

- Si l'original n'est pas correctement chargé, un message s'affiche sur l'écran tactile. Chargez l'original sur la vitre d'exposition ou dans le CAD conformément aux paramètres de numérisation.
- Si vous sélectionnez **Activé** pour **Aperçu** dans l'écran des paramètres de numérisation :

L'écran d'aperçu est affiché avant le transfert de l'original numérisé vers le dossier partagé sur l'ordinateur.

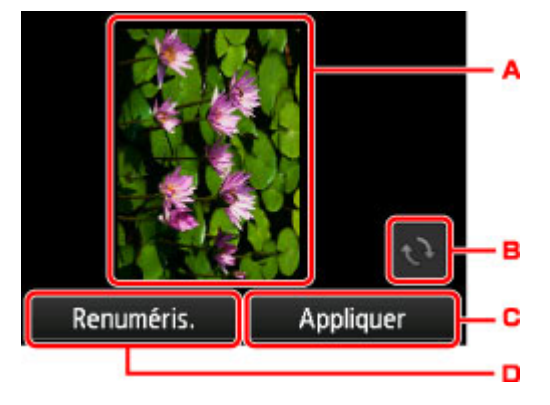

- A. L'écran d'aperçu des données de numérisation s'affiche.
- B. Touchez pour faire pivoter l'écran d'aperçu.

S'affiche lorsque vous sélectionnez **PDF** ou **PDF compact** pour **Format**, sur l'écran des paramètres de numérisation.

- C. Touchez pour transférer l'original numérisé vers le dossier partagé sur l'ordinateur.
- D. Touchez pour renumériser l'original.

#### ◦ **Si vous chargez l'original dans le CAD :**

L'imprimante commence la numérisation et les données numérisées sont transférées vers le dossier partagé sur l'ordinateur.

#### ◦ **Si vous chargez l'original sur la vitre d'exposition :**

- Lorsque vous sélectionnez **JPEG** pour **Format** dans l'écran des paramètres de numérisation, l'imprimante lance le processus de numérisation. Les données numérisées sont ensuite enregistrées dans le dossier partagé sur l'ordinateur.
- Lorsque vous sélectionnez **PDF** ou **PDF compact** pour **Format** dans l'écran des paramètres de numérisation, l'écran de confirmation vous demandant si vous souhaitez poursuivre la numérisation s'affiche une fois la numérisation terminée.

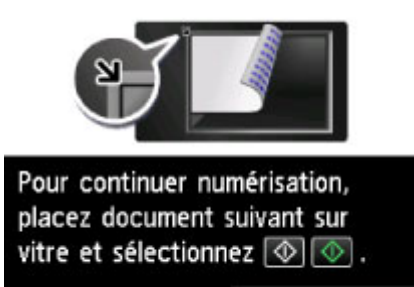

Fin

Si vous souhaitez poursuivre la numérisation, chargez le document original sur la vitre d'exposition et commencez la numérisation.

Si vous ne souhaitez pas poursuivre la numérisation, touchez **Fin**. Les données numérisées sont transférées vers le dossier partagé sur l'ordinateur dans un fichier PDF.

Les données numérisées sont transférées vers le dossier partagé sur l'ordinateur en fonction des paramètres spécifiés dans Canon Quick Utility Toolbox.

Retirez l'original de la vitre d'exposition ou de la fente d'éjection des documents lorsque la numérisation est terminée.

# **Suppression de données numérisées sur une clé USB flash**

Le panneau de contrôle vous permet de supprimer des données numérisées sur la clé USB flash.

- 1. [Assurez-vous que l'imprimante est sous tension.](#page-275-0)
- 2. Faites défiler l'écran ACCUEIL, puis touchez **Numériser**.

**[Utilisation du Panneau de contrôle](#page-280-0)** 

L'écran permettant de sélectionner l'emplacement dans lequel enregistrer les données s'affiche.

3. [Insérez la clé USB flash dans le port pour clé USB flash.](#page-193-0)

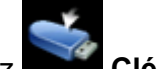

4. Touchez **Clé USB flash**.

## **Remarque**

• Si vous obtenez un message vous informant que la restriction d'opération est activée, adressezvous à l'administrateur de l'imprimante que vous utilisez.

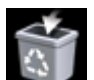

5. Touchez **Suppr. données enreg.**

La liste des fichiers s'affiche.

6. Sélectionnez les données à supprimer.

Liste de noms de fichier en entre la maison de fichier écran Aperçu

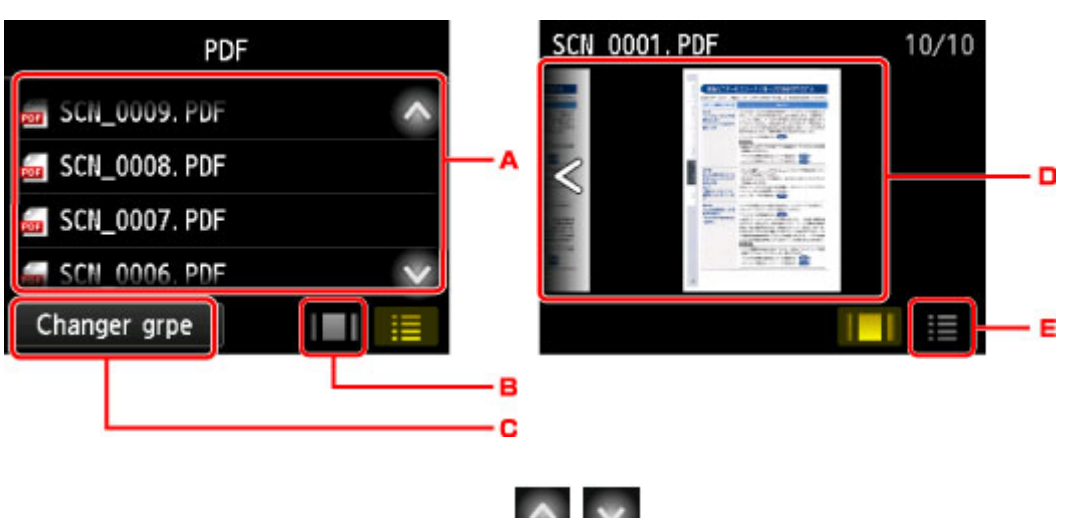

A. Faites défiler à la verticale ou touchez pour afficher le nom de fichier et touchez pour supprimer les données.

Lorsque le format des données PDF est sélectionné, seule la première page des données PDF s'affiche sur l'écran tactile.

B. Touchez pour afficher l'écran d'aperçu.

Lorsque le format des données PDF est sélectionné, seule la première page des données PDF s'affiche sur l'écran tactile.

- C. Touchez pour changer le type de fichier affiché sur l'écran tactile.
- D. Faites défiler pour afficher les données, puis touchez pour supprimer les données.
- E. Touchez pour afficher la liste des noms de fichier.
- 7. Touchez **Oui** sur l'écran de confirmation.

L'imprimante commence à supprimer le fichier.

# <span id="page-763-0"></span>**Paramétrage de la numérisation avec le panneau de contrôle**

Vous pouvez modifier les paramètres de numérisation, tels que le format de numérisation, la résolution ou le format de données.

Lorsque l'écran d'attente de numérisation s'affiche, touchez **Paramètres** pour sélectionner le paramètre.

Faites défiler verticalement ou touchez  $\sim$   $\sim$  pour afficher les paramètres de configuration et touchez le paramètre pour afficher ses options. Touchez pour définir le paramètre.

## **Remarque**

- Lorsque vous transférez les données numérisées vers l'ordinateur à l'aide du protocole WSD (un des protocoles réseau pris en charge par Windows10, Windows 8.1, Windows 8, Windows 7 et Windows Vista), vous ne pouvez pas spécifier le paramètre de numérisation.
- En fonction de la destination, certains paramètres ne peuvent pas être sélectionnés. Cette section décrit les paramètres disponibles lorsque vous sélectionnez **Clé USB flash** dans l'écran qui vous permet de sélectionner l'emplacement où enregistrer les données.

Le paramètre qui apparaît en grisé ne peut pas être sélectionné.

• Certains paramètres ne peuvent pas être spécifiés conjointement avec le paramètre d'une autre option, le type de document sélectionné pour **Type doc** ou le menu de numérisation de l'écran qui vous permet de sélectionner l'emplacement où enregistrer les données. Si l'option qui ne peut pas être spécifiée

conjointement est sélectionnée, et **Infos erreur** s'affichent sur l'écran tactile. Dans ce cas, touchez

en haut à gauche de l'écran tactile pour vérifier le message, puis modifiez le paramètre.

- Les paramètres de numérisation spécifiés autres que **Orientation CAD** et **Num. CAD rec ver** (paramètres de format de numérisation, de résolution et de format des données par exemple) sont conservés même si l'imprimante est mise hors tension.
- Lorsque la numérisation démarre à partir du menu Numériser non disponible avec le paramètre spécifié, le message **Fonction spécifiée non disponible avec les paramètres actuels.** s'affiche sur l'écran tactile. Modifiez le paramètre en suivant les instructions affichées à l'écran.
- Pour définir les éléments ou la procédure pour la numérisation à partir de l'ordinateur :
	- Pour Windows :
		- **Boîte de dialogue Paramètres**
		- **N** Utilisation de IJ Scan Utility
	- Pour Mac OS :
		- **[Boîte de dialogue Paramètres](#page-637-0)**
		- **[Utilisation de IJ Scan Utility](#page-601-0)**

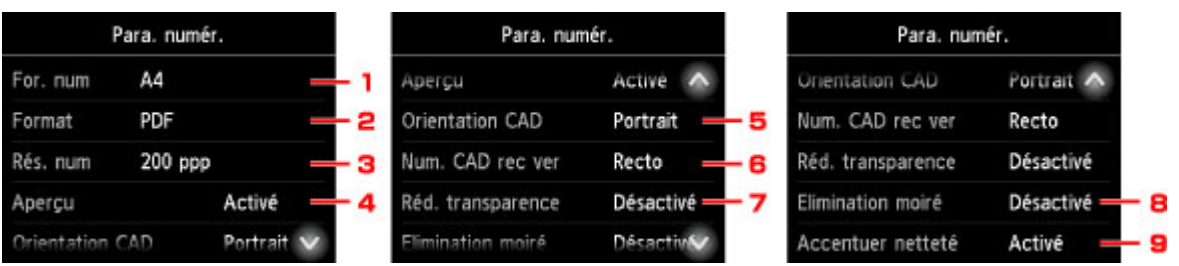

### 1. **For. num**

Sélectionnez la taille du document original.

### 2. **Format**

Sélectionnez le format des données numérisées.

### 3. **Rés. num** (Résolution de numérisation)

Sélectionnez la résolution de la numérisation.

### 4. **Aperçu**

Indiquez si vous souhaitez afficher ou non un aperçu des données numérisées lors de l'enregistrement des données sur une clé USB flash ou le faire suivre vers un dossier partagé.

### 5. **Orientation CAD**

Sélectionnez l'orientation du document d'origine.

Ce paramètre n'est pas disponible lorsque **Photo** est sélectionné comme **Type doc**.

### 6. **Num. CAD rec ver**

Lorsque vous utilisez le CAD, sélectionnez la méthode de numérisation. Si vous sélectionnez **Rcto vrso**, touchez **Avancés** pour choisir le côté d'agrafage.

Ce paramètre n'est pas disponible lorsque **Photo** est sélectionné comme **Type doc**.

### 7. **Réd. transparence** (Réduction de la transparence)

Les caractères imprimés au dos de la feuille peuvent être visibles lors de la numérisation d'un document fin (par exemple une feuille de journal). Sélectionnez **Activé** si les caractères imprimés au dos de la feuille sont visibles sur le document numérisé.

Ce paramètre n'est pas disponible lorsque **Photo** est sélectionné comme **Type doc**.

### 8. **Elimination moiré**

Une impression se compose de points minuscules qui constituent les caractères ou les graphiques. Si vous modifiez ces points, des nuances irrégulières ou des traces peuvent apparaître. Sélectionnez **Activé** si vous remarquez des nuances irrégulières ou des traces sur l'image numérisée.

Ce paramètre n'est pas disponible lorsque **Photo** est sélectionné comme **Type doc**.

## **Remarque**

• Même si **Activé** est sélectionné pour ce paramètre, un effet de moiré risque de subsister si l'option **Accentuer netteté** est également définie sur **Activé**. Dans ce cas, sélectionnez **Désactivé** sous **Accentuer netteté**.

### 9. **Accentuer netteté**

Il est possible d'accentuer le contour des petits caractères ou des objets fins, tels que des cheveux ou des feuilles sur une photo. Sélectionnez **Activé** si vous souhaitez accentuer le contour des données numérisées.

# **Paramétrage du panneau de contrôle avec IJ Scan Utility (Mac OS)**

IJ Scan Utility vous permet de définir le mode de réponse pour la numérisation à partir du panneau de contrôle.

## **Remarque**

- Les descriptions suivantes prennent pour exemple les écrans du panneau de contrôle pour la numérisation de photos.
- 1. [Démarrez IJ Scan Utility.](#page-604-0)
- 2. Cliquez sur **Param...**.

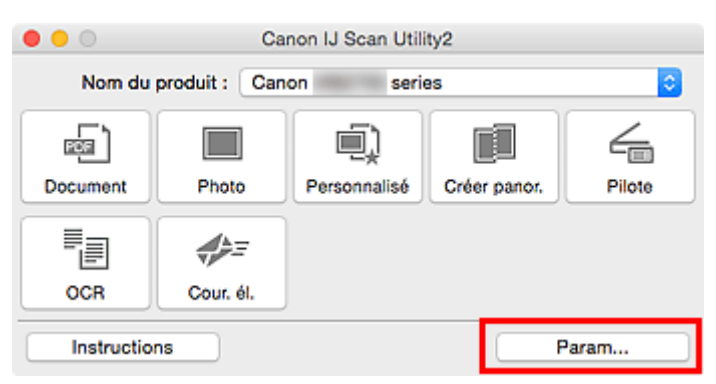

La boîte de dialogue Paramètres apparaît.

3. Sélectionnez un mode de numérisation sous l'onglet (Numérisation à partir du panneau de contrôle).

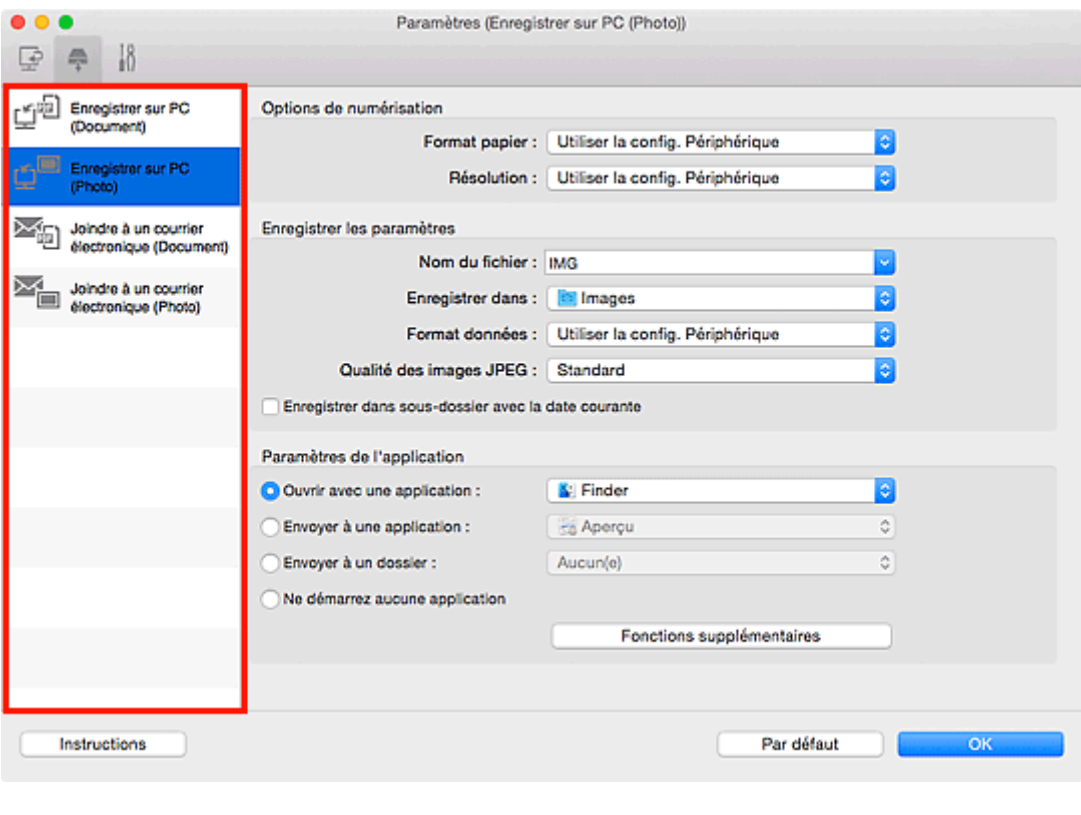

## **Remarque**

• Reportez-vous à ce qui suit pour plus d'informations.

- Boîte de dialogue **[Paramètres \(Enregistrer sur PC \(Document\)\)](#page-682-0)**
- Boîte de dialogue **[Paramètres \(Enregistrer sur PC \(Photo\)\)](#page-679-0)**
- Boîte de dialogue **[Paramètres \(Joindre à un courrier électronique \(Document\)\)](#page-688-0)**
- Boîte de dialogue **[Paramètres \(Joindre à un courrier électronique \(Photo\)\)](#page-686-0)**
- 4. Définissez **Options de numérisation**.

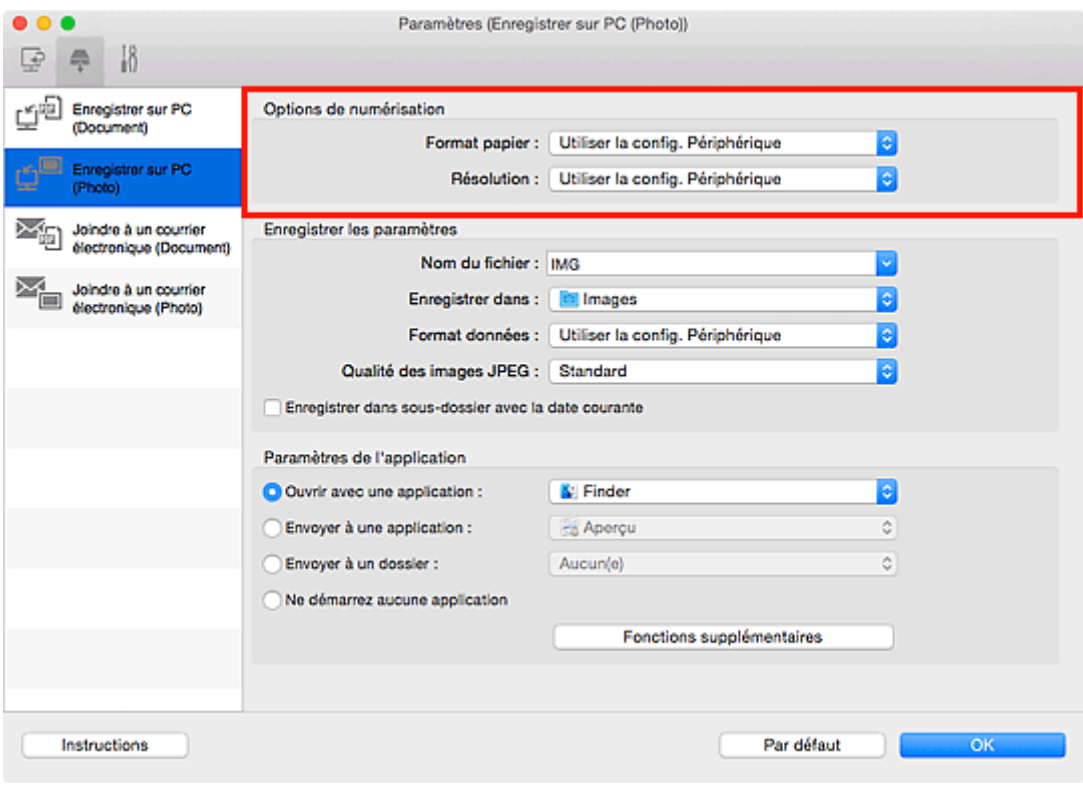

5. Indiquez le nom du fichier et d'autres paramètres dans **Enregistrer les paramètres**.

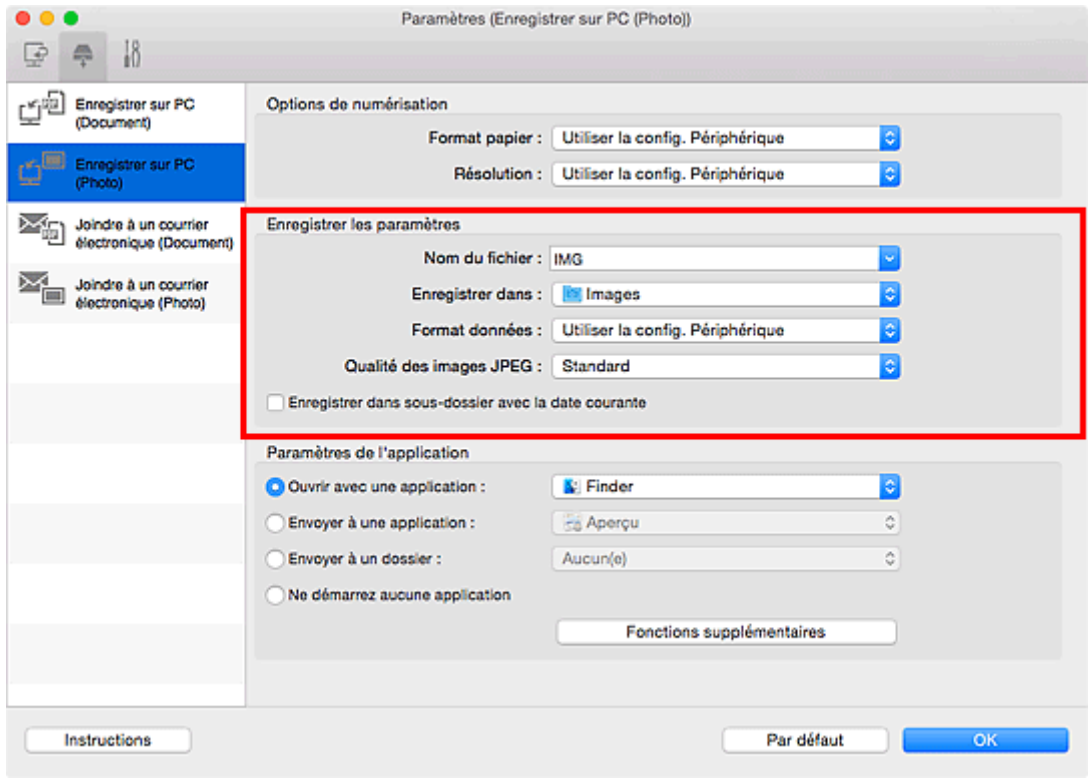

6. Sélectionnez l'application à démarrer après la numérisation dans **Paramètres de l'application**.

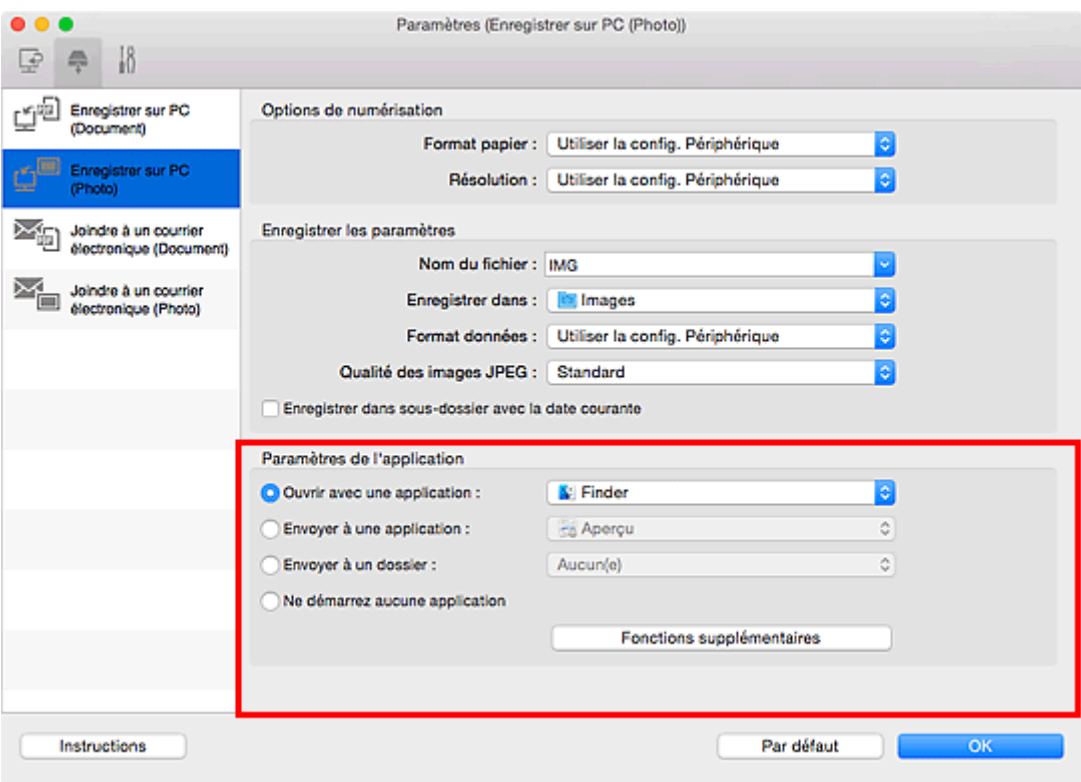

# 7. Cliquez sur **OK**.

Les réponses seront exécutées en fonction des paramètres définis au lancement de la numérisation à partir du panneau de contrôle.

# **Numérisation à l'aide d'un smartphone ou d'une tablette**

Cette machine prend en charge les fonctions de numérisation suivantes :

## **PIXMA/MAXIFY Cloud Link**

PIXMA/MAXIFY Cloud Link est un service Web fourni par Canon. Enregistrez des images numérisées sur des services de stockage de données par intégration avec différents services de nuage sans utiliser d'ordinateur.

**[Utilisation de PIXMA/MAXIFY Cloud Link](#page-63-0)** 

# **Utilisation de PIXMA/MAXIFY Cloud Link**

En utilisant PIXMA/MAXIFY Cloud Link, vous pouvez connecter votre imprimante à un service Nuage, tel que CANON iMAGE GATEWAY, Evernote ou Twitter et utiliser les fonctions suivantes sans vous servir d'un ordinateur :

- Impression d'images à partir de sites de partage de photos
- Impression de documents à partir d'un service de gestion de données
- Enregistrement d'images numérisées sur un service de gestion de données.
- Utilisation de Twitter pour indiquer l'état de l'imprimante, par exemple l'absence de papier ou des niveaux de cartouches d'encre faibles.

De plus, vous pouvez utiliser différentes fonctions en ajoutant et en enregistrant des applications liées à différents services Nuage.

- **N** [Utilisation de PIXMA/MAXIFY Cloud Link à partir de votre imprimante](#page-66-0)
- **EU** [Utilisation de PIXMA/MAXIFY Cloud Link à partir de votre smartphone, de votre tablette ou de votre](#page-84-0) [ordinateur](#page-84-0)

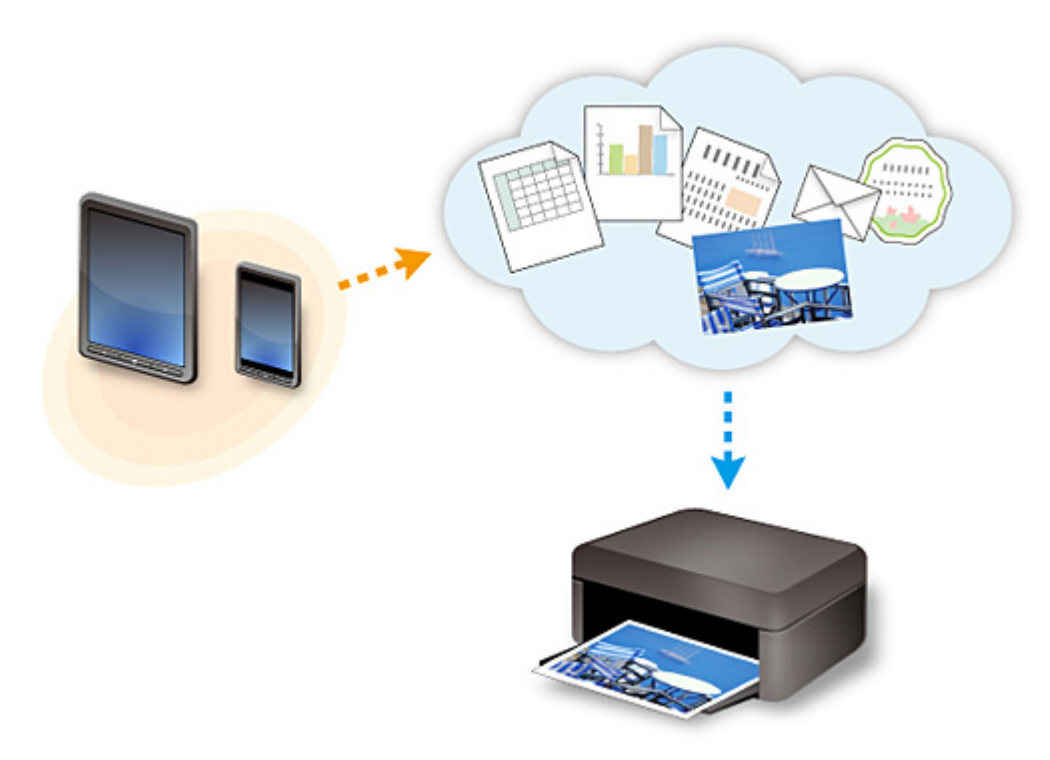

## **Important**

- Dans certains pays, il se peut que PIXMA/MAXIFY Cloud Link soit indisponible ou que d'autres applications soient proposées.
- Pour pouvoir utiliser certaines applications, vous devez disposer d'un compte. Pour ces applications, veuillez préalablement configurer un compte.
- Pour connaître les modèles qui prennent en charge PIXMA/MAXIFY Cloud Link, consultez la page d'accueil de Canon.
- L'affichage à l'écran peut changer sans notification préalable.

# **Télécopie**

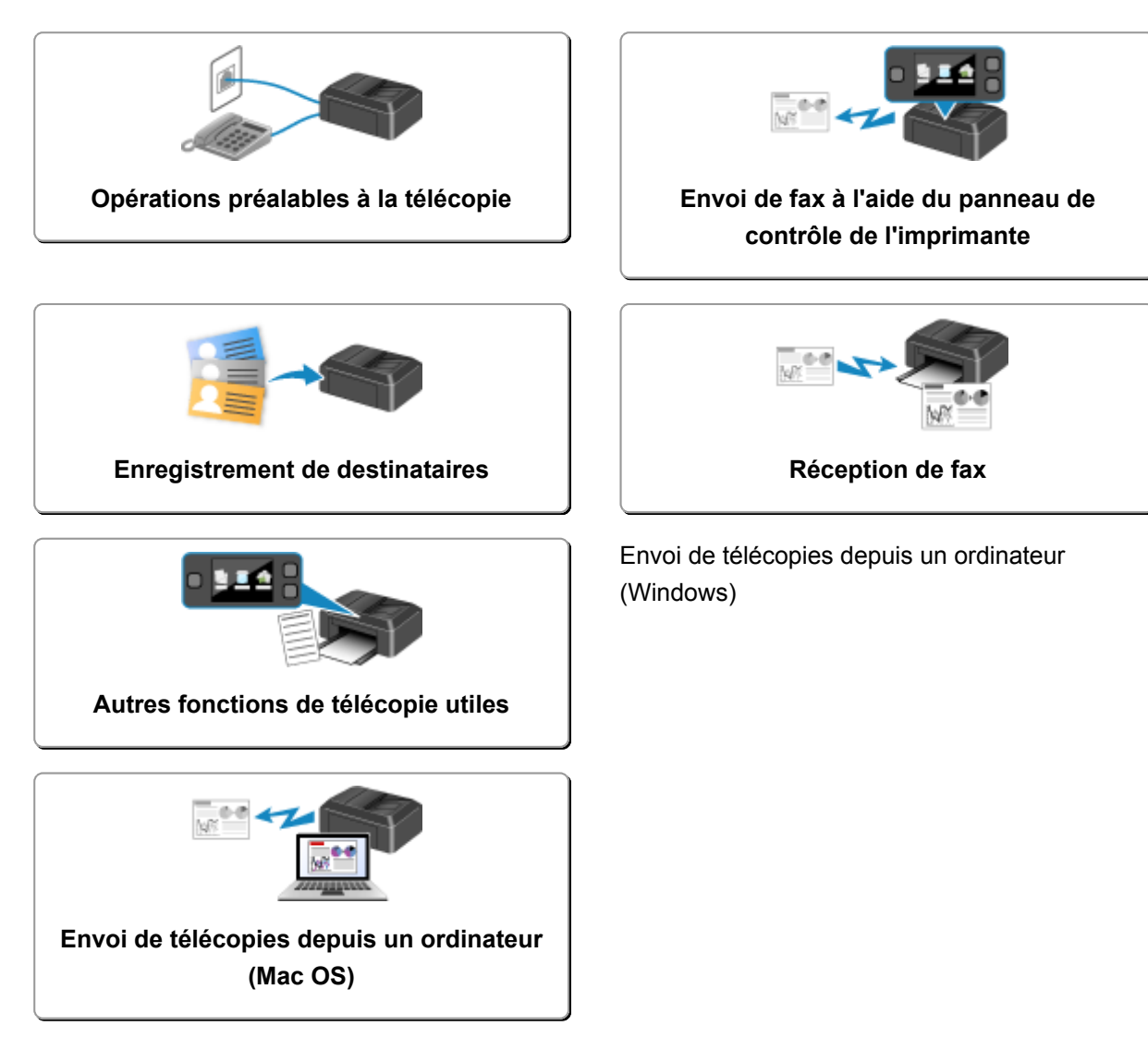

# <span id="page-773-0"></span>**Opérations préalables à la télécopie**

Pour pouvoir utiliser les fonctions de télécopie, vous devez au préalable connecter l'imprimante à la ligne téléphonique et configurer l'imprimante. Spécifiez ensuite les paramètres de base tels que les informations relatives à l'expéditeur, la date et l'heure et la mise à jour automatique de l'heure d'été.

## **IMP** Important

• En cas de coupure de courant :

En cas de coupure de courant ou si vous débranchez le cordon d'alimentation par inadvertance, les paramètres de date et d'heure sont réinitialisés.

- Les autres paramètres relatifs aux informations utilisateur et au répertoire sont conservés.
- Tous les fax stockés dans la mémoire de l'imprimante (fax qui n'ont pas été envoyés et ceux qui ont été reçus) sont perdus.

En cas de coupure de courant :

- Vous ne pouvez plus envoyer et recevoir de fax, faire de copies ou numériser de documents.
- Si un téléphone est connecté, vous pourrez peut-être continuer à l'utiliser ; cela dépend, en fait, de la ligne téléphonique ou du type de téléphone.

## **Configuration de l'imprimante**

L'imprimante doit être configurée en fonction de votre ligne téléphonique et de l'utilisation de la télécopie. Pour configurer l'imprimante, suivez la procédure ci-dessous.

- 1. [Connexion de la ligne téléphonique](#page-774-0)
- 2. [Définition du type de ligne téléphonique](#page-778-0)
- 3. [Définition du mode de réception](#page-781-0)

## **Remarque**

- Vous pouvez régler les paramètres de fax en suivant les instructions affichées sur l'écran tactile.
	- **N** [Configuration facile](#page-302-0)

Si vous suivez les instructions affichées sur l'écran tactile, le mode de réception est défini sur **Mode priorité tél** ou sur **Mode Fax seulement**. Pour recevoir des fax avec **DRPD** ou **Network switch**, changez de mode de réception.

[Définition du mode de réception](#page-781-0)

## **Spécification des paramètres de base du télécopieur**

**[Définition des informations sur l'expéditeur](#page-786-0)** 

# <span id="page-774-0"></span>**Connexion de la ligne téléphonique**

La méthode de connexion varie selon la ligne téléphonique.

• Si vous connectez l'imprimante directement à la ligne téléphonique murale/Si vous connectez l'imprimante au diviseur xDSL :

**N** Connexion de base

• Si vous connectez l'imprimante à une autre ligne, telle que xDSL :

**N** [Connexion de différentes lignes](#page-775-0)

Si la connexion est incorrecte, l'imprimante ne peut ni recevoir ni envoyer de fax. Connectez l'imprimante correctement.

## **Important**

• Ne connectez pas des périphériques de télécopie et/ou des téléphones en parallèle (États-Unis et Canada uniquement).

Si plusieurs périphériques de télécopie et/ou téléphones sont connectés en parallèle, les problèmes suivants peuvent survenir et l'imprimante risque de ne plus fonctionner correctement.

- Si vous décrochez le combiné du téléphone connecté en parallèle au cours de l'émission ou de la réception d'un fax, il se peut que la qualité d'image soit dégradée ou qu'une erreur de communication se produise.
- Certains services (Identité du correspondant, par exemple) risquent de ne pas fonctionner correctement sur le téléphone.

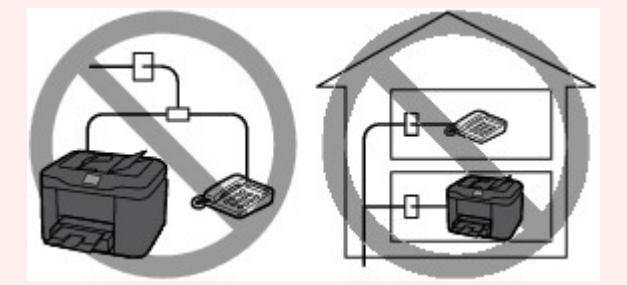

S'il s'avère impossible d'éviter les connexions parallèles, définissez le mode de réception sur **Mode priorité tél**, en sachant que les problèmes mentionnés ci-dessus peuvent se produire. La réception des fax pourra uniquement s'effectuer manuellement.

## **Connexion de base**

Vérifiez que l'imprimante est hors tension, branchez une extrémité du câble téléphonique au connecteur de ligne téléphonique marqué « LINE » sur l'imprimante, puis reliez l'autre extrémité au connecteur de ligne téléphonique mural ou au connecteur de ligne téléphonique du diviseur xDSL.

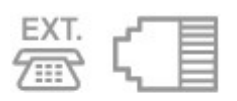

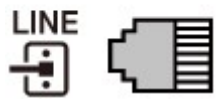

<span id="page-775-0"></span>Lorsque vous connectez le téléphone à l'imprimante, vérifiez que l'imprimante est hors tension, branchez une extrémité du câble modulaire au connecteur de périphérique externe marqué « EXT. » sur l'imprimante, puis reliez l'autre extrémité au connecteur de ligne téléphonique du téléphone.

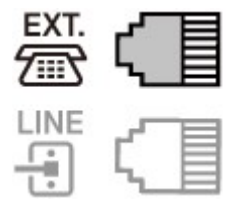

## **IMP** Important

• Vous devez connecter la ligne téléphonique avant de mettre l'imprimante sous tension.

Si vous connectez la ligne téléphonique alors que l'imprimante est sous tension, mettez l'imprimante hors tension et débranchez le cordon d'alimentation. Attendez 1 minute, puis branchez la ligne téléphonique et le cordon d'alimentation.

## **Remarque**

- Reportez-vous à la section [Face arrière](#page-270-0) pour connaître la position du connecteur de ligne téléphonique et du connecteur de périphérique externe.
- Avant de connecter un téléphone ou un répondeur, retirez la protection du connecteur téléphonique.
- **Pour les utilisateurs résidant au Royaume-Uni :**

Si vous ne parvenez pas à brancher le connecteur du périphérique externe à la prise de l'imprimante, vous devez vous procurer un adaptateur compatible France Télécom et procéder comme suit :

Branchez l'adaptateur France Télécom au câble modulaire connecté au périphérique externe, puis connectez au connecteur de périphérique externe.

## **Connexion de différentes lignes**

Cette section explique la procédure à suivre pour la connexion de différentes lignes.

Les opérations décrites ici sont fournies à titre d'exemple uniquement et ne conviennent pas forcément à tous les types de connexion. Pour plus d'informations, reportez-vous au manuel d'instructions fourni avec le périphérique réseau (modem xDSL ou adaptateur de terminal, par exemple) que vous connectez à cette imprimante.

### **Remarque**

- xDSL est le terme générique désignant la technologie de communication numérique grande vitesse avec une ligne téléphonique ADSL/HDSL/SDSL/VDSL.
- **Connexion à un téléphone Internet**

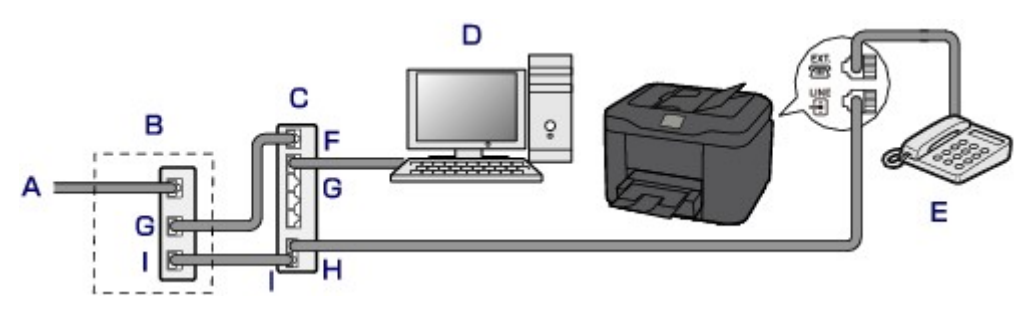

- A. Ligne DSL (Digital Subscriber Line)
- B. Modem xDSL (certains modems ne disposent pas d'un diviseur intégré)
- C. Routeur haut débit compatible avec la téléphonie sur Internet
- D. Ordinateur
- E. Téléphone ou répondeur
- F. Port réseau étendu (WAN)
- G. Port réseau local (LAN)
- H. Port TEL
- I. Port LINE
- \* Les noms et configurations des ports peuvent varier selon le produit.

### **Remarque**

• Lorsque vous connectez la ligne xDSL, sélectionnez le type de ligne auquel vous êtes abonné dans **Type ligne téléphonique**.

[Définition du type de ligne téléphonique](#page-778-0)

• **Connexion à un modem xDSL**

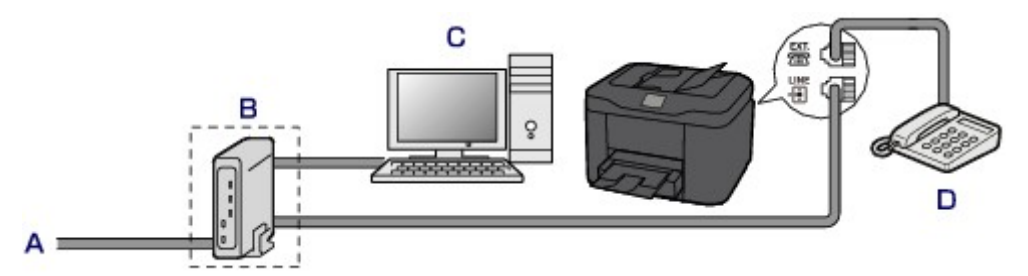

- A. Ligne analogique
- B. Modem xDSL (certains modems ne disposent pas d'un diviseur intégré)
- C. Ordinateur
- D. Téléphone ou répondeur

## **Important**

• Si le diviseur n'est pas intégré au modem, ne branchez pas la ligne téléphonique avant le diviseur (prise murale). Ne connectez pas les diviseurs en parallèle. Sinon, l'imprimante ne fonctionnera pas correctement.

### **Remarque**

- Lorsque vous connectez la ligne xDSL, sélectionnez le type de ligne auquel vous êtes abonné dans **Type ligne téléphonique**.
	- **Definition du type de ligne téléphonique**

### • **Connexion à une ligne ISDN**

Pour plus d'informations sur les paramètres et la connexion ISDN (Integrated Service Digital Network), reportez-vous aux manuels fournis avec votre adaptateur de terminal ou votre routeur d'accès.

# <span id="page-778-0"></span>**Définition du type de ligne téléphonique**

Avant d'utiliser l'imprimante, assurez-vous de définir le type de ligne téléphonique correct. En cas de doute, renseignez-vous auprès de votre opérateur téléphonique. Pour les connexions xDSL ou ISDN, contactez votre opérateur téléphonique ou votre fournisseur d'accès Internet pour connaître le type de ligne.

## **IMP** Important

### • **Pour les utilisateurs résidant en Chine :**

Une fois que vous avez branché le cordon d'alimentation et mis l'imprimante sous tension, le type de ligne téléphonique est sélectionné automatiquement. Toutefois, si l'imprimante est connectée à un dispositif de contrôle comme un modem xDSL ou un adaptateur de terminal, il se peut que la sélection du type de ligne téléphonique soit incorrecte.

Dans ce cas, définissez le type de ligne téléphonique manuellement.

Pour savoir comment définir manuellement le type de ligne téléphonique en Chine :

**N** [Configuration manuelle du type de ligne téléphonique en Chine](#page-779-0)

## **Remarque**

- **Type ligne téléphonique** n'apparaît pas dans les pays ou régions où la fonction **Impulsion rotative** n'est pas prise en charge.
- Vous pouvez imprimer la LISTE DONNEES UTILISATEUR pour connaître le paramétrage actuel.

[Récapitulatif des rapports et listes](#page-881-0)

- 1. [Assurez-vous que l'imprimante est sous tension.](#page-275-0)
- 2. Faites défiler l'écran ACCUEIL, puis touchez

**[Utilisation du Panneau de contrôle](#page-280-0)** 

- 3. Touchez **Paramètres périphérique**.
- 4. Touchez **Paramètres fax**.
- 5. Touchez **Paramètres utilisateur FAX**.
- 6. Touchez **Type ligne téléphonique**.
- 7. Touchez un type de ligne téléphonique.

<span id="page-779-0"></span>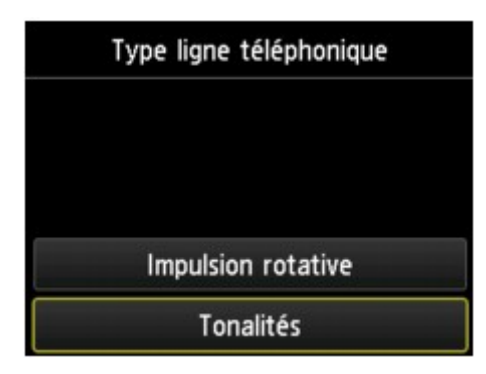

### **Impulsion rotative**

Sélectionnez cette option lorsque le type de ligne téléphonique est défini sur la numérotation par impulsion.

### **Tonalités**

Sélectionnez cette option lorsque le type de ligne téléphonique est défini sur la numérotation par tonalité.

## **Configuration manuelle du type de ligne téléphonique en Chine**

Cette section explique comment configurer manuellement le type de ligne téléphonique en Chine.

- 1. [Assurez-vous que l'imprimante est sous tension.](#page-275-0)
- 2. Faites défiler l'écran ACCUEIL, puis touchez **Config.** 
	- **[Utilisation du Panneau de contrôle](#page-280-0)**

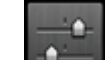

3. Touchez **Paramètres périphérique**.

- 4. Touchez **Paramètres fax**.
- 5. Touchez **Paramètres utilisateur FAX**.
- 6. Touchez **Sélection auto ligne tél**.

Le type de ligne téléphonique actuel s'affiche.

7. Vérifiez le type de ligne téléphonique actuel, puis touchez **OK**.

### **Remarque**

- S'il n'est pas nécessaire de modifier le type de ligne téléphonique, appuyez sur le bouton **ACCUEIL (HOME)** pour revenir à l'écran ACCUEIL.
- 8. Touchez **Désactivé**.

9. Touchez un type de ligne téléphonique.

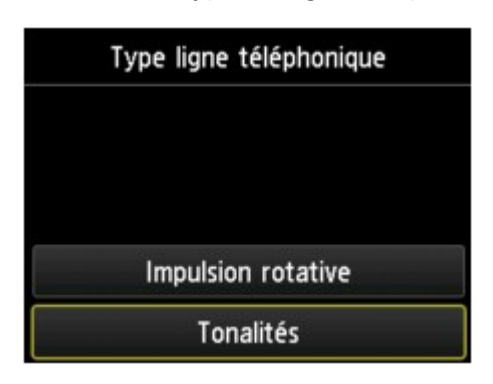

### **Impulsion rotative**

Sélectionnez cette option lorsque le type de ligne téléphonique est défini sur la numérotation par impulsion.

#### **Tonalités**

Sélectionnez cette option lorsque le type de ligne téléphonique est défini sur la numérotation par tonalité.

# <span id="page-781-0"></span>**Définition du mode de réception**

Définissez la procédure de réception (mode de réception).

Pour plus d'informations sur la procédure à suivre pour définir le mode de réception :

**Définition du mode de réception** 

Vous pouvez sélectionner le mode qui vous convient.

Pour plus d'informations sur le mode de réception que vous pouvez sélectionner :

 $\blacksquare$  [À propos du mode de réception](#page-782-0)

Pour plus d'informations sur les paramètres avancés du mode de réception :

**[Paramètres avancés du mode de réception](#page-782-0)** 

### **Remarque**

• La procédure de réception dépend du mode de réception choisi.

Pour plus d'informations sur chacun des modes de réception :

- [Réception de fax](#page-845-0)
- Si vous souhaitez utiliser une seule ligne téléphonique pour des fax ou des appels vocaux, branchez un téléphone ou un répondeur sur le connecteur de périphérique externe de l'imprimante.

Pour plus d'informations sur la connexion du téléphone ou du répondeur à l'imprimante :

**N** [Connexion de base](#page-774-0)

## **Définition du mode de réception**

Cette section décrit la procédure à suivre pour sélectionner le mode de réception.

- 1. [Assurez-vous que l'imprimante est sous tension.](#page-275-0)
- 2. Faites défiler l'écran ACCUEIL, puis touchez
	- [Utilisation du Panneau de contrôle](#page-280-0)
- 3. Touchez **Liste fonctions**.
- 4. L'écran **Liste fonctions** s'affiche.
- 5. Touchez **Paramètres mode réception**.
- 6. Touchez un mode de réception, puis touchez **OK**.

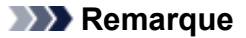

• Touchez **Avancés** pour spécifier des paramètres avancés pour chaque mode de réception.

Pour plus d'informations sur les paramètres avancés du mode de réception :

- **Paramètres avancés du mode de réception**
- <span id="page-782-0"></span>• Pour plus d'informations sur le mode de réception :

À propos du mode de réception

- **DRPD** n'est disponible qu'aux États-Unis et au Canada.
- **Network switch** n'est pas disponible dans tous les pays.
- Reportez-vous à la section [Réception de fax](#page-845-0) pour plus d'informations sur la réception de fax ou la procédure pour chaque mode de réception.

# **À propos du mode de réception**

Vous pouvez sélectionner le mode de réception en fonction de vos conditions d'utilisation de fax, par exemple si vous utilisez une ligne dédiée au fax, etc.

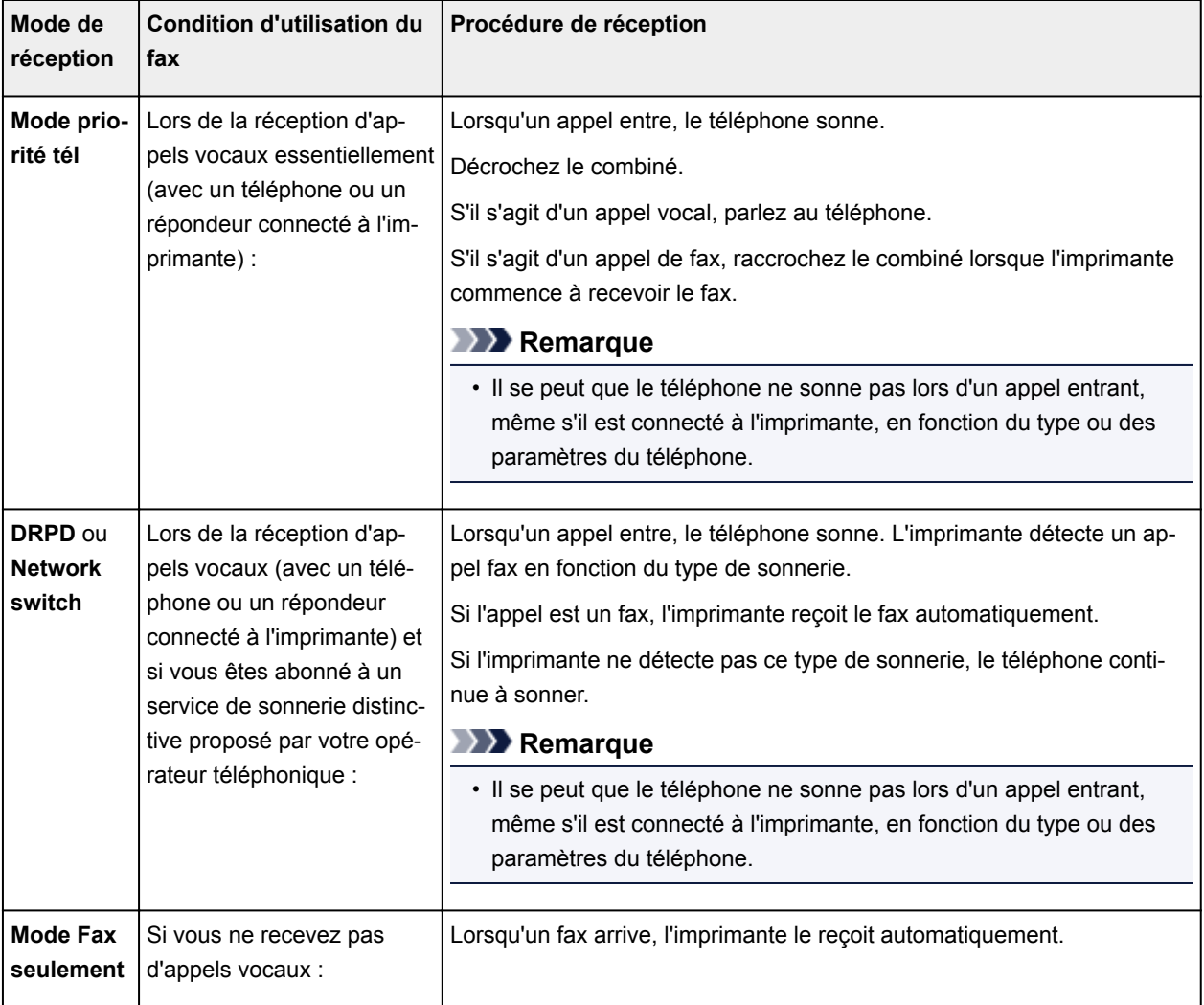

# **Paramètres avancés du mode de réception**

Vous pouvez spécifier des paramètres avancés pour chaque mode de réception.

### • **Paramètre avancé dans Mode priorité tél**

Vous pouvez définir les options suivantes.

### ◦ **Commut. man./auto : act.**/**Com. man./auto : désac.**

Si vous sélectionnez **Commut. man./auto : act.**, l'imprimante reçoit des fax automatiquement une fois que l'appareil externe a sonné pendant un intervalle de temps défini.

Vous pouvez spécifier l'intervalle de temps avant le début de la réception automatique.

### ◦ **Heure déb. RECEPTION**

Vous pouvez spécifier l'intervalle de temps avant le début de la réception automatique si **Commut. man./auto : act.** est sélectionné. Spécifiez l'intervalle de temps et touchez **OK**.

### ◦ **REC conviviale : activée**/**REC conviviale : désac.**

Si vous sélectionnez **REC conviviale : activée**, l'imprimante passe automatiquement de l'appel téléphonique à la réception de fax lorsqu'elle détecte le signal de fax (signal CNG) lorsque vous décrochez le combiné du téléphone ou lorsque le répondeur répond. Lorsqu'un répondeur est connecté à l'imprimante, sélectionnez **REC conviviale : activée** pour passer automatiquement à la réception de fax une fois que le répondeur s'est enclenché.

Si vous sélectionnez **REC conviviale : désac.**, l'imprimante ne passe pas automatiquement de l'appel téléphonique à la réception de fax même si l'imprimante détecte le signal de fax (signal CNG). Sélectionnez **REC conviviale : désac.** si vous ne souhaitez pas que l'imprimante bascule automatiquement au cours d'un appel.

## **Remarque**

• Si vous êtes abonné au service de sonnerie en duplex (Hong-Kong), le nombre de fois que le périphérique externe sonne spécifié par **Nombre de sonneries** dans **Mode Fax seulement** est disponible dans **Mode priorité tél**.

Si vous souhaitez spécifier le nombre de sonneries du périphérique externe dans **Mode priorité tél**, sélectionnez **Mode Fax seulement** dans l'écran **Paramètres mode réception**, spécifiez le nombre de sonneries du périphérique externe à l'aide de **Nombre de sonneries**, puis basculez en **Mode priorité tél** dans **Paramètres mode réception**.

• Si vous vous abonnez au service de sonnerie en duplex (Hong-Kong), nous vous conseillons de configurer **Com. man./auto : désac.**.

### • **Paramètre avancé dans Mode Fax seulement**

Vous pouvez définir les options suivantes.

### ◦ **Nombre de sonneries**

Vous pouvez spécifier le nombre de sonneries de l'appareil externe lors d'un appel entrant.

Spécifiez le nombre de sonneries et touchez **OK**.

### • **Paramètre avancé dans DRPD**

Vous pouvez définir les options suivantes.

◦ Paramètres de sonnerie (**Sonnerie normale**/**Sonnerie double**/**Court-court-long**/**Court-longcourt**)

Définit le type de sonnerie distinctive d'un appel que l'imprimante suppose être un appel fax.

Si vous êtes abonné à un service DRPD, définissez le type de sonnerie correspondant à celle attribuée par votre opérateur téléphonique.

### Définition du type de sonnerie DRPD (États-Unis et Canada uniquement)

### ◦ **Nombre de sonneries**

Vous pouvez spécifier le nombre de sonneries de l'appareil externe lors d'un appel entrant.

Spécifiez le nombre de sonneries et touchez **OK**.

### • **Paramètre avancé dans Network switch**

Vous pouvez définir les options suivantes.

### ◦ **Nombre de sonneries**

Vous pouvez spécifier le nombre de sonneries de l'appareil externe lors d'un appel entrant.

Spécifiez le nombre de sonneries et touchez **OK**.

# **Définition du type de sonnerie DRPD (États-Unis et Canada uniquement)**

Si vous êtes abonné à un service de sonnerie distinctive DRPD proposé par votre opérateur téléphonique, celui-ci vous a attribué deux numéros de téléphone (ou plus) ayant chacun un type de sonnerie. Vous avez ainsi un numéro de fax et un numéro de téléphone différents, mais une seule ligne téléphonique. L'imprimante gère automatiquement le type d'appel et reçoit automatiquement les fax, s'il s'agit d'un appel fax.

Pour utiliser le service DRPD, suivez la procédure ci-dessous pour définir le type de sonnerie de fax correspondant à celle attribuée par votre opérateur téléphonique.

## **Remarque**

- Contactez votre opérateur téléphonique local pour plus d'informations sur ce service.
- 1. [Assurez-vous que l'imprimante est sous tension.](#page-275-0)
- 2. Faites défiler l'écran ACCUEIL, puis touchez

**[Utilisation du Panneau de contrôle](#page-280-0)** 

3. Touchez **Liste fonctions**.

L'écran **Liste fonctions** s'affiche.

- 4. Touchez **Paramètres mode réception**.
- 5. Touchez **DRPD**.
- 6. Touchez **Avancés**.
- 7. Sélectionnez le type de sonnerie que votre opérateur téléphonique a attribué à votre numéro de fax.

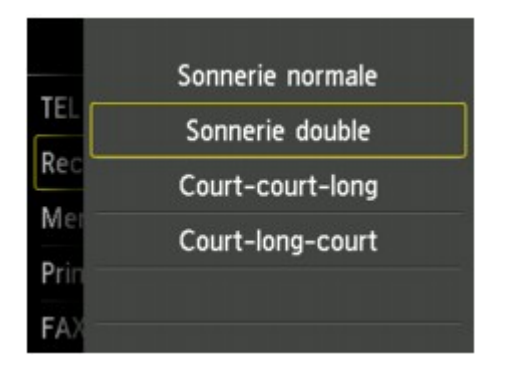

- 8. Spécifiez le nombre de sonneries et touchez **OK**.
- 9. Touchez **OK**.

L'écran **Liste fonctions** s'affiche.

# <span id="page-786-0"></span>**Définition des informations sur l'expéditeur**

Vous pouvez spécifier les informations relatives à l'expéditeur, telles que la date et l'heure, le nom de l'unité et le numéro de téléphone/de fax de l'unité.

- **A** propos des informations sur l'expéditeur
- [Réglage de la date et de l'heure](#page-787-0)
- [Mise à jour automatique de l'heure d'été](#page-788-0)
- **[Enregistrement des informations sur l'utilisateur](#page-790-0)**

## **À propos des informations sur l'expéditeur**

Si le nom de l'unité et son numéro de fax/téléphone sont enregistrés, ils sont imprimés avec la date et l'heure en tant qu'informations expéditeur sur le fax du destinataire.

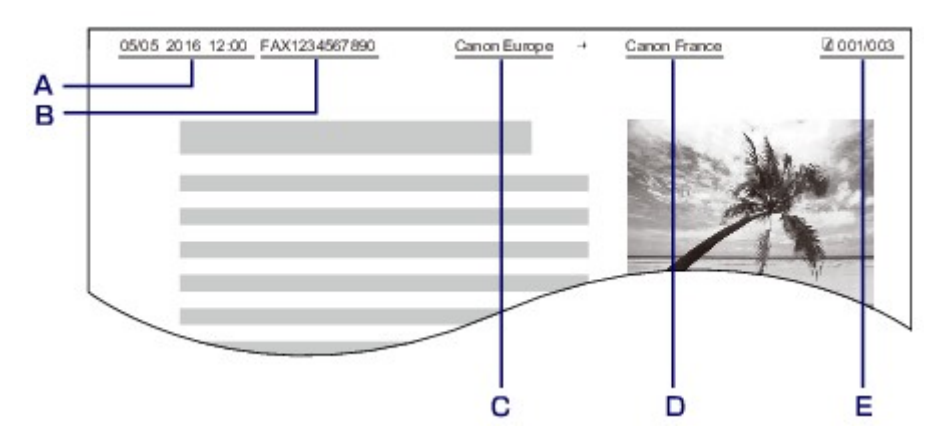

- A. Date et heure de la transmission
- B. Numéro de fax/téléphone de l'unité
- C. Nom de l'unité
- D. Le nom du destinataire enregistré est imprimé lors de l'envoi de fax.
- E. Numéro de page

## **Remarque**

• Vous pouvez imprimer la LISTE DONNEES UTILISATEUR pour consulter les informations expéditeur que vous avez enregistrées.

[Récapitulatif des rapports et listes](#page-881-0)

• Lorsque vous envoyez des fax en noir et blanc, vous pouvez choisir d'imprimer les informations de l'expéditeur à l'intérieur ou à l'extérieur de la zone d'image.

Spécifiez le paramètre **Position I.T.E.** dans **Paramètres FAX avancés** sous **Paramètres fax**.

### **N** [Paramètres FAX avancés](#page-299-0)

• Vous pouvez sélectionner le format d'impression de la date parmi trois formats, à savoir : **AAAA/MM/JJ**, **MM/JJ/AAAA** et **JJ/MM/AAAA**.

Sélectionnez le format d'impression de la date dans **Format d'affichage de la date** sous **Paramètres utilisateur périph.**.

**[Paramètres utilisateur périph.](#page-311-0)** 

# <span id="page-787-0"></span>**Réglage de la date et de l'heure**

Cette section décrit la procédure à suivre pour régler la date et l'heure.

- 1. [Assurez-vous que l'imprimante est sous tension.](#page-275-0)
- 2. Faites défiler l'écran ACCUEIL, puis touchez **COM** Config..

**[Utilisation du Panneau de contrôle](#page-280-0)** 

- O. 3. Touchez **Paramètres périphérique**.
- 4. Touchez **Paramètres utilisateur périph.**.
- 5. Touchez **Paramètre date/heure**.
- 6. Définissez la date.
	- 1. Touchez le paramètre à modifier.

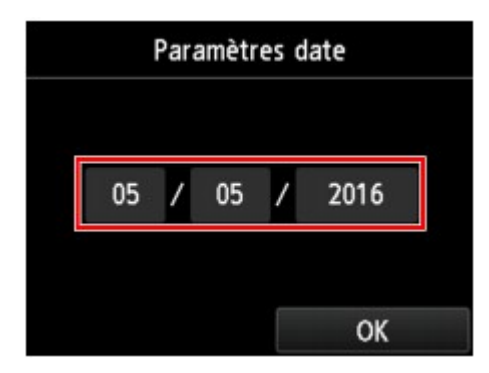

2. Touchez le numéro à entrer.

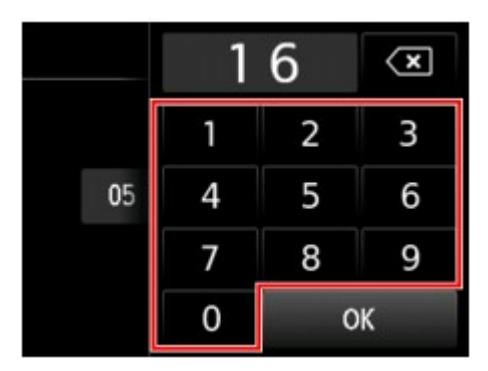

Saisissez l'année sur deux chiffres uniquement.

- 3. Touchez **OK**.
- 4. Lorsque tous les paramètres sont définis, touchez à nouveau **OK**.
- 7. Définissez l'heure.

<span id="page-788-0"></span>1. Touchez le paramètre à modifier.

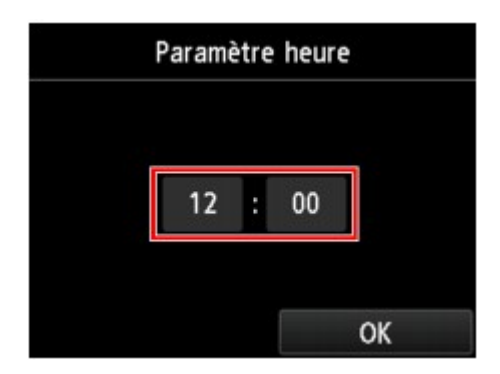

2. Touchez le numéro à entrer.

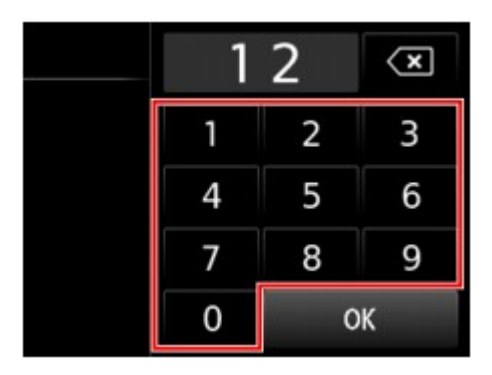

Saisissez la date et l'heure au format 24 heures.

- 3. Touchez **OK**.
- 4. Lorsque tous les paramètres sont définis, touchez à nouveau **OK**.
- 8. Appuyez sur le bouton **ACCUEIL (HOME)** pour revenir à l'écran d'accueil.

# **Mise à jour automatique de l'heure d'été**

Certains pays ont adopté le système de passage à l'heure d'été et avancent l'horloge d'une heure à une certaine période de l'année.

Vous pouvez paramétrer votre imprimante afin qu'elle passe automatiquement à l'heure d'été. Pour cela, enregistrez la date et l'heure auxquelles commence et se termine l'heure d'été.

## **IMP** Important

• Par défaut, le paramétrage de l'option **Paramètre d'heure d'été** n'est pas forcément correct pour tous les pays ou régions. Vous devez mettre à jour cette option en fonction de l'heure d'été propre à votre pays.

## **Remarque**

- Ce paramètre n'est pas disponible dans tous les pays.
- 1. [Assurez-vous que l'imprimante est sous tension.](#page-275-0)
- 2. Faites défiler l'écran ACCUEIL, puis touchez **Config.**

**[Utilisation du Panneau de contrôle](#page-280-0)** 

- 3. Touchez **Paramètres périphérique**.
- 4. Touchez **Paramètres utilisateur périph.**.
- 5. Touchez **Paramètre d'heure d'été**.
- 6. Touchez **Activé**.

Pour désactiver l'heure d'été, touchez **Désactivé**.

- 7. Définissez le jour et l'heure auxquels commence l'heure d'été.
	- 1. Définissez le jour auquel commence l'heure d'été.

Touchez le paramètre à modifier, puis définissez-le. Lorsque tous les paramètres sont définis, touchez à nouveau **OK**.

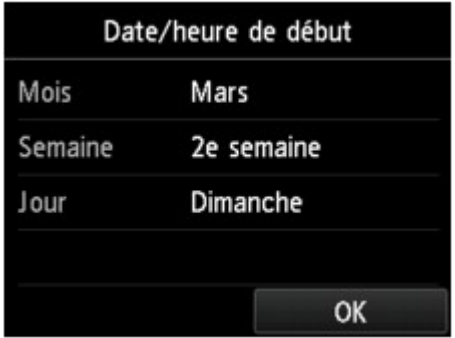

2. Définissez l'heure (au format 24 heures) à laquelle commence l'heure d'été.

Touchez le paramètre à modifier, puis définissez-le. Lorsque tous les paramètres sont définis, touchez à nouveau **OK**.

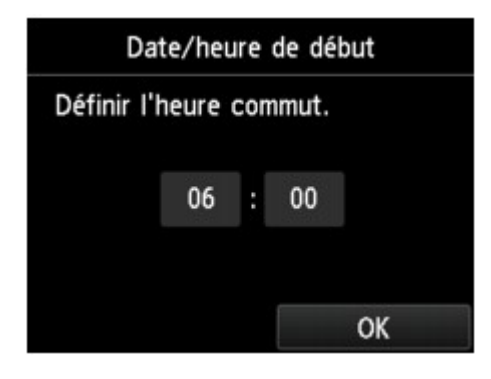

- 8. Définissez le jour et l'heure auxquels se termine l'heure d'été.
	- 1. Définissez le jour auquel se termine l'heure d'été.

Touchez le paramètre à modifier, puis définissez-le. Lorsque tous les paramètres sont définis, touchez à nouveau **OK**.

<span id="page-790-0"></span>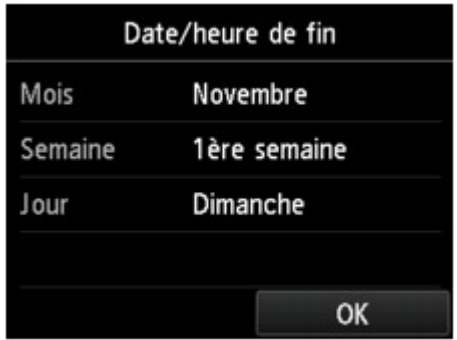

2. Définissez l'heure (au format 24 heures) à laquelle se termine l'heure d'été.

Touchez le paramètre à modifier, puis définissez-le. Lorsque tous les paramètres sont définis, touchez à nouveau **OK**.

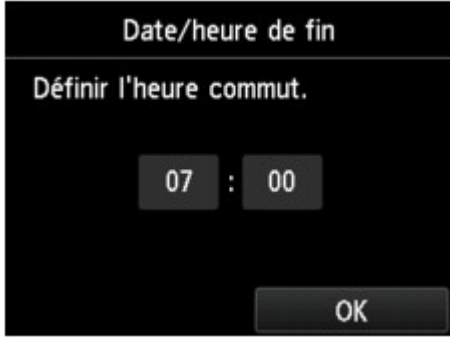

9. Appuyez sur le bouton **ACCUEIL (HOME)** pour revenir à l'écran d'accueil.

## **Enregistrement des informations sur l'utilisateur**

Cette section décrit la procédure à suivre pour enregistrer les informations utilisateur.

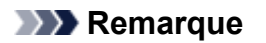

- Avant d'envoyer un fax, vous devez indiquer votre nom et votre numéro de fax/téléphone dans les zones **Nom unité** et **Tél unité** de l'écran **Paramètres infos utilisateur** (États-Unis uniquement).
- 1. [Assurez-vous que l'imprimante est sous tension.](#page-275-0)
- 2. Faites défiler l'écran ACCUEIL, puis touchez **Config.** 
	- **[Utilisation du Panneau de contrôle](#page-280-0)**

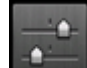

3. Touchez **Paramètres périphérique**.

- 4. Touchez **Paramètres fax**.
- 5. Touchez **Paramètres utilisateur FAX**.

### 6. Touchez **Paramètres infos utilisateur**.

L'écran servant à enregistrer le nom et le numéro de téléphone/de fax de l'unité s'affiche.

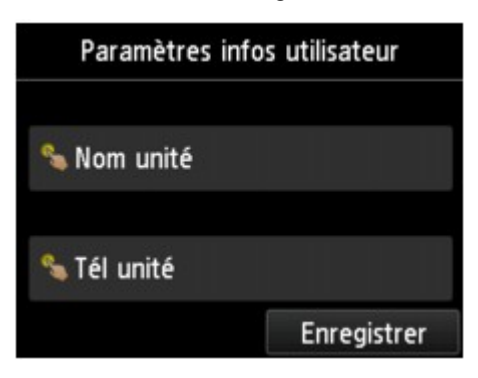

- 7. Entrez un nom d'unité.
	- 1. Touchez le champ de saisie sous **Nom unité**.

L'écran d'entrée des caractères s'affiche.

2. Entrez un nom d'unité.

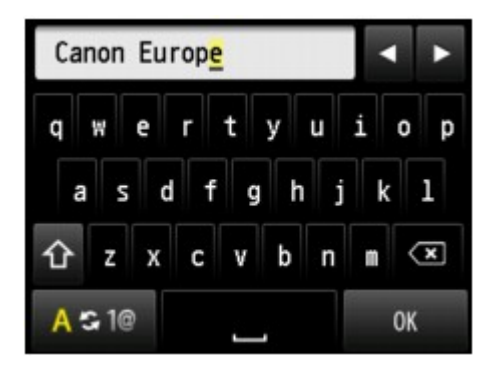

3. Touchez **OK**.

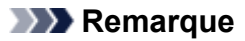

- Vous pouvez entrer un nom pouvant aller jusqu'à 24 caractères, espaces compris.
- Pour plus d'informations sur la saisie ou la suppression de caractères :

[Saisie de chiffres, de lettres et de symboles](#page-284-0)

- 8. Entrez le numéro de fax/téléphone de l'unité.
	- 1. Touchez le champ de saisie sous **Tél unité**.

L'écran d'entrée du numéro s'affiche.

2. Entrez le numéro de fax/téléphone de l'unité.
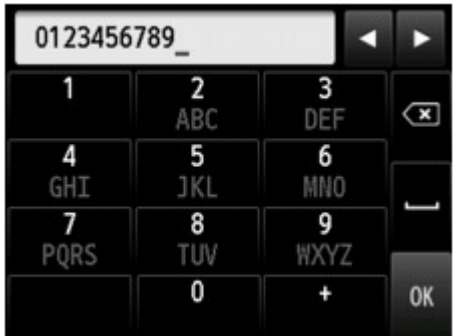

3. Touchez **OK**.

- Vous pouvez entrer un numéro de téléphone/de fax de 20 chiffres maximum, espaces compris.
- Pour plus d'informations sur la saisie ou la suppression de caractères :
	- [Saisie de chiffres, de lettres et de symboles](#page-284-0)
- 9. Touchez **Enregistrer** pour finaliser la saisie.

# **Envoi de fax à l'aide du panneau de contrôle de l'imprimante**

- **[Envoi de fax par saisie du numéro de fax/téléphone](#page-794-0)**
- **[Nouvel envoi de fax \(Recomposer un numéro occupé\)](#page-799-0)**
- **[Options d'envoi de fax](#page-802-0)**
- **[Envoi de fax à l'aide de certaines fonctions utiles](#page-803-0)**

# <span id="page-794-0"></span>**Envoi de fax par saisie du numéro de fax/téléphone**

Cette section explique comment envoyer des fax directement en entrant les numéros de fax/de téléphone.

## **Important**

• Il se peut que des fax arrivent chez des destinataires imprévus en raison d'erreurs de numérotation ou d'un enregistrement erroné de numéros de fax ou de téléphone. Nous vous recommandons d'envoyer des documents importants après en avoir parlé au téléphone.

**[Envoi d'un fax après un appel téléphonique](#page-804-0)** 

- 1. [Assurez-vous que l'imprimante est sous tension.](#page-275-0)
- 2. [Chargez des documents sur la vitre d'exposition ou dans le CAD.](#page-185-0)

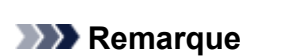

• Pour plus d'informations sur les types et l'état des documents et sur la procédure à suivre pour le chargement :

**N** [Chargement des originaux](#page-185-0)

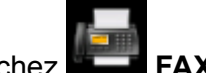

3. Faites défiler l'écran ACCUEIL, puis touchez

### **[Utilisation du Panneau de contrôle](#page-280-0)**

L'écran d'attente de fax s'affiche.

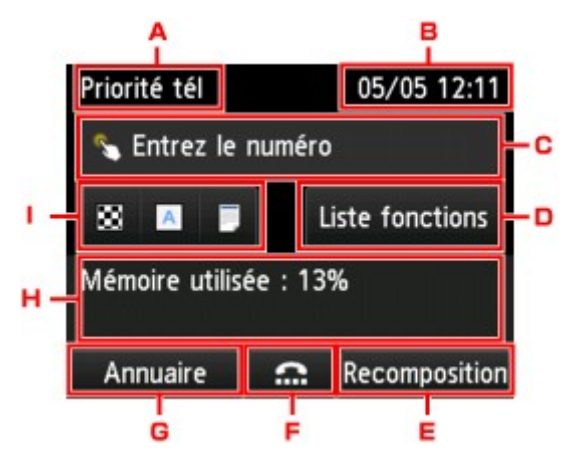

A. Mode de réception

Le mode réception actuellement sélectionné s'affiche.

B. Date et heure

La date et l'heure sont affichées.

C. Champ de saisie des numéros de fax/téléphone

Touchez pour afficher l'écran de saisie des numéros de fax/téléphone.

D. **Liste fonctions**

Vous pouvez utiliser chaque fonction du fax pour modifier le paramètre de fax.

#### E. **Recomposition**

Touchez pour envoyer des fax avec recomposition.

[Nouvel envoi de fax \(Recomposer un numéro occupé\)](#page-799-0)

F. Composition en ligne

Touchez pour envoyer des fax à l'aide de la fonction de composition en ligne.

**N** [Utilisation de la fonction de composition en ligne](#page-815-0)

G. **Annuaire**

Vous pouvez sélectionner un numéro de fax/téléphone enregistré.

**[Envoi d'un fax au destinataire enregistré](#page-806-0)** 

H. État actuel

L'état actuel est affiché.

I. Paramètres d'envoi

**N** [Options d'envoi de fax](#page-802-0)

## **Remarque**

- Si vous n'avez pas encore configuré l'imprimante pour la réception/l'envoi de fax, un message vous invitant à effectuer la configuration s'affiche sur l'écran tactile lorsque vous touchez **FAX** pour la première fois sur l'écran ACCUEIL. Pour configurer les fonctions de télécopie, suivez les instructions affichées sur l'écran tactile.
- 4. Composez le numéro de fax/téléphone du destinataire.
	- 1. Touchez le champ de saisie des numéros de fax/téléphone.

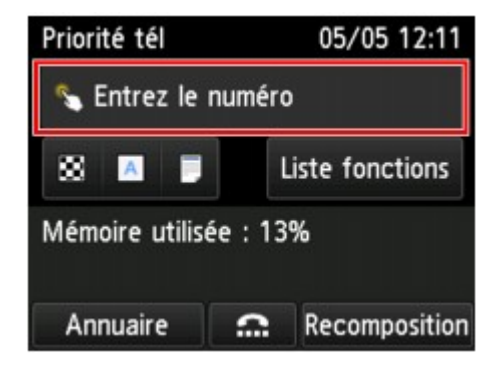

2. Entrez le numéro de fax/téléphone.

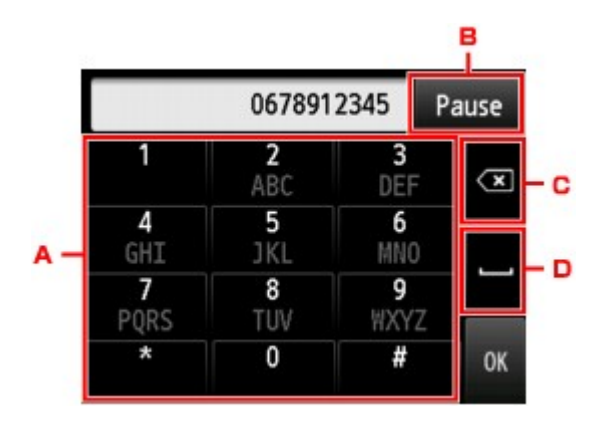

A. Touches numériques

Pour entrer le numéro.

B. **Pause**

Entre une pause « P ».

C. Supprimer

Supprime le numéro entré.

D. Espace

Entre un espace.

3. Touchez **OK**.

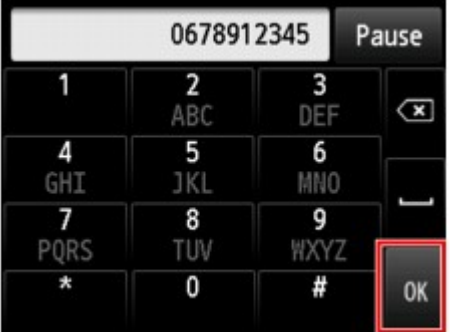

L'écran tactile est remplacé par l'écran d'attente de fax.

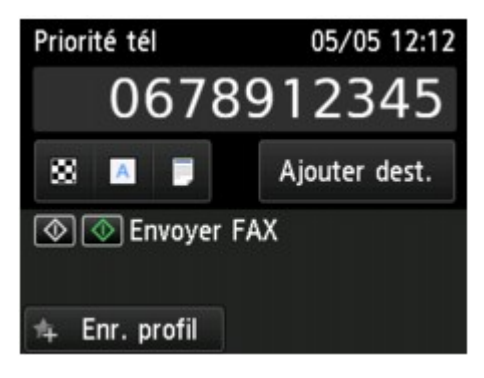

- En touchant **Enr. profil**, vous pouvez enregistrer les paramètres d'impression actuels comme paramètres personnalisés.
	- **[Enregistrement des paramètres favoris \(profils personnalisés\)](#page-338-0)**

5. Appuyez sur le bouton **Couleur (Color)** pour une émission en couleur ou sur le bouton **Noir (Black)** pour une émission en noir et blanc.

L'imprimante commence la numérisation du document.

## **Important**

- L'émission en couleur est disponible uniquement si le périphérique de télécopie du destinataire prend en charge la télécopie couleur.
- N'ouvrez pas le couvercle du scanner tant que la numérisation n'est pas terminée.

### 6. Lancez l'envoi.

#### • **Si vous chargez le document dans le CAD :**

L'imprimante numérise automatiquement le document, puis commence à envoyer le fax.

### **Remarque**

- Pour annuler une émission de fax, appuyez sur le bouton **Arrêt (Stop)**. Pour annuler une émission de fax en cours, appuyez sur le bouton **Arrêt (Stop)**, puis suivez les instructions de l'écran tactile.
- Si des documents se trouvent encore dans le CAD après que vous avez appuyé sur le bouton **Arrêt (Stop)** alors que la numérisation est en cours, le message **Document dans le CAD. Touchez [OK] pour éjecter le document.** apparaît sur l'écran tactile. Lorsque vous touchez **OK**, les documents restants sont automatiquement éjectés.

#### • **Si vous chargez le document sur la vitre d'exposition :**

Une fois la numérisation du document terminée, l'écran de confirmation vous demandant si vous souhaitez charger le document suivant s'affiche.

Pour envoyer le document numérisé, touchez **Env. maint.** pour lancer l'envoi.

Pour envoyer deux pages ou plus, suivez les instructions du message afin de charger la page suivante et touchez **Numériser**. Après avoir numérisé toutes les pages, touchez **Env. maint.** pour commencer l'envoi.

## **Remarque**

• Pour annuler l'envoi d'un fax, appuyez sur le bouton **Arrêt (Stop)**.

## **Remarque**

- Lorsque votre imprimante est connectée à un PBX (Private Branch Exchange), reportez-vous aux instructions d'utilisation de ce système pour plus de détails sur la composition du numéro de fax ou de téléphone du destinataire.
- Si l'imprimante ne parvient pas à envoyer un fax, par exemple, parce que la ligne du destinataire était occupée, elle est dotée d'une fonction de recomposition automatique du numéro après un intervalle spécifié. La recomposition automatique est activée par défaut.

#### [Recomposition automatique](#page-799-0)

• Les documents non envoyés, tels que ceux en attente de recomposition, sont stockés dans la mémoire de l'imprimante. En revanche, ils ne sont pas stockés en cas d'erreur d'envoi.

**De** [Document stocké dans la mémoire de l'imprimante](#page-870-0)

• Ne débranchez pas le cordon d'alimentation tant que tous les documents n'ont pas été envoyés. Si vous débranchez le cordon d'alimentation, tous les documents non envoyés stockés dans la mémoire de l'imprimante seront perdus.

# <span id="page-799-0"></span>**Nouvel envoi de fax (Recomposer un numéro occupé)**

Il existe deux méthodes de recomposition : la recomposition automatique et la recomposition manuelle.

• Recomposition automatique

Si vous envoyez un document et que la ligne du destinataire est occupée, l'imprimante recompose automatiquement le numéro après un intervalle défini.

**Recomposition automatique** 

• Recomposition manuelle

Vous pouvez recomposer les numéros de destinataire déjà composés en entrant les numéros de fax/ téléphone.

**[Recomposition manuelle](#page-800-0)** 

### **Important**

• Il se peut que des fax arrivent chez des destinataires imprévus en raison d'erreurs de numérotation ou d'un enregistrement erroné de numéros de fax ou de téléphone. Nous vous recommandons d'envoyer des documents importants après en avoir parlé au téléphone.

**[Envoi d'un fax après un appel téléphonique](#page-804-0)** 

## **Remarque**

- La recomposition automatique est activée par défaut.
- Pour plus d'informations sur les opérations de base pour l'envoi de fax :
	- **[Envoi de fax par saisie du numéro de fax/téléphone](#page-794-0)**

## **Recomposition automatique**

Il vous est possible d'activer ou de désactiver la recomposition automatique. Si vous activez l'option de recomposition automatique, vous pouvez spécifier le nombre maximal de tentatives et la durée pendant laquelle l'imprimante attend entre les tentatives.

Activez et indiquez le paramètre de recomposition automatique en utilisant l'option **Recomposition automatique** dans **Paramètres FAX avancés** sous **Paramètres fax**.

#### **N** [Paramètres FAX avancés](#page-299-0)

### **Important**

• Une fois la fonction de recomposition automatique activée, tout fax non transmis est temporairement stocké dans la mémoire de l'imprimante jusqu'à son envoi complet. En cas de coupure de courant ou si vous débranchez le cordon d'alimentation avant que la recomposition automatique n'ait accompli l'envoi, tous les fax stockés dans la mémoire de l'imprimante sont supprimés sans être transmis.

- Pour annuler la recomposition automatique, attendez que l'imprimante commence à recomposer le numéro, puis appuyez sur le bouton **Arrêt (Stop)**.
- Pour annuler la recomposition automatique, supprimez le fax non envoyé de la mémoire de l'imprimante pendant que l'imprimante est en attente d'une opération de recomposition. Pour plus

<span id="page-800-0"></span>d'informations, reportez-vous à la section [Suppression d'un document stocké dans la mémoire de](#page-873-0) [l'imprimante](#page-873-0).

# **Recomposition manuelle**

Suivez la procédure ci-dessous pour la recomposition manuelle.

- 1. [Assurez-vous que l'imprimante est sous tension.](#page-275-0)
- 2. [Chargez des documents sur la vitre d'exposition ou dans le CAD.](#page-185-0)
- 3. Faites défiler l'écran ACCUEIL, puis touchez **FAX**.

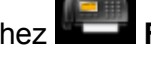

[Utilisation du Panneau de contrôle](#page-280-0)

L'écran d'attente de fax s'affiche.

4. Modifiez les paramètres d'envoi selon vos besoins.

**N** [Options d'envoi de fax](#page-802-0)

5. Touchez **Recomposition**.

L'écran **Recomposition** s'affiche.

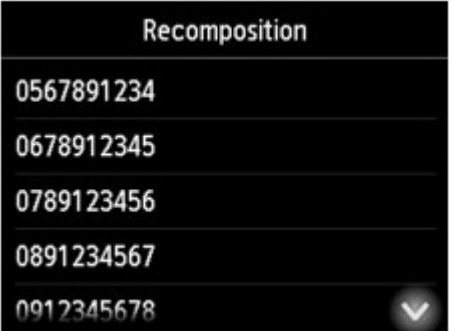

- 6. Touchez le numéro de destinataire que vous voulez recomposer.
- 7. Appuyez sur le bouton **Couleur (Color)** pour une émission en couleur ou sur le bouton **Noir (Black)** pour une émission en noir et blanc.

## **IMP** Important

• L'émission en couleur est disponible uniquement si le périphérique de télécopie du destinataire prend en charge la télécopie couleur.

- Pour la recomposition manuelle, l'imprimante mémorise jusqu'à 10 destinataires récents composés via la saisie des numéros de fax/téléphone. Notez que l'imprimante ne mémorise pas les destinataires composés à l'aide de la fonction de recomposition ou par sélection depuis le répertoire.
- Pour annuler la recomposition manuelle, appuyez sur le bouton **Arrêt (Stop)**. Pour annuler une émission de fax en cours, appuyez sur le bouton **Arrêt (Stop)**, puis suivez les instructions de l'écran tactile.
- Si des documents se trouvent encore dans le CAD après que vous avez appuyé sur le bouton **Arrêt (Stop)** alors que la numérisation est en cours, le message **Document dans le CAD. Touchez [OK] pour éjecter le document.** apparaît sur l'écran tactile. Lorsque vous touchez **OK**, les documents restants sont automatiquement éjectés.

# <span id="page-802-0"></span>**Options d'envoi de fax**

Vous pouvez modifier les paramètres d'envoi tels que le contraste ou la résolution de numérisation dans l'écran d'attente de fax.

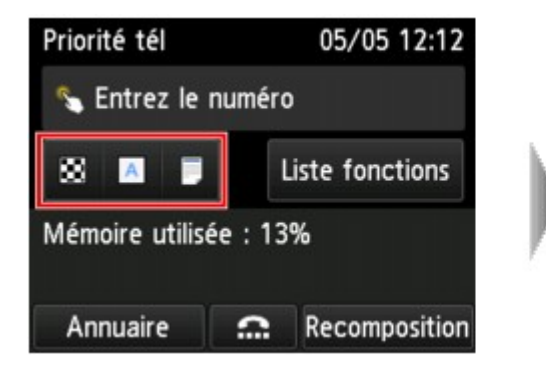

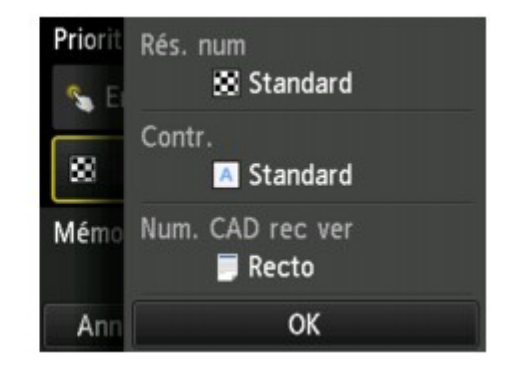

Touchez pour modifier les paramètres d'envoi.

### • **Rés. num**

Vous pouvez sélectionner les paramètres suivants de résolution de numérisation.

### **Standard**

Convient pour des documents contenant du texte uniquement.

### **Elevée**

Convient pour des documents contenant de petits caractères.

### **Très élevée**

Convient pour des illustrations détaillées ou des documents contenant de petits caractères.

Si le périphérique de télécopie du destinataire n'est pas compatible avec la résolution **Très élevée** (300 x 300 ppp), le fax est envoyé avec la résolution **Standard** ou **Elevée**.

## **Photo**

Convient pour des photos.

## **Remarque**

• Si vous envoyez un fax en couleur, les documents sont toujours numérisés avec la même résolution (200 x 200 ppp). La qualité d'image (taux de compression) dépend de la résolution de numérisation sélectionnée (sauf pour **Très élevée** et **Photo**, qui offrent la même qualité d'image).

## • **Contr.**

Sélectionnez un paramètre de contraste parmi les suivants : **Faible**, **Standard** et **Fort**.

• **Num. CAD rec ver**

Sélectionnez une méthode de numérisation lors du chargement du document dans le CAD.

## **Remarque**

• Après l'envoi d'un fax avec **Rcto vrso**, ce paramètre revient automatiquement à **Recto**.

L'écran tactile repasse en mode d'attente de fax une fois que vous avez fini de spécifier tous les paramètres et que vous touchez **OK**.

# <span id="page-803-0"></span>**Envoi de fax à l'aide de certaines fonctions utiles**

- **[Envoi d'un fax après un appel téléphonique](#page-804-0)**
- **[Envoi d'un fax au destinataire enregistré](#page-806-0)**
- **[Envoi d'un document à plusieurs destinataires \(Diffusion séquentielle\)](#page-809-0)**
- **[Prévention des échecs d'émission de fax](#page-813-0)**
- **[Utilisation de la fonction de composition en ligne](#page-815-0)**

# <span id="page-804-0"></span>**Envoi d'un fax après un appel téléphonique**

Pour vous assurer que votre destinataire est en mesure de recevoir des télécopies ou si ce dernier ne dispose pas d'un périphérique de télécopie prenant en charge la réception automatique de fax, envoyez un fax manuellement après lui avoir parlé au téléphone.

# **IMP** Important

- Il se peut que des fax arrivent chez des destinataires imprévus en raison d'erreurs de numérotation ou d'un enregistrement erroné de numéros de fax ou de téléphone. Nous vous recommandons d'envoyer des documents importants après en avoir parlé au téléphone. Suivez la procédure ci-dessous pour envoyer un fax manuellement.
- Avec l'émission manuelle, vous ne pouvez pas utiliser la vitre d'exposition pour charger des documents. Placez les documents dans le CAD.

Lors du chargement d'un document sur la vitre d'exposition, envoyez le fax par transmission automatique.

**[Envoi de fax par saisie du numéro de fax/téléphone](#page-794-0)** 

• Pour parler au téléphone avec le destinataire avant de lui envoyer un fax, vous devez connecter un téléphone à l'imprimante.

Pour plus d'informations sur la procédure à suivre pour connecter le téléphone à l'imprimante :

**N** [Connexion de base](#page-774-0)

## **Remarque**

• Pour plus d'informations sur les opérations de base pour l'envoi de fax :

**[Envoi de fax par saisie du numéro de fax/téléphone](#page-794-0)** 

- 1. [Assurez-vous que l'imprimante est sous tension.](#page-275-0)
- 2. [Placez les documents dans le CAD.](#page-185-0)
- 3. Faites défiler l'écran ACCUEIL, puis touchez **FAX**.

**[Utilisation du Panneau de contrôle](#page-280-0)** 

L'écran d'attente de fax s'affiche.

4. Modifiez les paramètres d'envoi selon vos besoins.

**N** [Options d'envoi de fax](#page-802-0)

- 5. Décrochez le combiné du téléphone connecté à l'imprimante.
- 6. Utilisez le téléphone pour composer le numéro de fax/téléphone du destinataire.

7. Parlez avec le destinataire.

Si un signal aigu se fait entendre à la place de la voix du destinataire, il vous est impossible de vérifier si ce dernier est en mesure de recevoir les fax. Pour interrompre l'envoi du fax, replacez le combiné. Si vous cherchez à poursuivre l'envoi, reprenez à l'étape 8.

- 8. Demandez au destinataire de configurer son périphérique de télécopie pour la réception de fax.
- 9. Si vous entendez un signal aigu, appuyez sur le bouton **Couleur (Color)** ou sur le bouton **Noir (Black)**.

Appuyez sur le bouton **Couleur (Color)** pour une émission en couleur ou sur le bouton **Noir (Black)** pour une émission en noir et blanc.

## **IMP** Important

- L'émission en couleur est disponible uniquement si le périphérique de télécopie du destinataire prend en charge la télécopie couleur.
- 10. Raccrochez le combiné.

- Pour annuler une émission de fax, appuyez sur le bouton **Arrêt (Stop)**. Pour annuler une émission de fax en cours, appuyez sur le bouton **Arrêt (Stop)**, puis suivez les instructions de l'écran tactile.
- Si des documents se trouvent encore dans le CAD après que vous avez appuyé sur le bouton **Arrêt (Stop)** alors que la numérisation est en cours, le message **Document dans le CAD. Touchez [OK] pour éjecter le document.** apparaît sur l'écran tactile. Lorsque vous touchez **OK**, les documents restants sont automatiquement éjectés.

# <span id="page-806-0"></span>**Envoi d'un fax au destinataire enregistré**

L'enregistrement du numéro de fax/téléphone et du nom du destinataire dans le répertoire de l'imprimante vous permet d'envoyer rapidement des fax.

# **IMP** Important

• Il se peut que des fax arrivent chez des destinataires imprévus en raison d'erreurs de numérotation ou d'un enregistrement erroné de numéros de fax ou de téléphone. Nous vous recommandons d'envoyer des documents importants après en avoir parlé au téléphone.

**[Envoi d'un fax après un appel téléphonique](#page-804-0)** 

## **Remarque**

• Pour plus d'informations sur les opérations de base pour l'envoi de fax :

**[Envoi de fax par saisie du numéro de fax/téléphone](#page-794-0)** 

- 1. [Assurez-vous que l'imprimante est sous tension.](#page-275-0)
- 2. [Chargez des documents sur la vitre d'exposition ou dans le CAD.](#page-185-0)
- 3. Faites défiler l'écran ACCUEIL, puis touchez **FAX**.

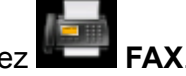

**[Utilisation du Panneau de contrôle](#page-280-0)** 

L'écran d'attente de fax s'affiche.

- 4. Modifiez les paramètres d'envoi selon vos besoins.
	- **N** [Options d'envoi de fax](#page-802-0)

## 5. Touchez **Annuaire**.

L'écran permettant de sélectionner un destinataire enregistré s'affiche.

6. Sélectionnez un destinataire enregistré.

Affichage par nom Affichage par numéro ID

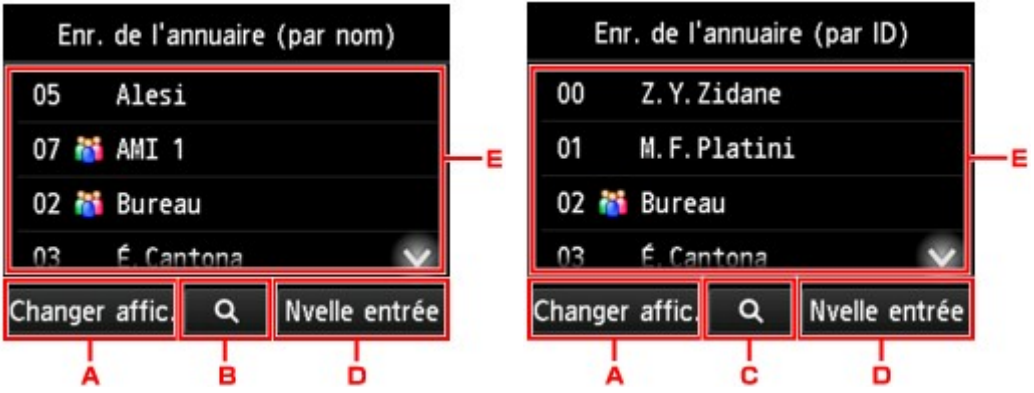

- A. Touchez pour basculer de l'affichage par nom à l'affichage par numéro ID et inversement.
- B. Touchez pour afficher l'écran de sélection d'une initiale. Vous pouvez rechercher le destinataire enregistré d'après son initiale.

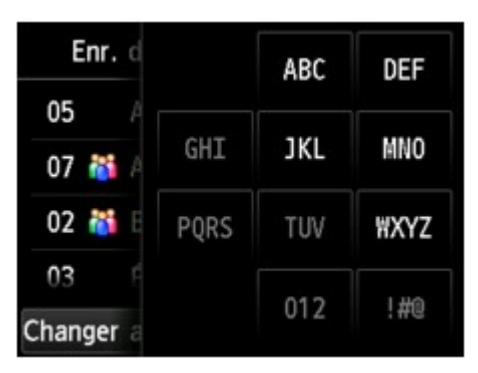

Lorsque vous sélectionnez l'initiale, les destinataires enregistrés s'affichent dans l'ordre alphabétique à partir du caractère sélectionné.

C. Touchez pour afficher l'écran dans lequel sélectionner le numéro ID du destinataire enregistré. Vous pouvez rechercher le destinataire enregistré d'après son numéro ID.

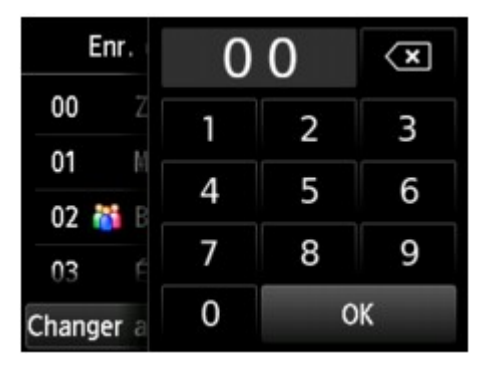

Lorsque vous entrez le numéro ID et que vous touchez **OK**, les destinataires enregistrés s'affichent dans l'ordre alphabétique à partir du numéro ID sélectionné.

- D. Touchez pour enregistrer un nouveau destinataire ou une nouvelle composition groupe.
	- **[Enregistrement du numéro de fax/téléphone des destinataires](#page-819-0)**
	- **[Enregistrement de destinataires dans une composition groupe](#page-823-0)**
- E. Touchez pour sélectionner un destinataire enregistré.
- 7. Touchez l'opération **Envoyer FAX** pour le destinataire sélectionné.

L'écran tactile est remplacé par l'écran d'attente de fax.

**Remarque** 

• Vous pouvez modifier ou supprimer un destinataire sélectionné.

**[Modification des informations enregistrées](#page-827-0)** 

[Suppression des informations enregistrées](#page-829-0)

8. Appuyez sur le bouton **Couleur (Color)** pour une émission en couleur ou sur le bouton **Noir (Black)** pour une émission en noir et blanc.

# **IMP** Important

• L'émission en couleur est disponible uniquement si le périphérique de télécopie du destinataire prend en charge la télécopie couleur.

# **Remarque**

- Pour annuler une émission de fax, appuyez sur le bouton **Arrêt (Stop)**. Pour annuler une émission de fax en cours, appuyez sur le bouton **Arrêt (Stop)**, puis suivez les instructions de l'écran tactile.
- Si des documents se trouvent encore dans le CAD après que vous avez appuyé sur le bouton **Arrêt (Stop)** alors que la numérisation est en cours, le message **Document dans le CAD. Touchez [OK] pour éjecter le document.** apparaît sur l'écran tactile. Lorsque vous touchez **OK**, les documents restants sont automatiquement éjectés.
- Si l'imprimante ne parvient pas à envoyer un fax, par exemple, parce que la ligne du destinataire était occupée, elle est dotée d'une fonction de recomposition automatique du numéro après un intervalle spécifié. La recomposition automatique est activée par défaut.

**[Recomposition automatique](#page-799-0)** 

Pour annuler la recomposition automatique, attendez que l'imprimante commence à recomposer le numéro, puis appuyez sur le bouton **Arrêt (Stop)**.

# <span id="page-809-0"></span>**Envoi d'un document à plusieurs destinataires (Diffusion séquentielle)**

Cette imprimante vous permet de préparer l'envoi du même document à un maximum de 101 destinataires en une seule opération. Vous pouvez spécifier les destinataires en entrant les numéros de fax/téléphone puis en sélectionnant conjointement les destinataires enregistrés (le numéro du destinataire et la composition groupe).

Vous pouvez spécifier les destinataires d'après les nombres indiqués ci-dessous.

• Le destinataire enregistré sur l'imprimante :

Jusqu'à 100 (total des numéros de destinataires et composition groupe)

- Saisie des numéros de fax/téléphone ou recomposition :
	- 1

## **IMP** Important

• Il se peut que des fax arrivent chez des destinataires imprévus en raison d'erreurs de numérotation ou d'un enregistrement erroné de numéros de fax ou de téléphone. Nous vous recommandons d'envoyer des documents importants un par un après en avoir parlé au téléphone.

**[Envoi d'un fax après un appel téléphonique](#page-804-0)** 

## **Remarque**

• Si vous envoyez fréquemment des documents au même groupe de destinataires, vous pouvez regrouper les numéros correspondants pour la numérotation groupée. Vous pouvez ainsi envoyer des documents à tous les destinataires du groupe de manière très simple.

**[Enregistrement de destinataires dans une composition groupe](#page-823-0)** 

- Pour plus d'informations sur les opérations de base pour l'envoi de fax :
	- **[Envoi de fax par saisie du numéro de fax/téléphone](#page-794-0)**
- 1. [Assurez-vous que l'imprimante est sous tension.](#page-275-0)
- 2. [Chargez des documents sur la vitre d'exposition ou dans le CAD.](#page-185-0)
- 3. Faites défiler l'écran ACCUEIL, puis touchez **FAX**.

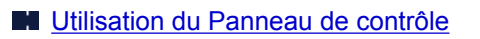

L'écran d'attente de fax s'affiche.

- 4. Modifiez les paramètres d'envoi selon vos besoins.
	- **N** [Options d'envoi de fax](#page-802-0)
- 5. Spécifiez le premier destinataire.

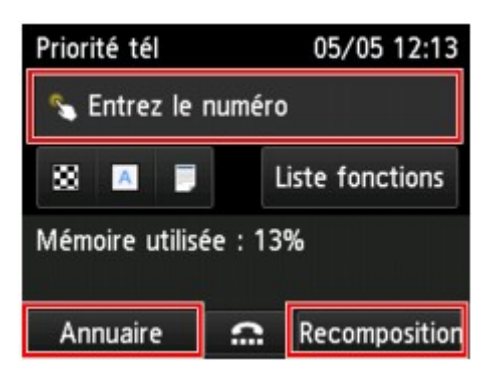

Spécifiez le premier destinataire en procédant de l'une des façons suivantes :

• En indiquant le destinataire enregistré sur l'imprimante :

Touchez **Annuaire** et spécifiez le destinataire.

**[Envoi d'un fax au destinataire enregistré](#page-806-0)** 

• En entrant les numéros de fax/téléphone :

Touchez le champ de saisie des numéros de fax/téléphone et entrez le numéro.

**[Envoi de fax par saisie du numéro de fax/téléphone](#page-794-0)** 

**Remarque** 

- Si l'option **Confirmation n° fax** dans **Contrôle de sécurité** sous **Paramètres fax** est définie sur **Activé**, entrez à nouveau le numéro.
	- **[Contrôle de sécurité](#page-302-0)**
- En recomposant :

Touchez **Recomposition** et sélectionnez un numéro dans les journaux des appels sortants.

[Recomposition manuelle](#page-800-0)

### 6. Ajoutez un destinataire.

1. Touchez **Ajouter dest.**.

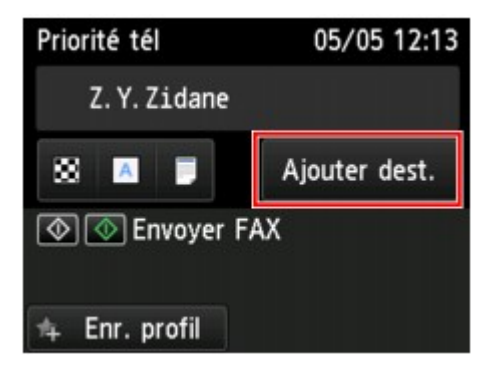

La liste des destinataires s'affiche.

2. Sélectionnez une méthode pour ajouter le destinataire.

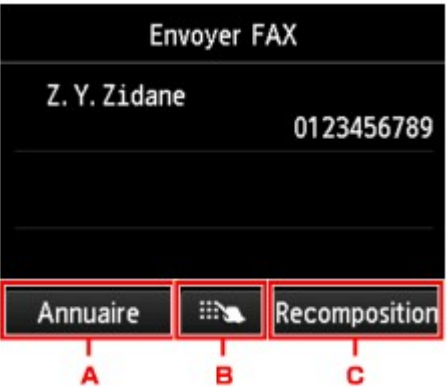

- A. Ajoute le destinataire à partir des destinataires enregistrés.
- B. Ajoute le destinataire à partir des numéros de fax/téléphone entrés si vous avez spécifié un premier destinataire à partir des destinataires enregistrés.
- C. Ajoute le destinataire à partir d'un numéro sélectionné dans les journaux des appels sortants si vous avez spécifié un premier destinataire à partir des destinataires enregistrés.
- 3. Ajoutez un destinataire.

Ajoutez un destinataire en suivant la méthode choisie.

L'écran **Diffusion séquentielle** s'affiche une fois que vous avez spécifié les différents destinataires.

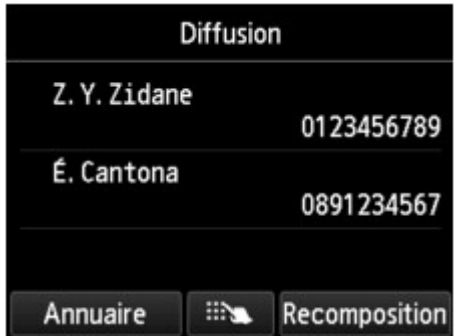

4. Si vous souhaitez ajouter un autre destinataire, répétez la procédure.

## **Remarque**

- Vous pouvez spécifier le destinataire en entrant le numéro de fax/téléphone ou en sélectionnant un numéro dans les journaux des appels sortants.
- Pour supprimer le destinataire, touchez-le dans la liste. Lorsque l'écran de confirmation s'affiche, touchez **Oui** pour supprimer le destinataire.
- 7. Appuyez sur le bouton **Couleur (Color)** pour une émission en couleur ou sur le bouton **Noir (Black)** pour une émission en noir et blanc.

## **IMP** Important

• L'émission en couleur est disponible uniquement si le périphérique de télécopie du destinataire prend en charge la télécopie couleur.

# **Remarque**

• Pour annuler une émission de fax, appuyez sur le bouton **Arrêt (Stop)**. Pour annuler une émission de fax en cours, appuyez sur le bouton **Arrêt (Stop)**, puis suivez les instructions de l'écran tactile.

Si vous appuyez sur le bouton **Arrêt (Stop)**, la transmission du fax à tous les destinataires est alors annulée. Vous ne pouvez pas annuler l'émission de fax pour un seul destinataire.

• Si des documents se trouvent encore dans le CAD après que vous avez appuyé sur le bouton **Arrêt (Stop)** alors que la numérisation est en cours, le message **Document dans le CAD. Touchez [OK] pour éjecter le document.** apparaît sur l'écran tactile. Lorsque vous touchez **OK**, les documents restants sont automatiquement éjectés.

# <span id="page-813-0"></span>**Prévention des échecs d'émission de fax**

Cette imprimante est dotée de deux fonctions permettant d'éviter les échecs d'émission de fax.

• Envoi de fax après avoir saisi deux fois le numéro de fax/téléphone

Cette fonction nécessite que vous saisissiez à nouveau le numéro de fax/téléphone après avoir entré ce numéro. L'imprimante vous évite ainsi les erreurs de numérotation.

**Envoi de fax après une double numérotation (Nouvelle saisie du numéro de fax)** 

• Envoi de fax après vérification par l'imprimante des informations du périphérique de télécopie du destinataire

Avant d'envoyer un fax, l'imprimante vérifie si les informations du périphérique de télécopie du destinataire correspondent au numéro composé.

**[Envoi de fax après la vérification des informations \(Vérification des informations du destinataire\)](#page-814-0)** 

# **Envoi de fax après une double numérotation (Nouvelle saisie du numéro de fax)**

Définissez **Confirmation n° fax** sur **Activé** en suivant la procédure ci-dessous.

1. [Assurez-vous que l'imprimante est sous tension.](#page-275-0)

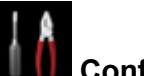

- 2. Faites défiler l'écran ACCUEIL, puis touchez
	- **[Utilisation du Panneau de contrôle](#page-280-0)**

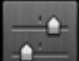

3. Touchez **Paramètres périphérique**.

- 4. Touchez **Paramètres fax**.
- 5. Touchez **Contrôle de sécurité**.
- 6. Touchez **Confirmation n° fax**.
- 7. Touchez **Activé**.

En cas d'envoi d'un fax par le biais de cette fonction, vous obtenez l'écran suivant après avoir saisi le numéro de fax/de téléphone du destinataire.

<span id="page-814-0"></span>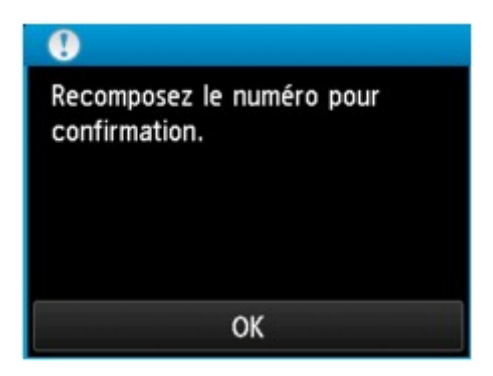

Entrez à nouveau le numéro de fax/téléphone du destinataire.

# **Envoi de fax après la vérification des informations (Vérification des informations du destinataire)**

Définissez **Vérifier infos REC fax** sur **Activé** en suivant la procédure ci-dessous.

## **IMP** Important

- Cette fonction n'est pas disponible lorsque vous envoyez un fax manuellement.
	- **[Envoi d'un fax après un appel téléphonique](#page-804-0)**
- 1. [Assurez-vous que l'imprimante est sous tension.](#page-275-0)
- 2. Faites défiler l'écran ACCUEIL, puis touchez **Config.**

**[Utilisation du Panneau de contrôle](#page-280-0)** 

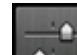

3. Touchez **Paramètres périphérique**.

- 4. Touchez **Paramètres fax**.
- 5. Touchez **Contrôle de sécurité**.
- 6. Touchez **Vérifier infos REC fax**.
- 7. Touchez **Activé**.

## **IMP** Important

• L'émission s'annule si l'imprimante ne reçoit pas les informations de la machine à télécopier du destinataire ou que les informations reçues ne correspondent pas au numéro de fax/téléphone.

# <span id="page-815-0"></span>**Utilisation de la fonction de composition en ligne**

Suivez la procédure ci-dessous pour envoyer un fax avec cette fonction.

# **IMP** Important

• Il se peut que des fax arrivent chez des destinataires imprévus en raison d'erreurs de numérotation ou d'un enregistrement erroné de numéros de fax ou de téléphone. Nous vous recommandons d'envoyer des documents importants après en avoir parlé au téléphone.

**[Envoi d'un fax après un appel téléphonique](#page-804-0)** 

• Avec l'émission manuelle, vous ne pouvez pas utiliser la vitre d'exposition pour charger des documents. Placez les documents dans le CAD.

Lors du chargement d'un document sur la vitre d'exposition, envoyez le fax par transmission automatique.

**[Envoi de fax par saisie du numéro de fax/téléphone](#page-794-0)** 

# **Remarque**

• La fonction de composition en ligne est disponible uniquement si l'option **Paramétrage touche Ligne** dans **Contrôle de sécurité** sous **Paramètres fax** est définie sur **Activer**.

### **[Contrôle de sécurité](#page-302-0)**

• Pour plus d'informations sur les opérations de base pour l'envoi de fax :

[Envoi de fax par saisie du numéro de fax/téléphone](#page-794-0)

- 1. [Assurez-vous que l'imprimante est sous tension.](#page-275-0)
- 2. [Placez les documents dans le CAD.](#page-185-0)
- 3. Faites défiler l'écran ACCUEIL, puis touchez **FAX**.

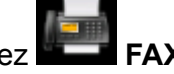

**[Utilisation du Panneau de contrôle](#page-280-0)** 

L'écran d'attente de fax s'affiche.

4. Modifiez les paramètres d'envoi selon vos besoins.

**N** [Options d'envoi de fax](#page-802-0)

- 5. Touchez  $\begin{array}{|c|c|}\n\hline\n\end{array}$
- 6. Spécifiez un destinataire.

Spécifiez le destinataire en procédant de l'une des façons suivantes.

• En indiquant le destinataire enregistré sur l'imprimante :

Sélectionnez le destinataire enregistré en touchant **Annuaire**.

- **[Envoi d'un fax au destinataire enregistré](#page-806-0)**
- En entrant les numéros de fax/téléphone :

Touchez le champ de saisie des numéros de fax/téléphone et entrez le numéro.

**[Envoi de fax par saisie du numéro de fax/téléphone](#page-794-0)** 

• Recomposition manuelle :

Touchez **Recomposition** et sélectionnez un numéro dans les journaux des appels sortants.

**[Recomposition manuelle](#page-800-0)** 

7. Si vous entendez un signal aigu, appuyez sur le bouton **Couleur (Color)** ou sur le bouton **Noir (Black)**.

Appuyez sur le bouton **Couleur (Color)** pour une émission en couleur ou sur le bouton **Noir (Black)** pour une émission en noir et blanc.

## **Important**

• L'émission en couleur est disponible uniquement si le périphérique de télécopie du destinataire prend en charge la télécopie couleur.

- Pour annuler une émission de fax, appuyez sur le bouton **Arrêt (Stop)**. Pour annuler une émission de fax en cours, appuyez sur le bouton **Arrêt (Stop)**, puis suivez les instructions de l'écran tactile.
- Si des documents se trouvent encore dans le CAD après que vous avez appuyé sur le bouton **Arrêt (Stop)** alors que la numérisation est en cours, le message **Document dans le CAD. Touchez [OK] pour éjecter le document.** apparaît sur l'écran tactile. Lorsque vous touchez **OK**, les documents restants sont automatiquement éjectés.

# **Enregistrement de destinataires**

- **[Enregistrement de destinataires à l'aide du panneau de contrôle de](#page-818-0) [l'imprimante](#page-818-0)**
- **Enregistrement de destinataires avec l'utilitaire de numérotation rapide 2 (Windows)**
- **[Enregistrement de destinataires avec l'utilitaire de numérotation rapide 2 \(Mac](#page-831-0) [OS\)](#page-831-0)**

# <span id="page-818-0"></span>**Enregistrement de destinataires à l'aide du panneau de contrôle de l'imprimante**

L'enregistrement de destinataires stockés au préalable dans le répertoire de l'imprimante vous permet de composer simplement des numéros de fax/de téléphone.

Les méthodes d'enregistrement suivantes sont disponibles :

• Enregistrement de destinataires

L'enregistrement du numéro de fax/téléphone et du nom du destinataire vous permet d'envoyer un fax en sélectionnant le destinataire enregistré dans le répertoire de l'imprimante.

**[Enregistrement du numéro de fax/téléphone des destinataires](#page-819-0)** 

• Enregistrement de composition groupe

Vous pouvez combiner dans un groupe deux destinataires ou plus enregistrés au préalable. Vous pouvez ainsi envoyer un même document à tous les destinataires enregistrés dans le groupe.

**[Enregistrement de destinataires dans une composition groupe](#page-823-0)** 

Vous pouvez enregistrer jusqu'à 100 destinataires comme destinataires individuels ou dans une composition groupe.

## **Remarque**

- Pour modifier les informations enregistrées relatives au destinataire ou à la composition groupe, reportez-vous à la section [Modification des informations enregistrées](#page-827-0).
- Pour supprimer les informations enregistrées relatives au destinataire ou à la composition groupe, reportez-vous à la section [Suppression des informations enregistrées.](#page-829-0)
- Pour imprimer la liste des numéros de fax/téléphone et noms enregistrés pour un destinataire, reportezvous à la section [Impression d'une liste de destinations enregistrées](#page-830-0).
- Vous pouvez enregistrer, modifier ou supprimer les informations enregistrées relatives au destinataire ou à la composition groupe par le biais de l'Utilitaire de numérotation rapide 2 sur l'ordinateur.
	- Pour Windows :

Enregistrement de destinataires avec l'utilitaire de numérotation rapide 2 (Windows)

• Pour Mac OS :

[Enregistrement de destinataires avec l'utilitaire de numérotation rapide 2 \(Mac OS\)](#page-831-0)

# <span id="page-819-0"></span>**Enregistrement du numéro de fax/téléphone des destinataires**

Pour pouvoir utiliser le répertoire de l'imprimante, vous devez enregistrer les numéros de fax/téléphone des destinataires. Enregistrez les numéros de fax/téléphone des destinataires en suivant la procédure cidessous.

- 1. [Assurez-vous que l'imprimante est sous tension.](#page-275-0)
- 2. Faites défiler l'écran ACCUEIL, puis touchez **FAX**.

**N** [Utilisation du Panneau de contrôle](#page-280-0)

L'écran d'attente de fax s'affiche.

3. Touchez **Liste fonctions**.

L'écran **Liste fonctions** s'affiche.

- 4. Touchez **Inscription n° tél**.
- 5. Touchez **Enr. de l'annuaire**.

L'écran permettant de sélectionner un numéro d'identification (ID) s'affiche.

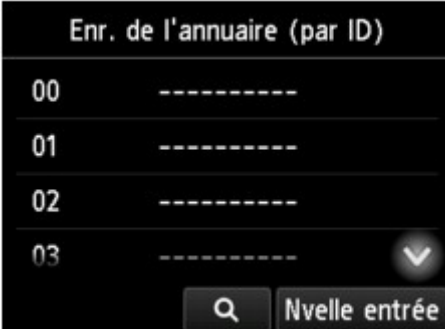

## **Remarque**

• Si vous avez déjà enregistré les destinataires, leur nom s'affiche à côté du numéro ID. Si vous

avez déjà enregistré la composition groupe, l'icône **dit** et le nom du groupe s'affichent à côté du numéro ID.

6. Sélectionnez un numéro ID non enregistré.

- Si vous avez déjà enregistré les destinataires et qu'ils sont affichés par nom, touchez **Changer affic.** Les destinataires enregistrés sont affichés par numéro ID.
- Si vous touchez **Nvelle entrée**, un numéro ID non enregistré est sélectionné dans l'ordre numérique.
- 7. Touchez **Enregistrer destinataire**.
- 8. Sélectionnez une méthode d'enregistrement.
- 9. Enregistrez le numéro de fax/téléphone des destinataires.

Enregistrez le numéro de fax/téléphone des destinataires en suivant la méthode d'enregistrement choisie.

### • **En entrant le numéro**

L'écran servant à enregistrer le numéro de fax/téléphone du destinataire et son nom s'affiche. Passez à l'étape suivante.

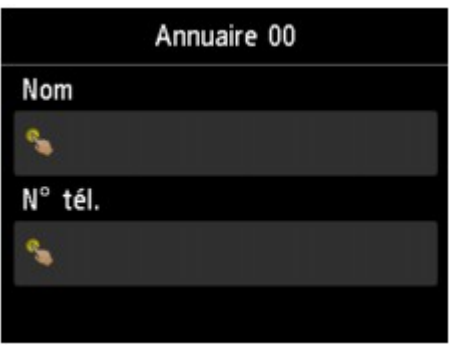

### • **Du journal des appels sortants**

Lorsque vous sélectionnez cette méthode d'enregistrement, l'écran de sélection du numéro de téléphone/fax à partir du journal des appels sortants est affiché.

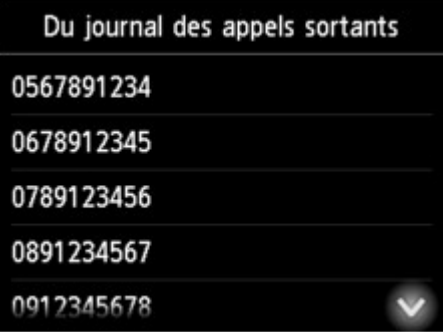

Lorsque vous sélectionnez un numéro de fax/téléphone à partir des journaux des appels sortants, l'écran d'enregistrement du numéro de fax/téléphone et du nom du destinataire s'affiche. Passez à l'étape suivante.

### • **Du journal des appels entrants**

Lorsque vous sélectionnez la méthode d'enregistrement, l'écran de sélection du numéro de téléphone/fax ou du nom tiré du journal des appels entrants s'affiche.

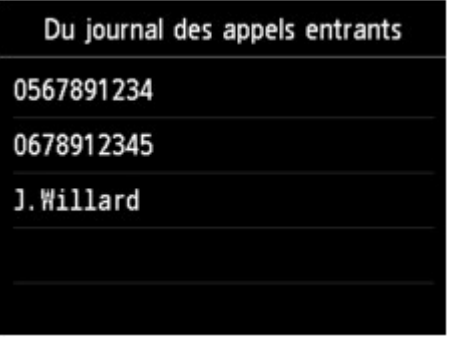

Lorsque vous sélectionnez un numéro de fax/téléphone ou un nom à partir des journaux des appels entrant, l'écran d'enregistrement du numéro de fax/téléphone et du nom du destinataire s'affiche. Passez à l'étape suivante.

## **Remarque**

• Par ailleurs, il se peut que cette méthode d'enregistrement ne soit pas offerte dans tous les pays.

### 10. Entrez le nom du destinataire.

Si vous sélectionnez **Du journal des appels entrants** comme méthode d'enregistrement, il est possible que le nom du destinataire soit déjà saisi. Si vous ne modifiez pas le nom, passez à l'étape suivante.

1. Touchez le champ de saisie du nom.

L'écran d'entrée des caractères s'affiche.

2. Entrez le nom du destinataire.

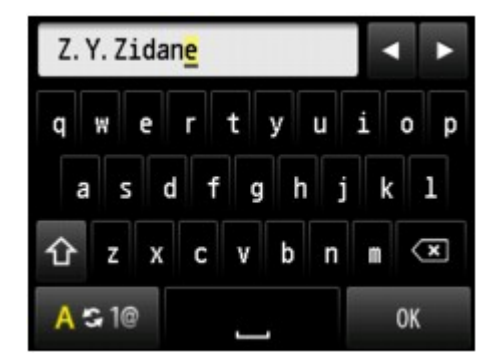

3. Touchez **OK**.

## **Remarque**

- Vous pouvez entrer un nom pouvant aller jusqu'à 16 caractères, espaces compris.
	- [Saisie de chiffres, de lettres et de symboles](#page-284-0)
- 11. Entrez le numéro de fax/téléphone du destinataire.

Si vous sélectionnez un numéro de fax/téléphone dans **Du journal des appels sortants** ou **Du journal des appels entrants**, le numéro de fax/téléphone est déjà saisi. Si vous ne modifiez pas le numéro de fax/téléphone, passez à l'étape suivante.

1. Touchez le champ de saisie des numéros de fax/téléphone.

L'écran d'entrée du numéro s'affiche.

2. Entrez le numéro de fax/téléphone du destinataire.

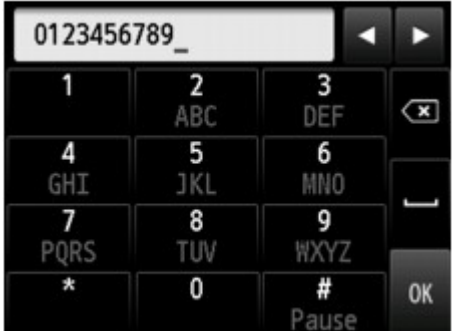

3. Touchez **OK**.

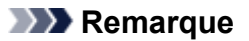

• Vous pouvez entrer le numéro de fax/téléphone jusqu'à 60 chiffres (40 chiffres pour les États-Unis, le Canada, la Corée et certains pays d'Amérique Latine), espaces compris.

[Saisie de chiffres, de lettres et de symboles](#page-284-0)

- Lorsque l'option **Type ligne téléphonique** dans **Paramètres utilisateur FAX** sous **Paramètres fax** est définie sur **Impulsion rotative**, vous pouvez entrer une tonalité (« T ») en touchant la touche Tonalité.
- 12. Touchez **Enregistrer** pour finaliser la saisie.

- Pour enregistrer le nom et le numéro d'un autre destinataire, sélectionnez un numéro ID non enregistré et suivez la même procédure.
- Vous pouvez passer en revue les numéros et noms des destinataires enregistrés en imprimant la LISTE DES N° DU DESTINATAIRE.
	- **[Impression d'une liste de destinations enregistrées](#page-830-0)**

# <span id="page-823-0"></span>**Enregistrement de destinataires dans une composition groupe**

Si vous enregistrez plusieurs destinataires dans une composition groupe, vous pouvez envoyer successivement un même document à tous les destinataires enregistrés dans la composition groupe.

- 1. [Assurez-vous que l'imprimante est sous tension.](#page-275-0)
- 2. Faites défiler l'écran ACCUEIL, puis touchez **FAX**.

**M** [Utilisation du Panneau de contrôle](#page-280-0)

L'écran d'attente de fax s'affiche.

3. Touchez **Liste fonctions**.

L'écran **Liste fonctions** s'affiche.

- 4. Touchez **Inscription n° tél**.
- 5. Touchez **Enr. de l'annuaire**.

L'écran permettant de sélectionner un numéro d'identification (ID) s'affiche.

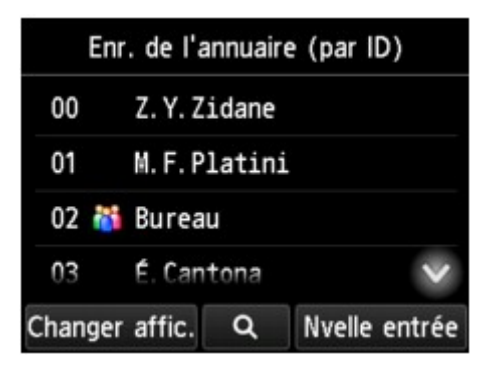

## **Remarque**

• Si vous avez déjà enregistré les destinataires, leur nom s'affiche à côté du numéro ID. Si vous

avez déjà enregistré la composition groupe, l'icône dit de le nom du groupe s'affichent à côté du numéro ID.

6. Sélectionnez un numéro ID non enregistré.

- Si vous avez déjà enregistré les destinataires et qu'ils sont affichés par nom, touchez **Changer affic.** Les destinataires enregistrés sont affichés par numéro ID.
- Si vous touchez **Nvelle entrée**, un numéro ID non enregistré est sélectionné dans l'ordre numérique.
- 7. Touchez **Enr. composition groupe**.

L'écran servant à enregistrer le nom du groupe et le membre du groupe s'affiche.

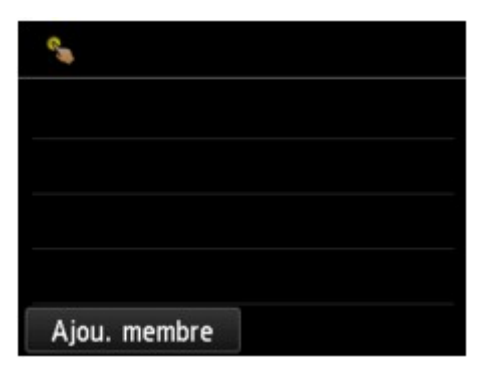

- 8. Entrez le nom du groupe.
	- 1. Touchez le champ de saisie du nom de groupe. L'écran d'entrée des caractères s'affiche.
	- 2. Entrez le nom du groupe.

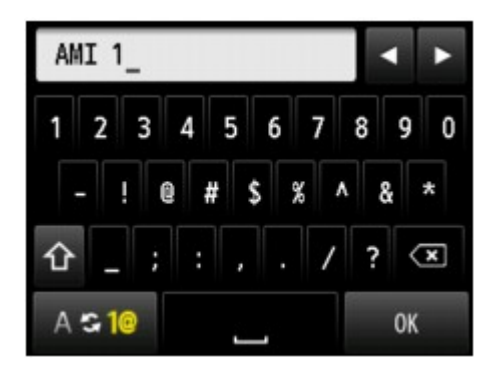

3. Touchez **OK**.

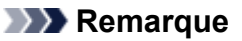

• Vous pouvez entrer un nom pouvant aller jusqu'à 16 caractères, espaces compris.

[Saisie de chiffres, de lettres et de symboles](#page-284-0)

- 9. Enregistrez le destinataire enregistré comme membre de la composition groupe.
	- 1. Touchez **Ajou. membre**.

Le répertoire de l'imprimante s'affiche.

Affichage par nom **Affichage par numéro ID** 

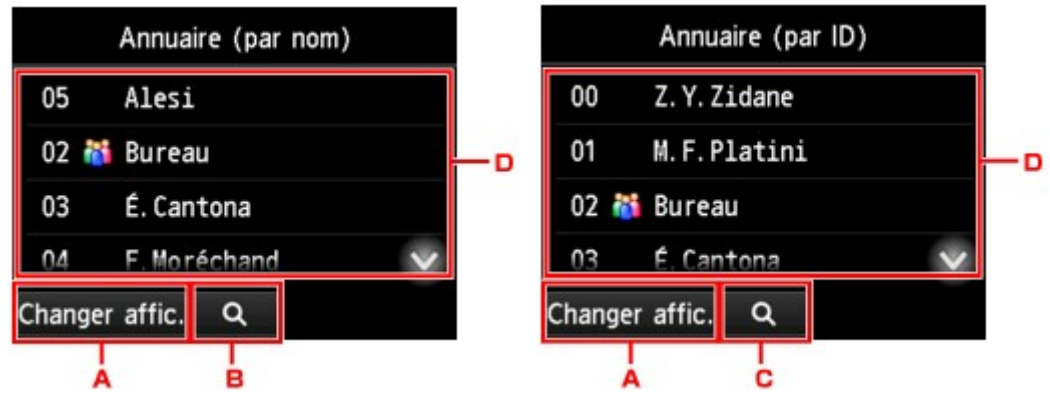

- A. Touchez pour basculer de l'affichage par nom à l'affichage par numéro ID et inversement.
- B. Touchez pour afficher l'écran de sélection d'une initiale. Vous pouvez rechercher le destinataire enregistré d'après son initiale.

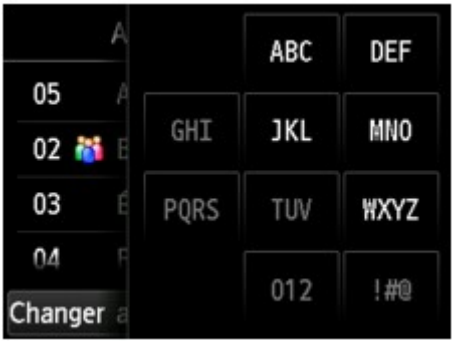

Lorsque vous sélectionnez l'initiale, les destinataires enregistrés s'affichent dans l'ordre alphabétique à partir du caractère sélectionné.

C. Touchez pour afficher l'écran dans lequel sélectionner le numéro ID du destinataire enregistré. Vous pouvez rechercher le destinataire enregistré d'après son numéro ID.

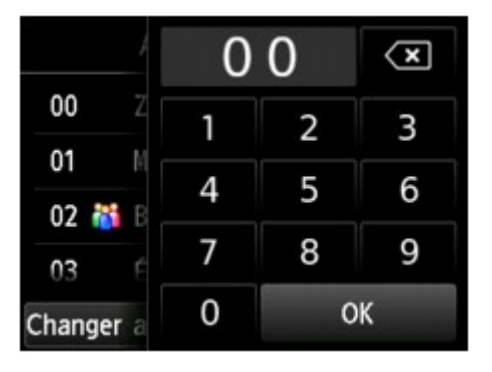

Lorsque vous entrez le numéro ID et que vous touchez **OK**, les destinataires enregistrés s'affichent dans l'ordre alphabétique à partir du numéro ID sélectionné.

- D. Les destinataires qu'il est possible d'enregistrer s'affichent.
- 2. Touchez un destinataire pour l'enregistrer comme membre du groupe.

Le membre à enregistrer s'affiche dans la liste.

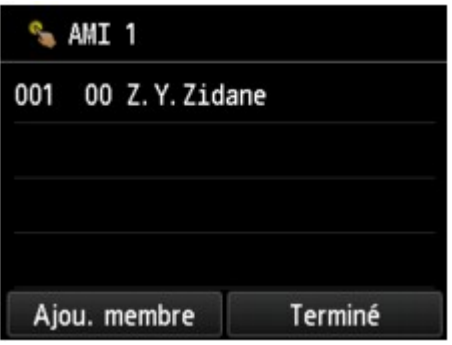

# **Remarque**

- Pour supprimer le destinataire de la composition groupe, touchez-le dans la liste. Lorsque l'écran de confirmation s'affiche, touchez **Oui** pour supprimer le destinataire de la composition groupe.
- 3. Pour ajouter un autre membre, touchez à nouveau **Ajou. membre**.

Le répertoire de l'imprimante s'affiche.

4. Touchez un destinataire pour l'enregistrer comme membre du groupe.

Le membre à enregistrer s'affiche dans la liste.

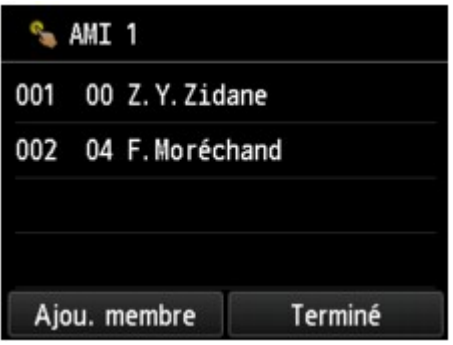

Pour enregistrer un autre membre dans la même composition groupe, répétez la procédure.

10. Touchez **Terminé** pour finaliser l'enregistrement.

## **Remarque**

- Pour enregistrer un autre groupe, sélectionnez un numéro ID non enregistré et suivez la même procédure.
- Vous pouvez passer en revue les destinataires enregistrés dans la composition groupe en imprimant la LISTE DES N° DE COMPOSITION GROUPEE.

**IM [Impression d'une liste de destinations enregistrées](#page-830-0)** 

# <span id="page-827-0"></span>**Modification des informations enregistrées**

Pour modifier des informations enregistrées concernant un destinataire et une composition groupe, suivez la procédure ci-dessous.

- 1. [Assurez-vous que l'imprimante est sous tension.](#page-275-0)
- 2. Faites défiler l'écran ACCUEIL, puis touchez **FAX**.

**M** [Utilisation du Panneau de contrôle](#page-280-0)

L'écran d'attente de fax s'affiche.

3. Touchez **Liste fonctions**.

L'écran **Liste fonctions** s'affiche.

- 4. Touchez **Inscription n° tél**.
- 5. Touchez **Enr. de l'annuaire**.
- 6. Touchez un destinataire ou une composition groupe à modifier.
- 7. Modifiez les informations enregistrées.
	- Pour modifier un destinataire :
		- 1. Touchez **Modifier le destinataire**.

L'écran des informations enregistrées pour le destinataire sélectionné s'affiche.

2. Touchez le champ de saisie du nom ou des numéros de fax/téléphone.

L'écran d'édition s'affiche.

- 3. Modifiez le nom ou les numéros de fax/téléphone.
- 4. Touchez **OK**.

L'écran tactile est remplacé par l'écran des informations enregistrées.

- 5. Touchez **Enregistrer**.
- Pour modifier une composition groupe :
	- 1. Touchez **Modif. compo. groupe**.

L'écran des informations enregistrées pour la composition groupe s'affiche.

2. Pour modifier le nom du groupe, touchez le champ de saisie du nom.

Lorsque l'écran d'édition du nom de groupe s'affiche, modifiez le nom, puis touchez **OK**.

3. Pour ajouter le membre, touchez **Ajou. membre**.

Lorsque le répertoire de l' imprimante s'affiche, touchez le destinataire à ajouter.

4. Pour supprimer le membre, touchez le destinataire dans la liste.
Lorsque l'écran de confirmation s'affiche, touchez **Oui** pour supprimer le destinataire de la composition groupe.

5. Touchez **Terminé** pour finaliser l'opération.

# **Suppression des informations enregistrées**

Pour supprimer des informations enregistrées concernant un destinataire et une composition groupe, suivez la procédure ci-dessous.

- 1. [Assurez-vous que l'imprimante est sous tension.](#page-275-0)
- 2. Faites défiler l'écran ACCUEIL, puis touchez **FAX**.

**[Utilisation du Panneau de contrôle](#page-280-0)** 

L'écran d'attente de fax s'affiche.

3. Touchez **Liste fonctions**.

L'écran **Liste fonctions** s'affiche.

- 4. Touchez **Inscription n° tél**.
- 5. Touchez **Enr. de l'annuaire**.
- 6. Touchez un destinataire ou une composition groupe à supprimer.
- 7. Supprimez les informations enregistrées.
	- Pour supprimer un destinataire :
		- 1. Touchez **Supprimer le destinataire**.
		- 2. Lorsque l'écran de confirmation s'affiche, touchez **Oui** pour effectuer la suppression.
	- Pour supprimer une composition groupe :
		- 1. Touchez **Suppr. compo. groupe**.
		- 2. Lorsque l'écran de confirmation s'affiche, touchez **Oui** pour effectuer la suppression.

# **Impression d'une liste de destinations enregistrées**

Vous pouvez imprimer une liste de numéros de fax/téléphone et la conserver à proximité de l'imprimante pour référence lors de la numérotation.

- 1. [Assurez-vous que l'imprimante est sous tension.](#page-275-0)
- 2. [Chargez le papier.](#page-173-0)
- 3. Faites défiler l'écran ACCUEIL, puis touchez **FAX**.

**[Utilisation du Panneau de contrôle](#page-280-0)** 

L'écran d'attente de fax s'affiche.

4. Touchez **Liste fonctions**.

L'écran **Liste fonctions** s'affiche.

- 5. Touchez **Imprimer rapports/listes**.
- 6. Touchez **Liste d'annuaires**.
- 7. Touchez un élément à imprimer.
	- Si vous avez sélectionné **Destinataire** :

L'écran de confirmation pour choisir d'imprimer ou non la liste dans l'ordre alphabétique s'affiche.

Si vous touchez **Oui** : Imprime LISTE DES N° DU DESTINATAIRE selon l'ordre alphabétique.

Si vous touchez **Non** : Imprime la LISTE DES N° DU DESTINATAIRE dans l'ordre des numéros ID.

• Si vous avez sélectionné **Composition groupe** :

Un écran de confirmation d'impression s'affiche. Touchez **Oui** pour imprimer la LISTE DES N° DE COMPOSITION GROUPEE.

# **Enregistrement de destinataires avec l'utilitaire de numérotation rapide 2 (Mac OS)**

# **À propos de l'utilitaire de numérotation rapide 2**

L'utilitaire de numérotation rapide 2 permet de transmettre le répertoire téléphonique enregistré sur l'imprimante à un ordinateur afin d'y apporter des modifications et de l'enregistrer sur ce dernier. En outre, vous pouvez enregistrer sur l'imprimante le répertoire téléphonique modifié sur l'ordinateur. Vous pouvez également les enregistrer sur l'ordinateur à des fins de sauvegarde.

Pour des raisons de sécurité, il est recommandé de sauvegarder ces données sur l'ordinateur à l'aide de l'utilitaire de numérotation rapide 2.

- [Démarrage de l'utilitaire de numérotation rapide 2](#page-832-0)
- **N** [Zone de dialogue Utilitaire de numérotation rapide 2](#page-833-0)
- [Enregistrement sur votre ordinateur du répertoire téléphonique enregistré sur l'imprimante](#page-835-0)
- [Enregistrement de numéros de fax/téléphone à l'aide de l'utilitaire de numérotation rapide 2](#page-836-0)
- [Modification de numéros de fax/téléphone à l'aide de l'utilitaire de numérotation rapide 2](#page-838-0)
- [Suppression de numéros de fax/téléphone à l'aide de l'utilitaire de numérotation rapide 2](#page-840-0)
- [Modification des informations sur l'expéditeur à l'aide de l'utilitaire de numérotation rapide 2](#page-841-0)
- [Enregistrement/Modification d'un numéro refusé à l'aide de l'utilitaire de numérotation rapide 2](#page-842-0)
- [Enregistrement sur l'imprimante du répertoire téléphonique enregistré sur votre ordinateur](#page-843-0)

# <span id="page-832-0"></span>**Démarrage de l'utilitaire de numérotation rapide 2**

## **Important**

- Avant de démarrer l'utilitaire de numérotation rapide 2, assurez-vous que l'imprimante est correctement connectée à l'ordinateur.
- Ne branchez ni ne débranchez aucun câble pendant que l'imprimante est en cours de fonctionnement ou lorsque l'ordinateur est en mode veille ou en mode attente.
- Si votre imprimante est compatible avec la connexion réseau sans fil, assurez-vous que l'imprimante est connectée à l'ordinateur via une connexion réseau sans fil pour utiliser l'utilitaire de numérotation rapide 2 via cette connexion.
- L'écran de saisie du mot de passe peut apparaître lors du démarrage ou du fonctionnement. S'il s'affiche, entrez le mot de passe d'administrateur, puis cliquez sur **OK**. Si vous ne connaissez pas le mot de passe d'administrateur, prenez contact avec l'administrateur de l'imprimante.

Procédez comme suit pour démarrer l'utilitaire de numérotation rapide 2.

- 1. Sélectionnez **Applications** dans le menu **Aller** du Finder.
- 2. Double-cliquez sur le dossier **Canon Utilities**.
- 3. Double-cliquez sur le dossier **Utilitaire de numérotation rapide 2**
- 4. Double-cliquez sur **Utilitaire de numérotation rapide 2**.

L'utilitaire de numérotation rapide 2 démarre.

## **Remarque**

• Vous pouvez également lancer l'utilitaire de numérotation rapide 2 à partir de Quick Utility Toolbox.

# <span id="page-833-0"></span>**Zone de dialogue Utilitaire de numérotation rapide 2**

La boîte de dialogue **Utilitaire de numérotation rapide 2** comprend les éléments suivants.

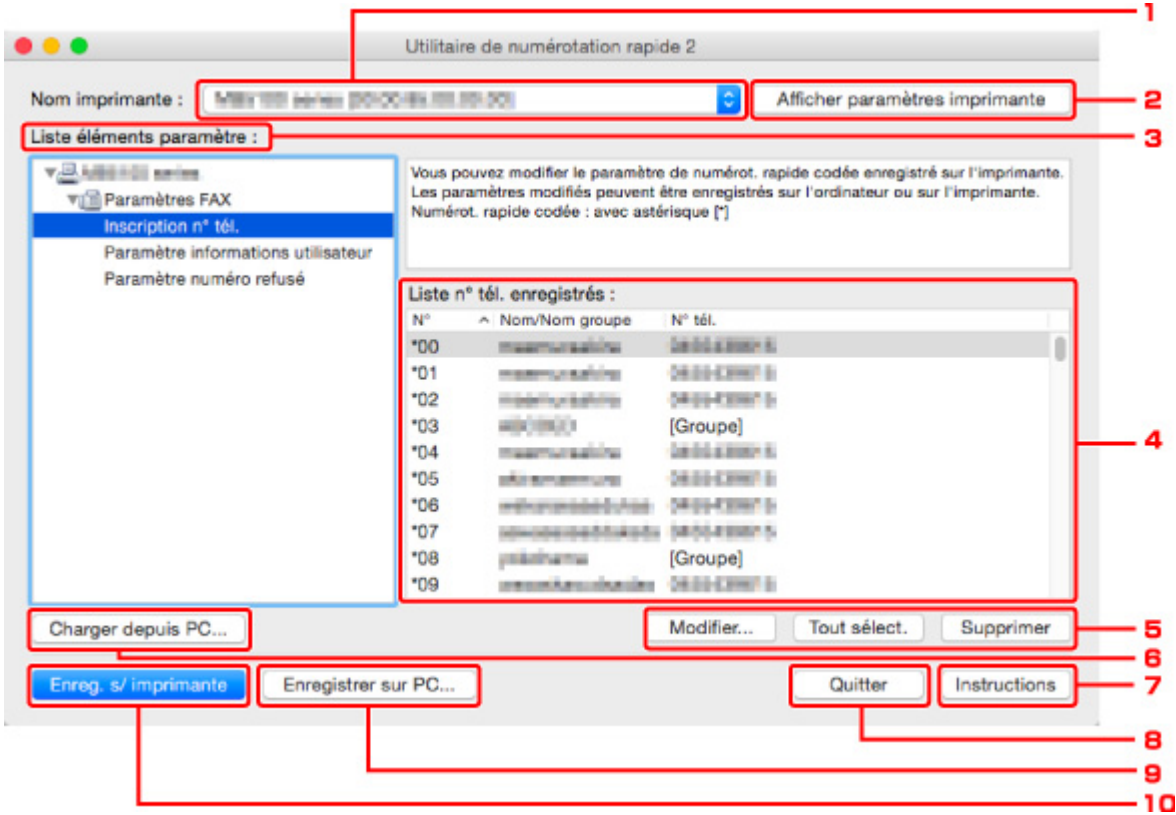

#### 1. **Nom imprimante :**

Permet de sélectionner l'imprimante pour modifier le répertoire téléphonique via l'utilitaire de numérotation rapide 2.

Derrière le nom de l'imprimante, l'adresse MAC de l'imprimante s'affiche.

#### **Remarque**

- Pour vérifier l'adresse MAC de l'imprimante, reportez-vous à la section « Vérification des informations de réseau » correspondant à votre modèle et accessible depuis l'accueil du Manuel en ligne.
- Pour une imprimante prenant en charge une connexion réseau sans fil et une connexion réseau câblé, l'adresse MAC de connexion réseau câblé est affichée quelle que soit la méthode de connexion.

#### 2. **Afficher paramètres imprimante**

Charge le répertoire téléphonique enregistré sur l'imprimante sélectionnée pour **Nom imprimante :** dans l'utilitaire de numérotation rapide 2.

### 3. **Liste éléments paramètre :**

Permet de sélectionner un paramètre à modifier. Sélectionnez une option parmi **Inscription n° tél.**, **Paramètre informations utilisateur** et **Paramètre numéro refusé**.

### 4. Liste des informations enregistrées

Permet d'afficher les informations enregistrées sélectionnées pour **Liste éléments paramètre :**.

### **Remarque**

• En cliquant sur le nom d'élément, vous pouvez trier l'ordre d'affichage.

### 5. **Modifier...**/**Tout sélect.**/**Supprimer**

Modifie l'élément sélectionné pour **Liste éléments paramètre :**, supprime l'élément, ou sélectionne tous les éléments.

Lorsque plusieurs éléments de la liste des informations enregistrées sont sélectionnés, vous ne pouvez pas utiliser le bouton **Modifier...**.

### 6. **Charger depuis PC...**

Affiche le répertoire téléphonique enregistré sur l'ordinateur.

### 7. **Instructions**

Permet d'afficher ce guide.

### 8. **Quitter**

Permet de quitter l'utilitaire de numérotation rapide 2. Les informations enregistrées ou modifiées à l'aide de l'utilitaire de numérotation rapide 2 ne sont pas sauvegardées sur l'ordinateur, ni enregistrées sur l'imprimante.

### 9. **Enregistrer sur PC...**

Permet d'enregistrer le répertoire téléphonique modifié via l'utilitaire de numérotation rapide 2 sur l'ordinateur.

#### 10. **Enreg. s/ imprimante**

Permet d'enregistrer le répertoire téléphonique modifié via l'utilitaire de numérotation rapide 2 sur l'imprimante.

# <span id="page-835-0"></span>**Enregistrement sur votre ordinateur du répertoire téléphonique enregistré sur l'imprimante**

Suivez la procédure ci-dessous pour enregistrer sur l'ordinateur le répertoire téléphonique (nom et numéro de fax/téléphone de destinataires, composition groupe, nom d'utilisateur, nom et numéro de fax/téléphone d'utilisateurs et numéros refusés) enregistré sur l'imprimante.

- 1. [Démarrez l'utilitaire de numérotation rapide 2.](#page-832-0)
- 2. Sélectionnez une imprimante à partir de la liste **Nom imprimante :**, puis cliquez sur **Afficher paramètres imprimante**.
- 3. Cliquez sur **Enregistrer sur PC...**.
- 4. Entrez le nom de fichier sur l'écran affiché, puis cliquez sur **Enregistrer**.

## **Remarque**

• Les données du répertoire téléphonique (fichier RSD, \*.rsd) peuvent être importées sur une autre imprimante.

[Enregistrement sur l'imprimante du répertoire téléphonique enregistré sur votre ordinateur](#page-843-0)

# <span id="page-836-0"></span>**Enregistrement de numéros de fax/téléphone à l'aide de l'utilitaire de numérotation rapide 2**

Suivez la procédure ci-dessous pour enregistrer des numéros de fax/téléphone.

## **Remarque**

Avant d'enregistrer des numéros de fax/téléphone à l'aide de l'utilitaire de numérotation rapide 2, vérifiez qu'aucune opération liée au fax n'est en cours.

- 1. [Démarrez l'utilitaire de numérotation rapide 2.](#page-832-0)
- 2. Sélectionnez une imprimante à partir de la liste **Nom imprimante :**, puis cliquez sur **Afficher paramètres imprimante**.
- 3. Cliquez sur **Inscription n° tél.** dans **Liste éléments paramètre :**.

La liste des numéros de fax/téléphone enregistrés s'affiche.

4. Sélectionnez un code libre dans la liste, puis cliquez sur **Modifier...**.

La zone de dialogue **Sélection individuelle ou groupée** s'affiche.

5. Cliquez sur **Enregistrer n° tél. individuel** ou sur **Enregistrer composition groupe**, puis cliquez sur **Suivant...**.

Annuler

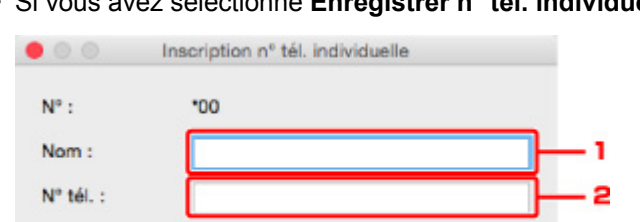

OK

• Si vous avez sélectionné **Enregistrer n° tél. individuel** :

- 1. Entrez le nom.
- 2. Entrez le numéro de fax/téléphone.
- Si vous avez sélectionné **Enregistrer composition groupe** :

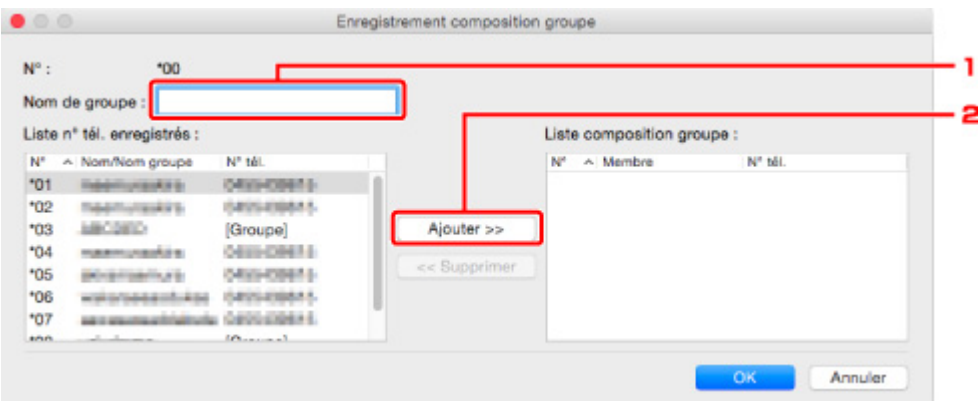

- 1. Entrez le nom du groupe.
- 2. Sélectionnez un code à ajouter à la composition de groupe, puis cliquez sur **Ajouter >>**.

## **Remarque**

• Vous pouvez ajouter uniquement des numéros déjà enregistrés.

### 6. Cliquez sur **OK**.

Répétez les étapes 4 à 6, pour continuer à enregistrer des numéros de fax/téléphone ou une composition de groupe.

- Pour sauvegarder les informations enregistrées sur l'ordinateur.
	- 1. Cliquez sur **Enregistrer sur PC...**.
	- 2. Entrez le nom de fichier sur l'écran affiché, puis cliquez sur **Enregistrer**.
- Pour enregistrer les informations enregistrées sur l'imprimante :
	- 1. Cliquez sur **Enreg. s/ imprimante**.
	- 2. Si ce message s'affiche, consultez-le et cliquez sur **OK**.

# <span id="page-838-0"></span>**Modification de numéros de fax/téléphone à l'aide de l'utilitaire de numérotation rapide 2**

Suivez la procédure ci-dessous pour modifier des numéros de fax/téléphone.

## **Remarque**

- Avant de modifier des numéros de fax/téléphone à l'aide de l'utilitaire de numérotation rapide 2, vérifiez qu'aucune opération liée au fax n'est en cours.
- 1. [Démarrez l'utilitaire de numérotation rapide 2.](#page-832-0)
- 2. Sélectionnez une imprimante à partir de la liste **Nom imprimante :**, puis cliquez sur **Afficher paramètres imprimante**.
- 3. Cliquez sur **Inscription n° tél.** dans **Liste éléments paramètre :**.

La liste des numéros de fax/téléphone enregistrés s'affiche.

- 4. Sélectionnez un code à modifier dans la liste, puis cliquez sur **Modifier...**.
	- Si vous avez sélectionné un seul numéro de fax/téléphone :

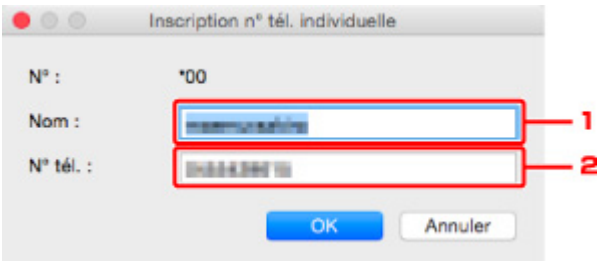

- 1. Entrez un nouveau nom.
- 2. Entrez un nouveau numéro de fax/téléphone.
- Si vous avez sélectionné une composition de groupe :

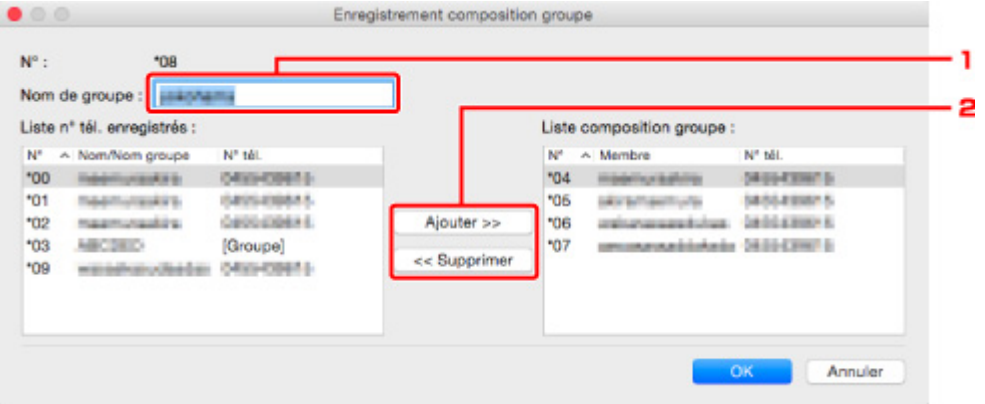

- 1. Entrez un nouveau nom de groupe.
- 2. Ajoutez ou supprimez un membre dans la composition de groupe.

#### **Pour ajouter un membre :**

Sélectionnez un code à ajouter à la composition de groupe, puis cliquez sur **Ajouter >>**.

#### **Pour supprimer un membre :**

Sélectionnez un code à supprimer de la composition de groupe, puis cliquez sur **<< Supprimer**.

5. Cliquez sur **OK**.

Répétez les étapes 4 et 5 pour continuer à modifier les numéros de fax/téléphone ou les compositions de groupe.

- Pour enregistrer les informations modifiées sur l'ordinateur.
	- 1. Cliquez sur **Enregistrer sur PC...**.
	- 2. Entrez le nom de fichier sur l'écran affiché, puis cliquez sur **Enregistrer**.
- Pour enregistrer les informations modifiées sur l'imprimante :
	- 1. Cliquez sur **Enreg. s/ imprimante**.
	- 2. Si ce message s'affiche, consultez-le et cliquez sur **OK**.

# <span id="page-840-0"></span>**Suppression de numéros de fax/téléphone à l'aide de l'utilitaire de numérotation rapide 2**

Suivez la procédure ci-dessous pour supprimer des numéros de fax/téléphone.

## **Remarque**

- Avant de supprimer des numéros de fax/téléphone à l'aide de l'utilitaire de numérotation rapide 2, vérifiez qu'aucune opération liée au fax n'est en cours.
- 1. [Démarrez l'utilitaire de numérotation rapide 2.](#page-832-0)
- 2. Sélectionnez une imprimante à partir de la liste **Nom imprimante :**, puis cliquez sur **Afficher paramètres imprimante**.
- 3. Cliquez sur **Inscription n° tél.** dans **Liste éléments paramètre :**.

La liste des numéros de fax/téléphone enregistrés s'affiche.

4. Sélectionnez un code à supprimer de la liste, puis cliquez sur **Supprimer**.

### **Remarque**

- Pour supprimer tous les numéros de fax/téléphone de la liste, cliquez sur **Tout sélect.**, puis sur **Supprimer**.
- 5. Lorsqu'un écran de confirmation s'affiche, cliquez sur **OK**.

Le numéro de fax/téléphone sélectionné est supprimé.

Répétez les étapes 4 et 5 pour continuer à supprimer des numéros de fax/téléphone.

- Pour enregistrer les informations modifiées sur l'ordinateur.
	- 1. Cliquez sur **Enregistrer sur PC...**.
	- 2. Entrez le nom de fichier sur l'écran affiché, puis cliquez sur **Enregistrer**.
- Pour enregistrer les informations modifiées sur l'imprimante :
	- 1. Cliquez sur **Enreg. s/ imprimante**.
	- 2. Si ce message s'affiche, consultez-le et cliquez sur **OK**.

# <span id="page-841-0"></span>**Modification des informations sur l'expéditeur à l'aide de l'utilitaire de numérotation rapide 2**

Suivez la procédure ci-dessous pour modifier le nom ou le numéro de fax/téléphone de l'utilisateur.

- 1. [Démarrez l'utilitaire de numérotation rapide 2.](#page-832-0)
- 2. Sélectionnez une imprimante à partir de la liste **Nom imprimante :**, puis cliquez sur **Afficher paramètres imprimante**.
- 3. Cliquez sur **Paramètre informations utilisateur** dans **Liste éléments paramètre :**. Les informations concernant l'utilisateur s'affichent.
- 4. Sélectionnez un élément à modifier, puis cliquez sur **Modifier...**.

La zone de dialogue **Informations utilisateur** s'affiche.

- 5. Entrez le nouveau nom de l'utilisateur dans **Nom utilisateur** et le nouveau numéro de fax/ téléphone dans **N° tél.**, puis cliquez sur **OK**.
	- Pour enregistrer les informations modifiées sur l'ordinateur :
		- 1. Cliquez sur **Enregistrer sur PC...**.
		- 2. Entrez le nom de fichier sur l'écran affiché, puis cliquez sur **Enregistrer**.
	- Pour enregistrer les informations modifiées sur l'imprimante :
		- 1. Cliquez sur **Enreg. s/ imprimante**.
		- 2. Si ce message s'affiche, consultez-le et cliquez sur **OK**.

# <span id="page-842-0"></span>**Enregistrement/Modification d'un numéro refusé à l'aide de l'utilitaire de numérotation rapide 2**

Pour enregistrer, modifier ou supprimer des numéros refusés, suivez la procédure ci-dessous.

- 1. [Démarrez l'utilitaire de numérotation rapide 2.](#page-832-0)
- 2. Sélectionnez une imprimante à partir de la liste **Nom imprimante :**, puis cliquez sur **Afficher paramètres imprimante**.
- 3. Cliquez sur **Paramètre numéro refusé** dans **Liste éléments paramètre :**.

La liste des numéros refusés s'affiche.

- Pour enregistrer un numéro refusé :
	- 1. Sélectionnez un code libre dans la liste, puis cliquez sur **Modifier...**.
	- 2. Entrez le numéro de fax/téléphone dans la zone de dialogue **Numéro refusé**, puis cliquez sur **OK**.
- Pour modifier un numéro refusé :
	- 1. Sélectionnez un code à modifier dans la liste, puis cliquez sur **Modifier...**.
	- 2. Entrez le numéro de fax/téléphone dans la zone de dialogue **Numéro refusé**, puis cliquez sur **OK**.
- Pour supprimer un numéro refusé :
	- 1. Sélectionnez un code à supprimer de la liste, puis cliquez sur **Supprimer**.

Le numéro de fax/téléphone sélectionné est supprimé.

## **Remarque**

• Pour supprimer tous les numéros de fax/téléphone de la liste, cliquez sur **Tout sélect.**, puis sur **Supprimer**.

# <span id="page-843-0"></span>**Enregistrement sur l'imprimante du répertoire téléphonique enregistré sur votre ordinateur**

Vous pouvez charger les données du répertoire téléphonique (fichier RSD, \*.rsd) et les enregistrer dans votre imprimante.

Les données du répertoire téléphonique (fichier RSD, \*.rsd) exporté depuis une autre imprimante peuvent être chargées et enregistrées sur votre imprimante.

## **Remarque**

- Dans l'utilitaire de numérotation rapide 2, les données du répertoire téléphonique (fichier RSD, \*.rsd) qui est exporté à l'aide de l'Utilitaire de numérotation rapide peuvent être chargées.
- 1. [Démarrez l'utilitaire de numérotation rapide 2.](#page-832-0)
- 2. Sélectionnez une imprimante à partir de la liste **Nom imprimante :**, puis cliquez sur **Afficher paramètres imprimante**.
- 3. Cliquez sur **Charger depuis PC...**.
- 4. Sélectionnez les données de répertoire téléphonique (fichier RSD, \*.rsd) à enregistrer sur votre imprimante.
- 5. Cliquez sur **Ouvrir** dans la zone de dialogue.

Le répertoire téléphonique sélectionné s'affiche.

## **Remarque**

• Si vous sélectionnez les données du répertoire téléphonique (fichier RSD, \*.rsd) qui est exporté à partir d'une autre imprimante, le message de confirmation apparaît. Cliquez sur **OK**.

### 6. Cliquez sur **Enreg. s/ imprimante**.

Le répertoire téléphonique enregistré sur votre ordinateur a été enregistré sur votre imprimante.

# **Réception de fax**

- **[Réception de fax](#page-845-0)**
- **[Modification des paramètres du papier](#page-850-0)**
- **[Réception sur mémoire](#page-852-0)**
- **[Réception de fax à l'aide de certaines fonctions utiles](#page-854-0)**

# <span id="page-845-0"></span>**Réception de fax**

Cette section explique comment recevoir un fax, ainsi que la préparation nécessaire au préalable.

## **Opérations préalables à la réception d'un fax**

Pour recevoir un fax, effectuez les opérations préalables ci-dessous.

- 1. [Assurez-vous que l'imprimante est sous tension.](#page-275-0)
- 2. Faites défiler l'écran ACCUEIL, puis touchez **FAX**.

**N** [Utilisation du Panneau de contrôle](#page-280-0)

L'écran d'attente de fax s'affiche.

3. Vérifiez les paramètres du mode de réception.

Vérifiez les paramètres du mode de réception affiché sur l'écran d'attente de fax.

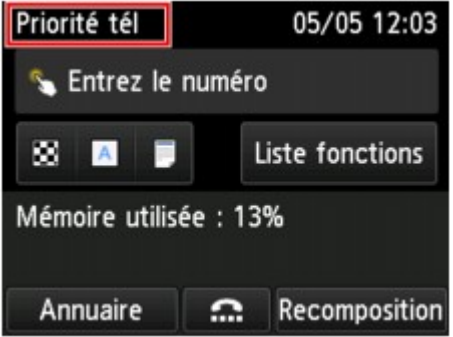

### **Remarque**

- Pour plus d'informations sur la procédure à suivre pour changer de mode de réception :
	- **N** [Définition du mode de réception](#page-781-0)
- 4. [Chargez le papier.](#page-173-0)

Chargez les feuilles de papier ordinaire.

5. Définissez les paramètres de papier suivant vos besoins.

#### **[Modification des paramètres du papier](#page-850-0)**

Les opérations préalables à la réception de fax sont à présent terminées.

Lorsque vous recevez un fax, celui-ci s'imprime automatiquement sur le papier chargé.

## **Réception d'un fax**

En fonction du mode de réception sélectionné, la procédure de réception varie.

## **Remarque**

- Pour plus d'informations sur le mode de réception :
	- [Définition du mode de réception](#page-781-0)
- Vous pouvez spécifier des paramètres avancés pour chaque mode de réception.

Pour plus d'informations sur les paramètres avancés du mode de réception :

**[Paramètres avancés du mode de réception](#page-782-0)** 

• Si l'imprimante ne parvient pas à imprimer un fax reçu, l'imprimante stocke temporairement le fax non imprimé dans sa mémoire (réception en mémoire).

**[Réception sur mémoire](#page-852-0)** 

- Lorsque vous recevez un fax, vous pouvez enregistrer automatiquement des fax reçus sur une clé USB flash au format de fichier PDF ou transférer les fax reçus vers le dossier partagé sur l'ordinateur au format de fichier PDF.
	- **[Enregistrement automatique de fax reçus sur une clé USB flash](#page-855-0)**
	- **[Transfert automatique des fax reçus vers le dossier partagé sur l'ordinateur](#page-857-0)**

### **Si l'option Mode priorité tél est sélectionnée :**

• **Si l'appel est un fax :**

Le téléphone émet une sonnerie lors d'un appel entrant.

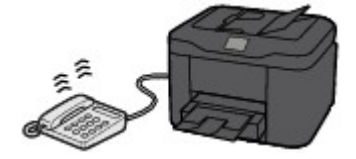

Décrochez le combiné. Si vous entendez la tonalité du fax, attendez au moins 5 secondes après son arrêt, puis raccrochez le combiné.

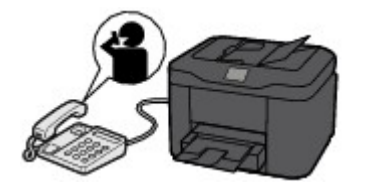

L'imprimante recevra alors le fax.

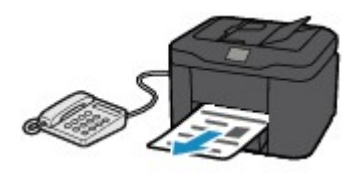

## **Remarque**

• Si l'imprimante ne passe pas en mode de réception de fax, sélectionnez à nouveau **FAX** dans l'écran ACCUEIL, puis appuyez sur le bouton **Couleur (Color)** ou **Noir (Black)** pour recevoir le fax.

- Pour recevoir un fax sans décrocher le combiné, sélectionnez **Commut. man./auto : act.** dans **Avancés**. L'option **Heure déb. RECEPTION** permet de spécifier, en nombre de secondes, le délai au bout duquel l'imprimante passe en mode de réception de fax.
- Si vous êtes abonné au service de sonnerie en duplex (Hong-Kong), le téléphone sonne le nombre de fois indiqué en cas d'appel entrant, avec une sonnerie de fax distinctive. L'imprimante passe ensuite automatiquement en mode de réception de fax, sans que le combiné soit décroché.

Il est possible de modifier le nombre de sonneries du téléphone avant le passage en mode de réception de fax.

• Définissez l'imprimante de façon à vous permettre d'initialiser la réception de fax à partir d'un téléphone connecté (réception distante).

[Réception à distance](#page-859-0)

- **Lorsque le répondeur est connecté à l'imprimante :**
	- Si le répondeur est réglé sur le mode de prise d'appel, sélectionnez **REC conviviale : activée** dans **Avancés**. Si l'appel est un fax, l'imprimante reçoit le fax automatiquement.
	- Si le mode de prise d'appel est désactivé sur la machine répondeur, décrochez le combiné. Si vous entendez la tonalité du fax, attendez au moins 5 secondes après son arrêt, puis raccrochez le combiné.
	- Si l'option **Commut. man./auto : act.** est sélectionnée dans **Avancés**, définissez **Heure déb. RECEPTION** à une valeur supérieure au délai précédant l'annonce du message du répondeur. Une fois ce paramétrage effectué, nous vous recommandons d'appeler le répondeur depuis un téléphone portable ou autre, afin de vérifier que les messages ont été correctement enregistrés.
	- Réglez votre répondeur téléphonique sur le mode de prise d'appel et définissez les paramètres correspondants comme suit :
		- La durée totale du message ne doit pas dépasser 15 secondes.
		- Dans le message, indiquez aux appelants la procédure d'envoi d'un fax.

#### • **Si l'appel est un appel vocal :**

Le téléphone émet une sonnerie lors d'un appel entrant.

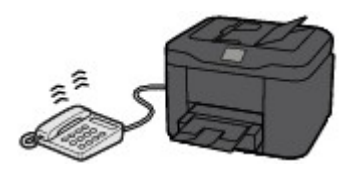

Décrochez le combiné et parlez au téléphone.

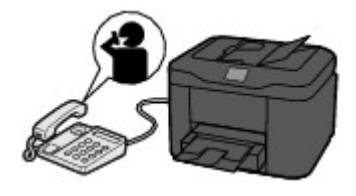

## **Remarque**

• Si l'imprimante a tendance à passer en mode de réception de fax de façon inattendue pendant des appels téléphoniques, sélectionnez **REC conviviale : désac.** dans **Avancés**.

• Si l'option **Commut. man./auto : act.** est sélectionnée dans **Avancés**, vous devez décrocher le combiné pour répondre à un appel entrant dans le délai défini par l'option **Heure déb. RECEPTION**. Sinon, l'imprimante passe en mode de réception de fax.

## **Si l'option Mode Fax seulement est sélectionnée :**

### • **Si l'appel est un fax :**

L'imprimante recevra alors le fax automatiquement.

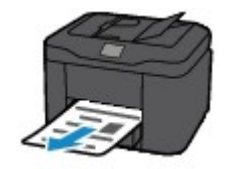

## **Remarque**

- Si un téléphone est connecté à l'imprimante, le téléphone sonnera lors d'un appel entrant.
- Vous pouvez changer le nombre de sonneries du téléphone avec le paramètre **Nombre de sonneries** dans **Avancés**.

## **Si l'option DRPD ou Network switch est sélectionnée :**

### • **Si l'appel est un fax :**

Le téléphone émet une sonnerie lors d'un appel entrant.

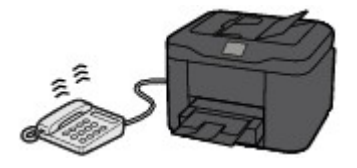

L'imprimante reçoit automatiquement le fax si elle détermine que la sonnerie correspond à un fax.

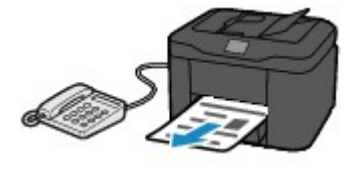

## **Remarque**

• Vous pouvez changer le nombre de sonneries du téléphone.

**[Paramètres avancés du mode de réception](#page-782-0)** 

• **Si l'appel est un appel vocal :**

Le téléphone émet une sonnerie lors d'un appel entrant.

Lorsque l'imprimante ne détecte pas ce type de sonnerie, le téléphone continue à sonner.

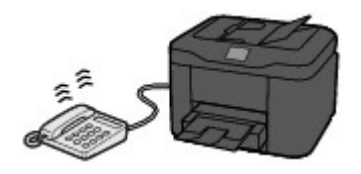

Décrochez le combiné et parlez au téléphone.

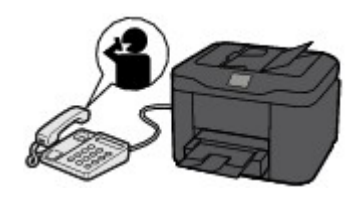

## **Remarque**

- Pour utiliser cette fonction, vous devez vous abonner, auprès de votre opérateur téléphonique, à un service compatible à DRPD.
- **Pour DRPD**

Vous devez sélectionner le type de sonnerie approprié sur l'imprimante.

**[Définition du type de sonnerie DRPD \(États-Unis et Canada uniquement\)](#page-784-0)** 

### • **Pour Commutation réseau**

Le nom de ce service varie en fonction du pays (ou zone géographique) d'achat de la machine. Par ailleurs, il se peut que ce service ne soit pas offert dans tous les pays.

# <span id="page-850-0"></span>**Modification des paramètres du papier**

Cette imprimante imprime des fax sur le papier chargé auparavant dans l'imprimante. Vous pouvez utiliser le panneau de contrôle pour modifier les paramètres de papier pour l'impression de fax. Assurez-vous que les paramètres sont appropriés pour le papier chargé.

# **IMP** Important

• Si le format du papier chargé est différent de celui indiqué par le paramètre de format papier, les fax reçus sont stockés dans la mémoire de l'imprimante et le message **Vérifiez la taille de page et touchez [OK].** s'affiche sur l'écran tactile. Dans ce cas, chargez le même format de papier que celui indiqué par le paramètre de format de page, puis touchez **OK**.

Vous pouvez également appuyer sur le bouton **Arrêt (Stop)** pour fermer le message et imprimer les documents stockés dans la mémoire de l'imprimante ultérieurement.

[Impression d'un document stocké dans la mémoire de l'imprimante](#page-871-0)

• Si aucun papier n'est chargé ou si le papier est épuisé pendant l'impression, les fax reçus sont stockés dans la mémoire de l'imprimante et le message d'erreur signalant l'absence de papier s'affiche sur l'écran tactile. Dans ce cas, chargez du papier et touchez **OK**.

Vous pouvez également appuyer sur le bouton **Arrêt (Stop)** pour fermer le message et imprimer les documents stockés dans la mémoire de l'imprimante ultérieurement.

[Impression d'un document stocké dans la mémoire de l'imprimante](#page-871-0)

## **Remarque**

- Si l'expéditeur envoie un document plus grand que le format Lettre ou Légal (au format 11 x 17 pouces par exemple), le périphérique de l'expéditeur peut envoyer le fax dans un format automatiquement réduit ou fractionné, ou envoyer seulement une partie du document original.
- 1. [Assurez-vous que l'imprimante est sous tension.](#page-275-0)
- 2. Faites défiler l'écran ACCUEIL, puis touchez **FAX**.

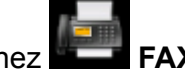

**[Utilisation du Panneau de contrôle](#page-280-0)** 

L'écran d'attente de fax s'affiche.

### 3. Touchez **Liste fonctions**.

L'écran **Liste fonctions** s'affiche.

4. Touchez **Paramètres papier FAX**.

L'écran **Paramètres papier FAX** s'affiche.

5. Définissez les paramètres.

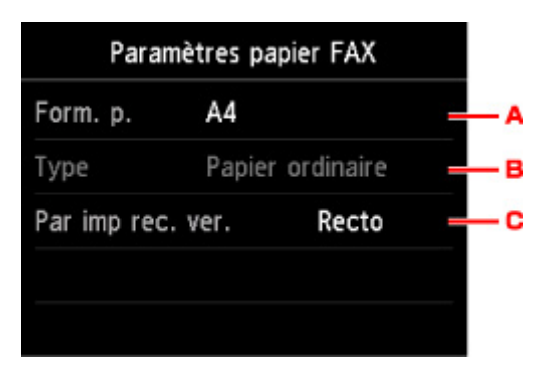

### A. **Form. p.**

Sélectionnez la taille de page **A4**, **Lettre** ou **Légal**.

B. **Type** (Type de support)

Le type de papier est défini sur **Papier ordinaire**.

C. **Par imp rec. ver.**

Sélectionnez l'impression recto simple vers recto.

L'impression recto-verso est disponible par les fax en noir et blanc. Les fax en couleur sont imprimés sur le recto du papier, quelque soit ce paramètre.

Quand **Rec. ver.** est sélectionné comme **Par imp rec. ver.**, touchez **Avancés** pour définir le côté d'agrafage.

### **Remarque**

- Lorsque **Form. p.** est défini sur **A4** ou **Lettre**, les fax reçus sont imprimés des deux côtés de la feuille.
- 6. Pour revenir à l'écran d'attente de fax, appuyez deux fois sur le bouton **Précédent (Back)**.

# <span id="page-852-0"></span>**Réception sur mémoire**

Si l'imprimante ne parvient pas à imprimer un fax reçu, celui-ci est stocké dans la mémoire de l'imprimante. Le voyant **FAX en mémoire (FAX Memory)** est allumé et **Reçu en mémoire.** s'affiche sur l'écran d'attente de fax.

## **IMP** Important

• Si vous débranchez le cordon d'alimentation, tous les fax stockés dans la mémoire de l'imprimante sont supprimés. À la prochaine mise sous tension de l'imprimante, touchez **OK** lorsque l'écran de confirmation s'affiche. La liste des fax supprimés de la mémoire de l'imprimante (RAPPORT D'EFFACEMENT DE LA MEMOIRE) sera imprimée.

Si l'imprimante reçoit un fax dans l'une des circonstances décrites ci-après, le fax reçu sera automatiquement stocké dans la mémoire de l'imprimante.

• **L'imprimante est configurée pour stocker les fax reçus en mémoire :**

Lorsque l'option **Ne pas imprimer** est sélectionnée pour **Docs reçus** dans **Paramètres d'impression auto** sous **Paramètres fax**, les fax reçus sont stockés dans la mémoire de l'imprimante.

Vous pouvez imprimer les fax stockés dans la mémoire de l'imprimante à partir de l'écran **Référence mémoire** du menu Fax.

[Impression d'un document stocké dans la mémoire de l'imprimante](#page-871-0)

### **Remarque**

• Pour imprimer automatiquement les fax reçus, sélectionnez **Imprimer** pour **Docs reçus** dans **Paramètres d'impression auto** sous **Paramètres fax**.

**[Paramètres d'impression auto](#page-301-0)** 

• **Un erreur s'est produite sur l'imprimante :**

Si vous sélectionnez **Imprimer** pour **Docs reçus** dans **Paramètres d'impression auto** sous **Paramètres fax**, les fax reçus seront automatiquement imprimés. Cependant, si l'une des erreurs cidessous se produit, les fax reçus ne seront pas imprimés. Ils seront stockés dans la mémoire de l'imprimante.

Une fois le problème résolu, le fax stocké dans la mémoire de l'imprimante est imprimé automatiquement.

◦ La quantité d'encre restante est insuffisante pour imprimer un fax :

Remplacez la cartouche d'encre.

[Remplacement des cartouches d'encre](#page-197-0)

## **Remarque**

• Vous pouvez configurer l'imprimante pour l'obliger à imprimer des fax même si l'encre est épuisée.

Définissez **Imprimer si encre épuisée** dans **Paramètres d'impression auto** sous **Paramètres fax** sur **Imprimer**.

Toutefois, une partie ou l'intégralité du fax risque de ne pas s'imprimer s'il n'y a plus d'encre.

Par ailleurs, le contenu du fax ne sera pas enregistré dans la mémoire de l'imprimante.

Si l'encre est épuisée, nous vous conseillons de sélectionner l'option **Ne pas imprimer** pour **Docs reçus** dans **Paramètres d'impression auto** sous **Paramètres fax** afin de stocker les fax reçus dans la mémoire de l'imprimante. Une fois que vous aurez remplacé la cartouche d'encre et sélectionné **Imprimer** pour **Docs reçus** dans **Paramètres d'impression auto**, le fax enregistré dans la mémoire de l'imprimante sera automatiquement imprimé.

**[Paramètres d'impression auto](#page-301-0)** 

◦ Il n'y a plus de papier :

Chargez du papier, puis touchez **OK** sur l'écran tactile.

◦ Un format de papier différent de celui indiqué par **Form. p.** dans **Paramètres papier FAX** est chargé :

Chargez le même format de papier que celui indiqué par **Form. p.** dans **Paramètres papier FAX**, puis touchez **OK** sur l'écran tactile.

• **Vous avez appuyé sur le bouton Arrêt (Stop) pour annuler l'impression d'un fax :**

Appuyez sur le bouton **ACCUEIL (HOME)** et touchez **FAX** pour reprendre l'impression du fax.

### **Remarque**

- L'imprimante peut stocker l'équivalent de 250 pages\* de fax (30 documents maximum) dans la mémoire de l'imprimante.
	- \* En cas d'utilisation du diagramme ITU-T N° 1 (mode Standard)
- Si la mémoire de l'imprimante est saturée pendant la réception sur mémoire, seules les pages déjà reçues sont stockées dans la mémoire. Imprimez les fax reçus stockés dans la mémoire de l'imprimante, enregistrez-les sur la clé USB flash ou transférez les faxes reçus vers le dossier partagé sur l'ordinateur, puis supprimez-les de la mémoire de l'imprimante et demandez à l'expéditeur de les renvoyer.

**[Document stocké dans la mémoire de l'imprimante](#page-870-0)** 

# <span id="page-854-0"></span>**Réception de fax à l'aide de certaines fonctions utiles**

- **[Enregistrement automatique de fax reçus sur une clé USB flash](#page-855-0)**
- **[Transfert automatique des fax reçus vers le dossier partagé sur l'ordinateur](#page-857-0)**
- **[Réception à distance](#page-859-0)**
- **[Refus de la réception de fax](#page-860-0)**
- **[Utilisation du service d'ID d'appelant pour refuser des appels](#page-863-0)**

# <span id="page-855-0"></span>**Enregistrement automatique de fax reçus sur une clé USB flash**

Vous pouvez enregistrer automatiquement et dès leur réception des fax reçus sur une clé USB flash au format PDF.

Cette section décrit la procédure permettant à l'imprimante d'enregistrer automatiquement les fax reçus sur la clé USB flash.

## **IMP** Important

- Ne retirez pas la clé USB flash de l'imprimante lorsque l'imprimante est configurée pour enregistrer automatiquement les fax reçus sur une clé USB flash.
- Par sécurité et pour éviter ainsi la survenue d'incidents inopinés, nous vous conseillons de sauvegarder régulièrement sur un autre dispositif de stockage les fax enregistrés sur une clé USB flash.
- Nous rejetons toute responsabilité en cas de dommage ou perte des données pour quelque raison que ce soit, et ce même pendant la période de garantie de la machine.
- Le message **Attente traitement de document.** s'affiche sur l'écran d'attente de fax et les fax sont stockés dans la mémoire de l'imprimante lorsqu'ils ne sont pas enregistrés sur la clé USB flash du fait que la clé USB flash n'est pas insérée ou est en lecture seule.

Vous pouvez enregistrer manuellement les fax reçus stockés dans la mémoire de l'imprimante sur une clé USB flash. Supprimez les fax inutiles de la mémoire de l'imprimante après les avoir enregistrés sur une clé USB flash.

**[Enregistrement d'un document placé dans la mémoire de l'imprimante sur une clé USB flash](#page-875-0)** [Suppression d'un document stocké dans la mémoire de l'imprimante](#page-873-0)

- 1. [Assurez-vous que l'imprimante est sous tension.](#page-275-0)
- 2. [Insérez la clé USB flash dans le port pour clé USB flash.](#page-193-0)
- 3. Faites défiler l'écran ACCUEIL, puis touchez

**[Utilisation du Panneau de contrôle](#page-280-0)** 

4. Touchez **Paramètres périphérique**.

- 5. Touchez **Paramètres fax**.
- 6. Touchez **Param. d'enregistrement auto**.
- 7. Touchez **Activé**.
- 8. Touchez **Clé USB flash**.

## **Remarque**

<sup>•</sup> Vous pouvez enregistrer jusqu'à 250 pages de fax dans un fichier PDF.

- Vous pouvez enregistrer jusqu'à 2000 fichiers PDF sur une clé USB flash.
- Si la clé USB flash est retirée ou arrive à saturation alors que des fax sont en cours d'enregistrement, le message d'erreur s'affiche sur l'écran tactile. Touchez **OK** pour supprimer le message d'erreur.
- Les noms du dossier et du fichier contenant les fax enregistrés sur la clé USB flash se présentent comme suit :
	- Nom du dossier : CANON\_SC\FAXDOC\0001
	- Nom du fichier (extension de fichier : PDF) : « FAX\_0001 » avec numérotation incrémentielle
	- Date du fichier : la date et l'heure de l'enregistrement sont celles de l'imprimante.

Pour plus d'informations sur la procédure à suivre pour régler la date et l'heure :

[Réglage de la date et de l'heure](#page-787-0)

• Lors du retrait de la clé USB flash, définissez **Param. d'enregistrement auto** sur **Désactivé**.

# <span id="page-857-0"></span>**Transfert automatique des fax reçus vers le dossier partagé sur l'ordinateur**

Vous pouvez transférer automatiquement des fax reçus vers le dossier partagé sur l'ordinateur au format de fichier PDF.

Cette section décrit la procédure permettant à l'imprimante de transférer automatiquement les fax reçus vers le dossier partagé sur l'ordinateur.

# **IMP** Important

- Ne déconnectez pas l'imprimante de l'ordinateur lorsque l'imprimante est configurée pour transférer automatiquement les fax reçus vers le dossier partagé sur l'ordinateur.
- Nous rejetons toute responsabilité en cas de dommage ou perte des données pour quelque raison que ce soit, et ce même pendant la période de garantie de la machine.
- Le message **Attente traitement de document.** s'affiche sur l'écran d'attente de fax et les fax sont stockés dans la mémoire de l'imprimante lorsqu'ils ne sont pas transférés vers le dossier partagé du fait que l'imprimante n'est pas connectée à l'ordinateur ou que le paramètre du dossier partagé a changé.
- Vous pouvez transférer manuellement les fax stockés dans la mémoire de l'imprimante vers le dossier partagé sur l'ordinateur. Supprimez les fax inutiles de la mémoire de l'imprimante après les avoir transférés vers le dossier partagé.
	- **Nu [Transfert d'un document stocké dans la mémoire de l'imprimante vers le dossier partagé sur](#page-878-0)** [l'ordinateur](#page-878-0)
	- **N** [Suppression d'un document stocké dans la mémoire de l'imprimante](#page-873-0)

# **Remarque**

• Enregistrez au préalable le dossier de destination en utilisant Quick Utility Toolbox.

Pour plus d'informations sur la procédure à suivre pour enregistrer le dossier de destination :

- Pour Windows :
	- **Paramètres du dossier de destination**
- Pour Mac OS :
	- **Paramètres du dossier de destination**
- 1. [Assurez-vous que l'imprimante est sous tension.](#page-275-0)
- 2. Assurez-vous que l'imprimante est connectée à l'ordinateur de destination.
- 3. Faites défiler l'écran ACCUEIL, puis touchez
	- **[Utilisation du Panneau de contrôle](#page-280-0)**
	-
- 4. Touchez **Paramètres périphérique**.
- 5. Touchez **Paramètres fax**.
- 6. Touchez **Param. d'enregistrement auto**.
- 7. Touchez **Activé**.
- 8. Touchez **Dossier de destination**.
- 9. Sélectionnez un dossier partagé.

### **Remarque**

• Lorsque vous spécifiez un code PIN pour un dossier enregistré, un écran vous demandant d'entrer un code PIN s'affiche. La saisie du code PIN vous permet d'affecter le dossier partagé comme destination.

## **Remarque**

- Vous pouvez transférer jusqu'à 250 pages de fax dans un fichier PDF.
- Vous pouvez transférer jusqu'à 2000 fichiers PDF vers le dossier partagé sur l'ordinateur.
- Si l'imprimante déconnectée de l'ordinateur ou si une erreur d'écriture se produit sur l'ordinateur pendant l'enregistrement des fax, le message d'erreur s'affiche sur l'écran tactile. Touchez **OK** pour supprimer le message d'erreur.
- Les fax transférés vers le dossier partagé sont nommés sur la base du numéro de série à partir de « FAX\_0001 » (extension de fichier : PDF).
- Lorsque vous déconnectez l'imprimante de l'ordinateur, définissez **Param. d'enregistrement auto** sur **Désactivé**.

# <span id="page-859-0"></span>**Réception à distance**

Si l'imprimante ne se trouve pas à proximité du téléphone, décrochez le combiné du téléphone connecté à l'imprimante et composez le 25 (ID de réception à distance) pour recevoir des fax (réception à distance).

- Si vous utilisez une ligne par impulsions, réglez temporairement votre téléphone sur la numérotation par tonalité. Pour plus d'informations sur le passage à la numérotation par tonalité, reportez-vous au manuel d'utilisation de votre téléphone.
- Si un répondeur connecté à l'imprimante peut prendre en charge les opérations de contrôle à distance, il se peut que le code de sécurité pour cette fonction soit le même que l'ID de réception à distance. Dans ce cas, modifiez l'ID de réception à distance en utilisant l'option **ID RECEPTION à dist.** de **RECEPTION à distance**, accessible depuis les **Paramètres FAX avancés** sous **Paramètres fax**.

### **N** [Paramètres FAX avancés](#page-299-0)

La réception à distance peut être désactivée.

# <span id="page-860-0"></span>**Refus de la réception de fax**

Vous pouvez configurer l'imprimante pour qu'elle refuse les fax sans informations sur l'expéditeur ou provenant de certains expéditeurs.

Sélectionnez l'une des conditions suivantes pour refuser des fax.

- Fax sans identification de l'appelant.
- Fax provenant d'expéditeurs non enregistrés dans le répertoire de l'imprimante.
- Fax provenant d'expéditeurs enregistrés dans l'imprimante en tant que numéros refusés.

Sélectionnez une situation de refus de réception d'un fax en suivant la procédure ci-dessous.

- 1. [Assurez-vous que l'imprimante est sous tension.](#page-275-0)
- 2. Faites défiler l'écran ACCUEIL, puis touchez
	- **[Utilisation du Panneau de contrôle](#page-280-0)**

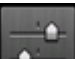

3. Touchez **Paramètres périphérique**.

- 4. Touchez **Paramètres fax**.
- 5. Touchez **Contrôle de sécurité**.
- 6. Touchez **Refus réception fax.**.
- 7. Touchez **Activé**.
- 8. Sélectionnez une situation de refus de réception d'un fax.

#### **Aucune info expéditeur**

Refuse les fax sans identification de l'appelant.

#### **Pas dans annuaire**

Refuse les fax provenant d'expéditeurs non enregistrés dans le répertoire de l'imprimante.

#### **Numéros refusés**

Refuse les fax provenant d'expéditeurs enregistrés en tant que numéros refusés dans l'imprimante.

Pour plus d'informations sur l'enregistrement d'un numéro refusé, reportez-vous à la section [Enregistrement d'un numéro refusé.](#page-861-0)

## **Remarque**

- Lorsque l'imprimante refuse la réception, le message **Réception refusée.** s'affiche sur l'écran d'attente de fax.
- Les fax sans identification de l'appelant sont également rejetés lorsqu'un paramètre autre que **Aucune info expéditeur** est sélectionné.

# <span id="page-861-0"></span>**Enregistrement d'un numéro refusé**

Enregistrez le numéro refusé, en suivant la procédure ci-dessous.

- 1. Lorsque l'écran de confirmation pour enregistrer le numéro rejeté s'affiche, touchez **Oui**.
- 2. Sélectionnez un numéro d'enregistrement.
- 3. Sélectionnez une méthode d'enregistrement.
- 4. Enregistrez le numéro refusé.

Enregistrer le numéro refusé en fonction de la méthode d'enregistrement.

#### • **En entrant le numéro**

Lorsque vous sélectionnez cette méthode d'enregistrement, l'écran d'enregistrement du numéro de téléphone/fax est affiché.

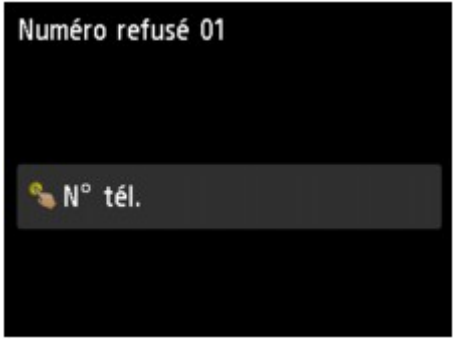

Touchez le champ de saisie des numéros de fax/téléphone pour afficher l'écran permettant d'entrer le numéro de fax/téléphone. Entrez le numéro de fax/téléphone à enregistrer, puis touchez **OK**.

#### • **Du journal des appels sortants**

Lorsque vous sélectionnez cette méthode d'enregistrement, l'écran de sélection du numéro de téléphone/fax à partir du journal des appels sortants est affiché.

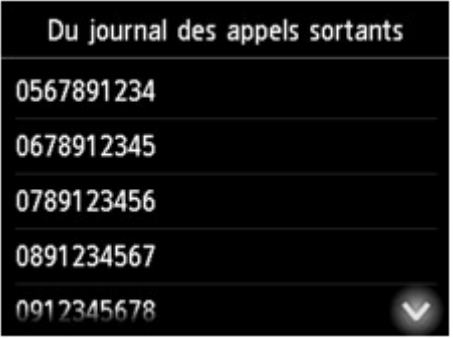

Touchez le numéro de fax/téléphone à enregistrer.

#### • **Du journal des appels entrants**

Lorsque vous sélectionnez la méthode d'enregistrement, l'écran de sélection du numéro de téléphone/fax ou du nom tiré du journal des appels entrants s'affiche.

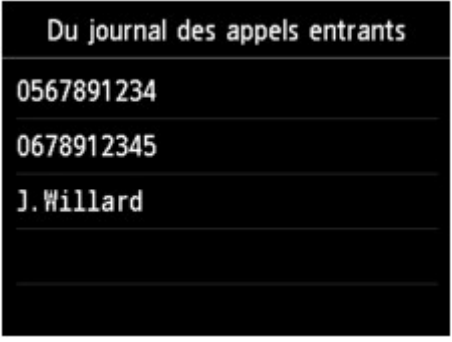

Touchez le numéro de fax/téléphone ou le nom à enregistrer.

### **Remarque**

- Par ailleurs, il se peut que cette méthode d'enregistrement ne soit pas offerte dans tous les pays.
- 5. Touchez **Enregistrer** pour finaliser la saisie.

### **Remarque**

• Pour enregistrer un autre numéro refusé, sélectionnez le numéro d'enregistrement, puis enregistrez le numéro refusé.

Vous pouvez enregistrer jusqu'à 10 numéros refusés.

• Vous pouvez imprimer la liste des numéros refusés (LISTE NUMEROS REFUSES).

```
Récapitulatif des rapports et listes
```
- Pour changer le numéro refusé enregistré :
	- 1. Sélectionnez le numéro refusé enregistré que vous voulez modifier.
	- 2. Touchez **Modifier**.
	- 3. Touchez le champ de saisie des numéros de fax/téléphone.

L'écran de modification du numéro refusé enregistré s'affiche.

- 4. Modifiez le numéro refusé enregistré en suivant la même procédure que celle utilisée pour l'enregistrer.
- 5. Finalisez l'enregistrement en suivant la même procédure que celle utilisée pour l'enregistrer.
- Pour supprimer le numéro refusé enregistré :
	- 1. Sélectionnez le numéro refusé enregistré que vous voulez supprimer.
	- 2. Touchez **Supprimer**.

Un écran de confirmation s'affiche.

- 3. Touchez **Oui**.
- Vous pouvez également enregistrer un numéro refusé en touchant **Liste fonctions** sur l'écran d'attente de fax, puis en sélectionnant **Numéros refusés** sous **Inscription n° tél**.

# <span id="page-863-0"></span>**Utilisation du service d'ID d'appelant pour refuser des appels**

Si vous vous abonnez au service d'identification de l'appelant, l'imprimante détecte l'ID d'appelant de l'expéditeur. Si l'ID de l'expéditeur correspond aux conditions définies dans ce paramètre, l'imprimante refuse la réception d'un appel téléphonique ou d'un fax provenant de cet expéditeur.

## **Remarque**

• Ce paramètre n'est pas pris en charge dans tous les pays.

Contactez votre opérateur téléphonique pour vérifier s'il fournit ce service.

Spécifiez le paramètre en suivant la procédure ci-dessous.

- 1. [Assurez-vous que l'imprimante est sous tension.](#page-275-0)
- 2. Faites défiler l'écran ACCUEIL, puis touchez
	- **N** [Utilisation du Panneau de contrôle](#page-280-0)
- 3. Touchez **Paramètres périphérique**.
- 4. Touchez **Paramètres fax**.
- 5. Touchez **Contrôle de sécurité**.
- 6. Touchez **Refus des appelants**.
- 7. Touchez **Oui**.

L'écran **Conditions refus appelant** s'affiche.

8. Spécifiez les conditions de refus.

Touchez une option et sélectionnez **Accepter** ou **Refuser**.

#### **N° anonyme**

Détermine s'il faut refuser la réception d'un appel téléphonique ou d'un fax d'un numéro anonyme.

#### **N° hors zone**

Détermine s'il faut refuser la réception d'un appel téléphonique ou d'un fax en dehors de la zone de service de l'abonnement.

#### **Numéros refusés**

Détermine s'il faut refuser un appel téléphonique ou la réception d'un fax provenant des numéros spécifiés.

9. Touchez **OK** pour terminer la spécification des conditions de refus.
Si vous sélectionnez **Refuser** pour **Numéros refusés**, le message **Enregistrer les numéros refusés ?** s'affiche sur l'écran tactile. Touchez **Oui**, puis enregistrez le numéro refusé.

Pour plus d'informations sur l'enregistrement d'un numéro refusé, reportez-vous à la section [Enregistrement d'un numéro refusé](#page-861-0).

#### **Remarque**

• Même si vous sélectionnez **Refuser**, l'imprimante sonne une fois.

(L'imprimante peut ne pas sonner en fonction du pays (ou zone géographique) d'achat de la machine.)

# **Autres fonctions de télécopie utiles**

- **[Utilisation des services d'informations](#page-866-0)**
- **[Émission/Réception de fax à l'aide du MCE](#page-869-0)**
- **[Document stocké dans la mémoire de l'imprimante](#page-870-0)**
- **[Récapitulatif des rapports et listes](#page-881-0)**

# <span id="page-866-0"></span>**Utilisation des services d'informations**

Vous pouvez utiliser différents services d'informations, tels que des services fournis par des banques et effectuer des réservations de vol ou de chambre d'hôtel. Ces services nécessitant une numérotation par tonalité, vous devez temporairement passer en numérotation par tonalité si votre imprimante est connectée à une ligne de numérotation par impulsions.

- **Utilisation de la ligne de numérotation par tonalités**
- **N** [Utilisation de la ligne de numérotation par impulsions](#page-867-0)

#### **IMP** Important

• Vous aurez peut-être besoin de passer un contrat avec les fournisseurs de services pour certains services d'informations. Pour plus d'informations, contactez les fournisseurs de services.

### **Utilisation de la ligne de numérotation par tonalités**

• **Numérotation à l'aide de la fonction de composition en ligne**

#### **Remarque**

• La fonction de composition en ligne est disponible uniquement si l'option **Paramétrage touche Ligne** dans **Contrôle de sécurité** sous **Paramètres fax** est définie sur **Activer**.

#### **[Contrôle de sécurité](#page-302-0)**

- 1. [Assurez-vous que l'imprimante est sous tension.](#page-275-0)
- 2. Faites défiler l'écran ACCUEIL, puis touchez

**[Utilisation du Panneau de contrôle](#page-280-0)** 

L'écran d'attente de fax s'affiche.

- 3. Touchez  $\mathbb{R}$
- 4. Composez le numéro du service d'informations.
- 5. Lorsque vous entendez le message enregistré pour le service d'informations, touchez les numéros en utilisant la touche Numérique conformément aux instructions du message.
- 6. Touchez **pour mettre fin à l'utilisation du service.**

#### • **Numérotation à l'aide du téléphone connecté à l'imprimante**

- 1. [Assurez-vous que l'imprimante est sous tension.](#page-275-0)
- 2. Faites défiler l'écran ACCUEIL, puis touchez

**N** [Utilisation du Panneau de contrôle](#page-280-0)

L'écran d'attente de fax s'affiche.

- 3. Décrochez le combiné du téléphone.
- 4. Utilisez le téléphone pour composer le numéro du service d'informations.
- <span id="page-867-0"></span>5. Lorsque vous entendez le message enregistré pour le service d'informations, utilisez le téléphone pour appuyer sur les numéros conformément aux instructions du message.
- 6. Raccrochez le combiné pour finir d'utiliser le service.

## **Utilisation de la ligne de numérotation par impulsions**

• **Numérotation à l'aide de la fonction de composition en ligne**

#### **Remarque**

• La fonction de composition en ligne est disponible uniquement si l'option **Paramétrage touche Ligne** dans **Contrôle de sécurité** sous **Paramètres fax** est définie sur **Activer**.

#### **[Contrôle de sécurité](#page-302-0)**

- 1. [Assurez-vous que l'imprimante est sous tension.](#page-275-0)
- 2. Faites défiler l'écran ACCUEIL, puis touchez

**M** [Utilisation du Panneau de contrôle](#page-280-0)

L'écran d'attente de fax s'affiche.

- 3. Touchez  $\begin{array}{|c|c|c|}\n\hline\n\text{3.} & \text{Jouchez} \\\hline\n\end{array}$
- 4. Composez le numéro du service d'informations.
- 5. Lorsque vous entendez le message enregistré pour le service d'informations, touchez la touche Tonalité pour passer en numérotation par tonalité.
- 6. Touchez les numéros en utilisant la touche Numérique conformément aux instructions du message.
- 7. Touchez **pour mettre fin à l'utilisation du service**.
- **Numérotation à l'aide du téléphone connecté à l'imprimante**
	- 1. [Assurez-vous que l'imprimante est sous tension.](#page-275-0)
	- 2. Faites défiler l'écran ACCUEIL, puis touchez

#### **M** [Utilisation du Panneau de contrôle](#page-280-0)

L'écran d'attente de fax s'affiche.

- 3. Décrochez le combiné du téléphone.
- 4. Utilisez le téléphone pour composer le numéro du service d'informations.
- 5. Lorsque vous entendez le message enregistré pour le service d'informations, utilisez le téléphone pour passer en numérotation par tonalité.

Si vous composez le numéro du service d'informations à l'aide du téléphone connecté à l'imprimante, vous ne pouvez pas utiliser l'imprimante pour passer en numérotation par tonalité. Pour savoir comment procéder pour passer en numérotation par tonalité, reportez-vous au manuel d'utilisation de votre téléphone.

- 6. Utilisez le téléphone pour appuyer sur les numéros conformément aux instructions du message.
- 7. Raccrochez le combiné pour finir d'utiliser le service.

# <span id="page-869-0"></span>**Émission/Réception de fax à l'aide du MCE**

Cette imprimante est configurée pour envoyer/recevoir des fax en mode de correction d'erreur (MCE). Si le périphérique de télécopie du destinataire est compatible avec la fonction MCE, cette fonction corrige automatiquement les erreurs et renvoie le fax.

## **Remarque**

- Si le périphérique de télécopie de l'expéditeur ou du destinataire n'est pas compatible avec la fonction MCE, le fax est envoyé/reçu sans correction automatique des erreurs.
- Pour recevoir des fax en couleur, vérifiez que l'option **REC MCE** dans **Paramètres comm. avancés**, accessible depuis les **Paramètres FAX avancés** sous **Paramètres fax**, est définie sur **Activé**.

#### **[Paramètres FAX avancés](#page-299-0)**

Pour désactiver la transmission/réception MCE, définissez **EM MCE** et **REC MCE** dans **Paramètres comm. avancés** sur **Désactivé**.

• L'émission peut prendre plus de temps lorsque la fonction MCE est activée.

# <span id="page-870-0"></span>**Document stocké dans la mémoire de l'imprimante**

Si l'imprimante ne parvient pas à envoyer un fax ou à imprimer un fax reçu, celui-ci est stocké dans la mémoire de l'imprimante.

En revanche, si une erreur se produit lors de l'émission d'un fax, le document n'est pas stocké dans la mémoire de l'imprimante.

Dans les cas suivants, l'imprimante ne peut pas imprimer le fax reçu et le stocke automatiquement dans sa mémoire.

- La quantité d'encre restante est insuffisante pour imprimer un fax.
- Il n'y a plus de papier.
- Un format de papier différent de celui indiqué par **Form. p.** dans **Paramètres papier FAX** est chargé.
- **Ne pas imprimer** est sélectionné pour **Docs reçus** dans **Paramètres d'impression auto** sous **Paramètres fax**.
- Vous avez appuyé sur le bouton **Arrêt (Stop)** pour annuler l'impression d'un fax reçu.

#### **Important**

• Si vous débranchez le cordon d'alimentation de l'imprimante, tous les fax stockés dans la mémoire de l'imprimante sont supprimés.

Pour plus d'informations sur le débranchement du cordon d'alimentation, reportez-vous à la section [Débranchement de la machine](#page-279-0).

Vous pouvez imprimer ou supprimer les fax stockés dans la mémoire de l'imprimante. Vous pouvez également enregistrer les fax reçus stockés dans la mémoire de l'imprimante sur la clé USB flash ou transférer les fax reçus stockés dans la mémoire de l'imprimante vers le dossier partagé sur l'ordinateur.

- Pour imprimer un document stocké dans la mémoire de l'imprimante :
	- [Impression d'un document stocké dans la mémoire de l'imprimante](#page-871-0)
- Pour supprimer un document stocké dans la mémoire de l'imprimante :
	- [Suppression d'un document stocké dans la mémoire de l'imprimante](#page-873-0)
- Pour enregistrer un document sur une clé USB flash
	- [Enregistrement d'un document placé dans la mémoire de l'imprimante sur une clé USB flash](#page-875-0)
- Pour transférer un document vers le dossier partagé sur l'ordinateur

[Transfert d'un document stocké dans la mémoire de l'imprimante vers le dossier partagé sur](#page-878-0) [l'ordinateur](#page-878-0)

#### **Remarque**

• Lors de la vérification, de l'impression ou de la suppression d'un document stocké dans la mémoire de l'imprimante, vous spécifiez celui-ci par son numéro de transaction. Si vous ne connaissez pas le numéro de transaction du document cible, imprimez d'abord la liste des documents (LISTE MEMOIRE).

Pour plus d'informations sur l'impression d'une LISTE MEMOIRE, reportez-vous à la section [Impression](#page-871-0) [d'un document stocké dans la mémoire de l'imprimante.](#page-871-0)

# <span id="page-871-0"></span>**Impression d'un document stocké dans la mémoire de l'imprimante**

Vous pouvez imprimer un document spécifié stocké dans la mémoire de l'imprimante ou imprimer en même temps tous les documents reçus dans la mémoire de l'imprimante.

Lors de l'impression d'un document spécifié, vous spécifiez celui-ci par son numéro de transaction. Si vous ne connaissez pas le numéro de transaction du document cible, imprimez d'abord la liste des documents (LISTE MEMOIRE).

- 1. [Assurez-vous que l'imprimante est sous tension.](#page-275-0)
- 2. [Chargez le papier.](#page-173-0)
- 3. Faites défiler l'écran ACCUEIL, puis touchez **FAX**.

**N** [Utilisation du Panneau de contrôle](#page-280-0)

L'écran d'attente de fax s'affiche.

#### 4. Touchez **Liste fonctions**.

L'écran **Liste fonctions** s'affiche.

#### 5. Touchez **Référence mémoire**.

La liste mémoire s'affiche.

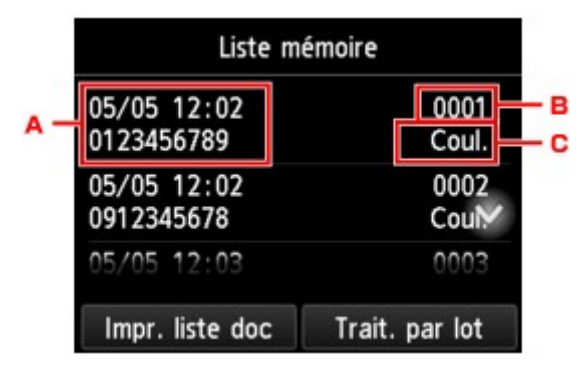

- A. Date et heure de transaction et numéro de fax/téléphone
- B. Numéro de transaction (EM/REC n°)

Un numéro de transaction compris entre « 0001 » et « 4999 » indique un document en cours d'envoi.

Un numéro de transaction compris entre « 5001 » et « 9999 » indique un document en cours de réception.

C. Informations sur les couleurs

L'option **Coul.** est affichée pour la réception/transmission en couleur. Rien ne s'affiche pour la réception/transmission en noir et blanc.

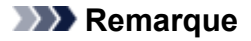

- Si aucun document n'est stocké dans la mémoire de l'imprimante, le message **Pas de document en mémoire.** s'affiche. Touchez **OK** pour revenir à l'écran précédent.
- 6. Sélectionnez un menu d'impression.
	- Pour imprimer la liste mémoire (LISTE MEMOIRE) :

Vous pouvez imprimer la liste des documents actuellement stockés dans la mémoire de l'imprimante en touchant **Impr. liste doc**.

Lorsque l'écran de confirmation de l'impression s'affiche, touchez **Oui**. L'impression démarre.

La LISTE MEMOIRE affiche le numéro de transaction du fax non envoyé ou non imprimé (EM/REC n°), le mode de transaction, le numéro du destinataire, ainsi que la date et l'heure de la transaction.

Un numéro de transaction compris entre « 0001 » et « 4999 » sur LISTE MEMOIRE indique un document en cours d'envoi. Un numéro de transaction compris entre « 5001 » et « 9999 » sur LISTE MEMOIRE indique un document en cours de réception.

• Pour spécifier un document à imprimer :

Sélectionnez le document à imprimer dans l'écran **Liste mémoire** et touchez **Impr. document spécifié**.

#### **Remarque**

• Si le document spécifié n'est pas stocké dans la mémoire de l'imprimante, le message **Aucun document ne peut être imprimé.** s'affiche. Touchez **OK** pour revenir à l'écran précédent.

L'écran de confirmation permettant de choisir d'imprimer uniquement la première page du document s'affiche.

Si vous sélectionnez **Oui**, seule la première page du document s'imprimera. Le document est toujours stocké dans la mémoire de l'imprimante.

Si vous sélectionnez **Non**, toutes les pages du document s'imprimeront. L'écran de confirmation pour supprimer le document imprimé de la mémoire de l'imprimante s'affiche après impression.

• Pour imprimer tous les documents reçus actuellement stockés dans la mémoire de l'imprimante :

Touchez **Trait. par lot**, puis **Imprimer tous docs REC**.

Lorsque l'écran de confirmation de l'impression s'affiche, touchez **Oui**. Tous les documents stockés dans la mémoire de l'imprimante seront imprimés.

Chaque fois qu'un document est imprimé, l'écran de confirmation de la suppression des documents imprimés de la mémoire de l'imprimante est affiché.

Si vous touchez **Oui**, le document imprimé dans la mémoire de l'imprimante est supprimé.

# <span id="page-873-0"></span>**Suppression d'un document stocké dans la mémoire de l'imprimante**

Vous pouvez supprimer un document spécifié stocké dans la mémoire de l'imprimante ou supprimer en même temps tous les documents stockés dans la mémoire de l'imprimante.

## **Remarque**

• Lors de la suppression d'un document spécifié, vous spécifiez celui-ci par son numéro de transaction. Si vous ne connaissez pas le numéro de transaction du document cible, imprimez d'abord la liste des documents (LISTE MEMOIRE).

[Impression d'un document stocké dans la mémoire de l'imprimante](#page-871-0)

- 1. [Assurez-vous que l'imprimante est sous tension.](#page-275-0)
- 2. Faites défiler l'écran ACCUEIL, puis touchez

**[Utilisation du Panneau de contrôle](#page-280-0)** 

L'écran d'attente de fax s'affiche.

#### 3. Touchez **Liste fonctions**.

L'écran **Liste fonctions** s'affiche.

### 4. Touchez **Référence mémoire**.

La liste mémoire s'affiche.

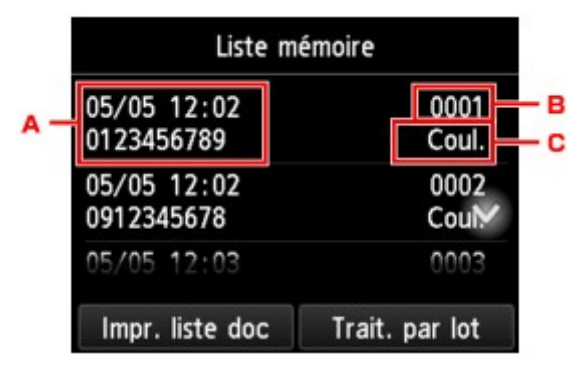

- A. Date et heure de transaction et numéro de fax/téléphone
- B. Numéro de transaction (EM/REC n°)

Un numéro de transaction compris entre « 0001 » et « 4999 » indique un document en cours d'envoi.

Un numéro de transaction compris entre « 5001 » et « 9999 » indique un document en cours de réception.

C. Informations sur les couleurs

L'option **Coul.** est affichée pour la réception/transmission en couleur. Rien ne s'affiche pour la réception/transmission en noir et blanc.

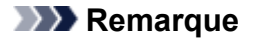

- Si aucun document n'est stocké dans la mémoire de l'imprimante, le message **Pas de document en mémoire.** s'affiche. Touchez **OK** pour revenir à l'écran précédent.
- 5. Sélectionnez un menu de suppression.
	- Pour spécifier un document à supprimer :

Sélectionnez le document à supprimer dans l'écran **Liste mémoire** et touchez **Supprimer doc spécifié**.

#### **Remarque**

• Si le document spécifié n'est pas stocké dans la mémoire de l'imprimante, le message **Aucun document ne peut être supprimé.** s'affiche. Touchez **OK** pour revenir à l'écran précédent.

Un écran de confirmation s'affiche.

Si vous sélectionnez **Oui**, le document spécifié est supprimé de la mémoire de l'imprimante.

• Pour supprimer tous les documents actuellement stockés dans la mémoire de l'imprimante :

Touchez **Trait. par lot**, puis **Suppr. tous les docs**.

Un écran de confirmation s'affiche.

Si vous sélectionnez **Oui**, tous les documents sont supprimés de la mémoire de l'imprimante.

# <span id="page-875-0"></span>**Enregistrement d'un document placé dans la mémoire de l'imprimante sur une clé USB flash**

Le panneau de contrôle de l'imprimante permet d'enregistrer sur une clé USB flash et sous forme de fichiers PDF les fax reçus stockés dans la mémoire de l'imprimante.

Vous pouvez enregistrer un document spécifié stocké dans la mémoire de l'imprimante sur une clé USB flash ou enregistrer en même temps tous les documents stockés dans la mémoire sur une clé USB flash.

## **IMP** Important

- Ne retirez pas la clé USB flash de l'imprimante tant que l'enregistrement n'est pas terminé.
- Par sécurité et pour éviter ainsi la survenue d'incidents inopinés, nous vous conseillons de sauvegarder régulièrement sur un autre dispositif de stockage les fax enregistrés sur une clé USB flash.
- Nous rejetons toute responsabilité en cas de dommage ou perte des données pour quelque raison que ce soit, et ce même pendant la période de garantie de la machine.

## **Remarque**

• Lors de l'enregistrement d'un document spécifié, vous spécifiez celui-ci par son numéro de transaction. Si vous ne connaissez pas le numéro de transaction du document cible, imprimez d'abord la liste des documents (LISTE MEMOIRE).

[Impression d'un document stocké dans la mémoire de l'imprimante](#page-871-0)

• Après avoir enregistré les fax stockés dans la mémoire de l'imprimante sur une clé USB flash, ceux-ci sont toujours stockés dans la mémoire de l'imprimante.

Pour plus d'informations sur la suppression de fax stockés dans la mémoire de l'imprimante, reportezvous à la section [Suppression d'un document stocké dans la mémoire de l'imprimante](#page-873-0)

- 1. [Assurez-vous que l'imprimante est sous tension.](#page-275-0)
- 2. [Insérez la clé USB flash dans le port pour clé USB flash.](#page-193-0)
- 3. Faites défiler l'écran ACCUEIL, puis touchez

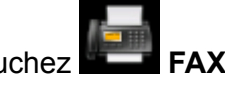

**[Utilisation du Panneau de contrôle](#page-280-0)** 

L'écran d'attente de fax s'affiche.

4. Touchez **Liste fonctions**.

L'écran **Liste fonctions** s'affiche.

5. Touchez **Référence mémoire**.

La liste mémoire s'affiche.

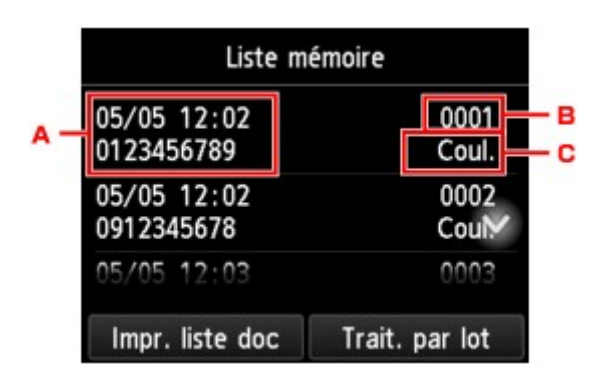

- A. Date et heure de transaction et numéro de fax/téléphone
- B. Numéro de transaction (EM/REC n°)

Un numéro de transaction compris entre « 0001 » et « 4999 » indique un document en cours d'envoi.

Un numéro de transaction compris entre « 5001 » et « 9999 » indique un document en cours de réception.

C. Informations sur les couleurs

L'option **Coul.** est affichée pour la réception/transmission en couleur. Rien ne s'affiche pour la réception/transmission en noir et blanc.

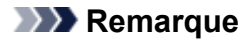

- Si aucun document n'est stocké dans la mémoire de l'imprimante, le message **Pas de document en mémoire.** s'affiche. Touchez **OK** pour revenir à l'écran précédent.
- 6. Sélectionnez un menu d'enregistrement.
	- Pour spécifier le document à enregistrer sur la clé USB flash :

Sélectionnez le document à enregistrer dans l'écran **Liste mémoire** et touchez **Enr. document spécifié**.

#### **Remarque**

• Si le document spécifié n'est pas stocké dans la mémoire de l'imprimante, le message **Aucun document ne peut être enregistré.** s'affiche. Touchez **OK** pour revenir à l'écran précédent.

Touchez **Clé USB flash** comme emplacement de destination. Le document spécifié est enregistré sur la clé USB flash.

• Pour enregistrer tous les documents reçus stockés dans la mémoire de l'imprimante sur la clé USB flash :

#### Touchez **Trait. par lot**, puis **Enr. tous documents REC**.

Touchez **Clé USB flash** comme emplacement de destination. Tous les documents sont enregistrés sur la clé USB flash.

#### **Remarque**

- Vous pouvez enregistrer jusqu'à 250 pages de fax dans un fichier PDF.
- Vous pouvez enregistrer jusqu'à 2000 fichiers PDF sur une clé USB flash.
- Les fax sont enregistrés selon l'ordre de numéro de transaction lorsque l'option **Enr. tous documents REC** est sélectionnée.
- Si la clé USB flash est retirée ou arrive à saturation alors que des fax sont en cours d'enregistrement, le message d'erreur s'affiche sur l'écran tactile. Touchez **OK** pour supprimer le message d'erreur.
- Les noms du dossier et du fichier contenant les fax enregistrés sur la clé USB flash se présentent comme suit :
	- Nom du dossier : CANON\_SC\FAXDOC\0001
	- Nom du fichier (extension de fichier : PDF) : « FAX 0001 » avec numérotation incrémentielle
	- Date du fichier : la date et l'heure de l'enregistrement sont celles de l'imprimante.

Pour plus d'informations sur la procédure à suivre pour régler la date et l'heure :

[Réglage de la date et de l'heure](#page-787-0)

# <span id="page-878-0"></span>**Transfert d'un document stocké dans la mémoire de l'imprimante vers le dossier partagé sur l'ordinateur**

Vous pouvez transférer les fax reçus stockés dans la mémoire de l'imprimante vers le dossier partagé sur l'ordinateur sous forme de fichiers PDF en utilisant le panneau de contrôle de l'imprimante.

Vous pouvez transférer un document spécifié stocké dans la mémoire de l'imprimante vers le dossier partagé sur l'ordinateur ou transférer tous les documents à la fois vers le dossier partagé.

## **IMP** Important

- Ne déconnectez pas l'imprimante de l'ordinateur lorsque l'imprimante est en train de transférer les fax reçus vers le dossier partagé sur l'ordinateur.
- Nous rejetons toute responsabilité en cas de dommage ou perte des données pour quelque raison que ce soit, et ce même pendant la période de garantie de la machine.

## **Remarque**

• Enregistrez au préalable le dossier de destination en utilisant Quick Utility Toolbox.

Pour plus d'informations sur la procédure à suivre pour enregistrer le dossier de destination :

- Pour Windows :
	- **Paramètres du dossier de destination**
- Pour Mac OS :

**Paramètres du dossier de destination** 

• Lors du transfert d'un document, vous spécifiez celui-ci par son numéro de transaction. Si vous ne connaissez pas le numéro de transaction du document cible, imprimez d'abord la liste des documents (LISTE MEMOIRE).

[Impression d'un document stocké dans la mémoire de l'imprimante](#page-871-0)

• Une fois que le fax stocké dans la mémoire de l'imprimante a été transféré vers le dossier partagé sur l'ordinateur, il reste toujours stocké dans la mémoire de l'imprimante.

Pour plus d'informations sur la suppression de fax stockés dans la mémoire de l'imprimante, reportezvous à la section [Suppression d'un document stocké dans la mémoire de l'imprimante](#page-873-0)

- 1. [Assurez-vous que l'imprimante est sous tension.](#page-275-0)
- 2. Assurez-vous que l'imprimante est connectée à l'ordinateur de destination.
- 3. Faites défiler l'écran ACCUEIL, puis touchez **FAX**.

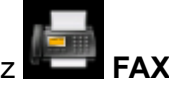

**N** [Utilisation du Panneau de contrôle](#page-280-0)

L'écran d'attente de fax s'affiche.

4. Touchez **Liste fonctions**.

L'écran **Liste fonctions** s'affiche.

#### 5. Touchez **Référence mémoire**.

La liste mémoire s'affiche.

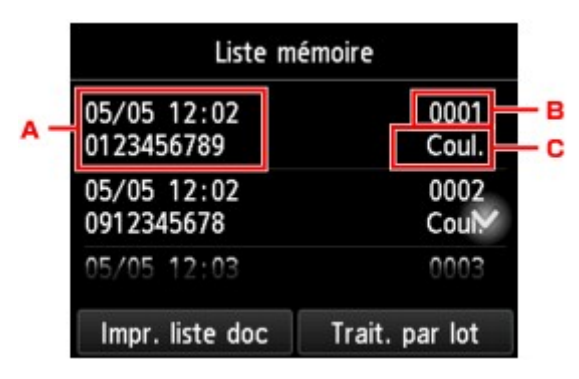

- A. Date et heure de transaction et numéro de fax/téléphone
- B. Numéro de transaction (EM/REC n°)

Un numéro de transaction compris entre « 0001 » et « 4999 » indique un document en cours d'envoi.

Un numéro de transaction compris entre « 5001 » et « 9999 » indique un document en cours de réception.

C. Informations sur les couleurs

L'option **Coul.** est affichée pour la réception/transmission en couleur. Rien ne s'affiche pour la réception/transmission en noir et blanc.

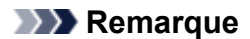

- Si aucun document n'est stocké dans la mémoire de l'imprimante, le message **Pas de document en mémoire.** s'affiche. Touchez **OK** pour revenir à l'écran précédent.
- 6. Sélectionnez un menu de transfert.
	- Pour spécifier un document à transférer vers le dossier partagé sur l'ordinateur :

Sélectionnez le document à transférer dans l'écran **Liste mémoire** et touchez **Enr. document spécifié**.

#### **Remarque**

• Si le document spécifié n'est pas stocké dans la mémoire de l'imprimante, le message **Aucun document à transmettre.** s'affiche. Touchez **OK** pour revenir à l'écran précédent.

Touchez **Dossier de destination** comme emplacement de destination.

Touchez un dossier de destination pour transférer le document spécifié vers le dossier partagé sur l'ordinateur.

#### **Remarque**

• Lorsque vous spécifiez un code PIN pour un dossier enregistré, un écran vous demandant d'entrer un code PIN s'affiche. La saisie du code PIN vous permet d'affecter le dossier partagé comme destination.

• Pour transférer tous les documents reçus stockés dans la mémoire de l'imprimante vers le dossier partagé sur l'ordinateur :

Touchez **Trait. par lot**, puis **Enr. tous documents REC**.

Touchez **Dossier de destination** comme emplacement de destination.

Touchez un dossier de destination pour transférer tous les documents vers le dossier partagé sur l'ordinateur.

### **Remarque**

• Lorsque vous spécifiez un code PIN pour un dossier enregistré, un écran vous demandant d'entrer un code PIN s'affiche. La saisie du code PIN vous permet d'affecter le dossier partagé comme destination.

## **Remarque**

- Vous pouvez transférer jusqu'à 250 pages de fax dans un fichier PDF.
- Vous pouvez transférer jusqu'à 2000 fichiers PDF sur une clé USB flash.
- Les fax sont transférés selon l'ordre de numéro de transaction lorsque l'option **Enr. tous documents REC** est sélectionnée.
- Si l'imprimante déconnectée de l'ordinateur ou si une erreur d'écriture se produit sur l'ordinateur pendant le transfert des fax, le message d'erreur s'affiche sur l'écran tactile. Touchez **OK** pour supprimer le message d'erreur.
- Les fax transférés vers le dossier partagé sont nommés sur la base du numéro de série à partir de « FAX\_0001 » (extension de fichier : PDF).

# <span id="page-881-0"></span>**Récapitulatif des rapports et listes**

L'imprimante imprime automatiquement un rapport d'émission après chaque envoi de fax. Vous pouvez imprimer la liste des numéros de téléphone/fax ou les paramètres actuels.

- **Types de rapports et de listes**
- **[Impression de rapport ou de liste](#page-883-0)**

## **Types de rapports et de listes**

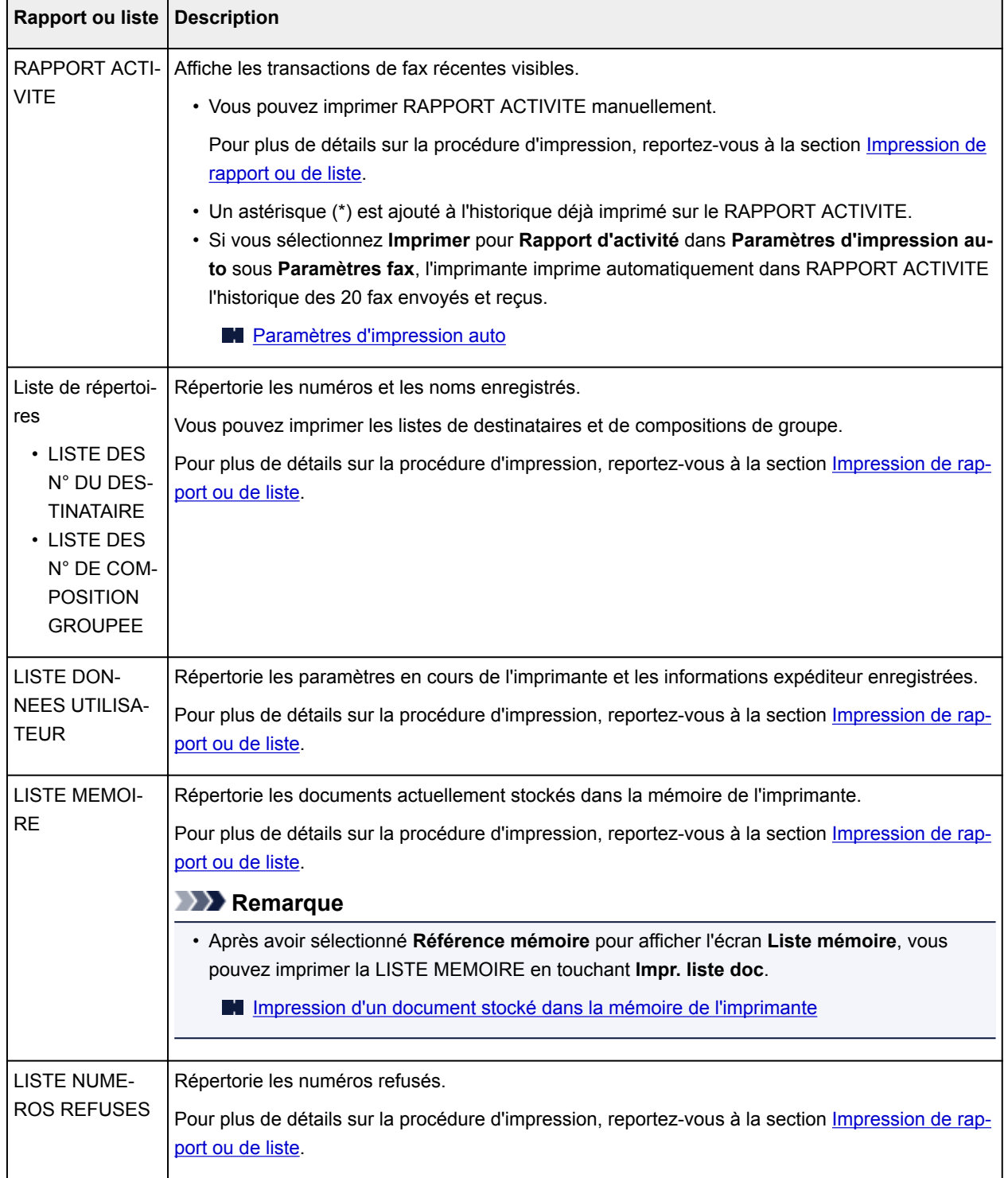

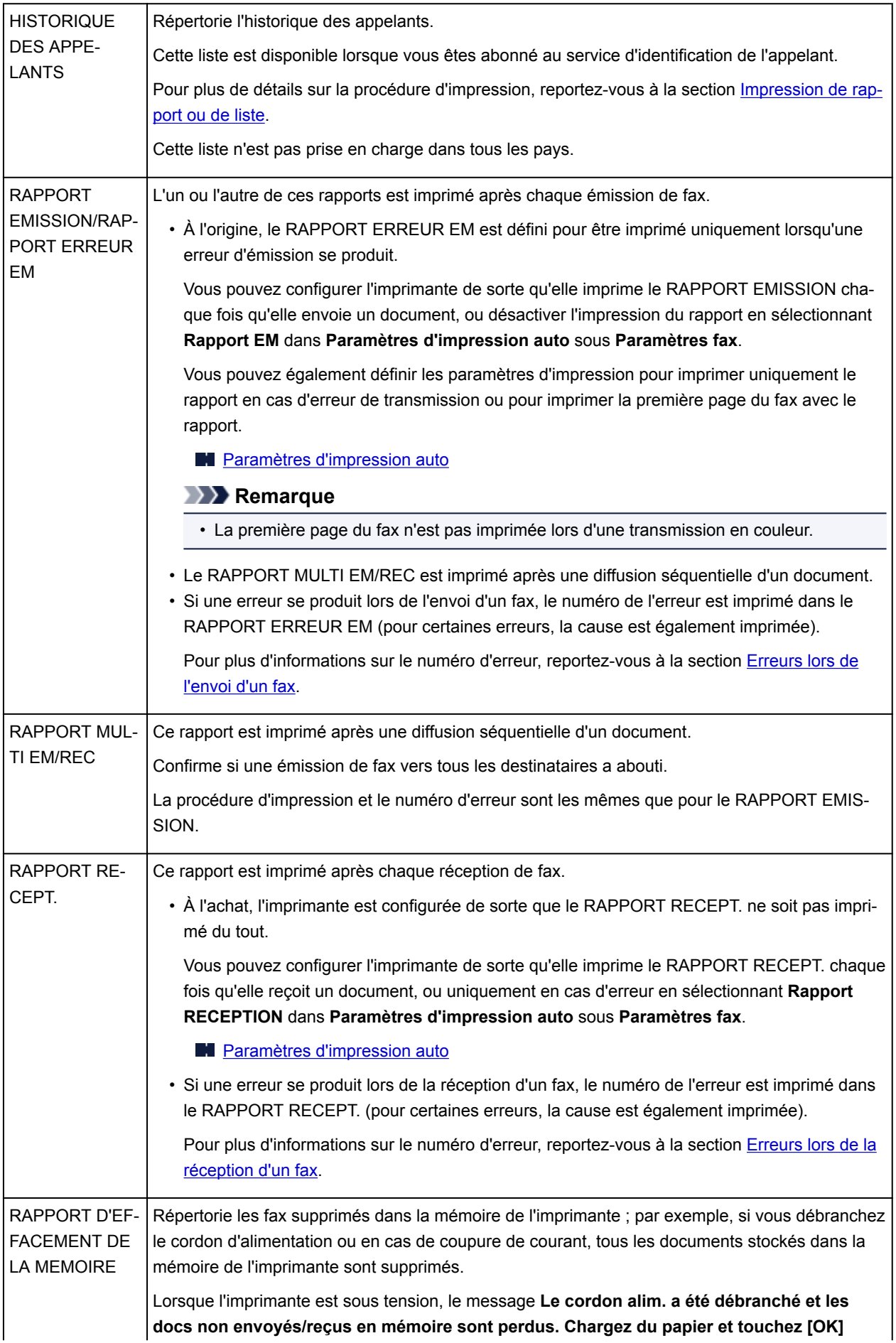

## <span id="page-883-0"></span>**Impression de rapport ou de liste**

Cette section explique comment imprimer le rapport ou la liste manuellement.

Imprimez le rapport ou la liste suivant(e) manuellement.

- RAPPORT ACTIVITE
- Liste de répertoires (LISTE DES N° DU DESTINATAIRE/LISTE DES N° DE COMPOSITION GROUPEE)
- LISTE DONNEES UTILISATEUR
- LISTE MEMOIRE
- LISTE NUMEROS REFUSES
- HISTORIQUE DES APPELANTS

#### **Remarque**

• L'HISTORIQUE DES APPELANTS n'est pas pris en charge dans tous les pays.

- 1. [Assurez-vous que l'imprimante est sous tension.](#page-275-0)
- 2. [Chargez le papier.](#page-173-0)
- 3. Faites défiler l'écran ACCUEIL, puis touchez **FAX**.

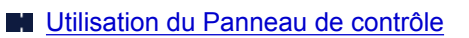

L'écran d'attente de fax s'affiche.

4. Touchez **Liste fonctions**.

L'écran **Liste fonctions** s'affiche.

- 5. Touchez **Imprimer rapports/listes**.
- 6. Pour démarrer l'impression, sélectionnez un rapport ou une liste à imprimer.
	- Lorsque vous sélectionnez **Liste d'annuaires** :

#### Sélectionnez **Destinataire** ou **Composition groupe**.

Si vous sélectionnez **Destinataire**, choisissez d'imprimer ou non la LISTE DES N° DU DESTINATAIRE selon l'ordre alphabétique. Si vous sélectionnez **Oui**, l'imprimante imprime la LISTE DES N° DU DESTINATAIRE selon l'ordre alphabétique. Si vous sélectionnez **Non**, l'imprimante imprime la LISTE DES N° DU DESTINATAIRE selon l'ordre numérique.

Si vous sélectionnez **Composition groupe**, l'écran de confirmation s'affiche. Sélectionnez **Oui**. L'imprimante imprime la LISTE DES N° DE COMPOSITION GROUPEE.

• Lorsque vous sélectionnez un élément autre que **Liste d'annuaires** :

Lorsque le message de confirmation apparaît, sélectionnez **Oui**.

L'imprimante imprime le rapport ou la liste sélectionné(e).

## <span id="page-884-0"></span>**Erreurs lors de l'envoi d'un fax**

Si une erreur se produit lors de l'envoi d'un fax, le numéro de l'erreur est imprimé dans le RAPPORT ERREUR EM ou le RAPPORT ACTIVITE (pour certaines erreurs, la cause est également imprimée).

Les causes correspondant aux numéros d'erreur sont les suivantes.

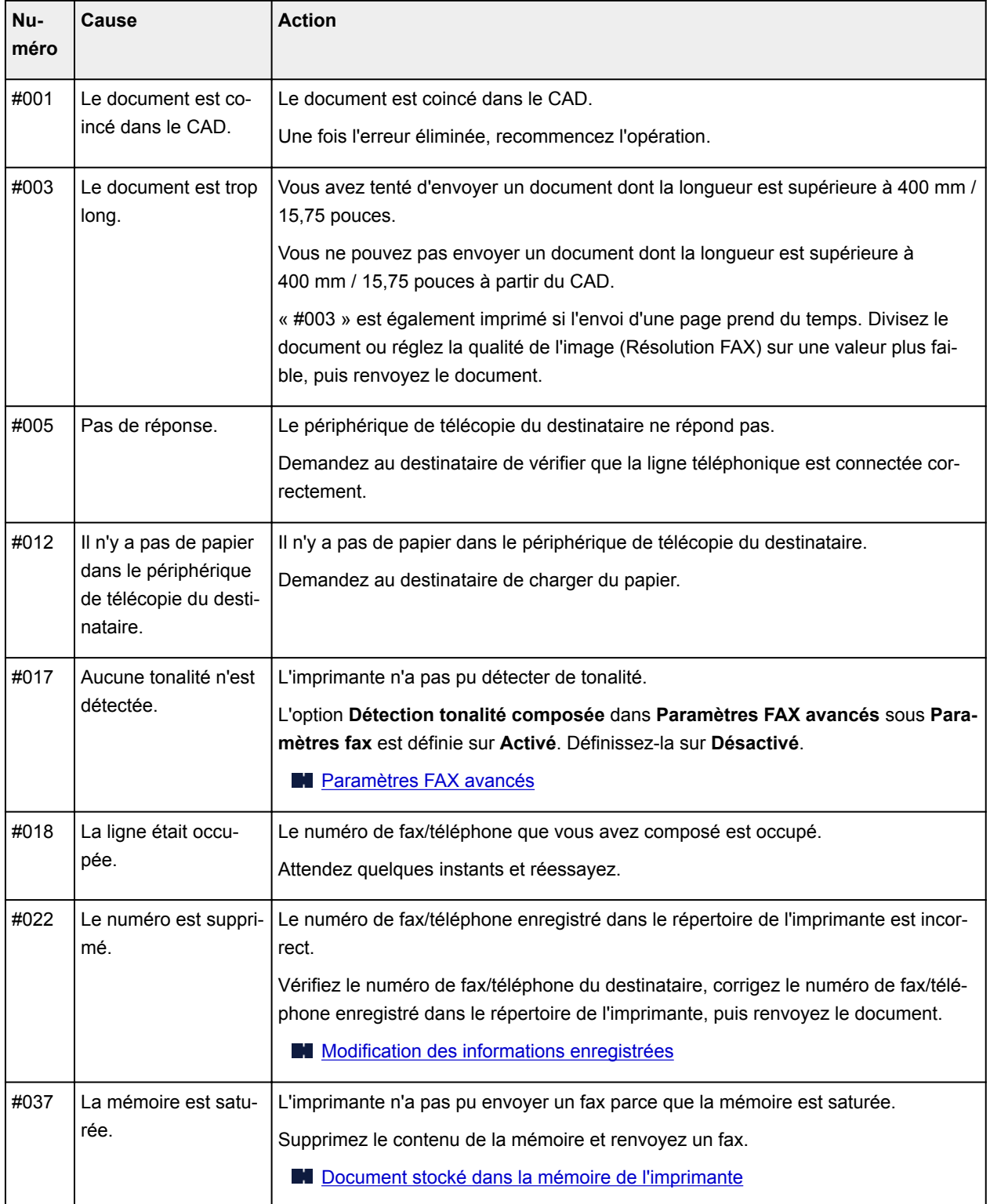

<span id="page-885-0"></span>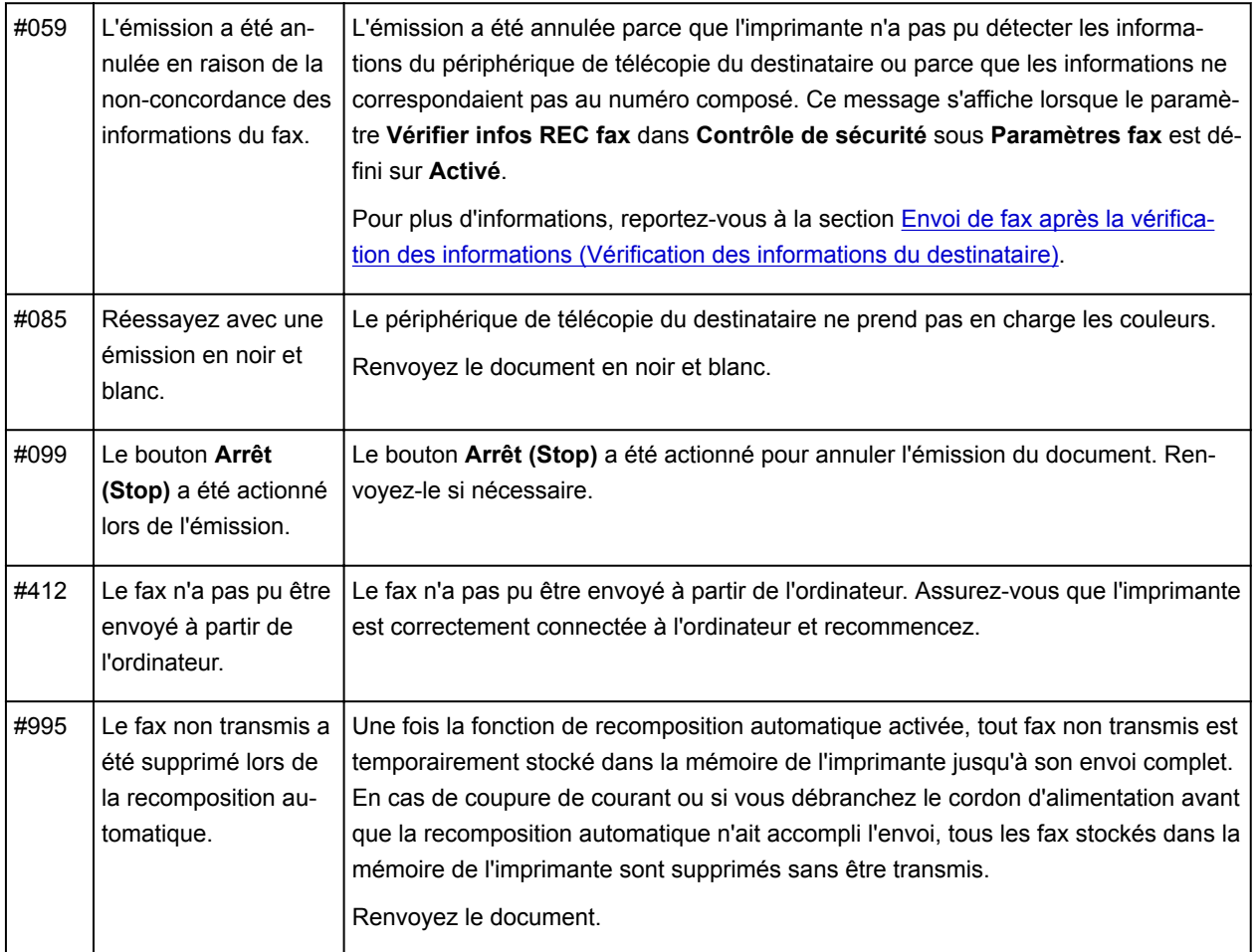

## **Erreurs lors de la réception d'un fax**

Si une erreur se produit lors de la réception d'un fax, le numéro de l'erreur est imprimé dans le RAPPORT RECEPT. ou le RAPPORT ACTIVITE (pour certaines erreurs, la cause est également imprimée).

Les causes correspondant aux numéros d'erreur sont les suivantes.

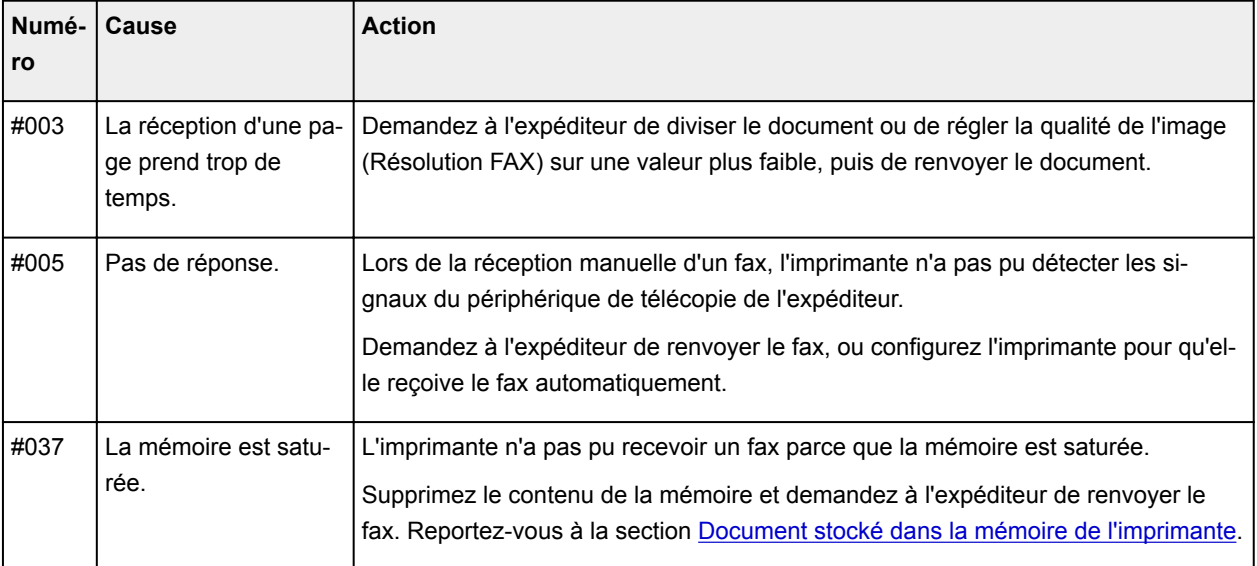

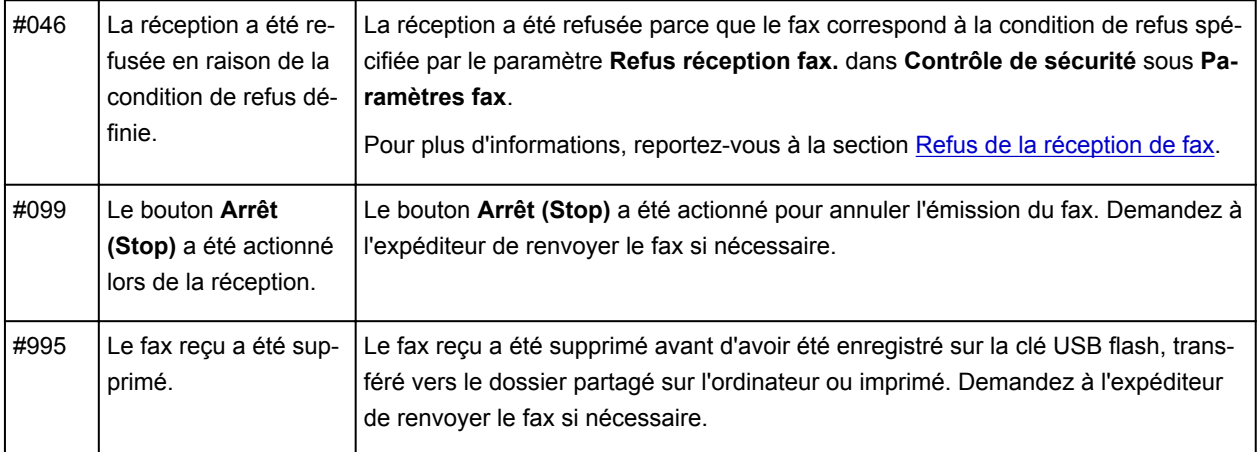

**Envoi de télécopies depuis un ordinateur (Mac OS)**

- **[Envoi d'une télécopie](#page-888-0)**
- **[Remarques générales](#page-891-0)**

# <span id="page-888-0"></span>**Envoi d'une télécopie**

Vous pouvez envoyer des télécopies à l'aide de l'imprimante à partir de Mac.

Pour envoyer la télécopie à partir de Mac, ajoutez votre imprimante comme imprimante AirPrint à Mac.

## **Vérification de votre environnement**

Vérifiez d'abord votre environnement.

• **Environnement de fonctionnement AirPrint**

Mac exécutant la version la plus récente de Mac OS

• **Spécifications**

Mac et l'imprimante doivent être connectés au même réseau local.

## **Ajout d'une imprimante en tant qu'imprimante AirPrint à votre Mac**

- 1. Ouvrez **Préférences système** et sélectionnez **Imprimantes et scanners** (**Imprimantes et scanner**) sur votre Mac.
- 2. Sélectionnez le signe **+** pour afficher la liste des imprimantes.
- 3. Sélectionnez le nom de votre imprimante dans la liste comme **Multifonction Bonjour**.
- 4. Sélectionnez **AirPrint sécurisé** ou **AirPrint** à partir de **Utiliser**.
- 5. Sélectionnez **Ajouter**.

## **Envoi d'une télécopie depuis Mac**

### **Remarque**

- Cette fonction prend en charge uniquement la transmission en noir et blanc.
- 1. [Assurez-vous que l'imprimante est sous tension.](#page-275-0)
- 2. Ouvrez le document à télécopier à l'aide d'une application.
- 3. Ouvrez la boîte de dialogue Imprimer.

Pour ouvrir la boîte de dialogue Imprimer, vous sélectionnez généralement **Imprimer...** dans le menu **Fichier** de votre logiciel d'application.

4. Sélectionnez **Canon XXX series - Fax** (où « XXX » est le nom de votre imprimante) à partir de la liste **Imprimante**.

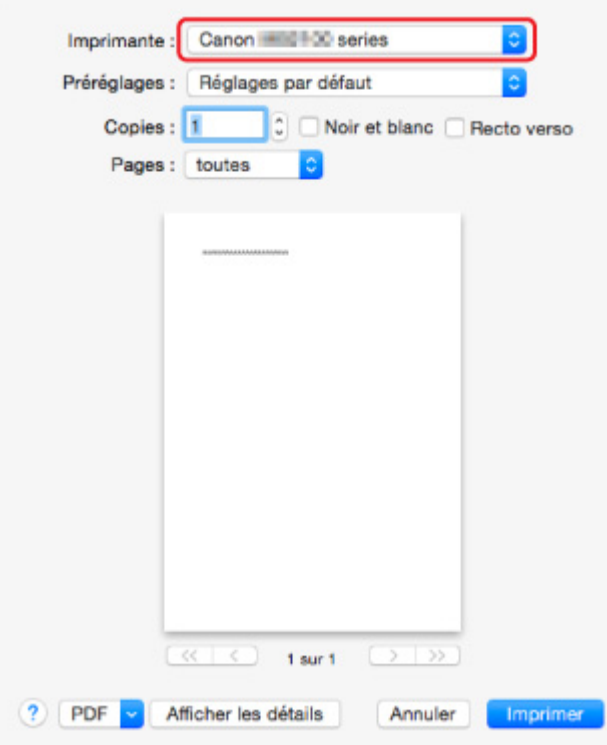

5. Spécifiez les paramètres de papier de télécopie.

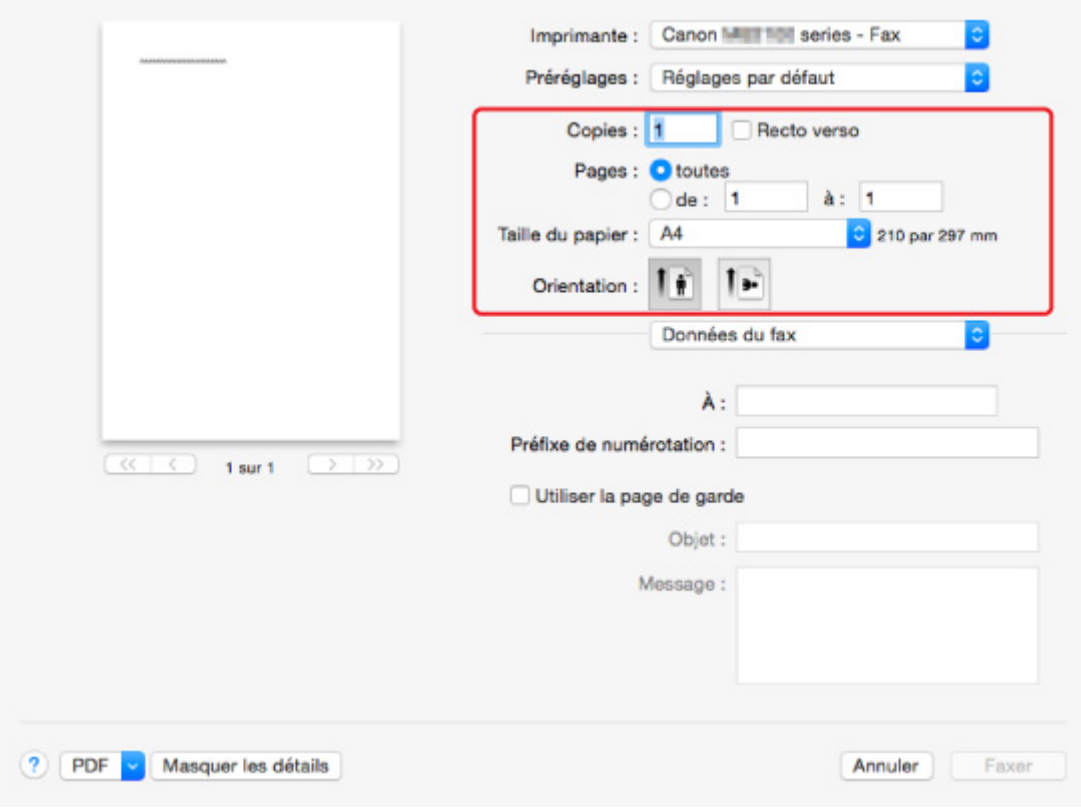

6. Entrez le numéro de fax/téléphone dans **À :**.

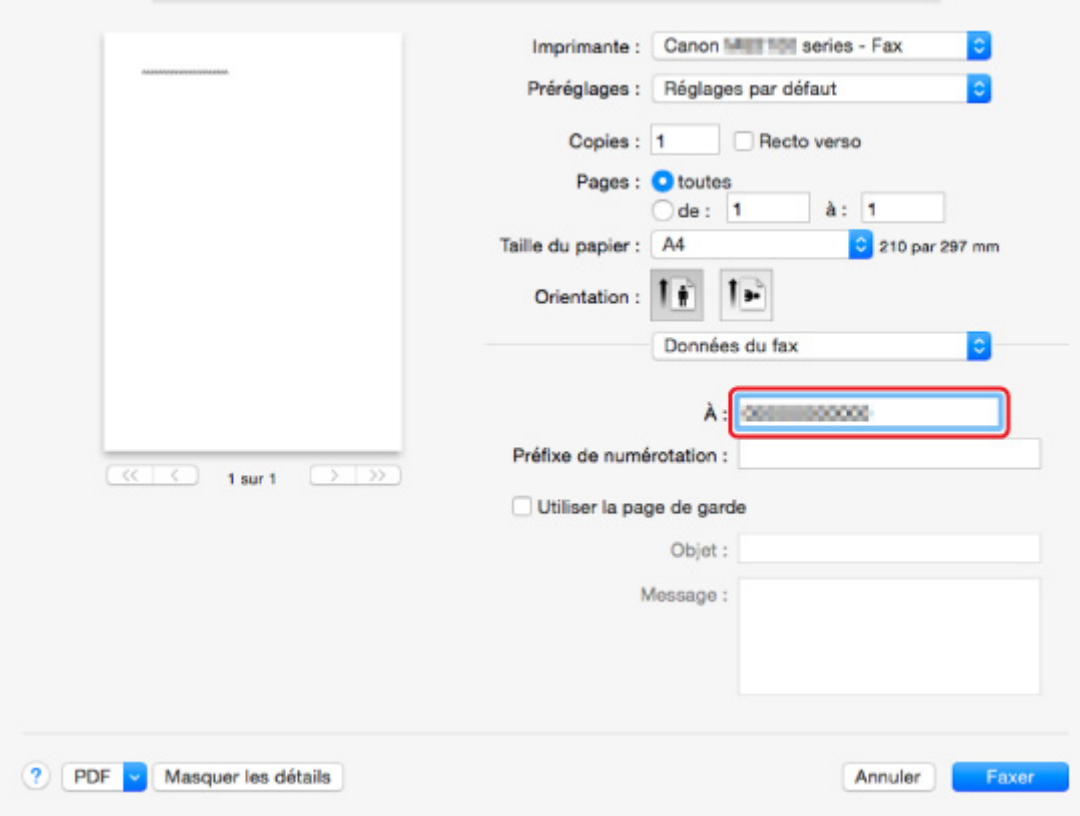

Entrez le préfixe de numérotation et spécifiez les paramètres de la page de garde.

7. Sélectionnez **Fax**.

L'imprimante compose automatiquement le numéro et envoie le fax.

#### **Remarque**

• Pour annuler l'envoi d'un fax, appuyez sur le bouton **Arrêt (Stop)** de l'imprimante.

### **Recomposition automatique**

L'imprimante recompose automatiquement le numéro selon le paramètre de recomposition automatique de l'imprimante.

Il vous est possible d'activer ou de désactiver la recomposition automatique. Si vous activez l'option de recomposition automatique, vous pouvez spécifier le nombre maximal de tentatives et la durée pendant laquelle l'imprimante attend entre les tentatives.

#### **M** [Paramètres fax](#page-299-0)

#### **Remarque**

• Pour annuler la recomposition automatique, attendez que l'imprimante commence à recomposer le numéro, puis appuyez sur le bouton **Arrêt (Stop)** de l'imprimante.

# <span id="page-891-0"></span>**Remarques générales**

L'envoi de télécopies à partir de Mac est soumis aux limitations suivantes.

- Saisissez les caractères dans **À :** et **Préfixe de numérotation :** de sorte que le nombre total de caractères soit égal à 60 caractères au maximum. Si le nombre total de caractères dépasse 60, l'imprimante compose uniquement les 60 premiers caractères.
- Vous pouvez utiliser les caractères suivants pour **À :**.

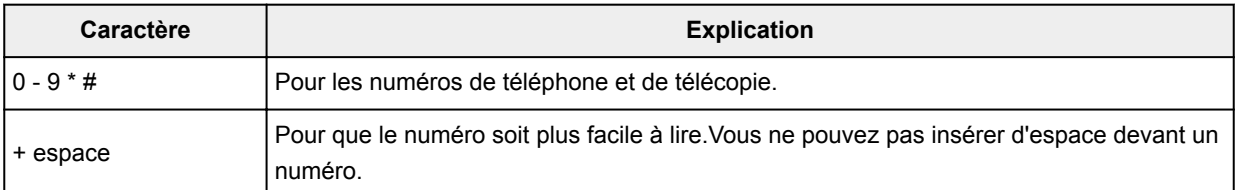

• Vous pouvez utiliser les caractères suivants pour **Préfixe de numérotation :**.

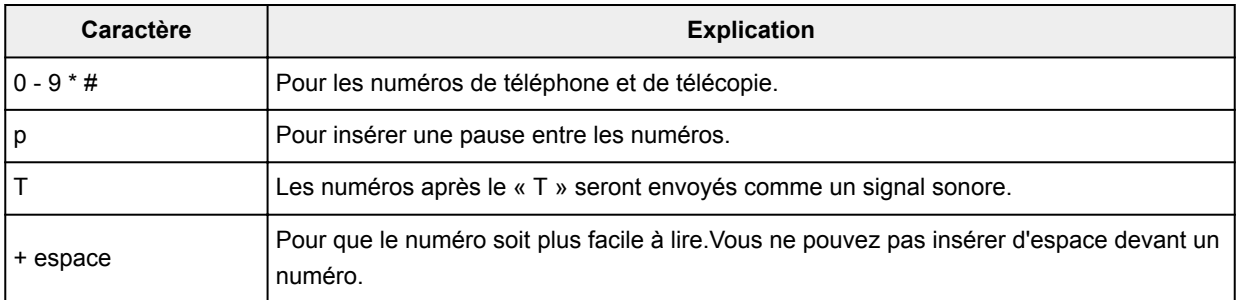

# **Dépannage**

## **Foire aux questions**

- [Impossible de détecter une machine sur le réseau](#page-895-0)
- [Machine introuvable avec le réseau sans fil](#page-919-0)
- [L'impression ne démarre pas](#page-949-0)
- [Le papier est vierge/L'impression est floue/Les couleurs ne sont pas fidèles/Des traces blanches](#page-958-0) [apparaissent](#page-958-0)
- [En cas d'erreur](#page-1037-0)
- [Les résultats de l'impression ne sont pas satisfaisants](#page-954-0)
- [Un message apparaît](#page-1043-0)
- [Impossible d'installer les pilotes MP Drivers](#page-1032-0)
- [Clé réseau inconnue](#page-928-0)
- [Bourrages papier](#page-952-0)
- [Impossible d'envoyer un fax](#page-1005-0)
- [Réception de fax impossible, impression de fax impossible](#page-1011-0)
- [Liste des codes de support d'erreur](#page-1053-0)

## **Exemples de problème**

- **L'imprimante ne bouge pas** 
	- [L'alimentation ne fonctionne pas](#page-1024-0)
	- [La machine devient subitement inutilisable](#page-923-0)
	- [L'impression ne démarre pas](#page-949-0)
	- [Bourrages papier](#page-952-0)
	- Problèmes liés à la numérisation (Windows)
	- [Problèmes liés à la numérisation](#page-980-0) (Mac OS)
	- [Impossible d'imprimer/de numériser à partir d'un smartphone ou d'une tablette](#page-945-0)
	- [Impossible d'imprimer à l'aide d'AirPrint](#page-978-0)
- Configuration impossible
	- [Machine introuvable sur l'écran Vérifier paramètres d'impression](#page-896-0)
	- [Si ce message s'affiche sur votre ordinateur au cours de la configuration](#page-937-0)
	- [Machine introuvable avec le réseau sans fil](#page-919-0)
	- [Machine introuvable avec le réseau câblé](#page-921-0)
	- [Problèmes de connexion USB](#page-1025-0)
	- [Impossible de communiquer avec la machine via USB](#page-1026-0)
	- [Clé réseau inconnue](#page-928-0)
	- [Impossible d'utiliser la machine lors du remplacement du routeur sans fil ou de la modification de](#page-931-0) [ses paramètres](#page-931-0)
	- [Mot de passe d'administrateur défini pour la machine inconnu](#page-930-0)
	- [Vérification des informations de réseau](#page-940-0)
	- [Restauration des réglages par défaut](#page-943-0)
	- [Impossible d'installer les pilotes MP Drivers](#page-1032-0)
- [Easy-WebPrint EX ne démarre pas ou le menu Easy-WebPrint EX ne s'affiche pas \(Windows\)](#page-1034-0)
- [Mise à jour des MP Drivers dans un environnement réseau \(Windows\)](#page-1035-0)
- Les résultats de l'impression ou de la numérisation ne sont pas satisfaisants
	- [L'impression ne démarre pas](#page-949-0)
	- [L'impression est lente](#page-933-0)
	- [Interruption de la copie/de l'impression](#page-977-0)
	- [Les résultats de l'impression ne sont pas satisfaisants](#page-954-0)
	- [L'encre ne s'écoule pas](#page-972-0)
	- [Bourrages papier](#page-952-0)
	- [L'alimentation du papier ne se fait pas normalement/Erreur « Pas de papier »](#page-973-0)
	- [Problèmes liés à l'impression recto/verso automatique](#page-975-0)
	- Résultats de la numérisation non satisfaisants (Windows)
	- [Résultats de la numérisation non satisfaisants](#page-989-0) (Mac OS)
- Une erreur ou un message s'affiche
	- [En cas d'erreur](#page-1037-0)
	- [L'affichage sur l'écran tactile est désactivé](#page-1027-0)
	- [L'écran tactile n'affiche pas la langue correcte](#page-1028-0)
	- [Un message apparaît](#page-1043-0)
	- [Liste des codes de support d'erreur](#page-1053-0)
	- [Un message relatif au télécopieur s'affiche sur l'écran d'attente de fax](#page-1039-0)
	- Messages d'erreur IJ Scan Utility (Windows)
	- [Messages d'erreur IJ Scan Utility](#page-998-0) (Mac OS)
	- ScanGear Messages d'erreur (pilote de scanner)
	- [Messages d'erreur liés au pilote de scanner](#page-1001-0)

### **Problèmes de fonctionnement**

- **[Problèmes de communication réseau](#page-894-0)**
- **[Problèmes liés à l'impression](#page-948-0)**
- **[Problèmes d'impression ou de numérisation à partir d'un smartphone ou d'une tablette](#page-944-0)**
- **P** Problèmes liés à la numérisation (Windows)
- **[Problèmes liés à la numérisation \(Mac OS\)](#page-979-0)**
- **[Problèmes liés aux fax](#page-1003-0)**
- **[Problèmes mécaniques](#page-1023-0)**
- **[Problèmes liés à l'installation et au téléchargement](#page-1031-0)**
- **[Erreurs et messages](#page-1036-0)**
- [Si vous ne pouvez pas résoudre le problème](#page-1052-0)

# <span id="page-894-0"></span>**Problèmes de communication réseau**

- **[Impossible de détecter une machine sur le réseau](#page-895-0)**
- **[Problèmes de connexion réseau](#page-922-0)**
- **[Autres problèmes liés au réseau](#page-936-0)**

## <span id="page-895-0"></span>**Impossible de détecter une machine sur le réseau**

## **Pendant la configuration de l'imprimante :**

- **[Machine introuvable sur l'écran Vérifier paramètres d'impression](#page-896-0)**
- **[Impossible de trouver la machine après l'avoir recherchée sur l'écran](#page-912-0) [Détection de l'imprimante pendant la configuration](#page-912-0)**
- **[Recherche de machine par adresse IP ou par nom d'hôte pendant la](#page-914-0) [configuration \(Windows\)](#page-914-0)**
- **[Impossible de continuer au-delà de l'écran Connexion de l'imprimante/](#page-917-0) [Connecter un câble](#page-917-0)**

## **Pendant l'utilisation de l'imprimante :**

- **[Machine introuvable avec le réseau sans fil](#page-919-0)**
- **[Machine introuvable avec le réseau câblé](#page-921-0)**

#### **Remarque**

• Vous ne pouvez pas utiliser le réseau sans fil et le réseau filaire simultanément.

# <span id="page-896-0"></span>**Machine introuvable sur l'écran Vérifier paramètres d'impression**

#### • **Pour Windows :**

Si l'imprimante n'est pas détectée et que l'écran **Vérifier paramètres d'impression** s'affiche après avoir effectué une recherche de l'imprimante par **Recherche automatique** sur l'écran **Recherche des imprimantes**, cliquez sur **Redétecter** et recherchez de nouveau l'imprimante d'après son adresse IP sur l'écran **Recherche des imprimantes**.

Si l'imprimante n'est pas détectée après avoir effectué une recherche par adresse IP, vérifiez les paramètres de réseau.

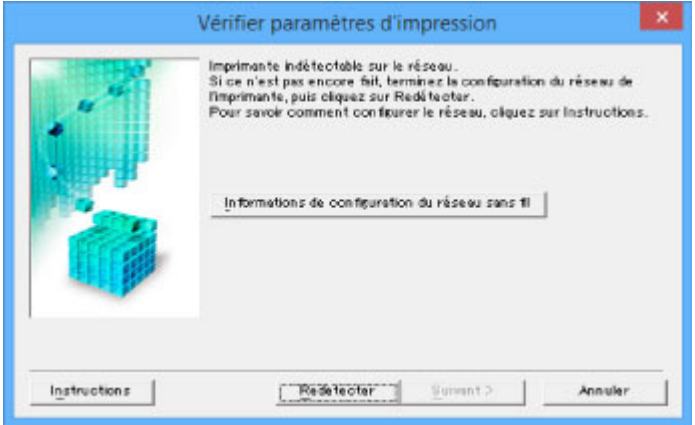

#### • **Pour Mac OS :**

Si l'imprimante est introuvable dans l'écran **Vérifier paramètres d'impression**, vérifiez les paramètres réseau avant de rechercher à nouveau l'imprimante.

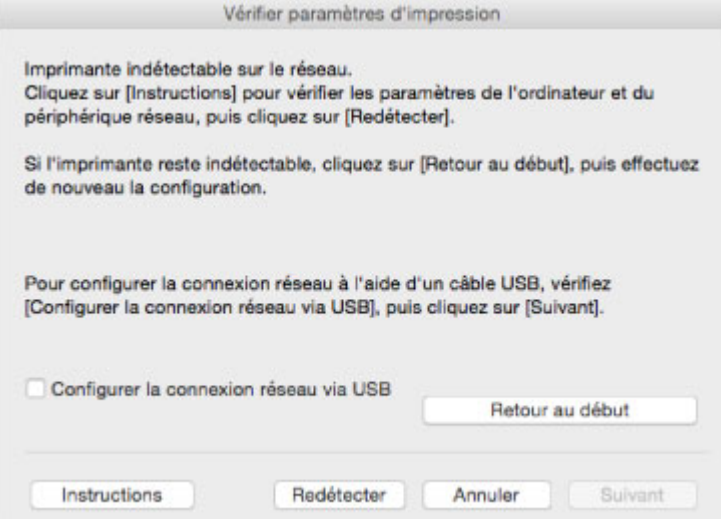

[Contrôle 1 : Impossible de détecter la machine sur l'écran Vérifier paramètres d'impression lors de la](#page-897-0) [configuration du réseau sans fil](#page-897-0)

[Contrôle 1 : Impossible de détecter la machine sur l'écran Vérifier paramètres d'impression lors de la](#page-905-0) [configuration du réseau câblé](#page-905-0)

<span id="page-897-0"></span>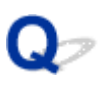

## **Contrôle 1 : Impossible de détecter la machine sur l'écran Vérifier paramètres d'impression lors de la configuration du réseau sans fil**

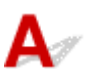

## **L'imprimante et le périphérique réseau (routeur, etc.) sont-ils sous tension ?**

Assurez-vous que l'imprimante est sous tension.

**[Vérification que la machine est sous tension](#page-275-0)** 

Assurez-vous que le périphérique réseau (routeur, etc.) est sous tension.

## **Si l'imprimante ou le périphérique réseau est hors tension :**

Mettez l'imprimante ou le périphérique réseau sous tension.

Une fois l'imprimante et le périphérique réseau sous tension, ils peuvent nécessiter un peu de temps avant de pouvoir être utilisés. Patientez quelques instants après avoir mis sous tension l'imprimante ou le périphérique réseau, puis cliquez sur **Redétecter** dans l'écran **Vérifier paramètres d'impression** pour détecter de nouveau l'imprimante.

Si l'imprimante est détectée, suivez les instructions à l'écran pour continuer la configuration des communications réseau.

## **Si l'imprimante et le périphérique réseau sont sous tension :**

Si les périphériques réseau sont sous tension, mettez-les hors tension, puis de nouveau sous tension. Si l'imprimante reste introuvable, passez au contrôle 2.

**M** [Contrôle 2 : Impossible de détecter la machine sur l'écran Vérifier paramètres d'impression lors de la](#page-898-0) [configuration du réseau sans fil](#page-898-0)

<span id="page-898-0"></span>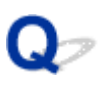

## **Contrôle 2 : Impossible de détecter la machine sur l'écran Vérifier paramètres d'impression lors de la configuration du réseau sans fil**

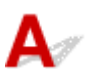

## **L'imprimante est-elle définie pour autoriser la communication sans fil ?**

Assurez-vous que l'icône Wi-Fi ou Wi-X apparaît sur l'écran tactile.

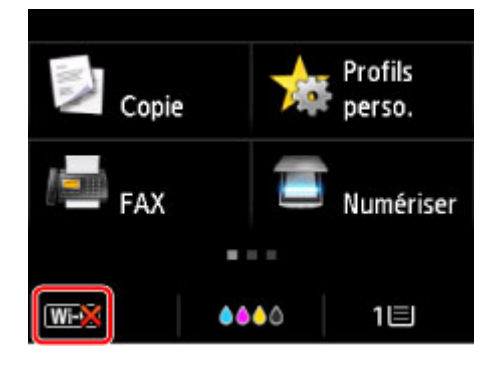

## **Si l'icône n'est pas affichée :**

• Pour Windows :

L'imprimante n'est pas définie pour autoriser la communication sans fil. Cliquez sur **Informations de configuration du réseau sans fil** dans l'écran **Vérifier paramètres d'impression** pour vérifier l'état et activer la communication sans fil sur l'imprimante.

• Pour Mac OS :

L'imprimante n'est pas définie pour autoriser la communication sans fil. Activez la communication sans fil sur l'imprimante.

Après avoir activé les paramètres réseau sans fil, cliquez sur **Retour au début** dans l'écran **Vérifier paramètres d'impression** pour recommencer la configuration des communications réseau.

## **Si l'icône est affichée :**

Passez au contrôle 3.

[Contrôle 3 : Impossible de détecter la machine sur l'écran Vérifier paramètres d'impression lors de la](#page-899-0) [configuration du réseau sans fil](#page-899-0)

<span id="page-899-0"></span>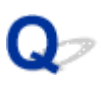

## **Contrôle 3 : Impossible de détecter la machine sur l'écran Vérifier paramètres d'impression lors de la configuration du réseau sans fil**

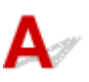

## **L'imprimante est-elle connectée au routeur sans fil ?**

À l'aide de l'icône de l'écran tactile, assurez-vous que l'imprimante est connectée au routeur sans fil.

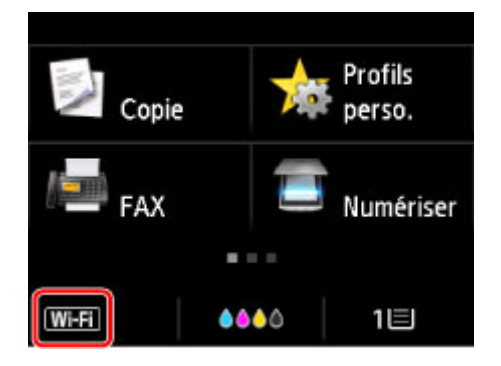

# Si l'icône **WEX** est affichée :

• Vérification de l'emplacement du routeur sans fil

Après avoir vérifié les paramètres du routeur sans fil, assurez-vous que l'imprimante n'est pas trop éloignée du routeur sans fil.

L'imprimante peut être placée jusqu'à 50 m (164 pieds) du local où se trouve le routeur sans fil. Assurez-vous que l'imprimante est suffisamment proche du routeur sans fil à utiliser.

Positionnez le routeur sans fil et l'imprimante de manière à ce qu'aucun obstacle ne se trouve entre eux. La communication sans fil d'une pièce à une autre ou entre différents étages est généralement médiocre. Une communication sans fil peut être entravée par des matériaux de construction contenant du métal ou du béton. Si l'imprimante ne peut pas communiquer avec l'ordinateur sur un réseau sans fil en raison d'un mur, placez l'imprimante dans la même pièce ou au même étage.

Par ailleurs, si un appareil tel qu'un micro-ondes qui émet des ondes radio de la même fréquence qu'un routeur sans fil se trouve à proximité, il risque de causer des interférences. Placez le routeur sans fil le plus loin possible des sources d'interférences.

• Vérification des paramètres du routeur sans fil

L'imprimante et le routeur sans fil devraient être connectés sur la bande des 2,4 GHz. Vérifiez que le routeur sans fil de l'imprimante de destination est configuré pour utiliser la bande des 2,4 GHz.

Vérifiez le SSID du routeur sans fil pour l'imprimante sur l'écran tactile.

Touchez l'icône dans la partie inférieure gauche et sélectionnez **Cons. param.**.

Pour plus d'informations sur le routeur sans fil, reportez-vous au manuel d'instructions fourni avec le routeur sans fil ou contactez le fabricant.
Après avoir pris les mesures ci-dessus, cliquez sur **Redétecter** dans l'écran **Vérifier paramètres d'impression** pour détecter de nouveau l'imprimante.

Si l'imprimante est détectée, suivez les instructions à l'écran pour continuer la configuration des communications réseau.

Si l'imprimante ne peut pas être détectée, c'est que l'imprimante n'est pas connectée au routeur sans fil. Connectez l'imprimante au routeur sans fil.

Après avoir connecté l'imprimante au réseau sans fil, reconfigurez complètement les communications réseau.

### Si l'icône **WET** est affichée :

Passez au contrôle 4.

[Contrôle 4 : Impossible de détecter la machine sur l'écran Vérifier paramètres d'impression lors de la](#page-901-0) [configuration du réseau sans fil](#page-901-0)

<span id="page-901-0"></span>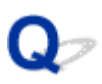

### **Contrôle 4 : Impossible de détecter la machine sur l'écran Vérifier paramètres d'impression lors de la configuration du réseau sans fil**

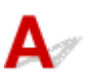

### **L'adresse IP de l'imprimante est-elle spécifiée correctement ?**

Si l'adresse IP de l'imprimante n'est pas spécifiée correctement, l'imprimante ne peut pas être détectée. Assurez-vous que l'adresse IP de l'imprimante n'est pas utilisée pour un autre périphérique.

Pour vérifier l'adresse IP de l'imprimante, imprimez les informations de configuration réseau ou affichezles à l'aide du panneau de contrôle.

- Affichez sur l'écran tactile.
	- **[Paramètres réseau](#page-305-0)**
- Imprimez les paramètres de réseau.
	- **[Impression des paramètres de réseau](#page-365-0)**

#### **Si l'adresse IP n'est pas correctement spécifiée :**

Reportez-vous à la section [Si un écran d'erreur s'affiche :](#page-915-0) et spécifiez l'adresse IP.

#### **Si l'adresse IP est correctement spécifiée :**

Passez au contrôle 5.

[Contrôle 5 : Impossible de détecter la machine sur l'écran Vérifier paramètres d'impression lors de la](#page-902-0) [configuration du réseau sans fil](#page-902-0)

<span id="page-902-0"></span>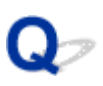

### **Contrôle 5 : Impossible de détecter la machine sur l'écran Vérifier paramètres d'impression lors de la configuration du réseau sans fil**

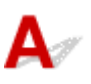

### **Désactivez temporairement la fonction de pare-feu.**

Le pare-feu de votre logiciel de sécurité ou du système d'exploitation de l'ordinateur peut limiter la communication entre l'imprimante et votre ordinateur. Vérifiez les paramètres du pare-feu de votre logiciel de sécurité ou du système d'exploitation ou confirmez le message s'affichant sur votre ordinateur et désactivez temporairement le blocage.

### **En cas d'interférence du pare-feu lors de la configuration :**

#### • **Si un message s'affiche :**

Si un message s'affiche en indiquant que le logiciel Canon tente d'accéder au réseau, définissez le logiciel de sécurité de manière à autoriser l'accès.

Après avoir autorisé l'accès au logiciel, cliquez sur **Redétecter** dans l'écran **Vérifier paramètres d'impression** pour redétecter l'imprimante.

Si l'imprimante est introuvable, suivez les instructions à l'écran pour continuer la configuration des communications réseau.

#### • **Si aucun message ne s'affiche :**

Annulez la configuration, puis paramétrez le logiciel de sécurité pour qu'il autorise le logiciel Canon cidessous à accéder au réseau.

◦ Pour Windows :

**Setup.exe** ou **Setup64.exe** situé dans le dossier **win** > **Driver** > **DrvSetup** sur le CD-ROM d'installation

◦ Pour Mac OS :

**Setup.app**, **Canon IJ Network Tool.app**, **canonijnetwork.bundle**, **CIJScannerRegister.app**, **Canon IJ Scan Utility2.app** et **CIJSUAgent.app**

Après avoir configuré le logiciel de sécurité, recommencez la configuration des communications réseau.

À la fin de la configuration, activez le pare-feu.

**Remarque** 

• Pour plus d'informations sur le paramétrage du pare-feu du système d'exploitation ou du logiciel de sécurité, reportez-vous au guide d'utilisation fourni ou contactez le fabricant.

### **Si aucun problème n'est lié aux paramètres du pare-feu :**

Passez au contrôle 6.

**[Contrôle 6 : Impossible de détecter la machine sur l'écran Vérifier paramètres d'impression lors de la](#page-904-0)** [configuration du réseau sans fil](#page-904-0)

<span id="page-904-0"></span>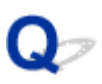

### **Contrôle 6 : Impossible de détecter la machine sur l'écran Vérifier paramètres d'impression lors de la configuration du réseau sans fil**

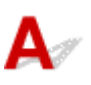

### **Vérifiez les paramètres du routeur sans fil.**

Vérifiez les paramètres du routeur sans fil de la connexion réseau, tels que le filtrage des adresses IP, le filtrage des adresses MAC et la fonction du serveur DHCP.

Assurez-vous que le canal radio du routeur sans fil et celui affecté à l'imprimante sont identiques.

Pour vérifier les paramètres du routeur sans fil, reportez-vous au guide d'utilisation fourni avec le routeur sans fil ou contactez le fabricant.

Après avoir vérifié les paramètres du routeur sans fil, cliquez sur **Redétecter** dans l'écran **Vérifier paramètres d'impression** pour redétecter l'imprimante.

Si l'imprimante est détectée, suivez les instructions à l'écran pour continuer la configuration des communications réseau.

### **Contrôle 1 : Impossible de détecter la machine sur l'écran Vérifier paramètres d'impression lors de la configuration du réseau câblé**

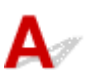

### **Le câble réseau est-il connecté, et l'imprimante et le routeur sont-ils sous tension ?**

Vérifiez que le câble réseau est connecté.

Assurez-vous que l'imprimante est sous tension.

**[Vérification que la machine est sous tension](#page-275-0)** 

Assurez-vous que le routeur est sous tension.

#### **Si le câble réseau est connecté et l'imprimante ou le périphérique réseau est hors tension :**

Mettez l'imprimante ou le périphérique réseau sous tension.

Un peu de temps peut être nécessaire avant que l'imprimante et le périphérique réseau soient opérationnels une fois qu'ils sont sous tension. Patientez quelques instants après avoir mis l'imprimante ou le périphérique réseau sous tension, puis cliquez sur **Redétecter** sur l'écran **Vérifier paramètres d'impression** pour redétecter l'imprimante.

Si l'imprimante est introuvable, suivez les instructions à l'écran pour continuer la configuration des communications réseau.

### **Si le câble réseau est connecté et que l'imprimante et le périphérique réseau sont sous tension :**

Si l'imprimante et le périphérique réseau sont sous tension et que l'imprimante n'est toujours pas détectée, passez au contrôle 2.

[Contrôle 2 : Impossible de détecter la machine sur l'écran Vérifier paramètres d'impression lors de la](#page-906-0) [configuration du réseau câblé](#page-906-0)

<span id="page-906-0"></span>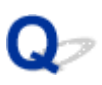

### **Contrôle 2 : Impossible de détecter la machine sur l'écran Vérifier paramètres d'impression lors de la configuration du réseau câblé**

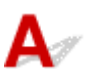

### **Pouvez-vous visualiser des pages Web sur votre ordinateur ?**

Assurez-vous que l'ordinateur et le périphérique réseau (routeur, etc.) sont configurés et que l'ordinateur peut se connecter au réseau.

#### **Dans le cas contraire :**

Cliquez sur **Annuler** sous **Vérifier paramètres d'impression** pour supprimer la configuration des communications réseau.

Ensuite, configurez l'ordinateur et le périphérique réseau.

Pour connaître les procédures, reportez-vous au manuel d'instructions fourni avec l'ordinateur ou le périphérique réseau ou contactez le fabricant.

Si vous pouvez afficher les pages Web après avoir configuré l'ordinateur ou le périphérique réseau, recommencez la configuration des communications réseau.

#### **Si vous êtes en mesure d'afficher les pages Web :**

Passez au contrôle 3.

**[Contrôle 3 : Impossible de détecter la machine sur l'écran Vérifier paramètres d'impression lors de la](#page-907-0)** [configuration du réseau câblé](#page-907-0)

<span id="page-907-0"></span>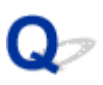

### **Contrôle 3 : Impossible de détecter la machine sur l'écran Vérifier paramètres d'impression lors de la configuration du réseau câblé**

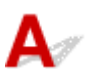

### **L'imprimante est-elle définie pour autoriser la communication filaire ?**

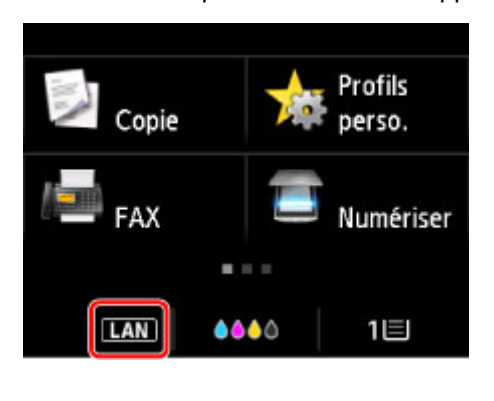

Assurez-vous que l'icône **LAN** apparaît sur l'écran tactile.

### **Si l'icône n'est pas affichée :**

L'imprimante n'est pas définie pour autoriser la communication filaire. Activez la communication filaire sur l'imprimante.

Une fois la communication filaire activée, reconfigurez complètement les communications réseau.

### **Si l'icône est affichée :**

Passez au contrôle 4.

[Contrôle 4 : Impossible de détecter la machine sur l'écran Vérifier paramètres d'impression lors de la](#page-908-0) [configuration du réseau câblé](#page-908-0)

<span id="page-908-0"></span>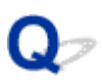

### **Contrôle 4 : Impossible de détecter la machine sur l'écran Vérifier paramètres d'impression lors de la configuration du réseau câblé**

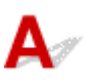

### **L'adresse IP de l'imprimante est-elle spécifiée correctement ?**

Si l'adresse IP de l'imprimante n'est pas spécifiée correctement, l'imprimante ne peut pas être détectée. Assurez-vous que l'adresse IP de l'imprimante n'est pas utilisée pour un autre périphérique.

Pour vérifier l'adresse IP de l'imprimante, imprimez les informations de configuration réseau ou affichezles à l'aide du panneau de contrôle.

- Affichez sur l'écran tactile.
	- **[Paramètres réseau](#page-305-0)**
- Imprimez les paramètres de réseau.
	- **[Impression des paramètres de réseau](#page-365-0)**

#### **Si l'adresse IP n'est pas correctement spécifiée :**

Reportez-vous à la section [Si un écran d'erreur s'affiche :](#page-915-0) et spécifiez l'adresse IP.

#### **Si l'adresse IP est correctement spécifiée :**

Passez au contrôle 5.

[Contrôle 5 : Impossible de détecter la machine sur l'écran Vérifier paramètres d'impression lors de la](#page-909-0) [configuration du réseau câblé](#page-909-0)

<span id="page-909-0"></span>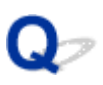

### **Contrôle 5 : Impossible de détecter la machine sur l'écran Vérifier paramètres d'impression lors de la configuration du réseau câblé**

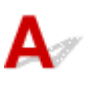

### **Désactivez temporairement la fonction de pare-feu.**

Le pare-feu de votre logiciel de sécurité ou du système d'exploitation de l'ordinateur peut limiter la communication entre l'imprimante et votre ordinateur. Vérifiez les paramètres du pare-feu de votre logiciel de sécurité ou du système d'exploitation ou confirmez le message s'affichant sur votre ordinateur et désactivez temporairement le blocage.

### **En cas d'interférence du pare-feu lors de la configuration :**

#### • **Si un message s'affiche :**

Si un message s'affiche en indiquant que le logiciel Canon tente d'accéder au réseau, définissez le logiciel de sécurité de manière à autoriser l'accès.

Après avoir autorisé l'accès au logiciel, cliquez sur **Redétecter** dans l'écran **Vérifier paramètres d'impression** pour redétecter l'imprimante.

Si l'imprimante est introuvable, suivez les instructions à l'écran pour continuer la configuration des communications réseau.

#### • **Si aucun message ne s'affiche :**

Annulez la configuration, puis paramétrez le logiciel de sécurité pour qu'il autorise le logiciel Canon cidessous à accéder au réseau.

◦ Pour Windows :

**Setup.exe** ou **Setup64.exe** dans le dossier **win** > **Driver** > **DrvSetup** du CD-ROM d'installation

◦ Pour Mac OS :

**Setup.app**, **Canon IJ Network Tool.app**, **canonijnetwork.bundle**, **CIJScannerRegister.app**, **Canon IJ Scan Utility2.app** et **CIJSUAgent.app**

Après avoir configuré le logiciel de sécurité, recommencez la configuration des communications réseau.

À la fin de la configuration, activez le pare-feu.

#### **Remarque**

• Pour plus d'informations sur le paramétrage du pare-feu du système d'exploitation ou du logiciel de sécurité, reportez-vous au guide d'utilisation fourni ou contactez le fabricant.

### **Si aucun problème n'est lié aux paramètres du pare-feu :**

Passez au contrôle 6.

**[Contrôle 6 : Impossible de détecter la machine sur l'écran Vérifier paramètres d'impression lors de la](#page-911-0)** [configuration du réseau câblé](#page-911-0)

<span id="page-911-0"></span>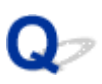

### **Contrôle 6 : Impossible de détecter la machine sur l'écran Vérifier paramètres d'impression lors de la configuration du réseau câblé**

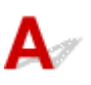

### **Vérifiez les paramètres du routeur sans fil.**

Vérifiez les paramètres de la connexion réseau du routeur, tels que le filtrage d'adresse IP, le filtrage d'adresse MAC et la fonction DHCP.

Pour plus d'informations sur la procédure de vérification des paramètres du routeur, reportez-vous au manuel fourni avec le routeur ou contactez le fabricant.

Après avoir vérifié les paramètres du routeur, cliquez sur **Redétecter** dans l'écran **Vérifier paramètres d'impression** pour redétecter l'imprimante.

Si l'imprimante est détectée, suivez les instructions à l'écran pour continuer la configuration des communications réseau.

### **Impossible de trouver la machine après l'avoir recherchée sur l'écran Détection de l'imprimante pendant la configuration**

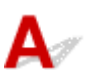

#### • **Pour Windows :**

L'imprimante n'a pas pu être détectée avec la méthode de configuration actuelle.

Sélectionnez le bouton radio **Configurez la connexion réseau conformément aux instructions du manuel** et cliquez sur **Suivant**. L'écran proposant une autre méthode de configuration s'affiche.

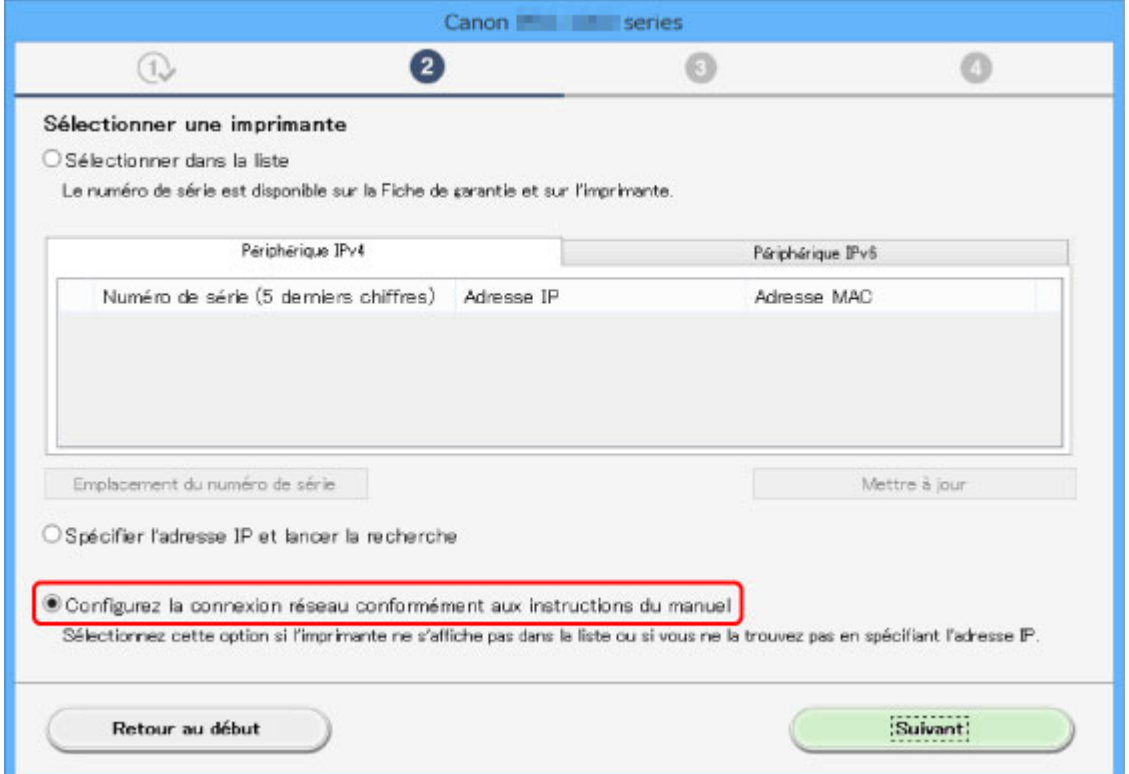

Procédez à la configuration selon les instructions à l'écran.

#### **Remarque**

• Vous pouvez rechercher des imprimantes par adresse IP ou par nom d'hôte.

**[Recherche de machine par adresse IP ou par nom d'hôte pendant la configuration \(Windows\)](#page-914-0)** 

#### • **Pour Mac OS :**

L'imprimante n'a pas pu être détectée avec la méthode de configuration actuelle.

Cochez la case **Imprimante à configurer introuvable dans la liste** et cliquez sur **Suivant**. L'écran proposant une autre méthode de configuration s'affiche.

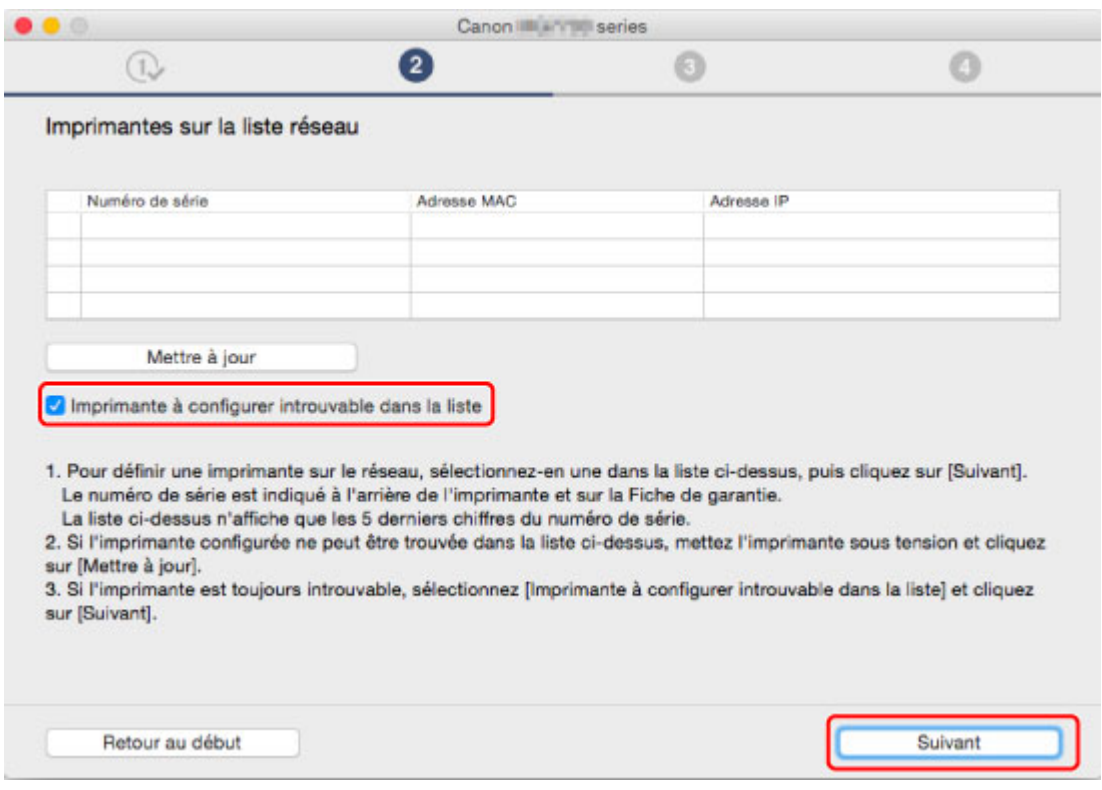

Procédez à la configuration selon les instructions à l'écran.

### <span id="page-914-0"></span>**Recherche de machine par adresse IP ou par nom d'hôte pendant la configuration (Windows)**

Si l'imprimante est introuvable dans l'écran **Sélectionner une imprimante**, recherchez l'imprimante par une adresse IP ou un nom d'hôte. Sélectionnez le bouton radio **Spécifier l'adresse IP et lancer la recherche** et cliquez sur **Suivant**. L'écran permettant de sélectionner les critères de recherche s'affiche.

1. Vérifiez l'adresse IP ou le nom d'hôte de l'imprimante.

Pour vérifier l'adresse IP ou le nom d'hôte de l'imprimante, imprimez les informations de configuration réseau ou affichez-les à l'aide du panneau de contrôle.

• Affichez sur l'écran tactile.

**N** [Paramètres réseau](#page-305-0)

• Imprimez les paramètres de réseau.

[Impression des paramètres de réseau](#page-365-0)

**Remarque** 

- Si vous utilisez l'imprimante au sein d'un bureau, demandez à votre administrateur réseau.
- 2. Spécifiez la méthode de recherche.

Sélectionnez l'une des méthodes de recherche ci-dessous.

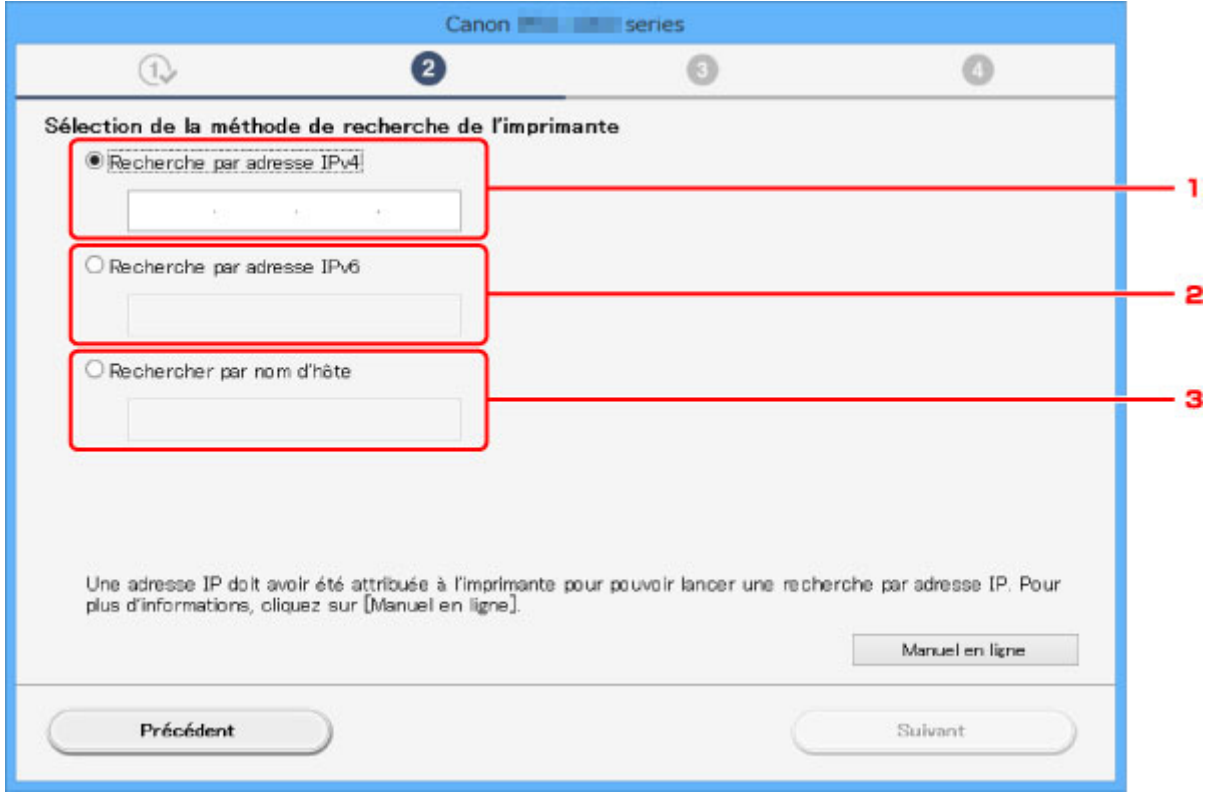

#### 1. **Recherche par adresse IPv4**

Sélectionnez pour rechercher des imprimantes par adresse IPv4.

#### 2. **Recherche par adresse IPv6**

Sélectionnez pour rechercher des imprimantes par adresse IPv6.

#### <span id="page-915-0"></span>3. **Rechercher par nom d'hôte**

Sélectionnez pour rechercher des imprimantes par nom d'hôte. Un nom d'hôte est appelé nom d'hôte LLMNR ou nom Bonjour.

3. Saisissez l'adresse IP ou le nom d'hôte et cliquez sur **Suivant**.

La recherche de machine démarre.

### **Si un écran d'erreur s'affiche :**

Corrigez l'erreur conformément aux instructions affichées à l'écran.

Si l'adresse IP que vous avez saisie est déjà utilisée par un autre périphérique, suivez la procédure cidessous pour spécifier l'adresse IP de l'imprimante.

1. Faites défiler l'écran ACCUEIL, puis touchez **Config.**.

[Utilisation du Panneau de contrôle](#page-280-0)

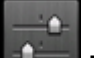

### 2. Touchez **Paramètres périphérique.**

3. Touchez **Paramètres réseau**.

Si vous disposez d'un mot de passe d'administrateur, saisissez-le.

- 4. Touchez **Autres paramètres**.
- 5. Touchez **Paramètres TCP/IP**.

#### **Si vous spécifiez l'adresse IPv4 :**

- 1. Touchez **IPv4**.
- 2. Touchez **OK** sur l'écran affiché.
- 3. Touchez **Adresse IP**.
- 4. Touchez **Configuration manuelle**.

Toucher **Configuration automatique** spécifie automatiquement l'adresse IP.

- 5. Saisissez l'adresse IP.
- 6. Touchez **OK**.
- 7. Sélectionnez le sous-réseau.
- 8. Touchez **OK**.
- 9. Saisissez la passerelle par défaut.
- 10. Touchez **OK**.

L'adresse IPv4 a été spécifiée.

#### **Si vous spécifiez l'adresse IPv6 :**

- 1. Touchez **IPv6**.
- 2. Touchez **OK** sur l'écran affiché.
- 3. Touchez **Activer/désactiver IPv6**.
- 4. Touchez **Activer**.

L'adresse IPv6 a été spécifiée.

#### **IMP** Important

• Si le pare-feu est activé sur l'ordinateur, des imprimantes d'un sous-réseau différent peuvent ne pas être détectées. Désactivez le pare-feu.

#### **En cas d'interférence entre le pare-feu et la recherche d'imprimante :**

#### • **Si un message s'affiche :**

Si un message s'affiche en indiquant que le logiciel Canon tente d'accéder au réseau, définissez le logiciel de sécurité de manière à autoriser l'accès.

Lorsque le logiciel dispose de l'accès, spécifiez l'adresse IP ou le nom d'hôte et recherchez les imprimantes à nouveau.

Si l'imprimante est introuvable, suivez les instructions à l'écran pour continuer la configuration des communications réseau.

#### • **Si aucun message ne s'affiche :**

Annulez la recherche d'imprimantes, puis paramétrez le logiciel de sécurité de sorte qu'il autorise le logiciel Canon ci-dessous à accéder au réseau.

**Setup.exe** ou **Setup64.exe** situé dans le dossier **win** > **Driver** > **DrvSetup** sur le CD-ROM d'installation

Après avoir défini le logiciel de sécurité, spécifiez l'adresse IP ou le nom d'hôte et recherchez les imprimantes à nouveau.

#### **Remarque**

• Pour plus d'informations sur le paramétrage du pare-feu du système d'exploitation ou du logiciel de sécurité, reportez-vous au guide d'utilisation fourni ou contactez le fabricant.

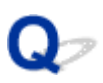

### **Impossible de continuer au-delà de l'écran Connexion de l'imprimante/Connecter un câble**

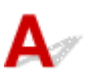

Si vous ne pouvez pas continuer au-delà de l'écran **Connexion de l'imprimante** ou **Connecter un câble**, vérifiez les éléments suivants.

Contrôle 1 Assurez-vous que le câble USB est correctement connecté à l'imprimante et

#### à l'ordinateur.

Raccordez l'imprimante à l'ordinateur à l'aide d'un câble USB conformément à l'illustration ci-dessous. Le port USB se situe à l'arrière de l'imprimante.

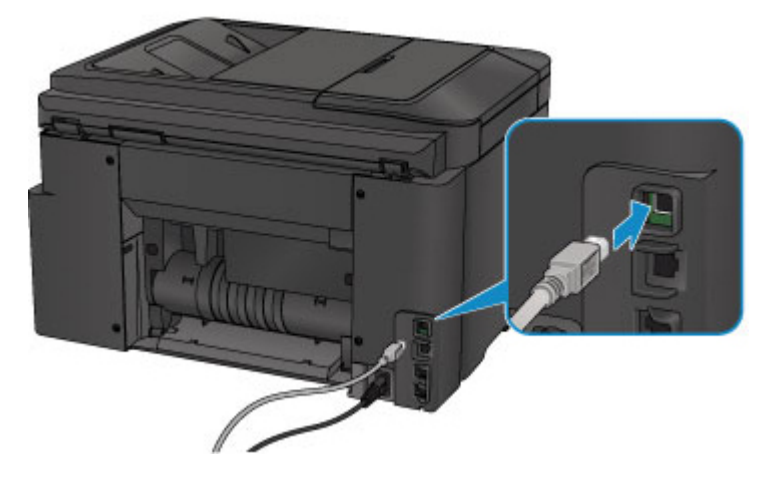

**Vérifiez les éléments suivant si vous ne pouvez pas continuer au-delà de l'écran Connexion de l'imprimante**.

Contrôle 2 Suivez la procédure ci-dessous pour connecter de nouveau l'imprimante et l'ordinateur.

#### **IMP** Important

• Pour Mac OS, assurez-vous que l'icône de verrouillage se trouve dans l'angle inférieur gauche de l'écran **Imprimantes & scanners** (écran **Imprimer & scanner** dans Mac OS X v10.8 ou Mac OS X v10.7).

Si l'icône (verrouillé) est affichée, cliquez dessus pour déverrouiller. (Le nom et le mot de passe d'administrateur sont requis pour procéder au déverrouillage.)

- 1. Mettez l'imprimante hors tension.
- 2. Débranchez le câble USB de l'imprimante et de l'ordinateur, puis connectez-le de nouveau.
- 3. Mettez l'imprimante sous tension.

Contrôle 3 Si vous ne parvenez pas à résoudre le problème, suivez la procédure décrite ci-dessous pour réinstaller MP Drivers.

- Pour Windows :
	- 1. Cliquez sur **Annuler**.
		- Si l'écran **Échec de l'installation** s'affiche :
			- 1. Cliquez sur **Recommencer**.
			- 2. Cliquez sur **Quitter** dans l'écran **Commencer la configuration** et terminez la configuration.
		- Si l'écran **La connexion a échoué.** s'affiche :
			- 1. Cliquez sur **Suivant**.
			- 2. Cliquez sur **Suivant** sur l'écran affiché.
			- 3. Cliquez sur **Retour au début** dans l'écran **Sélectionner une imprimante**.
			- 4. Cliquez sur **Quitter** dans l'écran **Commencer la configuration** et terminez la configuration.
	- 3. Mettez l'imprimante hors tension.
	- 4. Redémarrez l'ordinateur.
	- 5. Assurez-vous d'avoir fermé toutes les applications ouvertes.
	- 6. Procédez à nouveau à la configuration conformément aux instructions du site Web Canon.

#### **Remarque**

• Vous pouvez utiliser le CD-ROM d'installation pour procéder à une nouvelle configuration.

- Pour Mac OS :
	- 1. Cliquez sur **Suivant**.
	- 2. Cliquez sur **Quitter** dans l'écran affiché et terminez la configuration.
	- 3. Mettez l'imprimante hors tension.
	- 4. Redémarrez l'ordinateur.
	- 5. Assurez-vous d'avoir fermé toutes les applications ouvertes.
	- 6. Procédez à nouveau à la configuration conformément aux instructions du site Web Canon.

# **Machine introuvable avec le réseau sans fil**

Contrôle 1 Assurez-vous que l'imprimante est sous tension.

Contrôle 2 L'icône Wi-Fi s'affiche-t-elle sur l'écran tactile ?

Si l'icône n'apparaît pas, touchez l'icône dans l'angle inférieur gauche et sélectionnez **Activer le réseau sans fil** sur l'écran **Changer réseau**.

Contrôle 3 Assurez-vous que la configuration de l'imprimante est terminée.

Si ce n'est pas le cas, procédez à la configuration.

• Pour Windows :

Utilisez le CD-ROM d'installation ou suivez les instructions fournies sur le site Web Canon.

• Pour Mac OS :

Suivez les instructions fournies sur le site Web Canon.

Contrôle 4 Relancez la recherche de l'imprimante.

- Pour Windows :
	- **EXECRICION IS NET ASSET UNIVER IT A** Ecran IJ Network Device Setup Utility
- Pour Mac OS :
	- **E**cran Canon IJ Network Tool

Contrôle 5 Vérifiez que les paramètres réseau de l'imprimante et du routeur sans fil correspondent.

Vérifiez que les paramètres réseau de l'imprimante (par exemple le nom du routeur sans fil, le SSID, la clé réseau, etc.) sont identiques à ceux du routeur sans fil.

Pour vérifier les paramètres du routeur sans fil, reportez-vous au manuel fourni avec ce dernier ou contactez le fabricant.

Pour vérifier les paramètres réseau actuels de l'imprimante, imprimez les informations de configuration réseau.

[Impression des paramètres de réseau](#page-365-0)

Si les paramètres de réseau de l'imprimante ne correspondent pas à ceux du routeur sans fil, modifiez les paramètres de réseau de l'imprimante pour les faire correspondre.

- **Paramètres réseau (IJ Network Device Setup Utility) (Windows)**
- **[Communications réseau \(Mac OS\)](#page-373-0)**

Contrôle 6 Assurez-vous que l'imprimante n'est pas trop éloignée du routeur sans fil.

Faites en sorte qu'il n'y ait aucun obstacle entre le routeur sans fil et l'imprimante. La communication sans fil d'une pièce à une autre ou entre différents étages est généralement médiocre. Une communication sans fil peut être entravée par des matériaux de construction contenant du métal ou du béton. Si l'imprimante ne peut pas communiquer avec l'ordinateur via un réseau sans fil à cause d'un mur, installez l'imprimante et l'ordinateur dans la même pièce.

Par ailleurs, si un appareil tel qu'un micro-ondes qui émet des ondes radio de la même fréquence qu'un routeur sans fil se trouve à proximité, il risque de causer des interférences. Placez le routeur sans fil le plus loin possible des sources d'interférences.

Contrôle 7 Vérifiez que le signal du routeur est élevé. Surveillez la force du signal et déplacez l'imprimante et le routeur sans fil si nécessaire.

#### Pour vérifier l'état du signal,

- Pour Windows :
	- Vérification de l'état du réseau sans fil
- Pour Mac OS :
	- **[Surveillance de l'état du réseau sans fil](#page-392-0)**

Contrôle 8 Assurez-vous que l'ordinateur est connecté au routeur sans fil.

Pour plus d'informations sur la vérification des paramètres de l'ordinateur ou de l'état de la connexion, reportezvous au guide d'utilisation fourni avec votre ordinateur ou contactez le fabricant.

Contrôle 9 Assurez-vous que **Activer le support bidirectionnel** est sélectionné dans la feuille **Ports** de la boîte de dialogue des propriétés du pilote d'imprimante. (Windows)

#### Contrôle 10 Assurez-vous que le pare-feu du logiciel de sécurité est désactivé.

Si le pare-feu de votre logiciel de sécurité est activé, un message peut apparaître pour vous avertir que le logiciel Canon essaie d'accéder au réseau. Dans ce cas, paramétrez le logiciel de sécurité pour qu'il autorise toujours l'accès.

Si vous utilisez des programmes qui changent d'environnement réseau, vérifiez leurs paramètres. Certains programmes utilisent un pare-feu par défaut.

Contrôle 11 Si l'imprimante est connectée à AirPort Base Station sur un réseau, utilisez des caractères alphanumériques pour l'identifiant du réseau (SSID). (Mac OS)

#### **Si le problème persiste, procédez à une nouvelle configuration.**

• Pour Windows :

Utilisez le CD-ROM d'installation ou suivez les instructions fournies sur le site Web Canon.

• Pour Mac OS :

Suivez les instructions fournies sur le site Web Canon.

## O-**Machine introuvable avec le réseau câblé**

## $\blacktriangle$

Contrôle 1 Assurez-vous que l'imprimante est sous tension.

Contrôle 2 L'icône LAN s'affiche-t-elle sur l'écran tactile ?

Si l'icône n'apparaît pas, touchez l'icône dans l'angle inférieur gauche, puis sélectionnez **Activer le réseau câblé** sur l'écran **Changer réseau**.

Contrôle 3 Vérifiez que le câble réseau est connecté correctement.

Assurez-vous de raccorder correctement l'imprimante au routeur avec le câble réseau. Assurez-vous de raccorder correctement le câble réseau.

Si le câble réseau est raccordé au côté WAN du routeur, raccordez-le au côté réseau du routeur.

### **Problèmes de connexion réseau**

- **[La machine devient subitement inutilisable](#page-923-0)**
- **[Clé réseau inconnue](#page-928-0)**
- **[Mot de passe d'administrateur défini pour la machine inconnu](#page-930-0)**
- **[Impossible d'utiliser la machine lors du remplacement du routeur sans fil ou de](#page-931-0) [la modification de ses paramètres](#page-931-0)**
- **[L'impression est lente](#page-933-0)**
- **[Impossible d'accéder à Internet sur le réseau sans fil provenant du](#page-934-0) [périphérique de communication](#page-934-0)**
- **[Niveau d'encre non indiqué sur l'écran d'état de l'imprimante \(Windows\)](#page-935-0)**

### <span id="page-923-0"></span>**La machine devient subitement inutilisable**

- **Im** Impossible de communiquer avec l'imprimante après la modification des paramètres réseau
- Impossible de communiquer avec l'imprimante via le réseau sans fil
- **[Impossible de communiquer avec l'imprimante via la connexion directe](#page-925-0)**
- [Impossible de communiquer avec l'imprimante via le réseau filaire](#page-926-0)
- **[Impossible d'imprimer, de numériser ou d'envoyer une télécopie à partir d'un ordinateur connecté au](#page-926-0)** [réseau](#page-926-0)

### **Impossible de communiquer avec l'imprimante après la modification des paramètres réseau**

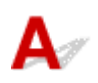

L'ordinateur peut mettre un certain temps à obtenir une adresse IP ou il se peut que son redémarrage soit nécessaire.

Assurez-vous que l'ordinateur a obtenu une adresse IP valide, puis faites une nouvelle tentative pour rechercher l'imprimante.

## **Impossible de communiquer avec l'imprimante via le réseau sans fil**

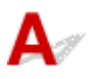

Contrôle 1 Assurez-vous que l'imprimante est sous tension.

Contrôle 2 Assurez-vous que les paramètres réseau de l'imprimante et du routeur

sans fil correspondent.

Vérifiez que les paramètres réseau de l'imprimante (par exemple le nom du routeur sans fil, le SSID, la clé réseau, etc.) sont identiques à ceux du routeur sans fil.

Pour vérifier les paramètres du routeur sans fil, reportez-vous au manuel fourni avec ce dernier ou contactez le fabricant.

Pour vérifier les paramètres réseau actuels de l'imprimante, imprimez les informations de configuration réseau.

[Impression des paramètres de réseau](#page-365-0)

Si les paramètres de réseau de l'imprimante ne correspondent pas à ceux du routeur sans fil, modifiez les paramètres de réseau de l'imprimante pour les faire correspondre.

**Paramètres réseau (IJ Network Device Setup Utility) (Windows)** 

**[Communications réseau \(Mac OS\)](#page-373-0)** 

Contrôle 3 Assurez-vous que l'imprimante n'est pas trop éloignée du routeur sans fil.

Faites en sorte qu'il n'y ait aucun obstacle entre le routeur sans fil et l'imprimante. La communication sans fil d'une pièce à une autre ou entre différents étages est généralement médiocre. Une communication sans fil peut être entravée par des matériaux de construction contenant du métal ou du béton. Si l'imprimante ne peut pas communiquer avec l'ordinateur via un réseau sans fil à cause d'un mur, installez l'imprimante et l'ordinateur dans la même pièce.

Par ailleurs, si un appareil tel qu'un micro-ondes qui émet des ondes radio de la même fréquence qu'un routeur sans fil se trouve à proximité, il risque de causer des interférences. Placez le routeur sans fil le plus loin possible des sources d'interférences.

Contrôle 4 Vérifiez que le signal du routeur est élevé. Surveillez la force du signal et déplacez l'imprimante et le routeur sans fil si nécessaire.

- Pour Windows :
	- Vérification de l'état du réseau sans fil
- Pour Mac OS :
	- **[Surveillance de l'état du réseau sans fil](#page-392-0)**

#### Contrôle 5 Assurez-vous que l'ordinateur est connecté au routeur sans fil.

Pour plus d'informations sur la vérification des paramètres de l'ordinateur ou de l'état de la connexion, reportez-vous au guide d'utilisation fourni avec votre ordinateur ou contactez le fabricant.

#### Contrôle 6 Assurez-vous qu'un canal valide est utilisé.

Les canaux sans fil à utiliser peuvent être limités selon le périphérique réseau sans fil installé par votre ordinateur. Reportez-vous au guide d'utilisation fourni avec votre ordinateur ou votre périphérique réseau sans fil afin de vérifier les canaux sans fil valides.

#### Contrôle 7 Assurez-vous que le canal défini sur le routeur sans fil et confirmé lors du contrôle 6 est valide.

Si ce n'est pas le cas, modifiez le canal défini sur le routeur sans fil.

#### Contrôle 8 Assurez-vous que le pare-feu du logiciel de sécurité est désactivé.

Si le pare-feu de votre logiciel de sécurité est activé, un message peut apparaître pour vous avertir que le logiciel Canon essaie d'accéder au réseau. Dans ce cas, paramétrez le logiciel de sécurité pour qu'il autorise toujours l'accès.

Si vous utilisez des programmes qui changent d'environnement réseau, vérifiez leurs paramètres. Certains programmes utilisent un pare-feu par défaut.

Contrôle 9 Si l'imprimante est connectée à AirPort Base Station sur un réseau, utilisez des caractères alphanumériques pour l'identifiant du réseau (SSID). (Mac OS)

#### **Si le problème persiste, procédez à une nouvelle configuration.**

• Pour Windows :

Utilisez le CD-ROM d'installation ou suivez les instructions fournies sur le site Web Canon.

<span id="page-925-0"></span>• Pour Mac OS :

Suivez les instructions fournies sur le site Web Canon.

• **Positionnement :**

Veillez à ce qu'aucun obstacle ne se trouve entre le routeur sans fil et l'imprimante.

### **Impossible de communiquer avec l'imprimante via la connexion directe**

Contrôle 1 Assurez-vous que l'imprimante est sous tension.

Contrôle 2 L'**DC** icône s'affiche-t-elle sur l'écran tactile ?

Si l'icône n'apparaît pas, touchez l'icône dans l'angle inférieur gauche et sélectionnez **Activer connexion directe** sur l'écran **Changer réseau**.

Contrôle 3 Assurez-vous que l'imprimante est sélectionnée en tant que connexion pour périphérique (par exemple, un smartphone ou une tablette).

Sélectionnez l'identifiant de connexion directe (SSID) spécifié pour l'imprimante comme destination de connexion pour les périphériques.

Contrôle 4 Avez-vous entré la phrase de passe appropriée spécifiée pour la connexion directe ?

Si le paramètre de sécurité de la connexion directe est activé, vous devez entrer le mot de passe pour connecter votre périphérique à l'imprimante.

Pour vérifier le mot de passe spécifié pour l'imprimante, affichez-le à l'aide du panneau de contrôle de l'imprimante ou imprimez les informations de configuration réseau de l'imprimante.

- Affichez sur l'écran tactile.
	- **N** [Paramètres réseau](#page-305-0)
- Imprimez les paramètres de réseau.
	- [Impression des paramètres de réseau](#page-365-0)

Contrôle 5 Assurez-vous que l'imprimante n'est pas trop éloignée du périphérique.

Placez le périphérique et l'imprimante de sorte qu'ils ne soient séparés par aucun obstacle. La communication sans fil d'une pièce à une autre ou entre différents étages est généralement médiocre. Une communication sans fil peut être entravée par des matériaux de construction contenant du métal ou du béton. Si l'imprimante ne peut pas communiquer avec l'ordinateur via un réseau sans fil à cause d'un mur, installez l'imprimante et l'ordinateur dans la même pièce.

<span id="page-926-0"></span>Par ailleurs, si un appareil tel qu'un micro-ondes qui émet des ondes radio de la même fréquence qu'un routeur sans fil se trouve à proximité, il risque de causer des interférences. Placez le routeur sans fil le plus loin possible des sources d'interférences.

Placez les périphériques à une distance correcte de l'imprimante.

#### Contrôle 6 Assurez-vous que 5 périphériques sont déjà connectés.

En connexion directe, vous pouvez connecter jusqu'à 5 périphériques simultanément.

### **Impossible de communiquer avec l'imprimante via le réseau filaire**

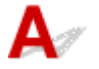

Contrôle 1 Assurez-vous que l'imprimante est sous tension.

Contrôle 2 Vérifiez que le câble réseau est connecté correctement.

Assurez-vous de raccorder correctement l'imprimante au routeur avec le câble réseau. Assurez-vous de raccorder correctement le câble réseau.

Si le câble réseau est raccordé au côté WAN du routeur, raccordez-le au côté réseau du routeur.

#### **Si le problème persiste, procédez à une nouvelle configuration.**

• Pour Windows :

Procédez à une nouvelle configuration à l'aide du CD-ROM d'installation ou suivez les instructions fournies sur le site Web Canon.

• Pour Mac OS :

Suivez les instructions fournies sur le site Web Canon.

### **Impossible d'imprimer, de numériser ou d'envoyer une télécopie à partir d'un ordinateur connecté au réseau**

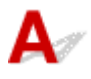

Contrôle 1 Assurez-vous que l'ordinateur est connecté au routeur sans fil.

Pour plus d'informations sur la vérification des paramètres de l'ordinateur ou de l'état de la connexion, reportez-vous au guide d'utilisation fourni avec votre ordinateur ou contactez le fabricant.

Contrôle 2 Si les MP Drivers ne sont pas installés, installez-les.

• Pour Windows :

Installez les pilotes MP Drivers à l'aide du CD-ROM d'installation ou depuis le site Web Canon.

• Pour Mac OS :

Installez les pilotes MP Drivers à partir du site Web Canon.

Contrôle 3 Lors de l'utilisation du réseau sans fil, assurez-vous que l'accès au routeur sans fil par les ordinateurs n'est pas limité.

Pour plus de détails sur la connexion et le paramétrage d'un routeur sans fil, reportez-vous au guide d'utilisation fourni avec le routeur sans fil ou contactez le fabricant.

#### **Remarque**

• Pour vérifier l'adresse MAC ou IP de votre ordinateur, reportez-vous à la section [Vérification de l'adresse](#page-940-0) [IP ou MAC de l'ordinateur](#page-940-0).

### <span id="page-928-0"></span>**Clé réseau inconnue**

**La clé WPA/WPA2 ou WEP définie pour le routeur sans fil est inconnue, connexion impossible** Définition d'une clé de cryptage

### **La clé WPA/WPA2 ou WEP définie pour le routeur sans fil est inconnue, connexion impossible**

Pour plus de détails sur le paramétrage d'un routeur sans fil, reportez-vous au guide d'utilisation fourni avec le routeur sans fil ou contactez le fabricant. Assurez-vous que votre ordinateur peut communiquer avec le routeur sans fil.

Configurez l'imprimante de sorte que ses paramètres correspondent à ceux du routeur sans fil en utilisant IJ Network Device Setup Utility (pour Windows) ou IJ Network Tool (pour Mac OS).

### **Définition d'une clé de cryptage**

Pour plus de détails sur le paramétrage d'un routeur sans fil, reportez-vous au guide d'utilisation fourni avec le routeur sans fil ou contactez le fabricant. Assurez-vous que votre ordinateur peut communiquer avec le routeur sans fil.

Configurez l'imprimante de sorte que ses paramètres correspondent à ceux du routeur sans fil en utilisant IJ Network Device Setup Utility (pour Windows) ou IJ Network Tool (pour Mac OS).

#### • **Utilisation de WPA/WPA2**

La méthode d'authentification, la phrase de passe et le type de cryptage dynamique doivent être identiques pour le routeur sans fil, l'imprimante et l'ordinateur.

Entrez la phrase de passe configurée sur le routeur sans fil (une séquence de 8 à 63 caractères alphanumériques ou un nombre hexadécimal de 64 caractères).

La méthode de cryptage dynamique TKIP (cryptage de base) ou AES (cryptage sécurisé) est sélectionnée automatiquement.

◦ Pour Windows :

Pour plus d'informations, reportez-vous à la section Si l'écran Détails WPA/WPA2 apparaît.

◦ Pour Mac OS :

Pour plus d'informations, reportez-vous à la section [Modification des paramètres détaillés WPA ou](#page-387-0) [WPA2](#page-387-0).

#### **Remarque**

• Cette imprimante prend en charge WPA/WPA2-PSK (WPA/WPA2 Personnel) et WPA2-PSK (WPA2 Personnel).

#### • **Utilisation de WEP**

La longueur de clé, le format de clé, la clé à utiliser (entre 1 et 4) ainsi que la méthode d'authentification doivent être identiques entre le routeur sans fil, l'imprimante et l'ordinateur.

Pour communiquer avec un routeur sans fil qui utilise des clés WEP générées automatiquement, vous devez configurer l'imprimante afin qu'elle utilise la clé générée par le routeur sans fil en l'entrant au format hexadécimal.

◦ Pour Windows :

Si l'écran **Détails WEP** s'affiche une fois que vous avez cliqué sur **Rechercher...** dans l'écran **Paramètres protocole (réseau sans fil)**, suivez les instructions à l'écran et définissez la longueur, le format et le numéro de la clé WEP.

Pour plus d'informations, reportez-vous à la section Si l'écran Détails WEP apparaît.

◦ Pour Mac OS :

Normalement, sélectionnez **Auto** pour la méthode d'authentification. Sinon, sélectionnez **Système ouvert** ou **Clé partagée** selon le paramètre du routeur sans fil.

Si l'écran **Détails WEP** s'affiche une fois que vous avez cliqué sur **Définir** dans l'écran **Routeurs** sans fil, suivez les instructions à l'écran et définissez la longueur, le format et le numéro de la clé, ainsi que la méthode d'authentification pour entrer une clé WEP.

Pour plus d'informations, reportez-vous à la section [Modification des paramètres détaillés WEP](#page-385-0).

#### **Remarque**

• Si l'imprimante est connectée à AirPort Base Station via un réseau local :

Si l'imprimante est connectée à AirPort Base Station via un réseau local, vérifiez les paramètres dans **Sécurité sans fil** dans **AirPort Utility**.

- Sélectionnez **64 bits** si **WEP 40 bits** est sélectionné comme longueur de clé dans AirPort Base Station.
- Sélectionnez **1** comme **ID de clé**. Sinon, votre ordinateur ne pourra pas communiquer avec l'imprimante via le routeur sans fil.

<span id="page-930-0"></span>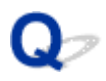

### **Mot de passe d'administrateur défini pour la machine inconnu**

## $\blacktriangle$

Initialisez les paramètres de l'imprimante.

Sélectionnez **Réinitialiser tout** pour restaurer le mot de passe d'administrateur par défaut.

**[Réinitialiser paramètre](#page-327-0)** 

Après avoir initialisé les paramètres de l'imprimante, procédez de nouveau à la configuration.

• Pour Windows :

Utilisez le CD-ROM d'installation ou suivez les instructions fournies sur le site Web Canon.

• Pour Mac OS :

Suivez les instructions fournies sur le site Web Canon.

### <span id="page-931-0"></span>**Impossible d'utiliser la machine lors du remplacement du routeur sans fil ou de la modification de ses paramètres**

## Δ.,

Lorsque vous remplacez un routeur sans fil, effectuez à nouveau la configuration réseau de l'imprimante.

• Pour Windows :

Utilisez le CD-ROM d'installation ou suivez les instructions fournies sur le site Web Canon.

• Pour Mac OS :

Suivez les instructions fournies sur le site Web Canon.

Si le problème persiste, reportez-vous à la section ci-dessous.

- Impossible de communiquer avec l'imprimante après l'activation d'un filtrage d'adresses MAC/IP ou d'une clé de cryptage sur le routeur sans fil
- [Lorsque le cryptage est activé, impossible de communiquer avec l'imprimante après la modification du](#page-932-0) [type de cryptage sur le routeur sans fil](#page-932-0)

### **Impossible de communiquer avec l'imprimante après l'activation d'un filtrage d'adresses MAC/IP ou d'une clé de cryptage sur le routeur sans fil**

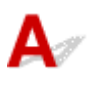

Contrôle 1 Vérifiez le paramétrage du routeur sans fil.

Pour vérifier le paramétrage d'un routeur sans fil, reportez-vous au guide d'utilisation fourni avec le routeur sans fil ou contactez le fabricant. Assurez-vous que l'ordinateur et le routeur sans fil peuvent communiquer ensemble avec ce paramétrage.

Contrôle 2 Si vous procédez à un filtrage des adresses MAC ou IP au niveau du routeur sans fil, vérifiez que les adresses MAC ou IP de l'ordinateur, du périphérique réseau et de l'imprimante sont enregistrées.

Contrôle 3 Si vous utilisez une clé WPA/WPA2 ou WEP, assurez-vous que la clé de cryptage de l'ordinateur, du périphérique réseau et de l'imprimante correspond à celle définie sur le routeur sans fil.

Outre la clé WEP elle-même, la longueur de clé, le format de clé, l'ID de clé à utiliser ainsi que la méthode d'authentification doivent être identiques pour l'imprimante, le routeur sans fil et l'ordinateur.

Pour plus d'informations, reportez-vous à la section [Définition d'une clé de cryptage](#page-928-0).

### <span id="page-932-0"></span>**Lorsque le cryptage est activé, impossible de communiquer avec l'imprimante après la modification du type de cryptage sur le routeur sans fil**

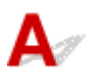

Si l'imprimante ne peut plus communiquer avec l'ordinateur après la modification du type de cryptage, assurez-vous que les types de cryptage de l'ordinateur et du routeur sans fil correspondent à celui défini pour l'imprimante.

[Impossible de communiquer avec l'imprimante après l'activation d'un filtrage d'adresses MAC/IP ou](#page-931-0) [d'une clé de cryptage sur le routeur sans fil](#page-931-0)

# <span id="page-933-0"></span>**L'impression est lente**

## $\mathbf{\Delta}$

Contrôle 1 | Il est possible qu'une tâche volumineuse lancée depuis un autre ordinateur soit en cours d'impression ou de numérisation sur l'imprimante.

Contrôle 2 Lors de l'utilisation du réseau sans fil, assurez-vous que l'imprimante n'est pas trop éloignée du routeur sans fil.

Faites en sorte qu'il n'y ait aucun obstacle entre le routeur sans fil et l'imprimante. La communication sans fil d'une pièce à une autre ou entre différents étages est généralement médiocre. Une communication sans fil peut être entravée par des matériaux de construction contenant du métal ou du béton. Si l'imprimante ne peut pas communiquer avec l'ordinateur via un réseau sans fil à cause d'un mur, installez l'imprimante et l'ordinateur dans la même pièce.

Par ailleurs, si un appareil tel qu'un micro-ondes qui émet des ondes radio de la même fréquence qu'un routeur sans fil se trouve à proximité, il risque de causer des interférences. Placez le routeur sans fil le plus loin possible des sources d'interférences.

Contrôle 3 Lors de l'utilisation du réseau sans fil, assurez-vous que le signal sans fil est suffisamment puissant. Surveillez la force du signal et déplacez l'imprimante et le routeur sans fil si nécessaire.

- Pour Windows :
	- Vérification de l'état du réseau sans fil
- Pour Mac OS :
	- [Surveillance de l'état du réseau sans fil](#page-392-0)

<span id="page-934-0"></span>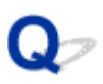

### **Impossible d'accéder à Internet sur le réseau sans fil provenant du périphérique de communication**

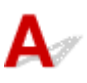

Contrôle 1 Votre périphérique est-il connecté à l'imprimante via une connexion directe ?

Si votre périphérique est connecté à l'imprimante via une connexion directe, vous ne pouvez pas accéder à Internet. Désactivez la connexion directe et connectez votre périphérique au routeur sans fil.

Pour plus d'informations, reportez-vous au manuel d'instructions fourni avec votre périphérique et votre routeur sans fil.

Contrôle 2 Le routeur sans fil est-il sous tension ?

Contrôle 3 Le routeur sans fil est-il configuré correctement ?

Pour plus d'informations sur la vérification des paramètres du routeur sans fil, reportez-vous au manuel d'instructions fourni avec le routeur sans fil ou contactez le fabricant.

Contrôle 4 Vérifiez l'emplacement de votre périphérique et de votre routeur sans fil.

Vérifiez la distance entre votre périphérique et votre routeur sans fil et assurez-vous de l'absence d'obstacle ou de source d'interférence d'ondes radio à proximité.

## <span id="page-935-0"></span>Q-

### **Niveau d'encre non indiqué sur l'écran d'état de l'imprimante (Windows)**

## ${\bf A}$

Utilisez le pilote d'imprimante doté de la communication bidirectionnelle.

Sélectionnez **Activer le support bidirectionnel** dans la feuille **Ports** de la boîte de dialogue des propriétés du pilote d'imprimante.

Ouverture de la fenêtre de configuration du pilote d'imprimante
# **Autres problèmes liés au réseau**

- **[Si ce message s'affiche sur votre ordinateur au cours de la configuration](#page-937-0)**
- **[Envoi de paquets constant \(Windows\)](#page-939-0)**
- **[Vérification des informations de réseau](#page-940-0)**
- **[Restauration des réglages par défaut](#page-943-0)**

# <span id="page-937-0"></span>**Si ce message s'affiche sur votre ordinateur au cours de la configuration**

- L'écran permettant de saisir le mot de passe s'affiche pendant la configuration
- [L'écran Paramètres de cryptage s'affiche lorsque le routeur sans fil est sélectionné](#page-938-0)
- **[Le message « Vous avez connecté l'imprimante au réseau sans fil non crypté » s'affiche](#page-938-0)**

# **L'écran permettant de saisir le mot de passe s'affiche pendant la configuration**

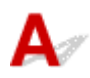

L'écran suivant s'affiche si l'imprimante est configurée pour être utilisée sur un réseau et qu'un mot de passe d'administrateur a été défini.

• Pour Windows :

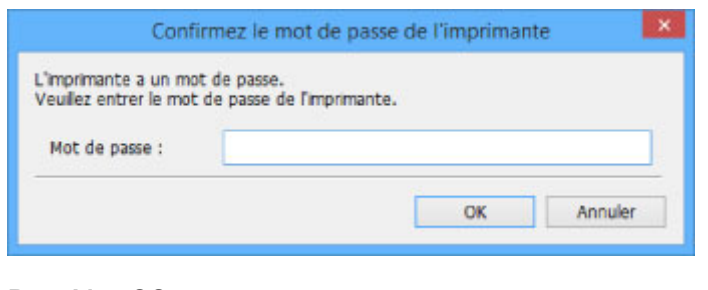

• Pour Mac OS :

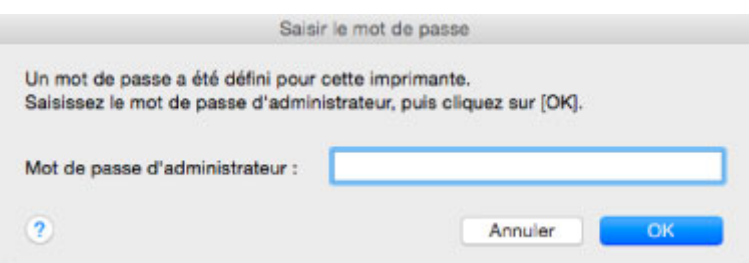

Saisissez le mot de passe d'administrateur défini pour l'imprimante.

#### **Remarque**

• À l'achat, un mot de passe d'administrateur est déjà spécifié pour l'imprimante.

Pour plus d'informations :

[Mot de passe d'administrateur](#page-437-0)

Pour améliorer la sécurité, il est recommandé de modifier le mot de passe administrateur.

- Pour Windows :
	- **M** Modification du mot de passe d'administrateur
- Pour Mac OS :
	- [Modification des paramètres dans la feuille Mot de passe d'administrateur](#page-390-0)

# <span id="page-938-0"></span>L'écran Paramètres de cryptage s'affiche lorsque le routeur sans fil **est sélectionné**

# Δ.

Cet écran s'affiche automatiquement si le routeur sans fil sélectionné est crypté. Entrez les mêmes paramètres de cryptage que ceux définis pour le routeur sans fil.

• Pour Windows :

Pour plus d'informations sur les paramètres de cryptage, reportez-vous à la section Définition/ Modification des paramètres du réseau sans fil.

• Pour Mac OS :

Pour plus d'informations sur les paramètres de cryptage, reportez-vous à la section [Modification des](#page-380-0) [paramètres dans la feuille Réseau sans fil](#page-380-0).

# **Le message « Vous avez connecté l'imprimante au réseau sans fil non crypté » s'affiche**

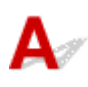

La sécurité n'est pas configurée sur le routeur sans fil. L'imprimante peut toujours être utilisée, vous pouvez donc terminer la procédure de configuration.

# **IMP** Important

• Si vous vous connectez à un réseau non protégé par des mesures de sécurité, des données risquent d'être divulguées à une tierce partie, telles que vos informations personnelles.

# <span id="page-939-0"></span>Q **Envoi de paquets constant (Windows)**

# $\blacktriangle$

Quand il est activé, IJ Network Scanner Selector EX2 transmet régulièrement des paquets pour vérifier la communication avec l'imprimante via le réseau. Si vous utilisez votre ordinateur dans un environnement réseau autre que celui utilisé pour configurer l'imprimante, désactivez IJ Network Scanner Selector EX2.

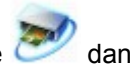

Pour désactiver IJ Network Scanner Selector EX2, cliquez avec le bouton droit sur l'icône dans la zone de notification du Bureau et sélectionnez **Désactiver Canon IJ Network Scanner Selector EX2**.

# <span id="page-940-0"></span>**Vérification des informations de réseau**

- Vérification de l'adresse IP ou MAC de l'imprimante
- Vérification de l'adresse IP ou MAC de l'ordinateur
- **N** [Vérification de la communication entre l'ordinateur, l'imprimante et le routeur sans fil](#page-941-0)
- [Vérification des informations de configuration réseau](#page-942-0)

# **Vérification de l'adresse IP ou MAC de l'imprimante**

Pour vérifier l'adresse IP ou MAC de l'imprimante, imprimez les informations de configuration réseau ou affichez-les à l'aide du panneau de contrôle.

- Affichez sur l'écran tactile.
	- **[Paramètres réseau](#page-305-0)**
- Imprimez les paramètres de réseau.
	- [Impression des paramètres de réseau](#page-365-0)

Vous pouvez vérifier les informations de configuration réseau sur l'écran de l'ordinateur.

- Pour Windows :
	- **EXECRET IS NET ASSET IN A LIGAN IN EXAMPLE IT EXAMPLE IT EXAMPLE IT EXAMPLE IT EXAMPLE IT EXAMPLE IT EXAMPLE I**
- Pour Mac OS :
	- **[Menus Canon IJ Network Tool](#page-378-0)**

Vous pouvez afficher l'adresse MAC de l'imprimante sur l'écran tactile.

**[Infos système](#page-330-0)** 

# **Vérification de l'adresse IP ou MAC de l'ordinateur**

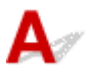

Pour vérifier l'adresse IP ou MAC de votre ordinateur, suivez les instructions ci-dessous.

- Pour Windows :
	- 1. Sélectionnez l'**invite de commandes** comme indiqué ci-dessous.

Sous Windows 10, cliquez avec le bouton droit sur le bouton **Démarrer** et sélectionnez **Invite de commandes**.

Dans Windows 8.1 ou Windows 8, sélectionnez **Invite de commande** dans l'écran **Démarrer**. Si l'option **Invite de commandes** n'apparaît pas dans l'écran **Démarrer**, sélectionnez l'icône **Rechercher** et recherchez « **Invite de commandes** ».

Sous Windows 7 ou Windows Vista, cliquez sur **Démarrer** > **Tous les programmes** > **Accessoires** > **Invite de commandes**.

<span id="page-941-0"></span>2. Saisissez « ipconfig/all » et appuyez sur **Entrée**.

L'adresse IP et l'adresse MAC de l'ordinateur s'affichent. Si l'ordinateur n'est connecté à aucun réseau, l'adresse IP n'apparaît pas.

- Pour Mac OS :
	- 1. Sélectionnez **Préférences système** dans le menu Apple et cliquez sur **Réseau**.
	- 2. Assurez-vous que l'interface réseau utilisée par l'ordinateur est sélectionnée, puis cliquez sur **Avancé**.

Lorsque vous utilisez un réseau sans fil sur votre ordinateur, vérifiez que **Wi-Fi** est sélectionné en tant qu'interface réseau. Lorsque vous utilisez un réseau filaire, assurez-vous que l'option **Ethernet** est sélectionnée.

3. Vérifiez l'adresse IP ou l'adresse MAC.

Cliquez sur **TCP/IP** pour vérifier l'adresse IP.

Cliquez sur **Matériel** pour vérifier l'adresse MAC.

# **Vérification de la communication entre l'ordinateur, l'imprimante et le routeur sans fil**

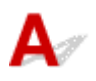

Pour vérifier que la communication est disponible, effectuez le test Ping.

- Pour Windows :
	- 1. Sélectionnez l'**invite de commandes** comme indiqué ci-dessous.

Sous Windows 10, cliquez avec le bouton droit sur le bouton **Démarrer** et sélectionnez **Invite de commandes**.

Dans Windows 8.1 ou Windows 8, sélectionnez **Invite de commande** dans l'écran **Démarrer**. Si l'option **Invite de commandes** n'apparaît pas dans l'écran **Démarrer**, sélectionnez l'icône **Rechercher** et recherchez « **Invite de commandes** ».

Sous Windows 7 ou Windows Vista, cliquez sur **Démarrer** > **Tous les programmes** > **Accessoires** > **Invite de commandes**.

2. Tapez la commande ping et appuyez sur **Entrée**.

La commande ping se présente comme suit : ping XXX.XXX.XXX.XXX.

« XXX.XXX.XXX.XXX » correspond à l'adresse IP du périphérique cible.

Si la communication est disponible, un message similaire à celui-ci s'affiche.

Réponse de XXX.XXX.XXX.XXX: octets=32 temps=10ms TTL=255

Si le message **La requête a expiré** s'affiche, la communication n'est pas disponible.

- Pour Mac OS :
	- 1. Démarrez **Network Utility** comme indiqué ci-dessous.

<span id="page-942-0"></span>Dans Mac OS X v10.11, Mac OS X v10.10 ou Mac OS X v10.9, sélectionnez **Ordinateur** à partir du menu **Aller** du Finder, double-cliquez sur **Macintosh HD** > **Système** > **Bibliothèque** > **CoreServices** > **Applications** > **Network Utility**.

Dans Mac OS X v10.8 ou Mac OS X v10.7, ouvrez le dossier **Utilitaires** dans le dossier **Applications** et double-cliquez sur **Network Utility**.

- 2. Cliquez sur **Ping**.
- 3. Assurez-vous que l'option **N'envoyer que XX pings** (XX sont des chiffres) est sélectionnée.
- 4. Saisissez l'adresse IP de l'imprimante cible ou du routeur sans fil cible dans **Saisissez l'adresse réseau à laquelle envoyer un ping**.
- 5. Cliquez sur **Ping**.

« XXX.XXX.XXX.XXX » correspond à l'adresse IP du périphérique cible.

Un message du type suivant s'affiche.

- 64 octets depuis XXX.XXX.XXX.XXX : icmp\_seq=0 ttl=64 time=3,394 ms
- 64 octets depuis XXX.XXX.XXX.XXX : icmp\_seq=1 ttl=64 time=1,786 ms
- 64 octets depuis XXX.XXX.XXX.XXX : icmp\_seq=2 ttl=64 time=1,739 ms
- --- statistiques du ping XXX.XXX.XXX.XXX ---
- 3 paquets transmis, 3 paquets reçus, 0 % de perte de paquet

Si la perte de paquet est de 100 %, la communication n'est pas disponible. Sinon, l'ordinateur communique avec le périphérique cible.

# **Vérification des informations de configuration réseau**

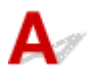

Pour vérifier les informations de configuration réseau de l'imprimante, imprimez les informations de configuration réseau ou affichez-les à l'aide du panneau de contrôle.

- Affichez sur l'écran tactile.
	- **[Paramètres réseau](#page-305-0)**
- Imprimez les paramètres de réseau.
	- [Impression des paramètres de réseau](#page-365-0)

# <span id="page-943-0"></span>**Restauration des réglages par défaut**

# $\mathbf{A}$

# **Important**

• Pour Windows :

L'initialisation efface tous les paramètres réseau de l'imprimante et les opérations d'impression, de numération et de télécopie à partir d'un ordinateur sur le réseau deviennent impossibles. Pour utiliser à nouveau l'imprimante sur un réseau après avoir restauré les réglages par défaut, procédez à une nouvelle configuration à l'aide du CD-ROM d'installation ou suivez les instructions fournies sur le site Web Canon.

• Pour Mac OS :

L'initialisation efface tous les paramètres réseau de l'imprimante et les opérations d'impression, de numération et de télécopie à partir d'un ordinateur sur le réseau deviennent impossibles. Pour utiliser à nouveau l'imprimante sur un réseau après avoir restauré les réglages par défaut, procédez à une nouvelle configuration en suivant les instructions fournies sur le site Web Canon.

Initialisez le paramètre de réseau à l'aide du panneau de contrôle de l'imprimante.

**[Réinitialiser paramètre](#page-327-0)** 

**Problèmes d'impression ou de numérisation à partir d'un smartphone ou d'une tablette**

**[Impossible d'imprimer/de numériser à partir d'un smartphone ou d'une tablette](#page-945-0)**

# <span id="page-945-0"></span>**Impossible d'imprimer/de numériser à partir d'un smartphone ou d'une tablette**

Si vous ne parvenez pas à imprimer/numériser à partir de votre smartphone ou de votre tablette, il est possible que le smartphone ou la tablette ne puisse pas communiquer avec l'imprimante.

Vérifiez la cause de votre problème en fonction de la méthode de connexion.

- Impossible de communiquer avec l'imprimante via le réseau local sans fil
- [Impossible de communiquer avec l'imprimante en mode connexion directe](#page-946-0)

### **Remarque**

- En cas de problèmes d'impression via d'autres méthodes de connexion ou pour plus d'informations sur le paramétrage de chaque méthode de connexion :
	- **[Utilisation de PIXMA/MAXIFY Cloud Link](#page-63-0)**
	- **[Impression avec Google Cloud Print](#page-515-0)**
	- [Impression à partir d'une imprimante compatible AirPrint avec périphérique iOS](#page-49-0)

# **Impossible de communiquer avec l'imprimante via le réseau local sans fil**

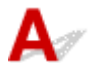

Si votre smartphone/tablette ne peut pas communiquer avec l'imprimante, vérifiez ce qui suit.

Contrôle 1 Assurez-vous que l'imprimante est sous tension.

Contrôle 2 L'icône Wi-Fi s'affiche-t-elle sur l'écran tactile ?

Si l'icône n'apparaît pas, touchez l'icône dans l'angle supérieur droit, puis sélectionnez **Activer le réseau sans fil** sur l'écran **Changer réseau**.

Si l'icône **Wi-X** s'affiche, l'imprimante n'est pas connectée au routeur sans fil.

Contrôle 3 Les paramètres réseau de l'imprimante sont-ils identiques à ceux du routeur sans fil ?

Vérifiez que les paramètres réseau de l'imprimante (par exemple le nom du routeur sans fil, le SSID, la clé réseau, etc.) sont identiques à ceux du routeur sans fil.

Pour vérifier les paramètres du routeur sans fil, reportez-vous au manuel fourni avec ce dernier ou contactez le fabricant.

Pour vérifier les paramètres réseau actuels de l'imprimante, imprimez les informations de configuration réseau.

# [Impression des paramètres de réseau](#page-365-0)

Si les paramètres réseau de l'imprimante ne sont pas identiques à ceux du routeur sans fil, modifiez les paramètres réseau de l'imprimante afin qu'ils correspondent à ceux du routeur sans fil.

# <span id="page-946-0"></span>Contrôle 4 Les paramètres réseau de votre smartphone ou de votre tablette sont-ils identiques à ceux du routeur sans fil ?

Vérifiez que les paramètres réseau de votre smartphone ou de votre tablette (par exemple le nom du routeur sans fil, le SSID, la clé réseau, etc.) sont identiques à ceux du routeur sans fil.

Pour vérifier les paramètres de votre smartphone ou de votre tablette, reportez-vous au mode d'emploi fourni avec l'appareil.

Si les paramètres réseau de votre smartphone ou de votre tablette ne sont pas identiques à ceux du routeur sans fil, modifiez-les afin qu'ils correspondent à ces derniers.

Contrôle 5 Assurez-vous que l'imprimante n'est pas trop éloignée du routeur sans fil.

Placez l'imprimante suffisamment près pour communiquer avec le routeur sans fil.

# Contrôle 6 Vérifiez les obstacles.

La communication sans fil d'une pièce à une autre ou entre différents étages est généralement médiocre. Déplacez l'imprimante et le routeur sans fil si nécessaire.

# Contrôle 7 Assurez-vous qu'il n'y a pas de source d'interférences d'ondes radio à proximité.

Si un appareil tel qu'un four à micro-ondes émettant des ondes radio de la même bande passante de fréquence que le routeur sans fil, il peut provoquer des interférences. Placez le routeur sans fil le plus loin possible de la source d'interférences.

# **Impossible de communiquer avec l'imprimante en mode connexion directe**

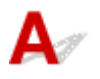

Si votre smartphone/tablette ne peut pas communiquer avec l'imprimante en mode connexion directe, vérifiez ce qui suit.

Contrôle 1 Assurez-vous que l'imprimante est sous tension.

Contrôle 2 L'icône **DC** s'affiche-t-elle sur l'écran tactile ?

Si l'icône n'apparaît pas, touchez l'icône dans l'angle supérieur droit, puis sélectionnez **Activer connexion directe** sur l'écran **Changer réseau**.

Contrôle 3 Vérifiez les paramètres de votre smartphone/tablette.

Vérifiez que votre smartphone/tablette peut utiliser le réseau sans fil.

Pour plus d'informations sur la façon de configurer le réseau sans fil, reportez-vous au manuel d'instructions fourni avec votre smartphone/tablette.

Contrôle 4 Avez-vous sélectionné l'imprimante comme destination de votre smartphone/tablette ?

Sélectionnez le nom du point d'accès (SSID) de l'imprimante sur votre smartphone/tablette.

Contrôle 5 Avez-vous entré la phrase de passe appropriée spécifiée pour la connexion directe ?

Si le paramètre de sécurité de la connexion directe est activé, vous devez entrer le mot de passe pour connecter votre smartphone/tablette à l'imprimante.

Contrôle 6 Assurez-vous que l'imprimante n'est pas trop éloignée.

Placez votre smartphone/tablette suffisamment près pour communiquer avec l'imprimante.

Contrôle 7 Vérifiez les obstacles.

La communication sans fil d'une pièce à une autre ou entre différents étages est généralement médiocre. Déplacez l'imprimante si nécessaire.

Contrôle 8 Assurez-vous qu'il n'y a pas de source d'interférences d'ondes radio à proximité.

Si un appareil tel qu'un four à micro-ondes émettant des ondes radio de la même bande passante de fréquence que le routeur sans fil, il peut provoquer des interférences. Placez l'imprimante le plus loin possible de la source d'interférences.

Contrôle 9 Assurez-vous que 5 périphériques sont déjà connectés.

En connexion directe, vous pouvez connecter jusqu'à 5 périphériques simultanément.

# **Problèmes liés à l'impression**

- **[L'impression ne démarre pas](#page-949-0)**
- **[Bourrages papier](#page-952-0)**
- **[Les résultats de l'impression ne sont pas satisfaisants](#page-954-0)**
- **[L'encre ne s'écoule pas](#page-972-0)**
- **[L'alimentation du papier ne se fait pas normalement/Erreur « Pas de papier »](#page-973-0)**
- **[Problèmes liés à l'impression recto/verso automatique](#page-975-0)**
- **[Interruption de la copie/de l'impression](#page-977-0)**
- **[Impossible d'imprimer à l'aide d'AirPrint](#page-978-0)**

# <span id="page-949-0"></span>**L'impression ne démarre pas**

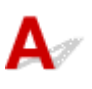

Contrôle 1 Vérifiez que l'imprimante est bien branchée et appuyez sur le bouton **MARCHE (ON)** pour la mettre sous tension.

Le témoin **ALIMENTATION (POWER)** clignote pendant l'initialisation de l'imprimante. Attendez que le voyant **ALIMENTATION (POWER)** cesse de clignoter et reste allumé.

#### **Remarque**

• En cas d'impression de documents volumineux, tels que des photos ou des graphiques, l'impression peut être plus longue à démarrer. Le témoin **ALIMENTATION (POWER)** clignote pendant que l'ordinateur traite les données et les envoie à l'imprimante. Attendez que l'impression démarre.

#### Contrôle 2 Vérifiez que l'imprimante est correctement raccordée à l'ordinateur.

Si vous utilisez un câble USB, vérifiez qu'il est bien raccordé à l'imprimante et à l'ordinateur. Lorsque le câble USB est correctement connecté, vérifiez les points suivants :

- Si vous utilisez un périphérique relais, tel qu'un concentrateur USB, débranchez-le, connectez l'imprimante directement à l'ordinateur, puis relancez l'impression. Si l'impression démarre normalement, le problème vient du périphérique relais. Contactez le fabricant du périphérique relais.
- Il peut également y avoir un problème avec le câble USB. Remplacez le câble USB et relancez l'impression.

Si vous utilisez l'imprimante en réseau, vérifiez que l'imprimante est raccordée à l'aide d'un câble réseau ou qu'elle est correctement configurée pour une utilisation en réseau.

# Contrôle 3 La connexion directe est-elle activée ?

Pour imprimer dans un mode autre que la connexion directe, commencez par désactiver la connexion directe.

[Utilisation de la machine en connexion directe](#page-540-0)

# Contrôle 4 Assurez-vous que les informations concernant le papier correspondent aux informations définies pour la cassette.

Si les paramètres du papier ne correspondent pas aux informations définies pour la cassette, un message d'erreur s'affiche sur l'écran tactile. Suivez les instructions affichées sur l'écran tactile pour résoudre le problème.

#### **[Paramètres du papier](#page-564-0)**

#### **Remarque**

- Vous pouvez sélectionner d'afficher ou non le message qui évite les erreurs d'impression.
	- Pour modifier le paramètre d'affichage de message lors de l'impression ou de la copie à l'aide du panneau de contrôle de l'imprimante :

**N** [Param. cassette](#page-319-0)

- Pour modifier le paramètre d'affichage des messages lors de l'impression en utilisant le pilote d'imprimante :
	- Modification du mode de fonctionnement de l'Imprimante (Windows)
	- [Modification du mode de fonctionnement de l'Imprimante](#page-293-0) (Mac OS)

Contrôle 5 Si vous imprimez depuis un ordinateur, supprimez les tâches d'impression inutiles.

- Pour Windows :
	- Suppression d'une tâche d'impression
- Pour Mac OS :
	- [Suppression d'une tâche d'impression](#page-505-0)

Contrôle 6 Le pilote d'imprimante de votre imprimante est-il sélectionné lors de

l'impression ?

L'imprimante risque de ne pas imprimer correctement si vous utilisez un pilote destiné à une autre imprimante.

• Pour Windows :

Vérifiez que « Imprimante Canon XXX series » (où « XXX » est le nom de votre imprimante) est sélectionné dans la boîte de dialogue Imprimer.

#### **Remarque**

- Pour que votre imprimante soit celle définie par défaut, sélectionnez **Définir comme imprimante par défaut**.
- Pour Mac OS :

Assurez-vous que le nom de votre imprimante est sélectionné sous **Imprimante** dans la boîte de dialogue Imprimer.

#### **Remarque**

• Pour que l'imprimante soit celle définie par défaut, sélectionnez l'imprimante en choisissant **Imprimante par défaut**.

#### Contrôle 7 Définissez le port d'imprimante correct. (Windows)

Assurez-vous que le port de l'imprimante est configuré.

- 1. Connectez-vous à l'aide d'un compte utilisateur bénéficiant de privilèges administrateur.
- 2. Effectuez les paramétrages suivants.
	- Sous Windows 10, cliquez avec le bouton droit sur le bouton **Démarrer** et sélectionnez **Panneau de configuration** > **Afficher les périphériques et imprimantes**.
	- Sous Windows 8.1 ou Windows 8, sélectionnez **Panneau de configuration** en cliquant sur l'icône **Paramètres** du **Bureau**, puis sur **Matériel et audio** et enfin sur **Périphériques et imprimantes**.
	- Sous Windows 7, sélectionnez **Périphériques et imprimantes** dans le menu **Démarrer**.
	- Sous Windows Vista, sélectionnez le menu **Démarrer** > **Panneau de configuration** > **Matériel et audio** > **Imprimantes**.
- 3. Ouvrez les propriétés du pilote d'imprimante.
	- Sous Windows 10, Windows 8.1, Windows 8 ou Windows 7, cliquez avec le bouton droit sur l'icône « Canon XXX series Printer » (où « XXX » correspond au nom de votre imprimante) et sélectionnez **Propriétés de l'imprimante**.
	- Sous Windows Vista, cliquez avec le bouton droit sur l'icône « Canon XXX series Printer » (où « XXX » représente le nom de votre imprimante) et sélectionnez **Propriétés**.
- 4. Cliquez sur l'onglet **Ports** afin de vérifier les paramètres du port.

Vérifiez qu'un port appelé « USBnnn » (où « n » est un nombre) accompagné de la mention « Canon XXX series Printer » dans la colonne **Imprimante** est sélectionné pour **Impression sur les ports suivants**.

• Si la configuration est incorrecte :

Réinstallez les MP Drivers à partir du CD-ROM d'installation ou depuis le site Web Canon.

• Si l'impression ne démarre pas alors que l'imprimante est connectée à l'ordinateur via un câble USB et que le port « USBnnn » est sélectionné :

Sous Windows 8.1 ou Windows 8, sélectionnez **My Printer** dans l'écran **Démarrer** pour démarrer **My Printer**. Si **My Printer** n'apparaît pas dans l'écran **Démarrer**, sélectionnez l'icône **Rechercher**, puis recherchez « **My Printer** ».

Définissez le port d'imprimante adéquat sous **Diagnostic et réparation de l'imprimante**. Suivez les instructions à l'écran pour définir le bon port d'imprimante, puis sélectionnez le nom de votre imprimante.

Sous Windows 7 ou Windows Vista, cliquez sur **Démarrer** et sélectionnez **Tous les programmes**, **Canon Utilities**, **Canon My Printer**, **Canon My Printer** et enfin **Diagnostic et réparation de l'imprimante**. Suivez les instructions à l'écran pour définir le bon port d'imprimante, puis sélectionnez le nom de votre imprimante.

Si le problème n'est pas résolu, réinstallez les pilotes MP Drivers avec le CD-ROM d'installation ou depuis LE site Web Canon;

Contrôle 8 La taille des données d'impression est-elle particulièrement importante ? (Windows)

Cliquez sur **Options d'impression** dans la feuille **Configuration de la page** du pilote d'imprimante. Ensuite, dans la boîte de dialogue affichée, définissez l'option **Prévention de la perte de données d'impression** sur **Activé**.

\* Cela peut diminuer la qualité de l'impression.

Contrôle 9 Si vous imprimez à partir de l'ordinateur, redémarrez-le.

# <span id="page-952-0"></span>**Bourrages papier**

# $\blacktriangle$

En cas de bourrage papier, un message de dépannage s'affiche automatiquement. Suivez la procédure adéquate décrite dans le message.

- **Lorsqu'un code support et un message s'affichent à l'écran :**
	- Pour Windows :

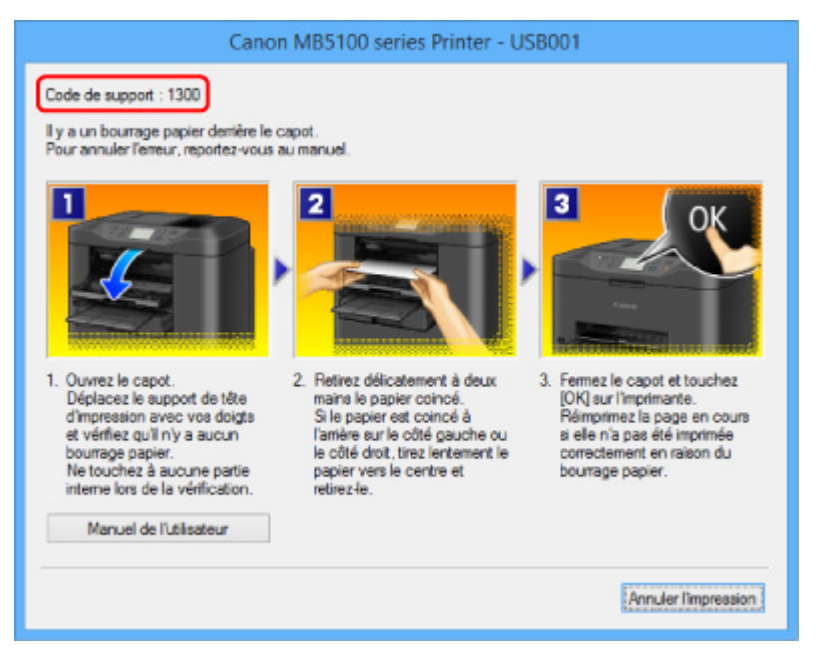

◦ Pour Mac OS :

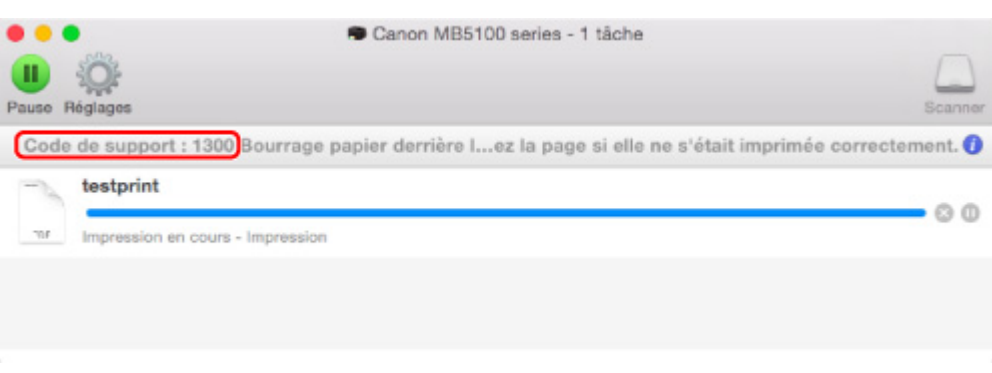

\* L'écran peut varier en fonction du système d'exploitation utilisé.

• **Lorsqu'un code de support et un message s'affichent sur l'écran tactile :**

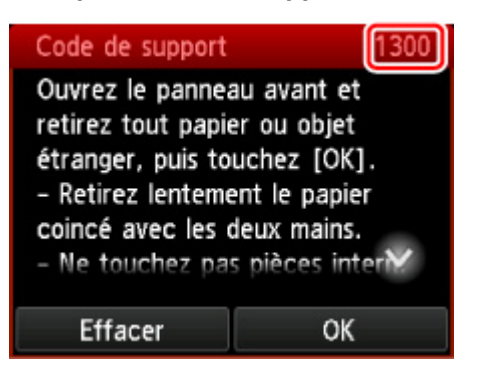

Pour retirer du papier coincé, reportez-vous à [Liste des codes support d'erreur \(bourrages papier\)](#page-1055-0).

#### **Remarque**

• Vous pouvez également rechercher des informations sur la manière de résoudre les erreurs par l'intermédiaire du code de support indiqué.

**[Rechercher](#page-30-0)** 

<span id="page-954-0"></span>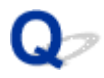

# **Les résultats de l'impression ne sont pas satisfaisants**

Si les résultats de l'impression ne sont pas satisfaisants (traces blanches, lignes mal alignées, couleurs inégales, etc.), vérifiez les paramètres de qualité du papier et de l'impression.

# Contrôle 1 Les paramètres définissant le format de page et le type de support correspondent-ils au format et au type du papier chargé ?

Si ces paramètres ne correspondent pas, il est impossible d'obtenir un résultat correct.

Si vous imprimez une photo ou une illustration, un paramètre de type de papier incorrect peut réduire la qualité des couleurs.

De plus, la surface d'impression risque d'être rayée.

La méthode utilisée pour vérifier les paramètres de qualité d'impression et de papier diffère selon l'usage que vous faites de l'imprimante.

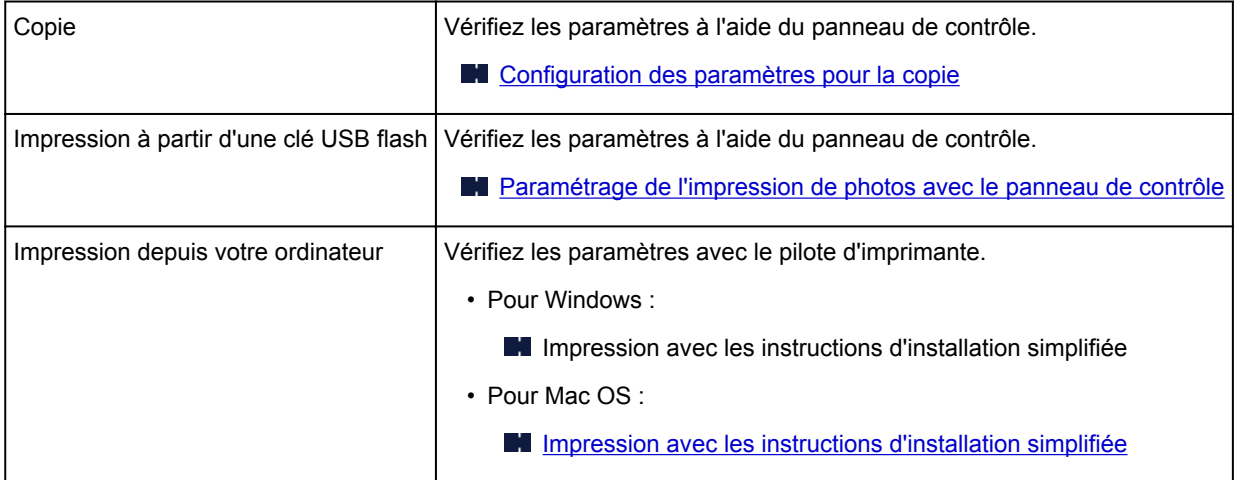

Contrôle 2 Assurez-vous que la qualité d'impression appropriée est sélectionnée à l'aide du pilote d'imprimante (voir le tableau ci-dessus).

Sélectionnez une qualité d'impression adaptée au papier choisi et à ce que vous imprimez. Si vous remarquez des bavures ou des couleurs irrégulières, affinez le paramètre de qualité de l'impression et recommencez l'impression.

Contrôle 3 Si le problème persiste, recherchez d'autres raisons.

Consultez également les rubriques suivantes :

- [Impossible de terminer l'impression](#page-956-0)
- [La page ne s'imprime pas dans sa totalité \(Windows\)](#page-957-0)
- [Le papier est vierge/L'impression est floue/Les couleurs ne sont pas fidèles/Des traces blanches](#page-958-0) [apparaissent](#page-958-0)
- **[Les lignes ne sont pas alignées](#page-961-0)**
- **[Lignes incomplètes ou manquantes \(Windows\)](#page-962-0)**
- **[Images incomplètes ou manquantes \(Windows\)](#page-963-0)**
- Taches d'encre [/ Papier gondolé](#page-964-0)
- Le papier est taché [/ La surface imprimée est rayée](#page-965-0)
- [Le verso du papier est taché](#page-969-0)
- **N** [Couleurs inégales ou striées](#page-970-0)

# <span id="page-956-0"></span>**Impossible de terminer l'impression**

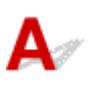

Contrôle 1 Sélectionnez le paramètre permettant d'empêcher la compression des données à imprimer. (Windows)

Si vous sélectionnez le paramètre permettant d'empêcher la compression des données à imprimer avec un logiciel d'application que vous utilisez, la qualité de l'impression sera améliorée.

Cliquez sur **Options d'impression** dans la feuille **Configuration de la page** du pilote d'imprimante. Cochez la case **Ne pas autoriser l'application à compresser les données d'impression** et cliquez sur **OK**.

\* Décochez la case lorsque l'impression est terminée.

Contrôle 2 La taille des données d'impression est-elle particulièrement importante ?

(Windows)

Cliquez sur **Options d'impression** dans la feuille **Configuration de la page** du pilote d'imprimante. Ensuite, dans la boîte de dialogue affichée, définissez l'option **Prévention de la perte de données d'impression** sur **Activé**.

\* Cela peut diminuer la qualité de l'impression.

Contrôle 3 Le disque dur ne dispose peut-être pas de l'espace disponible suffisant pour stocker le travail.

Supprimez des fichiers inutiles afin de libérer de l'espace.

<span id="page-957-0"></span>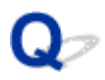

# **La page ne s'imprime pas dans sa totalité (Windows)**

# $\blacktriangle$

Contrôle Utilisez-vous l'impression recto/verso automatique ?

Si vous utilisez l'impression recto verso automatique, la zone imprimable située en haut de la page est réduite de 2 mm / 0,08 pouce.

Par conséquent, la partie inférieure de la page risque de ne pas être imprimée. Pour éviter ce problème, définissez l'impression réduite sur le pilote d'imprimante.

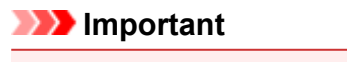

• La réduction de la taille de l'impression peut modifier la mise en page du document.

Si l'application utilisée pour créer votre document possède une fonction zoom, définissez la taille réduite dans l'application.

1. Ouvrez la fenêtre de configuration du pilote d'imprimante.

Ouverture de la fenêtre de configuration du pilote d'imprimante

- 2. Activez la case à cocher **Impression recto/verso** dans la feuille **Configuration de la page**.
- 3. Cliquez sur **Configuration de la zone imprimable** et sélectionnez **Utiliser l'impression réduite**.

# <span id="page-958-0"></span>Q

# **Le papier est vierge/L'impression est floue/Les couleurs ne sont pas fidèles/Des traces blanches apparaissent**

 **Le papier est vierge**

 **L'impression est floue**

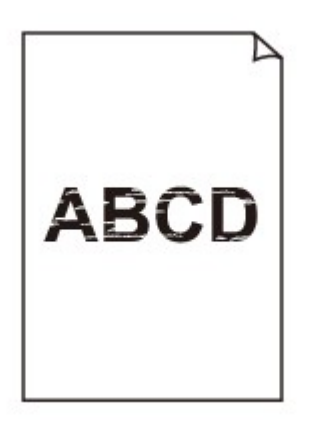

>0000000000000000000000000 0000000000000000

 **Les couleurs ne sont pas fidèles**

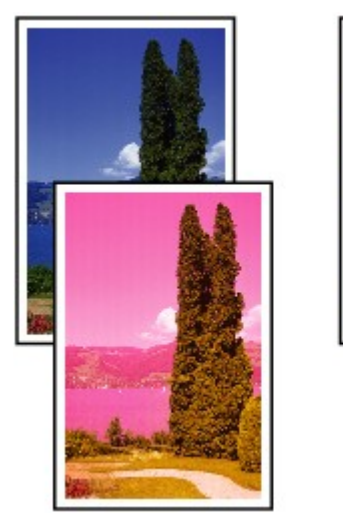

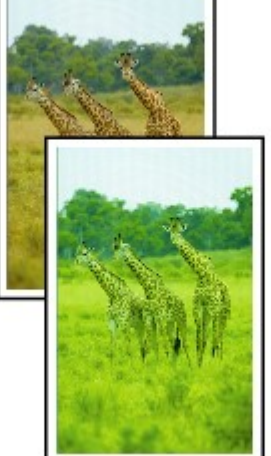

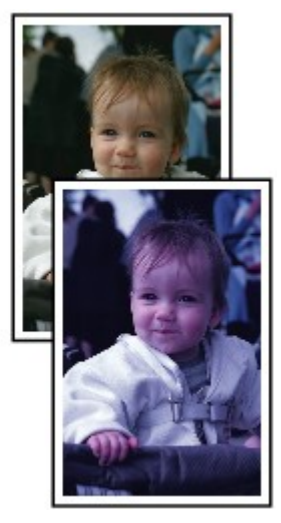

#### **P Des traces blanches apparaissent**

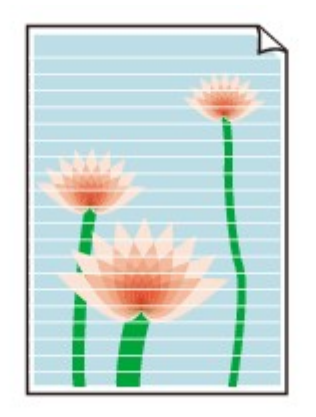

# $\mathbf{\Delta}_{\mathscr{A}}$

Contrôle 1 Vérifiez les paramètres de qualité d'impression et de papier.

[Les résultats de l'impression ne sont pas satisfaisants](#page-954-0)

Contrôle 2 Vérifiez le niveau des cartouches d'encre. Si la cartouche d'encre est vide, remplacez-la.

[Remplacement des cartouches d'encre](#page-197-0)

Contrôle 3 | Imprimez le motif de vérification des buses et effectuez les opérations d'entretien nécessaires telles que le nettoyage de la tête d'impression.

Imprimez le motif de vérification des buses afin de déterminer si l'encre s'écoule correctement des buses de la tête d'impression.

Pour plus de détails sur l'impression du motif de vérification des buses, le nettoyage de la tête d'impression et le nettoyage en profondeur de la tête d'impression, reportez-vous à la section [Si l'impression est pâle ou](#page-205-0) [irrégulière.](#page-205-0)

• Si le motif de vérification des buses ne s'imprime pas correctement :

Vérifiez si la cartouche d'encre de la couleur concernée est vide.

Si la cartouche d'encre n'est pas vide, nettoyez la tête d'impression et essayez à nouveau d'imprimer un motif de vérification des buses.

• Si le problème persiste après deux nettoyages de la tête d'impression :

Procédez à un nettoyage en profondeur de la tête d'impression.

Si le problème persiste après le nettoyage en profondeur de la tête d'impression, mettez l'imprimante hors tension et effectuez un autre nettoyage en profondeur de la tête d'impression après 24 heures. Lorsque vous mettez l'imprimante hors tension, ne la débranchez pas.

• Si le problème persiste après deux nettoyages en profondeur de la tête d'impression :

Si le problème persiste après le nettoyage en profondeur de la tête d'impression, cette dernière est peutêtre endommagée. Contactez le centre de service Canon le plus proche pour demander une réparation.

Contrôle 4 Lorsque vous utilisez du papier dont une seule face est imprimable, assurezvous qu'il est chargé face à imprimer vers le bas.

En cas d'impression sur l'autre face, le résultat peut apparaître flou ou de mauvaise qualité.

Chargez le papier avec la face à imprimer vers le bas.

Reportez-vous au mode d'emploi fourni avec le papier pour de plus amples informations concernant la face imprimable.

#### • **Pour la copie, consultez également les rubriques suivantes :**

#### Contrôle 5 La vitre d'exposition ou la vitre du CAD est-elle sale ?

Nettoyez la vitre d'exposition ou la vitre du CAD.

[Nettoyage de la vitre d'exposition et du couvercle du scanner](#page-234-0)

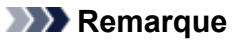

• Si la vitre du CAD est sale, des traînées noires apparaissent sur le papier de la façon suivante.

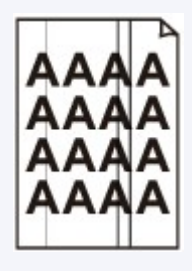

Contrôle 6 Vérifiez que l'original est correctement chargé sur la vitre d'exposition ou dans le CAD.

#### **N** [Chargement des originaux](#page-185-0)

Contrôle 7 Le document original est-il chargé avec les faces appropriées orientées vers le haut et vers le bas ?

Lors du chargement d'un original sur la vitre d'exposition, la face à copier doit être placée vers le bas. Lors du chargement d'un original dans le CAD, elle doit être placée vers le haut.

#### Contrôle 8 Copiez-vous une impression réalisée sur cette imprimante ?

Si vous utilisez une impression réalisée avec cette imprimante en tant qu'original, la qualité d'impression peut être affectée en fonction de l'état de l'original.

Imprimez directement à partir de votre imprimante ou relancez l'impression à partir de votre ordinateur si vous le pouvez.

<span id="page-961-0"></span>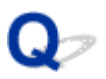

**Les lignes ne sont pas alignées**

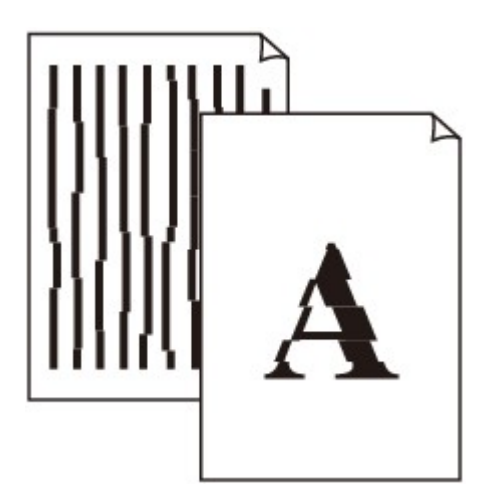

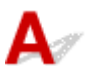

Contrôle 1 Vérifiez les paramètres de qualité d'impression et de papier.

**[Les résultats de l'impression ne sont pas satisfaisants](#page-954-0)** 

Contrôle 2 Effectuez l'alignement de la tête d'impression.

Si des lignes imprimées sont mal alignées ou si les résultats de l'impression ne vous donnent pas satisfaction, vous devez régler la position de la tête d'impression.

**[Alignement de la Tête d'impression](#page-216-0)** 

#### **Remarque**

• Si le problème persiste après l'alignement de la tête d'impression, alignez celle-ci manuellement. Reportez-vous à la section [Alignement manuel de la tête d'impression](#page-218-0).

Contrôle 3 Augmentez la qualité de l'impression et recommencez l'impression.

Le fait d'augmenter la qualité d'impression depuis le panneau de contrôle ou le pilote d'imprimante peut permettre d'améliorer le résultat d'impression.

Contrôle 4 Si les lignes ne sont pas correctement alignées lors de l'impression recto/ verso manuelle, effectuez une impression recto/verso automatique. (Windows)

# <span id="page-962-0"></span>Q **Lignes incomplètes ou manquantes (Windows)**

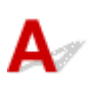

Contrôle 1 Utilisez-vous la fonction d'impression avec mise en page ou de marge de reliure ?

Lorsque vous utilisez la fonction d'impression avec mise en page ou de marge de reliure, il est possible que les lignes fines ne soient pas imprimées. Essayez d'épaissir les lignes du document.

Contrôle 2 La taille des données d'impression est-elle particulièrement importante ?

Cliquez sur **Options d'impression** dans la feuille **Configuration de la page** du pilote d'imprimante. Ensuite, dans la boîte de dialogue affichée, définissez l'option **Prévention de la perte de données d'impression** sur **Activé**.

\* Cela peut diminuer la qualité de l'impression.

<span id="page-963-0"></span>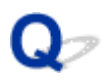

# **Images incomplètes ou manquantes (Windows)**

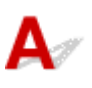

Contrôle 1 Sélectionnez le paramètre permettant d'empêcher la compression des données à imprimer.

Si vous sélectionnez le paramètre permettant d'empêcher la compression des données à imprimer avec un logiciel d'application que vous utilisez, la qualité de l'impression sera améliorée.

Cliquez sur **Options d'impression** dans la feuille **Configuration de la page** du pilote d'imprimante. Cochez la case **Ne pas autoriser l'application à compresser les données d'impression** et cliquez sur **OK**.

\* Décochez la case lorsque l'impression est terminée.

Contrôle 2 La taille des données d'impression est-elle particulièrement importante ?

Cliquez sur **Options d'impression** dans la feuille **Configuration de la page** du pilote d'imprimante. Ensuite, dans la boîte de dialogue affichée, définissez l'option **Prévention de la perte de données d'impression** sur **Activé**.

\* Cela peut diminuer la qualité de l'impression.

# <span id="page-964-0"></span>**Taches d'encre / Papier gondolé**

### **Taches d'encre**

0000000000

# **Papier gondolé**

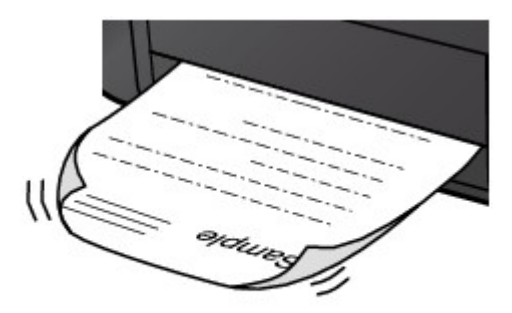

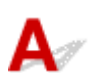

Contrôle 1 Vérifiez les paramètres de qualité d'impression et de papier.

[Les résultats de l'impression ne sont pas satisfaisants](#page-954-0)

Contrôle 2 Si l'intensité définie est élevée, réduisez la valeur du paramètre Intensité, puis relancez l'impression.

Si vous utilisez du papier ordinaire pour imprimer des images avec une intensité élevée, le papier peut absorber une trop grande quantité d'encre. Il risque alors d'onduler, provoquant une abrasion du papier.

• Impression depuis votre ordinateur

Vérifiez le paramètre d'intensité sur le pilote d'imprimante.

- Pour Windows :
	- **Réglage de l'intensité**
- Pour Mac OS :
	- [Réglage de l'intensité](#page-485-0)
- Copie

**[Configuration des paramètres pour la copie](#page-575-0)** 

Contrôle 3 Utilisez du papier photo pour l'impression des photos.

En cas de saturation des couleurs élevée (lors de l'impression de photos ou d'images fortement saturées, par exemple), nous vous recommandons d'utiliser le Papier Photo Glacé Extra II ou un autre papier Canon spécial.

**[Types de support pris en charge](#page-425-0)** 

# <span id="page-965-0"></span>**Le papier est taché / La surface imprimée est rayée**

 **Le papier est taché**

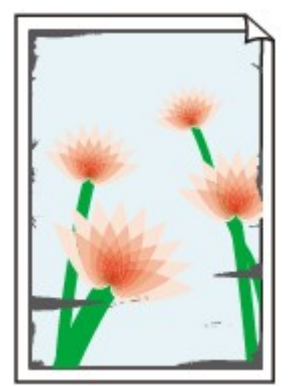

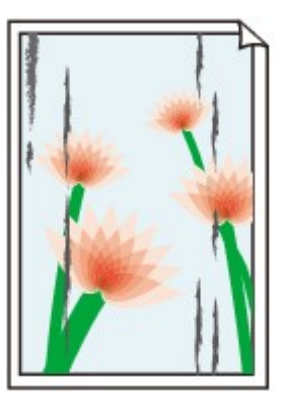

**Contours tachés Surface tachée**

 **La surface imprimée est rayée**

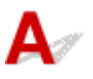

Contrôle 1 Vérifiez les paramètres de qualité d'impression et de papier.

[Les résultats de l'impression ne sont pas satisfaisants](#page-954-0)

Contrôle 2 Vérifiez le type de papier.

Vérifiez que vous utilisez le papier adapté à l'impression.

**[Types de support pris en charge](#page-425-0)** 

Contrôle 3 Aplanissez le papier avant de le charger.

Lorsque vous utilisez du Papier Photo Satiné, chargez les feuilles une par une dans l'état où elles sont, même si elles sont gondolées. Le fait de rouler ce papier pour l'aplanir risque de provoquer des craquelures sur la surface et d'affecter la qualité d'impression.

Il est recommandé de replacer le papier non utilisé dans son emballage et de le stocker sur une surface plane.

• Papier ordinaire

Retournez le papier et chargez-le de manière à imprimer sur l'autre face.

• Autre papier

Si la feuille de papier est gondolée aux quatre coins sur une hauteur supérieure à 3 mm / 0,1 pouce (A), le papier peut être taché ou l'alimentation risque de ne pas s'effectuer correctement. Suivez les instructions cidessous pour corriger le gondolage du papier.

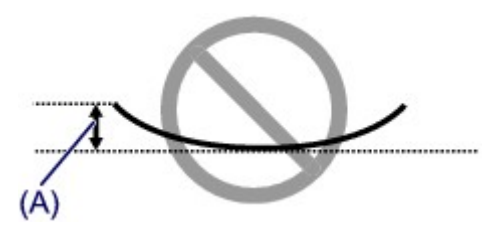

1. Roulez le papier dans le sens opposé au gondolage, comme illustré ci-dessous.

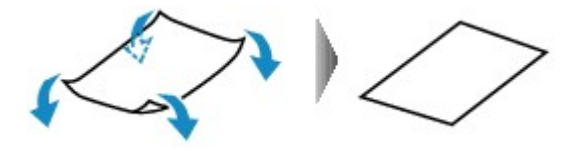

2. Assurez-vous que le papier est désormais bien plat.

Lorsque le papier est gondolé, il est conseillé d'imprimer une seule feuille à la fois.

#### **Remarque**

• Selon le type de papier, il est possible que le papier soit taché ou ne soit pas entraîné correctement, et ce, même s'il n'est pas gondolé vers l'intérieur. Suivez les instructions ci-dessous afin de rouler le papier vers l'extérieur sur 3 mm / 0,1 pouce (B) d'épaisseur avant l'impression. Cela peut améliorer la qualité de l'impression.

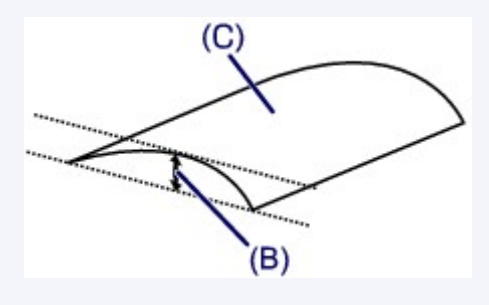

(C) Face à imprimer

Il est recommandé d'insérer une seule feuille à la fois si le papier est gondolé vers l'extérieur.

#### Contrôle 4 Réglez l'imprimante pour empêcher l'abrasion du papier.

Cette opération permet d'augmenter l'espace entre la tête d'impression et le papier. Si la surface d'impression est usée alors que le type de support défini correspond au papier, réglez l'imprimante de manière à éviter l'abrasion du papier à l'aide du panneau de contrôle ou de l'ordinateur.

Cela peut diminuer la vitesse de l'impression.

\* Vous avez fini d'imprimer, annulez cette configuration. Dans le cas contraire, elle s'appliquera aux prochaines tâches d'impression.

• À partir du panneau de contrôle

Appuyez sur le bouton **ACCUEIL (HOME)**, sélectionnez successivement **Config.**, **Paramètres périphérique** et **Paramètres d'impression**, puis définissez **Empêcher abrasion papier** sur **Activé**.

- [Modification des paramètres à partir du Panneau de contrôle](#page-296-0)
- À partir de l'ordinateur
	- Pour Windows :

Ouvrez la fenêtre de configuration du pilote d'imprimante, sélectionnez **Paramètres personnalisés** dans la feuille **Entretien**, activez la case **Empêcher l'abrasion du papier** et cliquez sur **OK**.

Pour ouvrir la fenêtre de configuration du pilote d'imprimante, reportez-vous à la section Ouverture de la fenêtre de configuration du pilote d'imprimante.

◦ Pour Mac OS :

Dans Canon IJ Printer Utility, sélectionnez **Paramètres personnalisés** dans le menu déroulant, puis sélectionnez la case **Empêcher l'abrasion du papier** et cliquez sur **Appliquer**.

Pour ouvrir Canon IJ Printer Utility, reportez-vous à la section [Ouverture de Canon IJ Printer Utility.](#page-502-0)

# Contrôle 5 Si l'intensité définie est élevée, réduisez la valeur du paramètre Intensité,

#### puis relancez l'impression.

Si vous utilisez du papier ordinaire pour imprimer des images avec une intensité élevée, le papier peut absorber une trop grande quantité d'encre. Il risque alors d'onduler, provoquant une abrasion du papier.

• Impression depuis votre ordinateur

Vérifiez le paramètre d'intensité sur le pilote d'imprimante.

- Pour Windows :
	- **Réglage de l'intensité**
- Pour Mac OS :
	- **[Réglage de l'intensité](#page-485-0)**
- Copie
	- **M** [Configuration des paramètres pour la copie](#page-575-0)

#### Contrôle 6 N'imprimez pas hors de la zone imprimable recommandée.

Si vous imprimez hors de la zone imprimable recommandée de votre papier, des taches d'encre peuvent apparaître sur le bord inférieur de celui-ci.

Redimensionnez le document avec un logiciel d'application.

**[Zone d'impression](#page-431-0)** 

# Contrôle 7 La vitre d'exposition ou la vitre du CAD est-elle sale ?

Nettoyez la vitre d'exposition ou la vitre du CAD.

[Nettoyage de la vitre d'exposition et du couvercle du scanner](#page-234-0)

# **Remarque**

• Si la vitre du CAD est sale, des traînées noires apparaissent sur le papier de la façon suivante.

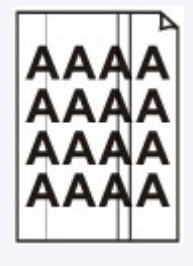

#### Contrôle 8 Le rouleau d'entraînement du papier est-il sale ?

Nettoyez le rouleau d'entraînement du papier.

[Nettoyage des rouleaux d'entraînement du papier](#page-238-0)

#### **Remarque**

• Dans la mesure où ce nettoyage use le rouleau d'entraînement du papier, n'effectuez cette opération qu'en cas de nécessité.

#### Contrôle 9 L'intérieur de l'imprimante est-il sale ?

L'impression recto verso peut laisser de l'encre à l'intérieur de l'imprimante, ce qui risque de tacher le papier.

Procédez au nettoyage de la platine inférieure pour nettoyer l'intérieur de l'imprimante.

[Nettoyage de l'intérieur de la machine \(nettoyage de la platine inférieure\)](#page-240-0)

#### **Remarque**

• Pour éviter que l'intérieur de l'imprimante ne se salisse, assurez-vous de définir le format de papier approprié.

#### Contrôle 10 Définissez un temps de séchage d'encre supérieur.

Cela laisse suffisamment de temps pour le séchage de la surface d'impression, ce qui permet d'éviter que le papier soit taché ou rayé.

- Pour Windows :
	- 1. Assurez-vous que l'imprimante est sous tension.
	- 2. Ouvrez la fenêtre de configuration du pilote d'imprimante.
		- Ouverture de la fenêtre de configuration du pilote d'imprimante
	- 3. Cliquez sur l'onglet **Entretien** et sur **Paramètres personnalisés**.
	- 4. Faites glisser le curseur **Temps d'attente pour le séchage d'encre** afin de définir le temps d'attente et cliquez sur **OK**.
	- 5. Vérifiez le message et cliquez sur **OK**.
- Pour Mac OS :
	- 1. Assurez-vous que l'imprimante est sous tension.
	- 2. Ouvrez Canon IJ Printer Utility.
		- **N** [Ouverture de Canon IJ Printer Utility](#page-502-0)
	- 3. Sélectionnez **Paramètres personnalisés** dans le menu contextuel.
	- 4. Faites glisser le curseur **Temps d'attente pour le séchage d'encre :** afin de définir le temps d'attente et cliquez sur **Appliquer**.
	- 5. Vérifiez le message et cliquez sur **OK**.

<span id="page-969-0"></span>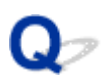

**Le verso du papier est taché**

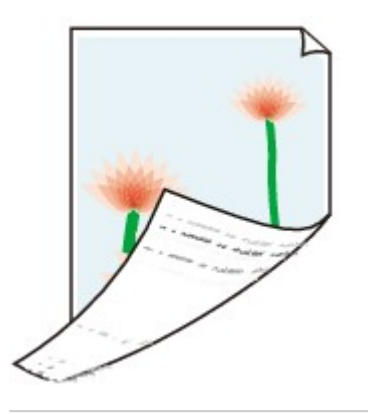

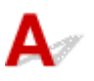

Contrôle 1 Vérifiez les paramètres de qualité d'impression et de papier.

[Les résultats de l'impression ne sont pas satisfaisants](#page-954-0)

Contrôle 2 Procédez au nettoyage de la platine inférieure pour nettoyer l'intérieur de l'imprimante.

[Nettoyage de l'intérieur de la machine \(nettoyage de la platine inférieure\)](#page-240-0)

# **Remarque**

• Au cours d'une impression recto-verso ou d'une impression trop importante, l'intérieur de l'imprimante peut être taché d'encre.

# <span id="page-970-0"></span>**Couleurs inégales ou striées**

*E* Couleurs inégales

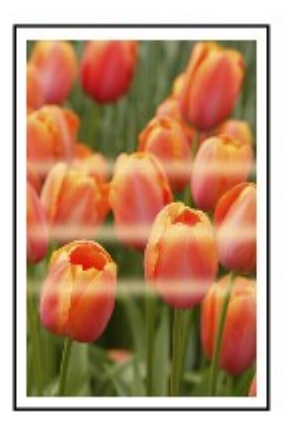

 **Couleurs striées**

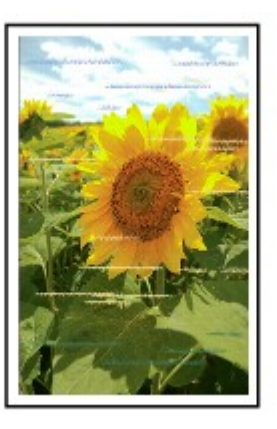

# $\blacktriangle$

Contrôle 1 Vérifiez les paramètres de qualité d'impression et de papier.

[Les résultats de l'impression ne sont pas satisfaisants](#page-954-0)

Contrôle 2 Imprimez le motif de vérification des buses et effectuez les opérations d'entretien nécessaires telles que le nettoyage de la tête d'impression.

Imprimez le motif de vérification des buses afin de déterminer si l'encre s'écoule correctement des buses de la tête d'impression.

Pour plus de détails sur l'impression du motif de vérification des buses, le nettoyage de la tête d'impression et le nettoyage en profondeur de la tête d'impression, reportez-vous à la section [Si l'impression est pâle ou](#page-205-0) [irrégulière.](#page-205-0)

• Si le motif de vérification des buses ne s'imprime pas correctement :

Vérifiez si la cartouche d'encre de la couleur concernée est vide.

Si la cartouche d'encre n'est pas vide, nettoyez la tête d'impression et essayez à nouveau d'imprimer un motif de vérification des buses.

• Si le problème persiste après deux nettoyages de la tête d'impression :

Procédez à un nettoyage en profondeur de la tête d'impression.

Si le problème persiste après le nettoyage en profondeur de la tête d'impression, mettez l'imprimante hors tension et effectuez un autre nettoyage en profondeur de la tête d'impression après 24 heures. Lorsque vous mettez l'imprimante hors tension, ne la débranchez pas.

• Si le problème persiste après deux nettoyages en profondeur de la tête d'impression :

Si le problème persiste après le nettoyage en profondeur de la tête d'impression, cette dernière est peutêtre endommagée. Contactez le centre de service Canon le plus proche pour demander une réparation.

#### Contrôle 3 Effectuez l'alignement de la tête d'impression.

**[Alignement de la Tête d'impression](#page-216-0)** 

#### **Remarque**

• Si le problème persiste après l'alignement de la tête d'impression, alignez celle-ci manuellement. Reportez-vous à la section [Alignement manuel de la tête d'impression](#page-218-0).
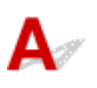

Contrôle 1 **L'encre est-elle épuisée** ?

Vérifiez le code de support affiché sur l'écran tactile, puis prenez les mesures qui s'imposent pour résoudre le problème.

[Liste des codes de support d'erreur](#page-1053-0)

#### Contrôle 2 Les buses de tête d'impression sont-elles obstruées ?

Imprimez le motif de vérification des buses afin de déterminer si l'encre s'écoule correctement des buses de la tête d'impression.

Pour plus de détails sur l'impression du motif de vérification des buses, le nettoyage de la tête d'impression et le nettoyage en profondeur de la tête d'impression, reportez-vous à la section [Si l'impression est pâle ou](#page-205-0) [irrégulière.](#page-205-0)

• Si le motif de vérification des buses ne s'imprime pas correctement :

Vérifiez si la cartouche d'encre de la couleur concernée est vide.

Si la cartouche d'encre n'est pas vide, nettoyez la tête d'impression et essayez à nouveau d'imprimer un motif de vérification des buses.

• Si le problème persiste après deux nettoyages de la tête d'impression :

Procédez à un nettoyage en profondeur de la tête d'impression.

Si le problème persiste après le nettoyage en profondeur de la tête d'impression, mettez l'imprimante hors tension et effectuez un autre nettoyage en profondeur de la tête d'impression après 24 heures. Lorsque vous mettez l'imprimante hors tension, ne la débranchez pas.

• Si le problème persiste après deux nettoyages en profondeur de la tête d'impression :

Si le problème persiste après le nettoyage en profondeur de la tête d'impression, cette dernière est peutêtre endommagée. Contactez le centre de service Canon le plus proche pour demander une réparation.

## **L'alimentation du papier ne se fait pas normalement/Erreur « Pas de papier »**

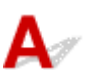

Contrôle 1 Vérifiez que du papier est chargé.

**[Chargement du papier](#page-173-0)** 

Contrôle 2 Procédez comme suit lorsque vous chargez du papier.

• Lorsque vous chargez deux feuilles ou plus, feuilletez la pile avant de la charger. Par ailleurs, lorsque vous chargez du papier avec du papier restant dans la cassette, feuilletez le papier restant avec le papier nouvellement chargé avant de les charger.

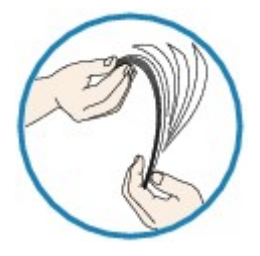

- Lorsque vous placez deux feuilles ou plus, alignez les bords des feuilles avant de charger le papier.
- Lorsque vous chargez deux feuilles ou plus, vérifiez que la pile de papier ne dépasse pas la limite de chargement du papier.

Notez que le chargement de papier jusqu'à la capacité maximale peut, dans certains cas, s'avérer impossible en fonction du type de papier ou des conditions ambiantes (température et humidité très élevées ou très basses). Dans ce cas, réduisez le nombre de feuilles de papier chargées à un nombre inférieur à la moitié de la limite de chargement.

• Placez toujours le papier en orientation portrait, quelle que soit l'orientation d'impression.

**[Chargement du papier](#page-173-0)** 

#### **IMP** Important

- Dans le cas de la cassette, faites glisser le guide papier situé à l'avant pour l'aligner avec le repère correspondant au format de page. Chargez le papier face à imprimer vers le BAS, chargez la pile de papier au centre de la cassette, puis faites glisser les guides papier pour les aligner avec les deux côtés de la pile de papier.
	- **[Chargement du papier](#page-173-0)**

#### Contrôle 3 Le papier est-il trop épais ou gondolé ?

[Types de support non pris en charge](#page-429-0)

## Contrôle 4 Procédez comme suit lorsque vous chargez des cartes postales ou des

enveloppes :

• Si une carte postale est gondolée, il est possible qu'elle ne soit pas entraînée correctement, même si la pile de papier ne dépasse pas la limite de chargement du papier.

Chargez les cartes postales japonaises avec le code postal orienté vers le côté le plus éloigné de la cassette.

• Pour l'impression sur des enveloppes, reportez-vous à la section [Chargement du papier](#page-173-0) et préparez les enveloppes avant de commencer l'impression.

Une fois les enveloppes prêtes, chargez-les dans l'imprimante en orientation portrait. Si les enveloppes sont placées en orientation paysage, elles ne seront pas entrainées correctement.

Contrôle 5 Vérifiez que les paramètres définissant le format de page et le type de support correspondent au papier chargé.

Contrôle 6 Nettoyez le rouleau d'entraînement du papier.

[Nettoyage des rouleaux d'entraînement du papier](#page-238-0)

#### **Remarque**

• Dans la mesure où ce nettoyage use le rouleau d'entraînement du papier, n'effectuez cette opération qu'en cas de nécessité.

Contrôle 7 Si deux feuilles de papier ou plus sont alimentées en même temps depuis la cassette, nettoyez l'intérieur de la cassette.

Pour plus d'informations sur le nettoyage de l'intérieur de la cassette, reportez-vous à la section [Nettoyage des](#page-243-0) [zones de contact de la cassette](#page-243-0).

Si les mesures ci-dessus ne permettent pas de résoudre le problème, contactez le centre de service Canon le plus proche pour demander une réparation.

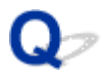

## **Problèmes liés à l'impression recto/verso automatique**

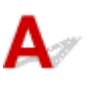

Contrôle 1 L'impression recto/verso automatique est-elle sélectionnée ?

• Pour Windows :

Assurez-vous que les cases **Impression recto/verso** et **Automatique** sont cochées dans la feuille **Configuration de la page** de la fenêtre de configuration du pilote d'imprimante.

- **IM** Impression recto/verso
- Pour Mac OS :

Assurez-vous que la case à cocher **Recto verso** est activée dans la boîte de dialogue Imprimer.

**[Impression recto/verso](#page-463-0)** 

Contrôle 2 Assurez-vous que le format du papier chargé est adapté à l'impression recto verso automatique.

Les formats de papier compatibles avec l'impression recto verso automatique sont A4 et Lettre.

Chargez un papier au format adapté, puis touchez **OK** sur l'écran tactile.

#### Contrôle 3 Assurez-vous que le paramètre de format de papier est correct.

Assurez-vous que le paramètre de format de papier est adapté à l'impression recto verso automatique.

Vérifiez le paramètre de format de papier dans l'application.

Vérifiez ensuite le paramètre de format de papier dans le pilote d'imprimante.

• Pour Windows :

Vérifiez le paramètre **Format page** de la feuille **Configuration de la page** dans la fenêtre de configuration du pilote d'imprimante.

• Pour Mac OS :

Vérifiez l'option **Format papier** dans la boîte de dialogue Configuration de la page.

#### **Remarque**

• La disponibilité de l'impression recto verso dépend de la version de l'application.

#### Contrôle 4 Assurez-vous que le paramètre de type de support est correct.

Assurez-vous que le paramètre de type de support est adapté à l'impression recto verso automatique.

• Pour Windows :

Assurez-vous que le type de papier chargé est adapté à l'impression recto verso automatique dans la feuille **Principal** de la fenêtre de configuration du pilote d'imprimante.

• Pour Mac OS :

Assurez-vous que le type de papier chargé est adapté à l'impression recto verso automatique dans la feuille **Qualité et support** de la boîte de dialogue Imprimer.

### **Remarque**

• Pour Windows :

Pour passer en mode d'impression recto verso manuelle, procédez comme suit.

Ouvrez la fenêtre de configuration du pilote d'imprimante, désactivez la case **Automatique** dans la feuille **Configuration de la page** et relancez l'impression.

Lors de l'impression recto verso manuelle, tenez compte des éléments suivants.

- Si vous imprimez trois pages ou plus d'un document à l'aide de l'impression recto verso manuelle, une face de chaque page sera d'abord imprimée. Retournez le papier et chargez-le de manière à imprimer l'autre face. Ne modifiez pas l'ordre des feuilles.
- La procédure d'inversion du papier dépend du côté d'agrafage et de l'orientation de l'impression. Suivez les instructions affichées à l'écran.
- Pour Mac OS :

L'impression recto verso manuelle n'est pas disponible.

## **Interruption de la copie/de l'impression**

## $\mathbf{\Delta}$

Contrôle 1 Le papier est-il chargé ?

Vérifiez que du papier est chargé.

Chargez du papier si nécessaire.

### Contrôle 2 Les documents à imprimer contiennent-ils de nombreuses photos ou illustrations ?

L'impression de documents volumineux, comme des photos ou des graphiques, nécessite un temps de traitement important au niveau de l'imprimante et de l'ordinateur, et l'imprimante peut sembler à l'arrêt.

Si vous imprimez des données utilisant une grande quantité d'encre sur plusieurs feuilles consécutives de papier ordinaire, l'imprimante peut s'arrêter provisoirement. Dans les deux cas, attendez la fin du processus.

### **Remarque**

• Si vous imprimez un document contenant une zone imprimable étendue ou si vous l'imprimez en plusieurs exemplaires, l'impression peut s'interrompre afin de laisser le temps à l'encre de sécher.

### Contrôle 3 L'imprimante a-t-elle imprimé en continu pendant une période prolongée ?

En cas d'impression en continu de l'imprimante pendant une période prolongée, la tête d'impression ou d'autres éléments à proximité risquent de surchauffer. L'imprimante peut interrompre l'impression au niveau d'un saut de ligne avant de reprendre.

Dans ce cas, patientez quelques instants sans effectuer aucune tâche. Si l'impression ne reprend pas, interrompez la session d'impression et mettez l'imprimante hors tension pendant 15 minutes au moins.

### **Attention**

• La tête d'impression et les pièces environnantes peuvent devenir extrêmement chaudes. Ne touchez jamais la tête d'impression ni les composants qui se trouvent à proximité.

## **Impossible d'imprimer à l'aide d'AirPrint**

## $\blacktriangle$

Contrôle 1 Assurez-vous que l'imprimante est sous tension.

Si l'imprimante est sous tension, mettez-la hors tension et à nouveau sous tension, puis vérifiez si le problème est résolu.

Contrôle 2 Vérifiez que l'imprimante est connectée via le réseau local au même sousréseau que le périphérique compatible AirPrint lors de l'impression via le réseau.

Contrôle 3 Vérifiez que l'imprimante dispose de suffisamment de papier et d'encre.

Contrôle 4 Assurez-vous qu'un message d'erreur s'affiche sur l'écran tactile de l'imprimante.

Si le problème persiste, utilisez le pilote d'imprimante de votre ordinateur pour lancer l'impression et vérifier que le document peut être imprimé normalement sur l'imprimante.

## **Problèmes liés à la numérisation (Mac OS)**

- **[Problèmes liés à la numérisation](#page-980-0)**
- **[Résultats de la numérisation non satisfaisants](#page-989-0)**
- **[Messages d'erreur IJ Scan Utility](#page-998-0)**
- **[Messages d'erreur liés au pilote de scanner](#page-1001-0)**

## <span id="page-980-0"></span>**Problèmes liés à la numérisation**

- **[Le scanner ne fonctionne pas](#page-981-0)**
- **[Le pilote du scanner ne démarre pas](#page-982-0)**
- **[Un message d'erreur s'affiche et l'écran du pilote du scanner n'apparaît pas](#page-983-0)**
- **[Impossible de numériser plusieurs originaux à la fois](#page-984-0)**
- **[La vitesse de numérisation est lente](#page-985-0)**
- **[Le message « Mémoire insuffisante. » s'affiche](#page-986-0)**
- **[Le fonctionnement de l'ordinateur est interrompu pendant la numérisation](#page-987-0)**
- **[L'image numérisée ne s'ouvre pas](#page-988-0)**

<span id="page-981-0"></span>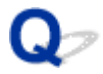

## **Le scanner ne fonctionne pas**

## ${\bf A}$

Contrôle 1 Assurez-vous que votre scanner ou imprimante est sous tension.

Contrôle 2 Connectez le câble USB à un autre port USB de l'ordinateur.

Contrôle 3 Si le câble USB est raccordé à un concentrateur USB, débranchez-le du concentrateur USB et connectez-le à un port USB de l'ordinateur.

Contrôle 4 Redémarrez l'ordinateur.

<span id="page-982-0"></span>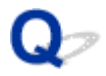

### **Le pilote du scanner ne démarre pas**

## $\mathbf{A}$

Contrôle 1 Vérifiez que le pilote du scanner est installé.

Si nécessaire, installez le pilote du scanner depuis notre site Web.

Contrôle 2 Sélectionnez votre scanner ou imprimante dans le menu de l'application.

#### **Remarque**

• Cette opération peut être légèrement différente selon l'application utilisée.

Contrôle 3 Assurez-vous que l'application prend en charge le pilote ICA (Image Capture Architecture).

Vous ne pouvez pas démarrer le pilote du scanner à partir d'applications qui ne prennent pas en charge le pilote ICA.

Contrôle 4 Numérisez et enregistrez des images avec IJ Scan Utility, puis ouvrez les fichiers dans votre application.

<span id="page-983-0"></span>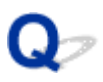

## **Un message d'erreur s'affiche et l'écran du pilote du scanner n'apparaît pas**

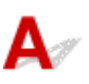

Contrôle 1 Assurez-vous que votre scanner ou imprimante est sous tension.

Contrôle 2 Mettez votre scanner ou votre imprimante hors tension, puis rebranchez le câble USB et le cordon d'alimentation.

Contrôle 3 Connectez le câble USB à un autre port USB de l'ordinateur.

Contrôle 4 Si le câble USB est raccordé à un concentrateur USB, débranchez-le du concentrateur USB et connectez-le à un port USB de l'ordinateur.

Contrôle 5 Vérifiez que le pilote du scanner est installé.

Si nécessaire, installez le pilote du scanner depuis notre site Web.

Contrôle 6 Sélectionnez votre scanner ou imprimante dans le menu de l'application.

#### **Remarque**

• Cette opération peut être légèrement différente selon l'application utilisée.

Contrôle 7 Assurez-vous que l'application prend en charge le pilote ICA.

Vous ne pouvez pas démarrer le pilote du scanner à partir d'applications qui ne prennent pas en charge le pilote ICA.

Contrôle 8 Fermez le pilote du scanner s'il fonctionne sur une autre application.

<span id="page-984-0"></span>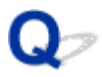

## **Impossible de numériser plusieurs originaux à la fois**

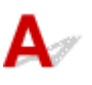

Contrôle 1 Vérifiez que les éléments sont placés correctement.

**N** [Positionnement des originaux \(Numérisation à partir d'un ordinateur\)](#page-719-0)

Contrôle 2 Vérifiez que vous pouvez numériser correctement un élément.

Certaines applications ne prennent pas en charge la numérisation de plusieurs images. Dans ce cas, numérisez chaque élément individuellement.

## <span id="page-985-0"></span>**La vitesse de numérisation est lente**

# $\blacktriangle$

Contrôle 1 Pour afficher l'image à l'écran, réglez la résolution sur 150 ppp. Pour imprimer, configurez la résolution sur 300 ppp.

**[Résolution](#page-716-0)** 

Contrôle 2 Définissez les options **Corr. atténuation**, **Correction du grain**, etc. sur **Aucun(e)**.

Pour plus de détails, reportez-vous à la section « [Corrections d'image et réglage des couleurs](#page-705-0) ».

Contrôle 3 Dans IJ Scan Utility, décochez la case **Corriger le document texte incliné** / **Détecter l'orientation des documents texte et pivoter l'image**, puis numérisez à nouveau.

**Boîte de dialogue [Paramètres \(Numérisation document\)](#page-639-0)** Boîte de dialogue **[Paramètres \(Numérisation personnalisée\)](#page-650-0)**

<span id="page-986-0"></span>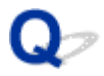

## **Le message « Mémoire insuffisante. » s'affiche**

## ${\mathbf A}$

Contrôle 1 Quittez les autres applications et réessayez.

Contrôle 2 Réduisez la résolution ou le format de sortie et lancez à nouveau la numérisation.

**[Résolution](#page-716-0)** 

<span id="page-987-0"></span>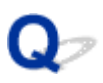

## **Le fonctionnement de l'ordinateur est interrompu pendant la numérisation**

## $\blacktriangle$

Contrôle 1 Redémarrez l'ordinateur, réduisez la résolution et relancez la numérisation.

**N** [Résolution](#page-716-0)

Contrôle 2 Supprimez les fichiers inutiles afin de gagner de l'espace sur le disque, puis relancez la numérisation.

Ce message d'erreur peut s'afficher si l'espace disponible sur le disque dur n'est pas suffisant pour numériser et enregistrer, lorsque la taille de l'image est trop grande (par exemple lorsque vous numérisez un élément de grande taille avec une résolution élevée).

Contrôle 3 Pour **Dossier d'enregistrement des fichiers temporaires** dans IJ Scan Utility, spécifiez un dossier sur un disque disposant de suffisamment d'espace libre.

Boîte de dialogue **[Paramètres \(Paramètres généraux\)](#page-692-0)**

Contrôle 4 Plusieurs périphériques peuvent être connectés à des ports USB.

Déconnectez les périphériques autres que votre scanner ou imprimante.

# <span id="page-988-0"></span> ${\mathsf A}$

Contrôle Si le format de données n'est pas géré par l'application, numérisez à nouveau l'image et sélectionnez un format de données standard lors de l'enregistrement, par exemple JPEG.

Pour plus d'informations, reportez-vous au manuel de l'application. Pour toutes questions, contactez le fabricant de l'application.

## <span id="page-989-0"></span>**Résultats de la numérisation non satisfaisants**

- **[Les résultats de la numérisation présentent du moiré](#page-990-0)**
- **[La qualité de la numérisation \(image affichée sur le moniteur\) est médiocre](#page-991-0)**
- **[Des zones blanches entourent l'image numérisée](#page-993-0)**
- **[Numérisation impossible au format approprié](#page-994-0)**
- **[Impossible de détecter correctement la position ou la taille de l'image lors de la](#page-995-0) [numérisation à partir du Panneau de contrôle](#page-995-0)**
- **[L'original est placé correctement, mais l'image numérisée est inclinée](#page-996-0)**
- **[L'image numérisée est agrandie \(ou réduite\) sur le moniteur](#page-997-0)**

<span id="page-990-0"></span>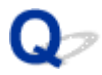

## **Les résultats de la numérisation présentent du moiré**

## $\mathbf{A}$ Contrôle 1 augmentez la résolution de la numérisation. **[Résolution](#page-716-0)** Contrôle 2 Effectuez les opérations suivantes, puis relancez la numérisation. • Définissez l'un des paramètres suivants dans la boîte de dialogue **Paramètres (Numérisation document)**, **Paramètres (Numérisation personnalisée)**, **Paramètres (Numériser et créer un panorama)**, **Paramètres (OCR)** ou **Paramètres (Cour. él.)** de IJ Scan Utility, puis numérisez à partir de l'écran principal de IJ Scan Utility. ◦ Définissez **Sélectionner source** sur **Magazine** et **Mode couleur** sur **Couleur** ◦ Cochez la case **Réduire le moiré** dans la boîte de dialogue **Paramètres de traitement d'image** Boîte de dialogue **[Paramètres \(Numérisation document\)](#page-639-0)** Boîte de dialogue **[Paramètres \(Numérisation personnalisée\)](#page-650-0)** Boîte de dialogue **[Paramètres \(Numériser et créer un panorama\)](#page-658-0)** Boîte de dialogue **[Paramètres \(OCR\)](#page-666-0)** Boîte de dialogue **[Paramètres \(Cour. él.\)](#page-672-0)** • Cliquez sur **Pilote** dans l'écran principal de IJ Scan Utility, puis définissez l'un des paramètres suivants. ◦ Sélectionnez **Magazine** pour **Réglage de l'image** ◦ Cochez la case **Elimination moiré** Pour plus de détails, reportez-vous à la section « [Corrections d'image et réglage des couleurs](#page-705-0) ».

### **Remarque**

• Si du moiré apparaît lors de la numérisation d'une photo numérique, procédez de la façon suivante et relancez la numérisation.

### <span id="page-991-0"></span>**La qualité de la numérisation (image affichée sur le moniteur) est médiocre**

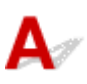

Contrôle 1 Si l'image est irrégulière, augmentez la résolution de numérisation ou sélectionnez **TIFF** ou **PNG** dans **Format données** de la boîte de dialogue Paramètres.

- **[Résolution](#page-716-0)**
- **[Boîte de dialogue Paramètres](#page-637-0)**

Contrôle 2 Réglez la taille d'affichage sur 100 %.

Certaines applications n'affichent pas les images correctement si la taille d'affichage est trop petite.

Contrôle 3 Si du moiré (motif rayé) s'affiche, effectuez les opérations suivantes, puis relancez la numérisation.

- Définissez l'un des paramètres suivants dans la boîte de dialogue **Paramètres (Numérisation document)**, **Paramètres (Numérisation personnalisée)** ou **Paramètres (Numériser et créer un panorama)** de IJ Scan Utility, puis numérisez à partir de l'écran principal de IJ Scan Utility.
	- Définissez **Sélectionner source** sur **Magazine** et **Mode couleur** sur **Couleur**
	- Cochez la case **Réduire le moiré** dans la boîte de dialogue **Paramètres de traitement d'image**
	- Boîte de dialogue **[Paramètres \(Numérisation document\)](#page-639-0)**
	- Boîte de dialogue **[Paramètres \(Numérisation personnalisée\)](#page-650-0)**
	- Boîte de dialogue **[Paramètres \(Numériser et créer un panorama\)](#page-658-0)**
- Cliquez sur **Pilote** dans l'écran principal de IJ Scan Utility, puis définissez l'un des paramètres suivants.
	- Sélectionnez **Magazine** pour **Réglage de l'image**
	- Cochez la case **Elimination moiré**

Pour plus de détails, reportez-vous à la section « [Corrections d'image et réglage des couleurs](#page-705-0) ».

#### **Remarque**

• Si du moiré apparaît lors de la numérisation d'une photo numérique, procédez de la façon suivante et relancez la numérisation.

Contrôle 4 Nettoyez la vitre et le couvercle du scanner.

Contrôle 5 Si l'élément est endommagé (sale, terni, etc.), cliquez sur **Pilote** dans l'écran principal de IJ Scan Utility, puis définissez **Réduc. imperf.**, **Corr. atténuation**, **Correction du grain**, etc.

Pour plus de détails, reportez-vous à la section « [Corrections d'image et réglage des couleurs](#page-705-0) ».

Contrôle 6 Si la tonalité de couleur des images est différente de celle du document d'origine, suivez les étapes ci-dessous et relancez la numérisation.

Cliquez sur **Pilote** dans l'écran principal de IJ Scan Utility, puis définissez **Réglage de l'image** sur **Aucun(e)**. Pour plus de détails, reportez-vous à la section « [Corrections d'image et réglage des couleurs](#page-705-0) ».

## <span id="page-993-0"></span>**Des zones blanches entourent l'image numérisée**

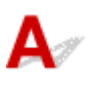

Contrôle Spécifiez la zone de numérisation.

Lorsqu'il y a des marges blanches ou des zones non souhaitées le long du bord des images numérisées, spécifiez manuellement la zone de numérisation dans la fenêtre **Image panorama**.

[Ajustement des cadres de découpe dans la fenêtre](#page-613-0) **Image panorama**

## <span id="page-994-0"></span> $\mathbf{Q}$ **Numérisation impossible au format approprié**

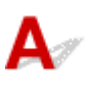

Contrôle Vérifiez que les éléments sont placés correctement.

**N** [Positionnement des originaux \(Numérisation à partir d'un ordinateur\)](#page-719-0)

<span id="page-995-0"></span>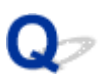

## **Impossible de détecter correctement la position ou la taille de l'image lors de la numérisation à partir du Panneau de contrôle**

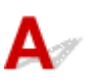

Contrôle 1 Vérifiez que les éléments sont placés correctement.

**[Positionnement des originaux \(Numérisation à partir d'un ordinateur\)](#page-719-0)** 

Contrôle 2 Vérifiez que les paramètres correspondent à l'élément à numériser.

Si vous ne pouvez pas effectuer correctement la numérisation par le biais de la détection automatique du type d'élément, spécifiez le type et le format de l'élément.

#### **Lors de la numérisation à partir du panneau de contrôle :**

Pour en savoir plus sur les paramètres de numérisation à partir du panneau de contrôle, reportez-vous à la section [Paramétrage de la numérisation avec le panneau de contrôle.](#page-763-0)

#### **Lors de la numérisation à l'aide d'IJ Scan Utility :**

- [Numérisation de documents](#page-605-0)
- [Numérisation de photos](#page-606-0)
- [Numérisation à l'aide des paramètres favoris](#page-607-0)

## <span id="page-996-0"></span> $\mathbf{Q}_{\mathcal{P}}$

## **L'original est placé correctement, mais l'image numérisée est inclinée**

## ${\mathbf A}$

Contrôle Lorsque le type d'élément Document ou **Magazine** est sélectionné pour **Sélectionner source**, décochez la case **Corriger le document texte incliné** et numérisez à nouveau l'élément.

- **Boîte de dialogue [Paramètres \(Numérisation document\)](#page-639-0)**
- Boîte de dialogue **[Paramètres \(Numérisation personnalisée\)](#page-650-0)**

<span id="page-997-0"></span>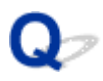

## **L'image numérisée est agrandie (ou réduite) sur le moniteur**

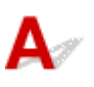

Contrôle 1 Modifiez le paramètre d'affichage dans l'application.

Pour plus d'informations, reportez-vous au manuel de l'application. Pour toutes questions, contactez le fabricant de l'application.

Contrôle 2 Cliquez sur **Pilote** dans l'écran principal de IJ Scan Utility, puis modifiez le paramètre de résolution et relancez la numérisation.

Plus la résolution est élevée, plus l'image sera grande.

**[Résolution](#page-716-0)** 

## <span id="page-998-0"></span>**Messages d'erreur IJ Scan Utility**

Si un message d'erreur IJ Scan Utility s'affiche, vérifiez le code d'erreur et suivez la procédure de résolution correspondante.

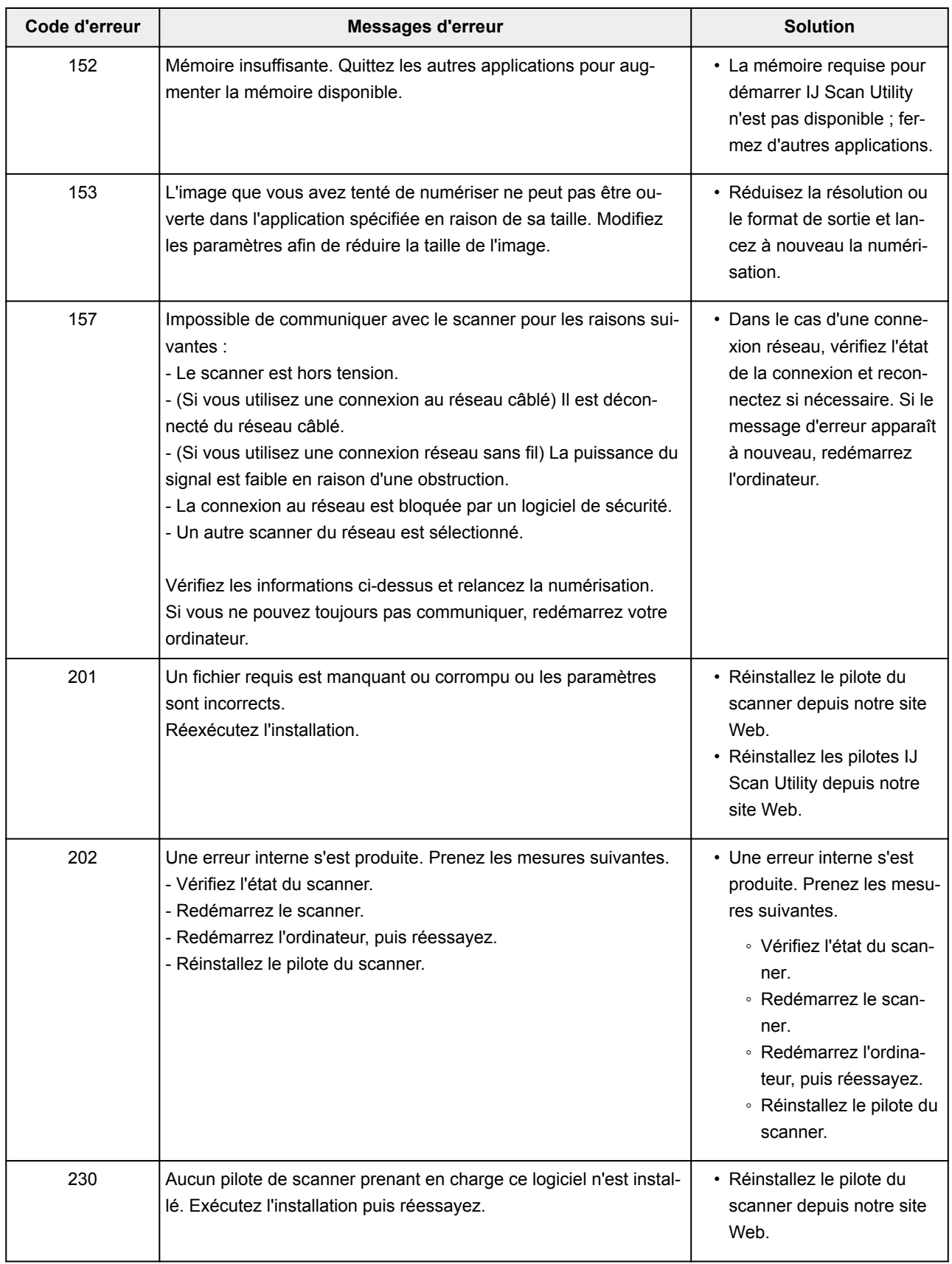

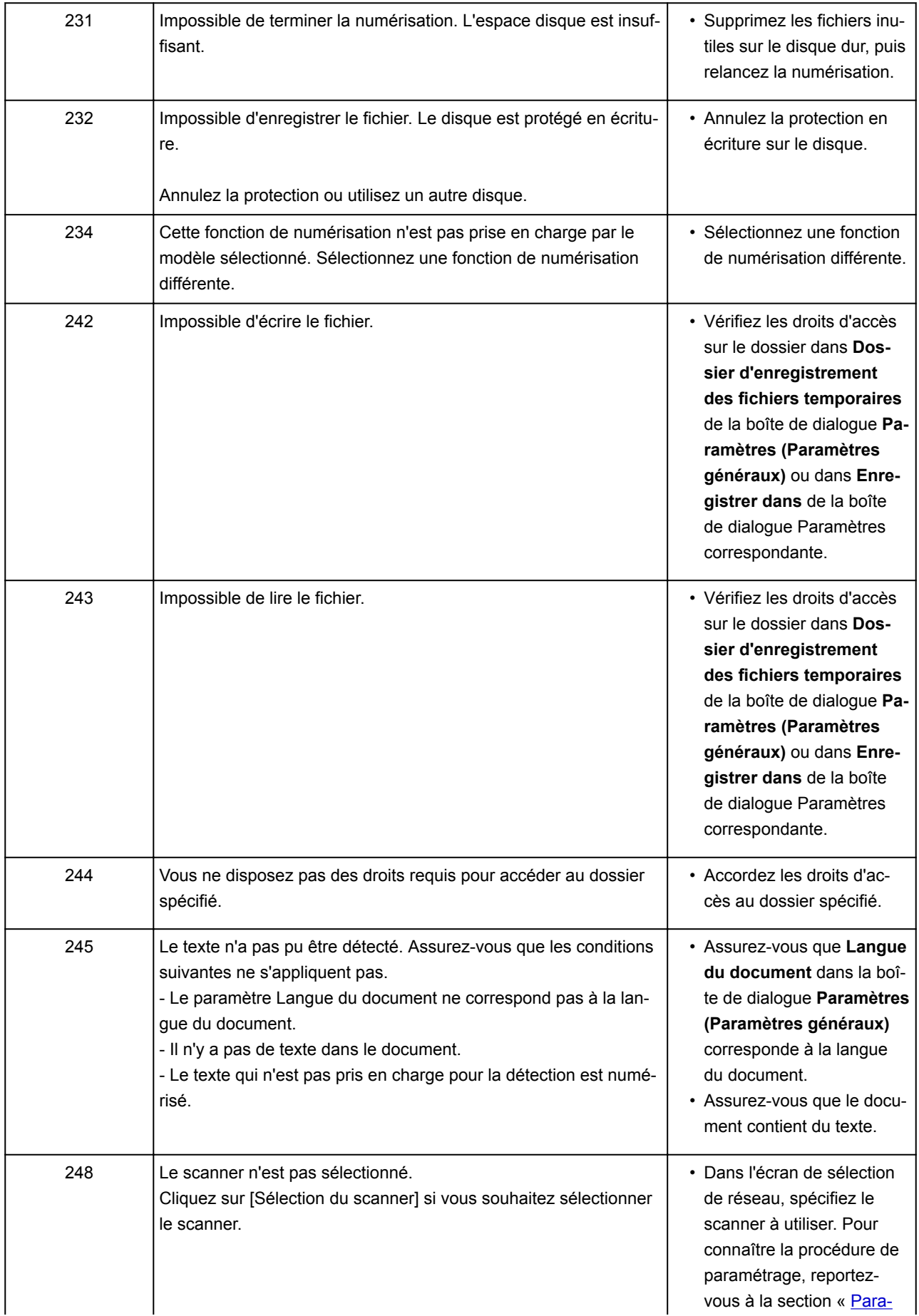

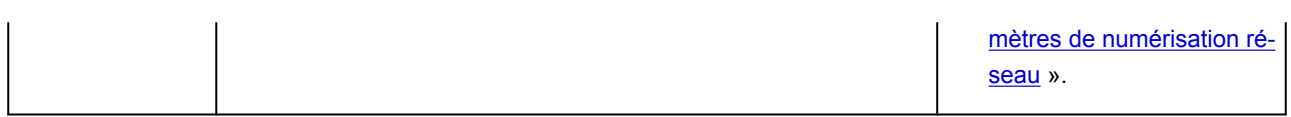

## <span id="page-1001-0"></span>**Messages d'erreur liés au pilote de scanner**

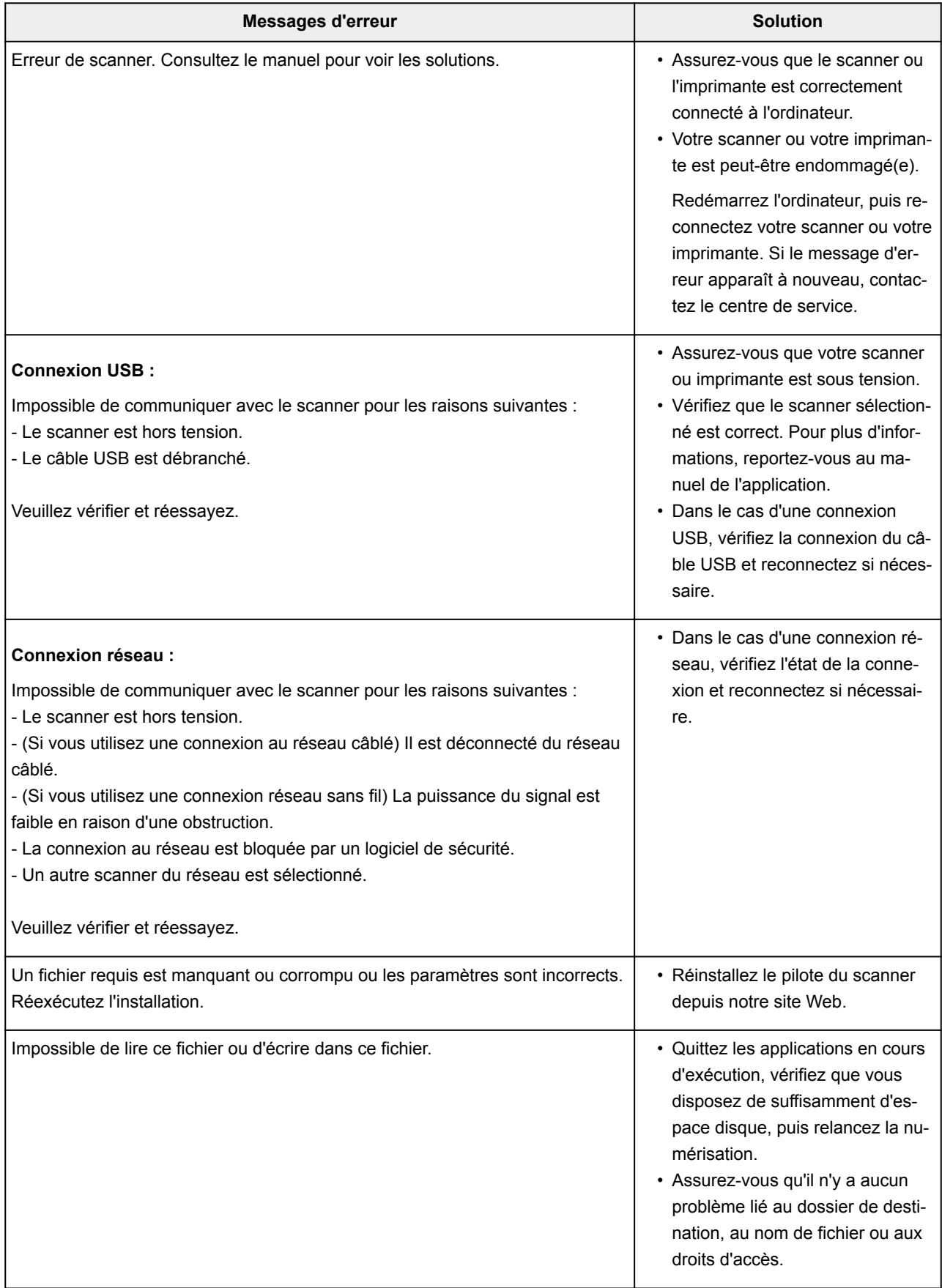

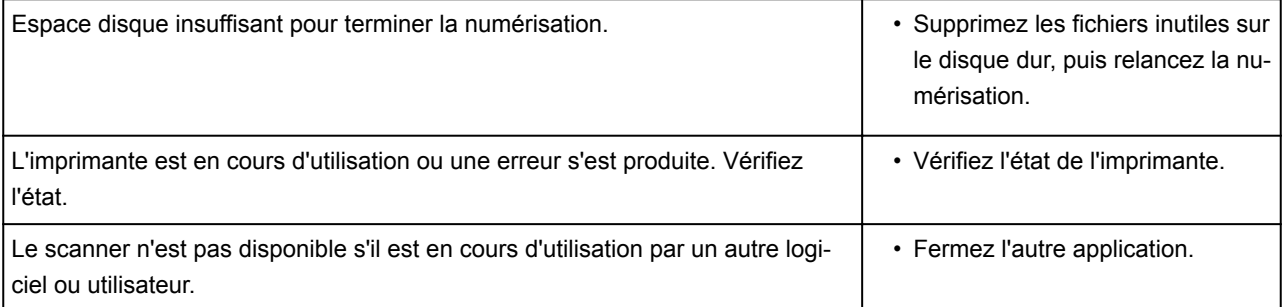

## **Problèmes liés aux fax**

- **[Problèmes d'envoi de fax](#page-1004-0)**
- **[Problèmes de réception de fax](#page-1010-0)**
- **[Impossible d'envoyer un fax clairement](#page-1018-0)**
- **[Problèmes de téléphone](#page-1020-0)**

## <span id="page-1004-0"></span>**Problèmes d'envoi de fax**

- **[Impossible d'envoyer un fax](#page-1005-0)**
- **[Impossible de procéder à une diffusion séquentielle par recomposition ou](#page-1008-0) [impossible de numéroter en composant les numéros](#page-1008-0)**
- **[Des erreurs se produisent souvent lors de l'envoi d'un fax](#page-1009-0)**

<span id="page-1005-0"></span>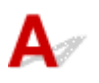

#### Contrôle 1 La machine est-elle sous tension ?

- Vous ne pouvez pas envoyer de fax si la machine est hors tension. Appuyez sur le bouton **MARCHE (ON)** pour la mettre sous tension.
- Si vous avez débranché le cordon d'alimentation sans mettre la machine hors tension (voyant **ALIMENTATION (POWER)** allumé), la machine est remise sous tension automatiquement lorsque vous rebranchez le cordon.
- Si vous avez débranché le cordon d'alimentation après avoir appuyé sur le bouton **MARCHE (ON)** pour couper l'alimentation (voyant **ALIMENTATION (POWER)** éteint), rebranchez le cordon, puis appuyez sur le bouton **MARCHE (ON)** pour mettre la machine sous tension.
- Si la machine a été mise hors tension en raison d'une coupure de courant, etc., elle est remise sous tension automatiquement lorsque le courant est rétabli.

#### **Important**

• Vérifiez que le voyant **ALIMENTATION (POWER)** est éteint avant de débrancher le cordon d'alimentation.

En cas de coupure de courant ou si vous débranchez le cordon d'alimentation, tous les fax stockés dans la mémoire de l'imprimante sont supprimés.

Pour plus d'informations sur le débranchement du cordon d'alimentation, reportez-vous à la section [Débranchement de la machine](#page-279-0).

### **Remarque**

• Si les fax stockés dans la mémoire de l'imprimante sont supprimés à la suite d'une coupure de courant ou du débranchement du cordon d'alimentation, la liste des fax supprimés de la mémoire de l'imprimante (RAPPORT D'EFFACEMENT DE LA MEMOIRE) sera imprimée après la remise sous tension de l'imprimante.

Pour plus d'informations, reportez-vous à la section [Récapitulatif des rapports et listes](#page-881-0).

Contrôle 2 Le document est-il envoyé à partir de la mémoire ou le fax est-il reçu en

#### mémoire ?

Lorsque le message de transmission/réception s'affiche sur l'écran d'attente de fax, cela indique qu'un fax est en cours d'envoi ou de réception dans la mémoire de l'imprimante. Attendez la fin du processus d'émission/de réception.

#### Contrôle 3 La mémoire de l'imprimante est-elle saturée ?

Supprimez le contenu de la mémoire et renvoyez un fax.

**N** [Document stocké dans la mémoire de l'imprimante](#page-870-0)

#### Contrôle 4 Le type de ligne téléphonique est-il défini correctement ?

Vérifiez le paramètre de type de ligne téléphonique et modifiez-le si nécessaire.

[Définition du type de ligne téléphonique](#page-778-0)

#### Contrôle 5 **Paramétrage touche Ligne** est-il défini sur **Désactiver** ?

Si vous envoyez un fax manuellement, composez le numéro après avoir sélectionné l'option **Activer** pour **Paramétrage touche Ligne** dans **Contrôle de sécurité** sous **Paramètres fax** ou composez le numéro à l'aide du téléphone connecté à l'imprimante.

**M** [Paramètres fax](#page-299-0)

#### Contrôle 6 **Détection tonalité composée** est-il défini sur **Activé** ?

Attendez quelques instants et renvoyez le fax.

Si vous ne parvenez toujours pas à envoyer un fax, sélectionnez **Désactivé** pour **Détection tonalité composée** dans **Paramètres FAX avancés** sous **Paramètres fax**.

**N** [Paramètres fax](#page-299-0)

Contrôle 7 Le numéro de fax est-il enregistré correctement dans le répertoire de

#### l'imprimante ?

Vérifiez le numéro de fax/téléphone du destinataire, corrigez le numéro de fax/téléphone enregistré dans le répertoire de l'imprimante, puis renvoyez le document.

**[Modification des informations enregistrées](#page-827-0)** 

#### **Remarque**

- Vous pouvez vérifier les informations enregistrées dans le répertoire de l'imprimante en imprimant la LISTE DES N° DU DESTINATAIRE.
	- [Récapitulatif des rapports et listes](#page-881-0)

#### Contrôle 8 Une erreur se produit-elle lors de la transmission ?

- Assurez-vous qu'un message s'affiche sur l'écran d'attente de fax. Lorsqu'un message s'affiche sur l'écran d'attente de fax, vérifiez-en la cause.
	- [Un message relatif au télécopieur s'affiche sur l'écran d'attente de fax](#page-1039-0)
- Imprimez le RAPPORT ACTIVITE et recherchez une erreur.
	- [Récapitulatif des rapports et listes](#page-881-0)

Contrôle 9 Le document est-il chargé correctement ?

Enlevez le document, puis rechargez-le sur la vitre d'exposition ou dans le CAD (chargeur automatique de documents).

**N** [Chargement des originaux](#page-185-0)

Contrôle 10 Une erreur liée à l'imprimante se produit-elle ?

Assurez-vous qu'un message d'erreur s'affiche sur l'écran tactile. Lorsqu'un message s'affiche sur l'écran tactile, vérifiez-en la cause.

Lorsqu'un message d'erreur avec code de support s'affiche, consultez la section [Liste des codes de support](#page-1053-0) [d'erreur.](#page-1053-0)

Lorsqu'un message d'erreur sans code de support s'affiche, consultez la section [Un message apparaît](#page-1043-0).

Si vous êtes pressé, appuyez sur le bouton **Arrêt (Stop)** pour effacer le message, puis envoyez le fax.

Contrôle 11 La ligne téléphonique est-elle connectée correctement ?

Rebranchez le câble de la ligne téléphonique sur le connecteur de ligne téléphonique.

#### **[Connexion de la ligne téléphonique](#page-774-0)**

Si la ligne téléphonique est connectée correctement, cela signifie qu'il y a un problème avec la ligne téléphonique. Contactez votre opérateur téléphonique et le fabricant de votre adaptateur de terminal ou de votre adaptateur de téléphone.
# Q-

# **Impossible de procéder à une diffusion séquentielle par recomposition ou impossible de numéroter en composant les numéros**

# ${\bf A}$

Contrôle Avez-vous déjà sélectionné le destinataire à partir de l'historique de recomposition ou composé un numéro en saisissant les numéros de fax/téléphone ?

Vous pouvez composer le numéro d'un destinataire à partir de l'historique de recomposition ou en saisissant les numéros de fax/téléphone des destinataires de diffusion séquentielle.

Si vous avez déjà composé en sélectionnant le numéro dans l'historique de recomposition ou en saisissant les numéros de fax/téléphone, sélectionnez le destinataire dans le répertoire de l'imprimante.

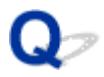

# **Des erreurs se produisent souvent lors de l'envoi d'un fax**

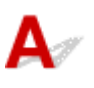

Contrôle Vérifiez l'état de la ligne téléphonique ou la connexion.

Si la ligne téléphonique ou la connexion est de mauvaise qualité, vous pouvez remédier à cette erreur en diminuant la vitesse de début d'émission.

Réduisez la vitesse de début de transmission en utilisant l'option **Vitesse début EM** de **Paramètres comm. avancés** dans **Paramètres FAX avancés** sous **Paramètres fax**.

**N** [Paramètres fax](#page-299-0)

# **Problèmes de réception de fax**

- **[Réception de fax impossible, impression de fax impossible](#page-1011-0)**
- **[L'imprimante ne passe pas automatiquement des appels vocaux aux appels fax](#page-1014-0)**
- **[La qualité des fax reçus est médiocre](#page-1015-0)**
- **[Réception de fax en couleur impossible](#page-1016-0)**
- **[Des erreurs se produisent souvent lors de la réception d'un fax](#page-1017-0)**

# <span id="page-1011-0"></span>**Réception de fax impossible, impression de fax impossible**

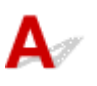

Contrôle 1 La machine est-elle sous tension ?

- Vous ne pouvez pas recevoir de fax si la machine est hors tension. Appuyez sur le bouton **MARCHE (ON)** pour la mettre sous tension.
- Si vous avez débranché le cordon d'alimentation sans mettre la machine hors tension (voyant **ALIMENTATION (POWER)** allumé), la machine est remise sous tension automatiquement lorsque vous rebranchez le cordon.
- Si vous avez débranché le cordon d'alimentation après avoir appuyé sur le bouton **MARCHE (ON)** pour couper l'alimentation (voyant **ALIMENTATION (POWER)** éteint), rebranchez le cordon, puis appuyez sur le bouton **MARCHE (ON)** pour mettre la machine sous tension.
- Si la machine a été mise hors tension en raison d'une coupure de courant, etc., elle est remise sous tension automatiquement lorsque le courant est rétabli.

### **Important**

• Vérifiez que le voyant **ALIMENTATION (POWER)** est éteint avant de débrancher le cordon d'alimentation.

En cas de coupure de courant ou si vous débranchez le cordon d'alimentation, tous les fax stockés dans la mémoire de l'imprimante sont supprimés.

Pour plus d'informations sur le débranchement du cordon d'alimentation, reportez-vous à la section [Débranchement de la machine](#page-279-0).

## **Remarque**

• Si les fax stockés dans la mémoire de l'imprimante sont supprimés à la suite d'une coupure de courant ou du débranchement du cordon d'alimentation, la liste des fax supprimés de la mémoire de l'imprimante (RAPPORT D'EFFACEMENT DE LA MEMOIRE) sera imprimée après la remise sous tension de l'imprimante.

Pour plus d'informations, reportez-vous à la section [Récapitulatif des rapports et listes](#page-881-0).

#### Contrôle 2 La mémoire de l'imprimante est-elle saturée ?

Imprimez les fax reçus stockés dans la mémoire de l'imprimante, enregistrez-les sur la clé USB flash ou transférez-les vers le dossier partagé sur l'ordinateur, puis supprimez-les de la mémoire de l'imprimante et demandez à l'expéditeur de les renvoyer.

**[Document stocké dans la mémoire de l'imprimante](#page-870-0)** 

#### Contrôle 3 Une erreur se produit-elle lors de la réception ?

- Assurez-vous qu'un message s'affiche sur l'écran d'attente de fax. Lorsqu'un message s'affiche sur l'écran d'attente de fax, vérifiez-en la cause.
	- [Un message relatif au télécopieur s'affiche sur l'écran d'attente de fax](#page-1039-0)
- Imprimez le RAPPORT ACTIVITE et recherchez une erreur.
	- **[Récapitulatif des rapports et listes](#page-881-0)**

Contrôle 4 Le câble de la ligne téléphonique est-il relié au connecteur de périphérique externe ?

Reconnectez-le au connecteur de ligne téléphonique.

**[Connexion de la ligne téléphonique](#page-774-0)** 

## Contrôle 5 Un format de papier différent de celui indiqué par **Form. p.** dans **Paramètres papier FAX** est-il chargé ?

Si un format de papier différent de celui indiqué par **Form. p.** est chargé pour l'impression des fax, les fax reçus ne seront pas imprimés et seront stockés dans la mémoire de l'imprimante (Réception sur mémoire). Chargez le même format de papier que celui indiqué par **Form. p.**, puis touchez **OK** sur l'écran tactile.

Contrôle 6 Le papier est-il chargé ?

Si aucun papier n'est chargé, les fax reçus seront stockés dans la mémoire de l'imprimante sans être imprimés (Réception sur mémoire). Chargez du papier, puis touchez **OK** sur l'écran tactile.

### Contrôle 7 La quantité d'encre restante est-elle suffisante pour imprimer un fax ?

Si la quantité d'encre restante n'est pas suffisante pour imprimer les fax reçus, ceux-ci seront stockés dans la mémoire de l'imprimante sans être imprimés (Réception sur mémoire). Remplacez la cartouche d'encre, puis imprimez les fax stockés dans la mémoire de l'imprimante.

**[Document stocké dans la mémoire de l'imprimante](#page-870-0)** 

## **Remarque**

• Si l'imprimante recevait des fax en mode fax, l'impression démarrera automatiquement après le remplacement de la cartouche d'encre.

#### [Remplacement des cartouches d'encre](#page-197-0)

- Lorsque l'imprimante reçoit des fax en noir et blanc dans sa mémoireimprimante, si l'option **Rec. ver.** est sélectionnée pour **Par imp rec. ver.** dans **Paramètres papier FAX**, vous pouvez imprimer les fax en sélectionnant **Recto**.
- Vous pouvez configurer l'imprimante pour l'obliger à imprimer des fax même si l'encre est épuisée.

Définissez **Imprimer si encre épuisée** dans **Paramètres d'impression auto** sous **Paramètres fax** sur **Imprimer**.

Toutefois, une partie ou l'intégralité du fax risque de ne pas s'imprimer s'il n'y a plus d'encre.

Par ailleurs, le contenu du fax ne sera pas enregistré dans la mémoire de l'imprimante.

Si l'encre est épuisée, nous vous conseillons de sélectionner l'option **Ne pas imprimer** pour **Docs reçus** dans **Paramètres d'impression auto** sous **Paramètres fax** afin de stocker les fax reçus dans la mémoire de l'imprimante. Une fois que vous aurez remplacé la cartouche d'encre et sélectionné **Imprimer** pour **Docs reçus** dans **Paramètres d'impression auto**, le fax enregistré dans la mémoire de l'imprimante sera automatiquement imprimé.

**N** [Paramètres fax](#page-299-0)

### Contrôle 8 L'imprimante est-elle configurée dans le mode de réception approprié ?

Vérifiez le paramètre de mode de réception et modifiez-le en un mode adapté à votre connexion si nécessaire.

[Définition du mode de réception](#page-781-0)

### Contrôle 9 **Refus réception fax.** est-il défini sur **Activé** ?

Sélectionnez **Désactivé** pour **Refus réception fax.** dans **Contrôle de sécurité** sous **Paramètres fax**.

Pour plus d'informations sur la configuration, reportez-vous à la section [Refus de la réception de fax.](#page-860-0)

### Contrôle 10 Y a-t-il des paramètres **Refuser** configurés dans **Refus des appelants**?

Si vous sélectionnez **Refuser** pour n'importe quelle option de **Refus des appelants** dans **Contrôle de sécurité** sous **Paramètres fax**, l'imprimante refuse les appels pour l'option sélectionnée dans **Refuser**.

Pour plus d'informations sur la configuration, reportez-vous à la section [Utilisation du service d'ID d'appelant](#page-863-0) [pour refuser des appels.](#page-863-0)

# <span id="page-1014-0"></span>O)

## **L'imprimante ne passe pas automatiquement des appels vocaux aux appels fax**

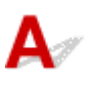

## Contrôle Le mode de réception est-il défini sur **Mode Fax seulement** ?

Si **Mode Fax seulement** est sélectionné pour **Paramètres mode réception**, aucun basculement automatique n'aura lieu entre les appels vocaux et les fax.

Définissez le mode de réception sur **Mode priorité tél**, **DRPD**\*1 ou **Network switch**\*2.

Si le mode de réception a la valeur **Mode priorité tél** et qu'un répondeur est connecté à l'imprimante, vérifiez qu'un message approprié est lu lorsque le répondeur prend les appels.

#### [Définition du mode de réception](#page-781-0)

- \*1 Ce paramètre n'est disponible qu'aux États-Unis et au Canada.
- \*2 Ce paramètre n'est pas disponible dans tous les pays.

<span id="page-1015-0"></span>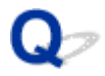

# **La qualité des fax reçus est médiocre**

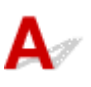

Contrôle 1 Vérifiez les paramètres de numérisation du télécopieur de l'expéditeur.

Demandez à l'expéditeur de régler les paramètres de numérisation de son télécopieur.

### Contrôle 2 **REC MCE** est-il défini sur **Désactivé** ?

#### Sélectionnez **Activé** pour **REC MCE** de **Paramètres comm. avancés** dans **Paramètres FAX avancés** sous **Paramètres fax**.

Si le **REC MCE** est activé, le télécopieur de l'expéditeur renvoie le fax après avoir automatiquement corrigé les erreurs.

#### **M** [Paramètres fax](#page-299-0)

Contrôle 3 Le document original de l'expéditeur ou la zone de numérisation du télécopieur de l'expéditeur sont-ils sales ?

La qualité d'image du fax dépend principalement du télécopieur de l'expéditeur. Demandez à l'expéditeur de vérifier si la zone de numérisation de son télécopieur est sale.

Contrôle 4 L'émission/la réception MCE est-elle activée alors que la qualité de la ligne/ connexion est médiocre, ou le télécopieur de l'expéditeur est-il compatible avec le MCE ?

• Sélectionnez **Activé** pour **REC MCE** de **Paramètres comm. avancés** dans **Paramètres FAX avancés** sous **Paramètres fax**.

#### **N** [Paramètres fax](#page-299-0)

• Demandez à l'expéditeur de vérifier si son télécopieur est configuré pour permettre l'émission MCE.

Si le périphérique de télécopie de l'expéditeur ou du destinataire n'est pas compatible avec la fonction MCE, le fax est envoyé/reçu sans correction automatique des erreurs.

- Réduisez la vitesse de début de réception en utilisant l'option **Vitesse début RECEPTION** de **Paramètres comm. avancés** dans **Paramètres FAX avancés** sous **Paramètres fax**.
	- **N** [Paramètres fax](#page-299-0)

Contrôle 5 Avez-vous vérifié les paramètres de qualité d'impression et de papier ?

**[Les résultats de l'impression ne sont pas satisfaisants](#page-954-0)** 

# <span id="page-1016-0"></span> $\Omega$ **Réception de fax en couleur impossible**

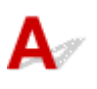

Contrôle **REC MCE** est-il défini sur **Désactivé** ?

Si **Désactivé** est sélectionné pour l'option **REC MCE** de **Paramètres comm. avancés** dans **Paramètres FAX avancés** sous **Paramètres fax**, l'imprimante ne peut pas recevoir de fax en couleur. L'imprimante va déconnecter la ligne téléphonique ou recevoir en noir et blanc les fax qui sont en couleur, selon le paramètre du télécopieur de l'expéditeur.

Définissez **REC MCE** sur **Activé**.

**N** [Paramètres fax](#page-299-0)

<span id="page-1017-0"></span>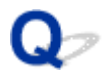

# **Des erreurs se produisent souvent lors de la réception d'un fax**

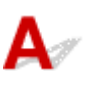

Contrôle 1 Vérifiez l'état de la ligne téléphonique ou la connexion.

Si la ligne téléphonique ou la connexion est de mauvaise qualité, vous pouvez remédier à cette erreur en diminuant la vitesse de début de réception.

Réduisez la vitesse de début de réception en utilisant l'option **Vitesse début RECEPTION** de **Paramètres comm. avancés** dans **Paramètres FAX avancés** sous **Paramètres fax**.

#### **N** [Paramètres fax](#page-299-0)

Contrôle 2 Le télécopieur de l'expéditeur fonctionne-t-il normalement ?

Demandez à l'expéditeur de vérifier si son télécopieur fonctionne normalement.

# **Impossible d'envoyer un fax clairement**

Contrôle 1 Le document est-il chargé correctement ?

Enlevez le document, puis rechargez-le sur la vitre d'exposition ou dans le CAD (chargeur automatique de documents).

#### **N** [Chargement des originaux](#page-185-0)

Contrôle 2 La vitre d'exposition et/ou la face intérieure du couvercle du scanner et/ou la vitre du CAD sont-elles sales ?

Nettoyez la vitre d'exposition et/ou la face intérieure du couvercle du scanner et/ou la vitre du CAD, puis rechargez le document.

[Nettoyage de la vitre d'exposition et du couvercle du scanner](#page-234-0)

## **Remarque**

• Si la vitre du CAD est sale, des traînées noires apparaissent sur le papier de la façon suivante.

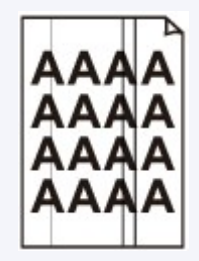

Contrôle 3 Le paramètre de qualité d'image ou de contraste de numérisation est-il adapté pour le document ?

Sur l'écran tactile, sélectionnez un paramètre de qualité d'image et un paramètre de contraste de numérisation adaptés pour le document.

#### **N** [Options d'envoi de fax](#page-802-0)

Contrôle 4 Le document original est-il chargé avec la mauvaise face vers le haut ou vers le bas ?

Lors du chargement d'un document sur la vitre d'exposition, la face à numériser doit être placée vers le bas.

Lors du chargement d'un document dans le CAD (chargeur automatique de documents), la face à numériser doit être placée vers le haut.

Contrôle 5 Numérisez-vous des documents épais ou gondolés ?

Des documents épais ou gondolés ne peuvent pas être envoyés en tant que fax de bonne qualité en raison de l'ombre ou de la distorsion provoquée par la numérisation de tels documents.

Lors du chargement d'un document sur la vitre d'exposition, appuyez sur le couvercle du scanner avec votre main lors de la numérisation.

# **Problèmes de téléphone**

- **[Numérotation impossible](#page-1021-0)**
- **[Le téléphone se déconnecte au cours d'un appel](#page-1022-0)**

# <span id="page-1021-0"></span>Q **Numérotation impossible**

# ${\mathbf A}$

Contrôle 1 Le câble de la ligne téléphonique est-il connecté correctement ?

Vérifiez que le câble de la ligne téléphonique est connecté correctement.

**[Connexion de la ligne téléphonique](#page-774-0)** 

Contrôle 2 Le type de ligne téléphonique de l'imprimante ou du périphérique externe estil configuré correctement ?

Vérifiez le paramètre de type de ligne téléphonique et modifiez-le si nécessaire.

[Définition du type de ligne téléphonique](#page-778-0)

<span id="page-1022-0"></span>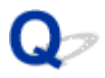

# **Le téléphone se déconnecte au cours d'un appel**

# ${\mathsf A}$

Contrôle Le câble de la ligne téléphonique ou le téléphone (ou un périphérique externe, par exemple, un téléphone externe, un répondeur ou un modem) est-il connecté correctement ?

Vérifiez que le câble de la ligne téléphonique et le téléphone (ou un périphérique externe, par exemple, un téléphone externe, une machine répondeur ou un modem) sont connectés correctement.

**El [Connexion de la ligne téléphonique](#page-774-0)** 

# **Problèmes mécaniques**

- **[L'alimentation ne fonctionne pas](#page-1024-0)**
- **[Problèmes de connexion USB](#page-1025-0)**
- **[Impossible de communiquer avec la machine via USB](#page-1026-0)**
- **[L'affichage sur l'écran tactile est désactivé](#page-1027-0)**
- **[L'écran tactile n'affiche pas la langue correcte](#page-1028-0)**
- **[Le support de tête d'impression ne se positionne pas à l'emplacement](#page-1029-0) [approprié pour le remplacement](#page-1029-0)**
- **[L'écran d'état de l'imprimante ne s'affiche pas \(Windows\)](#page-1030-0)**

# <span id="page-1024-0"></span> $\Omega$ **L'alimentation ne fonctionne pas**

# ${\bf A}$

Contrôle 1 Appuyez sur le bouton **MARCHE (ON)**.

Contrôle 2 Vérifiez que le cordon d'alimentation est bien branché à l'imprimante et remettez-la sous tension.

Contrôle 3 Débranchez l'imprimante, attendez au moins 2 minutes, rebranchez le câble d'alimentation et remettez la machine sous tension.

Si le problème persiste, contactez le centre de service Canon le plus proche pour demander une réparation.

# <span id="page-1025-0"></span>**Problèmes de connexion USB**

# **L'impression ou la numérisation est lente/La connexion USB Hi-Speed ne fonctionne pas/Le message « Cet appareil peut fonctionner plus rapidement » s'affiche (Windows)**

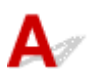

Si votre environnement système ne prend pas en charge la connexion Hi-Speed USB, l'imprimante fonctionne à une vitesse inférieure, sous USB 1.1. L'imprimante fonctionne alors correctement, mais la vitesse d'impression ou de numérisation risque d'être ralentie du fait de la vitesse de communication.

Contrôle Vérifiez les points suivants pour être sûr que votre environnement système prend en charge une connexion USB Hi-Speed.

- Le port USB de votre ordinateur prend-il en charge la connexion USB Hi-Speed ?
- Le câble USB ou le concentrateur USB prend-il en charge la connexion USB Hi-Speed ?

Assurez-vous d'utiliser un câble USB Hi-Speed agréé. Il est vivement recommandé d'utiliser un câble USB d'une longueur maximale de 3 mètres / 10 pieds.

- Le système d'exploitation de votre ordinateur prend-il en charge la connexion USB Hi-Speed ? Installez la dernière mise à jour pour votre ordinateur.
- Le pilote USB Hi-Speed fonctionne-t-il correctement ?

Si besoin, procurez-vous la version la plus récente du pilote USB Hi-Speed et installez-la sur votre ordinateur.

## **IMP** Important

• Pour plus d'informations, contactez le fabricant de votre ordinateur, de votre câble USB ou de votre concentrateur USB.

<span id="page-1026-0"></span>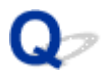

# **Impossible de communiquer avec la machine via USB**

# $\mathbf{A}$

Contrôle 1 Assurez-vous que l'imprimante est sous tension.

Contrôle 2 Connectez le câble USB correctement.

Comme le montre l'illustration ci-dessous, le port USB se situe à l'arrière de l'imprimante.

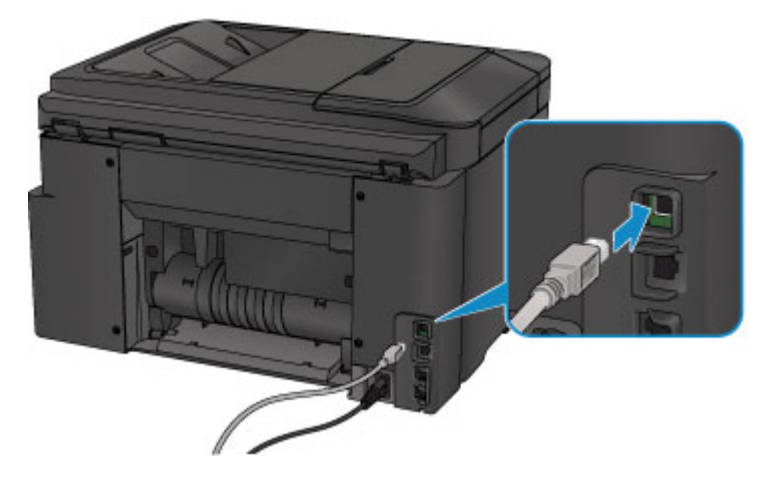

Contrôle 3 Ne démarrez pas IJ Network Tool pendant une impression. (Mac OS)

Contrôle 4 Ne lancez pas d'impression pendant l'exécution de IJ Network Tool. (Mac OS)

Contrôle 5 Assurez-vous que **Activer le support bidirectionnel** est sélectionné dans la feuille **Ports** de la boîte de dialogue des propriétés du pilote d'imprimante. (Windows)

Ouverture de la fenêtre de configuration du pilote d'imprimante

# <span id="page-1027-0"></span> $\mathbf{Q}_{\mathcal{P}}$ **L'affichage sur l'écran tactile est désactivé**

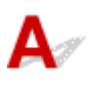

• Si le témoin **ALIMENTATION (POWER)** est éteint :

L'imprimante n'est pas sous tension. Vérifiez que le cordon d'alimentation est branché et appuyez sur le bouton **MARCHE (ON)**.

• Si le voyant **ALIMENTATION (POWER)** est allumé :

L'écran tactile est peut-être en mode économie d'énergie. Touchez l'écran tactile.

# <span id="page-1028-0"></span>**L'écran tactile n'affiche pas la langue correcte**

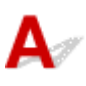

Suivez les instructions ci-dessous pour sélectionner votre langue.

- 1. Appuyez sur le bouton **ACCUEIL (HOME)** et attendez environ 5 secondes.
- 2. Faites défiler l'écran ACCUEIL, puis touchez **Config.** 
	- **[Utilisation du Panneau de contrôle](#page-280-0)**
- ö 3. Touchez **Paramètres périphérique**.
- 4. Touchez le cinquième paramètre en partant du haut.
- 5. Touchez une langue pour l'écran tactile.

# <span id="page-1029-0"></span>**Le support de tête d'impression ne se positionne pas à l'emplacement approprié pour le remplacement**

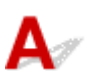

## **Important**

• Le support de tête d'impression ne se déplace vers la position de remplacement que lorsqu'une cartouche d'encre est vide. Si aucune cartouche d'encre n'est vide, le support de tête d'impression ne se déplace pas même si vous ouvrez le panneau avant.

### Contrôle 1 Le témoin **ALIMENTATION (POWER)** est-il éteint ?

Vérifiez si le voyant **ALIMENTATION (POWER)** est allumé.

Le témoin **ALIMENTATION (POWER)** clignote pendant l'initialisation de l'imprimante. Attendez que le voyant **ALIMENTATION (POWER)** cesse de clignoter et reste allumé, puis rouvrez le panneau avant.

### Contrôle 2 Un message d'erreur s'affiche-t-il sur l'écran tactile ?

Fermez le panneau avant, suivez le code de support (numéro d'erreur) affiché dans le message d'erreur pour corriger l'erreur et rouvrez le panneau avant. Pour plus d'informations sur la résolution de l'erreur, reportez-vous à la section [Liste des codes de support d'erreur](#page-1053-0).

## Contrôle 3 Le panneau avant est-il resté ouvert pendant 60 minutes ou plus ?

Si le panneau avant reste ouvert pendant plus de 60 minutes, le support de tête d'impression se déplace vers la position permettant de le protéger afin d'éviter que la tête d'impression ne sèche. Fermez et ouvrez à nouveau le panneau avant pour ramener le support de tête d'impression à l'emplacement correct pour le remplacement.

Le support de tête d'impression se déplace uniquement lorsque la machine est sous tension. Si le voyant **ALIMENTATION (POWER)** est éteint, fermez le panneau avant et mettez l'imprimante sous tension.

# <span id="page-1030-0"></span> $\Omega$

# **L'écran d'état de l'imprimante ne s'affiche pas (Windows)**

# ${\mathsf A}$

Contrôle 1 L'écran d'état de l'imprimante est-il activé ?

Assurez-vous que l'option **Démarrer écran d'état** est sélectionnée dans le menu **Option** de l'écran d'état de l'imprimante.

- 1. Ouvrez la fenêtre de configuration du pilote d'imprimante.
	- Ouverture de la fenêtre de configuration du pilote d'imprimante
- 2. Dans la feuille **Entretien**, cliquez sur **Afficher l'état de l'imprimante**.
- 3. Si besoin, sélectionnez l'option **Démarrer écran d'état** dans le menu **Option**.

# **Problèmes liés à l'installation et au téléchargement**

- **[Impossible d'installer les pilotes MP Drivers](#page-1032-0)**
- **[Easy-WebPrint EX ne démarre pas ou le menu Easy-WebPrint EX ne s'affiche](#page-1034-0) [pas \(Windows\)](#page-1034-0)**
- **[Mise à jour des MP Drivers dans un environnement réseau \(Windows\)](#page-1035-0)**

# <span id="page-1032-0"></span>**Impossible d'installer les pilotes MP Drivers**

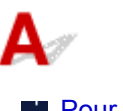

**Pour Windows: N** [Pour Mac OS :](#page-1033-0)

## **Pour Windows :**

• **Si l'installation ne démarre pas lorsque vous insérez le CD-ROM d'installation :**

Suivez les instructions ci-dessous pour lancer l'installation.

- 1. Effectuez les paramétrages suivants.
	- Sous Windows 10, cliquez sur le bouton **Démarrer** > **Explorateur de fichiers**, puis cliquez sur **Ce PC** dans la liste de gauche.
	- Sous Windows 8.1 ou Windows 8, sélectionnez l'icône **Explorateur** dans la **Barre des tâches** sur le **Bureau**, puis sélectionnez **Ce PC** (**Ordinateur** pour Windows 8) dans la liste de gauche.
	- Sous Windows 7 ou Windows Vista, cliquez sur **Démarrer** puis sur **Ordinateur**.
- 2. Double-cliquez sur l'icône du **CD-ROM** dans la fenêtre qui s'affiche.

Si le contenu du CD-ROM s'affiche, double-cliquez sur **MSETUP4.EXE**.

Si vous ne parvenez pas à installer les pilotes MP Drivers avec le CD-ROM d'installation, installez-les à partir du site Web Canon.

## **Remarque**

- Si l'icône du CD-ROM n'apparaît pas, procédez comme suit :
	- Retirez le CD-ROM du lecteur, puis réintroduisez-le.
	- Redémarrez l'ordinateur.

Si le problème persiste, insérez un autre disque. Si l'icône apparaît, cela signifie qu'il y a un problème avec le CD-ROM d'installation. Contactez le centre de service Canon le plus proche pour demander une réparation.

<span id="page-1033-0"></span>• **Si vous ne pouvez pas aller au-delà de l'écran Connexion de l'imprimante :**

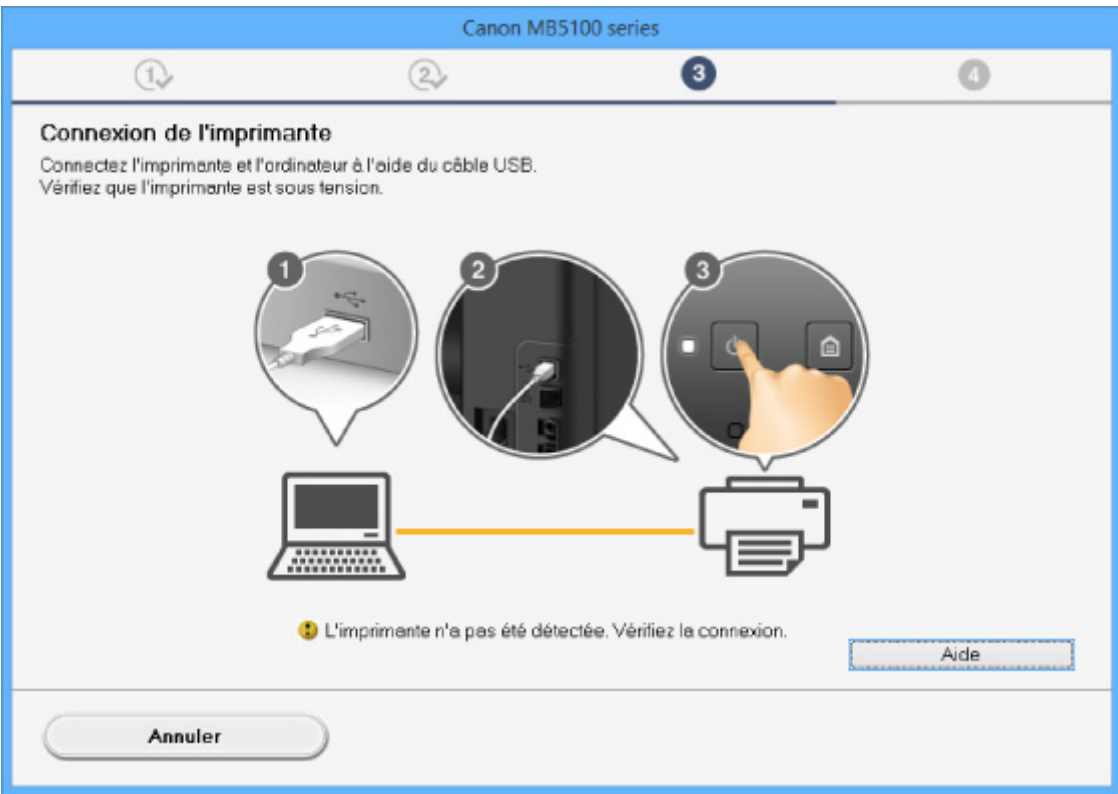

[Impossible de continuer au-delà de l'écran Connexion de l'imprimante/Connecter un câble](#page-917-0)

#### • **Autres situations :**

Réinstallez les MP Drivers.

Si les MP Drivers n'ont pas été installés correctement, désinstallez-les MP Drivers, redémarrez l'ordinateur, puis réinstallez les MP Drivers.

Suppression des MP Drivers inutiles

Réinstallez les pilotes MP Drivers à l'aide du CD-ROM d'installation ou depuis le site Web Canon.

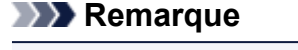

• Si le programme d'installation a été interrompu en raison d'une erreur Windows, le fonctionnement de Windows risque d'être instable et vous ne pourrez peut-être pas installer les pilotes. Redémarrez l'ordinateur, puis réinstallez les pilotes.

## **Pour Mac OS :**

Téléchargez le pilote depuis la page de support du site Web de Canon et réinstallez-le.

# <span id="page-1034-0"></span>**Easy-WebPrint EX ne démarre pas ou le menu Easy-WebPrint EX ne s'affiche pas (Windows)**

# Δ.,

Si Easy-WebPrint EX ne démarre pas ou si son menu ne s'affiche pas dans Internet Explorer, vérifiez les points suivants.

## Contrôle 1 **Canon Easy-WebPrint EX** apparaît-il dans le menu **Barres d'outils** du menu **Affichage** d'Internet Explorer ?

Si **Canon Easy-WebPrint EX** n'est pas affiché, Easy-WebPrint EX n'est pas installé sur votre ordinateur. Installez la dernière version de Easy-WebPrint EX à partir du site Web Canon.

## **Remarque**

- Si Easy-WebPrint EX n'est pas installé sur votre ordinateur, un message vous demandant si vous souhaitez l'installer peut s'afficher dans la zone de notification du Bureau. Cliquez sur le message et suivez les instructions à l'écran pour installer Easy-WebPrint EX.
- Une connexion Internet est nécessaire pour installer ou télécharger Easy-WebPrint EX.

Contrôle 2 **Canon Easy-WebPrint EX** est-il sélectionné dans le menu **Barres d'outils** du menu **Affichage** d'Internet Explorer ?

Si **Canon Easy-WebPrint EX** n'est pas sélectionné, Easy-WebPrint EX est désactivé. Sélectionnez **Canon Easy-WebPrint EX** pour l'activer.

# <span id="page-1035-0"></span>Q

# **Mise à jour des MP Drivers dans un environnement réseau (Windows)**

# $\blacktriangle$

Téléchargez les derniers MP Drivers.

Les derniers MP Drivers pour votre modèle peuvent être téléchargés à partir du site Web Canon.

Désinstallez les MP Drivers existants et suivez les instructions pour installer les derniers MP Drivers que vous avez téléchargés. Dans l'écran de sélection de la méthode de connexion, sélectionnez **Utiliser l'imprimante avec une connexion réseau sans fil** ou **Utiliser l'imprimante avec une connexion réseau filaire** en fonction de la méthode utilisée. L'imprimante est automatiquement détectée sur le réseau.

Vérifiez que l'imprimante est bien détectée, puis installez les MP Drivers en suivant les instructions à l'écran.

## **Remarque**

• Les paramètres de réseau de l'imprimante ne sont pas affectés, l'imprimante peut dont être utilisée sur le réseau sans être configurée à nouveau.

# **Erreurs et messages**

- **[En cas d'erreur](#page-1037-0)**
- **[Un message relatif au télécopieur s'affiche sur l'écran d'attente de fax](#page-1039-0)**
- **[Un message apparaît](#page-1043-0)**

# <span id="page-1037-0"></span>**En cas d'erreur**

Si une erreur se produit pendant l'impression, par exemple lorsque l'imprimante vient à manquer de papier ou en cas de bourrage papier, un message de dépannage s'affiche automatiquement. Suivez la procédure adéquate décrite dans le message.

En cas d'erreur, un code de support (numéro de l'erreur) s'affiche sur l'écran de l'ordinateur ou sur l'écran tactile.

## **Lorsqu'un code support et un message s'affichent à l'écran :**

• Pour Windows :

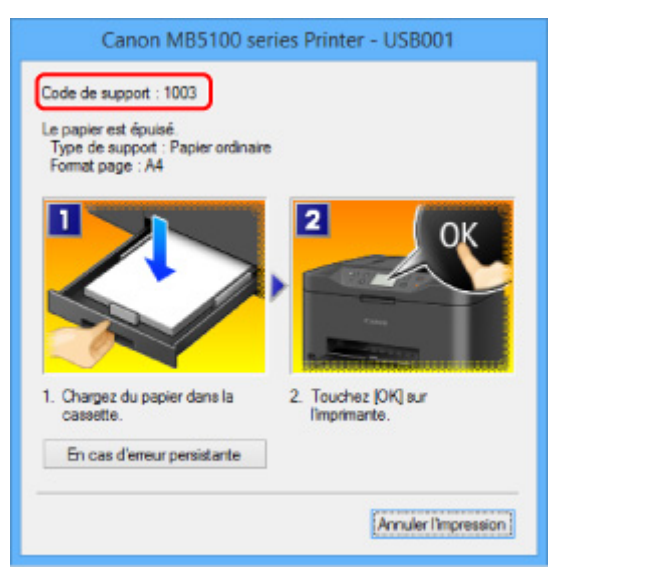

• Pour Mac OS :

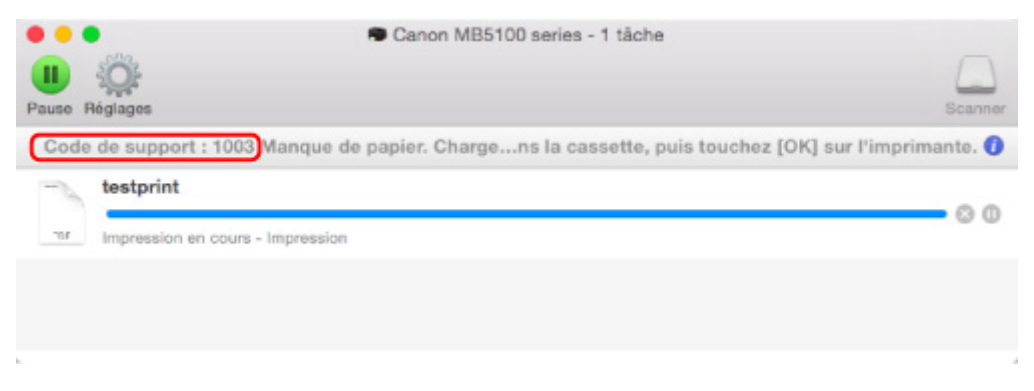

\* L'écran peut varier en fonction du système d'exploitation utilisé.

**Lorsqu'un code de support et un message s'affichent sur l'écran tactile :**

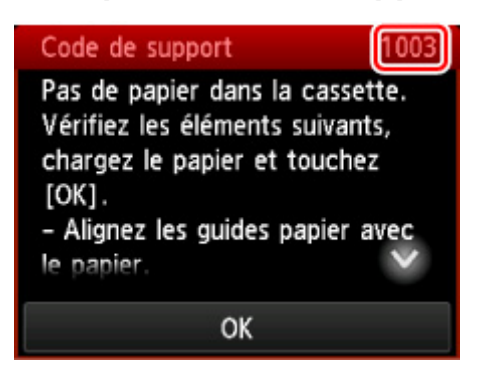

Pour plus d'informations sur la résolution des erreurs indiquées par des codes support, reportez-vous à la section [Liste des codes de support d'erreur.](#page-1053-0)

### **Remarque**

• Vous pouvez également rechercher des informations sur la manière de résoudre les erreurs par l'intermédiaire du code de support indiqué.

**[Rechercher](#page-30-0)** 

Pour plus d'informations sur la résolution des erreurs sans aucun code de support, reportez-vous à la section [En cas d'erreur.](#page-1037-0)

# <span id="page-1039-0"></span> $\mathbf{Q}$

# **Un message relatif au télécopieur s'affiche sur l'écran d'attente de fax**

# ${\mathbf A}$

Si un message d'erreur s'affiche sur l'écran d'attente de fax, prenez les mesures correspondantes décrites ci-dessous.

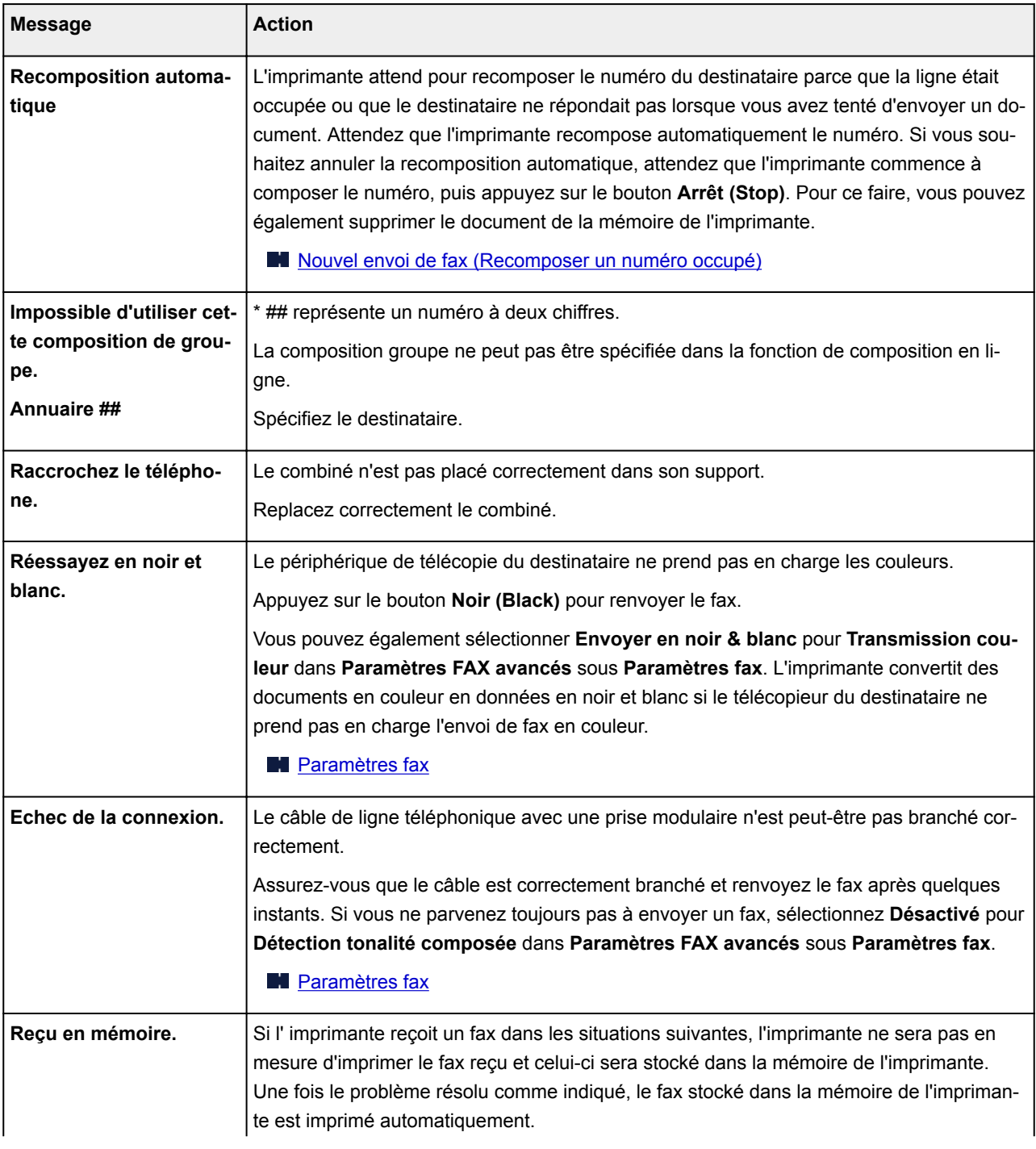

• La quantité d'encre restante est insuffisante pour imprimer un fax :

Remplacez la cartouche d'encre.

[Remplacement des cartouches d'encre](#page-197-0)

#### **Remarque**

• Vous pouvez configurer l'imprimante pour l'obliger à imprimer des fax même si l'encre est épuisée.

Définissez **Imprimer si encre épuisée** dans **Paramètres d'impression auto** sous **Paramètres fax** sur **Imprimer**.

Toutefois, une partie ou l'intégralité du fax risque de ne pas s'imprimer s'il n'y a plus d'encre.

Par ailleurs, le contenu du fax ne sera pas enregistré dans la mémoire de l'imprimante.

Si l'encre est épuisée, nous vous conseillons de sélectionner l'option **Ne pas imprimer** pour **Docs reçus** dans **Paramètres d'impression auto** sous **Paramètres fax** afin de stocker les fax reçus dans la mémoire de l'imprimante. Une fois que vous aurez remplacé la cartouche d'encre et sélectionné **Imprimer** pour **Docs reçus** dans **Paramètres d'impression auto**, le fax enregistré dans la mémoire de l'imprimante sera automatiquement imprimé.

**N** [Paramètres fax](#page-299-0)

• Il n'y a plus de papier :

Chargez du papier, puis touchez **OK** sur l'écran tactile.

• Un format de papier différent de celui indiqué par **Form. p.** dans **Paramètres papier FAX** est chargé :

Chargez le même format de papier que celui indiqué par **Form. p.**, puis touchez **OK** sur l'écran tactile.

• Vous avez appuyé sur le bouton **Arrêt (Stop)** pour annuler l'impression d'un fax :

Appuyez sur le bouton **ACCUEIL (HOME)** et touchez **FAX** pour reprendre l'impression du fax.

• **Ne pas imprimer** est sélectionné pour **Docs reçus** dans **Paramètres d'impression auto** sous **Paramètres fax** :

Vous pouvez imprimer les fax stockés dans la mémoire de l'imprimante à partir de l'écran **Référence mémoire** du menu Fax.

[Impression d'un document stocké dans la mémoire de l'imprimante](#page-871-0)

#### **Remarque**

• Pour imprimer automatiquement les fax reçus, sélectionnez **Imprimer** pour **Docs reçus** dans **Paramètres d'impression auto** sous **Paramètres fax**.

#### **N** [Paramètres fax](#page-299-0)

• Si vous n'avez pas imprimé le fax stocké dans la mémoire de l'imprimante (par exemple, si vous n'avez pas résolu le problème en appuyant sur le bouton **Arrêt (Stop)**), vous pouvez le supprimer ou l'imprimer ultérieurement puisqu'il se trouve dans la mémoire de l'imprimante.

[Document stocké dans la mémoire de l'imprimante](#page-870-0)

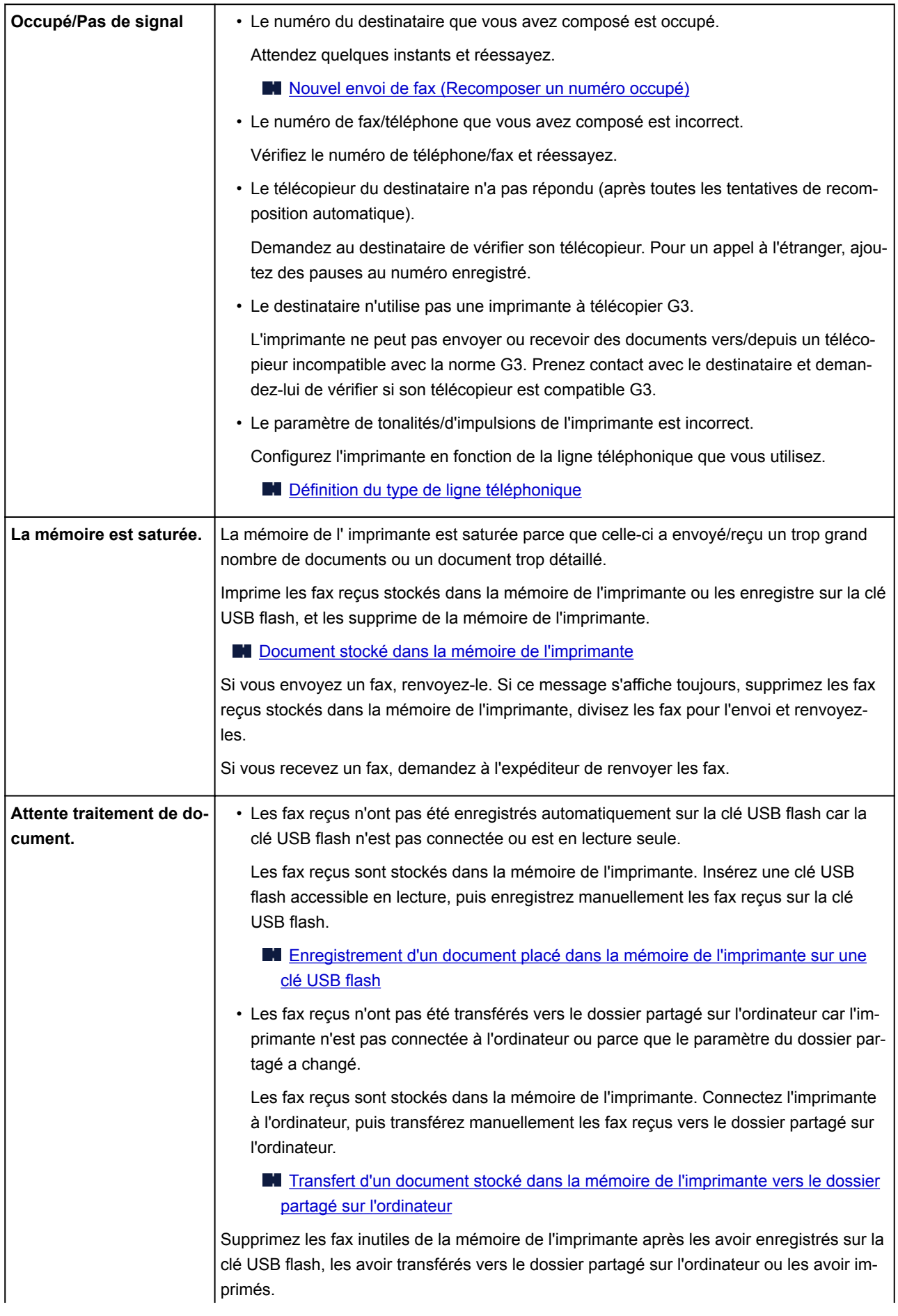

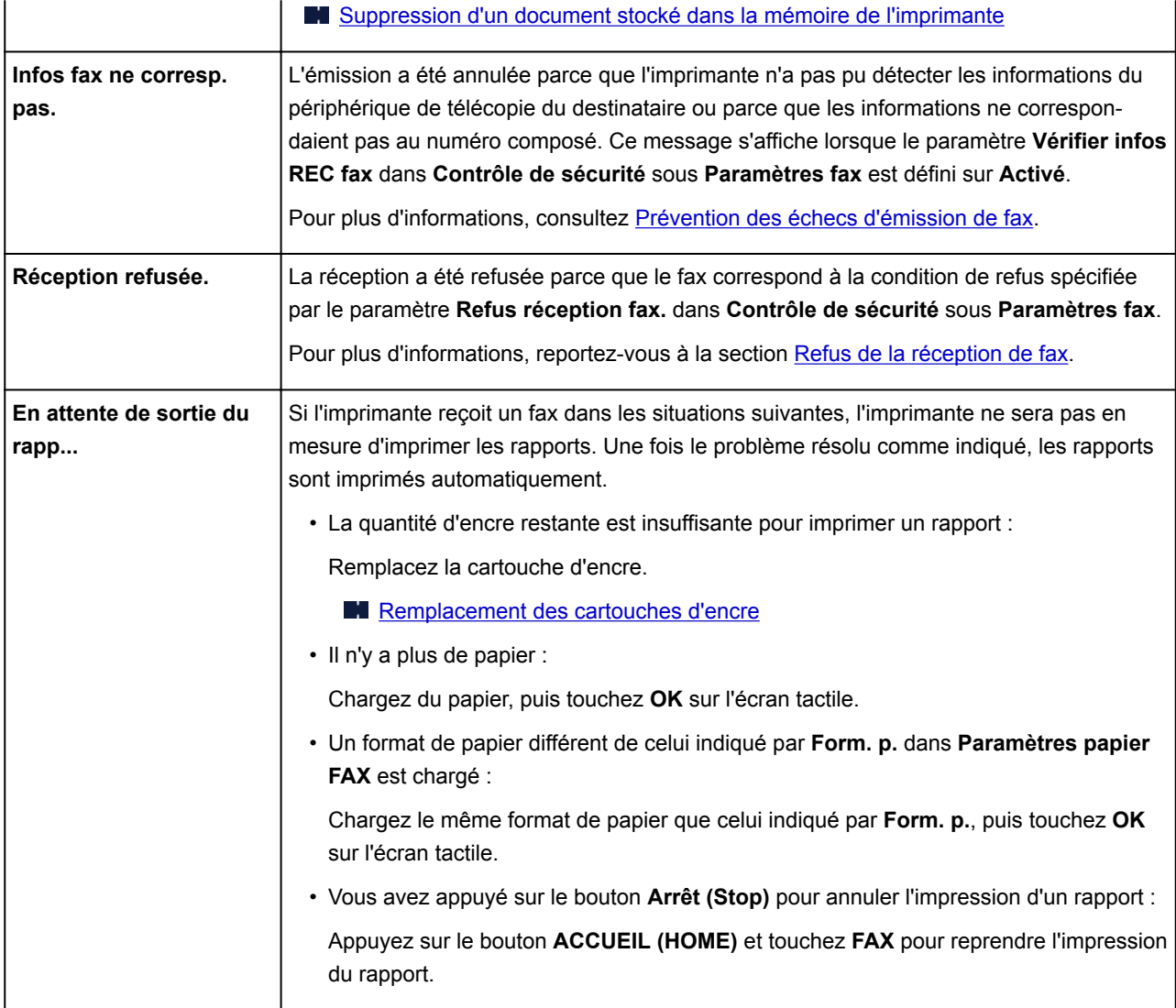

# <span id="page-1043-0"></span>**Un message apparaît**

Cette section décrit certaines erreurs ou certains messages pouvant apparaître.

## **Remarque**

• Un code de support (numéro de l'erreur) s'affiche sur l'écran de l'ordinateur ou sur l'écran tactile pour certaines erreurs. Pour plus d'informations sur les erreurs contenant des codes support, reportez-vous à la section [Liste des codes de support d'erreur.](#page-1053-0)

Si un message s'affiche sur l'écran tactile, reportez-vous à la section ci-dessous.

Un message s'affiche sur l'écran tactile

Si un message s'affiche sur l'écran de l'ordinateur, reportez-vous à la section ci-dessous.

- **E**rreur au niveau de l'impression recto verso automatique
- [Erreur relative au débranchement du cordon d'alimentation s'affiche \(Windows\)](#page-1045-0)
- **[Erreur d'écriture/Erreur de sortie/Erreur de communication](#page-1045-0) (Windows)**
- [Autres messages d'erreur \(Windows\)](#page-1047-0)
- **[L'écran Inkjet Printer/Scanner/Fax Extended Survey Program s'affiche \(Windows\)](#page-1048-0)**
- **[L'icône Inkjet Printer/Scanner/Fax Extended Survey Program s'affiche \(Mac OS\)](#page-1049-0)**

# **Un message s'affiche sur l'écran tactile**

Vérifiez le message et prenez les mesures appropriées.

#### • Données types pris en charge pas enregistrées.

- La clé USB flash ne contient aucun document ou donnée d'image lisible par cette imprimante.
- Dans certains cas (lorsque le nom de fichier ou le chemin d'accès contient certains caractères, par exemple), l'imprimante ne reconnaît pas le fichier. Utilisez uniquement des caractères alphanumériques.
- Les données des photos modifiées ou traitées sur un ordinateur doivent être imprimées à partir de l'ordinateur.

#### **Remarque**

- Lorsque vous sélectionnez une photo qui a été traitée sur ordinateur, « ? » s'affiche sur l'écran tactile.
- Impression du PDF spécifié impossible. Erreur lors de la numérisation du fichier, format non pris en charge ou fichier trop volumineux.
	- Vérifiez que le fichier PDF est imprimable à partir d'une clé USB flash. Pour plus d'informations, reportez-vous à la section [Impression de documents \(fichiers PDF\) enregistrés sur une clé USB](#page-560-0) [flash.](#page-560-0)
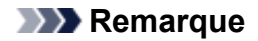

- Les noms des fichiers PDF s'affichent même si ceux-ci ne peuvent pas être imprimés depuis la clé USB flash. Il est conseillé de vérifier si ces fichiers PDF sont imprimables. Les fichiers PDF ne peuvent pas être imprimés lorsqu'une des conditions suivantes est remplie.
	- L'écran **Détails** ne s'affiche pas pour le fichier PDF que vous voulez imprimer.
	- Des caractères autres que le nom de l'imprimante ou **IJ Scan Utility** s'affichent sur **Créé par** de l'écran **Détails**.
	- « ? » est affiché sur l'écran d'aperçu.
- Les données modifiées ou traitées sur un ordinateur doivent être imprimées à partir de l'ordinateur.

#### • Données non imprimables dans le fichier PDF spécifié. Certaines parties ne peuvent pas être imprimées.

Les fichiers PDF qui contiennent de nombreux graphiques ou images haute résolution peuvent perdre ces données ou s'interrompre avant la fin de l'impression. Dans ce cas, effectuez l'impression depuis l'ordinateur.

#### • Vérifiez le format de page et touchez [OK].

Le format du papier chargé est différent de celui spécifié dans le paramètre de format de papier.

Chargez le même format de papier que celui indiqué par le paramètre de format de papier, puis touchez **OK**.

#### • Périphérique incorrectement mis hors tension la dernière fois. Appuyez sur le bouton **b** lors de la mise hors tension.

Le cordon d'alimentation a peut-être été débranché alors que l'imprimante était encore sous tension.

Touchez **OK** sur l'écran tactile.

#### **Remarque**

• Reportez-vous à la section [Débranchement de la machine](#page-279-0) pour débrancher l'imprimante correctement.

#### • Le cordon alim. a été débranché et les docs non envoyés/reçus en mémoire sont perdus.

Une coupure de courant s'est produite ou le cordon d'alimentation a été débranché alors que les fax sont stockés dans la mémoire de l'imprimante.

#### **IMP** Important

• En cas de coupure de courant ou si vous débranchez l'imprimante, tous les fax stockés dans la mémoire de l'imprimante sont supprimés.

Reportez-vous à la section [Débranchement de la machine](#page-279-0) pour débrancher l'imprimante.

Touchez **OK** sur l'écran tactile.

Une fois que vous avez touché **OK**, la liste des fax supprimés de la mémoire de l'imprimante (RAPPORT D'EFFACEMENT DE LA MEMOIRE) est imprimée.

Pour plus d'informations, reportez-vous à la section [Récapitulatif des rapports et listes.](#page-881-0)

• Impossible de se connecter au serveur. Patientez un instant et réessayez.

Impossible de connecter correctement l'imprimante au serveur en raison d'une erreur de communication.

Touchez **OK** sur l'écran tactile, patientez un moment et faites une nouvelle tentative.

# **Erreur au niveau de l'impression recto verso automatique**

Contrôle Reportez-vous à la section [Problèmes liés à l'impression recto/verso](#page-975-0) [automatique](#page-975-0) et prenez les mesures appropriées.

# **Erreur relative au débranchement du cordon d'alimentation s'affiche (Windows)**

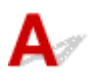

L'imprimante a peut-être été débranchée alors qu'elle était sous tension.

Vérifiez le message d'erreur apparaissant sur l'ordinateur et cliquez sur **OK**.

L'imprimante commence à imprimer.

Reportez-vous à la section [Débranchement de la machine](#page-279-0) pour débrancher le cordon d'alimentation.

#### **Important**

• Si vous débranchez l'imprimante, tous les fax stockés dans la mémoire de l'imprimante sont supprimés.

# **Erreur d'écriture/Erreur de sortie/Erreur de communication (Windows)**

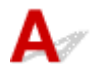

Contrôle 1 Si le voyant **ALIMENTATION (POWER)** est éteint, assurez-vous que

l'imprimante est branchée et mettez-la sous tension.

Le témoin **ALIMENTATION (POWER)** clignote pendant l'initialisation de l'imprimante. Attendez que le voyant **ALIMENTATION (POWER)** cesse de clignoter et reste allumé.

Contrôle 2 Assurez-vous que le port de l'imprimante est configuré correctement dans le pilote d'imprimante.

- <span id="page-1046-0"></span>\* Dans les instructions suivantes, « XXX » correspond au nom de votre imprimante.
	- 1. Connectez-vous à l'aide d'un compte utilisateur bénéficiant de privilèges administrateur.
	- 2. Effectuez les paramétrages suivants.
		- Sous Windows 10, cliquez avec le bouton droit sur le bouton **Démarrer** et sélectionnez **Panneau de configuration** > **Afficher les périphériques et imprimantes**.
		- Sous Windows 8.1 ou Windows 8, sélectionnez **Panneau de configuration** en cliquant sur l'icône **Paramètres** du **Bureau**, puis sur **Matériel et audio** et enfin sur **Périphériques et imprimantes**.
		- Sous Windows 7, sélectionnez **Périphériques et imprimantes** dans le menu **Démarrer**.
		- Sous Windows Vista, sélectionnez le menu **Démarrer** > **Panneau de configuration** > **Matériel et audio** > **Imprimantes**.
	- 3. Ouvrez les propriétés du pilote d'imprimante.
		- Sous Windows 10, Windows 8.1, Windows 8 ou Windows 7, cliquez avec le bouton droit sur l'icône « Canon XXX series Printer » (où « XXX » correspond au nom de votre imprimante) et sélectionnez **Propriétés de l'imprimante**.
		- Sous Windows Vista, cliquez avec le bouton droit sur l'icône « Canon XXX series Printer » (où « XXX » représente le nom de votre imprimante) et sélectionnez **Propriétés**.
	- 4. Cliquez sur l'onglet **Ports** afin de vérifier les paramètres du port.

Vérifiez qu'un port appelé « USBnnn » (où « n » est un nombre) accompagné de la mention « Canon XXX series Printer » dans la colonne **Imprimante** est sélectionné pour **Impression sur les ports suivants**.

• Si la configuration est incorrecte :

Réinstallez les MP Drivers à partir du CD-ROM d'installation ou depuis le site Web Canon.

• Si l'impression ne démarre pas alors que l'imprimante est connectée à l'ordinateur via un câble USB et que le port « USBnnn » est sélectionné :

Sous Windows 8.1 ou Windows 8, sélectionnez **My Printer** dans l'écran **Démarrer** pour démarrer **My Printer**. Si **My Printer** n'apparaît pas dans l'écran **Démarrer**, sélectionnez l'icône **Rechercher**, puis recherchez « **My Printer** ».

Définissez le port d'imprimante adéquat sous **Diagnostic et réparation de l'imprimante**. Suivez les instructions à l'écran pour définir le bon port d'imprimante, puis sélectionnez le nom de votre imprimante.

Sous Windows 7 ou Windows Vista, cliquez sur **Démarrer** et sélectionnez **Tous les programmes**, **Canon Utilities**, **Canon My Printer**, **Canon My Printer** et enfin **Diagnostic et réparation de l'imprimante**. Suivez les instructions à l'écran pour définir le bon port d'imprimante, puis sélectionnez le nom de votre imprimante.

Si le problème n'est pas résolu, réinstallez les pilotes MP Drivers avec le CD-ROM d'installation ou depuis LE site Web Canon;

#### Contrôle 3 Vérifiez que l'imprimante est correctement raccordée à l'ordinateur.

Si vous utilisez un câble USB, vérifiez qu'il est bien raccordé à l'imprimante et à l'ordinateur. Lorsque le câble USB est correctement connecté, vérifiez les points suivants :

• Si vous utilisez un périphérique relais, tel qu'un concentrateur USB, débranchez-le, connectez l'imprimante directement à l'ordinateur, puis relancez l'impression. Si l'impression démarre normalement, le problème vient du périphérique relais. Contactez le fabricant du périphérique relais.

• Il peut également y avoir un problème avec le câble USB. Remplacez le câble USB et relancez l'impression.

Si vous utilisez l'imprimante en réseau, vérifiez que l'imprimante est raccordée à l'aide d'un câble réseau ou qu'elle est correctement configurée pour une utilisation en réseau.

#### Contrôle 4 Vérifiez que les pilotes MP Drivers sont installés correctement.

Désinstallez les pilotes MP Drivers en suivant la procédure décrite dans la section Suppression des MP Drivers inutiles, puis réinstallez les pilotes à partir du CD-ROM d'installation ou du site Web Canon.

Contrôle 5 Si l'imprimante est connectée à l'ordinateur à l'aide d'un câble USB, vérifiez l'état du périphérique sur l'ordinateur.

Procédez comme suit pour vérifier l'état du périphérique.

1. Ouvrez le gestionnaire de périphériques sur votre ordinateur, comme illustré ci-dessous.

Si l'écran **Contrôle de compte d'utilisateur** s'affiche, suivez les instructions à l'écran.

- Sous Windows 10, cliquez avec le bouton droit sur le bouton **Démarrer** et sélectionnez **Gestionnaire de périphériques**.
- Sous Windows 8.1 ou Windows 8, sélectionnez **Panneau de configuration** en cliquant sur l'icône **Paramètres** du **Bureau**, puis sur **Matériel et audio** et enfin sur **Gestionnaire de périphériques**.
- Sous Windows 7 ou Windows Vista, sélectionnez **Panneau de configuration**, **Matériel et audio** et **Gestionnaire de périphériques**.
- 2. Double-cliquez sur **Contrôleurs de bus USB** et sur **Prise en charge d'impression USB**.

Si l'écran de propriétés **Prise en charge d'impression USB** ne s'affiche pas, assurez-vous que l'imprimante est correctement connectée à l'ordinateur.

Contrôle 3 [Vérifiez que l'imprimante est correctement raccordée à l'ordinateur.](#page-1046-0) D.

3. Cliquez sur l'onglet **Général** et recherchez un problème au niveau du périphérique.

Si une erreur de périphérique s'affiche, reportez-vous à l'Aide Windows pour résoudre l'erreur.

# **Autres messages d'erreur (Windows)**

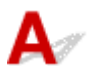

Contrôle Si un message d'erreur apparaît en dehors de l'écran d'état de l'imprimante, procédez comme suit :

• « **Traitement impossible : espace disque insuffisant** »

Supprimez les fichiers inutiles pour augmenter la quantité d'espace libre sur le disque.

• « **Traitement impossible : mémoire insuffisante** »

Fermez les autres applications pour augmenter la mémoire disponible.

Si vous ne parvenez toujours pas à imprimer, redémarrez l'ordinateur et relancez l'impression.

• « **Pilote d'imprimante introuvable** »

Désinstallez les pilotes MP Drivers en suivant la procédure décrite dans la section Suppression des MP Drivers inutiles, puis réinstallez les pilotes à partir du CD-ROM d'installation ou du site Web Canon.

• « **Impossible d'imprimer Nom de l'application** - Nom du fichier »

Relancez l'impression une fois le travail en cours terminé.

# L'écran Inkjet Printer/Scanner/Fax Extended Survey Program s'affiche **(Windows)**

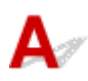

Si le programme Inkjet Printer/Scanner/Fax Extended Survey Program est installé, un écran vous demandant l'autorisation d'envoyer les informations relatives à l'utilisation de l'imprimante et du logiciel d'application chaque mois pendant environ dix ans apparaît.

Lisez les informations affichées à l'écran et suivez les instructions ci-dessous.

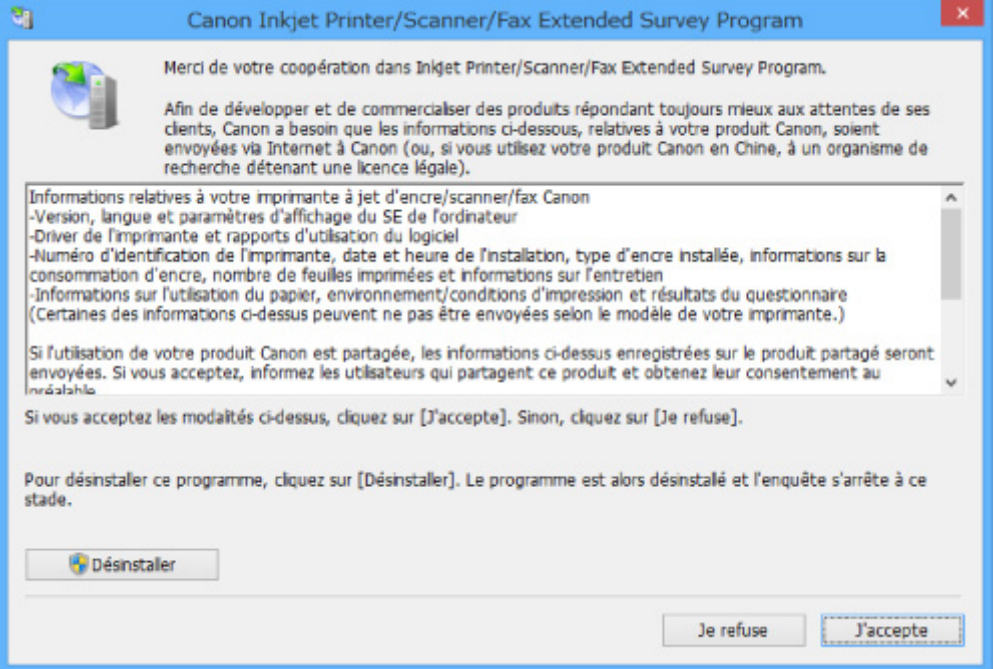

• **Si vous acceptez de participer au programme d'enquête :**

Cliquez sur **J'accepte** et suivez les instructions à l'écran. Les informations relatives à l'utilisation de l'imprimante sont envoyées via Internet. Une fois la procédure terminée, les informations sont transmises automatiquement sans que l'écran de confirmation s'affiche.

#### **Remarque**

- Lors de l'envoi des informations, il est possible qu'un message d'avertissement (relatif à la sécurité sur Internet, par exemple) s'affiche. Vérifiez que le nom du programme est « IJPLMUI.exe » et autorisez la poursuite de l'opération.
- Si vous décochez la case **Envoyer automatiquement à partir de la prochaine fois**, les informations ne seront pas transmises automatiquement à partir du prochain envoi et un écran de confirmation apparaîtra lors de la prochaine enquête. Pour envoyer les informations

automatiquement, reportez-vous à la section Modification du paramètre de l'écran de confirmation :.

#### • **Si vous ne voulez pas participer au programme d'enquête :**

Cliquez sur **Je refuse**. L'écran de confirmation se ferme et le programme d'enquête est ignoré. L'écran de confirmation s'affichera à nouveau dans un mois.

• **Pour désinstaller le programme Inkjet Printer/Scanner/Fax Extended Survey Program :**

Pour désinstaller le programme Inkjet Printer/Scanner/Fax Extended Survey Program, cliquez sur **Désinstaller** et suivez les instructions à l'écran.

#### • **Modification du paramètre de l'écran de confirmation :**

- 1. Effectuez les paramétrages suivants.
	- Sous Windows 10, cliquez avec le bouton droit sur le bouton **Démarrer** et sélectionnez **Programmes et fonctionnalités**.
	- Sous Windows 8.1 ou Windows 8, sélectionnez **Panneau de configuration** en cliquant sur l'icône **Paramètres** du **Bureau**, puis sur **Programmes** et enfin sur **Programmes et fonctionnalités**.
	- Sous Windows 7 ou Windows Vista, sélectionnez le menu **Démarrer** > **Panneau de configuration** > **Programmes** > **Programmes et fonctionnalités**.

#### **Remarque**

• Une boîte de dialogue de confirmation/d'avertissement peut s'afficher lors de l'installation, de la désinstallation ou du lancement du logiciel.

Ce message s'affiche lorsque des droits d'administration sont nécessaires pour effectuer une tâche.

Si vous êtes connecté avec un compte disposant des privilèges d'administrateur, suivez les instructions à l'écran.

- 2. Sélectionnez le programme **Canon Inkjet Printer/Scanner/Fax Extended Survey Program**.
- 3. Sélectionnez **Modifier**.

Si vous sélectionnez **Oui** après avoir suivi les instructions affichées, l'écran de confirmation s'affichera lors de la prochaine enquête.

Si vous sélectionnez **Non**, les informations seront envoyées automatiquement.

#### **Remarque**

• Si vous sélectionnez **Désinstaller**, le programme Inkjet Printer/Scanner/Fax Extended Survey Program est désinstallé. Suivez les instructions affichées à l'écran.

# **L'icône Inkjet Printer/Scanner/Fax Extended Survey Program s'affiche (Mac OS)**

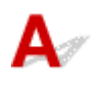

Si le programme Inkjet Printer/Scanner/Fax Extended Survey Program est installé, les informations d'utilisation de l'imprimante et du logiciel d'application sont envoyées chaque mois pendant environ dix ans. L'icône du programme **Inkjet Printer/Scanner/Fax Extended Survey Program** apparaît dans le Dock lorsque les informations d'utilisation de l'imprimante doivent être envoyées.

Clique sur l'icône, lisez les informations affichées à l'écran et suivez les instructions ci-dessous.

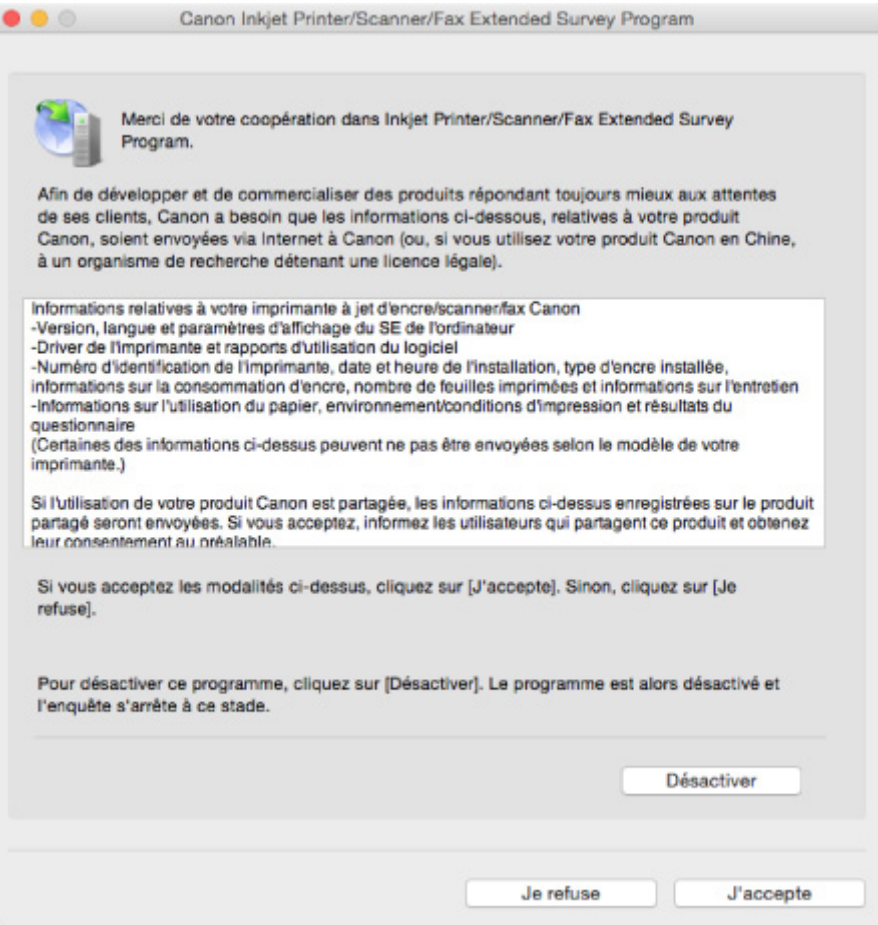

#### • **Si vous acceptez de participer au programme d'enquête :**

Cliquez sur **J'accepte** et suivez les instructions à l'écran. Les informations relatives à l'utilisation de l'imprimante sont envoyées via Internet. Une fois la procédure terminée, les informations sont transmises automatiquement sans que l'écran de confirmation s'affiche.

### **Remarque**

• Si vous désactivez la case à cocher **Envoyer automatiquement à partir de la prochaine fois**, les informations ne seront pas envoyées automatiquement la prochaine fois et l'icône **Inkjet Printer/Scanner/Fax Extended Survey Program** s'affichera dans le Dock lors de la prochaine enquête.

#### • **Si vous ne voulez pas participer au programme d'enquête :**

Cliquez sur **Je refuse**. L'écran de confirmation se ferme et le programme d'enquête est ignoré. L'écran de confirmation s'affichera à nouveau dans un mois.

#### • **Pour arrêter l'envoi des informations :**

Cliquez sur **Désactiver**. Le programme Inkjet Printer/Scanner/Fax Extended Survey Program est arrêté et les informations ne sont pas envoyées. Pour reprendre l'enquête, reportez-vous à la section Modification du paramètre :.

#### • **Pour désinstaller le programme Inkjet Printer/Scanner/Fax Extended Survey Program :**

1. Arrêtez le programme Inkjet Printer/Scanner/Fax Extended Survey Program.

Modification du paramètre :

- 2. Sélectionnez **Applications** dans le menu **Aller** de Finder, cliquez deux fois sur le dossier **Canon Utilities** et sur le dossier **Inkjet Extended Survey Program**.
- 3. Déplacez le fichier **Canon Inkjet Printer/Scanner/Fax Extended Survey Program.app** vers la **Corbeille**.
- 4. Redémarrez l'ordinateur.

Videz la **corbeille** et redémarrez votre ordinateur.

#### • **Modification du paramètre :**

Pour afficher l'écran de confirmation à chaque envoi d'informations sur l'utilisation de l'imprimante ou pour reprendre l'enquête, suivez la procédure ci-dessous.

- 1. Sélectionnez **Applications** dans le menu **Aller** de Finder, cliquez deux fois sur le dossier **Canon Utilities** et sur le dossier **Inkjet Extended Survey Program**.
- 2. Double-cliquez sur l'icône du programme **Canon Inkjet Printer/Scanner/Fax Extended Survey Program**.

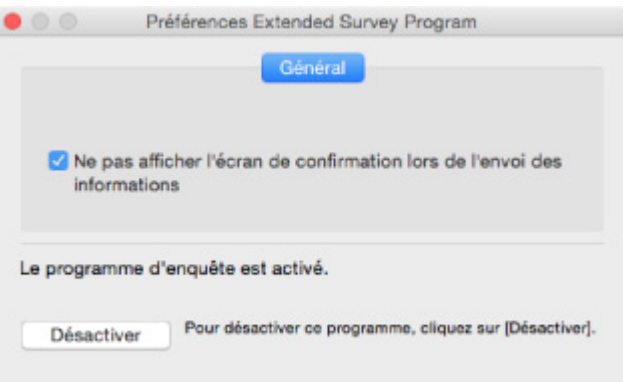

◦ **Ne pas afficher l'écran de confirmation lors de l'envoi des informations** :

Si cette case est activée, les informations seront envoyées automatiquement.

Si vous désactivez cette case à cocher, l'icône du programme **Inkjet Printer/Scanner/Fax Extended Survey Program** apparaîtra dans le Dock lors de la prochaine enquête. Cliquez sur l'icône et suivez les instructions à l'écran.

◦ Bouton **Désactiver**/**Activer** :

Cliquez sur le bouton **Désactiver** pour arrêter le programme Inkjet Printer/Scanner/Fax Extended Survey Program.

Cliquez sur le bouton **Activer** pour redémarrer le programme Inkjet Printer/Scanner/Fax Extended Survey Program.

# **Si vous ne pouvez pas résoudre le problème**

Si vous ne parvenez pas à résoudre le problème en suivant les instructions de ce chapitre, prenez contact avec Canon via la page Assistance du site Web Canon ou avec le centre de service Canon le plus proche.

L'équipe du service d'assistance Canon est formée pour offrir un support technique répondant aux besoins des clients.

### **Attention**

- Si l'imprimante émet des bruits inhabituels, de la fumée ou des odeurs, mettez-la immédiatement hors tension. Débranchez l'imprimante et contactez le revendeur ou le centre de service Canon le plus proche. Ne tentez jamais de réparer ou de démonter l'imprimante vous-même.
- Si vous tentez de réparer ou de démonter l'imprimante, la garantie sera invalidée, même si elle n'est pas arrivée à son terme.

Notez les informations suivantes avant de prendre contact avec le centre de service :

• Nom du produit

(Le nom de votre imprimante est indiqué sur la couverture du guide d'installation.)

- Numéro de série (reportez-vous au guide d'installation)
- Détails du problème
- Etapes suivies pour tenter de résoudre le problème et résultat obtenu

# **Liste des codes de support d'erreur**

Le code de support apparaît sur l'écran tactile et sur l'écran de l'ordinateur lorsque l'erreur se produit.

Un « code support » est un numéro d'erreur. Il apparaît accompagné d'un message d'erreur.

Lorsqu'une erreur se produit, vérifiez le code de support affiché sur l'écran tactile et sur l'écran de l'ordinateur et adoptez les mesures appropriées.

#### **Un code de support apparaît sur l'écran tactile et sur l'écran de l'ordinateur**

```
• 1000 à 1ZZZ
  1003 1200 1300 1303 1309 1310
  1313 1314 1319 1575 1600 1660
  1688 1700 1701 1754 1755 1871
  1890
• 2000 à 2ZZZ
  2001 2002 2110 2120 2500 2700
  2801 2802 2803 2805
• 3000 à 3ZZZ
  3401 3402 3403 3404 3405 3406
  3407 3408 3410 3411 3412 3413
  3414 3415 3416 3417 3418 3419
  3420 3421 3422 3423 3424 3425
  3434 3435 3436 3437
• 4000 à 4ZZZ
  4100 4103
• 5000 à 5ZZZ
  5011 5012 5040 5050 5051 5100
  5102 5103 5104 5105 5200 5203
  5205 5204 5206 5207 5208 5209
  5400 5500 5501 5B00 5B01 5C01
```
#### • **6000 à 6ZZZ**

 [6500](#page-1156-0) [6502](#page-1157-0) [6700](#page-1158-0) [6701](#page-1159-0) [6800](#page-1160-0) [6900](#page-1162-0) [6901](#page-1163-0) [6902](#page-1164-0) [6910](#page-1165-0) [6911](#page-1166-0) [6921](#page-1168-0) [6930](#page-1169-0) [6931](#page-1170-0) [6932](#page-1171-0) [6933](#page-1172-0) [6937](#page-1174-0) [6938](#page-1175-0) [6939](#page-1176-0) [693A](#page-1177-0) [6940](#page-1178-0) [6942](#page-1180-0) [6943](#page-1181-0) [6944](#page-1182-0) [6945](#page-1183-0) [6946](#page-1184-0)

• **7000 à 7ZZZ**

[7100](#page-1185-0) [7200](#page-1186-0) [7201](#page-1187-0) [7203](#page-1188-0) [7204](#page-1189-0) [7205](#page-1190-0)

• **9000 à 9ZZZ**

[9000](#page-1191-0) [9500](#page-1192-0)

#### • **A000 à ZZZZ**

[B202](#page-1193-0) [B203](#page-1194-0) [B204](#page-1195-0) [B205](#page-1196-0) [B502](#page-1197-0) [B503](#page-1198-0)

[B504](#page-1199-0) [C000](#page-1200-0)

Pour les codes de support liés aux bourrages papier, reportez-vous également à [Liste des codes support](#page-1055-0) [d'erreur \(bourrages papier\)](#page-1055-0).

# <span id="page-1055-0"></span>**Liste des codes support d'erreur (bourrages papier)**

Si le papier est coincé, retirez-le en suivant la procédure indiquée ci-dessous.

• Si le papier est coincé dans le panneau avant :

**[1300](#page-1056-0)** 

• Si le papier est coincé dans le capot arrière :

**M** [1303](#page-1060-0)

• Si le papier s'est coincé dans le capot arrière lorsque le papier imprimé s'est introduit dans l'imprimante :

**M** [1313](#page-1063-0)

• Si le papier s'est coincé dans le capot arrière lors de l'impression recto verso automatique :

**M** [1314](#page-1066-0)

• Si le document est coincé dans le CAD :

**M** [2801](#page-1069-0)

• Autres cas :

**M** [Autres situations](#page-1072-0)

### <span id="page-1056-0"></span>**Cause**

Le papier est coincé dans le panneau avant.

# **Que dois-je faire ?**

Si le papier est coincé dans le panneau avant, retirez-le en suivant les étapes ci-dessous.

### **IMP** Important

• Vous ne pouvez pas mettre l'imprimante hors tension pendant la transmission ou la réception d'un fax, ou si des fax reçus ou non transmis sont stockés dans la mémoire de l'imprimante.

Assurez-vous que l'imprimante a terminé l'envoi ou la réception de tous les fax avant de la mettre hors tension. Ne débranchez pas l'imprimante lors de la mise hors tension.

Si vous débranchez le cordon d'alimentation, tous les fax stockés dans la mémoire de l'imprimante sont supprimés.

### **Remarque**

- Si le papier se coince pendant l'impression et que vous devez mettre l'imprimante hors tension pour le retirer, appuyez sur le bouton **Arrêt (Stop)** pour arrêter l'impression avant de mettre l'imprimante hors tension.
- 1. Ouvrez le panneau avant.

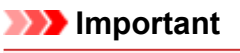

• Ne touchez ni au film transparent (A) ni à la courroie blanche (B).

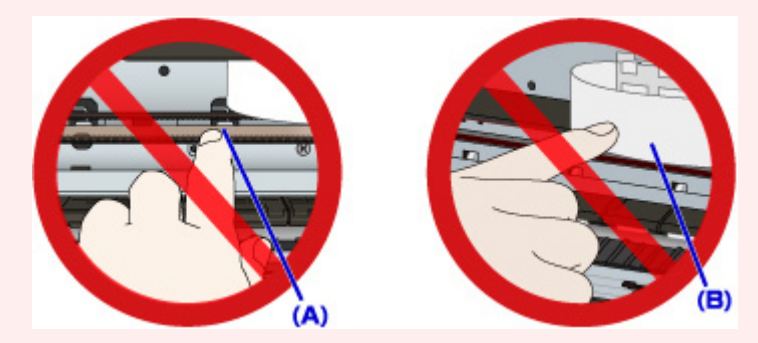

Si vous salissez ou rayez ces composants en les touchant avec du papier ou la main, vous pourriez endommager l'imprimante.

2. Assurez-vous que le papier coincé ne se trouve pas sous le support de tête d'impression.

Si le papier coincé se trouve sous le support de tête d'impression, déplacez le support de tête d'impression vers la droite ou vers la gauche, selon le moyen le plus facile, afin d'enlever le papier.

Lorsque vous déplacez le support de tête d'impression, appuyez à droite ou à gauche du support de tête d'impression avec le bout des doigts et faites-le glisser lentement vers la droite ou vers la gauche.

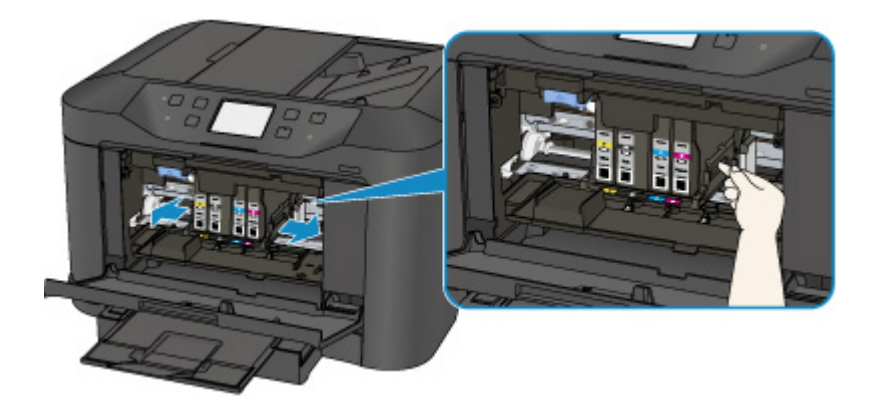

3. Saisissez le papier coincé avec vos deux mains.

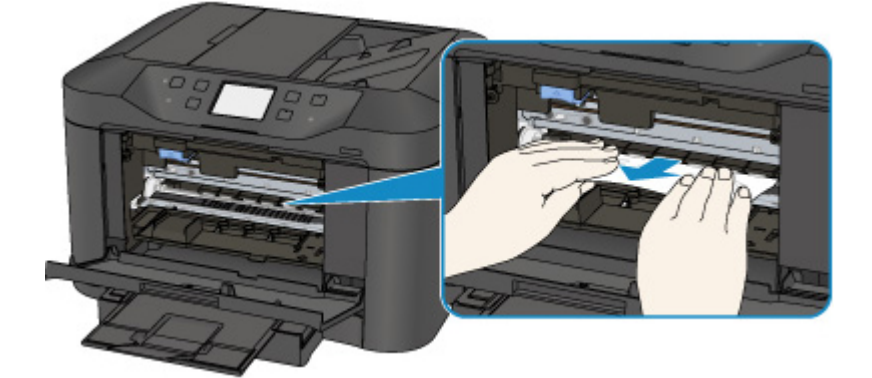

Si le papier est enroulé sur lui-même, retirez-le.

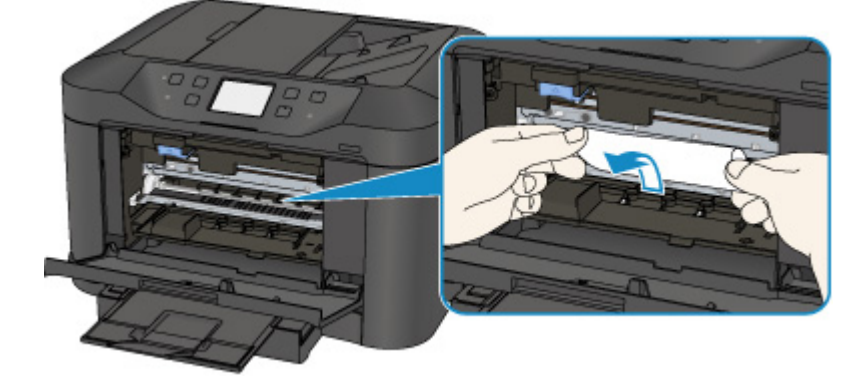

4. Dégagez le papier coincé avec précaution pour ne pas le déchirer.

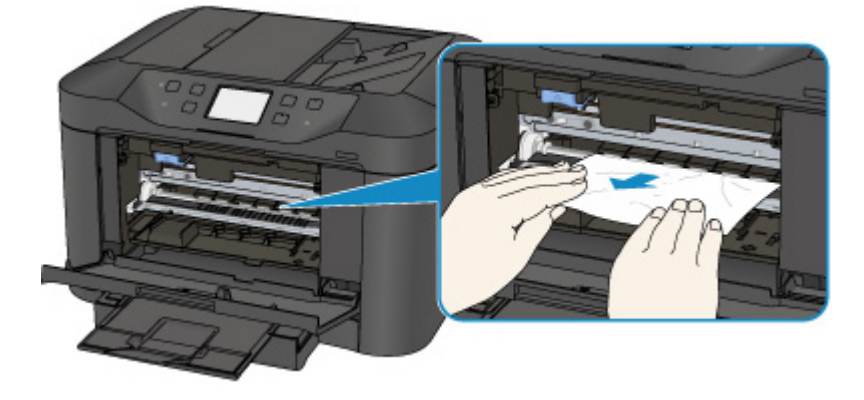

5. Assurez-vous que tout le papier coincé est retiré.

Si le papier se déchire lorsque vous tirez dessus, un morceau peut rester dans l'imprimante. Vérifiez les points suivants et retirez les morceaux de papier, le cas échéant.

- Reste-t-il du papier sous le support de tête d'impression ?
- Des petits morceaux de papier dans l'imprimante ?
- Reste-t-il du papier dans les espaces vides de gauche et de droite (C) de l'imprimante ?

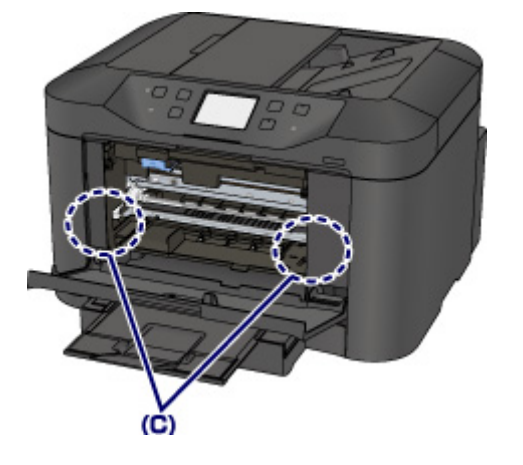

- 6. Fermez le panneau avant.
- 7. Touchez **OK** sur l'écran tactile de l'imprimante.
	- En cas de bourrage papier pendant l'impression des fax ou pendant le rapport de fax :

Une fois que vous avez retiré le papier coincé et touché **OK** sur l'écran tactile de l'imprimante, l'imprimante reprend l'impression à partir de la page où le bourrage papier s'est produit.

• En cas de bourrage papier pendant l'impression à partir d'un ordinateur ou pendant une copie :

Une fois que vous avez retiré le papier coincé et touché **OK** sur l'écran tactile de l'imprimante, l'imprimante reprend l'impression à partir de la page suivante où le bourrage papier s'est produit.

La page concernée lors du bourrage papier n'ayant pas été imprimée, relancez l'impression si nécessaire.

Lorsqu'un bourrage papier se produit au cours d'une impression ou d'une copie recto/verso, l'ordre d'impression ou de copie peut être différent de celui attendu si vous reprenez l'impression après avoir retiré le papier coincé. Dans ce cas, annulez l'impression et relancez-la complètement.

Lorsqu'un bourrage papier se produit pendant l'impression mise en page, la copie 2 sur 1 ou la copie 4 sur 1, il est possible que certaines pages ne soient pas imprimées si vous reprenez l'impression après avoir retiré le papier coincé. Dans ce cas, annulez l'impression et relancez-la complètement.

• Si vous avez mis l'imprimante hors tension en prenant les mesures appropriées suite au bourrage papier :

Toutes les tâches de la file d'attente sont annulées. Relancer l'impression.

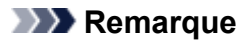

• Lors du rechargement du papier, vérifiez que vous utilisez un papier adapté et que vous le placez correctement.

Alignez les guides papier avec les deux bords du papier lorsque vous chargez du papier.

- Si le message relatif au bourrage papier s'affiche sur l'écran tactile de l'imprimante ou sur l'écran de l'ordinateur lorsque vous recommencez à imprimer après avoir retiré tout le papier coincé, il est possible qu'il reste un morceau de papier à l'intérieur de l'imprimante. Dans ce cas, vérifiez qu'il ne reste plus de morceau de papier coincé à l'intérieur de l'imprimante.
- Nous vous conseillons d'utiliser des formats de papier autre que A5/A6 pour imprimer des documents contenant des photos ou des graphiques. Le papier A5/A6 peut onduler ou se coincer en quittant l'imprimante.

Si les mesures ci-dessus ne permettent pas de résoudre le problème, contactez le centre de service Canon le plus proche pour demander une réparation.

### <span id="page-1060-0"></span>**Cause**

Le papier est coincé dans le capot arrière.

# **Que dois-je faire ?**

Si le papier est coincé dans le capot arrière, retirez-le en suivant les étapes ci-dessous.

### **IMP** Important

• Vous ne pouvez pas mettre l'imprimante hors tension pendant la transmission ou la réception d'un fax, ou si des fax reçus ou non transmis sont stockés dans la mémoire de l'imprimante.

Assurez-vous que l'imprimante a terminé l'envoi ou la réception de tous les fax avant de la mettre hors tension. Ne débranchez pas l'imprimante lors de la mise hors tension.

Si vous débranchez le cordon d'alimentation, tous les fax stockés dans la mémoire de l'imprimante sont supprimés.

### **Remarque**

- Si le papier se coince pendant l'impression et que vous devez mettre l'imprimante hors tension pour le retirer, appuyez sur le bouton **Arrêt (Stop)** pour arrêter l'impression avant de mettre l'imprimante hors tension.
- 1. Tournez l'imprimante pour que l'arrière de l'imprimante soit face à vous.

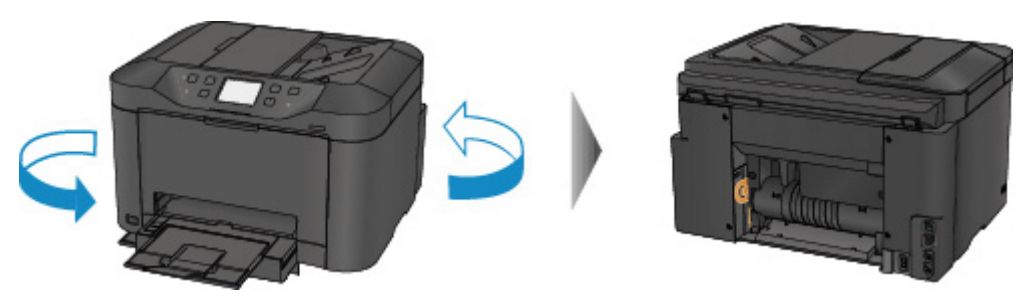

2. Si le matériau protecteur du capot arrière est toujours en place, retirez-le.

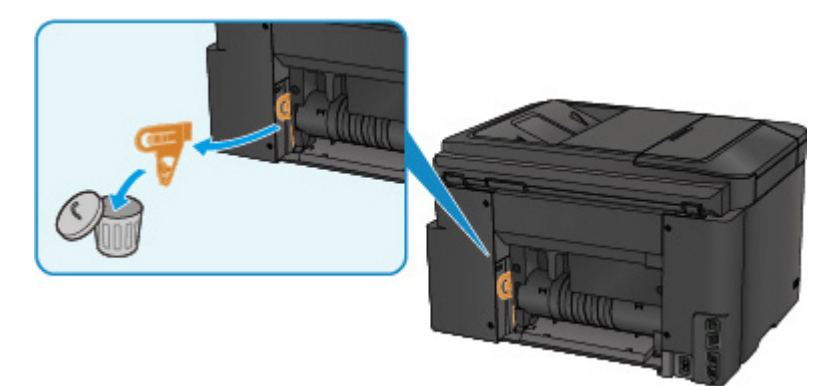

3. Ouvrez le capot arrière.

Faites glissez le capot arrière vers la gauche, puis ouvrez-le.

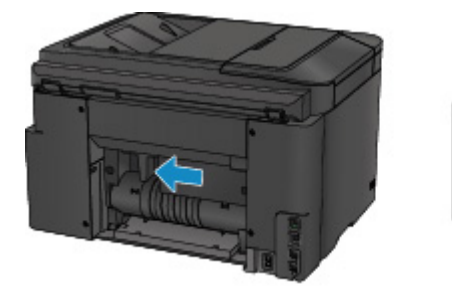

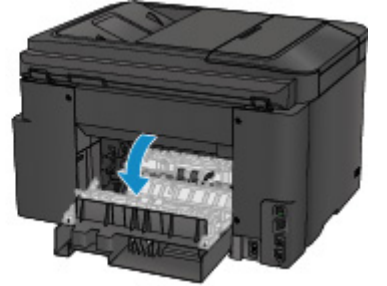

4. Retirez doucement le papier.

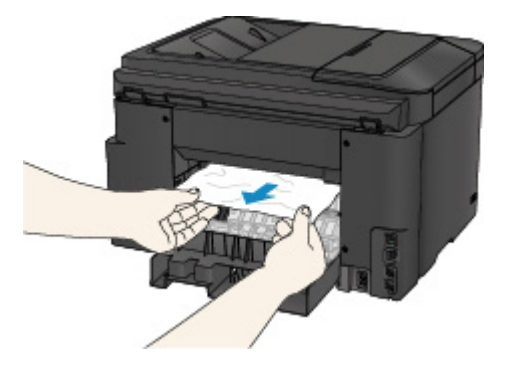

### **Remarque**

- Ne touchez pas les parties internes de l'imprimante.
- Si vous ne parvenez pas à tirer sur le papier, essayez ce qui suit.
	- Mettez l'imprimante hors tension, puis sous tension.

Il est possible que le papier soit éjecté automatiquement.

• Déployez le bac de sortie papier.

Il devient facile de tirer sur le papier.

5. Fermez doucement le capot arrière.

Fermez le capot arrière, puis faites-le glisser vers la droite.

Faites glisser le capot arrière pour que le repère  $\Delta$  du capot arrière s'aligne sur le repère  $\nabla$  de l'imprimante.

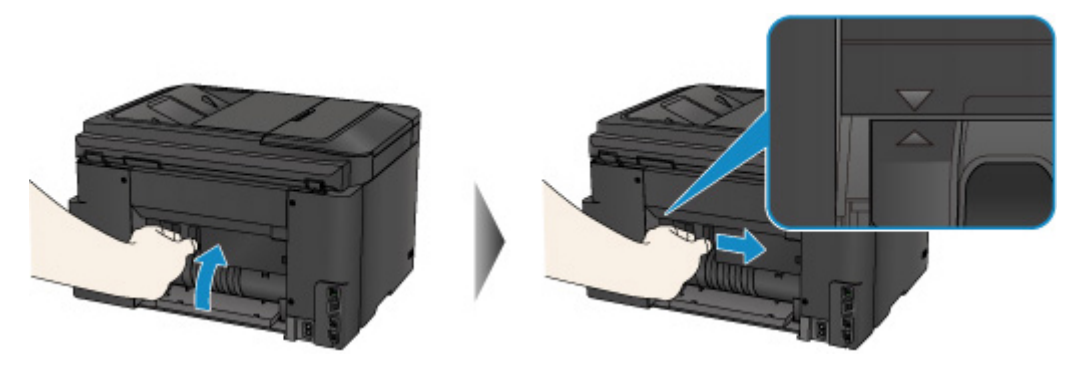

6. Rechargez du papier, puis touchez **OK** sur l'écran tactile de l'imprimante.

• En cas de bourrage papier pendant l'impression des fax ou pendant le rapport de fax :

Une fois que vous avez retiré le papier coincé et touché **OK** sur l'écran tactile de l'imprimante, l'imprimante reprend l'impression à partir de la page où le bourrage papier s'est produit.

• En cas de bourrage papier pendant l'impression à partir d'un ordinateur ou pendant une copie :

Une fois que vous avez retiré le papier coincé et touché **OK** sur l'écran tactile de l'imprimante, l'imprimante reprend l'impression à partir de la page suivante où le bourrage papier s'est produit.

La page concernée lors du bourrage papier n'ayant pas été imprimée, relancez l'impression si nécessaire.

Lorsqu'un bourrage papier se produit au cours d'une impression ou d'une copie recto/verso, l'ordre d'impression ou de copie peut être différent de celui attendu si vous reprenez l'impression après avoir retiré le papier coincé. Dans ce cas, annulez l'impression et relancez-la complètement.

Lorsqu'un bourrage papier se produit pendant l'impression mise en page, la copie 2 sur 1 ou la copie 4 sur 1, il est possible que certaines pages ne soient pas imprimées si vous reprenez l'impression après avoir retiré le papier coincé. Dans ce cas, annulez l'impression et relancez-la complètement.

• Si vous avez mis l'imprimante hors tension en prenant les mesures appropriées suite au bourrage papier :

Toutes les tâches de la file d'attente sont annulées. Relancer l'impression.

#### **Remarque**

• Lors du rechargement du papier, vérifiez que vous utilisez un papier adapté et que vous le placez correctement.

Alignez les guides papier avec les deux bords du papier lorsque vous chargez du papier.

• Nous vous conseillons d'utiliser des formats de papier autre que A5/A6 pour imprimer des documents contenant des photos ou des graphiques. Le papier A5/A6 peut onduler ou se coincer en quittant l'imprimante.

Si les mesures ci-dessus ne permettent pas de résoudre le problème, contactez le centre de service Canon le plus proche pour demander une réparation.

# <span id="page-1063-0"></span>**Cause**

Le papier s'est coincé dans le capot arrière lorsque le papier imprimé s'est introduit à l'intérieur de l'imprimante.

# **Que dois-je faire ?**

Si le papier s'est coincé dans le capot arrière lorsque le papier imprimé s'est introduit dans l'imprimante, retirez-le en suivant les étapes ci-dessous.

#### **IMP** Important

- Si le papier s'accumule au niveau de la fente d'éjection du papier, l'imprimante peut l'utiliser à nouveau, entraînant ainsi un bourrage papier à l'intérieur de l'imprimante. Retirez le papier imprimé du bac de sortie papier avant que celui-ci ne contienne 75 feuilles.
- Vous ne pouvez pas mettre l'imprimante hors tension pendant la transmission ou la réception d'un fax, ou si des fax reçus ou non transmis sont stockés dans la mémoire de l'imprimante.

Assurez-vous que l'imprimante a terminé l'envoi ou la réception de tous les fax avant de la mettre hors tension. Ne débranchez pas l'imprimante lors de la mise hors tension.

Si vous débranchez le cordon d'alimentation, tous les fax stockés dans la mémoire de l'imprimante sont supprimés.

### **Remarque**

- Si le papier se coince pendant l'impression et que vous devez mettre l'imprimante hors tension pour le retirer, appuyez sur le bouton **Arrêt (Stop)** pour arrêter l'impression avant de mettre l'imprimante hors tension.
- 1. Tournez l'imprimante pour que l'arrière de l'imprimante soit face à vous.

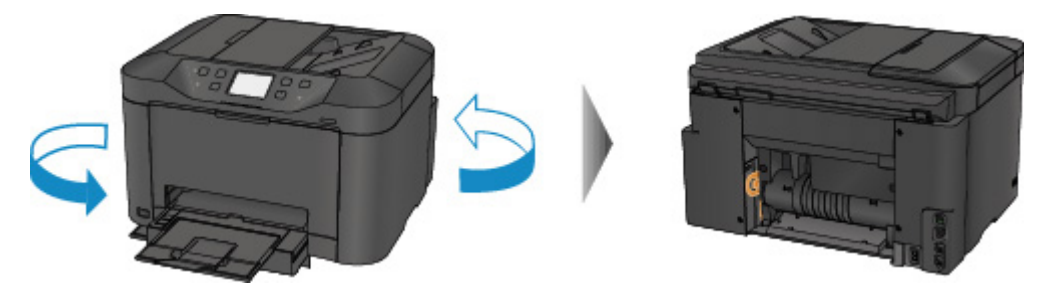

2. Si le matériau protecteur du capot arrière est toujours en place, retirez-le.

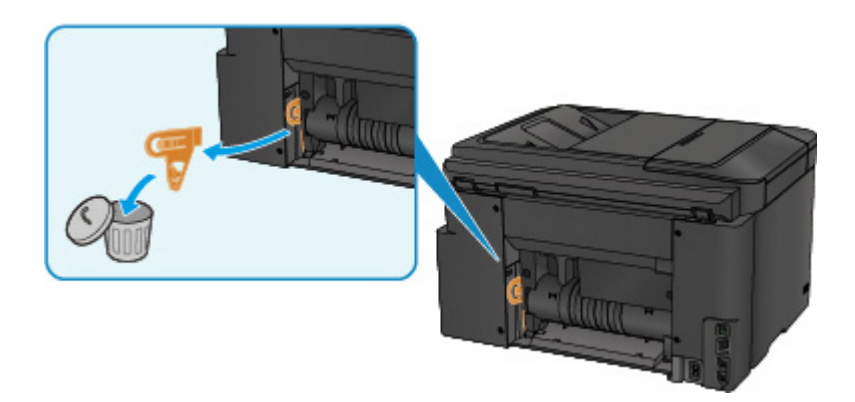

3. Ouvrez le capot arrière.

Faites glissez le capot arrière vers la gauche, puis ouvrez-le.

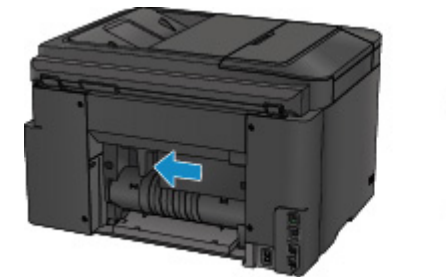

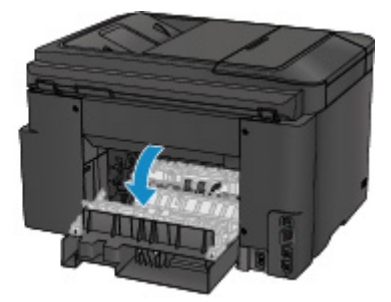

4. Retirez doucement le papier.

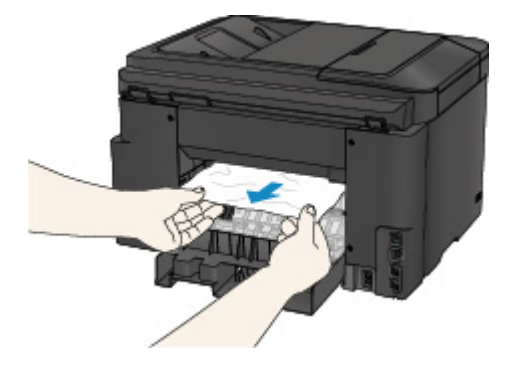

### **Remarque**

- Ne touchez pas les parties internes de l'imprimante.
- Si vous ne parvenez pas à tirer sur le papier, essayez ce qui suit.
	- Mettez l'imprimante hors tension, puis sous tension.

Il est possible que le papier soit éjecté automatiquement.

• Déployez le bac de sortie papier.

Il devient facile de tirer sur le papier.

5. Fermez doucement le capot arrière.

Fermez le capot arrière, puis faites-le glisser vers la droite.

Faites glisser le capot arrière pour que le repère  $\Delta$  du capot arrière s'aligne sur le repère  $\nabla$  de l'imprimante.

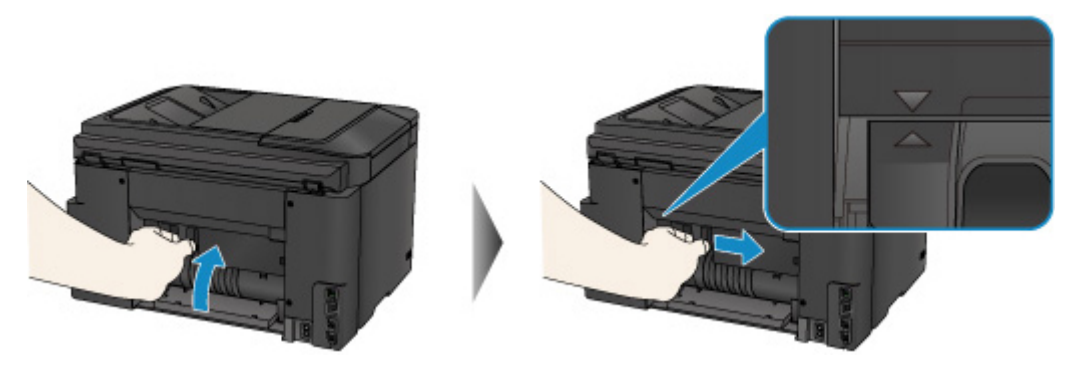

- 6. Rechargez du papier, puis touchez **OK** sur l'écran tactile de l'imprimante.
	- En cas de bourrage papier pendant l'impression des fax ou pendant le rapport de fax : Une fois que vous avez retiré le papier coincé et touché **OK** sur l'écran tactile de l'imprimante, l'imprimante reprend l'impression à partir de la page où le bourrage papier s'est produit.
	- En cas de bourrage papier pendant l'impression à partir d'un ordinateur ou pendant une copie : Une fois que vous avez retiré le papier coincé et touché **OK** sur l'écran tactile de l'imprimante,

l'imprimante reprend l'impression à partir de la page suivante où le bourrage papier s'est produit.

La page concernée lors du bourrage papier n'ayant pas été imprimée, relancez l'impression si nécessaire.

Lorsqu'un bourrage papier se produit au cours d'une impression ou d'une copie recto/verso, l'ordre d'impression ou de copie peut être différent de celui attendu si vous reprenez l'impression après avoir retiré le papier coincé. Dans ce cas, annulez l'impression et relancez-la complètement.

Lorsqu'un bourrage papier se produit pendant l'impression mise en page, la copie 2 sur 1 ou la copie 4 sur 1, il est possible que certaines pages ne soient pas imprimées si vous reprenez l'impression après avoir retiré le papier coincé. Dans ce cas, annulez l'impression et relancez-la complètement.

• Si vous avez mis l'imprimante hors tension en prenant les mesures appropriées suite au bourrage papier :

Toutes les tâches de la file d'attente sont annulées. Relancer l'impression.

#### **Remarque**

• Lors du rechargement du papier, vérifiez que vous utilisez un papier adapté et que vous le placez correctement.

Alignez les guides papier avec les deux bords du papier lorsque vous chargez du papier.

Si les mesures ci-dessus ne permettent pas de résoudre le problème, contactez le centre de service Canon le plus proche pour demander une réparation.

# <span id="page-1066-0"></span>**Cause**

Le papier s'est coincé dans le capot arrière lors de l'impression recto verso automatique.

# **Que dois-je faire ?**

Si le papier s'est coincé dans le capot arrière lors de l'impression recto verso automatique, retirez-le en suivant les étapes ci-dessous.

### **IMP** Important

• Vous ne pouvez pas mettre l'imprimante hors tension pendant la transmission ou la réception d'un fax, ou si des fax reçus ou non transmis sont stockés dans la mémoire de l'imprimante.

Assurez-vous que l'imprimante a terminé l'envoi ou la réception de tous les fax avant de la mettre hors tension. Ne débranchez pas l'imprimante lors de la mise hors tension.

Si vous débranchez le cordon d'alimentation, tous les fax stockés dans la mémoire de l'imprimante sont supprimés.

### **Remarque**

- Si le papier se coince pendant l'impression et que vous devez mettre l'imprimante hors tension pour le retirer, appuyez sur le bouton **Arrêt (Stop)** pour arrêter l'impression avant de mettre l'imprimante hors tension.
- 1. Tournez l'imprimante pour que l'arrière de l'imprimante soit face à vous.

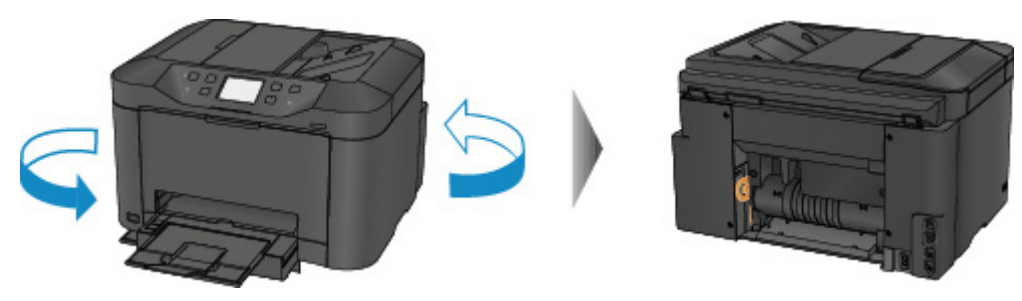

2. Si le matériau protecteur du capot arrière est toujours en place, retirez-le.

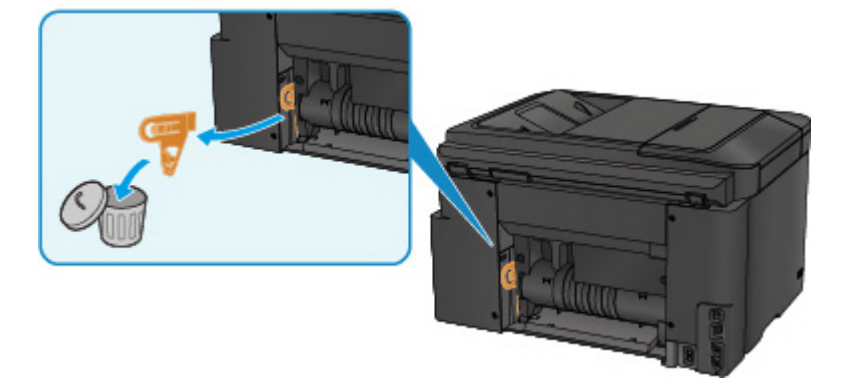

3. Ouvrez le capot arrière.

Faites glissez le capot arrière vers la gauche, puis ouvrez-le.

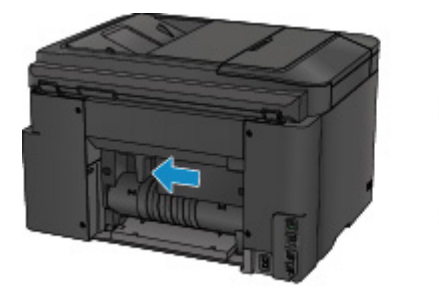

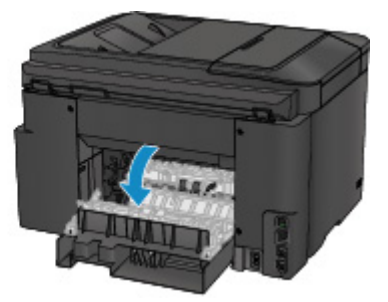

4. Retirez doucement le papier.

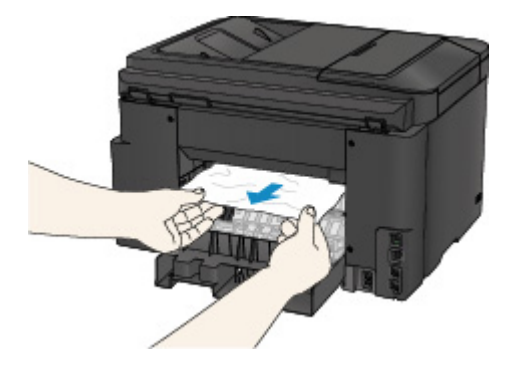

#### **Remarque**

- Ne touchez pas les parties internes de l'imprimante.
- Si vous ne parvenez pas à tirer sur le papier, essayez ce qui suit.
	- Mettez l'imprimante hors tension, puis sous tension.

Il est possible que le papier soit éjecté automatiquement.

• Déployez le bac de sortie papier.

Il devient facile de tirer sur le papier.

5. Fermez doucement le capot arrière.

Fermez le capot arrière, puis faites-le glisser vers la droite.

Faites glisser le capot arrière pour que le repère  $\Delta$  du capot arrière s'aligne sur le repère  $\nabla$  de l'imprimante.

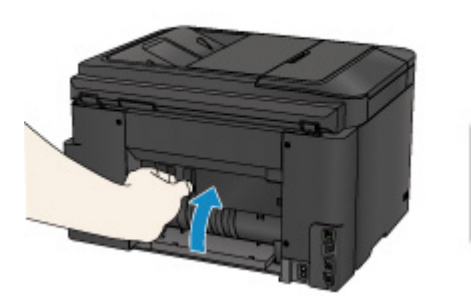

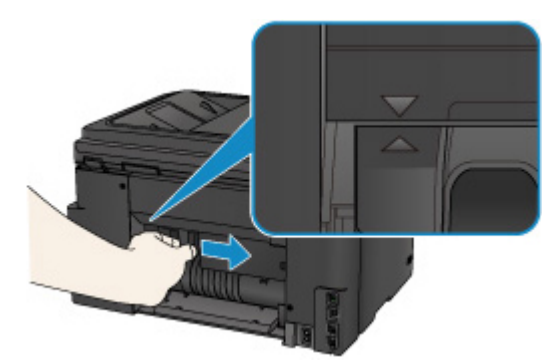

- 6. Rechargez du papier, puis touchez **OK** sur l'écran tactile de l'imprimante.
	- En cas de bourrage papier pendant l'impression des fax ou pendant le rapport de fax :

Une fois que vous avez retiré le papier coincé et touché **OK** sur l'écran tactile de l'imprimante, l'imprimante reprend l'impression à partir de la page où le bourrage papier s'est produit.

• En cas de bourrage papier pendant l'impression à partir d'un ordinateur ou pendant une copie :

Une fois que vous avez retiré le papier coincé et touché **OK** sur l'écran tactile de l'imprimante, l'imprimante reprend l'impression à partir de la page suivante où le bourrage papier s'est produit.

La page concernée lors du bourrage papier n'ayant pas été imprimée, relancez l'impression si nécessaire.

Lorsqu'un bourrage papier se produit au cours d'une impression ou d'une copie recto/verso, l'ordre d'impression ou de copie peut être différent de celui attendu si vous reprenez l'impression après avoir retiré le papier coincé. Dans ce cas, annulez l'impression et relancez-la complètement.

Lorsqu'un bourrage papier se produit pendant l'impression mise en page, la copie 2 sur 1 ou la copie 4 sur 1, il est possible que certaines pages ne soient pas imprimées si vous reprenez l'impression après avoir retiré le papier coincé. Dans ce cas, annulez l'impression et relancez-la complètement.

• Si vous avez mis l'imprimante hors tension en prenant les mesures appropriées suite au bourrage papier :

Toutes les tâches de la file d'attente sont annulées. Relancer l'impression.

#### **Remarque**

• Lors du rechargement du papier, vérifiez que vous utilisez un papier adapté et que vous le placez correctement.

Alignez les guides papier avec les deux bords du papier lorsque vous chargez du papier.

Si les mesures ci-dessus ne permettent pas de résoudre le problème, contactez le centre de service Canon le plus proche pour demander une réparation.

### <span id="page-1069-0"></span>**Cause**

Le document est coincé dans le CAD.

# **Que dois-je faire ?**

Pour extraire le document, procédez comme suit :

### **IMP** Important

• Vous ne pouvez pas mettre l'imprimante hors tension pendant la transmission ou la réception d'un fax, ou si des fax reçus ou non transmis sont stockés dans la mémoire de l'imprimante.

Assurez-vous que l'imprimante a terminé l'envoi ou la réception de tous les fax avant de la mettre hors tension. Ne débranchez pas l'imprimante lors de la mise hors tension.

Si vous débranchez le cordon d'alimentation, tous les fax stockés dans la mémoire de l'imprimante sont supprimés.

• **Si l'original reste dans le CAD suite à l'activation du bouton Arrêt (Stop) alors qu'un document est en cours de numérisation sur l'imprimante :**

Si vous appuyez sur le bouton **Arrêt (Stop)** pendant la numérisation alors que le document se trouve toujours dans le CAD, le message indiquant qu'une feuille se trouve toujours dans le CAD s'affiche sur l'écran tactile. Touchez **OK** pour procéder à l'éjection automatique du document restant dans le CAD.

#### • **Si l'original est coincé dans le CAD :**

Pour extraire le document, procédez comme suit :

- 1. Si l'impression est en cours, appuyez sur le bouton **Arrêt (Stop)**.
- 2. Mettez l'imprimante hors tension.
- 3. Si un document de plusieurs pages est chargé, retirez toutes les feuilles du CAD sauf celle qui provoque le bourrage, puis ouvrez le capot du chargeur de documents.

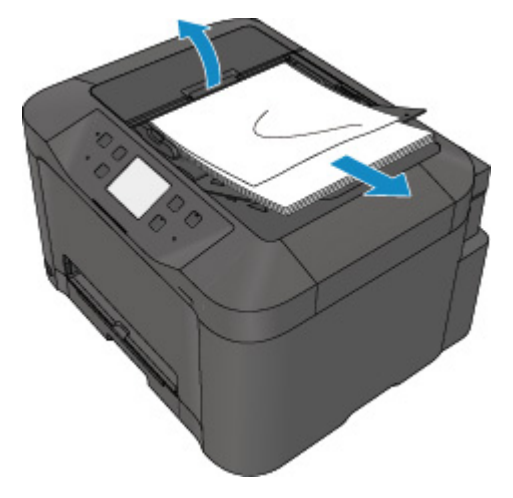

4. Retirez le document coincé dans le CAD.

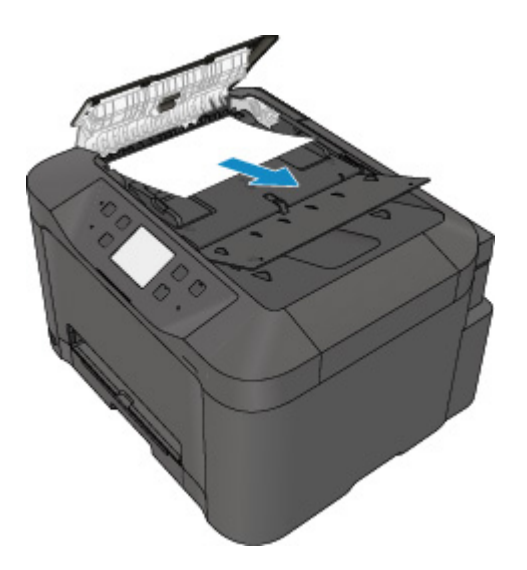

5. Fermez le capot du chargeur de documents et mettez l'imprimante sous tension.

Si vous renumérisez le document après avoir corrigé l'erreur, relancez la numérisation à partir de la première page.

Si vous ne parvenez pas à retirer le document, si celui-ci se déchire à l'intérieur de l'imprimante ou si l'erreur de bourrage persiste après le retrait du papier coincé, contactez le centre de service Canon le plus proche pour demander une réparation.

### **Remarque**

• Il peut arriver que le document ne soit pas entraîné correctement à cause du type de support ou des conditions ambiantes (température et humidité trop élevées ou trop basses, par exemple).

Dans ce cas, réduisez le nombre de pages du document à la moitié environ de la capacité de chargement.

Si le bourrage papier persiste, utilisez plutôt la vitre d'exposition.

• **Si l'original est coincé dans le CAD (du côté de l'alimentation papier) :**

Si le document est coincé dans la fente d'éjection des documents, fermez le plateau destiné aux documents comme illustré sur la figure ci-dessous et retirez le document.

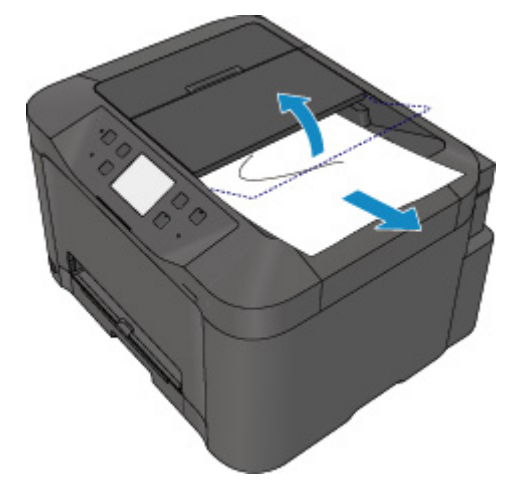

Si vous renumérisez le document après avoir corrigé l'erreur, relancez la numérisation à partir de la première page.

Si vous ne parvenez pas à retirer le document, si celui-ci se déchire à l'intérieur de l'imprimante ou si l'erreur de bourrage persiste après le retrait du papier coincé, contactez le centre de service Canon le plus proche pour demander une réparation.

# <span id="page-1072-0"></span>**Autres situations**

Vérifiez les points suivants :

Contrôle 1 La fente d'éjection du papier est-elle obstruée ?

Contrôle 2 Le capot arrière est-il correctement fixé ?

Contrôle 3 Le papier est-il gondolé ?

Aplanissez le papier avant de le charger.

# <span id="page-1073-0"></span>**Cause**

Les causes possibles peuvent être les suivantes.

- Il n'y a pas de papier dans la cassette.
- Le papier n'est pas chargé correctement dans la cassette.

# **Que dois-je faire ?**

Procédez comme suit.

- Chargez du papier dans la cassette.
- Alignez les guides papier avec les deux bords du papier lorsque vous chargez du papier dans la cassette.

Après avoir pris les mesures ci-dessus, touchez le bouton **OK** sur l'écran tactile pour supprimer le message d'erreur.

### **Remarque**

• Pour annuler l'impression, appuyez sur le bouton **Arrêt (Stop)** de l'imprimante.

# <span id="page-1074-0"></span>**Cause**

Le panneau avant est ouvert.

# **Que dois-je faire ?**

Fermez le capot avant, puis patientez quelques instants.

Cette opération ne doit pas être effectuée pendant le remplacement d'une cartouche d'encre.

# <span id="page-1075-0"></span>**Cause**

Le format de papier n'est pas compatible lorsqu'une impression recto verso automatique est spécifiée.

# **Que dois-je faire ?**

Les formats de supports compatibles avec l'impression recto/verso automatique sont A4 et Lettre.

Appuyez sur le bouton **Arrêt (Stop)** de l'imprimante pour annuler l'impression.

Changez ensuite les paramètres d'impression et imprimez à nouveau.

# <span id="page-1076-0"></span>**Cause**

Lorsque vous effectuez une impression recto/verso automatique, le format du papier risque de ne pas être compatible avec ce type d'impression.

# **Que dois-je faire ?**

Les formats de supports compatibles avec l'impression recto/verso automatique sont A4 et Lettre. Assurez-vous que le format du papier chargé est correct. Pour éjecter le papier et reprendre l'impression sur le recto de la feuille suivante, touchez **OK** sur l'écran tactile. Le verso de la feuille éjectée n'est pas imprimé.

# <span id="page-1077-0"></span>**Cause**

Le format de papier n'est pas compatible avec l'impression recto verso automatique.

# **Que dois-je faire ?**

Les formats de supports compatibles avec l'impression recto/verso automatique sont A4 et Lettre.

Appuyez sur le bouton **Arrêt (Stop)** de l'imprimante pour annuler l'impression.

Changez ensuite les paramètres d'impression et imprimez à nouveau.

# <span id="page-1078-0"></span>**Cause**

L'encre ne peut pas être détectée correctement.

# **Que dois-je faire ?**

Si un réservoir d'encre est vide, remplacez-le.

Un réservoir d'encre ne peut être remplacé tant qu'il n'est pas vide.

Notez que Canon ne sera pas tenu pour responsable de tout dysfonctionnement ou problème résultant de la poursuite de l'impression dans des conditions d'encre insuffisante.

# <span id="page-1079-0"></span>**Cause**

L'encre est peut-être épuisée.

# **Que dois-je faire ?**

Il est conseillé de remplacer le réservoir d'encre.

Si une impression est en cours et que vous souhaitez la continuer, touchez **OK** sur la machine avec la cartouche d'encre installée. L'impression peut ainsi continuer. Il est conseillé de remplacer le réservoir d'encre après l'impression. L'appareil risque d'être endommagée si l'impression se poursuit dans des conditions d'encre insuffisante.

Les informations contenues dans la télécopie peuvent être perdues si elles sont imprimées dans ces conditions. Par conséquent, la télécopie reçue n'est pas imprimée et est stockée dans la mémoire de la machine jusqu'au remplacement du réservoir d'encre. Vous devez imprimer manuellement les télécopies stockées dans la mémoire. Vous pouvez modifier le paramètre pour que la télécopie reçue soit imprimée au lieu d'être stockée, mais il est possible qu'une partie ou la totalité des informations ne soit pas imprimée en raison des conditions d'encre insuffisante.

### **IMP** Important

- Ne retirez aucun réservoir d'encre tant que le nouveau n'est pas prêt à être installé.
	- Une fois le réservoir d'encre retiré, la machine ne fonctionne pas tant que le nouveau n'est pas installé.
	- Une fois le réservoir d'encre retiré, la machine ne fonctionne pas, même si le réservoir d'encre retiré est réinstallé tel quel.
### **Cause**

Une cartouche d'encre n'est pas installée.

## **Que dois-je faire ?**

Installez la cartouche d'encre.

### **Cause**

L'encre est épuisée.

## **Que dois-je faire ?**

Remplacez le réservoir d'encre et fermez le panneau avant.

L'impression dans les conditions actuelles peut endommager l'appareil.

Si vous souhaitez poursuivre l'impression dans ces conditions, vous devez désactiver la fonction de détection du niveau restant d'encre. Appuyez sur le bouton **Arrêt (Stop)** de la machine et maintenez-le enfoncé pendant 5 secondes minimum, puis relâchez-le.

La désactivation de la fonction de détection du niveau restant d'encre est ainsi mémorisée. Notez que Canon ne sera pas tenu pour responsable de tout dysfonctionnement ou problème résultant de la poursuite de l'impression dans des conditions d'encre insuffisante.

### **IMP** Important

- Ne retirez aucun réservoir d'encre tant que le nouveau n'est pas prêt à être installé.
	- Une fois le réservoir d'encre retiré, la machine ne fonctionne pas tant que le nouveau n'est pas installé.
	- Une fois le réservoir d'encre retiré, la machine ne fonctionne pas, même si le réservoir d'encre retiré est réinstallé tel quel.

#### **Remarque**

• Dans la mesure où les informations du fax risquent d'être perdues en cas d'impression dans de telles conditions, le fax reçu n'est pas imprimé et reste stocké dans la mémoire de l'imprimante jusqu'au remplacement de l'encre. Vous devez imprimer manuellement les fax stockés en mémoire. Vous pouvez modifier le paramètre de manière à forcer l'impression du fax reçu plutôt que de le stocker en mémoire. Les informations du fax risquent toutefois de ne pas être imprimées dans leur intégralité en raison du niveau d'encre insuffisant.

### **Cause**

L'absorbeur d'encre est presque plein.

## **Que dois-je faire ?**

Touchez **OK** sur l'écran tactile pour poursuivre l'impression. Contactez le centre de service Canon le plus proche pour demander une réparation.

### **Cause**

L'absorbeur d'encre est presque plein.

## **Que dois-je faire ?**

Touchez **OK** sur l'écran tactile pour poursuivre l'impression. Contactez le centre de service Canon le plus proche pour demander une réparation.

### **Cause**

La cartouche d'encre n'est pas installée correctement.

## **Que dois-je faire ?**

Ouvrez le panneau avant.

Poussez ensuite la cartouche d'encre.

Après avoir installé correctement la cartouche d'encre, fermez le panneau avant.

Si le problème persiste, contactez le centre de service Canon le plus proche pour demander une réparation.

#### **IMP** Important

• Une fois installée, la cartouche d'encre ne peut pas être retirée tant que l'encre n'est pas épuisée.

### **Cause**

L'encre est épuisée.

### **Que dois-je faire ?**

Pour préserver à la fois le bon fonctionnement de la machine et la qualité d'impression, la machine ne peut poursuivre l'impression dans des conditions d'encre insuffisante.

Annulez l'impression et remplacez le réservoir d'encre avant de relancer l'impression.

### **IMP** Important

- Ne retirez aucun réservoir d'encre tant que le nouveau n'est pas prêt à être installé.
	- Une fois le réservoir d'encre retiré, la machine ne fonctionne pas tant que le nouveau n'est pas installé.
	- Une fois le réservoir d'encre retiré, la machine ne fonctionne pas, même si le réservoir d'encre retiré est réinstallé tel quel.

### **Remarque**

• Dans la mesure où les informations du fax risquent d'être perdues en cas d'impression dans de telles conditions, le fax reçu n'est pas imprimé et reste stocké dans la mémoire de l'imprimante jusqu'au remplacement de l'encre. Vous devez imprimer manuellement les fax stockés en mémoire.

### **Cause**

La cassette n'est pas insérée.

## **Que dois-je faire ?**

Insérez la cassette.

#### **Remarque**

- Lorsque la cassette est installée, l'écran d'enregistrement des informations sur le papier de la cassette s'affiche. Définissez les informations sur le papier de la cassette.
- Pour annuler l'impression, appuyez sur le bouton **Arrêt (Stop)** de l'imprimante.

### **Cause**

La bande ou le film protecteur du support de tête d'impression est toujours en place.

### **Que dois-je faire ?**

Ouvrez le panneau avant et vérifiez que la bande ou le film protecteur n'est pas toujours en place sur le support de tête d'impression.

Si vous constatez que la bande ou le matériau protecteur est toujours en place, retirez-la (le) et fermez le panneau avant.

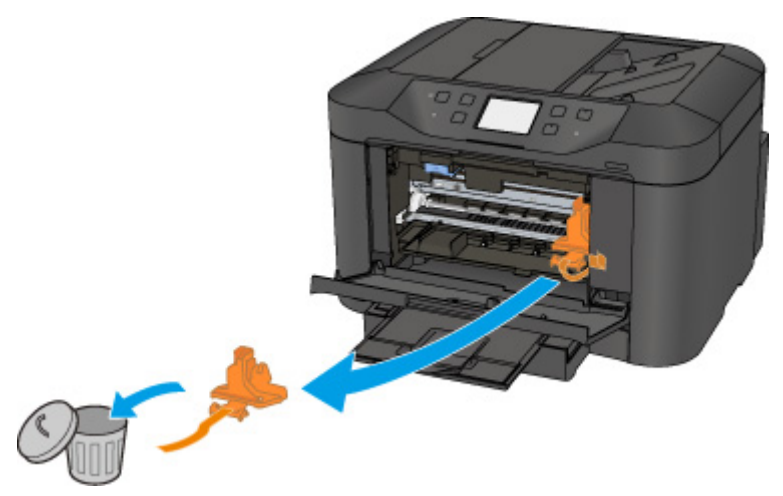

Si le problème persiste, contactez le centre de service Canon le plus proche pour demander une réparation.

### **Cause**

Un périphérique non compatible est connecté.

## **Que dois-je faire ?**

Contrôlez le périphérique connecté au port pour clé USB flash. Il est possible d'imprimer directement des photos à l'aide d'une clé USB flash.

### **Cause**

Un concentrateur USB non pris en charge est connecté.

## **Que dois-je faire ?**

Si une clé USB flash est connectée à l'imprimante via le concentrateur USB, déconnectez ce dernier de l'imprimante.

Connectez une clé USB flash directement à l'imprimante.

### **Cause**

Les paramètres de papier pour l'impression ou la copie sont différents des informations concernant le papier dans la cassette définies sur l'imprimante.

#### **Remarque**

- Reportez-vous aux informations ci-dessous pour plus de détails sur la correspondance correcte entre les paramètres de papier du pilote d'imprimante ou de l'écran tactile.
	- Paramètres de papier dans le pilote d'imprimante et sur l'imprimante (Type de support) (Windows)
	- [Paramètres de papier dans le pilote d'imprimante et sur l'imprimante \(Type de support\)](#page-451-0) (Mac OS)
	- Paramètres de papier dans le pilote d'imprimante et sur l'imprimante (Format de papier) (Windows)
	- [Paramètres de papier dans le pilote d'imprimante et sur l'imprimante \(Format de papier\)](#page-452-0) (Mac OS)
- Pour la copie, spécifiez les paramètres de papier de sorte qu'ils correspondent aux informations concernant le papier dans la cassette définies sur l'imprimante.
- Reportez-vous aux informations ci-dessous pour plus de détails sur les informations concernant le papier dans la cassette définies sur l'imprimante :
	- **[Paramètres du papier](#page-564-0)**

Si les paramètres du papier pour la copie ou l'impression ne correspondent pas aux informations concernant le papier dans la cassette définies sur l'imprimante, comme illustré ci-dessous, un message d'erreur s'affiche sur l'écran tactile.

• Paramètres d'impression spécifiés dans le pilote d'imprimante :

Format du papier : A5

Type de support : Papier ordinaire

• Informations concernant le papier dans la cassette définies sur l'imprimante :

Taille du papier : A4

Type de support : Papier ordinaire

Lorsque vous touchez **OK** sur l'écran tactile, les paramètres du papier spécifiés pour l'impression ou la copie s'affichent sous le message.

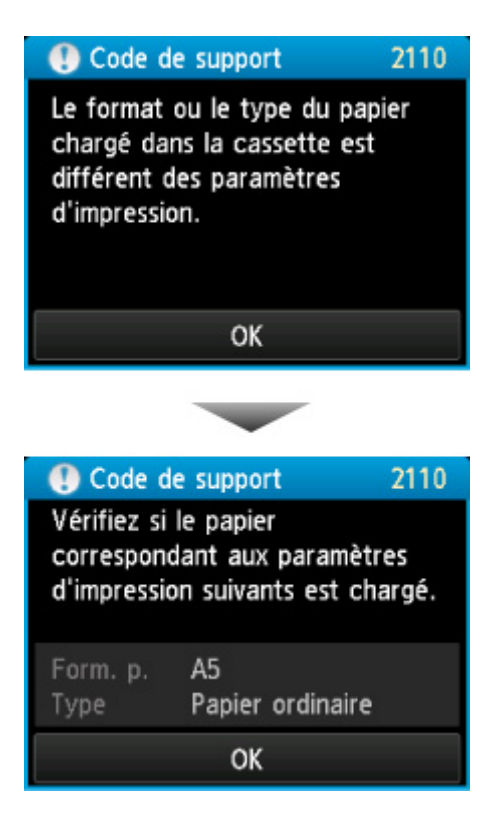

### **Que dois-je faire ?**

L'écran suivant s'affiche lorsque vous touchez à nouveau **OK** sur l'écran tactile.

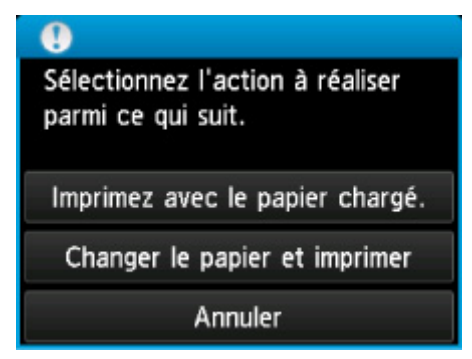

Sélectionnez l'action appropriée.

#### **Remarque**

• Selon la configuration de la machine, il est possible que les choix ci-dessous ne soient pas affichés.

#### **Imprimez avec le papier chargé.**

Sélectionnez cette option si vous voulez imprimer ou copier sur le papier chargé dans la cassette sans modifier les paramètres de papier.

Par exemple, si le réglage de papier indique A5 et que les informations concernant le papier dans la cassette indiquent A4, l'impression ou la copie est effectuée au format A5 sur le papier A4 chargé dans la cassette.

#### **Changer le papier et imprimer**

Sélectionnez cette option pour imprimer après avoir remplacé le papier de la cassette.

Par exemple, si le réglage de papier indique A5 et que les informations concernant le papier dans la cassette indiquent A4, chargez du papier au format A5 dans la cassette et procédez à l'impression ou à la copie.

Lorsque vous avez changé le papier, l'écran d'enregistrement des informations sur le papier de la cassette s'affiche. Définissez les informations sur le papier de la cassette.

#### **Remarque**

- Si vous ne savez pas quelles informations définir concernant le papier, appuyez sur le bouton **Précédent (Back)**. L'écran précédent s'affiche, indiquant le format de page et le type de support. Vérifiez les informations concernant le papier et définissez-les en tant qu'informations sur le papier de la cassette.
- Reportez-vous aux informations ci-dessous pour plus de détails sur la correspondance correcte entre les paramètres de papier du pilote d'imprimante ou de l'écran tactile.
	- Paramètres de papier dans le pilote d'imprimante et sur l'imprimante (Type de support) (Windows)
	- [Paramètres de papier dans le pilote d'imprimante et sur l'imprimante \(Type de support\)](#page-451-0) (Mac OS)
	- Paramètres de papier dans le pilote d'imprimante et sur l'imprimante (Format de papier) (Windows)
	- [Paramètres de papier dans le pilote d'imprimante et sur l'imprimante \(Format de papier\)](#page-452-0) (Mac OS)

#### **Annuler**

Annule l'impression.

Sélectionnez cette option pour modifier les paramètres du papier pour l'impression ou la copie. Modifiez les paramètres du papier, puis essayez d'imprimer à nouveau.

#### **Remarque**

- Pour supprimer le message de prévention des erreurs d'impression, modifiez le paramétrage comme indiqué ci-dessous. Lorsque vous supprimez le message, l'imprimante utilise les paramètres de papier pour imprimer ou copier sur le papier de la cassette, même si celui-ci ne correspond pas aux paramètres.
	- Pour modifier le paramètre d'affichage de message lors de l'impression ou de la copie à l'aide du panneau de contrôle de l'imprimante :

#### **N** [Param. cassette](#page-319-0)

- Pour modifier le paramètre d'affichage des messages lors de l'impression en utilisant le pilote d'imprimante :
	- Modification du mode de fonctionnement de l'Imprimante (Windows)
	- [Modification du mode de fonctionnement de l'Imprimante](#page-293-0) (Mac OS)

### **Cause**

La définition du type de papier de la cassette n'est pas terminée.

### **Que dois-je faire ?**

Si l'écran ci-dessous s'affiche, la définition du type de papier de la cassette n'est pas terminée.

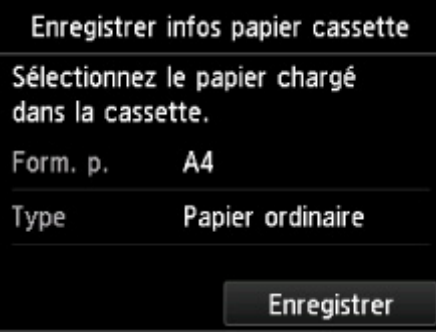

Touchez **Enregistrer** sur l'écran tactile de l'imprimante pour terminer la définition des paramètres de papier de la cassette.

### **Cause**

Les causes suivantes peuvent être à l'origine de l'échec de l'alignement automatique de la tête d'impression.

- Les buses de tête d'impression sont obstruées.
- Du papier à un format autre qu'A4 ou Lettre est chargé.
- La fente d'éjection du papier est exposée à une forte lumière.

## **Que dois-je faire ?**

Touchez **OK** sur l'écran tactile et effectuez les actions ci-dessous.

- Vérifiez l'état de la tête d'impression en imprimant le motif de vérification des buses.
- Chargez une feuille de papier ordinaire au format A4/Lettre et effectuez de nouveau l'alignement automatique de la tête d'impression.
- Réglez votre environnement d'exploitation et/ou la position de l'imprimante afin que la fente d'éjection du papier ne soit pas exposée directement à une forte lumière.

Après avoir pris les mesures ci-dessus, si le problème persiste après l'alignement de la tête d'impression, touchez **OK** sur l'écran tactile, puis procédez à un alignement manuel de la tête d'impression.

### **Cause**

Les causes possibles peuvent être les suivantes.

- Lors du processus de copie et à échéance d'un certain délai, une erreur peut se produire.
- Le document est resté dans le CAD.
- Une erreur s'est produite pendant la numérisation et le document est resté dans le CAD.

### **Que dois-je faire ?**

Procédez comme suit.

- Lors d'une copie, touchez **OK** sur l'écran tactile et faites une nouvelle tentative de copie.
- Si le document est resté dans le CAD, touchez **OK** sur l'écran tactile pour éjecter le document.
- Lors d'une numérisation, appuyez sur le bouton **Arrêt (Stop)** pour annuler la numérisation, puis relancez l'opération.

### **Cause**

Le CAD ne contient aucun document.

## **Que dois-je faire ?**

Touchez **OK** sur l'écran tactile pour résoudre l'erreur, puis relancez l'opération une fois les documents chargés.

### **Cause**

Le document est soit trop long, soit coincé dans le CAD.

### **Que dois-je faire ?**

Touchez **OK** sur l'écran tactile. Assurez-vous ensuite que le document que vous chargez répond aux spécifications de l'imprimante avant de relancer l'opération.

Si le document est coincé, retirez-le selon la procédure indiquée ci-dessous.

#### **IMP** Important

• Vous ne pouvez pas mettre l'imprimante hors tension pendant la transmission ou la réception d'un fax, ou si des fax reçus ou non transmis sont stockés dans la mémoire de l'imprimante.

Assurez-vous que l'imprimante a terminé l'envoi ou la réception de tous les fax avant de la mettre hors tension. Ne débranchez pas l'imprimante lors de la mise hors tension.

Si vous débranchez le cordon d'alimentation, tous les fax stockés dans la mémoire de l'imprimante sont supprimés.

#### • **Si l'original est coincé dans le CAD :**

Pour extraire le document, procédez comme suit :

- 1. Si l'impression est en cours, appuyez sur le bouton **Arrêt (Stop)**.
- 2. Mettez l'imprimante hors tension.
- 3. Si un document de plusieurs pages est chargé, retirez toutes les feuilles du CAD sauf celle qui provoque le bourrage, puis ouvrez le capot du chargeur de documents.

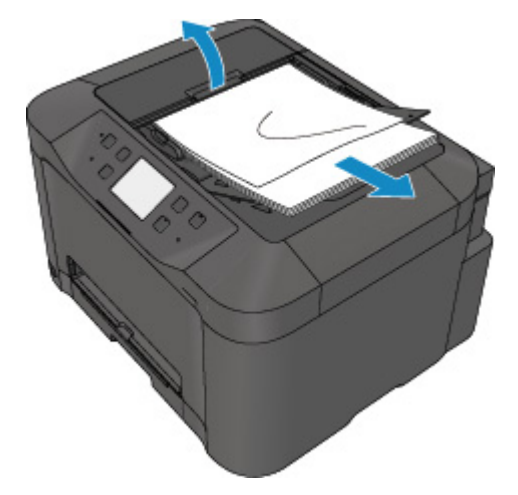

4. Retirez le document coincé dans le CAD.

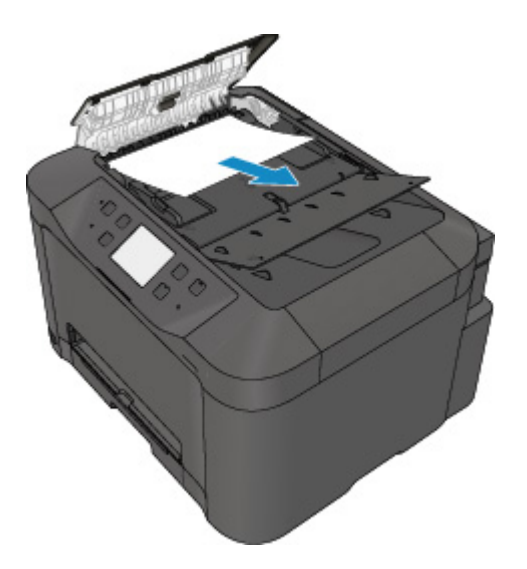

5. Fermez le capot du chargeur de documents et mettez l'imprimante sous tension.

Si vous renumérisez le document après avoir corrigé l'erreur, relancez la numérisation à partir de la première page.

Si vous ne parvenez pas à retirer le document, si celui-ci se déchire à l'intérieur de l'imprimante ou si l'erreur de bourrage persiste après le retrait du papier coincé, contactez le centre de service Canon le plus proche pour demander une réparation.

#### **Remarque**

• Il peut arriver que le document ne soit pas entraîné correctement à cause du type de support ou des conditions ambiantes (température et humidité trop élevées ou trop basses, par exemple).

Dans ce cas, réduisez le nombre de pages du document à la moitié environ de la capacité de chargement.

Si le bourrage papier persiste, utilisez plutôt la vitre d'exposition.

• **Si l'original est coincé dans le CAD (du côté de l'alimentation papier) :**

Si le document est coincé dans la fente d'éjection des documents, fermez le plateau destiné aux documents comme illustré sur la figure ci-dessous et retirez le document.

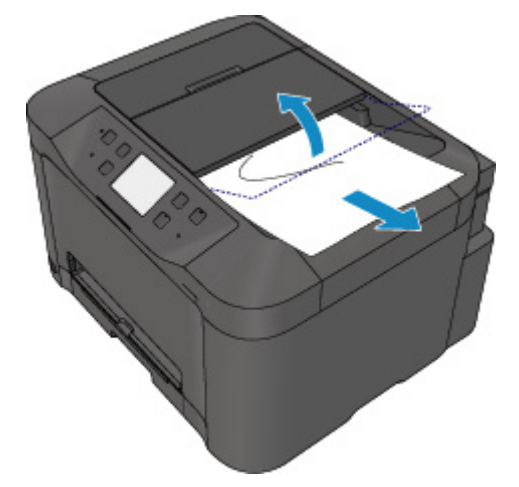

Si vous renumérisez le document après avoir corrigé l'erreur, relancez la numérisation à partir de la première page.

Si vous ne parvenez pas à retirer le document, si celui-ci se déchire à l'intérieur de l'imprimante ou si l'erreur de bourrage persiste après le retrait du papier coincé, contactez le centre de service Canon le plus proche pour demander une réparation.

### **Cause**

Le couvercle du scanner est ouvert.

## **Que dois-je faire ?**

Fermez le couvercle du scanner et touchez **OK** sur l'écran tactile de l'imprimante.

### **Cause**

La réservation de la copie est annulée.

## **Que dois-je faire ?**

Touchez **OK** sur l'écran tactile de l'imprimante.

### **Cause**

L'imprimante n'a pas pu créer de copies parce que la mémoire est saturée.

### **Que dois-je faire ?**

Touchez **OK** sur l'écran tactile de l'imprimante.

Patientez quelques instants avant de faire une nouvelle tentative.

### **Cause**

L'imprimante n'a pas pu créer de copies parce que la mémoire est saturée.

### **Que dois-je faire ?**

Touchez **OK** sur l'écran tactile de l'imprimante.

Patientez quelques instants avant de faire une nouvelle tentative.

### **Cause**

Le document est resté dans le CAD.

## **Que dois-je faire ?**

Patientez quelques minutes. La copie va démarrer.

### **Cause**

L'imprimante n'a pas pu créer de copies parce que la mémoire est saturée.

## **Que dois-je faire ?**

Touchez **OK** sur l'écran tactile de l'imprimante.

Patientez quelques instants avant de faire une nouvelle tentative.

### **Cause**

L'imprimante n'a pas pu créer de copies parce que la mémoire est saturée.

## **Que dois-je faire ?**

Touchez **OK** sur l'écran tactile de l'imprimante.

Patientez quelques instants avant de faire une nouvelle tentative.

### **Cause**

Le chargement de la feuille suivante est nécessaire.

## **Que dois-je faire ?**

Chargez la feuille suivante, puis touchez **OK** sur l'écran tactile de l'imprimante.

### **Cause**

L'écran Aperçu est affiché sur l'écran tactile de l'imprimante.

## **Que dois-je faire ?**

Après avoir visualisé l'aperçu, touchez **OK** sur l'écran tactile de l'imprimante.

### **Cause**

Impossible de réserver la tâche de copie car l'imprimante est en train de numériser une feuille.

### **Que dois-je faire ?**

Patientez quelques instants avant de réserver la tâche de copie.

### **Cause**

Vous pouvez réserver une tâche de copie.

## **Que dois-je faire ?**

Si vous réservez une tâche de copie, chargez l'original et appuyez sur le bouton **Couleur (Color)** de l'imprimante pour une copie en couleur, ou le bouton **Noir (Black)** de l'imprimante pour une copie en noir et blanc.

### **Cause**

La numérisation de l'original a échoué.

### **Que dois-je faire ?**

Touchez **OK** sur l'écran tactile de l'imprimante et suivez les instructions ci-dessous.

- Vérifiez que l'original est correctement placé sur la vitre d'exposition.
- Vérifiez que l'original est correctement positionné et orienté.

Après avoir effectué les actions ci-dessus, faites une nouvelle tentative de numérisation ou de copie.

Si l'erreur n'est toujours pas résolue, spécifiez la taille de l'original.

### **IMP** Important

• L'original dont la taille est inférieure à 3 cm (1,2 pouces) carrés risque de ne pas être numérisé correctement.

### **Cause**

L'option Empêcher abrasion papier est définie.

## **Que dois-je faire ?**

Si vous continuez à imprimer avec le paramétrage actuel, touchez **Oui**.

La fonction Empêcher l'abrasion du papier peut réduire la vitesse d'impression.

Si vous désactivez ce paramètre, touchez **Non**. Touchez le bouton **ACCUEIL (HOME)**, sélectionnez **Config.**, **Paramètres périphérique** et **Paramètres d'impression**, puis définissez **Empêcher abrasion papier** sur **Désactivé**.

### **Cause**

La communication avec le serveur de courrier électronique a échoué.

### **Que dois-je faire ?**

Touchez **OK** sur l'écran tactile de l'imprimante.

Vérifiez que l'adresse et le numéro de port du serveur de courrier électronique sortant (serveur SMTP) dans les paramètres du serveur de courrier sont corrects avec l'interface utilisateur distante.

**[Définition du serveur de courrier électronique](#page-353-0)** 

Si l'erreur persiste, vérifiez l'état du serveur de courrier électronique.

Pour connaître les paramètres et l'état de votre serveur de courrier électronique, contactez l'administrateur du serveur.

### **Cause**

La communication avec le serveur de courrier électronique a échoué.

### **Que dois-je faire ?**

Touchez **OK** sur l'écran tactile de l'imprimante.

Vérifiez que l'adresse et le numéro de port du serveur de courrier électronique entrant (serveur POP3) dans les paramètres du serveur de courrier sont corrects avec l'interface utilisateur distante.

**[Définition du serveur de courrier électronique](#page-353-0)** 

Si l'erreur persiste, vérifiez l'état du serveur de courrier électronique.

Pour connaître les paramètres et l'état de votre serveur de courrier électronique, contactez l'administrateur du serveur.

### **Cause**

La communication avec le serveur de courrier électronique a échoué.

### **Que dois-je faire ?**

Touchez **OK** sur l'écran tactile de l'imprimante.

Vérifiez que les paramètres de connexion sécurisée (SSL) de votre serveur de courrier électronique et de votre imprimante correspondent.

Pour les paramètres de connexion sécurisée (SSL) de l'imprimante, utilisez l'interface utilisateur distante.

[Définition du serveur de courrier électronique](#page-353-0)

Pour définir la connexion sécurisée (SSL) de votre serveur de courrier électronique, contactez l'administrateur du serveur.
### **Cause**

La communication avec le serveur de courrier électronique a échoué.

### **Que dois-je faire ?**

Touchez **OK** sur l'écran tactile de l'imprimante.

Vérifiez que les paramètres de connexion sécurisée (SSL) de votre serveur de courrier électronique et de votre imprimante correspondent.

Pour les paramètres de connexion sécurisée (SSL) de l'imprimante, utilisez l'interface utilisateur distante.

[Définition du serveur de courrier électronique](#page-353-0)

Pour définir la connexion sécurisée (SSL) de votre serveur de courrier électronique, contactez l'administrateur du serveur.

### **Cause**

La communication avec le serveur de courrier électronique a échoué.

## **Que dois-je faire ?**

Touchez **OK** sur l'écran tactile de l'imprimante.

Assurez-vous que les options de paramètres du serveur de courrier sortant (serveur SMTP) sont correctes avec l'interface utilisateur distante.

**[Définition du serveur de courrier électronique](#page-353-0)** 

Si l'erreur persiste, vérifiez l'état du serveur de courrier électronique.

### **Cause**

La communication avec le serveur de courrier électronique a échoué.

## **Que dois-je faire ?**

Touchez **OK** sur l'écran tactile de l'imprimante.

Assurez-vous que les options de paramètres du serveur de courrier sortant sont correctes avec l'interface utilisateur distante.

**[Définition du serveur de courrier électronique](#page-353-0)** 

Si l'erreur persiste, vérifiez l'état du serveur de courrier électronique.

### **Cause**

La communication avec le serveur de courrier électronique a échoué.

### **Que dois-je faire ?**

Touchez **OK** sur l'écran tactile de l'imprimante.

Assurez-vous que les options de paramètres du serveur de courrier entrant (serveur POP3) sont correctes avec l'interface utilisateur distante.

**[Définition du serveur de courrier électronique](#page-353-0)** 

Si l'erreur persiste, vérifiez l'état du serveur de courrier électronique.

### **Cause**

La communication avec le serveur de courrier électronique a échoué.

## **Que dois-je faire ?**

Touchez **OK** sur l'écran tactile de l'imprimante.

Assurez-vous que le compte et le mot de passe entrants dans les paramètres du serveur de courrier électronique sont corrects avec l'interface utilisateur distante.

**[Définition du serveur de courrier électronique](#page-353-0)** 

Si l'erreur persiste, vérifiez l'état du serveur de courrier électronique.

### **Cause**

La communication avec le serveur de courrier électronique a échoué.

### **Que dois-je faire ?**

Touchez **OK** sur l'écran tactile de l'imprimante.

Vérifiez que les paramètres d'authentification APOP de votre serveur de courrier électronique et de votre imprimante correspondent.

Pour le paramétrage de l'authentification APOP de l'imprimante, utilisez l'interface utilisateur distante.

[Définition du serveur de courrier électronique](#page-353-0)

Si l'erreur persiste, vérifiez l'état du serveur de courrier électronique.

### **Cause**

La communication avec le serveur de courrier électronique a échoué.

## **Que dois-je faire ?**

Touchez **OK** sur l'écran tactile de l'imprimante.

Vérifiez que les paramètres du serveur de courrier électronique sont corrects avec l'interface utilisateur distante.

**[Définition du serveur de courrier électronique](#page-353-0)** 

Si l'erreur persiste, vérifiez l'état du serveur de courrier électronique.

### **Cause**

L'envoi de courrier a échoué.

## **Que dois-je faire ?**

Touchez **OK** sur l'écran tactile de l'imprimante.

Spécifiez l'adresse électronique de destination correcte, puis faites une nouvelle tentative d'envoi du courrier.

### **Cause**

L'une des causes suivantes peut être à l'origine de l'échec de l'envoi du courrier.

- La taille de fichier des données numérisées est trop grande.
- La mémoire de l'imprimante est saturée.

### **Que dois-je faire ?**

Touchez **OK** sur l'écran tactile de l'imprimante.

Procédez comme suit.

- Diminuez la résolution et faites une nouvelle tentative de numérisation.
- Réduisez les documents et faites une nouvelle tentative de numérisation.

Si l'erreur persiste, procédez comme suit.

• Vérifiez la taille de fichier maximale pour les pièces jointes lors de l'envoi de données numérisées.

Vous pouvez définir la taille de fichier maximale pour les pièces jointes avec l'interface utilisateur distante.

**N [Spécification du paramètre de courrier pour l'envoi de données numérisées](#page-355-0)** 

• Vérifiez l'état du serveur de courrier électronique.

### **Cause**

L'impression de la première face est terminée pour l'impression recto verso manuelle.

## **Que dois-je faire ?**

Préparez l'impression de l'autre face.

Tout en conservant la face à imprimer vers le haut, faites pivoter le papier de 180 degrés de sorte que le bord avant du papier imprimé ne se présente pas directement face à vous et replacez le papier dans la cassette.

### **Cause**

L'impression de la première face est terminée pour l'impression recto verso manuelle.

## **Que dois-je faire ?**

Préparez l'impression de l'autre face.

Tout en conservant la face imprimée vers le haut, replacez le papier dans la cassette sans modifier son orientation.

### **Cause**

L'impression de la première face est terminée pour l'impression recto verso manuelle.

## **Que dois-je faire ?**

Préparez l'impression de l'autre face.

Tout en conservant la face imprimée vers le haut, replacez le papier dans la cassette sans modifier son orientation.

### **Cause**

L'impression de la première face est terminée pour l'impression recto verso manuelle.

## **Que dois-je faire ?**

Préparez l'impression de l'autre face.

Tout en conservant la face à imprimer vers le haut, faites pivoter le papier de 180 degrés de sorte que le bord avant du papier imprimé ne se présente pas directement face à vous et replacez le papier dans la cassette.

### **Cause**

Les données spécifiées ne peuvent pas être imprimées.

## **Que dois-je faire ?**

Si vous imprimez du contenu CREATIVE PARK PREMIUM, vérifiez le message qui s'affiche sur votre ordinateur, assurez-vous que des cartouches d'encre Canon d'origine sont installées correctement pour toutes les couleurs, puis redémarrez l'impression.

### **Cause**

Impossible d'effectuer une impression avec les paramètres d'impression actuels.

### **Que dois-je faire ?**

Appuyez sur le bouton **Arrêt (Stop)** de l'imprimante pour annuler l'impression.

Changez ensuite les paramètres d'impression et imprimez à nouveau.

### **Cause**

Une erreur s'est produite au niveau de l'imprimante.

## **Que dois-je faire ?**

Mettez l'imprimante hors tension et débranchez-la.

Rebranchez l'imprimante et remettez-la sous tension.

Si le problème persiste, contactez le centre de service Canon le plus proche pour demander une réparation.

#### **IMP** Important

### **Cause**

Une erreur s'est produite au niveau de l'imprimante.

## **Que dois-je faire ?**

Mettez l'imprimante hors tension et débranchez-la.

Rebranchez l'imprimante et remettez-la sous tension.

Si le problème persiste, contactez le centre de service Canon le plus proche pour demander une réparation.

#### **IMP** Important

### **Cause**

Une erreur s'est produite au niveau de l'imprimante.

## **Que dois-je faire ?**

Mettez l'imprimante hors tension et débranchez-la.

Rebranchez l'imprimante et remettez-la sous tension.

Si le problème persiste, contactez le centre de service Canon le plus proche pour demander une réparation.

#### **IMP** Important

### **Cause**

Une erreur s'est produite au niveau de l'imprimante.

## **Que dois-je faire ?**

Mettez l'imprimante hors tension et débranchez-la.

Rebranchez l'imprimante et remettez-la sous tension.

Si le problème persiste, contactez le centre de service Canon le plus proche pour demander une réparation.

#### **IMP** Important

### **Cause**

Une erreur s'est produite au niveau de l'imprimante.

## **Que dois-je faire ?**

Mettez l'imprimante hors tension et débranchez-la.

Rebranchez l'imprimante et remettez-la sous tension.

Si le problème persiste, contactez le centre de service Canon le plus proche pour demander une réparation.

#### **IMP** Important

### **Cause**

Une erreur s'est produite au niveau de l'imprimante.

### **Que dois-je faire ?**

Annulez l'impression et mettez l'imprimante hors tension.

Vérifiez les points suivants :

• Assurez-vous que la mobilité du support de tête d'impression n'est pas entravée par un stabilisateur, du papier coincé, etc.

Retirez tout obstacle.

• Vérifiez que les cartouches d'encre sont correctement installées.

Appuyez sur les cartouches d'encre jusqu'à ce qu'elles s'enclenchent.

Remettez l'imprimante sous tension.

Si le problème persiste, contactez le centre de service Canon le plus proche pour demander une réparation.

#### **Important**

• Lorsque vous retirez un obstacle à la mobilité du support de tête d'impression, prenez soin de ne toucher ni au film transparent (A) ni à la courroie blanche (B).

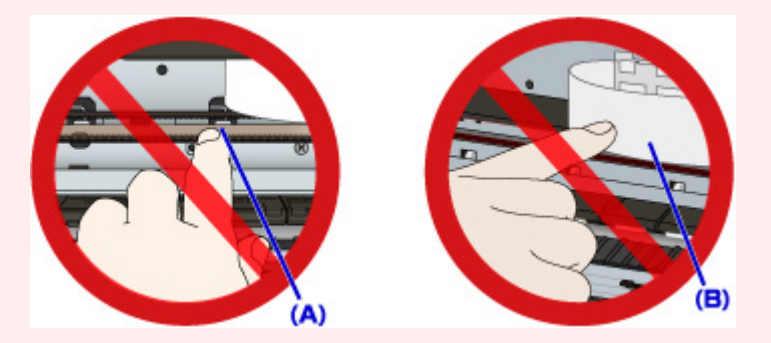

Si vous salissez ou rayez ces composants en les touchant avec du papier ou la main, vous pourriez endommager l'imprimante.

### **Cause**

Une erreur s'est produite au niveau de l'imprimante.

### **Que dois-je faire ?**

Annulez l'impression et mettez l'imprimante hors tension.

Vérifiez les points suivants :

• Assurez-vous que la mobilité du support de tête d'impression n'est pas entravée par un stabilisateur, du papier coincé, etc.

Retirez tout obstacle.

• Vérifiez que les cartouches d'encre sont correctement installées.

Appuyez sur les cartouches d'encre jusqu'à ce qu'elles s'enclenchent.

Remettez l'imprimante sous tension.

Si le problème persiste, contactez le centre de service Canon le plus proche pour demander une réparation.

#### **Important**

• Lorsque vous retirez un obstacle à la mobilité du support de tête d'impression, prenez soin de ne toucher ni au film transparent (A) ni à la courroie blanche (B).

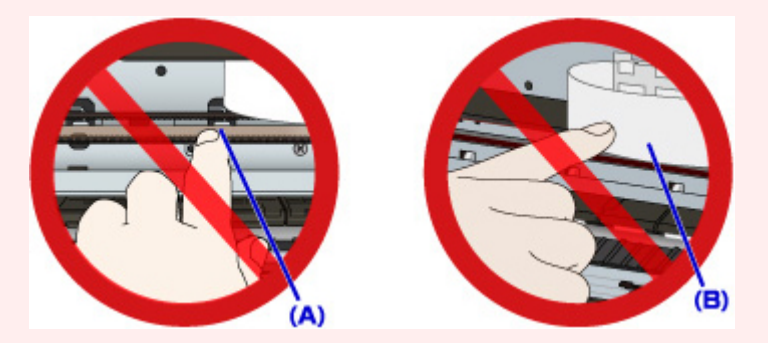

Si vous salissez ou rayez ces composants en les touchant avec du papier ou la main, vous pourriez endommager l'imprimante.

### **Cause**

Une erreur s'est produite au niveau de l'imprimante.

### **Que dois-je faire ?**

Annulez l'impression et mettez l'imprimante hors tension.

Vérifiez les points suivants :

• Assurez-vous que la mobilité du support de tête d'impression n'est pas entravée par un stabilisateur, du papier coincé, etc.

Retirez tout obstacle.

• Vérifiez que les cartouches d'encre sont correctement installées.

Appuyez sur les cartouches d'encre jusqu'à ce qu'elles s'enclenchent.

Remettez l'imprimante sous tension.

Si le problème persiste, contactez le centre de service Canon le plus proche pour demander une réparation.

#### **Important**

• Lorsque vous retirez un obstacle à la mobilité du support de tête d'impression, prenez soin de ne toucher ni au film transparent (A) ni à la courroie blanche (B).

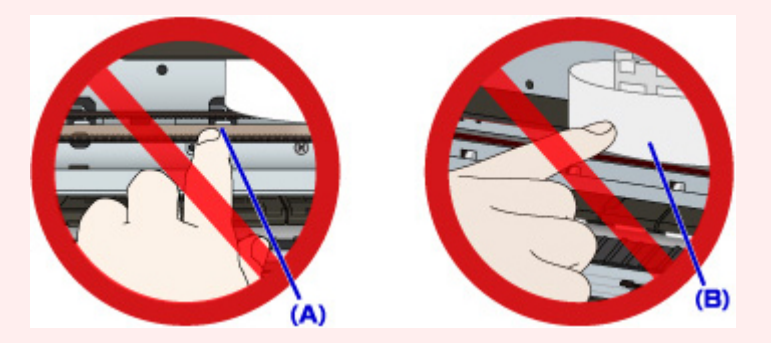

Si vous salissez ou rayez ces composants en les touchant avec du papier ou la main, vous pourriez endommager l'imprimante.

### **Cause**

Une erreur s'est produite au niveau de l'imprimante.

### **Que dois-je faire ?**

Annulez l'impression et mettez l'imprimante hors tension.

Vérifiez les points suivants :

• Assurez-vous que la mobilité du support de tête d'impression n'est pas entravée par un stabilisateur, du papier coincé, etc.

Retirez tout obstacle.

• Vérifiez que les cartouches d'encre sont correctement installées.

Appuyez sur les cartouches d'encre jusqu'à ce qu'elles s'enclenchent.

Remettez l'imprimante sous tension.

Si le problème persiste, contactez le centre de service Canon le plus proche pour demander une réparation.

#### **Important**

• Lorsque vous retirez un obstacle à la mobilité du support de tête d'impression, prenez soin de ne toucher ni au film transparent (A) ni à la courroie blanche (B).

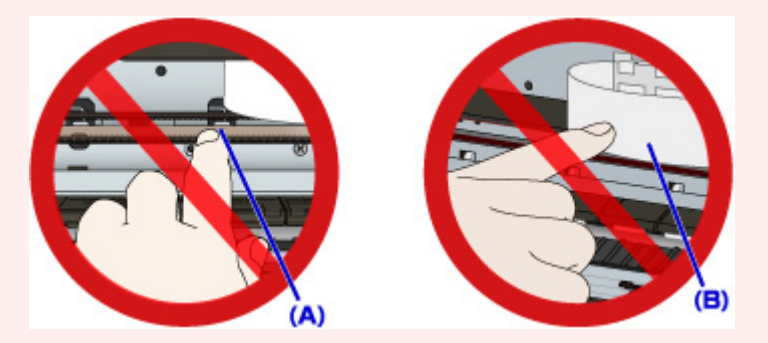

Si vous salissez ou rayez ces composants en les touchant avec du papier ou la main, vous pourriez endommager l'imprimante.

### **Cause**

Une erreur s'est produite au niveau de l'imprimante.

### **Que dois-je faire ?**

Annulez l'impression et mettez l'imprimante hors tension.

Vérifiez les points suivants :

• Assurez-vous que la mobilité du support de tête d'impression n'est pas entravée par un stabilisateur, du papier coincé, etc.

Retirez tout obstacle.

• Vérifiez que les cartouches d'encre sont correctement installées.

Appuyez sur les cartouches d'encre jusqu'à ce qu'elles s'enclenchent.

Remettez l'imprimante sous tension.

Si le problème persiste, contactez le centre de service Canon le plus proche pour demander une réparation.

#### **Important**

• Lorsque vous retirez un obstacle à la mobilité du support de tête d'impression, prenez soin de ne toucher ni au film transparent (A) ni à la courroie blanche (B).

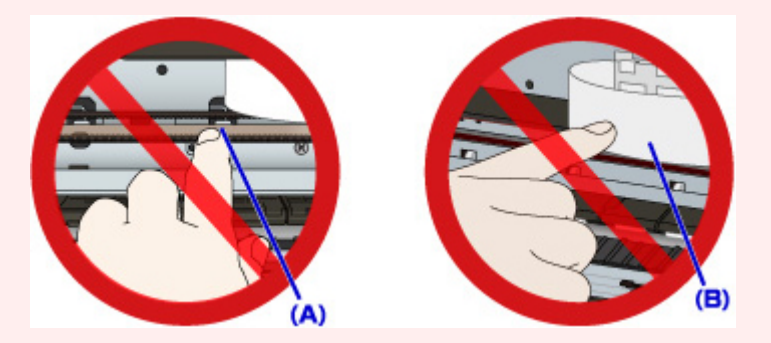

Si vous salissez ou rayez ces composants en les touchant avec du papier ou la main, vous pourriez endommager l'imprimante.

### **Cause**

Une erreur s'est produite au niveau de l'imprimante.

## **Que dois-je faire ?**

Mettez l'imprimante hors tension et débranchez-la.

Rebranchez l'imprimante et remettez-la sous tension.

Si le problème persiste, contactez le centre de service Canon le plus proche pour demander une réparation.

#### **IMP** Important

### **Cause**

Une erreur s'est produite au niveau de l'imprimante.

## **Que dois-je faire ?**

Mettez l'imprimante hors tension et débranchez-la.

Rebranchez l'imprimante et remettez-la sous tension.

Si le problème persiste, contactez le centre de service Canon le plus proche pour demander une réparation.

#### **IMP** Important

### **Cause**

Une erreur s'est produite au niveau de l'imprimante.

## **Que dois-je faire ?**

Mettez l'imprimante hors tension et débranchez-la.

Rebranchez l'imprimante et remettez-la sous tension.

Si le problème persiste, contactez le centre de service Canon le plus proche pour demander une réparation.

#### **IMP** Important

### **Cause**

Une erreur s'est produite au niveau de l'imprimante.

## **Que dois-je faire ?**

Mettez l'imprimante hors tension et débranchez-la.

Rebranchez l'imprimante et remettez-la sous tension.

Si le problème persiste, contactez le centre de service Canon le plus proche pour demander une réparation.

#### **IMP** Important

### **Cause**

Une erreur s'est produite au niveau de l'imprimante.

## **Que dois-je faire ?**

Mettez l'imprimante hors tension et débranchez-la.

Rebranchez l'imprimante et remettez-la sous tension.

Si le problème persiste, contactez le centre de service Canon le plus proche pour demander une réparation.

#### **IMP** Important

### **Cause**

Une erreur s'est produite au niveau de l'imprimante.

## **Que dois-je faire ?**

Mettez l'imprimante hors tension et débranchez-la.

Rebranchez l'imprimante et remettez-la sous tension.

Si le problème persiste, contactez le centre de service Canon le plus proche pour demander une réparation.

#### **IMP** Important

### **Cause**

Une erreur s'est produite au niveau de l'imprimante.

## **Que dois-je faire ?**

Mettez l'imprimante hors tension et débranchez-la.

Rebranchez l'imprimante et remettez-la sous tension.

Si le problème persiste, contactez le centre de service Canon le plus proche pour demander une réparation.

#### **IMP** Important

### **Cause**

Une erreur s'est produite au niveau de l'imprimante.

## **Que dois-je faire ?**

Mettez l'imprimante hors tension et débranchez-la.

Rebranchez l'imprimante et remettez-la sous tension.

Si le problème persiste, contactez le centre de service Canon le plus proche pour demander une réparation.

#### **IMP** Important

### **Cause**

Une erreur s'est produite au niveau de l'imprimante.

## **Que dois-je faire ?**

Mettez l'imprimante hors tension et débranchez-la.

Rebranchez l'imprimante et remettez-la sous tension.

Si le problème persiste, contactez le centre de service Canon le plus proche pour demander une réparation.

#### **IMP** Important

### **Cause**

La cartouche d'encre n'a pas été correctement reconnue.

# **Que dois-je faire ?**

Contactez le centre de service.

### **Cause**

La cartouche d'encre n'a pas été correctement reconnue.

# **Que dois-je faire ?**

Contactez le centre de service.
# **5B00**

### **Cause**

Une erreur s'est produite au niveau de l'imprimante.

# **Que dois-je faire ?**

Contactez le centre de service Canon le plus proche pour demander une réparation.

# **5B01**

### **Cause**

Une erreur s'est produite au niveau de l'imprimante.

# **Que dois-je faire ?**

Contactez le centre de service Canon le plus proche pour demander une réparation.

# **5C01**

### **Cause**

Une erreur s'est produite au niveau de l'imprimante.

## **Que dois-je faire ?**

Mettez l'imprimante hors tension et débranchez-la.

Rebranchez l'imprimante et remettez-la sous tension.

Si le problème persiste, contactez le centre de service Canon le plus proche pour demander une réparation.

#### **IMP** Important

### **Cause**

Une erreur s'est produite au niveau de l'imprimante.

## **Que dois-je faire ?**

Mettez l'imprimante hors tension et débranchez-la.

Rebranchez l'imprimante et remettez-la sous tension.

Si le problème persiste, contactez le centre de service Canon le plus proche pour demander une réparation.

#### **IMP** Important

### **Cause**

Une erreur s'est produite au niveau de l'imprimante.

## **Que dois-je faire ?**

Mettez l'imprimante hors tension et débranchez-la.

Rebranchez l'imprimante et remettez-la sous tension.

Si le problème persiste, contactez le centre de service Canon le plus proche pour demander une réparation.

#### **IMP** Important

### **Cause**

Une erreur s'est produite au niveau de l'imprimante.

## **Que dois-je faire ?**

Mettez l'imprimante hors tension et débranchez-la.

Rebranchez l'imprimante et remettez-la sous tension.

Si le problème persiste, contactez le centre de service Canon le plus proche pour demander une réparation.

#### **IMP** Important

### **Cause**

Une erreur s'est produite au niveau de l'imprimante.

## **Que dois-je faire ?**

Mettez l'imprimante hors tension et débranchez-la.

Rebranchez l'imprimante et remettez-la sous tension.

Si le problème persiste, contactez le centre de service Canon le plus proche pour demander une réparation.

#### **IMP** Important

### **Cause**

Une erreur s'est produite au niveau de l'imprimante.

## **Que dois-je faire ?**

Mettez l'imprimante hors tension et débranchez-la.

Rebranchez l'imprimante et remettez-la sous tension.

Si le problème persiste, contactez le centre de service Canon le plus proche pour demander une réparation.

#### **IMP** Important

### **Cause**

Une erreur s'est produite au niveau de l'imprimante.

## **Que dois-je faire ?**

Mettez l'imprimante hors tension et débranchez-la.

Rebranchez l'imprimante et remettez-la sous tension.

Si le problème persiste, contactez le centre de service Canon le plus proche pour demander une réparation.

#### **IMP** Important

### **Cause**

Une erreur s'est produite au niveau de l'imprimante.

## **Que dois-je faire ?**

Mettez l'imprimante hors tension et débranchez-la.

Rebranchez l'imprimante et remettez-la sous tension.

Si le problème persiste, contactez le centre de service Canon le plus proche pour demander une réparation.

#### **IMP** Important

### **Cause**

Une erreur s'est produite au niveau de l'imprimante.

## **Que dois-je faire ?**

Mettez l'imprimante hors tension et débranchez-la.

Rebranchez l'imprimante et remettez-la sous tension.

Si le problème persiste, contactez le centre de service Canon le plus proche pour demander une réparation.

#### **IMP** Important

### **Cause**

Une erreur s'est produite au niveau de l'imprimante.

## **Que dois-je faire ?**

Mettez l'imprimante hors tension et débranchez-la.

Rebranchez l'imprimante et remettez-la sous tension.

Si le problème persiste, contactez le centre de service Canon le plus proche pour demander une réparation.

#### **IMP** Important

### **Cause**

Une erreur s'est produite au niveau de l'imprimante.

## **Que dois-je faire ?**

Mettez l'imprimante hors tension et débranchez-la.

Rebranchez l'imprimante et remettez-la sous tension.

Si le problème persiste, contactez le centre de service Canon le plus proche pour demander une réparation.

#### **IMP** Important

### **Cause**

Une erreur s'est produite au niveau de l'imprimante.

## **Que dois-je faire ?**

Mettez l'imprimante hors tension et débranchez-la.

Rebranchez l'imprimante et remettez-la sous tension.

Si le problème persiste, contactez le centre de service Canon le plus proche pour demander une réparation.

#### **IMP** Important

### **Cause**

Une erreur s'est produite au niveau de l'imprimante.

## **Que dois-je faire ?**

Mettez l'imprimante hors tension et débranchez-la.

Rebranchez l'imprimante et remettez-la sous tension.

Si le problème persiste, contactez le centre de service Canon le plus proche pour demander une réparation.

#### **IMP** Important

### **Cause**

Une erreur s'est produite au niveau de l'imprimante.

## **Que dois-je faire ?**

Mettez l'imprimante hors tension et débranchez-la.

Rebranchez l'imprimante et remettez-la sous tension.

Si le problème persiste, contactez le centre de service Canon le plus proche pour demander une réparation.

#### **IMP** Important

### **Cause**

Une erreur s'est produite au niveau de l'imprimante.

## **Que dois-je faire ?**

Mettez l'imprimante hors tension et débranchez-la.

Rebranchez l'imprimante et remettez-la sous tension.

Si le problème persiste, contactez le centre de service Canon le plus proche pour demander une réparation.

#### **IMP** Important

### **Cause**

Une erreur s'est produite au niveau de l'imprimante.

## **Que dois-je faire ?**

Mettez l'imprimante hors tension et débranchez-la.

Rebranchez l'imprimante et remettez-la sous tension.

Si le problème persiste, contactez le centre de service Canon le plus proche pour demander une réparation.

#### **IMP** Important

### **Cause**

Une erreur s'est produite au niveau de l'imprimante.

## **Que dois-je faire ?**

Mettez l'imprimante hors tension et débranchez-la.

Rebranchez l'imprimante et remettez-la sous tension.

Si le problème persiste, contactez le centre de service Canon le plus proche pour demander une réparation.

#### **IMP** Important

### **Cause**

Une erreur s'est produite au niveau de l'imprimante.

## **Que dois-je faire ?**

Mettez l'imprimante hors tension et débranchez-la.

Rebranchez l'imprimante et remettez-la sous tension.

Si le problème persiste, contactez le centre de service Canon le plus proche pour demander une réparation.

#### **IMP** Important

### **Cause**

Une erreur s'est produite au niveau de l'imprimante.

## **Que dois-je faire ?**

Mettez l'imprimante hors tension et débranchez-la.

Rebranchez l'imprimante et remettez-la sous tension.

Si le problème persiste, contactez le centre de service Canon le plus proche pour demander une réparation.

#### **IMP** Important

### **Cause**

Une erreur s'est produite au niveau de l'imprimante.

## **Que dois-je faire ?**

Mettez l'imprimante hors tension et débranchez-la.

Rebranchez l'imprimante et remettez-la sous tension.

Si le problème persiste, contactez le centre de service Canon le plus proche pour demander une réparation.

#### **IMP** Important

### **Cause**

Une erreur s'est produite au niveau de l'imprimante.

## **Que dois-je faire ?**

Mettez l'imprimante hors tension et débranchez-la.

Rebranchez l'imprimante et remettez-la sous tension.

Si le problème persiste, contactez le centre de service Canon le plus proche pour demander une réparation.

#### **IMP** Important

### **Cause**

Une erreur s'est produite au niveau de l'imprimante.

## **Que dois-je faire ?**

Mettez l'imprimante hors tension et débranchez-la.

Rebranchez l'imprimante et remettez-la sous tension.

Si le problème persiste, contactez le centre de service Canon le plus proche pour demander une réparation.

#### **IMP** Important

### **Cause**

Une erreur s'est produite au niveau de l'imprimante.

## **Que dois-je faire ?**

Mettez l'imprimante hors tension et débranchez-la.

Rebranchez l'imprimante et remettez-la sous tension.

Si le problème persiste, contactez le centre de service Canon le plus proche pour demander une réparation.

#### **IMP** Important

# **693A**

### **Cause**

Une erreur s'est produite au niveau de l'imprimante.

## **Que dois-je faire ?**

Mettez l'imprimante hors tension et débranchez-la.

Rebranchez l'imprimante et remettez-la sous tension.

Si le problème persiste, contactez le centre de service Canon le plus proche pour demander une réparation.

#### **IMP** Important

### **Cause**

Une erreur s'est produite au niveau de l'imprimante.

## **Que dois-je faire ?**

Mettez l'imprimante hors tension et débranchez-la.

Rebranchez l'imprimante et remettez-la sous tension.

Si le problème persiste, contactez le centre de service Canon le plus proche pour demander une réparation.

#### **IMP** Important

### **Cause**

Une erreur s'est produite au niveau de l'imprimante.

## **Que dois-je faire ?**

Mettez l'imprimante hors tension et débranchez-la.

Rebranchez l'imprimante et remettez-la sous tension.

Si le problème persiste, contactez le centre de service Canon le plus proche pour demander une réparation.

#### **IMP** Important

### **Cause**

Une erreur s'est produite au niveau de l'imprimante.

## **Que dois-je faire ?**

Mettez l'imprimante hors tension et débranchez-la.

Rebranchez l'imprimante et remettez-la sous tension.

Si le problème persiste, contactez le centre de service Canon le plus proche pour demander une réparation.

#### **IMP** Important

### **Cause**

Une erreur s'est produite au niveau de l'imprimante.

## **Que dois-je faire ?**

Mettez l'imprimante hors tension et débranchez-la.

Rebranchez l'imprimante et remettez-la sous tension.

Si le problème persiste, contactez le centre de service Canon le plus proche pour demander une réparation.

#### **IMP** Important

### **Cause**

Une erreur s'est produite au niveau de l'imprimante.

## **Que dois-je faire ?**

Mettez l'imprimante hors tension et débranchez-la.

Rebranchez l'imprimante et remettez-la sous tension.

Si le problème persiste, contactez le centre de service Canon le plus proche pour demander une réparation.

#### **IMP** Important

### **Cause**

Une erreur s'est produite au niveau de l'imprimante.

## **Que dois-je faire ?**

Mettez l'imprimante hors tension et débranchez-la.

Rebranchez l'imprimante et remettez-la sous tension.

Si le problème persiste, contactez le centre de service Canon le plus proche pour demander une réparation.

#### **IMP** Important

### **Cause**

Une erreur s'est produite au niveau de l'imprimante.

## **Que dois-je faire ?**

Mettez l'imprimante hors tension et débranchez-la.

Rebranchez l'imprimante et remettez-la sous tension.

Si le problème persiste, contactez le centre de service Canon le plus proche pour demander une réparation.

#### **IMP** Important

### **Cause**

Une erreur s'est produite au niveau de l'imprimante.

## **Que dois-je faire ?**

Mettez l'imprimante hors tension et débranchez-la.

Rebranchez l'imprimante et remettez-la sous tension.

Si le problème persiste, contactez le centre de service Canon le plus proche pour demander une réparation.

#### **IMP** Important

### **Cause**

Une erreur s'est produite au niveau de l'imprimante.

## **Que dois-je faire ?**

Mettez l'imprimante hors tension et débranchez-la.

Rebranchez l'imprimante et remettez-la sous tension.

Si le problème persiste, contactez le centre de service Canon le plus proche pour demander une réparation.

#### **IMP** Important

### **Cause**

Une erreur s'est produite au niveau de l'imprimante.

## **Que dois-je faire ?**

Mettez l'imprimante hors tension et débranchez-la.

Rebranchez l'imprimante et remettez-la sous tension.

Si le problème persiste, contactez le centre de service Canon le plus proche pour demander une réparation.

#### **IMP** Important
#### **Cause**

Une erreur s'est produite au niveau de l'imprimante.

## **Que dois-je faire ?**

Mettez l'imprimante hors tension et débranchez-la.

Rebranchez l'imprimante et remettez-la sous tension.

Si le problème persiste, contactez le centre de service Canon le plus proche pour demander une réparation.

#### **IMP** Important

#### **Cause**

Une erreur s'est produite au niveau de l'imprimante.

## **Que dois-je faire ?**

Mettez l'imprimante hors tension et débranchez-la.

Rebranchez l'imprimante et remettez-la sous tension.

Si le problème persiste, contactez le centre de service Canon le plus proche pour demander une réparation.

#### **IMP** Important

### **Cause**

Une erreur s'est produite au niveau de l'imprimante.

### **Que dois-je faire ?**

Mettez l'imprimante hors tension et débranchez-la.

Rebranchez l'imprimante et remettez-la sous tension.

Si le problème persiste, contactez le centre de service Canon le plus proche pour demander une réparation.

#### **IMP** Important

#### **Cause**

Une erreur s'est produite au niveau de l'imprimante.

### **Que dois-je faire ?**

Mettez l'imprimante hors tension et débranchez-la.

Rebranchez l'imprimante et remettez-la sous tension.

Si le problème persiste, contactez le centre de service Canon le plus proche pour demander une réparation.

#### **IMP** Important

#### **Cause**

Une erreur s'est produite au niveau de l'imprimante.

## **Que dois-je faire ?**

Mettez l'imprimante hors tension et débranchez-la.

Rebranchez l'imprimante et remettez-la sous tension.

Si le problème persiste, contactez le centre de service Canon le plus proche pour demander une réparation.

#### **IMP** Important

### **Cause**

Une erreur nécessitant une réparation s'est produite.

## **Que dois-je faire ?**

Mettez l'imprimante hors tension et débranchez-la.

Contactez le centre de service Canon le plus proche pour demander une réparation.

#### **IMP** Important

### **Cause**

Une erreur nécessitant une réparation s'est produite.

## **Que dois-je faire ?**

Mettez l'imprimante hors tension et débranchez-la.

Contactez le centre de service Canon le plus proche pour demander une réparation.

#### **IMP** Important

#### **Cause**

Une erreur nécessitant une réparation s'est produite.

### **Que dois-je faire ?**

Mettez l'imprimante hors tension et débranchez-la.

Contactez le centre de service Canon le plus proche pour demander une réparation.

#### **IMP** Important

#### **Cause**

Une erreur nécessitant une réparation s'est produite.

### **Que dois-je faire ?**

Mettez l'imprimante hors tension et débranchez-la.

Contactez le centre de service Canon le plus proche pour demander une réparation.

#### **IMP** Important

### **Cause**

Une erreur s'est produite au niveau de l'imprimante.

## **Que dois-je faire ?**

Mettez l'imprimante hors tension et débranchez-la.

Rebranchez l'imprimante et remettez-la sous tension.

Si le problème persiste, contactez le centre de service Canon le plus proche pour demander une réparation.

#### **IMP** Important

### **Cause**

Une erreur s'est produite au niveau de l'imprimante.

## **Que dois-je faire ?**

Mettez l'imprimante hors tension et débranchez-la.

Rebranchez l'imprimante et remettez-la sous tension.

Si le problème persiste, contactez le centre de service Canon le plus proche pour demander une réparation.

#### **IMP** Important

#### **Cause**

Une erreur s'est produite au niveau de l'imprimante.

# **Que dois-je faire ?**

Mettez l'imprimante hors tension et débranchez-la.

Rebranchez l'imprimante et remettez-la sous tension.

Si le problème persiste, contactez le centre de service Canon le plus proche pour demander une réparation.

#### **IMP** Important

## **C000**

#### **Cause**

Une erreur s'est produite au niveau de l'imprimante.

### **Que dois-je faire ?**

Annulez l'impression et mettez l'imprimante hors tension.

Vérifiez les points suivants :

• Assurez-vous que la mobilité du support de tête d'impression n'est pas entravée par un stabilisateur, du papier coincé, etc.

Retirez tout obstacle.

• Vérifiez que les cartouches d'encre sont correctement installées.

Appuyez sur les cartouches d'encre jusqu'à ce qu'elles s'enclenchent.

Remettez l'imprimante sous tension.

Si le problème persiste, contactez le centre de service Canon le plus proche pour demander une réparation.

#### **IMP** Important

• Lorsque vous retirez un obstacle à la mobilité du support de tête d'impression, prenez soin de ne toucher ni au film transparent (A) ni à la courroie blanche (B).

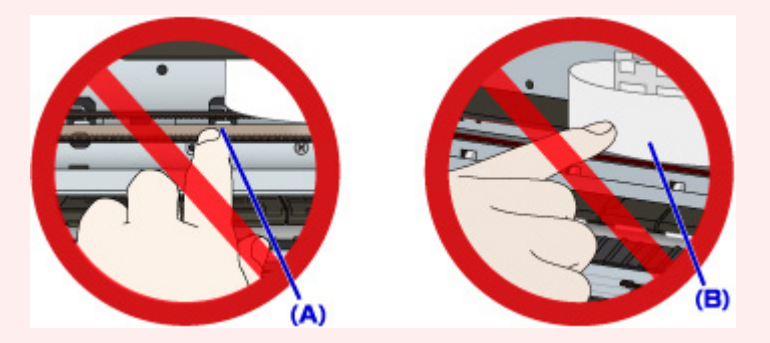

Si vous salissez ou rayez ces composants en les touchant avec du papier ou la main, vous pourriez endommager l'imprimante.